# **iNEWSTM**

## Avstar Newsroom Computer System

Operations Manual

Version 1.3

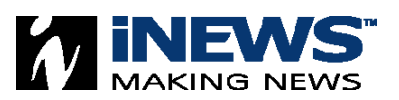

#### Copyright and Disclaimer

Copyright © 2000 iNEWSTM All rights reserved. Printed in the U.S.A. All iNews products are covered by U.S. and foreign patents, issued and pending. Information in this publication supersedes that in all previously published material. Specifications and price change privileges reserved.

The software described in this document is furnished under a license agreement and is protected under the copyright laws of the United States and other countries.

U.S. GOVERNMENT USERS RESTRICTED RIGHTS: Use, duplication, or disclosure by the U.S. Government is subject to restriction as set forth in subparagraph (b)(2) of the Technical Data and Computer Software-Commercial items clause at DFARS 252.211-7015, or in subparagraph (c)(2) of the Commercial Computer Software-Restricted Rights clause at FAR 52.227-19, as applicable.

Microsoft, the Microsoft logo, MS, MS-DOS, Win 32, Windows, Windows NT, Windows 2000, Windows NT Server, and the Windows operating system logo are registered trademarks of Microsoft Corporation in the United States of America and other countries. All other trademarks and registered trademarks used herein are the property of their respective owners.

iNEWS 6400 Enterprise Lane Madison, Wisconsin 53719 USA Tel: +1-608-274-8686 Fax: +1-608-273-5876

iNEWS Intec 1 Wade Road Basingstoke Hants RG24 8NE UK Tel: +44 1256 814300 Fax: +44 1256 814700

iNEWS Unit 6 2 Eden Park Drive North Ryde NSW 2113 AUSTRALIA Tel: +61 2 8877 6880 Fax: +61 2 8877 6881

iNEWS Tegel Forum Breitenbachstraße 10 Berlin 13509 GERMANY Tel: +49 30 5900993 0 Fax: +49 30 5900993 24

Avstar NRCS Operations Manual Version1.3 Document # 0130-00869 Rev. C October 3, 2000

Printed in the United States of America

# *Contents*

#### **[Preface](#page-26-0)**

**[Section I](#page-34-0)** 

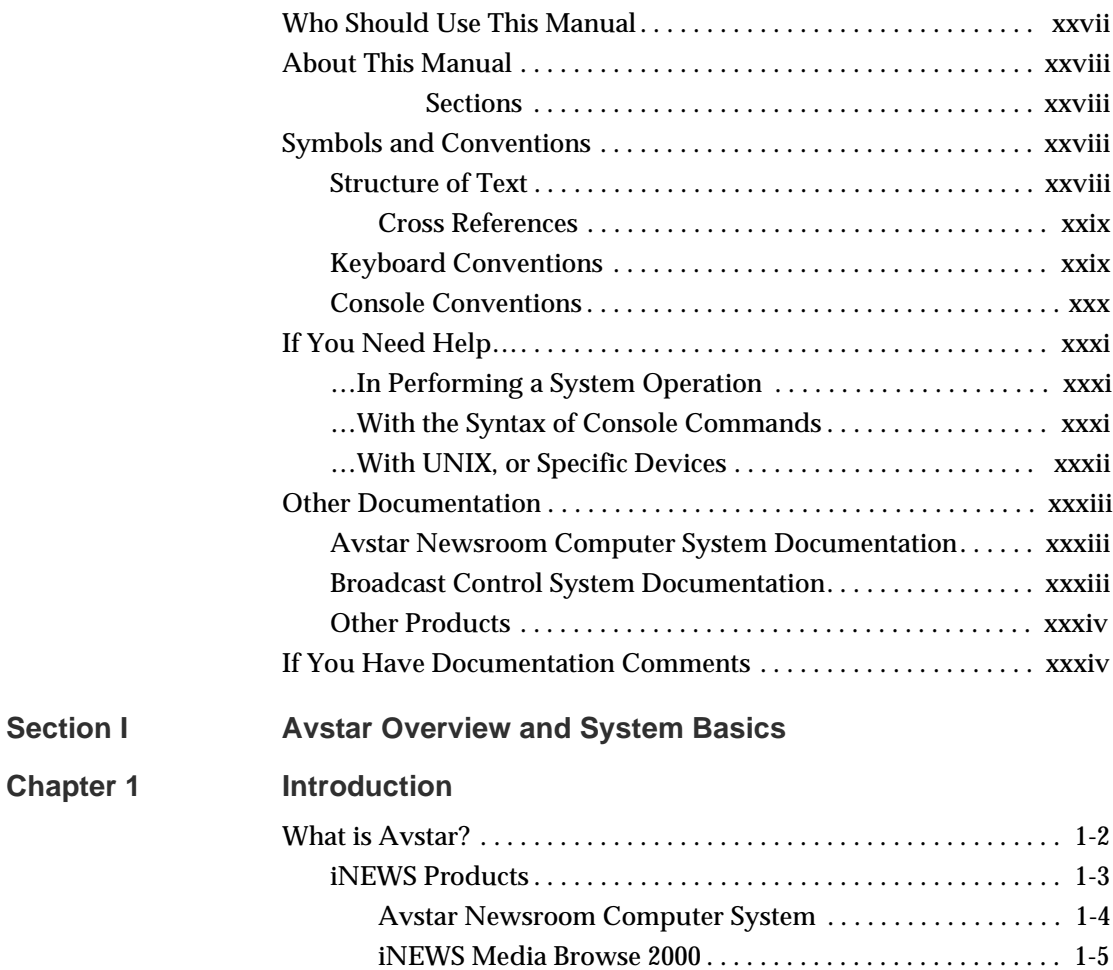

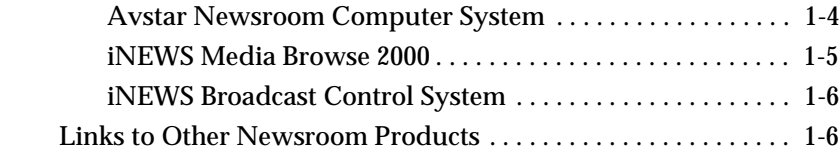

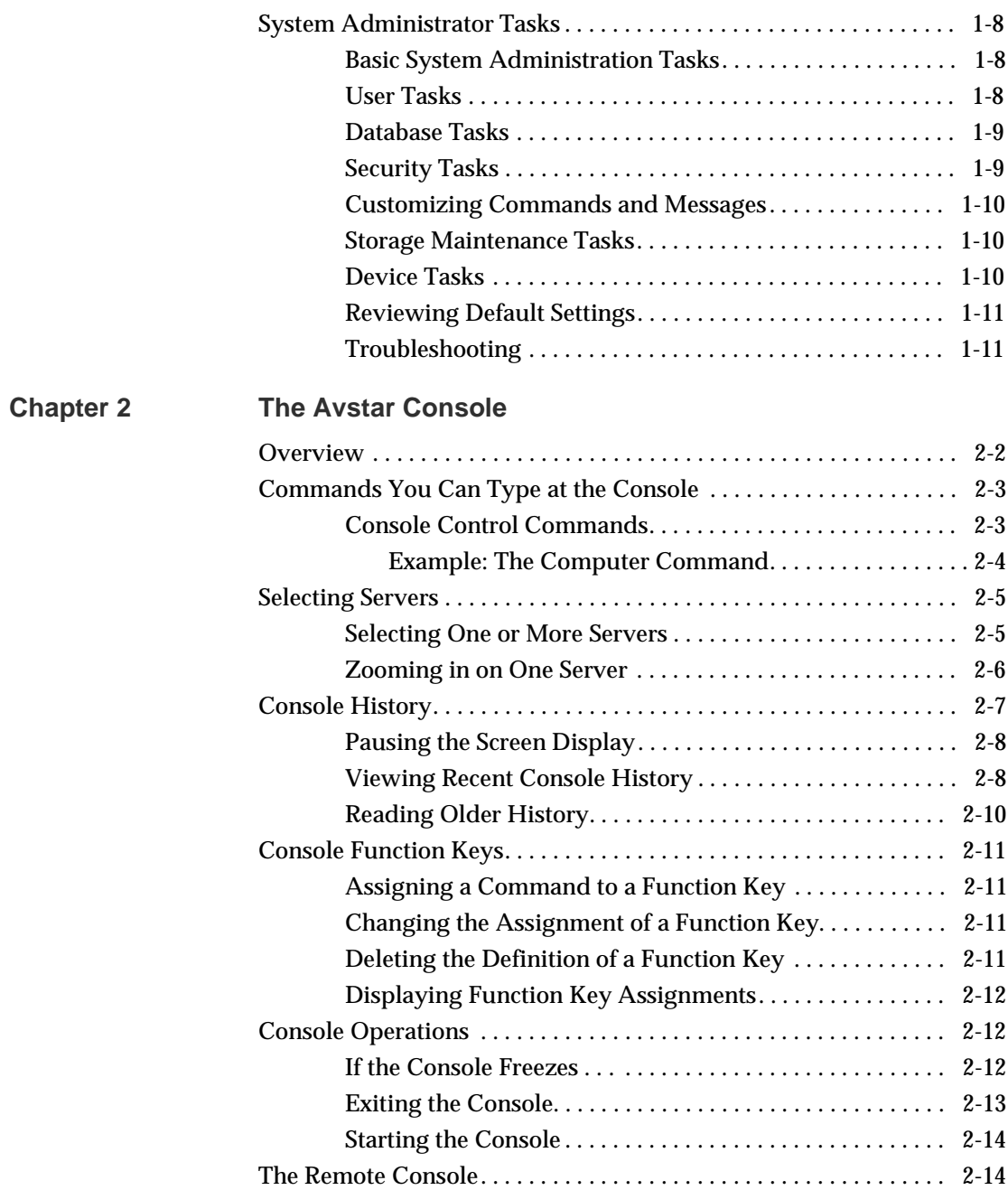

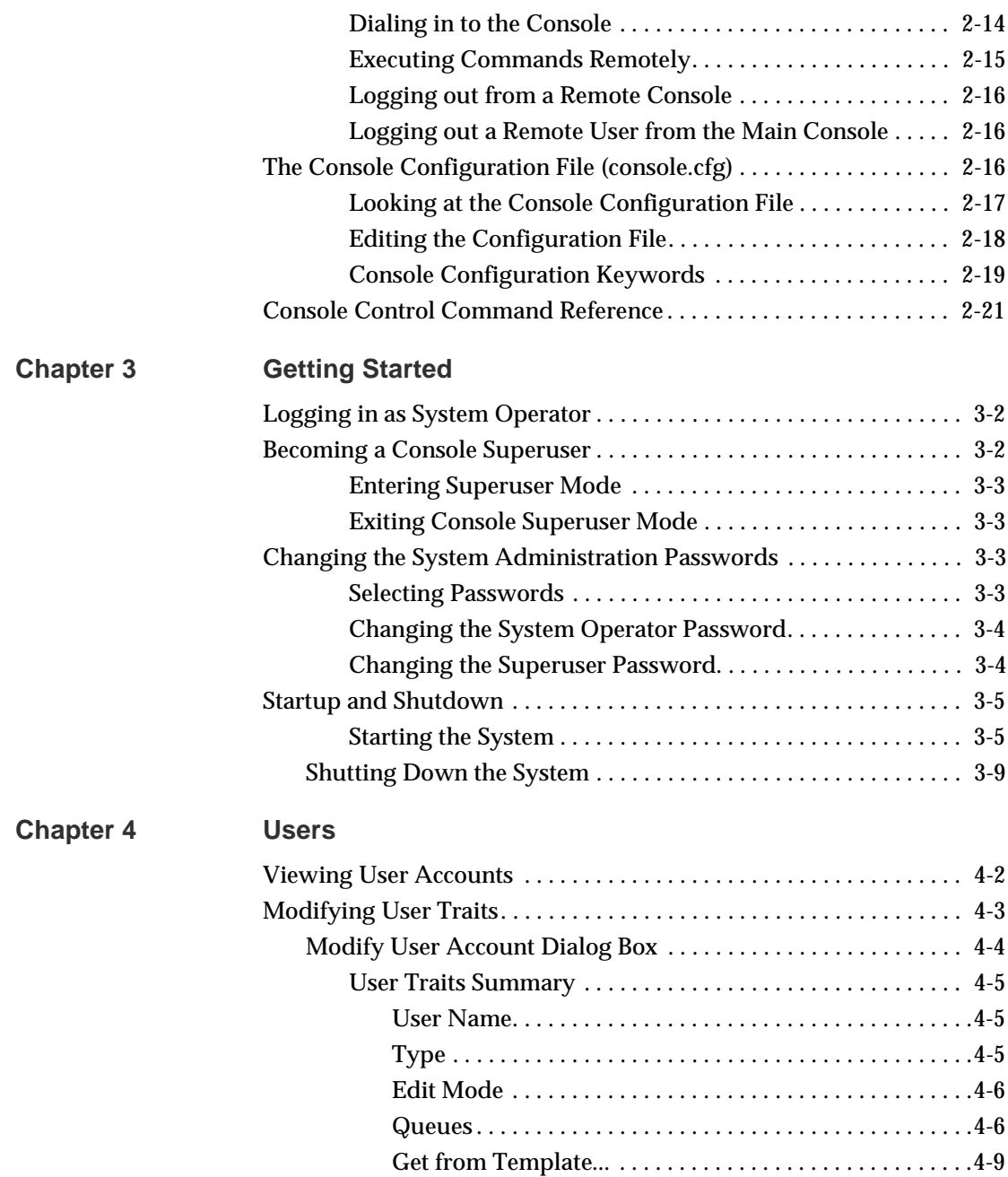

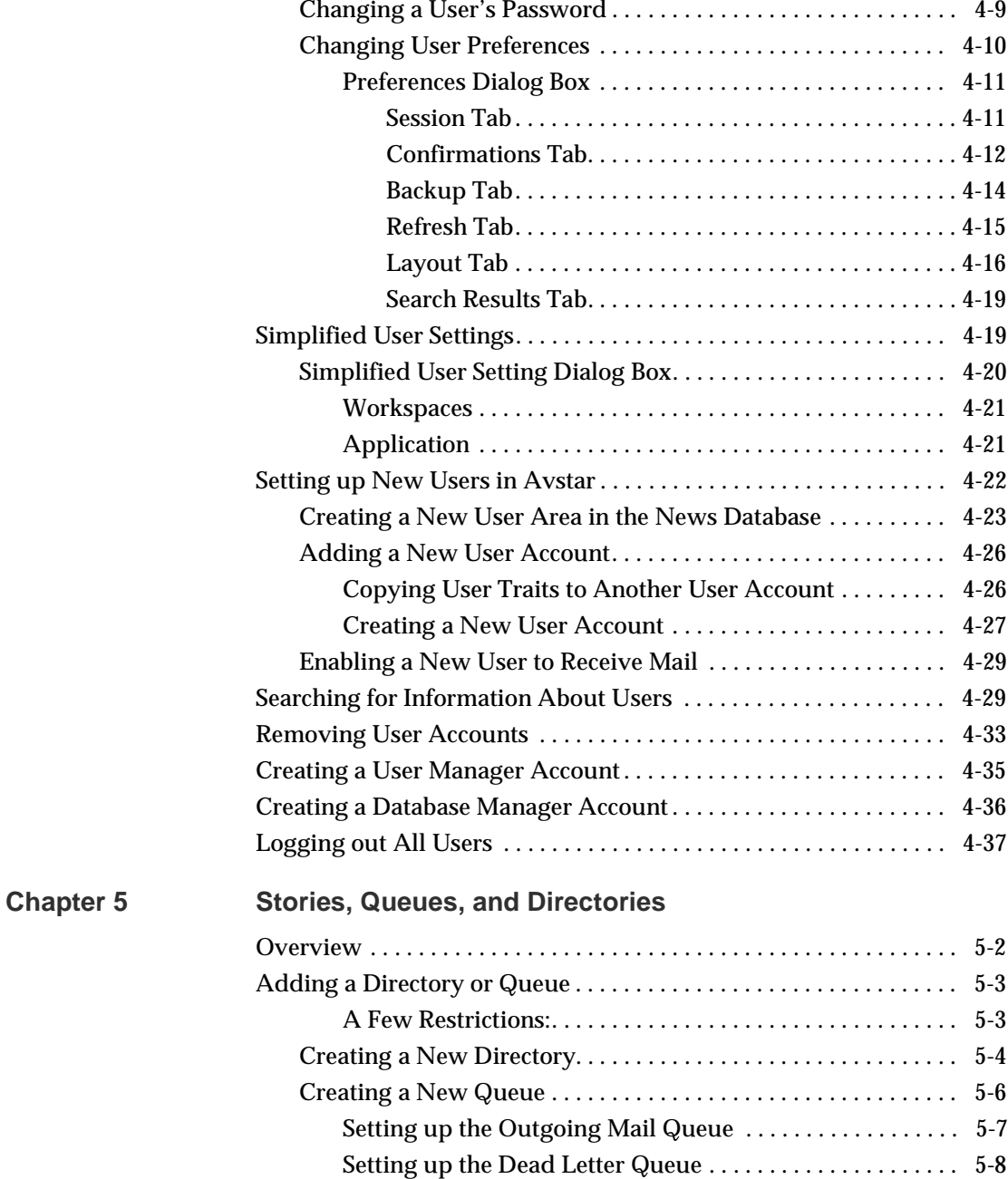

*vi*

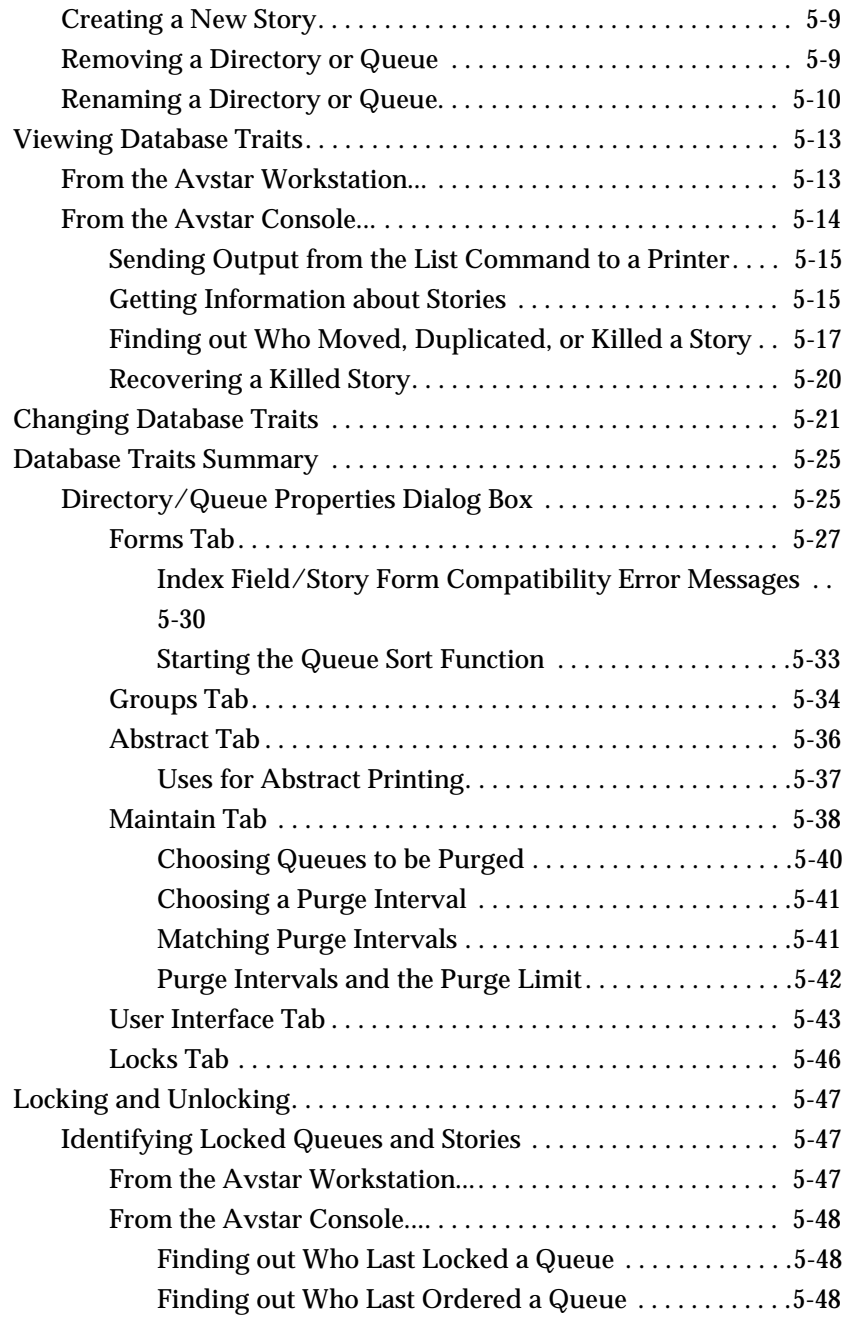

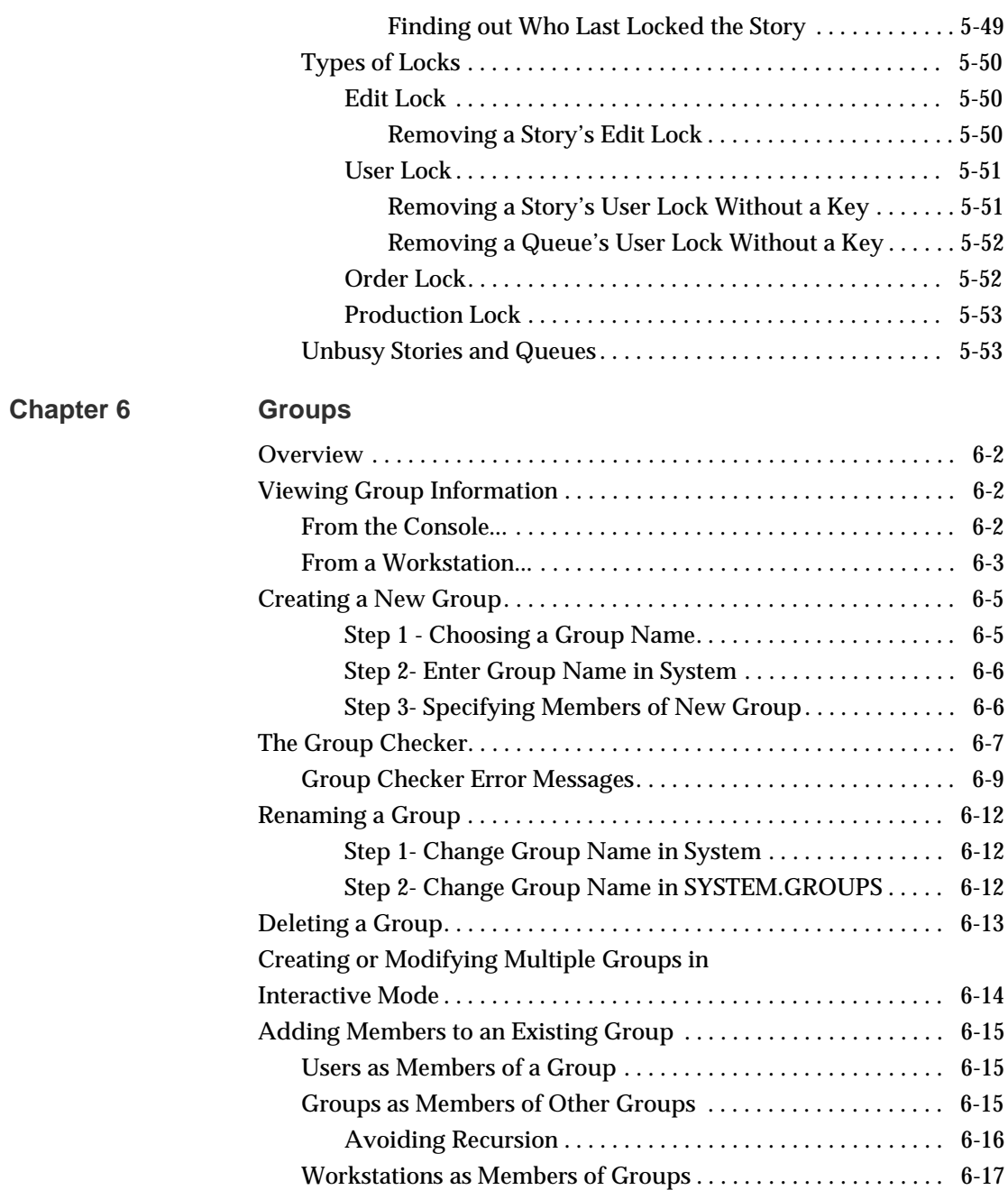

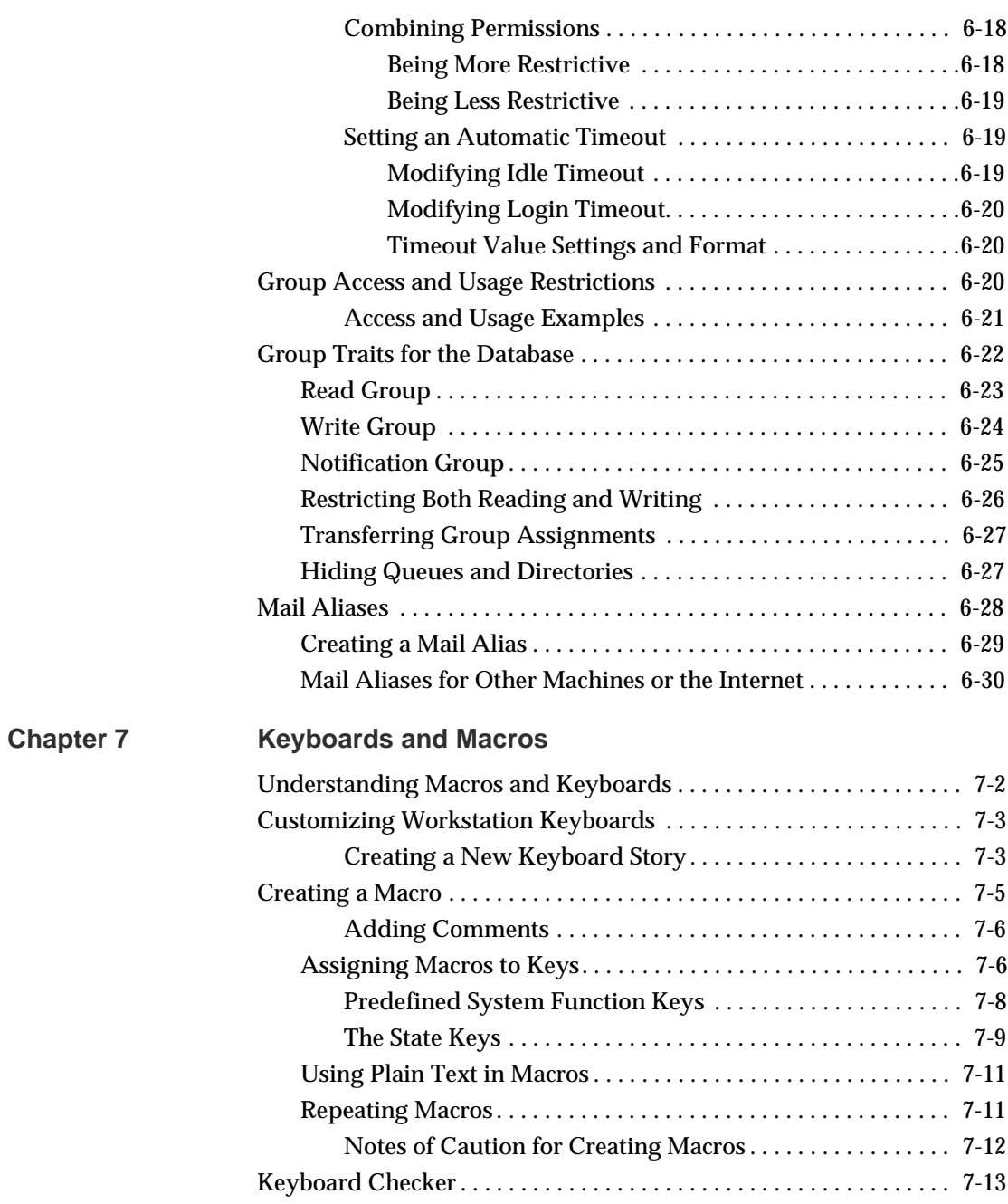

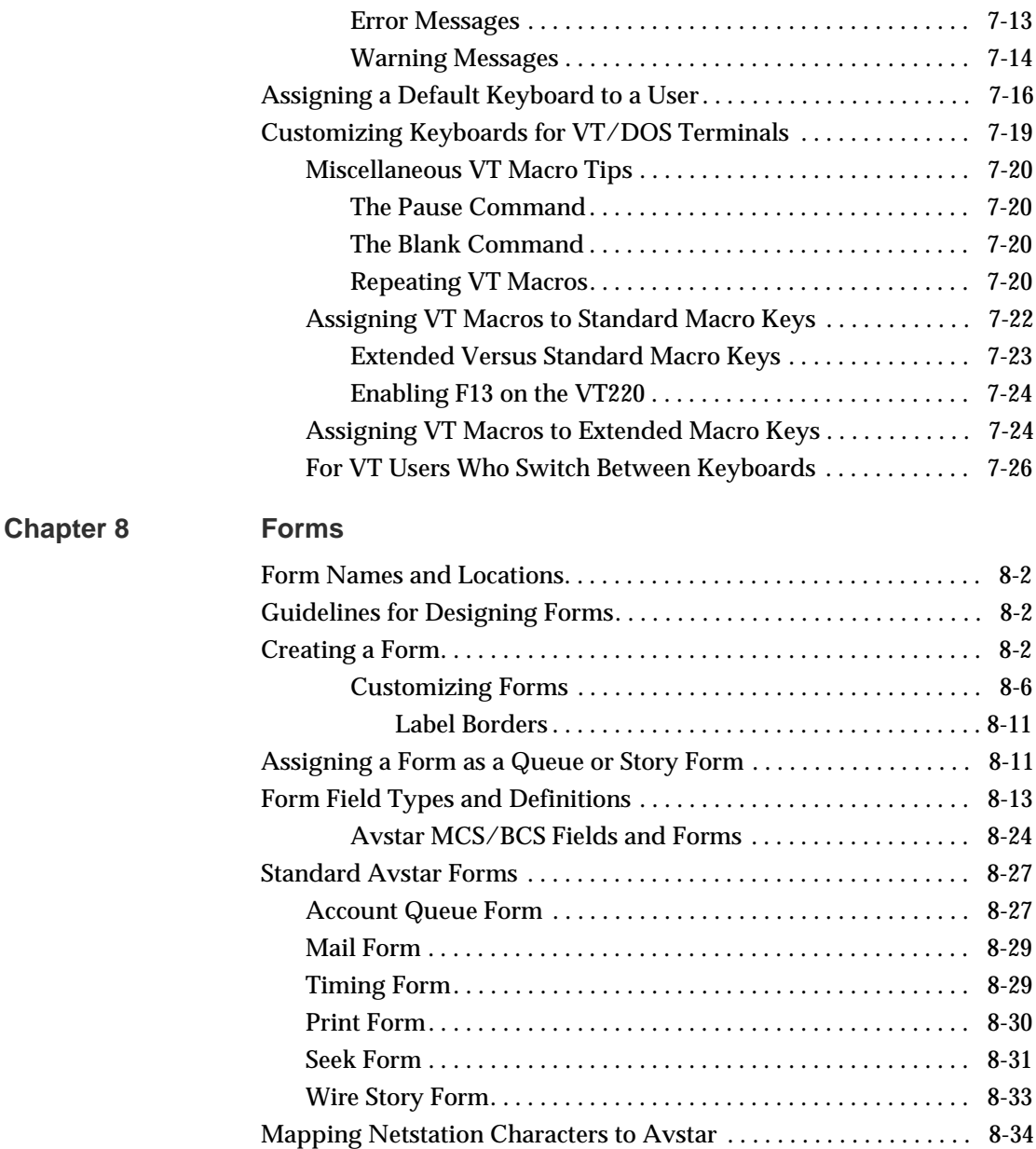

*x*

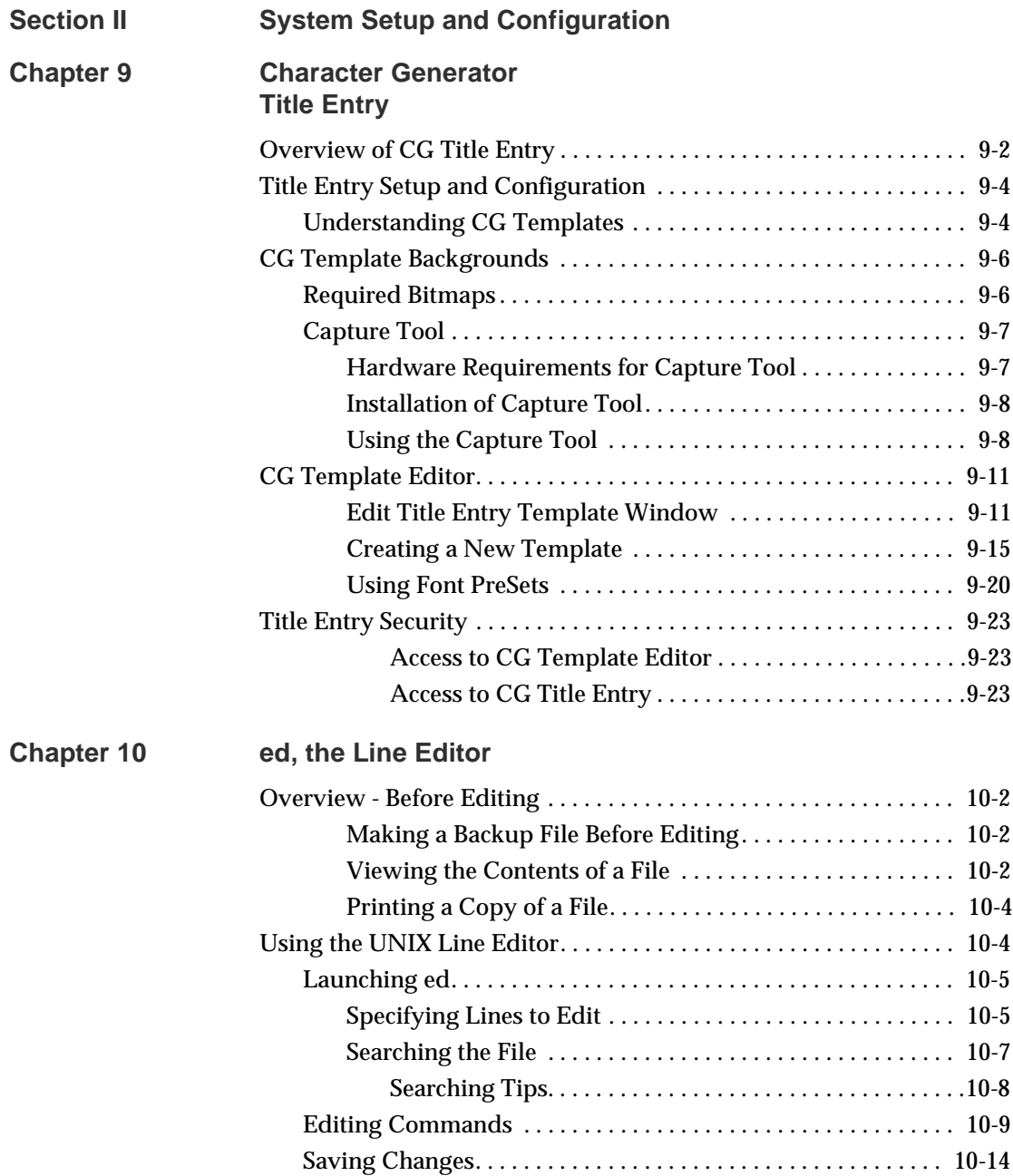

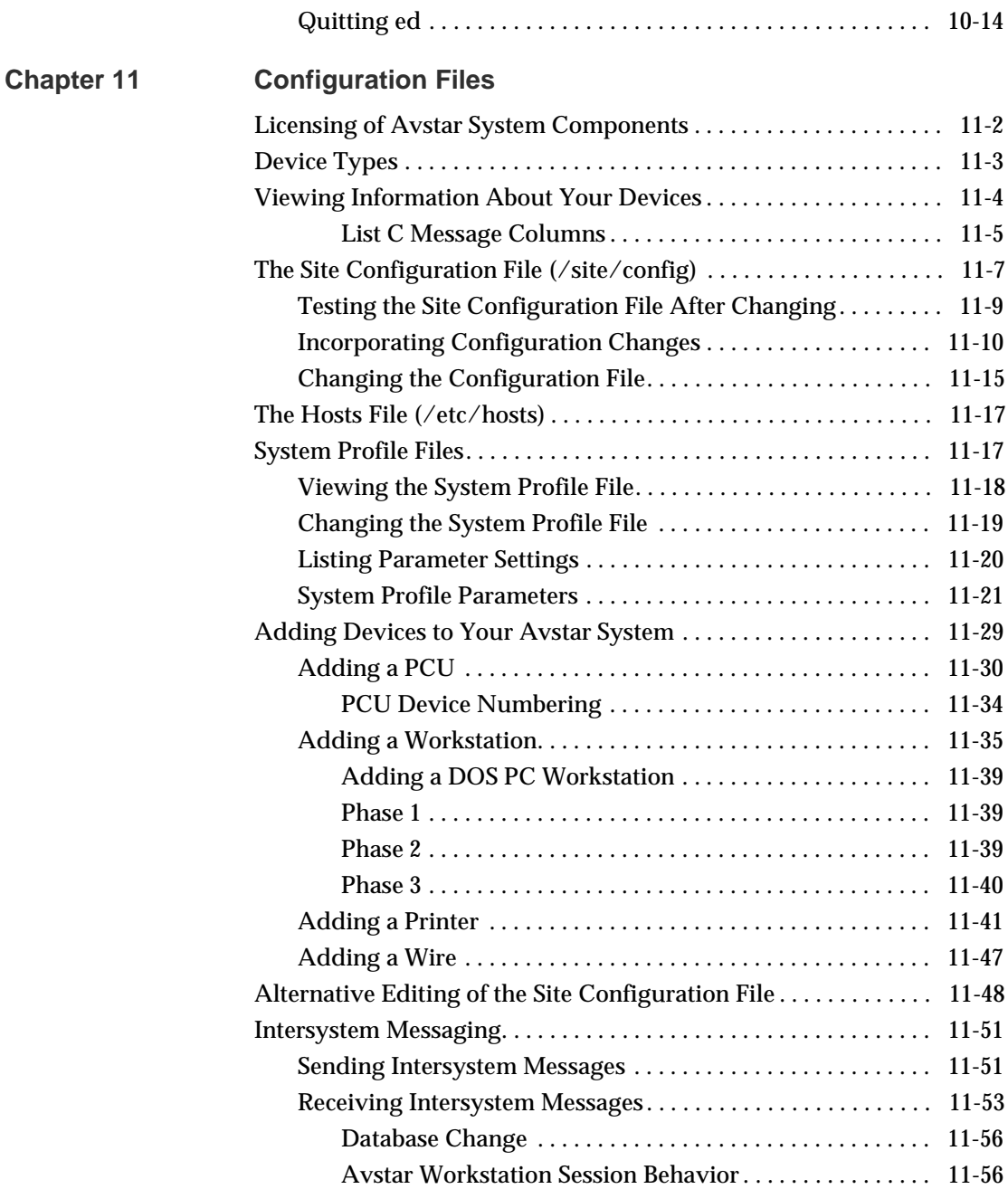

*xii*

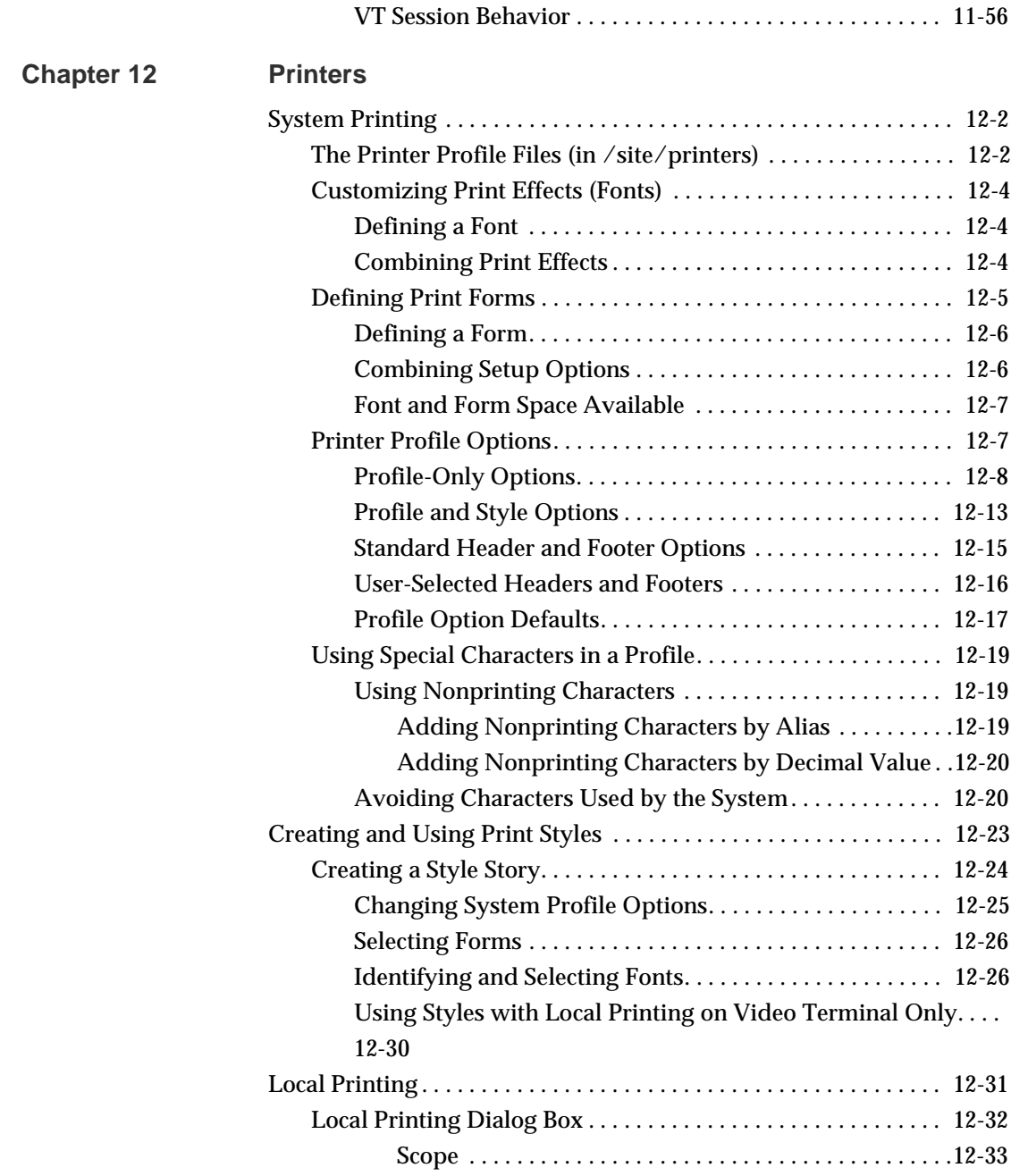

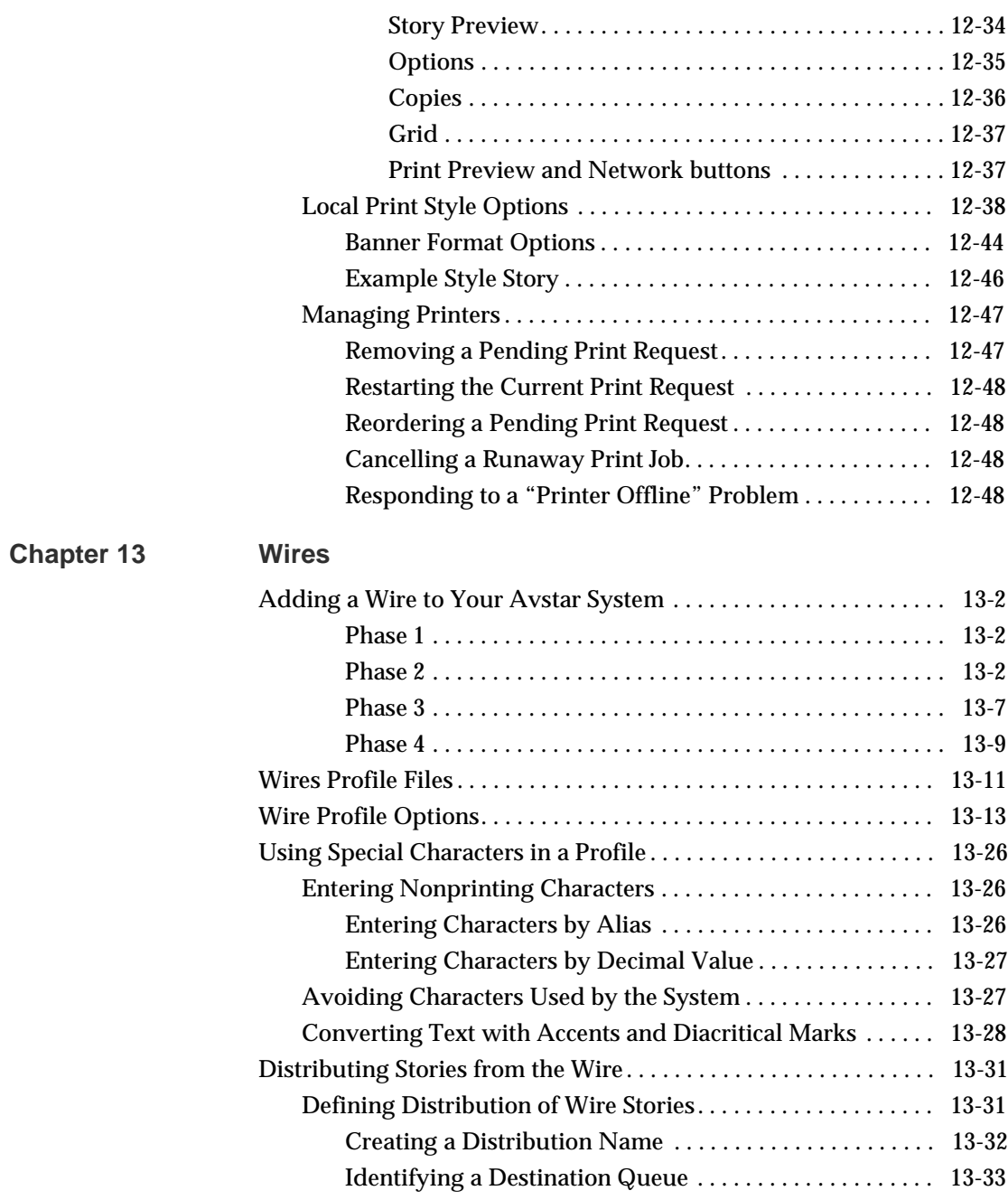

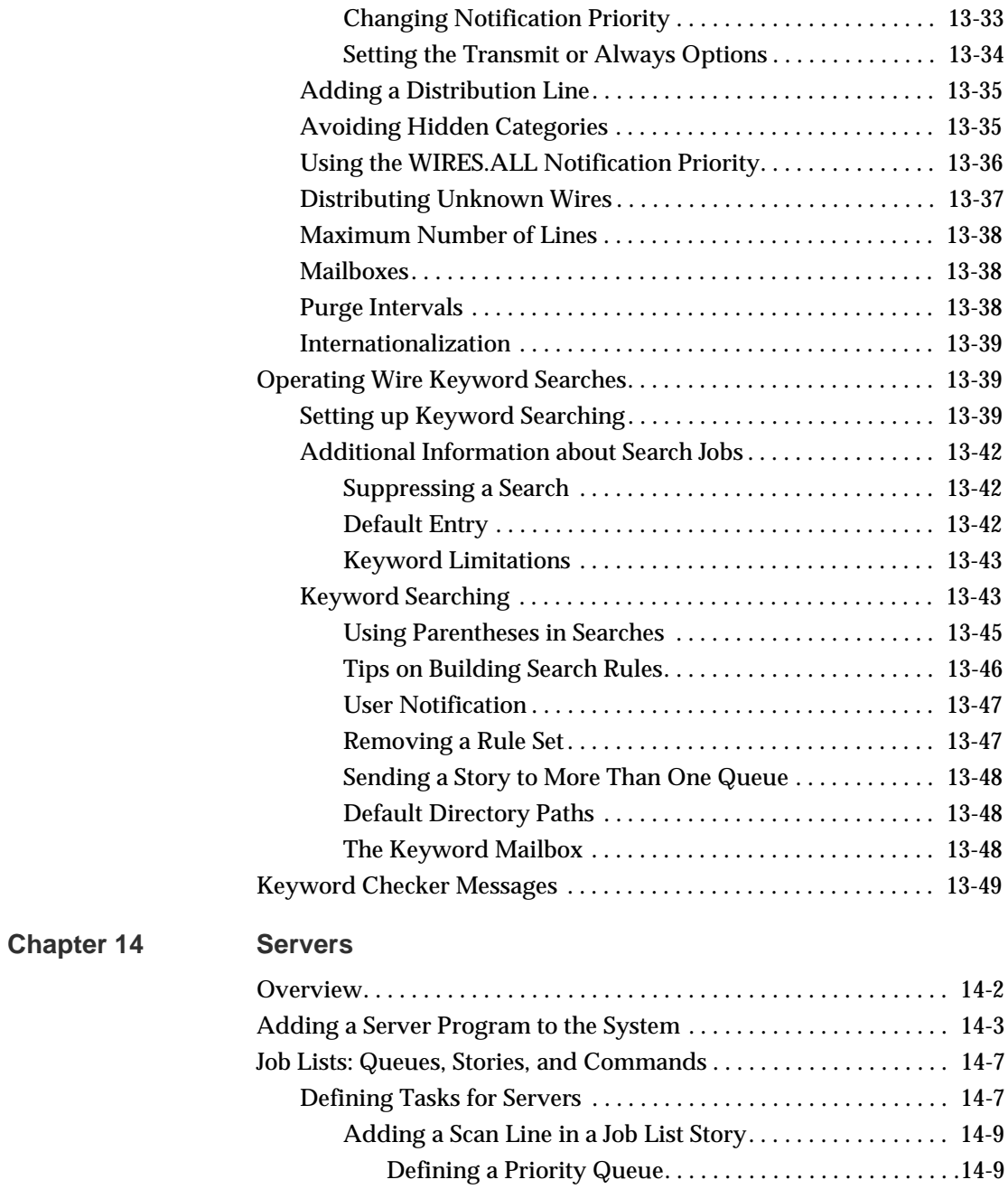

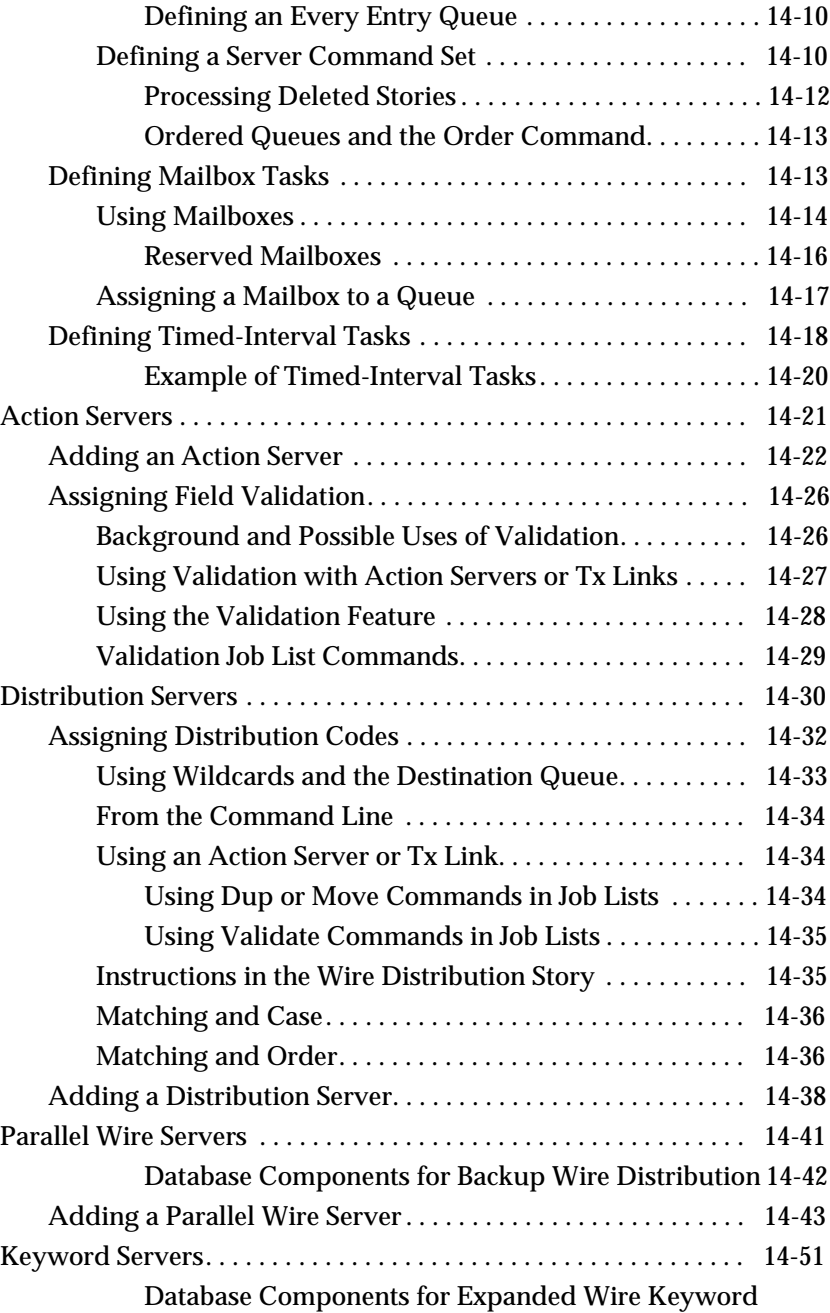

*xvi*

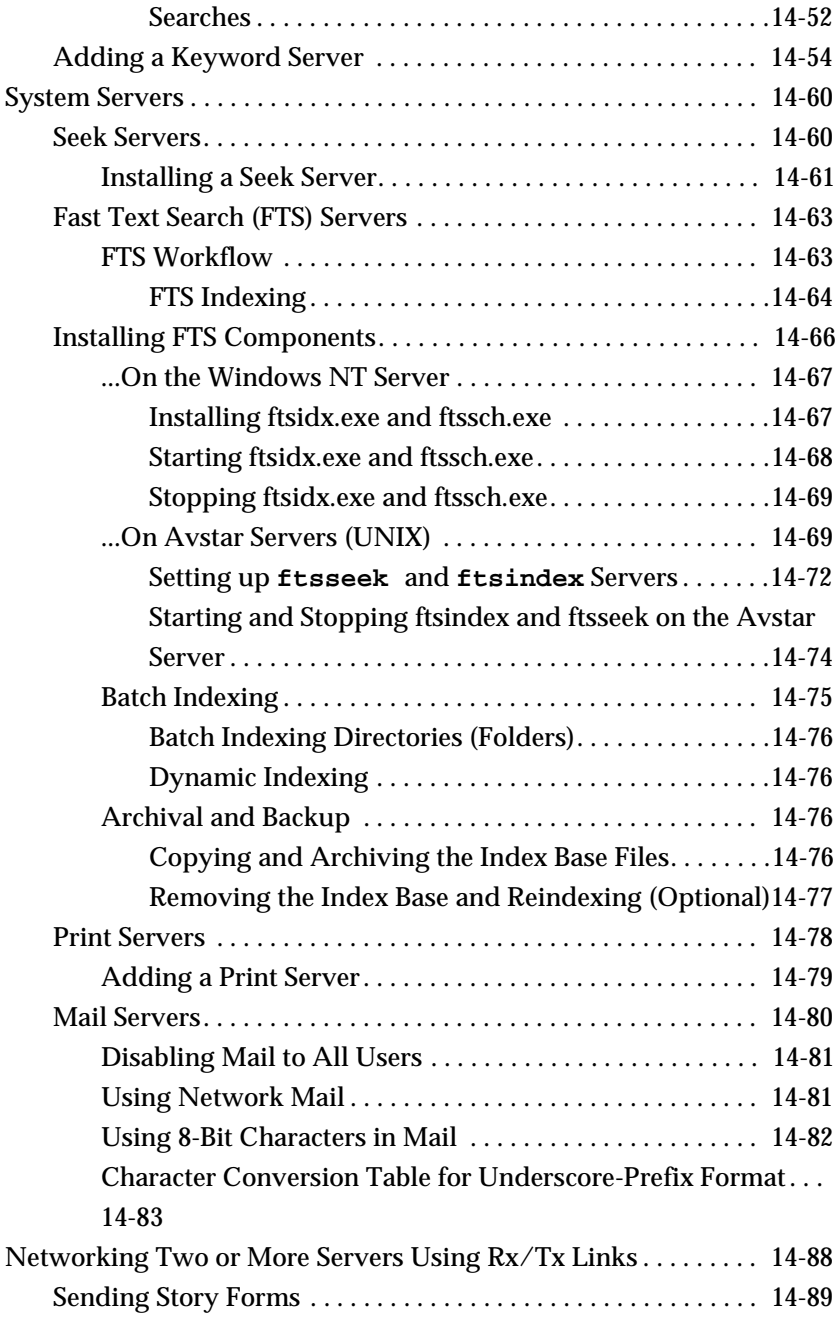

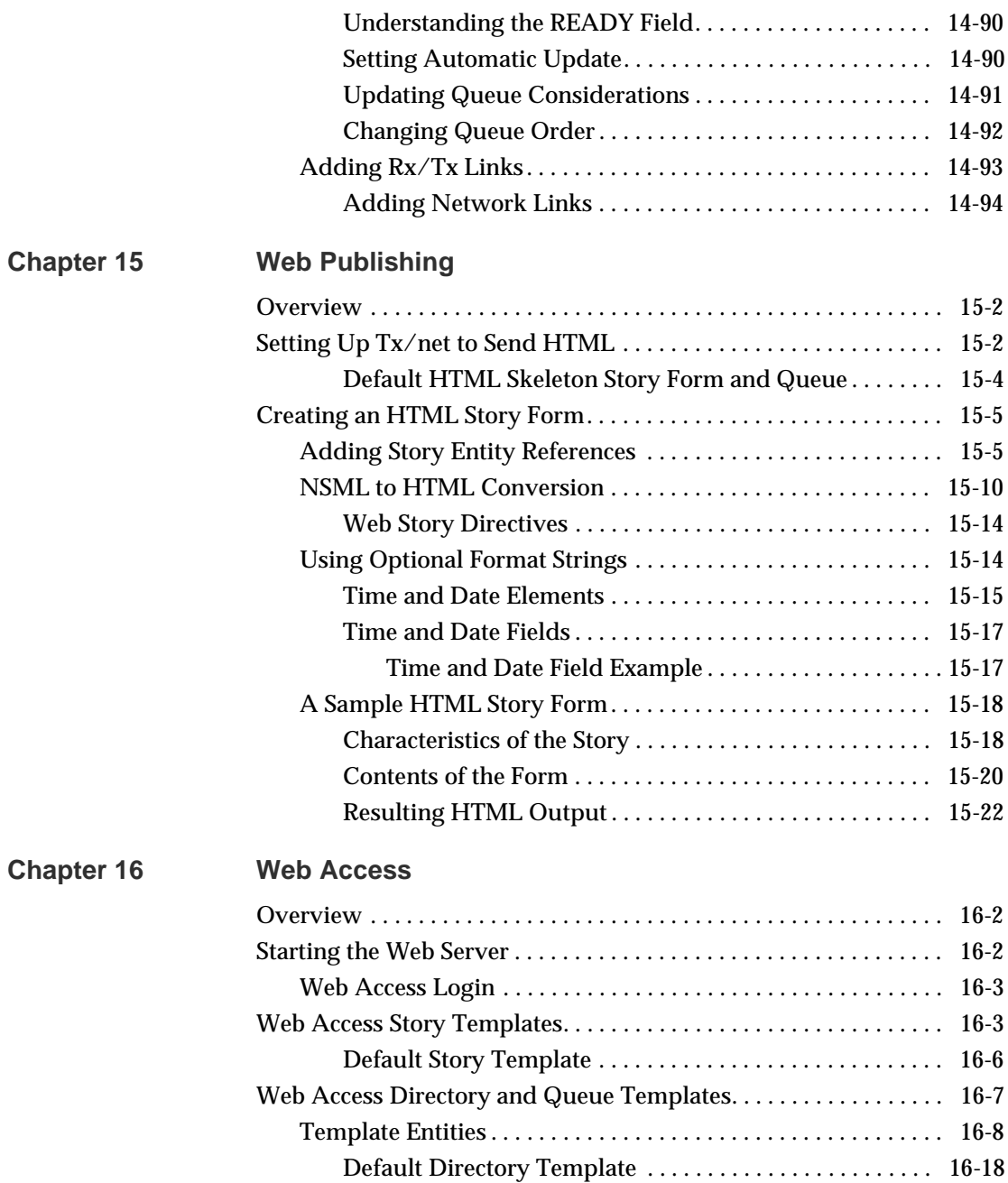

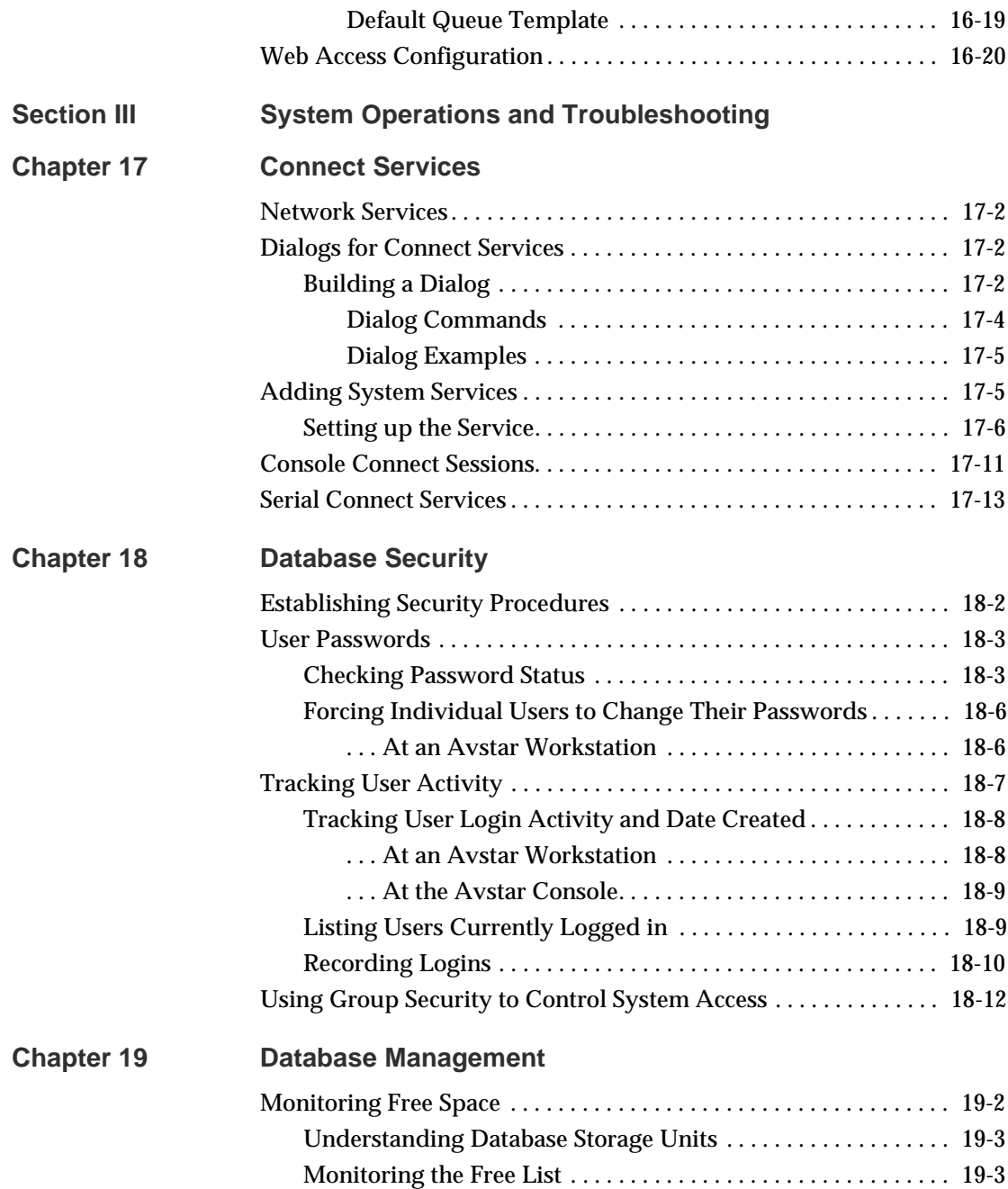

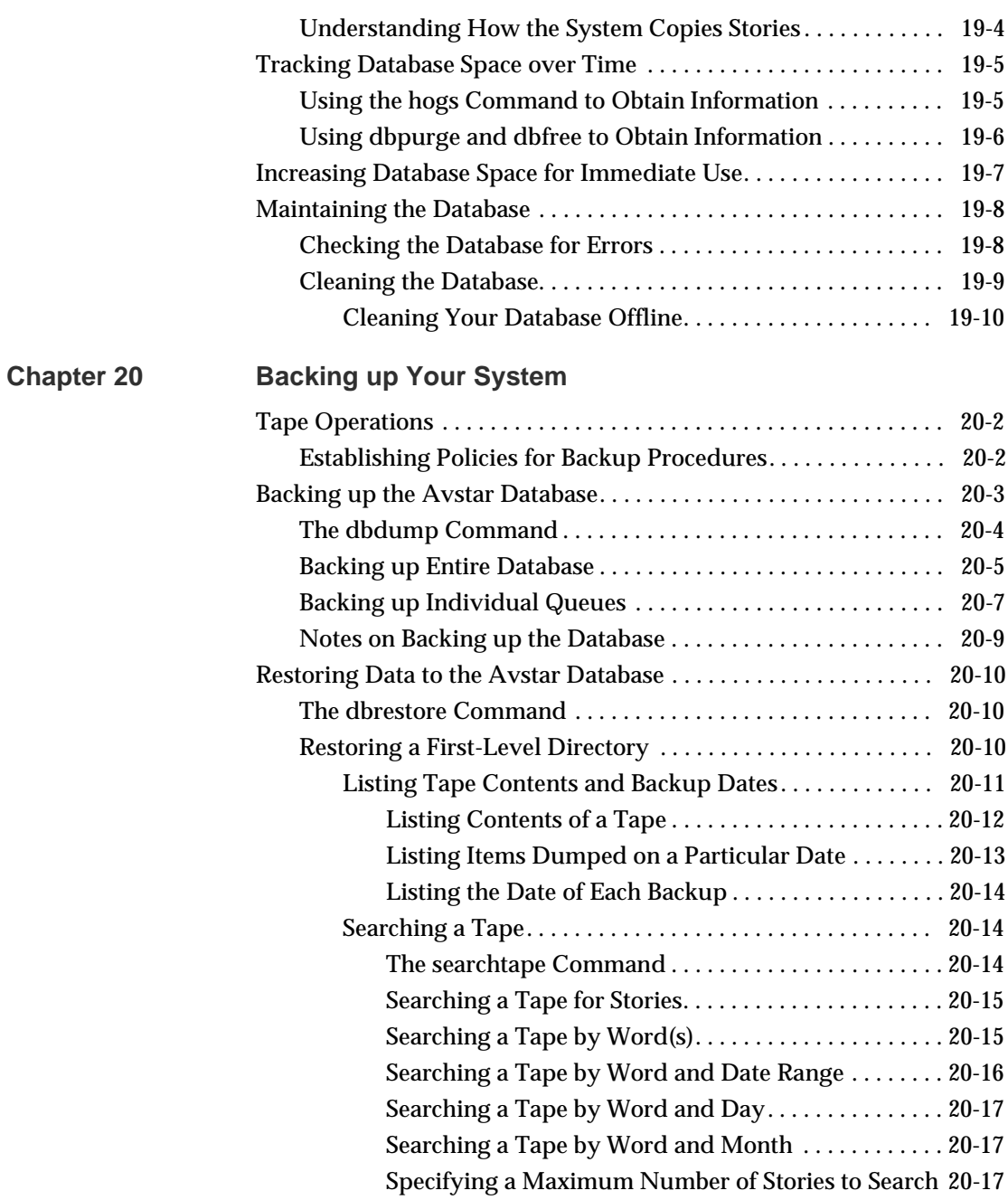

*xx*

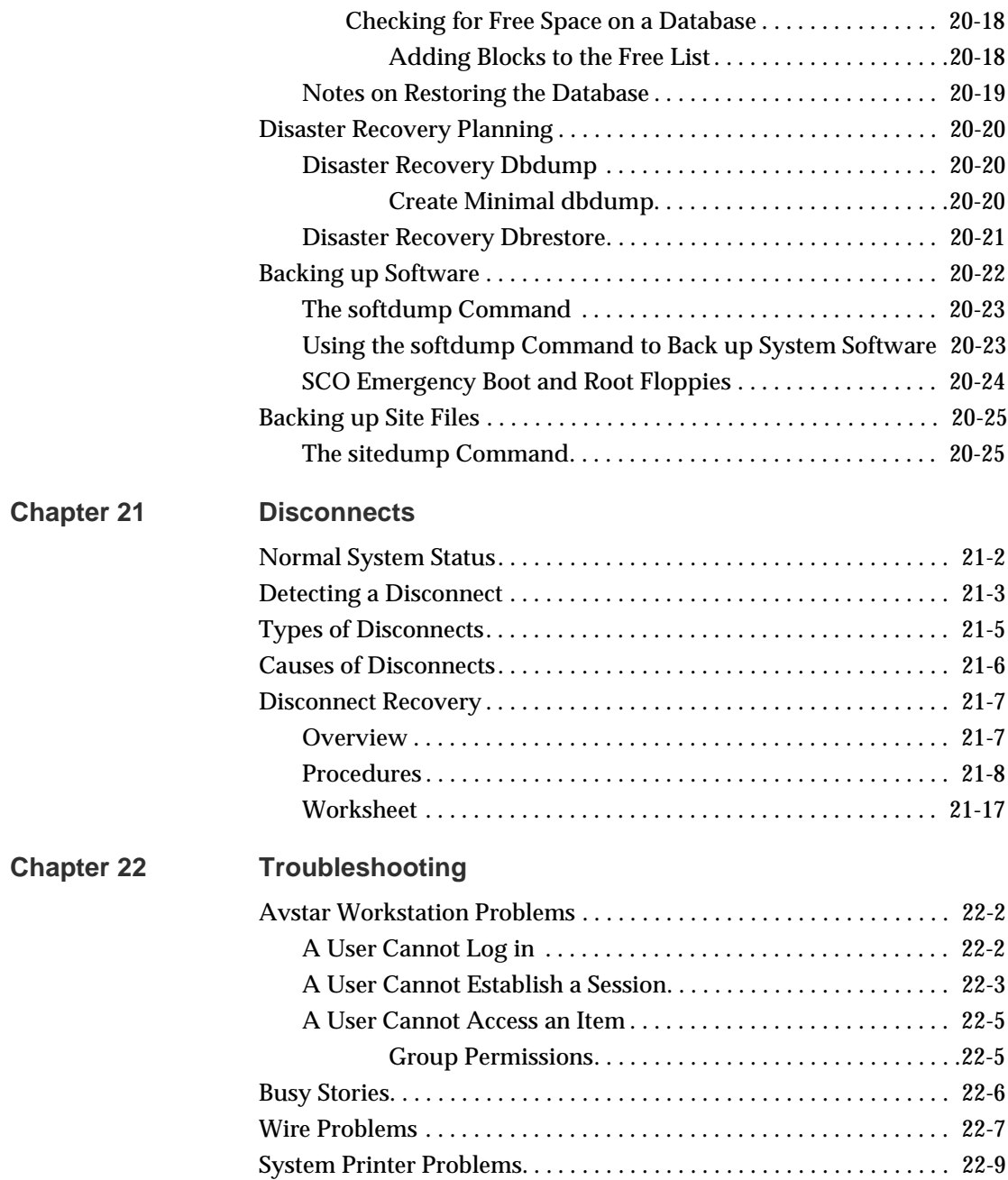

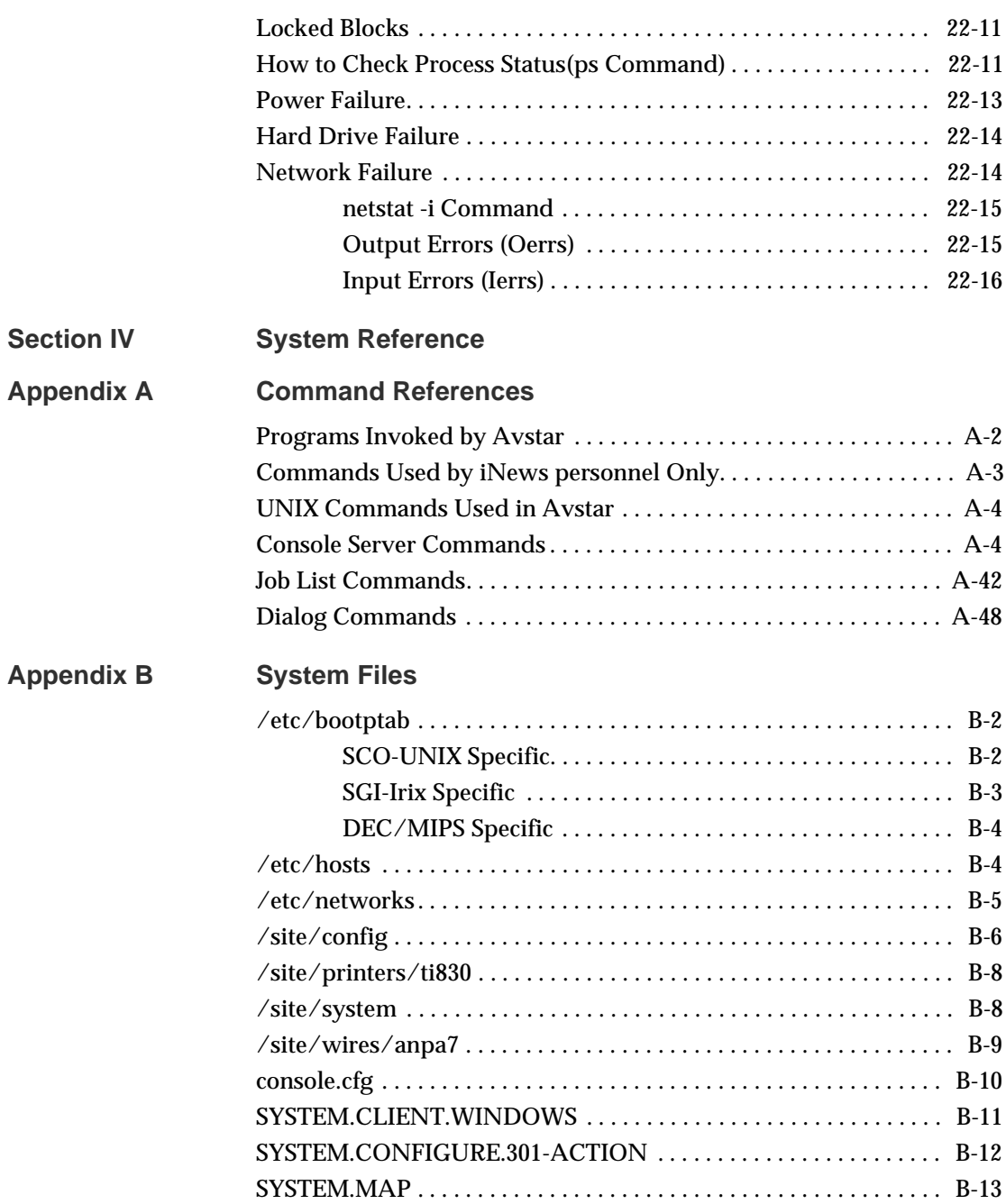

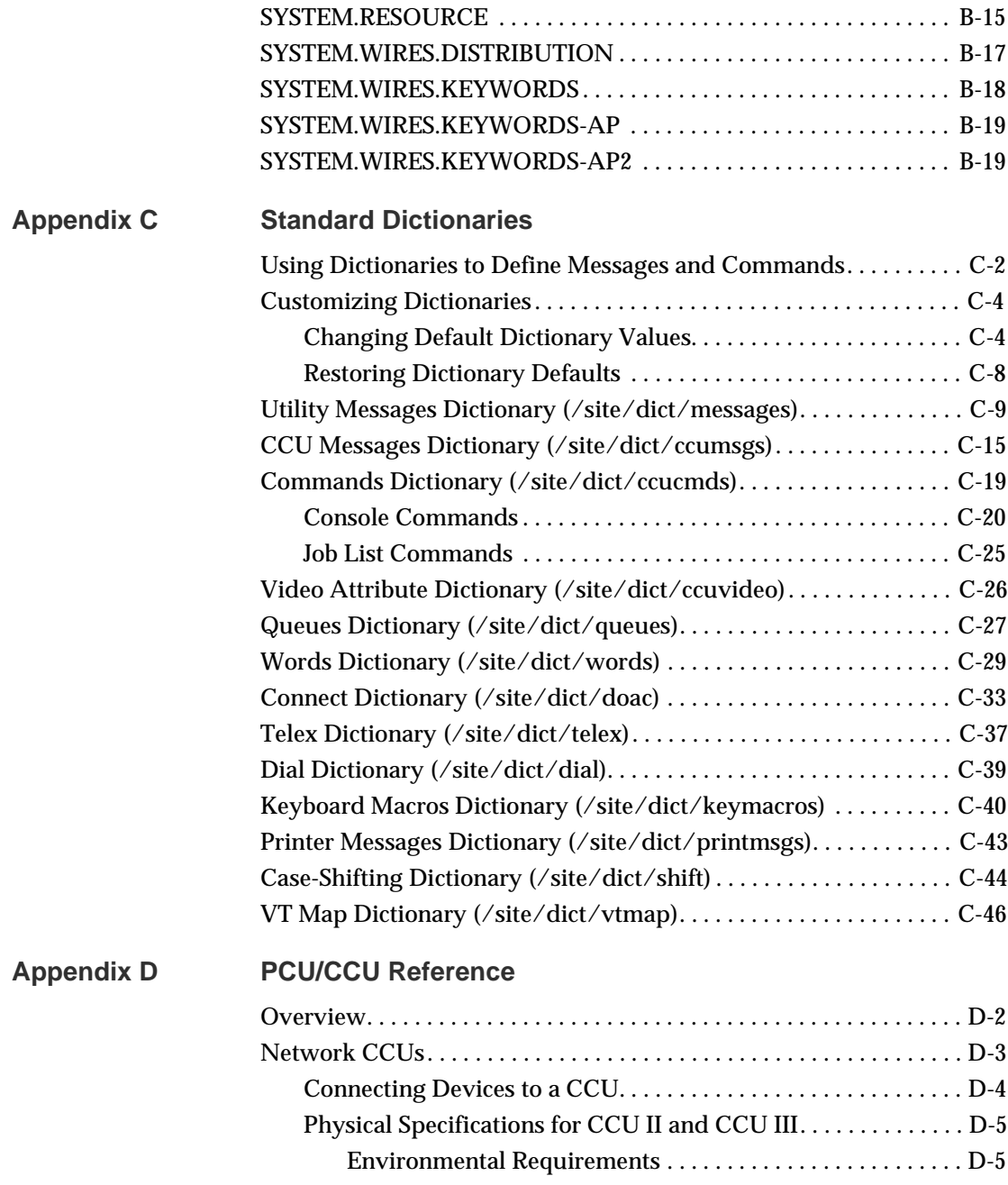

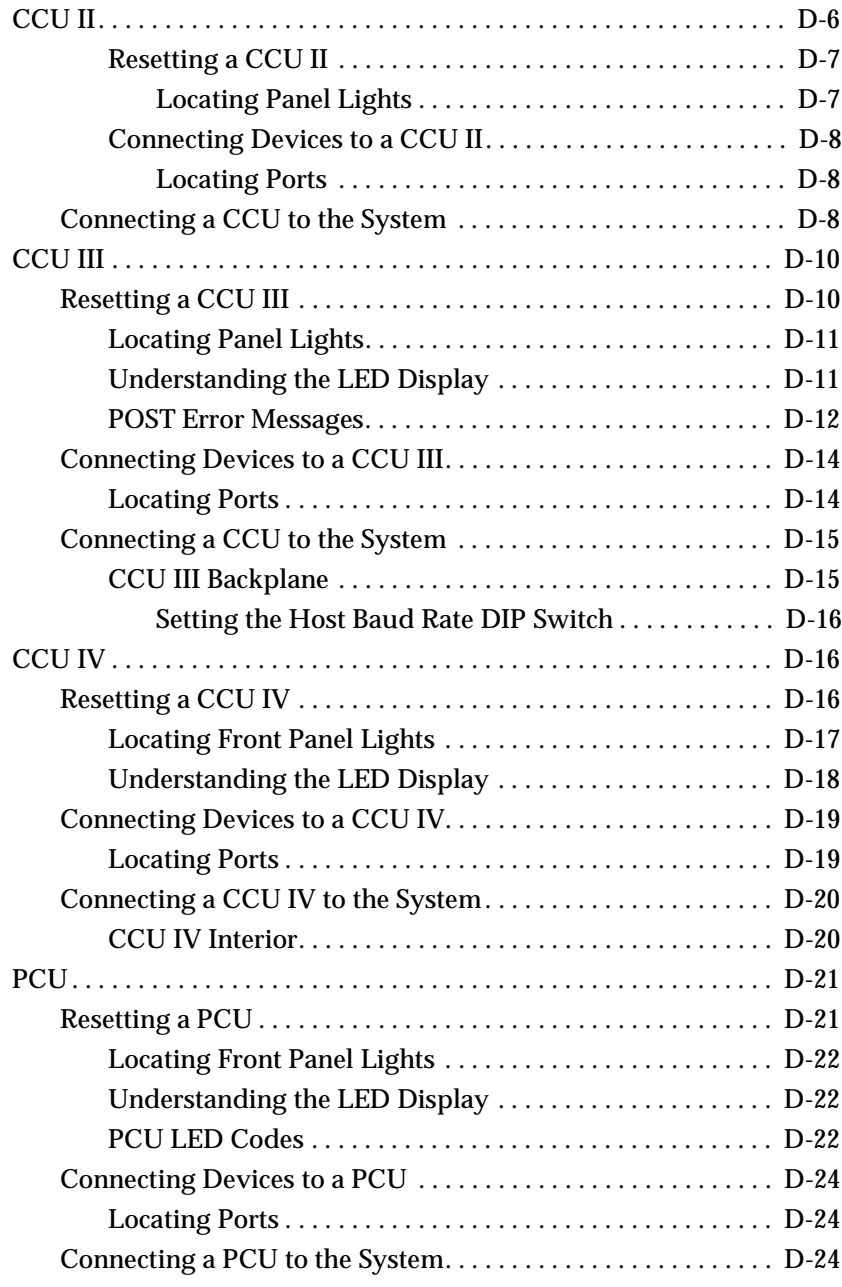

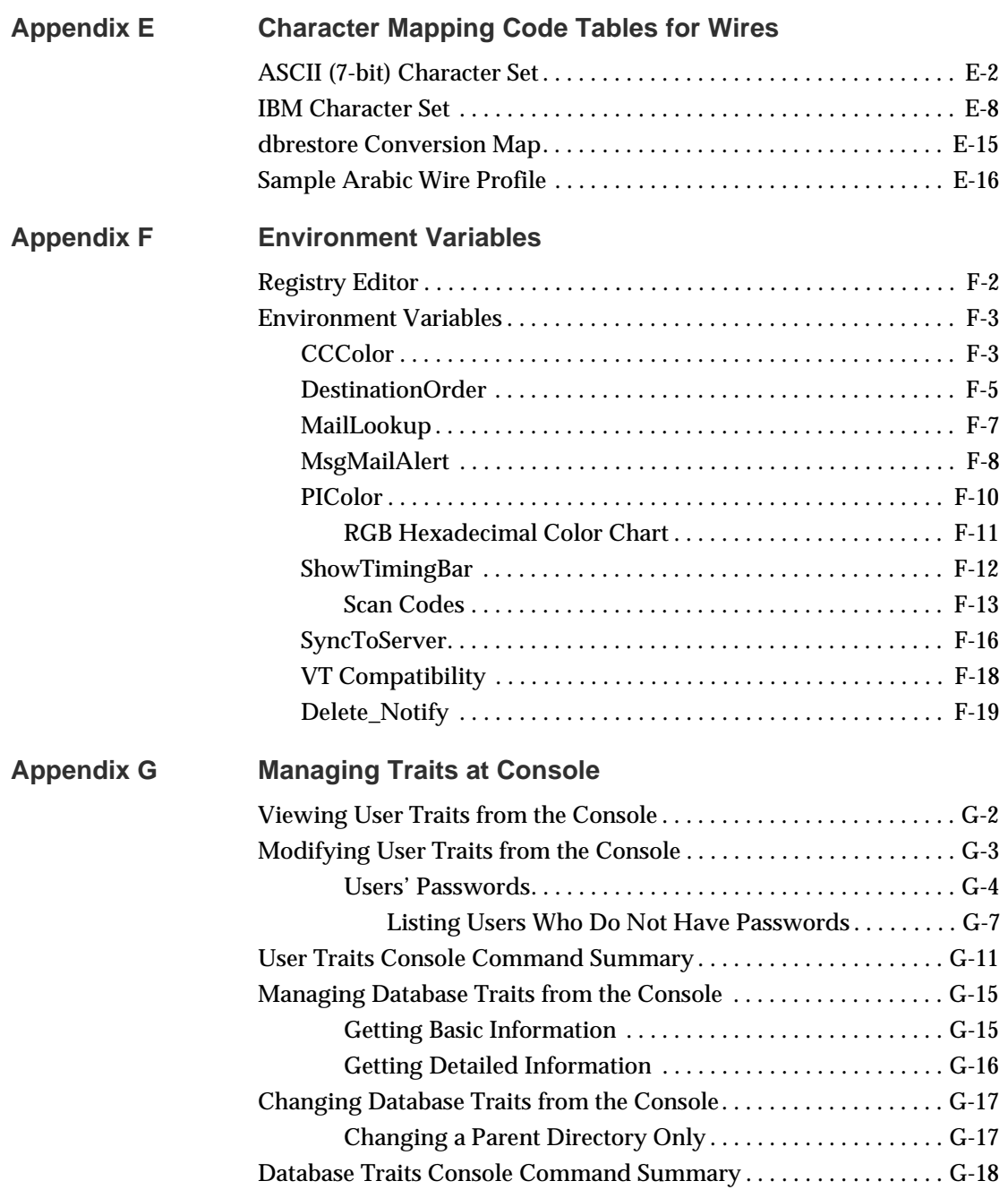

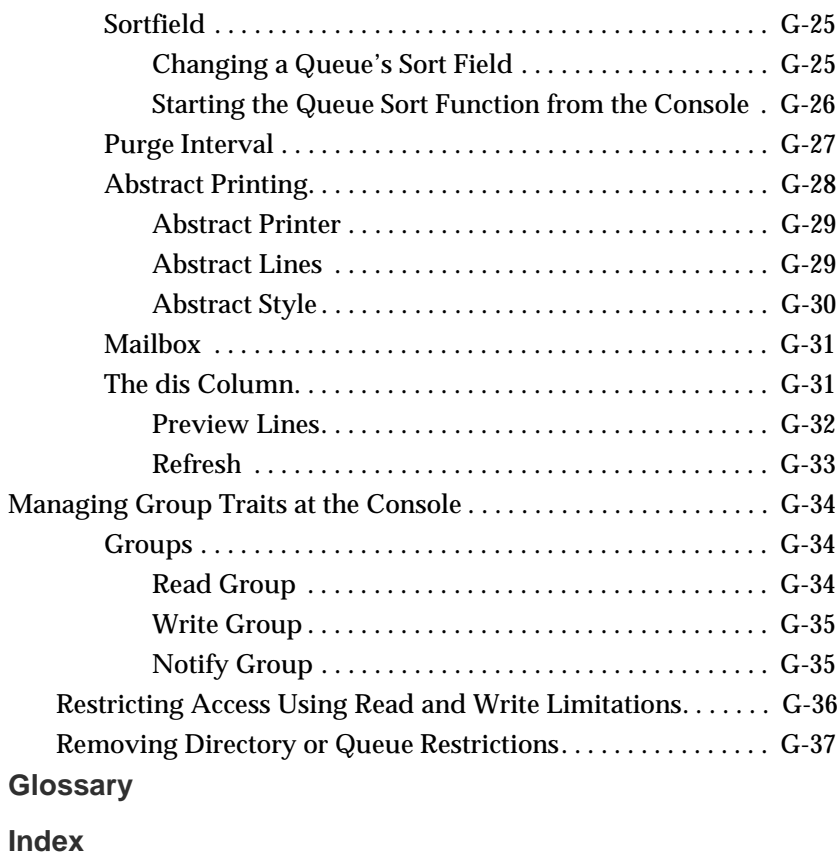

**[Reader's Comments](#page-994-0)**

*xxvi*

## <span id="page-26-0"></span>*Preface*

This Operations Manual provides information on how to manage the Avstar Newsroom Computer System, consisting of:

- A console
- One or more servers
- Various clients, such as Avstar Workstations and printers

### <span id="page-26-1"></span>**Who Should Use This Manual**

This manual is written for system administrators who are managing the Avstar Newsroom Computer System (NRCS). It is strongly recommended that system administrators have prior experience in or classroom knowledge of UNIX system administration. Avstar system administrators need to:

- Manage user accounts, security and permissions
- Start up and shut down Avstar NRCS
- Perform file system maintenance, backup, and recovery
- Maintain disks
- Monitor processes
- Configure and monitor the network

### <span id="page-27-1"></span><span id="page-27-0"></span>**About This Manual**

This manual provides information in the following format:

#### **Sections**

- Section I, Avstar Overview and System Basics, provides an overview of Avstar NRCS: information about the Avstar console; users, groups, directories, queues, and stories; keyboard macros; and forms. It contains Chapters 1-8.
- Section II, System Setup and Configuration, provides information about UNIX, printers, wires, servers, web publishing, and web access. It contains Chapters 9-16.
- Section III, System Operations and Troubleshooting, discusses connect services, system security, database management, backing up your system, and troubleshooting. It contains Chapters 17-22.
- Section IV, System Reference, contains a command reference, sample system files, information about standard dictionaries, PCU/ CCU references, and character mapping codes for wires. It contains Appendices A-G, the Glossary, Index, and the Reader's Comments form.

## <span id="page-27-2"></span>**Symbols and Conventions**

This manual uses the following special symbols and conventions:

#### <span id="page-27-3"></span>**Structure of Text**

- 1. Numbered lists, when the order of the primary items is important.
	- a. Alphabetical lists, when the order of secondary items is important or in the case of optional procedures.
- Bulleted lists, when the order of primary items is unimportant.

Indented dashed lists, when the order of secondary items is unimportant.

Look here in the margin for tips and environment-specific information.

In the margin you will find tips that help you perform tasks more easily and efficiently. You will also find information specific to a particular operating environment.

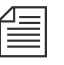

n *A note provides important related information, reminders, recommendations, and strong suggestions.*

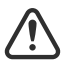

c **A caution means that a specific action you take could harm your computer or cause you to lose data.**

#### <span id="page-28-0"></span>**Cross References**

Cross references are provided throughout this manual to give readers locations where additional—sometimes more detailed—information on a certain topic can be found. In some cases, the chapter name and number is provided. In most cases, a two-part page number is given along with the name of a section header. The first number in the page number is actually the chapter number.

For instance: [See "Changing Database Traits" on page 5-21 for more](#page-142-1)  [information.](#page-142-1) 

See ["About This Man](#page-27-0)[ual"](#page-27-0) on page xxviii for more information on what chapters are in which sections of this manual.

In this example, information on how to change database traits can be found on page 21 in [Chapter 5,](#page-122-2) which is in Section I. Chapters are numbered consecutively; page number restart at one in each chapter. Section numerals are not provided in cross references. So, a cross reference that shows [page number 17-2,](#page-623-3) for instance, indicates that the information is in [Chapter 17](#page-622-2).

#### <span id="page-28-1"></span>**Keyboard Conventions**

• CTRL-*x* means to press and hold down the Control key and then press another key on the keyboard, represented here by *x*. This is also used for other key-combinations such as ALT-*x* or Shift-*x*.

- "Select" means to choose an operation on a drop-down menu or list.
- "Click" means to click the left mouse button, usually in response to a dialog box. "Right-click" means to click the right mouse button.

#### <span id="page-29-0"></span>**Console Conventions**

Commands that you enter at the console, console screen displays, and console prompts are presented in a typewriter-style typeface called Courier:

• Commands that you need to type are in **Bold Courier**. For example, if you are instructed to type a console command, the instructions may appear as follows:

Type **so** at the login: prompt.

• Output to the console screen is in plain Courier:

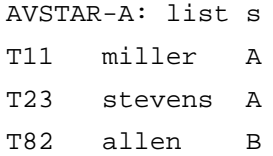

Lengthy console displays may be edited to emphasize only the most important information. An ellipsis (...) represents portions of the console display not shown in the text.

The console can display each server's prompt based on the system ID (typically a station's call letters) and the server's name. Examples in this manual use a fictional station and system ID, AVSTAR. For instance, the following is the console prompt for server A on the AVSTAR system:

AVSTAR-A:

### <span id="page-30-0"></span>**If You Need Help…**

#### <span id="page-30-1"></span>**…In Performing a System Operation**

If you are having trouble performing a system operation, you should:

- 1. Repeat the procedure, carefully following the instructions provided for the task in this guide.
- 2. Refer to the documentation included with your hardware to review the maintenance procedures or the hardware-related issues.
- 3. Check the Support section of iNews' Web site at http://www.inewsroom.com for online technical publications and additional telephone support phone numbers.
- 4. Check iNews' Web Bulletin Board, at http://support.inewsroom.com/~avstar for information about product and user conferences. If you do not find the answer to your question, you can exchange information with other Avstar customers and iNews Customer Support representatives.
- 5. Maintenance Agreement contract customers can contact iNews' Customer Support personnel at:
	- 1-800-869-7009 in the USA
	- +44-1256-814222 in Europe
	- +61-2-8877-6888 in Asia/Pacific
	- e-mail support@inewsroom.com

#### <span id="page-30-2"></span>**…With the Syntax of Console Commands**

If you are at the console, and are unsure about the function of a console command, use the help command.

To view instructions about using a command, type help followed by the name of the command. For instance, type **help dbvisit** for an explanation of the dbvisit command. The following data appears:

```
dbvisit -\langle d \text{ or } v \rangle - \{r \text{ or } m \text{ name} \} - [s] [block# ...]
'r' for read only
's' for "slow" to eliminate cache usage
'm' for machine name to disconnect
'i' to just validate isam files
```
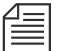

n *Because of the margin limitations of this manual, console command lines may appear wrapped to multiple lines. This does not necessarily indicate the need to press an Enter key. Unless otherwise indicated, console commands should be typed on a single line, allowing the computer to wrap the text whenever the command line stretches beyond the screen margin.*

#### <span id="page-31-0"></span>**…With UNIX, or Specific Devices**

Your best source for more detailed information about UNIX is the UNIX documentation for your operating system. Any UNIX features not mentioned in this manual are not supported in the Avstar system.

For more information about any device connected to your Avstar system, refer to the documentation included with the device.

### <span id="page-32-0"></span>**Other Documentation**

The following documents provide more information pertaining to iNews™ products.

#### <span id="page-32-1"></span>**Avstar Newsroom Computer System Documentation**

- *Avstar Newsroom Computer System Installation Manual for SCO and SGI Systems* describes the installation process for customers not now using Avstar Newsroom Computer System.
- *Avstar Newsroom Computer System Update Manual for SCO and SGI Systems* describes the process for updating from an Avid NetStation™ system to Avstar Newsroom Computer System.
- *Avstar Newsroom Computer System Update Manual for the DEC/MIPS System* describes the process for updating from an Avid NetStation system to Avstar Newsroom Computer System.
- *Avstar Newsroom Computer System Release Notes* provides installation, administration, and user-level information that may not have been available at the time the other documentation was printed.
- *Avstar Newsroom Computer System Introduction to Avstar Workstation Training Guide* provides basic user-level information.
- Avstar Newsroom Computer System online help gives you quick-reference information about user-level software functions.

#### <span id="page-32-2"></span>**Broadcast Control System Documentation**

- Broadcast Control System (BCS) online help describes the user-level software functions for the Broadcast Control System.
- *Broadcast Control System Operations Manual* provides Avstar system administrators with operational and maintenance information about BCS.

• *Broadcast Control System Release Notes* provides installation, administration, and user-level information that may not have been available at the time the other documentation was printed.

#### <span id="page-33-0"></span>**Other Products**

• Contact your iNews Sales Representative for documentation and information on other iNews™ products, such as Media Browse, EditStar®, LeaderPlus™, NewStar®, and so forth.

#### <span id="page-33-1"></span>**If You Have Documentation Comments**

We continuously seek to improve our customer documentation. We value your comments about this manual or other iNews-supplied technical publications. That is why we include a Reader's Comments form at the back of this manual. You can fill it out and mail it to the address provided on the form, or you can send your documentation comments by e-mail to the iNews' Technical Publications department at: TechPubs@inewsroom.com

Please include the publication title, part number, revision letter (if any), all of which can be found at the bottom of the copyright page in this manual. Also include the specific section that you are commenting on in all correspondence.

# <span id="page-34-0"></span>**SECTION I**

# <span id="page-34-1"></span>*Avstar Overview and System Basics*

This section introduces the Avstar Newsroom Computer System. The section consists of the following chapters:

- Chapter 1, *Introduction*
- Chapter 2, *The Avstar Console*
- *•* Chapter 3, *Getting Started*
- Chapter 4, *Users*
- Chapter 5, *Stories, Queues, and Directories*
- Chapter 6, *Groups*
- Chapter 7, *Keyboard Macros*
- Chapter 8, *Forms*
# **CHAPTER 1** *Introduction*

Avstar Newsroom Computer System is an integrated, digital news creation and production system. It provides journalists, producers, directors, writers, and technical personnel in a newsroom with an array of tools to make their jobs easier.

This chapter contains:

- [What is Avstar?](#page-37-0)
- [iNEWS Products](#page-38-0)
- [Links to Other Newsroom Products](#page-41-0)
- [System Administrator Tasks](#page-43-0)

## <span id="page-37-0"></span>**What is Avstar?**

The Avstar system consists of three iNews products: the Avstar Newsroom Computer System, the Avstar Media System, and the Avstar Broadcast Control System. Your newsroom may have any one or all of these products.

An Avstar Newsroom Computer System (NRCS) provides:

- News gathering from video, audio, and text sources
- News production, including:
	- Story creation and script editing
	- Show planning and creation, with media flagging and cutting
- News to air, including:
	- Machine control capabilities for on-air operations
	- File exporting
	- Internet publishing

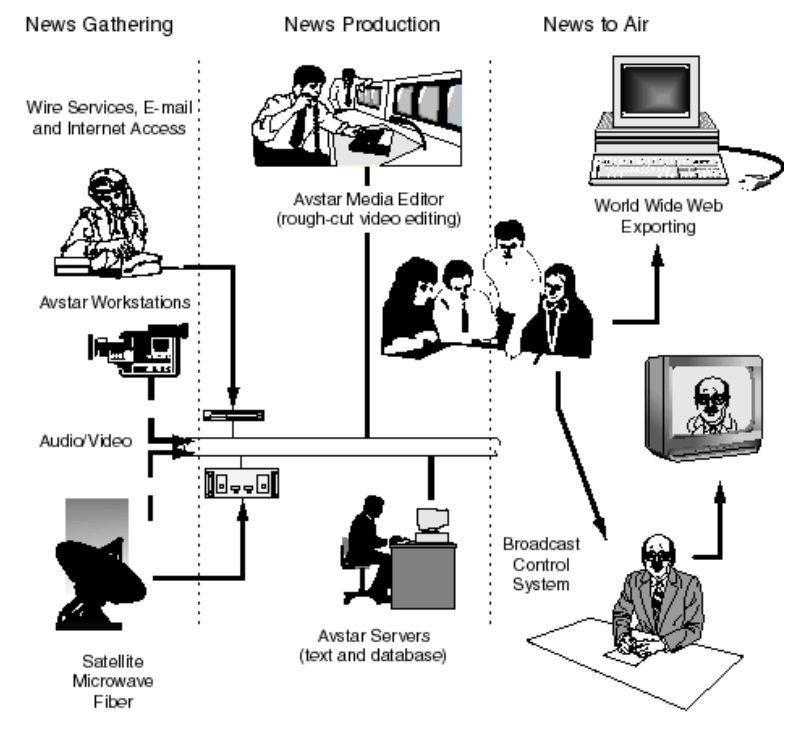

#### The figure below shows a typical workflow in an environment with an Avstar system:

**Figure 1-1 Typical Avstar System Workflow**

### <span id="page-38-0"></span>**iNEWS Products**

This section diagrams and describes the interrelationship between the three iNews products that make up the Avstar system:

- Avstar Newsroom Computer System
- Avstar Media System
- Avstar Broadcast Control System

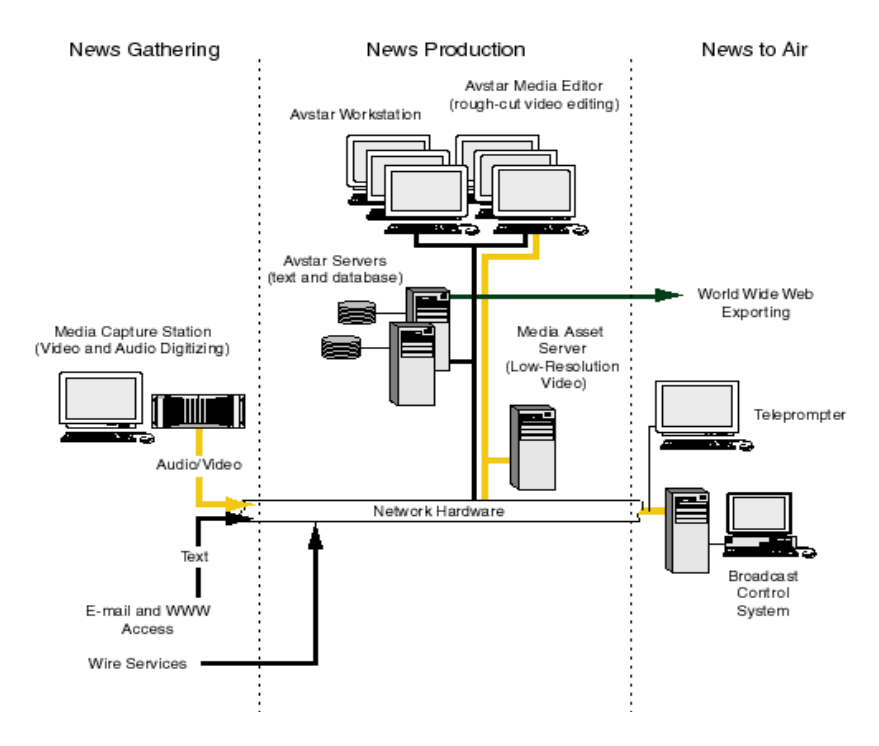

**Figure 1-2 Interrelationship of iNEWS Products**

#### **Avstar Newsroom Computer System**

The Avstar Newsroom Computer System consists of the Avstar Workstation and Avstar Server components. All components work together as an integrated system and provide journalists, producers, and news directors with an array of digital tools for producing and monitoring shows.

Journalists sitting at Avstar Workstations can simultaneously monitor news wires, work on stories, scan archives, and access an array of online information sources. The Avstar Workstations in your newsroom are linked together via a network so they can share information. When the server receives new information, such as additions or changes to stories, it is immediately available to all newsroom personnel. Mail and messaging capabilities make group communication fast and efficient.

From their individual workstations, producers and news directors can plan a show and view the progress of a predefined rundown. They can also create rundowns and display timing information for programs. Color highlights on the workstation screen show critical status information, such as overrun, unapproved, and video-ready segments, making it easy to access the status of the show.

Authorized users can log in and access the story database using any standard Web browser. Users can also publish news stories directly to a Web server in Hypertext Markup Language (HTML) with a single command.

The Avstar Server manages all the day-to-day activities of the newsroom. System administrators can create forms-based displays and customize rundowns specific to their newsrooms. The system features a fully mirrored database for immediate cutover in the event of a system failure.

#### **iNEWS Media Browse 2000**

The iNews Media Browse 2000 system integrates video production into Avstar Newsroom Computer System, enabling journalists to view and edit low-resolution video on a single workstation. Journalists can view the latest media as it is recorded into the Media Asset Server, marking shots, and annotating and organizing shots into a sequence ready for air or final polish in a high-resolution editing application.

The iNews Media Browse 2000 system removes barriers between newsroom computing and video production. It enables story creation decisions made by journalists to be executed on Avid's NewsCutter®, a high-resolution video editing system. Since the edit decisions are saved as Open Media Framework® (OMF®) files, they can be recreated automatically for on-air delivery. NewsCutter can fine-tune stories further, adding titles and special effects.

For more information about Media Browse 2000, see *Media Browse 2000 Online Help System* or *Media Browse 2000 Operations Manual*.

#### **iNEWS Broadcast Control System**

The iNews Broadcast Control System (BCS) is a machine control system for on-air operations. BCS can operate in both integrated and stand-alone operations, and directly controls production and playback devices. It receives information from the Avstar Workstation as control events are entered into scripts, and enables back-to-back show production. If required, it can handle several shows at the same time.

BCS consists of a server and client graphical user interface (GUI). Technical directors have their own Windows-based GUI client to control events on the BCS server.

For more information about iNews Broadcast Control System, see the *Broadcast Control System Operations Manual*.

#### <span id="page-41-0"></span>**Links to Other Newsroom Products**

The Avstar product set is constructed on a modular, open architecture, enabling its components to work efficiently not only with other iNews products but also with third-party hardware and software. Avstar NRCS provides efficient links to other iNews products for additional scripting and video capabilities. One example is Digital News Gathering (DNG), a disk-based production system that stores digital video, audio, and graphics data in a single central library accessible by client workstations for recording, editing, and playback.

All iNews products operate on industry-standard technologies, including Windows 95 and Windows NT operating systems, Intel-based PCs, Intel and SGI servers, and TCP/IP Internet networking protocols. Also, iNews is publishing open Applications Programming Interfaces (APIs) for the Broadcast Control System that will enable integration with third-party software and hardware.

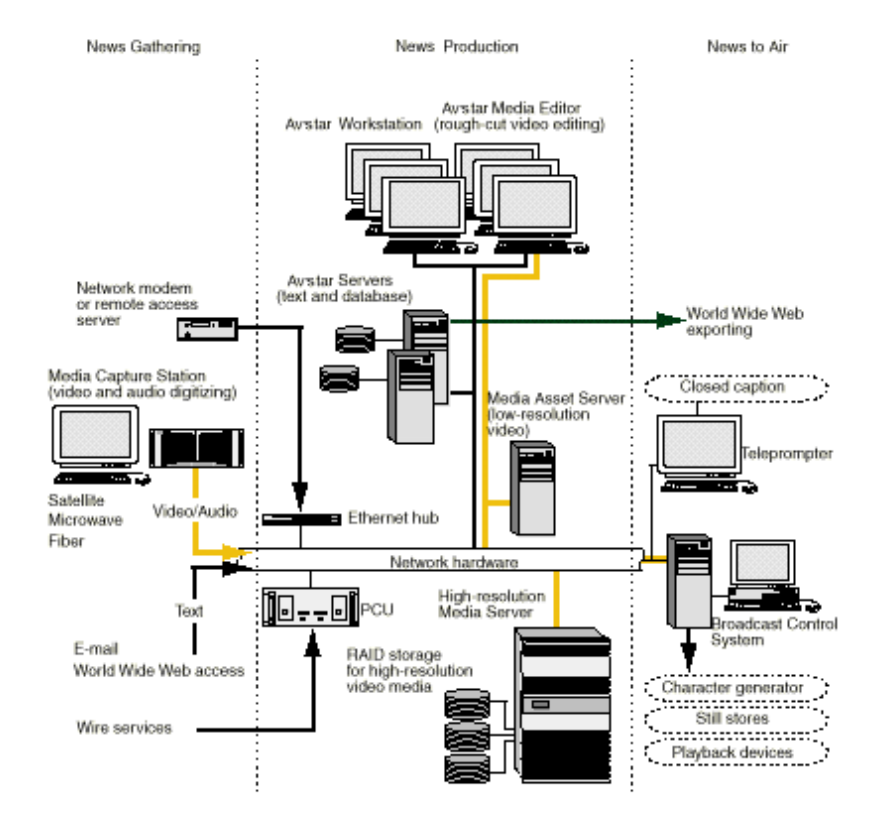

#### [Figure 1-3](#page-42-0) shows a sample layout of an Avstar Newsroom Computer System.

<span id="page-42-0"></span>**Figure 1-3 Sample Avstar NRCS Layout**

## <span id="page-43-0"></span>**System Administrator Tasks**

The following sections introduce many system administrator responsibilities and the system's capabilities and funtions.

#### **Basic System Administration Tasks**

Before you can customize or maintain the Avstar Newsroom Computer System, you must learn several basic tasks, which include:

- Start up or shut down Avstar NRCS, which includes logging out users and taking the system offline.
- Backing up a site file before making file modifications.
- Send system administrator commands from the console to one or more of your system's computers.
- Be a console superuser, capable of setting up special superuser permissions.

#### **User Tasks**

A *user* is anyone who can log in to the database and use Avstar NRCS. Your responsibilities regarding users are:

- Monitor user information, such as users' access privileges and which users are currently logged in.
- Customize the traits of users' accounts to enable users to more effectively use the system.
- Provide a new employee access to the information stored in the Avstar NRCS database by creating a new user account.
- Remove user accounts of former employees to prevent improper access to the Avstar NRCS database.

#### **Database Tasks**

The Avstar system database contains the information your oganization needs to function. A system administrator's tasks associated with the database include:

- Design forms (that is, story templates) to display important information about stories in a queue.
- Monitor changes to files and queues in the database.
- Unlock or delete any item in the database, and recover items that were accidentally deleted or corrupted.
- Create new folders or queues in the Avstar system database to meet your organization's expanding needs.
- Remove a directory or queue from the database, if it is no longer used.
- Change the name or traits of a an existing directory or queue.
- Assign the mailbox trait to queues for configuring automatic story distribution into and out of queues.

#### **Security Tasks**

There are many ways to ensure the security of your Avstar system. Your responsibilities regarding system security include:

- Monitor and change passwords or force users to change them by setting up system checks and modifications.
- Monitor user login activity to guard against unauthorized use of the Avstar system.
- Assign security to a directory or queue, limiting access to a specific group of users.
- Restrict database access by placing users into security groups based on job roles and need for information.

#### **Customizing Commands and Messages**

Your responsibilities regarding commands and messages include:

- Customize command names, message text, and other items by changing their entries in your system's dictionary files.
- Remove your custom dictionary translations by reverting to the default settings for command names, message text, and other items.

#### **Storage Maintenance Tasks**

You will want to monitor the database regularly to ensure adequate storage. Storage maintenance tasks include:

- Monitor how much free space is available in the database and, if necessary, increase the amount to prevent the system from running out of space.
- Perform preventive database maintenance by periodically running certain utility programs that can find and automatically fix minor problems before they become serious.
- Backup the entire database or portions of it onto a tape, so if necessary, the information can be restored to the database later.
- Make a backup copy of the Avstar system software.
- Make a backup copy of files, such as the site file, on tape any time you make a important changes.

#### **Device Tasks**

A *device* is any kind of hardware or software that performs a specific function when it is set up on the Avstar system. Your responsibilities regarding devices include:

- List the parameters of any device running on your system or list all devices of one type.
- Add any type of device to your system, if you have the capacity and license permission.
- Use the UNIX line editor, known as Ed, to change the setup information for a device in your system's configuration file.
- Reconfigure the system so it recognizes any changes you make to your system's devices.
- Change each printer on your system so each has its own set of printing profile options.
- Setup servers which are utility programs that automatically perform various actions on the stories in your database.
- Change wire distribution and sorting of data coming into your database from a wire service to queues based on their category codes or content.
- Write dialogs (lists of instructions) for each service to automate the connection process. A service is a device that connects a user to a remote computer system.
- Design and assign custom keyboards for users with a unique set of keyboard macros.

#### **Reviewing Default Settings**

Your responsibilities regarding system profiles, default settings, and command syntax include:

- Changing a system profile setting to change your system's operation.
- Reviewing default settings of all system profile parameters.
- Reviewing command syntax for edit, console, and job list commands.

#### **Troubleshooting**

Your troubleshooting responsibilities include:

• Transfer system activities from a halted computer to other system computers. If a computer connected to the system has been halted, bring the system back to operation using the remaining computers.

• Reconnect a computer that has been halted. Following routine maintenance, reintegrate a computer into your system's operation.

## **CHAPTER 2**

## *The Avstar Console*

The Avstar console is an IBM/Intel-compatible personal computer (PC) running custom-created Avstar software. The console serves as a "command center" that enables you to monitor and maintain your Avstar Newsroom Computer System.

This chapter contains information about:

- [Overview](#page-49-0)
- [Commands You Can Type at the Console](#page-50-0)
- [Selecting Servers](#page-52-0)
- [Console History](#page-54-0)
- [Console Function Keys](#page-58-0)
- [Console Operations](#page-59-0)
- [The Remote Console](#page-61-0)
- [The Console Configuration File \(console.cfg\)](#page-63-0)
- [Console Control Command Reference](#page-68-0)

## <span id="page-49-0"></span>**Overview**

Although the console can control multiple computers, known as servers, your console has one screen, which is often divided into regions to separate the output from each server. [Figure 2-1](#page-49-1) shows a console in a dual-server system—the console screen is divided into two regions. Your console screen has as many regions as there are host servers in your system.

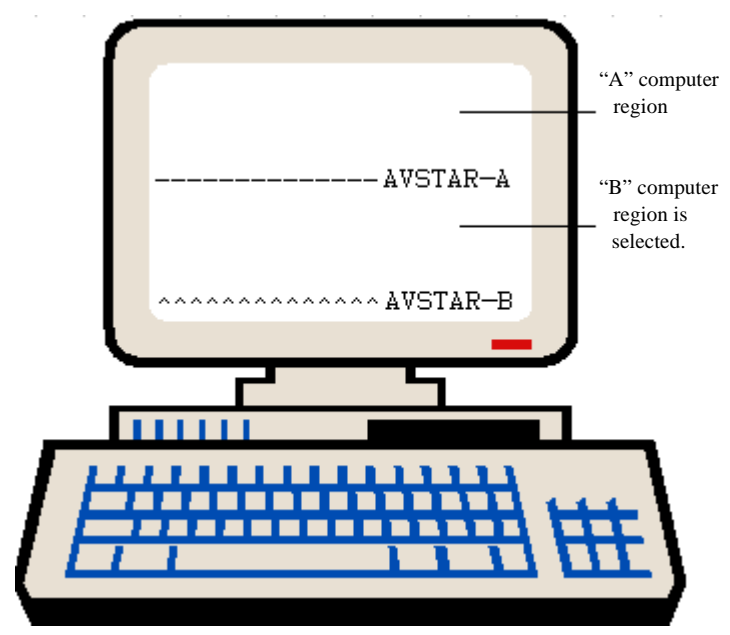

<span id="page-49-1"></span>**Figure 2-1 Console Screen for a Dual-Server System**

To identify which region belongs to which server, the console displays the name of the server that a region represents in that region's lower right corner. In the example shown in [Figure 2-1,](#page-49-1) the top region displays the output from server A, and the bottom region displays the output from server B. The wavy lines (^^^) to the left of the identifier for server B indicate that it is currently selected.

## <span id="page-50-0"></span>**Commands You Can Type at the Console**

You can type two kinds of commands at the console:

• *Server commands* are sent to the Avstar servers. For instance, the list s command sent to an Avstar server will return information about who is logged in.

These commands are all explained in other chapters of this manual and are summarized in [Appendix A,](#page-724-0) "[Command References.](#page-724-1)"

• *Console control commands* are sent to the Avstar console software that communicates with the servers.

Some common console control commands are explained in the following section. For a complete list and description, see [Table 2-4](#page-68-1)  [on page 2-21](#page-68-1).

#### **Console Control Commands**

To type console control commands, first press the Enter key on the numeric keypad in the lower right corner of the keyboard.

The Enter key on the numeric keypad will be called the Command key throughout this manual to prevent confusion with the Enter key on the keyboard.

The Enter key on the numeric keypad is the console's Command (CMD) key. When you press it, the console displays the COMMAND prompt—also called the *command line—*from which you can type in commands. After you type a command, you need to press the Enter key—also called the Return key— on the standard keyboard for the command to be executed. [Figure 2-2](#page-50-1) shows the location of the two keys on a typical Avstar console keyboard.

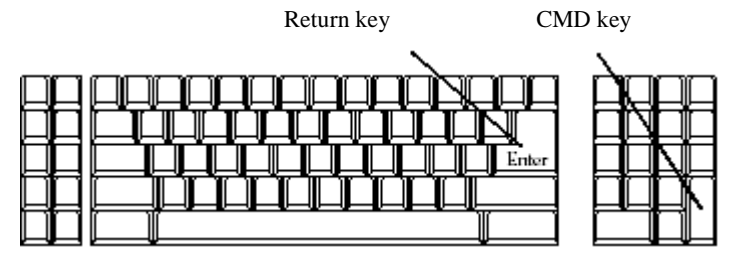

<span id="page-50-1"></span>**Figure 2-2 Typical Avstar Console Keyboard**

**Example: The Computer Command**

A typical example is the following sequence that will switch the computer selection in [Figure 2-1](#page-49-1) from server B to server A:

- 1. Press the Command key.
- 2. Type one of the following:

```
a. computer a
  -OR-
b. c a
```
3. Press the Enter key.

You might follow the previous sequence with server commands to server A, which you would type after the server prompt; it looks something like this:

AVSTAR-A:

To type another console control command, again press the Command key.

If you make a mistake when typing a command, use the Backspace key or move the cursor back and then type over it. You can also cancel the entire line and start over by typing the "at" character (**@**)—press Shift-2.

If you need to stop a command, press Delete. If that does not work, hold down the Control (CTRL) key and press the Backslash  $(\backslash)$  key. This action stops the command's execution and displays the login: prompt. Type **so** at the prompt to log in again.

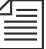

n *On SGI systems, you might have to press CTRL-D several times to regain normal console function.*

If the server sends a message while you are typing a command, the console stops displaying your keystrokes to display the message. However, it continues to record what you type. After it has displayed the message, the console displays the data that you typed while the message was being displayed.

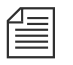

n *If you are interrupted by a console display or have mistyped a line, type the "at" character (***@***) to cancel what you have typed.*

## <span id="page-52-0"></span>**Selecting Servers**

On the console, you can select one server or multiple servers at the same time. For instance, some commands must be executed on all servers at the same time, so on a two-server system, you would have to select both server A and B before typing in the command. The previous example of the Computer Command showed you how to select server A. Here are a few additional examples.

#### **Selecting One or More Servers**

To select only server B:

- 1. Press the Command key.
- 2. Type one of the following:
	- a. **computer b**

-OR-

- b. **c b**
- 3. Press the Enter key.

To select both the A and B servers:

- 1. Press the Command key.
- 2. Type one of the following:
	- a. **computer ab**

-OR-

b. **c ab**

3. Press the Enter key.

To select all servers in the Avstar system:

- 1. Press the Command key.
- 2. Type **c \***.
- 3. Press the Enter key.

Selecting all servers enables you to send a command to all of them simultaneously. When you select all servers, each server region's bottom line changes to a row of ^ characters. Only one cursor appears, usually in the top region. However, the command information you type appears simultaneously in each region of the console screen.

#### **Zooming in on One Server**

In addition to the computer command, you can also use the zoom command to select a server. Unlike the computer command, which operates in *split screen mode*, zoom selects one server at a time and devotes the entire console screen to that server.

[Figure 2-3](#page-53-0) shows the console screen after "zooming in" on server B's region.

<span id="page-53-0"></span>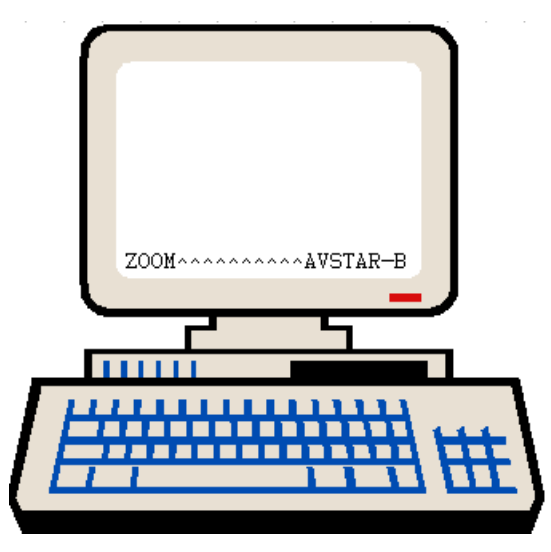

**Figure 2-3 "Zooming In" On Server B**

To zoom in on one server, such as server B:

- 1. Press the Command key.
- 2. Type one of the following:
- a. **zoom b** -ORb. **z b** 3. Press Enter.

To restore the screen to its former split-screen state, use the computer command to select any server. It does not matter which one you select. For instance, type **c a** for server A. The console screen will display multiple regions, and the region for server A will be selected.

## <span id="page-54-0"></span>**Console History**

Relatively short system responses to your commands appear on the console screen below your command text.

Longer output, however, sometimes scrolls off the screen. You might want to go back and view this in screen-sized chunks; you can do this by pausing the screen display.

#### **Pausing the Screen Display**

To pause the screen display, press CTRL-S, which temporarily stops the console screen from scrolling. When the screen is full of text, XOFF appears at the bottom of the selected region, as shown in [Figure 2-4.](#page-55-0)

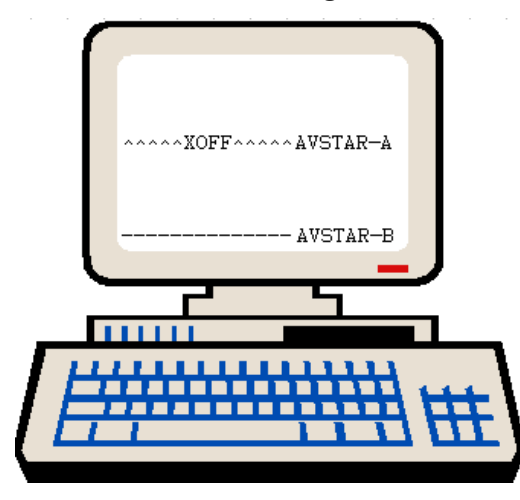

<span id="page-55-0"></span>**Figure 2-4 XOFF Message Indicating Scrolling Is Paused**

To resume scrolling, press CTRL-Q. Even if you do not press CTRL-Q, the console automatically resumes scrolling after a pause of 60 seconds.

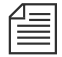

n *Pressing CTRL-S does not have any effect if you are using a remote console. A remote console is connected to the network by a modem dial-in from an external location. [See "The Remote Console" on page 2-14 for more information.](#page-61-0)*

#### **Viewing Recent Console History**

The console maintains a history buffer containing messages that have appeared on the screen. You can go back in "console history" to review prior activity on any of the Avstar NRCS servers. The "top" of the buffer contains the oldest information; the "bottom" of the buffer contains the most current.

To view recent history on a particular server:

- 1. Select and zoom in to the server whose history you want to review.
- 2. Press the Command key.
- 3. Type one of the console history commands: **up**, **down**, **top**, or **bottom**.
- 4. Press Enter.

[Table 2-1](#page-56-0) shows examples of console history commands.

<span id="page-56-0"></span>**Table 2-1 History Commands**

| <b>Console History Command</b> | Has the following effect:                               |
|--------------------------------|---------------------------------------------------------|
| up monitor                     | Goes up in history searching for the word<br>"monitor." |
| up 180                         | Goes up 180 lines from the current line.                |
| down 50                        | Goes down 50 lines from the current line.               |
| top                            | Goes to the top of console history.                     |
| bottom                         | Goes to the bottom of console history.                  |

When you are in console history, the console prompt changes to History to indicate you are in history viewing mode and the console is ready to accept another history viewing command.

Once you have found the section of the console history you are looking for, you can "print" a section to the screen as new console output. For instance, after you have gone up 180 lines by pressing the Command key and typing **up 180**, you might want to print the next 20 lines. To do that, type **pr 20**.

To print all lines, from your current location in the history to the most recent console activity, type:

$$
\mathtt{pr} \ \mathtt{all}.
$$

#### <span id="page-57-1"></span>**Reading Older History**

You can configure Avstar to log console history to disk for later review. The logs are written to the hard drive on your console PC, traditionally in the  $C:\operatorname{Console}$  directory. The logs are named as shown in [Table 2-2.](#page-57-0)

**File for server A: File for server B: Contains the following information:** log.a1 log.b1 Most recent history log.a2 log.b2 Old history log.a3 log.b3 Older history log.a4 log.b4 Oldest history

The log.a1 file is a duplicate of what is in current history; you can also view it as shown in prior examples using the up command.

As the log.a1 file fills up, old files are renamed and a new log.a1 file is created as follows:

• log.a1 is renamed log.a2

<span id="page-57-0"></span>**Table 2-2 Log Names**

- log.a2 is renamed log.a3
- log.a3 is renamed log.a4
- A new log.a1 is created

The log files are ASCII text files that can be read with any word processing program. You must exit the Console program if you want to edit the logs in any way.

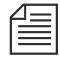

You can use the console  $\forall i \in \mathbb{W}$  command to view the log viles without editing *or exiting to DOS, but* view *only lets you start at the top of the file and scroll down. You cannot move back or search for words.*

Both the presence or absence of disk logging and the size of the log files can be configured in the CONSOLE.CFG file. [See "The Console](#page-63-0)  [Configuration File \(console.cfg\)" on page 2-16 for more information.](#page-63-0)

## <span id="page-58-0"></span>**Console Function Keys**

You can preprogram your keyboard function keys to execute commands. For instance, you might program F1 to select server A, F2 to select server B, and F7 to move up 200 lines in the console history buffer.

#### **Assigning a Command to a Function Key**

To assign a command to a function key:

- 1. Press the Command key.
- 2. Type the name of the function key you want to use, followed by the equal sign (=) and the command the key is supposed to execute. The following example assigns the command of choosing server A to the F1 key: **f1=c a**.
- 3. Press Enter.

To assign a command sequence to a function key—that is, include the Command and Enter keys in the definition—use the open brace ({) to represent Command, and the close brace (}) to represent Enter. For example, to program the complete command sequence (press Command key, type computer command to select all servers, and press Enter) to function key F10, you would type: **f10={c \*}**

#### **Changing the Assignment of a Function Key**

To change a command assigned to a function key, assign a new definition to the key.

#### **Deleting the Definition of a Function Key**

To delete a function key's command assignment, assign it a null value.

#### **Displaying Function Key Assignments**

To find out the command (if any) assigned to a key:

- 1. Press the Command key.
- 2. Type the name of the key, such as, **F9**.
- 3. Press Enter.

Press Command again to clear the command assignment from the console screen.

## <span id="page-59-0"></span>**Console Operations**

This section explains what to do if the console freezes and how to start and exit the console.

#### <span id="page-59-1"></span>**If the Console Freezes . . .**

If the servers on your system are not responding to commands and are not displaying messages:

- 1. Check to make sure that you or someone else has not stopped scrolling. (If that is the case, XOFF is displayed under the region where scrolling has stopped.)
- 2. Type CTRL-Q to start scrolling.

It may also be possible that the server ports have stopped sending and receiving. To start that activity again:

- 1. Press the Command key.
- 2. Type **x**.
- 3. Press Enter.

If this does not restore the console, static electricity may have frozen one or more of the servers' I/O ports. You may be able to unfreeze these ports using the reset command. To do that:

1. Select the affected server(s).

- 2. Press the Command key.
- 3. Type **r** (for **reset**).

Another possible cause of a frozen console is an application program that will not stop running. If you suspect this problem:

- 1. Select the affected server(s).
- 2. Hold down the Control and Shift keys, and type a backslash (**\**).

This stops the program on the selected servers and causes them to display the login: prompt.

3. Press Enter and log in as system operator.

[See "Logging in As System Operator" on page 3-2 for more infor](#page-73-0)[mation.](#page-73-0)

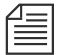

n *On SGI systems, you might have to press CTRL-D several times to regain normal console function. If you press CTRL-D one too many times, you might log out as system operator and have to log back in again, as explained in ["Logging in As System Operator" on page 3-2](#page-73-0).*

> If the console still does not respond, exit the console program and restart it as described in the following sections.

#### **Exiting the Console**

You should normally leave the console on at all times while the Avstar system is running. However, the following situations may require you to exit the console:

- The console is frozen, and you are unable to unfreeze it using the methods described in ["If the Console Freezes . . ." on page 2-12.](#page-59-1)
- You need to change the console's configuration file. [See "The Con](#page-63-0)[sole Configuration File \(console.cfg\)" on page 2-16 for more infor](#page-63-0)[mation.](#page-63-0)

To exit the console:

1. Press the Command key.

2. Type **CTRL-e**.

3. When COMMAND EXIT appears, press Enter.

Once the console software completely shuts down, the prompt for your operating system will appear.

#### **Starting the Console**

If your console has been turned completely off, it should start the console program automatically when it boots up.

However, if you are starting up the console from your operating system prompt, do the following:

- 1. Type **console**.
- 2. Press Enter.

### <span id="page-61-0"></span>**The Remote Console**

The Avstar console can have a modem attached to it. This enables someone in another location to call up the console and log in, thereby turning the remote computer into a *remote console*. The primary use for a remote console is to enable technicians or system administrators to perform diagnostic and maintenance work on the Avstar system from a remote location.

This sections explains how to dial in over a modem line, what you can expect to see on the remote screen, and how to execute commands remotely.

#### **Dialing in to the Console**

To dial in to the console, you must have a terminal or computer that transmits and receives ASCII characters. You must also have set the following modem options:

- Eight data bits
- No Parity
- One stop bit
- Any baud rate supported by your console's modem

To prevent unauthorized people from dialing in to the console, remote access is protected with a password. When you dial in, you see a PASSWORD prompt on the screen. (If you do not see the prompt immediately, pressing Enter should display it.) After you type the correct password, the console connects you to the first server listed in the console configuration file, usually server A.

At the console, MDM is displayed at the bottom of the region representing the server that was selected from the remote console. Commands typed at the remote console are sent to that server and displayed on its console region. Likewise, commands sent by that server are displayed both on the console and the remote console.

#### **Executing Commands Remotely**

Once logged in, you can type commands and review history almost as if you were seated at the console itself. All commands except zoom and history are available from the remote console. Just as at the console, these commands can be abbreviated using the first letter in each command.

There are also some differences when using a remote console:

• The remote console displays screen input and output for only one server at a time, even if you have more than one selected.

When you select two or more servers, the order in which you list the servers in the computer command determines which server's display you see. For instance, if you type **c ba** to select servers B and A, you see output only from server B on the remote, even though what you type is sent to both A and B.

Use the Escape key instead of the Command key to display the command prompt.

#### **Logging out from a Remote Console**

When you have finished using the remote console, log out by doing the following:

- 1. Press the Escape key.
- 2. Type **l** (for logout).
- 3. Press the Enter key.
- 4. When the remote console redisplays the PASSWORD prompt, hang up your modem.

#### **Logging out a Remote User from the Main Console**

If you are at the main console and discover that you or someone else has been using the remote console but did not log out when they were done, you can log them out by doing the following:

- 1. Press the Command key.
- 2. Type **m** (for modem).
- 3. Press the Enter key.

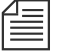

n *Always follow this procedure before disconnecting the modem on the main console.*

## <span id="page-63-0"></span>**The Console Configuration File (console.cfg)**

The Avstar console uses information in a configuration file (a text file called console.cfg) to set a number of parameters, such as:

- Whether or not disk logging is enabled
- Information about each of the servers connected to the console
- Information about the remote console

This section shows a sample configuration, and defines the console configuration keywords and their parameters.

#### **Looking at the Console Configuration File**

To view the configuration file:

- 1. Zoom to display only one region on the screen. For example:
	- a. Press the Command key.
	- b. Type **z a**.
	- c. Press Enter.
- 2. Use the view command to view the configuration file:
	- a. Press the Command key.
	- b. Type **v console.cfg**.
- 3. Press Enter to display the first line in the console configuration file.
- 4. Continue pressing Enter to scroll through the file.

Here is a sample console configuration file:

log b:log computer ;"A" server name a label AVSTAR irq 3 hostess 2c0 speed 1200 ; computer  $; "B"$  server name b label AVSTAR irq 3 hostess 2c8 speed 1200 ;

```
computer ;"C" server
name c
label ARCHIVE
irq 3
hostess 2d0
speed 9600
;
modem \qquad \qquad ;Remote console
password turtle
irq 3
hostess 2d8
speed 1200
```
As you can see, this file consists of a list of keywords (such as, name and label), most of which are followed by parameters (such as, a and AVSTAR). The keywords are described in detail in [Table 2-3,](#page-66-0) ["Console](#page-66-0)  [Configuration Keywords" on page 2-19.](#page-66-0)

The keywords modem and computer identify the start of the modem (remote console) section and the server sections. Each server (including the archive server, if your system has one) and the modem must have their own sections in the console configuration file.

#### **Editing the Configuration File**

Probably the only modification you will ever need to make to the console's configuration file is to change the modem password.

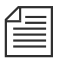

The console configuration file is stored on a DOS PC, so you need to use a *DOS editing tool, such as* edit *to change it. You could also copy the file to a diskette and take it to another location to edit using Microsoft's program, NOTEPAD, on a Windows-based PC.*

#### **Console Configuration Keywords**

[Table 2-3](#page-66-0) lists all the configuration keywords and their parameters, if they have any.

#### <span id="page-66-0"></span>**Table 2-3 Console Configuration Keywords**

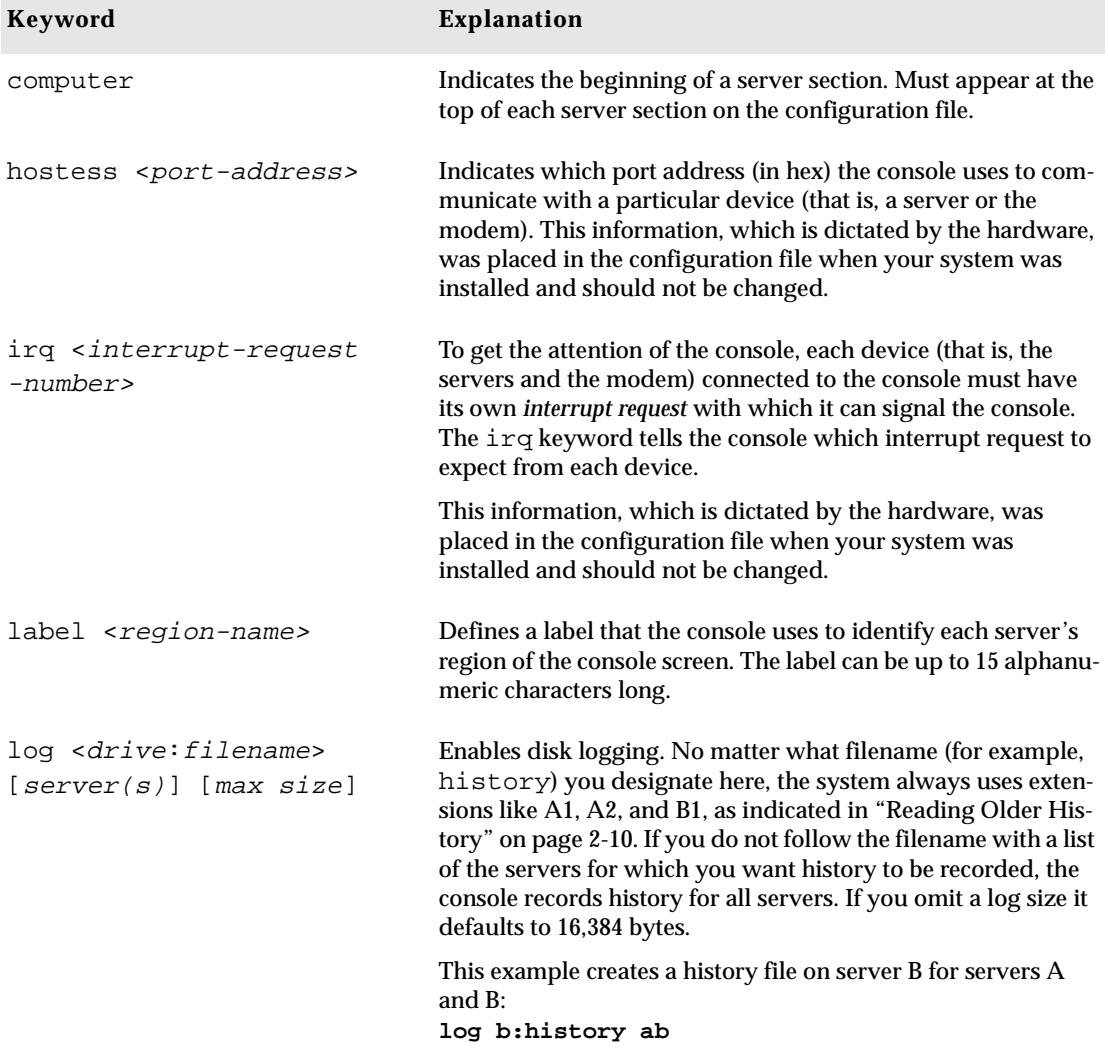

#### modem **Indicates the beginning of a modem section of the configura**tion file. name <computer-name> Names the server described in that section of the configuration file. Each server must have A, B, C, or D as its name. password <password>
The modem password that must be typed when someone logs in at a remote console. The password can have up to eight alphanumeric characters. portaddress <port>
Selects the DOS address (in hex) the console should use to communicate with a particular device, such as a modem. This information which is dictated by the hardware, is placed in the configuration file during installation and should not be changed. Each device must have a port address defined in its section. The portaddress keyword is used instead of hostess when your system has five servers or four servers and a modem. In that case, the fifth server or the modem must use com1 as its port. The port parameter should always be defined as 3f8. speed <br/>baud-rate> Sets the baud rate for communication between the console and the server modems. The baud rate is the only communication parameter you can alter; the console ports always communicate at 9600 baud, eight data bits, no parity, and one stop bit. timeout <minutes: seconds> Allows you to set a time-out value for any modem connection. The system automatically logs out a modem connection if there is no activity for a specified amount of time. For instance, a value of 6:00 would automatically log out a modem connection after six minutes of inactivity. This keyword, which should only be used in the modem section, provides added protection should a user forget to logout from a modem connection to the console. With a value of  $0:00$ —the default value—the feature is disabled, which means the system will not log out a modem connection regardless of inactivity length. The maximum value is 546 minutes and 7 seconds (546:7). **Keyword Explanation**

#### **Table 2-3 Console Configuration Keywords (Continued)**

## <span id="page-68-0"></span>**Console Control Command Reference**

[Table 2-4](#page-68-1) lists available console control commands and their functions.

<span id="page-68-1"></span>**Table 2-4 Control Command Reference** 

| Moves you to the newest (bottom) line in the history.                                                                                                    |
|----------------------------------------------------------------------------------------------------|
| Selects one or more of your system's servers, so that you can type<br>a command on the selected server(s). Follow the command with<br>the name(s) of the servers you want to select, or type an asterisk<br>(*) to select all servers, such as computer $*$ .                                                                                                    |
| Moves you that many lines forward in the history. For example,<br>typing down 10 takes you 10 lines forward. If you follow down<br>with a number greater than the number of lines between your cur-<br>rent position and the last line in the history, down moves you to<br>the last line in the history.                                                                                                    |
| Causes a search for the keyword from your current position for-<br>ward. For example, down list moves forward to a line contain-<br>ing the word "list." The command down by itself moves you<br>down one line. The down command is not case sensitive. If you<br>specify PEOPLE, down considers people to be a valid match. If<br>down does not find the keyword before reaching the bottom of the<br>history, the console beeps and you are returned to the current line. |
| A wildcard character (#) can be used to match any character or to<br>a search for a number. For instance, down 160# will search for the<br>number 160 instead of moving down 160 lines.                                                                                                    |
| To leave the Avstar console program and return to the MS-DOS<br>prompt:                                                                                                    |
| 1. Press the Command key.                                                                                                    |
| 2. Press CTRL-E.                                                                                                    |
| 3. Press Enter.                                                                                                    |
| (You cannot type exit at the Command prompt.)                                                                                                    |
| Type console at the prompt to restart the console program.                                                                                                    |
|                                                                                                    |

#### **Table 2-4 Control Command Reference (Continued)**

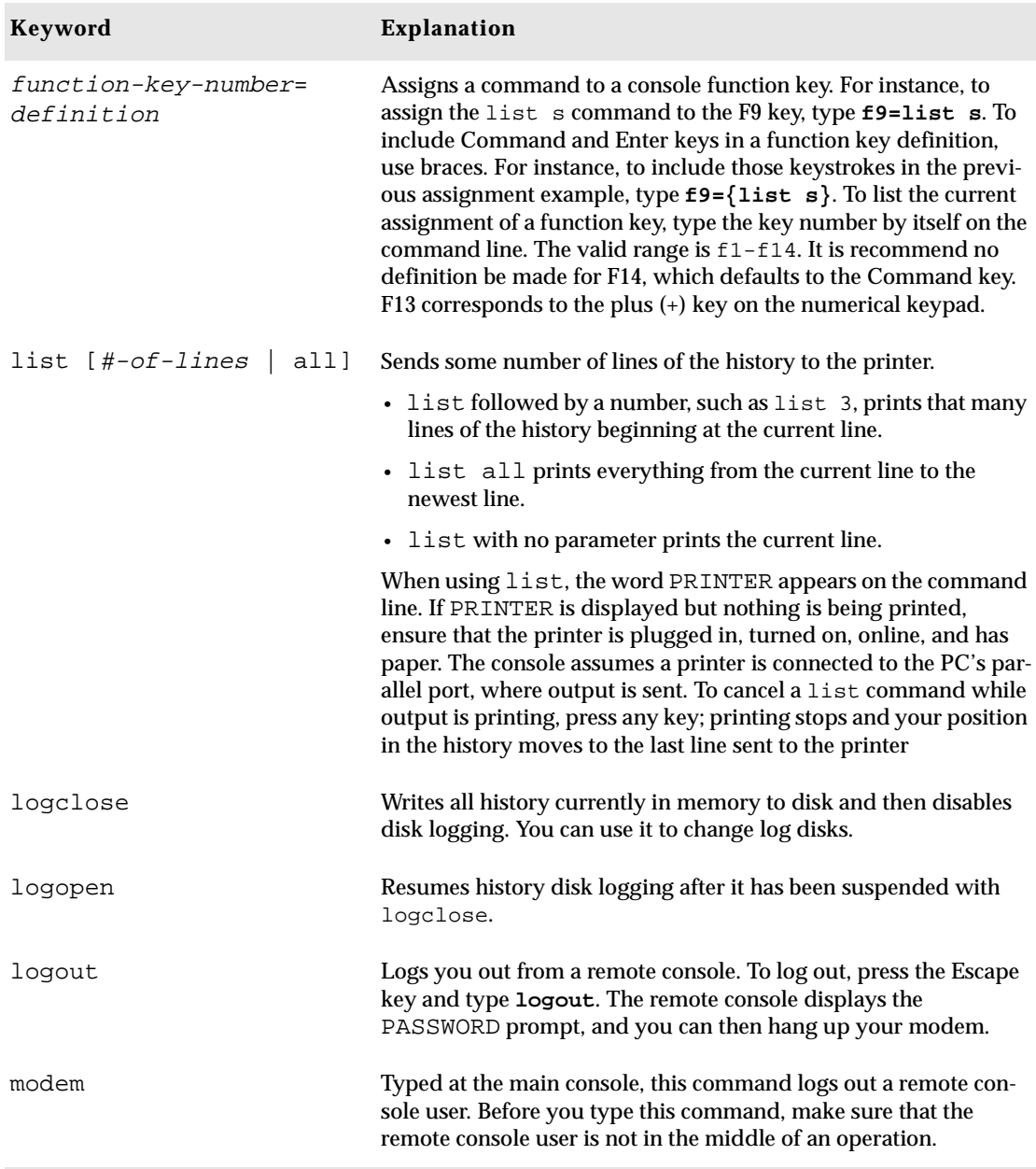

#### **Table 2-4 Control Command Reference (Continued)**

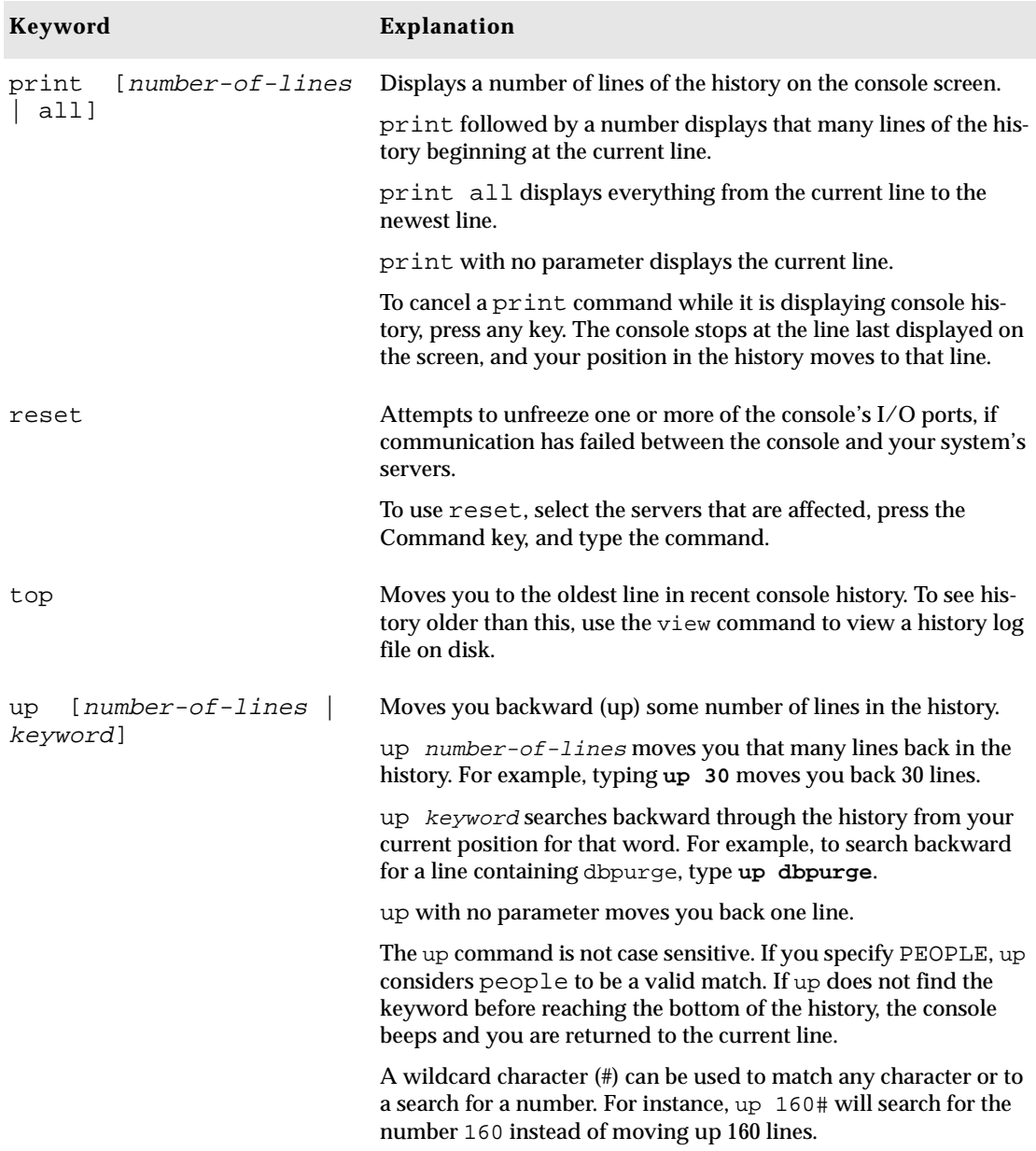

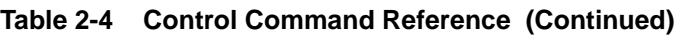

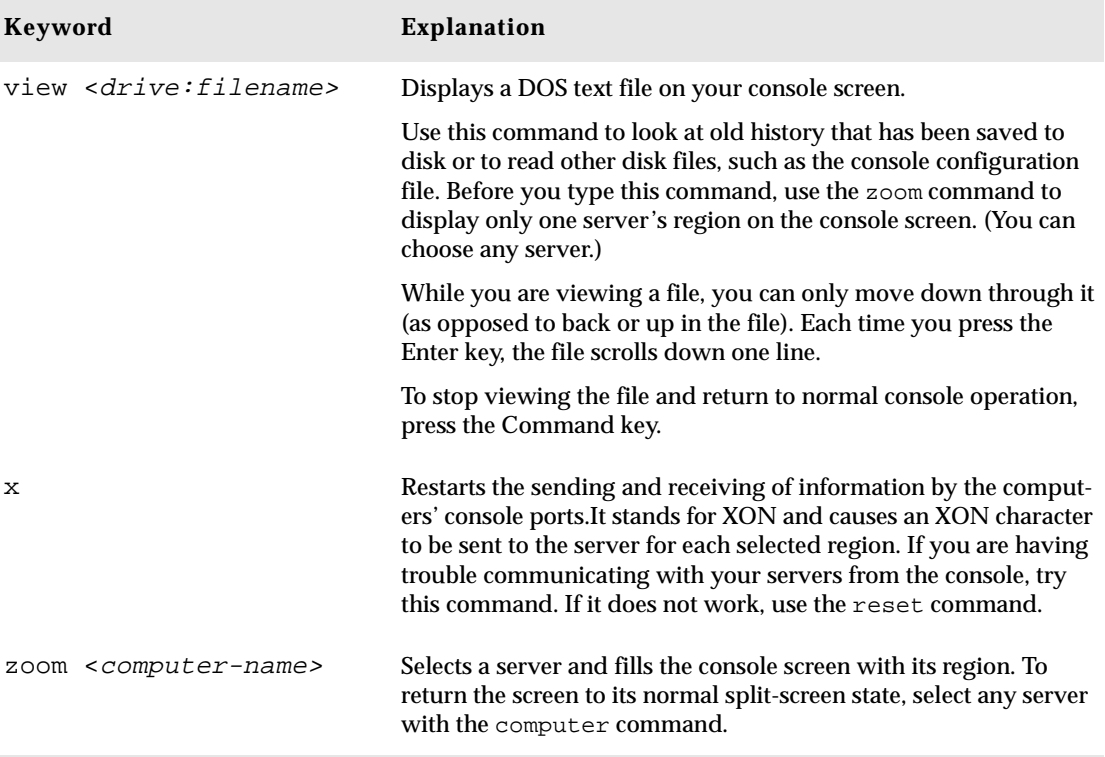
# **CHAPTER 3** *Getting Started*

As the Avstar system administrator you will need to log on to Avstar NRCS differently than other users. You will have access to features that others do not. As system administrator, you will be responsible for knowing how to startup and shutdown Avstar NRCS.

This chapter contains information about:

- Logging In As System Operator
- Becoming a Console Superuser
- Changing the System Administration Passwords
- Startup and Shutdown

## **Logging in as System Operator**

Ordinarily, you are always logged in on each of your system's servers as the system operator.

To log in as the system operator, do the following:

- 1. When any of your servers displays the login: prompt, select that server.
- 2. Type **so**.
- 3. Press Enter.
- 4. If your system has a password for this account (most do), then type in the password when prompted.

For information about creating or changing the system operator password, see ["Changing the System Operator Password" on page 3-4.](#page-75-0)

## **Becoming a Console Superuser**

A console superuser has special system privileges that allow more powerful (and therefore potentially more dangerous) commands. The console's prompt is the visual indicator for whether you are logged in as a system operator or a superuser. The system operator prompt ends with a colon (:). The superuser prompt ends in a pound sign (#). If a command example in this manual shows the superuser prompt —ending in a pound sign (#)—you must be a superuser to use the command.

The superuser prompt looks like this:

AVSTAR-A#

The system operator prompt looks like this:

AVSTAR-A:

Follow the procedures explained in the next section to get to the superuser prompt.

#### **Entering Superuser Mode**

To become a console superuser, you need the console superuser password.

To log in as a console superuser:

- 1. Type **su**.
- 2. Type the superuser password at the password prompt.

To keep the password confidential, the console does not display what you type.

After you type the password correctly, the console shows that you are a console superuser by changing the colon  $(\cdot)$  at the end of the console prompt to a pound sign (#). If you enter an incorrect password, the console displays an error message and lets you try again.

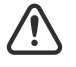

To prevent users from typing unauthorized commands, never leave **the console unattended when in superuser mode. You should log in as superuser only when you need to type a superuser command, and exit console superuser mode immediately after typing the command.**

#### **Exiting Console Superuser Mode**

To exit from console superuser mode and return to the system operator mode, press CTRL-D. The console shows that you are a console system operator by changing the pound sign (#)at the end of the console prompt to a colon  $(:).$ 

## **Changing the System Administration Passwords**

This section contains information about selecting passwords and changing the passwords for system operator and superuser.

#### **Selecting Passwords**

The system differentiates between uppercase and lowercase characters, so always enter your password in the same case you used when you created it.The Avstar system operator password must be between six and ten characters and contain at least one numeric character.

Keep a confidential record of changes to system administrator passwords. Knowing the passwords is critical not only for dbtraits and other commands, but for iNews Customer Support technicians who may require access for problem diagnosis and reconfiguration. If you forget your passwords, the system may have to be rebooted after all the software is reloaded by iNews Customer Support technicians.

#### <span id="page-75-0"></span>**Changing the System Operator Password**

To change the system operator password:

1. When you are logged on as system operator, type:

#### **passwd**

2. When prompted, type a new password.

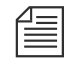

n *Systems using a SCO UNIX platform let you choose a password or have the system provide one. Select option 1 to choose your own password. You will be prompted to enter the password.*

3. When prompted to confirm, type the new password a second time.

#### **Changing the Superuser Password**

To change the superuser password:

1. Become a console superuser by typing **su** and the superuser password at the password prompt.

The UNIX name for superuser is root.

- 2. Type **passwd root**.
- 3. When prompted, type a new password.

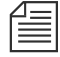

n *Systems using a SCO UNIX platform let you choose a password or have the system provide one. Select option 1 to choose your own password. You will be prompted to enter the password.*

4. When prompted, type the new password a second time.

If the password does not match, the system assumes that you made an error and displays an error message. If you see this message, type **passwd root** again.

5. Press CTRL-D to exit from console superuser.

## **Startup and Shutdown**

The following sections describe procedures for starting up and shutting down the Avstar Newsroom Computer System (NRCS).

#### <span id="page-76-1"></span>**Starting the System**

The following procedure shows you how to reboot your servers and synchronize them so that they run together as a single system. Depending on how you shut down your system, you can begin the procedure in one of two ways:

- If you turned off the servers and they have an autoboot switch, ensure each server's autoboot switch is on. Then turn on the servers as described in [Step 1](#page-76-0)a, in the following procedure.
- If you halted servers when you shut down the system, use the boot command described in [Step 1](#page-76-0)b, in the following procedure.

**EVALUATE:** Because server types vary, certain displays associated with the startup proce-<br>
and the startup proce*dure may also vary. Examples are provided in each case and the type of server is shown in the margin. Because this procedure applies to an entire system that has been shut down, you must perform all the steps on all servers, except where otherwise indicated.*

To start your Avstar system, do the following:

- <span id="page-76-0"></span>1. Power up or reboot servers in one of the following ways, depending on how you shut down your system:
	- a. If you turned off servers when you shut down your system, boot them to the login prompt by turning them on.

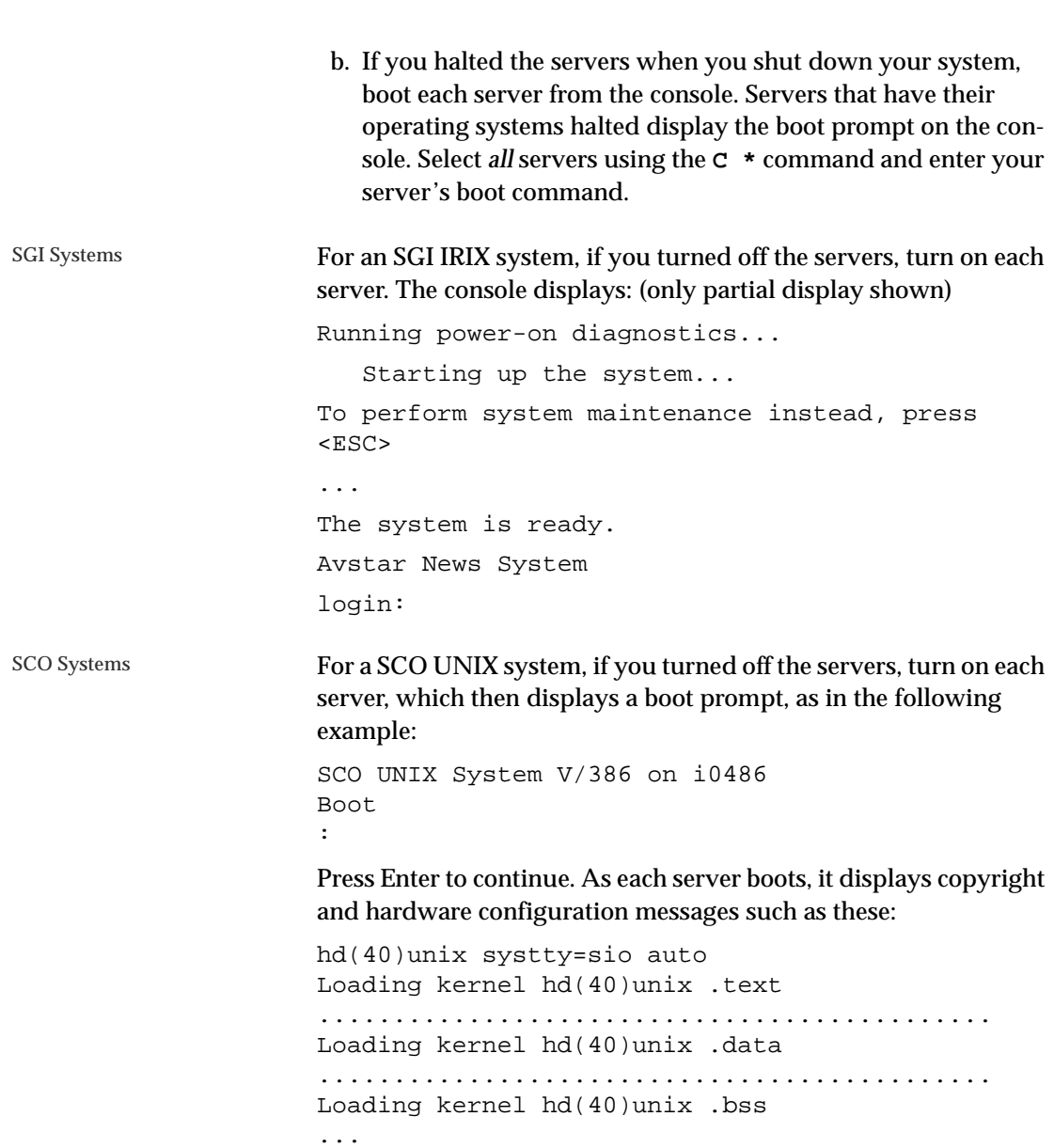

The system will prompt you to type either the root password for system main-<br> **EXECUTE:** The system of the contract of the state of the state of the state of the state of the state of the state of the state of the state of *tenance or CTRL-D for normal startup to continue booting. It will also display the current system time and prompt you to type in a new time. If the displayed time is correct, you can just press Enter and continue booting.*

```
The system is ready...
Avstar News System
login:
```
When each server finishes booting, it displays a login: prompt.

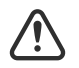

c **If you did not shut down the system as described, check the console history for messages indicating that all servers shut down at the same time. Do not connect servers unless you are sure they are mirrored. If you cannot find messages indicating simultaneous shutdown, or are otherwise unsure whether the disks are mirrored, call iNews Customer Support for assistance before proceeding.**

**If you shut down the system as instructed, the system mirrors the databases and you can continue the startup procedure.**

- 2. Select *all* servers. [See "Selecting One or More Servers" on page 2-5](#page-52-0)  [for more information.](#page-52-0)
- 3. Type **so** and the password, when prompted, to log in as system operator.
- 4. Type **connect #** to connect.

The # character acts as a place holder for each server name. It is replaced with each server's computer name before the console sends the connect command to all servers in the system. This allows system administrators to send commands to multiple servers without having to select each server and send commands individually. For instance, the connect # command sends connect a to server A, connect b to server B, and so forth.

When connected, each server displays status messages and the system prompt returns.

Messages similar to the following appear:

```
Network interface in0 marked UP address 
125.0.0.1 netmask 255.0.0.0
100 aliases longest (alias producer) 15 bytes, 
4000 bytes total
A is offline
System is AB. Master is A.
Disk status is OK.
AVSTAR-A:
```
Connecting servers provides each server with a unique name and causes each one to read and interpret the system profile. The servers can work together as a system after reading the system profile information.

5. (Optional) Check for edit and order locks if you are restarting the system after a power failure.

During a power failure, the system may not have had time to remove edit and order locks from the database before shutting down. When you restart the system, remove these locks.

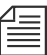

n *Checking for edit and order locks may take time depending on the size of the database. In an emergency, bypass this step to get the system running. Go back later and remove locks to provide system access.*

*The system can detect invalid locks and will ignore them.*

To remove edit and order locks, select one server and type:

#### **dbclean -x .**

The -x option tells dbclean to skip queues or directories marked with a skip flag, reducing the time it takes to run.

The period (.) after the -x causes dbclean to start at the root directory of the database, so that it does not miss any part of the database not marked with a skip flag.

6. Select *all* servers. [See "Selecting One or More Servers" on page 2-5](#page-52-0)  [for more information.](#page-52-0)

7. Type **startup** to start the system.

Information similar to the following appears:

```
A Fri Aug 17 17:32:15 msg: System being 
configured.
checking free space
data base size (113977) free blocks (1100)
starting news programs
booting pcu 10 on port 1
booting pcu 20 on port 2
```
The startup command does the following:

- Causes the master computer (usually server A) to read the configuration file
- Brings each server online so users can log in

The console displays device-ready messages (Hot-to-go) as each device starts up, indicating that the device is online and available.

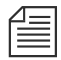

n *Resources used for Avstar Workstation sessions do not print any messages until a workstation establishes a connection.*

## **Shutting Down the System**

If you need to turn off your servers or reboot the system, first shut down the system. Shutting down the system:

- Saves any open stories
- Removes any remaining edit and order locks
- Ensures that each server's copy of the database is the same

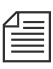

**n** *Because the system requires that you shut down all servers at the same time,*  $\equiv$ *most steps in this procedure are performed on all servers simultaneously. Except where instructed to do otherwise, ensure that you have selected all servers using the* computer *command before performing each step. See ["Selecting One or More Servers" on page 2-5](#page-52-0) for more information.*

> To shut down your Avstar Newsroom Computer System, do the following:

1. Select *all* servers and type **offline** to take the system offline.

The offline command prevents users from logging in.

2. Select *all* servers and type **broadcast** followed by the message warning users already logged in that the system will be shut down. Include the time the system will be shut down. Here's an example:

AVSTAR-A: **broadcast WARNING!System shut down 12PM**

The broadcast command broadcasts a message to all users logged in at present.

3. At the specified shutdown time, select *one* server and type the command**list s** to check who is still logged in.

A message similar to the following appears:

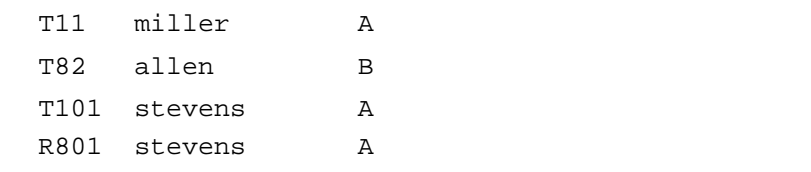

The list s command lists:

- The device controlling the session
- The user account used for the session
- The server servicing the session
- 4. Select *all* servers.
- 5. Type **logout all** to log out all users. If a user is editing a story, this saves the file and logs out the user.
- 6. Type **list s** again to check for connect session users.

The logout all console command does not log out users who are currently in a connect session.

AVSTAR-A: list s T101 stevens A R801 stevens A

If any users are still logged in, notify them of the shutdown by some other means, such as by telephone.

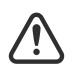

c **If a user is in a connect session when you shut down the system, the user's workstation stops, the session is disconnected, and any unsaved work is lost. Ensure any connect session users have logged out before you continue the shutdown procedure.**

7. Type **shutdown** to shut down the system.

A message similar to the following appears:

```
WARNING! This will stop all devices on this 
computer, and close the database.
To prevent loss of work in progress, 'logout 
all' first.
Do you really want to do this (y/n)?
```
#### 8. Type **y** to continue:

```
Do you really want to do this (y/n)? y
/exc/shutdown: Stopping all devices
/exc/shutdown: Closing database
```
The shutdown process stops all workstations, wires, and other devices, and no further changes can be made to the database.

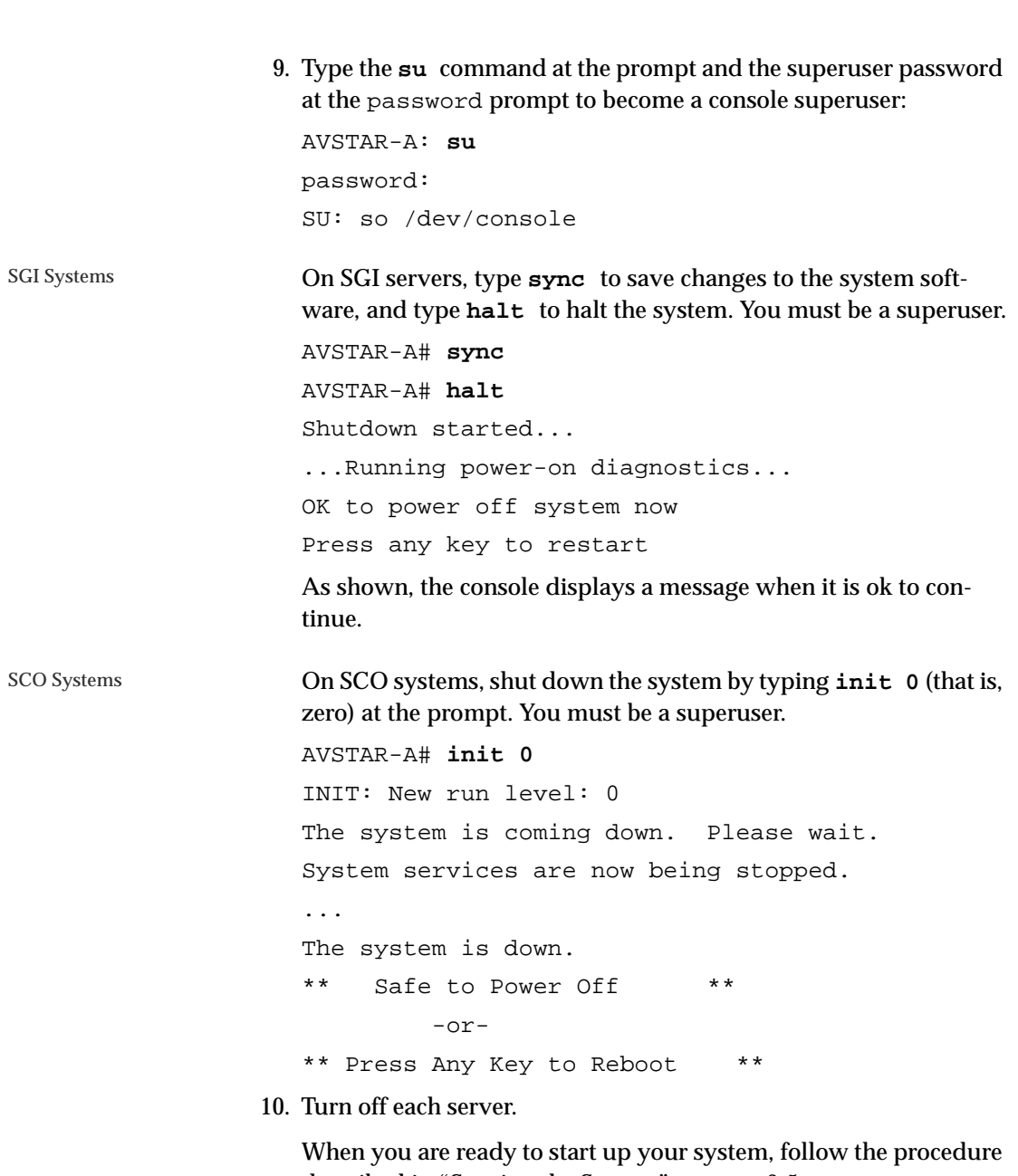

described in ["Starting the System" on page 3-5](#page-76-1).

*3-12*

# **CHAPTER 4**

## *Users*

People in your newsroom must have user accounts to use the Avstar Newsroom Computer System (NRCS). Each user account has various *user traits* associated with it that capture information about the user's interaction with the system—information such as passwords, keyboard preferences, and permissions for story editing.

This chapter tells how the system administrator can access and change user account information from any Avstar Workstation. However, user traits can also be viewed and modified at the Avstar console. The procedures for using the console is covered in [Appendix G](#page-908-1), ["Managing](#page-908-0)  [Traits at Console," on page G-1.](#page-908-0)

- [Viewing User Accounts](#page-85-0)
- [Modifying User Traits](#page-86-0)
- [User Traits Summary](#page-88-0)
- [Simplified User Settings](#page-102-0)
- [Setting up New Users in Avstar](#page-105-0)
- [Searching for Information About Users](#page-112-0)
- [Removing User Accounts](#page-116-0)
- [Creating a User Manager Account](#page-118-0)
- [Creating a Database Manager Account](#page-119-0)

## <span id="page-85-0"></span>**Viewing User Accounts**

To look at the traits associated with a particular user account:

- 1. Click on the Tools drop-down menu.
- 2. Select Options.
- 3. Select Users from the Options submenu.

The Manage User Accounts dialog box appears.

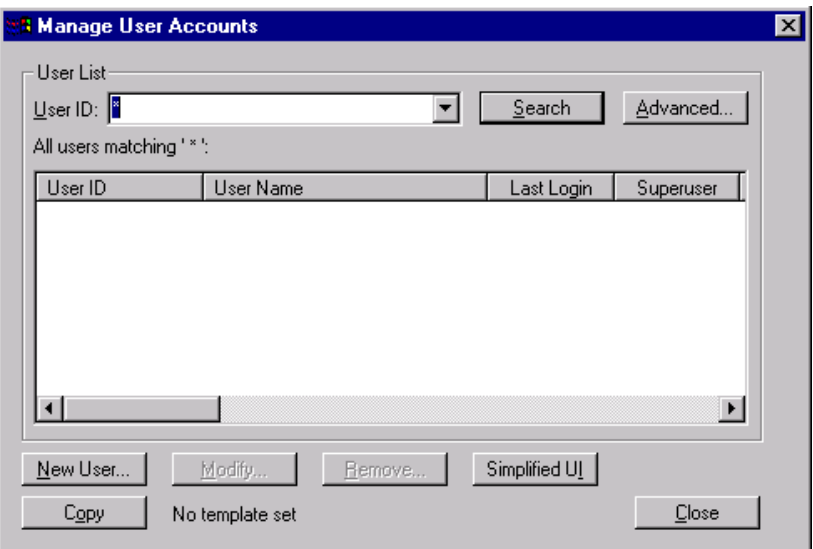

An asterisk (\*) in the User ID field will result in all user accounts listed when you click Search or press Enter.

- 4. Enter the user name in the User ID field.
- 5. Click Search or press Enter. The results of the search appear in the User List field located in the center of the dialog box.
- 6. Do one of the following:
	- a. Double-click the user name in the User List field.

-OR-

b. Click the name once to select it, and then click the Modify/ Display button.

n *The Modify button will appear with the word Display on it if you do not have authority to modify user accounts. This applies to user managers (umanager) who cannot alter superuser accounts. Also, the traits shown in the dialog box will appear gray to indicate that the information is for viewing only.*

The Modify User Account dialog box appears.

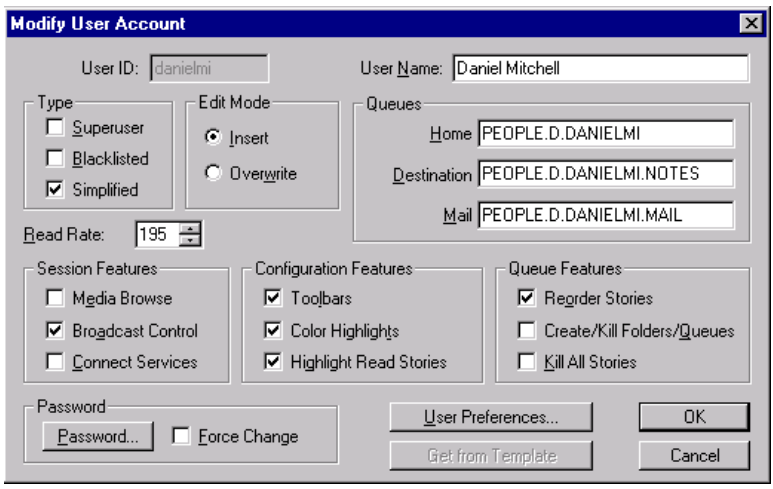

The dialog box shows user traits associated with the account you chose, such as the user's name, read rate, and mail queue name. All the traits shown in the various sections of the Modify User Account dialog box are explained in detail in ["Modify User Account Dialog](#page-87-0)  [Box" on page 4-4.](#page-87-0)

## <span id="page-86-0"></span>**Modifying User Traits**

You must be logged on as a superuser or user manager (umanager) to change user traits. For an explanation of the umanager account and privileges, see ["Creating a User Manager Account" on page 4-35](#page-118-0).

To modify a user's traits from an Avstar Workstation, do the following:

1. Access the Modify User Account dialog box as explained in ["Viewing User Accounts" on page 4-2.](#page-85-0)

2. Select or deselect check boxes, as required. Fill in the fields in the Queues section of the dialog box. [See "User Traits Summary" on](#page-88-0)  [page 4-5 for more information.](#page-88-0)

You can click the Get from Template button to copy traits from another pre-defined user account. The template must be selected prior to the start of account modification or the button will be inaccessible (grayed out). [See "Copying User Traits to Another](#page-109-0)  [User Account" on page 4-26 for more information.](#page-109-0)

- 3. Change or setup a password, as explained in ["Changing a User's](#page-92-0)  [Password" on page 4-9](#page-92-0).
- 4. Click User Preferences and modify settings, as explained in ["Changing User Preferences" on page 4-10.](#page-93-0)
- 5. Click OK to save modifications, or click Cancel to close the dialog box without saving changes.

## <span id="page-87-0"></span>**Modify User Account Dialog Box**

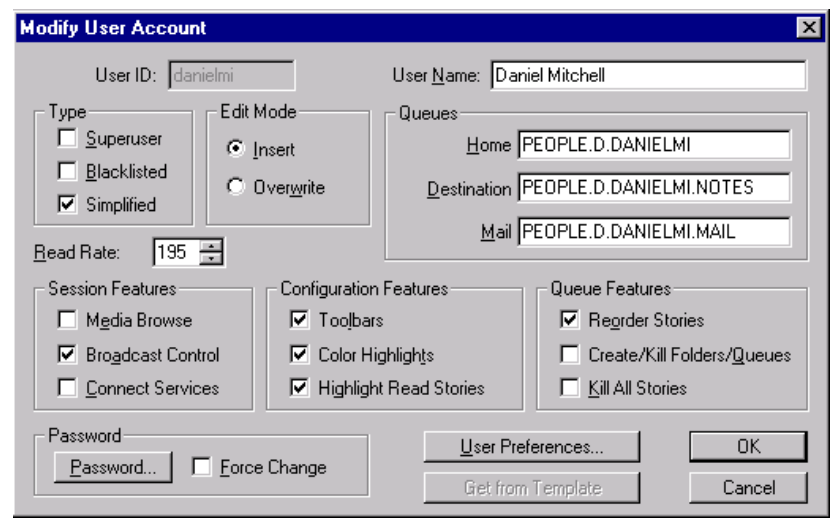

The Modify User Account dialog box divides the user's traits into sections, such as Type, Edit Mode, Queues, and so forth. These sections are explained in the following summary of all user traits.

#### <span id="page-88-0"></span>**User Traits Summary**

#### **User Name**

The User Name field contains the user's real name. It should not be confused with the User ID, which the system uses to identify account activity. For instance, Daniel Mitchell may have an account with a user ID danielmi; his real name is Daniel Mitchell, but he will type **danielmi** to log on to Avstar NRCS.

#### **Type**

The Type section contains the check boxes that determine what type of user account is assigned to the user, and consequently, what privileges. If the check box is selected, the type is applied to that user account.

- **Superuser** A superuser account allows the user complete access to administration features, such as user accounts, the database, the System directory, and connect sessions to the Avstar console that controls the servers.
	- **Black Listed** A black listed account cannot be used to log in to an Avstar Workstation. This type is used for special accounts, such as umanager and dbmanager. It is not intended for standard user accounts.
- **Simplified** A simplified account sets certain access limits, such as the maximum number of Avstar Workspaces allowed. [See "Simplified User](#page-102-0)  [Settings" on page 4-19 for more information.](#page-102-0)

#### **Edit Mode**

The Edit Mode section's radio buttons set up the condition of the PC keyboard's Insert key at log in.

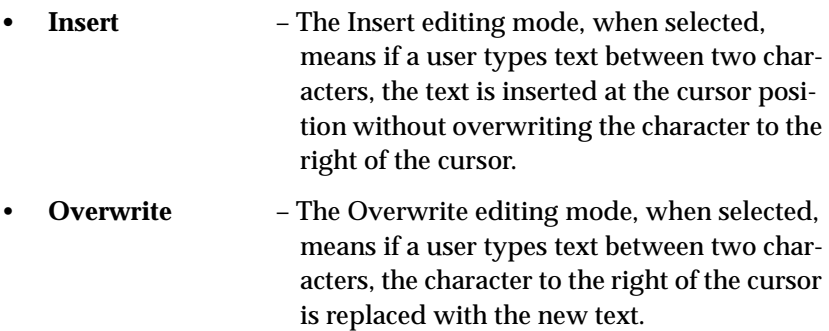

#### **Queues**

Avstar NRCS provides a People directory in the database file structure that allows the system administrator to set up a personal directory and two queues for each user as data storage. The Queues fields in the Modify User Account dialog box indicate the navigation paths (or locations) of the user's personal directory and queues.

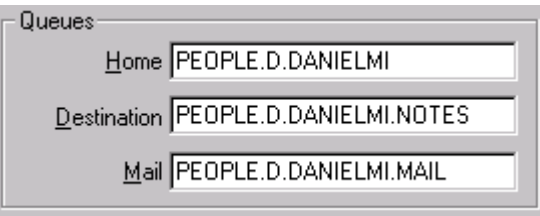

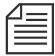

n *The actual directory and queues are not created here. [See "Creating a New](#page-106-0)  [User Area in the News Database" on page 4-23 for more information.](#page-106-0)*

• **Home** – The Home field contains the path to the directory (folder) where the Destination and Mail queues are stored in the database file structure.

• **Destination** – The Destination field contains the path to the queue provided for the user as a storage location, such as Notes. • **Mail** – The Mail field contains the path to the user's Mail queue, which is where all e-mail to that

user is kept in the database.

#### **Read Rate**

The Read Rate is the user's spoken reading rate in words per minute. The average English reading rate is 180 words per minute. Avstar NRCS uses the read rate of the designated user (presenter) to determine the audio (air) time of a story.

#### **Session/Configuration/Queue Features**

There are three sections of the Modify User Account dialog box pertaining to features.

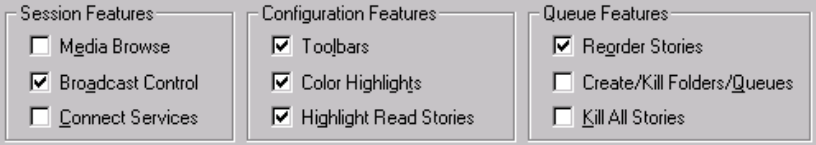

The Session Features section defines access to other parts of the system, such as the Video server.

- **Media Browse** The Media Browse check box determines access to search the Video server.
- **Broadcast Control** The Broadcast Control check box determines access to the Avstar Broadcast Control System (BCS) workstation—typically operated by the technical director.
- **Connect Services** The Connect Services check box determines access to any services defined in the system.

The Configuration Features section pertains to the look of the Avstar Workspace.

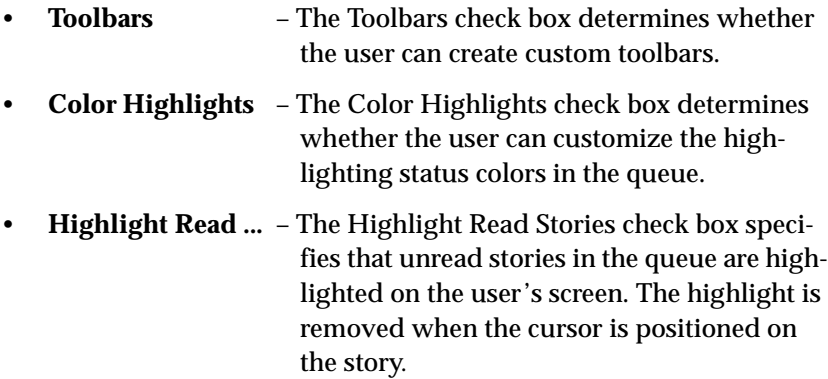

The Queue Features section pertains to access privileges in the Queue panel of the Avstar Workspace.

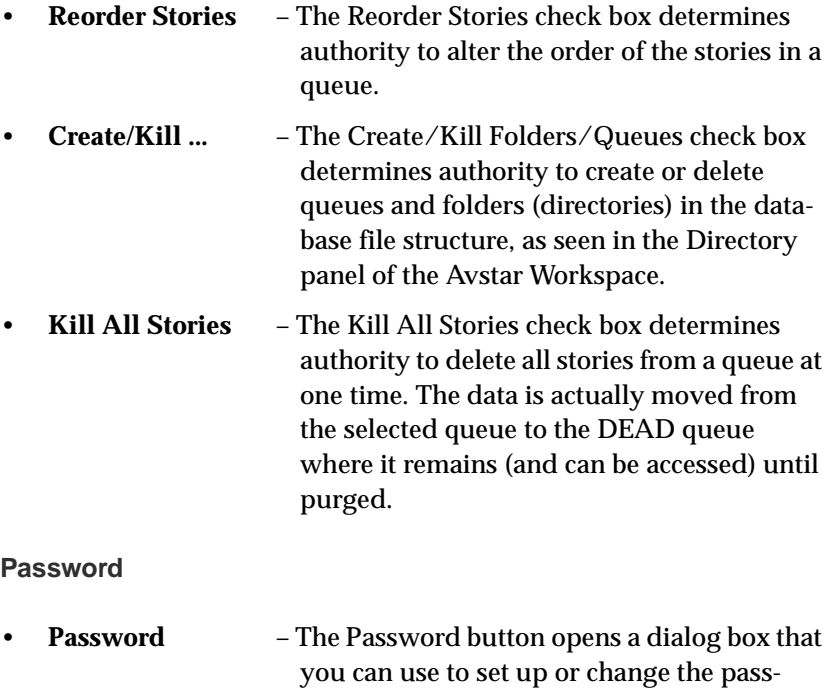

word protecting access to the user account.

[See "Changing a User's](#page-92-0)  Password" on page 4-9 [for more information.](#page-92-0)

See "Forcing Individual Users to Change [Their Passwords" on](#page-641-0)  page 18-6 for more [information.](#page-641-0)

- 
- **Force Change** The Force Change check box determines whether the user is forced to change the assigned password the next time he logs on.

**User Preferences...**

Th User Preferences button is used to view and/or modify a user's preferences, such as keyboard, printer, and confirmation settings. [See](#page-93-0)  ["Changing User Preferences" on page 4-10 for more information.](#page-93-0)

**Get from Template...**

The Get from Template button is only used when copying the traits of one user's account to another. [See "Adding a New User Account" on](#page-109-1)  [page 4-26 for more information.](#page-109-1)

## <span id="page-92-0"></span>**Changing a User's Password**

To change a user's password, do the following:

1. Click Password in the Modify User Account dialog box. The Change User's Password dialog box appears:

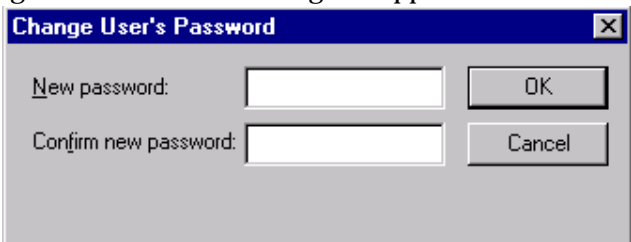

- 2. Type the password in the New password field.
- 3. Confirm the new password by retyping it in the Confirm new password field.

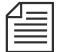

n *The password must be a minimum of five alphanumeric characters (and a maximum of 12 characters) with no spaces. Use the system profile to set or change a required length for all passwords for your site.*

- 4. Do one of the following:
	- a. Click OK to save the password and close the dialog box. -OR-
	- b. Click Cancel to close the dialog box without saving changes.

### <span id="page-93-0"></span>**Changing User Preferences**

To change user preferences, do the following:

1. Click User Preferences in the Modify User Account dialog box. The Preferences dialog box will appear, containing several tabs.

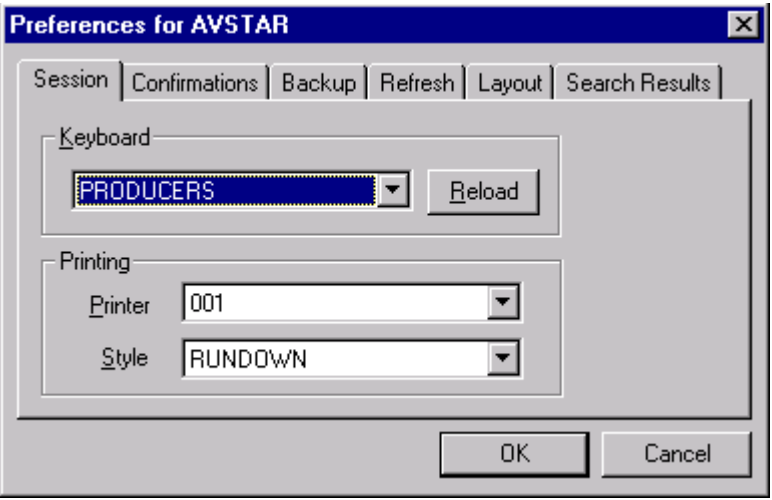

- 2. Modify the preference settings on each tab as needed. The settings are described in detail in the next section of this chapter.
- 3. Do one of the following:
	- a. Click OK to save them and close the dialog box.

-OR-

b. Click Cancel to close the dialog box without saving preference changes.

#### **Preferences Dialog Box**

System administrators can use the Preferences dialog box to set up default preferences for users, such as a default printer. However, the Preferences dialog box is—by default—accessible to users, so they can alter these settings at any time. To learn how you, as the system administrator, can limit access to this dialog box and its features, see ["Simplified User Settings" on page 4-19.](#page-102-0)

#### **Session Tab**

The Session tab has two sections, which system administrators can use to set up default user preferences.

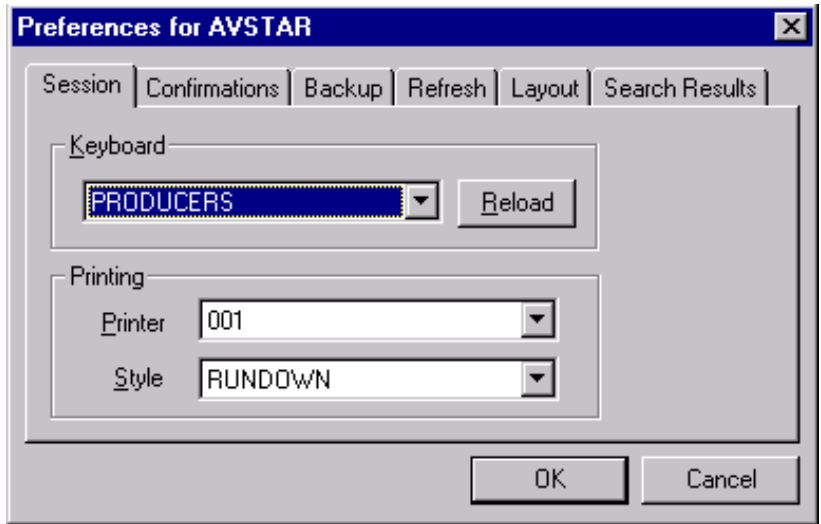

• **Keyboard** – The keyboard drop-down list contains a list of keyboards (or sets of macros) that can be assigned to the user account as a default for when he logs in. The Reload button allows the keyboard assignment to take effect without having the user log off and back on. • **Printing** – The Printing drop-down lists contain two

lists: one of Printers and another of

pre-defined Styles that can be assigned to the user account as defaults for when he prints data from an Avstar Workstation.

#### **Confirmations Tab**

The Confirmations tab is divided into sections and contains check boxes that determine whether Avstar NRCS prompts the user to confirm a request before completing the command.

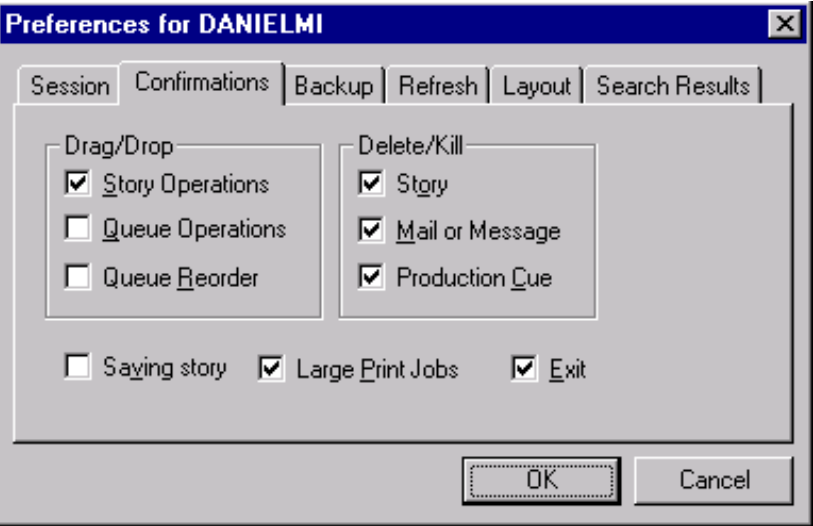

- **Drag/Drop section**
	- **Story Operations** Avstar Workstation (ASWS), when Story Operations is checked, will display a confirmation message before moving a story when you use the mouse to drag it to its new position.
	- **Queue Operations** ASWS, when Queue Operations is checked, will display a confirmation message before moving all stories in a queue when you use the mouse to drag them to their new position.

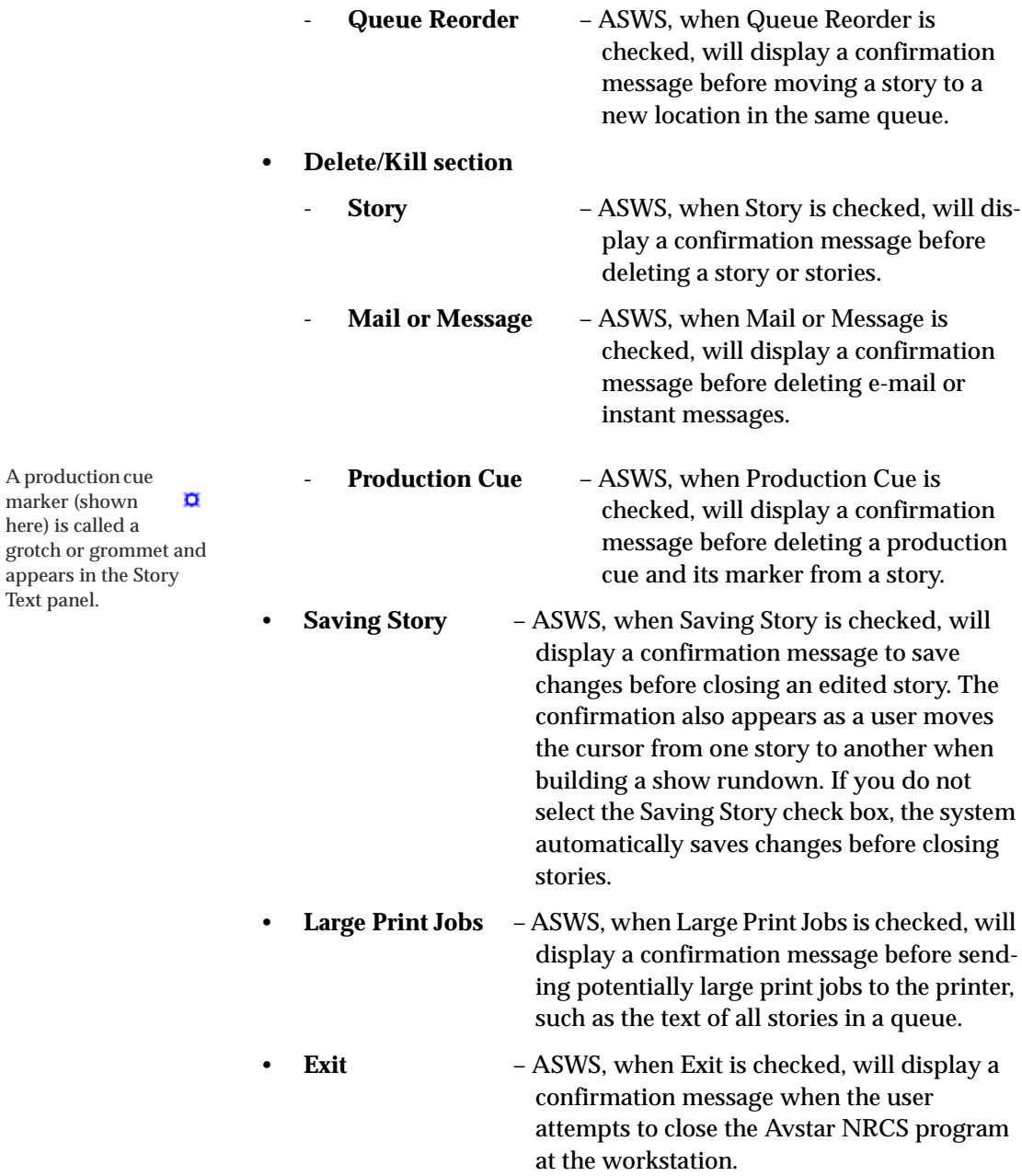

A production cue marker (shown here) is called a

appears in the Story Text panel.

#### **Backup Tab**

The Backup tab defines the settings for the Avstar Workstation to automatically back up work in a current session to a specified location at specific time intervals.

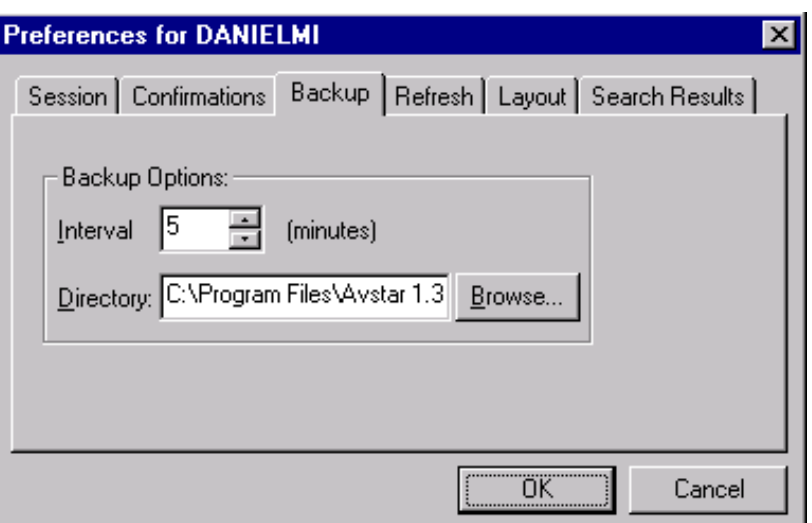

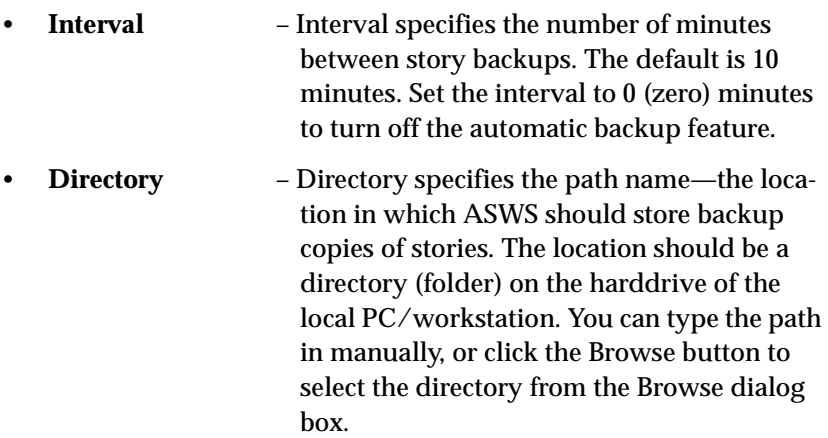

#### **Refresh Tab**

The Refresh tab sets the seconds for refreshing the screen at the workstation. This preference is unique because it only affects the workstation on which it is set. Set the number to zero (0) for instant updating—that is, if you do not want to delay refreshes.

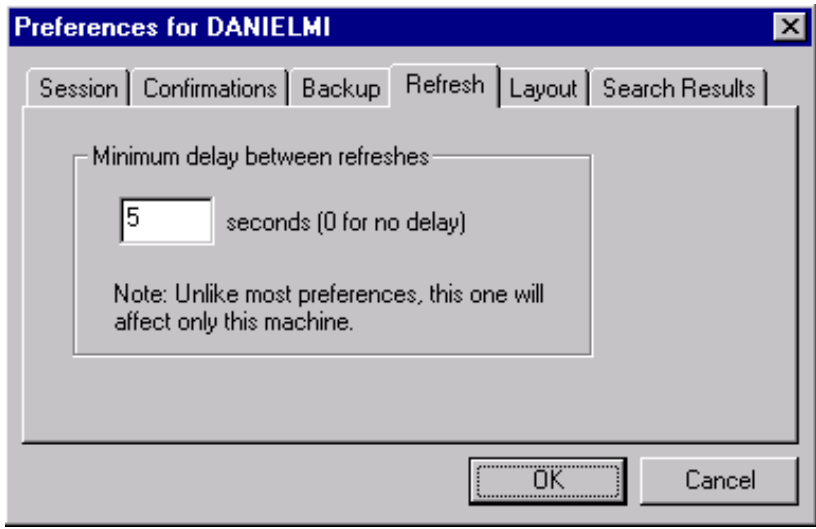

#### **Layout Tab**

The Layout tab is divided into sections and contains buttons and check boxes that determine the layout of panels and workspaces in the Avstar Workstation main window.

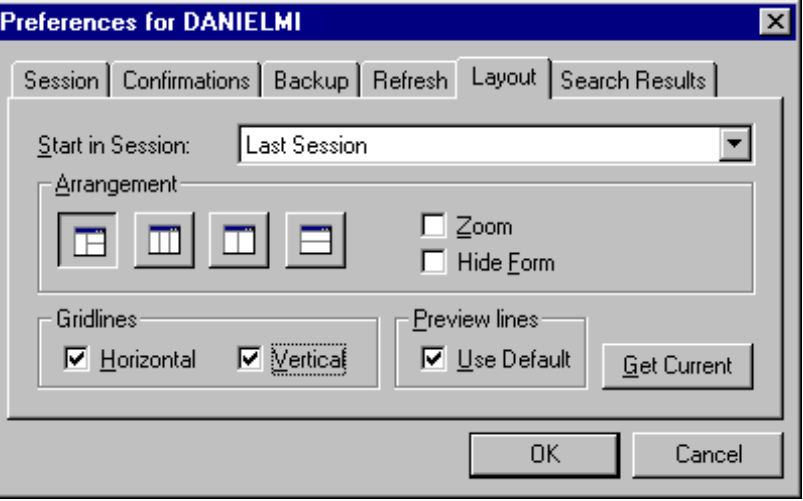

- **Start in Session** The Start in Session field specifies the default session that will appear on screen when the user logs in to Avstar Workstation (ASWS).
- **Arrangement section**

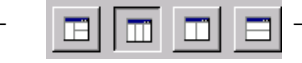

 $\overline{\mathbb{F}}$   $\overline{\mathbb{F}}$   $\overline{\mathbb{F}}$  – ASWS, depending on which Arrangement button is selected, will display the panels of the Avstar Workspace accordingly.

- **Zoom** – ASWS, when Zoom is checked, will display the Avstar Workspace in zoom mode—that is, zoomed into one of the three panels: Directory, Queue or Story.

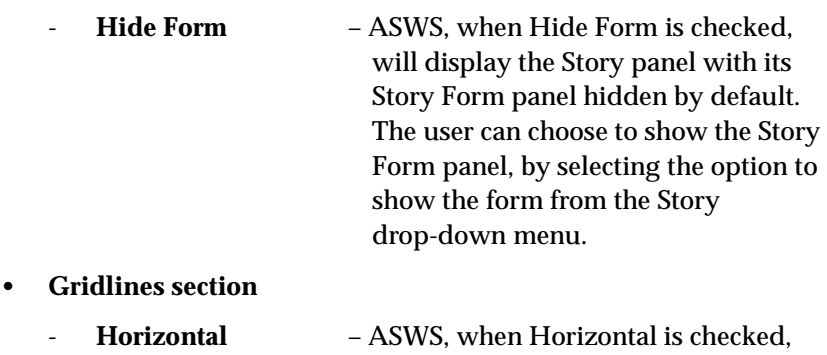

- **Vertical** – ASWS, when Vertical is checked, will display vertical gridlines between col-

will display horizontal gridlines between rows in the Queue panel.

umns in the Queue panel.

- **Get Current** The Get Current will reset the preferences on the Layout tab to what was set when the dialog box opened.
	- Use Default ASWS, when Use Default is checked, will display the default number of preview lines for each story in the Queue panel as defined by the queue's properties. When Use Default is not checked, every queue will display only one line of information per story in the Queue panel by default.

**• Preview Lines**

Users can manually override the Preview Lines setting by selecting the Story **Selection**<br> **Example: Developmention** in the View draw draw waves In the Stame Developmential of *Preview option in the View drop-down menu. In the Story Preview dialog*  box, the user can override the default setting by typing in a number in the *Lines to preview field. This overrides the setting for the queue while displayed. Once the user exits the queue, the queue's default setting is reinstated. If the user wants to return to the default setting manually (as defined in the queue's properties), the user can click the Default button in the Story Preview dialog box.* 

The following figures show the difference between Queue panel displays with and without Preview lines. The first is the display using the default of seven preview lines, as defined in the queue's properties.

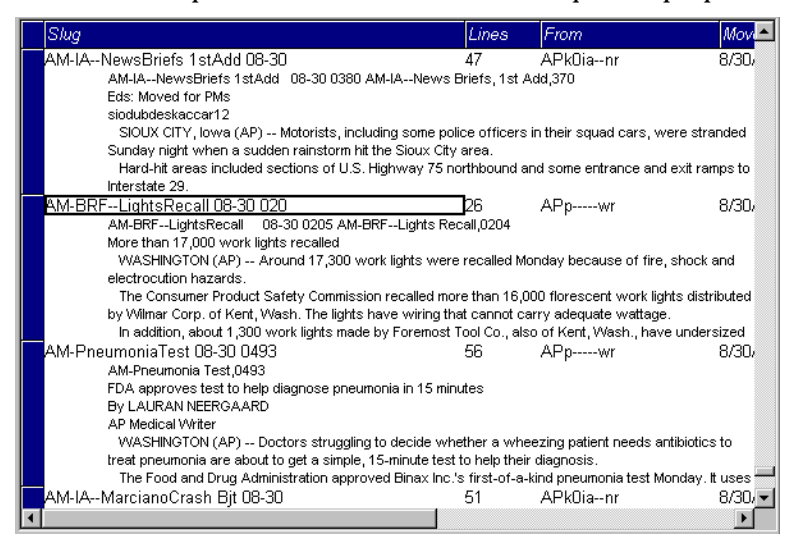

The second figure shows the Queue panel display without preview lines. This is the system's default view, unless otherwise specified.

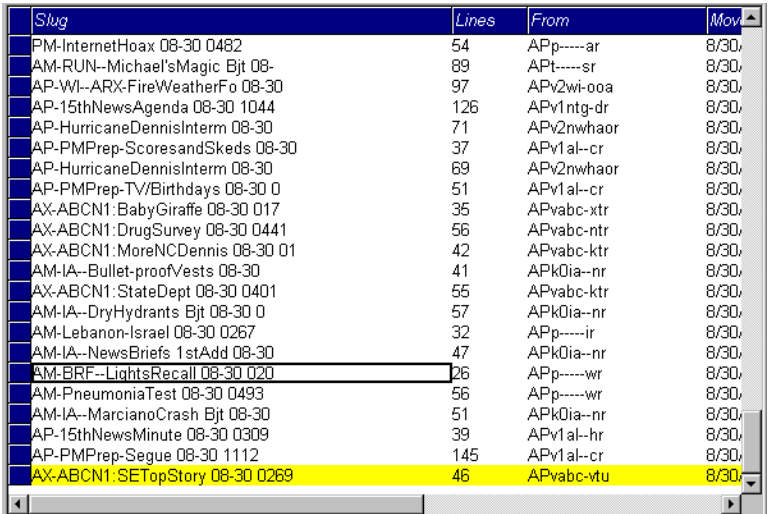

#### **Search Results Tab**

The Search Results tab allows you to set the default form used in the Queue panel of the Search Results workspace.

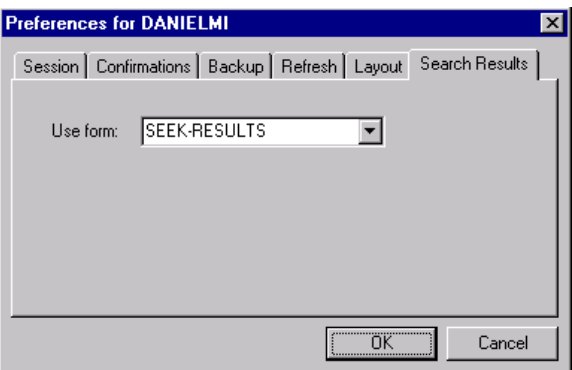

• **Use form:** – ASWS will use the form selected from the Use form: drop-down list when displaying the results from searches in Avstar NRCS. The forms you can choose from are those created and stored in SYSTEM.FORMS. [See](#page-235-0)  ["Creating a Form" on page 8-2 for more](#page-235-0)  [information.](#page-235-0)

## <span id="page-102-0"></span>**Simplified User Settings**

A simplified user is one that has certain limitations pertaining to the Avstar Workstation. As the system administrator, you can define the limitations and then assign them to users. Only one set of limitations can be defined, which is then applied to all user accounts with the simplified user trait. In other words, either a user account has the simplifed user trait, with its designated limitation settings, or it does not.

Some of the Simplified User Settings lock the user's preferences to those defined by the system administrator using the Preferences dialog box. [See "Changing User Preferences" on page 4-10 for more infor](#page-93-0)[mation.](#page-93-0)

To set up or modify the simplified user limitations, do the following:

- 1. Open the Manage User Account dialog box as explained in ["View](#page-85-0)[ing User Accounts" on page 4-2](#page-85-0).
- 2. Click the Simplified UI button.

The Simplified User Settings dialog box appears.

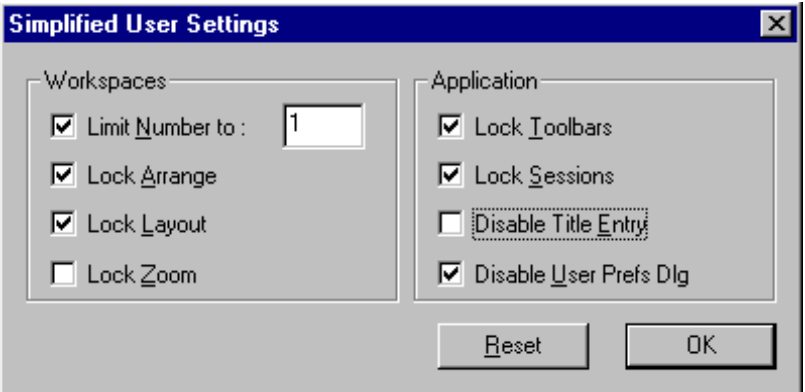

- 3. Select or deselect check boxes, as required.
- 4. Do one of the following:
	- a. Click the Reset button, to discard changes and reset the check box settings to what they were when the dialog box opened.

-OR-

b. Click the OK button to save the settings and close the dialog box.

## **Simplified User Setting Dialog Box**

The Simplified User Settings dialog box divides the limitation check boxes into two sections: Workspaces and Application.

**Application**

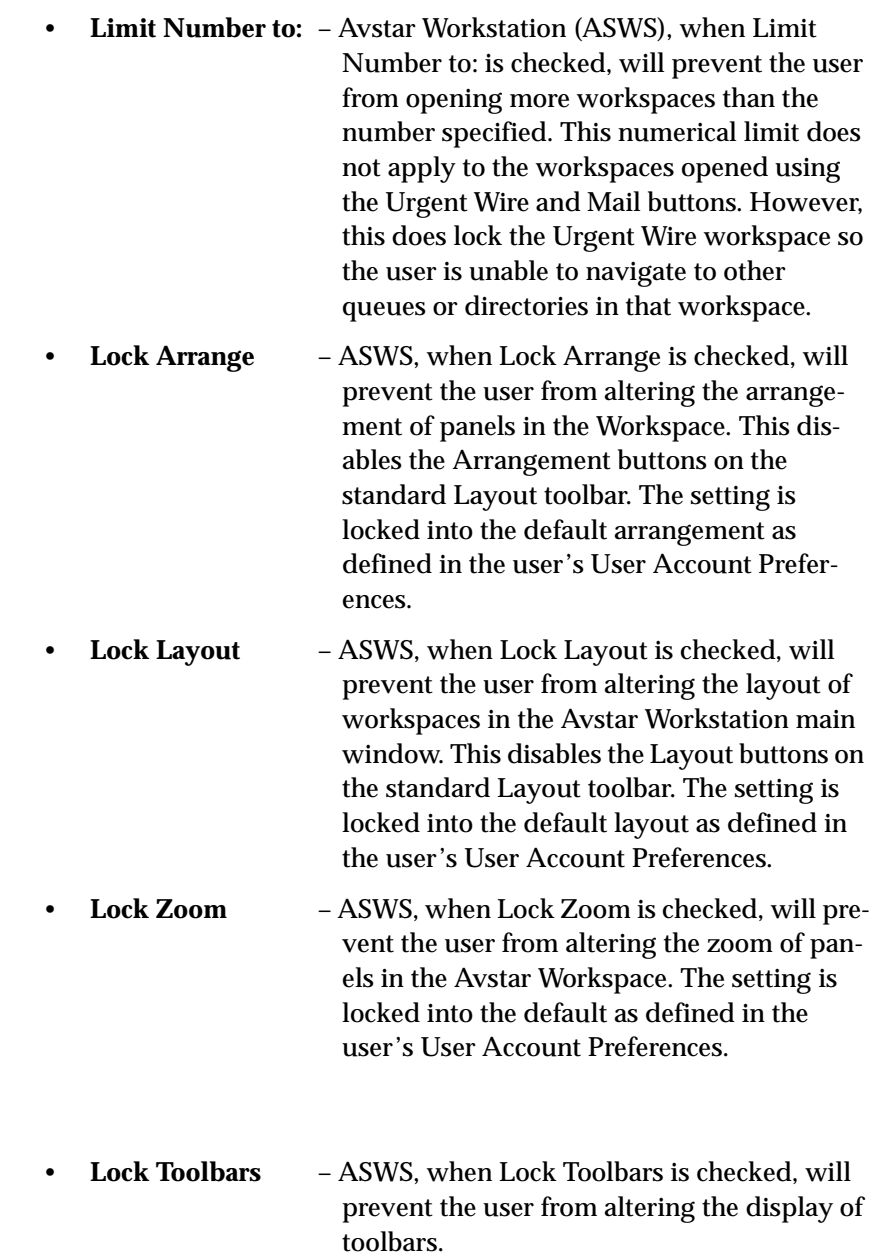

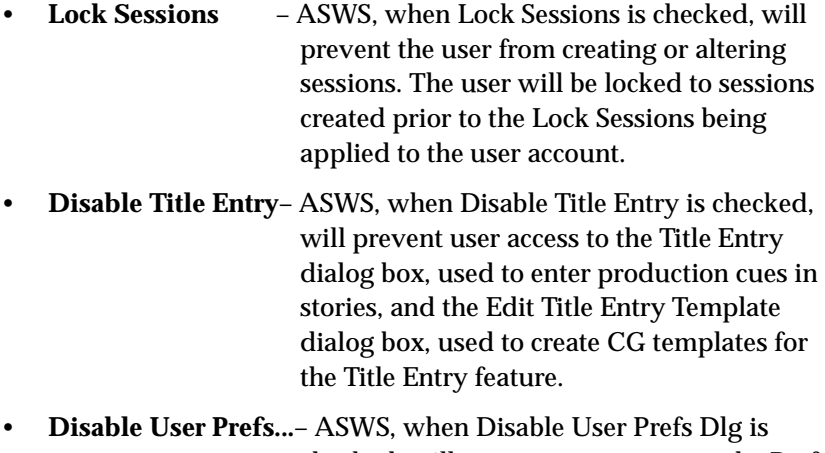

checked, will prevent user access to the Preferences dialog box. The user will be unable to alter user preferences, such as default printer settings. The user will be locked to settings already in place at the time Disable User Prefs DLG is applied to the user account. See ["Changing User Preferences"](#page-93-0)  [on page 4-10](#page-93-0) and ["Simplified User Settings"](#page-102-0)  [on page 4-19](#page-102-0) for more information.

## <span id="page-105-0"></span>**Setting up New Users in Avstar**

To set up new users in Avstar NRCS, you need to follow these three procedures, which are explained in detail in this section:

- 1. Create areas in the Avstar NRCS database file structure where the user can store notes and receive mail. [See "Creating a New User](#page-106-0)  [Area in the News Database" on page 4-23 for more information.](#page-106-0)
- 2. Add a new user account so that your system recognizes the user. This includes setting up the user traits associated with the account. [See "Adding a New User Account" on page 4-26 for more](#page-109-1)  [information.](#page-109-1)

3. Enable the new user to receive mail by adding him or her to the appropriate group. (See "Enabling a New User to Receive Mail" in this chapter.)

### <span id="page-106-0"></span>**Creating a New User Area in the News Database**

Each user needs an area in the database to keep notes and to receive e-mail. Usually, these areas are separate queues called Notes and Mail. These queues are kept in a sub-folder—with the user's account name—in the People directory.

The common practice is to separate the first level of People sub-folders by using the first initial of the user's last name—otherwise, since the system is limited to 255 user names in the People directory, your site may eventually reach the limit.

For instance, the Home directory for user DANIELMI would be: PEOPLE.D.DANIELMI. The Notes and Mail queues would be: PEOPLE.D.DANIELMI.NOTES and PEOPLE.D.DANIELMI.MAIL, respectively.

To create a new directory (folder):

1. Using the database file structure in the Directory panel of the Avstar Workspace, select the directory under which you want the new folder to be created, as shown in the following example.

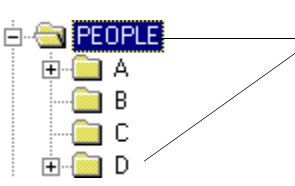

Select the PEOPLE folder, then the folder with the alphabetic name corresponding to the first letter of the user's name, such as D. The new folder will be created in the D directory (folder), such as DANIELMI.

- 2. Do one of the following:
	- a. Click on the Tools drop-down menu, then select New Folder.

-OR-

You must be logged on to Avstar NRCS with a user account that has authority to create new directories and/or queues to complete this procedure.

b. Right-click on the folder in the Directory panel, and choose New Folder from the pop-up menu.

A new folder is created under the selected folder. The New-Folder appears at the end of the list of existing folders.The title, New-Folder, is highlighted, so you can rename it.

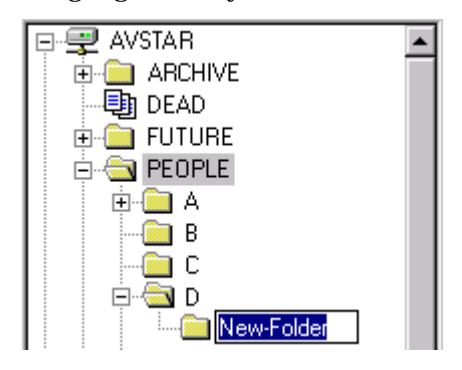

- 3. Type the name of the new folder.
- 4. Press Enter to save the new folder name. You can now open the new folder (directory) by double-clicking on it.

To create a new queue, such as the Notes and Mail queues for user DANIELMI, do the following:

- 1. Navigate to and select the folder created to hold the queue you want to create, such as PEOPLE.D.DANIELMI.
- 2. Do one of the following:
	- a. Click on the Tools drop-down menu, then select New Queue. -OR-
	- b. Right-click on the folder in the Directory panel, and choose New Queue from the pop-up menu.
A new queue appears under the folder you selected. The New-Queue appears at the end of the list of existing queues.The title, New-Queue, is highlighted, so you can rename it.

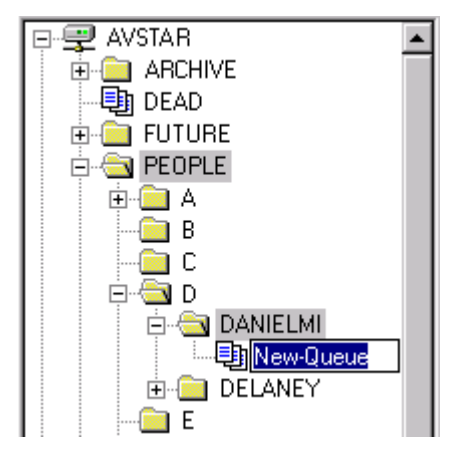

- 3. Type the name of the new queue, such as **MAIL** or **NOTES**.
- 4. Press Enter to save the new queue name. You can now open the new queue by double-clicking on it.

There are some restrictions pertaining to adding directories and queues in the **Fig. 2** *Avstar database. [See "Adding a Directory or Queue" on page 5-3 for more](#page-124-0)  [information.](#page-124-0)*

## <span id="page-109-1"></span>**Adding a New User Account**

When adding a new user account, you have the option of creating the account from scratch, or copying the pre-defined traits of another user account already in the system. Both options are covered in this section.

## <span id="page-109-0"></span>**Copying User Traits to Another User Account**

Before you can copy user traits from one user account to another, you must first select the account you want to copy—that is, select an account to use as a template for the new account you are going to create.

To define an account as a template for copying to other accounts, do the following:

- 1. Click the Tools drop-down menu.
- 2. Select Options.
- 3. Select Users.

The Manage User Accounts dialog box appears.

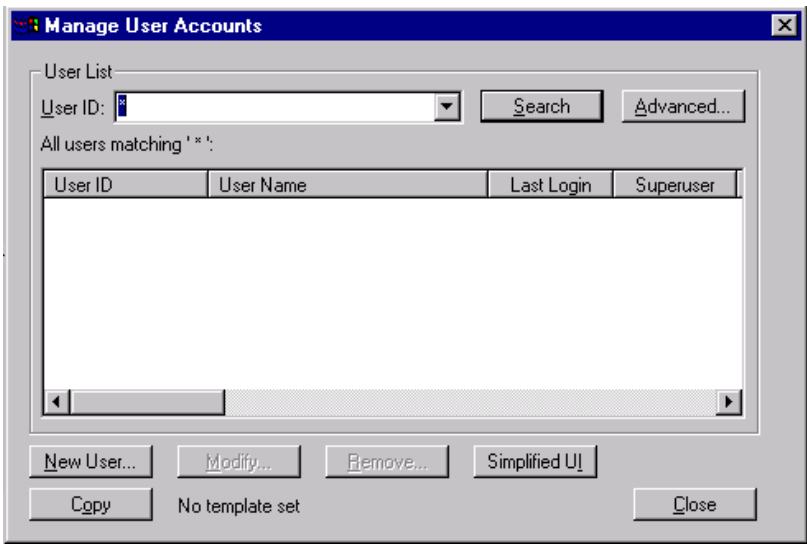

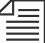

If you do not have superuser privileges, which permits access to the Manage User Accounts dialog box, the system will prompt you for the *umanager password. If the* umanager *account does not exist in the system, then access is only allowed to system administrators—that is, those with superuser privileges. [See "Creating a User Manager Account" on page 4-35 for more infor](#page-118-0)[mation.](#page-118-0) Also see ["User Traits Summary" on page 4-5](#page-88-0) for more information on the superuser trait and its privileges.*

- 4. Type in the User ID of the user account you want to copy—that is, use as a template. You can use the Search button to locate the user account if you do not know the User ID.
- 5. Click Copy. The User ID should appear to the right of the button. When no template is selected for copying, the words, "No template set," appears to the right of the Copy button.

You are now ready to create a new user account and copy the user traits, or copy the traits to an account that already exists in the system.

### **Creating a New User Account**

To add a new user account:

- 1. Click the Tools drop-down menu.
- 2. Select Options.
- 3. Select Users.

The Manage User Accounts dialog box appears.

4. Click New User.

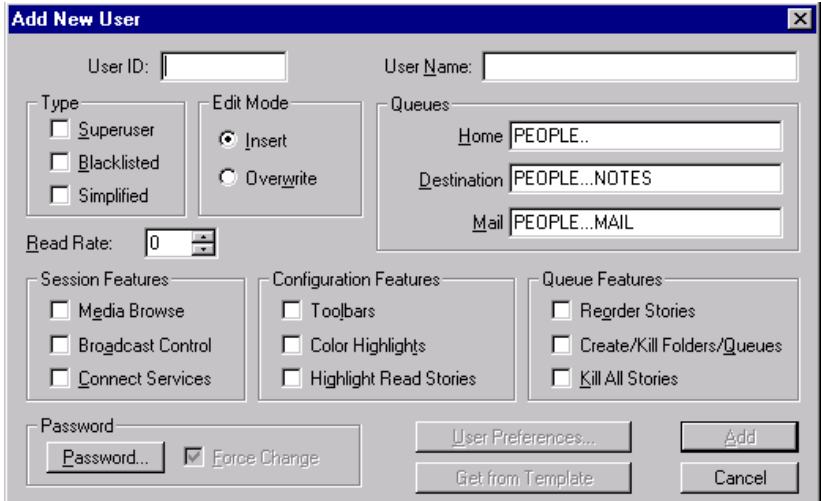

The Add New User dialog box appears.

- 5. In the User ID field, enter the login name of the user account.
- 6. (Optional) In the User Name field, enter the user's real name.
- 7. Do one of the following:
	- a. Click the appropriate check boxes for the user traits you want to set. [See "User Traits Summary" on page 4-5 for more infor](#page-88-0)[mation.](#page-88-0)

-OR-

- b. Click the Get from Template button to copy traits for another pre-define user account. [See "Copying User Traits to Another](#page-109-0)  [User Account" on page 4-26 for more information.](#page-109-0)
- 8. Click Add to add the new user account, or click Cancel to cancel the addition of the new user account.

## **Enabling a New User to Receive Mail**

This section gives you the basic steps you need to follow to enable a new user to receive mail. If you need more information, refer to Chapter 6, "Groups".

To enable a new user to receive mail, do one of the following:

1. Add the user to a group in SYSTEM.GROUPS. When the group story is saved, the mail delivery files are updated automatically.

A group story is one that you created in the system for groups in your organization such as newscasters, staff, or reporters. By adding the user to a group, the user inherits the security traits that were set up for that group.

2. Run the grpcheck command on the Avstar Console to rebuild and update the mail alias file. If this file is not rebuilt, the user will be unable to receive mail. Type:

**grpcheck system.groups**

# **Searching for Information About Users**

A search capability in Avstar NRCS enables you to search for information about a particular user by specifying a user name and including certain criteria to refine the search. You can specify any alphanumeric characters in the search. You can use the asterisk (\*), which acts as a *wildcard*, only as a suffix—not as a prefix or in the middle of a word. Used alone, the wildcard is equivalent to "all." Used with additional information, the wildcard serves as a parameter to the search.

For instance, if you are searching for all user accounts beginning with Dave, type **Dave\*** (no space).

To search for information about users:

- 1. Click the Tools drop-down menu.
- 2. Select Options.

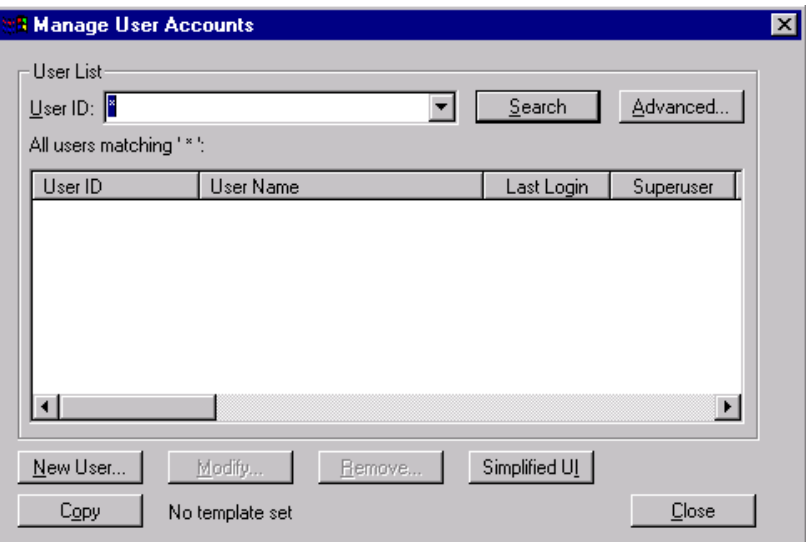

3. Select Users. The Manage User Accounts dialog box appears.

4. Type the name of the user in the User ID field and click Search.

If you search with a wildcard character and the system finds multiple matches, a results box appears listing all "hits". You can specify one by double-clicking on it.

The results of the search appear in the User List field in the center of the dialog box.

To quickly locate a name in the User List, type the name you want. User names are not case-sensitive, so you can use lowercase. To prevent you from having to type the whole name, the system automatically tries to match the letters you supply with a name in the list. Continue typing until the system locates the name you want.

5. Click Advanced to refine your search for a user, or to obtain more extensive user information. The Advanced Search Settings dialog box appears with the All Users setting selected by default.

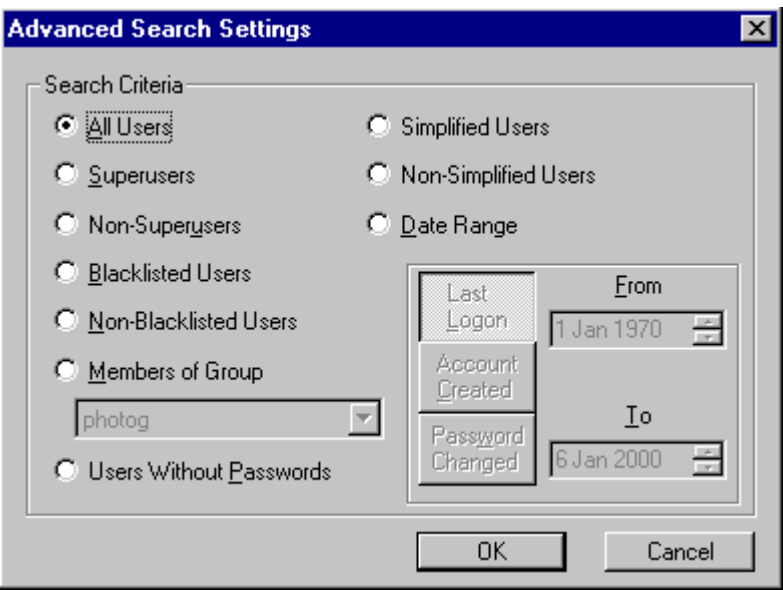

6. Select from the settings to specify additional search criteria. The criteria options are explained in detail in [Table 4-1.](#page-114-0)

<span id="page-114-0"></span>**Table 4-1 Advanced Search Criteria**

| Setting                  | <b>Description/Choice</b>                                             |
|--------------------------|-----------------------------------------------------------------------|
| All Users                | Search through all users listed in the server.                        |
| Superusers               | Confine the search to users with superuser<br>accounts.               |
| <b>Non-Superusers</b>    | Confine the search to users with non-superuser<br>accounts.           |
| <b>Blacklisted Users</b> | Confine the search to user accounts that cannot<br>be used to log in. |

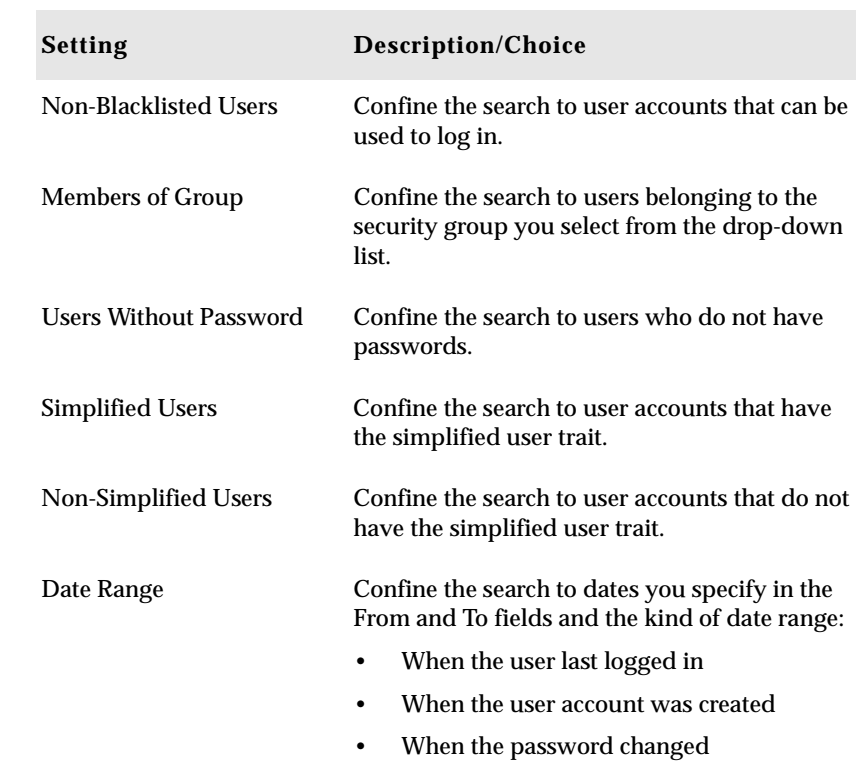

Specify the date by either clicking the arrow buttons or typing the dates in ddmmmyyyy format. Indicate the day with two digits, the month with three letters, and the year with four digits.

- 7. Click OK to confirm your advanced search setting or click Cancel to cancel it.
- 8. Click Search to initiate the search.

A progress bar appears if a lengthy search is underway.

The results of the search appear in the User List field in the center of the Manage User Accounts dialog box. Above the field, Avstar NRCS will display a brief statement indicating what matched the search criteria, such as: All users matching '\*':

Use the horizontal scroll bar at the bottom of the User List field to view the information headings, such as User Name, Last Login, Read Rate, and so forth.

# **Removing User Accounts**

You must have access to the Manage User Accounts dialog box to remove user accounts. In other words, you must be logged on as a system administrator—that is, with an account that has superuser privileges—or user manager (umanager) to remove user accounts.

To remove user accounts, do the following:

- 1. Click the Tools drop-down menu.
- 2. Select Options.
- 3. Select Users. The Manage User Accounts dialog box appears.

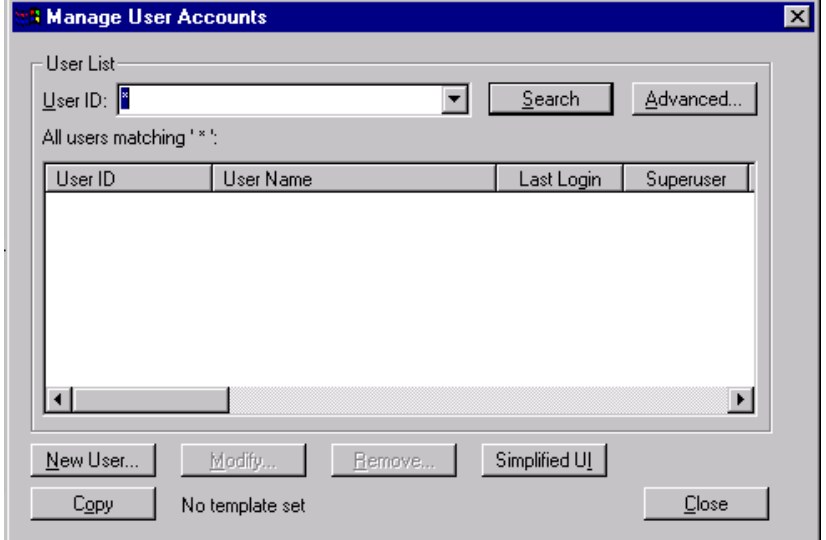

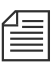

n *If you are logged on as a system administrator, the Manage User Accounts dialog box will appear automatically, following step 3. Otherwise, Avstar NRCS will prompt you for the* umanager *password (if that account exists in the system) before allowing access to the dialog box.*

- 4. Enter the user name in the User ID field.
- 5. Click Search or press Enter. The results of the search appear in the User List field.
- 6. Select the name of the user you want to remove by clicking the name in the User List field.
- 7. Click Remove.
- 8. Click OK to remove the user or Cancel to stop the removal.

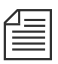

After removing the user, you will also need to remove the user's Home direc*tory and the Notes and Mail queues by deleting them from the system's database file structure.* 

# <span id="page-118-0"></span>**Creating a User Manager Account**

A user manager has some special system privileges, but not as many as a system administrator/superuser. For instance, user managers can access the Avstar NRCS database and add or change any user account, except a superuser account.

There can be only one user manager account in Avstar NRCS; however, several users can have user manager privileges. Unlike a superuser account, the user manager account is not used to log in to the system. Users with user manager privileges log in to their own accounts, as usual. When they need to do user manager tasks, they must access the Manage User Accounts dialog box, by typing in the user manager password.

To create a user manager account, do the following:

- 1. Create a user account as explained in ["Adding a New User](#page-109-1)  [Account" on page 4-26](#page-109-1).
- 2. Give the account a User ID: umanager.
- 3. Assign a password to this account.
- 4. Make the umanager account blacklisted so that no one can use it to log in.
- 5. Assign the account superuser status to prevent a user manager (or anyone who is not a superuser) from changing the umanager password.
- 6. Tell the user managers the password for the umanager account.

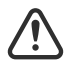

c **For further security, a write-access group should be assigned to SYSTEM.GROUPS and only those with user manager privileges should be included in the group. If no write-access group is assigned to SYSTEM.GROUPS, then any user who knows the umanager password can access the Manage User Accounts dialog box by clicking the Tools drop-down menu, selecting Options, then choosing Users. Once a write-access group is set up, any user managers with nonsuperuser accounts must be included in the write-access** 

**group for SYSTEM.GROUPS or they will not be allowed access to the Manage User Accounts dialog box. See ["Groups Tab" on page 5-34](#page-155-0), ["Users as Members of a Group" on page 6-15,](#page-190-0) and ["Restricting Both](#page-201-0)  [Reading and Writing" on page 6-26](#page-201-0) for more information.**

## <span id="page-119-0"></span>**Creating a Database Manager Account**

A database manager has some special system privileges, but not as many as a system administrator/superuser. For instance, database managers can add or change any database trait to a directory or queue in the Avstar NRCS database from a workstation. Database managers also have access to the CG Template Editor, used to create and modify template for Avstar Title Entry feature.

There can be only one database manager account in Avstar NRCS; however, several users can have database manager privileges. Unlike a superuser account, the database manager account is not used to log in to the system. Users with database manager privileges log in to their own accounts, as usual. When they need to do database manager tasks, they must access the Directory/Queue Properties dialog box. To modify anything in the dialog box, they must provide the database manager password.

To create a database manager account, do the following:

- 1. Create a user account as explained in ["Adding a New User](#page-109-1)  [Account" on page 4-26](#page-109-1).
- 2. Give the account a User ID: dbmanager.
- 3. Assign a password to this account.
- 4. Make the dbmanager account blacklisted so that no one can use it to log in.
- 5. Assign the account superuser status to prevent a user manager (or anyone who is not a superuser) from changing the dbmanager password.

6. Tell the database managers the password for the dbmanager account.

# <span id="page-120-0"></span>**Logging out All Users**

Sometimes maintenance of the Avstar system requires you to first log out all users before completing a certain task, such as shutting down the system. This section explains the best way to log out all users from the Avstar console.

To log out all users, do the following:

- 1. Select all servers at the console and type **offline** to take the system offline. The offline command prevents users from logging in.
- 2. Select all servers and type **broadcast** followed by the message warning users already logged in that they need to log out. Include when and why in the message, such as the time the system will be shut down. Here are a couple of examples:

AVSTAR-A: **broadcast WARNING!System shut down 12PM** AVSTAR-A: **broadcast WARNING!Log Out within 5 Min.**

3. At the specified time, select one server and type the command **list s** to check who is still logged in. A message similar to the following appears:

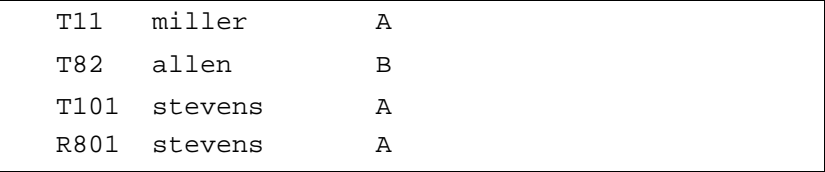

The list s command lists: the device controlling the session, the user account used for the session, and the server servicing the session.

- 4. Do one of the following:
	- a. Send another broadcast instructing them to log out now. -OR-
	- b. Select all servers and type **logout all** to log out all users.

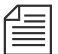

n *If a user is editing a story, it is saved before the system logs out the user.*

5. Type **list s** again to check for connect session users.

The logout all console command does not log out users who are currently in a connect session.

AVSTAR-A: list s T101 stevens A R801 stevens A

If any users are still logged in, notify them of the shutdown by some other means, such as by telephone.

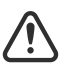

c **If a user is in a connect session when you shut down the system, the user's workstation stops, the session is disconnected, and any unsaved work is lost. Ensure any connect session users have logged out before you shutdown the system.**

# **CHAPTER 5**

# *Stories, Queues, and Directories*

All relevant Avstar information—except the system software and the UNIX files—is stored in the Avstar NRCS database. This database contains scripts, rundowns, e-mail, messages, and any other kind of information that is entered into the system. Some database maintenance, such as altering the database file structure and traits, can be done from the Avstar console or from any Avstar Workstation. This chapter focuses on maintenance tasks at the workstation when possible. However, when a task can be done at both the workstation and console, the console information is provided as an appendix in this manual. See [Appendix G, "Managing Traits at Console,"](#page-908-0) for more information.

This chapter contains the following sections:

- [Overview](#page-123-0)
- [Adding a Directory or Queue](#page-124-1)
- [Viewing Database Traits](#page-134-0)
- [Changing Database Traits](#page-142-0)
- [Database Traits Summary](#page-146-0)
- [Locking and Unlocking](#page-168-0)

## <span id="page-123-0"></span>**Overview**

The Avstar NRCS database is where all the data, such as scripts, rundowns, user accounts, and so forth, are stored. The database is structured in a way to promote ease of maintenance. For instance, it contains a file structure made up of directories, that contain other folders or queues, which in turn contain stories. It works similar to a filing cabinet.

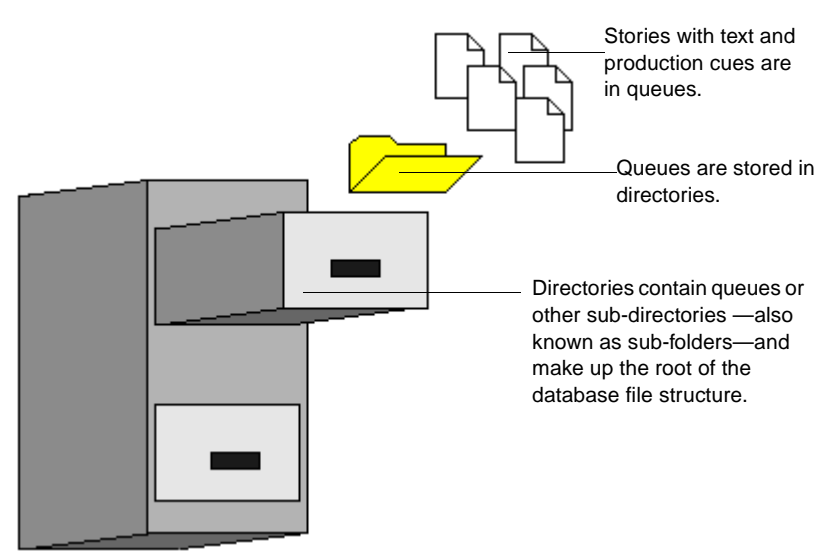

In Avstar NRCS, the database file structure can be seen (depending on your access privileges) in the Directory panel of the Avstar Workspace.

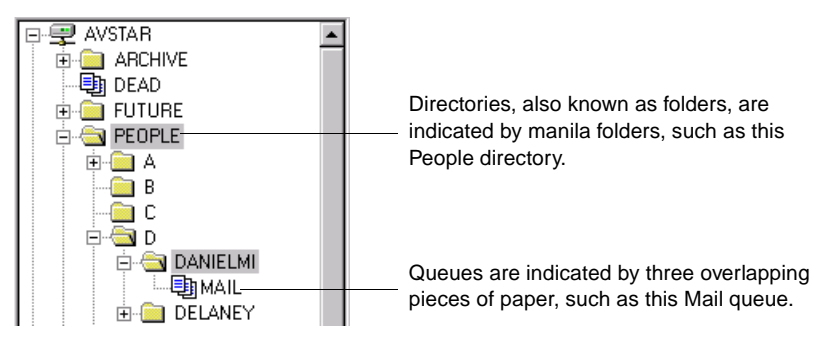

The scripts, notes, e-mail, news stories, and other kinds of information are all called stories; each story is associated with a particular queue, and each queue with a single directory. A directory can also be associated with other directories.

Directories and queues have database traits that capture information about how the system manages the stories they contain, and also what actions users can perform with those stories.

For instance, by modifying the database traits of a particular queue, you can:

- Set its stories to read-only
- Restrict who can read them
- Enable the system to routinely purge stories in the queue that are older than a certain number of days

Database traits are used in conjunction with the user traits discussed in **[Chapter 4, "Users"](#page-84-0)***.* For instance, stories in a queue with a security restriction set as a database trait can be read only by users whose user traits include the appropriate security level.

# <span id="page-124-1"></span><span id="page-124-0"></span>**Adding a Directory or Queue**

Before you can modify the database traits of queues or directories, the queues and directories must exist in the database. If they do not, you can create them from the Avstar Workstation.

### **A Few Restrictions:**

There are certain restrictions you should be aware of when creating new directories and queues.

- The total path name of a directory, including the separator characters (.), cannot exceed 60 characters.
- The total path name of a queue, including the separator characters (.), cannot exceed 62 characters.
- Each branch of a path name—that is the name between periods—cannot exceed 20 characters.
- The number of directory levels available is limited to 31.
- You cannot use the space, period, "at" symbol  $(\mathcal{Q})$ , backslash  $(\cdot)$ , or forward slash (/) characters in directory or queue names.
- The system has a limit of 255 queues per directory.

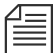

The 255 limit also applies to first-level sub-folders in a directory. If you need *more than 255 in a directory, such as personal employee folders, create alphabetic sub-folders on the first level, then place the personal folders in the matching sub-folder. For instance, in a given directory, you could have 26 sub-folders, each with one of the 26 letters of the English alphabet as a name. This enables you to have 255 personal folders in each of the 26 alphabetic sub-folders, or up to 6,660 employees. [See "Creating a New User Area in the](#page-106-0)  [News Database" on page 4-23 for more information.](#page-106-0)*

Ordinarily, directories and queues are listed in alphabetical order within their parent directory. However, you can add items to a directory in a different order. For instance, if you had directories for each month in the Futures directory, you would want them to appear in order by month (January, February, and so on). To do this: turn on the sequential database trait for the parent directory before you create the new items. [See "Database Traits Summary" on page 5-25 for more](#page-146-0)  [information.](#page-146-0)

## <span id="page-125-0"></span>**Creating a New Directory**

To create a new directory (folder):

1. Log in as a superuser unless you have write-access to the parent queue or directory. This ensures that you have full access to the database.

2. Using the database file structure in the Directory panel of the Avstar Workspace, select the directory under which you want the new folder to be created, as shown in the following example.

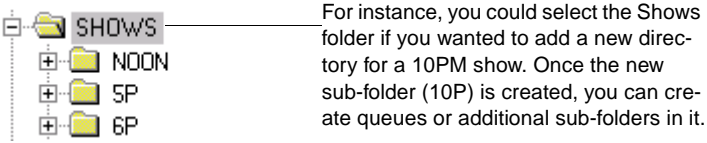

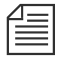

If you are creating a new first-level directory, be sure to select the server *rather than a directory (folder).*

- 3. Do one of the following:
	- a. Click on the Tools drop-down menu, then select New Folder.

-OR-

b. Right-click on the directory—or server, if you are creating a new first-level folder—in the Directory panel, and choose New Folder from the pop-up menu.

A new folder is created under the selected folder. The New-Folder appears at the end of the list of existing folders.The title, New-Folder, is highlighted, so you can rename it.

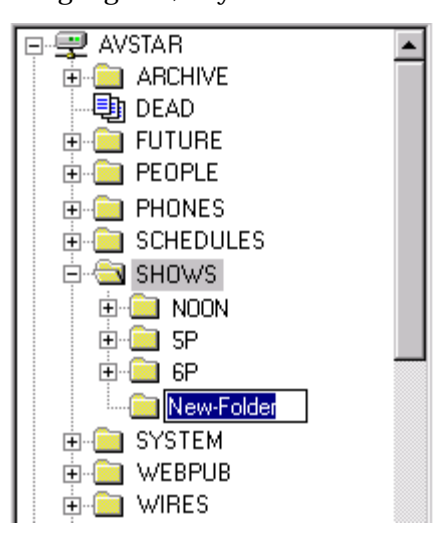

- 4. Type the name of the new folder, such as **10P**.
- 5. Press Enter to save the new folder name. The newly created folder will inherit the database traits of its parent directory initially. You can open the new folder by double-clicking on it.

## <span id="page-127-0"></span>**Creating a New Queue**

To create a new queue, such as the Rundown and Master queues for the 10PM show, do the following:

1. Navigate to and select the directory (folder) created to hold the queue you want to create.

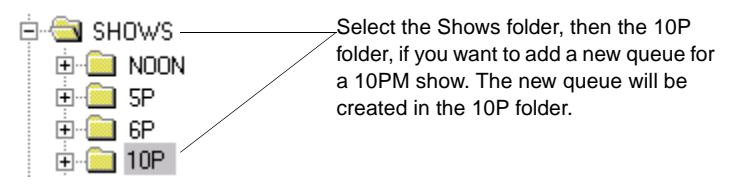

- 2. Do one of the following:
	- a. Click on the Tools drop-down menu, then select New Queue.

-OR-

b. Right-click on the folder in the Directory panel, and choose New Queue from the pop-up menu.

A new queue appears under the folder you selected. The New-Queue appears at the end of the list of existing queues.The title, New-Queue, is highlighted, so you can rename it.

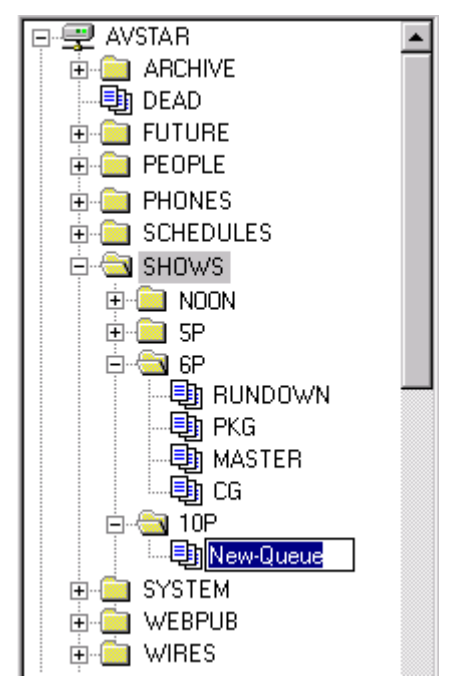

- 3. Type the name of the new queue, such as **RUNDOWN** or **MASTER**.
- 4. Press Enter to save the new queue name. The newly created queue will inherit the database traits of its parent directory initially. You can open the new queue by double-clicking on it.

### **Setting up the Outgoing Mail Queue**

When someone sends e-mail, the first thing your system does is move the mail to the *outgoing mail queue*, usually called SYSTEM.MAIL.OUT.

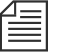

n *The outgoing mail queue's name is defined in* /site/dict/queues*. When your system was installed, the outgoing mail queue was defined in this dictionary as* SYSTEM.MAIL.OUT*. To change this name, modify the dictionary entry in* /site/dict/queues*.*

Mail always uses the form that is assigned to the outgoing mail queue. [See "Mail Form"](#page-262-0)  [on page 8-29 for more](#page-262-0)  [information.](#page-262-0)

Once the mail arrives in that queue, a utility program known as the mail server processes and sends it to its intended destination. If the outgoing mail queue, SYSTEM.MAIL.OUT, does not exist in the System directory, the mail server cannot distribute e-mail. To create this queue, follow the instructions provided in ["Creating a New Queue"](#page-127-0)  [on page 5-6,](#page-127-0) making these adjustments:

- The queue's name should be "Out."
- The queue should be located in the Mail folder, located in the System directory. If the Mail folder (directory) does not exist, create it. [See "Creating a New Directory" on page 5-4 for more information.](#page-125-0)

Moreover, the Out queue's read group must be set properly for the mail server to process mail correctly. [See "Read Group" on page 6-23](#page-198-0)  [for more information.](#page-198-0) Although not required, you can restrict read permission for the queue SYSTEM.MAIL.OUT to a group that has no users. Doing so does not interfere with anyone's ability to send e-mail, but it prevents anyone (except superusers) from reading mail that is in SYSTEM.MAIL.OUT waiting to be processed. [See "Restricting Both](#page-201-0)  [Reading and Writing" on page 6-26 for more information.](#page-201-0)

Also, for your system to notify the mail server when new mail arrives in SYSTEM.MAIL.OUT, that queue must have the same mailbox number assigned to it as the mail server. If the queue does not have a mailbox or has an incorrect one, your system has no way to notify the mail server when there is mail to process. [See "Mailbox section" on](#page-160-0)  [page 5-39 for more information.](#page-160-0)

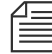

The mailbox number is not solely related to e-mail. This database trait lets *you link a queue to a server (utility program) so that the system notifies the server program when stories are added to or edited in the queue. See ["Mailbox](#page-160-0)  [section" on page 5-39](#page-160-0) and [Chapter 14, "Servers,"](#page-472-0) for more information.*

### **Setting up the Dead Letter Queue**

Your system must also have a *dead letter queue*, usually called SYSTEM.MAIL.ERROR. This queue is a final destination for any e-mail

that your system is unable to deliver to the addressee or return to the sender.

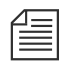

n *The dead letter queue's name is defined in* /site/dict/queues *as*  SYSTEM.MAIL.ERROR*. To change the name of the queue, modify its dictionary entry in* /site/dict/queues*.*

> If SYSTEM.MAIL.ERROR does not exist, any mail that the mail server cannot deliver or return to the sender is put in the Dead queue. To create this queue, follow the instructions provided in ["Creating a New](#page-127-0)  [Queue" on page 5-6](#page-127-0), making these adjustments:

- The queue's name should be "Error."
- The queue should be located in the Mail folder, located in the System directory. If the Mail folder (directory) does not exist, create it. [See "Creating a New Directory" on page 5-4 for more information.](#page-125-0)

Returned mail may contain sensitive information. Therefore, restrict read permission for SYSTEM.MAIL.ERROR to a group that has no members. Then, only superusers can read mail in the queue. [See "Read](#page-198-0)  [Group" on page 6-23 for more information.](#page-198-0) Examine the queue occasionally to see whether any mail exists.

## **Creating a New Story**

To create a new story in a queue, do the following:

- 1. Navigate to the queue in which you want to create a story.
- 2. Open the queue by double-clicking on it.
- 3. Press the Insert key. A new story is inserted at the top of the queue.

## **Removing a Directory or Queue**

If a queue or story is locked, unlock it first before removing it from the database.

Also, each directory or queue should be empty of other directories, queues, and stories, before it is removed, but it is not required.

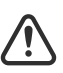

c **If a directory contains sub-folders or queues when you attempt to remove it, Avstar NRCS will prompt you for confirmation. If you affirm the remove command, the directory and all its contents will be removed from the system. Caution should be taken so that sub-folders and sub-queues are not inadvertently removed.**

To remove a directory or queue from the database, do the following:

- 1. Log in as a system administrator unless you have write-access to the queue or directory.
- 2. Select the directory or queue you want to remove.
- 3. Do one of the following:
	- a. Click the Tools drop-down menu, then select Remove Folder (or Remove Queue).

-OR-

b. Right-click on the directory or queue, then select Remove Folder (or Remove Queue) from the pop-up menu.

## **Renaming a Directory or Queue**

You cannot change the name of a directory or queue from an Avstar Workstation. However, you can rename one from the Avstar console. All traits are preserved when a folder or queue is renamed.

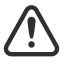

c **Do not rename queues on an active database. Do not run directory or queue modification console commands (such as dbvisit or dbtraits) at the same time as the rename command.** 

To rename a directory or queue in the database, do the following:

1. Become a console superuser.

- 2. Select *all* computers. [See "Selecting One or More Servers" on](#page-52-0)  [page 2-5 for more information.](#page-52-0)
- 3. Type the **offline** command.
- 4. Broadcast a message to users to log out.
- 5. Logout all users on the system, before renaming a queue or directory. This ensures that no stories are open for editing and no devices are running while rename is executing.

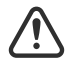

If users are not logged out, changes to stories may not be saved after **the queue or directory is renamed. It is often most efficient to make several name changes at once. [See "Logging out All Users" on](#page-120-0)  [page 4-37 for more information.](#page-120-0)**

- 6. Type **stop all**. This command stops running all servers, wire programs, and devices.
- 7. Select *one* computer.
- 8. Type the rename command to rename the folder or queue. Use the following format:

rename  $[-v|-r]$  <from> <to>

For instance, to rename your People folder to PEOPLE.STAFF, select one computer and type:

AVSTAR-B# **rename people people.staff**

A message similar to the following appears:

Do you really want to rename PEOPLE and all its sub-directories to PEOPLE.STAFF ? 56 records will be modified [y/n]:

To display a console message for each renamed folder and queue, include the -v (for verbose) option with the rename command, such as:

```
AVSTAR-B# rename -v people people.staff
```
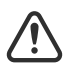

If an attempt to rename a folder or queue was interrupted by a sys**tem crash, complete it by re-entering the same command with the -r option. Use this option** *only* **to resume an interrupted renaming—at any other time, its use will corrupt the database.**

9. To continue with the renaming, type **y**.

```
56 records will be modified [y/n]: y
Adding new directories...
Updating directory names...
56 directories renamed
1 directories added
```
The system verifies that the queue or folder you specified exists, and it creates new folders necessary to complete your command (such as STAFF in this example). If you choose a pathname over 63 characters, the following message appears:

TO: name too long

10. A verification request appears:

```
Do you want to update the user file (MAIL, HOME, 
DEST)? [y/n]:
```
The user file is where the names of users' mail queues, home folders, and automatic destinations are stored. If you answer **y**, any item affected by renaming is changed automatically. If you answer n, you must change them yourself. Typically, answer **y**.

Do you want to update the user file (MAIL, HOME, DEST)? [y/n]: **y** 23 user records modified

11. Manually update any other references on the Avstar system to the renamed folders.

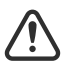

Update the references while the system is unavailable to users. Fail**ure to update any references affected by renaming a folder or queue can cause problems with system operation.**

These references can include:

- Command bar icons set up by Avstar users
- Your system's service table
- Dialogs
- Keyboard description stories
- Server or Rx/Tx link job lists
- Wire distribution or keyword stories
- Your system's queue dictionary (/site/dict/queues)
- 12. Select *all* servers and type **restart all** to restart all devices.

You see Hot-to-go messages as each device starts.

- 13. Type **online** to bring the system back online. This allows users to log in.
- 14. Exit from superuser mode by pressing CTRL-D.

# <span id="page-134-0"></span>**Viewing Database Traits**

You can get information about your Avstar database from both the Avstar console and workstations. Which one you use depends on what information you want.

## **From the Avstar Workstation...**

To get database information on a specific directory or queue from an Avstar Workstation, do the following:

- 1. Log in to Avstar NRCS at a workstation.
- 2. Open an Avstar Workspace.
- 3. Move your mouse to the name of the directory or queue you want in the Directory panel.
- 4. Right-click on the directory or queue name.

5. Select Properties in the pop-up menu.

The Directory/Queue Properties dialog box shows you the properties (traits) for the directory or queue you selected; however, its look may vary. For instance, the Locks tab does not appear when viewing properties of directories. If you are not logged in as a system administrator, and a database manager account was not created in Avstar NRCS, the dialog will appear like this:

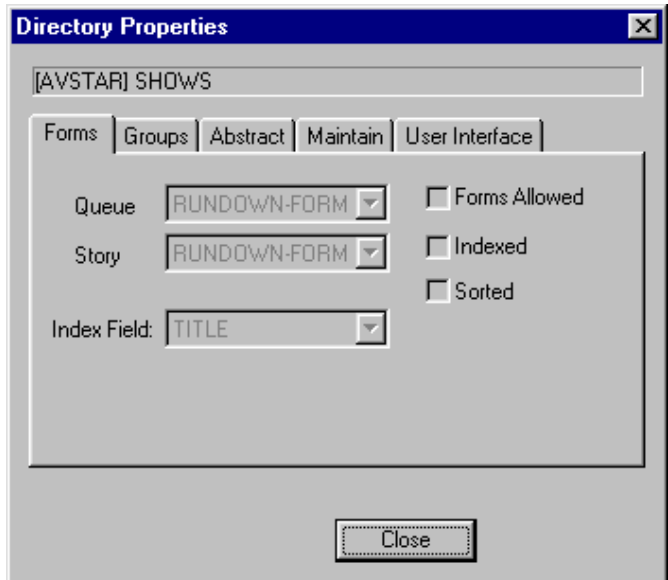

The options in the dialog box appear gray, indicating they are for viewing only and cannot be altered. So, any user can view the traits of directories and queues in the Avstar database from a workstation.

## **From the Avstar Console...**

To get information about stories in your Avstar database, or to view a list of database traits for several directories or queues at once, you can use the list command at your Avstar console:

- list d <folder/queue name> provides information about directories or queues
- list q <queue name> provides information about stories in queues.

Both of these commands have a "verbose" option, such as  $list d-v$ , that gives you more detailed information. For instance, a verbose list, such as  $list$  q-v, includes read and write group information for each story in the queue. Read and write groups are explained in [Chapter 6,](#page-176-0)  ["Groups."](#page-176-0) Also, see [Appendix G, "Managing Traits at Console,"](#page-908-0) for more information.

#### **Sending Output from the List Command to a Printer**

Sometimes you may want a printout of database traits assigned to certain queues and directories. This can be done at the console.

To send the output from list d or list q to a printer, precede the command with print and the printer number. Use the same printer number you use when printing from an Avstar Workstation.

For instance, to send to printer 4 a list of the traits for the Rundowns directory and all the subdirectories and queues in that directory, type:

#### **print 4 list d rundowns**

The print command works with any variation of the list command or with any command that generates output on the console screen.

#### **Getting Information about Stories**

The list q command lists story information for any of your system's queues. The basic format of the command is as follows:

list q <queue name> [<record limit>]

In the <record limit> field, specify the number of stories from the queue you want to list.

For instance, to list the first three stories in PEOPLE. CAROLYN. NOTES, type:

```
list q people.carolyn.notes 3
```
A message similar to the following appears:

```
PEOPLE.CAROLYN.NOTES.SEARCH id=449889
rec quick index LHDM-WObfpRmFf.id time modified-time
2 pm-chronology --DM-W-------457243 165 Jul 10 16:16:39 2000
3 pm-thumbnails --DM-W-------487595 163 Jul 10 16:21:17 2000
```
By default, the stories are listed in chronological order, with the oldest story first.

To list information for a particular story, use this format:

list qindex=<index value> q <queue name>

The *index value* is the value of the selected sort field of the story you want to list. This value is typically the text found in the title field, but you can set different fields as the index field. The quick index value must be a single word, with no spaces, and can be uppercase or lowercase.

For instance, to get story information for a story called Nomad in the queue PEOPLE.ARLIN.NOTES, type:

**list qindex=nomad q people.smith.notes**

A screen similar to the following appears:

```
PEOPLE.SMITH.NOTES id=449889
rec quick index LHDM-WObfpRmFf.id time modified-time
3901 bc-exp--nomad --DM---------420690 165 Jul 6 20:23:11 2000
```
*5-17*

The one-letter flags (LHDM-WObfpRmF) after the quick indexes provide current status information. The flags are:

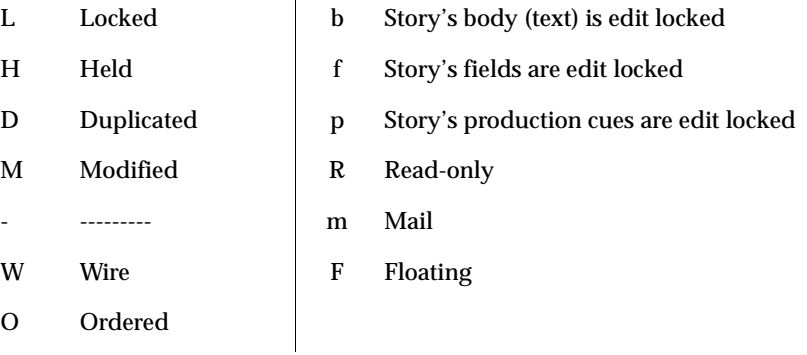

You cannot change any of these flags from the console, except the edit-locked status, which you can remove from a story with the unbusy console command. For instructions, see ["Unbusy Stories and](#page-174-0)  [Queues" on page 5-53.](#page-174-0)

## **Finding out Who Moved, Duplicated, or Killed a Story**

To list the last person to move, duplicate, or kill a particular story in a queue, use this format of list q:

```
list qindex=<search word> q-mb <queue name> <record>
```
The <search word> is a word from the Index (sort) field of the story. It must be a single word, with no spaces. It is not case-sensitive. The <record> is the numerical limit of stories provided in response to your list command—for instance, the most recent stories killed in the Dead queue.

To list this information for each story in a queue when you do not know a word in the Index field—the story's title—use this format:

list q-mb <queue name> <record>

The  $b$  in the command is optional. The difference between list q-mb and list q-m is:

Since the Index field is typically the field containing the story's title (slug), it can be used as the <search word>.

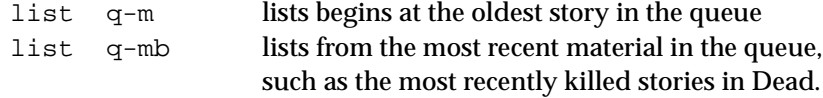

You can also run the command without the m to see the date and time stories were moved, duplicated or killed. For instance, type:

#### **list q-b dead 5**

A screen similar to the following appears:

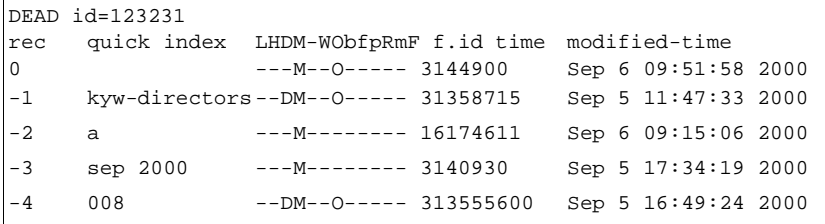

Here is an example of how to obtain the 5 most recently killed stories in dead:

#### **list q-mb dead 5**

A screen similar to the following appears:

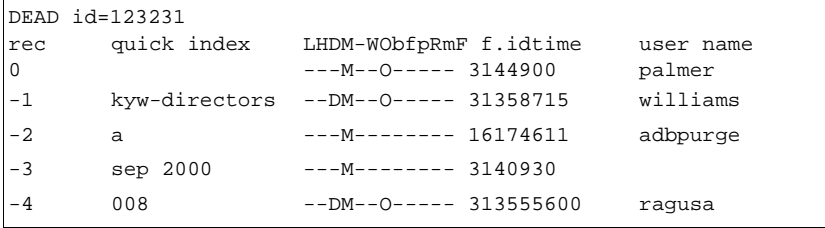

As shown in the example, some stories may be sent to the Dead queue by system processes, such as the automatic dbpurge (adbpurge). Lines without names are old versions of stories that were not written in the database by a user; for instance, they may have been put in the database through txnet.

Here is an example of how to get information for a story called "Camera" in the ASSIGNMENTS.MONDAY queue:

#### **list qindex=camera q-m assignments.monday**

A screen similar to the following appears:

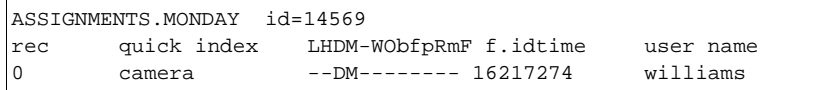

Williams was the last person to move, duplicate, or kill this story; list q-m does not make any distinction between these actions. Killed stories can reside only in the Dead queue, while duplicated stories will have the D flag on their listing, as shown in the previous example.

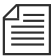

If a utility programs, such as a server or link, moves, duplicates, or kills a *story, its device number is listed in the* list q-m *or* list q-mb *display.*

When using the list command, long list results will scroll out of sight on the Avstar console screen. Since you may need to search through a long list of stories, such as 5000 in the Dead queue, you can redirect the output of the list command to a file in the database. For instance, the follow example redirects output to a user's Notes queue.

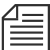

You must be in a superuser shell, to use this command.

AVSTAR-A# **sh**

```
# list q-mb dead 5000 | doc pu people.p.palmer.notes
# <CTRL-D> (Hold Control key down and press D)
```
## **Recovering a Killed Story**

You can recover a story that has been killed—moved to and currently resides in the Dead queue—from any Avstar Workstation.

To retrieve a story to the database from the Dead queue, do the following:

- 1. Log in as a system administrator—that is, with a superuser account. This ensures you access to the Dead queue. On most systems, access to the Dead queue is restricted.
- 2. Navigate to the Dead queue in the Directory panel and open it by double-clicking on it.
- 3. Locate the story that you want to recover in the Dead queue, by scanning the list of stories displayed in the Queue panel for the story title (slug) or using the Find or Find All command.
- 4. Select the story or stories you want to retrieve by doing one of the following:
	- a. Click on the selector button located to the left of the story's row in the Queue panel. The entire row is highlighted when selected.

-OR-

b. Move cursor to row and press Shift-Spacebar.

-OR-

- c. Click on each row while holding down the Control (CTRL) key to select multiple stories. The Shift key can be held down if you want to select all story rows between two mouse clicks.
- 5. Copy the selected story (or stories) to the new location by doing one of the following:
	- a. Click on and drag the highlighted selection to another queue in the Directory panel and release. The selected stories will be copied to the new queue location.

-OR-

The Dead queue cannot be indexed, so do not use the Fast Text Search feature.

b. Use the Copy and Paste buttons or Edit drop-down menu options to copy and paste the highlighted selection into a new queue location.

-OR-

c. Use the Duplicate command to copy the highlighted selection to another location—particularly if the Dead queue is read-only.

# <span id="page-142-0"></span>**Changing Database Traits**

You must be logged on as a system administrator—that is using an account with the superuser trait—or provide the database manager (dbmanager) password to change database traits of directories and queues. For more information on dbmanager, see ["Creating a Data](#page-119-0)[base Manager Account" on page 4-36](#page-119-0).

As the system administrator, you can alter database traits of a single directory (folder) or apply your changes to any subdirectories or queues in that parent directory as well.

When you change a directory's traits from a workstation, the changes only affects the directory you selected, unless you specify otherwise. This is directly opposite to what happens when changing database traits at the Avstar console. See [Appendix G, "Managing Traits at Con](#page-908-0)[sole,"](#page-908-0) for more information.

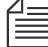

It is recommended you ensure that no users are working in a directory or *queue prior to altering the database traits of that directory or queue.*

To change database traits, do the following:

- 1. Navigate to the directory you want to change in the Directory panel of the Avstar Workspace.
- 2. Right-click on that directory.
- 3. Select Properties from the pop-up menu. One of two things will happen, which will determine what you are to do next.
	- a. If you are logged on as a system administrator, the Directory Properties dialog box will appear. Go to step 5.

-OR-

- b. If you are not logged on as a system administrator, the Directory Properties dialog box will appear in read-only mode—that is, all the fields in the dialog box will be gray, which indicates they are for viewing only. Go to step 4.
- 4. Click on the dbmanager login button (located at the bottom left corner of the dialog box) to gain access to change traits in the dialog box.

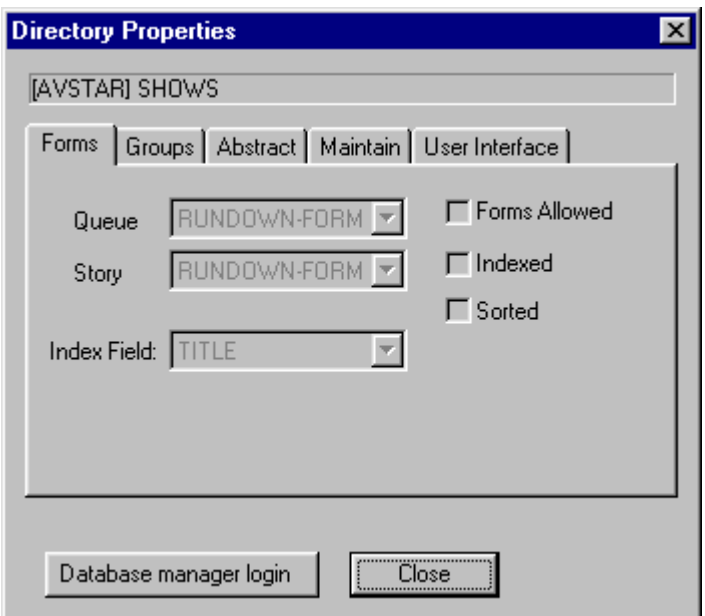
Avstar will prompt you for the database manager password. Fill it in, click OK.

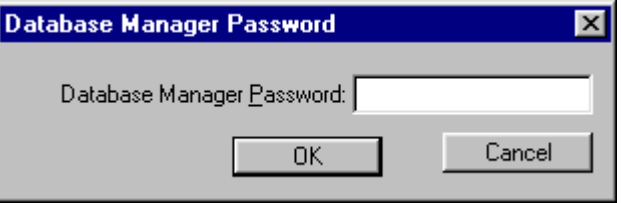

The Database Manager Password dialog box disappears, and the dbmanager login button in the Directory Properties dialog box is replaced with a check box. Go on to step 5.

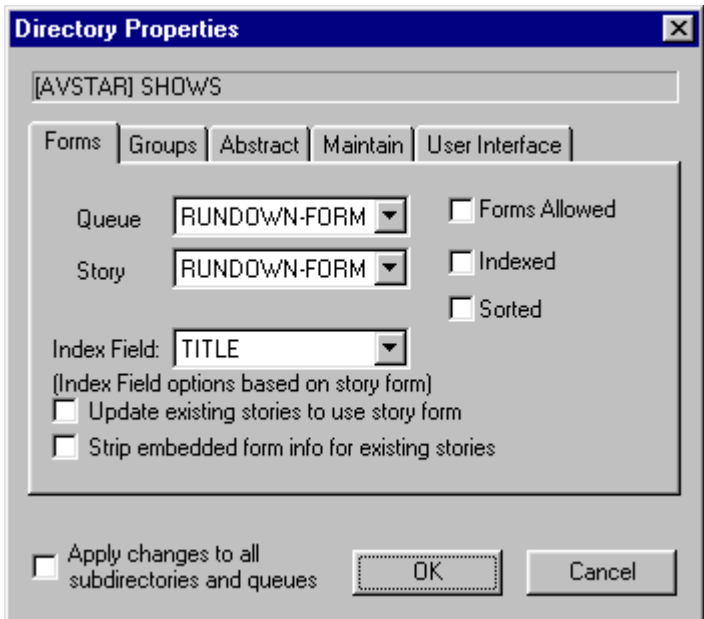

If you are altering the traits of a queue, you can skip step 5 completely because the Apply changes... check box does not apply and will not appear in the Queue Properties dialog box.

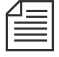

Selecting and/or unselecting checkboxes in the Directory/Queue Properties dialog box does not apply changes immediately. Only step 7 does that.

- 5. Do one of the following:
	- a. Click on the check box labeled Apply changes to all subdirectories and queues, if you want the changes you make to apply to all queues and subdirectories in the parent directory.

-OR-

b. Do not select the Apply changes... check box, if you only want to change the traits of the chosen directory. The database traits are applied only to the directory selected when the Directory Properties dialog box opened.

n *Selecting the Apply changes... checkbox does not apply the new settings at that point. It just indicates whether you intend to apply them to all subdirectories and queues. Also, when you apply your changes to all subdirectories and queues, those changes are not immediately apparent at all workstations. Users should log off and back on to see the changes.*

- 6. Make changes to the various traits as needed. These traits are explained in detail in the next section of this chapter.
- 7. Click OK to save changes & apply settings.

# **Database Traits Summary**

Assigning traits can be done from the Avstar Workstation as well as the Avstar console. For information on viewing and altering database traits from the console, see [Appendix G, "Managing Traits at Con](#page-908-0)[sole."](#page-908-0)

On the Avstar Workstation, the database traits are grouped together on various tabs in the Directory/Queue Properties dialog box. This section provides a detailed description of the dialog box, tabs and database traits. In some cases, traits offer a selection of options, such as what read group is assigned to a queue. These traits are usually shown as drop-down lists in the dialog box. In other cases, traits are either assigned to a queue or not—that is, the trait is "turned on" or "turned off." These traits are usually shown as check boxes in the dialog box.

# **Directory/Queue Properties Dialog Box**

The appearance of the Directory/Queue Properties dialog box's changes slightly, depending on whether you choose to view properties for a queue or a directory. First, the dialog box's title bar will appear different, indicating that choice.

Other differences include checkboxes and tabs. For instance, the Apply changes... check box only appears in the bottom left corner of the Directory Properties dialog box. Also, the Ordered check box only appears in the right column of the Forms tab in the Queue Properties dialog box.

The number of tabs varies as well, depending on your choice of directory or queue.

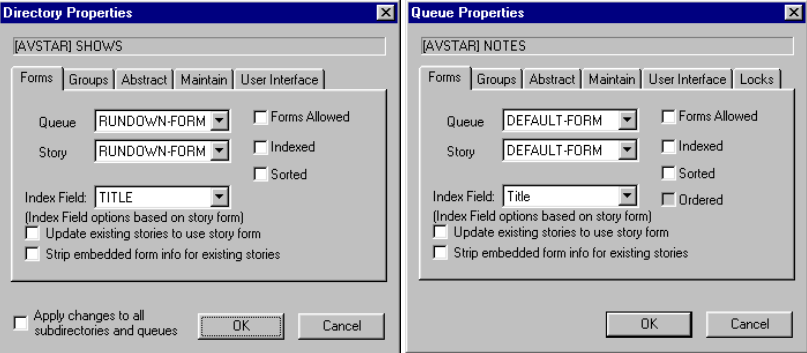

The tabs are:

- Forms
- Groups
- Abstract
- Maintain
- User Interface
- Locks (This tab only appears for Queue properties.)

#### **Forms Tab**

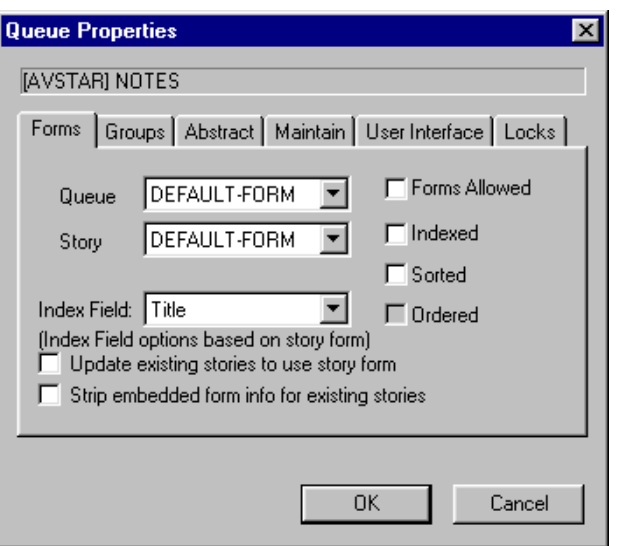

The Forms tab is unique because it is the only tab that allows access to certain items even when a user is connected to a local database, as opposed to the mirrored database on the system's servers.

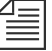

If you are connected to a local database on your workstation, you can still *change the queue and story form selection using the drop-down lists. However, all other traits in the Directory/Queue Properties dialog box will appear gray, indicating access to them is read-only.*

**• Queue** – The Queue drop-down list, allows you to select a form used to display information in the Queue panel. The form defines what fields appear, which should be a sub-set of the fields used in the story form. A field included in the queue form that does not actually exist in the story form cannot be written to in the Queue panel. When ! <none> is selected, no form is applied. This drop-down list is the equivalent

of the database trait (dbtrait), qform, at the Avstar console.

- **Story** The Story drop-down list, allows you to select a form used to display information in the form fields of the Story Form panel. When ! <none> is selected, no form is applied. This drop-down list is the equivalent of the dbtrait, sform, at the Avstar console.
- **Index Field** The Index Field drop-down list, allows you to select a form field used if a queue is sorted (usually the Title field, also known as Slug field). This field also determines which form field the computer searches during a fast text search. Additionally, the cursor is placed on this form field by default when a user displays stories in a queue. This drop-down list is the equivalent of the dbtrait, sortfield, at the Avstar console.

The optional fields in the Index Field drop-down list depend on the form *selected in the Story drop-down list on the Forms tab. For instance, if you select a story form that only contains two fields, such as Title and Writer, then* 

*those two fields will be the only options listed in the Index Field drop-down list.* **• Update existing...**– The Update existing stories to use story form

- check box, when selected, changes the story form assignment for previously existing stories within a queue. This check box is the equivalent of the dbtrait, cform, at the Avstar console.
- **Strip embedded...** The Strip embedded form info for existing stories check box, when selected, removes embedded form traits from stories. For instance, queues with the Forms Allowed trait stamps the look of the story form into the story.

Assigning a different story form to one of these queues and selecting Update existing... check box will not affect the look of stories with the embedded forms. You would need to strip the embedded "look" from the story so it would then use the form assigned to the queue it is in. This check box is the equivalent of the dbtrait, stripform, at the Avstar console.

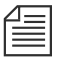

n *The Update existing... and Strip embedded... check boxes are not database traits, but rather, they are used to apply current settings and/or changes in the dialog box at present. This means they will always appear unchecked when the dialog box opens, and they will not appear at all if the Directory/ Queue Properties dialog box is opened in read-only mode.*

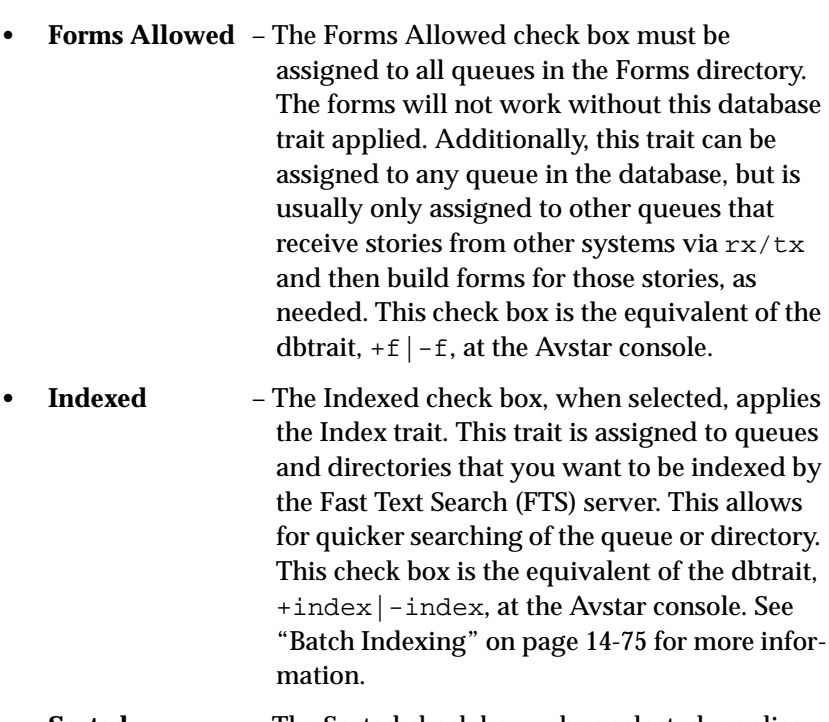

• **Sorted** – The Sorted check box, when selected, applies the sort trait, which determines whether or not the stories in a queue will be sorted. Queues

The Ordered check box only appears on the Queue Properties dialog box, not the Directory Properties dialog box.

of the dbtrait,  $+so$   $-so$ , at the Avstar console. **• Ordered** – The Ordered check box is a unique check box, because it may appear as read-only, depending on the circumstance. It is provided to show you whether a queue is currently ordered. This is particularly helpful in identifying queues that have the sort trait, but are no longer being sorted because a user manually adjusted the order of the stories in the queue. If a sorted queue was manually ordered, the check box appears white and contains a checkmark, which you can remove if you want to reinstate the sorting feature. [See "Starting the Queue](#page-154-0)  [Sort Function" on page 5-33 for more informa](#page-154-0)[tion.](#page-154-0) However, if a queue is not ordered at present, then the box will appear gray and empty. You cannot select this box to order a queue. [See "Finding out Who Last Ordered a](#page-169-0)  [Queue" on page 5-48 for more information.](#page-169-0)

with the sort trait are sorted by the form field you choose in the Index Field drop-down list. For instance, you may want to sort a rundown queue by the Page Number field, so when a user changes the numbering in the fields of that column, the rows automatically adjust to the numerical order. This check box does not start the sorting function. [See "Starting the](#page-154-0)  [Queue Sort Function" on page 5-33 for more](#page-154-0)  [information.](#page-154-0) This check box is the equivalent

#### **Index Field/Story Form Compatibility Error Messages**

A story form is a form that defines the fields displayed in the Story Form panel of the Avstar Workspace. The fields typically consist of important information about the stories stored in the queue, such as the title, writer's name, and the dates the story was created or modified. Before Avstar's Fast Text Search feature (FTS) can be used to

locate stories in a queue, the stories must be indexed by one of the fields located in the story form. Therefore, it is crucial that the field selected as the Index Field actually exist as part of the story form. For this reason, the system will check for compatibility between the settings of the Story drop-down list and the Index Field drop-down list. Depending on the list selections, various messages may appear.

When the index field is already defined based on the current story form setting, and a user selects a different form from the Story drop-down list, the system will check to see if the field chosen as the index field exists in the new story form. If it does not, a warning is issued. For instance, the Index Field drop-down list is set to a field, such as Audio-Time, and the Story drop-down list is set to the Rundown story form. At the current settings, there is no warning because the Audio-Time field exists in the Rundown story form. However, if the user changes the story form from Rundown to another form that does not have the Audio-Time field, the following message appears.

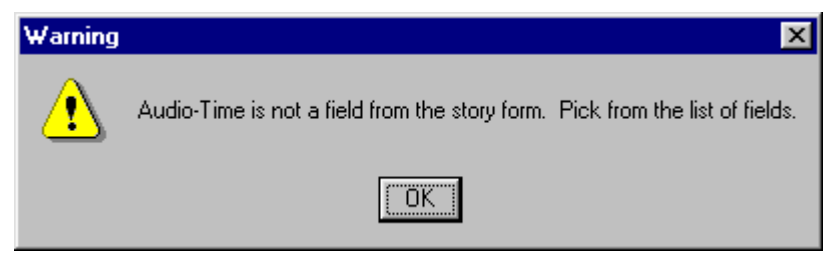

The Audio-Time field is no longer in the Index Field drop-down list. The user must select another field from the list as the warning message instructed. When the user clicks on the Index Field drop-down list, the system refreshes the list of options to display only those fields that exist in the currently selected story form.

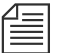

n *Normally, pressing the ESC key after the Index Field drop-down list is open (and therefore, refreshed), will close the list, retaining the original field selection. However, if the original field choice does not exist in the newly chosen story form—such as the Audio-Time field in the previously mentioned example—the list closes without any selection made, in which case, the setting appears blank.*

If you select no story form—or set it to ! <none>— then the system is forced to blank out the index field and issue the following warning message.

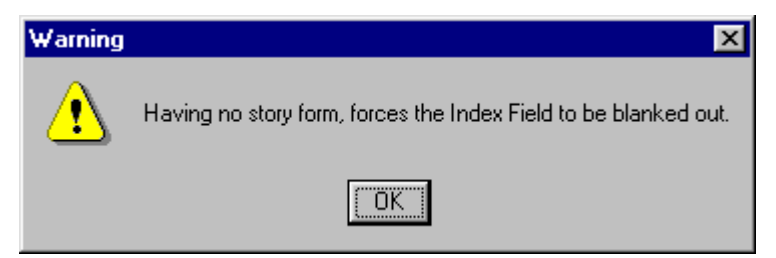

This means the Index Field drop-down list will be inaccessible and appear grayed out. When the index field setting is blank, the system will use the default field, which is the Title field (also called the Slug field).

When an index field is blank—or in other words, no field is selected—the following message appears.

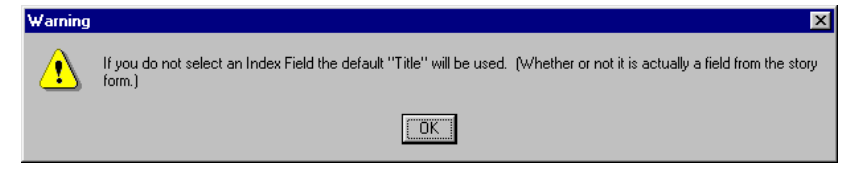

If the index field drop-down list was already set to the Title field when the Directory/Queue Properties dialog box opened, and the user manually blanks out the setting, the following message appears.

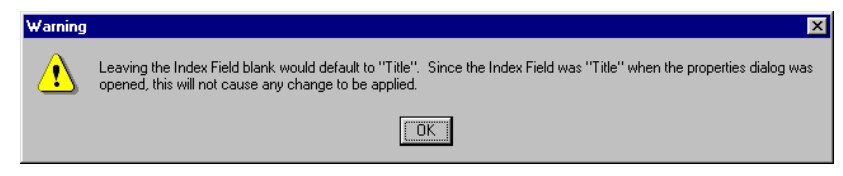

The above message indicates that by blanking out the index field setting, the default field, which is Title, is automatically applied. Since the default is the same field as the original field setting, no change occurs. <span id="page-154-0"></span>**Starting the Queue Sort Function**

If someone orders a sorted queue, the sorting is disabled even though the trait is still applied to the queue. You restart the Queue Sort Function from the Avstar console or any Avstar Workstation. [See "Starting](#page-933-0)  [the Queue Sort Function from the Console" on page G-26 for more](#page-933-0)  [information.](#page-933-0)

When a sorted queue is ordered, the Queue Properties dialog box will appear similar to this:

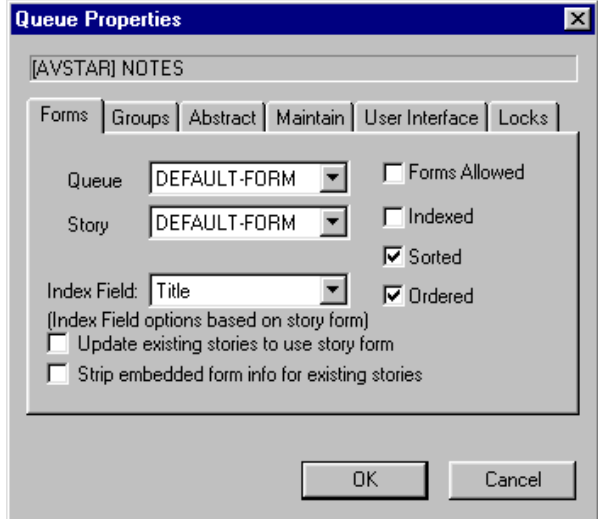

 $\mathbb{Z}$  *You cannot use the Ordered check box to apply the Ordered attribute. In other*  $\mathbb{Z}$  *werds, when the box is net sheeked, it will appear grow indicating that it is words, when the box is not checked, it will appear gray, indicating that it is read-only. Ordering a queue is done by manually moving stories around within the Queue panel.*

> To turn off the Ordered attribute and allow the queue to resume its original sorting function from the workstation, do the following:

- 1. Click on the Ordered check box, removing the checkmark.
- 2. Click OK to save the change.

#### <span id="page-155-0"></span>**Groups Tab**

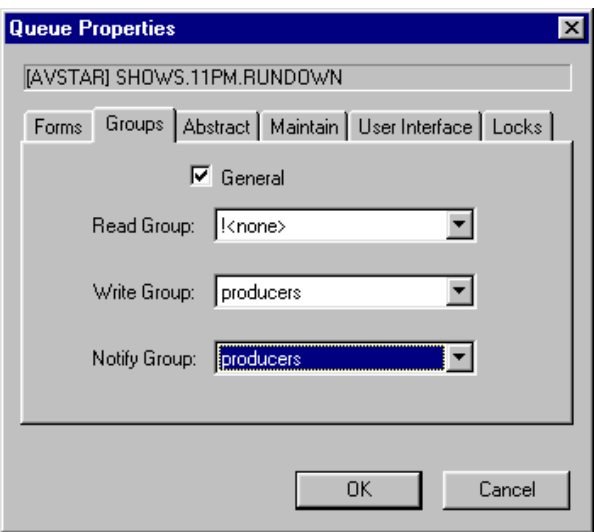

- **General** The General check box, when selected, specifies that stories moved to the queue will retain their original security restrictions. For instance, this trait should be assigned to the Dead queue which normally allows unrestricted access to stories. This will prevent users from opening restricted stories once they are deleted from other queues—that is, moved to the Dead queue. [See Chapter 6, "Groups," on page 6-1](#page-176-0)  [for more information.](#page-176-0) This check box is the equivalent of the dbtrait,  $+g$   $-g$ , at the Avstar console.
- **Read Group** The Read Group drop-down list allows you to assign read access to a queue or directory to a group of users. Users who are not in the read group cannot see the directory or queue. When !<none> is selected, no group is applied; therefore, all users will have read access to the

queue or directory. The groups are not created here. [See Chapter 6, "Groups," on page 6-1 for](#page-176-0)  [more information.](#page-176-0) This drop-down list is the equivalent of the dbtrait,  $r$ g, at the Avstar console.

- **Write Group** The Write Group drop-down list allows you to assign write access to a queue or directory. Users who are not in the write group cannot add or modify data in the directory or queue. Users cannot delete stories in any queue if they are not in the write group for the Dead queue. When ! <none> is selected, no group is applied; therefore, all users will have write access to the queue or directory. The groups are not created here. [See Chapter 6, "Groups,"](#page-176-0)  [on page 6-1 for more information.](#page-176-0) This check box is the equivalent of the dbtrait, wg, at the Avstar console. **• Notify Group** – The Notify Group drop-down list allows you to
	- specify what group of users is notified whenever stories are added to or modified in a queue. When !<none> is selected, no group is applied; therefore, no users will be notified of additions or modifications to the queue or directory. The groups are not created here. [See](#page-176-0)  [Chapter 6, "Groups," on page 6-1 for more](#page-176-0)  [information.](#page-176-0) This check box is the equivalent of the dbtrait, ng, at the Avstar console.

#### **Abstract Tab**

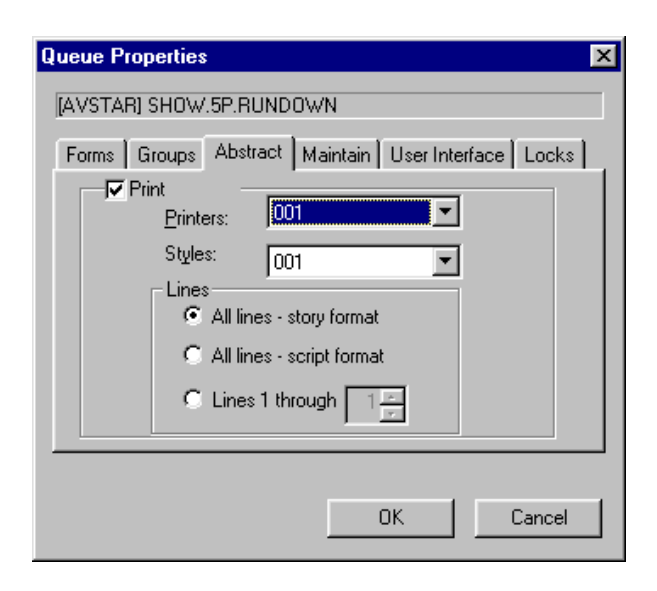

When a story is added to or modified in an abstract print queue, the system automatically prints a portion of the story, as defined by the properties on the Abstract tab.

- **Print** The Print checkbox, when selected, applies the abstract print trait to a queue or directory. The other aspects of this trait, such as printers and styles, cannot be applied until this trait is turned on. This check box is the equivalent of the dbtrait, al, at the Avstar console. **• Printers:** – The Printers: drop-down list allows you to select a printer the system will use to automat
	- ically print abstracts for the queue. This drop-down list is the equivalent of the dbtrait, ap, at the Avstar console.
	- **Styles:** The Styles: drop-down list allows you to select a style the system will use when automatically printing abstracts for the queue. This

drop-down list is the equivalent of the dbtrait, as, at the Avstar console.

#### **• Lines section**

All lines - story...- The All lines - story format radio button, when selected indicates the queue has the abstract print trait, and the system will print all lines of new or modified stories in story format as an abstract from that queue.

- **All lines script...** The All lines script format radio button, when selected, indicates the queue has the abstract print trait, and the system will print all lines of new or modified stories in script format—that is, including production cues—as an abstract from that queue.
- **Lines 1 through** The Lines 1 through radio button, when selected, indicates the queue has the abstract print trait, and the system will print the designated number of lines of each new or modified story as an abstract from that queue.

#### **Uses for Abstract Printing**

A common use for this feature is to print abstracts of wire stories on a specific topic. To do this, set up a wire keyword story to send to an abstract printing queue a copy of every wire story relating to the topic.

You can also use abstract printing to create a "paper trail" of changes made to stories in a particular queue. For instance, a producer may want a record of changes made to a show's scripts. By making the queue where these scripts are written an abstract printing queue, the user can have the system print a record of every change made. Also, if the queue's form includes a "modified by" field, the producer can get a record of who made each change.

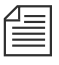

n *If you edit a story in an abstract printing queue, your system prints an abstract of the new version of the story when you save the changes. To avoid printing an abstract, move stories to a queue that is not an abstract printing queue before editing them.*

#### **Maintain Tab**

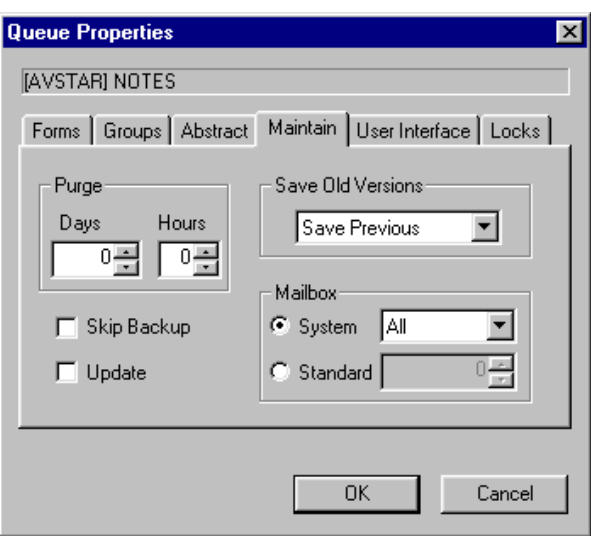

- **Save Old Versions** The Save Old Versions drop-down list determines how many old story versions are retained in each queue. The Save Old Versions drop-down list is the equivalent of the dbtrait, save- $|n|o|$ a, at the Avstar console. Options include:
	- Save None Retains no old versions of a story when a new revision is saved in the queue.
	- Save Previous Retains the previous version of a story when a new revision is saved in the queue.

- Save Original Retains the original version of a story when a new revision is saved in the queue.
- Save All Retains all versions of a story when a new revision is saved in the queue.

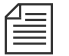

The Save Old Versions trait is queue-specific. For instance, a story is moved<br> **EXECUTE:** *from a queue that saves all versions to a queue saving none. In this case, only the most recent version is moved to that queue. The old versions are sent to the Dead queue.*

- **Skip Backup** The Skip Backup check box determines whether or not a directory or queue is left out of database backups. This check box is the equivalent of the dbtrait,  $+x$   $-x$ , at the Avstar console, and is also known as a skip flag.
	- **Update** The Update check box indicates whether or not the stories in a queue will be replaced as new versions are moved or copied to it. This check box is the equivalent of the dbtrait,  $+u$  – u, at the Avstar console.

The Update trait does not affect stories that are restored from tape backups. If **in the Update trait does** *you restore a story to a queue that already contains a version of that story, you will have two versions of the same story, even if the queue is assigned the update trait.*

#### **• Mailbox section**

The Mailbox section does not apply to the e-mail feature of Avstar NRCS. These mailboxes are "signal carriers" by which utility programs, called servers, are notified to perform a pre-defined task. This section's trait is the equivalent of the dbtrait, mail, at the Avstar console. There are two types of mailboxes:

**System** – The System radio button and drop-down list are used to assign mailboxes reserved for

[See "Using Mailboxes"](#page-485-0)  on page 14-14 for more [information.](#page-485-0)

system functions, such as the keyboard and form checkers. Each queue or directory that needs a reserved system mailbox is assigned the correct one when the system is installed by iNews Customer Support personnel. Options include: All, Keyboard, Keyword, Distribution, and Group. [See "Reserved](#page-487-0)  [Mailboxes" on page 14-16 for more informa](#page-487-0)[tion.](#page-487-0)

- **Standard** The Standard radio button and drop-down list are used to assign mailboxes to queues. These are mailboxes used by server programs you can configure, such as action servers. The mailbox number assigned to the queue must match the device number of the server monitoring it. Valid mailbox numbers are one through 4096. [See "Assigning a Mail](#page-488-0)[box to a Queue" on page 14-17 for more](#page-488-0)  [information.](#page-488-0)
- **Purge** The Purge section allows you to set the reoccurrence schedule for purging a queue. The purge interval determines how old stories in a queue can get before they are purged. Every hour, your system removes any stories that are older than their queue's purge interval and places the stories in the Dead queue. This process frees up space in your database for new stories. The Purge section's Days and Hours spin boxes are the equivalent of the dbtrait, purge, at the Avstar console.

#### **Choosing Queues to be Purged**

Any queue to which the system automatically sends stories should be purged regularly. For instance, queues in the Wires directory should be purged often , or else the database fills up with old wire stories. If

you set up a keyword story to send stories to a queue, ensure that queue is purged regularly. Otherwise, you risk running low on space.

Queues that do not automatically receive material usually do not need to be purged regularly. For instance, queues in the People directory are not normally purged automatically, since they usually only receive stories when users add them to their personal queues.

#### **Choosing a Purge Interval**

Different parts of your database contain different kinds of stories, and the purge interval you set for each queue depends upon the kinds of stories in the queue. Some material, for instance, may need to be held only 24 hours while other material may need to be held three days—or not purged at all.

By choosing each directory or queue's purge interval based on the kinds of stories found there, you enable your system to remove old material that is no longer needed and make room for new material.

You can have purge intervals as long as 2729 days and 23 hours or as short as one hour. Additionally, you can set the purge interval to zero hours to turn purging off for a particular directory or queue. You can adjust the purge interval to suit the rate at which stories are added to the queue. In general, the faster stories are added to a queue, the shorter you should make the queue's purge interval. Old stories that you restore from tape are treated as if they were just created.

**TE** If you notice an increase in the rate at which stories enter a particular direc*tory or queue, you may need to reduce its purge interval. For instance, if you*  add another wire service to your system, the number of stories entering **WIRES** each hour increases, and you probably need to reduce the purge interval of WIRES *to allow the system to keep up with this increase.*

#### **Matching Purge Intervals**

When choosing a purge interval, pay attention to queues that are likely to contain copies of stories held in other queues. Copies of stories are really pointers that point back to the original story. The actual Ensure queues that are likely to hold copies of a story have roughly the same purge intervals as the queue that holds the original.

story cannot be removed until all the copies have been purged. Otherwise, the copies would not have a story to which they could point.

In most systems, for instance, all wire stories are sent to WIRES.ALL and copies of each story are distributed to other queues in the Wires directory. This means that the system cannot purge a wire story until all the story's copies are also ready to be purged. To ensure that the story and its copies are ready to be purged at about the same time, the queues in the Wires directory are usually given similar purge intervals.

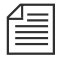

If someone edits a copy of a story and then saves the changes, the system *replaces the pointer with an actual story. Consequently, you do not need worry about copies that have been edited, since they no longer point back to the original story.*

#### **Purge Intervals and the Purge Limit**

If the system detects that it is running low on space, it purges beyond each queue's purge interval, if necessary, to build up the free list. Your system profile contains a parameter called the *purge limit*, which prevents the system from purging more than a certain number of hours beyond each queue's purge interval.

In an emergency, your system purges as many hours beyond the purge interval as the purge limit allows. Queues that contain important information should have a purge interval at least five hours greater than the purge limit. This ensures that stories up to five hours old are never purged, even in a "low on space" emergency.

#### **User Interface Tab**

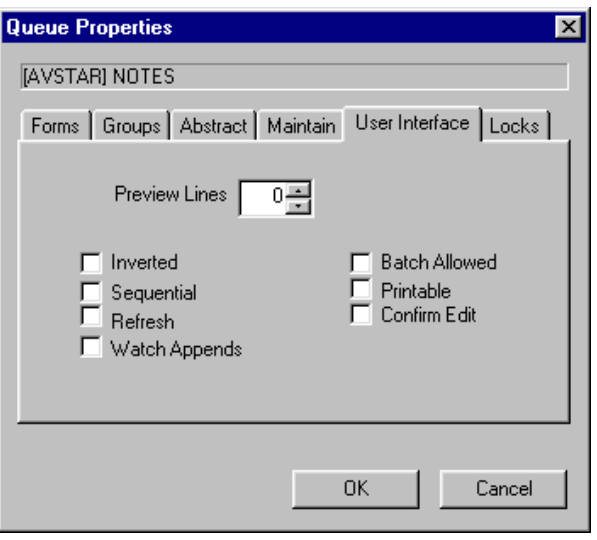

**• Preview Lines** – The Preview Lines spin box allows you to set a number of lines per story that will appear as a preview in the Queue panel. Usually, a queue will only show one line of information per story, similar to what appears in the fields of the Story Form panel. By applying the preview trait, users can also see a preview of each story's text in the Queue panel, without having to open the entire story. A setting of zero will show the one line of information that is the standard; A setting of one will show that line plus one line of text, and so forth. This trait can be overridden by a user's preferences. [See](#page-100-0)  ["Preview Lines" on page 4-17 for more infor](#page-100-0)[mation.](#page-100-0) The maximum number of preview lines allowed is 22. This spin box is the equivalent of the dbtrait, dis, at the Avstar console.

- **Inverted** The Inverted checkbox, when selected, will force the most recent stories in a queue to be displayed at the top. Otherwise, the most recent stories will appear at the bottom.
- **Sequential** The Sequential checkbox, when selected, will force the directory or queue to list its contents in the order in which they were created. Otherwise, the contents are listed in alphabetical order. This check box is the equivalent of the dbtrait,  $+s$   $\vert$  -s, at the Avstar console.
- **Refresh** The Refresh checkbox, when selected, assigns the Refresh trait to a queue, so the system will begin automatically refreshing your screen when changes are made in the queue. This means when you are looking at a queue in the Queue panel, you will immediately see changes made to that queue by other users. This check box is the equivalent of the dbtrait, +refresh|-refresh, at the Avstar console.

Use the Refresh trait only on important queues, like rundown queues that are *often modified by multiple users simultaneously. To automatically refresh a queue, your system must spend a lot of time monitoring workstations where users are viewing that queue. Assigning the refresh trait to too many queues that are often accessed at the same time greatly increases the amount of work your system has to do and may severely degrade its overall performance.*

**• Watch Appends** – The Watch Appends checkbox, when selected, allows a queue to monitor incoming data for new stories sent by the wire service, appends them to the wire queue, and immediately displays them to users who have that wire queue open. While this trait can be applied to any queue in Avstar NRCS, it is crucial that it be assigned to queues that receive wire service data, such as the WIRES.ALL queue. This

check box is the equivalent of the dbtrait,  $+w$ | -w, at the Avstar console.

**• Printable** – The Printable checkbox indicates whether you can use the print command to print all stories in the queue with a single command. This trait is usually applied to rundown queues, such as SHOWS.5PM.RUNDOWN. This trait does not limit or prevent the ability to print a single story (or script) in a queue. This check box is the equivalent of the dbtrait,  $+p$   $-p$ , at the Avstar console.

**• Confirm Edit** – The Confirm Edit checkbox, when selected, will instruct Avstar NRCS to prompt for confirmation before allowing a user to edit a story in the queue. This trait is typically assigned to queues in which users are likely to read but not change stories. It should not be assigned to queues with stories that are edited often. Doing so will needlessly slow down the performance of your system. This check box is the equivalent of the dbtrait,  $+r$   $-r$ , at the Avstar console.

#### <span id="page-167-0"></span>**Locks Tab**

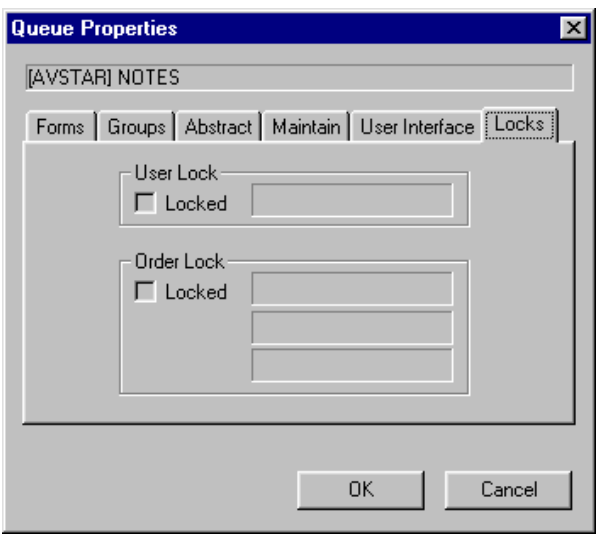

The Locks tab is unique for two reasons: first, it only appears in the Properties dialog box for a queue not a directory, and secondly, it is a read-only tab. It is provided for informational purposes only. It cannot be used to alter the Lock/Unlock settings of a queue.

**• User Lock** – The Locked checkbox in the User Lock section indicates that a user has edit locked the queue. The User Lock field indicates the name of that user. Access to a locked queue is limited to a system administrator (with a superuser account) or someone who knows the correct key (password). The checkbox and field depict the current condition of the queue, so both are blank when the queue is not locked. However, you can find out the name of the last user to have locked the queue by going to the Avstar console.

**• Order Lock** – The Locked checkbox in the Order Lock section indicates the queue is order locked at present, which limits who can rearrange the order of stories in the queue. The Order Lock fields indicates the user name and device which implemented the order lock, and when it happened. The checkbox and fields depict the current condition of the queue, so both are blank when the queue is not order locked. However, you can find out the name of the last user to have order locked the queue by going to the Avstar console.

# **Locking and Unlocking**

# **Identifying Locked Queues and Stories**

**From the Avstar Workstation...**

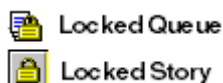

At the Avstar Workstation, you can identify a currently locked queue by the padlock that appears over queue icons in the Directory panel. As shown at left, a similar padlock appears on the selector buttons in the Queue panel when stories are locked. While the padlocks do not tell you who initiated the lock, you can find that out for currently locked queues at the Avstar Workstation. The information is displayed on the Locks tab of the Queues Properties dialog box. To access this dialog box, right-click on the queue in the Directory panel, and select Properties. [See "Locks Tab" on page 5-46 for more information.](#page-167-0)

If a queue or story is not locked at present, but you want to know who last locked it, you must use the Avstar console.

#### <span id="page-169-1"></span>**From the Avstar Console...**

#### **Finding out Who Last Locked a Queue**

To find out the last user to have locked a queue, go to the Avstar console, and use the following command:

list d-u [<queue name>]

For instance, to find out who last locked the PEOPLE.SNOW.MAIL queue, type:

**list d-u people.snow.mail**

The name of the person who last locked the queue appears in the lockuser column.

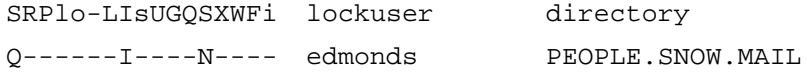

In this case, edmonds appears to be the last person to have ever locked the PEOPLE.SNOW.MAIL queue. If the queue has never been locked, the name of the person who created the queue appears.

<span id="page-169-0"></span>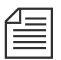

The list d-u command lists the person who last locked the queue. How*ever, if a name appears, it does not mean that the queue is currently locked.*

#### **Finding out Who Last Ordered a Queue**

To find out who last order locked—that is, rearranged the order of—a queue and from which device the order was initiated, go to the Avstar console and use the following command:

list d-o [<queue name>]

For instance, to find out who last ordered the CAST.MID.RUNDOWN queue, type:

**list d-o cast.mid.rundown**

See [Table G-2 on](#page-925-0)  [page G-18](#page-925-0) for more information on the list command one-letter

flags.

The name of the person who last ordered the queue appears in the orderuser column.

SRPlo-LIsUGQSXWFi orderuser device directory QSRP------U-Q---- williams 301 CAST.MID.RUNDOWN

In this case, Williams was the last person to order this queue. If the queue has never been ordered, the name of the user who created the queue appears. If no queue name is entered in the command, the order information for all folders and queues is displayed.

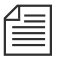

The list d-o command lists the person who last ordered the queue. How*ever, if a name appears in the* orderuser *column, it does not mean that the queue is currently order locked.*

To resume sorting in a sorted queue that has been ordered, see ["Start](#page-154-0)[ing the Queue Sort Function" on page 5-33.](#page-154-0)

#### <span id="page-170-0"></span>**Finding out Who Last Locked the Story**

You can use the wholockedit command at the Avstar console to find out who last locked each story in a particular queue. Follow wholockedit with the name of the queue you want to investigate.

For instance, to find out who locked the stories in the PEOPLE.BAKER.STORIES queue, type:

#### **wholockedit people.baker.stories**

A screen similar to the following appears:

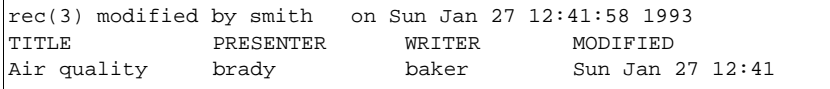

In the previous example, the story, Air quality, is the only one in the queue that is locked. Since Smith was the last person to modify it, you can assume that Smith either locked the story or knows its key.

# **Types of Locks**

There are four types of locks that can apply to either stories or queues: Edit lock, User lock, Order lock, Production lock. Not all the locks apply to both stories and queues. All four types are explained in the following sections.

### **Edit Lock**

An Edit lock is applied to a story to prevent multiple users from editing the story at the same time. The Edit lock can be applied manually by the user or automatically by the system, which is done when a user begins typing in the story.

**Removing a Story's Edit Lock**

The Edit lock is removed automatically when a story is saved, or when a user navigates to another location in the database. A user can remove the Edit lock (while remaining in the story) by saving the story or by doing one of the following:

a. Type CTRL-E.

-OR-

b. Click the Story drop-down menu and select Edit unlock.

-OR-

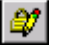

c. Click the Edit lock button on the Main toolbar (shown at left). The Edit lock is removed when the button no longer appears pushed in.

If a story is mistakenly left edit locked, it is considered to be in a busy state. You must unbusy the story before anyone can edit it. [See](#page-174-0)  ["Unbusy Stories and Queues" on page 5-53 for more information.](#page-174-0)

A User lock is a lock that is manually (or purposefully) applied to a story or a queue by a user. Additionally, there are two types of User locks: Key lock and Easy lock.

- A Key lock is when a user locks the queue and applies a password, known as a key, to the queue. At that point, only system administrators and users who know the key can access the queue.
- An Easy lock is when a user locks the queue and applies their User ID as the key to the queue. At that point, only system administrators and users who log in using that User ID can access the queue.

When the user forgets the key or is unavailable to log in and unlock the queue, you must remove the lock before anyone can access the queue.

#### **Removing a Story's User Lock Without a Key**

Before you unlock any story, find out who locked the story. You want to make certain that you do not unlock a story that is being used at the time. [See "Finding out Who Last Locked the Story" on page 5-49 for](#page-170-0)  [more information.](#page-170-0)

To unlock a story without knowing its key, do the following:

- 1. Log in as a system administrator—that is, with a superuser account. You must be a system administrator to remove a lock for which you do not know the key.
- 2. Double-click on the story to open it in the Story panel. The system will prompt for the key.
- 3. Press Enter. The story will open without the key, because you logged in with a superuser account.
- 4. Be sure your cursor is in the Story panel.
- 5. Click the Tools drop-down menu.
- 6. Select the Unlock Story... option. A User Unlock Story dialog box will appear.
- 7. Click the Unlock button.
- 8. Save the story.

#### **Removing a Queue's User Lock Without a Key**

Before you unlock (unbusy) any queue, find out who locked the queue. You want to make certain that you do not unlock a queue that is being used at the time. [See "Finding out Who Last Locked a Queue"](#page-169-1)  [on page 5-48 for more information.](#page-169-1)

To unlock a queue without knowing its key, do the following:

- 1. Log in as a system administrator—that is, with a superuser account. You must be a system administrator to remove a lock for which you do not know the key.
- 2. Select the queue to unlock.
- 3. Click the Tools drop-down menu.
- 4. Select Unlock the Queue. The User Unlock Queue dialog box appears.
- 5. Click the Unlock button.
- 6. Click OK.

#### **Order Lock**

An Order lock is automatically applied to a queue by the system. The system places an Order lock on each queue being ordered—that is, while someone is moving a story in the queue. Once the story is moved, the system automatically removes the Order lock. So, the lock only applies to the queue during the actual moving process. If you try to move a different story in a queue already being ordered, the system displays a busy message and temporarily denies order access to the queue.

If a queue is mistakenly left order locked, it is considered to be in a busy state. You must unbusy the queue from the Avstar console

before anyone can order it. [See "Unbusy Stories and Queues" on](#page-174-0)  [page 5-53 for more information.](#page-174-0)

#### **Production Lock**

A Production lock is similar to an Order lock in that it prevents multiple users from changing the order of a queue at the same time. The difference is that a Production Lock is manually applied to a queue by a user. Also, a queue will retain a Production lock until the user unlocks it, by doing one of the following:

- a. Click the Tools drop-down menu, then select Production Unlock.
- $h$  -OR-
- c. Navigate to another queue. Production Lock is disabled automatically.

If a queue is mistakenly left with a Production lock, it is considered to be in a busy state. You must unbusy the queue from the Avstar console before anyone can order it.

# <span id="page-174-0"></span>**Unbusy Stories and Queues**

Whenever a story or queue cannot be unlocked from a workstation, you can remove the locks by going to the Avstar console and using the unbusy command.

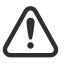

c **Always ensure a lock is invalid first. Determine whether the edit or order lock is not the result of someone actually editing a story or ordering a queue. Unbusying a story or queue currently in use can cause serious problems.**

To unbusy a story or queue, at the console, do the following:

- 1. Type the unbusy command
- 2. Follow it (on the same line) with the name of the locked queue or the queue that contains the locked story. For instance, if a locked

story was in SHOW.SCRIPTS or that queue was order-locked, unbusy it by typing:

**unbusy show.scripts**

- 3. Press Enter.
- 4. One of the following will happen:
	- a. The unbusy command checks the queue for an Order/Production lock. If it finds one, the console displays the following prompt:

SHOW.SCRIPTS: orderlocked -- unorder? (n/y/q)

To unbusy the queue, type **y**; otherwise, type **n**. Do not remove an order lock that you have not already determined is invalid.

-OR-

b. The unbusy command checks for an edit-locked story in the queue. If it finds one, it checks the workstation where the story was last edited. If anyone is logged in at that workstation, the console displays the story's form and prompts you to check with the person who is logged in at that workstation. For instance, if the story, Shootout, was last edited at workstation 11 and user, Smith, is currently logged in at workstation 11, the console displays the following:

```
WORKSTATION TAKE FROM MOVED STATUS TIME
shootout 03-30 3044 APv1al--hr Fri Apr 26 17:37 READY 0:47
did you check with smith who is at workstation 11 ?
workstation(11) unbusy ? (n/y/q)
```
To unbusy the story, type **y**, which will remove the edit lock. Otherwise, type **q** to quit.

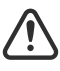

c **If a story is unbusied at the console while a user is editing it, when the user tries to save the story, the story is saved to the Dead queue, and the user gets an error message that states:** 

Story save failed: Error: Story saved to dead.

# <span id="page-176-0"></span>**CHAPTER 6** *Groups*

This chapter explains how to create groups in Avstar and use the system's group-related features to customize system usage. In some cases you will use the Avstar console, while in other cases, you can complete modifications from the Avstar Workstation. When possible, procedures are explained using the workstation, but some can also be accomplished at the console, with extensive use of the gtraits command. This command is similar to the utraits command and the dbtraits command. All three commands are explained in [Appendix](#page-908-0)  [G, "Managing Traits at Console."](#page-908-0) This chapter also covers viewing and modifying information in the SYSTEMS.GROUP queue at the Avstar Workstation and /site/system file at the Avstar console.

Topics covered in this chapter include:

- [Viewing Group Information](#page-177-0)
- Creating, Renaming, and Deleting a Group
- [The Group Checker](#page-182-0)
- [Creating or Modifying Multiple Groups in Interactive Mode](#page-189-0)
- [Adding Members to an Existing Group](#page-190-0)
- [Group Access and Usage Restrictions](#page-195-0)
- [Group Traits for the Database](#page-197-0)
- [Mail Aliases](#page-203-0)

# **Overview**

Avstar lets you categorize users by placing accounts belonging to people with similar needs into the same group. Organizing users in this way enables you to more easily customize your system to suit individual and small group needs. It also enables you to apply security restrictions at the group level.

For instance, you can:

- Restrict access to a particular queue so that only members of a certain group can use it
- Have the system notify a group of users when changes are made to a queue in which they are interested
- Send mail to a group name and have the system take care of the task of sending the mail to each individual in the group

You can create as many as 250 groups, and you can assign an unlimited number of users to each group.

# <span id="page-177-0"></span>**Viewing Group Information**

# **From the Console...**

At the Avstar console, various versions of the gtraits command are used for viewing and modifying group information. You must be a console superuser before using any form of this command.

To get information for a list of all groups in the Avstar database, type:

AVSTAR-A# **gtraits list**

To get a list of all the members of a particular group, such as producers, type:

AVSTAR-A# **gtraits list producers**

To get a list of all groups a particular user belongs to, type the command followed by the user's ID, for instance:

AVSTAR-A# **gtraits list danielmi**

Sometimes, for security reasons, groups are assigned as group traits to directories and queues in the database. This information can be viewed from the Avstar console by using the list d-v console command, which lists each queue's assigned read, write, and notification groups.

To list group information for a queue, use this format:

list d-g <queue name>

To list all queues in the database that have a particular group assigned as their read, write, or notification group, use this format:

list rwng=<group name> d

# **From a Workstation...**

You can also view group membership and group assignment information from an Avstar Workstation. However, since groups are created at the console, the information you receive can potentially be out of sync with the information that is actually in the database. Therefore, use this method as a quick way to get information that you recognize may be down-level.

To view information about group memberships from a workstation, do the following:

- 1. Locate the SYSTEMS.GROUPS queue in the Directory panel.
- 2. Double-click the Groups queue to open it.

The Queue panel contains a list of the names of the existing groups with the first group name selected. The members of the group appear in the Story panel.

- 3. To view the contents of different groups, do one of the following:
	- a. Use the mouse to click a different group listed in the Queue panel.

-OR-

b. Use the Up or Down arrow keys or the scroll bar on the right side of the Queue panel to move to another group.

-OR-

c. Use Page Up or Page Down keys to scroll several groups (up or down) in the list at a time.

To view what group is assigned to a queue or directory for read and write access, or for notification purposes, do the following from a workstation:

- 1. Locate the queue or directory you want to know about in the Directory panel.
- 2. Right-click on the queue or directory.
- 3. Select Properties from the pop-up menu. The Queue/Directory Properties dialog box will appear.
- 4. Select the Groups tab. [See "Groups Tab" on page 5-34 for more](#page-155-0)  [information.](#page-155-0)

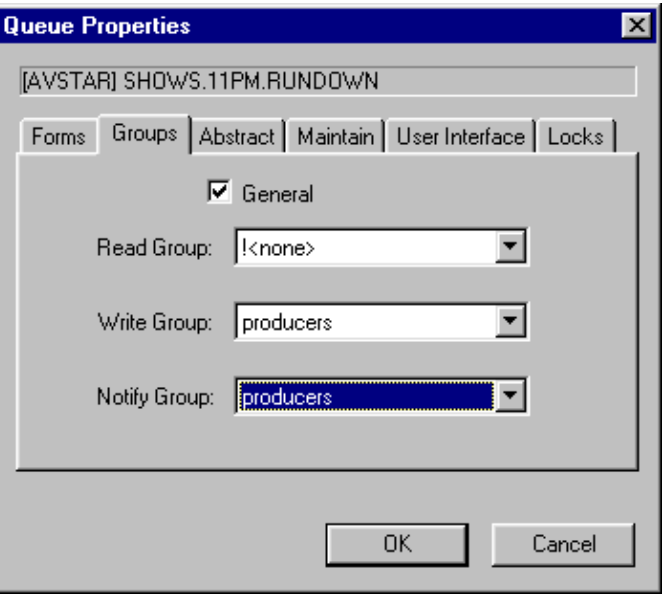
# <span id="page-180-0"></span>**Creating a New Group**

Creating a new group is a three-step process:

- Step 1 Choosing a group name
- Step 2 Enter the group name in the system
- Step 3 Specify which users will be members of the group

The first part of the procedure must be done at the Avstar console. The second is done at the Avstar Workstation.

#### **Step 1 - Choosing a Group Name**

Before you actually create a new group, you need to decide on the name of the group.

To choose a group name, follow these guidelines:

- Group names cannot be more than 20 characters long and cannot contain spaces. A group name longer than 20 characters will be truncated to 20 characters.
- You cannot use a name already used as someone's User ID.
- Some words are reserved by the system for special purposes, and cannot be used as names for groups. These words include: alias, all, group, and restricted.
- Choose a name that indicates the purpose or general makeup of the group, for instance, you may want to call the group that includes all your producers by the name "producers."

View the list of groups in the SYSTEMS.GROUPS queue to ensure the name you select is not being used for another group. If an existing group already uses a name, determine whether its members are the same as those users you want to assign to your group. The existing group may represent these users, so you can use it instead of creating a new one.

#### **Step 2- Enter Group Name in System**

To enter the new group name in the Avstar database, do the following:

1. Verify that the new group name is not already used by typing the following kind of command at the console:

AVSTAR-A# **gtraits list fieldreporters**

fieldreporters is not a user or group name

In the example, the system response indicates that fieldreporters is not currently a group name. You should receive a similar response before proceeding.

2. Use gtraits add to enter the new group name in the system.

AVSTAR-A# **gtraits add fieldreporters**

#### **Step 3- Specifying Members of New Group**

To specify members of the new group at an Avstar Workstation, do the following:

- 1. Open the System folder from the Directory panel.
- 2. Open the Groups queue.
- 3. Do one of the following:
	- a. Click the File drop-down menu and select New Story.

-OR-

b. Press the Insert key.

In the Queue panel, a blank row appears in the group list, and a blank story appears in the Story panel.

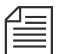

n *When your Avstar Newsroom Computer System was installed, membership lists for several groups common to newsrooms were placed in the Groups queue. To make it easy to maintain, each list was placed in a separate story. Continue this convention to organize groups. You can put more than one group's membership list (or all of them) in a single story.*

- 4. Type the name of the group, such as fieldreporters, in the Title (Slug) field of the Queue panel or in the corresponding field of the Story Form panel.
- 5. Press Enter.
- 6. Click inside the Story Text panel and type the group name and membership list in this format:

group fieldreporters user-ID user-ID . . . user-ID user-ID . . . . . .

- 7. Click the File drop-down menu.
- 8. Select Save Story.

This procedure creates a story, stored in SYSTEM.GROUPS, that bears the group name and contains the membership list for that group. The system will refer to the story anytime its group is applied to security measures or other system features.

# <span id="page-182-0"></span>**The Group Checker**

When you save your changes to a group, the system automatically runs the server program known as the group checker, which looks for errors in the stories in SYSTEM.GROUPS.

The group checker may take a minute or two to process. When it finishes, the system sends you one or more messages describing the results. The system alerts you to the fact that you have received a message by an audio tone and a flashing Message bar button in the menu bar.

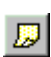

Click the Message bar button to read the messages from the group checker. The name, grpcheck, appears in the From field. The messages appear in the Message field.

If the group checker finds no errors in the story you have created to list the members of the new group, you get a GROUPS story OK message.

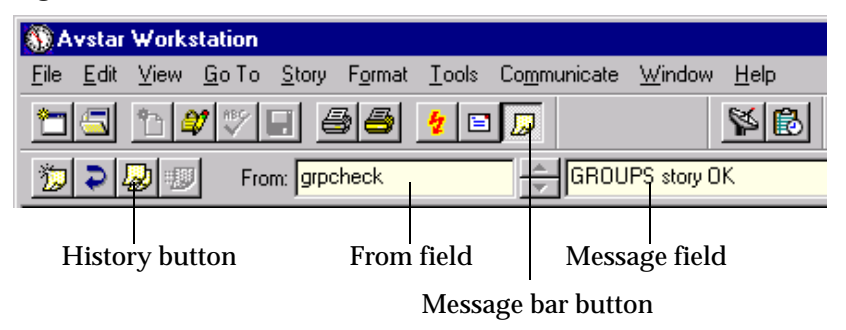

If the group checker finds an error, it sends a message indicating the story and the line in that story in which the error occurs. For a complete list of group checker messages, see ["Group Checker Error Mes](#page-184-0)[sages" on page 6-9.](#page-184-0)

In some cases, multiple errors are discovered, resulting in the issue of several error messages. To display the entire list of error messages sent to you, do one of the following:

a. Click the History button.

-OR-

b. Click the Communicate drop-down menu, select Messages, then choose Show History.

You can also copy or paste the contents of the group checker messages to another file.

If the errors are not serious, the last message is Group story accepted, with errors. The group checker applies changes that were not in error.

If there are serious errors, the last message is Story NOT Okay, indicating that the group checker could not use any changes because of errors.

The group checker examines whatever work you just completed along with everything else in SYSTEM.GROUPS. This means that if some of the error messages you see are not related to your changes, they are possibly the result of changes another user made in a different story in SYSTEM.GROUPS.

## <span id="page-184-0"></span>**Group Checker Error Messages**

The following is an alphabetical listing of error messages you may see when you create or edit group membership lists or alias definitions. The group checker usually takes a minute or two to completely process the stories in SYSTEM.GROUPS and report any error messages.

Bad workstation device specification

You did not enter a workstation's device number or device name correctly. Usually, this happens because you did not use a closing brace (}) in the declaration.

Cannot open default aliases file

The group checker could not open an internal file that it uses to check alias entries. Call iNews Customer Support.

Cannot open new aliases file

The group checker could not create a new aliases file to reflect the changes you made. Call iNews Customer Support.

Cannot save old aliases file

An internal error occurred. Call iNews Customer Support.

Duplicate group or alias name

You tried to create two groups or aliases with the same name.

Failed to open queue

Due to an internal error, the group checker was unable to open SYSTEM.GROUPS. Call iNews Customer Support.

Failed to open story

Due to an internal error, the group checker was unable to open one of the stories in SYSTEM.GROUPS. Call iNews Customer Support.

Group or alias word missing. Skipping text

You did not begin a mail alias definition with the word, alias, or a group membership list with the word, group. This is followed by the line number where the group checker expected to find alias or group.

GROUPS story accepted, with errors

Errors appear in the group story, but none are serious. The group checker will use the entries that do not have errors. The entries that have errors are ignored.

GROUPS story NOT OK

Serious errors appear in the group story, and the group checker cannot use it.

```
GROUPS story OK
```
There are no problems with the group story.

Ignoring words following alias name

Any words you include on a line after the name of the alias you are defining are ignored.

Ignoring words following group name

Any words you include on a line after the name of the group you are defining are ignored.

Improper use of reserved word

You cannot use a reserved word, such as alias and group, as a group or alias name.

Internal groupchecker error

Some undefined error occurred while the group checker was running. Call iNews Customer Support.

Invalid name follows word "alias"

You added a nonexistent user to an alias or entered a user's name incorrectly. Check the alias and remove or correct the user name.

Invalid name follows word "group"

You added a nonexistent user to a group or entered a user's name incorrectly. Check the group's membership list and remove or correct the user name.

More than 50,000 alias names created

The system created many pseudo-alias names to break up individual aliases into lists of 1000 characters or less. Call iNews Customer Support.

Missing alias name

You did not follow the word, alias, with the name you want the alias to have.

Missing group name

You did not follow the word, group, with the name of a group.

Name already used as alias name

You created a group with the same name as an alias already defined in the story or queue.

Name already used as group name

You created an alias with the same name as a group already defined in the story or queue.

No groups or aliases found

All stories in SYSTEM.GROUPS are empty—they contain no aliases or groups.

Not a workstation device

You included something in braces  $({\{\})$  that is not a workstation device name or number. The message is followed by the name you tried to include as a workstation.

Not a user or workstation

You defined something that is not a recognized user or workstation as a member of a group.

Recursive group membership

You defined a membership list that created a recursion error. [See](#page-195-0)  ["Group Access and Usage Restrictions" on page 6-20 for more](#page-195-0)  [information.](#page-195-0)

User name used as group or alias name

You cannot give a group or an alias the same name as an existing user.

# **Renaming a Group**

To rename a group in the Avstar system, you must complete two steps:

- Step 1 Change the group name in the system's database using the gtraits command at the Avstar console.
- Step 2 Change the group name in the membership list story in SYSTEM.GROUPS at the Avstar Workstation.

#### **Step 1- Change Group Name in System**

To change the name in the system's database, do the following at the console:

1. Type the gtraits  $r$  command, which has this syntax:

```
gtraits r <old-group-name> <new-group-name>
```
For instance, to change the group name "producers" to "5pmproducers," type:

AVSTAR-A# **gtraits r producers 5pmproducers** Renamed producers to 5pmproducers.

## **Step 2- Change Group Name in SYSTEM.GROUPS**

To change the name in the membership list story, do the following:

- 1. Locate the group's membership list story in SYSTEM.GROUPS.
- 2. Modify the name of the group, which appears in the the title field of the queue and story form, and on the first line of the story.
- 3. Change the group name if it appears as a member in any other membership lists.

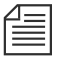

n *If you do not do step 3, the next time you make a change in that story, the group checker warns you that the membership list uses an invalid group name. [See "The Group Checker" on page 6-7 for more information.](#page-182-0)*

# **Deleting a Group**

To delete a group in the system, do the following:

1. Delete the name in the system's database at the console using the gtraits d command, which has this syntax:

**gtraits d group-name**

For instance, to delete the group "5pmproducers", type:

AVSTAR-A# **gtraits d 5pmproducers**

Marked 5pmproducers for deletion.

This first step is a two-stage process. The gtraits command you type marks the file for deletion. The file is actually deleted the next time the system runs the dbpurge process, which it does at 15 minutes past every hour.

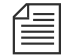

n *You cannot use any* gtraits *commands on a group that is marked for deletion but still waiting to be deleted.*

- 2. Delete the group name and its membership list story in SYS-TEM.GROUPS.
- 3. Delete the group name if it appears as a member in any other membership lists.

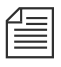

n *If you do not do step 2, the next time you make a change in the queue, the group checker spots the deleted group's membership list and warns you that it uses an invalid group name. If you do not do step 3, the next time you make a change in that membership list story, the group checker warns you that the membership list uses an invalid group name. [See "The Group Checker" on](#page-182-0)  [page 6-7 for more information.](#page-182-0)*

# **Creating or Modifying Multiple Groups in Interactive Mode**

The gtraits console command has an interactive mode in which you can execute group-related commands without entering gtraits each time. Use this mode when there are a number of gtraits commands you want to enter in succession.

To enter the gtraits interactive mode:

- 1. Become a superuser. [See "Becoming a Console Superuser" on](#page-73-0)  [page 3-2 for more information.](#page-73-0)
- 2. Type:

AVSTAR-A# **gtraits i**

>

The gtraits i command replaces the normal system prompt with an angle bracket (>) to indicate that you are in interactive mode. At this prompt, you can enter any gtraits command, such as changegroup or add, without typing the gtraits command for each operation.

For instance, to add the group "5pmproducers", type:

> **add 5pmproducers**

If you were not in interactive mode, the entire command line would be required, such as **gtraits add 5pmproducers**.

3. Type **quit** or **q** to leave interactive mode.

# **Adding Members to an Existing Group**

There are three possibilities for membership in a group. For instance, an individual user can be a member of a group, one group can be a member of another group (making all the users of the first group members of the second), and a workstation can be a member of a group.

## **Users as Members of a Group**

You must be at an Avstar Workstation to change group membership.

To add individual users to an existing group, do the following:

- 1. Open the System folder from the Directory panel.
- 2. Open the Groups queue.
- 3. Locate the story or stories in your SYSTEM.GROUPS queue containing the group membership list you want to add or modify.
- 4. Open that story in the Story panel.
- 5. Type in the user ID(s) you want to add to the group.
- 6. Click the File drop-down menu.
- 7. Select Save Story.
- 8. Verify the approval of the story from the messages sent to you from the system's group checker server program.

## **Groups as Members of Other Groups**

In addition to adding individual users to groups, you can add an entire group to another group. The members of the first group become members of the second group. The order in which you define groups in your SYSTEM.GROUPS queue is not important; however, care should be taken to avoid recursion.

## **Avoiding Recursion**

When you make groups members of other groups, do not create a membership list that contains a circular reference, also called *recursion*. The following is an explanation of recursion in a membership list.

When the group checker examines a group's membership list story, it builds an internal list of the group's members. If one member is in another group, the group checker must determine the members of the second group and add them to the first group's internal membership list.

In [Figure 6-1,](#page-191-0) Group B is a member of Group A. When the group checker evaluates the membership list for Group A, it creates an internal membership list for Group A that contains users Fujitano, Clancy, Meyer, Rosario, Chen, Reyes, and Smith. This example is not recursive and causes no problems for the group checker.

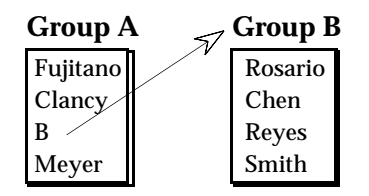

<span id="page-191-0"></span>**Figure 6-1 No Recursion**

Recursion occurs when the group checker cannot resolve memberships because one group in the chain refers to another group higher up in the chain. [Figure 6-2](#page-191-1) demonstrates a case of recursion. Group B is a member of Group A, but Group A is also a member of Group B.

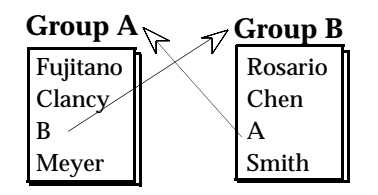

<span id="page-191-1"></span>**Figure 6-2 Recursion**

The group checker cannot create internal membership lists for these groups. When it evaluates Group A, it sees that Group B belongs to Group A and tries to add B group's members to A group's internal list. However, one of the Group B members is Group A, which the group checker has still not resolved. The group checker cannot proceed.

If you see a recursion error message, examine your membership lists for incidents like this and remove the recursive reference. In the previous example, either remove Group B from the membership list for Group A or Group A from the membership list for Group B.

To check for recursion at the Avstar console, type:

```
AVSTAR-A# grpcheck -v system.groups
```
The group checker displays the title of the story in which it finds an error and a description of the error. For instance, after typing the grpcheck -v command, the following output shows a story with the title group\_249 that has recursive entries in its membership list:

```
grpcheck: 09:09:13 [CONSOLE] [group_249] Recursive group membership
a->b->a
grpcheck: 09:09:13 [CONSOLE] [group_249] GROUPS story NOT OK
```
# **Workstations as Members of Groups**

Suppose you have a workstation that is used by several staff members, all of whom are producers. When they use this workstation, they need access to the queues that members of the producers group normally have access to. When they are using other workstations, they do not need the special producer privileges.

You can grant the producer workstation the security permissions granted to the producer group by adding it as a member to the group called producers in SYSTEM.GROUPS.

When a user logs in at a workstation, the system ordinarily combines any system permissions the user already has with permissions the workstation may have. For instance, a user belonging to the writers

group who logs in at a workstation assigned to the producers group would have access to directories and queues accessible to both groups.

System permissions that apply to workstations are assigned using the security parameter that is set in the /site/system file. The security parameter in this file is either OR or AND. OR security uses the security level set for *either* the user *or* the workstation. AND security uses the security level set for *both* the user *and* the workstation. For more information on how to edit the /site/system file, see Chapter 10, "Ed, the Line Editor."

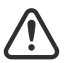

c **Using session numbers in groups will provide proper security only if you have dedicated resources locking down specific PCs to specific resources in the configuration file. [See "Group Access and](#page-195-0)  [Usage Restrictions" on page 6-20 for more information.](#page-195-0)**

## **Combining Permissions**

Combining group and workstation permissions enables you to choose to apply additional security to your system, or less security:

- For additional security, you can specify that users at a particular workstation have membership in *both* human *and* workstation groups to perform certain actions.
- For less security, you can force the system to check only whether a user at a particular workstation is a member or *either* the human *or* the workstation group.

#### **Being More Restrictive**

To be more restrictive about the permissions granted to users, include the security parameter in your system profile and assign it the value "and."

For instance, you may use this security level for read permissions on a queue that should be read only by producers that are *both* members of the producers group *and* are sitting at the producers workstation.

Omitting the security parameter from the system profile or assigning it a value of "or" indicates that a user on a workstation is considered to be in a certain group if *either* the user *or* the workstation is a member of the target group.

#### **Setting an Automatic Timeout**

Either type of security described previously works well only if users log out from their workstations when they leave their desks. Otherwise, anyone with access to the workstation where a user logged in can take advantage of that user's or workstation's permissions.

To prevent this, you can set your workstations to automatically log out after a certain period of inactivity.

To do that, you need to edit one or more special timeout parameters in the system profile—that is, the /site/system file—at the Avstar console. See Chapter 10, "Ed, the Line Editor," for more information on how to edit the /site/system file.

There are two types of timeout parameters:

- Idle timeout
- Login timeout

#### **Modifying Idle Timeout**

The most useful kind of automatic timeout is the idle timeout, which logs out a workstation if no activity has taken place on it in a specified length of time.

To change this value for local workstations (those that are most likely within the newsroom), modify the localtimeout value in /site/ system.

To set the idle timeout value for dial-up workstations, modify the remotetimeout value in /site/system.

#### **Modifying Login Timeout**

You can set certain types of workstations to disconnect a user who does not log in within a certain length of time.

For network workstations and DOS PCs, modify the netlogintimeout value in /site/system.

To set this parameter for dialup workstations, modify the logintimeout value in /site/system.

#### **Timeout Value Settings and Format**

All four timeout parameters accept values in the mmm:ss (minutes and seconds) format. The following table lists the parameters, the types of workstations they affect, and their maximum and default values.

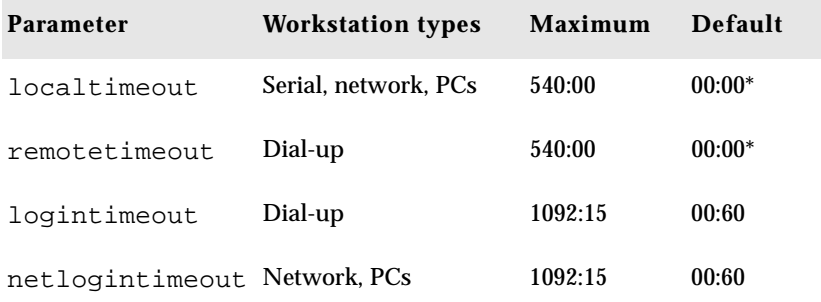

\* Disables timeouts

# <span id="page-195-0"></span>**Group Access and Usage Restrictions**

Avstar is designed to be used by a large group of people, ranging from temporary writer interns to technical producers. To ensure the correct level of security on a system that is accommodating such a wide range of capabilities and responsibilities, restrict access to sensitive areas of the database to people with a need to access the information.

Avstar has security features that let you provide these kind of access restrictions. For instance, you can assign groups to a queue as a read and/or write group trait. By doing so, you can control which users can read and/or write stories in that queue.

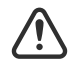

c **If you do not assign groups to a directory or queue as read and write group traits, the directory or queue is available to all users.**

## **Access and Usage Examples**

Here are some other examples how access is modified based on group trait assignments:

- If a user 's ID does not appear in the group(s) assigned as both read and write group traits for a queue, a user will be unable to create a story in that queue. In other words, the user will not have read and write permission to that queue.
- A user also needs both read and write permission to lock or unlock a queue.
- A user who has only write permission to a queue can copy or move a story into that queue; however, without read permission , the user will be unable to see the queue and its contents in the Directory panel.
- It is possible to change a directory's read or write group, and thereby modify the read-and-write permissions for all the stories in all the queues in that directory.
- Stories that you move or duplicate into a queue whose general trait is turned on, retain their original security. For instance, the Dead queue usually has this trait turned on so that stories moved there retain the read-and-write restrictions from their original queues.

# **Group Traits for the Database**

There are four group traits that can be assigned to queues and directories in the database:

- **General**
- **Read Group**
- **Write Group**
- **Notify Group**

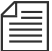

You must be a system administrator-that is, logged in with a superuser *account—or know the database manager password to modify any trait in the Directory/Queue Properties dialog box. [See "Directory/Queue Properties](#page-146-0)  [Dialog Box" on page 5-25 for more information.](#page-146-0)*

All four of the group traits can be assigned at the Avstar console and the Avstar Workstation. For procedures at the console, see ["Groups"](#page-941-0)  [on page G-34](#page-941-0) for more information. Procedures at the workstation, using the Groups tab in the Directory/Queue Properties dialog box, are covered in this chapter.

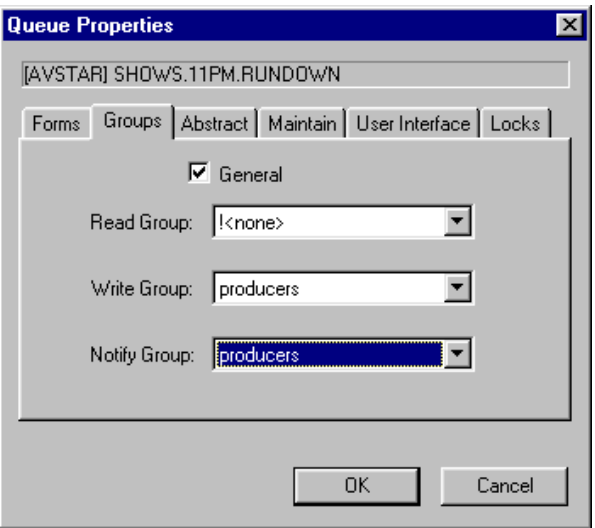

The General trait, when applied to a queue, means that stories moved to the queue will retain their original security restrictions, as set by the other three group traits. This will prevent any unintentional accessibility to stories that are moved from a highly secure queue to one that is widely accessible to users.

The other three group traits (Read, Write, and Notify) restrict who can read or write stories in a queue and indicate who is notified when stories are changed in it. Each of these group traits is explained in the following sections. Also, see ["Groups Tab" on page 5-34](#page-155-0) for more information.

## **Read Group**

A directory or queue's read group specifies who can read stories in the queue. Users who are not in the read group for the directory or queue cannot see the directory or queue in the file structure displayed in the Directory panel.

To assign a group as a read group to a queue or directory, do the following:

- 1. Locate the directory or queue you want to modify in the Directory panel.
- 2. Open the Directory/Queue Properties dialog box by right-clicking on the folder or queue in the Directory panel and selecting Properties from the pop-up menu.
- 3. Select the Groups tab.
- 4. Select a group from the Read Group drop-down list. Only groups that are already created in the system database and defined in SYSTEM.GROUPS will appear in the list. When !<none> is selected, no group is applied; therefore, all users will have read access to the queue or directory.
- 5. Click OK to save settings.

To remove a group as a read group from a queue or directory, do the following:

- 1. Locate the directory or queue you want to modify in the Directory panel.
- 2. Open the Directory/Queue Properties dialog box by right-clicking on the folder or queue in the Directory panel and selecting Properties from the pop-up menu.
- 3. Select the Groups tab.
- 4. Select !<none> from the Read Group drop-down list. When !<none> is selected, no group is applied; therefore, all users will have read access to the queue or directory.
- 5. Click OK to save settings.

## **Write Group**

A queue's write group specifies who can add or modify stories in the queue.

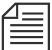

n *Users cannot kill stories if they are not in the write group for the Dead queue.*

To assign a group as a write group to a queue or directory, do the following:

- 1. Locate the directory or queue you want to modify in the Directory panel.
- 2. Open the Directory/Queue Properties dialog box by right-clicking on the folder or queue in the Directory panel and selecting Properties from the pop-up menu.
- 3. Select the Groups tab.
- 4. Select a group from the Write Group drop-down list. Only groups that are already created in the system database and defined in SYSTEM.GROUPS will appear in the list.
- 5. Click OK to save settings.

To remove a group as a write group from a queue or directory, do the following:

- 1. Locate the directory or queue you want to modify in the Directory panel.
- 2. Open the Directory/Queue Properties dialog box by right-clicking on the folder or queue in the Directory panel and selecting Properties from the pop-up menu.
- 3. Select the Groups tab.
- 4. Select !<none> from the Write Group drop-down list. When !<none> is selected, no group is applied; therefore, all users will have write access to the queue or directory.
- 5. Click OK to save settings.

## **Notification Group**

A queue's notification group specifies which users are notified whenever stories are added to or modified in the queue.

To assign a group as a notify group to a queue or directory, do the following:

- 1. Locate the directory or queue you want to modify in the Directory panel.
- 2. Open the Directory/Queue Properties dialog box by right-clicking on the folder or queue in the Directory panel and selecting Properties from the pop-up menu.
- 3. Select the Groups tab.
- 4. Select a group from the Notify Group drop-down list. Only groups that are already created in the system database and defined in SYSTEM.GROUPS will appear in the list.
- 5. Click OK to save settings.

To remove a group as a notification group from a queue or directory, do the following:

- 1. Locate the directory or queue you want to modify in the Directory panel.
- 2. Open the Directory/Queue Properties dialog box by right-clicking on the folder or queue in the Directory panel and selecting Properties from the pop-up menu.
- 3. Select the Groups tab.
- 4. Select !<none> from the Notify Group drop-down list. When !<none> is selected, no group is applied; therefore, no users will be notified whenever modifications are made to the queue or directory.
- 5. Click OK to save settings.

## **Restricting Both Reading and Writing**

You may need to restrict a queue so that one group of users can read and write in that queue, while another group can only read stories.

Suppose you want to restrict your Assignments directory. In most systems, a few people—mostly those at the assignments desk—need write permission to this directory. A larger number of users, such as writers and reporters, need to read, but not edit, stories in the Assignments directory.

The people who should have read-and-write permission for the Assignments directory come from different areas of the newsroom, so it is unlikely a group exists with just those users. However, you could set it up like this:

- 1. Create a group called assignments to represent users who need write permission for the Assignments directory.
- 2. Similarly, create a group called staff to represent users who need read permission.

3. Assign the staff group to the directory's read group trait and the assignments group to the directory's write group trait.

## **Transferring Group Assignments**

You may need to locate every instance where a particular group is assigned to a directory or queue and change that assignment so that another group is assigned to that directory or queue. Use this form of the gtraits console command:

gtraits transfer current-group-name new-group-name

Groups are marked for transfer, but no changes are made to any directories or queues until dbpurge runs. Both groups that you include in the gtraits transfer command must already exist.

## **Hiding Queues and Directories**

In addition to restricting access to various queues, you can use group access and usage restrictions to hide queues or directories by placing a strict read restriction on them.

A number of queues on your system probably have very tight write security to ensure that only certain users can create and edit stories in those queues. If other users do not need to read the stories in the queue, you may give the queue tight read security. This prevents the queue from appearing on unauthorized users' screens. Some examples of this are the Dead queue, a Suggestions queue, an Employee Evaluations queue, and so forth.

n *All users that you want to have the capability to send stories to these queues need to have write access to the queue, but not necessarily read access. For instance, all users will need write access to the Dead queue so they can delete stories in other queues, which then moves them to the Dead queue. But you can limit who has access to the Dead queue by using the read group trait to restrict access to a certain group of users.*

Another example is the System directory, which is usually restricted so that only superusers can write stories there. You can hide this directory so that it does not appear in the main directory for normal users by setting its read group to a group that has no users. Because superusers can read everything in the database, they can still see the directory.

For this example, your system could use an empty group called sysop, which is then assigned as the read group trait for the System directory.

To set the System directory's read group to sysop:

- 1. Locate the directory or queue you want to modify in the Directory panel.
- 2. Open the Directory/Queue Properties dialog box by right-clicking on the folder or queue in the Directory panel and selecting Properties from the pop-up menu.
- 3. Select the Groups tab.
- 4. Select the sysop group from the Read Group drop-down list. If it does not appear in the list, it has not been created in the system database and defined in SYSTEM.GROUPS. [See "Creating a New](#page-180-0)  [Group" on page 6-5 for more information.](#page-180-0)
- 5. Click OK to save settings.

# **Mail Aliases**

Some groups already in your system probably represent collections of people to whom you or other users want to send mail. For instance, you may want to send mail to all the producers in your newsroom. Producers probably already exist as a group in your system, and the mail system can use the producers group membership information to direct the mail to the right people.

You may also want to send mail to a group like the entire staff of your 5 p.m. newscast. That group may not already exist, and the need for

Many put the system administrator's name in the sysop group for e-mail purposes.

such a group may be related solely to mail delivery and not system security.

If you have such a need, do not create a group solely to meet the mail delivery objective. Use a mail alias, instead.

## **Creating a Mail Alias**

A mail alias is a name up to 20 characters long that represents a group of people who often receive similar mail. Each mail alias acts like a distribution list. This way, instead of sending mail to each user individually, you can send mail to the alias and the mail server distributes a copy of the mail story to each user on the group's membership list.

Like groups, mail aliases are defined in stories in the Groups queue in the System directory.

To create a mail alias, do the following at an Avstar Workstation:

- 1. Open the System folder in the Directory panel.
- 2. Open the Groups queue.
- 3. Click the File drop-down menu.
- 4. Select New Story.

A new blank Story panel appears. In the Queue panel, a blank entry in outline appears.

- 5. Type the name of the alias in the blank field of the Queue panel or in the corresponding title field of the Story Form panel.
- 6. Click inside the Story panel and type the alias name and membership list in this format:

**alias alias-name user-ID user-ID group-name … user-ID alias-name …**

An alias's membership list must begin with the word alias followed by the name of the alias and one or more lines that list user IDs, groups, or aliases that you want to include.

8. Select Save Story.

## **Mail Aliases for Other Machines or the Internet**

You can send mail to a user on another system connected to your system over the network. When you put a network mail address in a mail story's TO field, the mail server routes the mail to the correct address, which can be another machine on your Avstar system or anywhere on the Internet.

You can make it easier to use network mail addresses by assigning them mail aliases. Then, when you want to mail to someone who is not on a system connected to yours, use the mail alias.

To assign a mail alias to a network mail address, do the following at an Avstar Workstation:

- 1. Open the System folder in the Directory panel.
- 2. Open the Groups queue.
- 3. Click the File drop-down menu.
- 4. Select New Story.

A new blank Story panel appears. In the Queue panel, a blank entry in outline appears.

- 5. Type the name of the alias in the blank field of the Queue panel or in the corresponding title field of the Story Form panel.
- 6. Click inside the Story panel and type the alias name and membership list in this format:

**alias alias-name**

**network-address...**

For instance, to assign the network address jan@kbba\_a.bba to a mail alias called Jan, type:

**alias Jan jan@kbba\_a.bba**

- 7. Click the File drop-down menu.
- 8. Select Save Story.

## *6-32*

# **CHAPTER 7** *Keyboards and Macros*

Macros are time-saving routines you can assign to a programmable key(s) on your keyboard, which then can be evoked with one or two simple keystrokes. A single macro can be the shortcut to an entire command sequence.

A keyboard is a group of macros (programmable key definitions) that is stored in a description (story) file in the system directory. Each keyboard typically contains macros grouped according to specific job or task, such as a Producer keyboard.

This chapter explains how you can use macros and description files to customize keyboards within the following sections:

- Creating a New Keyboard Description Story
- Creating Macros
- Keyboard Checker Error Messages
- Assigning a Keyboard Macro Definition to a User
- Customizing Keyboards for VT/DOS Terminals
- For Users Who Switch Between Keyboards

# **Understanding Macros and Keyboards**

Macros let the user enter many characters and commands with a single key or key combination. You, as the system administrator, determine the function of each macro key. You can assign any command, sequence of commands, or plain text to a key or key combination. A set of macros is called a keyboard because it defines various actions that take place based on the keys pressed on an actual keyboard. A keyboard is usually created to contain a set of macros associated with a specific job, such as writer or producer.

For instance, suppose a writer in your newsroom frequently writes scripts for a particular reporter. You can assign the text in that reporter's usual sign-off to a macro key on the writer's keyboard. Then the writer could put the entire text of the reporter's sign-off in stories by pressing that key. This same key may be associated with a different macro, such as one that opens a rundown queue, if the user is a producer using a different keyboard, or set of macros.

Avstar keyboards are stored in queues in the SYSTEM.KEYBOARDS directory. [See "Customizing Workstation Keyboards" on page 7-3 for](#page-210-0)  [more information.](#page-210-0)

You can assign macros to function keys, such as F1, F2, F3, and so forth, across the top of the keyboard and to the numeric keys on the numeric keypad, located at the right side of the keyboard. On Avstar Workstations (ASWS) you can use other keys known as state keys, such as Control (CTRL), in conjunction with the function and numeric keypad keys as shortcuts to entire command sequences. [See "Creating](#page-212-0)  [a Macro" on page 7-5 for more information.](#page-212-0)

# <span id="page-210-0"></span>**Customizing Workstation Keyboards**

An Avstar Workstation keyboard can contain more than 100 macros, representing possible states of the 12 function keys plus the 10 numeric keypad keys. For example, possible combinations for F7 are:

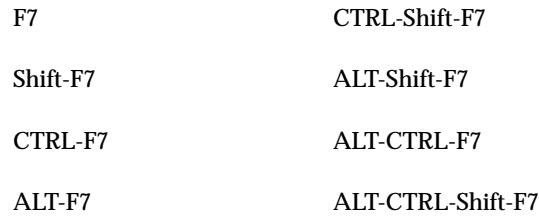

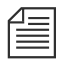

n *Avstar NRCS will not recognize the Shift state key used in combination with the numeric keypad keys. For instance,* {Shift-{CTRL-{kp9}}} *is the same as* {CTRL-{kp9}}*.*

> The keyboard, or set of macros, is actually a story that is saved in a specific location in Avstar NRCS. The macros are listed as text in the story. To create a keyboard containing a set of macros for Avstar Workstations, you create a story in one of the queues in the SYSTEM.KEY-BOARDS directory.

The first story in the queue with a title containing the string asws is used as the keyboard macro definition story for Avstar Workstation. (The word asws is not case-sensitive.) The first story that does not have one or the other of those strings is used as the keyboard macro definition story for the legacy video terminal (VT) interface.

#### **Creating a New Keyboard Story**

To create a new keyboard story:

1. Create a queue to hold the story in SYSTEM.KEYBOARDS. To do this from the Directory panel, Navigate to SYSTEM.KEYBOARDS and right-click on the folder, then choose New Queue.

The queue name must begin with a three-digit number. Append a hyphen immediately after the number, then a descriptive name for

the keyboard. If the number is less than 100, you must supply leading zeros.

For instance, to create a new keyboard named Producers, you could name the queue 005-PRODUCERS.

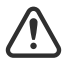

c **The valid numerical range for queue names is 000-255 as shown in the follow examples: system.keyboards.000-installation system.keyboards.255-archivist Queues with the number 256 or greater will not work.**

- 2. Open the newly created queue. To do this from the Directory panel, do one of the following:
	- a. Double-click on the queue icon

-OR-

- b. Select it and press Enter.
- 3. Create a new, blank keyboard story in the queue, by pressing the Insert key.

If an existing keyboard story is similar to the new keyboard description you want to create, you can copy it into the queue and modify it rather than creating a keyboard story from scratch.

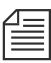

If writing macros for Avstar Workstation, the story's slug must contain asws *in it.*

- 4. Create or modify the macros in the keyboard story. [See "Creating a](#page-212-0)  [Macro" on page 7-5 for more information.](#page-212-0)
- 5. Save the keyboard story.

The "key" mailbox is used by Avstar's "keycheck" program, which checks for *errors immediately after a keyboard story is saved. [See "Keyboard Checker"](#page-220-0)  [on page 7-13 for more information.](#page-220-0) The "key" mailbox must be set on keyboard queues. The mailbox trait can be viewed and changed from the Directory Properties dialog box. See ["Directory/Queue Properties Dialog Box" on](#page-146-0)  [page 5-25](#page-146-0) and ["Mailbox section" on page 5-39](#page-160-0) for more information.*

## <span id="page-212-0"></span>**Creating a Macro**

Keyboard macros begin with the "at" symbol (@) and are written in segments which make up what is called a macro definition. The segments include a Key Indicator, a Separator symbol (~) , an Action, and an optional Comment. The segments must appear in the proper order for the macro to work correctly.

For instance: <Key Indicator> <Separator> <Action> <Comment> The following is an example of a macro definition:

 $\mathcal{Q}\{f4\}$  ~ {alt gd} wires.all{enter};Go to wires.all

This macro allows the user to press F4 to navigate to the WIRES.ALL queue rather than completing the longer process—typing ALT-G-D to open the Destination dialog box, then typing **WIRES.ALL**, and pressing Enter—to do the same thing. The segments of the sample macro definition are explained in [Table 7-1.](#page-212-1)

<span id="page-212-1"></span>**Table 7-1 Macro Segments**

| <b>Macro segment</b> | <b>Function</b>                                                                                                    |
|----------------------|----------------------------------------------------------------------------------------------------|
| $@{f4}$              | The Key Indicator begins the macro definition line<br>with the @ symbol. Then, {f4} indicates that the macro<br>is invoked when a user presses and releases the<br>key(s) defined within the braces-in this case, the F4<br>key. The braces { } are used to group letters together<br>as one key or combination of keys.               |
|                      | The Separator is the tilde character $(\sim)$ and it divides<br>the key you are defining from the action that the<br>macro is to perform.                                                                                                    |
|                      | {alt gd}wires.all{enter} The Action includes a series of keystroke combina-<br>tions. {alt gd} presses ALT, then types gd (for the Go,<br>Destination drop-down menu options), and releases<br>ALT. Then wires. all is typed in the text field in<br>the Destination dialog box. And {enter} presses the<br>Enter key and releases it. |
| ;Go to wires.all     | The optional Comment begins with the ; and pro-<br>vides a description of what the macro does.                                                                                                    |

## **Adding Comments**

Do not use the semicolon character in a macro. If you include a semicolon (;) in a description line in Avstar, everything following that character is treated as a comment by the system and is ignored.

A keyboard macro in Avstar NRCS can be as long as you want. All text that appears with an "at" symbol  $(\mathcal{Q})$  at the start of a paragraph through to the end of that paragraph is considered to be part of a macro (except for comments as indicated by a semicolon).

If you create a macro longer than 80 characters, let the system wrap the cursor around to the next line. When you finish the macro, press Enter to start a new line for another macro. However, be sure that the next line starts with the @ symbol or a semicolon.

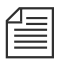

n *If you end a paragraph and start another paragraph with anything other than an @ symbol or a semicolon, you will get an error message indicating an invalid key definition.*

## **Assigning Macros to Keys**

Keyboard macros for Avstar NRCS are written using the key names which are in the directory: dictionary/site/dict/keymacros. You can use alphabetic and numeric keys, and most punctuation marks in a macro. However, some punctuation marks are reserved for specific functions within a macro, as shown in [Table 7-2.](#page-214-0) For instance, because the open brace  $({\{\})$ , close brace  $({\})$ , and tilde  $({\sim})$  characters have special meanings, you cannot use them as plain text in a macro. You can use the @ symbol in the action of the macro—to the right of the Separator, or tilde( $\sim$ )—but not as plain text on the left-side of the Separator, where it indicates the start of a new macro definition.

Only certain keys can be defined as indicators for macros. On the Avstar Workstation, you can define macros for the function keys, and the numeric keypad keys, located at the right side of any standard PC keyboard.

# **To use the numeric keys on the numeric keypad, Num Loclk must be off.**

In most cases, you can define macros by combining the function or keypad keys with one or more state keys, such as ALT-F7. The other keys—listed in the second part of [Table 7-2](#page-214-0) as Edit, Arrow, and Miscellaneous keys—can appear in macros, but cannot have macros assigned to them.<br>Table 7-2

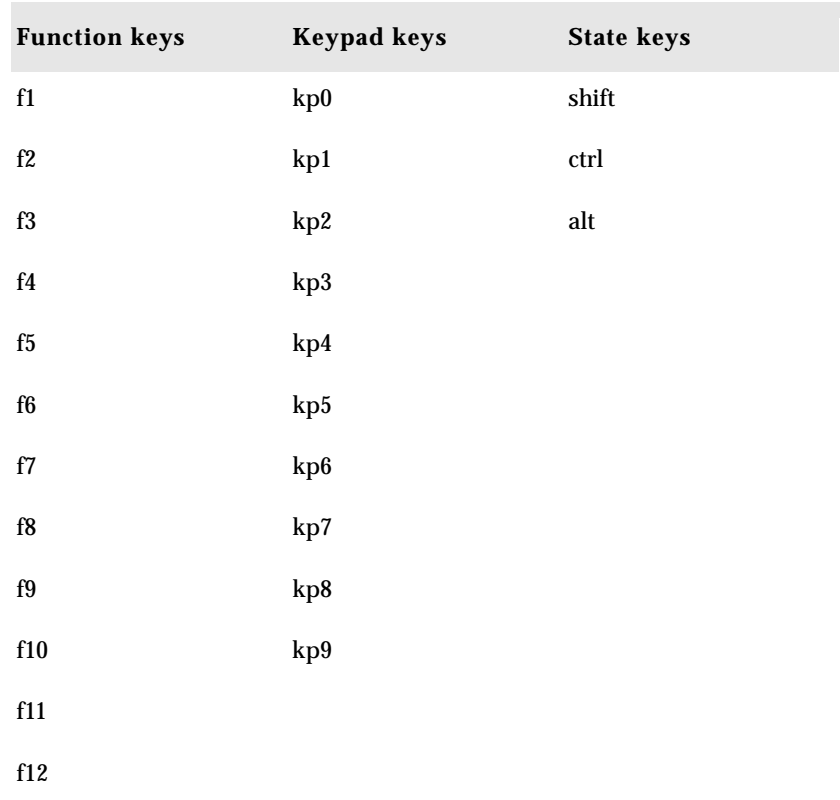

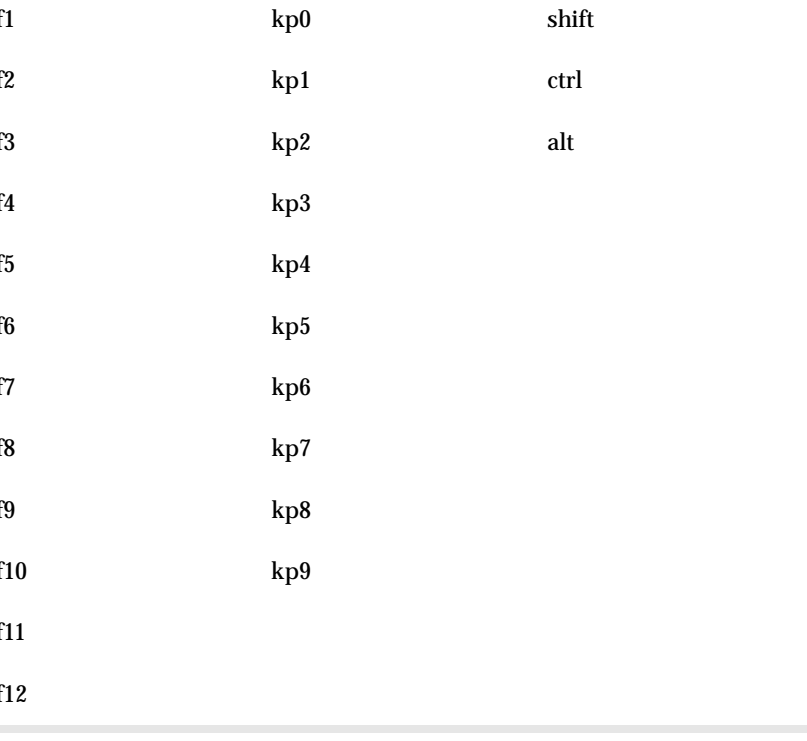

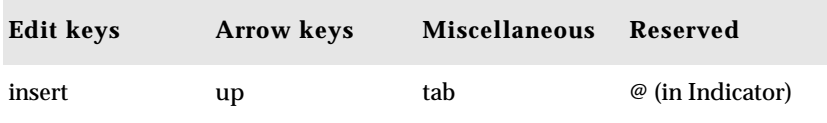

#### <span id="page-214-0"></span>**Key Names**

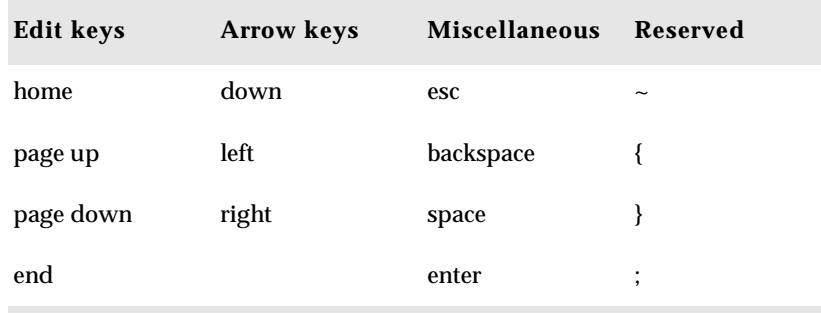

#### **Predefined System Function Keys**

Some function keys have predefined system functions, such as F1, which opens Avstar's Online Help System. These keys are provided as accelerator keys for common user functions.

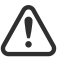

c **Redefining these predefined keys is allowed, but is not recommended. If you save a macro for a key that has a predefined function, the system displays a warning message stating that a reserved key has been redefined. [See "Warning Messages" on page 7-14 for](#page-221-0)  [more information.](#page-221-0)**

The following table shows the standard predefined system function keys.

**Table 7-3 Predefined System Function Keys** 

| <b>Function Key or</b><br><b>Key combination</b> | <b>Predefined System Function</b>          |
|--------------------------------------------------|--------------------------------------------|
| F1                                               | Opens Avstar NRCS Online Help System       |
| F2                                               | Edit a field (or cell) in the Queue panel. |
| F3                                               | <b>Find Next</b>                           |
| $ATT-F4$                                         | Exits Avstar NRCS program                  |
| CTRI-F4                                          | Closes a Workspace                         |
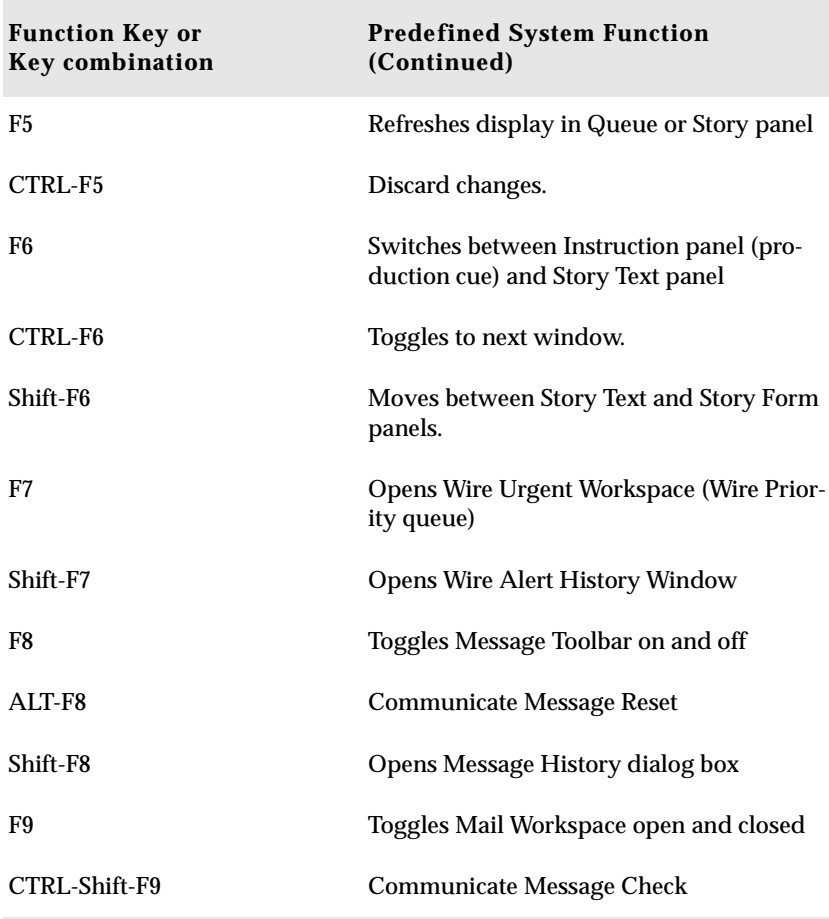

### **The State Keys**

The ALT, Shift, and CTRL keys are known as state keys, because their state affects what happens when another key is pressed, whether they are pressed or not. For instance, pressing F7, Shift-F7, ALT-F7, ALT-Shift-F7, and so on, can execute different macros.

To include a state key in a macro:

1. Begin with a { character to indicate that a key is being pressed.

- 2. Follow the { character with the name of the state key, such as ALT.
- 3. Since a state key does not do anything by itself, enter the name of the next key pressed along with it. Enclose this key in another set of braces  $\{\ \}$  if it is a function or numeric keypad key, such as F7 or kp1.
- 4. Close with a } character to indicate the release of the state key.

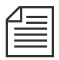

n *Avstar will not recognize the Shift state key if used in combination with the numeric keypad keys. For instance,* {Shift-{CTRL-{kp9}}} *is the same as* {CTRL-{kp9}}

You can use state keys in the Indicator or Action sections of a macro: either as the indicator for defining the macro key combination or within the actions that the macro is to carry out. Here is an example:

 $@{alt{f8}} \sim {alt cr1}$ 

In the example, a state key is in the key indicator combination (ALT-F8) that executes the macro which contains another state key in the macro action itself (ALT-C-R-L).

Braces are used to group letters that are key names or key-combinations. For instance,  $\{alt{f8}\}\$  is not the same as  $\{alt{f8}\}$ . In the first example, the ALT key is held down while the function key, F8, is pressed. In the second example, the ALT key is held down, while two separate keys, F and 8, are pressed in sequence.

The following table shows more examples of key combinations and how they appear in macros. The second combination shows how to write a macro using multiple state keys combined. It does not matter whether letters like these are in uppercase or lowercase in macros.

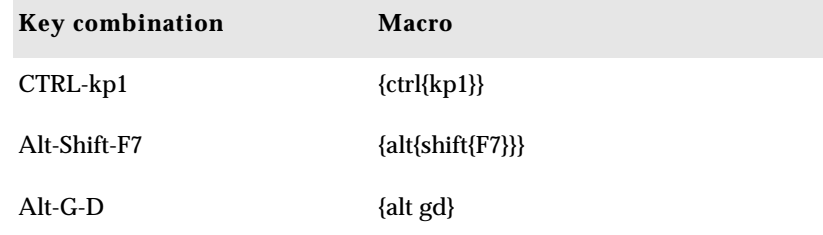

# **Using Plain Text in Macros**

Besides using individual keys and key combinations in a macro definition, you can also have the macro enter plain text. This could be text you include in stories often or text that you enter in the fields of a dialog box in Avstar NRCS. For example:

```
@{ctrl{f9}}~{space} Roll tape - Sound up full 
{space}{enter}
```
Whenever you include plain text in a macro, all spaces in the text are preserved. The case (lowercase or uppercase) is preserved as well.

## **Repeating Macros**

If there are actions performed at the workstation that require executing the same command or series of commands over and over, you can create a repeating macro that performs this action. Once invoked, a repeating macro executes at regular intervals until the user presses CTRL-Break or Escape.

To have a macro in an Avstar keyboard perform a repeating function, place the command  $\{$  repeat  $\}$  just before the actions you want the macro to repeat.

As an example, create a macro that makes it easier to browse wires and assign it to the F4 key. This macro takes the user to WIRES.ALL and then scrolls down one story at a time. It pauses briefly on each story, so the user can read the title and decide whether to read the story. The user stops scrolling by pressing CTRL-Break or Escape.

To create this macro:

- 1. Begin the macro with  $\mathcal{Q}\{\pm 4\}$  to indicate that it is for the F4 key.
- 2. Follow the Separator  $(\sim)$  with  $\{alt gd\}$  wires.all  $\{enter\}$ to open a window displaying WIRES.ALL.
- 3. Add the repeating portion of the macro, which moves the user down one line at a time at regular intervals. Begin by typing **{repeat}** to indicate that what follows is repeated. Then type **{down}** to move the cursor down one line in the queue.

The range for the {pause} option is 1 to 60 seconds. 4. Use the {pause} command to make the macro pause a few seconds on each story. Follow this command with the number of seconds you want the repeating macro to pause. To make the macro pause two seconds before repeating, type **{pause 2}**.

> The macro should be one continuous line of text. Otherwise, allow the computer to wrap the text if it extends beyond screen margins.

The completed macro looks like this:

```
@{f4}~{alt gd}wires.all{enter}{repeat}{down}
{pause 2}
```
### **Notes of Caution for Creating Macros**

When creating macros—whether or not they are repeating macros care should be taken. First, certain commands should never be used in macros.

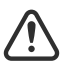

Do not use the Duplicate or Kill commands in repeating macros. **Doing so raises the risk of accidentally killing the wrong stories or filling up the database and causing a "low-on-space" condition.**

Secondly, all macros should be created using steps only to a point where varying options are not a possibility. For instance, a system administrator wants a macro designed to open a story and type a specific production cue on a certain line, then save the story and open the next one in the lineup. The system administrator must keep in mind that the process for editing stories may vary for each user depending on user preferences or queue location. In other words, in some cases, a user may start to save a story and be prompted by a dialog box that requests confirmation. This confirmation box is a user preference that varies with each user. A similar confirmation dialog box may appear if a user is opening a story in a read-only queue. So, any macro must incorporate these possibilities or stop prior to them. Otherwise, the macro may hang up on an unexpected dialog box.

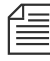

n *To immediately stop a macro that is in progress for any reason—including one hung up on an unexpected dialog box—press the Escape (ESC) key.*

# **Keyboard Checker**

Whenever you modify and save macros in a keyboard description story, the system checks the keyboard and all its macros for problems that may prevent the macro from working properly. If it finds a problem, it sends you a message describing the error.

Avstar will also issue a warning if any predefined system function keys—that is, those keys reserved for Avstar system functions—are replaced with a macro. This warning can be ignored if you want to override the pre-defined system function keys with a macro. [See "Pre](#page-215-0)[defined System Function Keys" on page 7-8 for more information.](#page-215-0)

As long as you get a Keyboard ok message, the description story can be used, but go back and fix any noted problems so the keyboard does what it is supposed to.

### **Error Messages**

[Table 7-4](#page-220-0) lists messages from the message dictionary that can appear after you save a keyboard description story.

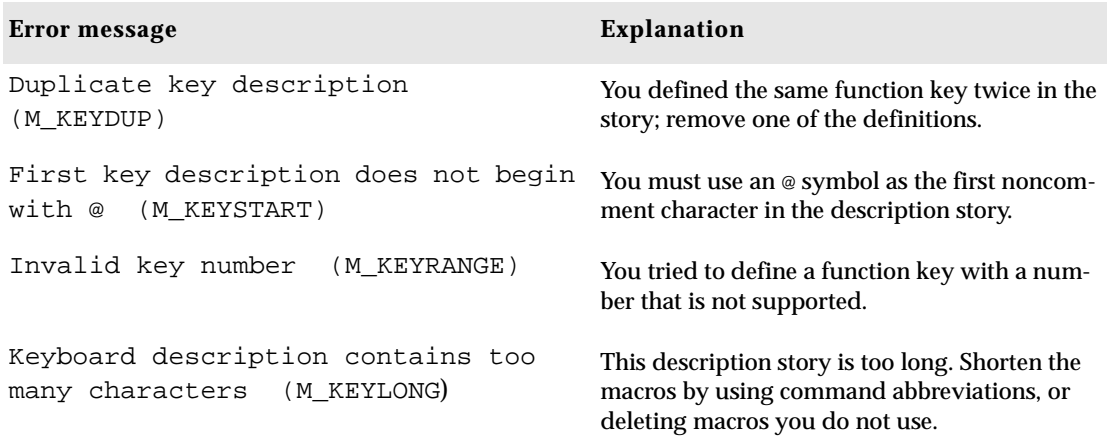

### <span id="page-220-0"></span>**Table 7-4 Keyboard Checker Error Messages**

### **Table 7-4 Keyboard Checker Error Messages (Continued)**

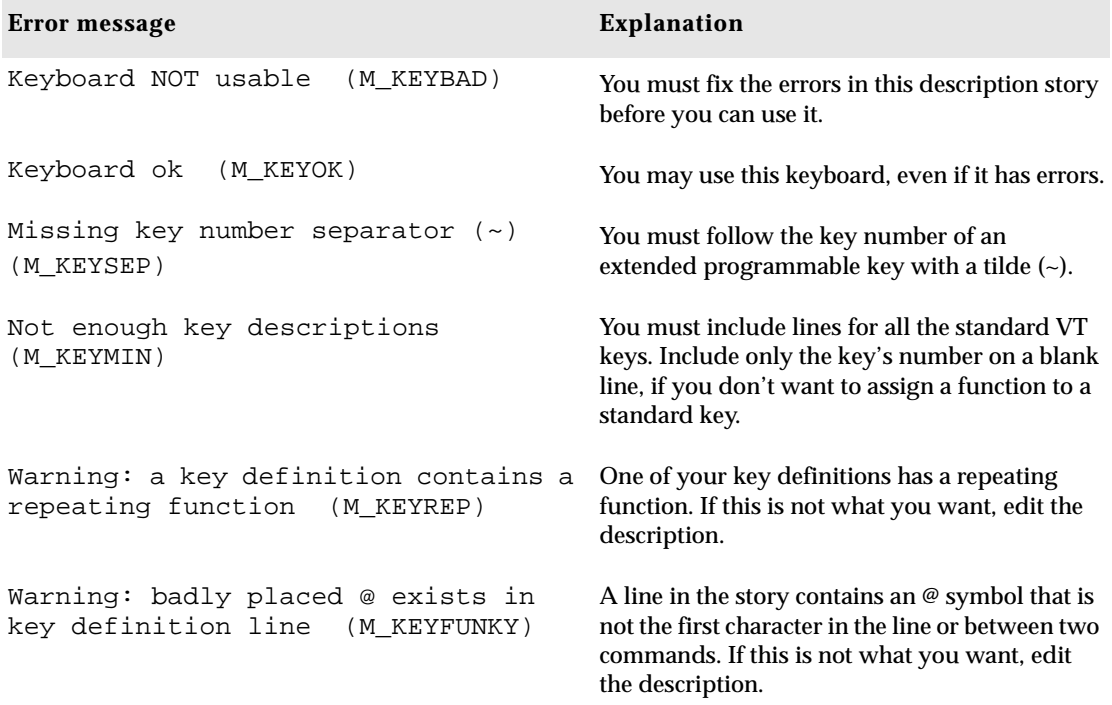

### **Warning Messages**

[Table 7-5](#page-221-0) lists the messages that appear if the keys reserved for Avstar system functions are redefined. **Table 7-5 Keyboard Checker Warning Messages** 

<span id="page-221-0"></span>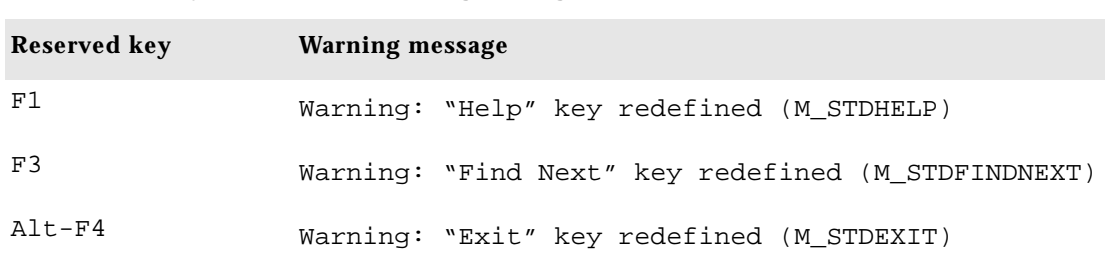

*7-14*

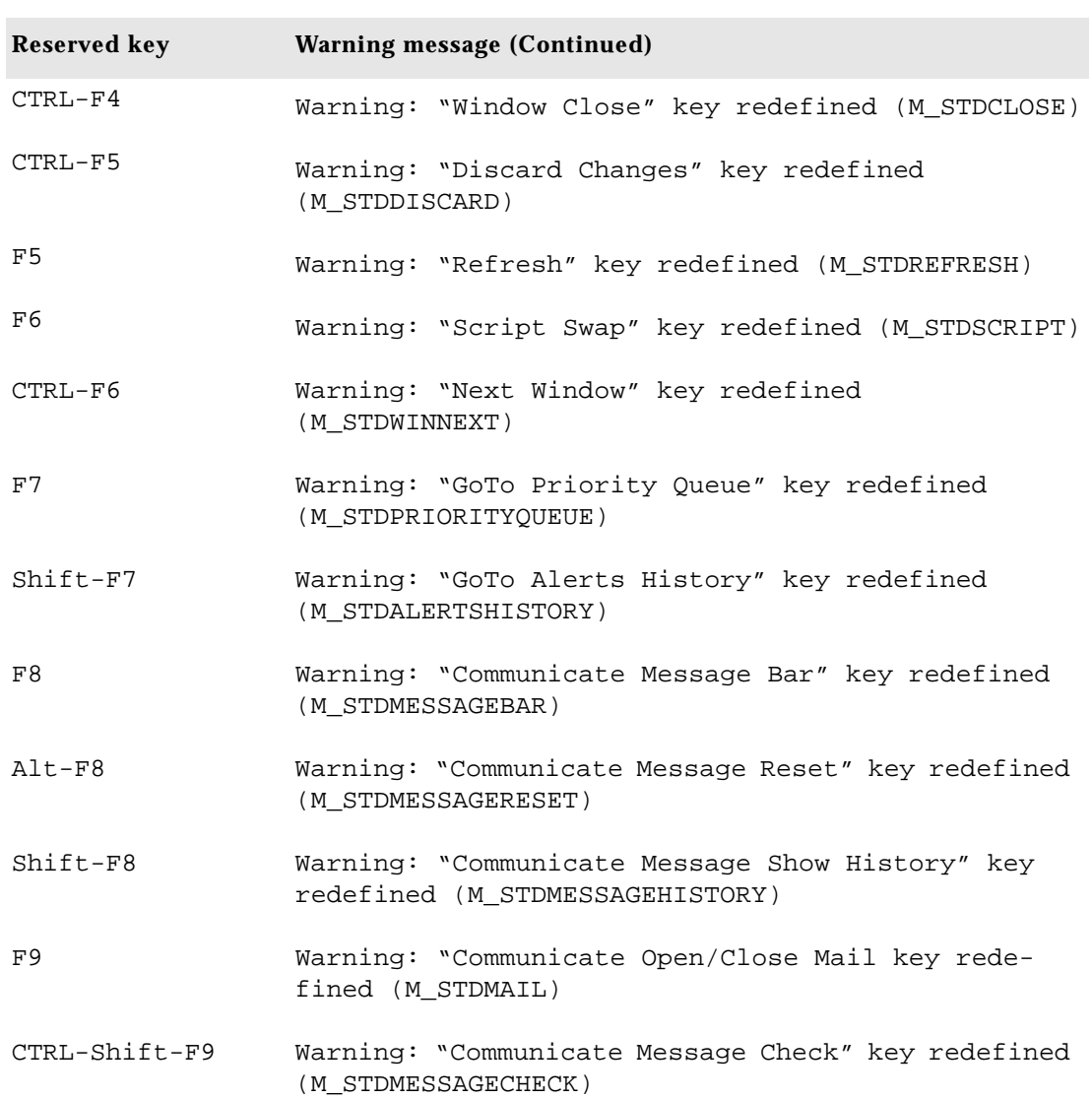

### **Table 7-5 Keyboard Checker Warning Messages (Continued)**

# **Assigning a Default Keyboard to a User**

Users can select a keyboard—that is, a set of macros—to use at any time by using the Preferences option in the Tools drop-down menu. The system administrator can assign the default keyboard for a user, which appears when the user first logs on.

When you add a new user to the system, you may want to assign a keyboard as a default for the user at that time, according to the role the user plays in your newsroom. For instance, a new writer may get the "user" keyboard, a new producer would be assigned the "producer" keyboard, and so forth.

You assign a set of macros as a user's keyboard by assigning the keyboard story containing those macros to that user. When the user presses a programmable key, the system looks at the user's assigned keyboard story and executes the macro assigned to that key.

To assign a keyboard to a user as a default from an Avstar Workstation, do the following:

- 1. Click the Tools drop-down menu.
- 2. Select Options.
- 3. Select Users. The Manage User Accounts dialog box appears.

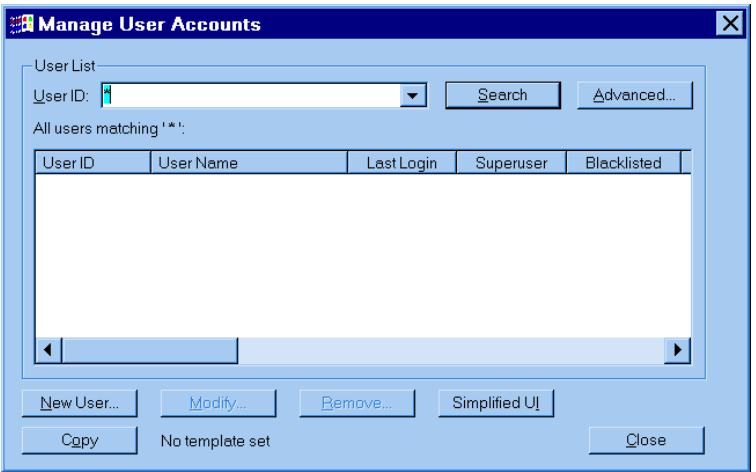

- 4. Do one of the following:
	- a. Create a new user account by clicking New User.

-OR-

- b. Modify an existing user account by selecting a user and clicking Modify.
- 5. In the Modify User Account dialog box, click User Preferences.

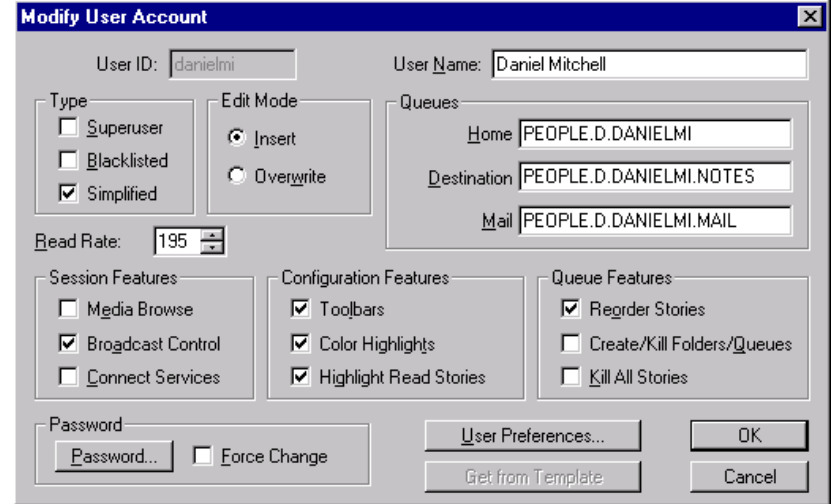

n *Access to the Modify User Account or Add New User dialog boxes are restricted to certain users, such as system administrators and user managers—that is, users who know the umanager password. [See "Modifying User](#page-86-0)  [Traits" on page 4-3 for more information.](#page-86-0)*

If you clicked New User rather than Modify in step 4, the dialog box appearing in step 5 will be titled Add New User. [See "Adding a New](#page-109-0)  User Account" on page 4-26 for more [information.](#page-109-0)

6. In the Preferences dialog box, click the Session tab, if not already selected.

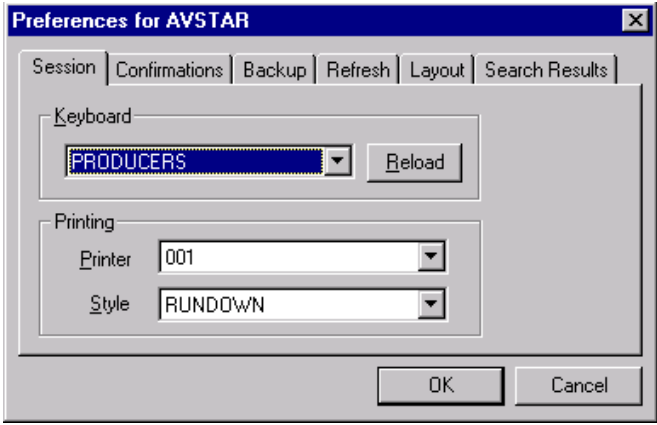

- 7. Use the Keyboard drop-down list to select a keyboard for the user.
- 8. Click Reload.
- 9. Click OK to save the new keyboard assignment and close the Preferences dialog box.
- 10. Click OK to save the modified user account and close the Modify User Account dialog box.
- 11. Do one of the following:
	- a. Select another user to assign a keyboard to, and click Modify. -OR-
	- b. Click Close to close the Manage User Accounts dialog box.

The next time the user logs in, the computer will automatically assign the new keyboard. If the user is already logged in, he or she needs to reload the keyboard or log out and then log back in to use the new keyboard assignment.

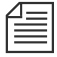

Users can choose a different keyboard than what is assigned to their user *accounts at any time by doing the following: Click the Tools drop-down menu, select Options, select Preferences, choose the Session tab, pick a keyboard from the drop-own list, and click the Reload button.*

# **Customizing Keyboards for VT/DOS Terminals**

On a video terminal (VT), you can assign two macros to each programmable key. The first macro executes when the user presses the key; the second macro, an alternate macro, executes when the user presses the Command key (Enter on the numeric keypad) followed by the key. Almost all special keys on a VT are actually macro keys, including Save, New, Insert, Up Arrow, and so forth.

The macros for VTs are stored as sets, called keyboards. A keyboard is actually a story that is saved in one of the queues in the SYSTEM.KEY-BOARDS directory. A user can have keyboard stories for both a VT/ DOS terminal and ASWS in the same queue. The VT/DOS version of the keyboard must be the first "non-asws" story in the queue—that is, the first story that does not contain the string asws.

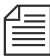

n *VT keyboard stories must* not *include* asws *or* anws *in the title field (slug).*

The location of the macro keys varies slightly depending on which type of terminal keyboard you are using. Here is a sample keyboard story to show how to use macros to customize your keyboard for VT/ DOS Terminals. The story is SYSTEM.KEYBOARDS.005-SMITH:

```
@{cursor up}~{cursor top}
@{cursor down}~{cursor bottom}
@{cursor left}~{go .}
@{cursor right}~{get}
@{script}~{script undo
\mathcal{Q}\{\text{mail}\}\sim\{\text{mail } \text{reply}\}@{seek}
@{find}~{replace}
@{video step}~{video define}
\mathcal{Q}\{\text{dup}\}\sim\{\text{move}\}@{notes save}~{notes recall}
@{delete define}~{delete recover}
```
This story is a copy of the installation keyboard. The purpose of most macros is clear from the macro line. For example, in the first line of this story, you can tell that the first macro assigns the Cursor Up command to a key.

# **Miscellaneous VT Macro Tips**

A macro can be several lines long, so begin each macro with an "at" symbol (@) in the first column to indicate the beginning of a new macro. Everything between this and the next @ that appears at the beginning of a line is included in the macro.

Keyboard stories are limited to 2000 characters each. If you are building long macros, use the short form for each command, such as  $cu \sim 1$ rather than cursor left, to avoid exceeding the size limit.

### **The Pause Command**

If you want the system to wait a few seconds before it performs the next command in a macro, use the pause command. Follow this command with the number of seconds you want the system to wait. To have the system wait 10 seconds, for example, type **{pause 10}**.

### **The Blank Command**

If you have a lengthy macro and you do not want to see all the screen changes when it executes, use the blank command to make the screen go blank for all or part of the command sequence. The first blank command in a macro clears the screen. The message please stand by flashes at the top right of the screen. The commands that follow the blank command are executed, but the user sees only the please stand by message. The screen is redisplayed when the macro is finished or when another blank command is executed.

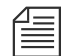

By reducing the output, the macro runs much faster.

### **Repeating VT Macros**

If you perform a procedure at the workstation that requires executing the same command or series of commands over and over, create a repeating macro. Once invoked, a repeating macro executes at regular intervals until the user presses a key.

To get a macro to perform a repeating function, place an @ character before the commands that you want the macro to repeat. Do not confuse this with the @ character you must put in the first column to indicate the beginning of the key definition.

As an example, add a macro to Smith's keyboard that makes it easier to browse wire stories. This macro takes Smith to WIRES.ALL and then scrolls down one story at a time. It pauses briefly on each story, so the user can read the slug and decide whether to read the story. The user can stop scrolling by pressing any key.

Because the sample keyboard description is extensive, replace one of the existing macros with this repeating macro. For example, if a user does not usually use a video step macro, replace it with a wire-browsing macro:

### **@{video step}~{video define}**

This macro does the following:

- 1. Opens the keyboard story and moves the cursor to the last line. We want the first part of the macro to take the user to WIRES.ALL, so type **@{go wires.all}** on that line. Use @ to indicate the beginning of the macro.
- 2. Adds the repeating portion of the macro, which moves the user down one line at a time at regular intervals. Type **@** to indicate that what follows is repeated. Type **{cu d}** for the cursor down command.

The system expects the  $\omega$  character to follow a right brace ( $\}$ ) character. Otherwise, it sends a warning message informing you that the story has a badly placed @ character. This does not keep the system from using the story, but you may want to ensure that all your macros do what you want them to do.

3. Uses the pause command to make the macro pause a few seconds between cursor down commands, so that the user can examine each story. Follow this command with the number of seconds that you want the repeating macro to pause. To make the macro pause two seconds, type **{pause 2}**:

**@{go wires.all}@{cu d}{pause 2}**

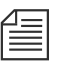

n *Do not use the Duplicate or Kill commands in repeating macros. This raises the risk of accidentally killing the wrong stories or filling up the database and causing a low-on-space condition.*

# **Assigning VT Macros to Standard Macro Keys**

Your system uses either VT220-style workstations or PCs running VT emulation software (a program that makes the PC act similar to a VT) — see [Figure 7-1](#page-230-0) and [Figure 7-2](#page-230-1).

There are 24 keys on a VT100, which Avstar uses as macro keys. The PC extended keyboard has only 22 of these. Most systems now use VT220-style keyboards or PCs with extended keyboards, although some VT100s are still in use today. The VT220 omits key #23 (CTRL-J). The PC omits key #16 and key #23.

Each standard macro key is identified by a number, as shown in the following diagrams. These numbers do not appear on your keyboard, but they indicate the order in which each key's macro must appear in the keyboard description. Macro key 1 uses the first macro in the keyboard story, macro key 2 uses the second macro, and so on.

Your system assigns macros to keys based on the order in which the macros appear in the keyboard story. For this reason, your keyboard stories must contain macros for all 24 standard macro keys. Otherwise, your system cannot assign macros correctly. If you do not want to assign a macro to a key, create a macro that does nothing as a placeholder for that key.

While these keys are numbered 1 through 24, there is no 23rd macro key on a VT/DOS keyboard. However, you still must include a 23rd macro in the keyboard story as a placeholder, so that the system interprets the 24th macro properly. CTRL-J is key 23.

VT220 and PC keyboards have their standard macro keys arranged as shown. Each key's number corresponds to the order in which its macro must appear in the keyboard story.

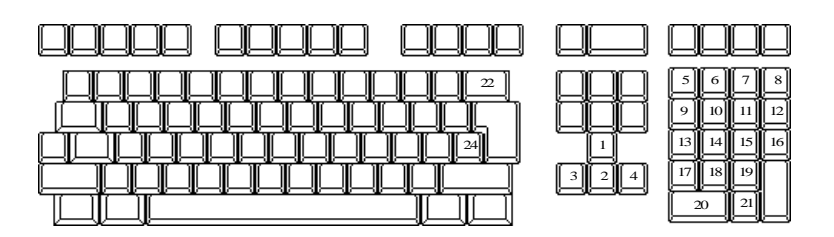

<span id="page-230-0"></span>**Figure 7-1 Standard Macro Keys (VT220)**

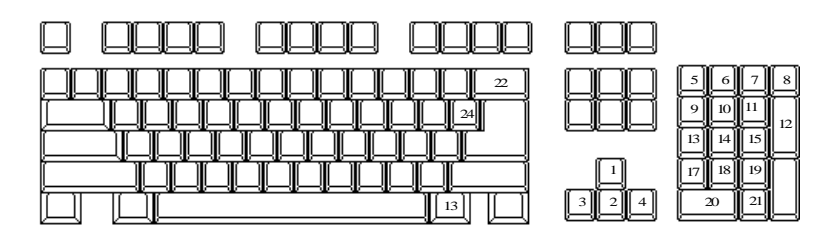

<span id="page-230-1"></span>**Figure 7-2 Standard Macro Keys (PC)**

### **Extended Versus Standard Macro Keys**

Do not confuse an extended macro key with a standard macro key of the same number. For instance, there is a standard macro key 20 and an extended macro key 20~. While standard macro keys are numbered consecutively 1 through 24 (with the exception of 23), extended macro keys are not. For instance, there are no keys 7~, 8~, 9~, 10~, or 16~.

If your terminal is capable of both VT100 and VT220 operations, you must set it to VT220 7-bit mode to use extended macro keys.

Standard macros are not numbered, and all of them must have definitions to keep them in order. Extended macros are numbered, so unused keys can be omitted.

You do not need to include macros for all the extended macros keys in your story. The only requirement is that you place the extended key macros after the mandatory 24 standard key macros.

### **Enabling F13 on the VT220**

Many VT220-style terminals are capable of operating as either VT100 or VT220-style terminals. If you have these types of terminals and switch from VT100 to VT220, you alter the use of F13 and its function, because in VT100 mode, F13 generates LF, which the system recognizes as the 23rd macro in the keyboard story. The 23rd macro in a user's keyboard story may contain {insert char}, which causes F13 to function as an Insert Char key. In VT220 mode, this key is extended macro key 25~.

By adding the same macro to extended key 25~, you can cause F13 to execute the same function. This macro would appear somewhere following the mandatory 24 key macros.

Another result of changing to VT220 is that the F12 key no longer functions as a Backspace key. You can program F12 (extended key 24~) to perform the Backspace function. Create a macro similar to the following that moves the cursor left one space and then deletes a character: **@24~{cu l}{del c}**

# **Assigning VT Macros to Extended Macro Keys**

Along with the standard 24 macro keys, VT/DOS keyboards have additional extended macro keys, identified by a number followed by a tilde, such as 21~. A VT220 keyboard has 26 of these keys, arranged as in [Figure 7-3](#page-231-0).

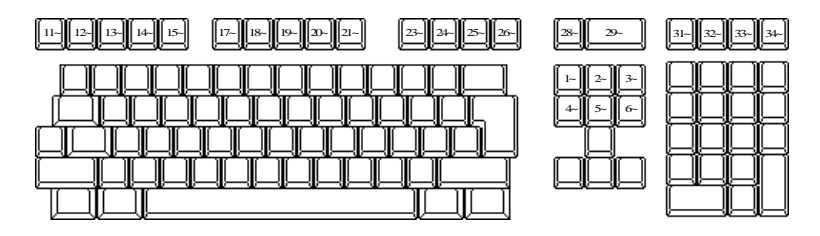

<span id="page-231-0"></span>**Figure 7-3 Extended Macro Keys (VT220)**

The extended macro keys at the upper left of the VT220 keyboard  $(11$ through 15~) are available only on VT220 and later terminals.

An extended PC keyboard has 20 extended macro keys, arranged as shown in [Figure 7-4](#page-232-0).

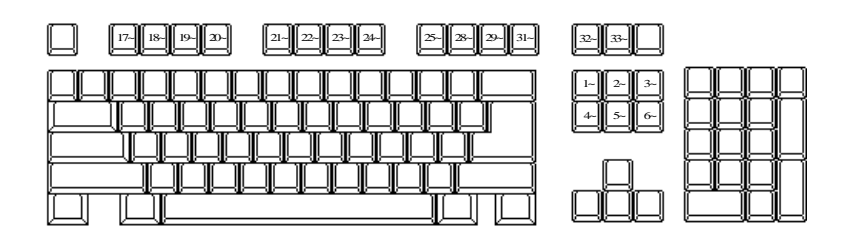

<span id="page-232-0"></span>**Figure 7-4 Extended Macro Keys (PC)**

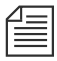

n *Do not assign a macro to the Pause/Break key, because your computer uses it for computer recovery. On PC keyboards, the extended macro key 32~ is typically also the PC's print screen key.* 

> Each extended macro key generates a number followed by a tilde, which your system uses to identify the key and assign it the correct macro. Consequently, the order in which you place extended key macros in a keyboard story does not matter as long as they appear after the 24 standard key macros.

> To create an extended key macro, begin the line with an @ in the first column, followed by the number and tilde combination generated by the key to which you want to assign the macro. For instance, F6 generates 17~ on a VT220 keyboard, so the macro for this key would begin with  $@17~$

> Assigning a macro to an extended macro key is the same as for a standard macro key. For instance, you may program the F6 key on a VT220 keyboard (extended programmable key 17~) to take the user to PHONELISTS.STAFF:

**@17~{go PHONELISTS.STAFF}**

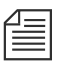

**For** *An extended macro key is identified by @<number>***~. This ~ does not intro-<br>
and the set of the set of the set of the set of the set of the set of the set of the set of the set of the set o** *duce an alternate macro. It is part of the key identifier.*

> As with the standard programmable keys, you can assign an alternate macro to an extended programmable key by beginning the alternate macro with a tilde. You may add an alternate macro to F6 that would allow the user to go to WIRES.ADVISORY by pressing Enter (on the numeric keypad) and then F6:

```
@17~{go PHONELISTS.STAFF}~{GO WIRES.ADVISORY}
```
## **For VT Users Who Switch Between Keyboards**

If someone in your newsroom regularly switches between keyboards, you can make it easier by assigning the load keyboard command with the appropriate argument to a programmable key on the user's keyboard. In addition, you can add a macro to the keyboard that the user loads that returns the user to the user's default keyboard.

For instance, you may assign the following load keyboard command to F10 on the copy editor's keyboard. Whenever the user needs to use the producer's keyboard, he or she presses F10 (21~):

### **@21~{LOAD KEYBOARD 1}**

Create a key on the producer's keyboard that allows a user to return to his or her default keyboard description. Assign this command to a programmable key on the producer's keyboard:

### **@21~{LOAD KEYBOARD}}**

Because this macro executes the load keyboard command without naming a keyboard and then presses Enter a second time, it loads the user's default keyboard. Combining two programmable keys makes it easy to move between keyboard description stories.

# **CHAPTER 8**

# *Forms*

You can use standard Avstar forms that come with the system or customize your database by creating forms and assigning them to queues, based on the kind of information you want to appear in the stories in those queues. You can also use forms in your database to replicate any preprinted forms that you use currently, such as rundowns and assignment sheets.

This chapter explains the following:

- [Form Names and Locations](#page-235-0)
- [Guidelines for Designing Forms](#page-235-1)
- [Creating a Form](#page-235-2)
- [Assigning a Form as a Queue or Story Form](#page-244-0)
- [Form Field Types and Definitions](#page-246-0)
- [Standard Avstar Forms](#page-260-0)
- [Mapping Netstation Characters to Avstar](#page-267-0)

# <span id="page-235-0"></span>**Form Names and Locations**

You create forms, which are stored as stories in queues located in the database file structure under the main system folder, SYSTEM.FORMS. The folder name format is SYSTEM. FORMS. N. NAME, where N is the first letter of the form name. For instance, a rundown form may be SYSTEM.FORMS.R.RUNDOWN. You can have up to 255 forms, starting with each letter.

# <span id="page-235-1"></span>**Guidelines for Designing Forms**

Follow these general guidelines in designing forms:

- The story form and queue form can be different, but all fields displayed in the queue form must exist in the story form before you can enter or display data in that field.
- In Avstar you cannot system print wider than 80 columns. If a form extends beyond 80 columns, the extra columns will be dropped from printing.
- A VT interface also truncates beyond 80 columns. If a form displayed on a VT terminal extends beyond 80 columns, the extra columns will not appear on screen.
- If you have a mix of Avstar Workstations and VT terminals, make the label name width of each field one unit greater than the field name width; this will make the fields more readable by providing a one-character separation between them.

# <span id="page-235-2"></span>**Creating a Form**

You can create a new form from any Avstar Workstation. This section outlines the procedures for constructing a basic form for a rundown. After building this form, you can easily modify it to match the rundown you currently use.

The following procedure takes you through steps to create the basic rundown form, which can be used to create any form in the system.

To create a new form at a workstation, do the following:

1. Navigate to the SYSTEM.FORMS folder.

The queue for the new form must be stored in the SYSTEM.FORMS folder.

- 2. Click the Tools drop-down menu.
- 3. Select New Folder.

A new highlighted directory labeled New-Folder appears.

- 4. Type the name of the folder, such as R.
- 5. Select the alphabet folder, such as R (the folder for forms with names that begin with the letter R), in which you want to create the new form.
- 6. Do one of the following:
	- a. Click the Tools drop-down menu and select New Queue. -OR-
	- b. Right-click on the folder and select New Queue from the pop-up menu.

A new highlighted file labeled New-Queue appears.

- 7. Type the new form queue's name, such as Rundown.
- 8. Apply the Forms Allowed database trait to the queue by doing the following:
	- a. Right-click on the queue in the Directory panel to open the Queue Properties dialog box.
	- b. Select the Forms Allowed check box so that a check mark appears.

You can skip steps 3 & 4 if the alphabet folders already exist in the SYSTEM.FORMS directory.

c. Click OK to save changes. Otherwise, you will not be able to

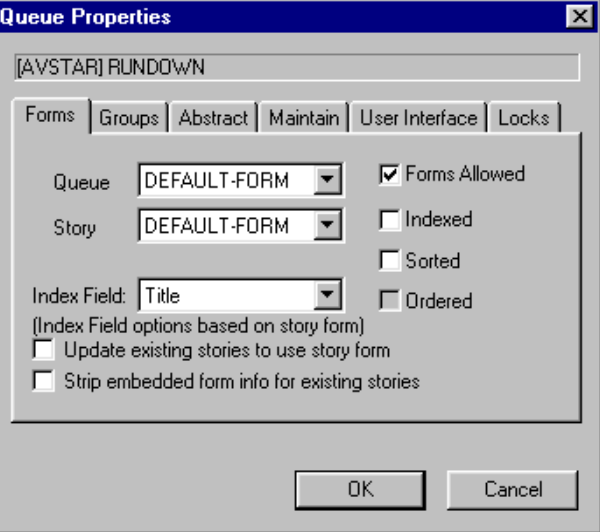

create a form in that queue. See ["Changing Database Traits"](#page-142-0)  [on page 5-21](#page-142-0) and ["Forms Tab" on page 5-27](#page-148-0) for more information.

- 9. Double-click the queue to display it in the Queue panel.
- 10. Do one of the following:
	- a. Click the File drop-down menu and select New Story.

-OR-

b. Position your cursor in the Queue panel and press the Insert key.

A new story row appears in the Queue panel and opens in the Story panel. At the top of the Story panel, there is the Story Form panel that displays the story form fields (using the default form or the form previously assigned to the queue). The following graphic

If the story form fields do not appear, click on the Story drop-down menu and select the option to Show Form Area.

2/22/00 12:29:25 2/22/00 12:29:32  $\overline{\text{hzr}}$ Slug Created Modified By TIME 2/22/00 12:29 2/22/00 12:29:25 nzr

shows the Queue and Story Form panels with some standard form fields.

Queue panel with a new story row

Story Form panel with six fields

11. Modify each field to customize the new form. For instance, you would need to select each field's type, which defines the field's function within the form. See ["Customizing Forms" on page 8-6](#page-239-0)  and ["Form Field Types and Definitions" on page 8-13](#page-246-0) for more information.

Since a basic rundown form does not necessarily use the default fields, as shown in the above graphic, field modification is needed. For instance, the form may include the following fields:

- Page field uses the PAGE-NUMBER field type
- Title (or Slug) field uses the TITLE field type
- Presenter (or Anchor) field uses the PRESENTER field type
- Writer (or Reporter) field uses the CREATED-BY field type
- Graphics (or Production Notes) field uses the VAR-N field type, where N is any number
- Audio time field uses the AUDIO-TIME field type
- Back time field uses the BACK-TIME field type
- 12. Save the story and exit the queue, accepting current fields and form properties as the new form.

### <span id="page-239-0"></span>**Customizing Forms**

After you create the form queue in SYSTEM.FORMS, you can modify fields to customize the new form. To customize a form, open its story and do the following:

1. Put the cursor in the Story Form panel and right-click. A pop-up menu will appear.

There are three menu options for customizing form fields: Insert Field, Delete Field, and Field Properties. Access to these options vary, based on whether you right-click on a field in the Story Form panel.

Another option in the pop-up menu is Label Borders. [See "Label Bor](#page-244-1)[ders" on page 8-11 for](#page-244-1)  [more information.](#page-244-1)

- 2. Choose an option in the pop-up menu, based on one of the following (The choice you make in step 2 also determines which dialog box appears):
	- a. Select Delete Field if you want to remove an existing field from the form. (The field you right-clicked on is the one you will delete if you choose this option.) [Figure 8-1](#page-239-1) shows the dialog box that appears if you make this selection. Go to step 3. -OR-
	- b. Select Field Properties to modify properties of an existing form field. [Figure 8-2 on page 8-7](#page-240-0) shows the dialog box that appears if you make this selection. Go to step 4.

-OR-

c. Select Insert Field to add a new field to the form. [Figure 8-3 on](#page-241-0)  [page 8-8](#page-241-0) shows the dialog box that appears if you make this selection. Go to step 5.

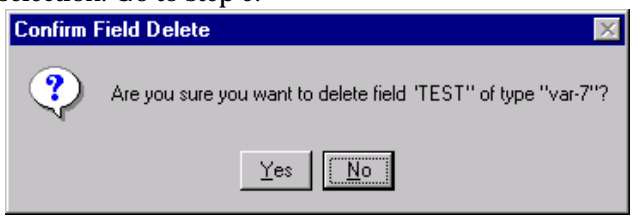

### <span id="page-239-1"></span>**Figure 8-1 Confirm Field Delete Dialog Box**

3. Confirm your command to delete the field and, if necessary, return to step 2 to continue modifying form fields.

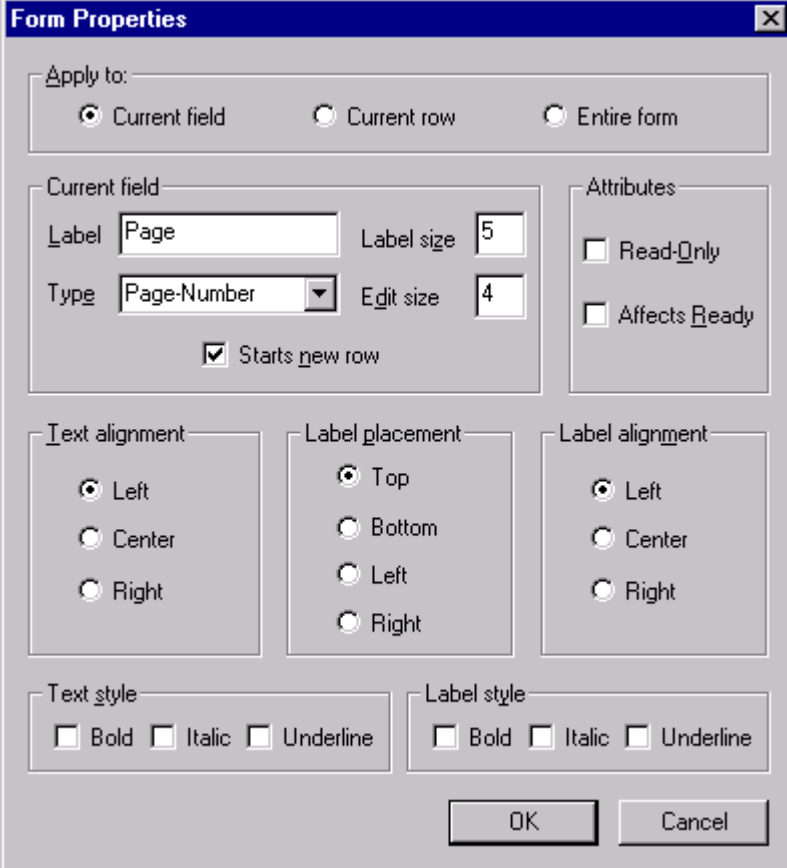

### <span id="page-240-0"></span>**Figure 8-2 Form Properties Dialog Box**

- 4. Use the Apply to radio buttons to determine whether you want your property modification to be applied to:
	- Current field—the one you right-clicked on
	- Current row—the same row of fields as the one you right-clicked on
	- Entire form—all fields in the form

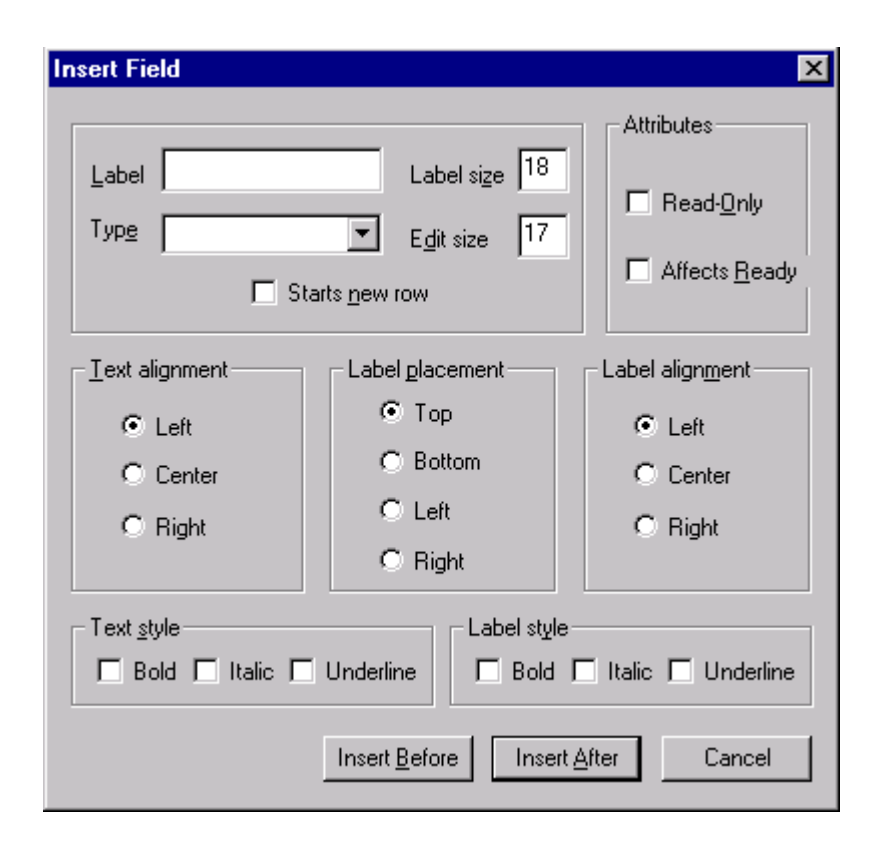

### <span id="page-241-0"></span>**Figure 8-3 Insert FIeld Dialog Box**

5. Select various form options to determine appearance and function of field(s) in the form. See [Table 8-1 on page 8-9](#page-242-0) for an explanation of the form options.

<span id="page-242-0"></span>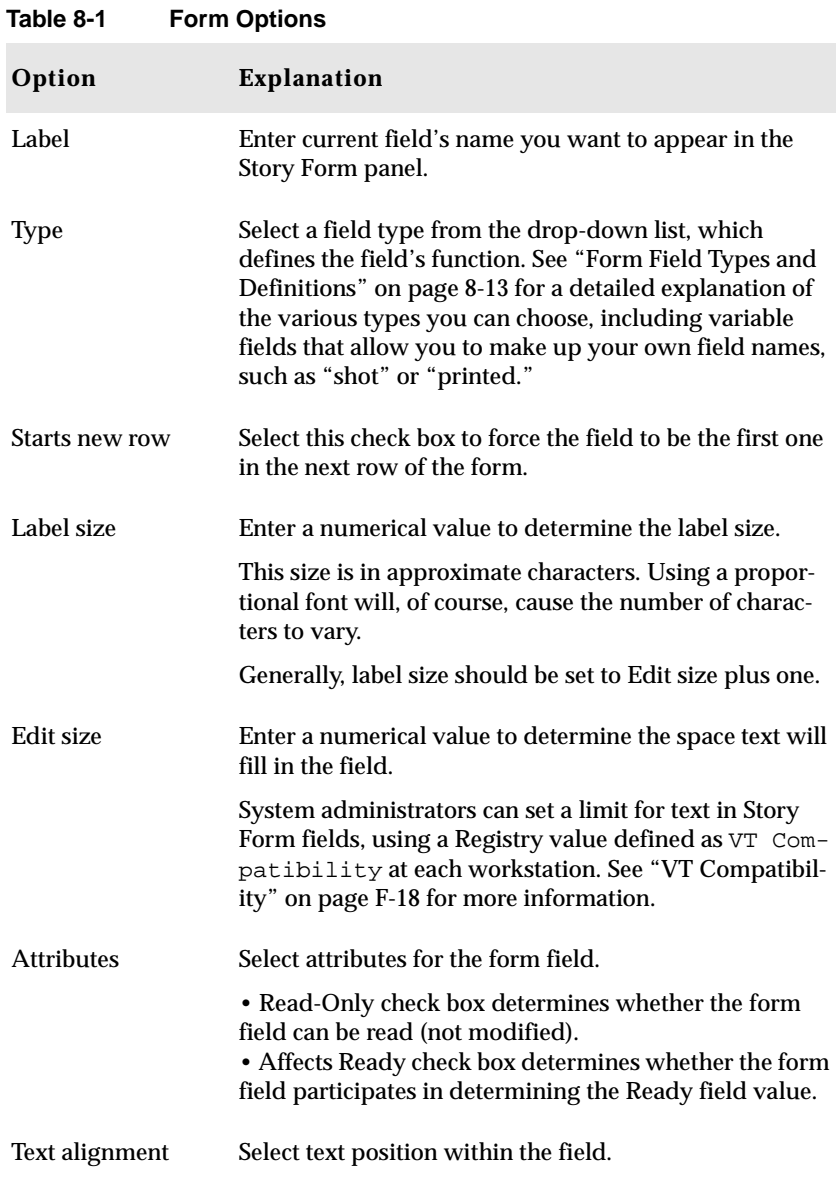

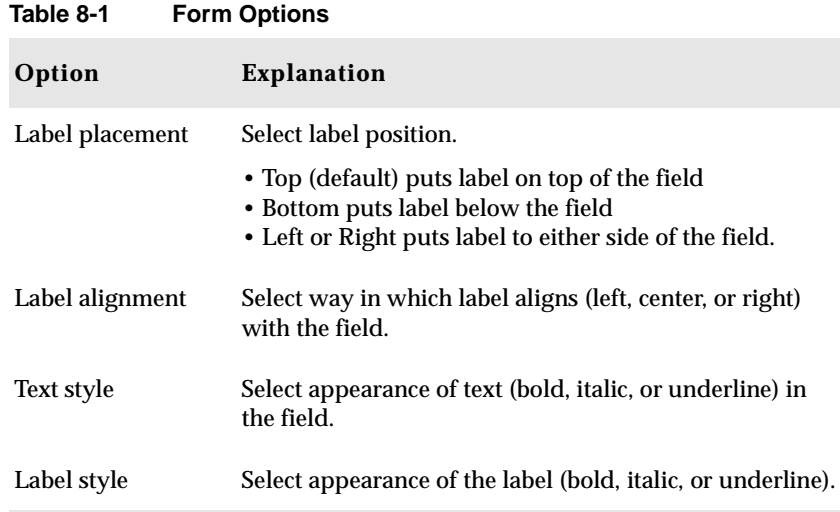

- 6. Do one of the following:
	- a. Click OK in the Form Properties dialog box to record changes and close the dialog box.

-OR-

- b. Click Insert Before or Insert After in the Insert Field dialog box, depending on where you want the new field to appear in the form in relation to the field (or cursor position) you right-clicked on in step 1. This will record the changes and close the dialog box.
- 7. Save story in the form queue, by using Save button or Save option in the File drop-down menu.

Once a form is created and customized, it can be assigned to other queues in the database as either the queue form, which dictates appearance of the queue, or story form, which dictates appearance of stories created in the queue.

### <span id="page-244-1"></span>**Label Borders**

Label borders provide various information about fields in a tool tip format. To turn on Label borders in the Story Form panel, do the following:

- 1. Right-click in the Story Form panel.
- 2. Select Label Borders in the pop-up menu.
- 3. Position mouse pointer over a field label to view tool tip.

When selected, Label borders place rectangular borders around the labels for each field in the form. When the mouse pointer is positioned over a field's label, a tool tip appears that displays that field's type, and the character count for the field position and size.

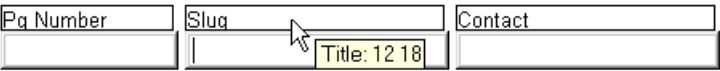

For instance, the field called Slug (shown above) is a TITLE field located 12 characters in from the left with a Label size of 18 characters. So, from the position of the Slug field, you can determine the Pg Number field has a Label size of 12 characters. Also, the Contact field is located 30 characters in from the left—that is, its position in the row is equal to the sum of the Label sizes for the fields directly to its left. You could confirm these figures by positioning your mouse over the fields and viewing the tool tips that appear.

# <span id="page-244-0"></span>**Assigning a Form as a Queue or Story Form**

Queue and Story forms are database traits that allow you to assign different forms to different folders and queues using the Directory/ Queue Properties dialog box at the workstation, or the dbtraits command at the console. For more information on how to assign a form at the console, see ["Queue Form"](#page-930-0) and ["Story Form" on](#page-930-1)  [page G-23](#page-930-1).

You assign these traits to define the appearance of information in the Queue panel and Story Form panel.

To assign a form at an Avstar Workstation, do the following:

- 1. Navigate to the directory (folder) or queue you want in the Directory panel.
- 2. Right-click to open the Directory/Queue Properties dialog box. Access to this dialog box and its appearance varies, depending on certain circumstances. [See "Directory/Queue Properties Dialog](#page-146-0)  [Box" on page 5-25 for more information.](#page-146-0)

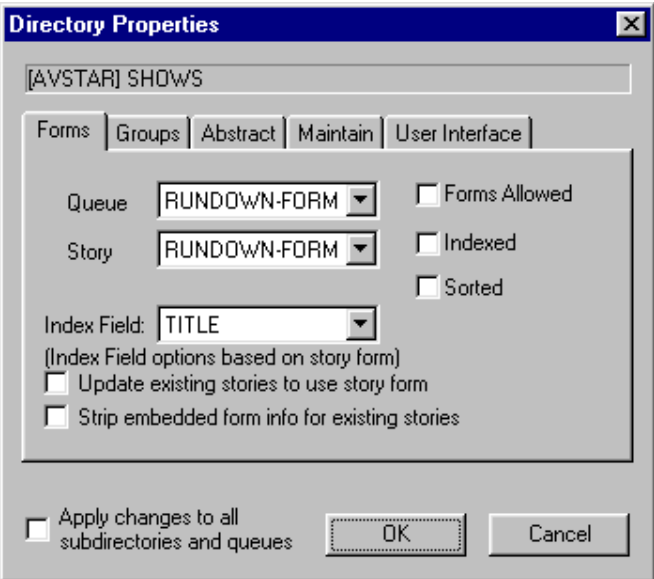

- 3. Do either or both of the following:
	- a. Use the Queue drop-down list on the Forms tab to select the form you want to apply to the directory as queue form database trait.
	- b. Use the Story drop-down list on the Forms tab to select the form you want to apply to the directory as story form database trait.

[See "Forms Tab" on page 5-27 for more information.](#page-148-0)

4. Click OK to save changes and apply the new queue/story form settings.

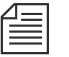

Users should log off and sign back on to view the new queue/story form set*tings.*

# <span id="page-246-0"></span>**Form Field Types and Definitions**

The Avstar form field types are explained in [Table 8-2.](#page-246-1) Included is the suggested maximum or minimum length for each field (where applicable) and whether a user can enter text in the field.

You can repeat only the variable and "affects status" fields in a form. You can use all other fields only once.

Following [Table 8-2](#page-246-1) is an explanation of some forms pertaining to broadcast and/or machine control and which fields are typically used in a variety of forms/queues.

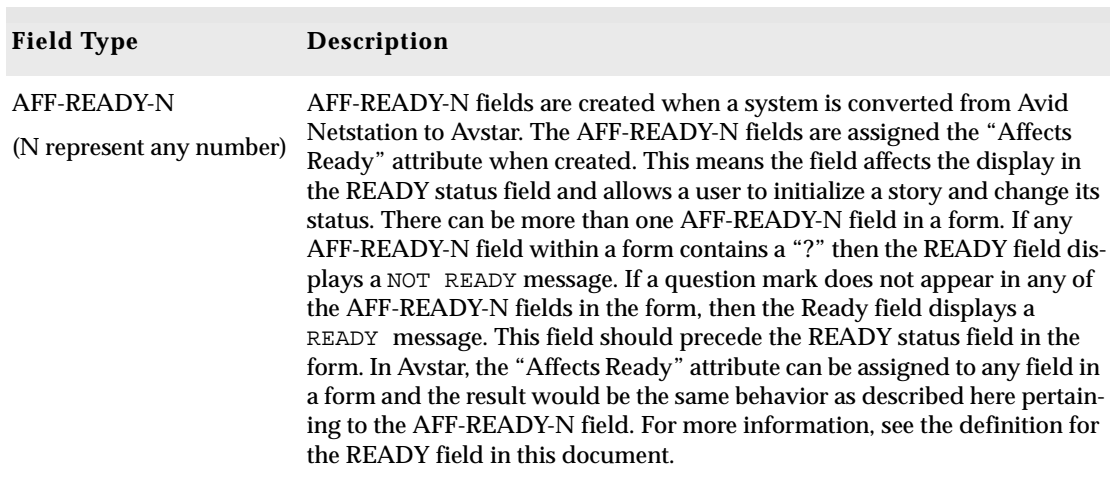

### <span id="page-246-1"></span>**Table 8-2 Avstar Form Fields**

### **Field Type (Continued) Description (Continued)**

AIR-DATE When a story is aired using the show-timing function, the date and time it airs is inserted in this field. This field is designed to show which story is currently on-air and give users a sense of how much time remains until a later story goes to air. As the producer syncs timing on stories, the queue display on other Avstar Workstations shows that story in a different color. (Peach is the standard default color rule.) The format for the date and time on the VT interface is Sat Apr 23 12:01 1998. The format on Avstar Workstation is controlled by the workstation control panel for regional settings. When used for VT sessions, the format is sensitive to the LOCALE setting which controls localization of the system. It consists of two components: locale's appropriate date representation" and "locale's appropriate time representation." If the program finds a definition for "VT\_TIME," then it will format the dates according to the UNIX "strftime" man page. On the VT interface, if the field length is less than 21 characters, the time is truncated in the same way as in the modified time field. Widths of 12, 16, and 21 characters work best. You cannot enter data in this field. APPN-X to APPN-X (N represents 1 through 5; X represents any number) These fields are used differently, depending on the queue in which they are used. They appear in Machine Control Terminal forms and some Broadcast Control System (BCS) forms. Also, many of the fields have different meaning, depending on the device type. For instance, in an MCT form, the event ID for a video/cart machine goes in the APP1-1 field, but in the APP2-1 field for a CG or SS, where the APP1-1 field is used for the style. These fields were previously used in the mail and account forms in Avid Netstation, but are no longer used for those forms in Avstar NRCS. The APPN-X

from Avid Netstation.

fields have been renamed in Avstar and occur only in template conversion

### **Field Type (Continued) Description (Continued)**

AUDIO-TIME This field will display the estimated time for reading a story, which can be estimated by the computer system or entered into the field by a user. If a user enters a time in the field, the system will use it to calculate the total time. If there is also a tape-time field in the form, the system adds the TAPE-TIME to the AUDIO-TIME to calculate the story's total time. Without any user input, the system will display an estimated time based on the length of the story and presenter's read rate, which is obtained from the PRESENTER field in the form. If there is no PRESENTER field or it does not contain a user ID, then audio time is based on the system's default read rate. The length of the story is actually the word count of the story, since the read rate is based on words per minute. If a user has entered a time in the field and wants to restore the audio time calculated by the system, the user should remove entered data from the field with the space bar, delete, or backspace key. After the cursor leaves the form field, the system will then display the computer-calculated audio time and recalculate total time accordingly.

> 僵 *The AUDIO-TIME and TAPE-TIME fields should not exceed nine characters in length. This* only *applies to mixed-client environments with Avstar Workstations and VTs connected to PCUs. The typical size of each of these fields is no more than five characters, such as* 00:00

BACK-TIME The system displays the back-time in this field. The back-time field is usually eight characters wide, such as 00:00:00. A user can enter data in this field to indicate hard-hit times for back-timing to certain points within a program. CA-CAPTURED This field displays total number of characters captured during a session connection; it is one of eight special fields used in the SYSTEM.ACCOUNT queue form for logging connection time activity. Although this field is not required, omitting it will prevent Avstar from displaying the corresponding information in the form. CA-DIRECTION This field displays the direction of incoming or outgoing connections. It is one of eight special fields used in the SYSTEM.ACCOUNT queue form for logging connection time activity. Although this field is not required, omitting it will prevent Avstar from displaying the corresponding information

in the form.

### **Field Type (Continued) Description (Continued)**

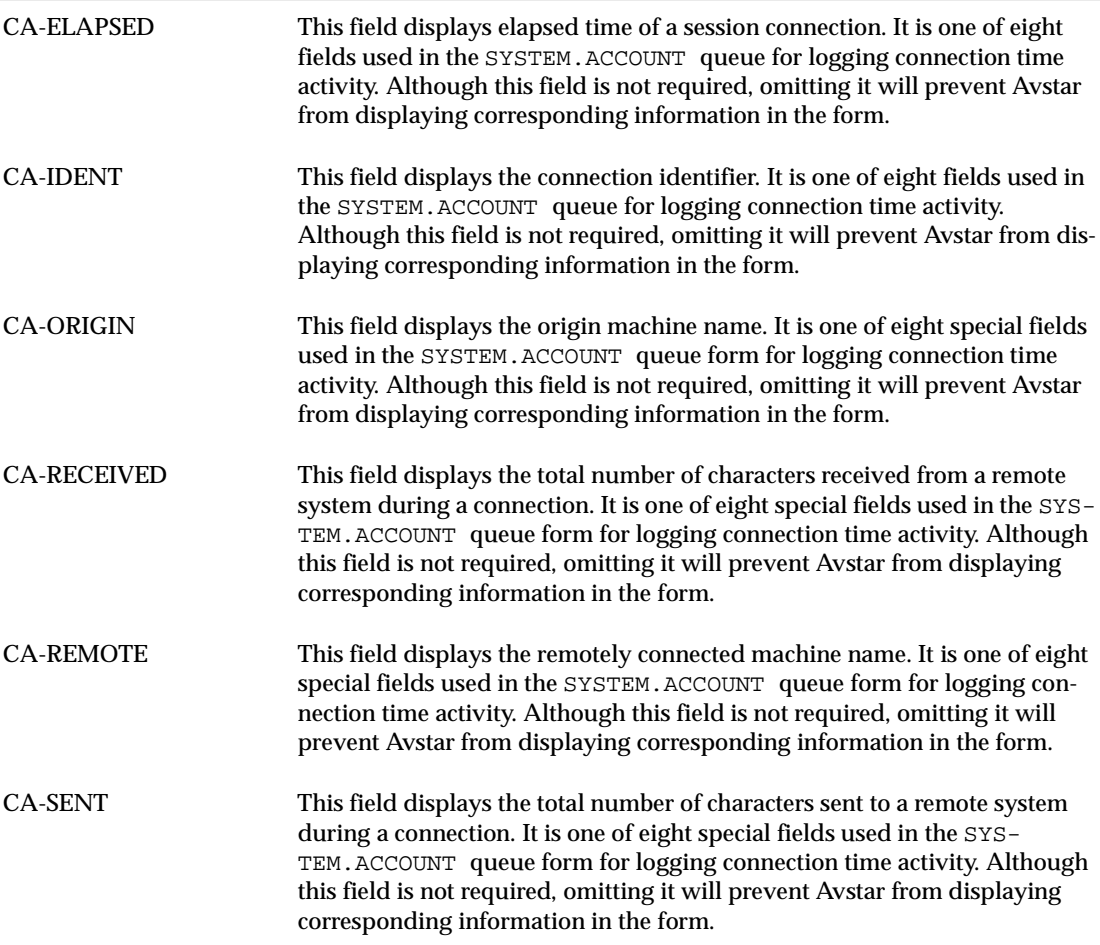

### **Field Type (Continued) Description (Continued)**

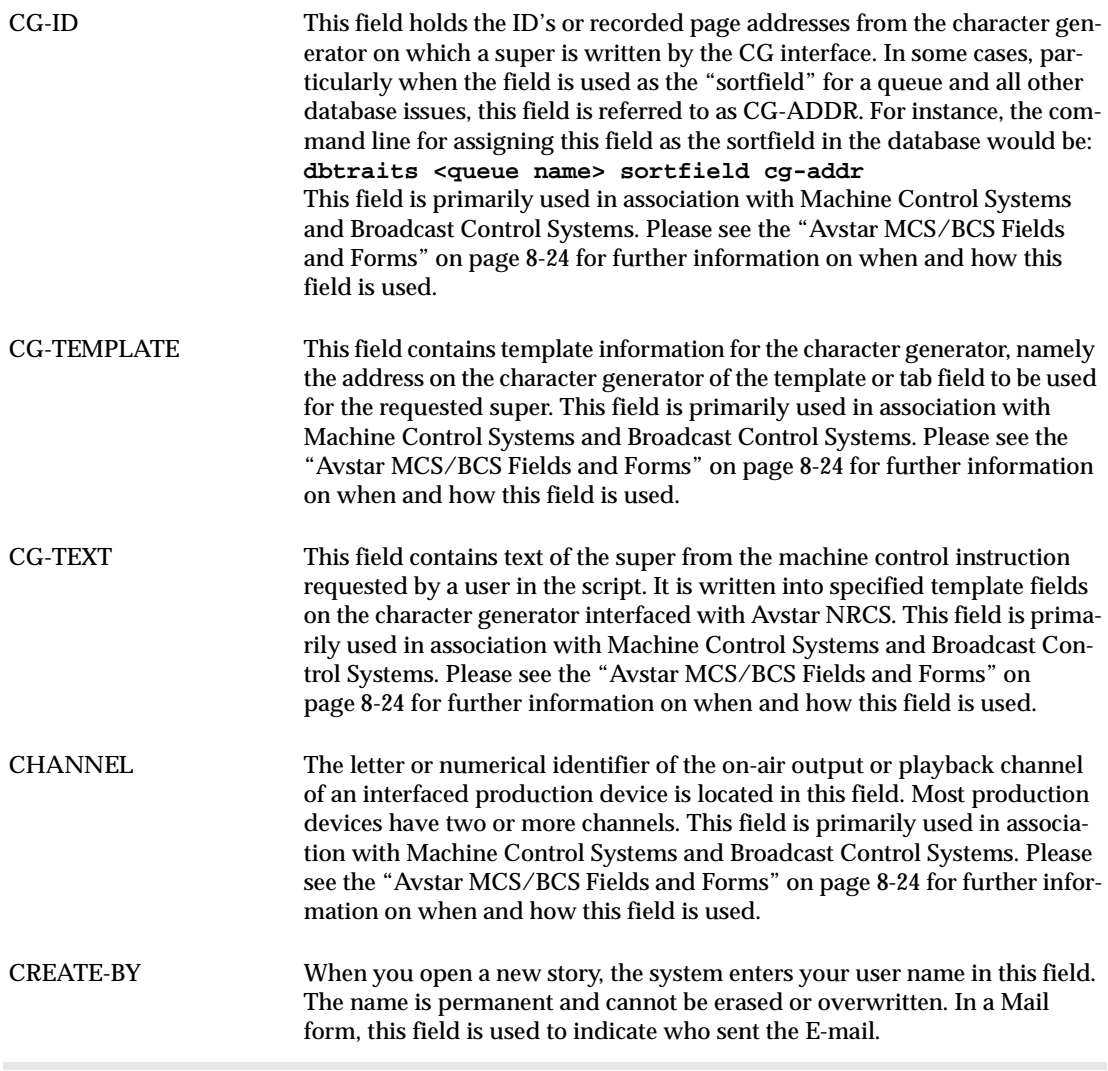

#### **Field Type (Continued) Description (Continued)**

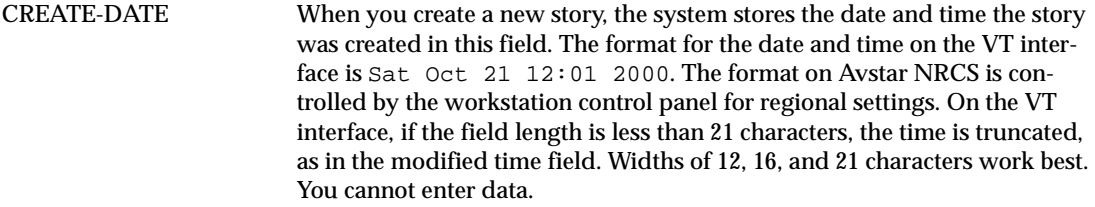

- CUME-TIME The computer displays the cumulative (cume) time. This field represents the time of all the stories—except the selected story—added together. It has a suggested minimum length of five characters, and is typically eight characters.
- DM-NAME This field, identified as DEVICE- MGR when stored in the database, displays the device name controlling a particular event. This field is primarily used in association with Machine Control Systems and Broadcast Control Systems. See the ["Avstar MCS/BCS Fields and Forms" on page 8-24](#page-257-0) for further information on when and how this field is used.
- ENDORSE-BY This field enables a user with write-access to the queue to endorse stories in that queue. When a story is first saved in a queue, the field is red and blank. Whenever a user endorses the story, the system places that user's name in the ENDORSE-BY field corresponding to that story and the field changes to green. To manually endorse a story, click on the field in the queue. If another user subsequently changes the story and saves it, the ENDORSE-BY field turns yellow but the endorser's name remains in the field. This indicates the story was changed by one user after it had been approved by another. The endorser can see who made the change by looking in the MODIFY-BY field if there is one in the story form. The endorser can also withdraw approval by opening the story form and deleting the user id from the ENDORSE-BY field. If the ENDORSE-BY field is not shown in the Queue panel, a user can still endorse the story by typing a character in the ENDORSE-BY field located in the story form. A non-system administrator (non-superuser) cannot kill an endorsed story if another user has the Production Lock set.

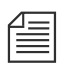

*The story form must include a MODIFY-BY field to show the green "endorsed" status in the ENDORSE-BY field.*
#### **Field Type (Continued) Description (Continued)**

EVENT-DURATION This field, identified as DURATION when stored in the database, displays the playing length of an event, such as how long a certain piece of video will be aired or the duration of a CG or still store effect. This field is primarily used in association with Machine Control Systems and Broadcast Control Systems. See the ["Avstar MCS/BCS Fields and Forms" on page 8-24](#page-257-0) for further information on when and how this field is used.

EVENT-EFFECT This field, identified as EFFECT when stored in the database, holds the effect name requested in association with a machine control or broadcast control event that will be applied to the character generator or still store machine when it's taken to air. For instance: a wipe or a dissolve. This field is primarily used in association with Machine Control Systems and Broadcast Control Systems. See the ["Avstar MCS/BCS Fields and Forms" on](#page-257-0)  [page 8-24](#page-257-0) for further information on when and how this field is used.

EVENT-STATUS This field displays availability and play status of an MCS/BCS event, as reported by the production device involved. For instance, a video event could be reported as N/L (not loaded), CUED,PLAYING, or STOPPED, among other things. In rundown and Event List forms only the status of a video event can be displayed. In Machine Control Terminal and Broadcast Control Workstation forms, this field can also contain the status of CG and still store events. EVENT-STATUS is primarily used in association with Machine Control Systems and Broadcast Control Systems. See the ["Avstar](#page-257-0)  [MCS/BCS Fields and Forms" on page 8-24](#page-257-0) for further information on when and how this field is used.

EVENT-STYLE This field, identified as STYLE when stored in the database, contains the MCS/BCS style name specified when a user requests a CG or Still Store event in the production cue. It is typically an alpha or alphanumeric sequence that is a maximum of eight characters long. For instance, Avstar NRCS translates a CG style into an address on the character generator at which a template is stored. That template is then used to build the requested super. Styles are defined in stories in the SYSTEM.RESOURCE queue. They define the details, such as CG template, number of fields, still preset or playback effect, that define an event. This field is primarily used in association with Machine Control Systems and Broadcast Control Systems. See the ["Avstar MCS/BCS Fields and Forms" on page 8-24](#page-257-0) for further information on when and how this field is used.

#### **Field Type (Continued) Description (Continued)**

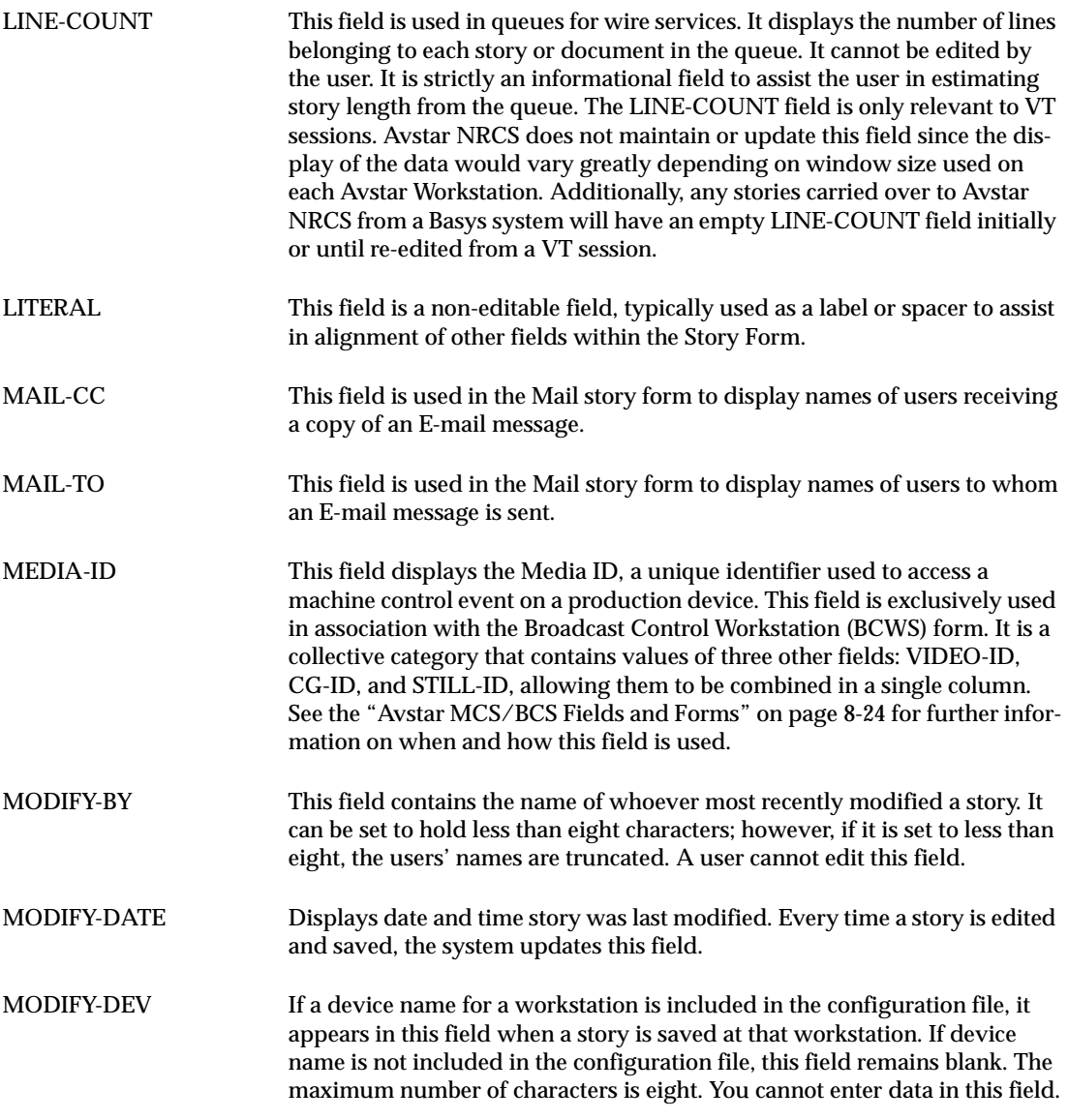

#### **Field Type (Continued) Description (Continued)**

NSML-LITERAL This field is only seen in stories and forms transferred from an Avid Netstation database to an Avstar NRCS database and cannot be created by a user. The field is a by-product of the database conversion process and represents a protected field in the Netstation template.

- PAGE-NUMBER This field is used primarily to arrange stories in a queue. If a queue is set to sort stories by page number, users can change the order of stories in the queue by entering in new page numbers. This is commonly done with rundowns, because it allows the producer to quickly change the order of stories by assigning them new page numbers. This field can also be displayed on a serial prompter or the WinCue prompter. The system uses the first six characters of the field as a page number when the story is printed. This field is used in printing only when the story is printed using the "print script" option. The suggested length for this field is six characters.
- PRESENTER The system uses the name of the user from this field to look up the user read-rate. The system then calculates audio time for the story based on the user read-rate. If a form does not contain a PRESENTER field, the system calculates the audio time, based on the default read-rate set in the system profile. (This is usually 180 wpm in English.)

READY In some cases, the system places status information, such as NEW, HOLD, LOCKED, or WIRE in this field. For instance, a wire story starts with the WIRE status. When you change the story, it changes from WIRE to READY. In the (VT) Mail form, the READY field is used to indicate whether an E-mail message is NEW or was READ. This field is six characters. You cannot enter data in this field, but it can be altered based on information put in other fields with the "Affects Ready" attribute in the form. In these cases, Avstar checks the "Affects Ready" fields in the form for a "?" and if any one of the fields are empty or contain that character as the first non-blank character, then the READY field displays a NOT-READY status. However, Avstar displays READY in the READY field if none of the fields with the "Affect Ready" attribute contain a question mark.

RESULT-INDEX This field is in forms used to define the display of Avstar database search results. It contains the sequence number that indicates the original order of items within the search results.

#### **Field Type (Continued) Description (Continued)**

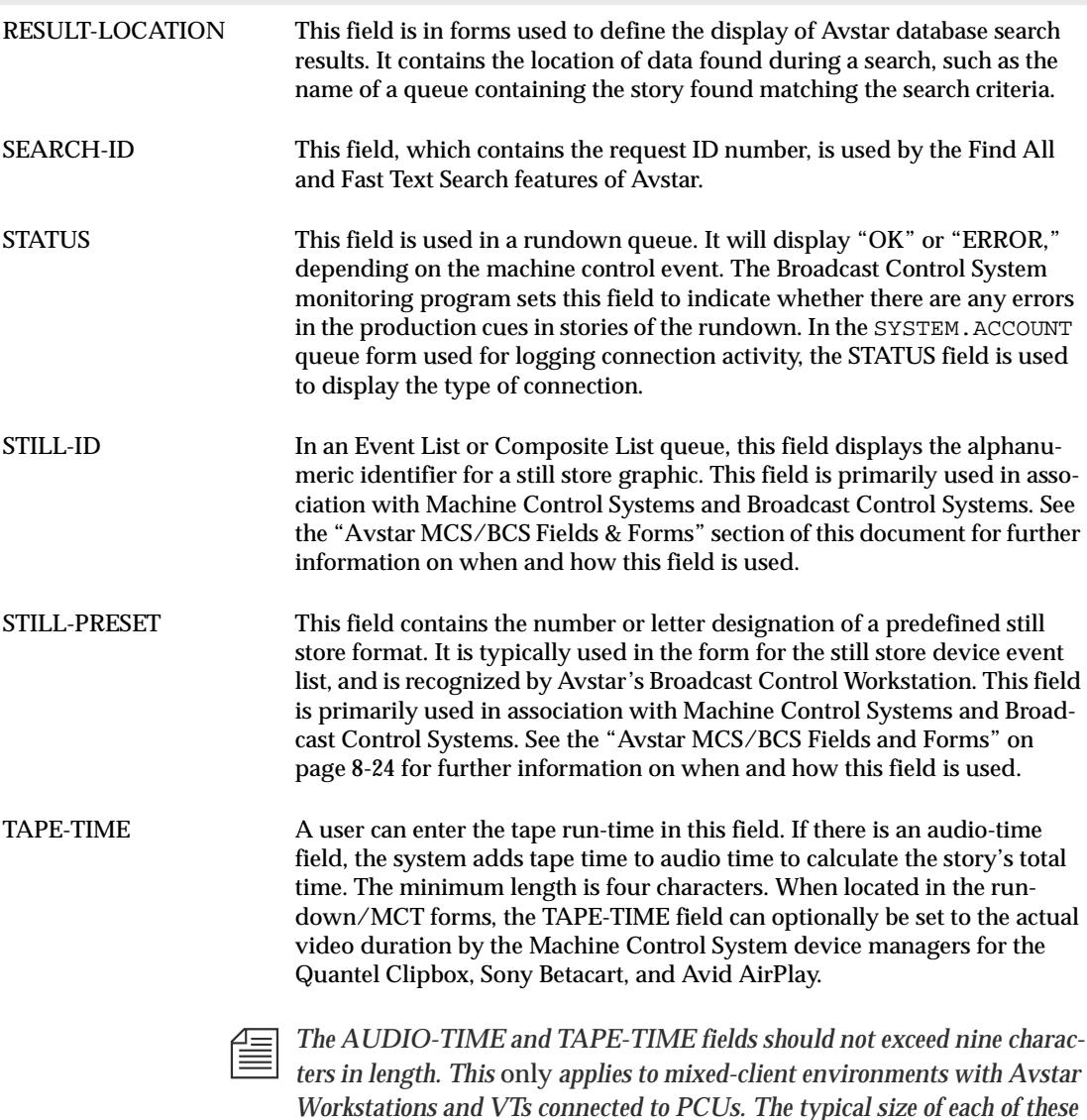

*fields is no more than five characters, such as* 00:00

#### **Field Type (Continued) Description (Continued)**

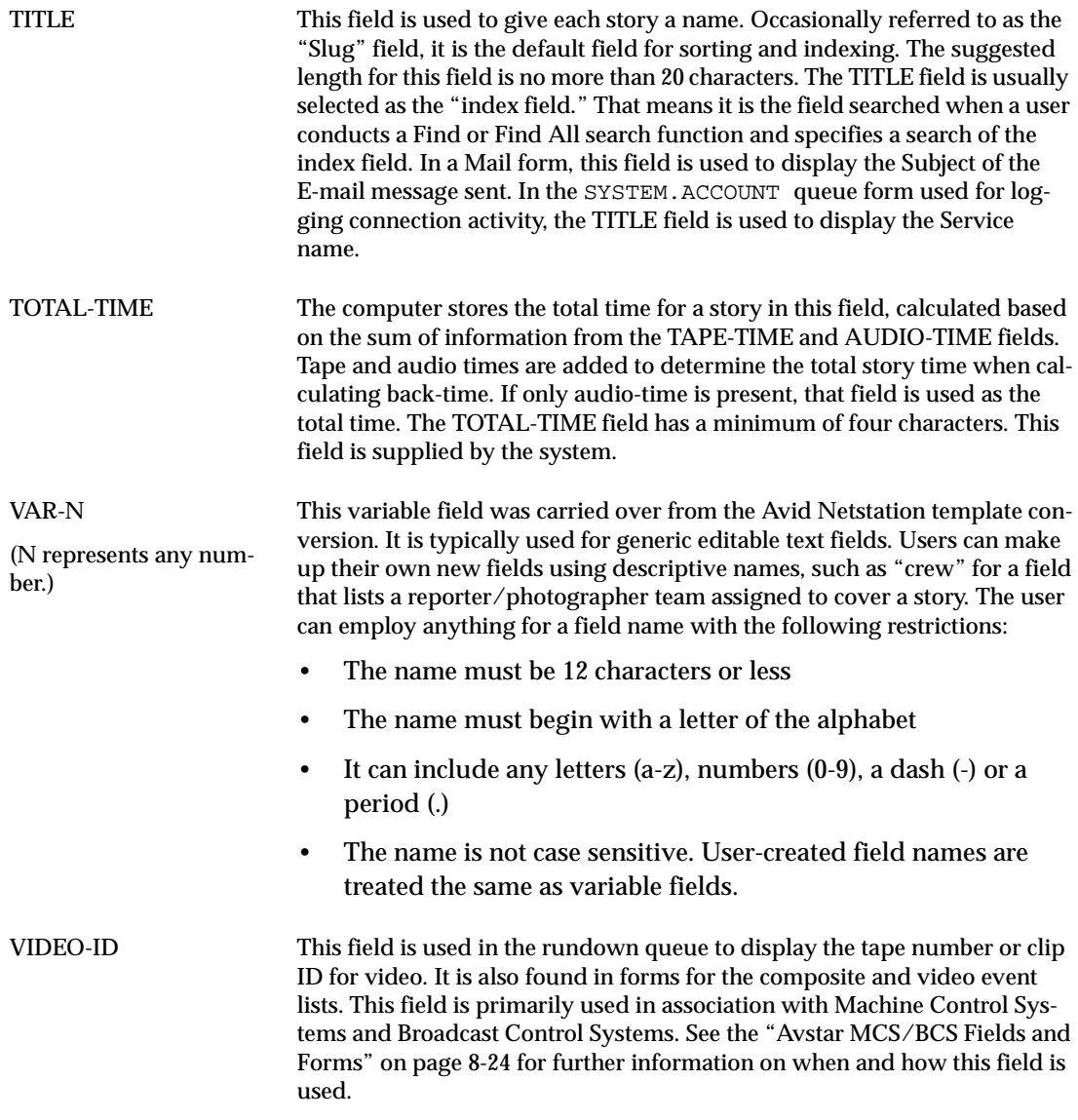

#### **Field Type (Continued) Description (Continued)**

WRITER When someone creates a new story, the system automatically enters his or her user name in this field if it is present in the form/queue. You can also enter text and change the name. This field should be at least eight characters. However, if the field is used in a wire form, it should be 10 characters, so the story's wire source name fits in the field.

#### <span id="page-257-0"></span>**Avstar MCS/BCS Fields and Forms**

Certain field options within Avstar are used in specialized forms, which deal with various devices that interface with the Avstar Newsroom Computer System. These forms work in part with the Machine Control System (MCS) or Broadcast Control System (BCS) monitoring programs.

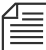

n *The application fields available in Avid Netstation are now used only by the Machine Control Terminal, which cannot use new field types because of the limitation in the number of fields usable by CCU/PCU programs.*

> In certain cases, some fields in these forms are filled out by the system rather than users. The BCS Monitor program in Avstar NRCS recognizes a new set of descriptive MCS field types in the Rundown, Event list, and Composite list forms.

Here's a brief description of these forms:

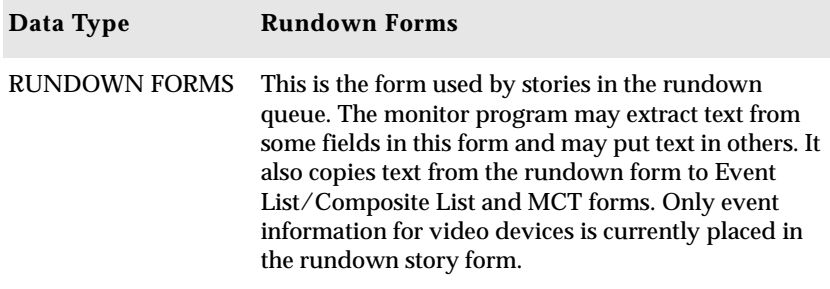

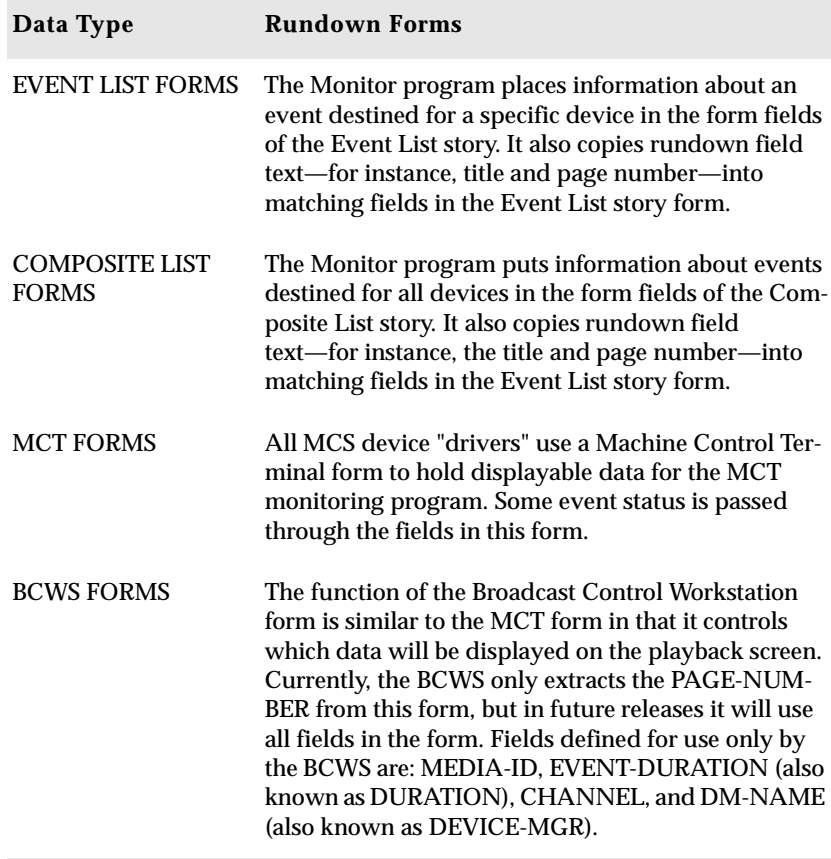

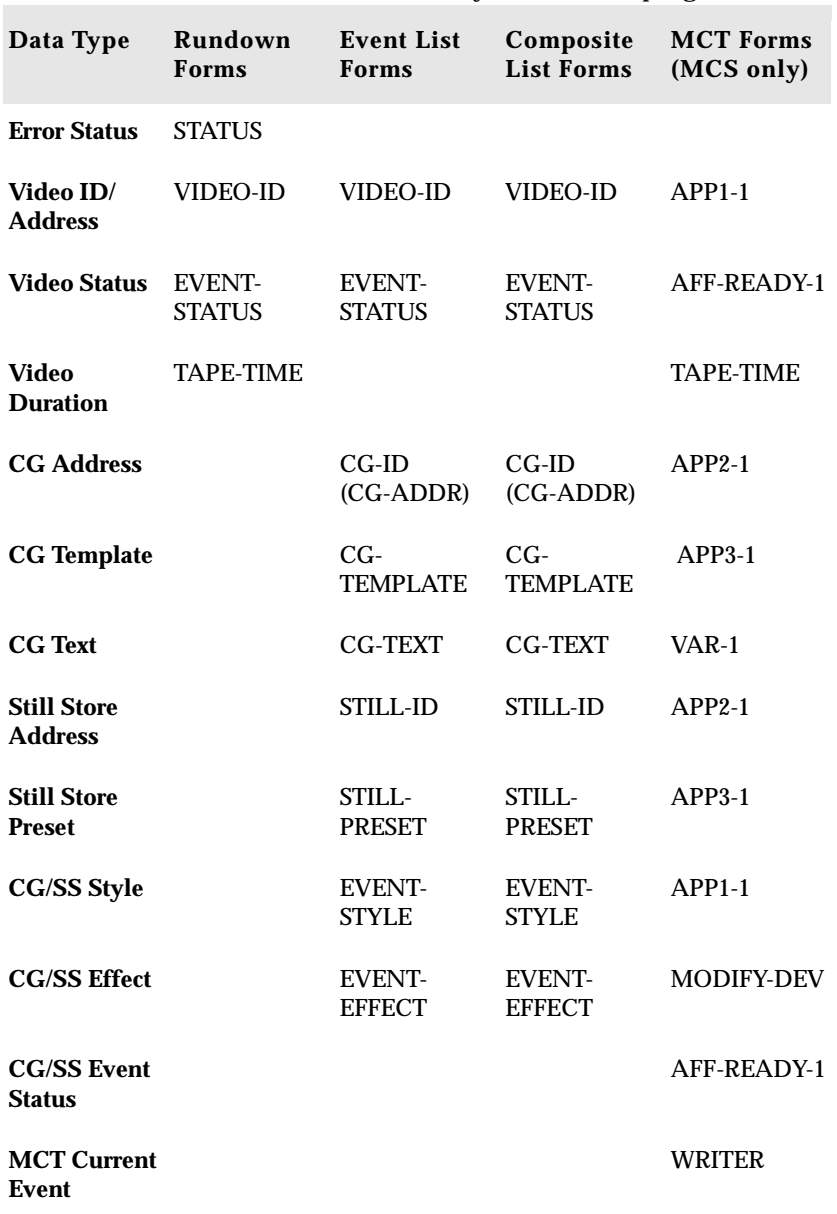

Below is a chart of form fields filled in by the Monitor programs.

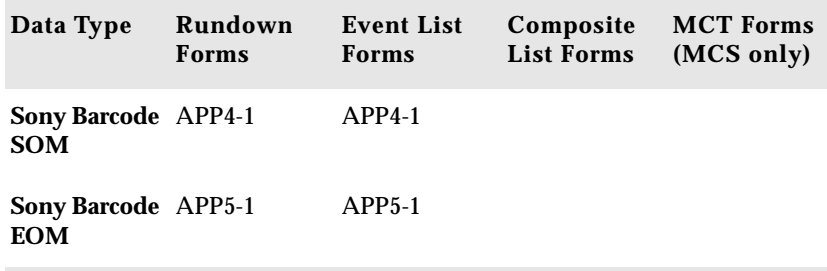

# **Standard Avstar Forms**

The Avstar system contains a number of standard forms, each designed for use with one of the system's features. The forms your system provides are ready to use, but you can also customize them. You can add or remove fields from a form or change a field's title.

## **Account Queue Form**

The system keeps a record of events, such as who logged into a connect session, the service used, and length of the connect session. This information is made available when the system creates a story in the SYSTEM.ACCOUNT queue and puts information in the story's form.

A form designed for this must be assigned to SYSTEM.ACCOUNT, or your system cannot display the information. The standard account queue form is usually stored in the queue SYSTEM.FORMS.A.ACCOUNT.

[Table 8-3](#page-261-0) shows the fields used in this form.

| <b>Field Label</b>                                       | <b>Field Type</b>   |
|----------------------------------------------------------|---------------------|
| Service name                                             | TITLE               |
| <b>User</b>                                              | <b>CREATE-BY</b>    |
| Date and time                                            | <b>CREATE-DATE</b>  |
| Connection type                                          | <b>STATUS</b>       |
| Origin machine name                                      | <b>CA-ORIGIN</b>    |
| Incoming or outgoing connection                          | <b>CA-DIRECTION</b> |
| Remote machine name                                      | <b>CA-REMOTE</b>    |
| Elapsed time of session connection                       | <b>CA-ELAPSED</b>   |
| <b>Connection identifier</b>                             | <b>CA-IDENT</b>     |
| Total characters sent to remote system                   | <b>CA-SENT</b>      |
| Total characters received from remote system CA-RECEIVED |                     |
| Total characters captured                                | <b>CA-CAPTURED</b>  |

<span id="page-261-0"></span>**Table 8-3 Account Queue Form Fields**

You are not required to include any of these fields in the account queue form. However, omitting a field prevents the system from displaying information associated with that field in the account queue.

### **Mail Form**

The Mail feature has a form specially designed for mail stories. This form has fields for elements such as the subject of your message, name of message recipient, and people you want copied on the message. The mail form is stored in SYSTEM.FORMS.M.MAIL. The system includes a mail form, but you can specify a form for the mail feature to use by assigning the form to the SYSTEM.MAIL.OUT queue.

You may modify this form to suit your system needs. The following fields are used by the Mail queue.

**Table 8-4 Mail Form Fields**

| <b>Field Label</b> | <b>Field Type</b> |
|--------------------|-------------------|
| To                 | <b>MAIL-TO</b>    |
| Subject            | <b>TITLE</b>      |
| $C_{C}$            | <b>MAIL-CC</b>    |
| From               | <b>CREATE-BY</b>  |

Only the To field is required. A form that does not have the other fields is still usable.

# **Timing Form**

When you back-time a show while it is on the air, your system displays a timing form. This form contains fields the system uses to display the show's timing parameters. This form is used with VT interfaces only.

The system requires that certain fields exist in this form to display timing information.

[Table 8-5](#page-263-0) shows field types used in the timing form.

<span id="page-263-0"></span>**Table 8-5 Timing Form Fields**

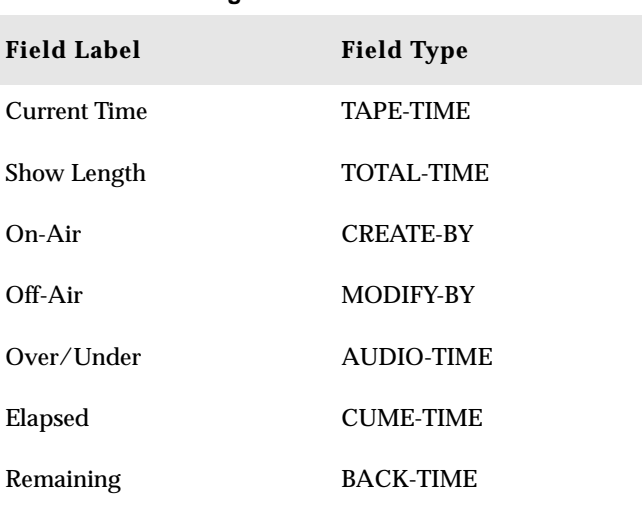

None of these fields is required. However, the system uses the fields to calculate information regarding the show's timing; omitting any of them prevents display of that information.

# **Print Form**

The system maintains a separate print queue for each of your printers. When someone sends a story to a printer, the system places it in the printer's print queue behind any pending print requests.

While a print request is held in a print queue, the system displays information in the print request's form, such as creator of the print request and time the request was made. To display this information, the print queue must have a form designed to display print queue information.

Your system's standard print queue form is assigned to your system's print queues. This form is stored in SYSTEMS.FORMS.P.PRINTER.

<span id="page-264-0"></span>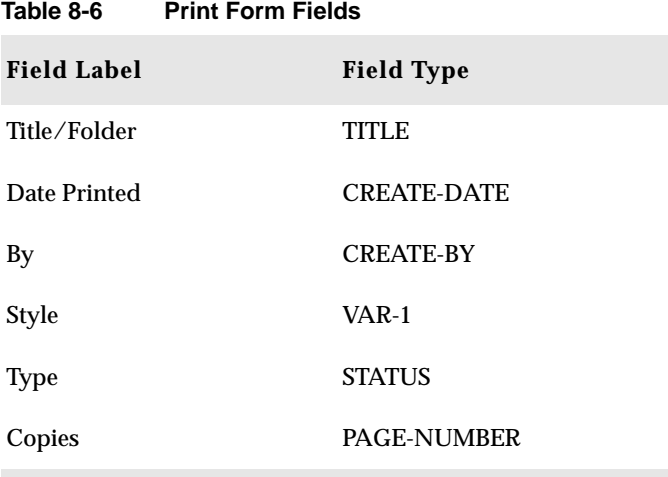

[Table 8-6](#page-264-0) shows field types used in the print queue form.

None of these fields is required. However, omitting any field would prevent the display of information associated with that field.

# **Seek Form**

This form is used by someone using the VT seek command on a Find All operation on Avstar Workstation.

When someone enters the seek command to conduct a background search, your system responds by presenting the user with a seek form. This form contains a number of fields the user must fill in to specify how to perform the search. You can use this form as it is or modify it.

Your system uses the form assigned to SYSTEM. SEEK, or whichever queue is specified for seek in system's dictionary (/site/dict/). Since the system expects to find certain information in each of the form's fields, the form assigned to this queue must be designed for use with the seek command.

**Field Label Field Type** Id SEARCH-ID Status READY Search For VAR-1 Search Where **APP-1** Results Queue TITLE Search Type APP2-1 Max Hits PAGE-NUMBER Notify Hits APP3-1 Hits so Far PRESENTER By CREATED BY Started At **CREATE-DATE** 

[Table 8-7](#page-265-0) shows field types used in the Seek form.

<span id="page-265-0"></span>**Table 8-7 Seek Form Fields**

 $\mathbb{Z}$  The seek command must have certain information to perform a search. If  $\mathbb{Z}$  is a search of  $\mathbb{Z}$  and  $\mathbb{Z}$  and  $\mathbb{Z}$  and  $\mathbb{Z}$  and  $\mathbb{Z}$  and  $\mathbb{Z}$  and  $\mathbb{Z}$  and  $\mathbb{Z}$  and  $\mathbb{Z}$  and *you leave out a required field, the seek server displays a Missing form* field *message whenever someone tries to use the* seek *command.*

### **Wire Story Form**

To display information such as title, time moved, source, and average reading time in each wire, the system contains a wire story form. It is assigned to the wire queues and stored in SYSTEM.FORMS.W.WIRE.

[Table 8-8](#page-266-0) shows field types used in the wire story form.

| <b>Field Label</b> | <b>Field Type</b>          |
|--------------------|----------------------------|
| Title              | TITLE                      |
| From               | <b>WRITER or CREATE-BY</b> |
| Moved              | <b>CREATE-DATE</b>         |
| <b>Status</b>      | <b>READY</b>               |
| Time               | <b>AUDIO-TIME</b>          |
| FlashWord          | <b>PRESENTER</b>           |
| Number             | <b>PAGE-NUMBER</b>         |
| Lines              | LINE-COUNT                 |

<span id="page-266-0"></span>**Table 8-8 Wire Story Form Fields**

Any changes you make to this form do not take effect until you restart the wire.

# **Mapping Netstation Characters to Avstar**

[Table 8-9](#page-267-0) lists Avid Netstation template characters mapped to Avstar form field names. You will need this information when you:

- Convert stories from the Netstation system to Avstar NRCS
- Use tx/net to transmit a story from Avstar NRCS to Netstation or Archive II systems

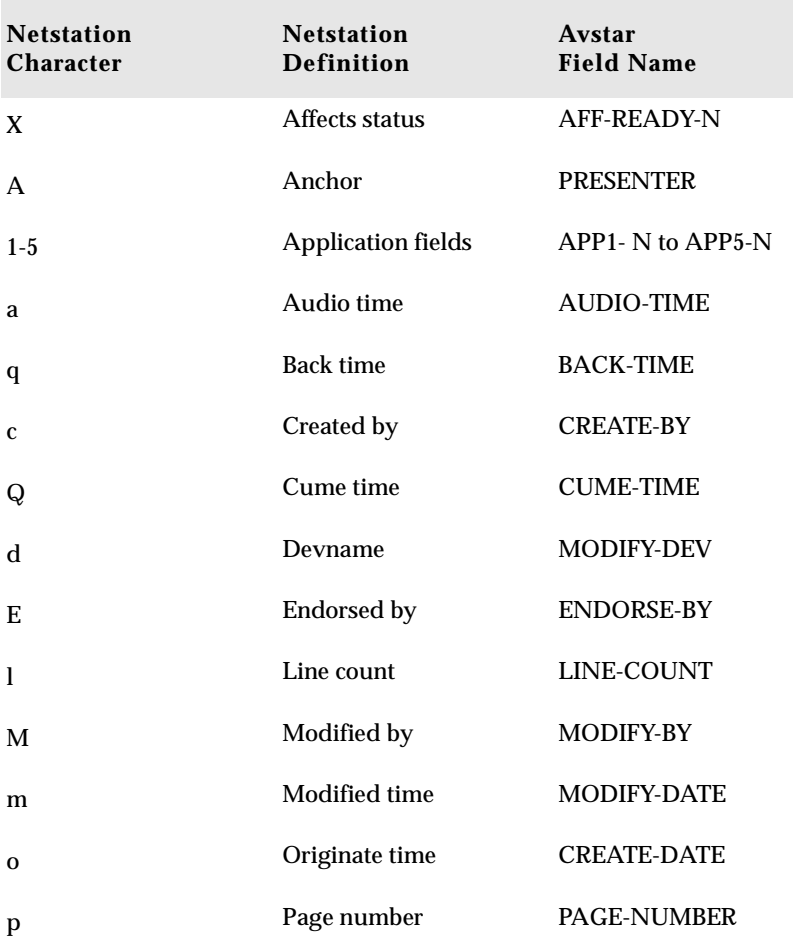

<span id="page-267-0"></span>**Table 8-9 Netstation Characters Mapped to Avstar Fields**

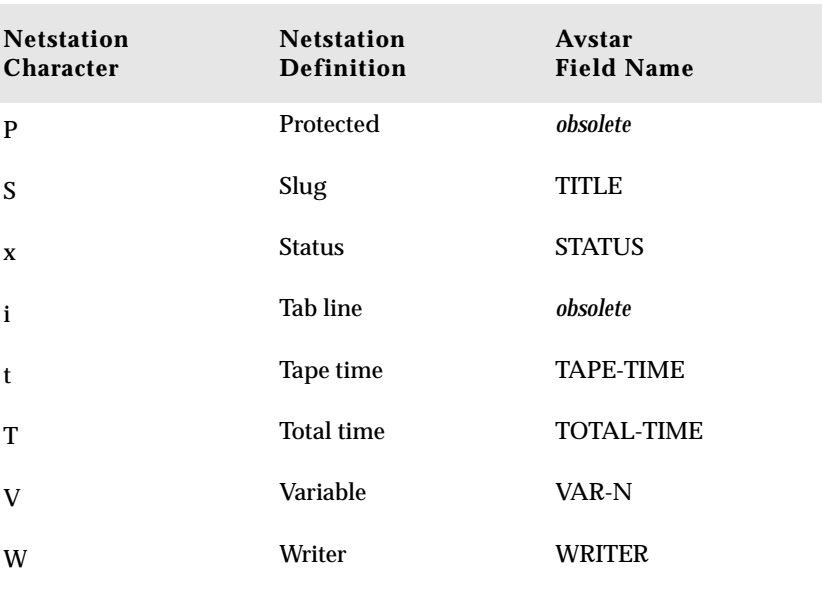

#### **Table 8-9 Netstation Characters Mapped to Avstar Fields**

## *8-36*

# **SECTION II**

# *System Setup and Configuration*

The section contains the following chapters:

- Chapter 9, *Character Generator Title Entry*
- Chapter 10, *Ed, the Line Editor*
- Chapter 11, *Configuration Files*
- Chapter 12, *Printers*
- Chapter 13, *Wires*
- Chapter 14, *Servers*
- Chapter 15, *Web Publishing*
- Chapter 16, *Web Access*

# **CHAPTER 9**

# *Character Generator Title Entry*

The Avstar Newsroom Computer System (NRCS) provides journalists, producers, directors, writers, and technical personnel in a newsroom with an array of tools to make their jobs easier. One such tool is the CG Title Entry feature, which enables newsroom personnel to simulate character-generated graphics at the Avstar Workstation. By offering a graphical view of CG information, Avstar NRCS helps production staff verify the accuracy and quality of the data prior to air.

This chapter contains:

- [Overview of CG Title Entry](#page-273-0)
- [Title Entry Setup and Configuration](#page-275-0)
- [CG Template Backgrounds](#page-277-0)
	- [Required Bitmaps](#page-277-1)
	- [Capture Tool](#page-278-0)
- [CG Template Editor](#page-282-0)
- [Title Entry Security](#page-294-0)

# <span id="page-273-0"></span>**Overview of CG Title Entry**

When writing scripts, journalists are typically required to include information in the script that will appear as a character-generated graphic when the story is aired. These graphics, called supers or CGs, must be entered into the script in such a way that Avstar NRCS can identify the information as data for the character generator. This method of identification uses production cues—also called machine instructions—which are separated from the story text. Here is an example of a production cue for a CG with two lines of text for the graphic and two lines of information for Avstar NRCS and production personnel:

To see how the production cue example appears graphically, see ["Title Entry Dialog](#page-274-0)  [Box" on page 9-3](#page-274-0).

\*CG live Ellen Miller City Hall Take cg at 10 seconds in...

In the example, the user cannot visually determine how information will appear on air when the data is loaded in the character generator template. For instance, will the data fit into the actual text fields on the CG template? The answer to this question cannot be determined from the production cue text. However, the Title Entry feature allows for this possibility by offering a graphic-style dialog box.

The dialog box displays sample templates, complete with backgrounds and text fields, similar to actual CG templates that appear on air. These sample templates—which are configured and modified by system administrators using the CG Template Editor—can be filled in by the users, and information is applied to the production cue within the script. When configured accordingly, the Template Editor dialog box can provide users with visual verification of whether text they enter will fit in fields of actual character-generated graphics. Producers can use the Title Entry dialog box to preview CG information in scripts in order to check the appearance and accuracy prior to airing the production cue.

The following graphic shows how the previous production cue example appears in the Title Entry dialog box.

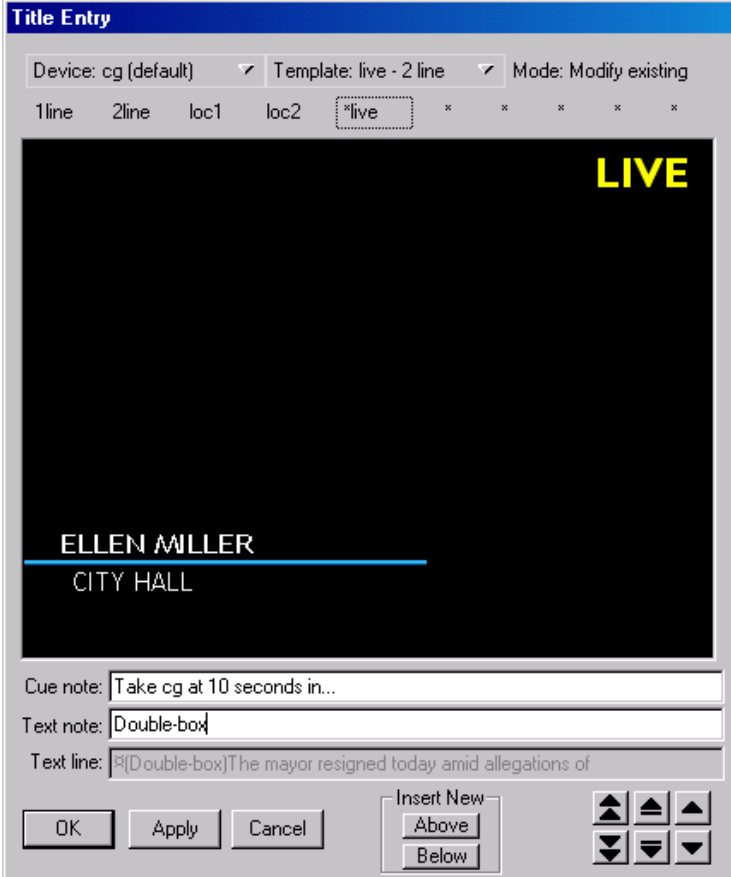

<span id="page-274-0"></span>**Figure 9-1 Title Entry Dialog Box**

*The Title Entry feature can only be accessed by users when the cursor is located in the Story panel of the Avstar Workspace. Access to Title Entry can also be limited to certain users. [See "Title Entry Security" on page 9-23 for](#page-294-0)  [more information.](#page-294-0)*

# <span id="page-275-0"></span>**Title Entry Setup and Configuration**

# **Understanding CG Templates**

Before you can use the Title Entry feature, templates must be created by the system administrator in Avstar to simulate the actual graphics used by the character generator. The person responsible for setting up the templates should have a good understanding of how CGs are created on the character generator, because it is important that templates in Title Entry correspond to those used by the character generator.

Most CGs are comprised of both background graphics and text fields. A background graphic could be a small color bar that spans the bottom third portion of the television screen, a full-screen graphic, a logo in the corner of the screen, and so forth. [See "CG Template Back](#page-277-0)[grounds" on page 9-6 for more information.](#page-277-0)

The text fields vary as well. A CG template can contain numerous text fields, with each one having different predefined properties, such as screen location and font style. Typically, users can write text in the fields, but some may contain predefined text that users cannot edit. For instance, a CG can have a field with the predefined word, FILE, which would be aired over file video of previous news coverage.

An example of a standard CG template is a two-line lower-third CG. In the following example, the bar separating the two rectangular boxes make up the background. The boxes are the text fields, which can be filled in by a user.

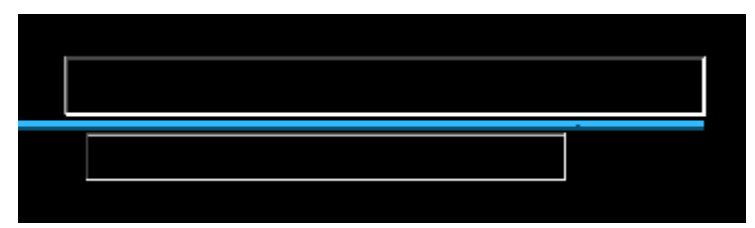

CG text fields are also known as tab fields, referring to the key used to navigate from one field to another.

In a CG template, the character generator assigns each text field a number, indicating the order in which fields can be filled in. For instance, a user types a name in field one, then navigates to the second field in the sequence using the Tab key, and types the person's job title or location.

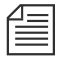

n *Knowing the numeric field assignments of each template is crucial, because the sequence in the Title Entry dialog box must match the tab field's sequence on the corresponding character generator's template.*

CG templates are stored on the character generator at locations assigned or represented by identification numbers known as Template numbers. These numbers can be used by the CG operator to recall templates, which are filled in and aired during a show. However, in Avstar NRCS, aliases are usually assigned to each template to provide users with an easier way of recognizing the template.

For instance, a template containing one field—one line of text—used to air the location of a story may be stored on the character generator as template 502, but users type in the alias  $loc1$  in the production cue.

The assignment of aliases to Template numbers is stored in the Resource queue located in the System directory (SYSTEM.RESOURCE). It is recommended these same aliases be used in naming the templates for Title Entry.

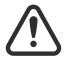

c **When a template is created, Avstar's CG Template Editor stores the configuration data associated with Title Entry in the Title-Entry queue in the System directory (SYSTEM.TITLE-ENTRY). This queue must be created, if it does not already exist, prior to creating templates. [See "Creating a New Queue" on page 5-6 for more informa](#page-127-0)[tion.](#page-127-0)** *Do not manually edit the data in this queue.* **It is strongly recommended that, when configuring templates or setting up new ones, you use the CG Template Editor provided in the software. [See](#page-282-0)  ["CG Template Editor" on page 9-11 for more information.](#page-282-0)**

# <span id="page-277-0"></span>**CG Template Backgrounds**

Before creating CG templates for Title Entry, the system administrator should capture an image of the actual CG templates on the character generator as bitmaps. These bitmaps are used as background images in the creation process of corresponding templates in Avstar NRCS.

The Capture Tool is a program—included with your Avstar NRCS software CD—used to capture template backgrounds on character generators. It captures the templates as bitmaps with the exact specifications required for Avstar Title Entry templates.

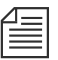

If you chose to use some other method of capturing bitmaps on the character *generator, you must make certain to create bitmaps that are 400 pixels wide by 300 pixels high with 256 or more colors.*

You can store the bitmaps anywhere on the network as long as they are accessible from the Avstar Workstation used to run the CG Template Editor, the program used to create Avstar's Title Entry templates.

This section will explain what bitmaps are needed, hardware requirements for the Capture Tool, the installation process and procedures for using the Capture Tool.

### <span id="page-277-1"></span>**Required Bitmaps**

Two slightly different bitmaps of each unique CG template should be captured from the character generator. First, capture the CG template with the text fields full of text.

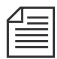

n *Do not use spaces. Each text field in the actual CG template filled out with information from a user should have a solid string of characters in it when the bitmap is made. Fixed-width fonts allow for absolute accuracy; however, proportional fonts can be used. The character limit of a field with fixed-width fonts will be the same no matter which letters of the alphabet are used to fill it up. Proportional—also known as variable-width—fonts contain some letters* 

*that are wider than others, so the character limit may vary. For instance, the character limit of a field with a proportional font may be nine letters if "M" is used to fill up the field, but that limit increases to 25 when the letter "I" is used instead. A good mix of wide and narrow letters should be typed in the field to fill it up if a proportional font is used.*

The first bitmap provides a graphical demonstration of character width allowed in a text field and the position of that field on the screen. This bitmap will be used to align text fields and fonts on the Title Entry template when created in the CG Template Editor.

Secondly, capture the CG template with empty text fields as a bitmap. This bitmap will replace the first one in the final version of the Title Entry template. It will be used as the template background shown in the Title Entry dialog box.

# <span id="page-278-0"></span>**Capture Tool**

The Capture Tool is a program used to capture graphical representations of templates on character generators. The tool captures a template as a bitmap, which can then be used as a background image in Avstar's Title Entry templates.

#### **Hardware Requirements for Capture Tool**

The hardware requirements to operate Capture Tool are:

- 133 Mhz IBM PC
- 32 MB RAM
- 10 MB Hard Disk space available
- XGA Monitor
- Osprey® 100 Video Card

#### **Installation of Capture Tool**

For more information on the Osprey 100 video card, visit the Web site: www.ViewCast.com.

Before you can install Capture Tool, the Osprey 100 video card should already be installed, according to the instructions provided with the card by ViewCast.com, Incorporated.

To install Capture Tool, do the following:

- 1. Run the setup program (setup.exe) from your Avstar NRCS CD. This program is on the CD in a subdirectory called GTECapture.
- 2. Follow any instructions as prompted in the program. The setup process will install the capture tool on your PC and create a Program Files group called Title Entry Capture Tool.

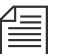

n *You must provide a baseband video signal to the input of your Osprey card. This signal can be from a VCR or from your internal routing system. It does not require time-base corrected video; however, corrected video will produce better images.*

#### **Using the Capture Tool**

To use the Capture Tool to capture a bitmap image, do the following:

- 1. Click the Start button on the Task bar.
- 2. Select Program.
- 3. Select the Capture Tool program.

4. When you start the Capture Tool, it will check to see if you have multiple video card drivers installed, and display a dialog box similar to the Select Capture Driver dialog box shown here:

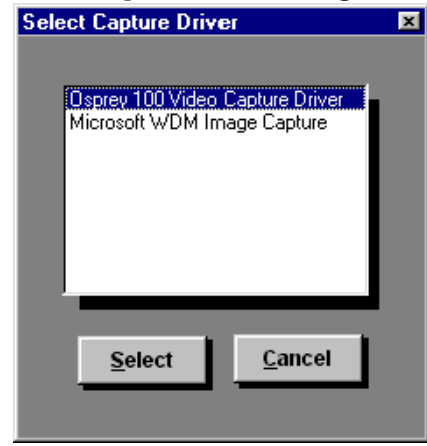

5. Select the driver for the card you will be capturing images from (typically, the Osprey card). Once you select the correct driver, the tool will open a window showing incoming video.<br>Avstar Title Entry Capture

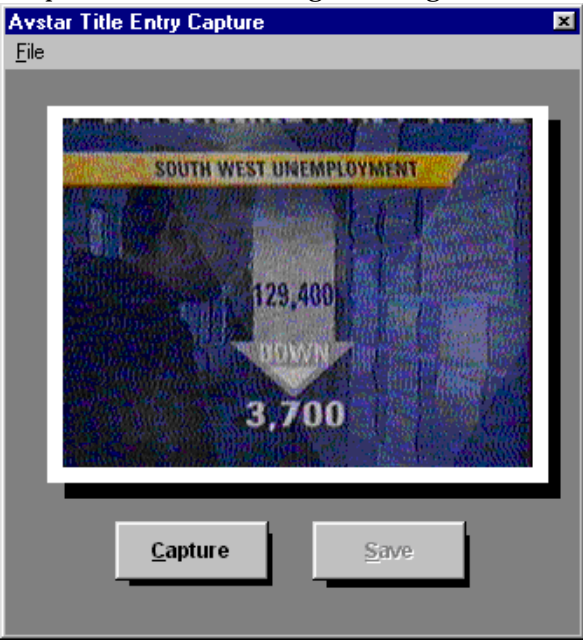

- 6. Click the Capture button to freeze the image. Once the image is frozen, the Save button is activated.
- 7. Click Save to save the image as a bitmap to be used in Avstar's CG Template Editor window.

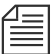

n *When using the Capture Tool, the image saved will be exactly 400x300 pixels, which is required for Avstar Title Entry templates. There is no need to adjust the size.*

8. Select the location in the Save As dialog box where you want to save the bitmap.

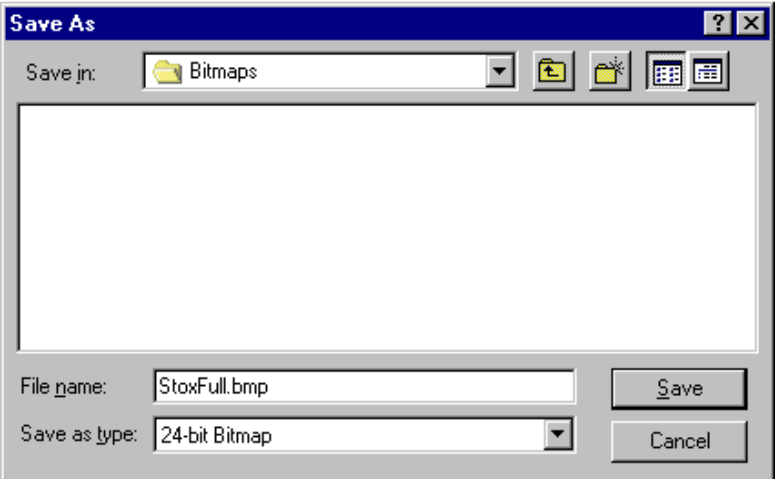

Remember this location, which should be accessible from the PC running Avstar's CG Template Editor. You will refer to it later while using the CG Template Editor.

Repeat this procedure as often as needed to supply the necessary bitmap images for templates used by the Title Entry feature. Once the bitmaps are saved, you are ready to proceed in making Avstar CG Title Entry templates using the CG Template Editor.

# <span id="page-282-0"></span>**CG Template Editor**

System administrators can use the CG Template Editor to create and modify templates referenced by the Title Entry dialog box. When a template is saved, its configuration information is stored in the System directory in the Title-Entry queue.

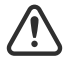

c **iNews strongly recommends that you use the CG Template Editor to make all modifications. Do not manually edit the SYSTEM.TITLE-ENTRY queue.**

To start the CG Template Editor, do the following:

- 1. Sign on to Avstar NRCS.
- 2. Click on the Tools drop-down menu.
- 3. Select CG Templates. For superusers, the Edit Title Entry Template window will open.

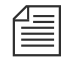

n *In some cases, a password is required before access to the CG Template Editor is allowed. [See "Title Entry Security" on page 9-23 for more information.](#page-294-0)*

#### **Edit Title Entry Template Window**

The Edit Title Entry Template window contains several template options, which can be used to create templates that graphically represent actual CGs aired from the character generator.

Some options available to the system administrator are:

- Select a bitmap for a CG template background
- Add, modify, or delete text fields in a template
- Reorder sequence of text fields
- Limit editorial access to text fields
- Modify font size, color, style, and so forth

• Provide helpful Tool Tip text, which appears in the Title Entry dialog box when a user positions the mouse over a text field.

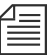

n *Options in the CG Template Editor do not directly affect features of actual CG templates on the character generator.*

The Edit Title Entry Template window's toolbars—located at the top and bottom of the window—contain various buttons and drop-down menus, used to configure template options.

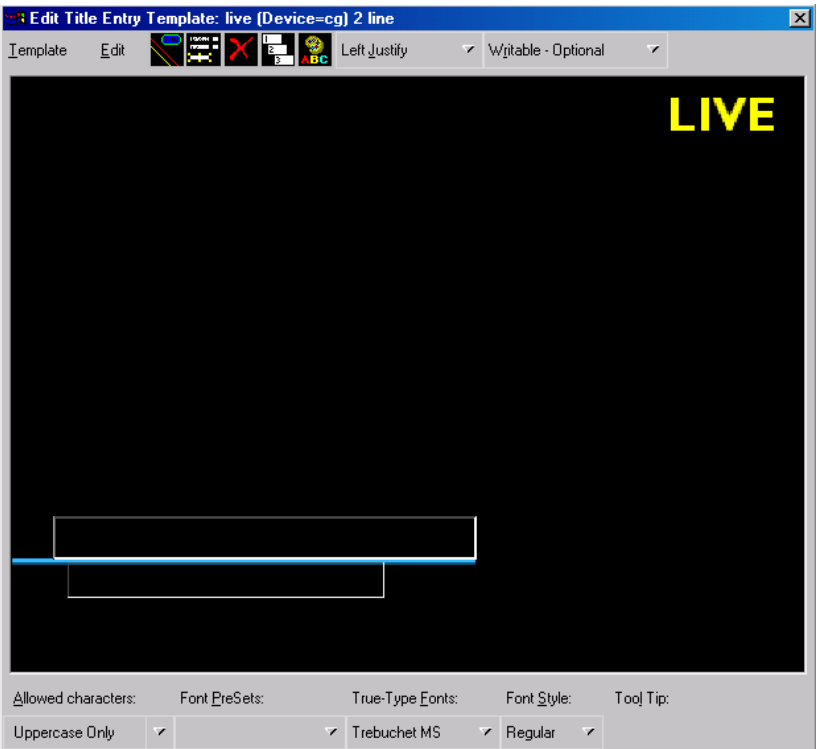

Here is an explanation of the toolbar buttons and drop-down menus: **Table 9-1 CG Template Editor Toolbars**

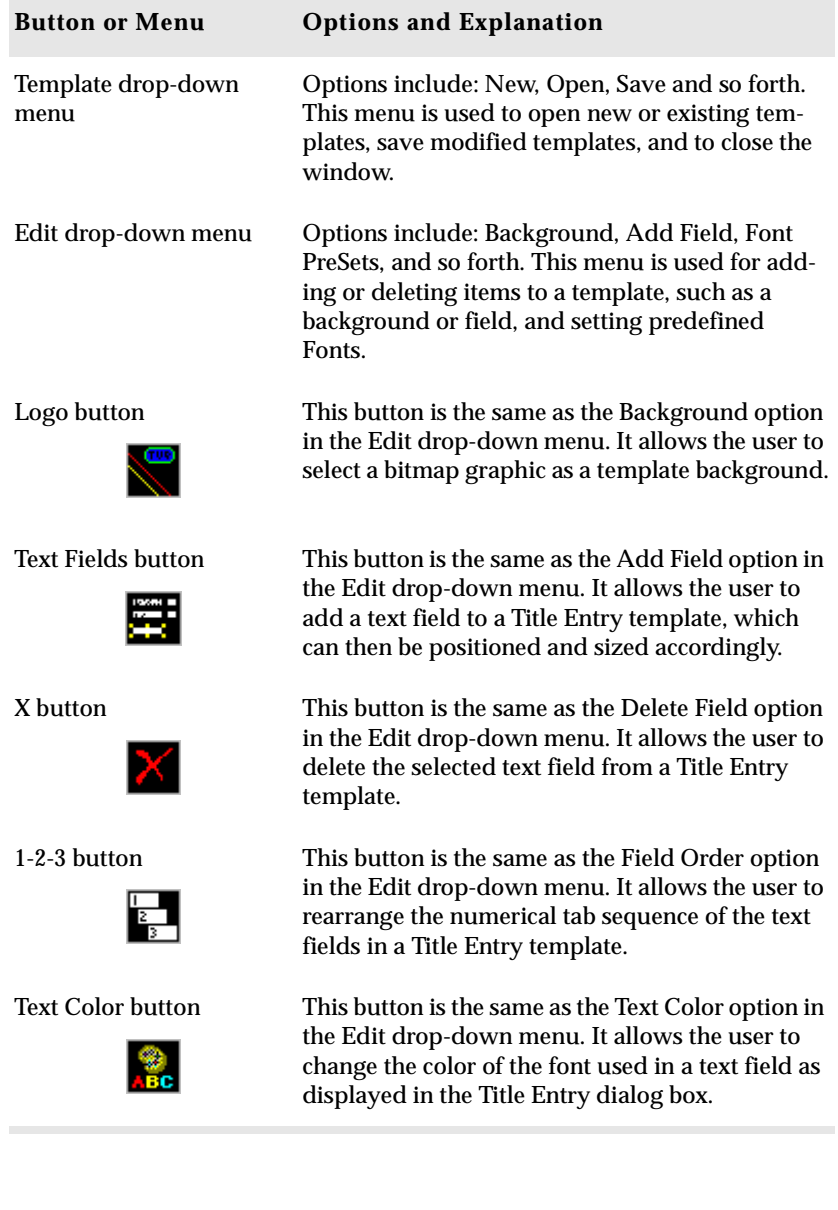

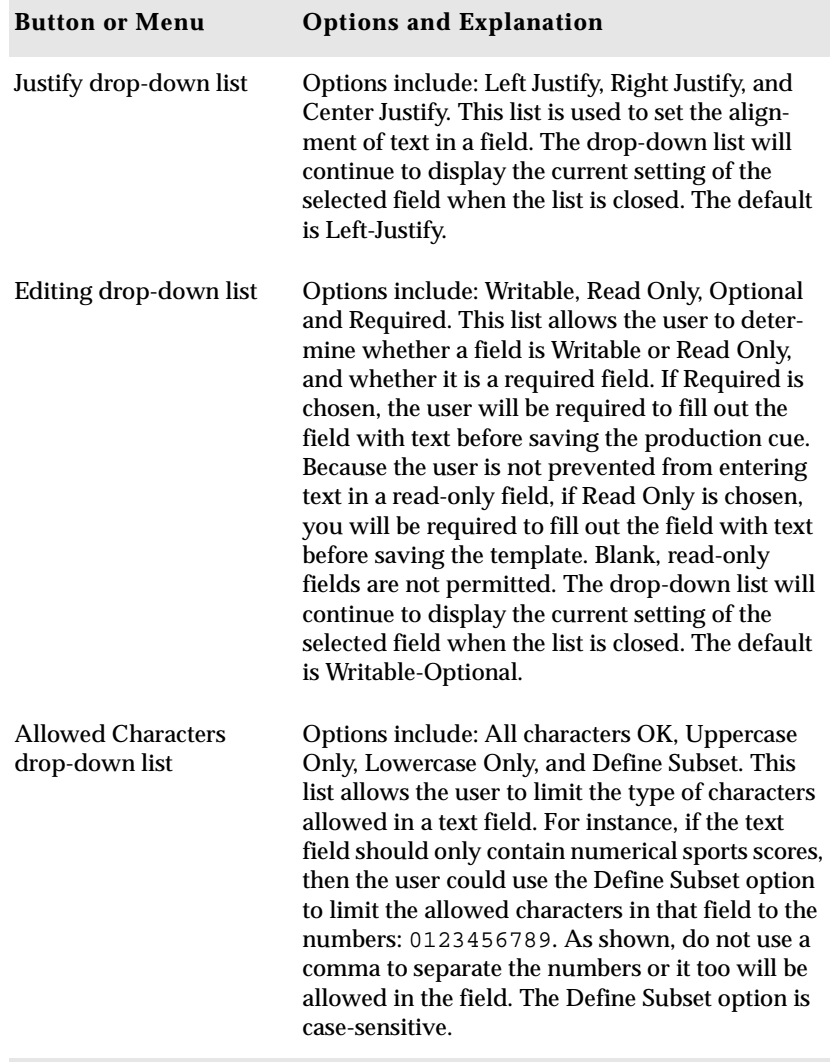

#### **Table 9-1 CG Template Editor Toolbars**

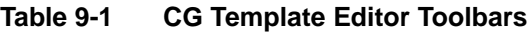

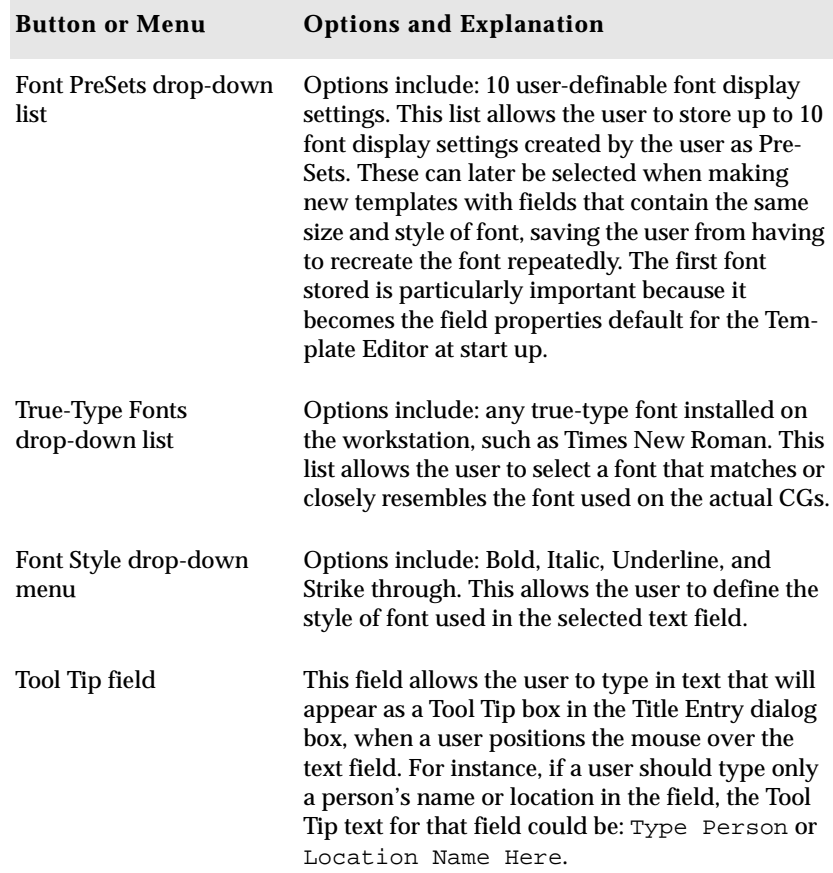

#### **Creating a New Template**

Avstar´s CG Template Editor is used to recreate a template that will simulate the appearance of information sent to actual templates aired by the character generator. This section assumes those actual CG templates were already captured as bitmaps and stored in a file accessible to the user creating a new template. [See "Required Bitmaps" on](#page-277-1)  [page 9-6 for more information.](#page-277-1)

When the Create Title Entry Template window first opens, it appears with a graphic that highlights the first step in the process for creating new templates.

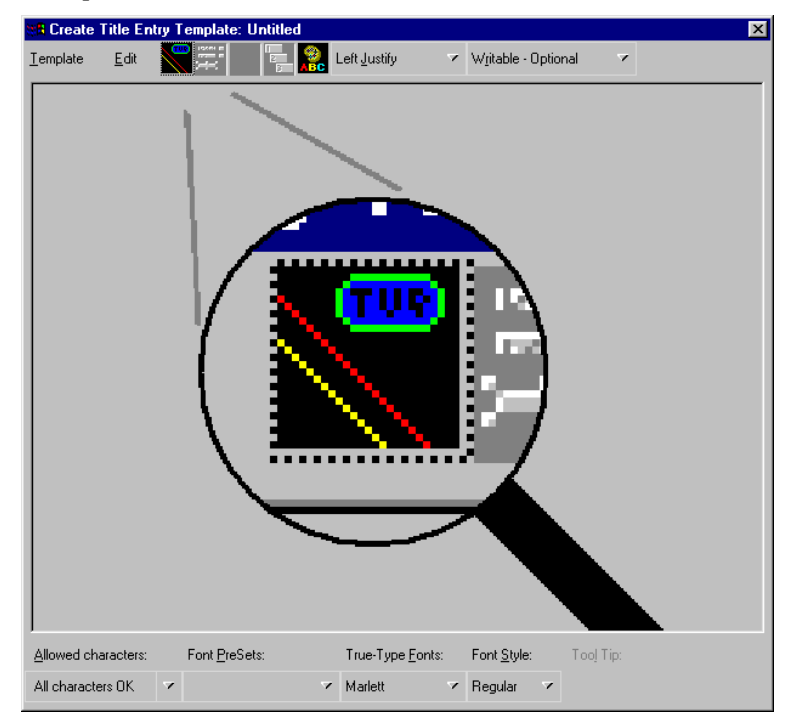

To create a new template from the Create/Edit Title Entry Template window, do the following:

- 1. Define a temporary background for the template by doing one of the following:
	- a. Click the Logo button.

-OR-

- b. Click the Edit drop-down menu, then select Background.
- 2. Select a bitmap from the directory where you stored them. This is the bitmap of the actual CG template you want to recreate in the

To create another new template when an existing one already appears in the window, use the Template drop-down menu, and select New.
Template Editor. [See "Required Bitmaps" on page 9-6 for more](#page-277-0)  [information.](#page-277-0)

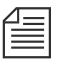

If a template already has a text field and it is selected, then any new field added to the template will follow size and font styles for that original field.

The first bitmap you choose should be the one that contains text fields filled<br>
and the contains text fields filled *with characters. In upcoming steps, you will use this bitmap to align the text fields and the font in the template, before replacing it with another bitmap containing empty text fields.*

- 3. Add a text field by doing one of the following:
	- a. Click the Text Fields button.

-OR-

- b. Click the Edit drop-down menu, then select Add Field.
- 4. Click on the new text field and drag it into position over the text-filled area pictured in the bitmap—one field per line of text in the bitmap. You can also adjust the position of the text field by using any of the following key combinations:
	- **CTRL-Right Arrow** - -Move field to the right
	- **CTRL-Left Arrow** - - Move field to the left
	- **CTRL-Up Arrow** - - - Move field up
	- **CTRL-Down Arrow** - -Move field down
- 5. Use the mouse to resize the text field to reflect the size of the text area in the bitmap.
- 6. Use the True-Type Font drop-down list or the PreSet list to select a font similar to the font used by the character generator, as seen in the bitmap.
- 7. Type the same characters shown in the bitmap into the new text field. The font may or may not line up exactly over that of the bitmap. To enable Title Entry to accurately reflect the text as it will appear on actual CGs, you must align the field and characters with those shown in the bitmap.
- 8. Adjust the height and width of the font by using the following key combinations:
- **ALT-Right Arrow** - - Expand width of font
- **ALT-Left Arrow** - - - Contract width of font
- **ALT-Up Arrow** - - - Expand height of font
- **ALT-Down Arrow** - - Contract height of font

This may take some time and will require experimentation with fonts and font styles, before the characters align with those of the bitmap. The goal is to make certain the text field you create in the template has the same character limit as the area shown in the bitmap when the exact characters are used in both.

9. Use the backspace key to erase characters from the field once the font and field alignment is complete.

10. Repeat steps 5-11 as needed for each text field in the template.

If text fields on several CG templates use the same font and field size, you do *not have to repeat steps 9 and 10 with each new template created. You can duplicate a field (including all its size and font properties) within a template by holding the Control (CTRL) key down, clicking on the field, and dragging its copy to a new location within the template. You can also reuse field properties by saving them as a Font PreSet, which can then be selected for use when creating other templates. [See "Using Font PreSets" on page 9-20 for more](#page-291-0)  [information.](#page-291-0)*

- 11. Determine the justification of text in each field. Select the field and use the Justify drop-down list.
- 12. Determine whether a user can write in each field, and whether the user is required to fill in a field by using the Editing drop-down list. If you make a field required, then the user must enter some data into that field when using Title Entry before Avstar NRCS will accept the production cue. This does not apply to the field while in the CG Template Editor. However, if you make a field read-only, it must contain some text so you will be required to put some text in the field while in the CG Template Editor. Users will be prevented from altering that text in the read-only field when using Title Entry.

The Read Only option can be used for setting up templates that standardize certain commonly used CGs. For instance, you have a CG that has two fields: one for any council member's name and the second that should contain the words, City Council Member. But, users sometimes just write Councilman or worse, they misspell Council. You could make the second field read only and pre-define the words that appear in the field.

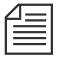

If a field is pre-defined on the actual CG template, such as LIVE or FILE, it *should appear as part of the background—saved as part of the bitmap—not as a read-only field on the Title Entry CG template.*

- The Allowed Character option is case-sensitive. Also, notice the example in step 15 does not include commas, such as: **1,2,3,4,OT,F** If commas are included, then commas will also be accepted in the field.
- 13. Determine which characters are allowed in each text field. Select the field, then choose from the options in the Allowed Characters drop-down list. If you choose to define your own subset of characters, a dialog box will appear, where you must then type in only those characters you want to allow in the field. For instance, you can limit what a user types into a field for a Sports CG to only characters: **1234OTF**—representing 1st-4th quarter, OT for over-time, and F for final.
- 14. Type in the text for the field's Tool Tip. The Tool Tip will appear in the Title Entry dialog box when the user positions the mouse over that field. To enter Tool Tip text, click on the Tool Tip field at the bottom-right corner of the Edit Title Entry Template window, then type your text in the field provided. You must press Enter to save the tool tip text.

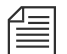

n *ALT-L can be used to select and enter data into the Tool-Tip field. Also, each Tool Tip will appear with a number in the CG Template Editor window. The number indicates that field's order in the template. These numbers do not appear as part of actual Tool Tips over fields of the Title Entry dialog box.*

- 15. Replace the background of the template with the bitmap of the CG Template containing empty text fields. To chose another bitmap, do one the following:
	- a. Click the Logo button.

-OR-

- b. Click the Edit drop-down menu, then select Background.
- 16. Save the template by doing one of the following:
	- a. Click the Template drop-down menu, then select the Save option.

-OR-

b. Type CTRL-S.

c **The template name must match the alias associated with the actual CG template number used by the character generator. Aliases are defined in SYSTEM.RESOURCE. For instance, if a user typically types \*CG loc1 as the first line of a production cue for a 1-line location CG, then the Title Entry template created for that CG should also be named loc1. The alias must be defined before opening the CG Template Editor.**

#### <span id="page-291-0"></span>**Using Font PreSets**

Font PreSets are a time-saving feature for system administrators using the CG Template Editor to create Title Entry templates.

Once a system administrator sets up a text field and saves it as part of a template, he can store settings for that field as a Font PreSet. The Font PreSet can then be selected when the system administrator needs to add a field with those same settings to another template. For instance, the text field of a one-line location CG is saved as a Font Pre-Set, which is later used to create the first field in a two-line name CG, a two-line live CG, and so forth, because all fields use the same font style and field size.

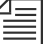

n *You can have a maximum 10 Font PreSets in Avstar NRCS. The first one stored is particularly important, because it becomes the field properties default for the CG Template Editor at start up. Save the PreSets for major font/field variations. Because you are limited to 10, it is not recommended they be used for minor variations, such as a font color change. You can replace any Font PreSet with a new one if all of the PreSets are taken.*

To save a field as a Font PreSet, do the following:

- 1. Open the template containing the field you want to save as a Font PreSet.
- 2. Click on the specific field to select it.
- 3. Do one of the following:
	- a. Click the Edit drop-down menu and select Font PreSets.

-OR-

b. Press the F7 key.

The Manage Font PreSets dialog box will appear, with the selected field placed in the first available PreSet option.

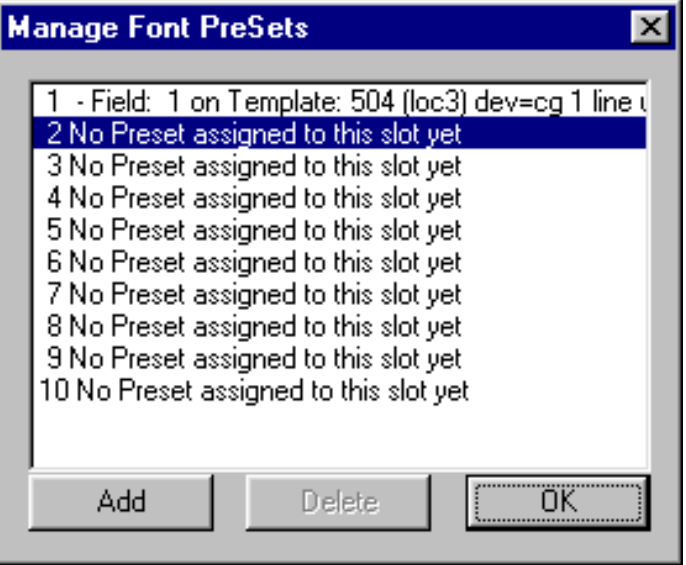

- 4. Click Add to save the selected field as a new Font PreSet.
- 5. Click OK to close the dialog box.

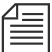

You cannot save a field's settings as a Font PreSet until after the field is saved *as part of a template. If you attempt to set a Font PreSet using a newly created field from an unsaved template, Avstar NRCS will issue the following advisory.*

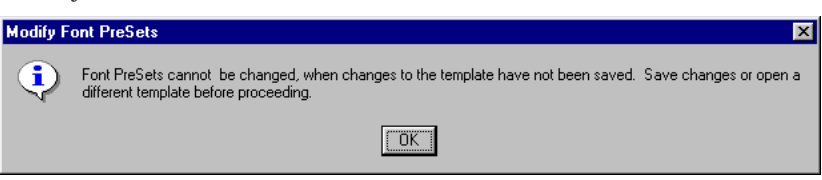

To delete an existing Font PreSet, do the following:

- 1. Open the Manage Font PreSets dialog box, by doing one of the following:
	- a. Click the Edit drop-down menu and select Font PreSets.

-OR-

- b. Press the F7 key.
- 2. Select the PreSet you want to delete from the list.
- 3. Click the Delete button.
- 4. Click OK to close the window.

To choose an existing Font PreSet for a selected text field, do the following:

- 1. Click the Font PreSets drop-down list at the bottom of the Edit Title Entry Template window.
- 2. Select the Font PreSet you want to use for the chosen field.
- 3. Press Enter.

# **Title Entry Security**

Security to CG Template Editor and CG Title Entry is determined separately per user account. A user who can use CG Title Entry will not necessarily have access to CG Template Editor, while another user can be denied the ability to use both features.

**Access to CG Template Editor**

Access to CG Template Editor is limited to system administrators, or superusers, and those who know the password for dbmanager, if that user account is created by a system administrator. This is the same dbmanager account that is used to modify database traits. See ["Creat](#page-119-0)[ing a Database Manager Account" on page 4-36](#page-119-0) and ["Changing Data](#page-142-0)[base Traits" on page 5-21](#page-142-0) for more information.

When a non-superuser attempts to launch the CG Template Editor from the Tools drop-down menu, the following dialog box will appear:

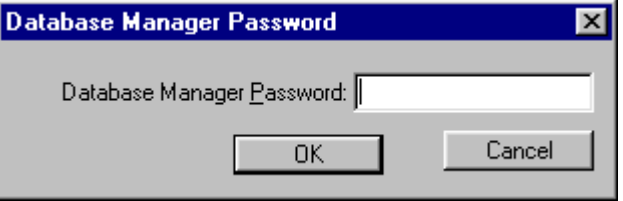

If the correct password is not given, then Avstar will notify the user and deny access to the Edit Title Entry Template window.

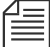

n *Only one person on the network can use CG Template Editor to edit Title Entry templates at a time.*

**Access to CG Title Entry**

The availability of CG Title Entry is dependent on two things: cursor position in the Avstar Workspace and permission granted in the user's account.

When a user's cursor is in any panel other than the Story panel, the Titling option in the Tools drop-down menu will appear gray, indicating that Title Entry is unavailable. Additionally, a system administrator, or those authorized with the umanager password, can deny a user's access to Title Entry.

To prevent access to Title Entry for a specific user, do the following:

- 1. Sign on as a system administrator, or with your own user account if you know the umanager password.
- 2. Click the Tools drop-down menu.
- 3. Select Options.
- 4. Select Users. System administrators will see the Manage User Accounts window open. Others will be prompted to give the umanager password first before the Manage User Accounts window will open.

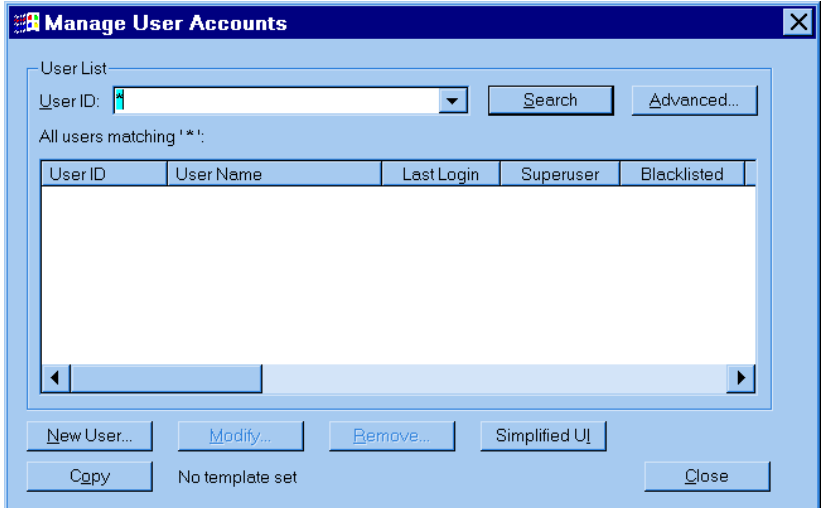

5. Indicate the user, by providing the User ID. The Search button is available to help locate the user's account if the ID is unknown.

6. Click the Simplified UI button. The Simplified User Interface dialog box will appear.

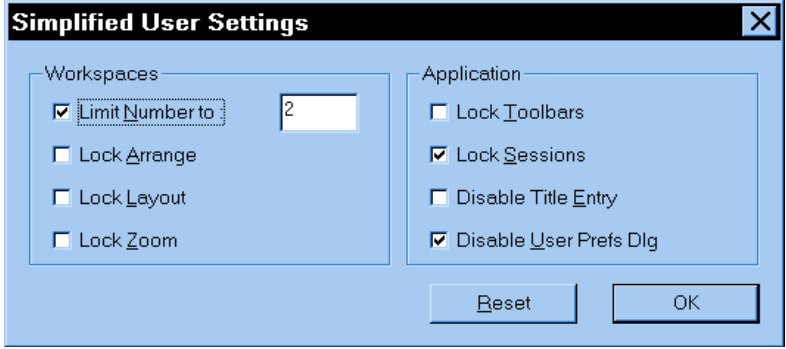

- 7. Click on the Disable Title Entry checkbox to select it.
- 8. Click OK.

#### *9-26*

# <span id="page-298-0"></span>**CHAPTER 10 ed***, the Line Editor*

As an Avstar system administrator you will need to know how to use the UNIX line editor, called ed, to make changes to important system files. These include the system configuration, system profile, and printer profile files.

This chapter contains:

- [Overview Before Editing](#page-299-0)
- [Using the UNIX Line Editor](#page-301-0)
- [Launching ed](#page-302-0)
- [Editing Commands](#page-306-0)
- [Saving Changes](#page-311-0)
- [Quitting ed](#page-311-1)

# <span id="page-299-0"></span>**Overview - Before Editing**

Configuration of the Avstar Newsroom Computer System (NRCS) is controlled by settings stored as text files in the (root) Site directory on the software area of the system's hard disk. Changes to system configuration are made by editing these text files using the UNIX line editor, ed.

However, before editing a system file, you can view, print, and as recommended, make a backup copy of the file.

#### **Making a Backup File Before Editing**

When you want to make changes to a system file, begin by making a backup copy of the file, and then edit the backup file. That way, if you make a mistake during the editing process, your original file version is preserved.

To copy a file, use this format:

cp <file pathname> <new pathname>

For instance, to copy the configuration file in the Site directory, type:

AVSTAR-A: **cp /site/config /site/config.test**

#### **Viewing the Contents of a File**

To view a system file, use the cat command at the console. The format is:

cat <file pathname>

For instance, to view your copy of the configuration file, created in the previous section's example, type:

AVSTAR-A: **cat /site/config.test**

```
Information similar to the following appears:
```

```
host ab a
net 125 10
servers 171
;
host ab b
net 125 20
;
host a a
net 125 10 20
servers 171
;
host b b
net 125 10 20
servers 171
;
pcu 10 pcu10 at 11 12 13 14 15 16 17 -
workstation 11 19200-72 news - ;[1-01] 6p
workstation 12 9600-71 news - ;[2-01]
workstation 13 9600-71 news - ;[2-06] 7p-ad
workstation 14 9600-73 news - ;[3-03] 10p-wtr1
line 15 2400-7e modem hayes ;[1-07] modem
line 16 1200-7e modem hayes ;[1-02] modem
line 17 1200-7e modem hayes ;[4-04] TI880
;
pcu 20 pcu20 at 21 22 23 24 25 26 27 28
workstation 21 9600-7e 2 news - ;[1-02] 6p
   ...
```
#### **Printing a Copy of a File**

To send a file to a serial printer instead of viewing it on the console screen, precede the cat command with print and the number of the printer you want to use. Use this number to refer to that printer when you print from a computer connected to the Avstar system.

For instance, to print /site/config.test on printer number 1, type:

```
print 1 cat /site/config.test
```
# <span id="page-301-0"></span>**Using the UNIX Line Editor**

The UNIX editor, also called ed, is a line editor. Unlike Microsoft® Word or similar word processing programs, ed deals with text files on a line-by-line basis.

To learn more about the UNIX line editor, refer to one of the books available in bookstores on the UNIX operating system with sections devoted to ed.

The most likely reason for you to use ed is to modify system files, such as /site/config or /site/etc/rc. For instance, if you add a workstation to your system, you will need to add the computer's configuration information to the configuration file in the Site directory. Because many system files are located in the Site directory, they are also referred to as site files.

Other system files (in Site directory) or subdirectories include:

- /site/system
- /site/wires/<file name>
- /site/printers/<file name>
- /site/dict
- /site/mcs

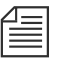

**n** *When you modify a site file, make the same changes to each computer's copy* $\leq$  $\leq$  $\leq$  $\leq$  $\leq$  $\leq$  $\leq$  $\leq$  $\leq$  $\leq$  $\leq$  $\leq$  $\leq$  $\leq$  $\leq$  $\leq$  $\leq$  $\leq$  $\leq$  $\leq$  $\leq$  $\leq$  $\leq$  **\leq** *of the file, or your system will not run properly. Select all computers before you open a file for editing to ensure changes you make are applied to each computer's copy of the file.*

# <span id="page-302-0"></span>**Launching ed**

To launch ed from the Avstar console, do the following:

Type **ed** followed by the file path and name to be edited. For instance, to edit a copy of the configuration file in the Site directory, you would type:

```
AVSTAR-A: ed /site/config.test
3624
```
The UNIX editor, ed, returns a number indicating the file size expressed as the number of characters, including spaces and returns. Also, the console prompt, AVSTAR-A:, changes to no prompt when you launch the editor.

If the file name specified does not exist or is a non-text file unsuitable for editing with ed, ed returns a question mark (?) followed by the file name. This is one way to create a new text file. For instance, a new text file called newfile is created when the following is typed:

```
AVSTAR-A: ed newfile
?newfile
```
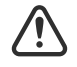

c **Do not attempt to edit a non-text file such as a binary file. Doing so could cause undesirable results.**

### <span id="page-302-1"></span>**Specifying Lines to Edit**

The line you are on presently is called the current line.

Because ed is a line editor, you navigate through the file by line numbers. For instance, when you open a file for editing, ed considers the

last line in the file the current line. If you want to view or edit a different line, you must go to that line.

For instance, you can move to the first line of the file by typing **1** and pressing Enter. To move ahead five lines, you could type **+5**. To move back three lines, you could type **-3**.

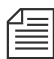

**The UNIX line editor, ed, will respond with a question mark (?) if you try to** *move beyond the last line of the file. Additionally, you cannot type a minus (***-***) value greater than or equal to the current line number, because you cannot move to a line preceding the first line in the file.*

> Within ed, pressing Enter with no line number reference or command will cause ed to make the next line in the file the current line, displaying that line as it goes. For instance, in the following example, the user selects line 19 in the file, then presses the Enter key three times. The UNIX line editor, ed, responds each time by displaying lines 20, 21, and 22, respectively.

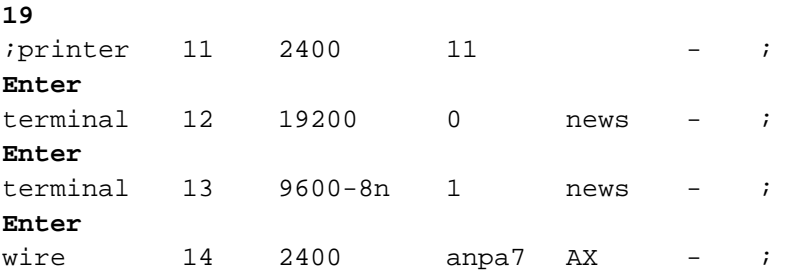

When editing, it is necessary to specify the line number(s) to be acted upon. This can be done in several ways:

- Type the line number.
- Type starting and ending line numbers separated by a comma.
- Type period (.) to specify current line number.
- Type a dollar sign (\$) to specify last line in the file.

The editing command to act upon the specified line(s) is typed immediately following the specified line(s). There should be no spaces. Here are some examples using the Print command, p.

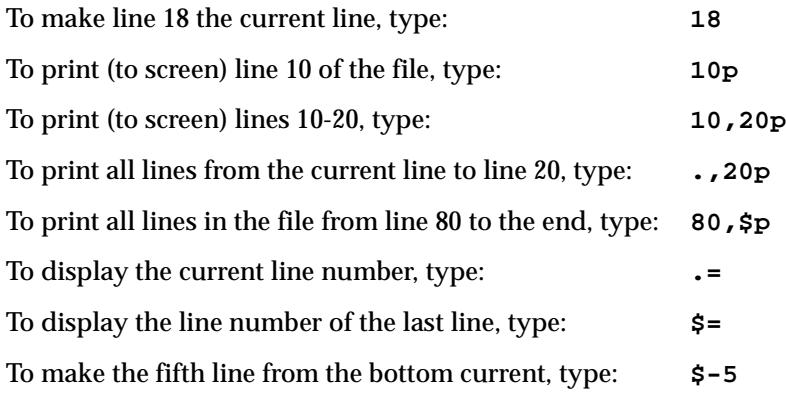

#### **Searching the File**

When you do not know the line number, but you want to locate a line containing a specific word, phrase, or number, you can use the search option. The UNIX line editor, ed, will search the file, starting at the current line, and display the line with the next occurrence of the specified text.

To search for text, do the following:

- 1. Type a forward slash (**/**). Do not press the spacebar.
- 2. Type the text you want to locate, followed by another forward slash.
- 3. Press Enter.

For instance, if you want to find websession in the configuration file, type:

**/websession/** ;websession 900 In the previous example, ed found the word, websession, on line 900. If you want to repeat the search to locate further occurrences of that word, type a forward slash and press Enter again. For instance:

```
/websession/
;websession 900
/
;websession 901
/
;websession 903
```
In the previous example, the user repeated the original search command two more times. Each time, ed responded with the word searched and the line number where the next occurrence of the word appears. In each case, the current line becomes the line number displayed by ed.

#### **Searching Tips**

Here are a few more tips for searching with ed.

- Remember to use spaces before and/or after text to further define your search string. For instance, type **/ 25 /** instead of **/25/** to avoid finding other numbers that contain the number 25, such as in the line:  $net = n125 = 20$
- Remember that searches are case sensitive. For instance, searching for **/PCU/** does not find pcu.
- Remember that searches distinguish between spaces and tabs. In other words, if you use spaces and the file contains the information separated by a tab, you will not find it. For instance, the search example below will not work:

You type: /pcu 20/ (pcu and 20 are separated by a space) The line is: pcu 20 (pcu and 20 are separated by a tab)

## <span id="page-306-0"></span>**Editing Commands**

There are several basic editing commands you can use in ed to view, change, add, move, and delete text in a system file.

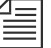

n *Some commands, such as Add, Delete, and Insert, change the current line, while others do not. For instance, the Print command sets the current line to the number of the last line printed.*

Here is a list of editing commands, along with examples of their use:

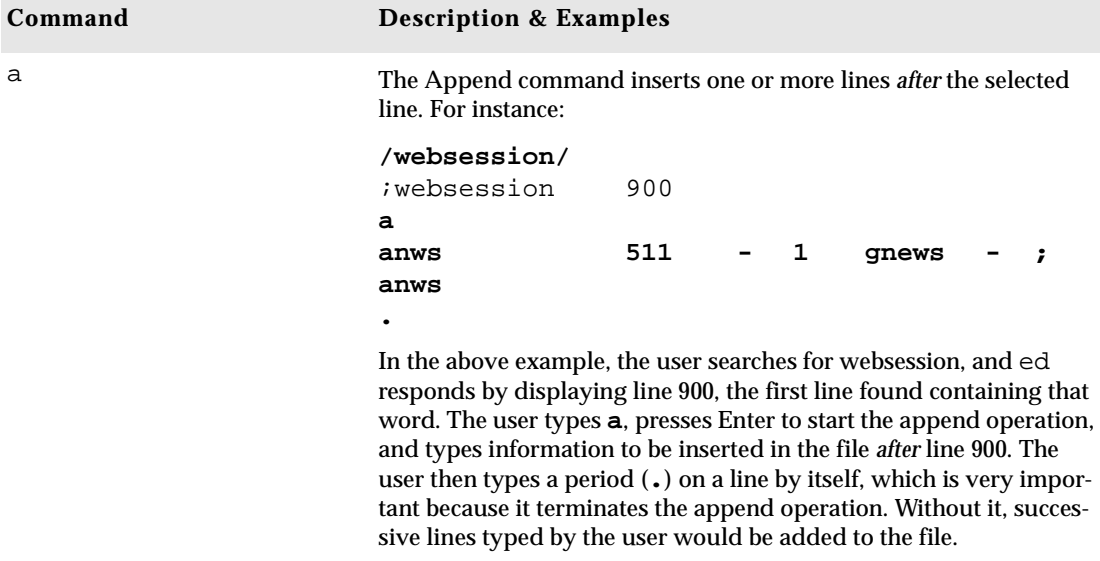

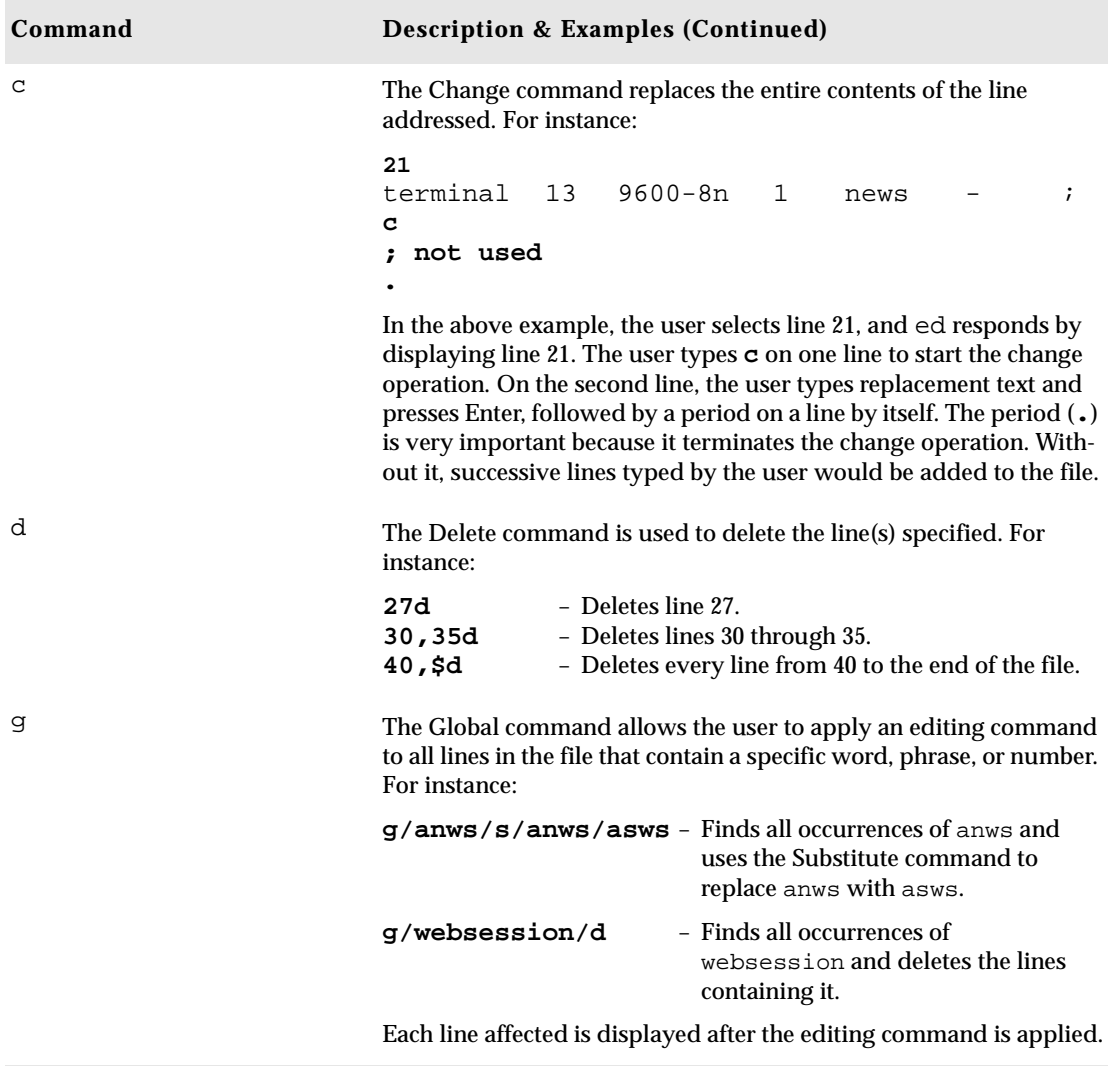

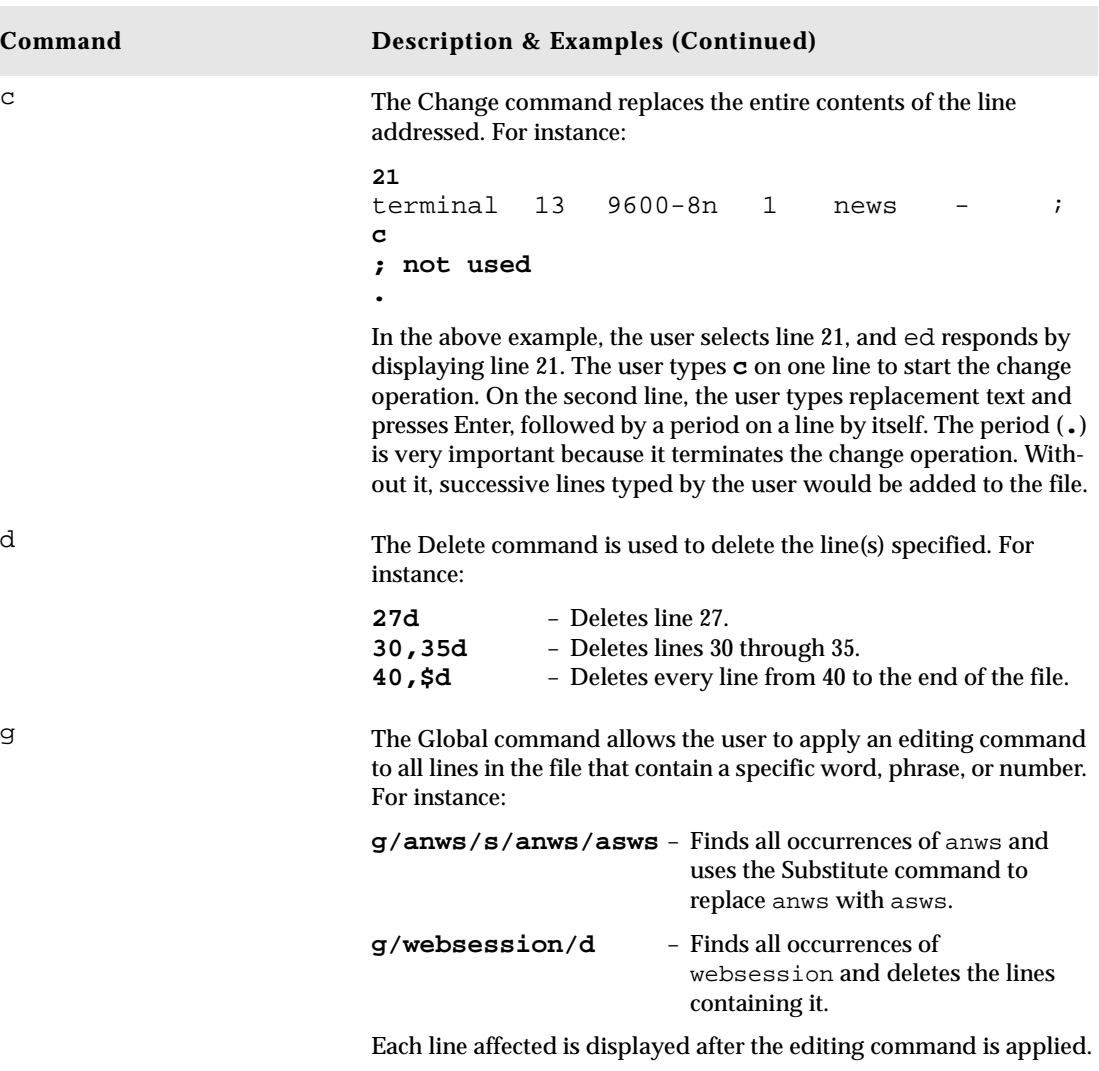

## i The Insert command inserts one or more lines *before* the selected line. For instance: **/websession/** ;websession 900 **i anws 511 - 1 gnews - ; anws .** In the above example, the user searches for websession, and ed responds by displaying line 900, the first line found containing that word. The user types **i** and presses Enter to start the insert operation. The user then types two lines of information to be inserted in the file *before* line 900. On the last line, the user types a period (**.**) on a line by itself, which is very important because it terminates the insert operation. Without it, successive lines typed by the user would be added to the file. m The Move command removes the line(s) specified from their original location and inserts the line(s) *after* the target location. For instance: **18m20** - Line 18 becomes line 20. Lines 19 and 20 become 18 and 19. **1,5m\$** - Moves lines 1 through 5 to the end of the file. p Contrary to the name, the Print command does not send information to a printer. Instead, it *prints* text to the console screen. It is handy for viewing specific lines within a file. Typed alone with no line number references, the Print command displays the current line. For instance, to print (to screen) lines 10-20, type: **10,20p**. More examples of the Print command can be found in ["Specifying](#page-302-1)  [Lines to Edit" on page 10-5.](#page-302-1) **Command Description & Examples (Continued)**

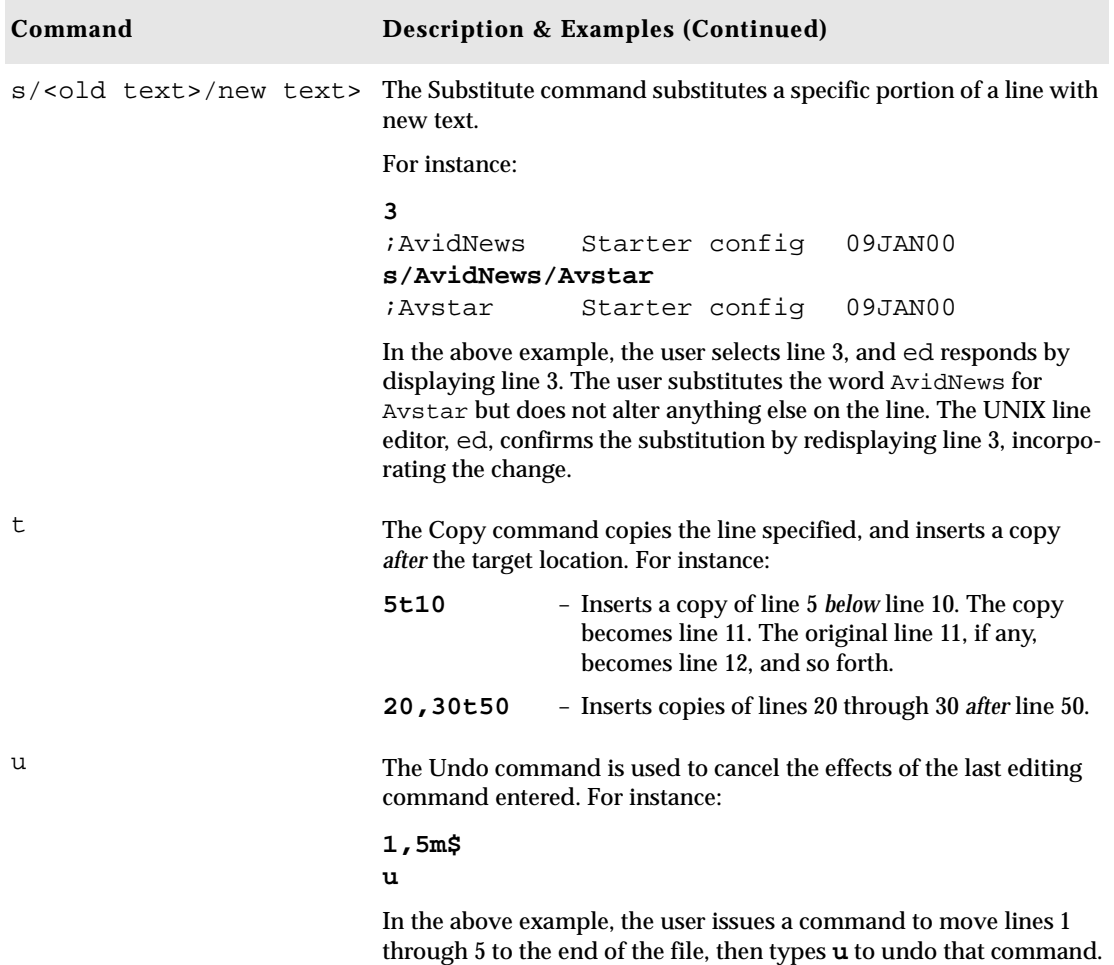

# <span id="page-311-0"></span>**Saving Changes**

The changes you make to a file are not saved immediately. This means you could quit (or exit) ed without saving changes if necessary. You must use the Write command to save modifications.

To save changes, type **w** and press Enter. The UNIX line editor, ed, will respond by displaying the file size, such as:

**w** 3624

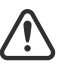

c **The Write command is case-sensitive. If uppercase W is used, ed will** *append* **the modified version of the file to the end of the original file version. This can quickly increase the file size and result in redundancy. Always use the lowercase w.**

# <span id="page-311-1"></span>**Quitting ed**

To exit the UNIX editor, type **q** and press Enter. For instance:

**w** 3624 **q** AVSTAR-A:

In the previous example, the user saved changes first by using the Write command, then typed **q** to quit ed and return to a normal console prompt.

However, if you wanted to quit ed without saving your changes, you can do so. In this case, you would have to type the Quit command twice: the first time to notify ed you want to quit, and the second time to confirm that you want to quit without saving changes.

For instance:

**q** ? **q** AVSTAR-A:

In the previous example, ed responds to the first Quit command with a question mark (?) to remind the user changes were made to the file and not saved. This is a precautionary warning to help prevent a user from exiting ed and inadvertently losing changes that were not saved. When the user replies by typing the Quit command a second time, ed exits, abandoning any changes made.

#### *10-16*

# **CHAPTER 11** *Configuration Files*

Information about your Avstar system's hardware devices (workstations and printers), connections (wires and links), and Avstar Servers is stored in *configuration files*. A representative sample of each Avstar configuration file is contained in this chapter. A comprehensive list of sample configuration files is contained in [Appendix B](#page-780-0). Procedures for editing configuration files are covered in this chapter using the UNIX line editor, ed. Instructions for using ed are found in [Chapter 10](#page-298-0).

This chapter has the following sections:

- Licensing of Avstar System Components
- Device Types
- Viewing Information About Your Devices
- The Site Configuration File (/site/config)
- The Hosts File (/etc/hosts)
- System Profile Files
- Adding Devices to Your Avstar System
- Editing the Site Configuration File in the Database
- [Intersystem Messaging](#page-364-0)

# **Licensing of Avstar System Components**

Each time the Avstar Newsroom Computer System is configured, your licensing information is checked. This information determines the number of devices you are authorized to connect to the system. An error message appears if the configuration file defines more devices than are licensed in any of the following categories:

- All serial devices (printers, wires, and so forth)
- PCUs and CCUs
- Avstar and network workstations

To display your system's licensing limits, at the Avstar console, type: AVSTAR-A: **status license** -OR- **status l** (lowercase L)

A message similar to the following will appear on your screen:

```
A is ONLINE and has been CONFIGURED. ID is AVSTAR
System is AB. Master is A.
Disk status is OK
Site Key: 001234
CPUs: 2
PCUs: 10
Serial devices: 100
Network Terminals: 30
DEC Servers: 2
LAT Printers: 2
Avstar News DOS machines: 100
Avstar News DOS resources: 100
Avstar News Windows machines: 3000
Avstar News Windows resources: 1000
Avstar News Web Access sessions: 40
Sony Barcode Printer allowed.
```
The *machines* category defines the number of workstations authorized to connect to Avstar Servers and receive the login prompt. These authorized workstations are entered in stories located in SYSTEM.CLIENT.WINDOWS and SYSTEM.CLIENT.DOS. The *resources* category defines the total number of simultaneous login sessions.

To change license allowances, contact an Avstar Systems sales representative.

# **Device Types**

Avstar supports the following types of devices:

- *Workstation* Any device on which a user can log in to the Avstar Newsroom Computer System. This includes Avstar Workstation PCs, DOS PCs, terminals, and dialup modems.
- *Printer* A device that prints stories and scripts. Avstar NRCS supports serial and Windows printing. Avstar NRCS also supports the ability to print to a queue in the Avstar database.
- Wire A device that processes wire service stories in the database.
- *Service* A device that allows a user to connect to another computer system from a workstation.
- *Server* A utility program that performs tasks on stories in a queue, based on defined instructions. Supported server types are action, distribution, parallel wire, and keyword. Other servers facilitate searches, mail, and printing. [See "Servers" on page 14-1](#page-472-0)  [for more information.](#page-472-0)
- *Rx/Tx Network Link* Device designed for receiving or transferring stories between computer systems.

The server listed here is not the same as the computers used as Avstar Servers, typically given names with the station's call letters and an A, B, or C. For instance, AVSTAR-A.

# **Viewing Information About Your Devices**

To view information about devices connected to your system, use forms of the list c console command. The console command list c prints information to the console screen about configuration of a device or devices.

The format for this command is:

list c [<device type, device number, or program name>]

The device type or device number is optional. If you do not enter them, you get a list of the configuration information for all devices in your system.

When you type list c at the console, information similar to the following appears:

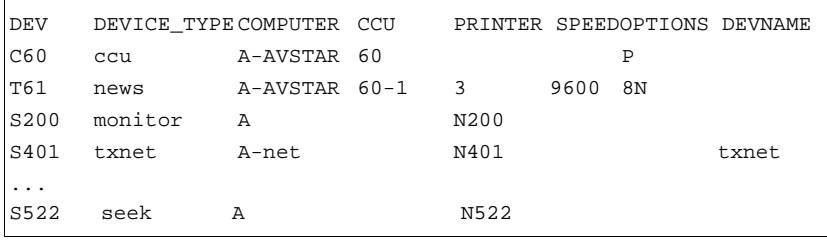

If you follow list c with the name of a program, Avstar lists every device on your system that uses that program.

For instance, to find out how many devices use the action server program, type:

**list c action**

Information similar to the following appears:

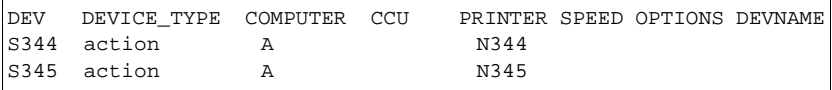

#### To list configuration information for device number 14, type:

**list c 14**

A message similar to the following appears:

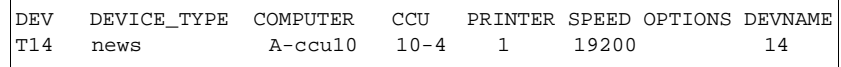

#### **List C Message Columns**

There are eight columns in the list c messages.

- DEV
- DEVICE\_TYPE
- COMPUTER
- CCU
- PRINTER
- SPEED
- OPTIONS
- DEVNAME

Each column is explained in this section.

DEV – Lists the device number. The number is preceded by a capital letter identifying the type of device.

The device identifiers (the first element of the display under DEV) are defined as follows:

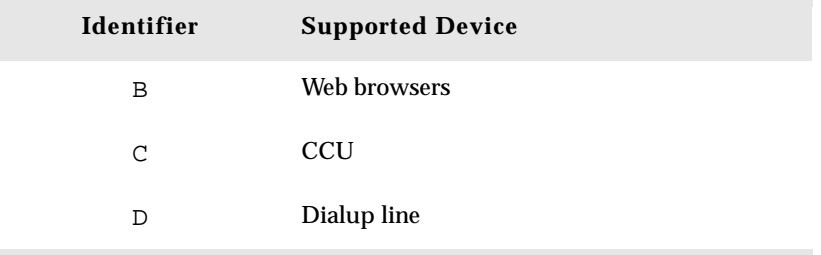

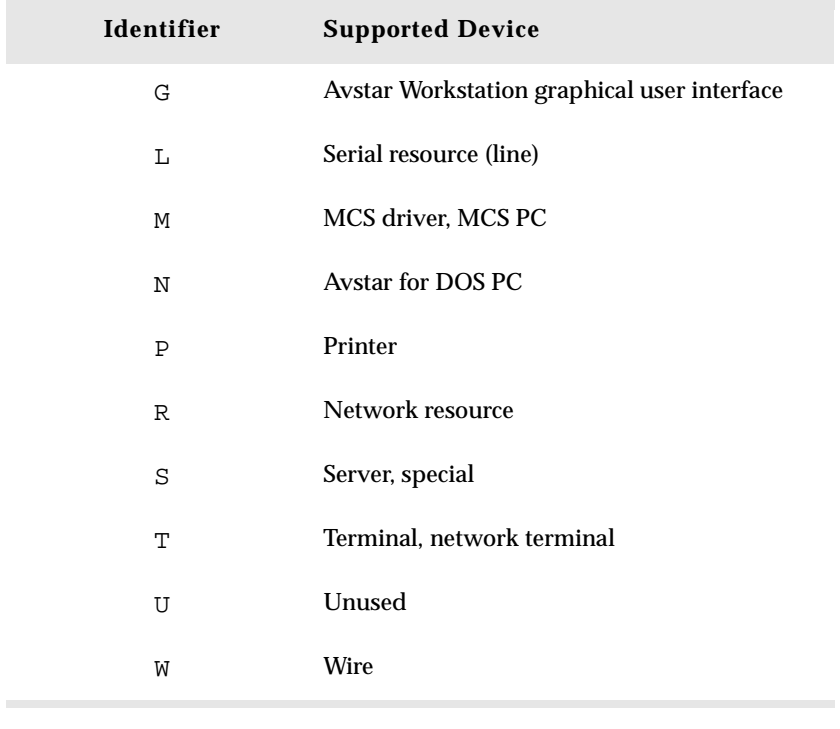

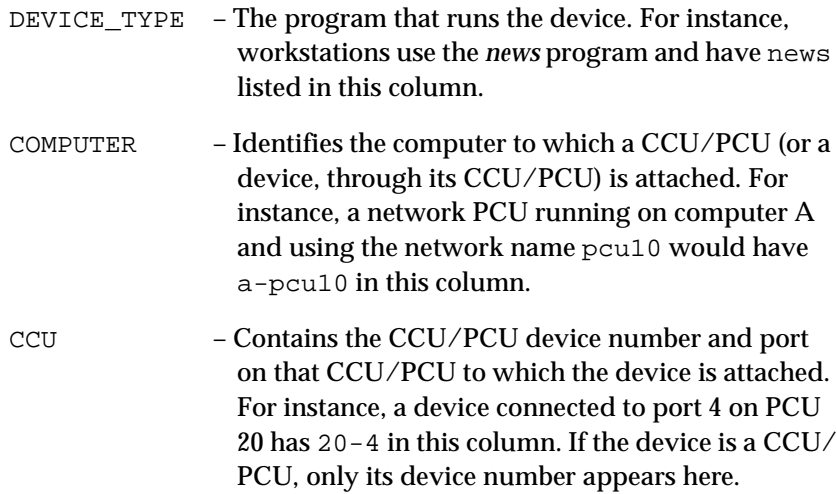

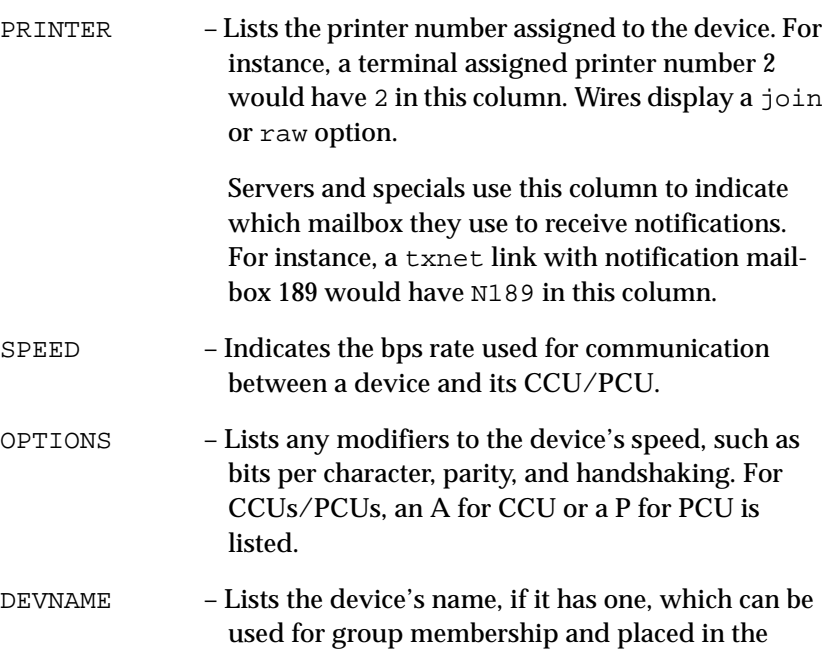

# **The Site Configuration File (/site/config)**

The site configuration file  $\frac{\sinh(\cos\theta)}{\sinh(\cos\theta)}$  is a system road map. It lists all devices, servers, and resources configured to run on your system and how they are connected. If a device is not in the site configuration file, the system will not know about it and cannot use it. Standard devices and resources you may configure in this file include terminals, printers, Avstar Workstations, and wire services.

DEVNAME field of stories.

Each Avstar Server for your system has a copy of this file that it reads when it starts up and when you execute the configure console command. However, it is only the configuration file on the master computer that is active and used when the system is started up.

c **Whenever you make changes to a site file, such as the configuration file, be sure to select** *all* **servers in your system at the Avstar console. Unlike database stories, site files are not automatically mirrored from one computer's disk to another. [See "Selecting Servers" on](#page-52-0)  [page 2-5 for more information.](#page-52-0)**

[Table 11-1](#page-321-0) shows some of the more common device configuration lines.

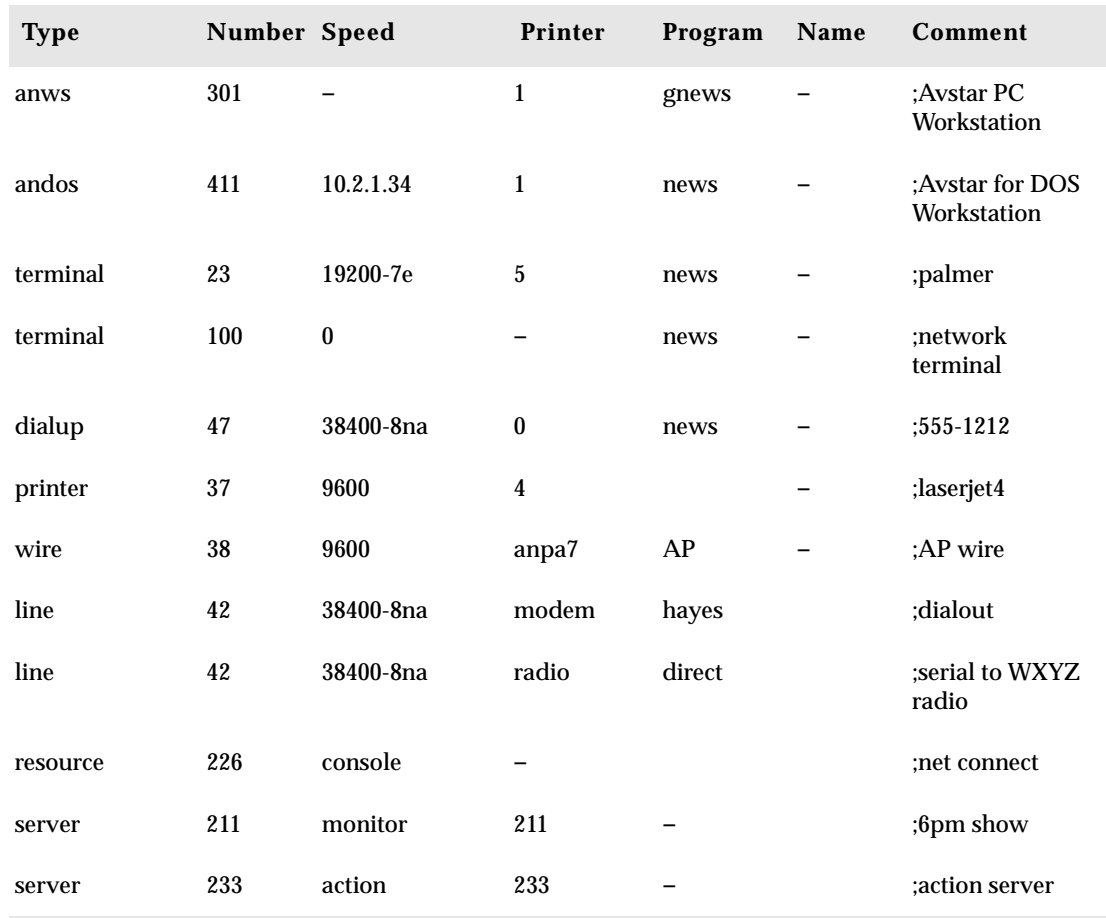

#### <span id="page-321-0"></span>**Table 11-1 Sample Device Configuration Lines**

| <b>Type</b> | <b>Number Speed</b> |          | Printer        | Program | Name  | Comment           |
|-------------|---------------------|----------|----------------|---------|-------|-------------------|
| server      | 234                 | mail     | 234            |         |       | ;mail server      |
| server      | 235                 | action   |                |         |       | timed action:     |
| special     | 51                  | 19200    | mct            | -       | 200   | :MCTerminal       |
| special     | 220                 | $\bf{0}$ | txnet          | 220     | -     | txnet to archive: |
| special     | 55                  | 9600     | telex          | 55      | telxl | :telex            |
| driver      | 45                  | 9600-8nh | infindriver    | CG1     |       | ;Chyron 1         |
| driver      | 62                  | 9600-8nh | qpboxdriver SS |         |       | :Picturebox       |
| mcspc       | 80                  | mcspc1   | infindriver    | CG2     |       | ;Chyron 2         |

**Table 11-1 Sample Device Configuration Lines (Continued)**

### **Testing the Site Configuration File After Changing**

Whenever you make changes to /site/config, always run a test on the changes to ensure there are no problems with the new configuration. By doing so, the test will warn of problems or if license limits are exceeded. Some configuration problems will prevent system configuration and startup.

To run the test, use the configure console command in the following format:

configure <config file> <system> <computer>

The following example tests configuration for the A server in an AB system:

AVSTAR-A: **configure /site/config ab a**

# **Incorporating Configuration Changes**

After testing, to put the new configuration into effect, do the following:

- 1. Stop any devices affected by the new configuration.
- 2. Take the system offline by typing:

**offline**

- 3. Configure the system, using the following command format: **configure (master computer)**
- 4. Bring the system back online by typing:

**online**

5. Wait for messages from the system being configured, and then restart the newly added devices or any devices affected by the new configuration.

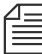

*If you change the type of device on a PCU port, the entire PCU may need to be*<br>ctonned and restarted *stopped and restarted.*

To list contents of the site configuration file, at the Avstar console type:

**cat /site/config**

The configuration file that appears on your screen is similar to the sample shown on the following pages.

Semicolons precede comments and blank lines separate sections.

The sample file (to which we refer throughout this explanation) may not match your system's file exactly, but it contains examples of the different kinds of entries you may find in your file.
```
;HOST SECTION
host ab a
           n125 20 300
      reslist 100 106 108 200 202 204 250 252 254 400
       servers 120 122 124 126 128 140 142
;
host ab b
       net n125 10 30 301
        reslist 105 107 109 201 203 205 251 253 255 401
        servers 121 123 125 141
;
; ALTERNATE HOST SECTION
;
host a a
       net n125 10 20 30 300 301
        reslist 100 106 108 200 202 204 250 252 254 400
        reslist 105 107 109 201 203 205 251 253 255 401
        servers 120 122 124 126 128 140 142
        servers 121 123 125 141
;
host b b
       net n125 10 20 30 300 301
        reslist 100 106 108 200 202 204 250 252 254 400
        reslist 105 107 109 201 203 205 251 253 255 401
        servers 120 122 124 126 128 140 142
        servers 121 123 125 141
;
; DEVICE/RESOURCE/SERVER SECTION - BODY
;
ccu 10 ccu10 at 11 12 13 14 15 16 17 18
;
 printer 11 2400-8n 2 ; Laserjet 4
 terminal 12 19200 0 news - ; edit rm 3<br>terminal 13 9600-8n 1 news - ;
               9600-8n 1 news - ;
 wire 14 2400 anpa7 RT - ; Reuters
\text{terminal} 15 9600 1 news - ;
 dialup 16 38400-7ea 0 news D16 ;
 printer 17 9600-8n 1 ; script
 wire 18 1200-8n dummy A2 - ; backup AP
  ;
  ccu 20 pcu20 pc 21 22 23 24 25 26 27 28
 \mathbf{i}wire 21 9600-8n dummy DD - ;
terminal 22 9600-8n 1 news - ;
terminal 23 19200-8n 1 news -
terminal 24 19200-8n 0 news - ;<br>
24 19200-8n 0 news - ;
line 25 9600-8na modem hayes ; dialout
dialup 26 38400-7ea 0 news - ;
```
### *11-12*

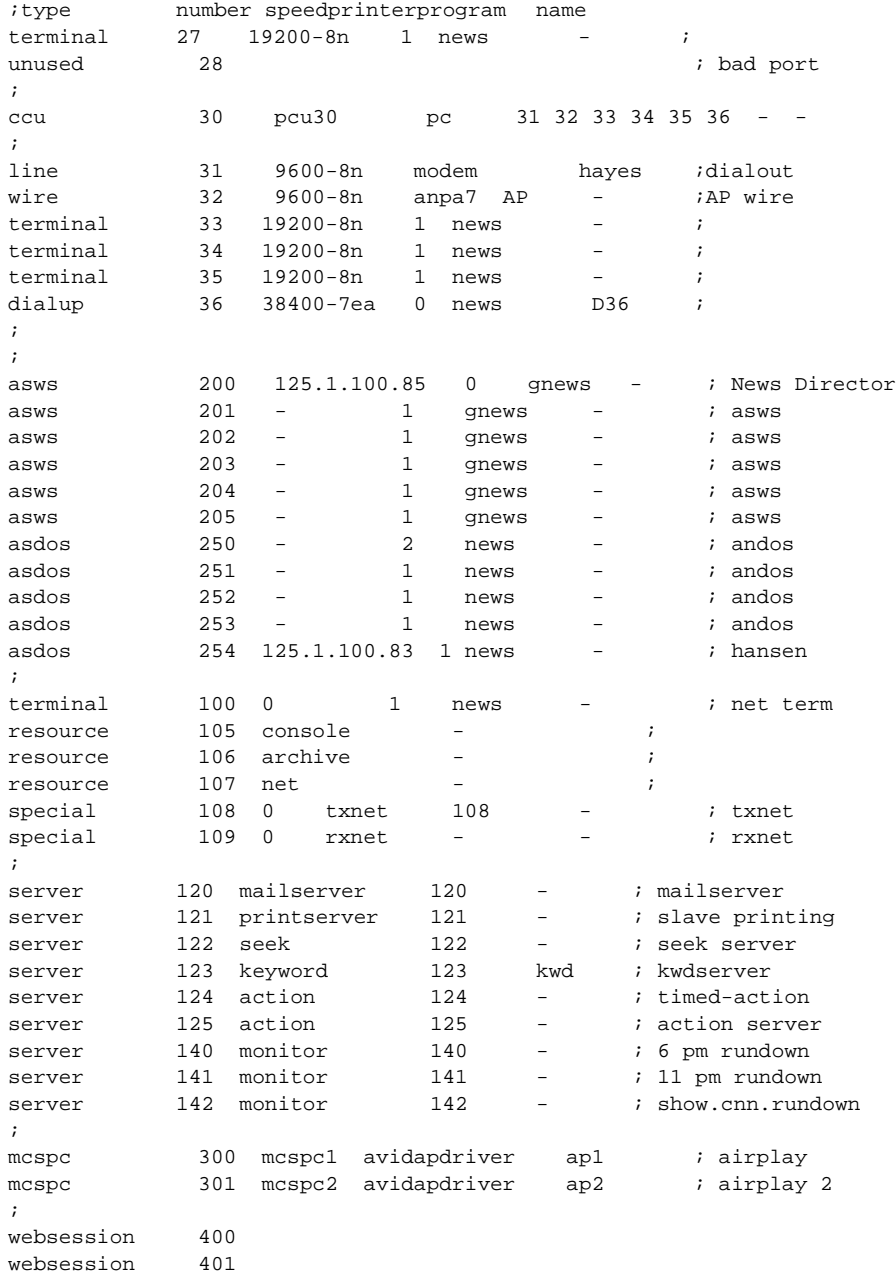

The site configuration file is divided into two major sections: the *host section* and the *device section* (or *body)*. The host section contains information about various configurations your system can run, and devices used in each of those configurations.

The format for each host section is:

```
host <system configuration> <computer>
                  <net>
                  <reslist>
                  <servers>
```
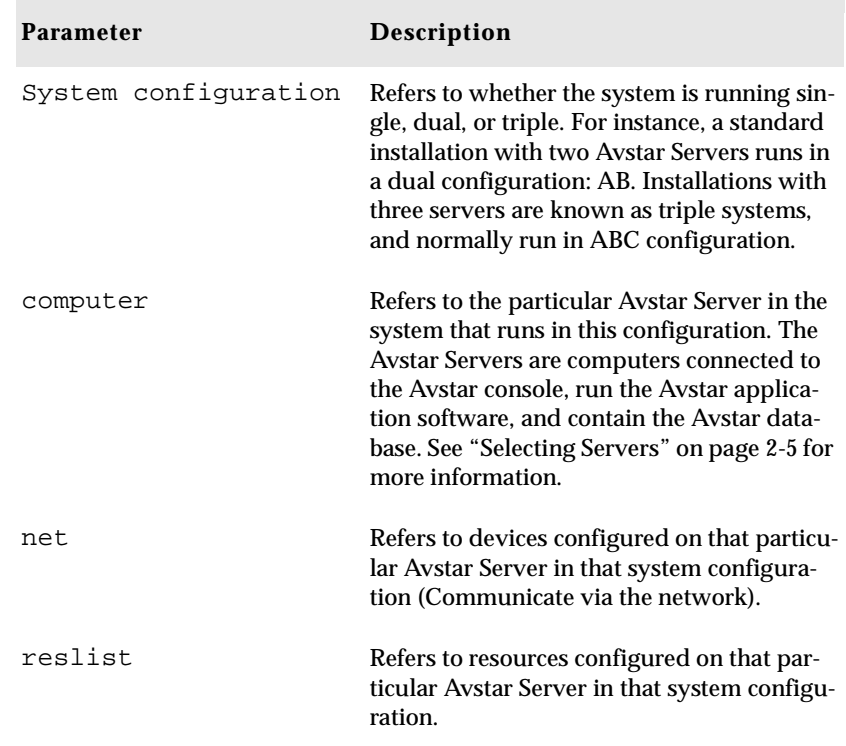

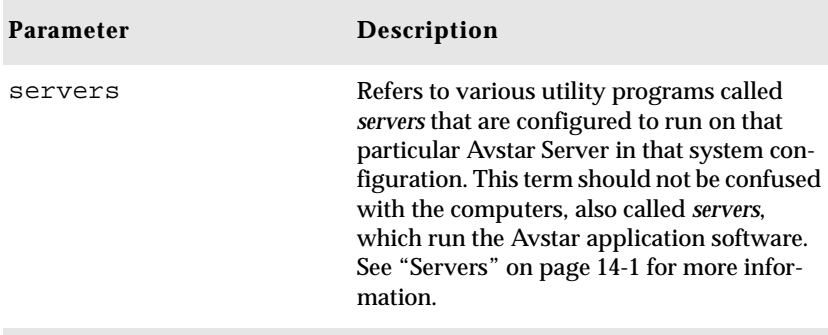

The *top* host section details the device, resource, and utility program numbers that run on the A server in a dual AB configuration. The *second* host section details ones assigned to server B.

Information in the second host section is used by the system if one of the servers fails. In the sample site configuration file, the host  $b$  b section contains a list of all the devices, including ones that normally run on server A. If A experiences a failure and is shut down, the system can be reconfigured to run all devices, resources, and servers (utility programs) on B.

When you run the configure console command, the master computer (usually server A) looks at the current system configuration and then assigns devices listed for each Avstar Server in that system configuration to each Avstar Server.

In the sample site configuration file, the odd numbered devices are assigned to server B and even numbered devices are assigned to server A in a dual AB configuration.

Any item number listed in the host section must have a corresponding line in the device section or body of the configuration file, and vice versa. For instance, if you are adding an Avstar Workstation resource to the body of the file, you must also add it to one or more host sections so the system knows which server would be responsible for it under various conditions.

## **Changing the Configuration File**

Whenever you add, remove, or modify devices on your system, you need to make corresponding changes to the configuration file—also referred to as the /site/config file. Changing this file requires the use of ed, the UNIX line editor. [See "ed, the Line Editor" on page 10-1](#page-298-0)  [for more information.](#page-298-0)

To edit the configuration file, do the following.

1. Select *all* servers. [See "Selecting Servers" on page 2-5 for more](#page-52-0)  [information.](#page-52-0)

2. Type:

**ed /site/config**

3. Add device number to configuration file.

For SCO/SGI Systems: You can use device numbers in the range 1-3000.

For instance, add the workstation's device number to PCU 10's configuration line. The line, at first, looks like this:

ccu 10 pcu10 at 11 12 13 14 15 16 17 -

Change the dash (-) at the end of the line to the number 18, so the line looks like this:

ccu 10 pcu10 at 11 12 13 14 15 16 17 **18**

4. Add a configuration line for the new workstation to the end of this PCU definition. In this example, the last line in the definition describes device 17. A configuration line for workstation 18 is added below this line.

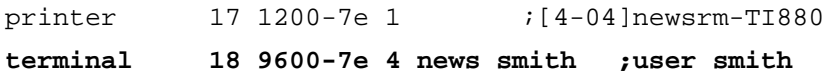

The new line begins with the word, terminal, followed by the the workstation's device number, 18. The workstation communicates at 9600 baud, 7-bit, even parity. It uses printer number 4, and

In this procedural example, a terminal is added to PCU 10, port number eight.

The number 18 is determined by the formula: PCU# + Port# = Device# [See "PCU Device Num](#page-347-0)bering" on page 11-34 [for more information.](#page-347-0)

Although the computer is typically referred to as a workstation, it must be called a terminal in the configuration file.

the program is news. The workstation has a device name of smith to identify the person who usually uses it.

- 5. Type **w** to write (save) your changes to disk.
- 6. Type **q** to quit ed.
- 7. Test your configuration changes.

Use the following form of the configure console command:

configure /site/config <system> <computer>

*System* refers to the set of servers that make up your Avstar system, while *computer* is the server whose configuration you have changed. In the previous procedural example, a workstation is added to PCU 10, which is connected to server A in system AB. To test this change, type:

#### **configure /site/config ab a**

When the prompt returns, the configuration file has been checked. If the system detects any errors, it displays bad configuration messages. To help you debug the file, configure displays the line numbers of any lines that have errors.

Do *not* use an uppercase (**W**) in step 5. [See "ed,](#page-298-0)  [the Line Editor" on](#page-298-0)  page 10-1 for more [information.](#page-298-0)

# **The Hosts File (/etc/hosts)**

The hosts file (/etc/hosts) is a road map to other computers on the network that your Avstar Servers need to know about or communicate with. It lists IP addresses of other computers and the computers' names, along with any alternate names or aliases by which the other computers are known. Workstations need not be listed in the hosts file, but putting them in will maintain an inventory of already used IP addresses. If a computer is not listed in the hosts file, the Avstar Servers will not know about it. This includes PCU units, archive computers, routers, and mail gateways.

# **System Profile Files**

For your system's servers to work together, they need access to basic system information, such as how many computers are in the system and how the computers are connected. Each server must also have access to system parameters, such as the default read rate and script margins. This information is kept in *system profile files* whose names reflect the information they contain. For instance, information about wires is kept in /site/wires and information about printers is kept in /site/printers.

Sample system profile files are in [Appendix B.](#page-780-0) The most important of these profile files is the site profile file (/site/system), which is discussed in the sections that follow. When you start your system, each server reads its copy of the system profile and incorporates the material into its operation.

## **Viewing the System Profile File**

The system profile is a text file stored in /site/system. Because it is a text file, use the **cat** command to list its contents.

For instance, when you type **cat /site/system**, the system output looks similar to the following:

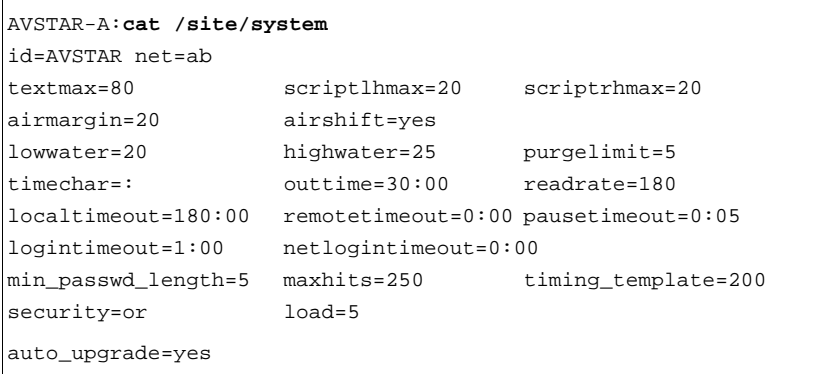

The system profile contains several parameters. Each parameter begins with an identifying keyword, followed by an equal sign (=) and the parameter's value. When an Avstar Server reads its system profile, it finds each parameter's value by searching for the keyword that represents that parameter.

For instance, to find the system ID, each server searches its system profile for the keyword, id, and reads the parameter associated with that keyword. If the server searched the system profile in the example above, it would find that AVSTAR was the parameter associated with that keyword.

Most, but not all, parameters have default values the system uses if the parameter is not present in the system profile. Consequently, a system profile usually includes only parameters that you want to set differently from their default values, and those that have no default values and must be set in the system profile. Your system profile may not contain the same parameters as the example.

# **Changing the System Profile File**

Use the ed console command to modify the system profile in /site/system. [See "ed, the Line Editor" on page 10-1 for more infor](#page-298-0)[mation.](#page-298-0) Then shut down and restart the system to get the servers to read the modified system profile. System profile parameters are configured in the system when servers are connected.

For instance, to change the localtimeout parameter in your system profile file, do the following at the Avstar console:

- 1. Select *all* servers. [See "Selecting Servers" on page 2-5 for more](#page-52-0)  [information.](#page-52-0)
- 2. Type:

#### **ed /site/system**

A message similar to the following appears:

editing /site/system 213

All files in the Site directory, including the system profile and site configura*tion file, can contain only Roman characters.*

- 3. Find the line that contains the localtimeout parameter, such as: scriptrhmax=20 localtimeout=45:00 remotetimeout=30:00
- 4. Change the 45:00 value for that parameter to 15:00: scriptrhmax=20 localtimeout=**15:00** remotetimeout=30:00
- 5. Type **w** to write the change to disk.
- 6. Type **q** to quit.

n *When you modify your system profile, separate parameters from each other with spaces, tab spaces, or carriage returns.*

This procedure, which modifies the /site/ system file uses ed, the UNIX line editor. If you do not know how to use ed to modify lines in the file, please see ["Using the UNIX Line](#page-301-0)  [Editor" on page 10-4](#page-301-0).

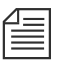

Do *not* use an uppercase (**W**) in step 4. [See "ed,](#page-298-0)  [the Line Editor" on](#page-298-0)  page 10-1 for more [information.](#page-298-0)

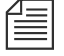

7. Shut down the system, and then start it up again.

When you start the system, each server reads its system profile and incorporates parameters in that file in its operation.

## **Listing Parameter Settings**

To find out which parameters the system is using, type the **status all** console command. This command displays the system profile settings the system has incorporated in its operation.

Information similar to the following appears:

```
A is ONLINE and has been CONFIGURED. ID is AVSTAR.
System is AB. Master is A.
Disk status is OK
System was last configured at Wed Aug 30 17:54:04 2000
airmargin=40 logintimeout=01:00 remotetimeout=00:00
airshift=yes maxhits=500 scriptlhmax=40
auto_upgrade=yes min_passwd_length=3 scriptrhmax=40
clockmax=12 netlogintimeout=00:00 security=OR
excludedvideo=none outtime=30:00 textmax=80
lastlogin=yes pausetimeout=00:05 timechar=:
load=0 readrate=180 timing_template=200
localtimeout=15:00
```
The status all console command lists values for all parameters defined in the profile, except for the low and high watermarks and the purge limit. Parameters not explicitly defined in the system profile do not appear in this list.

To list current low and high watermarks and the purge limit, type: **cat /site/system**

A low watermark set to 20 would equate to 5000 database blocks (20x250=5000). A high watermark set to 25 would equate to 6250 database blocks (25x250=6250). [See "Monitoring Free Space" on page 19-2](#page-649-0)  [for more information.](#page-649-0)

Each system profile description below includes information about the values that parameter can have and whether or not the parameter has a default value. If there is a default value, it is underscored. If a parameter does not have a default value, you must give it a value in the system profile.

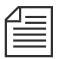

n *The* connect *command can override anything in the profile by adding*  <parameter>=<value> *on the* connect *command line.*

airmargin=<number of columns> (25)

Determines how many characters wide a script is when displayed on a teleprompter or workstation using the AIR or AIRPROMPTER command. The value should be the same as that set for the scriptrhmax option in your system's printer profiles. The scriptrhmax in a printer profile is not the same as scriptrhmax in the system profile. The default value is 25, the minimum value is 1, and the maximum value of 40 is not enforced.

```
airshift=[yes | no]
```
If set to yes, your system shifts all text to uppercase before sending it to the teleprompter. If set to no, it does not change the text of a story before sending the story to the teleprompter. The default is airshift=yes.

```
auto_upgrade=[yes | no]
```
Determines whether a user running an outdated version of the Avstar Windows-based Workstation (client) software is allowed to upgrade it automatically. If set to no, it means users of outdated software are not asked if they want to upgrade. The default is auto\_upgrade=yes.

```
clockmax=[12 | 24]
```
Determines how backtimes/cumetimes (cumulative) are displayed. This setting only applies to VT sessions, which can display the time in 12 or 24-hour format. Avstar Workstations (ASWS) always displays these times in 24-hour format.

```
excludedvideo=[director | none]
```
Determines the handling of director video when received in Story Exchange Protocol (SEP) format or when saved in a story from a VT workstation. If set to none, this text is converted into bold italic text. If set to director, the text is converted into closed caption (CC) text.

highwater=<# of 250 block units> (10)

Establishes the upper limit to which dbserver attempts to rebuild the free list. Set this parameter far enough above the low watermark so the system is not in danger of slipping beneath that mark. The number you enter represents units of 250 blocks of database space, where a block is one kilobyte. For instance, a high watermark of 25 (recommended for most systems) represents 6250 blocks. The default value is 10.

```
id=<system name>
```
Gives the system a name. The system uses this name in some of its messages and in the prompts. The system name defined here must match that used in the /etc/hosts file (a UNIX file used by networking software), must be in uppercase, and can be up to eight characters long. There is no default value, so you must set it in the system profile.

```
lastlogin=[yes | no]
```
Lets you suppress on a user's workstation display of last time user was logged in. Setting no accomplishes this; the default is lastlogin=yes.

```
load=<number of connections> (0)
```
Specifies the maximum numerical difference the system tries to maintain between network connections from Windows-based and DOS-based clients on different servers in your system. This is called *load balancing*, and it is intended to keep one server from

handling a much higher number of connections than any other server.

For instance, if you set this parameter to 5, the system distributes connection requests so the difference in the number of connections is no higher than 5. If you had 2 active connections on server A, and 7 on B, the next request to connect to B would be shifted to A. Connection requests for A would be allowed, until the number of connections on A was 5 more than on B.

The default value for this parameter is 0, which means load balancing does not occur.

localtimeout=<min:sec> (00:00)

As a security precaution, your system automatically logs out workstations if they are idle longer than the time set in this parameter. This applies to all workstation types except dialup workstations, which are subject to the remotetimeout value.

If a story is open at an idle workstation, the system saves the story before logging out the workstation. Setting localtimeout=00:00 prevents the system from logging out workstations. This is the default setting if it is not set in the system profile.

The localtimeout parameter is set in minutes and seconds. For instance, to have the system log out any workstation idle for more than two hours, set this parameter to 120:00. The maximum value is 540 minutes.

logintimeout=<minutes>:<seconds> :60

Sets the time a user has to log in when using a dialup workstation. A modem control signal is dropped (disconnecting the modem) if the time limit is reached without a successful login. The maximum value is 32,400 seconds (540 minutes). If you set this parameter to 0 or omit it, your system uses the default value of one minute or 60 seconds.

lowwater=<# of 250 block units>  $(5)$ 

Establishes minimum disk space that the system tries to keep available for immediate use. Use it with the highwater and

purgelimit parameters to control how the system recycles space in the database. Set this parameter in units of 250 database blocks, where a block is one kilobyte (1KB). For instance, a low watermark of 20 (recommended for most systems) equals 5000 blocks of database space.

If the number of blocks in the free list falls below the low watermark, the system runs dbserver to reclaim the oldest stories from the Dead queue, recycling the space onto the free list. This continues until the free list is restored to the high watermark. If you do not include this parameter, the system uses the default value of 5 (1250 blocks).

```
master=<computer name>
```
Designates one of your system's servers as the master computer, which controls all database activity and performs the majority of housekeeping, such as running dbpurge every hour and invoking dbserver when low on space.

Generally, this parameter is left out of the system profile, causing the system to designate as the master computer the server whose name is alphabetically first (usually server A). You can specify a server as the master computer using the connect console command. The format is:

```
connect <computer> master=<name>
```

```
maxhits=<number of hits> (500)
```
Defines maximum number of *hits*, or matches, that a background search—including Fast Text Search (FTS)—can find. For instance, setting this parameter to 50 limits the total number of hits in a single search to 50. The maximum number you can specify is 32765. If you do not assign a value, the system uses a default value of 500.

```
min_passwd_length=<number of characters> (5)
```
Defines minimum password length for your users. For instance, setting min\_passwd\_length=6 prevents users from creating passwords shorter than six characters. The value may range between 1 and 12 characters. This does not apply to passwords

you assign with utraits, but if you assign a password that is too short, the user will be forced to change it the next time he or she logs in. The system uses 5 as the default value.

```
msgserver=[silent | verbose]
```
Used only for debugging. To find out whether or not a mailbox is working, set this parameter to verbose. This causes the console to display a message whenever activity occurs in a queue with a mailbox assigned to it. Change this parameter while the system is running using the msgdebug command. The default setting is silent. This prevents messages regarding mailbox activity from being displayed.

```
name=<computer name>
```
Each server must have a unique name (either A, B, C, or D) to distinguish it from the other servers in the system. Typically, assign these names during the startup process using the connect console command—connect a for server A, and so forth—so it need not appear in the system profile. There is no default value assigned.

```
net=<computer names>
```
If your system's servers are connected over an Ethernet network, include this parameter in the system profile. This allows you to specify all servers in the network. For instance, in a system using three servers named A, B, and C, this parameter would be set to net=abc in the system profile.

Include this parameter only if your servers are connected on a network. Using this parameter precludes use of the single parameter. There is no default value assigned.

netlogintimeout=<min:sec> (1:00)

Sets time allowed for a user to log in to the network. The connection is terminated if the time limit is reached without a successful login. The maximum value for this parameter is 32400 seconds (540 minutes). If set to 0, the automatic time-out is disabled. If not set, your system uses the default value of 0:00. This profile option only applies to Avstar DOS logins.

outtime=<min:sec> or <hr:min:sec> (60:00)

Sets default show ending time (out time) in minutes and seconds—or the time of day the show will end in hours, minutes, and seconds. If the parameter is in the min: sec format, the system uses that value as the default show length.

Hours display in the 12-hour clock format, so the value 12:00:00 could be either noon or midnight. Actual time values can be between 01:00:00 and 12:59:59.

If you do not set an out time, the system profile value is used to backtime a rundown. The maximum time value is 540:00 (9 hours). If not set, the system assumes a default out time of 60 minutes.

```
pausetimeout=<min:sec> (00:30)
```
Sets a default value for the PAUSE command, which is used in some keyboard definitions. Users can override this default value. If not set, the system assumes a value of 30 seconds.

```
purgelimit=<hours> (0)
```
If dbserver reclaims all space available in Dead queue without restoring the free list to the low watermark, it begins to purge old stories by making a series of passes through the database. On each pass, dbserver temporarily decreases each queue's purge interval by one hour and removes any stories older than the new purge interval. It continues doing this until it has rebuilt the free list to the high watermark or reaches the purge limit.

The purge limit sets the maximum number of passes dbserver can make through each queue. The total number of hours dbserver can purge from a queue is equal to the queue's purge interval minus your system's purge limit.

Use the purge limit to prevent dbserver from purging everything from important queues in its attempt to build up the free list. For instance, if you set the purge limit to two hours, queues with a

3-hour purge interval retain at least one hour's worth of stories, even in a low-on-space situation.

You can set the purge limit between 0 and 24. If not set, your system uses a default value of zero hours, which prevents dbserver from purging any queue beyond its purge interval.

#### readrate=<words/minute> (180)

Sets the system's default read rate. When you add a user to the system, the Add New User dialog box will default to a read-rate of zero, which will be replaced by the /site/system read rate when needed. After a user has been added, you can change the user's read rate using the Modify User Account dialog box. [See](#page-84-0)  ["Modifying User Traits" on page 4-1 for more information.](#page-84-0) If not set, the system uses a default read rate of 180 words per minute.

remotetimeout=<min:sec> (00:00)

This parameter sets the time a dialup (remote) workstation can be idle before the system logs it out. This time-out value also applies to all connect sessions, including sessions that connect a workstation at your station to another service. If a story is open when the system logs out the workstation, the story is saved. Disable the automatic logout of idle remote workstations and connect sessions by setting this parameter to 00:00. The maximum value is 540:00. The default that the system uses is 00:00 if this parameter is not included in the system profile.

```
scriptlhmax=<number of columns> (40)
```
Sets default width of left column of a scripted story. The width is set as a number of characters from the left side of the screen. For instance, a value of 20 causes the left column of a scripted story to be 20 characters wide, beginning from the left edge of the workstation screen. Users can override this setting using width parameters with the SCRIPT command. The allowable range for this value is 2 to 78, inclusive. If not set, the system uses a default value of 40.

```
scriptrhmax=<number of columns> (40)
```
Sets default width of right column of a scripted story. The width is set as a number of characters from the end of the left column. For instance, a value of 20 causes the right column of a scripted story to be 20 characters wide, beginning from the end of the left column. Users can override this setting using width parameters with the SCRIPT command This is not the same as scriptrhmax in the printer profile. The allowable range is 2 to 78, inclusive. The sum of the scriptlhmax and scriptrhmax values must not be greater than 80.

If not set, the system uses a default of 40. If you use an electronic teleprompter, set this parameter to a value one greater than the value to which the airmargin parameter is set. This ensures that scripts on the teleprompter are displayed as they appear when aired on the workstation.

```
security=[and | or]
```
Indicates how your system determines group access of a particular user with a particular workstation (or other device). If set to and, both user and workstation must be members of the same group for the user to gain access to directories or queues assigned to that group. If set to or, the user can access any database items assigned to groups containing either the user or workstation. The default value is or.

single=<computer name>

Tells the system it is running on only one server and names that server. If your system consists of a single server, include this parameter. Generally, in systems with only one server, the name is A, and this parameter is set to single=a.

```
textmax=<number of columns> (80)
```
Determines how many characters wide a story will be when a user executes the SCRIPT UNDO command. The user can override this value with PACK or SCRIPT UNDO commands.

If you do not include this parameter in the system profile, the system uses the default value of 80 characters (also the maximum value). Generally, this parameter is not included in the system profile, and the system uses the default value.

```
timechar=<character> (:)
```
Defines the character the system uses to separate hours, minutes, and seconds in time displays. For instance, using a colon as the time character displays the time as  $hh : mm : ss$ . A colon is the default.

timer=[silent | verbose]

Your system contains a timer program that is always running. If this parameter is set to verbose, the server sends a time display to the console every 15 minutes.

A Sat Apr 1 14:45:00 2000 Avstar News

verbose is the default setting, so do not include when you want timer messages to appear. To disable time displays, include this parameter as timer=silent.

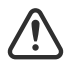

c **All time values in the system profile must be set in minutes and seconds in the format <mm>:<ss>. Set a value for both minutes and seconds. For instance, to specify a time of two minutes, type: 2:00. To specify a time of 25 seconds, type: 0:25. (The out-time value can also be set as a time of day in the format <hh>:<mm>:<ss>.)**

# **Adding Devices to Your Avstar System**

When you add a device, such as a new printer, to your Avstar system, you need to put information about it in the appropriate configuration file(s). This section gives you information about how to do that. It includes complete procedures for adding PCUs, workstations, printers, and wires. For information about adding connect services, see Chapter 17, *Connect Services*.

### **Adding a PCU**

This section contains information about adding a Peripheral Controller Unit (PCU) to your system. For a definition and other information about PCUs, see [Appendix D.](#page-846-0)

To add a PCU to your system, do the following:

1. Choose a device number for the PCU.

By convention, PCU device numbers are multiples of 10. Choose the next available multiple of 10. If the system already has four PCUs, numbered 10 through 40, use 50 as the device number for the new PCU.

- 2. Connect PCU to network.
- 3. Add PCU to appropriate host definitions in the configuration file—that is /site/config—using the UNIX line editor. [See "ed,](#page-298-0)  [the Line Editor" on page 10-1 for more information.](#page-298-0)

The net line in each server's host definition begins with the word net followed by a hyphen or a <network name> defined in the /etc/networks file. Follow this with a list of network PCUs that you want to run on that computer.

For instance, in the host definitions shown below, PCUs 10 and 20 are network PCUs running on server A, while PCUs 30 and 40 are network CCUs running on server B.

```
host ab a
     net - 10 20
;
host ab b
     net - 30 40
```
a. Add new PCU to server B, so its host definition looks like this:

host ab b net - 30 40 50

b. Add new PCU to the appropriate alternate host definitions.

4. Add a PCU line to the configuration file /site/config.

A PCU configuration line must begin with the word ccu followed by the PCU's device number, PCU name, and type. These are followed by a list of devices connected to the PCU. The format for a PCU configuration line is:

ccu <device #> <name> <type> <dev 1> <dev 2> … <dev 8>

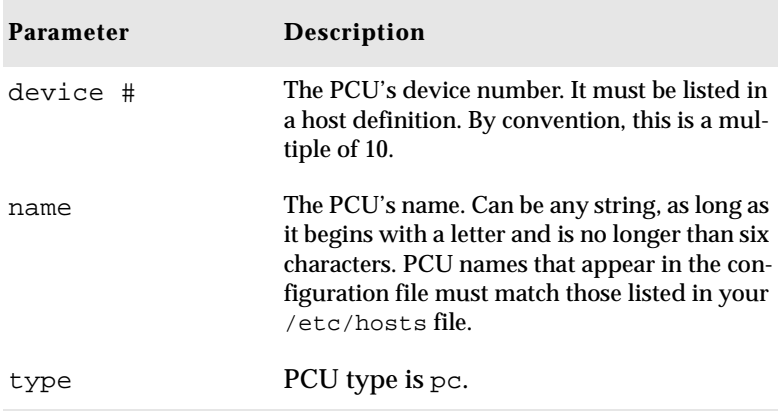

End the configuration line with a list of devices connected to the PCU, with their numbers separated by spaces. The order in which you list devices must correspond to the PCU ports to which they are connected—the device connected to port 1 must be first, the device connected to port 2 must be second, and so on.

You can include up to eight devices in a PCU configuration line. By convention, the device number is the sum of the port number and the PCU's device number. [See "PCU Device Numbering" on](#page-347-0)  [page 11-34 for more information.](#page-347-0) Fill unused ports with hyphens  $(-)$ .

Add the line following the device lines for PCU 40. Because devices are not connected to the new PCU, the line would look like this:

ccu 50 pcu50 pc - - - - - - - -

5. Add the PCU to the hosts file /etc/hosts.

A PCU's name must be a valid Internet name. It must resolve to an Internet address, either by being included in the hosts file or by an Internet name server.

An example PCU line from the hosts file may look like this:

125.0.10.50 pcu50 02608c301052

The hosts file also contains lines identifying each server in your system.

6. Add the PCU to the /etc/bootptab file.

You must list each PCU running on your system in the file /etc/bootptab. You may need to create this file if you are adding the first PCU to the system. Format of a line in this file is:

```
<name> <type> <Ethernet address> <Internet address>
<bootfile>
```
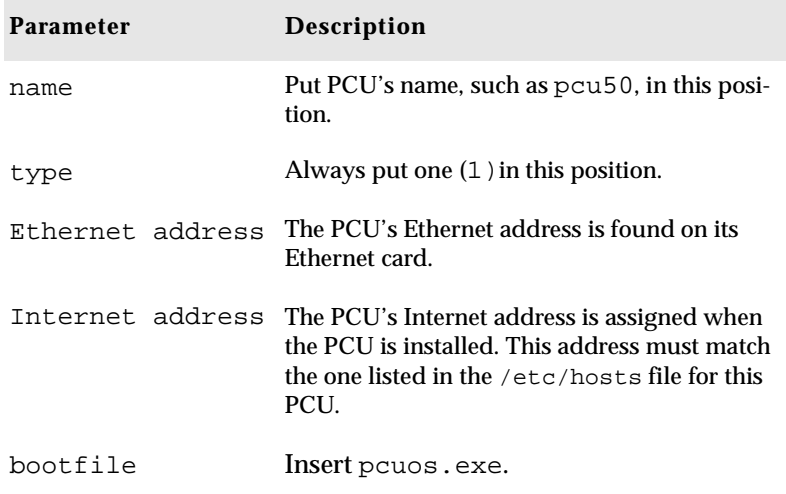

A typical line in /etc/bootptab would look like this: pcu50 1 08002b33a077 125.1.0.33 pcuos.exe

SGI Irix Systems For SGI Irix systems, the path and default bootfile must exist for the bootp server to work correctly. Put the /exc/ccu/at and pcuos.exe files in bootptab for SGI systems. Alternately, you could create an empty file defaultboot directory, /usr/ local/boot. See the software installation information that came with your system.

SCO UNIX Systems If you are connecting a PCU to a system running SCO UNIX, the format of lines in /site/config and /etc/hosts are identical to those described above. However, /etc/bootptab uses the following format:

> <PCU name>: ht=1: ha=<Ethernet address>: ip=<internet address>:

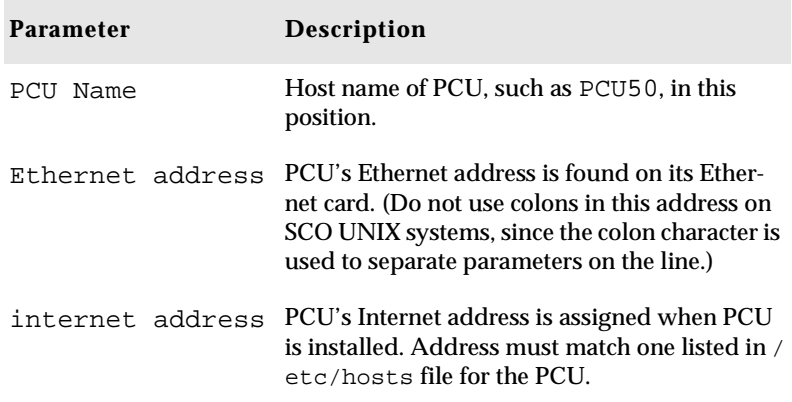

A typical CCU line in the /etc/bootptab file for a SCO UNIX system would look like this:

pcu50 ht=1: ha=08002B33A077: ip=125.1.0.33:

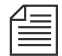

The colons after each parameter are required.

7. (Optional) Use the configure command to test your changes.

Use the following form of the configure command:

configure /site/config <system> <computer>

In the previous example, PCU 50 is added and running on server B in an AB system. To test this change, type:

**configure /site/config ab b**

When the prompt returns, the configuration file has been checked. If the system detects any errors, it displays bad configuration messages.

- 8. Select the master computer (typically server A). [See "Selecting](#page-52-0)  [Servers" on page 2-5 for more information.](#page-52-0)
- 9. Become a console superuser. [See "Becoming a Console Superuser"](#page-73-0)  [on page 3-2 for more information.](#page-73-0)
- 10. Take the server (master computer) offline.

AVSTAR-A# **offline**

11. Type the configure command at the prompt.

AVSTAR-A# **configure**

12. Bring the server back online again.

AVSTAR-A# **online**

13. Exit superuser mode. (CTRL-D) A message similar to the following will appear:

A Wed Oct 4 00:18:58 2000 msg System being configured

14. Start the new PCU.

AVSTAR-A: **restart 50**

15. (Optional) Back up your site files with the sitedump command.

### <span id="page-347-0"></span>**PCU Device Numbering**

Each PCU and device connected to it must have a unique device number. Use device numbers to refer to devices when using commands such as restart and when adding configuration lines to your configuration file. Your system uses device numbers in its console messages, such as failed to load device 11.

You can randomly assign different numbers to devices, but system maintenance is simpler if you give each device a number that corresponds to the PCU port to which it is connected. The numbering convention described here has been established to make your system maintenance work easier.

Network PCUs are usually given device numbers that are multiples of 10. These numbers are usually sequential and begin with the number 10. So, in a system with four network PCUs, the PCUs would have 10, 20, 30, and 40 as device numbers.

When your system was installed, each device connected to a PCU was given a number that is the sum of the PCU's device number and the number of the PCU port to which the device is connected. For instance, you would give a workstation connected to port 1 on PCU 10 device number 11. A printer connected to port 5 on PCU 20 would have device number 25.

Numbering your system's devices in this way lets you quickly determine which PCU—and which port on the PCU—a device is connected to just by looking at the device's number.

### <span id="page-348-0"></span>**Adding a Workstation**

To add any type of new workstation to your system:

- 1. Choose a device number for the workstation.
	- For a serial workstation or dialup line, find an unoccupied PCU port.
	- For a network device, determine the next available number in the range you have set aside for these devices.
- 2. Connect workstation to PCU or network.
- 3. Add workstation to configuration file stored on each server in your system.

If you are adding a network workstation or a DOS PC, add the workstation's device number to a reslist line in the host definitions. For serial devices, be sure the workstation (or dialup) is listed in the configuration line of the PCU to which it is connected. Every type of workstation needs its own configuration line. To configure a workstation, use the format:

<platform> <dev #> <speed|addr.> <printer #> <prog.> <dev name>

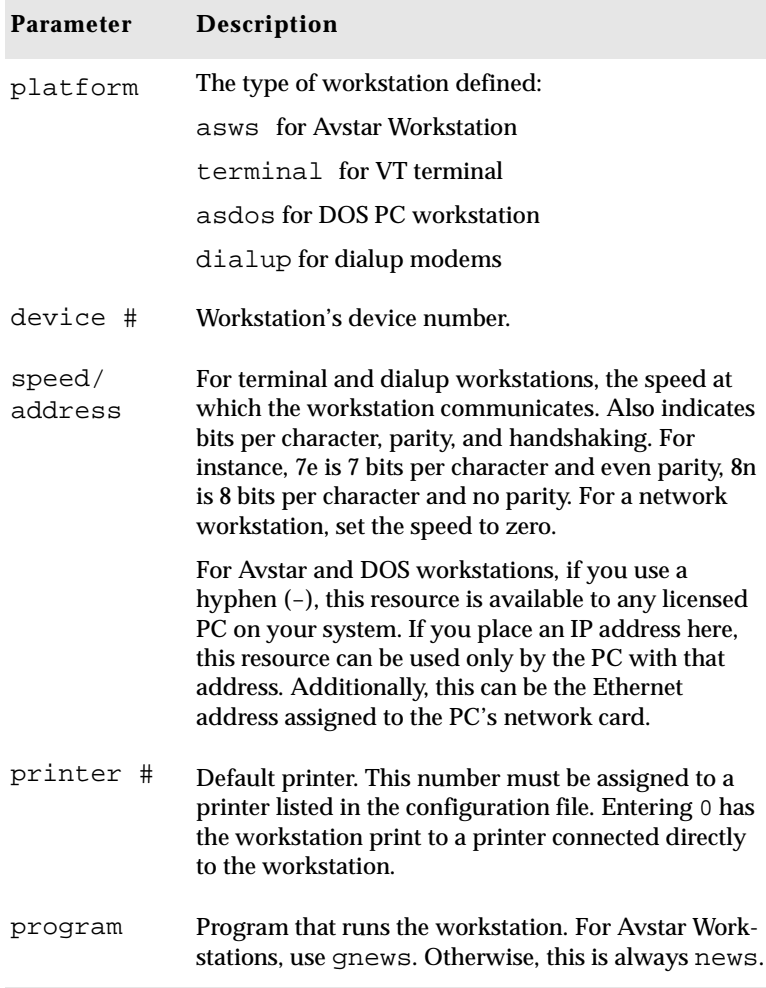

#### **Parameter Description**

device name A device name up to eight characters used for group security. If you assign a device name to a workstation, you can grant security permissions to the workstation by adding that name to the appropriate group story. When someone edits and saves a story at this workstation, its device name is placed in the devname field (if one exists) in the Story Form panel. If you do not want to give the workstation a device name, place a

4. (Optional) Use the configure console command to test your configuration changes. The syntax is:

hyphen (-) in this position.

configure /site/config <system> <computer> For instance, type:

**configure /site/config ab a**

When prompt returns, the configuration file has been checked. If the system detects any errors, it displays appropriate bad configuration messages.

- 5. Reconfigure the system.
	- a. Use broadcast to tell users to log out. For instance:

AVSTAR-A: **broadcast all users please logout**

- b. After users log out, use **list s** to ensure they are logged out.
- c. If not, you can force a log out of the PCU by using the logout command in this format:

logout <PCU number>

For instance, to log out PCU 10, type: **logout 10**

d. Stop the PCU. Use the stop command in this format:

stop <PCU number>

For instance, to stop PCU 10, type: **stop 10**

- f. Become a superuser. [See "Becoming a Console Superuser" on](#page-73-0)  [page 3-2 for more information.](#page-73-0)
- g. Type:

AVSTAR-A# **offline**

h. Type:

AVSTAR-A# **configure**

i. When the prompt returns, bring the system online again by typing:

AVSTAR-A# **online**

j. Exit from superuser mode. (CTRL-D)

A message similar to the following will appear:

A Wed Oct 4 00:18:58 2000 msg System being configured

- 6. Select the appropriate server.
- 7. Restart the PCU to which the new device is connected, using the following format:

restart <PCU number>

For instance, to restart PCU 10, type: **restart 10**

You should see Hot-to-go messages for devices on that PCU, including the new workstation, indicating they are ready to use.

8. (Optional) Back up site files with the sitedump command any time you add a device. [See "Backing up Site Files" on page 20-25](#page-686-0)  [for more information.](#page-686-0)

### **Adding a DOS PC Workstation**

To add a DOS PC workstation to your Avstar system, you must complete three phases in the setup.

- Phase 1 Complete general configuration instructions for adding a workstation to the Avstar system.
- Phase 2 Set up and/or confirm IP address information in the System directory.
- Phase 3 Set up the session file on the DOS PC.

### **Phase 1**

The procedure for Phase 1 was explained in ["Adding a Workstation"](#page-348-0)  [on page 11-35.](#page-348-0) Phases 2 and 3 are explained below.

### **Phase 2**

If you have a site license, you do not need to put any addresses in SYSTEM.CLIENT.DOS. The system will accept connections from any PC.

1. Check the number of DOS PC client resources being used on your system as defined in the /site/config file.

The number of people that can connect to your Avstar system with DOS PCs at any one time is equal to the number of PC client resources you set up. Your system's license indicates the maximum number of these resources you can configure and the maximum number of users who can connect simultaneously.

- 2. If you have a site license, and you put some addresses in SYS-TEM.CLIENT.DOS, then Avstar NRCS allows connections only from DOS clients whose Ethernet or IP addresses are listed in the SYSTEM.CLIENT.DOS queue. Go to an Avstar Workstation, and do the following:
	- a. Create this queue now if it does not exist. [See "Adding a](#page-124-0)  [Directory or Queue" on page 5-3 for more information.](#page-124-0)
	- b. Verify IP addresses of all suitable PCs at your site are listed in stories in those queues.

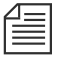

n *List all your PCs in one story, or use several stories, which can contain only one address or address-range per line. The number of addresses allowed is limited to the number of licensed DOS machines—that is, if you do not have a site license, you can only put the licensed number of DOS client addresses (IP or Ethernet) in* SYSTEM.CLIENT.DOS*.* 

#### An excerpt from a typical address list story looks like this:

```
;Control Room
152.165.104.20 ; J. Arlin
152.165.187.10 ; K. Snow
152.165.111.1-152.165.111.255 ; IP Address Range
...
;Newsroom
152.165.117.73 ; P. Miner
152.165.194.38 ; S. Katz
```
You must take the system offline prior to running the console command: configure -n

#### **Phase 3**

3. At the Avstar console, type **configure -n** to make any changes to the SYSTEM.CLIENT.DOS queue available to the system.

Each DOS PC must have at least one session file on it that lists the Avstar host server(s) to which it can connect. This file should be located on the DOS PC workstation in the same directory as the application ns.exe (typically NS).

To set up the DOS PC's session file, do the following at the DOS PC workstation:

- 1. Navigate to the NS directory (or the directory containing the ns.exe application). The DOS prompt will look similar to this: C:\NS>
- 2. Create a session file to connect to the Avstar system by typing **edit** followed by the host server name(s) with which the session is to be established.

For instance, at the DOS prompt, type:

C:\NS> **edit avstar.ses**

The DOS editor, which appears as a blue window, opens.

3. A session file can specify up to four different host server names, as defined in the /etc/hosts file on the PC or by DNS. The format is as follows:

```
machine <host 1> <host 2> <host 3> <host 4>
```
For instance, for a two server system, type:

**machine avstar-a avstar-b**

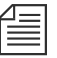

n *You can list the systems on multiple lines in the file as long as each line begins with the word "machine." You can specify host computers by Internet address rather than by name.* 

## **Adding a Printer**

You can connect any kind of serial printer to the Avstar system, and configure each printer to take advantage of its special features.

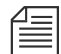

n *For more information about printers, see [Chapter 12, Printers.](#page-372-0)*

Even if you never add a printer to your system, this information can help you if you need to move a printer to a different PCU or modify a printer's profile.

To add a printer to your system, do the following:

- 1. Choose a device number for the printer. To do this, find an available PCU port to which you want to connect the printer. For instance, if we add a printer, such as HP LaserJet, to port 7 on PCU 10, we give the printer device number 17. [See "PCU Device Num](#page-347-0)[bering" on page 11-34 for more information.](#page-347-0)
- 2. Connect printer to PCU.

3. Create a printer queue in the database in the SYSTEM.PRINTERS directory. If you do not complete this step, any print requests to the new printer will not be processed. This is done at an Avstar Workstation. [See "Adding a Directory or Queue" on page 5-3 for](#page-124-0)  [more information.](#page-124-0)

Here's an example: The new printer is printer number 4, so the new queue is called 004. The entire pathname is SYSTEM.PRINTERS.004.

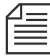

n *Your system can handle up to 500 printers. Print queues for the first 250 printers are in the directory* SYSTEM.PRINTERS*. Print queues for the next 250 printers are in* SYSTEM.PRINTERS2*.*

- 4. Return to the console to finish adding the printer.
- 5. Add the printer to the configuration file,  $\sin$  is teleq is an each Avstar Server in your system.

This involves adding the printer's device number to the PCU's configuration line and adding a device configuration line for the printer.

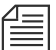

n *If you move a printer to another PCU, you must remove the printer's device number from the old PCU's configuration line and add it to the new PCU's configuration line. Give the printer a new device number that reflects the new PCU port to which you attached it.*

- a. Select *all* servers. [See "Selecting Servers" on page 2-5 for more](#page-52-0)  [information.](#page-52-0)
- b. Type:

```
AVSTAR-A: ed /site/config
editing /site/config
1259
```
c. Add printer's device number to list of device numbers in the PCU configuration line. For instance, for a printer connected to port 7 on PCU 10, the printer's device number (17) is added

This procedure, which modifies the /site/ config file uses ed, the UNIX line editor. If you do not know how to use ed to modify lines in the file as required in step 5, please see ["Using the UNIX Line](#page-301-0)  [Editor" on page 10-4](#page-301-0).

to PCU 10's configuration line. At first, the line may appear similar to this:

ccu 10 ccu10 at 11 12 13 14 15 16 - -

Ensure that you place the new device number in the position that represents the port to which you connected the printer. For instance—for the printer with device number 17—the printer's device number is placed in position 7 in PCU 10's configuration line. The new line should look like this:

ccu 10 ccu10 at 11 12 13 14 15 16 17 -

d. Add a configuration line for the new printer. By convention, configuration lines are arranged according to device number. For instance, the configuration line for the printer with device number 17 would be placed after the configuration line for device 16.

A regular printer configuration line uses the format:

printer <device #> <speed> <printer #>

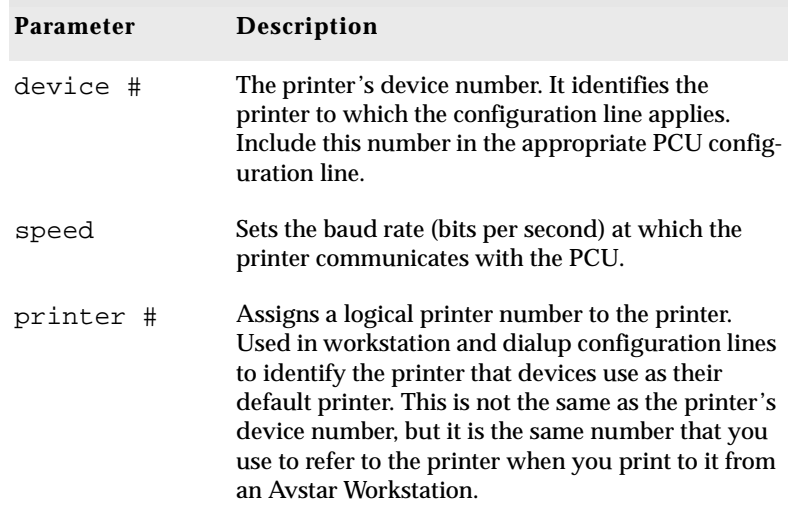

Do *not* use an uppercase (**W**) in step 4. [See "ed,](#page-298-0)  [the Line Editor" on](#page-298-0)  page 10-1 for more [information.](#page-298-0)

The easiest way to create a profile is to copy the standard profile for the type of printer you are adding to a file for the new printer's profile. Then make any necessary modifications to the copy you just made.

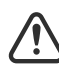

For instance, the printer uses device number 17 and communicates at 1200 baud, 7-bit, even parity, and users will refer to this printer as printer 4. So, the new printer line looks like this:

printer 17 1200-7e 4 ;newsroom HP LaserJet

6. When you finish making changes to the configuration file, you must save your changes. To do this, type:

**w**

After you press Enter, a number will appear representing the file size, such as:

1306

7. Exit the UNIX line editor by typing:

**q**

8. Create a profile for the printer.

A printer's profile must be in a file with the same name as the printer's device number. Also, this file must be located in the /site/printers directory.

For instance—for an HP LaserJet printer connected to port 7 on PCU 10—you would copy the standard profile for the HP LaserJet (/site/printers/hplaser) to a new file called /site/ printers/17. Then modify the profile so the system can use a font module that has been added to the printer.

To copy a profile to a new file, do the following:

a. Select *all* servers. [See "Selecting Servers" on page 2-5 for more](#page-52-0)  [information.](#page-52-0)

As with all site files, each of the system's servers must have its own **copy of the printer's profile, so ensure that you select** *all* **servers before you copy the standard profile.** 

b. Use the cp command to copy the standard profile, such as /site/printers/hplaser for an HP LaserJet printer into a new file on each server, such as /site/printers/17.

The format for this command is:

cp <file pathname copied> <new file pathname>

The entire command line would look similar to this:

**cp /site/printers/hplaser /site/printers/17**

9. Use the cat command to examine the file and determine whether you need to make any changes or additions. The format is:

**cat <file pathname>**

For instance, to examine the file for the printer connected to port 7 on PCU 10, type:

```
AVSTAR-A: cat /site/printers/17
```
A message similar to the follow will appear:

```
; HP LaserJet IVsi Printer profile
;
ejectcode <ff>
ejectcount 1
idlecount 0
pagelength 66
scriptrhstart 32
scriptrhmax 23
scriptlhmax 25
scriptshift yes
scripttemplate no
;
expand <esc>(OU<esc>(sp7.0h18vs0b11T<nul> ;Courier
;
font 2 <esc>(s3B <esc>(s0B ;Bold
font 3 <esc>(s4B <esc>(s0B ;Extra Bold
font 4 <esc>&dD <esc>&d@ ;Underline
font 5 <esc>&dD<esc>(s3B<esc>&d@<esc>(s0B ;Bold/Under
;
form 7 <esc>&100<esc>(s10H<esc>(s12V <nul> ;landscape
form 8 <esc>&l1H <nul> ;top tray
form 9 <esc>&14H <nul> ;lower tray
```
10. (Optional) Test your configuration changes by using:

configure /site/config <system> <computer>

For instance, a printer is added to PCU 10, which is connected to server A in an AB system. To test this change, type:

```
configure /site/config ab a
```
When the prompt returns, the configuration file has been checked. If the system detects any errors, it displays bad configuration messages.

- 11. Do one of the following:
	- a. If you modified *only* an existing printer's profile, you need to restart the printer to incorporate the changes. To do this:
		- 1. Select the server to which the printer's PCU is connected.
		- 2. Use the restart command in this format:

restart <device number>

For instance, to restart the device at port 7 of PCU 10, type:

AVSTAR-A: **restart 17**

AVSTAR-A: P17: 12:43:20 Hot-to-go

When you see a Hot-to-go message for the printer, as shown in the previous example, you can begin to use it. If there are any errors in the profile, the system reports them on the console when you restart the printer.

#### -OR-

- b. To have the system adopt changes you have made to the configuration file, reconfigure it by doing the following:
	- 1. Log out the PCU. For instance, to logout PCU 10, type:

**logout 10**

2. Stop the PCU. For instance, to stop PCU 10, type: **stop 10**
- 3. Select the master computer (typically server A). [See](#page-52-0)  ["Selecting Servers" on page 2-5 for more information.](#page-52-0)
- 4. Become a console superuser. [See "Becoming a Console](#page-73-0)  [Superuser" on page 3-2 for more information.](#page-73-0)
- 5. Take the system offline. Type:

AVSTAR-A# **offline**

6. Reconfigure the system. Type:

AVSTAR-A# **configure**

7. When the prompt returns, use online to bring the system back online again. Type:

AVSTAR-A# **online**

8. Exit from superuser mode. (CTRL-D)

A message similar to the following will appear:

A Wed Oct 4 00:18:58 2000 msg System being configured

9. When you see the System being configured message, select the server to which the PCU is connected and use the restart command. For instance, to restart PCU 10, type:

AVSTAR-A: **restart 10**

You will see Hot-to-go messages indicating devices on the PCU have been restarted and are ready to use.

12. (Optional) Back up site files using the sitedump command.

#### **Adding a Wire**

To add a wire service to your system, you must complete four phases in the setup.

Phase 1 - Connect the wire service to a PCU port.

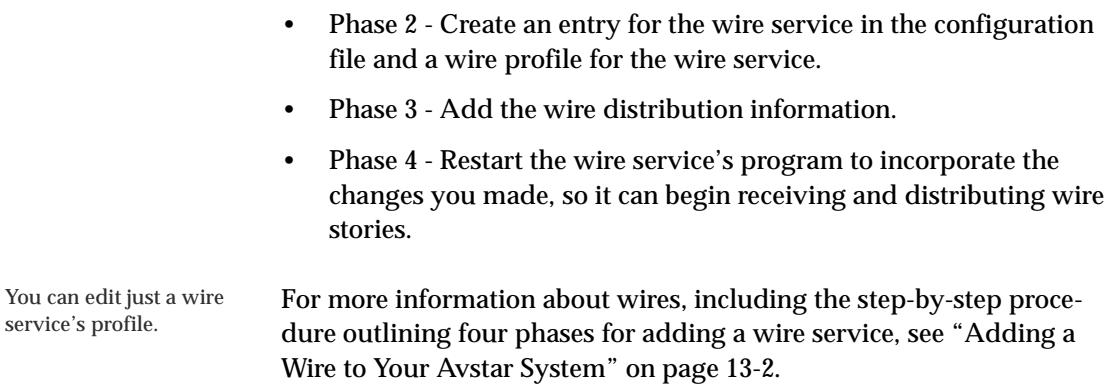

## **Alternative Editing of the Site Configuration File**

The UNIX line editor is used at the console to edit site files, which are located on an area of the server's hard disk known as the software partition. If these files, such as the /site/config file, are temporarily transferred to the Avstar database located on an area known as the database partition, you can use an Avstar Workstation to edit the file. Here is the alternative method of editing a site file, such as the /site/config file, in the database rather than using the UNIX line editor:

1. At an Avstar Workstation, create a transfer queue—that is, go to a directory, such as the System directory, and create a new queue to hold the configuration file. A SYSTEM. TRANSFER queue may already be set up on your system. [See "Adding a Directory or](#page-124-0)  [Queue" on page 5-3 for more information.](#page-124-0)

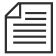

n *When performing this procedure, there should be only one file—the one you are working on—in* SYSTEM.TRANSFER*.*

> 2. At the Avstar console, use the doc command to transfer material between the software and database partitions.

The doc command format is:

doc -pu <queue name> <file to be transferred>

For instance, if you wanted to transfer a copy of the configuration file to the SYSTEM.TRANSFER queue, you would type:

**doc -pu system.transfer /site/config**

- 3. Return to an Avstar Workstation.
- 4. Log in as a system administrator. (This is to ensure that you have access to the System directory.)
- 5. Navigate to the SYSTEM.TRANSFER queue and open it by double clicking on it.
- 6. Select the configuration file story in the queue and edit it in the Story panel.

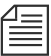

If you are adding devices in the bottom section of the configuration file, do not *forget to also add the device numbers in the hosts section at the top.*

7. Move file from database partition back to software partition using the doc command again. The format is:

doc -gu <queuename> > <filename>

For instance, to move the new configuration file from the SYSTEM.TRANSFER queue back into the Site directory, do the following:

```
doc -gu system.transfer > /site/config.new
```
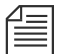

The example shows the file is transferred into a temporary location *(*/site/config.new *rather than* /site/config*). This allows for testing prior to actual file implementation.*

8. Use the configure command to test the new configuration file, to see if there are any problems with it. If none are found, you will get the system prompt; otherwise, you will get an error message.

```
configure /site/config.new abc a
configure /site/config.new ab a
configure /site/config.new a a
configure /site/config.new bc b
configure /site/config.new ac c
```
- 9. Copy the new configuration file into the correct location: **cp /site/config.new /site/config**
- 10. Remote copy it to the other server(s):

```
rcp /site/config AVSTAR-B:/site/config
rcp /site/config AVSTAR-C:/site/config
```
- 11. Implement the new configuration by reconfiguring the system from the master computer (typically server A). To do this, do the following:
	- a. Select the master computer.
	- b. Take the system offline by typing:

AVSTAR-A: **offline**

c. Reconfigure the system by typing:

AVSTAR-A: **configure**

d. Take the system back online by typing:

AVSTAR-A: **online**

12. Return to the Avstar Workstation and delete the configuration file from SYSTEM.TRANSFER.

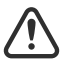

c **Usually, iNews Customer Support technicians edit the configuration file on the console, in the software partition. If you leave a copy of the file in the database, it is possible someone may change the file on the console, so when you come back to edit the file in the database (which you assume to be the more current version), it will actually be an outdated version. To eliminate the possibility of confusion, delete the file from the database when you are done.**

## **Intersystem Messaging**

Intersystem Messaging is a feature of Avstar NRCS v.1.3 that allows a user to exchange messages with another user on a separate Avstar Newsroom Computer System, or other third-party system with a compatible interface.

On Avstar Newsroom Computer Systems, intersystem messages can be sent from Video Terminal (VT) or Avstar Workstation (ASWS) sessions, and from the Avstar console send utility. For intersystem messaging to work, a system must have an agent that functions as described in the following section. For Avstar NRCS, this agent is integrated into the Avstar Server software.

RFC (Request For Comments) documentation is provided at the following Web sites: http://sunsite.auc.dk/ RFC or http:// www.rfc-editor.org/

To receive intersystem messages, a system must have a TCPMUX service running. TCPMUX is defined by RFC 1078, "TCP Port Service Multiplexer (TCPMUX)." Additionally, the system must have an intersystem message service configured. For UNIX systems, the /etc/inetd.conf directory must contain these service definitions.

## **Sending Intersystem Messages**

An intersystem send is attempted whenever a message send request has a recipient name which includes an at symbol (@). It is assumed that this represents a name in <user name>@<system name> format. This is the same format used for sending mail to a user on a foreign system, such as the Internet. The <system name> parameter can be an IP address in standard notation, such as 172.161.131.2.

The system name is resolved to an IP address through standard lookup services.

A TCP connection to port 1 of the system is attempted. Port 1 is the "well known port" (as defined in RFC 1700, "Assigned Numbers") assigned to the TCPMUX service.

inter\_system\_message<cr-lf> is sent. The receiving system sends +<explanation><cr-lf> to indicate a positive acknowledgement. This conforms to RFC 1078.

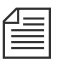

n *The service name—in this case,* inter\_system\_message*—is never casesensitive and* <explanation> *is any text that helps to explain the reason for the response.*

The sending system can then send the following string:

```
SEND<sp><user name><sp><sender's name><sp><message 
text><cr-lf>
```
In this string, the user name and sender's name do not contain any spaces, carriage returns, or line feeds. The names are as they are used within their respective systems. The sender's name should be suitable to use as the user name in an intersystem message reply. The message text can contain spaces but not carriage returns or line feeds. It is optional (so you can check the logged-in status of the user). Avstar NRCS will truncate this string at the first line feed or at 72 characters.

After sending the intersystem message, the sending system should read a single line, which is the receiving system's response. On receipt of the response, the sending system should close its connection. See the description of responses in ["Receiving Intersystem Messages" on](#page-366-0)  [page 11-53](#page-366-0).

The sending system should be prepared to handle all of these error conditions:

- Time out on establishing connection to the receiving system's TCPMUX port
- The receiving system actively refusing the connection on the TCP-MUX port
- Connection closed by the receiving system at any time
- A negative response -<explanation><cr-lf> to the inter\_system\_message<cr-lf> request. This is a negative

TCPMUX response, and <explanation> is any text that helps to explain the reason for the response.

### <span id="page-366-0"></span>**Receiving Intersystem Messages**

To receive intersystem messages, a system must respond to connections on the TCPMUX port. On UNIX systems, this is done by having a TCPMUX service defined in /etc/services and /etc/inetd.conf.

To hook an intersystem message service into the TCPMUX service on a UNIX system, an entry must be included in the /etc/inetd.conf such as:

```
tcpmux/+inter_system_message stream tcp nowait 
<agent> <parameters>
```
The inter\_system\_message string is the identifier used by the sending system to select this service. This string is not case sensitive.

The plus character (+) preceding inter\_system\_message tells the UNIX inetd daemon to handle the initial connection and negotiation. In this case, when the inetd daemon determines that it has an intersystem message agent, it will perform the positive acknowledgement (the  $+ \dots$  <  $\text{cr-1f}$  > response) and then invoke the agent program.

The agent program must be prepared to respond to the "SEND" command, as described above.

The Avstar NRCS agent program is /exc/ismessage. The suggested parameter for the Avstar NRCS intersystem message agent is ism. This parameter can be anything and is used to identify the program in messages printed to the system's console. If an additional parameter is supplied and it is a non-zero decimal string, the /exc/ismessage program is put into a verbose mode. When in verbose mode, the /exc/ismessage program will print its responses onto the system

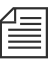

The actual message text is not printed onto the console.

So, for Avstar NRCS, the service line in /etc/inetd.conf for normal operation is:

tcpmux/+inter\_system\_message stream tcp nowait /exc/ ismessage ism

Responses from the receiving agent program must conform to the following syntax:

<3-digit response code><sp><explanation><cr-lf>

The 3-digit response code is modeled on FTP response codes (See Section 4.2 of RFC 959, "File Transfer Protocol").

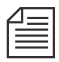

n *However, only single line responses are expected. The explanation is any text excluding a carriage return – linefeed (*cr-lf*), which makes the response better understood.*

> The receiving agent program will generate one of the following responses, with the Avstar NRCS receiving agent including the following explanations:

```
201 <user name> is logged in<cr-lf>
```
Message stored for the specified user (if there is message text) and the user is currently logged in. User is notified of message arrival.

```
202 <user name> is not logged in<cr-lf>
```
Message stored for the specified user (if there is message text) and the user is not currently logged in.

421 System not online<cr-lf>

System not connected, not configured, or not online. Message is discarded.

430 No such user: <user name><cr-lf>

Username unknown on receiving system. Message is discarded.

450 Message save failed for: <user name><cr-lf>

Failed to properly store the message for the specified user. Message is discarded.

500 Syntax error, command unrecognized<cr-lf>

The first "word" on the line was not "send." The check for the word "send" is case insensitive. Message is discarded.

501 Syntax error, insufficient parameters<cr-lf>

The "send" line has fewer than three space-delimited tokens. Minimally "send", <user name>, and <sender's name> are required, <message text> is optional. Message is discarded.

The Avstar NRCS receiving agent will print diagnostics to the system's console when abnormal conditions are encountered. The diagnostics are:

ism: getpeername failed (<errno>) <errno string>

The sender's IP address could not be determined.

ism: fgets error (<errno>) <errno string>

The read failed for the send command.

ism: gethostbyaddr failed (<errno>) <errno string>

The sender's IP address could not be converted into a host name.

Errno is the UNIX system error number returned on system function calls and errno string is an explanation of that error code.

The Avstar NRCS receiving agent will accept intersystem messages directed to the user's computer. Messages addressed to "computer" will be printed on the system's console. The word "computer" can be localized using the message dictionary token M\_COMPUTER. A 201

computer is logged in response will always be returned for messages directed to "computer."

#### **Database Change**

The Avstar NRCS v.1.3 message file format includes the sending system's IP address for intersystem messages. When upgrading an Avstar Newsroom Computer System, a dbdump of the message file should be done to preserve the message file content. After upgrading, a dbgen x (x identifies the message file)console command must be done. A dbrestore can then be done to restore the message file.

#### **Avstar Workstation Session Behavior**

There is virtually no difference between sending local messages and sending intersystem messages. If the recipient's name contains an at symbol (@), name validation is not performed and an intersystem send is attempted. Possible responses are identical to those of Video Terminal (VT) sessions.

The only difference on receiving messages is that the complete sender's information is always returned. If it is a local message, a simple user name is provided. If it is an intersystem message, the sender's name will be formatted as <sender's name>@<system name>.

#### **VT Session Behavior**

The only difference between sending a local message and sending an intersystem message is the recipient name. If it contains an at symbol (@), an intersystem message send is attempted. Possible responses to an intersystem message send are:

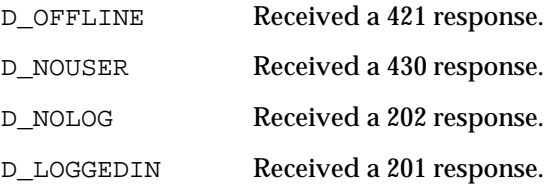

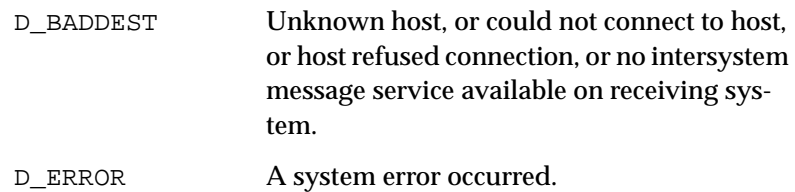

There are minor differences when receiving intersystem messages. Local messages always have the sender's name enclosed in square brackets ([ ]). Intersystem messages substitute an at symbol (@) for the close bracket (]). That is the only visible difference when viewing the message on the command line.

Complete sender information, including the sender's name and system is included when messages are recalled (using the message recall command).

n *Since the sending system's IP address is stored in the message, a hostname lookup determines the sending system's name. If the hostname lookup fails, the IP address is used.*

> The VT has a reply function. It is invoked when the user enters the send command without any parameters. The sender's name of the last message retrieved is put onto the command line. The full user name and system name will be used. The system limits the length of the name to 41 characters. If the sender's name exceeds that length, the IP address (in standard notation) is used for the system name.

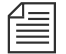

The system stores IP addresses and will look up the system names when *necessary.*

#### *11-58*

# **CHAPTER 12**

## *Printers*

Each printer on your system has a profile that contains the commands Avstar NRCS needs to control the printer, plus settings for options you may use with the printer. When you restart a printer, your system checks its profile for the necessary information. There are two types of printing that require configuration: system and local printing. Managing both are covered in this chapter. For information on how to connect a printer to Avstar NRCS, see ["Adding a Printer" on page 11-41](#page-354-0).

This chapter has the following sections:

- System Printing
	- The Printer Profile Files (in /site/printers)
	- Customizing Print Effects (Fonts)
	- Defining Print Forms
	- Printer Profile Options
	- Using Special Characters in a Profile
- Creating and Using Print Styles
- Managing Printers
- Local Printing
	- [Local Printing Dialog Box](#page-403-0)
	- [Local Print Style Options](#page-409-0)

## **System Printing**

A *system printer* is connected to an Avstar Server and not directly connected to an Avstar Workstation. Users can send print jobs to a system printer from any Avstar Workstation on the network. System printers can be customized by configuring certain system profile files and forms.

## **The Printer Profile Files (in /site/printers)**

Printer profiles are text files in the /site/printers directory. Your system is installed with standard profiles for many popular printers. To see which printer profiles are installed on your system, go to the Avstar console and type:

#### **ls /site/printers**

Information similar to the following appears:

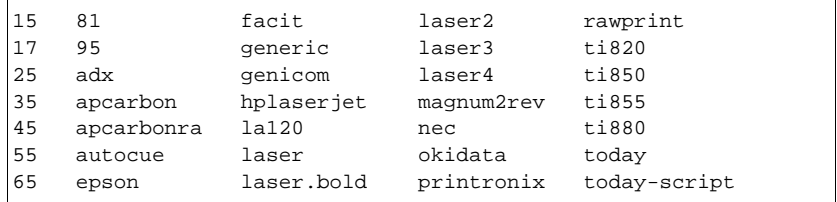

This list contains numbered and alphanumeric filenames. Alphanumeric files are the standard profiles for several different types of printers. For instance, ti855 is the standard printer profile for the TI-855 printer. Numbered files are profiles your system uses to operate your printers.

Numbered files in the list correspond to device numbers of printers in your system. For the system to find the correct profile for each printer, the profile must be stored in a numbered file corresponding to the printer's device number. For instance, a printer whose device number is 17 must have its profile in a file named /site/printers/17.

The standard profile for an HP LaserJet printer is in /site/printers/hplaser. To list this file, type:

#### **cat /site/printers/hplaserjet**

Information similar to the following appears:

```
AVSTAR-A: cat /site/printers/hplaserjet
;HP Laserjet IVsi 14SEP00
;
ejectcode <ff>
ejectcount 1
idlecount 0
pagelength 66
scriptrhstart 32
scriptrhmax 23
scriptlhmax 25
scriptshift yes
scripttemplate no
;
expand <esc>(0U<esc>(sp7.0h18vs0b11T <nul> ;Courier
;
font 2 <esc>(s3B <esc>(s0B ;Bold
font 3 <esc>(s4B <esc>(s0B ;extra bold
font 4 <esc>&dD <esc>&d@ ;underline
font 5 <esc>&dD<esc>(s3B <esc>&d@<esc>(s0B ;bold/Under
;
form 1 <esc>E <nul> ;reset
form 7 <esc>&l0O<esc>(s10H<esc>(s12V <nul> ;landscape
;form 8 <esc>&llH <nul> ;top tray
;form 9 <esc>&l4H <nul> ;lower tray
;
```
The first half of the file contains options that control margins, headers, form feeds, and page length. The second half contains fonts and forms. The fonts section defines control codes that select print effects, such as bold or underlining. The forms section defines codes that set up the printer, such as control codes to select a font module or set print quality.

Control codes often use nonprinting characters such as the one generated by the ESC key. All control codes in the profile above begin with the character produced by the ESC key. Because this key does not produce a printing character, enter it in the file as <esc>.

## <span id="page-375-1"></span>**Customizing Print Effects (Fonts)**

To turn print effects—such as bold or underlining—on and off, the Avstar system must send control codes to the printer. Control codes are defined as font in a printer profile.

A profile can have up to 10 fonts, numbered from 1 to 10. Each font defines the control code to turn on an effect and the control code to turn off the effect. Usually, a font defines the control codes for one effect. However, you can combine control codes for effects, such as bold and underlining, to create complex fonts.

#### **Defining a Font**

Each font is defined on a separate line in a printer profile. The definition must begin with the word font followed by the font number, which must be between 1 and 10. This is followed by the control code that turns on the effect, a few spaces, and the control code that turns off the effect.

Style stories select fonts by number, and any printer can use them. If you have a style story that expects font 1 to represent bold text, define font 1 as bold in all your printer profiles.

For instance, to create a bold font, start a line with font 1, followed by the code to turn on bold printing. For an HP laser printer, the code would be <esc>(s3B. Follow that with a few spaces and the code to turn off bold printing <esc>(s0B. The finished definition looks like this:

font 1 <esc>(s3B <esc>(s0B ;bold print

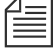

n *Assign fonts consistently in all your printer profiles, such as font 1 is bold; font 2 is underlined, and so on.* 

#### <span id="page-375-0"></span>**Combining Print Effects**

In many cases, you can combine two or more print effects by creating a font containing the print effects control codes. Follow the font name with control codes to turn on the print effects you want. Follow these

codes with a few spaces and control codes to turn off those print effects.

For instance, the HP LaserJet printer can print both bold and underlined text. It uses <esc>(s3B and <esc> s0B to turn bold on and off and  $\langle \text{esc}\rangle$  and  $\langle \text{esc}\rangle$  (  $\&$  d@ to turn underline on and off.

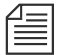

**n** *When you combine several print effects in one font, no spaces can occur* $\mathbb{R}^n$  **is the** *s* $\mathbb{R}^n$  **is the** *s* $\mathbb{R}^n$  **is the** *s* $\mathbb{R}^n$  **is the** *s* $\mathbb{R}^n$  **is the** *s* $\mathbb{R}^n$  **is the** *s* $\mathbb{R}^n$  **is** *between control codes that turn on all print effects. Additionally, no spaces can occur between control codes that turn them off.*

> For instance, combine two effects to create a font, such as font 5, that prints bold and underline as follows:

**font 5 <esc>&dD<esc>(s3B <esc>&d@<esc>(s0B ;bold, underline**

## <span id="page-376-0"></span>**Defining Print Forms**

When you send a story to a printer, your system must first initialize the printer to prepare it to print according to the style you select. Define each of the control codes that represent initialization commands as form. For instance, define codes that select draft quality printing as form 1 and codes that select letter quality printing as form 2. You can define up to 10 forms in a printer profile. [See "Select](#page-397-0)[ing Forms" on page 12-26 for more information.](#page-397-0)

Each form contains on and off control codes for a different setup command. Usually, a form contains control codes for one setup command, but you can also combine control codes for different commands, such as select both letter quality and a font module.

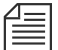

Forms may seem to be the same as fonts, but forms are used strictly to initial*ize the printer. Therefore, use a form to set a printer to word processing mode before printing, but not to turn on bold printing.*

#### **Defining a Form**

You define forms similarly to fonts. Each definition begins with the word, "form," followed by the form's name. The form's name contains a number between 1 and 10. This is followed by a control code that initializes the printer, a few spaces and, optionally, an off control code.

The form's on control code is sent at the beginning of the print job, and the form's off control code is sent at the end of the job.

Each setup option has an on control code. Many—but not all—have an off control code. If the setup option you are defining does not use an off control code, you must put a <nul> where the off control code would be located.

Always name forms consistently in each printer profile. For instance, in each profile define form 1 as draft quality.

Suppose that you are creating a profile for your HP laser printer and want to define a form that sets up the printer in landscape mode. Define this as form 7.

Begin the line with form 7, and follow with the control code that puts the printer in landscape mode. For an HP laser printer, the control code is:

<esc><&10o<esc>(s10H<esc>(s12V

The HP laser printer needs landscape mode turned off at the end of a print request, so follow the on control code with <esc>E. The finished line should look like this:

form 7 <esc>&10o<esc>(s10H<esc>(s12V <esc>E ;landscape

#### **Combining Setup Options**

As with fonts, you can combine two or more setup options in one form. You do this in the same way you would combine options for fonts. [See "Combining Print Effects" on page 12-4 for more informa](#page-375-0)[tion.](#page-375-0)

#### **Font and Form Space Available**

The system reserves about 400 bytes of space for form and font definitions for each system printer profile. Each character in a font or form definition—including the spaces to separate on and off control codes and the Enter character at the end of each line—uses space.

If you exceed the limit, the message, Maximum Definitions Already Made, appears when you try to start the printer.

If you see this message, free some space by deleting forms or fonts from that profile that you do not use. Alternatively, comment out any forms and fonts you are not using by placing semicolons in front of them.

## **Printer Profile Options**

Besides defining forms and fonts, you can set a number of options in the profile to be used when a print request is sent to the system printer. These options control formatting, such as the number of lines on each page, whether or not the text is all uppercase, whether stories have a banner at the top of each page, and so on.

These options fall into two categories:

- Profile-only options are set in the printer profile.
- Profile and style options are also set in the printer profile, but can be temporarily overridden if a different value is specified in a style story within the database.

Almost all of these options have default values the system uses if you do not set the options.

For options pertaining to local printing, see ["Local Print Style](#page-409-0)  [Options" on page 12-38.](#page-409-0)

#### **Profile-Only Options**

Profile-only options are set in the printer profile, and cannot be overridden in a style story. Use options beginning with the word auto only with an autocue printer, which produces teleprompter roll copy according to European standards—that is, printing only the audio portion of a script. The underlined item or number in parenthesis is the default value.

The profile-only options are described in [Table 12-1.](#page-379-0)

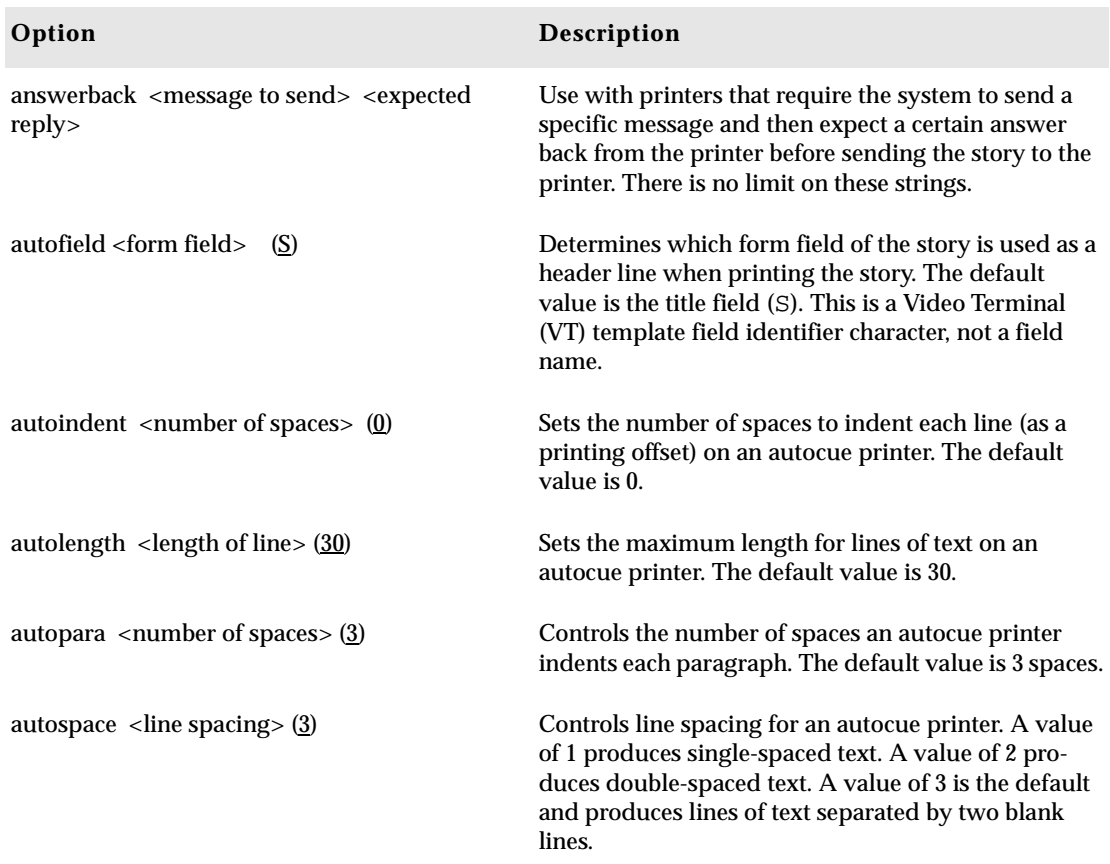

#### <span id="page-379-0"></span>**Table 12-1 Profile-Only Options**

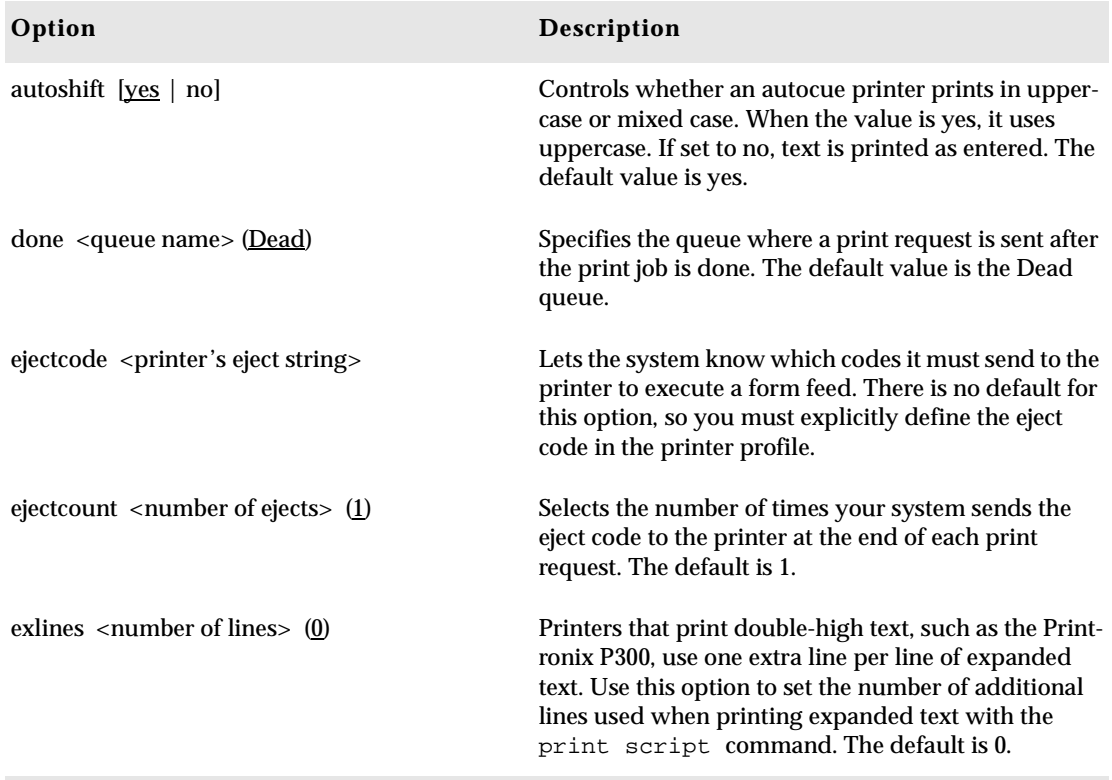

#### expand <start string> <end string> Defines control codes that turn a printer's expanded text mode on and off. The system uses this option when someone prints a story using the print script command. If you do not define these control codes in a printer's profile, or if a printer cannot print expanded text, the system prints scripts in normal text. To set up, begin a line with expand. Follow that with your printer's control codes to turn on expanded printing, a few spaces (or a tab space), and the control codes to turn off expanded printing. For instance, if the code to turn on expanded printing is <esc>P and the code to turn it off is <esc>Q, define expanded printing like this: expand <esc>P <esc>Q ;(DP) expanded font Defines control codes that turn on or off print effects, such as bold or underlining. [See "Customizing Print](#page-375-1)  [Effects \(Fonts\)" on page 12-4 for more information.](#page-375-1) form Defines control codes that represent initialization commands, such as selecting draft quality. See ["Defining Print Forms" on page 12-5](#page-376-0) and ["Selecting](#page-397-0)  [Forms" on page 12-26](#page-397-0) for more information. idlecount <number of ejects>  $\omega$  Determines the number of ejects (as defined by the ejectcode and ejectcount options) to be performed once all pending print requests have been printed. The default value of 0 prevents the system from ejecting a page at the end of a print request. initprint <printer's initialization string> The system uses these codes to initialize the printer when you restart it. This may be lost when the printer is powered off. **Option Description**

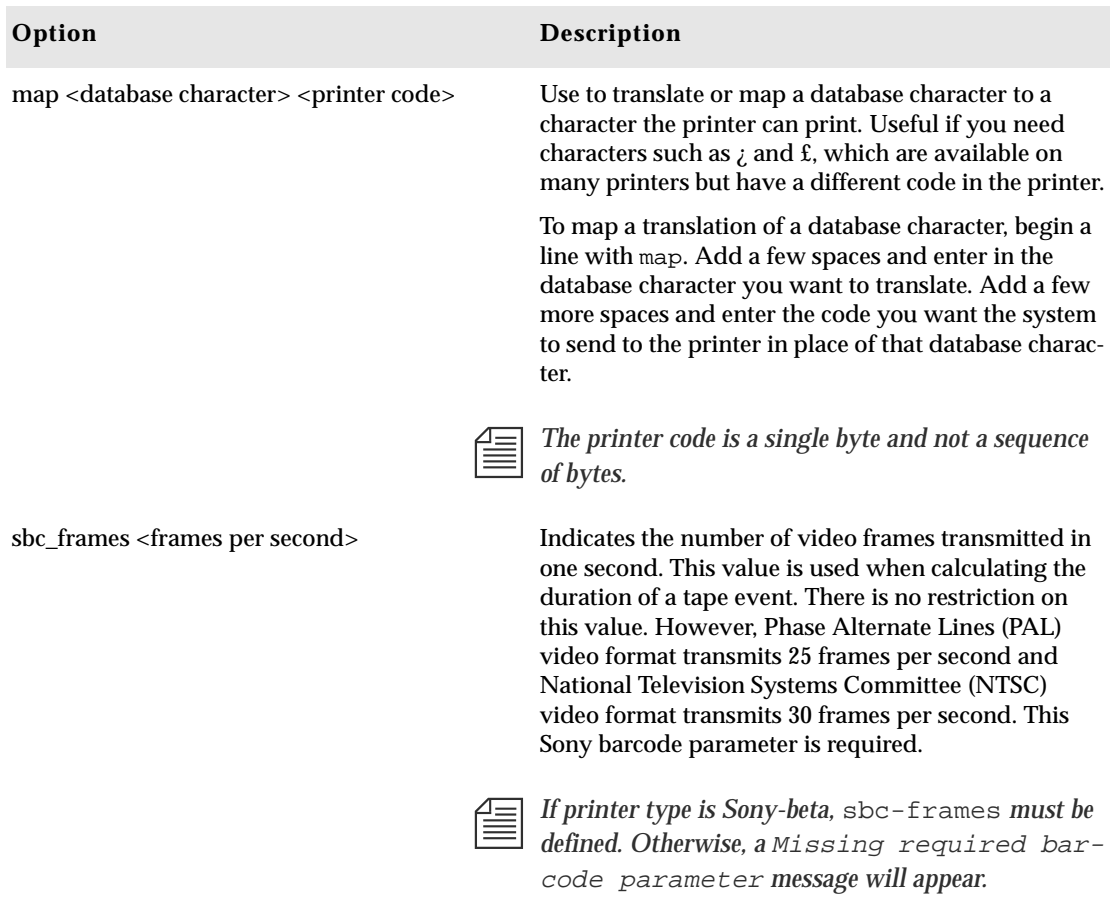

#### sbc\_max\_duration <[hh:]mm:ss:ff> 僵 This Sony barcode parameter has two functions. It is used to determine the maximum segment duration time if raw time code is being used to calculate the segment duration, which is calculated as the End Of Message (eom) time code minus the Start Of Message (som) time code. It is also used to check if a duration time entered from the template does not exceed the duration entered in the profile. In the format, hh is hours, mm is minutes, ss is seconds, and  $\mathsf{ff}$  is frames. The maximum time allowed is  $23:59:59:f$ f, where ff is the value found in sbc\_frames. This Sony barcode parameter is required. *If printer type is Sony-beta,* sbc\_max\_duration *must be defined. Otherwise, a* Missing required barcode parameter *message will appear.* sbc\_som <hh:mm:ss:ff> Enables the user to determine a constant Start Of Message (som) timecode. The maximum value permitted is 23:59:59:ff, where ff is the value found in sbc\_frames. This Sony barcode parameter is optional. sbc\_eomstyle [<HH:mm:ss:ff>|<hh:mm:ss:FF>] Enables a user to specify a constant End Of Message (eom) style. A user can declare a constant hour field or a constant frame field. It is not possible to declare both. The format ends with either  $HH:mm:ss:ff,$ where HH is the constant hour field value or hh:mm:ss:FF, where FF is the constant frame field. The mm and ss parts of the format are literal. If you specify a number of hours, you must put ff for frames. If you specify a number of frames, you must put HH for hours. This Sony barcode parameter is optional. sbc\_bulkprint Permits printing of multiple Sony barcode labels, when the command print story is entered from the directory level. **Option Description**

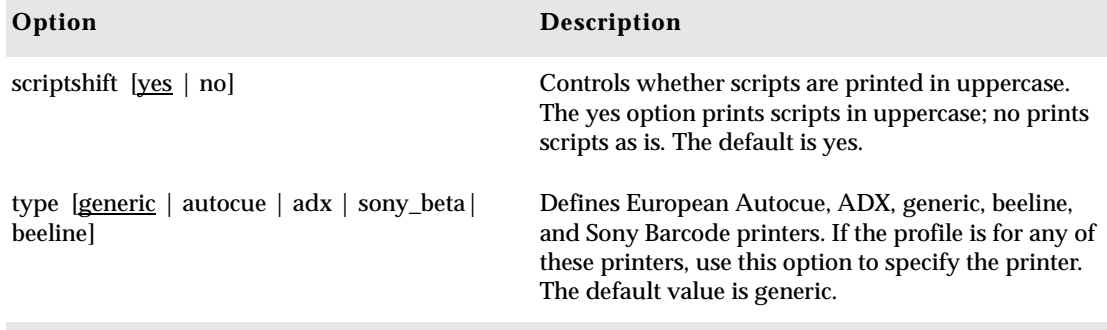

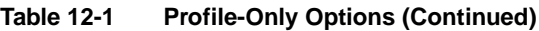

#### **Profile and Style Options**

The options in [Table 12-2](#page-384-0) are set in the printer profile, but can be overridden by settings in a style story. Generally, use a printer profile to set these options to the values you want the system to use as defaults for a particular system printer. When you create a style story, you need only include these options to use a value different from the one defined in the printer profile.

<span id="page-384-0"></span>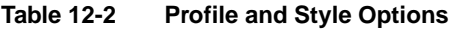

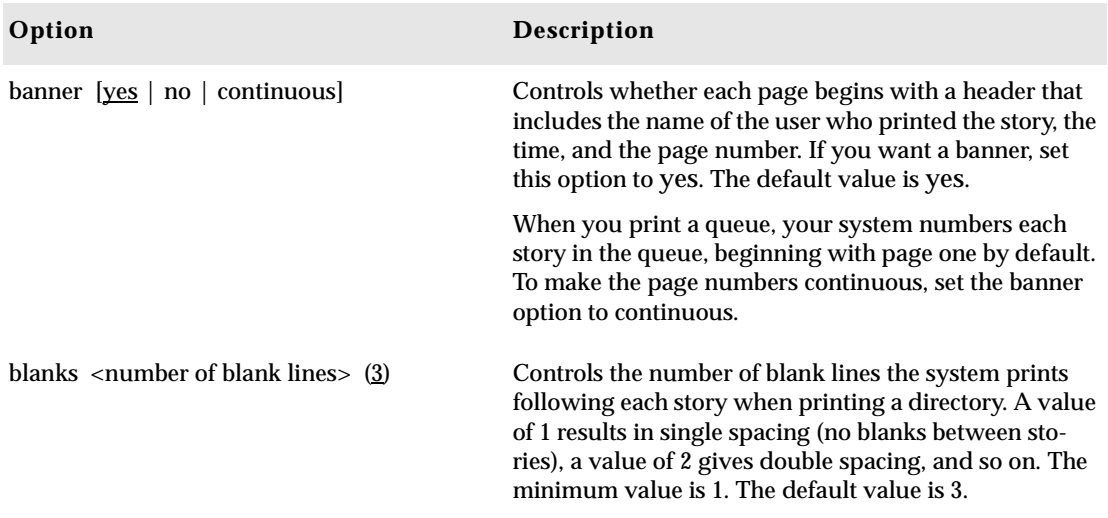

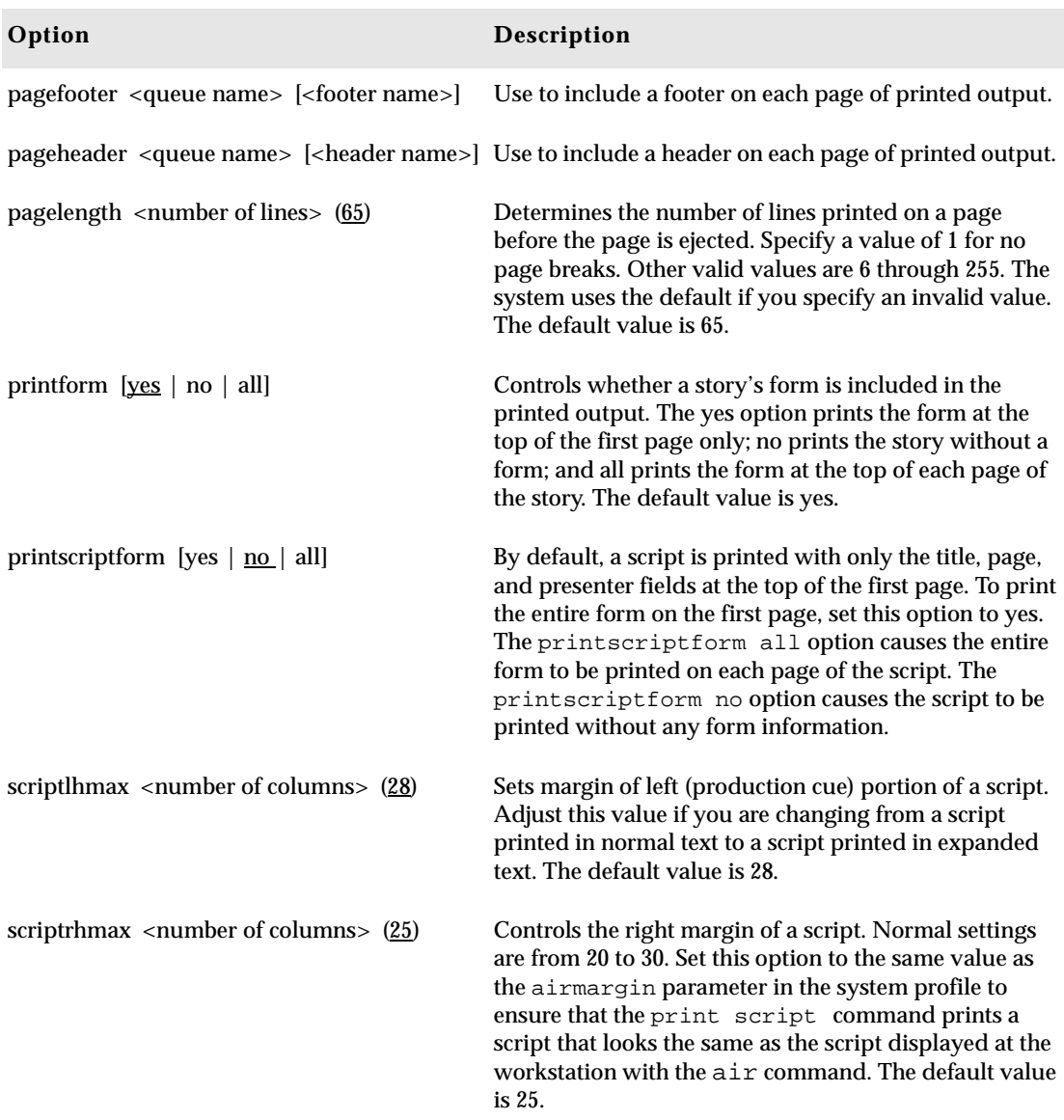

#### **Table 12-2 Profile and Style Options (Continued)**

| Option                                                                   | <b>Description</b>                                                                                                    |
|--------------------------------------------------------------------------|----------------------------------------------------------------------------------------------------|
| scriptrhstart <column number=""> (29)</column>                           | Sets starting column of right (audio) portion of a script.<br>If you are using normal-sized print, column 40 is the<br>midpoint of a page and the value generally used. If you<br>use expanded print, use a smaller value to accommo-<br>date the larger text. The scriptrhstart printer-pro-<br>file option differs from the scriptrhstart parameter<br>in the system profile. The default value is 29. |
| scriptspacing $\langle$ -number of lines $\langle \underline{2} \rangle$ | Sets spacing used between lines of printed text when<br>printing a script. Use a value of 2 for double-spacing.<br>Use a value of 1 (the minimum value) for single-spac-<br>ing. The default value is 2.                                                                                                    |
| separator $[ves   no]$                                                   | Specify whether a row of equal $(=)$ characters is printed<br>after a story's form to separate it from the text of the<br>story. The default value is yes.                                                                                                    |
| spacing $\langle$ line spacing value $\langle$ (2)                       | Controls line spacing of printed stories. Set the value to<br>1 for single-spacing, or 2 for double spacing. The<br>default value is 2.                                                                                                    |

**Table 12-2 Profile and Style Options (Continued)**

#### **Standard Header and Footer Options**

Use the pageheader and pagefooter options to include headers and footers in printed stories. You can put your header and footer stories anywhere in your database. Group header stories in a queue called SYSTEM.HEADERS and group footer stories in a queue called SYSTEM.FOOTERS.

To create a header or footer, enter the text into the story as you want it to appear on the printed page. The total number of lines in the header and footer combined cannot be more than half of the pagelength value.

For instance, if the pagelength is 66, the combined number of lines in the header and footer cannot be more than 33. If the header/footer combination exceeds half of the pagelength value, the system truncates header and footer lines so that both fit on the page.

To select a header in a printer profile or a style story, use the pageheader option. The format for this option is:

pageheader <queue name> <header name>

The queue name is the full pathname of the queue containing the header story you want to use. The header name is generally the title of the story in that queue containing the header. It is defined by the Header queue's sorting index field, whose default is the Title field. For instance, to select a header from SYSTEM.HEADERS called *am-script*, use the following:

#### **pageheader system.headers am-script**

To select a footer story in a printer profile or a style story, use the pagefooter option. The format for this option is:

pagefooter <queue name> <footer name>

The footer name is generally the title of the story in that queue containing the footer. It is defined by the Footer queue's sorting index field, whose default is the Title field. For instance, to select a footer from SYSTEM.FOOTERS called am-script, use the following:

#### **pagefooter system.footers am-script**

Profiles and styles interpret spaces as delimiters; give your header and footer stories titles that do not include spaces and left-justify them in the title field.

#### **User-Selected Headers and Footers**

You can also let the user select the header or footer when the story is printed. To enable this, the story must have a form field where the user can enter the header or footer name. You can use this method only with the PRINT STORY and PRINT SCRIPT commands.

To set up a profile or a style so the user can select a header or footer, use the pageheader or pagefooter options. Put an equal sign followed by a field name as the header or footer name.

For instance, suppose your Scripts queue has a form with a field called *footer* where users can enter the title of the footer story they want to use. Set up the pagefooter option in the printer's printer profile:

**pagefooter system.footers =footer**

When someone uses that printer to print a story, the system looks for a story in SYSTEM.FOOTERS with the name entered in the story's footer form field. The name must be an actual story in the queue named in the pagefooter option, or the footer is not printed.

#### **Profile Option Defaults**

Many profile options have default values.These options and their default values are shown in [Table 12-3.](#page-388-0) Some of these profile options also have minimum values. Options for which defaults or minimum values do not apply are marked n/a. **Table 12-3 Profile Option Defaults** 

<span id="page-388-0"></span>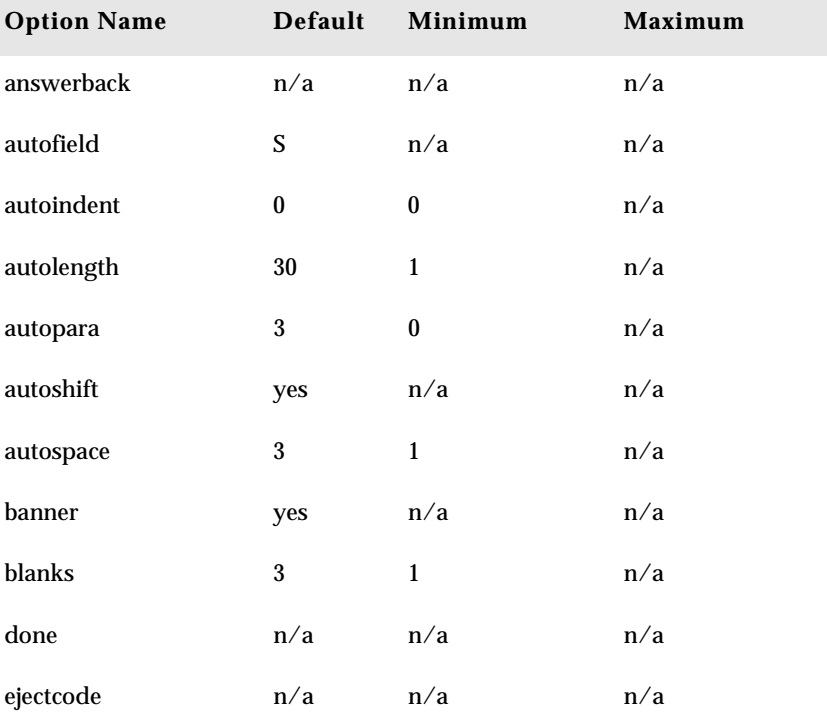

| <b>Option Name</b> | <b>Default</b>   | Minimum          | <b>Maximum</b> |
|--------------------|------------------|------------------|----------------|
| ejectcount         | $\mathbf{1}$     | $\bf{0}$         | n/a            |
| exlines            | $\bf{0}$         | $\bf{0}$         | n/a            |
| expand             | n/a              | n/a              | n/a            |
| idlecount          | $\bf{0}$         | $\pmb{0}$        | n/a            |
| initprint          | n/a              | n/a              | n/a            |
| map                | n/a              | n/a              | n/a            |
| pagefooter         | n/a              | n/a              | n/a            |
| pageheader         | n/a              | n/a              | n/a            |
| pagelength         | 65               | $\mathbf{1}$     | 255            |
| printform          | yes              | n/a              | n/a            |
| printscriptform    | $\mathbf{no}$    | n/a              | n/a            |
| scriptlhmax        | 28               | $\mathbf{1}$     | 79             |
| scriptrhmax        | 25               | $\mathbf{1}$     | 79             |
| scriptrhstart      | 29               | $\boldsymbol{2}$ | 79             |
| scriptshift        | yes              | n/a              | n/a            |
| scriptspacing      | $\boldsymbol{2}$ | $\mathbf{1}$     | n/a            |
| separator          | yes              | n/a              | n/a            |
| spacing            | $\mathbf{1}$     | $\mathbf{1}$     | n/a            |

**Table 12-3 Profile Option Defaults (Continued)**

| <b>Option Name</b> | Default | Minimum                                                                                                    | Maximum |
|--------------------|---------|----------------------------------------------------------------------------------------------------|---------|
| type               | generic | Setting this parameter to autocue/<br>adx/sony_beta/beeline changes the<br>program behavior for a special pur-<br>pose. |         |

**Table 12-3 Profile Option Defaults (Continued)**

## **Using Special Characters in a Profile**

Some printers use control codes that include nonprinting characters, such as those produced by the Escape and Enter keys.

Others use characters such as semicolons (;), pound signs (#), and at (@) symbols, which have a special meaning for your system or your system's console.

You must enter these characters in your profile in a special way.

#### **Using Nonprinting Characters**

A nonprinting character is one that does not show up on your screen. You can add a nonprinting character to a profile either by alias or by decimal value.

#### **Adding Nonprinting Characters by Alias**

Your system recognizes a number of aliases for many of the nonprinting characters you may use in a printer profile. These aliases are twoor three-letter abbreviations that represent different characters. For instance, esc represents Escape (ESC) and cr represents Enter.

When you put an alias in a printer profile, you must enclose it in angle brackets (< >) so that your system recognizes it as an alias. For instance, enter a font that used the Escape and Enter characters as follows:

**font 3 <esc>4 <cr>5**

**Adding Nonprinting Characters by Decimal Value**

You can represent any character by its decimal value. Enter the character's decimal value in angle brackets (< >) where you want it to appear in the profile.

For instance, Escape has a decimal value of 27, and Enter has a decimal value of 13. Accordingly, you could enter a font using these characters in its control codes as follows:

**font 3 <27>4 <13>5**

<span id="page-391-0"></span>**Table 12-4 Characters Used by the System**

[See Table 12-5, "Character Alias and Decimal Values," on page 12-21](#page-392-0)  [for more information.](#page-392-0)

#### **Avoiding Characters Used by the System**

Some printing characters are reserved for system use. Therefore, you cannot include any of these characters as a control code by typing it. Some of these characters and their system interpretations are listed in [Table 12-4.](#page-391-0)

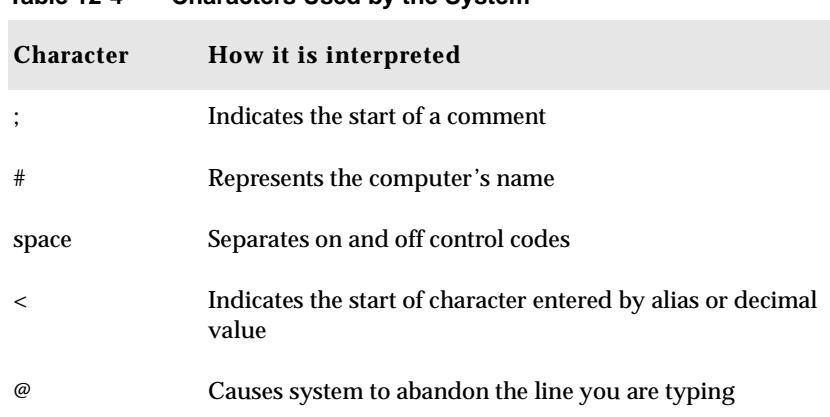

If your printer uses control codes that contain any of these characters, enter the characters by alias or by decimal value. The aliases and decimal values for these characters are listed in [Table 12-5](#page-392-0).

<span id="page-392-0"></span>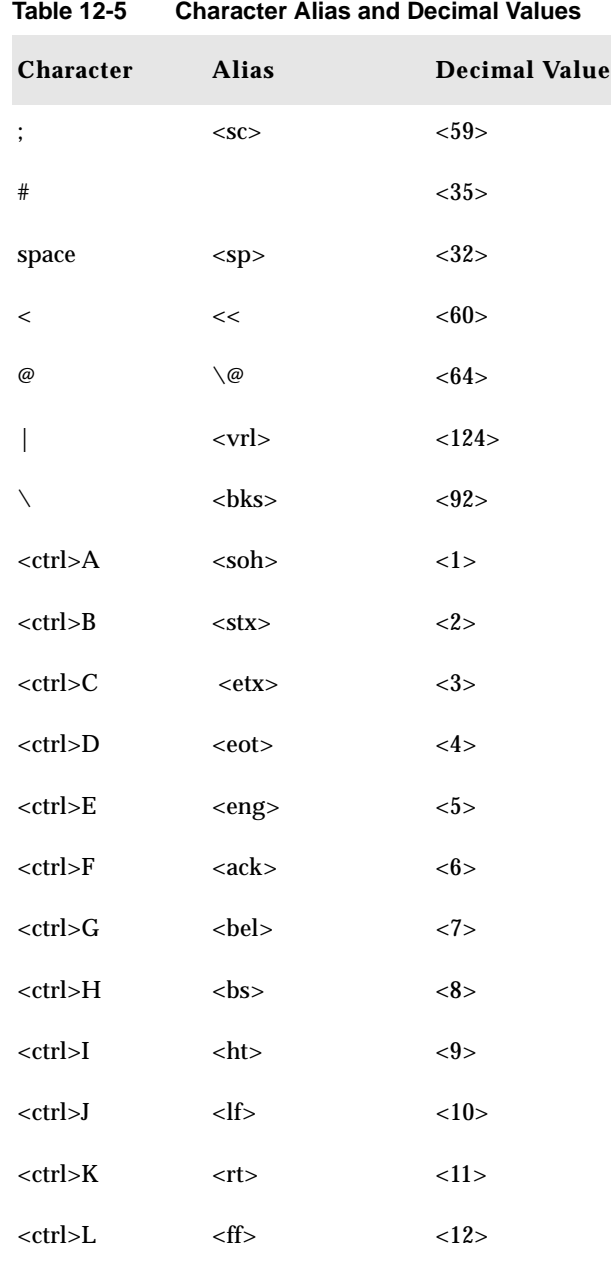

| Character          | <b>Alias</b>                         | <b>Decimal Value</b> |
|--------------------|--------------------------------------|----------------------|
| $<$ ctrl $>$ M     | $<$ cr>                              | <13>                 |
| $<$ ctrl> $\geq$   | $<$ so $>$                           | <14>                 |
| <ctrl>O</ctrl>     | $<$ si>                              | <15>                 |
| $<$ ctrl>P         | <dle></dle>                          | <16>                 |
| <ctrl>Q</ctrl>     | $<$ dc1>                             | <17>                 |
| $<$ ctrl>R         | $<$ dc2>                             | <18>                 |
| <ctrl>S</ctrl>     | <dc3></dc3>                          | <19>                 |
| $<$ ctrl>T         | $<$ dc4>                             | <20                  |
| <ctrl>U</ctrl>     | $<$ nak $>$                          | <21>                 |
| $<$ ctrl $>$ V     | $<$ syn>                             | <22>                 |
| <ctrl>W</ctrl>     | <eth></eth>                          | <23>                 |
| $<$ ctrl>X         | <can></can>                          | <24>                 |
| $<$ ctrl>Y         | <em< td=""><td>&lt;25&gt;</td></em<> | <25>                 |
| $<$ ctrl>Z         | $sub>$                               | <26                  |
| $<$ ctrl>[         | $<$ esc $>$                          | <27>                 |
| $<$ ctrl>          | $<$ fs>                              | <28>                 |
| $<$ ctrl $>$ ]     | $<$ gs>                              | <29                  |
| $<$ ctrl> $\wedge$ | $<$ rs>                              | $<$ 30>              |
| <ctrl>_</ctrl>     | $<$ us $>$                           | <31>                 |

**Table 12-5 Character Alias and Decimal Values (Continued)**

| <b>Character</b>        | <b>Alias</b>            | <b>Decimal Value</b> |
|-------------------------|-------------------------|----------------------|
| $\langle$ ind $\rangle$ | $\langle$ ind $\rangle$ | <132>                |
| <nel></nel>             | $\leq$ nel $>$          | <133>                |
| $<$ hts $>$             | $<$ hts $>$             | < 136                |
| <ri></ri>               | <ri></ri>               | <141>                |
| $<$ ss2>                | $<$ ss2>                | <142>                |
| $<$ ss3>                | $<$ ss3>                | <143>                |
| $<$ dcs $>$             | <dcs></dcs>             | <144>                |
| $<$ csi $>$             | $<$ csi $>$             | <155>                |
| $<$ st $>$              | <st></st>               | <156>                |

**Table 12-5 Character Alias and Decimal Values (Continued)**

## **Creating and Using Print Styles**

For your printer profiles to be useful, you must have styles designed to take advantage of them. Each of your system's styles is defined in a separate story in your database, called a *style story*. Each style story creates a particular kind of printed output by selecting forms and fonts necessary to produce the output. It may also override some options set in the printer's profile. In addition to using style stories to control printed output, you can change default translations of special system words that control print operations.

Print styles can be used to define printed output for both system and local printers. Local printing style stories are created in the same location and in the same manner as those for system printing. See ["Local](#page-402-0)  [Printing" on page 12-31](#page-402-0) and ["Local Print Style Options" on page 12-38](#page-409-0)  for more information.

## **Creating a Style Story**

Each style story is held in its own queue in SYSTEM.STYLES. Queues in this directory have names that are three-digit numbers, such as 001. This lets you refer to each style by a number. For instance, a user can choose the print style defined in the style story in queue 001 by selecting that queue.

Each three-digit queue name in the example can be followed by a hyphen and a descriptive name, such as SINGLE-SPACE. This optional name is used by Avstar's Print dialog box.

To create a new style story and queue, do the following:

- 1. Create the new queue in SYSTEM.STYLES. [See "Creating a New](#page-127-0)  [Queue" on page 5-6 for more information.](#page-127-0)
- 2. Choose the next available three-digit number for the queue name. For instance, if 004 is the last queue name used, create a style 005. Give the new queue a numerical name, such as 005-memo. The number is followed by a hyphen and the descriptive word, memo.

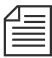

The largest number that you can use as a queue name is 255 and the lowest is *0. (Style 0 is the default style your system uses when someone enters a*  print *command without specifying a style.) You can have as many as 250 separate style stories.* 

- 3. Once the queue is created, open it by double-clicking on it in the Directory panel.
- 4. Create a new story to hold the style you want to create. [See "Creat](#page-130-0)[ing a New Story" on page 5-9 for more information.](#page-130-0)
- 5. Create the new style by writing the various profile options, font, and form information in the Story panel. This is explained in more detail in the next sections.
- 6. Save the story.
#### **Changing System Profile Options**

The first part of your style story should contain options that are different from the default values set in the printer profile. For instance, suppose that profiles usually have the banner or running header option set to yes, the spacing option set to 2 (double spacing), and a page length of 65 lines. However, you want the memos to be single-spaced, printed without a banner, with a maximum of 40 lines per page.

Change these options in the style story. Put banner no on the first line of the style story, spacing 1 on the second line, and pagelength 40 on the third.

Setting these options in a style story overrides their settings in the printer profile, but only when this style is used. You can modify profile and style options only in the style story; you cannot modify profile-only options.

These are the system profile options you can change in a style story for system printing:

banner [yes | no | continuous] blanks <number of blank lines> pagefooter <queue name> <footer name> pageheader <queue name> <header name> pagelength <number of lines> printform [yes | no | all] printscriptform [yes | no | all] scriptlhmax <column number> scriptrhmax <column number> scriptrhstart <column number> scriptspacing <number of lines> separator [yes | no] spacing <line spacing value>

The style options are different for local printing. [See "Local Print](#page-409-0)  Style Options" on [page 12-38 for more](#page-409-0)  [information.](#page-409-0)

#### **Selecting Forms**

What appears next in the style story are forms selected to produce the output you want. For instance, to print memos in letter quality mode, choose forms that set up the printer to do that.

As part of this example, suppose that we must initialize letter quality and word processing modes on printers to produce letter quality output. Also, our system's printer profiles define codes to initialize letter quality printing and codes to initialize word processing mode as form 1 and form 2, respectively.

To add forms to the style story, do the following:

- 1. Type **form** and the numbers representing forms you want to add. For instance, to add form 1 and form 2 to the style story, type **form 1 2**.
- 2. Add a comment at the end of each line explaining the form's purpose. Begin the comment with a semicolon and then enter a short explanation. If you use more than one form, ensure the forms do not conflict.

The same word,  $f \circ r$  *n, is used in both the style story and printer profile, but*  $\mathbb{R}^n$ *have different, although related, meanings. A* form *in the printer profile defines a sequence of codes to be output to the printer when one of the 10 possible forms is selected. When specifying a* form *in a style story, you are selecting a list of forms to use that correspond to form numbers in the printer profile. [See "Defining a Form" on page 12-6 for more information.](#page-377-0)*

#### **Identifying and Selecting Fonts**

The fonts come last in the style story. This parameter allows you to match video effects produced by the Avstar Workstation (ASWS) to corresponding print effects. For instance, you can match the bold video attribute, which produces bold text on the screen, to the print effect that produces bold printed text.

This is a multilevel process.

Video attributes produced by ASWS are converted to video modes used for system printing. These video modes can be associated with font numbers, in the style story. Fonts, defined and associated with a number in the printer profile, produce the desired print effect on paper.

There are a total of five video modes available for system printing. Their standard names are:

- NORMAL
- BOLD
- REVERSE
- UNDERLINE
- BOLDREVERSE

Listed in [Table 12-6](#page-398-0) is a chart displaying some of the different video attributes that can be produced on ASWS and the associated video modes.<br>Table 12-6

<span id="page-398-0"></span>

| IUNIV IL V            | <b>THE PICT OF THE BUILDING OF THE USE</b> |                    |
|-----------------------|--------------------------------------------|--------------------|
| <b>Attribute</b>      |                                            | <b>Video Mode</b>  |
| <b>NORMAL</b>         |                                            | <b>NORMAL</b>      |
| <b>BOLD</b>           |                                            | <b>BOLD</b>        |
| <b>ITALIC</b>         |                                            | <b>REVERSE</b>     |
| <b>UNDERLINE</b>      |                                            | <b>UNDERLINE</b>   |
| <b>PRESENTER</b>      |                                            | <b>REVERSE</b>     |
| <b>CLOSED CAPTION</b> |                                            | <b>BOLDREVERSE</b> |
| <b>BOLD ITALIC</b>    |                                            | <b>BOLDREVERSE</b> |
| <b>BOLD UNDERLINE</b> |                                            | <b>BOLD</b>        |

**Table 12-6 Video Attributes and Video Modes**

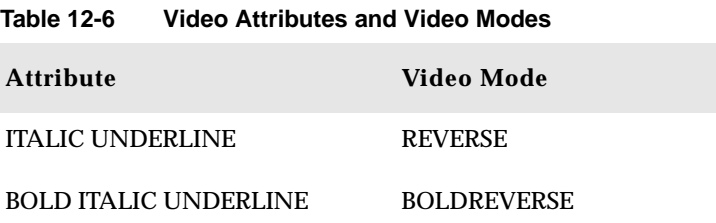

Video modes are defined in a system dictionary file called ccuvideo, located in the /site/dict/ directory. An example of a typical ccuvideo dictionary is shown here:

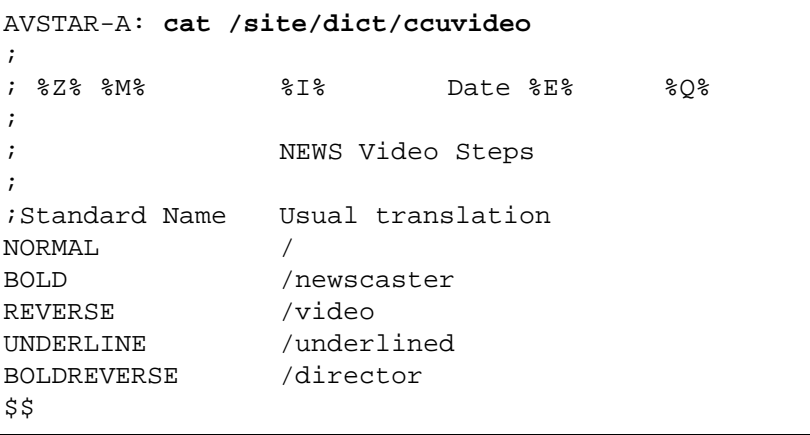

The ccuvideo dictionary file is made up of two parts. On the left are standard names for five video modes. On the right, following a forward slash (/), are usual translations associated with those standard names.

As an example, we will map bold and underlined attributes on ASWS to corresponding print effects. The printer profiles in our example system are standardized so that they all define font 1 as producing bold printed text, and font 3 as producing underlined text. We assign bold to font 1 and underline to font 3.

When you assign a video mode to a font in a style story, you must refer to the video mode by its standard name that your system recognizes for system printing. Usual translations are names that describe different video modes on a Video Terminal (VT) display screen.

To assign a video mode to a font in a style story, begin a line with the video mode's standard name followed by the font number you want to associate with that video mode. For instance, to associate the bold video mode with  $f$  ont 1, type a line in the style story similar to this:

**bold 1 ; bold text**

We assign the underline video mode to font 3 in the same way, such as:

#### **underline 3 ; underline text**

When you save the story, the system incorporates the style story into its operations so users can select that style when they print stories from the database.

The bold video mode is also associated with the bold attribute on the Avstar Workstation (ASWS). The underline video mode is associated with the underline attribute on ASWS. When you type some bold text in a story in ASWS, that bold text is associated with the bold video mode. When you print that story using a style story, which associated bold video mode with font 1, the bold text you typed into your story on ASWS will print bold-faced on paper.

There is one more important system dictionary file, which determines how attributes of field labels and field text in Story forms are associated with the five standard video modes. This file is called convertvideo and exists in the /site/dict directory.

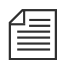

n *In some cases, the* /site/dict *directory may not be present on the system.*

The standard form for this file is shown here:

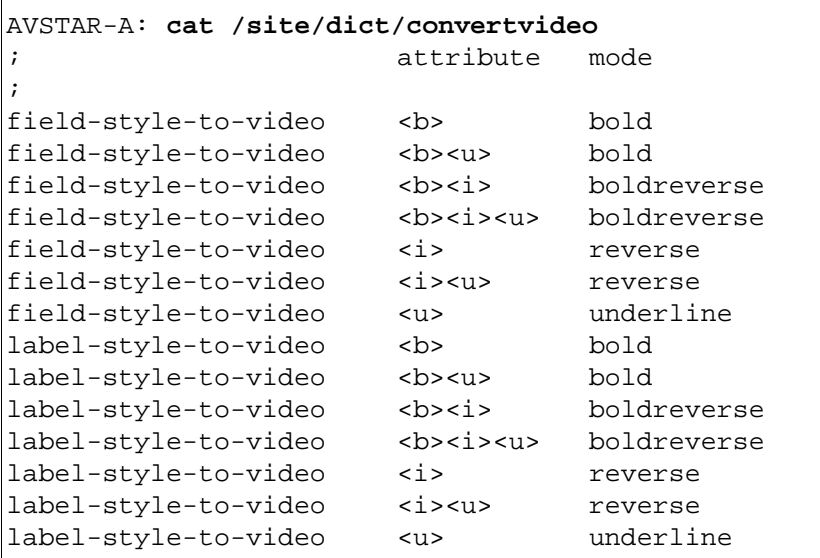

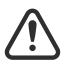

c **It is strongly recommended that you** *not* **change this file.**

The letters in angle brackets  $\langle \langle \rangle$  represent attributes. For instance,  $$  $**>**$  $****>****$  $****>****$  $****>****$  $****>****$  $$  $$  $$  $$  $$  $$  $$  $$  $$  $$  $$  $$  $$  $$  $$  $$  $$  $$ represents the underline attribute. Words in the right column represent video modes associated with attributes. This file affects how Story forms are displayed on video display terminals and how they are printed to system printers.

#### **Using Styles with Local Printing on Video Terminal Only**

Some workstations have a printer connected to their auxiliary ports. To use this type of printer, include on 0 in the command line when using any of the PRINT commands. This selects printer 0, which is the printer attached to the user's workstation. To create a command line that uses style 123 on a printer connected to an auxiliary port, type:

**Print story style 123 on 0**

You can specify a style when you print to printer 0, as long as a print server has been configured on your system.

# **Local Printing**

Local printing is any print request sent to a printer directly accessible to the Avstar Workstation.

Avstar NRCS includes an enhanced Local printing feature, also called Windows printing. These enhancements include a dialog box that offers users more options, such as selecting a predefined style when printing locally. Local printing does require some setup preparation or alterations. For instance, there are print style options that must be defined in SYSTEM.STYLES. Both print style options and the dialog box are explained here, starting with the dialog box.

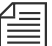

Local printing is not available when the cursor is in the Directory panel, *unless it is on a queue that is currently displayed in the Queue panel. Local printing is not recommended for stories larger than 10 kilobytes or 5 minutes, according to Avstar timing. Avstar will print these files, but because the local printing is not handled in the background, it may cause the workstation to appear "frozen" or "locked up" while the system processes the print request.*

## **Local Printing Dialog Box**

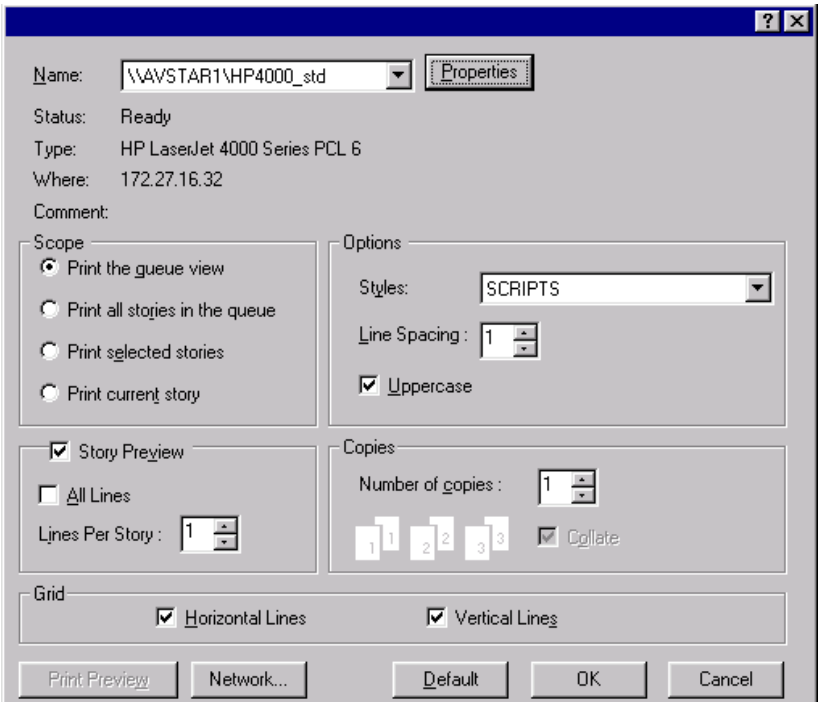

The dialog box is divided into five sections: Scope, Options, Story Preview, Copies, and Grid. There are also several buttons, which include: Print Preview, Network, and Default. Each of these sections and buttons are described in more detail in this part of the chapter.

#### **Scope**

The Scope section allows users to select one of four radio buttons to indicate what they want to print.

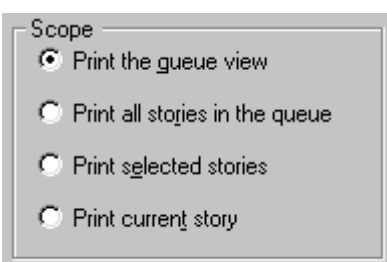

The options these four radio buttons offer are explained as follows:

- **Print the queue view** This option is available in most cases. In previous releases of Avstar NRCS, a user had to click in the Queue panel before using the Local Print dialog box to print the queue view. This is no longer necessary. For instance, if a user's cursor is located in the Story panel, the user can still print the queue view by selecting this option.
- **Print all stories in the queue** This option is available from the Directory panel or Queue panel if the queue has the printable  $(+p)$ database trait. This option will send the text of all stories in the queue to the printer.
- **Print selected stories** This option is only available if a row or rows of stories are selected in the Queue panel. The option will send text of stories highlighted in the queue to the printer.
- **Print current story** This option is available in all three panels of the Avstar Workspace. It will send the story that currently appears in the Story panel to the printer.

Default Option Selection:

• From the Directory panel, if the queue has the printable database trait, it defaults to "Print all stories." If the queue does not have the printable database trait, it will default to "Print current story."

The "Print the queue view" option determines whether the Story Preview checkbox is available. [See](#page-405-0)  "Story Preview" on [page 12-34 for more](#page-405-0)  [information.](#page-405-0)

- From the Queue panel with one or more stories selected by the row selector button, it will default to "Print selected stories."
- From the Queue panel with no stories selected, it will default to "Print current story."
- From the Story Panel, it will default to "Print current story."

#### <span id="page-405-0"></span>**Story Preview**

The Story Preview section allows a user to print a preview or sample of each script as part of the queue image. Consequently, this section is only enabled if the "Print the queue view" option is chosen in the Scope section of the dialog box. Otherwise, it will appear gray and be unavailable.

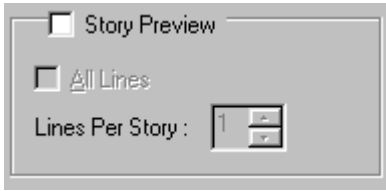

The Story Preview section, once enabled, has three options a user can define, depending on how the queue view should be printed.

- **Story Preview**  When this check box is selected, Avstar NRCS will print lines of each story, along with the queue view, as defined by the user in the Story Preview section.
- **All lines**  When this check box is selected, Avstar NRCS will print all of lines of each story, along with the queue image. When this option is selected, the remaining option called Lines Per Story appears gray and is unavailable.
- **Lines Per Story** When enabled, Avstar NRCS will print the specified number of lines of each story, along with the queue view. Lines of the story will be printed below the row that corresponds to it in the queue view. This option is disabled (appears gray) when the All lines option is checked.

For instance, if a user wants to see the first few lines of each story in addition to a show's lineup, the user selects the "Print the queue view" radio button in the Scope section of the dialog box, selects the Story Preview check box, sets the Lines Per Story setting to 3, and clicks OK to print it. Avstar NRCS will print the first row of the lineup (or fields of the Story Form), followed by three lines of that story, then the second row and three lines of the second story, and so forth.

n *Rows as shown in the Queue panel may not match exactly rows of the queue image printed with Story Preview selected. That is because Avstar NRCS' Story Preview printing feature is configurable. System administrators can define what information appears in the columns of a Queue panel and in fields of the Story Form panel. These two displays may or may not match exactly. This is also the case for Story Preview printing. For instance, a system administrator can designate which fields from the Story Form are not printed. The default is to print all fields in the Story Form, as specified within each story.*

#### **Options**

The Options section of the dialog box contains three choices for users: Styles, Line Spacing, and Uppercase.

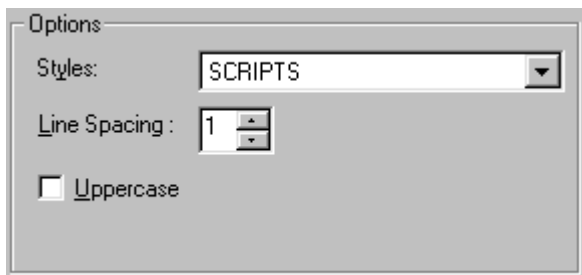

• **Styles** - A user can choose from a drop-down list of predefined styles. This feature is available when printing to both local and system printers.

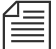

**Natious print style options can be defined by the system administrator and** <br>
and the first the first the survey within average course  $\overline{S}$ *are stored in the first story in the queues within* SYSTEM.STYLES*. [See](#page-409-0)  ["Local Print Style Options" on page 12-38 for more information.](#page-409-0)*

**Line Spacing** - A user can configure how much space appears between lines of text. A setting of one would result in single-spaced text, two would be double-spaced, and so forth. This option will override any line spacing predefined in the chosen print style.

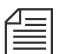

The maximum number for line spacing allowed by default in the dialog box is *10. A print style can exceed this maximum and that setting will appear in the Line Spacing box when that style is chosen. However, if a user chooses to manually override the style setting by changing it in the Local Printing dialog box, then the default maximum of 10 will again take effect.*

• **Uppercase** - When this check box is selected, Avstar NRCS will print all text in uppercase (all capitalized letters). Whether this check box appears selected by default when the dialog box first opens can be set by the system administrator using a print style option. [See "Local Print Style Options" on page 12-38 for more](#page-409-0)  [information.](#page-409-0)

#### **Copies**

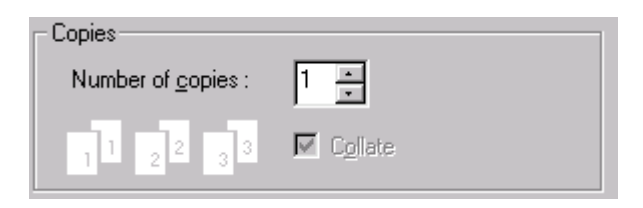

The Copies section allows the user to determine the number of copies printed and whether multiple pages are collated. The Collate check box is not available for selection unless multiple copies are printed—that is, the number of copies is set to a number more than 1.

#### **Grid**

The Grid section of the dialog box contains two choices: Horizontal and Vertical.

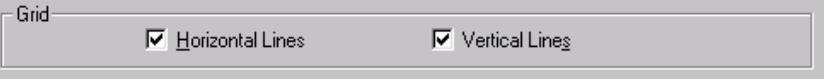

- **Horizontal** When this check box is selected, Avstar NRCS will include horizontal grid lines when printing the queue view image.
- **Vertical**  When this check box is selected, Avstar NRCS will include vertical grid lines when printing the queue view image.

The default behavior of these check boxes is based on a user's preferences.

#### **Print Preview and Network buttons**

• **Print Preview** - This button allows users to preview queues or stories on their screens prior to printing.

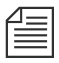

The Print Preview button is disabled when Story Preview is selected.

- **Network** This button offers the user more flexibility in selecting which printer is used. The dialog box has two locations from which a user can select a printer. The first is a drop-down list at the top of the dialog box that displays a list of printers loaded on, or locally connected to, the computer the user is on. The second is the Network button, which allows the user to select any printer available through the network.
- **Default** This button returns settings of the Print dialog box back to default preferences of the user.

<span id="page-409-0"></span>Avstar's local print style options are added to the styles already used by Avstar NRCS for system printing. They are stored in the first story in queues within SYSTEM.STYLES with options for system printing. [See "Creating a Style Story" on page 12-24 for more information.](#page-395-0)

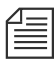

n *Do not make separate stories in the queues for system and local printing. Because all options for local printing begin with the letters WIN, Avstar NRCS will ignore these options when conducting a system print.*

In the story, options are specified with an option name—also known as a token—followed by an equal sign (=) and then the parameter value. Each option must be on its own line. A semicolon (;) will cause the remainder of that line to be ignored, and can be used to make notes in reference to the print option. The format looks like this:

<option name>=<parameter value>;<notes>

A sample story containing local print styles is provided later in this document. [See "Example Style Story" on page 12-46 for more](#page-417-0)  [information.](#page-417-0)

The local print options are not case-sensitive, but do have default settings provided in the following table:

| Options              | <b>Parameter Values</b>                                         | Defined                                                                                                    |
|----------------------|-----------------------------------------------------------------|----------------------------------------------------------------------------------------------------|
| <b>WinPageFooter</b> | <gueue name="">.<footer<br>name<sub>2</sub></footer<br></gueue> | Specifies the use of a<br>footer. The $<$ footer<br>name> must match the<br>name of a story in a<br>queue, as defined by<br>the <queue name="">,<br/>located in<br/>SYSTEM. STYLES.<br/>Default is NONE.</queue> |

**Table 12-7 Local Print Style Options and Parameters**

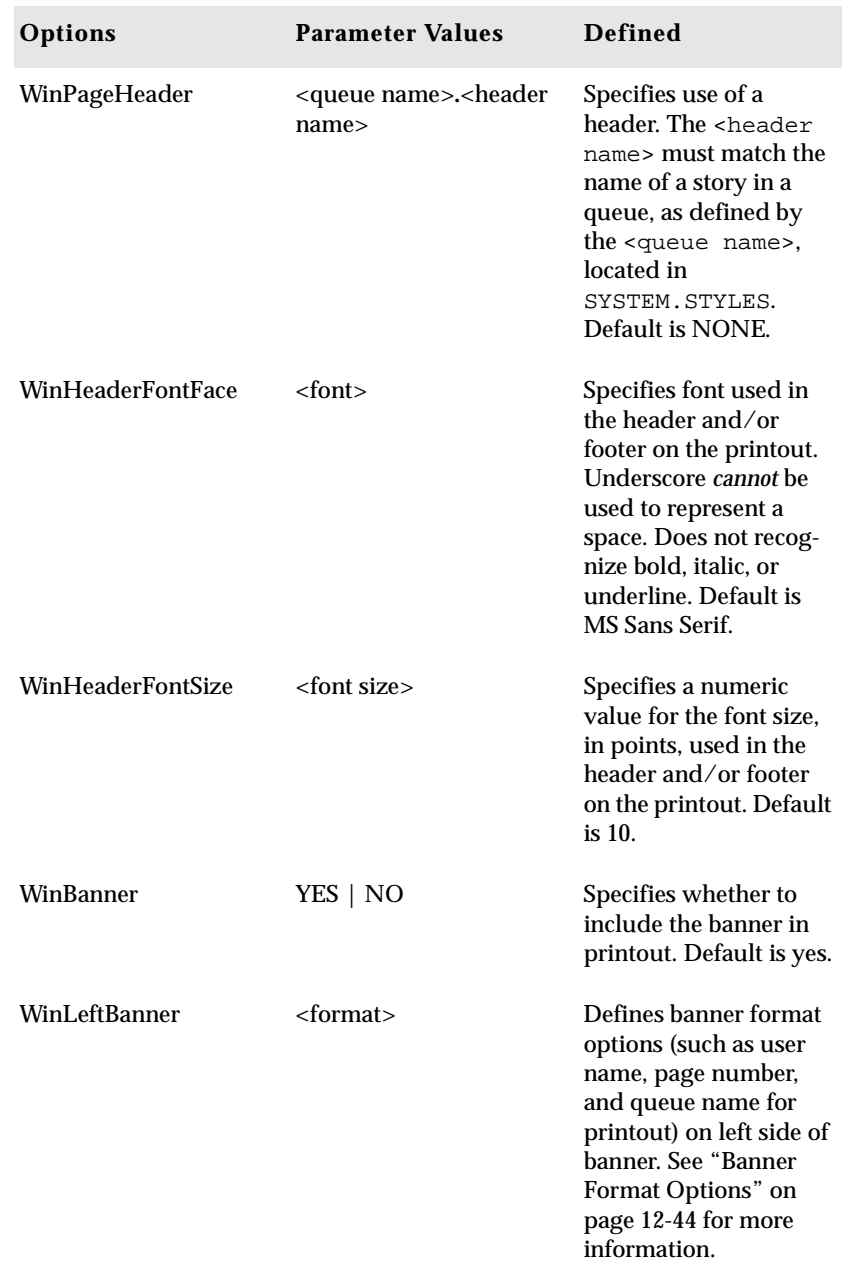

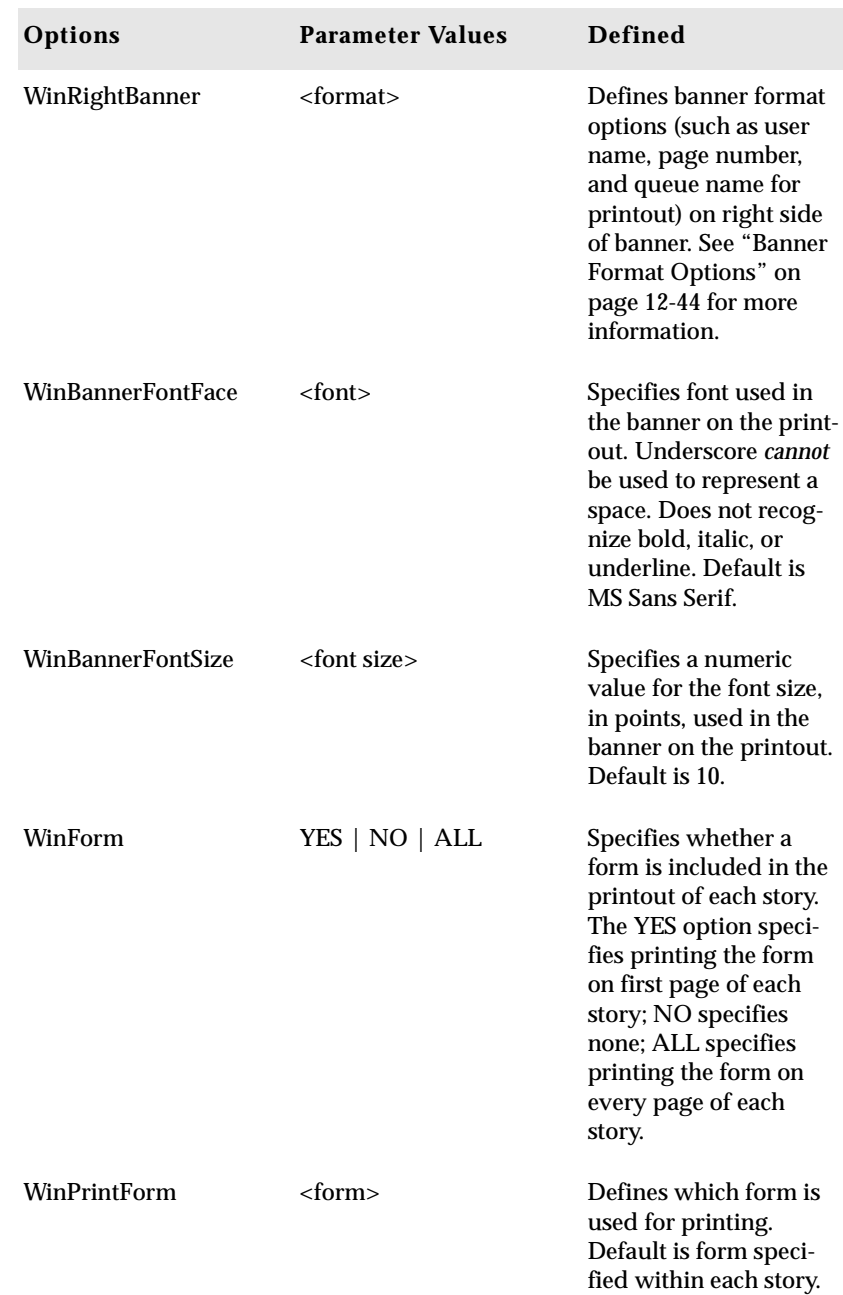

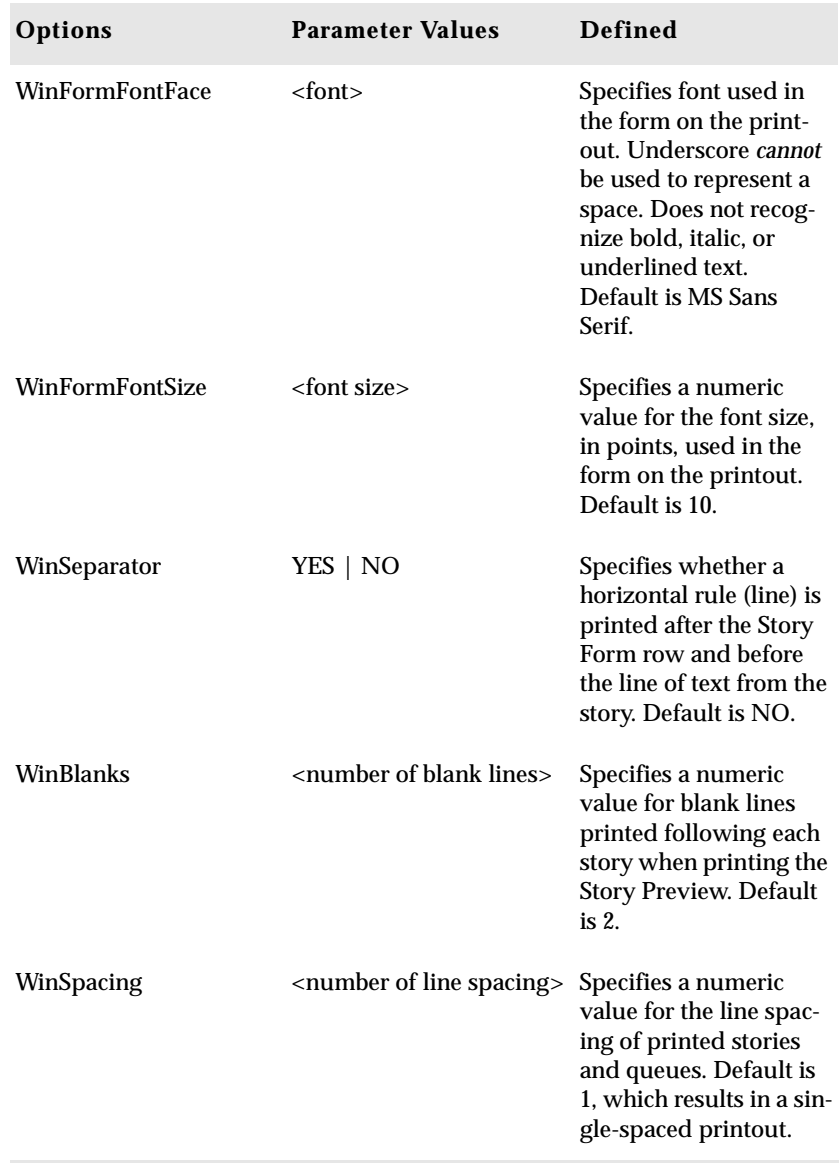

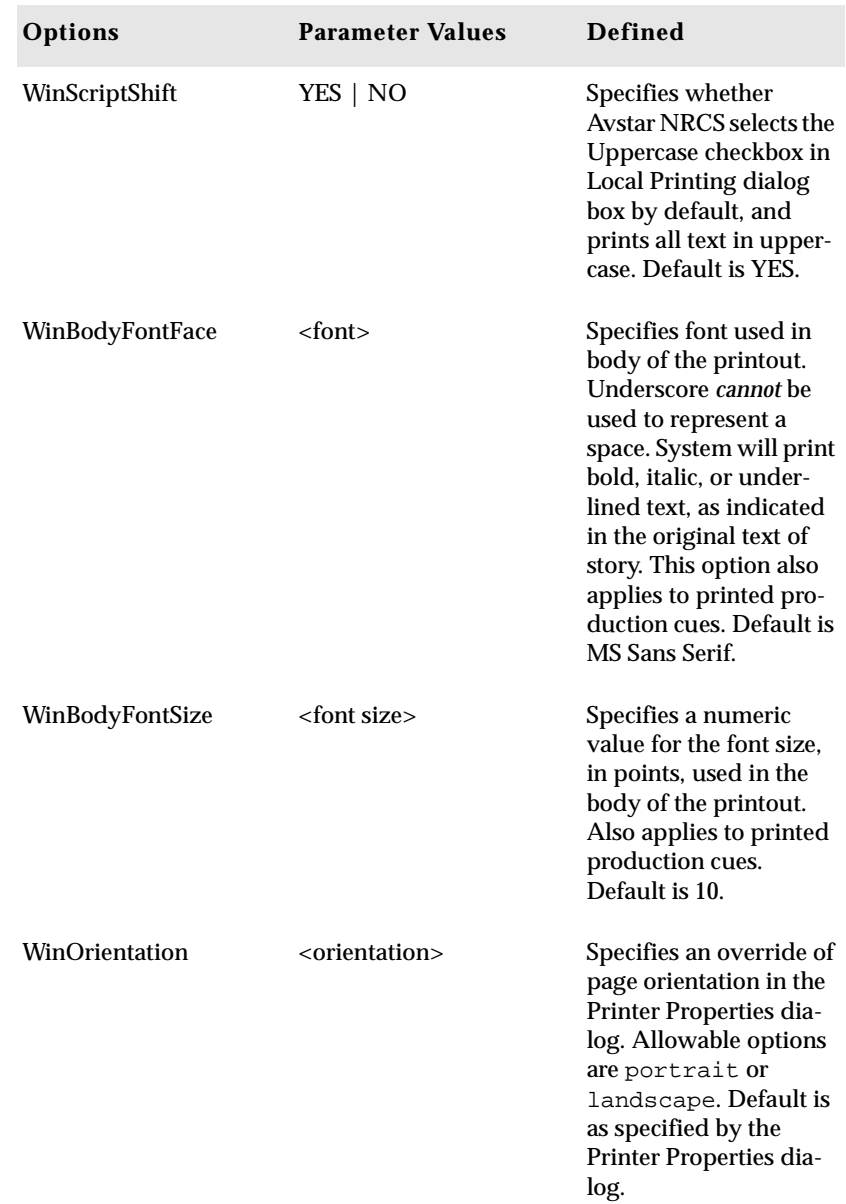

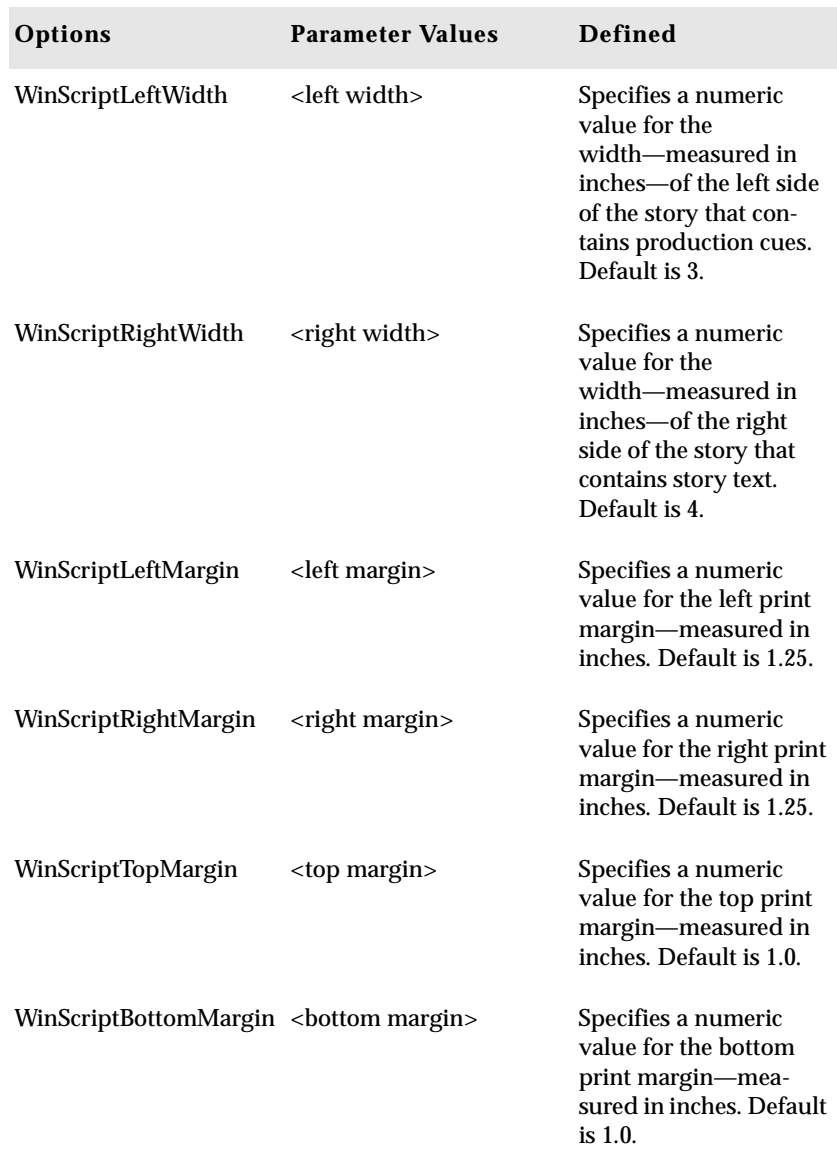

#### <span id="page-415-0"></span>**Banner Format Options**

In Local printing, Avstar NRCS will include a banner at the top of printed text if the style selected by the user includes the WinBanner=yes option. The banner comes in two parts—a left side and a right side—each with its own user-configurable option. The system administrator can set what information appears in either side of the banner by using the local printing style options WinLeftBanner and WinRightBanner. These options recognize parameters only in certain formats, as shown in the following table:

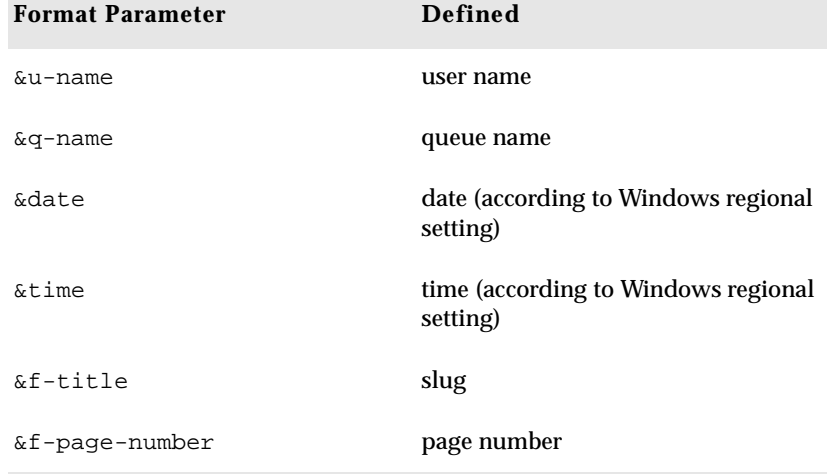

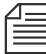

n *Literal text can be used with* WinLeftBanner *and* WinRightBanner *parameters. For instance, if you want the banner to print the word, "User" followed by a user's name, define the parameter this way:* WinLeftBanner=USER-&u-name *See ["Example Style Story" on page 12-46](#page-417-0) for other literal text examples.*

To define a banner in a local print style, do the following:

- 1. Navigate to SYSTEM.STYLES in the Directory panel.
- 2. Double-click on the queue you want to modify. This will open or load that queue into the Queue panel.
- 3. Double-click on the first story in the queue. This will open or load that story into the Story panel.
- 4. Position your cursor in the Story panel.
- 5. Press Enter to make certain your cursor is at the start of a new line.
- 6. Type **WinBanner=yes** on the new line. If this line already appears somewhere in the style, you can skip step [7](#page-416-0).
- <span id="page-416-0"></span>7. Type **WinLeftBanner=**<format parameter>. Separate multiple format parameters with single spaces. Format parameters are shown in the preceding table. For instance, if the left side of the banner should include the user's name and date, the local print style option would look something like this:

WinLeftBanner=&u-name &date

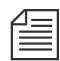

The left banner print style option should be defined even if it will be blank; *otherwise, the system uses the default setting. To define the left banner as blank, type:* **WinLeftBanner=** *leaving the remainder of the line after the equal sign blank. The left banner default setting is:*  WinLeftBanner=&u-name &date &time

- 8. Press Enter to make certain your cursor is at the start of a new line.
- 9. Type **WinRightBanner=**<format parameter>. Separate multiple format parameters with single spaces. Format parameters are shown in the preceding table. For instance, if the right side of the banner should include the story slug and queue name, the local print style option would look something like this:

WinRightBanner=&f-title &q-name

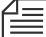

The right banner print style option should be defined even if it will be blank; *otherwise, the system uses the default setting. To define the right banner as blank, type:* **WinRightBanner=** *leaving the remainder of the line after the equal sign blank. The right banner default setting is:*  WinRightBanner=&q-name &f-title &f-page-number

10. Save the story.

#### <span id="page-417-0"></span>**Example Style Story**

Here is an example of a local print style story stored in a queue located in SYSTEM.STYLES:

```
WinBanner=yes
WinLeftBanner=&q-name PAGE-&f-page-number SLUG-&f-title
WinRightBanner=USER-&u-name &date &time
WinBlanks=2
WinScriptShift=No
WinScriptLeftWidth=3.5
WinScriptRightWidth=3.5
WinLeftMargin=0.75
WinRightMargin=0.75
WinTopMargin=1.0
WinBottomMargin=1.0
WinSeparator=Yes
WinSpacing=1
WinForm=All ;NOTE-Other options=Yes, No
WinPrintForm=Rundown
WinHeaderFontFace=Times New Roman
WinHeaderFontSize=10
WinBannerFontFace=Arial
WinBannerFontSize=12
WinFormFontFace=Arial
WinFormFontSize=10
WinBodyFontFace=Times New Roman
WinBodyFontSize=20
WinOrientation=portrait;Note-Only other options=landscape
```
The example style story shows only those style options pertaining to local printing. An actual style story may also contain style options pertaining to system printing. System style options are ignored when Avstar NRCS handles a local print job.

### **Managing Printers**

When someone prints a single story or an entire queue from the workstation, it is called a *print request*. Your system allows any number of users to send print requests to the same printer at the same time. Your system schedules print requests in the order it receives them.

When you add a printer to your system, the system administrator creates a print queue for that printer in SYSTEM.PRINTERS. The queue must not be inverted to hold requests in the proper order. For instance, the queue for printer 3 is called SYSTEM.PRINTERS.003.

Each print request is identified by its title (or queue), the time the user printed it, user name, style used, number of copies to be printed, and print command used.

Your system places the first print request it receives for a printer in that printer's print queue and then sends it to the printer. This is called the *current print request*.

As more requests come in, they are placed below the current request in the order received. These requests are called *pending print requests*. When the printer finishes printing the current print request, the system removes it from the queue and moves the pending print request below it up, making it the new current print request.

#### **Removing a Pending Print Request**

Pending print requests are held in print queues like stories. You can remove any pending print request that you do not want printed.

To remove a pending print request:

- 1. Open the appropriate print queue under SYSTEM.PRINTERS.
- 2. Select any print request.
- 3. Click the Edit drop-down menu.
- 4. Select Kill.

#### **Restarting the Current Print Request**

To rebuild the print job:

- 1. Fix whatever caused your print job to be canceled.
- 2. Restart the printer using the restart console command.

For instance, if printer 35 jams, fix the jam and then rebuild the print job by typing:

**restart 35**

#### **Reordering a Pending Print Request**

You can rearrange pending print requests by reordering the stories in SYSTEM.PRINTERS. The printer does not stop while you reorder the queue. If the current print request finishes while you are reordering the queue, the next story at the top of the queue is processed.

#### **Cancelling a Runaway Print Job**

You can cancel an unwanted print job, such as printing the entire contents of a queue instead of a single story. To cancel it, do the following:

- 1. Turn off the printer or put it offline.
- 2. Navigate to the SYSTEM.PRINTERS queue for the printer at an Avstar Workstation.
- 3. Kill the job request.
- 4. Restart the printer port number at the Avstar console.
- 5. Turn the printer back on, or put it online.

#### **Responding to a "Printer Offline" Problem**

Occasionally, a system printer to which a print request has been submitted is in an offline condition. The user who submitted the print request receives the following message:

[System] P199: Unable to continue printing

The number following  $P$  is the device number of the printer to which the request was submitted. A similar message appears on the Avstar console when the offline condition is first detected.

A printer is considered offline by Avstar NRCS if it has not responded to normal flow control for three minutes. Consult your printer hardware manual for information on recovering from an offline condition.

#### *12-50*

# **CHAPTER 13**

# *Wires*

As explained in [Chapter 11, "Configuration Files,"](#page-314-0) information about all hardware and software components on your Avstar NRCS system is contained in profile files. Therefore, each wire service available to your system has a wire profile file. This file contains commands your system needs to control wires, and also contains settings for options you can use with that wire service. When you restart a wire service, your system checks its profile for necessary information.

Major sections of this chapter are:

- [Adding a Wire to Your Avstar System](#page-423-0)
- [Wires Profile Files](#page-432-0)
- [Wire Profile Options](#page-434-0)
- [Using Special Characters in a Profile](#page-447-0)
- [Distributing Stories from the Wire](#page-452-0)
- [Operating Wire Keyword Searches](#page-460-0)
- [Keyword Checker Messages](#page-470-0)

# <span id="page-423-0"></span>**Adding a Wire to Your Avstar System**

To add a wire service to your system, you must complete four phases in the setup.

- Phase 1 Connect the wire service to a PCU port.
- Phase 2 Create an entry for the wire service in the configuration file and a wire profile for the wire service.
- Phase 3 Add the wire distribution information.
- Phase 4 Restart the wire service's program to incorporate changes you made, and so it can begin receiving and distributing wire stories.

#### **Phase 1**

To connect a wire service to Avstar NRCS, do the following:

1. Choose a device number for the wire service.

Find an unoccupied PCU port. For instance, an AP wire is added to port 6 on PCU 10, which means the wire has device number 16. [See "PCU Device Numbering" on page 11-34 for more informa](#page-347-0)[tion.](#page-347-0)

2. Connect wire to selected PCU port.

#### **Phase 2**

Wire service information must be added to the configuration file on *each* server of your system. That includes adding the wire service's device number to the PCU's configuration line and adding a configuration line for the wire program that processes stories sent by the wire service. [See "Changing the Configuration File" on page 11-15 for more](#page-328-0)  [information.](#page-328-0)

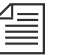

n *If you move a wire service to another PCU, you must modify the entry for the wire service's program. Move the wire service's device number from the old PCU's configuration line and add it to the new PCU's configuration line. Give the wire service a new device number that reflects the new PCU port to which you attached it.*

To modify the configuration file for a wire service, do the following:

- 1. Select *all* servers. [See "Selecting Servers" on page 2-5 for more](#page-52-0)  [information.](#page-52-0)
- 2. Type:

```
AVSTAR-A: ed /site/config
editing /site/config
1259
```
- 3. Modify the configuration file (/site/config), by doing the following:
	- a. Add the wire's device number in the position that represents the port to which you have connected the wire service. For instance, for the wire service connected to port 6 of PCU 10, the wire program's device number (16) is added to PCU 10's configuration line. At first, the line may appear similar to this:

ccu 10 pcu10 at 11 12 13 14 15

Ensure that you place the new device number in the position representing the port to which you connected the wire. For instance—for the wire with device number 16—the wire's device number is placed in position 6 in PCU 10's configuration line. The new line should look like this:

ccu 10 pcu10 at 11 12 13 14 15 16 - -

b. Add a configuration line for the new wire service. By convention, the configuration lines are arranged according to device number. For instance, the configuration line for the wire service with device number 16 would be placed after the configuration line for device 15.

This procedure, which modifies the /site/config file uses ed, the UNIX line editor. If you do not know how to use ed to modify lines in the file as required in step 3,

please see ["Using the](#page-301-0)  [UNIX Line Editor" on](#page-301-0) 

[page 10-4.](#page-301-0)

A wire program's configuration line uses this format:

wire <dev #> <speed> <program> <source> <join option>

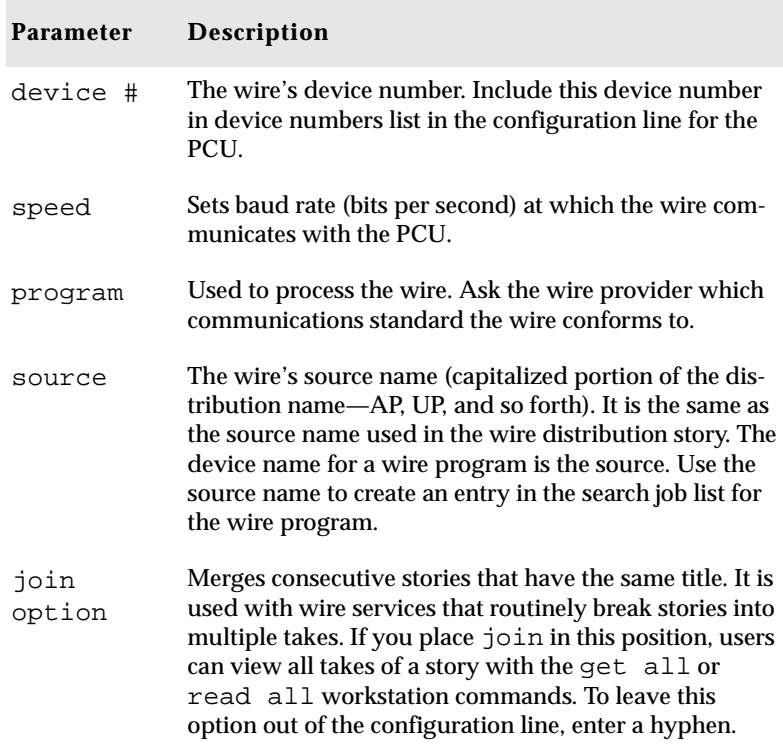

For instance, the wire program device number is 16, and it needs to communicate with the wire service at a speed of 1200 baud, 7 bit, even parity. Also, the wire program uses the anpa7 program, and will be referred to as AP. So, AP is the wire's source. The new device configuration line looks like this:

wire  $16$  1200-7e anpa7 AP - ; ap wire

4. When you finish making changes to the configuration file, you must save your changes. To do this, type:

[the Line Editor" on](#page-298-0)  page 10-1 for more [information.](#page-298-0)

**w**

Do *not* use an uppercase (**W**) in step 4. [See "ed,](#page-298-0) 

After you press enter, a number will appear representing the file size, such as:

1306

5. Exit the UNIX line editor by typing:

**q**

6. Create a profile for the wire.

A wire program's profile must be in a file with the same name as the wire service's device number. That file must be located in the / site/wires directory.

For instance, an AP wire service is installed at port 6 on PCU 10, and given device number 16. Accordingly, the profile for the AP wire service is copied to a new file called /site/wires/16. After the profile is copied, modifications can be made.

If you move a wire service to a new PCU port and give it a new device num*ber, you need to give the corresponding wire program's profile a new name*  that matches its new device number. The best way to do this is to use the  $m\bar{v}$ *(*move*) command. Type* **mv** *followed by the pathname of the file you want to change to the new pathname you want the file to have.*

To copy and modify a wire profile, do the following at the console:

- 1. Select *all* servers.
- 2. Use the cp command to copy the profile for the wire service. For instance, to copy /site/wires/anpa7 (the profile for an AP wire service) to a file on each server called /site/wires/16, type:

```
cp /site/wires/anpa7 /site/wires/16
```
3. To determine whether you need to make changes or additions, use the cat command to view the file. The format is:

**cat <file pathname>**

The easiest way to do this is to copy the standard profile for the type of wire service the wire program works with to the file holding that wire program's profile, then modify the copy.

For instance, to examine the file for the wire service connected to port 6 on PCU 10, type:

```
cat /site/wires/16
```
A message similar to the following will appear:

```
; @(#) release/wires/anpa7 11.1 Date 00/05/22
; anpa7 - suitable for upi7, ap7, and cupi7
bits 7
start <soh>
eos <EOT>
category -------
flags peosline
title 30
;
map <16> <SP> ; TTS SPACE BAND
...
```
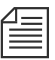

n *Before you modify a profile, use the* cp *command to make a backup copy of the wire profile. Use the backup copy to restore the file.* 

*To back up the profile, type* cp *followed by the full pathname of the file you want to copy and the full pathname of the file to which you want to copy it. (The destination filename can be a new file.)* 

- 4. If changes are needed, then edit the profile by doing the following:
	- a. Select *all* servers. [See "Selecting Servers" on page 2-5 for more](#page-52-0)  [information.](#page-52-0)
	- b. Type:

AVSTAR-A: **ed /site/wires/16** editing /site/wires/16 245

c. Navigate to and modify lines in the file, as necessary. For instance, to have the wire program convert all text in each story it processes to uppercase, the word uppercase should be added after the flags option.

At first, the line may look like this:

flags peosline

This procedure, which modifies the /site/ wires/16 file uses Ed, the UNIX line editor. If you do not know how to use Ed to modify lines in the file as required in step 7, please see ["Using the](#page-301-0)  [UNIX Line Editor" on](#page-301-0)  [page 10-4.](#page-301-0)

The line should now look like this:

flags peosline uppercase

Do *not* use an uppercase (**W**) in step 4. [See "ed,](#page-298-0)  [the Line Editor" on](#page-298-0)  page 10-1 for more [information.](#page-298-0)

d. When you finish making changes to the file, you must save your changes. To do this, type:

**w**

After you press enter, a number will appear representing the file size, such as:

306

- e. Exit the UNIX line editor by typing:
	- **q**

#### **Phase 3**

Each wire program must have its own set of instructions in a story, called the *wire distribution story*. When you add a new wire to your system, you need to add new instructions to your system's wire distribution story so it knows how to distribute stories it receives from that wire service.

The wire distribution story is located in the Distribution queue in the SYSTEM.WIRES directory.

To view the story, log in as a system administrator at an Avstar Workstation, and navigate to SYSTEM. WIRES. DISTRIBUTION.

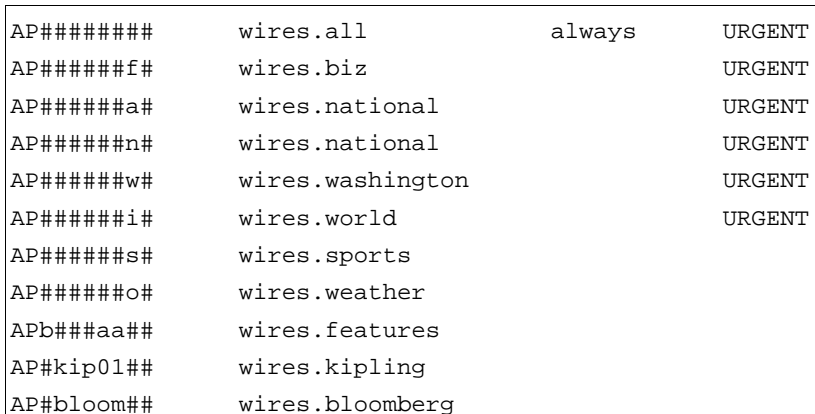

#### Here is a partial sample of a wire distribution story:

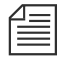

**If you move a wire to a different PCU, the system continues to use whatever** *instructions are in the wire distribution story for that wire.*

> Before making any modifications to the wire distribution story, make a backup copy of the story.

To modify the story, do the following at an Avstar Workstation:

- 1. Select the story in the Queue panel. The story's text will appear in the Story panel.
- 2. Click in the Story panel to place your cursor there.
- 3. Edit the story by changing or adding lines, as necessary.
- 4. Save the story, by doing one of the following:
	- a. Click the save button.

-OR-

b. Click the File drop-down menu and select Save.

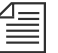

The wire distribution story is typically set up by iNews Customer Support<br>and the contract of the contract of the contract of the contract of the contract of the contract of the contra *technicians when your system is installed. If you need assistance in modifying an existing wire distribution story, contact iNews Customer Support. Also, a standard copy of a wire distribution story is available in [Appendix B,](#page-780-0)  ["System Files."](#page-780-0)*

#### **Phase 4**

The final phase in adding a wire to your system is to check your setup for errors and restart the PCU and wire service. To do this, do the following:

5. (Optional) Test your configuration changes for errors by using:

configure /site/config <system> <computer>

For instance, to test configuration changes for a wire added to a PCU running on server A in an AB system, you would type at the console:

```
configure /site/config ab a
```
When the console prompt returns, the configuration file has been checked. If the system detects any errors, it displays appropriate bad configuration messages.

- 6. Do one of the following:
	- a. If you modified *only* an existing wire program's profile and did not make any changes to the configuration file, you do not need to reconfigure the system. Restart the wire and it begins to use changes you made to its profile. To do this:
		- 1. Select the server to which the PCU is connected.
		- 2. Use the restart command in this format:

restart <device number>

For instance, to restart the device at port 6 of PCU 10, type:

AVSTAR-A: **restart 16** AVSTAR-A: P16: 12:43:20 Hot-to-go When you see a Hot-to-go message for the wire service, as shown in the previous example, you can begin to use it. If there are any errors in the profile, the system reports them on the console when you restart the wire service.

#### -OR-

- b. To have the system adopt changes you have made to the configuration file, reconfigure the system by doing the following:
	- 1. Log out the PCU. For instance, to log out PCU 10, type: **logout 10**
	- 2. Stop the PCU. For instance, to stop PCU 10, type:

**stop 10**

- 3. Select the master computer (typically server A). [See](#page-52-0)  ["Selecting Servers" on page 2-5 for more information.](#page-52-0)
- 4. Become a console superuser. [See "Becoming a Console](#page-73-0)  [Superuser" on page 3-2 for more information.](#page-73-0)
- 5. Take the system offline. Type:

AVSTAR-A# **offline**

6. Reconfigure the system. Type:

AVSTAR-A# **configure**

7. When the prompt returns, use online to bring the system back online again. Type:

AVSTAR-A# **online**

8. Exit from superuser mode. (CTRL-D)

A message similar to the following will appear:

A Fri Oct 6 00:18:58 2000 msg System being configured

9. When you see the System being configured message, select the server to which the PCU—and wire ser-

*13-10*
vice—is connected and use the restart command. For instance, to restart PCU 10, type:

AVSTAR-A: **restart 10**

You will see Hot-to-go messages indicating that the devices on the PCU have been restarted and are ready to use.

10. (Optional) Back up site files using the sitedump command.

# **Wires Profile Files**

Each wire program's profile contains instructions that tell the program how to interpret and process stories it receives. Your system must have a separate wire program for each wire service connected to it. Each wire program, in turn, must have its own wire profile to process stories sent by the wire service.

Wire profiles are text files located in the /site/wires directory. Your system is installed with standard profiles for most wire services. To see which wire profiles are already installed on your system, use the ls command to produce a list of filenames. Type:

AVSTAR-A: **ls /site/wires**

Information similar to the following appears:

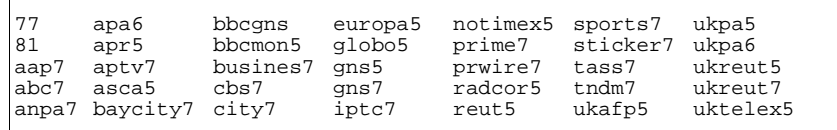

This list contains numbered filenames, such as 77 and 81, and alphanumeric filenames, such as anpa7 and aptv. The alphanumeric files are the standard profiles for several different types of wires. For instance, the anpa7 file is the standard profile used by wires such as AP and UPI.

The numbered files are profiles your system actually uses. These files correspond to device numbers used by your system's wire programs. Device numbers are specified in the configuration file. Each wire program looks for its profile in a file in the /site/wires directory. The filename must match the wire program's device number. For instance, a wire program with device number 17 looks for its profile in a file named /site/wires/17.

To see what a wire profile looks like, use the cat command to list the standard wire profile:

```
AVSTAR-A: cat /site/wires/anpa7
```
A display similar to the following appears:

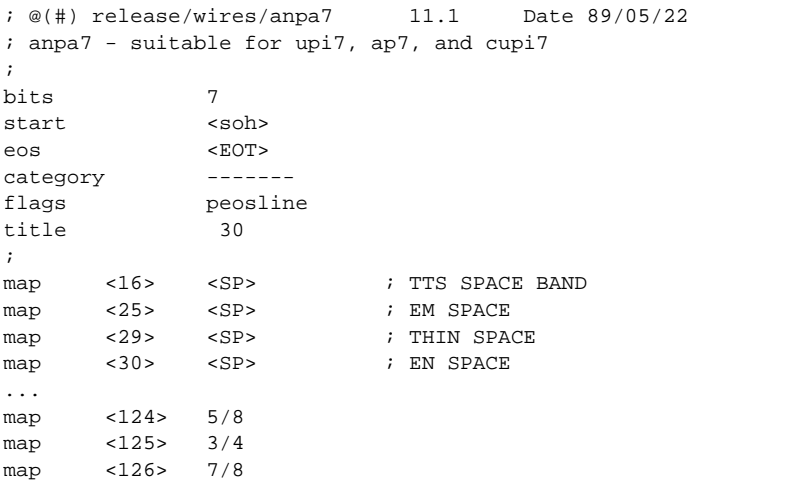

# **Wire Profile Options**

In general, each wire option available may appear only once in a wire profile and may be assigned only one value. Exceptions are noted in the descriptions.

```
accent <character>
```
To convert wire codes into accented characters, a code is used to identify the accent sequences. To enable accent sequence conversions, specify the code that the wire service sends with this command. No accent conversions are done if this command is omitted. Typically a backspace  $(\text{obs})$  is used to identify accent sequences.

answer <code string> <name string>

For wires that require an answerback string sent before a story is received, include a line with answ followed by the code string sent by the wire service and the name string the Avstar Newsroom Computer System answers back.

```
bell <character>
```
Some wire services send bell codes, which cause Teletype machines to ring a bell, to indicate the relative priority of a story. The more bell codes sent with a story, the more urgent the story. Usually, only the older, slower wire services do this.

Although your wire program does not assign a relative priority to a story based on the number of bell codes in the story, it can upgrade a story from routine  $(r)$  to urgent (u) if the story contains a bell character. Type **bell** followed by the character the wire service uses as a bell code.

This upgrades a routine story to urgent; it does not do anything if the story's priority is not set to routine. The bell character can be any character.

bits [5 | 6 | 7 | 8 | ibm]

Each character sent by a wire service is represented by a number of data bits (ones and zeros). Different wire services use different numbers of data bits to represent the characters they send. Older, slower wire services use as few as five bits; newer, faster wire services use seven or eight bits.

You must use the bits option in each wire program's profile to specify the number of bits the wire service uses to represent characters it sends. Type **bits** followed by the number of bits the wire service uses. Take special care not to specify an incorrect number, because that may make it impossible for the wire program to receive stories transmitted by the wire service. Type **ibm** as the bits value for a wire that sends IBM PC format 8-bit characters.

The number of bits you specify also determines the character translation table the wire program uses. This table tells the wire program how to convert decimal values it receives to characters. The number of bits you specify also sets the stop bits, parity, and handshake options to values normally used by wire services that use that number of bits.

[Table 13-1](#page-435-0) shows the character table, stop bits, parity, and handshaking selected when you specify a certain number of data bits.

#### <span id="page-435-0"></span>**Table 13-1 Bits in Wire Services**

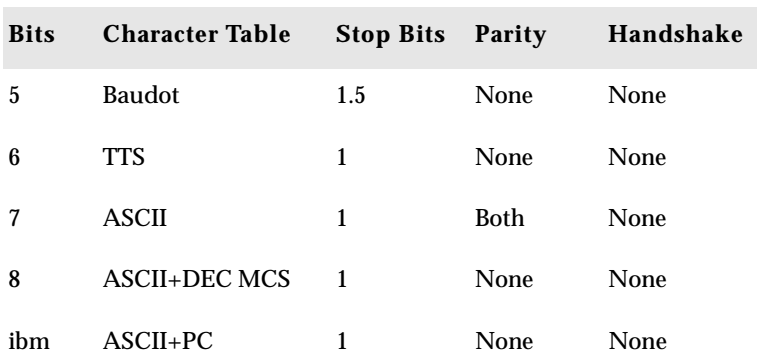

You can change stop bits, parity, and handshaking values individually using the stopbits, parity, and handshake keywords within the wire profile.

See ["ASCII \(7-bit\) Char](#page-871-0)[acter Set" on page E-2](#page-871-0) for more information

See ["IBM Character](#page-877-0)  [Set" on page E-8](#page-877-0) for more information.

#### category <string>

Each wire story has a distribution code that consists of the wire program's source name, the story's category codes, and the story's priority code. Since different wire services attach different numbers of category codes to their stories, use the category keyword to specify how many category codes the wire program can expect with each story it receives from the wire service.

Follow the keyword with a number of printable characters equal to the number of codes the wire sends. For instance, if the wire service sends seven category codes, follow category with seven hyphens as shown here. Hyphens are used in standard profiles by convention, but you can use any printable character.

category -------

Type the characters instead of the actual number to allow the wire program to pad the category codes with those characters if the number of codes sent is smaller than what you specify. For instance, if you use the category keyword as shown and the wire program receives a story with only four category codes, it pads the unused positions with hyphen (-) characters, such as  $an--i-x$ .

The total distribution name cannot be longer than 10 characters. Ensure the category length you specify combined with the length of the wire's source name and length of the story's priority code is no more than 10 characters. A wire program's source name is defined in its configuration line. Priority codes are always one-character long.

### distribution <category> <word>

If the story contains a certain word, two wire programs—abc7 and ukpa6—can assign a category code to a story. Follow the distribution keyword with the category you want to assign, and then the word the story must contain to be assigned that category. For instance, to assign the category  $x1f$  to stories that contain the word moonshot, type:

**distribution xlf moonshot**

The wire program searches only for a whole word. It does not recognize the word if it is part of a larger word. You can specify multiple distributions. Order of distribution lines in the profile is significant, because the system searches for words in the order they are given and stops searching a story after the first match, ignoring any subsequent distribution lines.

Values you supply for the category and word must consist of printable characters. The distribution keyword is used by two wire programs—abc7 and ukpa6—all other programs ignore this keyword if you use it in their profiles. If the string you specify contains a nonprintable character, use angle brackets (< >) around it.

```
end <string>
```
If the wire program receives stories from a wire service that marks the end of each story with a special string, use the end keyword to define that string in the program's profile. Some wire services mark the end of each story with a special character instead of a string. In that case, you can use the end-of-story (eos) keyword to define the character.

To define the end-of-story string, type **end** followed by the string the wire service uses. This string must consist of printable characters. For instance, if the wire service uses nnnn as the end-of-story string, in the wire profile type:

#### **end nnnn**

A wire service may alternate between using an end-of-story character and an end-of-story string. In that case, you may include both end and eos in your profile. The wire program considers either to indicate the end of the story.

eol <character>

If a wire service uses a special character (other than the standard line feed) to indicate the end of a line, use the eol option to define that character so it is converted to a line feed in all stories received from that wire service.

eop <character>

Some wire services use a special character to indicate the end of a paragraph in a story. To display these stories properly, you must convert that end-of-paragraph character to a standard HEOL (Hard-End-Of-Line) character. To do this, use the eop option to define the character that wire service uses as the end of paragraph marker. The wire program only converts the eop character when it appears as the last printable character on the line.

For instance, if the wire service uses the greater than sign (>) to indicate the end of a paragraph, you can use eop to convert any occurrence of a > at the end of a line to an HEOL. Type:

```
eop >
```

```
eos <character> <character> <character>
<character>
```
If the wire program receives stories from a wire service that marks the end of each story with a special character, use the eos keyword to define that character in the program's profile. Some wire services mark the end of each story with a special string of characters. Use the end keyword to define the string.

While wire services that use an end-of-story character generally use the same character consistently, not all do. Some wire services change characters with each Teletype operator shift change. If this is the case, follow eos with all the different end-of-story characters the wire service uses. The wire program considers the first occurrence of any of these characters in a story to signal the end of the story.

To define the end-of-story character, type eos followed by the characters your wire service uses. These characters can be any character.

For instance, if the wire service uses EOT as the end of story character, enter the following in the wire profile:

eos <EOT>

A wire service may alternate between using an end-of-story character and using an end-of-story string. You can include both end

and eos in your profile. The wire program considers either one to indicate the end of story.

```
flags [lock | char | pblines | peosline | uppercase 
 addheol]
```
The flags keyword allows you to control certain aspects of how wire stories are displayed on your system. This keyword accepts up to five values, each value separated by a space.

If your system is receiving a wire that uses a case-shift character, you need to include a line in that wire's profile that translates this character to the value Avstar NRCS expects (decimal <130>). If the case-shift character from a particular wire service has a decimal value of <0>, the instruction looks like this:

map <0> <130>

For more information about the map instruction, see the map keyword.

• lock

Certain wires transmit only lowercase characters, but send a case-shift character to indicate when to start uppercase display. If you follow flags with lock, characters sent after the case-shift character in a wire story are all converted to uppercase until some other shift character is sent.

• char

Using char instead of lock in the flags line causes only the next character following the case-shift character to be converted to uppercase.

• pblines

A wire program usually removes blank lines, such as lines used to separate paragraphs, from the wire stories it processes. If you do not want these lines removed, follow flags with pblines, which prints blank lines.

• peosline

Normally, a wire program will not include the line containing the end-of-story string or end-of-story code in a wire story. If you follow flags with peosline (print end-of-story line), the wire program includes the line containing the end-of-story string or end-of-story code as part of the story text.

• uppercase

By default, a wire program leaves the text of each wire story as the wire service transmitted it. However, to force the wire program to shift text in each story to uppercase, follow flags with uppercase.

• addheol

Some wires do not provide enough formatting information for handling tabular material, which makes reading sports scores, weather tables, and stock listings difficult on an Avstar Workstation. The addheol option causes the server to treat each line break as an end of paragraph. The default wire profile condition is that there is no addheol handling done.

flash <priority character> <word>

A flash option line specifies a correspondence between a certain word that may appear in a received story and the priority code character to be assigned to any story that contains that word. For instance, to assign the priority u (urgent) to stories that contain the word moonshot, type:

### **flash u moonshot**

The wire program searches for the full word; it does not recognize the word when it is part of a larger word. You can use up to 16 flash keywords in a profile. The order of flash lines in a profile is significant, because the wire program searches for words in the order they are given, and stops searching a story after finding the word currently searched.

You must supply printable values for both the priority character and the word. Also, while most wire programs search the entire

text of each story for the word, a few (ukpa5 and ukpa6) search only the title.

```
form <name>
```
The form option is the form name assigned to the wire story, generally used to view the story. This form is the story form assigned to queues that typically contain wire stories.

To ease the migration process from Avid NetStation to Avstar NRCS, the template <number> option is treated as a form <name> option, with the number converted to a three-digit number with leading zeroes. If a form name is not given in the profile, it will default to 100, and will expect to use a form in system.forms.1.100.

```
handshake [auto | xon | both | none]
```
The handshake keyword specifies the type of handshaking (flow control) used by the wire program. If you leave this option out of a wire profile, the wire program uses the default value, which is none. Since wire services do not usually use handshaking, most wire profiles do not include this option.

If the wire service uses handshaking, you must include handshake to specify the type it uses. If you follow handshake with xon, the wire program uses XON/XOFF software flow control. If you follow it with auto, the wire program uses RTS/CTS hardware flow control. If you follow it with both, the wire program uses both in parallel.

```
idle <timeout> <interval> <notify group>
```
The idle profile option controls how your system handles a prolonged period of inactivity, when no stories are received by Avstar NRCS, for a wire. The timeout value indicates how long the wire should be idle before users are notified. For instance, a time-out value of 2:00 triggers notification if no stories are received from this wire in two hours.

The notify group is optional; it contains the user group name on Avstar NRCS that is notified, through the top-of-screen message, if

*13-21*

the time-out value is reached. A message is always sent to the console when this happens. To disable sending a message to a group, put a hyphen (-) in this position.

The interval value is used to repeat this notification if the wire remains idle for an additional period of time beyond the time-out value. A time-out value of 2:00 combined with an interval of 15 notifies users after two hours of idle time and every 15 minutes thereafter, as long as the wire remains idle.

The time-out and interval can have any values between 2 minutes and 24 hours, expressed in  $hh:mm$  format. Providing a value of 0 for the time-out, or omitting the idle option from the profile altogether, disables the idle time alert for this wire. An interval of 0 limits notification to one initial message.

#### map <incoming character> <translated string>

A map keyword translates a particular received character code into one or more characters that can be displayed.

When you select the bits value, a standard translation table is selected. The map command allows you to override the standard translation table for individual characters.

Almost every wire service uses a few characters in a nonstandard way to represent such things as fractions and em/en spaces and hyphens, using variable character widths. Since each wire service may use different characters, they cannot be translated in the standard character-translation table. Instead, they must be translated individually using the map keyword.

To translate a character to a string that can be displayed, follow map with the wire service character and the character or string you want to translate it to. For instance, suppose the wire service uses a value of 91 to represent the fraction 1/2. To display this on a workstation, map 91 to the string 1/2.

map <91> 1/2

Enter the character you want to translate and the string to which you want to convert it as either decimal values in angle brackets,

For more information, see [Appendix E,](#page-870-0) *"Char[acter Mapping Code](#page-870-0)  [Tables for Wires."](#page-870-0)*

such as <32>, or as actual characters, such as a. A space in the string ends the string. To translate to a string that contains a space, use  $\langle sp \rangle$  to represent the space, such as  $a \langle sp \rangle b$ .

You may use up to 64 map keywords in a profile. Decimal values used in map lines can be any value from 0 to 255.

```
pagenumber <length>
```
The pagenumber keyword specifies the number of characters allowed as PAGE-NUMBER field information. The default value is five, with the maximum number of 18 characters that can be collected. Most wire programs collect a story number from the wire input. The length of this information varies from wire to wire. The pagenumber keyword is similar to the title <length> and presenter <length> options.

```
paragraph <number>
```
Wire programs generally expect the first line in a new paragraph to begin with three to five leading spaces. When the wire program processes a story, it adjusts any line with at least that many spaces to the standard five-space indent.

However, some wire services use only one or two leading spaces to indicate when a line is the start of a new paragraph. If you have such a wire service, you must let its wire program know how many leading spaces indicate the beginning of a new paragraph. Use the paragraph keyword, followed by the number of leading spaces the wire service uses to indicate when a line is the start of a new paragraph.

You cannot set this option to a value greater than four.

parity [odd | even | both | none]

To set the parity option to something other than the default value assigned with the bits keyword, include a parity value of odd, even, both, or none, depending on whether the wire service includes a parity bit with each character it sends and, if so, the kind of parity it uses.

Set this option to none if the wire service does not use a parity bit. This is usually the default setting, so if you do not include the parity option in the profile, the wire program expects the wire service not to use a parity bit. Set it to even if the wire service uses even parity. If the wire service uses odd parity, set this option to odd. If the wire service includes a parity bit with each character it sends, but the bit's setting does not matter, set this option to both. This instructs the wire program to expect a parity bit but ignore its value.

```
presenter <length>
```
The presenter keyword specifies how many characters are allowed as PRESENTER field information. The default value is 0, which means that no presenter data will be stored in the wire story. Only wires using the flash option and the bbcmon5 wire program collect data, which is stored in the PRESENTER field.

The flash word found in the story that causes the priority to change consists of the data stored in the PRESENTER field. If you specify any flash options, also specify a presenter <length> option. Presenter is similar to the title <length> keyword option.

```
priority <character>
```
If you have a wire service that frequently transmits wire stories without priority codes, use the priority keyword to assign a default priority code to each story you receive. This is usually used with the flash keyword, which assigns specific priorities to stories that meet certain criteria.

To set a default priority, type priority followed by a printable ASCII character indicating the priority you want attached to stories. Common values for this option include  $r$  for routine (the default), u for urgent, f for flash, and b for bulletin. If you do not specify a value, the default is  $r$ . If you do not want to attach a default priority to the stories, enter priority <nul>.

#### reverse <characters> [<embedded characters>]

See ["dbrestore Conver](#page-884-0)[sion Map" on page E-15](#page-884-0)  and ["Sample Arabic](#page-885-0)  [Wire Profile" on](#page-885-0)  [page E-16](#page-885-0) for more information.

The wire program has the ability to reverse the order in which figures are displayed in the database, using the wire profile parameter called reverse. This parameter is typically used at sites where the written language is from right to left, such as Arabic sites. The syntax of this parameter includes:

- <characters> that are included in the sequence to be reversed. Any of these characters can signal the start or end of the sequence.
- <embedded characters> that are included in the sequence to be reversed; however, they cannot start or end the sequence. This string need not be present. An example would be: reverse 0123456789 /,.

So any sequence of characters starting and ending with a digit that may include a period, comma, or slash will be reversed. Here are a few examples:

An input line the systems as 9991/70/60. would be converted to the systems as 06/07/1999.

The period was not included in the reversal since it is an embedded character and cannot be the last character in the sequence.

The line "we had \$00.000,01." is converted to "we had \$10,000.00."

The period between the zeros is reversed, along with the digits, since it is "embedded" in the sequence.

start <string>

The start option specifies the exact string of characters that indicates the start of a received story. The entire string must be found to start a story. The start string may include any character. You can

use the wildcard character <128> within the string to stand for any number of other characters.

stopbits [1 | 1.5 | 2]

To set the number of stop bits to a value other than the default, use the stopbits keyword followed by the number of stop bits the wire service transmits with each character. You generally do not need to use this option, because setting the bits option usually sets the appropriate stopbits value as well.

#### title <length>

The title keyword specifies how much of each story's title the wire program puts in the story's title field. The default value is 20 characters. If you want more or fewer characters, use title to specify how many. For instance, title 30 causes the wire program to use the first 30 characters of each story's title.

While this option determines how much of a story's title is available for display, the size of the title field in the form where the story is sent controls how much of the title can be displayed. The length of the form fields is not specified in characters, and, because variable pitch fonts are used, the 30 characters may not fit in a field of 25 units.

Often, wire services transmit stories with titles longer than the title field. You can use the title keyword to have the wire program display the entire title at the top of each story, as well as in the title field. Set the title to a value equal to or less than the width of the title field. If a story has a title longer than this value, it displays as much as it can in the story's title field, and then displays the entire title at the top of the story as well.

If you want the wire program to display as much as it can in the story's title field and not display the title at the top of the story, specify a large value, such as 80, for this option. This will not affect the title field, because characters that do not fit into it are lost.

The tli option allows most wire programs (excluding atelex5) and baycity7) to recognize lines of text, starting with a tab line indicator. If you do not specify a tli option, it defaults to a backspace character. Wire input conforming to anpa format has lines that contain tabular information and is introduced with a  $\text{tli}$ . The wire programs ensure that each of these lines is stored in the database as a separate paragraph. You can disable this feature by defining the tli to be zero (null).

# **Using Special Characters in a Profile**

Some characters cannot be produced from the keyboard or are interpreted differently by your system and, therefore, you must enter them in your profile in a special way. Characters such as semicolons (;), pound signs (#), and at (@) symbols have a special meaning for your system or your system's console. Additionally, you may need to set an option to a value that includes nonprinting characters, such as those produced by the Escape (ESC) and Enter keys.

## **Entering Nonprinting Characters**

To add a nonprinting character to a profile, you must use either the alias or the decimal value.

### **Entering Characters by Alias**

Your system recognizes a number of aliases for many of the nonprinting characters you may use in a wire profile. These aliases are two or three-letter abbreviations that represent different characters. For instance, esc represents the Escape key and cr represents the Enter key.

When you put an alias in a wire profile, you must enclose it in angle brackets (< >) so your system knows that it is an alias. For instance, here is an eos line that uses the Escape character:

**eos <esc>**

### **Entering Characters by Decimal Value**

You can also represent any character, nonprinting or otherwise, by its decimal value. Enter the character's decimal value in angle brackets where you want it to appear in the profile.

For instance, Escape has a decimal value of 27, and Enter has a decimal value of 13. Here is an example of an eos line using the esc character:

**eos <27>**

## **Avoiding Characters Used by the System**

Do not include any of the following characters as control codes. The characters, and how the system interprets them, are listed in [Table 13-2.](#page-448-0)

<span id="page-448-0"></span>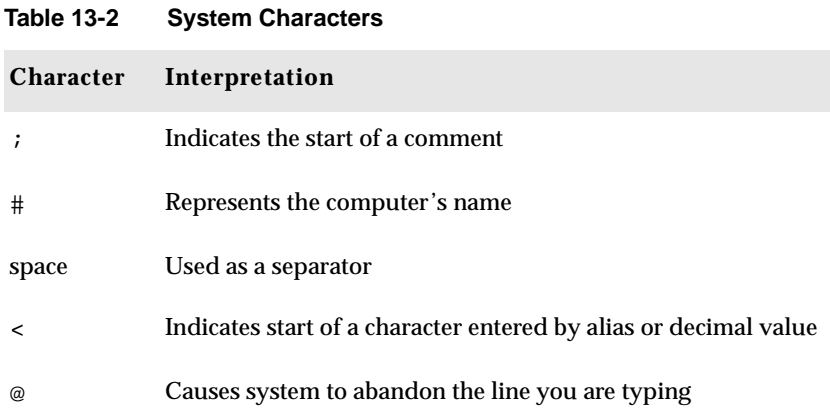

[Table 13-3](#page-449-0) shows the aliases and decimal values you must use if you need to use these characters as control codes.

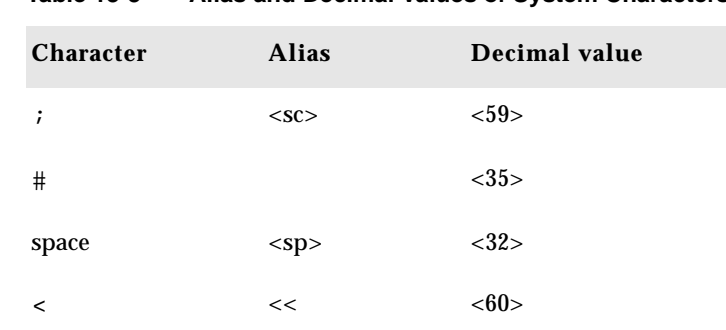

 $\qquad \qquad \oslash \qquad \qquad <64>$ 

<span id="page-449-0"></span>**Table 13-3 Alias and Decimal Values of System Characters**

Enter a greater than sign  $(>)$ , and then enter the at  $($ <sup> $)$ </sup> symbol by typing it, but only if you first type a backslash  $(\cdot)$  character. This causes the console to treat the @ as a normal character, rather than the command to abandon the current line, and put it in the profile you are editing.

## **Converting Text with Accents and Diacritical Marks**

Wire services that deliver 8-bit codes may send only a two-character sequence, typically a nonspacing diacritical mark and a character. Avstar NRCS wire programs do not recognize these two character sequences. However, each nonspacing diacritical mark can be mapped to one of the recognized accent-mark/enable-accent codes listed in [Table 13-4.](#page-450-0)

The bits selection defines a mapping table to convert received wire codes into codes used by the system. The system applies ASCII conversions to codes 0-127 and the DEC Multinational Character Set (MCS) conversions for codes 128-255. When you specify ibm, a selected map is used to convert an IBM code into a DEC MCS code.

To send accented characters, wire services send a sequence of three characters, typically an accent mark, an enable-accent code, and a character, when the accented character is not included in the wire service character set.

Avstar NRCS wire programs convert these accent sequences into accented characters in the DEC MCS. When the wire profile contains an accent definition (typically a backspace character), the wire program provides the following conversions.

| Mark           | Accent displayed                | <b>Supported characters</b> |
|----------------|---------------------------------|-----------------------------|
| $\mathbf{H}$   | Umlaut $($ <i>"</i> )           | ÄäËë Ï ï Ö ö Ü ü Ÿ ÿ        |
| $\hat{}$       | Grave (')                       | À à È è Ì ì Ò ò Ù ù         |
| $\pmb{\prime}$ | Acute $($ $\dot{\phantom{1}}$ ) | ÁáÉéÍíÓóÚú                  |
| ᄉ              | Circumflex $($ )                | Ââ Ê ê Î î Ô ô Û û          |
|                | Tilde $($ )                     | ÃãÑñÕõ                      |
| $\mathbf{r}$   | Cedilla $($ .)                  | Çç                          |
| $^\star$       | Ring $(°)$                      | Åà                          |
|                | Slash $(\sqrt{)}$               | Øα                          |

<span id="page-450-0"></span>**Table 13-4 Wire Program Conversions** 

If the wire service uses ISO characters, your map lines should look like these:

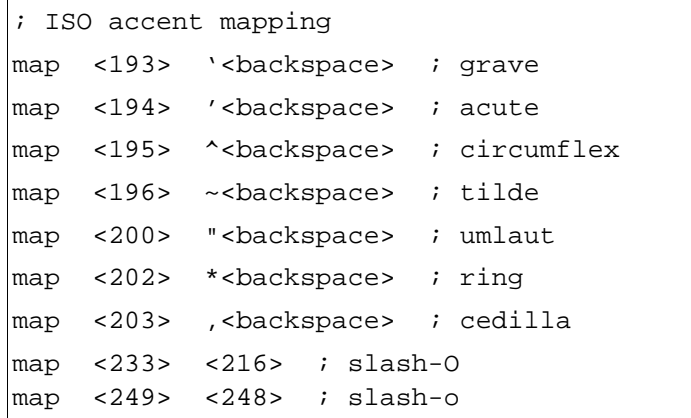

The ISO character set includes specific values for the  $\varnothing$  and  $\varnothing$  characters, rather than building them out of two other characters. These characters are mapped to corresponding values in the DEC Multinational character set (<216> and <248>).

Similar lines using different values are used for ANPA characters:

| ; ANPA accent mapping |          |                                     |              |  |
|-----------------------|----------|-------------------------------------|--------------|--|
| map                   | <196>    | ' <backspace></backspace>           | ; acute      |  |
| map                   | <197>    | , <backspace> ; cedilla</backspace> |              |  |
| map                   | <198>    | ^ <backspace></backspace>           | ; circumflex |  |
| map                   | <199>    | ' <backspace></backspace>           | ; qrave      |  |
| map                   | < 200    | /<br>backspace> : slash             |              |  |
| map                   | $<$ 201> | ~ <backspace></backspace>           | ; tilde      |  |
| map                   | <202>    | " <backspace></backspace>           | ; umlaut     |  |
| map                   | < 203    | * <backspace></backspace>           | ; ring       |  |
| map                   | < 204>   |                                     | underline    |  |
|                       |          |                                     |              |  |

The accent sequence that results from this mapping is paired with the character that follows it in the wire service transmission and checked to see whether the specified accent is available with that character. For instance, the ISO sequence <202>a is mapped to \*<bs>a by the Avstar system, which matches the å character.

The ISO sequence  $\langle 202 \rangle u$  is displayed as  $\star u$ , because the  $\circ$  accent is not available for use with the letter u. The sequence <202>u received from an ANPA wire is translated to <bs>u by Avstar and displayed as ü in the story.

# **Distributing Stories from the Wire**

Wire programs route each wire story they receive to an appropriate queue, based on which wire service sent the story and the story's distribution code. This distribution system ensures that all sports-related wire stories are sent to the sports wire queue, weather forecasts are sent to the weather wire queue, and so on.

This section explains the method wire programs use to categorize and distribute wire stories, and provides a process for customizing the distribution of wire stories to keep up with the changing needs of your newsroom.

## **Defining Distribution of Wire Stories**

Each wire program must have its own entry in the wire distribution story. The wire distribution story is the first story in the SYSTEM.WIRES.DISTRIBUTION queue. If there is more than one story in that queue, the first story is used. This entry consists of up to 150 instructions that tell the wire program how to distribute wire stories, based on their wire service codes.

Each line in the story is called a *distribution line*. Each distribution line consists of a distribution name, a destination queue, and an optional notification priority constraint.

```
Here is a sample wires distribution story:
```
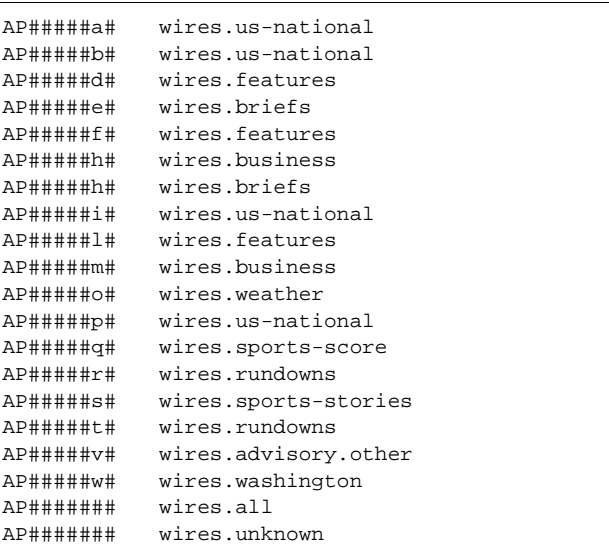

### **Creating a Distribution Name**

Each distribution line must begin with a distribution name that sets the criteria a story must meet to be sent to the destination queue specified in that instruction. Begin the distribution name with the wire program's source name, as specified in the configuration file. Otherwise, the wire program ignores that instruction.

The source name is the contents of the fifth column for the wire in the /site/config file. The following wire on port 18 is named AX:

wire 18 9600-8n anpa7 AX - *iap* express

Follow the source name with the wire service code you want that instruction to handle. There must be no spaces between the source name and code. Within the code, specify the category, service level, selector, and priority codes a story must have for the wire program to send it to the destination queue specified in the instruction.

In most cases, you need only specify the category code to distribute wires. You generally use only the source name and category code positions in the distribution name and fill the remainder of positions in the distribution name with pound sign (#) characters, which the wire program ignores.

For instance, to create a distribution name that matches all Associated Press sports stories you receive, begin the distribution name with the source name of the wire program that handles the AP wire (AP in this example) and put s in the ninth (second-to-last) position. It does not matter what is in the remainder of the distribution name, so fill those positions with # characters: AP######s#.

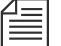

**n** *When you enter a distribution name, type the wire program's source name in* $\equiv$ *the same case as it is defined in the configuration file. Similarly, wire category and priority codes are always sent in lowercase, so enter them that way in your distribution names.*

### **Identifying a Destination Queue**

Follow the distribution name with the full pathname of the destination queue where you want the wire program to put any stories that match the distribution name. For instance, to have the wire program send every story that matches AP######## to WIRES. SPORTS, specify that queue:

#### **AP######s# WIRES.SPORTS**

If you create a distribution line with a destination queue that does not exist, the system creates the queue when you save the distribution story. A queue created this way inherits directory traits assigned to the Wires directory, including the purge interval. If you want a different purge interval, use the Directory Properties dialog box to change it. See ["Changing Database Traits" on page 5-21,](#page-142-0) ["Directory/Queue](#page-146-0)  [Properties Dialog Box" on page 5-25](#page-146-0), and ["Choosing Queues to be](#page-161-0)  [Purged" on page 5-40](#page-161-0) for more information.

#### **Changing Notification Priority**

Normally, when your system receives a story the wire service has marked as either BULLETIN or URGENT, it notifies everyone logged in. You can change the priority level a story must have to merit notification. Set an optional notification priority constraint in the distribution line.

You can set four notification priority constraint levels in each distribution line. Each level restricts user notification to a higher degree. By convention, type them in uppercase.

#### **Table 13-5 Priority Constraint Levels**

### **Priority Level Description**

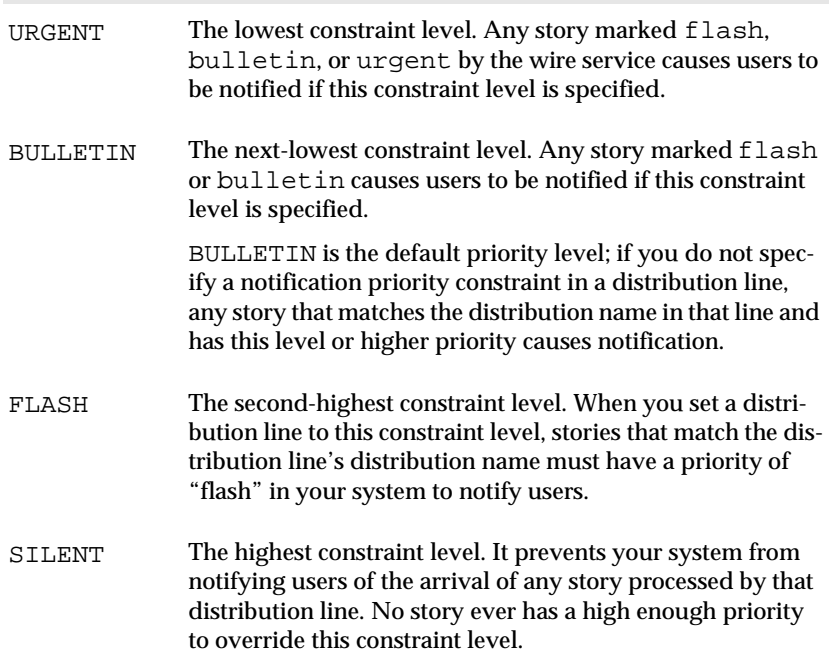

### **Setting the Transmit or Always Options**

You can apply two other options, TRANSMIT and ALWAYS, to a distribution line.

#### TRANSMIT

This option is used on distribution lines that send stories to queues scanned by distribution servers. It causes the wire program to give the story a distribution code that matches its wire service code before sending it to the destination queue. This way, a distribution server that scans the destination queue can distribute the story, based on its original wire-service code.

#### ALWAYS

If you want the wire program to distribute a copy of every story it receives to a certain queue, place ALWAYS on the distribution line that sends stories to that queue. The word ALWAYS may follow or precede a notification priority constraint. Most often, this is used to send a copy of every story received to WIRES.ALL:

AP####### wires.all ALWAYS

## **Adding a Distribution Line**

Although your distribution story was set up for you when your system was installed, you may need to modify it by changing an existing distribution line or adding a new distribution line to the story. Distribution lines that send the same category of story to different queues may be scattered throughout the story.

For instance, to have the wire program that handles the AP wire service put a copy of each Associated Press brief it receives in WIRES.BRIEFS and notify you whenever it puts an AP brief marked urgent in this queue, add the distribution line shown here:.

### **AP######d# wires.briefs URGENT**

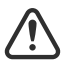

c **When you add a new distribution line, you must add it above any distribution lines for WIRES.UNKNOWN or WIRES.ALL.**

## **Avoiding Hidden Categories**

When you add lines to your wire distribution story, you may get hidden category error messages when you save the story. These errors occur when the line or lines you have added are not in the proper position relative to other lines in the story. The following example illustrates this problem and shows how to fix it.

Suppose you had this line in your wire distribution story:

UP######g# wires.regional

In addition to this line, you wanted to add a line like this one:

UP#xyz##g# wires.briefs

While this may seem straightforward, you get a hidden category error message if you add the new line following the existing one. To understand why, look at the two lines together.

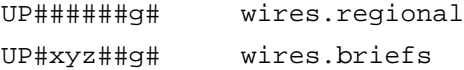

Suppose a story came from the wire service with a distribution code of UPoxyzoogr or something else that would ordinarily match your new WIRES.BRIEFS distribution line. The problem arises because the story also matches the WIRES.REGIONAL line above that one, and, since the wire distribution program stops checking the distribution story after it finds a match, it never gets to the WIRES. BRIEFS line.

To avoid this problem, ensure that you arrange any distribution lines that have common elements so the more specific line comes first in the story, like this:

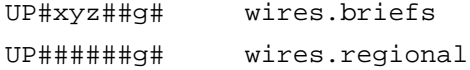

This rule of distribution does not apply to distribution lines that have the same code but distribute the stories to two different queues. These lines still match the appropriate wire stories, as long as they are placed together in the distribution story.

## **Using the WIRES.ALL Notification Priority**

Your system sends only one notification for a story, even if the story matches two or more distribution lines. However, since each line may have a different notification level, the system chooses the lowest notification level and uses it to determine whether to send a notification.

This is important when considering the distribution line for WIRES.ALL. By definition, each story received is distributed to this line as well as others. Consequently, the notification priority set for this line can also affect how notification levels are interpreted for other lines.

For instance, if the distribution line for WIRES.ALL has a notification level of BULLETIN, any other distribution line set to a notification level of FLASH or SILENT (higher levels) is downgraded to BULLE-TIN.

However, by setting the distribution line for WIRES.ALL to SILENT (the highest notification level), you can ensure that all other distribution lines for that wire have notification levels lower than WIRES.ALL. This ensures their notification levels take precedence over those for WIRES.ALL.

## **Distributing Unknown Wires**

A wire program puts stories that do not match any of its distribution lines in the queue WIRES.UNKNOWN. Most systems have a distribution line that uses a wildcard distribution code and the ALWAYS option to send a copy of every story to WIRES.ALL. As a result, no story is unknown as far as the wire program is concerned.

In many cases, you want to send stories that do not match normal distribution codes to both WIRES.ALL and WIRES.UNKNOWN. To do this, you need a special distribution line that sends a copy of any wire that does not match a normal distribution code to WIRES. UNKNOWN before sending it to WIRES.ALL.

If your system uses more than one wire service, the distribution lines for each service should be in separate groups. Each group should have its own distribution line for WIRES.UNKNOWN at the bottom of that group of distribution lines, just above that group's distribution line for WIRES.ALL.

## **Maximum Number of Lines**

Each wire program's entry in the distribution story can contain up to 150 distribution lines. To fix a distribution story so your system can use it, divert distribution wires to the distribution server so the total for each wire program is no more than 150. Once you remove excess distribution lines and save the story, your system should accept the distribution story and begin using it.

## **Mailboxes**

Your system was installed with the reserved distribution mailbox assigned to the queue SYSTEM.WIRES.DISTRIBUTION. This mailbox allows the wire distribution checker (a server program) know when you make changes to the distribution story. The checker in turn notifies the wire programs that the distribution story has changed. This is the only way the wire program knows to incorporate changes you make. [See "Using Mailboxes" on page 14-14 for more information.](#page-485-0)

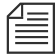

n *Do not assign a different mailbox to this queue or assign this mailbox to any other queue.*

If you want everyone logged in on the system to be notified when a wire story is placed in WIRES.ADVISORY.PRIORITY, you must assign the reserved all mailbox to that queue. Mailboxes are assigned to queues using the Queue Properties dialog box. See ["Changing Data](#page-142-0)[base Traits" on page 5-21](#page-142-0) and ["Reserved Mailboxes" on page 14-16](#page-487-0) for more information.

### **Purge Intervals**

Nowhere in your database are proper purge intervals as important as in the Wires directory. All queues in the Wires directory should have roughly similar purge intervals. If not, the system may not reclaim space used by old wire stories efficiently.

Never use the wire distribution story to distribute wire stories to queues not purged. Doing so can eventually lead to a low-on-space condition as the queues fill up with old stories.

### **Internationalization**

You can modify the FLASH, URGENT, BULLETIN, SILENT, ALWAYS, and TRANSMIT options by changing appropriate entries in the words dictionary (/site/dict/words).

You must use either the makeccutab or maketab command for the system to recognize dictionary changes.

The system expects each option to begin with a unique letter and looks at the first letter of the word to determine what it is. The system would find TRANSMIT to be the same as TX.

# **Operating Wire Keyword Searches**

In addition to receiving and distributing wire stories, a wire program can also search stories it processes for keywords you want. When it finds a story that satisfies one of your search rules, it copies that story to a queue you specify. Using wire keyword searching can be an easy way to collect stories of interest to specific writers in your newsroom.

## **Setting up Keyword Searching**

Utility (server) programs, called keyword checkers, can do keyword searching in the same way as wires. They are listed differently in the search job list, but otherwise searching and story distribution is handled the same way.

To set up a keyword search for a wire or keyword server, do the following:

1. Check the search job list for existing entries.

See "Adding a Keyword Server" on [page 14-54 for more](#page-525-0)  [information.](#page-525-0)

The search job list is the first story in the SYSTEM.WIRES.KEYWORDS queue.

Each job list entry uses the following format:

```
*[<number of queues>] [<name>] [< name>] 
[<queue name>] 
… 
[<queue name>]
```
Begin each entry with an asterisk (\*). Include a number, which indicates the number of queue names that follow. Type **5** here if the entry is for a wire program—this is also the default value.

Follow the asterisk and number combination with the device name of the program that uses this entry or a source name for a wire. List two or more names if you want more than one program to use the entry. Names are specified in the configuration file.

Follow the first line with one or more lines that specify queues containing keyword stories you want the program to use. A keyword server can have as many as 20 queues.

If the program that uses the entry is a wire program, you can list as many as five different queues here.

2. Create a keyword queue.

By convention, keyword stories are placed in queues in SYSTEM.WIRES, so create a queue called SYSTEM.WIRES.APKEYWORDS.

[See "Adding a Directory or Queue" on page 5-3 for more informa](#page-124-0)[tion.](#page-124-0)

3. Assign the reserved keyword mailbox to the new keyword queue.

If this mailbox is not assigned to this queue, your system cannot notify the keyword checker (one of the utility programs called servers) when you add new search rules to the keyword story or modify existing ones. The keyword checker will not examine your changes for mistakes or notify programs that use that keyword story of changes you made.

See ["The Keyword](#page-469-0)  [Mailbox" on](#page-469-0)  [page 13-48,](#page-469-0) ["Changing](#page-142-0)  [Database Traits" on](#page-142-0)  [page 5-21](#page-142-0) and ["Reserved Mailboxes"](#page-487-0)  [on page 14-16](#page-487-0) for more information.

4. Add an entry to the search job list.

Ensure the keyword story queue you just created is listed in the wire program's search job list.

Avstar NRCS looks for the keyword story in the SYSTEM.WIRES.APKEYWORDS queue, so the wire program's search job list should look similar to this:

```
* AP
system.wires.apkeywords
;
* kwdserver1
system.keywords.shuttle
system.keywords.recycle
```
When you save the story, the keyword checker examines your changes for errors. Then it notifies all wire programs that keyword changes were made.

The number of queues you specify determines how many unique keywords can be in each story. The formula for this is the maximum number of unique keywords a wire program can use (250) divided by the number of stories you declare. For instance, listing two queues would mean each story could have a maximum of 125 unique keywords.

[See "Additional Information about Search Jobs" on page 13-42 for](#page-463-0)  [more information.](#page-463-0)

5. Create a keyword story.

Wire and keyword server programs assume the first story in the queue is the keyword story. If there is more than one story, ensure that your keyword story is at the top of the queue.

6. Add search rules to the keyword story. [See "Keyword Searching"](#page-464-0)  [on page 13-43 for more information.](#page-464-0) Save the keyword story.

The keyword checker examines the story for errors and creates any destination queues that do not exist. If the keyword checker finds an error, it sends a message to your workstation.

The most important of these messages advises you the story contains a destination queue that does not have a purge interval.

Using a destination queue that is not purged does not prevent the keyword story from working, but you risk having any program that uses the rule set collect stories in that queue until the system runs out of space. We strongly recommend that all your destination queues have purge intervals.

The messages you see after saving a keyword story are advisory messages and do not prevent the keyword story from being used. Once you have viewed all the messages, the program for which the keyword story was designed begins using the rule sets in that keyword story to search the stories it processes, as long as an entry for that program has been made in the search job list.

## <span id="page-463-0"></span>**Additional Information about Search Jobs**

The following section provides additional information about search job list features and important considerations.

### **Suppressing a Search**

To prevent a program from doing any searching, create an entry for the program that consists of an asterisk only and the program's device or source name, or do not include an entry for the program in the search job list. If your search job list contains a default entry, you need to include entries for each wire and keyword server program you want to keep from doing any searching.

### **Default Entry**

A default entry is one that begins with an asterisk, but does not specify a device or source name. Often, a search job list contains a default

entry located at the bottom of the story. If a program is unable to find an entry that contains its device name, it uses the default entry.

Your system uses a special utility (server) program, called keyword checker, to check any changes you make to the search job list. For the system to notify the keyword checker when you modify the search job list, assign the reserved system mailbox keyword to the SYSTEM.WIRES.KEYWORDS queue. See ["Changing Database Traits"](#page-142-0)  [on page 5-21](#page-142-0) and the ["Mailbox section" on page 5-39](#page-160-0) for more information.

### <span id="page-464-1"></span>**Keyword Limitations**

Each wire program can have search rules that contain no more than 250 unique keywords. Divide the search rules among as many as five keyword stories in different queues. The maximum number of unique keywords that you can use in each queue's keyword story is 250 divided by the number of queues you specify in the program's search job-list entry.

In a similar way, keyword servers can use search rules that contain a total of 1000 unique keywords. Divide these search rules among as many as 20 different queues. The number of unique keywords allowed in each keyword story is equal to the total number allowed for that keyword server divided by the number of queues you include in the keyword server's search job list entry.

### <span id="page-464-0"></span>**Keyword Searching**

Each keyword story is a collection of rule sets. Each rule set contains the search rules you want your program to use to identify stories relating to a particular topic.

The format each rule set must have is as follows:

```
destination <queue name> 
<search rule> 
[<search rule>] 
… 
[<search rule>]
```
Each rule set begins with a destination line that names the queue where copies of stories that satisfy any of the rule set's search rules are placed. This line must begin with the word destination, followed by the full pathname of the destination queue. Two rule sets cannot use the same destination queue.

Follow the destination line with one or more lines that contain search rules you want a particular wire and keyword server program to use to search. Each search rule occupies a separate line in the rule set.

For instance, the rule set in the following example begins with a destination line that tells the program to put copies of stories that satisfy either of the rule set's search rules into WIRES.KEYWORDS.DRUGS. The two lines that follow contain the search rules the program uses to find stories relating to drugs:

```
destination wires.keywords.drugs
  panama AND drugs
  drugs NOT pharmacy OR <drugs AND smuggling>
```
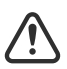

c **Never create a destination line that sends stories to a personal queue or any queue not purged. Having a program send stories to such queues can lead to an out-of-space condition.**

Each search rule consists of one or more keywords you want a wire or keyword server program to use to locate stories on a particular topic.

Search rules can be up to one line in length and contain as many keywords as fit on that line. You can have more than one search rule defined for each destination queue. The only limitation is that you cannot exceed the number of unique keywords allowed for the story. For details on the maximum number of unique keywords, see ["Keyword Limitations" on page 13-43.](#page-464-1)

If your search rule contains more than one keyword:

• Include a space before and after each keyword so the system can identify the start and end of each keyword. You can change default delimiters by customizing the dictionary translation for the W\_DELIMITERS token in the words dictionary. Use the makeccutab command or the maketab command to allow the system to recognize dictionary changes.

Delimiters defined by W\_DELIMITERS are used by the wire, seek, and keyword server programs to find the start and end of words in stories. These isolated words are matched with keywords from the search list. Definition of the delimiters is not related to the task of constructing search rules.

• Include the AND, OR, or NOT operator between two keywords:

AND requires that a story contain multiple keywords. For instance, a rule like "drugs AND smuggling" finds only stories that contains *both* of these words.

OR requires that a story have any of multiple keywords. For instance, a rule like "cnn OR panama" finds any story that contains *either* of these words.

NOT specifies that a story must not contain the keyword following the operator. For instance, a rule like "drugs NOT pharmacy" finds any story that has the word "drugs" in it but does not contain the word "pharmacy."

### **Using Parentheses in Searches**

Wire and keyword server programs evaluate a search rule from left to right. For instance, to find stories that contain either "air quality," "clean air," or "dirty air," create the following long search rule:

air AND quality OR air AND dirty OR air AND clean

Because these programs evaluate rules from left to right, they first see if a story contains both "air" and "quality." If a story does not contain both of these keywords, the program checks whether it contains both "air" and "dirty." If the story does not, the program checks whether the story contains both "air" and "clean."

Using parentheses, you can control how a program evaluates the rule. For instance, by rearranging the rule, we greatly simplify it:

air AND (quality OR dirty OR clean)

You can use as many sets of parentheses as necessary to have the program evaluate the search rule.

For instance, to create a search rule that finds any story that contains either the word "smog" or the words "air" and "quality," but not "pollen" or "airline," build a rule like the following:

smog OR ((air AND quality) NOT (pollen OR airline))

After you add your search rules to the keyword story and save, the keyword checker examines your changes for errors. If there are no errors, it notifies any program that uses that keyword story of what you have done so the program can use your changes.

### **Tips on Building Search Rules**

- Each keyword must be a single word; two words without an operator between them generate an error. For instance, you must use space AND shuttle rather than space shuttle to find stories about the space shuttle.
- A search rule can be up to one-line long, and each keyword can be up to 10-characters long. Searches are not case-sensitive, so you can use uppercase or lowercase letters.
- Be careful using keywords that form the first part of larger words. For instance, "air" finds stories that contain words like "airline" and "airports" as well as "air." To use a keyword like "air," include the NOT operator to exclude other words that begin with that keyword, such as NOT airline.
However, wire and keyword server programs do not find keywords when they appear in the middle or at the end of a word. For instance, searching for "ports" does not locate stories that contain words like "airports" or "sports."

The success of your search depends on how well you design the search rules; they should be specific enough so programs that use them find only stories that relate to your topic.

Scanning stops either at the end of the story or after a maximum of 50 keywords are found. Then the search rules are used on the set of located keywords. The program abandons that rule set when it finds a search rule the story satisfies or when it exhausts all search rules in the rule set.

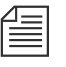

You can increase the efficiency of your searches by putting rules that are most *likely to find stories at the top of each rule set. Put the least complex rules at the top.*

#### **User Notification**

You can have the system notify you when a program finds a story that contains one of the keywords for which you are searching. Assign a group you are in to the notification group trait of the queue(s) where the program sends the stories. [See "Notification Group" on page 6-25](#page-200-0)  [for more information.](#page-200-0) Your system then notifies you every time the program places a story in one of these queues.

#### **Removing a Rule Set**

When a rule set becomes obsolete, remove it. Because a large number of keyword searches slows your system, removing unused rule sets helps maintain system efficiency.

If you are no longer using the rule set's destination queue, remove it. This frees up space in the database and helps keep it from being cluttered up with unused queues.

#### **Sending a Story to More Than One Queue**

Wire and keyword server programs check stories they process against each rule set in the keyword stories they use. When the program finds a match, it sends a copy of the story to the rule set's destination queue and continues searching, using the remaining rule sets. Only the first 50 words identified in the story will be used when checking the rule sets.

So, you can have a story copied to more than one destination queue by repeating the same search rule in different rule sets.

#### **Default Directory Paths**

You usually need the full pathname to specify each rule set's destination queue. You must do this for the program performing the search, to locate the destination queue.

Sometimes, all rule sets in a keyword story contain destination queues in the same directory. In this case, set a default directory path for the keyword story and then specify the destination queues by name rather than using the full pathnames.

To specify a default directory, enter the queue's default directory in the search job list entry that uses the keyword story. Follow the queue name that contains the keyword story with the default directory pathname.

Use this feature with group security. You can allow users to manage their own keyword searches but control where they send the stories.

#### **The Keyword Mailbox**

See ["Changing Data](#page-142-0)[base Traits" on](#page-142-0)  [page 5-21](#page-142-0) and ["Reserved Mailboxes"](#page-487-0)  [on page 14-16](#page-487-0) for more information.

Assign the reserved keyword mailbox to the queue SYSTEM.WIRES.KEYWORDS, which contains the search job list. Otherwise, your system cannot notify the keyword checker when you make changes to the search job list.

Always assign the keyword mailbox to queues that hold your keyword stories. If this reserved system mailbox is not assigned, your system cannot notify the keyword checker when you create new search rules or modify existing ones.

When you modify an existing search rule or create a new one, the keyword checker alerts programs that use that rule about the change. If the queue does not have the keyword mailbox assigned to it, the keyword checker cannot do this. Consequently, programs that use the search rule you created or modified will not know about your changes until you restart them.

## **Keyword Checker Messages**

The following messages from the message dictionary may appear when you modify and save a keyword story:

Could not enter the queue (M\_BADQUEUE)

The specified destination is not accessible or an error occurred while creating or entering the queue.

Default keyword list must be last (M\_WNOTLAST)

Placing the default keyword list anywhere but at the bottom of the story will prevent those keyword lists that follow it from being used.

Duplicate destination (M\_DUPEDEST)

The specified destination has already been used for another keyword list.

Keyword too long (M\_KWDLONG)

Length of the keyword string is longer than maximum length allowed.

Maximum file number bad (M\_FILENUM)

The number of keyword stories has exceeded the maximum allowed.

```
missing (M_MISSING)
```
The keyword story does not understand the specified rule set. Either an operator is missing (AND, OR, or NOT) or an unmatched parenthesis exists.

```
No destination found (M_NODEST)
```
No destination is specified for a given rule set.

Not a queue (M\_NOTQUEUE)

The specified destination is not a valid queue name. Check whether it is misspelled, or whether it is a directory.

```
Queue is never purged (M_PURGEZERO)
```
The specified destination queue is never purged, which means stories may accumulate in it and eventually cause a space problem in the database.

Syntax error (M\_SYNERROR)

The keyword checker does not understand the specified line. Check whether format of the line is correct.

System error (M\_SYSERROR)

A system error has occurred that caused the keyword checker to terminate.

Too many keyword distribution files (M\_KWFMAX)

The number of keyword distribution files exceeded the maximum allowed.

Too many keywords (M\_KWDMAX)

The total number of unique keywords processed by the keyword checker has exceeded the maximum allowed.

Unexpected (M\_UNEXPCTD)

The specified line has extra punctuation, such as an unmatched parenthesis. Ensure that parentheses appear only in pairs.

# **CHAPTER 14**

## *Servers*

Do not confuse servers in this chapter with server hardware or file servers, which are computers with the Avstar database and running the Avstar application software. Those computers are referred to in this chapter as Avstar Servers, server A, server B, and so forth. This chapter explains setup and use of utility programs, also known as *servers*. There are various types of these server programs, which perform a multitude of tasks. This chapter contains the following information:

- [Overview](#page-473-0)
- [Adding a Server Program to the System](#page-474-0)
- [Job Lists: Queues, Stories, and Commands](#page-478-0)
- [Action Servers](#page-492-0)
- [Distribution Servers](#page-501-0)
- [Parallel Wire Servers](#page-512-0)
- [Keyword Servers](#page-522-0)
- [System Servers](#page-531-0)
	- [Seek Servers](#page-531-1) & [Fast Text Search \(FTS\) Servers](#page-534-0)
	- [Mail Servers](#page-551-0)
	- [Print Servers](#page-549-0)
- [Networking Two or More Servers Using Rx/Tx Links](#page-559-0)

## <span id="page-473-0"></span>**Overview**

These various types of server programs are explained in more detail in individual sections later in this chapter.

*Servers* are utility programs, which automatically perform various actions on stories in the Avstar database. Some are general purpose and do jobs you define; others are narrowly defined, needing no instruction from you. You can connect (network) server programs in separate systems together using Rx/Tx links.

The types of servers available to you are:

- **Action servers** general-purpose servers that move, duplicate, remove, or replace stories added to or edited in certain queues
- **Distribution servers**distribute stories to different queues, based on each story's distribution code
- **Parallel wire servers** allow you to have a wire distribution backup in case you have problems with the usual wire port
- **Keyword servers** perform keyword searches on stories added to or modified in the designated queues and then copies or moves results to a queue that you specify
- **System servers** include:
	- **Seek servers** perform searches
	- **Fast Text Search (FTS) servers**  perform fast text searches
	- Print servers format stories sent to printers
	- **Mail servers** handle mail processing

Although listed as a special device in the configuration file, txnets are very similar to servers in function and configuration. [See "Networking](#page-559-0)  [Two or More Servers Using Rx/Tx Links" on page 14-88 for more](#page-559-0)  [information.](#page-559-0)

## <span id="page-474-0"></span>**Adding a Server Program to the System**

The overall process of creating a server is the same for all server utility programs.

Guidelines for adding a server to Avstar NRCS are:

- 1. Check the configuration file (/site/config) and choose the next available device number for the server program, from the range of 3-digit numbers reserved for use by your system's server programs, such as 256 to 300.
- <span id="page-474-1"></span>2. Add the server program to the /site/config file on each Avstar Server—such as server A and server B—in your system. Changing the configuration file requires the use of ed, the UNIX line editor. See ["ed, the Line Editor" on page 10-1](#page-298-0) and ["Changing the Config](#page-328-0)[uration File" on page 11-15](#page-328-0) for more information.
	- a. Select *all* Avstar Servers. [See "Selecting Servers" on page 2-5](#page-52-0)  [for more information.](#page-52-0)
	- b. Use the ed command to open and edit the configuration file, by typing: **ed /site/config** Press Enter. A message similar to the following appears:

```
editing /site/config
1259
```
c. Add the server program's device number to the servers line in the configuration file. For instance:

```
servers 257 258 259 260
```
The device number 260 is added to the servers line in this example.

d. Add a configuration line for the server program in the host definition belonging to the Avstar Server that will run the server program. This line should contain the mailbox number assigned to the server program, when necessary.

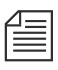

n *Divide your server programs evenly among your Avstar Servers to distribute the load they put on your system. Additionally, ensure that you also add the configuration line for the server program to alternate host definitions for your Avstar Servers. This ensures the server program can run on the surviving computer should one of your Avstar Servers stop functioning. [See "The Site](#page-320-0)  [Configuration File \(/site/config\)" on page 11-7 for more information.](#page-320-0)*

The format for server programs' configuration lines are similar:

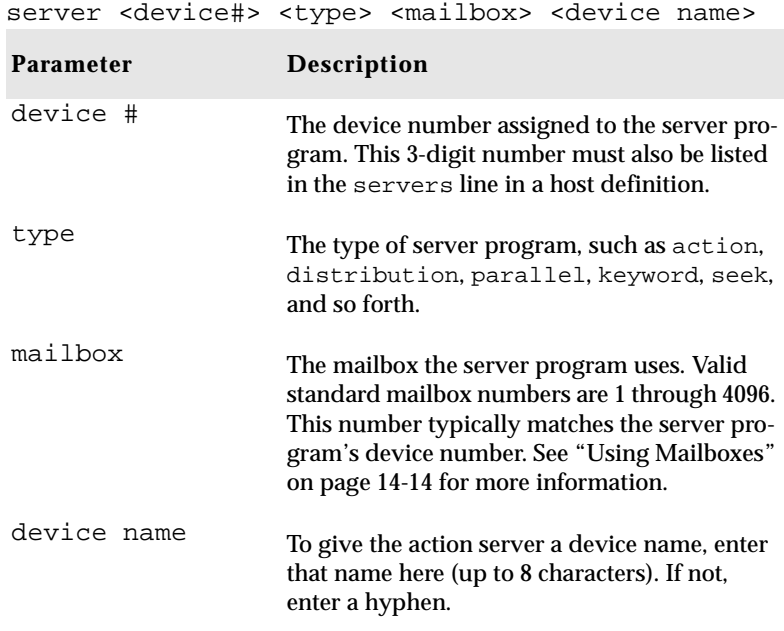

*14-4*

Comments appearing after the semicolons (;) are optional.

The following are sample configuration lines for various server programs:

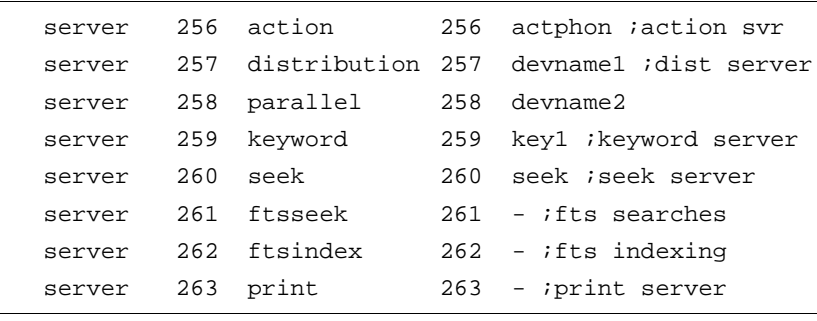

Do *not* use an uppercase (**W**) in step [2](#page-474-1)[e.](#page-476-0) [See "ed,](#page-298-0)  [the Line Editor" on](#page-298-0)  page 10-1 for more [information.](#page-298-0)

Information pertaining to steps [3](#page-476-1), [4](#page-476-2), [5](#page-476-3), and [6](#page-477-0)  vary depending on the type of server program. These steps are discribed in more detail in individual sections for each server program later in this chapter.

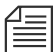

- <span id="page-476-0"></span>e. When you finish making changes to the configuration file, save your changes and exit the UNIX line editor by typing:
	- **w** 1279 **q**
- <span id="page-476-1"></span>3. Create a job list queue in the System directory of the Avstar database. [See "Adding a Directory or Queue" on page 5-3 for more](#page-124-0)  [information.](#page-124-0) The name and location of the job list queue in the System directory varies, depending on the type of server program.
- <span id="page-476-2"></span>4. Create a job list story with defined tasks. [See "Job Lists: Queues,](#page-478-0)  [Stories, and Commands" on page 14-7 for more information.](#page-478-0)

n *Check your job list before you save the story. When you start the server, it checks for syntax errors in time intervals, but does not catch errors such as misspelled queue names. You must make sure that everything is correct.*

<span id="page-476-3"></span>5. (Optional) Additional queues and stories may be required for some utility programs, such as distribution and parallel servers. See individual sections for each server program later in this chapter for more information.

- <span id="page-477-0"></span>7. (Optional) Test your configuration changes. [See "Testing the Site](#page-322-0)  [Configuration File After Changing" on page 11-9 for more infor](#page-322-0)[mation.](#page-322-0)
- 8. Reconfigure the system. You do not need to stop anything to reconfigure the system.
	- a. Select the master computer (typically server A). [See "Selecting](#page-52-0)  [Servers" on page 2-5 for more information.](#page-52-0)
	- b. Become a superuser. [See "Becoming a Console Superuser" on](#page-73-0)  [page 3-2 for more information.](#page-73-0)
	- c. Type:

AVSTAR-A# **offline**

d. Type:

AVSTAR-A# **configure**

e. When the prompt returns, bring the system online again by typing:

AVSTAR-A# **online**

f. Exit from superuser mode. (CTRL-D)

A message similar to the following will appear:

A Wed Oct 4 00:18:58 2000 msg System being configured

- 9. After you see the System being configured message, select the Avstar Server on which you configured the server program. [See "Selecting Servers" on page 2-5 for more information.](#page-52-0)
- 10. Start the server program using the restart command in the following format: restart <device#>. For instance, to restart the server program with device number 257, type:

AVSTAR-B: **restart 257**

11. (Optional) Back up site files. [See "Backing up Site Files" on](#page-686-0)  [page 20-25 for more information.](#page-686-0)

## <span id="page-478-0"></span>**Job Lists: Queues, Stories, and Commands**

Server programs, such as action and distribution servers, require a *job list queue* to hold its *job list story*, a set of instructions telling the server program what you want it to do. Job lists for each action, distribution, parallel, and keyword server must be in its own job list queue in the SYSTEM.CONFIGURE directory. The job list story must be the first story in the appropriate queue. Also, the job list queue name must match the server's device number.

For instance, an action server with device number 257 would have a job list queue named 257 in the Configure folder of the System directory. The full pathname would be: SYSTEM.CONFIGURE.257. You may want to add a description of the server's function as part of its queue's name. Do this by using a hyphen, such as SYSTEM.CONFIGURE.257-DUP-TO-ARCHIVE. Further examples are provided in procedures for adding various server programs in their corresponding sections later in this chapter.

#### <span id="page-478-1"></span>**Defining Tasks for Servers**

The job list story outlines *tasks* the server program is instructed to execute. There are two types of tasks: *mailbox tasks* or *timed-interval tasks*. Most servers execute mailbox tasks, while timed-interval tasks are executed by action servers and tx links.

Both tasks must have a *scan line* that identifies the queue with which the task is associated. [See "Adding a Scan Line in a Job List Story" on](#page-480-0)  [page 14-9 for more information.](#page-480-0) Follow this scan line with job list commands you want the server to execute if stories have been added to or modified in the task's scan queue. These commands are the task's *com-* *mand set*. [See "Defining a Server Command Set" on page 14-10 for](#page-481-0)  [more information.](#page-481-0)

Mailbox tasks are activities the server program is prompted to do whenever something happens to a queue or its contents. Timed-interval tasks are activities an action server or tx link is instructed to do at certain times.

The server program is inactive and said to be "asleep" until it is "awakened" to execute a job list, either when scheduled to (a timed-interval task) or when stories are added to or changed in a queue (mailbox task).

The sequence of actions followed by an action server is shown in [Figure 14-1.](#page-479-0)

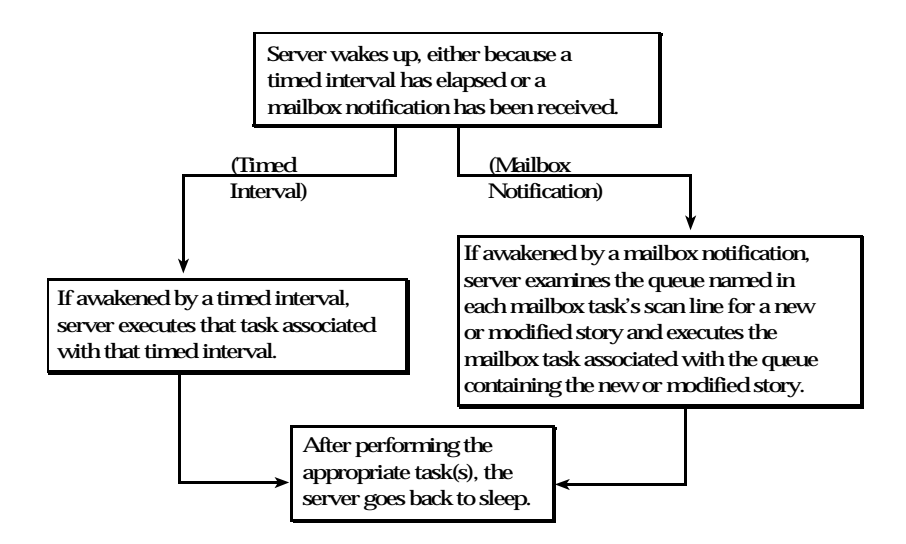

#### <span id="page-479-0"></span>**Figure 14-1 Sample Flow of Events for an Action Server**

The difference between the two tasks is that a timed-interval task begins at specified time intervals and a mailbox task does not. Also, timed-interval tasks are only associated with action servers and tx links, while mailbox tasks are used by other utility programs.

#### <span id="page-480-0"></span>**Adding a Scan Line in a Job List Story**

Both mailbox and timed-interval tasks must have a scan line that identifies the queue you want associated with the task. The server performs commands in the task's command set on any new or modified stories in this queue. A scan line must begin with the word scan followed by the full pathname of a queue you want the task to watch. The format is:

scan <queue name> [all | priority | everyentry]

In a mailbox task, the scan line is the first line in the task. [See "Defin](#page-484-0)[ing Mailbox Tasks" on page 14-13 for more information.](#page-484-0) In a timed-interval task, the scan line follows the time interval commands. [See "Defining Timed-Interval Tasks" on page 14-18 for more informa](#page-489-0)[tion.](#page-489-0)

n *A normal scan line reads stories in its scan queue in chronological order, with the oldest first. To reverse this order, use* bscan *instead of* scan*. Apart from this distinction,* scan *and* bscan *operate identically. Use* bscan *for long queues.*

If more than one queue is being scanned by a server, the scan line only processes 10 stories at a time from each queue before going on to the next one, unless the queue is designated as a priority queue or the all option is used. The all option overrides the 10 entry limit and will cause all entries in the queue to be processed before the server moves on to the next scan set. The all option differs from the priority queue because the scan queue does not preempt other scan sets and there is no limit to the number of scan sets with the all option specified.

**Defining a Priority Queue**

You can set up a scan queue as a priority queue for processing new stories. This means that the 10-story limit for scan does not apply to that queue; all new or modified entries in the queue are processed

before the server moves on to the next queue. If the priority queue has no stories to process, the system will scan each of the queues in normal order, returning to the priority queue between each queue to check for new stories.

To designate a scan queue as a priority queue, add priority to the scan line after the queue's pathname. For instance:

scan SHOW.SCRIPTS.AM priority

#### **Defining an Every Entry Queue**

The everyentry option forces the server to process each entry in a queue, not just modified entries.

To designate a scan queue as an every entry queue, add everyentry to the scan line after the queue's pathname. For instance:

scan SHOW.SCRIPTS.AM everyentry

#### <span id="page-481-0"></span>**Defining a Server Command Set**

Follow a task's scan line with a *command set* containing the commands that you want the server to perform on new or modified stories in the queue associated with that task.

Many servers have unique job list commands that only they can use. However, almost every server can use the following five commands.

A complete list of these commands are provided in [Appendix A](#page-724-0); see ["Job List Com](#page-765-0)[mands" on page A-42.](#page-765-0) Also, see ["Ordered](#page-484-1)  [Queues and the Order](#page-484-1)  Command" on [page 14-13.](#page-484-1)

dup <destination queue name> [distribution code]

Copies stories in the scan queue to a queue you specify, optionally including a distribution code. It must be followed by the name of a queue into which you want the server program to duplicate stories.

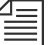

When a server, such as an action server, duplicates a story, it replaces any old *version of the story in the destination queue with the updated version only when the update database trait is applied to the destination queue. Server programs will not issue notifications when* dup*,* move*, or* replace *commands are used on a queue with the update database trait and a notification group.*

replace <destination queue name>

Updates a story in the destination queue only if the original is changed in the scan queue; it does not duplicate new stories from the scan queue into the destination queue. The original story must first be manually duplicated to the destination queue. Also, the destination queue must have the update database trait.

move <destination queue name> [distribution code]

Moves stories from the scan queue to a queue you specify, optionally adding a distribution code to them. It must be followed by the name of a queue into which you want the server to move stories and be the last instruction in a job list task.

remove

Deletes the story from a scan queue. It does not send stories to the Dead queue but deletes them immediately. It must be the last instruction in a job list task.

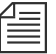

n *Do not include both the* remove *and* move *command in a single command set. The server program cannot do anything else to the story once it executes either one of these commands. Only one of these commands can appear in each command set, and it must be at the end of the command set.*

Here is an example of a command set that has an action server duplicate new or modified stories in SHOW.SCRIPTS.AM to BACKUP. MORNING-SCRIPTS and then remove them from SHOW.SCRIPTS.AM:

```
at 10:00
on mon tue wed thu fri
   scan show.scripts.am
  dup backup.morning-scripts
   remove
```
number <field name> <length> <error queue name>

Places a unique number in a specified field name of each scanned story when the story is moved or duplicated to a new location. The command should include the field name in which the number is placed, the length in digits of the number (from 1 to 5), and the name of an error queue where stories can be placed if the number cannot be inserted in their forms.

Depending on how many digits you specify, the story number can range as high as 65535, at which point it resets and starts over at 1. The number is also reset to 1 each day at midnight. Specifying fewer digits results in the number rolling over at 9, 99, 999, or 9999. The number is reset at startup. The version of the story with the number in it does not replace the original story in the scan queue.

#### **Processing Deleted Stories**

Ordinarily, servers process stories that are deleted from their scan queues. This counts as a modification. To override this function so that the server takes no action when a story is deleted, you can include the ignore-del command in the job list, preceding any scan lines that you want to ignore deleted stories.

To switch back to the default handling of deleted stories later in the job list, include the send-del command at that point.

#### <span id="page-484-1"></span>**Ordered Queues and the Order Command**

Action servers and Tx links can order queues by using the order command in the job list command set. When dup, move, or replace commands are specified while the order option is enforced, the destination queue will be ordered to mirror the scan queue. The order command can be turned on or off. The format is:

order [yes | no]

The yes option turns on the order command and the no option turns it off. The order command is reset (turned off) at the start of any new scan set within the job list story.

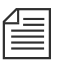

n *The* order *command cannot be placed between* open *and* put *commands, which are used by Tx links. Otherwise, it can appear anywhere within a*  scan *set to control the ordering of queues. Both* open *and* put *commands can appear between* order yes *and* order no *commands*

Here is an example of the order command used in an action server's job list story:

```
scan main.rundown.6pm all iall option on
     order ;order turned on
     dup slave1.rundown.6pm ;will be ordered
     order no ;order turned off
     put archive.rundown.6pm   inot ordered
     order yes iorder turned on
     dup slave2.rundown.6pm ;will be ordered
scan main.rundown.11pm ;all & order off
```
## <span id="page-484-0"></span>**Defining Mailbox Tasks**

For a server program to respond immediately to changes in a queue, you must set up mailbox tasks, by assigning the same mailbox number to the server and queue you want it to watch. Otherwise, the server will not know when changes are made to the queue.

As long as no stories are added to or changed in that queue, the server is inactive or "asleep." However, when a story is modified in or added to that queue, the system wakes the server by notifying it through the mailbox. On notification, the server program checks its job list for mailbox tasks. For each mailbox task, it searches each scan queue to find modified stories and then executes the instructions in it and goes back to sleep.

A server places some additional load on your system when it wakes and executes a task. With mailbox tasks, you have no control over when the server wakes up. Use this kind of task only when the server must act as soon as a story is added to or modified in a particular queue.

In cases where the action can wait until a time when system use is light, use timed-interval tasks, following the instructions in ["Defining](#page-489-0)  [Timed-Interval Tasks" on page 14-18.](#page-489-0)

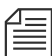

n *All mailbox tasks must precede any timed-interval tasks in a job list. If a queue identified in a timed-interval task has the server's mailbox assigned to it, the server is awakened when changes are made to the queue but the queue is not scanned. That queue is scanned only at the designated time. The server scans all mailbox task lists whenever it wakes up.*

#### <span id="page-485-0"></span>**Using Mailboxes**

The server program and the queue it watches must share the same mailbox. There are two kinds of mailboxes: reserved and standard.

- *Reserved mailboxes* are used with special server programs reserved for system functions. [See "Reserved Mailboxes" on page 14-16 for](#page-487-1)  [more information.](#page-487-1)
- *Standard mailboxes* are used by server programs you can configure, such as action servers. There are 4096 standard mailboxes available, numbered 1 through 4096. When you create a server, choose a mailbox number that is the same as the server's device number.

n *These mailboxes are not related to your system's electronic mail feature, but are activation mechanisms or "signal carriers" by which servers are notified to perform predefined tasks.*

> When the system detects that a story has been modified in or added to a queue, such as PHONELISTS.PEOPLE, it checks to see if a mailbox is assigned to the queue. If so, it notifies any utility program sharing that mailbox that a change has occurred in the queue. That message causes the utility program (in this case, an action server) to perform the task you have assigned to it, such as duplicate information from PHONELISTS. PEOPLE to PHONELISTS. ALL.

> Several queues can be linked to a single server, as shown in [Figure 14-2](#page-486-0)  just by sharing the same mailbox number as the server program.

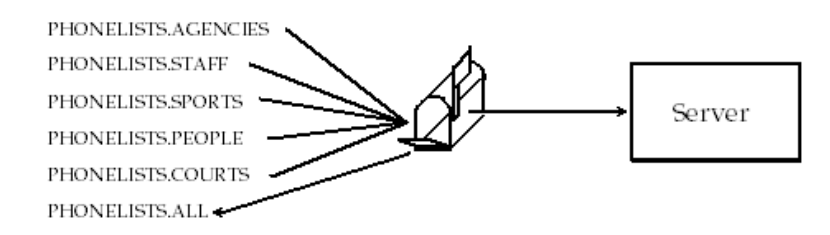

#### <span id="page-486-0"></span>**Figure 14-2 Linking Queues to an Action Server**

Here's an example of how the mailbox tasks would appear in the job list for the action server in [Figure 14-2:](#page-486-0)

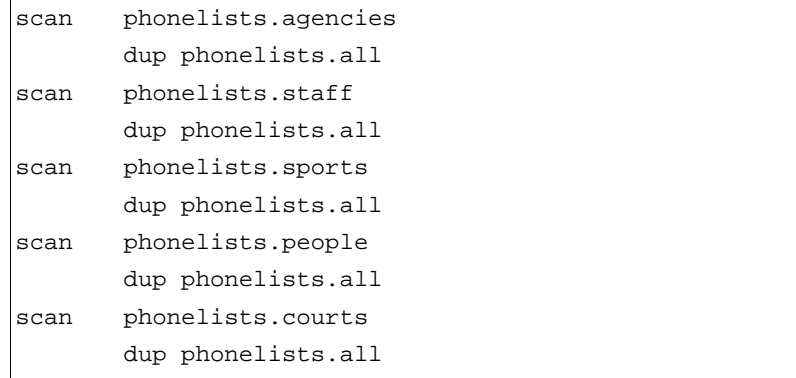

Mailboxes are not limited to action servers, but can apply to other utility programs, such as distribution, parallel, or keyword servers. For instance, the WIRES.ALL queue can be assigned the same mailbox number as a distribution server, or you could set up a WIRES.AP-SEARCH queue in Wires with the same mailbox number as the keyword server.

The mailbox is an activation mechanism for a server program, so if a queue has a mailbox number matching a server program, then that server is the one activated or "awakened" whenever something happens to the queue.

#### <span id="page-487-1"></span><span id="page-487-0"></span>**Reserved Mailboxes**

Reserved mailboxes are used only with servers reserved for your system to use. Each of these mailboxes links a specific system queue or directory to the server that watches that queue. Each queue that needs a reserved mailbox was assigned the correct one when your system was installed. The information presented here is intended to help you understand how your system uses these reserved mailboxes. Unlike standard mailboxes, reserved mailboxes are referred to by name, not by number. The name and purpose of each of the reserved mailboxes appears in [Table 14-1.](#page-487-2)

#### <span id="page-487-2"></span>**Table 14-1 Reserved Mailboxes**

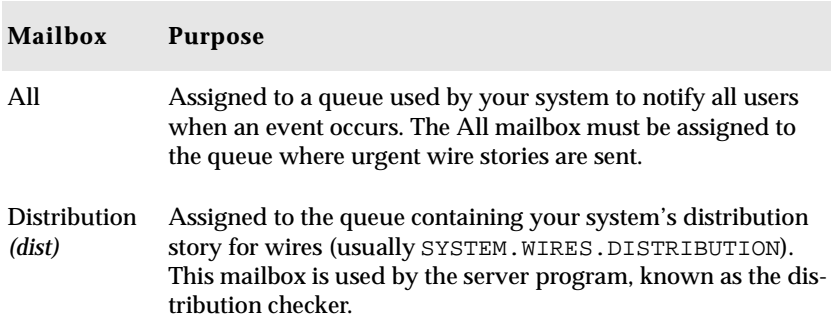

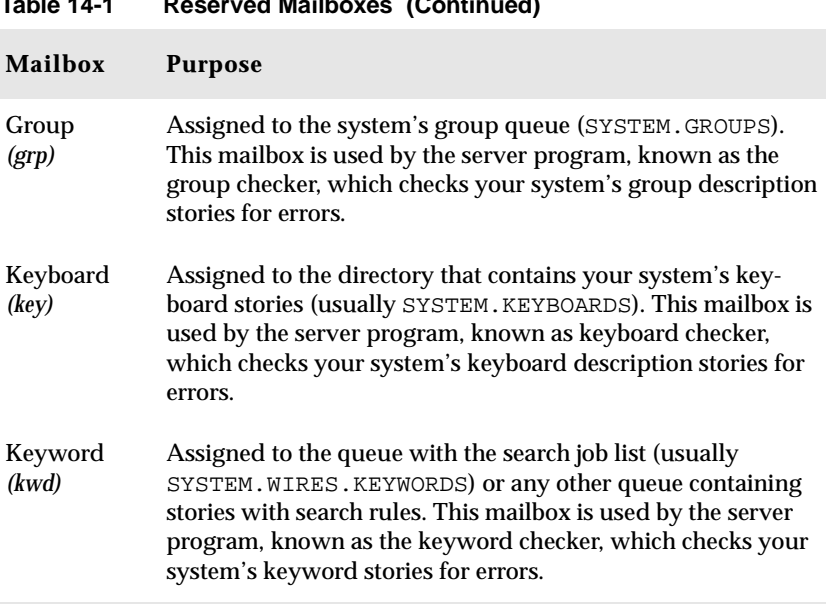

#### **Table 14-1 Reserved Mailboxes (Continued)**

#### **Assigning a Mailbox to a Queue**

To set up a particular server, you must assign a standard mailbox for that server to associated queues.

To assign a mailbox to a queue, do the following:

- <span id="page-488-1"></span><span id="page-488-0"></span>1. Choose a mailbox number (1 through 4096). This number should match the server's device number.
	- a. Use the list c console command to ensure no other device is using the mailbox number you have chosen.

For instance, to check mailbox 201, type:

**list mailbox=201 c**

Information similar to the following appears:

DEV DEVICE\_TYPE COMPUTER CCU PRINTER SPEED OPTIONS DEVNAME

b. If you see the device configuration header (as shown in step 1a) with no information below it, then no device has that mailbox and you can use that number. However, if configuration information for a device appears below the header, that device has the same mailbox as the one you chose. Therefore, choose another mailbox number and repeat step [1](#page-488-0)[a](#page-488-1).

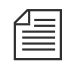

**n** *Multiple queues can share the same mailbox number. To list all queues and* $\equiv$ *directories in the database with a certain mailbox, use this format of the*  list d *command:* list mail=<mailbox number> d

- 2. Log in to Avstar Workstation as system administrator.
- 3. Assign the mailbox database trait to the queue.

Mailboxes are assigned to queues in the same way other database traits are—using the Queue Properties dialog box, as explained in [Chapter 5.](#page-122-0) See ["Changing Database Traits" on page 5-21](#page-142-0), ["Data](#page-146-0)[base Traits Summary" on page 5-25,](#page-146-0) and ["Mailbox section" on](#page-160-0)  [page 5-39](#page-160-0) for more information.

### <span id="page-489-0"></span>**Defining Timed-Interval Tasks**

Timed-interval tasks allow you to specify what time you want an action to take place. For instance, you may want an action server to watch a queue but not do anything to the new or modified stories until a time when system use is light. Alternately, you may want an action server to monitor a queue and wait until everyone is done using that queue before performing some action on new or modified stories.

In addition to action servers, timed-interval tasks are also associated with tx links. However, this type of task is not used by other server programs, like distribution and parallel servers. Unlike a mailbox task, a timed-interval task acts like an alarm clock and wakes the server at a time you specify. On waking, the server examines the queues associated with that timed-interval task. If there are any new or modified stories in these queues, the server executes the commands in the tasks.

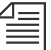

n *All mailbox tasks must precede any timed-interval tasks in a job list. If a queue identified in a timed-interval task has the server's mailbox assigned to it, the server is awakened when changes are made to the queue but the queue is not scanned. That queue is scanned only at the designated time. The server scans all mailbox task lists whenever it wakes up.*

> For instance, you may create a timed-interval task that wakes the server at 3 A.M. to look for scripts added to or modified in the SCRIPTS.TODAY queue in the last 24 hours. If the server finds any, the task instructs it to move them to SCRIPTS.HOLDING.

> When you create a timed-interval task, you must begin it with the time interval in which you want it to execute. To create the time interval you want, use one or more of the following job list commands:

at <hh:mm>

Sets the time of day when you want the task to wake up the server. Set the time in hours and minutes using a 24-hour clock where 12 A.M. (midnight) is  $00:00$  and 12 P.M. (noon) is 12:00. For instance, at 3:30 wakes the server at 3:30 in the morning. If the time is after midnight but before noon, you do not have to put a 0 in front of the hour.

every <D.HH>

every followed by a number of days and hours (in D.HH format) specifies an interval you want the task to follow when waking the server. For instance, every 0.12 wakes the server every 12 hours.

on <day>

Names of the days of the week are defined in /site/dict/words.

Names the day or days on which you want the task to wake up the server. For instance, on mon tue wakes the server on Monday and Tuesday only.

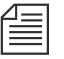

n *A job list can have a maximum of 32 timed actions. Each day mentioned is considered a timed action. An* at *and/or* every *without an* on *is considered a single-timed action.*

You can combine these commands to create very specific time intervals. For instance, to create a timed-interval task that executes every weekday at 10 A.M., begin the task with the following time interval:

at 10:00 ON mon tue wed thu fri

#### <span id="page-491-0"></span>**Example of Timed-Interval Tasks**

Here is an example of how an action server's job list uses timed-interval tasks to move old scripts out of each show's script queue after the show has aired:

- 1. Separate timed-interval tasks for each show wakes the server 15 minutes after the show has aired. Because the three shows are not aired on weekends, the timed-interval tasks wake the server only on weekdays.
- 2. The morning show ends at 8 A.M., so have the first timed-interval task wake the server at 8:15 A.M. and move the scripts in SHOW.MORNING.SCRIPTS to SCRIPTS.TEMP-ARCHIVE.
- 3. The noon show ends at 1 P.M., so have the second timed-interval task move the scripts in SHOW.NOON.SCRIPTS to SCRIPTS.TEMP-ARCHIVE at 1:15 P.M.
- 4. The evening show ends at 6 P.M., so have the third timed-interval task move the scripts in SHOW.EVENING.SCRIPTS to SCRIPTS.TEMP-ARCHIVE at 6:15 P.M.

Each timed-interval task must begin with a time interval indicating when you want it to wake the server. This is followed by a scan line identifying the queue you want the server to examine on that day and time. Finally, the scan line is followed by one or more tasks to be performed on stories in that queue at that time.

You can have multiple command sets controlled by a single timed-interval. In this example, the finished tasks look like this:

```
at 8:15
on mon tue wed thu fri
      scan show.morning.scripts
      move scripts.temp-archive
at 13:15
on mon tue wed thu fri
      scan show.noon.scripts
      move scripts.temp-archive
at 18:15
on mon tue wed thu fri
      scan show.evening.scripts
      move scripts.temp-archive
```
## <span id="page-492-0"></span>**Action Servers**

An action server is a general-purpose utility program that automatically performs specified routine tasks, such as move or copy stories added to or edited in certain queues, according to a job list you define. One action server can perform multiple tasks not necessarily related to each other.

• Example: You want an action server to update a phone list. You have organized several queues as phone lists: PHONELISTS.AGENCIES, PHONELISTS.COURTS, PHONELISTS. PEOPLE, PHONELISTS. SPORTS, and PHONELISTS. STAFF. Additionally, you have created another queue as a master phone list, PHONES.ALL, that holds all numbers in the individual source phone queues. What you want the action server to do is have PHONES.ALL updated whenever anyone adds or changes a number in one of the source phone queues.

Example: You also want the action server to make a daily archive of all the scripts used in your morning, noon, and evening news shows. After each show, you want to move scripts in that show's script queue to the queue SCRIPTS.ARCHIVE-TEMP. At the end of the day, you want to move everything in this queue to an archive queue named SCRIPTS.MAY.01 on May 1, SCRIPTS.MAY.02 on May 2, and so forth. You want the action server to automatically perform all of these activities for you, rather than having to do them manually.

In the first bulleted example, mailbox tasks are required to achieve the desired results. See [Figure 14-2 on page 14-15](#page-486-0) for a visual representation of how an action server uses mailbox tasks to maintain a master phone list.

In the second example, timed-interval tasks are needed. See ["Example](#page-491-0)  [of Timed-Interval Tasks" on page 14-20](#page-491-0) for another example of an action server using timed-interval tasks to archive scripts.

### **Adding an Action Server**

Action servers can perform multiple or single tasks. They can be time-related or respond to a system change. In this section, we will outline a procedure where we will create an action server that performs the following activities:

- Update the master phone list as soon as anyone makes a change to any of the source phone lists
- Move each show's scripts to SCRIPTS.ARCHIVE-TEMP at the end of the show

To add an action server to your system, do the following:

<span id="page-493-0"></span>1. Choose a device number and mailbox number for the server which will also be used for associated queues. [See "Adding a](#page-474-0)  [Server Program to the System" on page 14-3 for more information.](#page-474-0) 

- 2. Add the server (utility program) to the configuration file on each Avstar Server—such as servers A and B—in your system. Details for this step are provided in ["Adding a Server Program to the Sys](#page-474-0)[tem" on page 14-3.](#page-474-0)
- 3. Create a job list queue in the Configure folder of the System directory in the Avstar database. The queue's name, such as 256, is the number selected in step [1.](#page-493-0) For instance, the full pathname is SYSTEM.CONFIGURE.256.

**n** Since the action server has a number of tasks, you can end the name with a <br>
and the name of a description sured and as "small" The asthese would the *hyphen and a descriptive word, such as "general." The pathname would then look like:* SYSTEM.CONFIGURE.256-GENERAL*. [See "Creating a New](#page-127-0)  [Queue" on page 5-6 for more information.](#page-127-0)*

- 4. Create a job list story with tasks for the server.
	- a. Open the job list queue, such as SYSTEM.CONFIGURE.256.
	- b. Create a new story, the first in the job list queue, to hold the action server's job list. [See "Creating a New Story" on](#page-130-0)  [page 5-9 for more information.](#page-130-0)
	- c. Add tasks that you want the server to perform; mailbox tasks first, followed by timed-interval tasks. Ensure that each task in the job list story has a scan line identifying a queue to scan, followed by job list commands the server should execute if stories have been added to or modified in the task's scan queue.

See ["Defining Tasks for](#page-478-1)  [Servers" on page 14-7](#page-478-1)  and ["Job List Com](#page-765-0)[mands" on page A-42](#page-765-0)  for more information on tasks and job list commands.

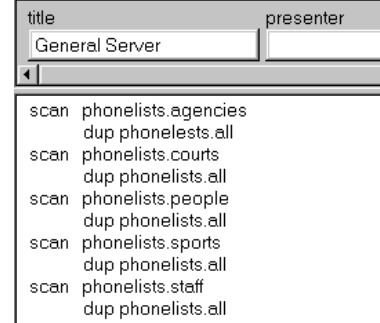

Here is a job list story with timed-interval tasks added:

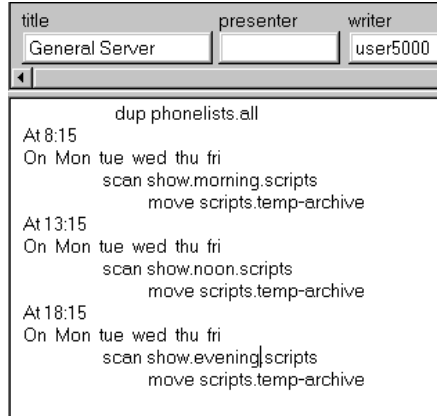

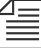

You can have one server watch many different queues by putting a separate *task for each queue in the server's job list. You can have one server perform several tasks or have separate servers perform each task, depending on the*  task. The only limit to this is that each server's job list cannot be longer than *100 lines.*

*Ideally each queue should have a server, but because of system resource limitations, this organization is rarely possible. Group queues according to the rate they are generally updated (rarely, moderately, or frequently) and assign servers to the groups.*

- 5. Assign mailbox database traits, using the number matching the job list queue's name and server's device number chosen in step [1](#page-493-0), to the appropriate queues. For instance, the job list queue is named 256, so that is the standard mailbox number assigned to queues associated with the job list and action server.
	- a. Open the Queue Properties dialog box for a scan queue, such as PHONELIST.AGENCIES. [See "Changing Database Traits"](#page-142-0)  [on page 5-21 for more information.](#page-142-0)
	- b. Click on the Maintain tab. [See "Maintain Tab" on page 5-38 for](#page-159-0)  [more information.](#page-159-0)

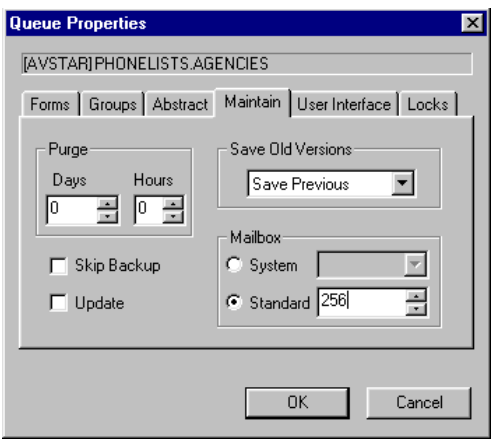

- c. Select the Standard radio button.
- d. Type in the mailbox number, such as 256.
- e. Click OK to save changes.
- 6. Repeat step [6](#page-477-0) as needed for each scan queue in the job list.
- 7. (Optional) Test your configuration changes. [See "Testing the Site](#page-322-0)  [Configuration File After Changing" on page 11-9 for more infor](#page-322-0)[mation.](#page-322-0)
- <span id="page-496-0"></span>8. Reconfigure the system.

Details for steps [8-](#page-496-0)[10](#page-497-0)  are provided in ["Add](#page-474-0)[ing a Server Program to](#page-474-0)  the System" on [page 14-3.](#page-474-0)

9. Start the action server. For instance, to start an action server with device number 256, type:

#### **restart 256**

<span id="page-497-0"></span>10. (Optional) Back up site files with the sitedump command.

## **Assigning Field Validation**

See "Adding Rx/Tx [Links" on page 14-93](#page-564-0)  [for more information.](#page-564-0)

Validation is an option for use with action servers and Tx links. With it, you can provide an action server or Tx link with a list of acceptable values for certain fields. When the action server or Tx link processes a story, it checks the contents of these fields to make sure each contains an entry you have defined as acceptable for that field.

If all fields that you want checked contain acceptable entries, the server or Tx link continues to process the story according to the command set for the task it is executing. However, if one of the fields you want checked contains an invalid entry, the action server or Tx link puts the story in an error queue and ignores the remaining commands in the task.

#### **Background and Possible Uses of Validation**

Validation is designed to help users attach accurate distribution codes to stories before sending them to a distribution server. [See "Distribu](#page-501-0)[tion Servers" on page 14-30 for more information.](#page-501-0) Part of its function is to combine entries in each field it checks into a distribution code. If all fields contain acceptable values, it attaches that code to the story. You can have the action server or Tx link use a move or dup command to overwrite this code with another one.

[See "Assigning Distri](#page-503-0)bution Codes" on page 14-32 for more [information.](#page-503-0) This way, a user can put a code the user wants to attach to a story in one of the story's fields. The user can send the story to an action server or Tx link that is set up to check that field. If the field contains a valid distribution code, the action server or Tx link attaches that code to the story and sends the story to a distribution server. Otherwise, it sends the story to an error queue and notifies the user of the error.

You can also use validation to allow people to enter different parts of a distribution code in different fields. If the action server or Tx link determines that these fields contain acceptable values, it combines the contents of the fields into a distribution code, which it attaches to the story before sending it to a distribution server.

Though validation was designed primarily to help create accurate distribution codes, you can use it anywhere you need to have an action server or Tx link verify the contents of one or more of a story's fields before processing the story. For instance, you could use validation to have an action server check the created by and modified by fields in each story it processes to ensure that it accepts only stories created or modified by certain users.

It could also be used to rid the rundown of unwanted pages before archiving by searching for a specific string in a field and removing any stories with that string. Any stories the producer did not want or need to archive could be coded with that string and later stripped from the rundown by a timed-interval action server using validation.

#### **Using Validation with Action Servers or Tx Links**

You can use validation with an action server or a Tx link. Adding validation to either uses the same process.

In the example, we set up the Tx link to send stories marked with a distribution code that indicates whether they are news or sports stories and whether they are intended for television or radio. First, create a form that writers can use to mark stories as either news or sports stories and indicate whether they are intended for television or radio.

The writer indicates whether the story is for television or radio by typing either tv or radio in the TV/RADIO field. Likewise, the writer indicates whether the story is a news or sports story by typing either news or sports in the NEWS/SPORTS field.

The Tx link that we set up checks each of these fields. If it determines that both contain valid entries, it combines the contents of these fields into a distribution code. Then it attaches that code to the story and sends the story to the affiliate.

#### **Using the Validation Feature**

To use the validation feature with a server, create a validation story that contains the instructions you want the server to use for validation. This story can be in any queue (such as SYSTEM.VALIDATION).

The validation story consists of one or more verification instructions. Each verification instruction identifies a field you want the server to check and specifies a list of values that field is allowed to contain. The format for a verification instruction is:

```
verify <field name> <length> [ignore] 
<list of allowed values for the field>
```
- 1. Begin each verification instruction with the word verify followed by the character that identifies the type of field you want to check. For instance, put title here to check a slug field.
- 2. Specify the number of characters you want to check in that field. For instance, to check three characters, type **3**. The server compares only the first three characters that appear in that field against the list of acceptable values for the field.

This number also controls how many characters in a field are used in the distribution code. If you specify three, only the first three characters in the field are used. The server converts any space characters (trailing or leading) to hyphens so that it can add them to the distribution code.

3. (Optional) Use the ignore job list command in an instruction to indicate, if the field is validated, the server should skip validation of the other fields and build the distribution code as if all fields contained acceptable values.

If the field fails verification, the server moves to the next field to be verified and does not consider the story to be invalid. You can use ignore only once in a validation story.

4. List the values you allow for the field.

If you list more than one value, separate them with spaces. List as many values on as many lines as necessary. Include + and - characters to indicate ways in which you want the field to be checked.

- A plus sign  $(+)$  means the field can be blank.
- A minus sign (-) means the field can be any value *except* blank.
- A plus and minus sign  $(+ -)$ used together means that any value is acceptable for the field. This is not the same as using the ignore option on that field.
- 5. Set the length for each field to the maximum value expected in that field (the length of radio and sports, respectively).

For clarity, provide more characters for each item in the list of acceptable val*ues for a certain form than you have specified in the verify line. The server ignores the extra characters. You can list possible values along with the + option, which tells the server to accept anything in that field as valid. Any values you list in addition are superfluous, but harmless.*

#### **Validation Job List Commands**

An action server or Tx link has a job list that contains a separate task for each queue you want it to watch. If you want an action server or a Tx link to validate fields, you must put the appropriate validation commands in each task of the job list where you want it to check the fields.

The validation commands must appear after the task's scan line and before any other commands. You can have up to three validation commands in a task. The first two are optional. The last one is required if you want the Tx link or action server to validate fields in that task.

```
quiet no
ignore yes
validate <validation queue name> <error queue name>
```
These job list commands are described as follows:

quiet no

An action server or Tx link that validates fields displays a message only if it encounters a field that does not contain an acceptable value. Otherwise, it processes the story. If you include the quiet no validation instruction in the task, the action server or Tx link also displays a message indicating success whenever it successfully validates a story.

```
ignore yes
```
Occasionally, you may want to create a task that builds distribution codes from the contents of certain fields, but does not validate those fields. Include the ignore yes validation instruction in the task. Then, the action server or Tx link accepts whatever appears in the fields you have it check.

validate <validation queue name> <error queue name>

Include this instruction in the task for the action server or Tx link to validate fields when it executes the task. This instruction must begin with the word validate followed by the queue containing the validation story that you want the server to use with that task. Then, list the error queue where you want the action server or Tx link to place stories that it cannot validate.

If you use either ignore yes or quiet no, they must precede this instruction.

## <span id="page-501-0"></span>**Distribution Servers**

A distribution server is used to route stories based on their *distribution codes*. Distribution codes are text strings of up to 32 characters which you can assign to your stories. A distribution code that is longer than 32 characters is truncated to 32 characters before being assigned to the story. When you assign a distribution code to a story, you overwrite any distribution code that story may already have.

Distribution servers are usually used by large stations or networks who write their own wire stories and send them to their affiliates. By attaching distribution codes to these stories, their affiliates can distribute the stories to appropriate queues.

Distribution servers can also monitor a queue. When a new story is added to a queue, the distribution server will move the story to another queue based on the distribution code and instructions you assign.

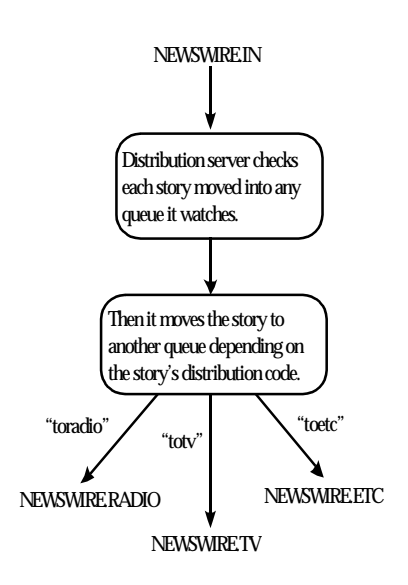

**Figure 14-3 Distribution Server**

Also, distribution instructions in a distribution story can use the same always, silent, urgent, flash, and bulletin options that wire service distribution instructions use. These options must appear at the end of the distribution instruction if you use them.

<span id="page-503-0"></span>To create a distribution instruction that matches more than one distribution code, use a wildcard. A wildcard is a special character (a pound sign (#) in this case) that matches any character.

For instance, the following distribution instruction tells the distribution server to match any code that begins with "tv" and send the story to AVSTARWIRE.TVNEWS:

tv# avstarwire.tvnews

When the wildcard character is placed at the end of the pattern, the distribution server interprets it as an instruction to match all remaining characters. If it occurs anywhere else in the pattern, the distribution server matches only characters that occur in that position.

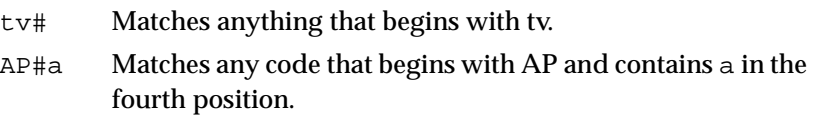

When the distribution server is trying to match a story's code to an instruction line, it stops at the first line that matches. It then looks for only those lines in the story that have a pattern exactly like that line.

Suppose you have the following two instructions, and the distribution server is trying to match a story with distribution code tvsports.

tv# avstarwire.all tvsports avstarwire.tvsports

The distribution server matches the first instruction that contains the pattern tv#, and then it looks for any other line that also contains the pattern tv#. In this case, there is no such line, so it sends the story to AVSTARWIRE.ALL and not to AVSTARWIRE.TVSPORTS.

If you use just a wildcard character as a distribution code, that instruction should come at the end of the job list story. For instance, to create
an instruction that handles any stories with distribution codes that do not match any other distribution instructions. Once the server matches a wildcard only, it stops looking for additional matches for the story.

## **Using Wildcards and the Destination Queue**

You can also use a wildcard as a part of a distribution instruction's destination queue. Whenever the distribution server uses that instruction line, it replaces the wildcard with the distribution code attached to the story it is processing.

For instance, suppose that your distribution story has the following instruction line:

```
tvnews avstarwire.#
```
In this case, whenever it processes a story with the distribution code tvnews, it uses this line. In doing so, it uses the story's distribution code in place of the wildcard in the destination queue and distributes stories with the distribution code tvnews to AVSTARWIRE.TVNEWS.

This is most useful when you also use a wildcard in the instruction's distribution code. You can create an instruction that handles stories with several different distribution codes.

For instance, suppose you want your distribution server to send stories with the distribution code tvnews to AVSTARWIRE.TVNEWS and stories with the distribution code tvsports to AVSTARWIRE.TVSPORTS. You can do this with a single instruction if you use a wildcard in the instruction's distribution code and destination queue:

```
tv# avstarwire.#
```
This instruction causes the server to copy any story with the distribution code tvnews to AVSTARWIRE.TVNEWS. Likewise, it causes the distribution server to copy any story with the distribution code tvsports to AVSTARWIRE.TVSPORTS.

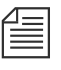

**If you try this, ensure that what gets substituted into the wildcard portion of** *the destination queue forms the pathname of an existing queue. Otherwise, the server cannot copy stories to that queue and sends them to*  SYSTEM.UNKNOWN*, or the default error queue you named.*

## **From the Command Line**

You can use the move and dup commands to attach a distribution code to a story when you send it to a distribution server. If people on your system use these commands frequently to attach distribution codes to stories, you can publish the codes that you want them to use.

## **Using an Action Server or Tx Link**

Tx links are explained in ["Networking Two or](#page-559-0)  [More Servers Using](#page-559-0)  Rx/Tx Links" on [page 14-88.](#page-559-0)

You can attach distribution codes to stories that you send to a distribution sever using an action server or a Tx link. There are two ways to use action servers and Tx links to do this.

- Dup or Move commands
- Validate commands

**Using Dup or Move Commands in Job Lists**

You can use the move and dup commands in action server and Tx link job lists to attach distribution codes to the stories those servers process. For instance, the following job list shows how you may have an action server attach a distribution code to any story added to TVNEWS.OUT:

```
scan tvnews.out
  dup avstarwire.send tvnews
```
The job list tells the server to attach the code tvnews to each story it handles and then copy the story to AVSTARWIRE. SEND.

Use this method to automatically assign a particular distribution code to every story added to a particular queue. If you need more flexibility in how the server assigns codes, see ["Assigning Distribution Codes"](#page-503-0)  [on page 14-32](#page-503-0).

Action servers and Tx links support a feature called *validation*. This feature allows you to have an action server or Tx link extract a distribution code from a story's form and check whether it is a valid code. If the code is valid, the server attaches it to the story and sends the story to the distribution server. If the code is invalid, the server puts the story in an error queue and notifies the user. Validation is covered in more detail in ["Assigning Field Validation" on page 14-26.](#page-497-0)

## **Instructions in the Wire Distribution Story**

A wire program relies on instructions in the wire distribution story to determine what to do with each story it receives. This allows the wire program to use each story's wire service code to determine where to send the story.

Each wire program can have no more than 150 distribution instructions. If you need to handle more than 150 codes from a particular wire service, you can use a distribution server to get around this limit.

Add special distribution instructions to the wire distribution story. These instructions cause the wire program to look for stories with the wire service codes that you want the distribution server to handle. The wire program assigns each story a distribution code that matches their wire service code and sends them to the distribution server's source queue.

Those instructions should match the following format. They should begin with a wire service code that you want the distribution server to handle. Follow the code with the distribution server's source queue. You must follow the destination queue with the TRANSMIT option:

<wire service code> <destination queue name> TRANSMIT

When a story comes in with that wire service code, the wire program gives the story a distribution code that matches its wire service code. Then the wire program sends the story to the destination queue specified in the instruction.

You can use options such as ALWAYS, SILENT, and URGENT with the TRANSMIT option. A distribution instruction that assigns stories distribution codes matching their wire service codes does not have to send those stories directly to a distribution server. The instruction can send them to an intermediate queue and then an action server can send them to the distribution server.

### **Matching and Case**

When using two or more distribution instructions that begin with the same code, you must enter the codes in the same case. If you do not, the distribution server does not execute all the instructions when it receives a story with that distribution code.

When a distribution server processes a story, it begins by checking whether the first instruction in its distribution story matches the story's distribution code. If not, the server checks the second instruction, and then the third, and so on, until it finds one that matches the story's distribution code.

When it finds a match, it sends the story to the queue specified in that instruction. Then the distribution server does a case-sensitive search on the remaining instructions in the distribution story to see whether any use exactly the same distribution code (that is, the same code entered in the same case) as the instruction that it has matched. If any instructions match, the server sends the story to the queues specified in those instructions as well.

For instance, if a distribution server successfully matches an instruction with a distribution code of tvnews, it looks for other instructions that also begin with tvnews and sends the story to the queues specified in those instructions. It ignores instructions that have that code in a different case, such as TvNews or TVnews.

#### **Matching and Order**

Usually, the order of instructions in the distribution story does not matter. It becomes important when you have a distribution code that also forms the beginning of another distribution code, such as tv and tvnews. In this case, you need to make sure that instructions that use the longer code appear before those that use the shorter code.

When the distribution server attempts to match an instruction's code to a story's distribution code, it considers that it has a match if the instruction's code matches some initial portion of the story's distribution code. For instance, the distribution server would match an instruction for code tv to a story with distribution code tvnews.

Once the distribution server has matched an instruction code to the story, it stops trying to match additional instructions to the story. Instead, it looks for other instructions that have the same code as the story that it has matched. It never matches the instructions with the longer codes.

If you had a distribution story with the following instructions in the order shown below, and if you were to send a story with distribution code tvnews to this distribution server, the distribution server would match the first instruction in the distribution story but would never execute the second:

tv newswire.tv tvnews newswire.tvnews

In this example, the server always matches the first instruction to any story that has a distribution code that begins with tv. Then it looks for other instructions that have tv as their code. It never executes the instruction that has the code tvnews. Always arrange such instructions so that those with longer codes come before those with shorter codes. That way, only stories with the distribution code tvnews (or larger) match the first line. Stories with the code  $t v$  fall through the first line and match the instruction in the second line.

# <span id="page-509-2"></span>**Adding a Distribution Server**

To set up a distribution server to watch a queue and distribute stories placed in a queue, do the following:

- <span id="page-509-0"></span>1. Choose a device and mailbox number for the server which will also be used for associated queues. [See "Adding a Server Program](#page-474-0)  [to the System" on page 14-3 for more information.](#page-474-0)
- 2. Add the server (utility program) to the configuration file on each Avstar Server—such as servers A and B—in your system. Details for this step are provided in ["Adding a Server Program to the Sys](#page-474-0)[tem" on page 14-3.](#page-474-0)
- 3. Create a job list queue in the Configure folder of the System directory in the Avstar database. The queue's name, such as 257, is the number selected in step [1](#page-509-0). For instance, the queue's full pathname is SYSTEM.CONFIGURE.257.

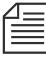

You can end the name with a hyphen and descriptive word, such as "distribu*tion." The queue's full pathname would then look like:* SYSTEM.CONFIGURE.257-DISTRIBUTION*. [See "Creating a New](#page-127-0)  [Queue" on page 5-6 for more information.](#page-127-0)*

- 4. Create a job list story for the server, by doing the following.
	- a. Open the job list queue, such as SYSTEM.CONFIGURE.257.
	- b. Create a new story, the first in the job list queue, to hold the distribution server's job list. [See "Creating a New Story" on](#page-130-0)  [page 5-9 for more information.](#page-130-0)
- <span id="page-509-1"></span>5. Add tasks that you want the distribution server to perform; include a separate task for each queue the server watches. Each task in the job list story consists of two lines with the following format:

```
source <queue scanned by server>
distribution <distribution queue> [<error queue>]
```
source

Identifies which queue the distribution server should scan. This job list command is the same as the scan command, used by action servers. The queue is known as both the scan queue and source queue.

#### distribution

Specifies the queue containing the distribution story and, optionally, an error queue for stories whose distribution codes cannot be processed.

For instance, the job list story may appear like this:

```
source newswire.in
distribution system.distribution.257 newswire.error
```
n *Unlike action servers where the scan queue identifier (scan line), tasks, and commands (instructions) are located altogether in the job list story, a distribution server separates the instructions (except for the distribution command), placing them in another queue and story, called the distribution queue and distribution story, respectively. The distribution queue is typically given the same numerical name as its corresponding job list queue and is located in the* SYSTEM.DISTRIBUTION *directory.*

- 6. Create the distribution queue and story, by doing the following:
	- a. Navigate to SYSTEM.DISTRIBUTION. (If this directory does not exist, create it. [See "Creating a New Directory" on page 5-4](#page-125-0)  [for more information.](#page-125-0))
	- b. Create a new queue, giving it the same numerical name as the job list queue for the distribution server, such as 257. The full pathname for the new queue would be SYSTEM.DISTRIBUTION.257. [See "Creating a New Queue"](#page-127-0)  [on page 5-6 for more information.](#page-127-0)
	- c. Open the new queue and create the distribution story.

If you do not specify an error queue, the distribution server sends any such stories to SYSTEM.UNKNOWN.

Each instruction in the distribution story is one line long and has the following format:

```
<distribution code> <destination queue>
```
For instance, suppose we know that some stories sent to our distribution server have tvnews as their distribution code and others have tvsports. We want the distribution server to send stories with the tvnews code to AVSTARWIRE.TVNEWS and those with tvsports to AVSTARWIRE.TVSPORTS.

In this case, you would type the following two instructions in the distribution story:

```
tvnews avstarwire.tvnews
```
**tvsports avstarwire.tvsports**

If you want to send stories that have a certain distribution code to more than one queue, follow this example:

```
tvnews avstarwire.news
tvnews avstarwire.all
tvsports avstarwire.sports
tvsports avstarwire.all
```
- <span id="page-511-0"></span>7. Assign mailbox database traits, using the number matching the job list queue's name and server's device number chosen in step [1](#page-509-0), to appropriate source queue(s), as identified in step [5.](#page-509-1) For instance, the job list queue is named 257, so that is the standard mailbox number assigned to queues identified in the job list associated with the distribution server.
	- a. Open the Queue Properties dialog box for a scan queue, such as NEWSWIRE.IN. [See "Changing Database Traits" on](#page-142-0)  [page 5-21 for more information.](#page-142-0)
	- b. Click on the Maintain tab. [See "Maintain Tab" on page 5-38 for](#page-159-0)  [more information.](#page-159-0)
	- c. Select the Standard radio button.
	- d. Type in the mailbox number, such as 257.
- e. Click OK to save changes.
- 8. Repeat step [7](#page-511-0) as needed for each source queue in the job list.
- 9. (Optional) Test your configuration changes. [See "Testing the Site](#page-322-0)  [Configuration File After Changing" on page 11-9 for more infor](#page-322-0)[mation.](#page-322-0)
- <span id="page-512-0"></span>10. Reconfigure the system.
- 11. Start the distribution server. For instance, to start a distribution server with device number 257, type:

```
restart 257
```
<span id="page-512-1"></span>12. (Optional) Back up site files using sitedump.

# **Parallel Wire Servers**

Another use for a distribution server is to help provide backup wire distribution in case the usual wire distribution fails—if, for instance, the PCU port receiving the wire goes down. This is accomplished by a distribution server working in tandem with a parallel wire server.

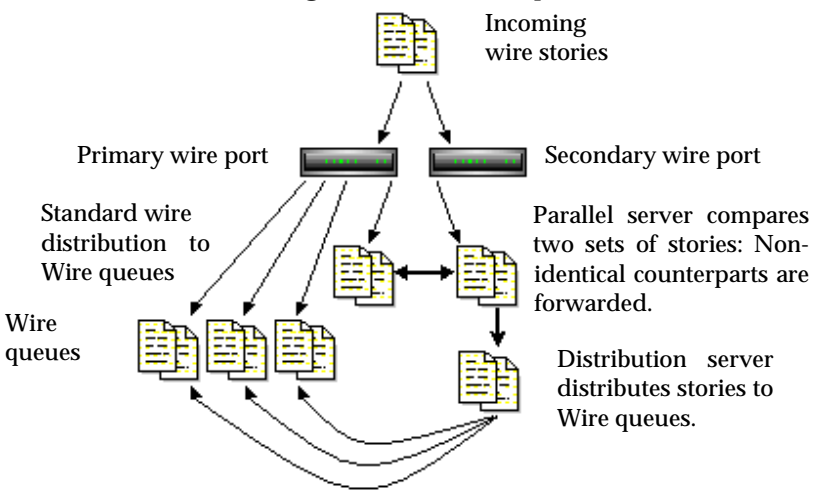

**Figure 14-4 Parallel Wire Servers**

Details for steps [10-](#page-512-0)[12](#page-512-1)  are provided in ["Add](#page-474-0)[ing a Server Program to](#page-474-0)  the System" on [page 14-3.](#page-474-0)

A parallel wire server works as follows:

- The same wire service is received through two different PCU ports: preferably on two different PCUs on two different Avstar Servers. One of these ports uses the standard wire distribution feature, with a line added to distribute its wires to the parallel wire server. The second port uses one line in the distribution story, which routes its wire stories to the parallel wire server.
- The parallel wire server checks to make sure that each story received from the secondary wire has a counterpart from the primary port. If a secondary wire story cannot be matched, it is passed on to a distribution server. No action is taken on unmatched primary wire stories, since they were already distributed normally.
- If the primary wire port fails, each secondary story your system receives lacks a corresponding primary story, so the parallel wire server passes each one to a distribution server. This server uses a distribution story nearly identical to the wire distribution story, so stories are routed to the same queues as with standard wire distribution. Wire reception thus appears normal to users.

Although using two PCU ports for the same wire may seem like a waste of a port, this redundancy can be a lifesaver in the long run. However, a parallel wire server is useful only for problems within the system such as a PCU port or computer problem. If the reception problem is in phone lines, satellite antenna, or the wire service distribution box, receiving wire stories on two PCU ports does not help.

### <span id="page-513-0"></span>**Database Components for Backup Wire Distribution**

Only one set of parallel and distribution servers are necessary, even if you are providing backup for several wires. For backup wire distribution to work, distribution and parallel servers require certain database components, which are:

• A pair of scan queues to hold incoming wire stories for comparison by the parallel server—typically SYSTEM. PARALLEL. A1 and SYSTEM. PARALLEL.A2.

- A queue where the parallel server forwards unmatched stories for the distribution server to scan—typically SYSTEM.PARALLEL.WIRES
- A queue containing the wire distribution story for the secondary port, should it need to take over wire distribution—typically SYSTEM.PARALLEL.DISTRIBUTION
- Queues containing job lists used by the parallel and distribution servers located in the SYSTEM.CONFIGURE directory.

# **Adding a Parallel Wire Server**

A parallel wire server provides duplicate copies of a wire in several PCUs. If one PCU or wire is offline, the system will turn on the server in the other PCU or wire to continue supplying stories from the wire. For your parallel wire server to be truly redundant, each wire of the parallel server must be connected to an independent source of the incoming service.

Here, we assume that your site requires continuous reception of the AP wire, so we set up a parallel wire server to receive stories from that wire service.

To add a parallel wire server to the Avstar system, do the following:

- <span id="page-514-0"></span>1. Choose a device and mailbox number for the parallel server which will also be used for associated queues. [See "Adding a Server Pro](#page-474-0)[gram to the System" on page 14-3 for more information.](#page-474-0)
- <span id="page-514-1"></span>2. Add the server program (server line) to the configuration file on each Avstar Server—such as servers A and B—in your system. Details for editing the configuration file in this step are provided in step [2](#page-474-1) of ["Adding a Server Program to the System" on](#page-474-0)  [page 14-3.](#page-474-0)

However, additional editing of the configuration file  $\frac{1}{s}$  ite/ config) is required for parallel servers.

Wires using the anpa7 program to interpret incoming stories, such as AP, restrict device names to two characters. A1 and A2 are used in this procedure.

[See "PCU Device Num](#page-347-0)bering" on page 11-34 [for more information.](#page-347-0)

<span id="page-515-0"></span>a. You must determine which PCU port is free for use as the second wire port. If your main AP wire is on port 4 of PCU 10, it would probably look like this in the configuration file:

wire 14 1200 anpa7 AP -  $iAP$  wire

Change the device name AP to A1 to avoid name duplication, and change the comment field at the end of the line to help identify it as the primary wire port. It should look similar to this:

wire 14 1200 anpa7 A1 - ;primary AP wire

b. Choose an unused port on a different PCU running on a different Avstar Server for the secondary wire feed. For instance, if PCU 10 (with its AP wire on port 4) is running on server A, you should select a PCU running on server B, such as PCU 20. If port 6 is available on PCU 20, the server program's device number, 26, is added to PCU 20's configuration line:

ccu 20 pcu20 pc 21 22 23 24 25 **26**

c. Then, the secondary wire line is added, which should look like this:

wire 26 1200 anpa7 A2 - ; secondary AP wire

d. Save the configuration file according to step [2](#page-474-1) of ["Adding a](#page-474-0)  [Server Program to the System" on page 14-3.](#page-474-0)

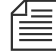

n *Do not reconfigure or restart the wire programs yet. They do not match the codes in* SYSTEM.WIRES.DISTRIBUTION*, so all wires would be sent to*  WIRES.UNKNOWN*.*

- 3. Log in to an Avstar Workstation. (You must create several queues and stories, as well as modify some that may already exist.)
- 4. Create a folder (directory) called Parallel in the System directory. The full pathname for this folder is SYSTEM.PARALLEL. [See "Cre](#page-125-0)[ating a New Directory" on page 5-4 for more information.](#page-125-0)

5. In SYSTEM.PARALLEL, create four new queues, giving them the following names: A1, A2, Wires, Distribution. The full pathnames for these queues will be:

SYSTEM.PARALLEL.A1 SYSTEM PARALLEL A2 SYSTEM.PARALLEL.WIRES SYSTEM.PARALLEL.DISTRIBUTION

See ["Database Components for Backup Wire Distribution" on](#page-513-0)  [page 14-42](#page-513-0) for more information on the purpose for each of these queues. Also, see ["Creating a New Queue" on page 5-6](#page-127-0) for information on how to create a queue.

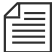

n *When wires are being distributed normally, the parallel server immediately removes matching stories from A1 and A2 queues, so purging the queues is not necessary. If the primary or secondary wire input stops reaching the A1 or A2 queue, automatic removal of stories from either queue stops. If the parallel server (or the Avstar Server it is on) dies, both queues continue to fill up until you run out of space. Finally, if the distribution server dies,*  SYSTEM.PARALLEL.WIRES *fills up.*

*To prevent these problems, set a short purge interval (less than six hours) for these three queues: A1, A2, and Wires. [See "Choosing Queues to be Purged"](#page-161-0)  [on page 5-40 for more information.](#page-161-0)*

- <span id="page-516-0"></span>6. Assign mailbox database traits to three of the new queues, according to the following criteria:
	- SYSTEM.PARALLEL.A1 shares same mailbox number as parallel server, such as 258
	- SYSTEM.PARALLEL.A2 shares same mailbox number as parallel server, such as 258
	- SYSTEM. PARALLEL. WIRES shares same mailbox number as distribution server, such as 257

Mailbox numbers must match the server's device number, as indicated in the configuration file. Otherwise, changes in the queue

will not activate the correct server program. To assign the mailbox database trait to a queue, do the following:

- a. Open the Queue Properties dialog box for a queue, such as SYSTEM.PARALLEL.A1. [See "Changing Database Traits" on](#page-142-0)  [page 5-21 for more information.](#page-142-0)
- b. Click on the Maintain tab. [See "Maintain Tab" on page 5-38 for](#page-159-0)  [more information.](#page-159-0)
- c. Select the Standard radio button.
- d. Type in the mailbox number, such as 258.
- e. Click OK to save changes.
- f. Repeat steps [a-](#page-496-0)[e](#page-496-1) until queues have assigned mailboxes.
- 7. Create the parallel server's job list queue in the SYSTEM.CONFIGURE directory in the Avstar database. The queue's name, such as 258, is the number selected for the parallel server in step [1](#page-514-0), and should match the number chosen for mailboxes in step [6](#page-516-0). The queue's full pathname is SYSTEM.CONFIGURE.258.

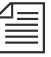

n *You can end the name with a hyphen and descriptive word, such as "parallel." The queue's full pathname would then look like:* SYSTEM.CONFIGURE.258-PARALLEL*.*

- 8. Create a job list story with tasks for the parallel server.
	- a. Open the job list queue, such as SYSTEM.CONFIGURE.258.
	- b. Create a new story—the first in the job list queue—to hold the parallel server's job list. [See "Creating a New Story" on](#page-130-0)  [page 5-9 for more information.](#page-130-0)

c. Add tasks that you want the parallel server to perform. Each task in the job list story consists of three lines, in the following format:

local <queue scanned by server> remote <queue scanned by server> distribution <destination queue>

#### local

Identifies which queue contains wire stories forwarded to the parallel server through normal wire distribution. This job list command is similar to the scan command, used by action servers. The parallel server will scan the local queue and compare its contents to those in the remote queue.

#### remote

L

Identifies which queue contains the wire stories received through the secondary wire port. This job list command is similar to the scan command, used by action servers. The parallel server will scan the remote queue and compare its contents to those in the local queue.

#### distribution

Specifies the destination queue where the parallel server forwards non-identical stories—the source queue scanned by the distribution server.

For instance, the job list story may appear like this:

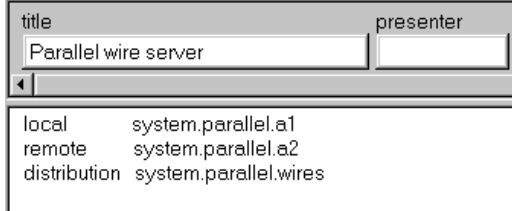

The commands, local and remote, do not describe actual queue locations; both queues are on the same system.

#### *14-48*

If the distribution server has not been set up, you must create it as well as its job list queue and story. [See "Adding](#page-509-2)  a Distribution Server" [on page 14-38 for more](#page-509-2)  [information.](#page-509-2)

Your system's wire distribution queue and story were included when your system was installed.

9. Modify the distribution server's job list story.

For instance, go to SYSTEM.CONFIGURE.257-DISTRIBUTION and add the following lines to its job list story:

source system.parallel.wires distribution system.parallel.distribution

- 10. Since you want the parallel server to distribute stories in the same way as standard wire distribution, copy the system's wire distribution story (in SYSTEM.WIRES.DISTRIBUTION) to the SYS-TEM.PARALLEL.DISTRIBUTION queue.
	- a. Open the first story in SYSTEM.WIRES.DISTRIBUTION.
	- b. Click the Edit drop-down menu.
	- c. Select Copy To.
	- d. Enter SYSTEM.PARALLEL.DISTRIBUTION, the destination queue.
- 11. Back up the original wire distribution story in the SYSTEM.WIRES.DISTRIBUTION queue by making a copy of it in a different queue.
- 12. Return to SYSTEM.WIRES.DISTRIBUTION to make the following modifications:
	- a. Modify the *bottom* story (Leave the *top* copy unchanged, for now) so your system's wire distribution sends a copy of every incoming wire story to the two queues scanned by the parallel server (SYSTEM.PARALLEL.A1 and SYSTEM.PARALLEL.A2) as specified in the parallel server's job list story. To do this, add two lines (as shown) below the line that sends a copy of each wire story to WIRES.ALL. It should look like this:

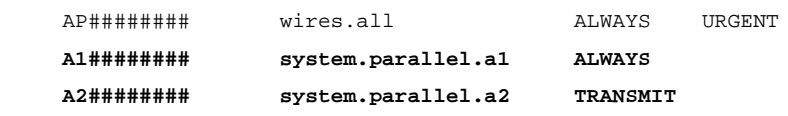

b. Modify every line in the wire distribution story that starts with AP, changing AP to A1. This makes it possible to tell whether a given wire story came from standard wire or parallel server distribution. When you are done, the three lines in the story should look like this:

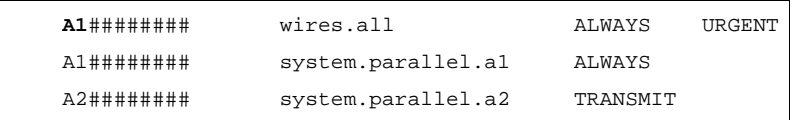

**n** *Do not change the last line's A2 to A1. The A2 indicates the line that transmits stories to the* SYSTEM.PARALLEL.A2 *queue.*

- c. Save the story.
- d. Move the modified distribution story (at the bottom) to the top of the queue, using the order workstation command; this will make it the primary wire distribution story.
- 13. Connect the secondary wire to the PCU port.

Before you can receive wires on the secondary wire port, ensure there is a physical connection to provide those wires. Details vary depending on the hardware, but in the example you must ensure a wire service line is connected to the PCU port you listed in the configuration file (26 in the example). See step [2](#page-514-1)[a](#page-515-0) on [page 14-43.](#page-514-1)

This wire service line could come from a DR400 box, an Equatorial box, or some other kind of signal splitter or multiplexor. Ensure cabling and connectors are correct. See your hardware installation manual for details.

- 14. Reconfigure the system. [See "Adding a Server Program to the Sys](#page-474-0)[tem" on page 14-3 for more information.](#page-474-0)
- 15. Restart the original wire port, and the parallel and distribution servers.

You also need to restart the PCU using the new wire program, such as PCU20.

Ensure you select the Avstar Server the original wire port, servers, and PCU are configured on.

```
AVSTAR-A: restart 257
AVSTAR-A: restart 258
AVSTAR-B: restart 20
```
You will receive Hot-to-go messages for the devices on PCU 20. Also, a message similar to the following will appear:

S258: Sat Jun 3 08:22:13 2000 matching system.parallel.a2\

The message is from the parallel server and appears when it is started, indicating the server is alive and comparing the standard wire reception with wire stories routed to the A2 queue.

If primary reception fails, the parallel server gives the following message when it wakes up the distribution server:

S258: Sat Jun 3 08:22:13 2000 distributing system.parallel.a2

This message is the only way to tell when the parallel server is forwarding secondary wire stories for distribution. You can tell if these stories are being distributed by A2 instead of A1 by checking the wire-distribution codes in the stories.

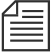

n *There may not be any indication if secondary wire distribution fails. Check the local queue (*SYSTEM.PARALLEL.A1*) occasionally to see if it is accumulating stories. If so, this would indicate a problem with reception of the secondary wire.*

If there is a problem with something other than the primary wire PCU port—for instance, if the wire fails in the phone or satellite connection—the redundancy provided by the parallel wire server cannot provide continuous wire service reception.

# **Keyword Servers**

A *keyword server* is a utility program that searches stories it processes for specific keywords. It distributes copies of each story to different queues, based on which keywords the story contains. Unlike wire and telex programs, which are limited to searches that contain no more than 250 unique keywords, a keyword server can perform searches that contain as many as 1000 unique keywords.

When you install a keyword server, it runs on one of your system's Avstar Servers, not on a PCU. While this allows the keyword server to handle long lists of search rules, it also means the keyword server may affect your system's performance.

The impact a keyword server has on your system depends on what kind of equipment your system uses and how much of a load it is carrying. In some cases, a keyword server will not have any impact at all. In others, there may be a noticeable reduction in performance. If you find that a keyword server degrades your system's performance too much, reduce the amount of searching the keyword server does.

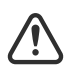

c **Since keyword servers could affect your system's performance, use keyword servers only when wire capabilities are inadequate.**

Suppose we have set up a wire program to perform keyword searching on stories it receives from the Associated Press (AP). Wire programs can only use 250 unique keywords in searches they perform.

To get around this limitation, a keyword server may be created to help the wire program, which still searches each story it receives using its own search rules. However, it also sends a copy of each story it receives to the keyword server, which in turn searches each copy using its own search rules. This effectively increases the number of unique keywords allowed to 1250: 1000 for the keyword server and 250 for the wire program.

An instruction is required in the wire distribution story that has the wire program duplicate a copy of each story it receives to a queue, which the keyword server watches. Some modification of the wire program's keyword job list queue (SYSTEM.WIRES.KEYWORDS) will also be required.

## **Database Components for Expanded Wire Keyword Searches**

For expanded wire keyword searches to work, the keyword server requires certain database components. These components are:

- Queue containing job list used by the keyword server. It must be located in the SYSTEM.CONFIGURE directory.
- A source queue to hold incoming wire stories for scanning by the keyword server—such as WIRES.AP-SEARCH.
- A queue—typically named SYSTEM.WIRES.KEYWORDS—containing the search job list story. This queue is used by the system's standard wire searching feature; therefore, it should already exist in your database.
- Queues containing stories with search rule sets of keywords and destination queue names. The maximum number of search rule queues are 20 per keyword server.
- Destination queues where the keyword server forwards stories/ search results.
- A queue containing the wire distribution story—typically named SYSTEM.WIRES.DISTRIBUTION. This queue is used by the system's standard wire distributing feature; therefore, it should already exist in your database.

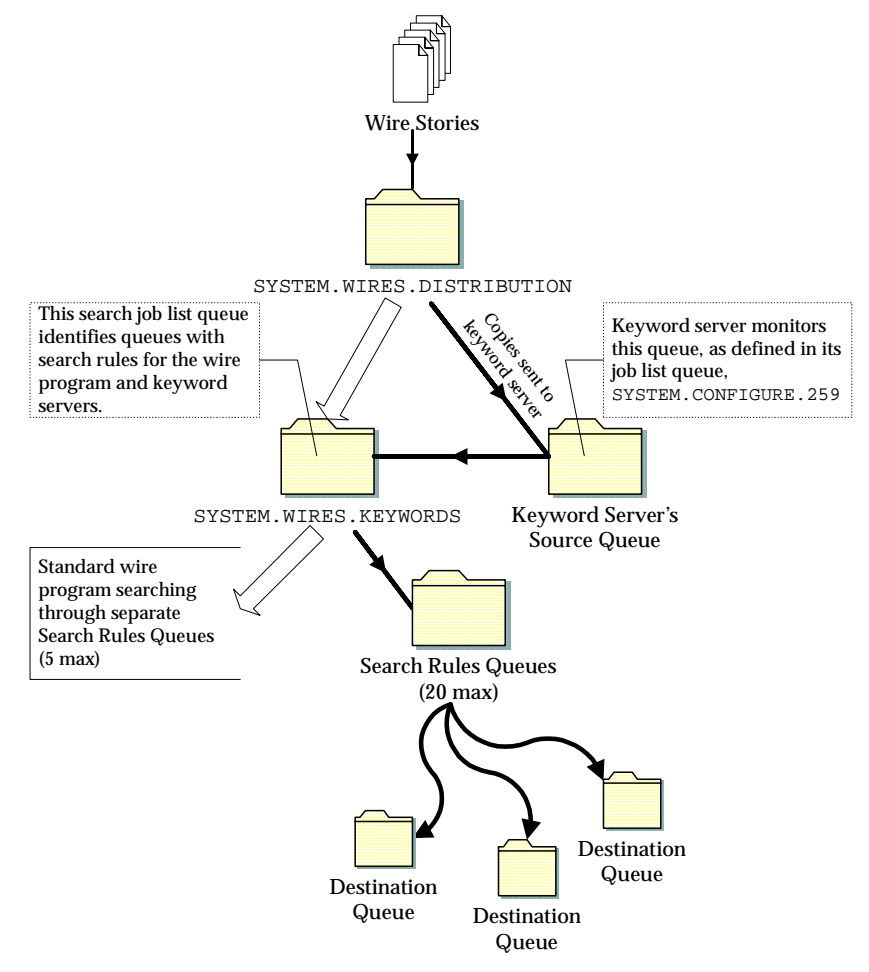

Here is a sample workflow diagram for a keyword server.

**Figure 14-5 Keyword Server Workflow**

# **Adding a Keyword Server**

To add a keyword server to the Avstar system, do the following:

- <span id="page-525-0"></span>1. Choose a device and mailbox number for the keyword server which will also be used for associated queues. A device name should also be chosen, such as key1; it will be needed for the next step in the procedure. [See "Adding a Server Program to the Sys](#page-474-0)[tem" on page 14-3 for more information.](#page-474-0)
- <span id="page-525-1"></span>2. Add the server (utility program) to the configuration file on each Avstar Server—such as servers A and B—in your system. Details for editing the configuration file in this step are provided in step [2](#page-474-1)  of ["Adding a Server Program to the System" on page 14-3.](#page-474-0)

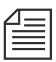

n *In addition to adding the keyword server to the standard host definition of the Avstar Server on which you want it to run, ensure you also add it to each alternate host definition.*

*A keyword server's device name, such as* key1*, is used in the search job list; ensure that you always include a device name when adding a keyword server to the system. For instance, the configuration line may appear like this:* server 259 keyword 259 keyl keyword server *See step [2](#page-474-1) of ["Adding a Server Program to the System" on page 14-3](#page-474-0) for more information.*

3. Create a job list queue in the Configure folder of the System directory in the Avstar database. The queue's name, such as 259, is the same number selected in step [1](#page-525-0). For instance, the queue's full pathname is SYSTEM.CONFIGURE.259.

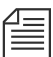

You should end the name with a hyphen and descriptive word, such as *"key1." The queue's full pathname would then look like:* SYSTEM.CONFIGURE.259-KEY1*. [See "Creating a New Queue" on](#page-127-0)  [page 5-6 for more information.](#page-127-0) In this example, the keyword server's device name is used as the discriptive word for the job list queue name. The device name is an important factor of later steps in this procedure.* 

- <span id="page-526-0"></span>4. Create the keyword server's job list story in the database, by doing the following:
	- a. Open the job list queue, such as SYSTEM.CONFIGURE.259-KEY1.
	- b. Create a new story, the first in the job list queue, to hold the keyword server's job list. [See "Creating a New Story" on](#page-130-0)  [page 5-9 for more information.](#page-130-0)
	- c. Add tasks that you want the keyword server to perform; include a separate task for each queue the server watches. Each task in the job list story consists of only one line, with the following format:

<span id="page-526-1"></span>source <queue scanned by server>

#### source

Identifies which queue the keyword server should scan. This queue is the same queue to which the wire program will be instructed to send wire story copies.

For instance, here is an example of a job list story for a keyword server that scans WIRES.AP-SEARCH when it gets a wake-up notification:

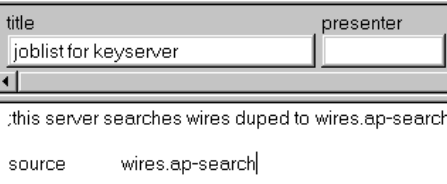

A single task is defined in the keyword server's job list, with a commented line—a line preceded with a semicolon (;)—offering further details about the keyword server.

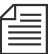

**THE When the keyword server processes a story, it deletes it from the source queue.** *You do not need to clear old stories out of the keyword server's source queue. It is recommended that you "hide" the source queue from general user accounts, by assigning it a read group, such as sysops. See ["Groups Tab" on](#page-155-0)  [page 5-34](#page-155-0) and ["Read Group" on page 6-23](#page-198-0) for more information.*

- <span id="page-527-0"></span>5. Assign the mailbox database trait, using the number matching the job list queue's name and server's device number chosen in step [1](#page-525-0), to the appropriate source queue(s), as identified in step [4](#page-526-0)[c.](#page-526-1) For instance, the job list queue is named 259, so that is the standard mailbox number assigned to queues identified in the keyword server's job list.
	- a. Open the Queue Properties dialog box for a scan queue, such as WIRES.AP-SEARCH. [See "Changing Database Traits" on](#page-142-0)  [page 5-21 for more information.](#page-142-0)
	- b. Click on the Maintain tab. [See "Maintain Tab" on page 5-38 for](#page-159-0)  [more information.](#page-159-0)
	- c. Select the Standard radio button.
	- d. Type in the mailbox number, such as 259.
	- e. Click OK to save changes.
- 6. Repeat step [5](#page-527-0) as needed for each source queue in the job list.
- <span id="page-527-1"></span>7. Create the queues and stories to hold search rule sets for the keyword server to use.

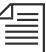

n *Each keyword server can have 1-20 search rules queues, each with its own keyword story, containing keywords. Each keyword story must be the first one in the queue, and contains a number of keywords equal to 1000 divided by the number of search rule queues. For instance, if 4 queues are set up for a keyword server, each queue's keyword story can hold up to 250 keywords. This evenly distributes the 1000 keywords allowed for keyword servers across search rules queues and their stories. If 10 queues are set up, then each queue's keyword story can have 100 keywords.*

- a. In this sample procedure, two search rules queues are created in the SYSTEM.WIRES directory. For instance, the queues' full pathnames could be SYSTEM.WIRES.KWDSERVER-1 and SYSTEM.WIRES.KWDSERVER-2.
- b. In each queue, the first story is considered the *keyword story*, and contains the rule set of keywords.

[Search Rules" on page 13-46](#page-467-0) for more information. The format each rule set must have is as follows:

```
destination <queue name>
<search rule> 
[<search rule>]
[<search rule>]
…
```
destination

Identifies the queue into which the keyword server will place the results of its keyword search. The name and location of this queue is customizable.

<search rule>

Each search rule consists of one or more keywords you want a keyword server (utility program) to use to locate stories on a particular topic.

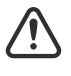

c **Never create a destination line that sends stories to a personal queue or any queue not purged. If a program sends stories to such queues, it can lead to an out-of-space condition.**

Here is an example of what a keyword story and its rule set may look like:

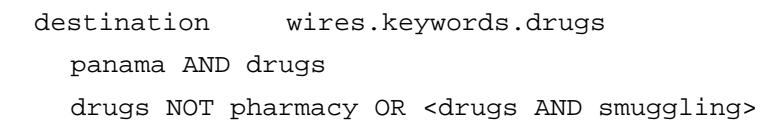

Two rule sets cannot use the same destination queue. Each search rule occupies a separate line in the rule set. Also, the number of keywords allowed (1000 for keyword servers) is defined by the words, not the number of lines. For instance, in the previous

example, four keywords are used—since you do not count each occurrence of a word (just the first), drugs is only counted once.

n *Each keyword in the story can have a maximum of 10 characters. More examples and detailed information on rule sets and keyword searches are available in [Chapter 13](#page-422-0). [See "Operating Wire Keyword Searches" on page 13-39 for](#page-460-1)  [more information.](#page-460-1)*

- <span id="page-529-1"></span><span id="page-529-0"></span>8. Add an entry to the first story in the search job list queue, typically named SYSTEM.WIRES.KEYWORDS.
	- a. Go to that queue and open the first story for editing.
	- b. Insert an entry for the keyword server into the job list, which must begin with \*20, followed by the keyword server's device name. If you do not want the program to do any searching, that is all you need to put in the entry. If you want the program to search for keywords, follow the device name with one or more lines that list queues containing search rules you want the keyword server to use.

For instance, the keyword server has key1 as its device name and should use search rules in queues: SYSTEM.WIRES.KWDSERVER1 and SYSTEM.WIRES.KWDSERVER2.

Here is an example of how the story may appear.

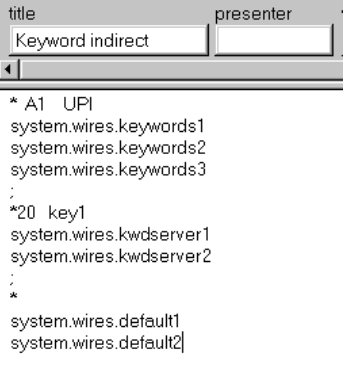

In step [8](#page-529-0)[b](#page-529-1), use the same device name, which was defined in the configuration file in step [2](#page-525-1), and the queues with the search rules, which were created in step [7.](#page-527-1)

9. Modify the wire distribution story—the first story in SYSTEM.WIRES.DISTRIBUTION.

For the keyword server to search stories sent by the AP wire service, the wire program must duplicate a copy of each story it receives to the keyword server's source queue. For this to happen, the wire distribution story must be modified.

a. Open the story and add the new instruction on a *single* line, using the following format:

```
<dev name><wire code> <distribution queue> 
[<options>]
```
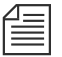

There must be no spaces between the device name and the wire service code. *The* [<options>] *should also be on the same line, separated from the distribution queue by a space.*

<dev name><wire code>

For instance, the wire program's device name is AP. If you want this instruction to match all wire stories regardless of their wire service code, use ######## as the code, because it matches any code. [See "Creating a Distribution Name" on](#page-453-0)  [page 13-32 for more information.](#page-453-0)

<distribution queue>

The distribution queue is where you want stories with the specified code to be duplicated, such as WIRES.AP-SEARCH.

#### [<options>]

Finally, you can end the line with any of the following options: ALWAYS, SILENT, URGENT, FLASH, BULLETIN, or TRANSMIT. For instance, end the instruction with the ALWAYS option to ensure that every wire the AP wire program processes is duplicated to the keyword server's source queue.

The finished instruction looks like:

AP######## wires.ap-search ALWAYS

See [Table 13-5 on](#page-455-0)  [page 13-34](#page-455-0) for more information on these options.

Steps [10-](#page-531-0)[13](#page-531-1) are described in more detail in ["Adding a Server](#page-474-0)  [Program to the Sys](#page-474-0)[tem" on page 14-3](#page-474-0).

- <span id="page-531-0"></span>10. (Optional) Test your configuration changes.
- 11. Reconfigure the system.
- 12. Start the keyword server.

When you see the System being configured message, select the Avstar Server where the keyword server is configured and start the keyword server. For instance, type:

AVSTAR-A: **restart 259**

When the system displays a Hot-to-go message, the keyword server has successfully started.

<span id="page-531-1"></span>13. (Optional) Back up site files with the sitedump console command.

# **System Servers**

Utility programs called *system servers* are usually included on your system at installation. You cannot customize them; therefore, they are described here in a limited way. This information should be enough for you to maintain and use these servers, or add them if necessary.

System servers include:

- Seek servers
- Fast Text Search (FTS) server
- Print servers
- Mail servers

## **Seek Servers**

Seek servers allow users to search for text in the background, while users continue with other program activities, such as script writing. A seek server must be installed on your system.

The seek server program runs on the main Avstar Server, while you continue to work on your client computer (Avstar Workstation). The seek server works by scanning the regular Avstar database, story by story, going through the area you specified in the Find All dialog box—or your seek request story on the Video Terminal (VT). The seek server then returns stories resulting from its search as stories are encountered in the Avstar database.

Seek search is used by anyone who uses Avstar. The seek server can search any queue or folder in your Avstar database. If your site does not have a Fast Text Search (FTS) server, you will use the seek search exclusively.

#### **Installing a Seek Server**

To set up the seek feature on your system:

- 1. Choose a device and mailbox number for the server program.
- 2. Add the server program's information to the configuration file.
	- a. The seek server's device number, such as 260, must appear in the servers line in the host definition for the Avstar Server, such as server B, on which it runs. The line may appear as follows:

servers 257 258 259 **260**

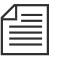

n *In addition to adding the seek server to the standard host definition of the Avstar Server on which you want it to run, add it to each alternate host definition.* 

b. Next, create a configuration line for the seek server at the bottom of the configuration file.

A seek server configuration line should look similar to this:

server 260 seek 260 SEEK ;seek server

- c. After adding information to the configuration file, save your changes.
- 3. Create the seek queue in the database.

Editing the configuration file requires use of the UNIX line editor. See ["Adding a Server](#page-474-0)  [Program to the Sys](#page-474-0)[tem" on page 14-3](#page-474-0), and ["Using the UNIX Line](#page-301-0)  [Editor" on page 10-4](#page-301-0) for more information.

The seek queue's name is defined in the Q\_SEEK dictionary in the /site/dict/queues directory. Usually this name is SYSTEM.SEEK. Go to your System directory and see if this queue exists. If it does not, create it. [See "Creating a New Queue" on](#page-127-0)  [page 5-6 for more information.](#page-127-0)

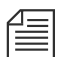

n *This queue must exist for the* seek *command to work. Ensure the write group restriction is* not *applied so all users can use* seek*. [See "Write Group"](#page-199-0)  [on page 6-24 for more information.](#page-199-0)*

4. Assign a form to the Seek queue, SYSTEM.SEEK.

When users execute the seek command, they see the form assigned to SYSTEM.SEEK on the screen. Among other things, this form has fields where the user can specify what the seek server looks for, where it looks, and where it puts stories that meet the search criteria.

A standard seek form was included with the remainder of your standard forms. The form is stored in SYSTEM.FORMS.S.SEEK. [See "Seek Form" on page 8-31 for more information.](#page-264-0)

For the seek command to use this form, assign it to the Seek queue using the Queue Properties dialog box and its Form tab. See ["Changing Database Traits" on page 5-21,](#page-142-0) ["Directory/Queue](#page-146-0)  [Properties Dialog Box" on page 5-25](#page-146-0), and ["Forms Tab" on](#page-148-0)  [page 5-27](#page-148-0) for more information.

5. Assign a mailbox to the Seek queue.

For the seek server to process a seek request placed in the Seek queue, your system must notify the seek server that a new seek request has arrived there. So, the Seek queue's mailbox number must match the seek server's device number, as indicated in the configuration file. Otherwise, changes in the queue will not activate the correct server program.

To assign the mailbox database trait to a queue, do the following:

a. Open the Queue Properties dialog box for a queue, such as SYSTEM.SEEK. [See "Changing Database Traits" on page 5-21](#page-142-0)  [for more information.](#page-142-0)

- b. Click on the Maintain tab. [See "Maintain Tab" on page 5-38 for](#page-159-0)  [more information.](#page-159-0)
- c. Select the Standard radio button.
- d. Type in the mailbox number, such as 260.
- e. Click OK to save changes.
- <span id="page-534-0"></span>6. (Optional) Test your configuration changes for the Avstar Server on which you added the seek server program.
- 7. Reconfigure the system.
- 8. Use the restart console command to start the seek server.
- <span id="page-534-1"></span>9. (Optional) Back up site files using the sitedump command.

# **Fast Text Search (FTS) Servers**

Fast Text Search (FTS) is an alternative to the seek feature. FTS allows fast, efficient searching through large quantities of text material using indexes.

While both seek and FTS searches operate in the background—that is, the user can continue with other activities at the Avstar Workstation while the system *searches the Avstar database—FTS searches will generally be faster than seek searches.*

## **FTS Workflow**

Fast text searching involves two separate activities: indexing data and searching the index for data. Different components are required for these separate activities to function.

More detailed information for steps [6](#page-534-0)-[9](#page-534-1) is available in ["Adding a](#page-474-0)  [Server Program to the](#page-474-0)  [System" on page 14-3](#page-474-0).

## **FTS Indexing**

[Figure 14-6](#page-535-0) shows the workflow Avstar NRCS follows to create Index files of database stories, which can be queried later.

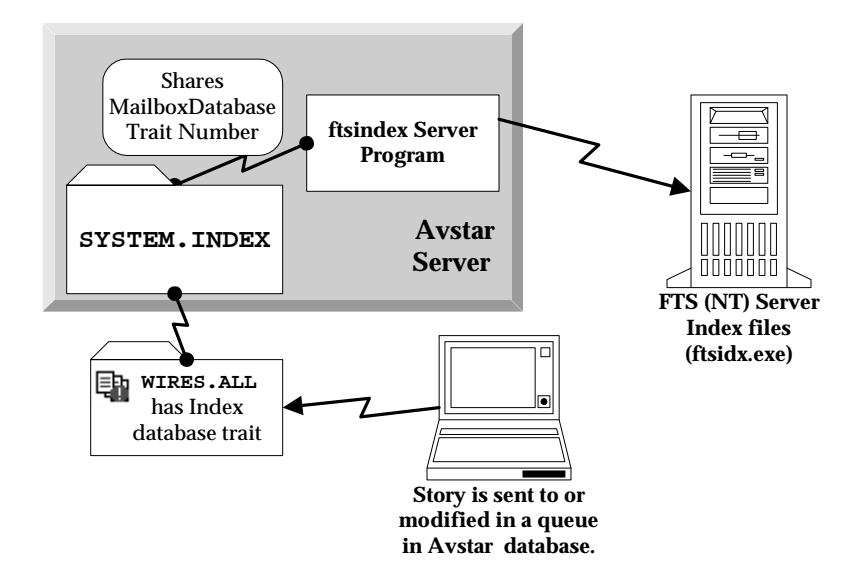

<span id="page-535-0"></span>**Figure 14-6 Workflow for FTS Indexing**

In a fast text search, the FTS server gets duplicate copies of material **Ex** from those queues and folders in the Avstar database marked with the Index icon (as shown, left). The system administrator identifies which queues and folders the system should index. [See "Batch Indexing" on](#page-546-0)  [page 14-75 for more information.](#page-546-0) The material in those queues and folders is fully indexed in the FTS server, so every word is added to an Index file.

For each word, the index lists information about all stories where that word was encountered. The index is updated each time a story is added, changed, or deleted in an indexed queue. For instance, in [Figure 14-6,](#page-535-0) a story is added to WIRES.ALL. The system identifies that queue as an indexed queue and prompts the ftsindex server program to forward copies of the data to the FTS server for indexing.

[Figure 14-7](#page-536-0) shows the workflow for a user's FTS request—the procedure Avstar NRCS follows to search Index files and respond with results (pointers to database stories containing search criteria specified by the user).

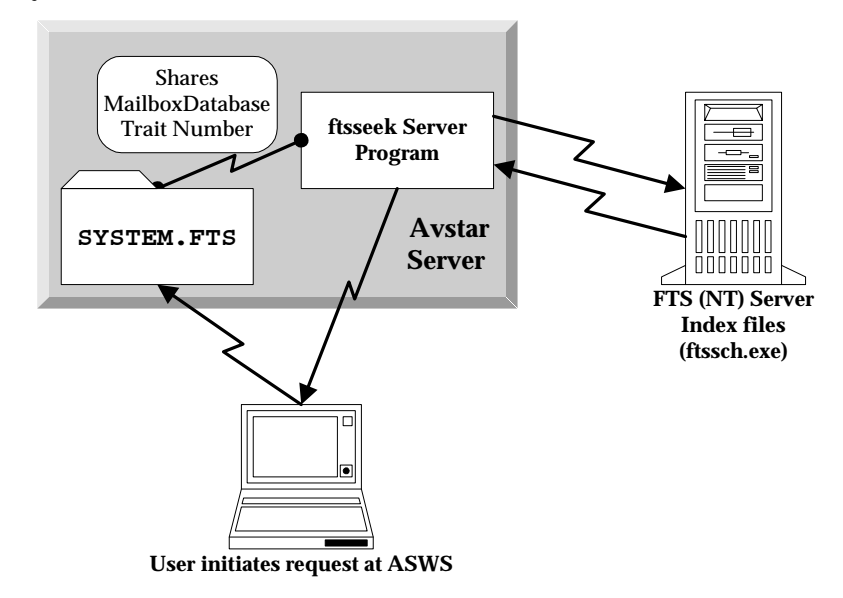

<span id="page-536-0"></span>**Figure 14-7 Workflow for FTS Query**

In the above example, the user sends an FTS query to the Avstar Server. The request is received in SYSTEM.FTS, which notifies the ftsseek server program to conduct the search. (This is accomplished because both the SYSTEM.FTS queue and the server program share the same mailbox number.) The ftsseek server program contacts the FTS server, which conducts a search of its Index files for data matching the user's search criteria, and then responds with pointers to those stories located in the Avstar database. The ftsseek server program forwards the FTS server's results to the user at the Avstar Workstation.

Fast text search acts much like an index in a book. In other words, the fast text search stores references to where the information you search for is stored. For instance, if you were to search for the word *Clinton*, the FTS server will note that the word appears in story 1, 8, 12, and 16. If you looked for the word *Gore*, the FTS server will find the word in stories 2, 8, and 12. If you look for stories containing *Clinton & Gore*, you can view stories that appear in both lists (in this example, stories 8 and 12). This is faster than examining every story in the queue to see which contain both words. Instead, the system does that for you, and you benefit from the search.

If you invoke a background search (Find All or Find Global) for material in a folder or queue marked with the Indexed icon, Avstar sends your search request to the FTS server. The FTS server will look up the words you specified in the index, and return a list of the resulting stories to the Avstar Workstation.

Not all queues can be searched with the fast text search, simply because it takes space and effort to maintain an index. Therefore, system administrators will usually index only those queues searched often. You can determine which queues are available for fast text searches in three ways:

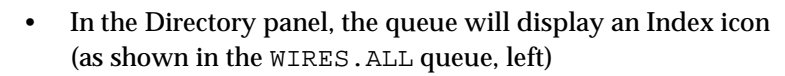

- In the Find All dialog box, you will see the word "Indexed" in the title
- In the Directory/Queue Properties dialog box, the directory/ queue will have the index database trait

# **Installing FTS Components**

FTS is an optional feature that requires certain configurations within the Avstar system as well as additional hardware and setup. For instance, FTS requires the set up of two utility programs (ftsindex and ftsseek) on Avstar Servers. Additionally, two executable files (ftsidx.exe and ftssch.exe) must be installed and running on a Windows® NT server. These components are described in further detail in the next sections of this chapter.

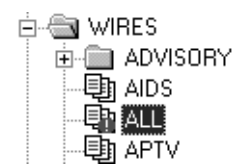

## **...On the Windows NT Server**

The Windows NT server running the two FTS programs (ftsidx.exe and ftssch.exe) is known as the *FTS server*. This computer is not to be confused with the two utility programs (discussed in ["...On Avstar Servers \(UNIX\)" on page 14-69\)](#page-540-0) known as ftsindex and ftsseek servers.

The FTS server should be running the Windows NT 4.0 operating system. For information on the current service pack, contact iNews Customer Support.

#### **Installing ftsidx.exe and ftssch.exe**

To install the executable files (FTS programs) required for FTS, do the following:

- 1. Insert the Avstar NRCS CD into the FTS server's CD ROM drive.
- 2. Navigate to the FTS folder on the CD.
- 3. Double-click on the setup program (setup.exe) and follow instructions as they appear on screen.
- 4. The setup program will install several files, including ftsidx.exe and ftssch.exe. Make a note of the directory (folder) where they are installed.
- 5. A batch file—used to start the FTS processes (executable files installed in step 4)—is located on the installation CD in the Misc folder. The batch file is called go-fts.bat.
	- a. Copy that file to the directory in which you installed the executable files, such as: C:\Program Files\Avstar Systems\FTS
	- b. (Optional) Create a shortcut to the batch file on the desktop. (Right-click and drag the file to the desktop, then select Create Shortcut Here when the pop-up menu appears.)

This provides you with a desktop shortcut you can double-click to launch the FTS programs: ftsidx.exe and ftssch.exe. [See "Starting ftsidx.exe and ftssch.exe" on](#page-539-0)  [page 14-68 for more information.](#page-539-0)

c. The batch file contains two command lines in the code that you may need to modify based on the ports used by FTS. To open the batch file for editing, right-click on the file and select Edit from the pop-up menu. Locate the two lines in the code that look like this:

```
@cgi-fcgi -start -connect :6100 ftsidx.exe
@cgi-fcgi -start -connect :6101 ftssch.exe
```
The number 6100 corresponds to the Index <port> defined for W\_BINDFTSI on the Avstar Server, and 6101 corresponds to the Search <port> defined for W\_BINDFTSS on the Avstar Server. Ports 6100 and 6101 are defaults used by the FTS Index and Search programs.

- 6. You must also create a directory (folder) on the FTS server that will be used by the Index program to hold index files it makes. You can create the directory using Windows NT Explorer.
	- a. Click Start.
	- b. Locate and select Windows NT Explorer in the Start menu.
	- c. Navigate to where you want the new directory to be and right-click.
	- d. Select New Folder from the pop-up menu and name it, such as Index. For instance, the full pathname could be:  $C$ : / Index.

### **Starting ftsidx.exe and ftssch.exe**

The executable file, ftsidx.exe, is known as the Index program and the executable file, ftssch.exe, is called the Search program. These programs are started from the MSDOS command console window.

<span id="page-539-0"></span>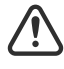

c **The MSDOS command console window must not be closed (it may be minimized) after starting the ftsidx.exe and ftssch.exe programs. Closing the window will cause the two programs to exit.**

The W\_BINDFTSI and W\_BINDFTSS dictionaries are defined in the /site/dict/words directory. See [Table 14-2](#page-541-0)  [on page 14-70](#page-541-0) for more information.
A batch file, called go-fts.bat, provided on the installation CD, can be used to launch the Index and Search programs in the MSDOS command console window. Otherwise, the programs can be individually launched manually.

To manually start the search and index programs on the NT system, do the following:

- 1. Open the MSDOS command console window.
- 2. Enter the following commands: **cgi-fcgi -start -connect :6100 ftsidx.exe cgi-fcgi -start -connect :6101 ftssch.exe**

The 6100 corresponds to the index <port> defined for W BINDFTSI on the Avstar Server. The 6101 corresponds to the search <port> defined for W\_BINDFTSS on the Avstar Server.

If you restart FTS programs, you must also restart ftsseek and ftsindex server *programs on the Avstar Server-side. Start NT-side FTS programs first; otherwise, ftsseek and ftsindex will exit with an error message on the Avstar console.* 

### <span id="page-540-0"></span>**Stopping ftsidx.exe and ftssch.exe**

Use the Windows NT Task Manager to stop (kill) the FTS programs, ftsidx.exe and ftssch.exe, as follows:

- a. Open the NT Task Manager.
- b. Click the Processes tab.
- c. Select ftsidx.exe
- d. Click EndTask, then OK in the confirmation dialog.
- e. Repeat steps c-d, selecting ftssch.exe instead.

## **...On Avstar Servers (UNIX)**

There are two utility programs used by FTS known as ftsindex and ftsseek servers. These must be set up on Avstar Servers—that is, comput-

The W\_BINDFTSI and W\_BINDFTSS dictionaries are defined in the /site/dict/words directory. See [Table 14-2](#page-541-0)  [on page 14-70](#page-541-0) for more information.

ers running the UNIX operation system and Avstar Server application, such as server A and server B.

To set up these utility programs, you may need to create some queues, such as SYSTEM.INDEX and SYSTEM.FTS, if they do not already exist in the Avstar database. Also, some editing of files in the Site directory is required, particularly files in the /site/dict directory. To edit files in /site/dict, you will use ed, the UNIX line editor. [See "Using the](#page-301-0)  [UNIX Line Editor" on page 10-4 for more information.](#page-301-0)

[Table 14-2](#page-541-0) shows dictionaries defined in the Queues and Words directories in /site/dict. If the dictionary name starts with a Q, the dictionary is in /site/dict/queues. If it begins with a W, it is defined in /site/dict/words.

<span id="page-541-0"></span>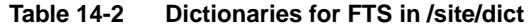

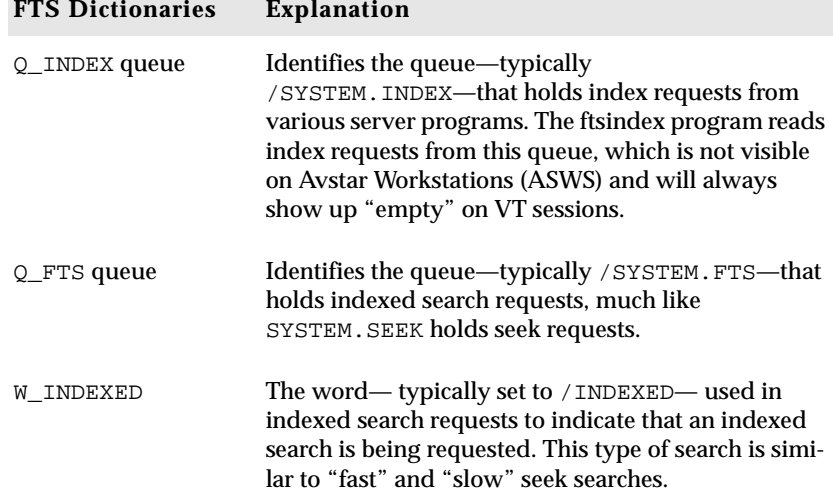

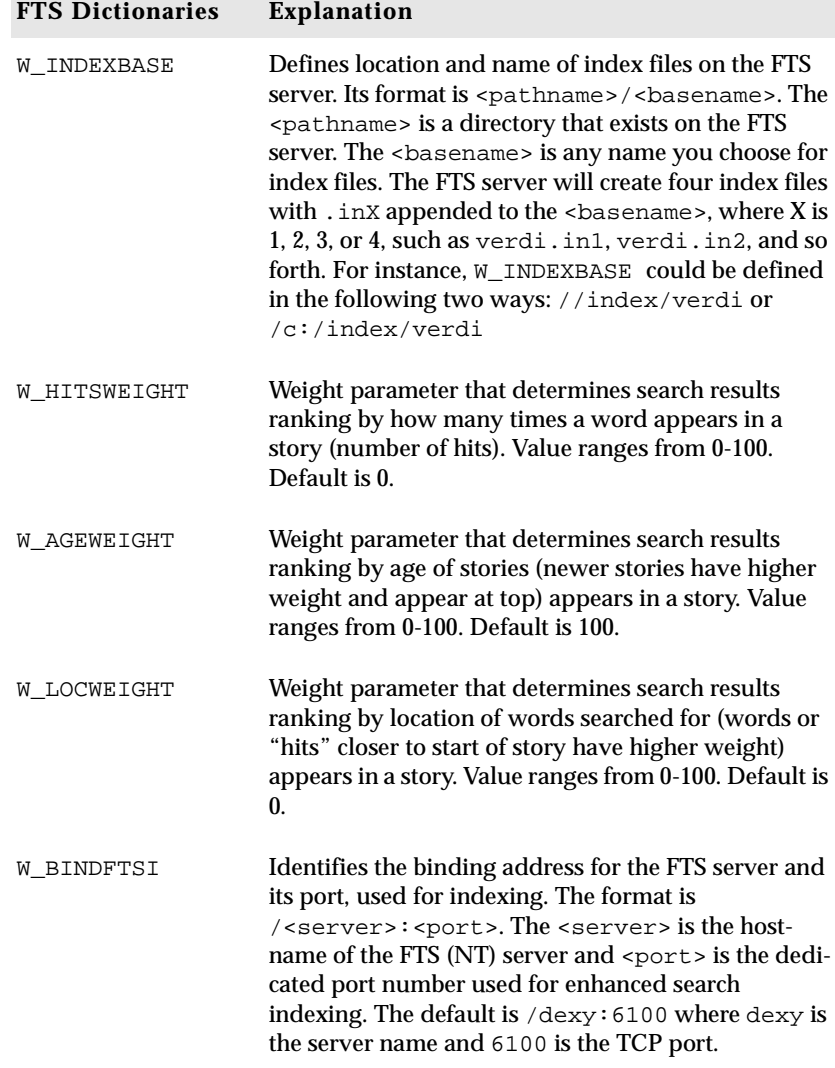

## **Table 14-2 Dictionaries for FTS in /site/dict**

×

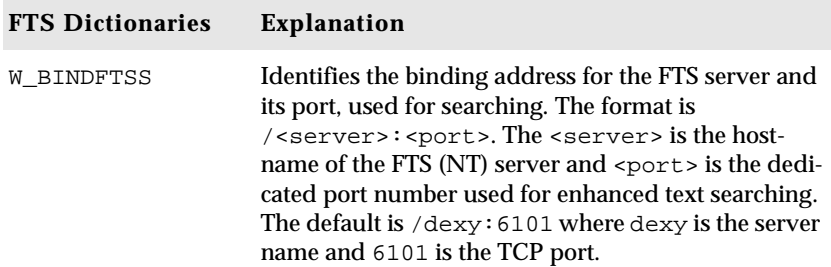

#### **Table 14-2 Dictionaries for FTS in /site/dict**

#### **Setting up ftsseek and ftsindex Servers**

To set up the ftsseek and ftsindex servers, do the following:

- 1. At an Avstar Workstation, verify whether the Index and FTS queues exist in the System directory. If SYSTEM.INDEX and SYSTEM.FTS do not exist, you must create them.
- 2. At the Avstar console, add a definition for Q\_INDEX to /site/dict/queues. For instance:

Q\_INDEX /system.index

3. Add a definition for Q\_FTS to /site/dict/queues. For instance:

Q\_FTS /system.fts

4. Configure ftsindex and ftsseek server programs.

a. Choose device and mailbox numbers for each server program.

b. Edit site/config , ensuring there is a server line for each server program. For instance:

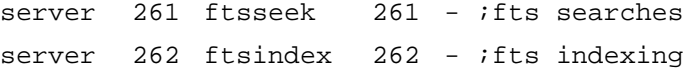

c. Assign mailbox numbers to the appropriate queues in the System directory. For instance, assign 262 to the queue defined for Q\_INDEX, such as: SYSTEM.INDEX, and assign 261 to the queue defined for Q\_FTS, such as: SYSTEM.FTS. Further

See "Adding a Server Program to the Sys[tem" on page 14-3 for](#page-474-0)  [more information.](#page-474-0)

details for assigning mailbox numbers (database traits) to queues are found in ["Assigning a Mailbox to a Queue" on](#page-488-0)  [page 14-17.](#page-488-0) Also, see ["Changing Database Traits" on page 5-21](#page-142-0)

- d. Assign a queue form and story form to queues defined for Q\_INDEX and Q\_FTS (SYSTEM.INDEX and SYSTEM.FTS, respectively). The forms should be the same queue and story forms assigned to the queue defined for Q\_SEEK, such as SYSTEM.SEEK. [See "Assigning a Form as a Queue or Story](#page-244-0)  [Form" on page 8-11 for more information.](#page-244-0)
- 5. Add a definition for W\_INDEXED to /site/dicts/words. It should be set to INDEXED. For instance:

W\_INDEXED /INDEXED

for more information.

6. Add a definition for W\_INDEXBASE to /site/dicts/words. Ensure the associated path exists and has appropriate access privileges. It should be an absolute path. For instance:

W\_INDEXBASE //index/verdi -OR-W\_INDEXBASE /c:/index/verdi

7. Add weight definitions for search results ranking factors (age , number of hits, and location of hits) in /site/dict/words.

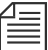

n *If all weight definition parameters (*W\_HITSWEIGHT*,* W\_AGEWEIGHT*, and*  W\_LOCWEIGHT*) are set to zero, ranking order is undefined. Any setting that is beyond the range of 0-100 is rounded to within the correct range. See [Table 14-2 on page 14-70](#page-541-0) for more information.*

8. Set the binding address for indexing by adding a definition for W\_BINDFTSI to /site/dict/words. Use the format /<server>:<port>. For instance:

W\_BINDFTSI /dexy:6100

9. Set the binding address for searching by adding a definition for W\_BINDFTSS to /site/dict/words. Use the format /<server>:<port>. For instance:

W\_BINDFTSS /dexy:6101

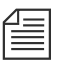

<span id="page-545-0"></span>n *You must define separate port numbers for* W\_BINDFTSI *(indexing) and*  W\_BINDFTSS *(searching) on the FTS server. See [Table 14-2 on page 14-70](#page-541-0)  for more information.*

**Starting and Stopping ftsindex and ftsseek on the Avstar Server**

To start both FTS server programs (located on the Avstar Server), use the restart console command in the following format:

restart <device number> <device number>

For instance, select the appropriate server at the Avstar console, and type:

**restart 261 262**

To stop both FTS server programs (located on the Avstar Server), use the stop console command in the following format:

stop <device number>

For instance, select the appropriate server at the Avstar console, and type:

**stop 261 stop 262**

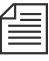

n *Stop both ftsseek and ftsindex programs before the FTS programs on the FTS (NT) server. This will help ensure a stable, quiescent index base for future use when you restart enhanced search.*

## **Batch Indexing**

Index base is the set of four Index files on the FTS (NT) server, as defined in W\_INDEXBASE, in /site/dict/words. See [Table 14-2 on](#page-541-0)  [page 14-70](#page-541-0) for more informaton.

Batch indexing is a procedure by which a system administrator can define queues to be indexed or de-indexed, and cause an update of the index base to incorporate the current state of the queues' stories in the index base. Batch indexing can be performed at either the queue or directory level by applying the index database trait. See ["Changing](#page-142-0)  [Database Traits" on page 5-21](#page-142-0) and ["Database Traits Summary" on](#page-146-0)  [page 5-25](#page-146-0) for more information.

To mark a queue as indexed and schedule an index base update, apply the Index database trait to the queue using the Queue Properties dialog box. This command marks the queue, WIRES. STATE, as indexed and submits a request to update entries in the index base for all stories **Ex** in the queue. The queue will appear with the Indexed icon (shown at

left) in the Directory panel of the Avstar Workspace.

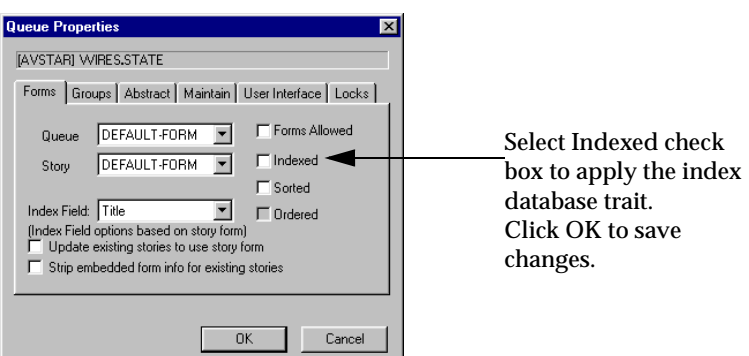

Similarly, to mark a queue as deindexed and schedule an index base update, uncheck the Indexed check box in the Queue Properties dialog box. This command marks the queue, WIRES.STATE, as not indexed and submits requests to remove all story entries for the queue from the index base.

#### **Batch Indexing Directories (Folders)**

To mark all queues at every level under a directory (folder) as indexed and schedule an index base update, apply the index database trait to the directory, using the Directory Properties dialog box. Similarly, to mark all queues at all levels under a directory as deindexed and schedule uncheck the Indexed check box in the Directory Properties dialog box.

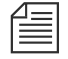

The database traits program will ignore requests to index or deindex the *queues defined for the dictionary entries* Q\_SEEK*,* Q\_FTS*,* Q\_INDEX*, and*  Q\_DEAD *in* /site/dict/queues*.*

#### **Dynamic Indexing**

Dynamic indexing is a function of the Avstar Server that automatically triggers an index change when a story is added, changed, moved, or deleted. Set index database traits for queues to be indexed as in the Batch Indexing instructions, and the Avstar Server will automatically schedule updates to the index base whenever a story in an indexed queue changes.

#### **Archival and Backup**

**Copying and Archiving the Index Base Files**

To save the current state of an index base, you must copy the Index files to another location and then archive/back up the files as you would normally do for an NT system. (See Windows NT Server documentation for details on backing up and archiving files.)

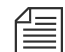

n *Archived index bases may be out of sync with the active Avstar database.*

**Removing the Index Base and Reindexing (Optional)**

If an index base becomes unusable, you should remove the index base on the FTS (NT) server and reindex, by doing the following:

- 1. Stop the ftsseek and ftsindex server programs. [See "Starting and](#page-545-0)  [Stopping ftsindex and ftsseek on the Avstar Server" on page 14-74](#page-545-0)  [for more information.](#page-545-0)
- 2. Stop the ftssch.exe and ftsidx.exe programs on the FTS (NT) server. [See "Stopping ftsidx.exe and ftssch.exe" on](#page-540-0)  [page 14-69 for more information.](#page-540-0)
- 3. Open the folder—tyically called INDEX—where the Index files reside.

This is the <path> portion of the  $//$  <path>/<br/> <br/>basename> defined for W\_INDEXBASE in /site/dict/words on the Avstar Server. For instance, W\_INDEXBASE is defined as follows:

W\_INDEXBASE //index/verdi

In this example, the folder would be index on the FTS server.

4. Select all files whose names match the <basename> portion of the //<path>/<br/>basename> defined by W\_INDEXBASE.

Continuing with the example in step 3, the <basename> is verdi, so you would select all files matching verdi, such as verdi.in1, verdi.in2, and so forth.

- 5. Delete the selected files.
- 6. Restart the ftssch.exe and ftsidx.exe programs on the FTS (NT) server. [See "Starting ftsidx.exe and ftssch.exe" on page 14-68](#page-539-0)  [for more information.](#page-539-0)
- 7. Restart ftsseek and ftsindex server programs on the Avstar Server. [See "Starting and Stopping ftsindex and ftsseek on the Avstar](#page-545-0)  [Server" on page 14-74 for more information.](#page-545-0)
- 8. At the Avstar console, issue a dbtraits command with the reindex option for one or more folders that may contain indexed queues. This will traverse the folder's hierarchy and schedule index requests for each indexed queue found.

For instance, type:

#### **dbtraits wires reindex**

This will cause the system to revisit all queues anywhere under the Wires directory and schedule indexed queues for indexing.

# **Print Servers**

A print server allows users to employ the print command to print stories to any queue in your system. When the story reaches the queue, it is formatted so that it appears on the screen exactly as if you had sent it to a system printer. This is referred to as printing to a story.

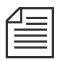

n *While configuring a print server allows Video Terminal (VT) users to employ*  print *when printing to local printers, print servers use the system printing function, not the local printing function.*

Not every newsroom wants to use these features; only those that request it have a print server added to their system during installation. If you want the server, install it as described in ["Adding a Print](#page-550-0)  [Server" on page 14-79](#page-550-0).

Because a print server's only job is to print stories to queues (and handle local printer requests for VTs), it does not need a mailbox or a job list. Installing one requires that you choose a device number for the print server, add the print server to your system's configuration file, and assign it a profile.

You need install only one print server to make the print-to-story and local printing features available to everyone. In fact, you can only install one such server on your system. Only one user at a time can use the print-to-story (or VT local printing features). Other users who submit print requests while the server is busy have their requests queued, to be sent when the server is available again.

<span id="page-550-0"></span>Installing a print server (utility program) requires only that you choose a device number for the print server, add the print server to your system's configuration file, and assign it a profile. A print server does not need a mailbox or a job list.

To add a print server to your system, do the following:

- 1. Choose a device number for the print server.
- 2. Add the server program information to the configuration file (/site/config). Changing this file requires the use of ed, the UNIX line editor. See ["ed, the Line Editor" on page 10-1](#page-298-0) and ["Changing the Configuration File" on page 11-15](#page-328-0) for more information.
	- a. Select *all* Avstar Servers. [See "Selecting Servers" on page 2-5](#page-52-0)  [for more information.](#page-52-0)
	- b. Use ed to open the configuration file for editing by typing:

AVSTAR-A: **ed /site/config** editing /site/config 1259

c. The print server's device number must appear in a servers line in the host definition for the Avstar Server on which it runs, such as server B. Move to the servers line in server B's host definition. It should appear something like this:

servers 257 258 259 260 261 262

Then, add the print server's device number , such as 263, to the servers line in server B's host definition.

servers 257 258 259 260 261 262 **263**

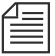

**In addition to adding the print server to the standard host definition for the** <br> **In addition to adding the print server to the standard host definition for the** *Avstar Server on which you want it to run, make sure that you also add it to each alternate host definition.* 

3. Create a configuration line for the print server. A print server configuration line uses the standard server format shown here:

server <device #> printserver The new line should look like this: server 263 printserver - - *i*print server

<span id="page-551-0"></span>4. After adding the line, type: **w**

1565

- **q**
- 5. Create a printer profile exactly as you would for a printer connected to a PCU, as described in [Chapter 12.](#page-372-0) The print server's profile must be in a file named after the print server's device number. For instance, put it in: /site/printers/263.
- <span id="page-551-1"></span>6. (Optional) Test your configuration changes for the Avstar Server on which you added the seek server program.
- 7. Reconfigure the system. You do not need to stop anything to reconfigure the system.
- 8. Use the restart console command to start the print server.
- <span id="page-551-2"></span>9. (Optional) Back up site files using the sitedump command.

# **Mail Servers**

Your system provides a mail feature that allows users to send mail messages to other users. To enable the mail feature, a utility program known as the mail server must be installed on your system. Generally, this is done when your system is installed.

Do *not* use an uppercase (**W**) in step [4.](#page-551-0) [See "ed,](#page-298-0)  [the Line Editor" on](#page-298-0)  page 10-1 for more [information.](#page-298-0)

The style options you include in this profile are also available to VT users printing stories locally.

More detailed information for steps [6](#page-551-1)-[9](#page-551-2) is available in ["Adding a](#page-474-0)  [Server Program to the](#page-474-0)  [System" on page 14-3](#page-474-0).

#### **Disabling Mail to All Users**

Ordinarily, a user can send mail to  $a11$ , which sends a copy of the mail story to every user on the system. To disable this feature, include an alias for all in a story in SYSTEM.GROUPS that maps the word all onto a nonexistent user name. The new alias may look like this:

```
alias all
```
not-allowed

Because not-allowed is not a valid user on your system, anyone who tries to send mail to all will get the error message: Returned mail: User unknown.

### **Using Network Mail**

Your system has a hosts file that it uses to communicate with other devices on the network. This file is found in /etc/hosts. Each Avstar Server's hosts file is like a directory that includes the network addresses of all computers on the network. Avstar Servers use that directory to find the address of other computers. [See "The Hosts File](#page-330-0)  [\(/etc/hosts\)" on page 11-17 for more information.](#page-330-0)

The typical format of a line in the hosts file lists the Internet address of a computer or other network device, followed by its name in lowercase and then in uppercase.

For instance, here is an /etc/hosts file for a three-server system:

```
124.4.0.1 avstar-a AVSTAR-A a A
124.4.0.2 avstar-b AVSTAR-B b B
124.4.0.3 avstar-c AVSTAR-C c C
```
If you edit the host file, run grpcheck to have your changes take effect.

AVSTAR-A# **grpcheck -v system.groups**

### **Using 8-Bit Characters in Mail**

You can use 8-bit characters, such as accented letters (ñ, ó, and á), in both mail messages and mail addresses. You send mail in a format compatible with the MIME standard. By default, 8-bit characters will be represented in the MIME standard quoted-printable format. See RFC 2045 at http://www.rfc-editor.org/rfc/ rfc2045.txt for more information. You can change this behavior by setting the EIGHTMAIL environment variable in /exc/.profile.

EIGHTMAIL= $x$ -prefix causes mail to be encoded using the Avstar system underscore format. EIGHTMAIL=8bit or EIGHTMAIL= turns off 8-bit encoding and sends unencoded 8-bit characters.

Only two programs use EIGHTMAIL, namely grpcheck and the mail server*.*

Grpcheck normally converts 8-bit characters in user, group, and alias names to our proprietary underscore-prefix format when building the mail alias file (/site/.mail/aliases*).* This occurs when EIGHTMAIL is not found in grpcheck*'s* environment. If EIGHTMAIL= or EIGHTMAIL=8bit is present in grpcheck*'s* environment, conversion is not done (the 8-bit characters are put into the alias file). If EIGHTMAIL is in grpcheck*'s* environment but is set to some other value, it is ignored and grpcheck behaves as when EIGHTMAIL is not found in the environment.

The mail server normally converts 8-bit characters in the From, To, and CC names to underscore-prefix format and converts 8-bit characters in text to quoted-printable format for outgoing mail messages. This occurs when EIGHTMAIL is not found in mail server's environment or when EIGHTMAIL=quoted-printable is found in mail server's environment. If  $EITGHTMATL=$  or  $EITGHTMATT=8bit$  is present in mail server's environment, no conversion is done (the 8-bit characters are included in the outgoing mail message). If EIGHTMAIL=x-underscore-prefix, mail server will convert 8-bit characters in the From, To, and CC names and 8-bit characters in text

to underscore-prefix format. The mail server will include a Content-Transfer-Encoding: <type> statement in the outgoing mail message. The <type> will be set to one of quoted-printable, x-underscore-prefix, or 8bit. This will be used by the mail receiving program to determine how to convert back into 8-bit characters.

The mail server's behavior may be more easily understood, as shown in [Table 14-3.](#page-554-0)

| Environment                                                       | From/To/CC<br><b>Names</b>         | <b>Text</b>     |
|-------------------------------------------------------------------|------------------------------------|-----------------|
| (nothing)                                                         | underscore-prefix quoted-printable |                 |
| EIGHTMAIL=quoted-printable                                        | underscore-prefix quoted-printable |                 |
| EIGHTMAIL=x-underscore-prefix underscore-prefix underscore-prefix |                                    |                 |
| EIGHTMAIL=                                                        | (no conversion)                    | (no conversion) |
| EIGHTMAIL=8bit                                                    | (no conversion)                    | (no conversion) |

<span id="page-554-0"></span>**Table 14-3 Mail Server's Behavior**

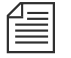

n *All environment variables put into* /exc/.profile *should be placed before the line* exec sosh*.*

### **Character Conversion Table for Underscore-Prefix Format**

The Avstar system uses the Character Conversion table (see [Table 14-4\)](#page-555-0) to convert 8-bit characters used in mail stories into 7-bit representation strings when mail is sent and then converted back into their 8-bit values when the mail is received at another Avstar system.

If you are sending mail from a UNIX system to Avstar NRCS, the Mail Compose strings in column four are required only in the address of the mail; you can use either these strings or the standard

#### VT220 compose sequences within the message. Use the corresponding lowercase characters in the address.

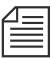

n *Character conversion data in [Table 14-4](#page-555-0) originates from the MS (Windows) 1252 code page, which is used for such languages as: English, German, French, Icelandic, Norwegian, Italian, Portuguese, Spanish, Dutch, Finnish, and Swedish. Other languages, such as Arabic, Czech, Turkish, Polish, Hungarian, Slovenian, and so forth, use different code pages. Contact iNews Customer Support for assistance with these language conversions.*

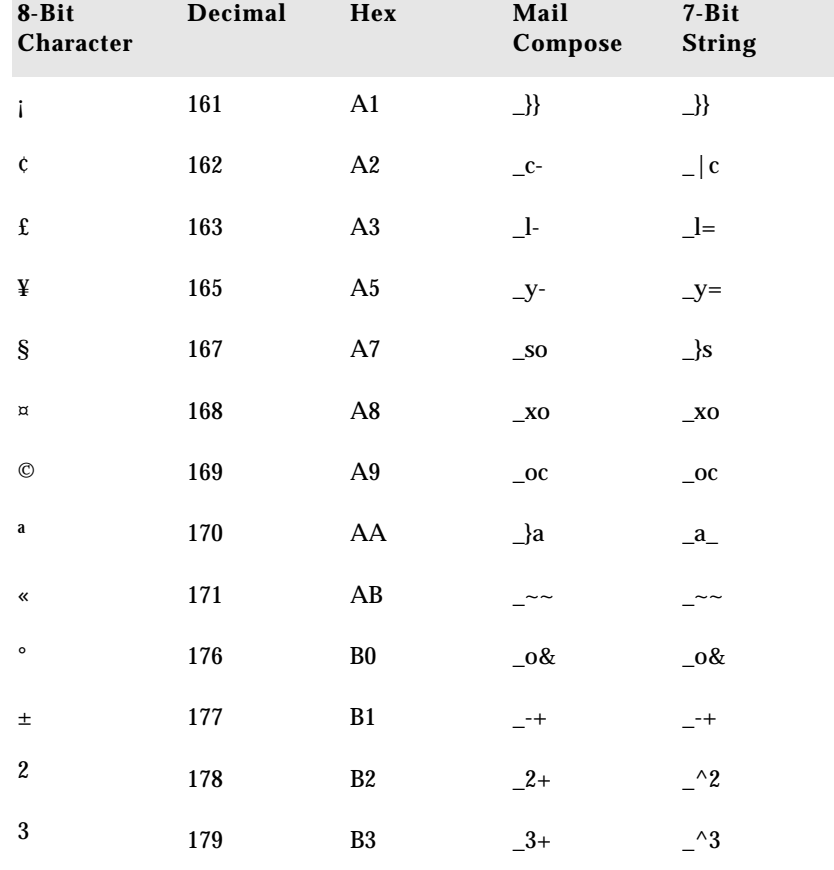

#### <span id="page-555-0"></span>**Table 14-4 Character Conversion Table**

| 8-Bit<br><b>Character</b>                             | Decimal | Hex                 | Mail<br>Compose              | 7-Bit<br><b>String</b>            |
|-------------------------------------------------------|---------|---------------------|------------------------------|-----------------------------------|
| $\mu$                                                 | 181     | ${\bf B5}$          | $u$ -                        | u/                                |
| $\P$                                                  | 182     | B6                  | $\exists p$                  | $\lbrack$ p                       |
|                                                       | 183     | B7                  | $-+$ *                       | $\overline{\phantom{a}}$ .        |
| $\mathbf{1}% _{T}=\mathbf{1}_{T}\times\mathbf{1}_{T}$ | 185     | ${\bf B9}$          | $-1+$                        | $\mathbf{I}^{\wedge}1$            |
| $\mathbf 0$                                           | 186     | BA                  | $\Box$ o                     | $\overline{\phantom{0}}^0$        |
| »                                                     | 187     | ${\bf BB}$          | $\mathbb{R}$                 | $\mathbb{R}$                      |
| $1/4\,$                                               | 188     | $\operatorname{BC}$ | $-41$                        | $-41$                             |
| $1/\sqrt{2}$                                          | 189     | <b>BD</b>           | 21                           | 21                                |
| i                                                     | 191     | $\rm{BF}$           | $\mathcal{H}$                | $\frac{2}{3}$                     |
| À                                                     | 192     | C <sub>0</sub>      | $\Delta$                     | $\Delta$                          |
| Á                                                     | 193     | C1                  | A'                           | A'                                |
| $\hat{\text{A}}$                                      | 194     | C2                  | $-A+$                        | $\Delta$                          |
| Ã                                                     | 195     | C <sub>3</sub>      | $-{}^A$                      | $-$ <sup><math>\sim</math>A</sup> |
| Ä                                                     | 196     | C <sub>4</sub>      | $\overline{\phantom{a}}$ A\$ | $\overline{\phantom{a}}$ A\$      |
| Å                                                     | 197     | C <sub>5</sub>      | $A^*$                        | $A^*$                             |
| Æ                                                     | 198     | C6                  | $E$ A                        | $E$ A                             |
| Ç                                                     | 199     | C7                  | C                            | $\_C;$                            |
| È                                                     | 200     | $\mbox{C}8$         | $\mathbf{E}$                 | $\mathcal{L}^E$                   |
| É                                                     | 201     | C9                  | E                            | E'                                |

**Table 14-4 Character Conversion Table (Continued)**

| 8-Bit<br>Character | Decimal | Hex            | Mail<br>Compose             | 7-Bit<br><b>String</b>      |
|--------------------|---------|----------------|-----------------------------|-----------------------------|
| Ê                  | 202     | CA             | $E+$                        | $\mathsf{L}^{\wedge}E$      |
| Ë                  | 203     | CB             | E <sub>S</sub>              | E <sub>S</sub>              |
| Ì                  | 204     | CC             | $\Gamma_-$                  | I'                          |
| Í                  | 205     | CD             | $\mathbf{I}'$               | $\_ \mathbf{I}'$            |
| Î                  | 206     | $\rm CE$       | $I+$                        | $\mathbf{I}^{\wedge}$       |
| Ï                  | 207     | CF             | $\mathbf{I}$                | $\mathbf{I}$ s              |
| Ñ                  | 209     | D <sub>1</sub> | $-$ N                       | $^{-N}$                     |
| Ò                  | 210     | D2             | $\dot{0}$                   | $\dot{0}$                   |
| Ó                  | 211     | D3             | $\overline{\mathbf{O}}$     | $\overline{\mathbf{O}}$     |
| Ô                  | 212     | D <sub>4</sub> | $-$ O+                      | $\mathcal{L}^0$             |
| Õ                  | 213     | D <sub>5</sub> | $-0$                        | $-0$                        |
| Ö                  | 214     | D6             | $\overline{\text{O}}$       | $\overline{\text{O}}$       |
| Œ                  | 215     | $\mathbf{D}7$  | $\overline{\phantom{0}}$ OE | $\overline{\phantom{0}}$ OE |
| Ø                  | 216     | D <sub>8</sub> | $\overline{O}$              | $\overline{\Omega}$         |
| Ù                  | 217     | D <sub>9</sub> | $\dot{\phantom{a}}$         | $\dot{\phantom{a}}$         |
| Ú                  | 218     | $\mathbf{DA}$  | $\_U^{\prime}$              | $\_U^\prime$                |
| Û                  | 219     | $DB$           | $U$ +                       | $\mathcal{L}^{\wedge}U$     |
| Ü                  | 220     | DC             | U                           | $U$ s                       |
| Ÿ                  | 221     | $\rm DD$       | $Y\$                        | YS                          |

**Table 14-4 Character Conversion Table (Continued)**

| 8-Bit<br>Character   | Decimal | Hex                        | Mail<br>Compose                        | 7-Bit<br><b>String</b>            |
|----------------------|---------|----------------------------|----------------------------------------|-----------------------------------|
| $\boldsymbol{\beta}$ | 223     | $\rm DF$                   | $\_SS$                                 | $\_SS$                            |
| à                    | 224     | ${\rm E0}$                 | $\overline{a}$                         | $\overline{a}$                    |
| á                    | 225     | E1                         | $\mathbf{a}^{\prime}$                  | a'                                |
| $\hat{\mathbf{a}}$   | 226     | $\mathop{\mathrm{E2}}$     | $a+$                                   | $a^{\wedge}$                      |
| ã                    | 227     | $\mathop{\mathrm{E3}}$     | $-$ <sup>~a</sup>                      | $-$ <sup><math>\sim</math>a</sup> |
| ä                    | 228     | $\mathbf{E4}$              | a <sub>S</sub>                         | $a\$                              |
| $\dot{\mathbf{a}}$   | 229     | E <sub>5</sub>             | $\mathbf{a}^*$                         | $a^*$                             |
| æ                    | 230     | ${\rm E}6$                 | $e$ a                                  | $e$ a                             |
| Ç                    | 231     | $\mathop{\rm E{7}}$        | $\lbrack$ c                            | $\overline{\phantom{a}}$ .        |
| è                    | 232     | ${\rm E}8$                 | $-e$                                   | $-e$                              |
| $\acute{\text{e}}$   | 233     | ${\rm E}9$                 | e'                                     | e'                                |
| $\hat{\mathbf{e}}$   | 234     | $\mathbf{E}\mathbf{A}$     | $e+$                                   | $-e^{\wedge}$                     |
| ë                    | $235\,$ | EB                         | $_e$ es                                | $_e$ es                           |
| ì                    | 236     | EC                         | $\perp$ i`                             | $\overrightarrow{I}$              |
| $\mathbf i$          | 237     | $\mathop{\rm ED}\nolimits$ | $\_i'$                                 | $\_i'$                            |
| $\hat{\mathbf{l}}$   | 238     | $\mathbf{EE}$              | $i+$                                   | $\mathbf{i}^{\wedge}$             |
| ï                    | 239     | $\mathop{\rm EF}\nolimits$ | $_{i}$                                 | $_{i}$ s                          |
| $\tilde{\mathbf{n}}$ | 241     | F1                         | n                                      | $-n$                              |
| Ò                    | 242     | $\rm F2$                   | $\overline{\phantom{0}}^{\phantom{0}}$ | $\overline{\mathbf{0}}$           |

**Table 14-4 Character Conversion Table (Continued)**

| 8-Bit<br>Character | Decimal | Hex            | Mail<br>Compose                                     | 7-Bit<br><b>String</b>       |
|--------------------|---------|----------------|-----------------------------------------------------|------------------------------|
| ó                  | 243     | ${\rm F}3$     | $\overline{\mathbf{0}}$                             | $\overline{\mathbf{0}}$      |
| Ô                  | 244     | F4             | $-0+$                                               | $\mathbf{0}^{\wedge}$        |
| õ                  | 245     | F <sub>5</sub> | $-$ <sup><math>\sim</math></sup> 0                  | $~\sim$ 0                    |
| Ö                  | 246     | F <sub>6</sub> | $\overline{\phantom{0}}$ 0 $\overline{\phantom{0}}$ | $\overline{\phantom{0}}$ 0\$ |
| œ                  | 247     | F7             | $\bf -oe$                                           | $\mathbf{-oe}$               |
| ø                  | 248     | F8             | $-0-$                                               | $\overline{\mathbf{0}}$      |
| ù                  | 249     | F9             | $\overline{\mathbf{u}}$                             | $\mathbf{u}$                 |
| ú                  | 250     | FA             | $\mathbf{u}'$                                       | $\mathbf{u}'$                |
| û                  | 251     | FB             | $u+$                                                | $u^{\wedge}$                 |
| ü                  | 252     | ${\rm FC}$     | $u\$                                                | $u\$                         |
| ÿ                  | 253     | <b>FD</b>      | $-y\$                                               | $y\$                         |

**Table 14-4 Character Conversion Table (Continued)**

# <span id="page-559-0"></span>**Networking Two or More Servers Using Rx/Tx Links**

This section introduces you to Rx/Tx links and explains their operation. Use Rx/Tx links to transfer stories between your Avstar system and other systems using the Ethernet network. To send stories across a network connection, use network Rx/Tx links. You can connect several servers or systems into a network using Rx/Tx links.

For one system to send stories to another, it must have a Tx (transmit) link configured. The other system must have an Rx (receive) link configured to receive stories the Tx link sends.

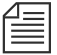

**Temporary information relevant to this section is also contained in ["Assigning Field Val](#page-497-0)***[idation" on page 14-26.](#page-497-0)*

> For instance, suppose you have an archive system in your newsroom. You could put a Tx link on your Avstar system that automatically sends any stories added to or edited in a particular queue to the archive system. Then add an Rx link to the archive system so it can receive those stories.

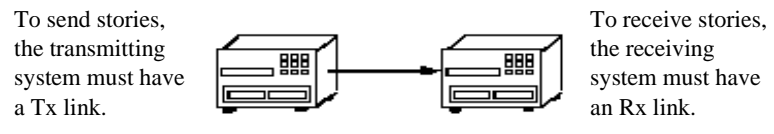

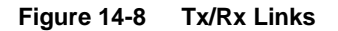

## **Sending Story Forms**

Your system can transmit story form information by sending the form name with a story or by sending the full form with a story. The first way reduces the time it takes the system to send a story to another system by omitting the form and sending only the text of the story, including any text contained in the form's fields, and the number representing the form. When the receiving system gets a story without a full form, it uses the form number to assign one of its own forms.

If the receiving system gives a story a new form, it fills in the fields of that form as much as possible with the story's original field text. If the original story had fields that are not present in the new form, the text from those fields is included in the main body text of the new story. This also occurs when the system transfers stories to an older release system that does not support new field types.

To ensure that transmitted stories have the same form on both systems, instruct the system to send the full form with the transmitted stories. This is done by adding a sendform line to the Tx job list. This instruction must appear in the job list immediately following the scan line.

## **Understanding the READY Field**

The READY field usually contains text on the status of the story, such as HOLD, LOCK, WIRE, or READY. This information is transmitted with the story.

### **Setting Automatic Update**

When a new version of a story is transmitted to a queue that already contains an older version of the same story, you usually want the receiving system to replace the older version of the story with the new one. To do this, enable the update trait on the queue where the received stories are placed.

For instance, suppose an affiliate in Washington sends stories it uses for its six o'clock show to your system as these stories are added to or modified in the show's rundown queue. On receipt of these stories from Washington, your system puts them in WASHINGTON.RUNDOWN.6PM. You want your system to dispose of old versions of stories as new versions come in from Washington.

To set an automatic update, do the following:

- 1. Log in as a system administrator at an Avstar Workstation.
- 2. Navigate to the queue WASHINGTON.RUNDOWN.6PM and right-click on it.
- 3. Select Properties from the pop-up menu.
- 4. Click on the Maintain tab in the Queue Properties dialog box.
- 5. Click on the Update check box to turn on the update database trait in the queue WASHINGTON.RUNDOWN.6PM.
- 6. Save changes and close the dialog box.

[See "Maintain Tab" on](#page-159-0)  page 5-38 for more [information.](#page-159-0)

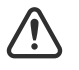

c **If you change the update trait and stories are in the queue, those stories will not be replaced by updated versions. Turn on the trait when the queue is empty.**

After you apply the update database trait, your system starts replacing older versions of stories in WASHINGTON.RUNDOWN.6PM with new ones as they come in from Washington.

If you have a Tx link that sends stories to an update queue, any change you make to a story in a queue watched by the Tx link affects the copy of the story in the other system. This includes killing a story, which causes the Tx link to notify the receiving system that the story has been killed. The second system then kills its copy of the story as well. You can use the ignore or delete command to stop killed stories from being deleted.

## **Updating Queue Considerations**

A story's final destination queue and any intermediate queues through which the story passes before reaching the destination queue must have their update trait turned on. If not, the final destination queue does not get updated. It does not matter if the queue where the story was created has its update trait turned on.

As an example, [Figure 14-9](#page-562-0) shows which queues must have their update trait turned on if a story is transmitted directly from the queue in which it is created to its final destination queue.

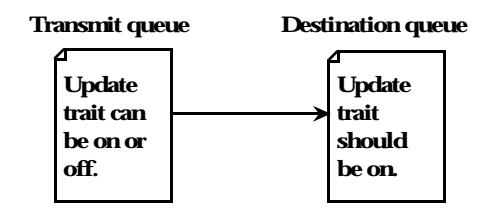

<span id="page-562-0"></span>**Figure 14-9 Story Queues**

If the story passes through an intermediate queue before reaching its destination queue, both the intermediate queue and destination queue must have their update traits turned on, as shown in [Figure 14-10](#page-563-0).

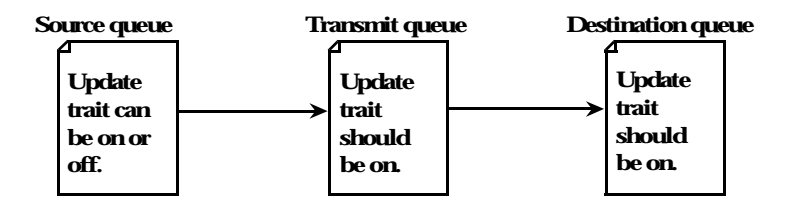

<span id="page-563-0"></span>**Figure 14-10 Intermediate Queues**

Similarly, if a story received from one system is copied to another queue for transmission to a third system, enable the update trait on every queue through which the story passes, as shown in [Figure 14-11.](#page-563-1)

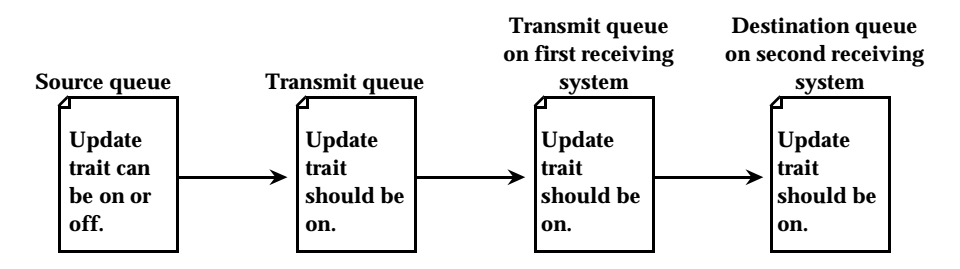

<span id="page-563-1"></span>**Figure 14-11 Transmitting to a Third System**

### **Changing Queue Order**

To have the system transmit queue ordering information, add an order line to your network Tx job list. When a local queue is ordered, information is sent to the remote queue. That queue is ordered, identical to the local queue. This also applies to action servers.

Ordinarily, when a queue in the transmitting system is ordered, changes are not evident in the receiving system's corresponding queue. This is adequate for many queues, because their story order is not important. However, story order is very important for other

queues (for example, rundown queues). These queues must be identical on the local and remote systems.

Nothing must be done to the network Rx job list, but the destination queue must have its update trait turned on.

Also, additions and deletions to a sorted queue on the local system do not cause the system to transmit queue order change information. Ensure that you turn on the sort attribute in the destination queue.

# **Adding Rx/Tx Links**

If your Avstar system is connected to the same network as another Avstar system, you can use network Rx/Tx links to allow one system to automatically send stories to the other. For each Rx or Tx link, create an entry in your system's configuration file that defines where the link runs and how it sets up.

For instance, use network Rx/Tx links to have a networked Avstar system periodically send stories ready for archival to an Archive system on the same network. Set these links up so that people can place stories ready for archival in archive queues on the Avstar system. Then, on Sunday morning, the Avstar system moves these stories to queues on the Archive system.

Give the Avstar system a Tx link that performs two tasks. At 3 A.M. every Sunday, the first task moves any stories added to ARCHIVE.SCRIPTS since the previous Sunday to SYSTEM.TRANSFER.SCRIPTS on the Archive system. Then, at 4 A.M. every Sunday morning, the second task moves any stories added to ARCHIVE.PACKAGES that week to FROM.NEWS.PACKAGES on the Archive system.

#### **Adding Network Links**

To add network Rx and Tx links to your Avstar system, do the following:

1. Ensure both systems are in the hosts file.

For two systems to use network Rx/Tx links to exchange stories, each must have the name of the computer(s) used by the other system in its hosts file.

Use the cat command to check each system's hosts file and ensure that necessary servers are listed. For instance, check the Avstar system:

```
AVSTAR-A: cat /etc/hosts
```
A message similar to the following will appear:

125.0.0.1 AVSTAR-A 125.0.0.2 AVSTAR-B 125.0.0.3 ARCHIVE-C ...

The Archive system's server (ARCHIVE-C) is listed in this file. Now check the Archive system's hosts file for AVSTAR-A and AVSTAR-B.

If you find that either system's hosts file does not contain the names of the computers belonging to the system to which you want it to connect, call iNews Customer Support for help in modifying the file.

2. Choose device numbers for the links.

Reserve a range of numbers for network devices and always choose the next available number from within that range. In the examples in this manual, we have reserved numbers 301-399 for network devices.

To see which numbers are taken, check your system's configuration file. For this example, choose device number 301 for the network Tx link. On the Archive system, we use device number 101 for our network Rx link.

3. Create the Tx link job list queue in the database. [See "Creating a](#page-127-0)  [New Queue" on page 5-6 for more information.](#page-127-0)

This queue must be in SYSTEM.CONFIGURE. Its name must begin with a three-digit number that matches the Tx link device number.

For instance, create a queue named 301 to hold the job list. Follow the number with a hyphen and a descriptive name, such as: -txnet-to-archive. The full pathname of the queue would be SYSTEM.CONFIGURE.301-txnet-to-archive.

n *Network Rx links do not require job lists.*

- 4. Open the newly created Tx link job list queue.
- 5. Create the Tx link job list story in the database.

**n** *Like action servers, Tx links use mailbox and timed-interval tasks. Tasks that* $\equiv$ *you want the Tx link to execute as soon as a story is modified in a queue must be mailbox tasks, while those that you want the Tx link to execute at a specific time must be timed-interval tasks. [See "Defining Tasks for Servers" on](#page-478-0)  [page 14-7 for more information.](#page-478-0)*

> In a network Tx link's job list, you must always follow the scan line with an open line and a put line, both of which are used only in this type of job list.

> The open line uses the open command in the following format to open a network connection to the receiving system:

open <COMPUTER NAME> <username> [<format>]

The computer name must match exactly with the name in the /etc/hosts file, including case.

The user name must have the same password on both systems.

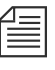

**n** *To improve security of your Tx link, apply the blacklist user trait to the user* $\equiv$ *name (account) you list here, which prevents anyone from logging in under that name. This has no effect on name use in a job list. [See "User Traits Sum](#page-88-0)[mary" on page 4-5 for more information.](#page-88-0)*

> You must follow the open line with a put line, which uses the put command in the following format to send stories to a queue on the receiving system:

put <target queue name>

If you do not name a queue, put uses the destination queue assigned to the user you specified in the open command.

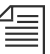

n *You can have only one* put *command in each task. If you want stories you transmit to be distributed to more than one queue, set up an action or distribution server on the receiving system to do this. See ["Adding an Action](#page-493-0)  [Server" on page 14-22](#page-493-0) and ["Adding a Distribution Server" on page 14-38](#page-509-0) for more information.*

In this example, the network Tx link's job list requires two timed-interval tasks. At 3 A.M. each Sunday, the first task sends copies of everything added to ARCHIVE.SCRIPTS in the last week to SYSTEM.TRANSFER.SCRIPTS on the Archive system. Then, at 4 A.M. every Sunday the second task sends copies of everything added to or changed in ARCHIVE.PACKAGES to FROM.NEWS.PACKAGES on the Archive system.

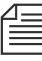

n *To ensure forms are transmitted with stories, include a* sendform *line in the Tx job list. The* sendform *line must be added to the job list after the* open *command and before the* put *command.*

If you want any queue order changes in your scan queue to be transmitted to your remote queue, include an order line in the Tx job list. Also, make sure the update database trait of the destination queue is turned on.

After the Tx link has completed the first tasks, you may want it to remove stories it sent from the scan queue. To have it do this, end both tasks with the remove command.

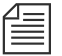

n *If you use either* move *or* remove*, it must be the last command in the task's command set.* 

The finished job list looks like the following:

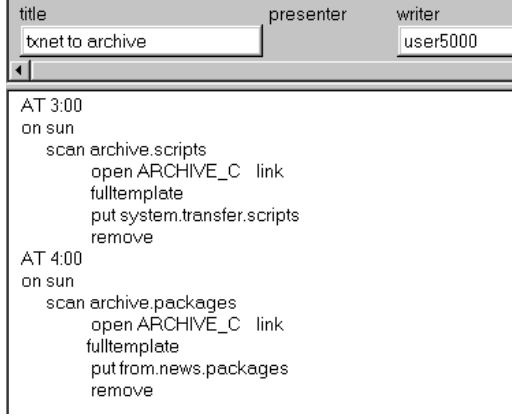

You can use the following job list commands in a network Tx link job list. (These are the same commands used by action servers.)

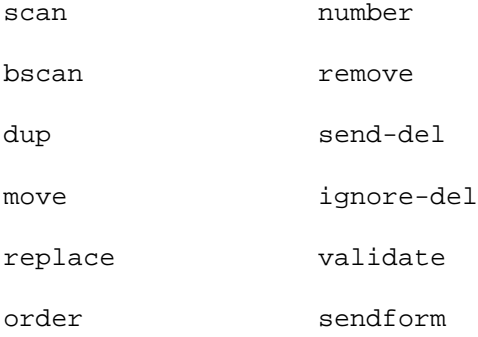

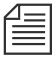

n *Usually, you assign a read group to the System directory that prevents most users from reading stories in that directory. If you do not want to restrict all of the System directory, consider restricting who can modify stories in*  SYSTEM.CONFIGURE*.*

If write access for the destination queue on the receiving system in the put command is restricted, the connection must be established with the appropriate security to send stories to this queue. The user name you specify in the task's open command must belong to the necessary group on the receiving system.

- 6. Add links to the configuration file on each Avstar Server in your system. Changing this file requires use of ed, the UNIX line editor. See ["ed, the Line Editor" on page 10-1](#page-298-0) and ["Changing the Config](#page-328-0)[uration File" on page 11-15](#page-328-0) for more information.
	- a. Select *all* Avstar Servers. [See "Selecting Servers" on page 2-5](#page-52-0)  [for more information.](#page-52-0)
	- b. Use the ed command to open and edit the configuration file.

```
ARCHIVE-C: ed /site/config
editing /site/config
1356
```
c. Add the network Tx link's device number to a resource list or reslist line in the appropriate host definitions. For instance, put the network Tx link on server A by adding a reslist line in its host definition beneath the servers line, which is the last line in the host configuration.

```
servers 256 257 258 259 260 261 262 263
reslist 301
```
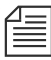

n *To keep the network Tx link running if one of the Avstar Servers fails, add this line to each alternate host definition before proceeding.*

7. Add a configuration line (also known as server lines) for the Tx link. Configuration lines are generally grouped in one place in your configuration file. Append the network Tx link's configuration line below the last server line using the format shown:

special <device #> 0 txnet <mailbox> <device name>

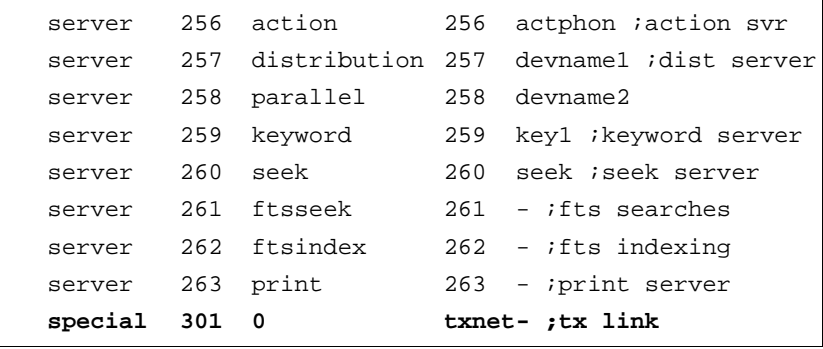

The finished line (in bold) for the Tx link should appear at the end of the configuration line grouping:

8. Create a configuration line for the Rx link. Like the configuration line for the Tx link, place this line at the end of the file.

The general format for a network Rx link configuration line is similar to that of a network Tx link:

special <device #> 0 rxnet <mailbox> <device name>

Since the Rx link does not use a mailbox, place a hyphen in the mailbox parameter. The Rx link does not use the device name field, so place a hyphen in that position, too.

The finished line should look like this:

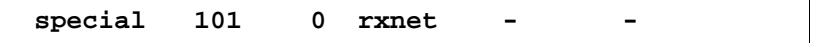

Do *not* use an uppercase (**W**) in step [9.](#page-570-0) [See "ed,](#page-298-0)  [the Line Editor" on](#page-298-0)  page 10-1 for more [information.](#page-298-0)

<span id="page-570-0"></span>9. When you are done making changes to the /site/config file, save your changes and exit the UNIX line editor by typing:

```
w
```
1401

**q**

10. (Optional) Use the configure command to test your configuration changes. For instance, type:

```
configure /site/config ab a
```
- 11. Reconfigure the system.
	- a. Select the master computer (typically server A). [See "Selecting](#page-52-0)  [Servers" on page 2-5 for more information.](#page-52-0)
	- b. Become superuser. [See "Becoming a Console Superuser" on](#page-73-0)  [page 3-2 for more information.](#page-73-0)
	- c. Type:

AVSTAR-A# **offline** AVSTAR-A# **configure**

d. Type:

AVSTAR-A# **online**

A message similar to the following appears:

A Fri Oct 6 00:19:01 2000 msg System being configured

- e. Press CTRL-D to exit from superuser.
- f. Repeat this step on the Archive system to incorporate the network Rx link into its operation.
- 12. When you see the System being configured message, start the Tx link by typing **restart** followed by the Tx link device number. For instance:

AVSTAR-A: **restart 301**

When the system displays a Hot-to-go message, the Tx link has been successfully started.

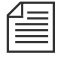

n *A network Rx link is not restarted after you add it to your system. The system starts the Rx link automatically as soon as it receives something from the transmitting system.*

13. (Optional) Back up site files using the sitedump command anytime you make significant changes.

# **CHAPTER 15** *Web Publishing*

The Avstar Web publishing feature allows users to publish news on the World Wide Web (WWW) by transmitting stories to other computers in Hypertext Markup Language (HTML) format. This chapter covers the Web publishing installation and process.

This chapter includes:

- **[Overview](#page-573-1)**
- [Setting Up Tx/net to Send HTML](#page-573-0)
- [Creating an HTML Story Form](#page-576-0)
- [Adding Story Entity References](#page-576-1)
- [NSML to HTML Conversion](#page-581-0)
- [Using Optional Format Strings](#page-585-0)
- [A Sample HTML Story Form](#page-589-0)

<span id="page-573-1"></span>The configuration procedure for Avstar's Web publishing involves:

- Setting up Tx/net to send Hypertext Markup Language (HTML)
- Creating the HTML skeleton story form
- Putting the HTML story form in a queue

Once this setup is complete, Avstar's Web publishing involves three steps:

- 1. Select a story from the news database.
- 2. Merge pieces of the story with an HTML skeleton story form to recreate the story as an HTML document.
- 3. Use the Tx/net facility to put the HTML document onto another computer, known as the Web Publishing server.

You can then revise the HTML-formatted story, as necessary, to complete the publishing process.

# <span id="page-573-0"></span>**Setting Up Tx/net to Send HTML**

To set up Tx/net to send HTML:

1. Establish Tx links. [See "Networking Two or More Servers Using](#page-559-0)  [Rx/Tx Links" on page 14-88 for more information.](#page-559-0)

The links (txnet) transfer files between systems. You can send stories to non-news systems. For instance, you can take files that exist on the Avstar database and send them on a Tx/net, transmitting UNIX files to a UNIX computer, DOS files to a DOS computer, and so forth. The only requirement is that the receiving computer support File Transfer Protocol (FTP) so the Avstar Server can send files to it.

2. Get the name of the Web server to which you will send the stories and be sure it is listed in /etc/hosts.

- 3. Create a valid login on the Web server.
- 4. Create that same login on the Avstar Server.

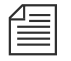

The Web server and Avstar Server must have matching logins with matching *passwords.*

5. Create an entry in the configuration file for the Tx/net to specify sending files in HTML format rather than the standard Avstar format, News Story Markup Language (NSML).

Configuring files for HTML is the same as configuring for Tx/net to another computer. The HTML files are configured identically, except for the open command syntax, as shown:

open <computer name> <user name> <format> [<queue name>] [<story name>]

- a. Specify the Web publishing server name (to send the stories) as the computer name.
- b. Specify the user name that gives you access to the Web publishing server (common user account).
- c. Specify the format as HTML to enable Web publishing.
- d. (Optional) Specify the <queue name> as the queue that contains the HTML skeleton story form. If no queue is specified, a default is used. [See "Default HTML Skeleton Story Form and](#page-575-0)  [Queue" on page 15-4 for more information.](#page-575-0)

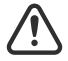

c **If you specify a queue, the entire queue name must be specified in the open command. Otherwise, the system will issue a "Failed to get form from..." error message when Tx/net is restarted. Also, if you specify a queue that does not contain an HTML skeleton story form, Web publishing will not work.**

e. (Optional) Rather than use the default, which is the first story in the queue, specify the story name in the queue.

Here is an example of a correctly written open command line:

open ntsrvr webtx html system.webforms.s.script-tx

6. After you have edited the txnet job list, restart txnet for your changes to take effect.

When HTML stories are placed on the Web server, they are assigned a randomly generated, unique filename, similar to the following:

f6daab8.html f6daab9.html f6daaba.html

Additionally, a story named published.html is created in the directory written to. The published.html file contains a listing of each file exported to the server, in that directory, referenced by the quick index field of the story. The format is:

```
<A HREF="qstamp.html">quickindex &nbsp;</A><BR><CR>
<LF>
```
Here is an example:

```
<A HREF="f6daab8.html">pre-show tease &nbsp;</A><BR>
<A HREF="f6daab9.html">bosnia &nbsp;</A><BR>
<A HREF="f6daaba.html">fort bragg &nbsp;</A><BR>
```
This story could be used as a base for creating an index page. Generation of the published.html file can be turned off by a job list command after the scan line: publish no. The default for this job list command is yes. See ["Job List Commands" on page A-42](#page-765-0) for more information.

### <span id="page-575-0"></span>**Default HTML Skeleton Story Form and Queue**

The default HTML skeleton story form (template) is shown in the next chapter.

If you do not specify a queue in the configuration file where the HTML skeleton story form resides, the system uses the default queue. The default queue and default HTML skeleton story form are specified in the dictionary entries Q\_WEBPUB\_FORMS for the queue and W\_WEBPUB\_FORM for the story form. The dictionary entries indicate to
the system in which queue the default HTML skeleton story form resides. The default queue is SYSTEM.WEBFORMS.P.PUBLISH-FORM. If the queue does not exist, or does not have an HTML skeleton story form, a hard-coded default Web form is used instead.

# **Creating an HTML Story Form**

The HTML skeleton story form defines the appearance of stories transmitted out of Avstar NRCS—that is, exported in HTML format. The form is stored as a news database story whose text is in HTML, with optional embedded references to story entities.

The Avstar system contains an HTML skeleton story form to use as the default form, but you can customize it or create new forms. [See](#page-575-0)  ["Default HTML Skeleton Story Form and Queue" on page 15-4 for](#page-575-0)  [more information.](#page-575-0)

## <span id="page-576-0"></span>**Adding Story Entity References**

In creating the HTML skeleton story form for exporting, you use HTML tags and add story components or entities.

The three basic entities of a story are:

- Field IDs Story information such as story title, creation date, writer, and so forth. It is the information you see in a Queue or Story Form panel.
- **Body** Story text.
- **Production cue set** Production cues entered in the Instruction pane—to the left of a story's text.

Specify entities in the HTML form using an ampersand (&) to mark the beginning of an entity and a semicolon (;) to mark the end. When put in this notation, an entity is called a *story entity reference*.

The following section shows the format for each story entity and its corresponding story entity reference:

• Field ID format is:

&f-<field\_id>;[<optional format string>]

The field ID is replaced in the HTML output by information associated with it. For instance, to create a field ID such as the title of a story to appear in the HTML story form, use the following:

<title>&f-title;</title>

You are combining HTML tags with the story entity reference. The information in the field ID is now a title in the HTML form, and when it is merged with an actual story, it will contain the story's title, in HTML format. For instance, the title will look like this:

#### <title>LOTTERY-WIN</title>

The optional format string defines the format to be applied to the field ID entity. The string applies to fields that are time-related, such as the date or length of a story. Format strings are optional and defaults are assumed if they are not specified. See the section on optional format strings for more information on how to modify this default display for date or time fields.

• Body format is:

&body;

When encountered in the form, it is replaced by the story text in the resulting HTML output.

• Production cue format is:

&aeset;

The term aeset stands for anchored element set.

When encountered in the form, it is replaced in the resulting HTML output by a list of production cues defined in the production cue set, a collection of all production cues for the story. Production cues—also known as anchored elements—are anchored at specific positions in the story text. How they display depends on their content and the application displaying them.

The rules for entity reference names are:

- ASCII characters a-z, A-Z, period (.), and hyphen (-) are allowed. The first character of a name is always in the set a- z or A-Z.
- A name can have a maximum of 12 characters.
- Entity names are not case-sensitive, which means that &body, &BODY, and &Body are equivalent.

Besides the basic set of entities recognized in the text of an HTML skeleton story form, additional entities have been added to NRCS (version 1.3 and later) to allow for additional functionality.

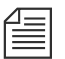

**n** *Do not forget to precede the entity with an ampersand and close it with a*  $\leq$  **1** *semicolon, such as &F-TITLE; or &DEFINE:P;"BR"*

## The story entities are listed here:

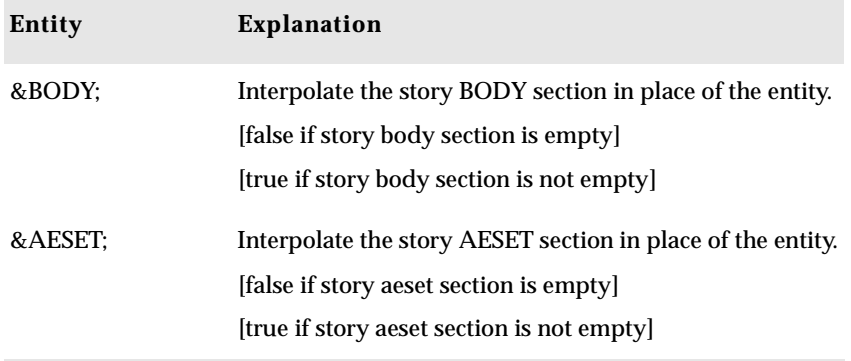

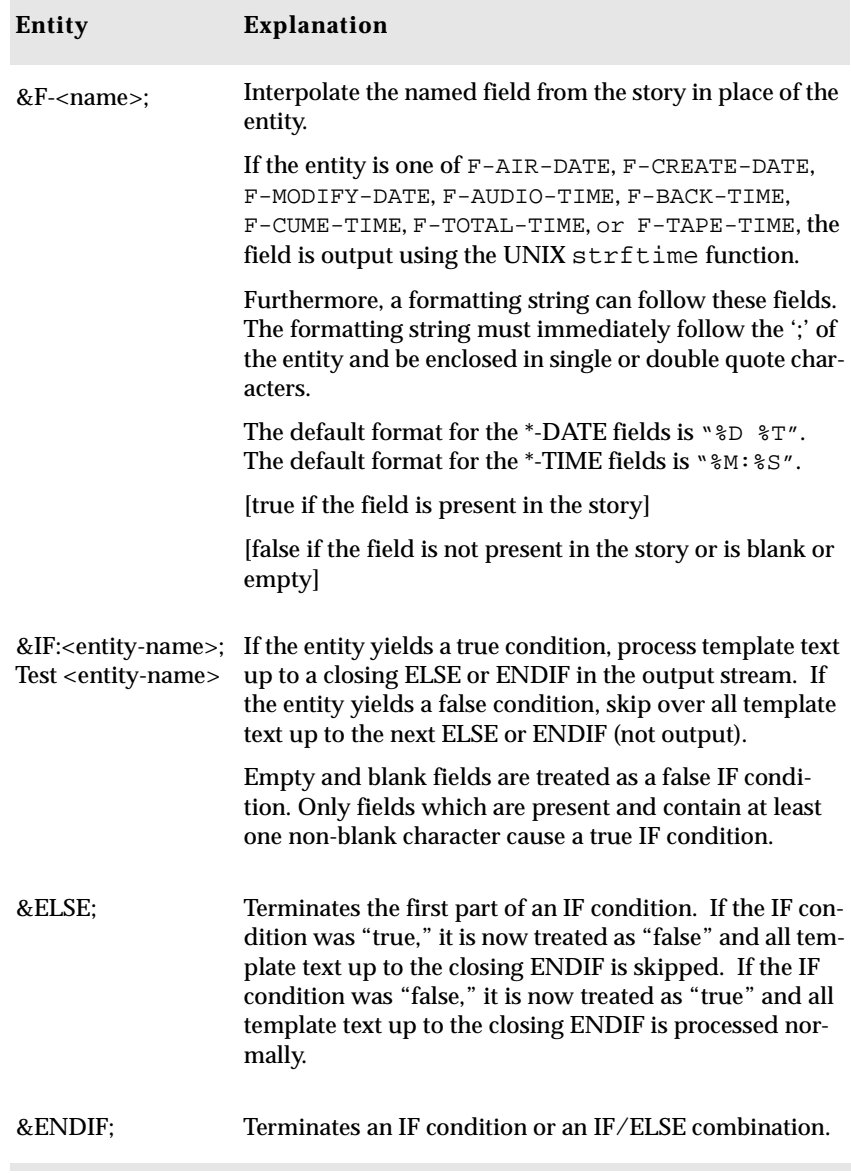

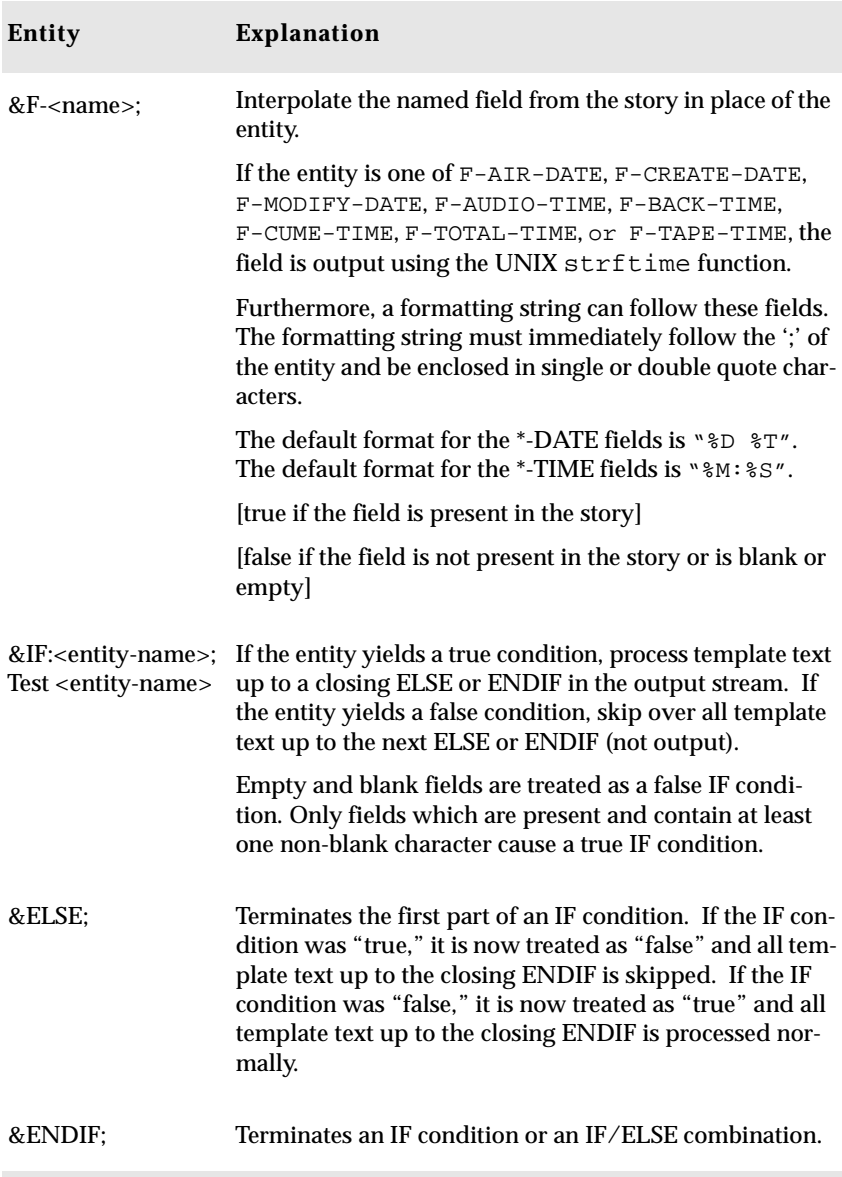

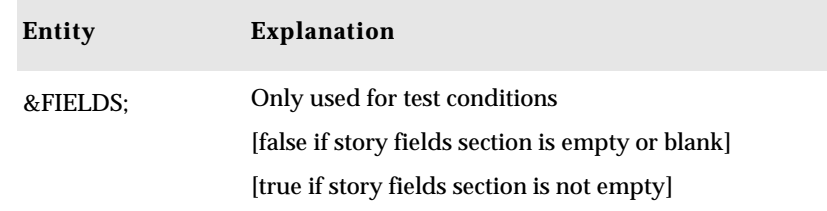

# **NSML to HTML Conversion**

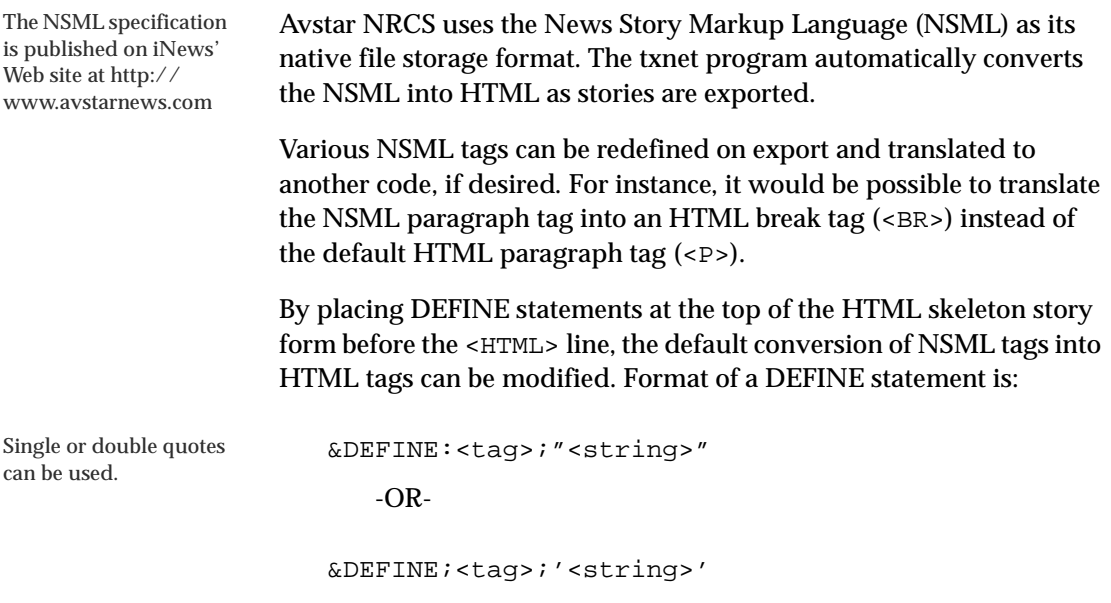

The string includes all characters up to the matching delimiting quote; this allows inclusion of the other quotation mark within the string.

Standard definitions, which can be redefined, are listed in the following table:<br>Table 15-1

<span id="page-582-0"></span>**NSML Tags and Output Strings** 

| Opening<br><b>NSML Tag</b> | <b>Output String</b>        | Closing<br><b>NSML</b> Tag | <b>Output String</b>         |
|----------------------------|-----------------------------|----------------------------|------------------------------|
| $\mathbf{P}$               | " $\r\cr$ x $\np>$ "        | $\angle P$                 | $---"$ "                     |
| $\mathbf I$                | $"$ <i>"</i>                | $\sqrt{}$                  | $---"$ "                     |
| U                          | $"$ <u>"</u>                | /U                         | $---"$ "                     |
| B                          | $"$<br>$'$                  | /B                         | $-----"$ < / b>"             |
| PI                         | $"$ <i>"</i>                | /PI                        | $---"$ < /i>"                |
| CC                         | " <b>b</b> <>> <i>i</i> <>> | /CC                        | -----""                      |
| A                          | "\r\n a "                   | $\angle A$                 | $---n$ \n < ! - - / a - ->"  |
| AE                         | " $\r\ra$ --ae-->"          | /AE                        | $---" \r\nu^{--}-/ae--"$     |
| AP                         | "\r\n <p>"</p>              | $\angle AP$                | $"$ < /p> $"$                |
| MC                         |                             |                            | $"\r\n<\n 1 - - \n/mc - -\n$ |
| <b>IMG</b>                 | "\r\n img "                 |                            |                              |
| PB                         | "\r\n pb "                  |                            |                              |
| <b>TAB</b>                 | "\r\n tab "                 |                            |                              |
| <b>WP</b>                  | "\r\n wp "                  |                            |                              |

For instance, to redefine the open paragraph conversion, use: &DEFINE:P;"output this".

To redefine the close paragraph conversion, use: &DEFINE:/P;"found a close paragraph tag".

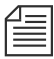

The delimiting quotation mark must immediately follow the end of the entity, *namely the semicolon.*

To include a carriage return or a line feed, use  $\rceil$  and  $\ln$  in the <string>, as shown in [Table 15-1 on page 15-11.](#page-582-0)

The display format for date or time fields can also be modified by a DEFINE statement in the HTML skeleton form:

```
• &DEFINE:<type>;"<format>" 
 -OR-
&DEFINE;<type>;'<format>'
```
Define default formats used to convert AIR-DATE, CREATE-DATE, and MODIFY-DATE data into date strings, and formats used to convert AUDIO-TIME, BACK-TIME, CUME-TIME, TAPE-TIME, and TOTAL-TIME data into time strings. The format includes all characters up to the matching delimiting quote (this allows inclusion of the other quotation mark within the format).

The "type" names used and default "formats" are:

DATE "%D %T" TIME "%M:%S"

Format strings are defined by the UNIX/Irix strftime function.

You can still include a format string to override the default when referencing any of these fields individually, as in:

&f-create-date;"%C"

• &SHOW:A;

Causes output of tags for locating and referencing anchors and production cues (anchored elements). This is the default, which is the opposite functionality prior to introduction of this entity.

The string produced whenever an NSML <a> tag is encountered in the "template" is:

<A NAME="A<id>" HREF="#AE<id>">[<id>]</A>

For an NSML <ae>tag, the string produced is:

<A NAME="AE<id>" HREF="#A<id>">[<id>]</A>

The <id> is the production cue identifier, typically a small number.

This results in strings such as "[1]" appearing as HTML links in the text at the anchor point and also preceding the production cue. The two links point at each other.

• &HIDE:A;

Suppresses output of HTML anchor tags.

Empty fields and non-present fields in the HTML output are noted with comments similar to the following:

```
<!-- "var-1" field is empty -->
<!-- "app1-1" field not present -->
```
• &HIDE:COMMENTS;

If the &HIDE: COMMENTS; entity is processed, comments normally generated for the conditions "field not present" and "field is empty" will not be output to the HTML document.

This does not affect comments generated from error conditions.

• &SHOW:COMMENTS;

Generation of these HTML comments can be turned back on using &SHOW:COMMENTS;.

## **Web Story Directives**

Any story can contain Web Story directives. Directives are included as text. This allows system administrators to embed HTML codes within stories. Without these directives, characters and symbols such as the greater than sign (>) would normally be translated to  $\>$  and not appear as HTML coding when exported to the Web server.

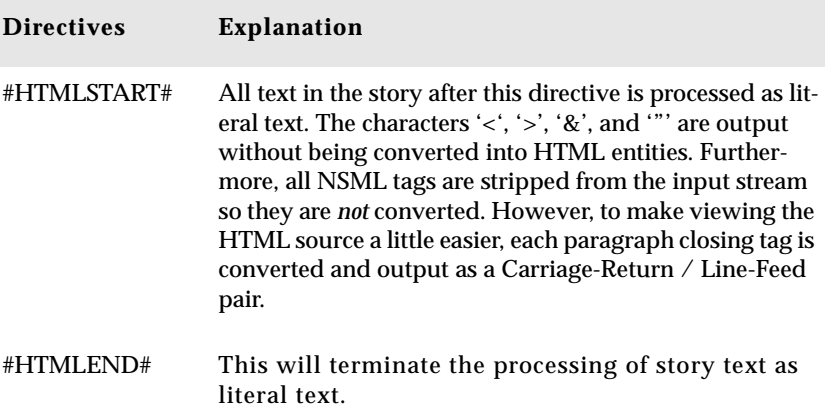

## <span id="page-585-0"></span>**Using Optional Format Strings**

Optional format strings apply to date and time-related fields that you use for the field ID story entity references. You can add several time or date elements together (after the field ID) to create an optional format string, which changes the presentation of the time or date information field.

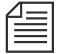

The optional time format strings must be enclosed within quotes in the *HTML skeleton story.*

## **Time and Date Elements**

The time and date elements to use in an optional format string to modify date and time field ID areas are:

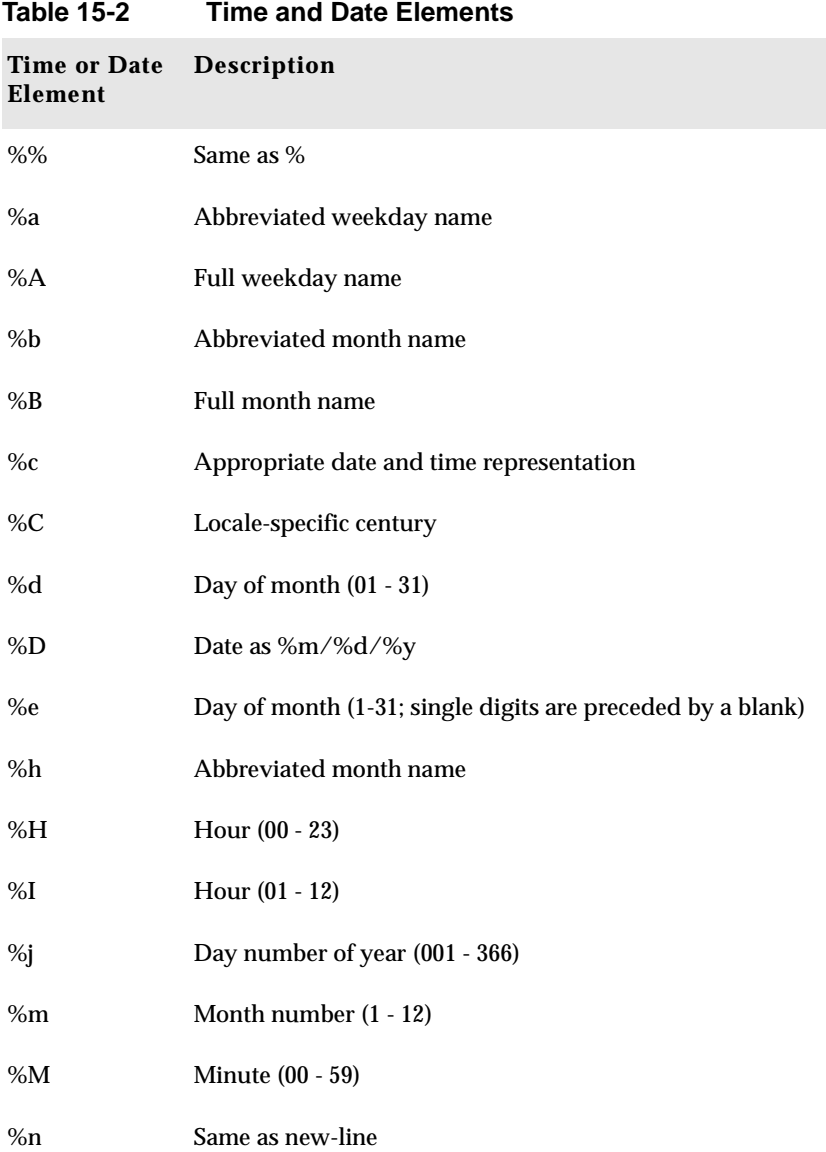

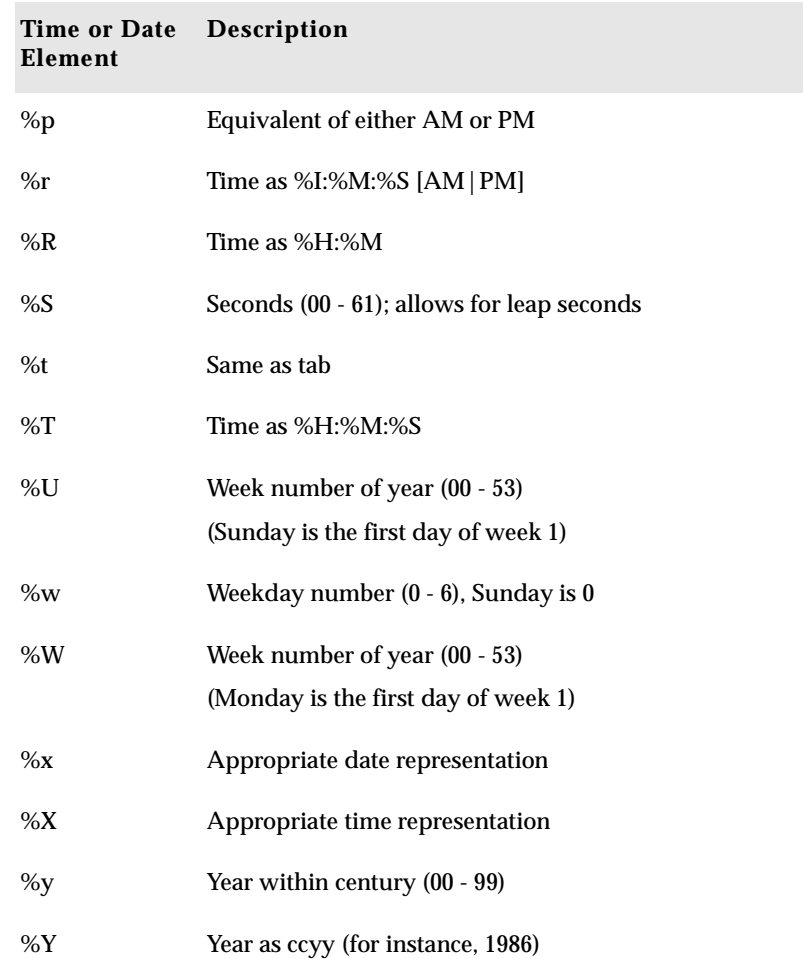

The difference between %U and %W is which day is considered the first day of the week. Week number 01 is the first week in January, with a Sunday for %U or a Monday for %W. Week number 00 contains those days before the first Sunday or Monday in January for %U and %W, respectively.

%Z Time-zone name or no characters, if time zone does not exist

#### **Time and Date Fields**

Only certain fields—those relating to time and date—can recognize the optional format string, made up of the time and date elements. Specify these fields in field IDs, using the types shown here:

See "Avstar Form [Fields" on page 8-13 for](#page-246-0)  [more information.](#page-246-0)

<span id="page-588-0"></span>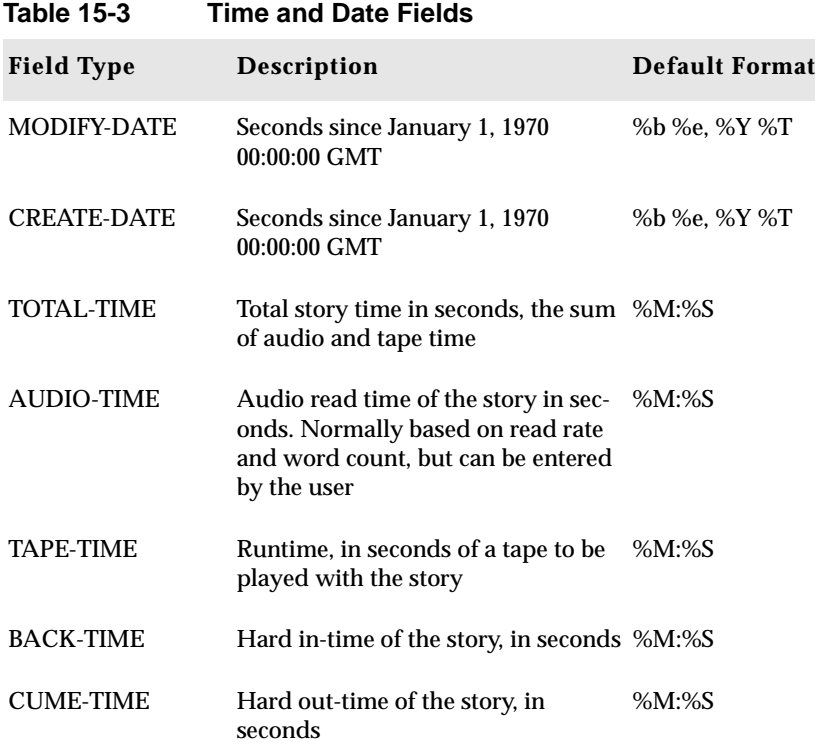

If you use field names in the field IDs without creating an optional format string, default formats for the field types, as listed in the "Default Format" column in [Table 15-3,](#page-588-0) are used.

#### **Time and Date Field Example**

For instance, you decide to include a story creation date in the HTML story form. Instead of using defaults provided for the CREATE-DATE field (%b - abbreviated month name, %e - day of month, %Y - Year as

ccyy, %T - time as %H:%M:%S), you want the creation date information to appear differently.

- 1. Choose the following date and time elements:
	- %a Abbreviated weekday name
	- %B Full month name
	- %d Day of month  $(01 31)$
	- %Y Year as ccyy
	- %r Time as %I:%M:%S  $[AM|PM]$
- 2. Enter elements in the optional format string, enclosing the string within quotes.

The field\_ID story entity reference looks like this:

```
&f-create-date;"%a%B%d%Y%r"
```
The field\_ID is embedded in HTML format tags. If the HTML story form is applied, the entry looks like this:

<b>CREATE-DATE:</b>&f-create-date;"%a%B%d%Y%r"

Data from the field would appear on the page similar to this:

**CREATE-DATE:** Mon July 10 2000 5:30:45 PM

## **A Sample HTML Story Form**

The following sample shows a news story in an Avstar HTML form used to define the appearance of the story, and the resulting HTML output.

### **Characteristics of the Story**

The story has the following characteristics:

- TITLE field with an associated value TEASE-BREAK
- MODIFY-DATE field with an associated value 862347754
- PRESENTER field with an associated value SB\*
- PAGE-NUMBER field with an associated value 75
- Two production cues (each formatted in its own paragraph):

VO ENG

Coming Up Next…

• Story text:

(BELL) STILL AHEAD ON EYEWITNESS NEWS... THE MAXWELL CLUB HONORS SOME OF OUR AREA'S BEST HIGH SCHOOL FOOTBALL PLAYERS. YOU'LL MEET THEM... COMING UP.

**Contents of the Form**

```
An HTML story form is applied to the story. The form's contents look 
like this:
<html>
<head>
<title>&f-title;</title>
<h1>&f-title;
\langleh1>
</head>
<body>
<!--This is an example of an Avstar HTML form.-->
<table border="4" width="100%">
     <tr>
           <td colspan=1 align="left" width="10%">
               <b>PAG:</b>&f-PAGE-NUMBER;
        \lt/td>
           <td colspan=1 align="left" width="40%">
               <b>MOD-DATE:</b>&f-modify-date;%D %T
        \lt/td>
           <td colspan=1 align="left" width="50%">
               <b>PRESENTER:</b>&f-PRESENTER;
         \langle t \rangle\langletr>
    <tr>
<h2><th colspan=2 align="left" align="left">Story:
\langle/th>\langle/h2>
   \langletr>
     <tr>
          <td colspan=2 align="left" width="100%"> 
<p>&BODY;
```
*Web Publishing*

```
\langle t \rangle\langletr>
      <tr>
<h2><th colspan=2 align="left" >Anchored Element 
List:</th></h2>
   \langletr>
     <tr>
           <td colspan=2 align="left" width="100%">
             &AESET;
        \lt/\text{td}\langletr>
</table>
</body>
</html>
```
## **Resulting HTML Output**

```
<html>
<head>
<title>TEASE/BREAK</title>
<h1>TEASE/BREAK
\langleh1>
</head>
<body>
<!--This is an example of an Avstar HTML form.-->
<table border="4" width="100%">
     <tr>
           <td colspan=1 align="left" width="50%">
               <b>PAG:</b>75
        \langle t \rangle <td colspan=1 align="left" width="40%">
               <b>MOD-DATE:</b>04/29/97 14:02:34
        \lt/\text{td} <td colspan=1 align="left" width="50%">
              <b>PRESENTER:</b>SB*
         \langle t \rangle\langle/tr>
    <tr>
<h2><th colspan=2 align="left" align="left">Story: 
$\langle$ /th>$\langle$ /h2>
   \langle/tr>
     <tr>
          <td colspan=2 align="left" width="100%">
(BELL)
STILL AHEAD ON EYEWITNESS NEWS...
THE MAXWELL CLUB HONORS SOME OF
```
#### *15-23*

```
OUR AREA'S BEST HIGH SCHOOL FOOTBALL
PLAYERS. YOU'LL MEET THEM... COMING
UP.
        \langle t \rangle\langletr>
     <tr>
<h2><th colspan=2 align="left" >Anchored Element 
List:</th></h2>
   \langle/tr>
     <tr>
          <td colspan=2 align="left" width="100%">
            <p><I>VO ENG</p>
             <p>Coming Up Next…
        \lt/\texttt{td}\langle/tr>
</table>
</body>
</html>
```
## *15-24*

# **CHAPTER 16**

# *Web Access*

Web Access allows direct, read-only browsing of the Avstar NRCS database through a Web browser.

This chapter includes:

- [Overview](#page-597-0)
- [Starting the Web Server](#page-597-1)
	- [Web Access Login](#page-598-0)
- [Web Access Story Templates](#page-598-1)
- [Web Access Directory and Queue Templates](#page-602-0)
	- [Template Entities](#page-603-0)
- [Web Access Configuration](#page-615-0)

## <span id="page-597-0"></span>**Overview**

The Web Access software is normally installed with your Avstar Newsroom Computer System. Avstar NRCS:

- Accesses the database
- Formats the story the user selects into Hypertext Markup Language (HTML), using the default HTML story form
- Presents the story to the user's Web browser

Format of information sent to the user's Web browser is configurable by the system administrator. How the directory listing, queue contents, and stories are converted to HTML for presentation are governed by HTML templates or Web skeleton stories inside the database.

# <span id="page-597-1"></span>**Starting the Web Server**

The Apache Web server is loaded on Avstar Servers with normal installation of Avstar NRCS. The commands to start the Web server and Web Access server programs are:

```
/usr/local/etc/httpd/httpd
/etc/webaccserver
```
These commands are usually placed in the /site/exc/connect.sh command script, which is executed whenever servers are connected (or reconnected). You can check to see if the Apache Web server is currently running on your system by pointing your browser to:

```
http://<servername>
```
where servername is the Avstar Server name you normally log in to from the Avstar Workstation. If the Web server is running, you should see a screen with the Apache logo that says "it worked." To customize it for your site, this page is located at:

/usr/local/etc/httpd/htdocs/index.html

## <span id="page-598-0"></span>**Web Access Login**

You must have at least one Web session configured on your system to log in over the Web. The format of a Web session resource in the /site/config file is:

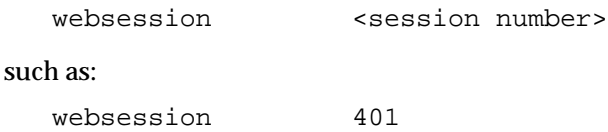

To log in to the Avstar database with a Web browser, point the browser to the following URL:

http://<servername>/cgi-bin/NewsWeb

This will open a page containing a drop-down list of Avstar Servers accessible via the Web. When you select one of those servers and click submit, you will be taken to a login screen. If you know the servers configured for Web Access, you may include their names in the URL to go directly to the login dialog page:

http://<servername>/cgi-bin/NewsWeb.avstar-a

At the login dialog screen, enter your Avstar user name and password and click login.

When logging in over the Web for read-only database access, group security on the system is respected. Users who do not have access to queues and directories protected by a read-group will not see those areas when they log in over the Web.

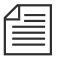

The message of the day screen is not displayed when logging in via a Web *browser.*

# <span id="page-598-1"></span>**Web Access Story Templates**

When users view a story in their Web browser, the system presents the story in HTML format. The appearance of this story is configurable by the system administrator via a Web Access form or HTML skeleton

story form, similar to the HTML skeleton stories used for Web publishing.

When accessing over the Web, the story form assigned to a story is noted and a corresponding Web Access form is searched for under queues specified by the Q\_WEBACC\_FORMS entry in the system's queues dictionary. The default location for the Web Access form (HTML skeleton story form) is SYSTEM. WEBFORMS.

The appropriate Web Access form is sought from SYSTEM. WEBFORMS .<first letter of story form>.<story form>.

For instance, if the form assigned to the story was called script, then the Web Access form—that is, the top HTML skeleton story—in the queue, SYSTEM.WEBFORMS.S.SCRIPT would be used to display the story. Stories assigned the rundown story form would be displayed with the Web Access form in SYSTEM. WEBFORMS.R.RUNDOWN. Stories assigned the memo story form would look for the top HTML skeleton story in the queue, SYSTEM. WEBFORMS.M. MEMO, for their display on the Web browser.

If a corresponding Web Access form was not created, the system uses the HTML skeleton story form in the default Web Access queue as specified by the W\_WEBACC\_FORM entry in the queues dictionary. The default value is ACCESS-FORM. So, a story assigned a form that does not have a corresponding SYSTEM.WEBFORMS queue will be displayed with the system-wide default HTML skeleton story form in SYSTEM.WEBFORMS.A.ACCESS-FORM.

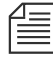

If a system-wide default Web Access form has not been created, the story will *be displayed with a hard-coded default.*

The following Web Access form locations will be checked, in order, for an HTML skeleton story form to display stories:

- 1. SYSTEM.WEBFORMS.<first letter of story form>.<story form>
- 2. SYSTEM.WEBFORMS.A.ACCESS-FORM
- 3. Hard-coded internal default

You may create HTML skeleton stories to define the appearance of stories viewed via a Web browser. The form is stored as an Avstar database story whose text is in HTML with optional embedded references to story entities. Avstar NRCS contains an HTML skeleton story form to use as the default form, but you can customize it or create new forms, using story entities. A full listing of all entities available to Web Access forms used for database browsing appears in ["Template Enti](#page-603-0)[ties" on page 16-8](#page-603-0).

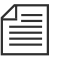

n *[Chapter 15](#page-572-0) reviews story entity reference options in greater detail. The same HTML skeleton story forms set up on your system for exporting stories in HTML format can also be used when browsing the database over the Web. [See](#page-576-0)  ["Adding Story Entity References" on page 15-5 for more information.](#page-576-0)*

## **Default Story Template**

The following is the default story template, provided with the Avstar NRCS software.

```
<html>
<head>
<title>&F-TITLE;</title>
</head>
<body>
 <table border=4 width='100%'>
   <tr>
    <td colspan=1 width='50%'><b>CREATED BY:</b>&F-CREATE-BY;
   \langle t \rangle <td colspan=1 width='50%'><b>CREATED:</b>&F-CREATE-DATE;
   \langle t \rangle\langle/tr>
   <tr>
    <td colspan=1 width='50%'><b>PAGE:</b>&F-PAGE-NUMBER;
   \langle t \rangle <td colspan=1 width='50%'><b>MODIFIED:</b>&F-MODIFY-DATE;
   \langle t \rangle\langle/tr>
   <tr><h2>
     <th align=left colspan=2>Story:
    \langle /th>\langleh2>
  \langle/tr>
   <tr>
     <td colspan=2 width='100%'>&BODY;
    \lt/td>
  \langle/tr>
   <tr><h2>
    <th align=left colspan=2>Anchored Element List:
   \langle /th>\langleh2>
  \langletr>
   <tr>
     <td colspan=2 width='100%'>&AESET
    \lt/\text{td}\langletr>
  </table>
</body>
</html>
```
# <span id="page-602-0"></span>**Web Access Directory and Queue Templates**

Avstar NRCS version 1.3 allows the system administrator to customize the display of directory listings and listings of a queue's contents via system-wide directory and queue HTML skeleton stories (also known as templates) rather than predefined formats. However, it is not necessary to customize directory and queue templates. Defaults can be used, if desired. See ["Default Directory Template" on page 16-18](#page-613-0) and ["Default Queue Template" on page 16-19](#page-614-0) for more information.

The template used for directory pages is located in the queue defined by the Q\_WEBACC\_FORMS and W\_WEBACC\_FORM definitions (SYSTEM.WEBFORMS.A.ACCESS-FORM). To distinguish this directory template from the story template, the directory template is identified by having the word directory as the first word in the index field (also known as the sortfield). Only a single template is required for directory page construction.

The template used for queue pages is located in the queue defined by the Q\_WEBACC\_FORMS definition and the queue form name assigned to the queue being displayed. This is similar to how queue forms are handled. To identify the template as a queue template, the word "queue" must appear as the first word in the index field (also known as the sortfield). This allows both the queue template and story template with the same name to reside in the same queue.

If a queue template is not found using the queue form name of the queue, the system looks in the queue defined by the Q\_WEBACC\_FORMS and W\_WEBACC\_FORM definitions, similar to story templates. The queue template is identified with the word "queue" as the first word in the index field.

Put the system-wide default Web Access form (HTML skeleton story form) at the top of the SYSTEM.WEBFORMS.A.ACCESS-FORM queue. Place stories titled directory and queue beneath the form used by default to display story contents.

## <span id="page-603-0"></span>**Template Entities**

The following table lists all of the available entities that can be placed in either a story, directory, or queue template. The  $Q$ - and  $D$ - entities are only valid for Web Access. They are not available for Web Publishing. If an entity is not valid for a certain type of template, it is noted in the entity description.

Each entity now has IF condition definitions included following the text handling description. If an entity is not valid for a certain type of template, it will always result in a false condition when tested. Empty and all blank fields produce a false IF condition. Only fields present in the story and containing at least one non-blank character cause a true IF condition.

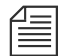

**n** *Do not forget to precede the entity with an ampersand and close it with a* $\equiv$ *semicolon, such as &F-TITLE; or &DEFINE:P;"BR"*

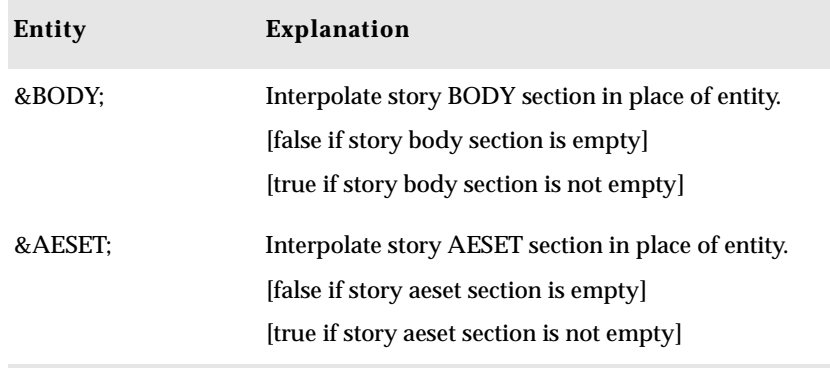

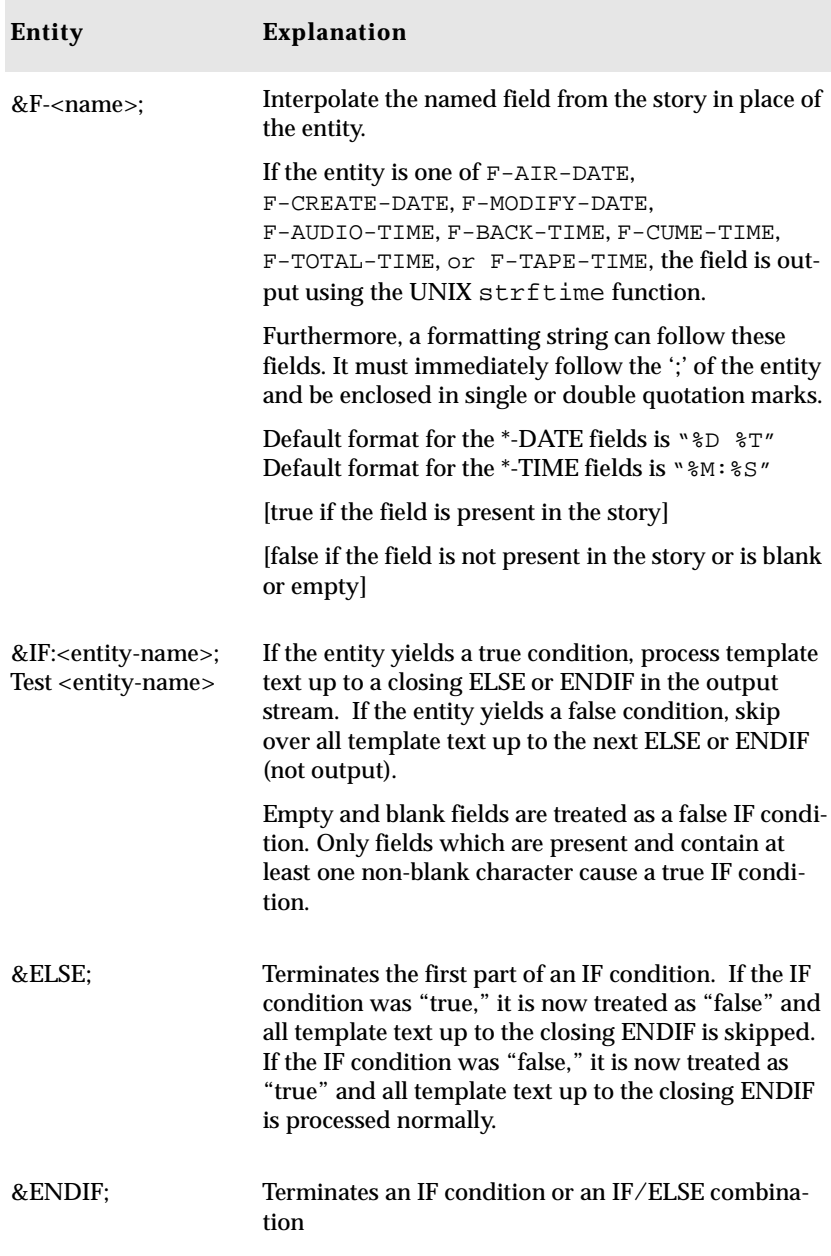

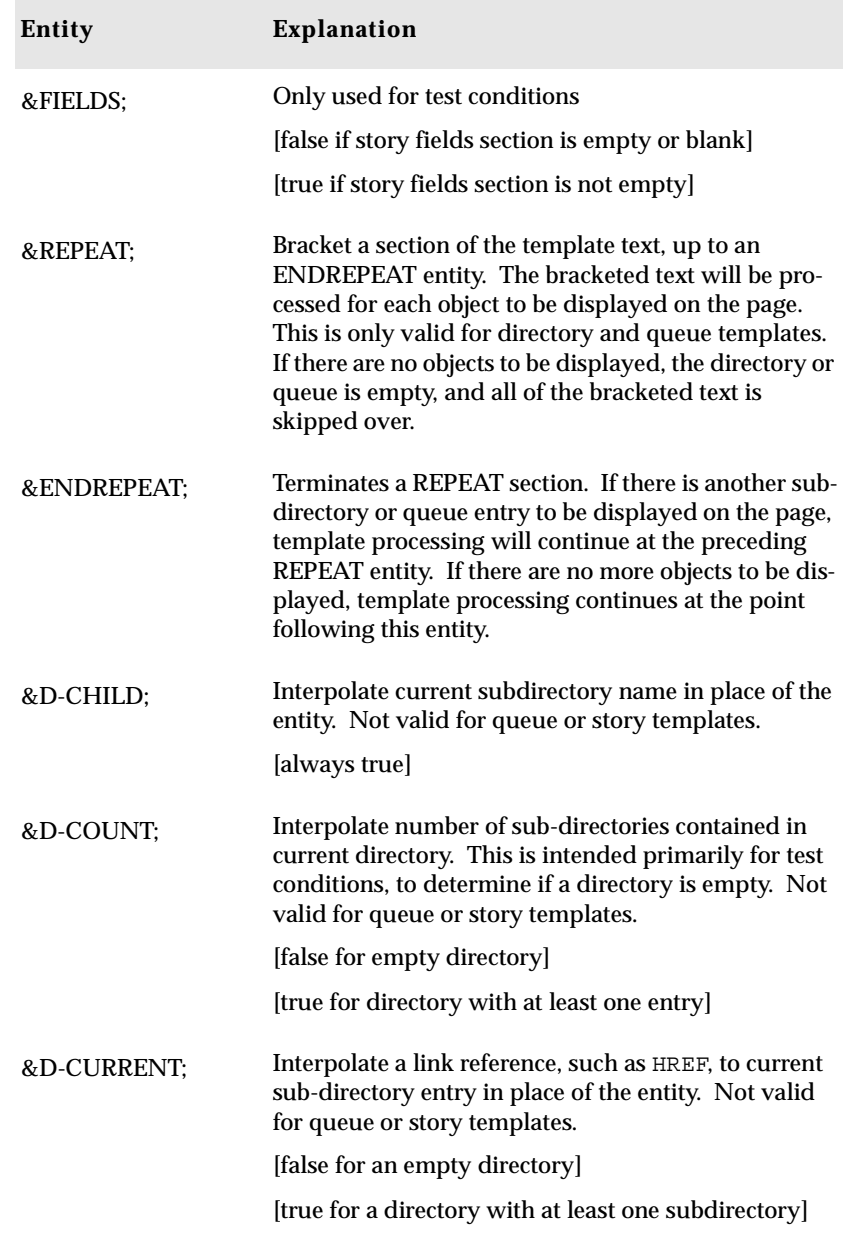

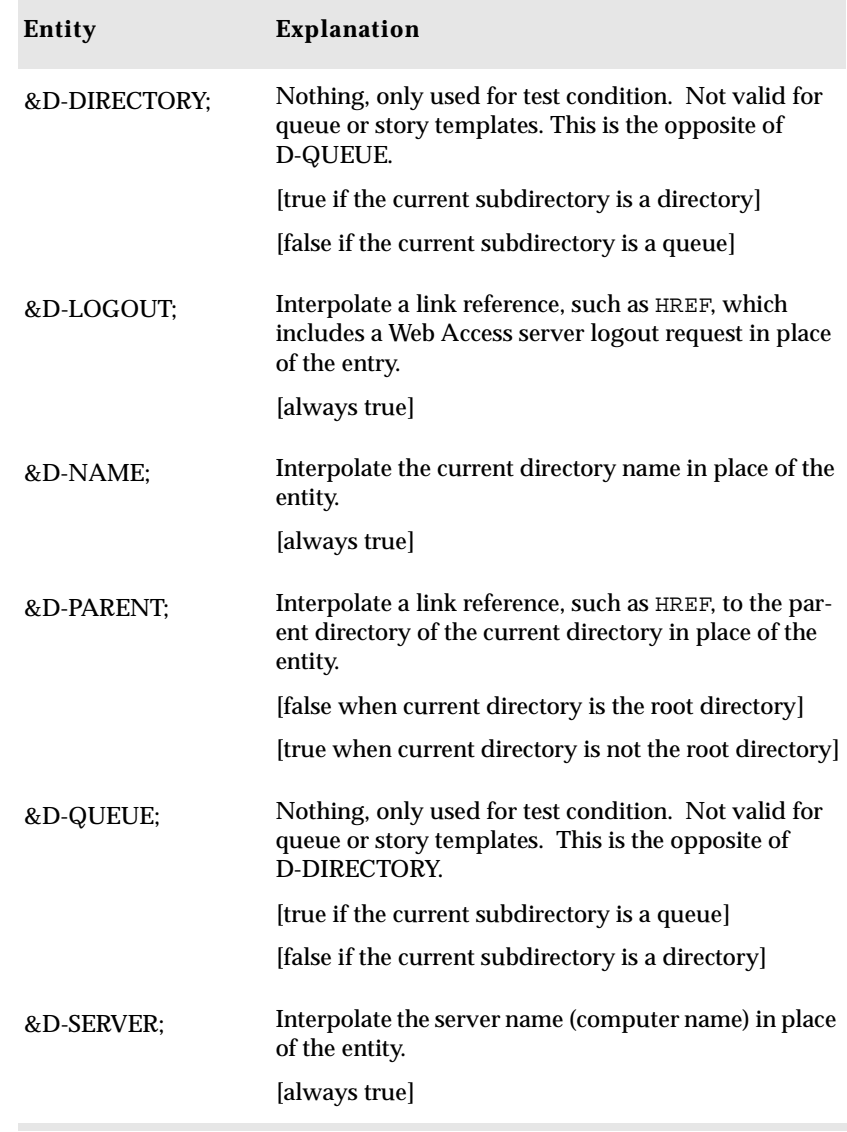

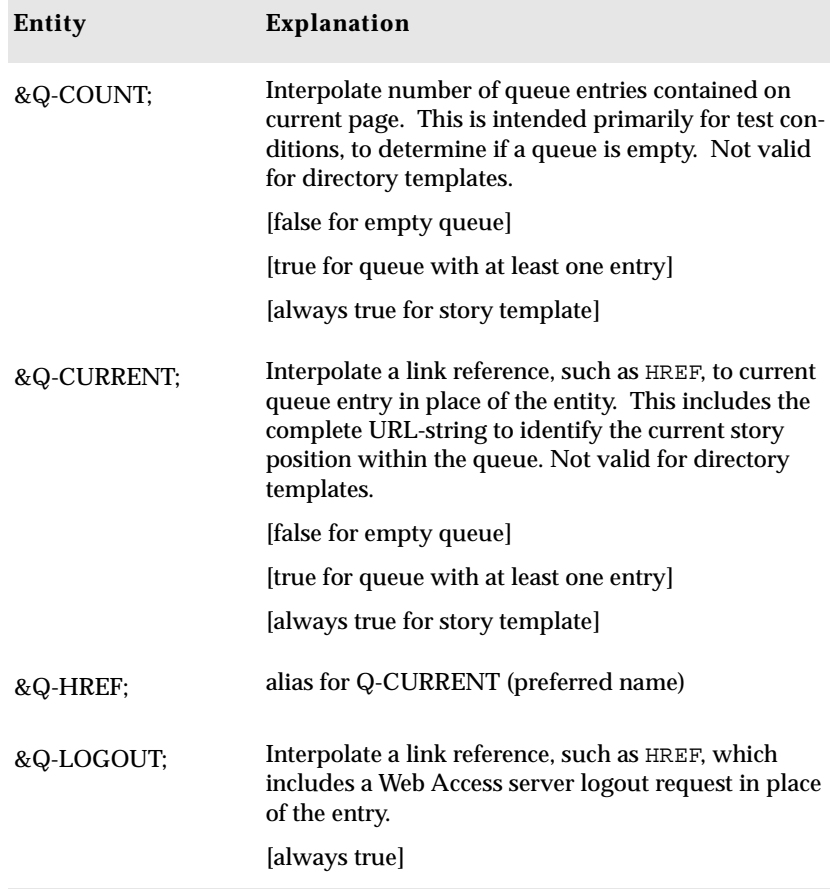

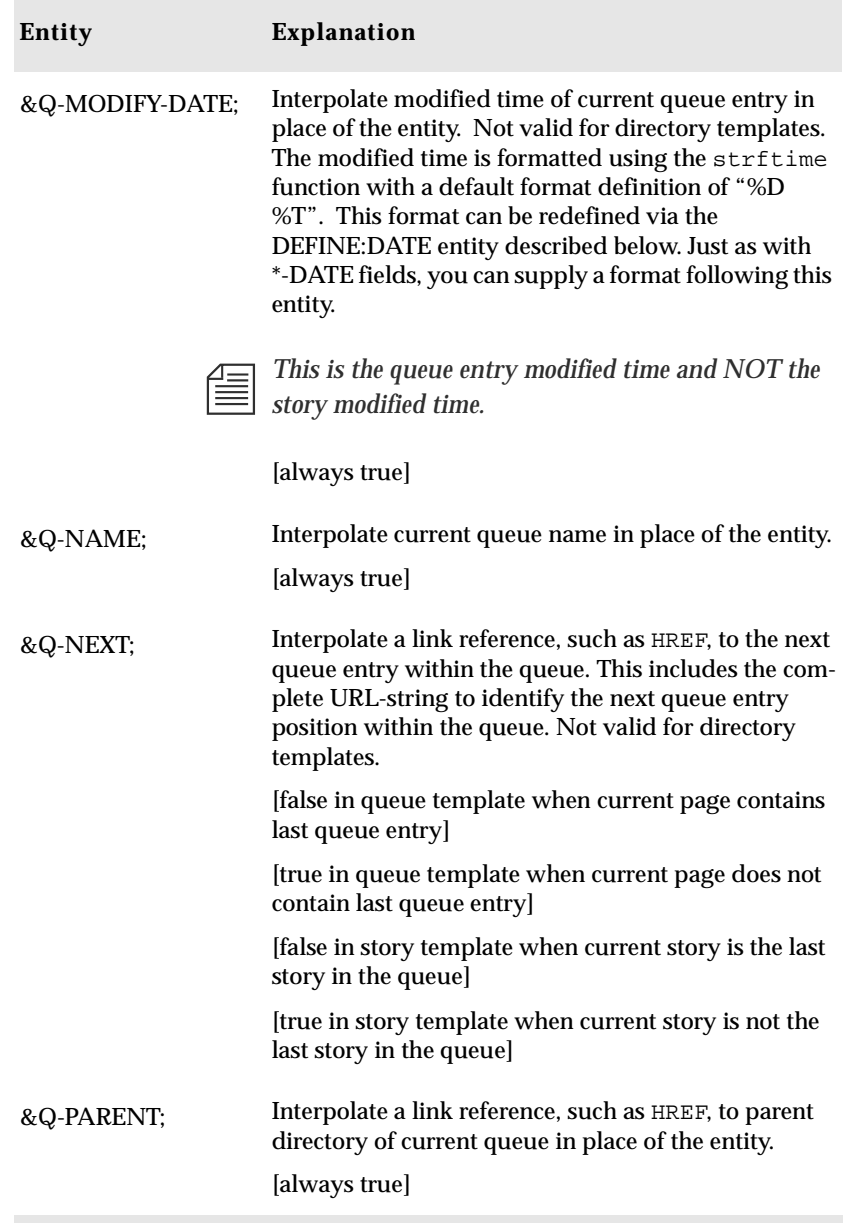

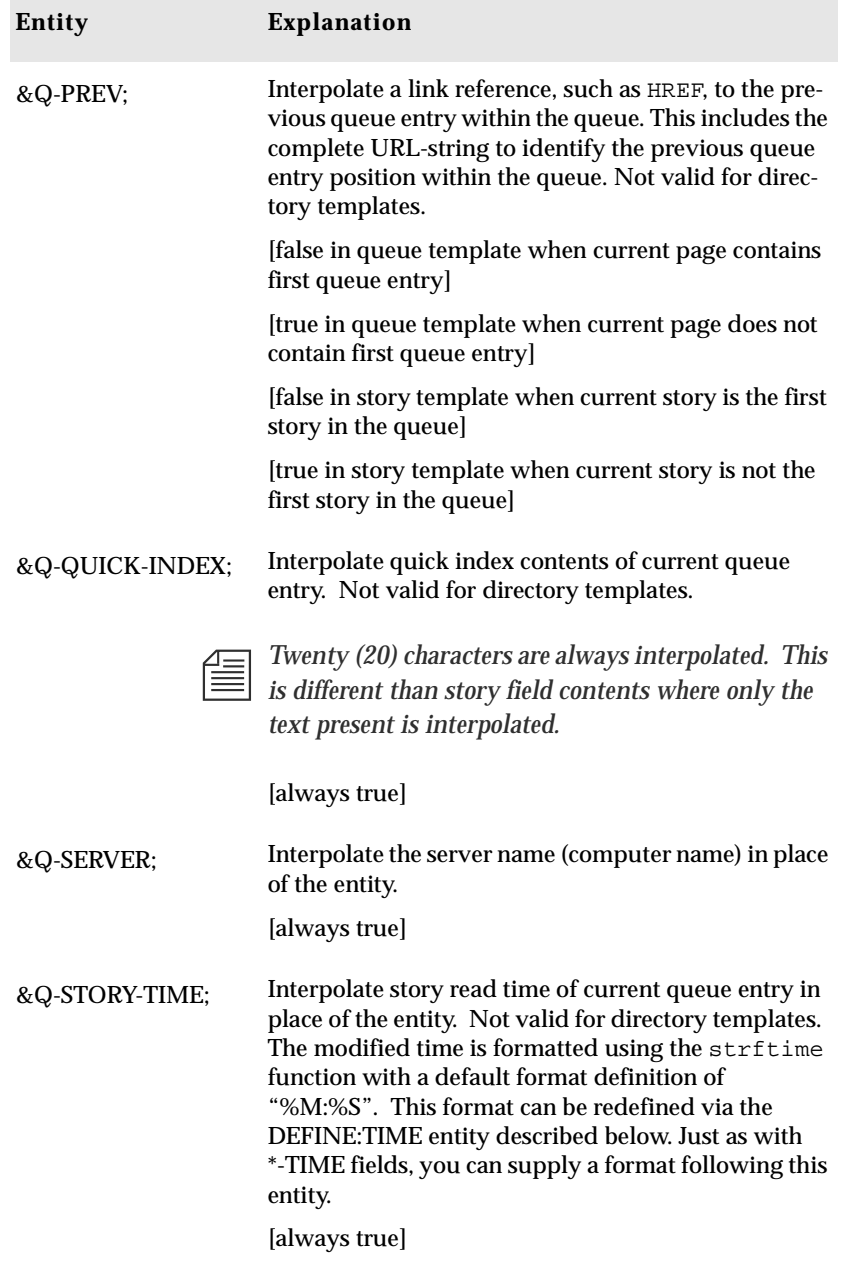

Various News Story Markup Language (NSML) tags can be redefined and translated to another code, if desired, by placing DEFINE statements at the top of the HTML skeleton story form before the <HTML> line. The format of a DEFINE statement is:

```
DEFINE:<tag>;"<string>"
   -OR-
DEFINE;<tag>;'<string>'
```
Single or double quotes can be used. The string includes all characters up to the matching delimiting quote (this allows inclusion of the other quotation mark within the string). Standard definitions, which can be redefined, are listed in the following table.

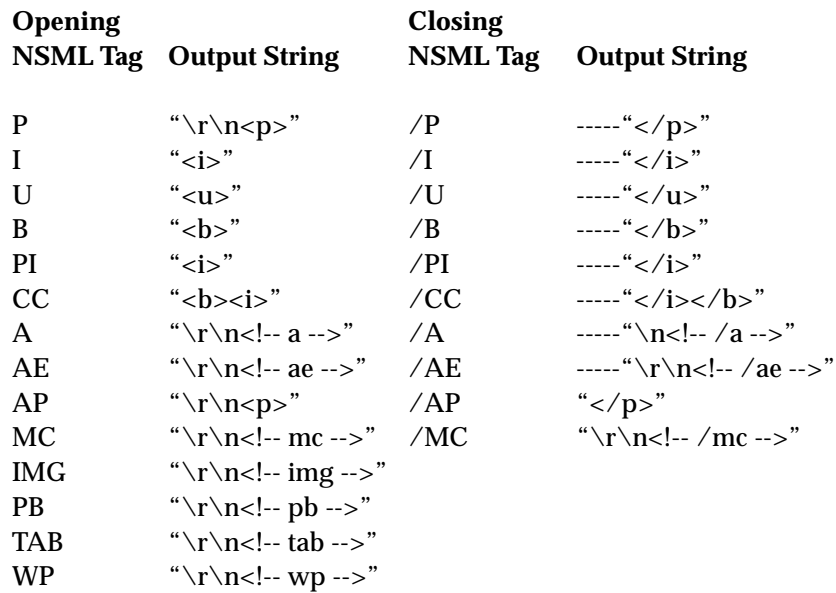

For instance, to redefine the open paragraph conversion, use:

&DEFINE:P;"output this"

To redefine the close paragraph conversion, use:

&DEFINE:/P;"found a close paragraph tag"

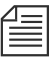

The delimiting quote mark must immediately follow the end of the entity, *namely the semicolon. Also, to include a carriage return or a line feed, use* \r *and* \n *in the <string>, as shown in the table.*

> The display format for date or time fields can also be modified by a DEFINE statement in the HTML skeleton story form:

```
DEFINE:<type>;"<format>"
```
Define default formats used to convert AIR-DATE, CREATE-DATE, and MODIFY-DATE data into date strings, and formats used to convert AUDIO-TIME, BACK-TIME, CUME-TIME, TAPE-TIME, and TOTAL-TIME data into time strings. The format includes all characters up to the matching delimiting quote (this allows inclusion of the other quotation mark within the format).

The "type" names used and default "formats" are:

DATE "%D %T" TIME "%M:%S"

If you want to alter the default display format of date and time values, see ["Using Optional Format Strings" on](#page-585-0)  [page 15-14](#page-585-0) for more information.

You can still include a format string to override the default when referencing any of these fields individually, as in:

```
&f-create-date;"%C"
```
#### SHOW:A

Causes output of tags for locating and referencing production cues (anchored elements). This is the default, which is the opposite functionality prior to the introduction of this entity.
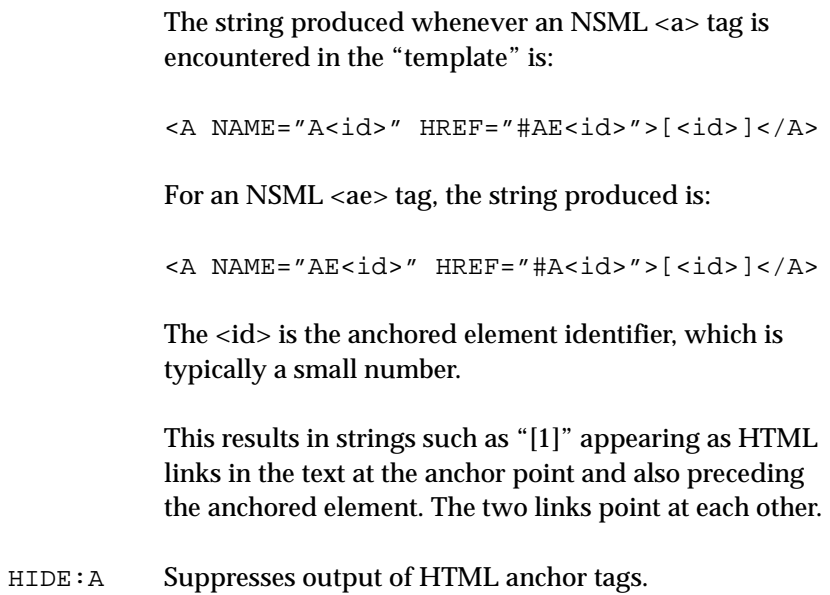

#### **Default Directory Template**

The following is the default directory template included with the Avstar NRCS software:

```
<html>
  <head>
  &IF:D-PARENT;
    <title>&D-SERVER;</title>
&ELSE;
    <title>&D-SERVER;:&D-NAME;</title>
  &ENDIF;
 </head>
 <body><a name=top></a>
 <h3>
    &IF:D-PARENT;
     <img hspace=5 src='/icons/
folder.open.gif'>[&D-SERVER;]&D-NAME;
 &ELSE;
     <img hspace=5 src='/icons/comp.gray.gif'>[&D-SERVER;]
   &ENDIF;
 \langleh3>
  <img src='/icons/blank.gif' hspace=5><a 
href=&D-LOGOUT;>[Logout]</a>
&IF:D-PARENT;
   
<a href=&D-PARENT;>
 <img src='/icons/back.gif' hspace=5 border=0>Return to Parent 
Directory
</a>
  &ENDIF;
  <hr>
&IF:D-COUNT;
&REPEAT;
 <a href=&D-CURRENT;>
  &IF:D-QUEUE;
   <img src='/icons/text.gif' hspace=5 border=0>
  &ELSE;
   <img src='/icons/folder.gif' hspace=5 border=0>
  &ENDIF;
  &D-CHILD;
 </a>
    <br>
&ENDREPEAT;
&ELSE;
   <img src='/icons/blank.gif' hspace=5>[Empty]<br>
&ENDIF;
 </body>
</html>
```
#### **Default Queue Template**

The following is the default queue template included with the Avstar NRCS software:

```
<html>
  <head><title>&Q-SERVER;:&Q-NAME;</title></head>
  <body>
  <a name=top></a>
  <h3>
    <img src='/icons/folder.open.gif' hspace=5>
    [&Q-SERVER;]&Q-NAME;
  \langleh3>
   <hr>
   <img src='/icons/blank.gif' hspace=5><a 
href=&Q-LOGOUT;>[Logout]</a>
    
   <a href=&Q-PARENT;>
   <img src='/icons/back.gif' hspace=5 border=0>Return to Parent 
Directory
   </a>
  &IF:Q-COUNT;
    &IF:Q-PREV;
          
    <a href=&Q-PREV;>
     <img src='/icons/left.gif' hspace=5 border=0>[Previous Page]
     </a>
    &ENDIF;
    &IF:Q-NEXT;
          
    <a href=&Q-NEXT; >
     [Next Page]<img src='/icons/right.gif' hspace=5 border=0>
     </a>
    &ENDIF;
    <pre>
    &REPEAT;
     <a href=&Q-CURRENT;>
      <img src='/icons/script.gif' hspace=5 border=0>
       &Q-QUICK-INDEX;  &Q-MODIFY-DATE;
      </a>
     <br>
     &ENDREPEAT;
    </pre>
```

```
16-20
```

```
 <img src='/icons/blank.gif' hspace=5><a 
href=&Q-LOGOUT;>[Logout]</a>
     
   <a href=&Q-PARENT;>
    <img src='/icons/back.gif' hspace=5 border=0>Return to Parent 
Directory
   </a>
   &IF:Q-PREV;
          
     <a href=&Q-PREV;>
      <img src='/icons/left.gif' hspace=5 border=0>[Previous 
Page]
      </a>
&ENDIF;
   &IF:Q-NEXT;
       
   \langle a \rangle href=&Q-NEXT; >
     [Next Page]<img src='/icons/right.gif' hspace=5 border=0>
    </a>
   &ENDIF;
  &ELSE;
   <img src='/icons/blank.gif' hspace=5 border=0>[Empty]<br>
  &ENDIF;
 </body>
</html>
```
## **Web Access Configuration**

Error messages returned by the Web Access server can be adjusted by editing a system dictionary. In addition, various default parameters can be adjusted.

Configuration parameters for the Web Access server must be included in the file /site/web/configuration, accessible by the Web Access server on the computer on which the Web Access server is running. This file is read once when the Web Access server starts.

announce attempted logins=<value>

If the value is non-zero, all unsuccessful logins will be

printed on the console. This includes failures due to an unknown user name, an invalid password, or a *blacklisted* user.

announce logins=<value>

If the value is non-zero, all logins will be printed on the console.

diagnostics=<value>

This is primarily for debugging purposes. The value is a bitmask, which controls printing of diagnostics. For instance, if the value is odd, such as the 1 bit is on, a diagnostic is printed every time a session is requested but all session licenses are in use.

#### hard expire = <seconds>

Number of seconds of inactivity which will force a reauthentication by the user and release the Web session for another user to log in to.

#### putenv=<environment string>

Allows environment settings to be put into the initial environment. The environment string should be of the form name=value. This will be primarily used for debugging purposes.

queue entries per page = <number>

Number of stories to put on a queue page. This can be a number from 1 to 50.

#### soft expire = <seconds>

Number of seconds of inactivity before the session license can be reused for another session. This will only affect a user if the server gets a session request and does not have any free session licenses. The server attempts to obtain the oldest session license—that is, the one that has been inactive the longest. If that session has been inactive for more than the soft expire interval, it will be reused.

(Anytime a session is inactive for more than the hard expire interval, the user will be required to reauthenticate the session.)

The following definitions must be present in the file /site/web/ strings, accessible by the Web Access server on the computer on which the Web Access server program is running. The format of this file is the same as all dictionary files. This file is read once when the Web Access server starts. Definitions can be localized, as necessary.

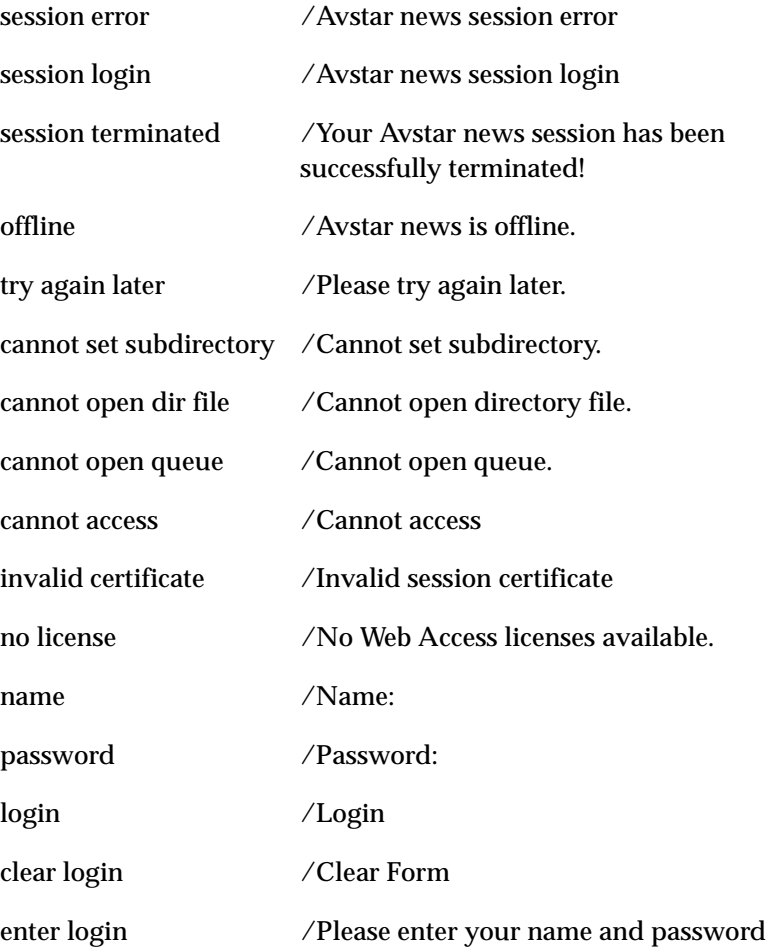

*16-22*

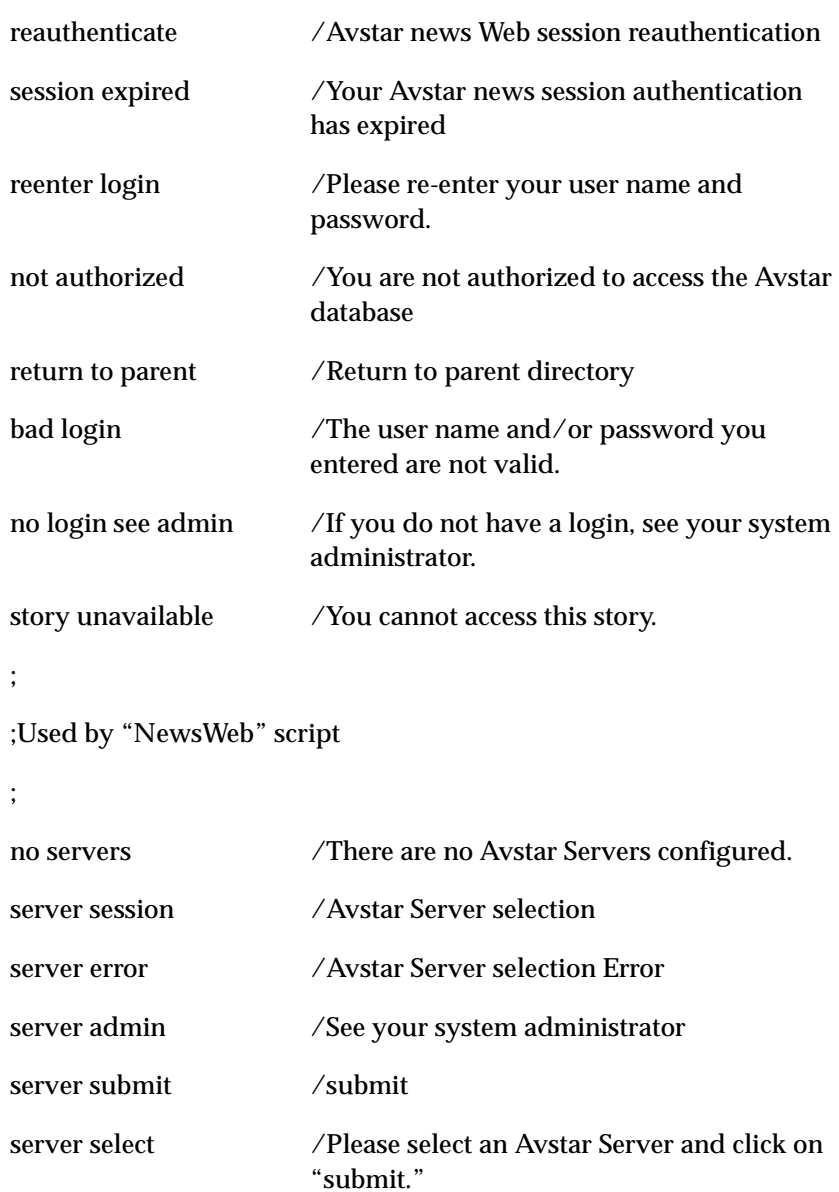

#### *16-24*

# **SECTION III**

## *System Operations and Troubleshooting*

This section contains the following chapters:

- Chapter 17, *Connect Services*
- Chapter 18, *Database Security*
- Chapter 19, *Database Management*
- Chapter 20, *Backing Up Your System*
- Chapter 21, *Disconnects*
- *•* Chapter 22, *Troubleshooting*

# **CHAPTER 17**

## *Connect Services*

Connect services are utilities you can set up to enable Avstar users to connect to other computers or information services over the network, such as a remote console for your Avstar Newsroom Computer System (NRCS).

This chapter contains the following sections:

- [Network Services](#page-623-0)
- [Dialogs for Connect Services](#page-623-1)
	- [Building a Dialog](#page-623-2)
- [Adding System Services](#page-626-0)
	- [Setting up the Service](#page-627-0)
- [Console Connect Sessions](#page-632-0)
- [Serial Connect Services](#page-634-0)

## <span id="page-623-0"></span>**Network Services**

It is useful to set up a service to allow you to connect to your Avstar Servers. For instance, setting up network remote connect services allows you to perform many administrative tasks from your Avstar Workstation rather than at the Avstar console.

## <span id="page-623-1"></span>**Dialogs for Connect Services**

A *dialog* is a script that tells the service what prompts to expect from the device it connects to, and provides the service with appropriate responses for each prompt. Using any service involves some routine activities, such as logging in, that you do each time you use that service. You can create a dialog for any service to handle these routine activities.

#### <span id="page-623-2"></span>**Building a Dialog**

This section explains how to design and create a simple dialog that logs a user in to an information service. Once logged in, the dialog yields control to the user until he/she is ready to close the connection. Then the dialog logs the user out of the service and closes the connection.

When you design a dialog, it is helpful to turn on the capture connect command and perform the procedure you want to incorporate into the dialog. This way, steps in that procedure are captured to a story that you can refer to while designing the dialog; each line in the dialog is built as a line of the story.

This process includes the most commonly used dialog commands.

To build a dialog, do the following:

1. Create a dialog queue.

Each dialog must be in a separate queue in the SYSTEM.DIALOG directory. The first step in creating a new dialog is to go to SYS-TEM.DIALOG and create a queue to hold it. The name you give this queue is also the name of the dialog, so choose a queue name that describes what the dialog does, such as Console, for a dialog used during connect sessions to the Avstar console. [See "Adding a](#page-124-0)  [Directory or Queue" on page 5-3 for more information.](#page-124-0)

- 2. Open a new story in the queue and build the dialog.
- 3. Type the message dialog command using the following format:

#### **message <"string">**

The message dialog command displays on the user's screen whatever text you put in the <"string"> parameter.

Type a message that will be displayed on the user's workstation, indicating the connection is being established.

4. Type:

#### **wait CONNECT**

When you use a modem to make the connection, you want the dialog to wait until the modem sends the word CONNECT to the workstation, signaling it has made the connection.

If necessary, use these additional commands to accommodate the login procedure:

delay nn Use this command to pause the dialog while the service continues connect and login processes. (nn is the number of seconds you want the

dialog to pause before continuing to the next command)

```
type <"string"> Use this to send a message to the device the 
                       workstation is being connected to.
                       <"string"> includes the message
```
- 5. To send your login data, such as an account number, type: **type <"string">**
- 6. Type **pass** to yield control to the user after login is complete.

This command instructs the dialog to pass whatever the user enters to the device to which the service has connected.

Use pass  $x$  to include a character the user can enter to cue the dialog to resume. The  $x$  should be a character or symbol, such as the at symbol (@), he or she will not normally use.

Use pass alone to instruct the system to accept what the user enters until he/she closes the connection.

7. Type commands to log out of the service.

When the user exits a connection using the quit connect command, the dialog resumes and performs the logout process and closes the connection.

- 8. Attach the dialog to the service by placing the dialog's name in the service's dialog parameter in the service table, located in the SYSTEM.SERVICE queue.
- 9. Type the **configure -s** command to incorporate this change into the service.

#### **Dialog Commands**

Available dialog commands are flexible enough to script entire connect sessions. For instance, a dialog could be constructed to automatically log in to the remote console and "unbusy" a rundown if desired.

The available dialog commands are reviewed in [Appendix A](#page-724-0).

#### **Dialog Examples**

Here are a few examples of dialogs for remote console connect services:

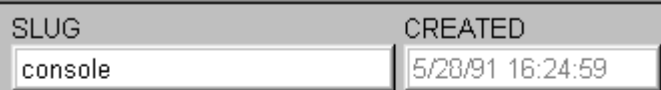

diag off capture system.capture delay 10 pass|

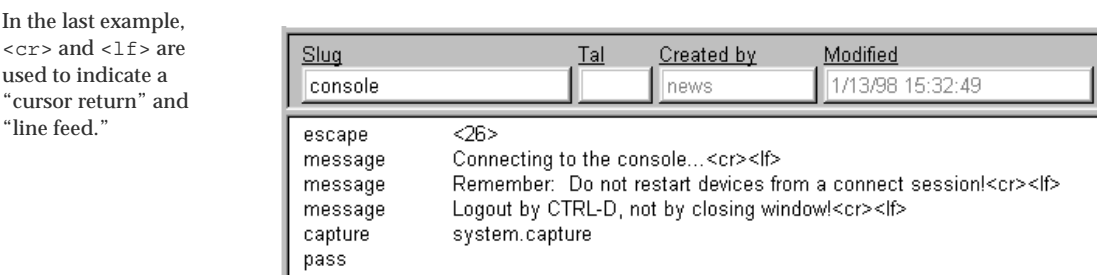

## <span id="page-626-0"></span>**Adding System Services**

A service consists of two parts:

- A network resource, set up as a device in the configuration file (/site/config).
- The service, set up in the service table in the database file (SYTEM.SERVICE); it uses the resource to make a connection.

To add a new service to your system, you must design and build the service and select a network resource for the service to use. If an appropriate resource does not exist, create one.

#### <span id="page-627-0"></span>**Setting up the Service**

To set up the service and its resource, do the following:

1. See if the service and its resource exists.

Try connecting to a service you want. If it works, then the necessary programs are installed. If you cannot find the service, or one does not work, call iNews Customer Support for help.

2. Choose a device number for the resource and a name for the service. In the following examples, the service name is console.

Check your configuration file (/site/config) to determine the appropriate device number for your new resource. For a network resource, choose a number in the range you have reserved for services, servers, and similar devices. Ensure the number you choose is out of the range used for normal devices. [See "PCU Device](#page-347-0)  [Numbering" on page 11-34 for more information.](#page-347-0)

3. Add the resource to the configuration file on each server in your system.

Add the device number of the network resource to the reslist line in the server's host definition. To keep the network resource available if you bring down one of the system servers, add this line to any appropriate alternate host definitions. [See "The Hosts](#page-330-0)  [File \(/etc/hosts\)" on page 11-17 for more information.](#page-330-0)

- a. Select *all* servers. [See "Selecting Servers" on page 2-5 for more](#page-52-0)  [information.](#page-52-0)
- b. Use ed (UNIX line editor) to open the configuration file. The display will look similar to:

```
AVSTAR-A: ed /site/config
editing /site/config
1356
```
The general format for a network resource configuration line is:

resource <device #> <resource name> - <device name>

[See "The Site Configu](#page-320-0)ration File (/site/config)" on page 11-7 for [more information.](#page-320-0)

The following steps use ed to modify system files. If you are unfamiliar with this UNIX line editor, see ["Using the](#page-298-0)  [UNIX Editor" on](#page-298-0)  [page 10-1.](#page-298-0)

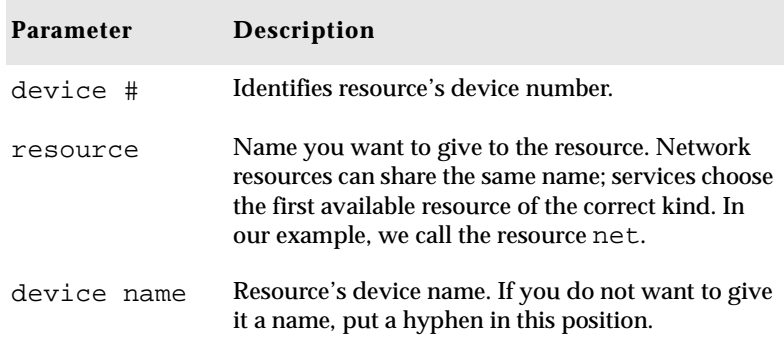

For instance, our new network resource configuration line would look like this:

resource 220 console - - ; net connect

4. Add the service to the service table in the database.

Each service installed in your system is defined on a separate line in your system's service table, which is the first story in SYSTEM.SERVICE. Each service defined in the service table consists of a few parameters that determine how the service behaves. It does not matter where in the service table you add the new line.

A service line has six parameters in this general format:

<service> <host> <dialog> <resource> <group> <command>

**Table 17-1 Service Line Format**

|         | <b>Parameter Definition</b>                                                                                                    |
|---------|----------------------------------------------------------------------------------------------------|
| service | Name you want the service to have.                                                                                                    |
| host    | Name of the server where you want the service to look for<br>its resource. List the target server's name in your system's /<br>etc/hosts file.                  |
|         | Normally, put a hyphen in this position of the service line to<br>force the service to search each server until it finds one that<br>has a resource it can use. |

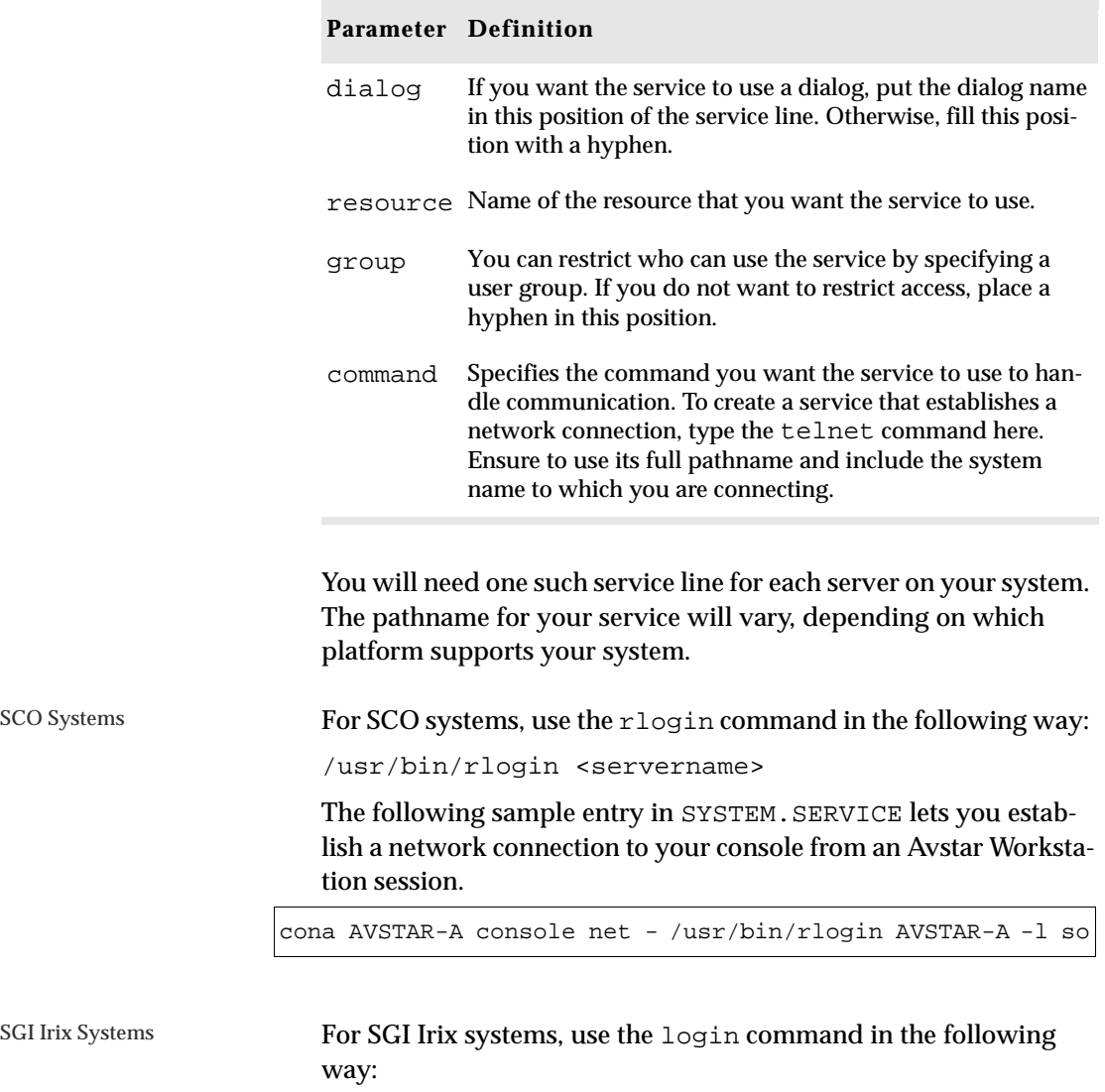

/bin/login <username>

The following sample entry in SYSTEM.SERVICE lets you establish a network connection to your console from an Avstar Workstation session.

```
cona - console neta - /bin/login so
conb - console netb - /bin/login so
```
The resource assigned to the service must be configured on the computer you want to log in to.

Here's an example of a service table in SYSTEM.SERVICE:

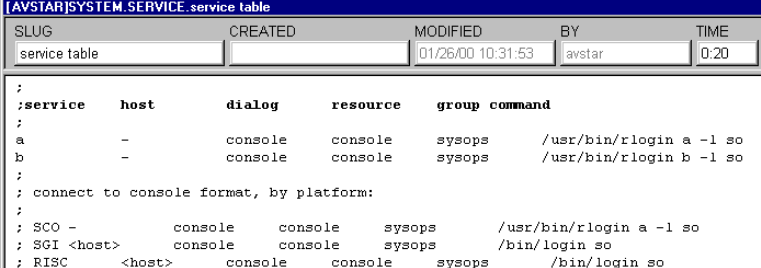

5. (Optional) Create a dialog for the service.

If you want your service to follow certain instructions every time it is invoked, create a dialog for the service that contains those instructions. [See "Building a Dialog" on page 17-2 for more infor](#page-623-2)[mation.](#page-623-2)

- 6. (Optional) Test your configuration changes on Avstar NRCS. [See](#page-322-0)  ["Testing the Site Configuration File After Changing" on page 11-9](#page-322-0)  [for more information.](#page-322-0)
- 7. Reconfigure the system.

This causes your system to note changes and incorporate them into appropriate programs. Do the following:

- a. Select the master computer (typically server A). [See "Selecting](#page-52-0)  [Servers" on page 2-5 for more information.](#page-52-0)
- b. Become a superuser. [See "Becoming a Console Superuser" on](#page-73-0)  [page 3-2 for more information.](#page-73-0)

c. Type:

AVSTAR-A: **offline**

d. If you added a new resource or modified an existing one in the process of creating a new service, reconfigure your system by typing the following:

AVSTAR-A# **configure**

If you modified an existing service or added a service that uses an existing network resource, you did not make any changes to your system's configuration file. So, you need to have the system note only changes made to the service table by typing the following:

AVSTAR-A: **configure -s**

8. When the prompt returns, type:

AVSTAR-A# **online**

9. Exit superuser mode by holding the Control key (CTRL) down and typing the letter D. A message similar to the following will appear:

AVSTAR-A# **CTRL-D**

A Tue Oct 5 00:18:58 2000 msg System being configured

When you see the system prompt, the network service you created and its resource you added (if any) is ready for use.

10. (Optional) Back up site files.

If you have made significant changes, back up your site files with the sitedump console command.

## <span id="page-632-0"></span>**Console Connect Sessions**

To connect to the Avstar console from an Avstar Workstation—that is, once the network remote connect service and its resources are set up—do the following:

- 1. Log in to any Avstar Workstation, with a user account allowed to use the Connect to Service feature.
- 2. Click the Communicate drop-down menu.
- 3. Select Connect to Service. The Connect to Service dialog box will appear, offering you a list of services.

As shown in this example, two options are provided to connect to the Avstar console—each option corresponding to a different Avstar Server.

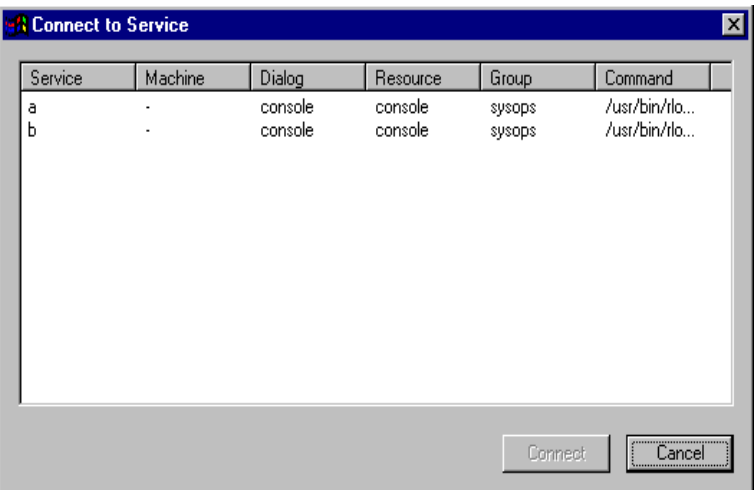

4. Double-click on the service you want.

A dialog box will appear with a dialog (as defined in the SYSTEM.DIALOG) that requests a password.

5. Type in the password and press Enter.

6. Once connected, the dialog box will display the console prompt, similar to what appears on the Avstar console when you are logged in as a system operator.

Here is an example of a remote console connection:

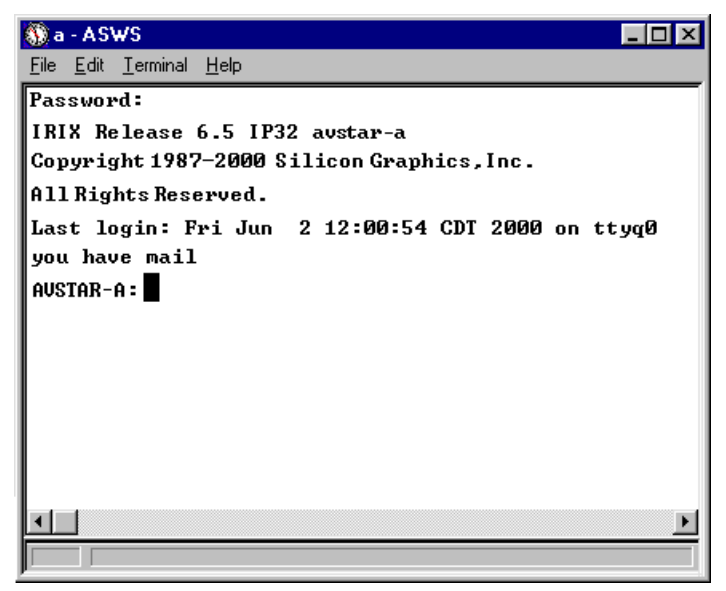

7. You can now perform various administrative tasks through the console connect session, as opposed to doing them while physically located at the Avstar console.

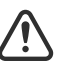

c **Do not restart devices through a console connect session.**

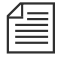

n *To stop a console connect session, press CTRL-D. Do not close the dialog box by selecting the Close option from the File drop-down menu or by clicking on the X button in the upper-right corner.*

## <span id="page-634-0"></span>**Serial Connect Services**

Although less commonly used since the advent of the Internet, serial connect services can also be configured to connect and log in to other computers, either via modem dialup or direct serial line.

Contact iNews Customer Support if you need to configure a serial connection for your users.

#### *17-14*

## **CHAPTER 18**

## *Database Security*

This chapter describes how to use various features in Avstar NRCS to establish and maintain database security.

This chapter includes the following sections:

- Establishing Security Procedures
- User Passwords
- Tracking User Activity
- Using Group Security to Control System Access

## **Establishing Security Procedures**

Use the following guidelines to improve the security of your system:

- Set up official security procedures and have everyone in the newsroom follow them.
- Keep track of your backup tapes. You can get user passwords from a backup tape.
- Assign users superuser status only when they need it.
- If any user does not need superuser status, remove it. Create two user accounts for staff members who need superuser privileges—one to be a superuser and another to be a regular user. That way, you can track activity of superuser accounts.
- Change the superuser password regularly.
- Use a security modem for some of your system's dial-up connections. A security modem provides an additional layer of password protection. It offers a dial-back option, which ensures that you know the phone location of people who connect to your system.

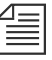

Security modems may not work with laptops. Contact iNews Customer Sup*port for more information about security modems.*

- Ensure that users do not use their names, station call letters, or other easily guessed words as passwords. Require everyone to include at least one non-alphabetic character such as a pound sign (#) or a number.
- Use the system profile to set a required minimum length for all passwords so no one uses a short password.
- For devices for which you have dedicated resources—that is, devices that have a one-to-one correspondence between the physical device and device number used to identify it—use device name security on workstations in specific locations and put the device ID in a group.
- Put a MODIFY-DEV field in the queue's story form if you suspect that someone has broken into a user's account. When changes are

made to stories created after the MODIFY-DEV field has been added, the system puts the device name of the workstation where changes were made in that field.

- Be familiar with valid user accounts on your system, and the modem telephone numbers connected to your system. Restrict access to these account names and numbers to protect against unauthorized outside access.
- Use caution when distributing your staff telephone lists. Ensure that only users who need to use dial-up connections know the telephone numbers for your modems. Change these numbers occasionally for additional security.

### **User Passwords**

Your Avstar Newsroom Computer System protects against unauthorized access by giving each authorized user a password to log into the system. Group security, described under ["Using Group Security to](#page-647-0)  [Control System Access" on page 18-12,](#page-647-0) lets you control specific areas of your database that each user can access.

#### **Checking Password Status**

A user account without a password is an open door to your system. You should always give a user a password when you add the user to your system. See ["Setting up New Users in Avstar" on page 4-22](#page-105-0) for more information.

For information on how to check password status from the Avstar console, see ["Users'](#page-911-0)  [Passwords" on](#page-911-0)  [page G-4.](#page-911-0)

However, if you suspect that a user does not have a password or has not changed it in awhile, you can find out for certain from any Avstar Workstation. To do this, log in as a system administrator—that is, use a superuser account—and do the following:

- 1. Click the Tools drop-down menu.
- 2. Select Options.

3. Select Users. The Manage User Accounts dialog box appears.

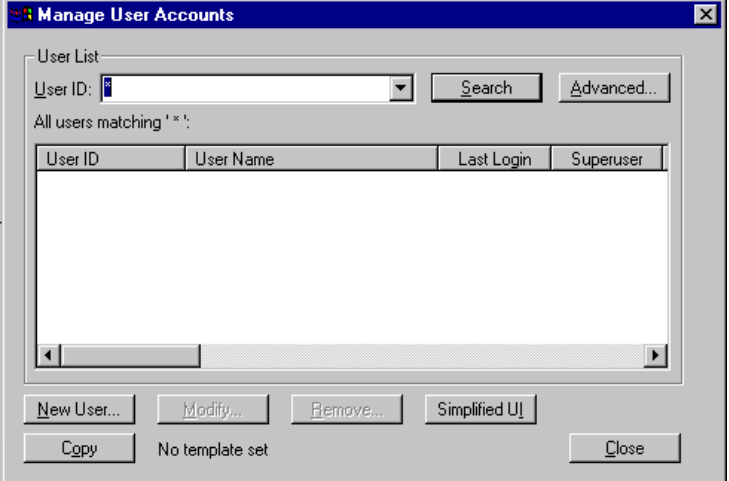

- 4. Type an asterisk (\*) in the User ID field if it does not already appear. Avstar recognizes this as a wildcard and therefore will search the entire database of Avstar users.
- 5. Click the Advanced button. The Advanced Search Settings dialog box appears with All Users selected by default.

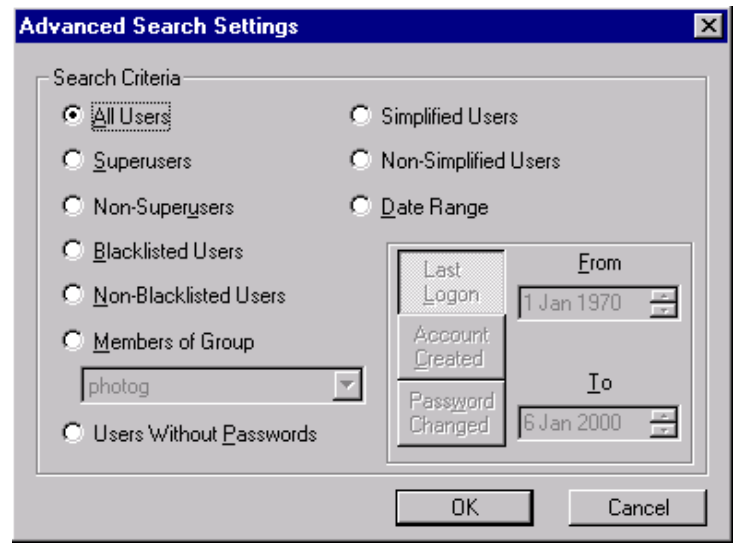

The other criteria options available in this dialog box are explained in detail in [Table 4-1, "Advanced](#page-114-0)  [Search Criteria" on](#page-114-0)  [page 4-31.](#page-114-0)

- 6. Do one of the following:
	- a. To search for all users without passwords, select Users Without Passwords.

-OR-

- b. To search for all users who have not changed their password within a specific time, select Date Range. Then click Password Changed, and specify the time frame to search.
- 7. Click OK to confirm your advanced search setting or click Cancel to cancel it.
- 8. Click Search to initiate the search.

A progress bar appears if a lengthy search is underway. Results of the search appear in the User List field in the center of the Manage User Accounts dialog box.

As a system administrator, you can change a user's password. Change a user's password to provide a new user with a temporary password or to supply an established user with a new password if the user forgets it and cannot log in. See ["Changing a User's Password" on](#page-92-0)  [page 4-9](#page-92-0) for more information on how to do this from any Avstar Workstation. For steps on how to change a user's password from the Avstar console using the utraits console command, see ["Users'](#page-911-0)  [Passwords" on page G-4.](#page-911-0)

### **Forcing Individual Users to Change Their Passwords**

Occasionally, you may have individual users who do not change their passwords as required. When that happens, you can force them to change their password at their next login. You can do this for a single user at an Avstar Workstation.

To force multiple users to change their passwords—such as all users who haven't changed their passwords in the past six months—you must go to the Avstar console. For steps on how to force password changes from the Avstar console, see ["Users' Passwords" on page G-4.](#page-911-0)

#### **. . . At an Avstar Workstation**

To force an individual user to change his or her password, do the following:

- 1. Click the Tools drop-down menu.
- 2. Select Options.
- 3. Select Users. The Manage User Accounts dialog box appears.
- 4. Type the user name in the User ID field.
- 5. Click Search.
- 6. Select the user name when it appears in the dialog box.
- 7. Click Modify.

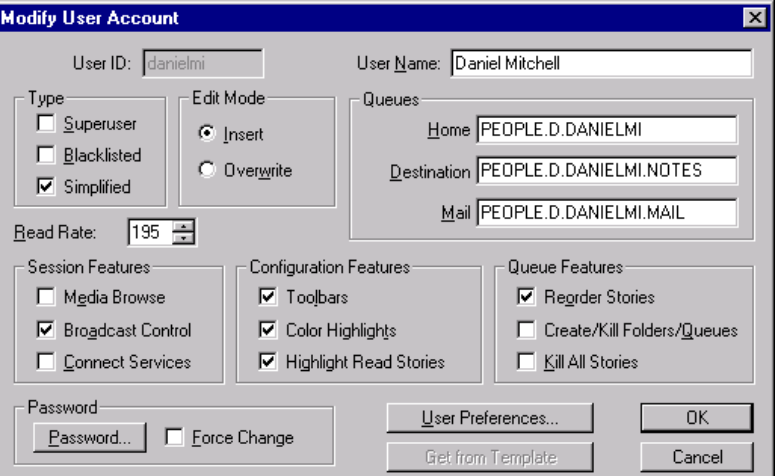

The Modify User Account dialog box appears.

- 8. Check the Force Change box.
- 9. Click OK.

The next time the user logs in, he or she will be required to choose a new password.

## **Tracking User Activity**

Keep a record of who uses Avstar NRCS and when they use it by following the procedures described in this section. These security measures can ensure that there is no unauthorized use of your system.

At an Avstar Workstation, you can determine:

- Last login date of one or more user accounts
- Date user accounts were created
- Users currently logged in

At the Avstar console, you can determine attempted and successful logins.

### **Tracking User Login Activity and Date Created**

You can search for a user account's last login and the date the user account was created from an Avstar Workstation.

#### **. . . At an Avstar Workstation**

To search for a user's last login, do the following:

- 1. Click the Tools drop-down menu.
- 2. Select Options
- 3. Select Users. The Manage User Accounts dialog box appears.
- 4. Click Advanced. The Advanced Search Settings dialog box appears.
- 5. Click Date Range.
- 6. Do one of the following:
	- a. To search for user accounts with a last login date that matches a specified date range, click Last Login.

-OR-

- b. To search for user accounts created within a specified date range, click Account Created.
- 7. Specify a date range in the From and To fields.
- 8. Click OK.
- 9. Click Search.

The requested user name information appears.

#### **. . . At the Avstar Console**

Another command you can type at the Avstar console will give you valuable information about users:

```
list u-t [<username>]
```
This command shows the date and time a user account was created, date and time of last login, and date and time of last password change.

If you do not specify a particular user name to check, you will get a listing for all users.

### **Listing Users Currently Logged in**

From the Avstar Workstation (ASWS), you can see a list of all users logged in, and you can find out whether a specific user is currently logged in.

To see a list of all logged-in users, do the following at any ASWS:

- 1. Click the Communicate drop-down menu.
- 2. Select Messages.
- 3. Select Logged In Users.

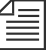

n *You need to be sending a new message to use this function. Begin a new message (to anyone) to obtain access to the menu items in this step.*

A dialog box appears with a list of users currently logged in.

4. Click OK when you are done looking at the list.

To determine whether a specific user is logged in, do the following:

1. From ASWS, select the Message bar.

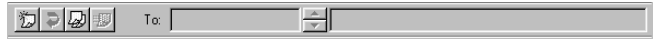

- 2. Type the user name in the To field.
- 3. Move cursor to the message field, using the mouse or Tab key.

One of three symbols appears to the left of the To field, depending on what you type in the To text box:

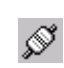

If the user is currently logged in, an icon of connected cables appears to the left of the user name.

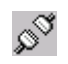

If the user is not currently logged in, an icon of disconnected cables appears to the left of the user name.

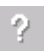

If there is no such user name in the system, a question mark appears to the left of the user name.

#### **Recording Logins**

Keep track of successful and attempted logins to preserve system security. You can spot unauthorized users, people logging in at odd hours, or repeated attempts to guess passwords.

To monitor logins from different types of devices, do the following:

1. Change the value for the W\_LOGTYPES token in the dictionary /site/dict/words. A typical definition for this token might look like this:

W\_LOGTYPES /D

Each letter in the W\_LOGTYPES value represents a different type of device that can log in on an Avstar Newsroom Computer System.

2. To track logins by device type, add the appropriate letter to the W\_LOGTYPES value.

Use the following letters (these are the same ones that appear in the first column of a list s or list c display for these device types).

- T Terminals, network terminals, PCs running DOS
- D Dialup lines
- G Avstar Workstations (ASWS)
- B Web sessions

For instance, to track logins from all devices on your system, change the W\_LOGTYPES line to look like this:

W\_LOGTYPES /TDG

The letters can appear in any order.

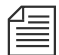

n *On a busy system, this can create a large amount of console activity.*

3. When a user logs in at a device of a type listed in W\_LOGTYPES, a message similar to the following is sent to the Avstar console:

D21 12:04:34 login arlin

This message includes the device type and number, time of login, and user name.

4. A logout message similar to the following is sent to the Avstar console when the user logs out:

D21 12:21:52 logout arlin

A failed login—that is, an invalid user name or password—produces a message similar to this:

D21 12:04:34 attempted login arlin

Regardless of the W\_LOGTYPES value, a message is *always* sent to the Avstar console when a superuser logs in or out. This message includes (n) if the user is a superuser. An unsuccessful login by a superuser generates a message only if the device type used is included in W\_LOGTYPES.

Using login tracking in conjunction with console history and disk logging, you can keep accurate records of who is using your system and when and where they are connecting to it.

## <span id="page-647-0"></span>**Using Group Security to Control System Access**

Your system is designed to be used by a wide range of people. For the system to accommodate so many diverse job roles, restrict sensitive areas of your database to authorized users. The system provides a powerful security feature that lets you restrict access to important directories and queues.

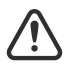

c **Security ensures that only authorized people can view or make changes to important queues. It does not provide absolute privacy, because superusers and user managers can open any story while performing normal system maintenance. Warn your staff not to store personal or confidential material in the database.**

Many security features in Avstar involve establishing groups and assigning privileges and restrictions to them. [Chapter 6, "Groups,"](#page-176-0) gives you complete information about using the group features in Avstar NRCS to help you maintain system security.
# **CHAPTER 19** *Database Management*

This chapter provides you with information required to manage the Avstar database, where all *business data,* such as stories, is stored.

Much Avstar *system data* is stored in configuration files. See [Chapter](#page-314-0)  [11, "Configuration Files,"](#page-314-0) for information about managing that data.

This chapter contains the following sections:

- [Monitoring Free Space](#page-649-0)
	- [Understanding Database Storage Units](#page-650-1)
	- [Monitoring the Free List](#page-650-0)
	- [Understanding How the System Copies Stories](#page-651-0)
- [Tracking Database Space over Time](#page-652-0)
	- [Using the hogs Command to Obtain Information](#page-652-1)
	- [Using dbpurge and dbfree to Obtain Information](#page-653-0)
- [Increasing Database Space for Immediate Use](#page-654-0)
- [Maintaining the Database](#page-655-0)
	- [Checking the Database for Errors](#page-655-1)
	- [Cleaning the Database](#page-656-0)

# <span id="page-649-0"></span>**Monitoring Free Space**

The Avstar Newsroom Computer System is constantly collecting wire stories and adding them to the database while the news staff adds scripts, rundowns, memos, assignment sheets, and other stories. To keep from running out of disk space, Avstar NRCS tracks old stories. As stories get old, the system purges them.

Distribution and purging of disk space is called the *database cycle*. In this cycle, wire stories are collected and stored in the database for a specific interval of time. Other news items, such as scripts and assignment sheets, are created by the news staff and also kept for a preset period of time, called the *purge interval*, which is set individually for each queue. Any story older than its queue's purge interval is purged, and its space is reclaimed for new stories.

The purge interval is a database trait, so you can set different purge intervals for queues and directories, depending on the information they hold. Setting purge intervals appropriate for stories in various queues helps keep the database from growing too large.

Once an hour, at 15 minutes after the hour, an automatic dbpurge program scans each queue for stories older than the queue's purge interval and moves these stories into the Dead queue.

Stories sent to the Dead queue are not erased until the system needs the space. Until the system reclaims this space, stories in the Dead queue can be read, searched, edited, copied, or printed. To retrieve a story from the Dead queue, select the story and copy it to a different queue in the database, where you have write permission.

Although you can open stories in the Dead queue, they are marked for removal and will be permanently removed when the system detects the computer is running out of storage space. Your system keeps track of the space available by examining and maintaining a list of free space on the disk. The free list is explained in ["Monitoring the Free](#page-650-0)  [List" on page 19-3](#page-650-0).

## <span id="page-650-1"></span>**Understanding Database Storage Units**

Your computer's disk is divided into blocks. The database portion of the disk is divided into 1024-byte blocks. When a story is saved, the system allocates as many blocks as necessary to hold the story and then divides the story among those blocks.

Blocks used to hold a story need not be sequential; a story can be saved in blocks that are apart. To tie together all blocks, each block contains a pointer that points to the block containing the next part of the story.

To identify which blocks currently hold file information and which are unused, the system marks blocks as either valid or invalid.

- A valid block is a block currently being used to hold some portion of a story.
- An invalid block is a block not currently being used, although it may contain information remaining from the last time the block was used. Anything held in an invalid block is overwritten the next time the system uses that block.

## <span id="page-650-0"></span>**Monitoring the Free List**

The free list is the list of free space on the disk. By keeping track of space in the free list, the system can detect when it is running low on space. It runs an automatic dbserver program, which removes the oldest stories from the Dead queue and adds the space to the free list, where it is made available to the system. This way, dbserver maintains the volume of free space available in the database.

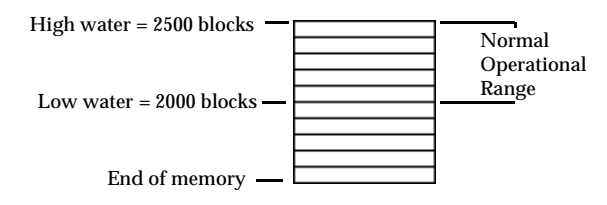

The free list measures space in *blocks* (a block=1024 bytes), and has a lower limit called the *low watermark*, which represents the least amount of free space available. When the space available drops below the low watermark, the system runs dbserver to reclaim enough space from the Dead queue to rebuild the free list to the *high watermark*.

The dbserver program begins removing the oldest material from the Dead queue to rebuild the free list. Together, the high and low watermarks determine the free list's normal operational range.

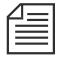

n *The high and low water values used by the* dbserver *program are multiples of 250—that is, 250 blocks stored in each block of the free list.*

If the system cannot get back up to the high watermark after reclaiming free space, the user will get a low on space message. Create free space immediately, as explained in the following section.

## <span id="page-651-0"></span>**Understanding How the System Copies Stories**

You can configure Avstar NRCS to distribute a wire story to several queues when it is received. Likewise, two or more users can put copies of the same story into their personal queues. If you copy and distribute enough stories, a large portion of the database can become cluttered with the copies.

To avoid filling up the disk with copies of stories, your system keeps only the original story on the disk. When a story is copied to another queue, your system puts a pointer in the queue that will hold the copy. This pointer addresses the original story.

When someone opens a copy of a story, the system uses the pointer to find the original story. It makes a working copy of that story, which it sends to the user. If the user examines the working copy and makes no changes, the working copy is deleted when the user closes the story.

However, if the user makes changes to the working copy and saves it, the system saves that copy as a story, replacing the pointer.

In most cases, you can treat a pointer to an actual story as if it were the story. The only time you need to take pointers into consideration is when setting purge intervals. When the system distributes pointers to a story in several different queues, each pointer takes on the purge interval of the queue. When a pointer becomes older than its queue's purge interval, the computer puts the pointer, not the actual story, in the Dead queue.

# <span id="page-652-0"></span>**Tracking Database Space over Time**

Do not wait until you encounter an "out-of-space" condition before you start to think about database storage. There are two ways you can get a good picture of space usage over time:

- The "hogs" report
- The information generated by the dbfree command

## <span id="page-652-1"></span>**Using the hogs Command to Obtain Information**

The hogs command displays how much space particular queues are using in the database. It uses this format:

hogs [<directory or queue name>]

To get a hogs report on the People directory, type:

#### **hogs people**

A screen similar to the following appears:

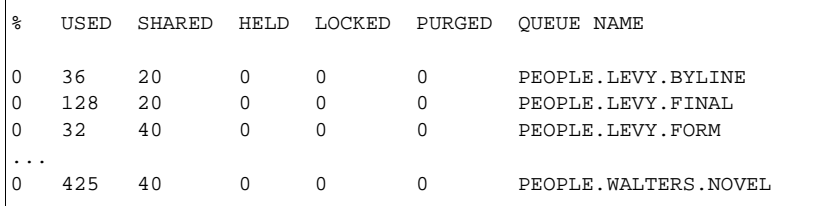

Each line in the USED column contains the number of blocks used only by that directory or queue. If any directory or queue has a substantially greater number of used blocks than the others, examine that directory or queue more closely.

To obtain a hogs report on the entire database, type:

**hogs .**

To send a hogs report to a printer, precede the hogs command with print and the number of the printer you want to use. For instance, to send the report on the People directory to printer 3, type at the console:

```
print 3 hogs people 
To send a hogs report to yourself, type:
AVSTAR-A# sh
# hogs . | mail <your username> &
```
# <span id="page-653-0"></span>**Using dbpurge and dbfree to Obtain Information**

To obtain an accurate idea of how much space is being used by stories in the system, do the following:

1. Empty out the Dead queue and reclaim all space used in it. Type:

**dbserver 20000**

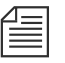

You must run dbserver when other programs like dbpurge are not run*ning.*

- 2. The next day, or after completion, run the dbfree program to see how much space is being devoted to functions in your newsroom you consider critical.
- 3. Repeat this process from time to time, so you are aware of trends in space usage.

Use the information to make decisions on projected storage needs, and how space is used.

# <span id="page-654-0"></span>**Increasing Database Space for Immediate Use**

If your database has not reached the "Low on Space" point, but you want to increase free space for immediate use, do the following:

1. Type the dbfree command.

```
AVSTAR-A: dbfree
```

```
data base size (2052683) free blocks (1453000) - 
71% free space
```
The dbfree command displays database size, free list size (free blocks), and percentage of remaining database available.

- 2. Back up old material to tape and remove it from the database.
- 3. Check and reset purge intervals of Wires directories and queues.

To view purge intervals at the Avstar console, type:

**list d wires**

Information similar to the following appears:

```
 SRPlo-LIsUG-QSXWF sortfield purge dis mbox directory
D-R-----I----Q-XW- TITLE P4.0 D1 - WIRES
\verb|D-R---I---Q-XW- TITLE \verb|P4.0 \verb|D1 - WIRES.ALLD-R-----I----Q-XW- TITLE P4.0 D1 - WIRES.AP
...
```
One of the biggest consumers of database space in a newsroom is the Wires directory. Because wire stories lose much of their value after a few days, most newsrooms set a purge interval of 2 or 3 days. In this example, all Wires directories and queues have a purge interval of four days.

The purge interval is a database trait you can customize for each database directory or queue. For more information on modifying database traits, including purge intervals, see ["Changing Database](#page-142-0)  [Traits" on page 5-21,](#page-142-0) ["Choosing Queues to be Purged" on](#page-161-0)  [page 5-40,](#page-161-0) and ["Purge Intervals and the Purge Limit" on](#page-163-0)  [page 5-42.](#page-163-0)

# <span id="page-655-0"></span>**Maintaining the Database**

The following sections describe the two most important maintenance procedures you should perform regularly on your database:

- Check the database for errors
- Clean up the database on a monthly basis

## <span id="page-655-1"></span>**Checking the Database for Errors**

In the large databases typically maintained by newsrooms, minor errors can develop in some stories as a result of vast amounts of information the system processes every day. These errors can grow and eventually begin to damage the database if they are not removed.

To check stories in your database for errors, use the dblines console command, which examines every story in the database. You can run dblines on any server.

Since dblines examines every story in your database, it requires several hours to complete its task, so run dblines before you go home at night. By the time you return in the morning, it should be done.

Type the print command, followed by the number of the printer where you want the messages printed, dblines, and a period. The period tells dblines to check the entire database. (If you do not include it, dblines prompts you for a pathname.) The format for using dblines with print is:

print <printer number> dblines

For instance, to run dblines on server A and have error messages sent to printer 2, select server A at the Avstar console, and type:

**print 2 dblines .**

When you return, check the printer for error messages. If dblines found any errors, it sent corresponding messages to the printer. If there are any error messages, call iNews Customer Support for assistance.

When dblines discovers an error, it ordinarily sends an error message to the console. However, if you run it at night, have it send its messages to a printer, so they are available for you to examine.

Since print causes dblines to run in the background, the console is available for normal operations while dblines is running. The system can display messages at the console and you can execute console commands.

## <span id="page-656-0"></span>**Cleaning the Database**

Over the course of a month, the Avstar database may develop minor errors in its structure—the overall organization in which individual stories are arranged. These errors are the result of normal database cycles in which old material is removed and new information is added.

These errors grow and begin to damage the database if you do not remove them. The database cleanup procedure identifies errors so you can repair them before they become harmful.

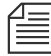

n *Unless you are instructed to perform this procedure more often, do a database cleanup once a month.*

> There are two ways to perform the database cleanup procedure using the dbvisit command:

- Offline This procedure requires you to briefly take your system offline, preventing users from logging in.
- Online This procedure allows you to perform the cleanup while leaving your system online, except for a brief period when it will be offline to all users.

n *The online procedure is* not *recommended because it is very complex and time consuming—that is, a procedure that takes about 30 minutes to an hour to perform offline becomes a procedure that can take several days to complete online. If you find that the offline procedure leaves your system unavailable for too long, contact iNews Customer Support for assistance with online database cleanup procedures.*

The next section explains the offline database cleanup procedure.

## **Cleaning Your Database Offline**

Before performing the monthly database cleanup offline, do the following:

- 1. Select the master computer (typically server A). [See "Selecting](#page-52-0)  [Servers" on page 2-5 for more information.](#page-52-0)
- 2. Type **dbserver 20000** to empty the Dead queue.

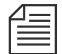

n *To check the database structure for errors,* dbvisit *must perform a cursory check of stories in the database, including those in the Dead queue. You can shorten the time it takes* dbvisit *to examine the database by using*  dbserver *to empty the Dead queue first.* 

*The* dbserver *command initiates a day-long operation and should be done one day ahead of the next steps in this procedure. Your system remains online during the operation.*

After the dbserver operation is completed, you are ready to clean up the database offline, by doing the following:

1. Shutdown the system, by completing the following steps:

- a. Take the system offline.
- b. Log out all users.

The dbvisit command cannot examine stories being edited. You must log out everyone on the system and stop all news programs on the servers before running dbvisit.

c. Run stop all on *all* servers to stop all PCUs, CCUs, workstations, wires, and other devices from making further changes to the database.

After using the stop all console command, wait a few seconds for the prompt to reappear. When it does, proceed to the next step.

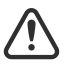

c **Ensure system is offline and that you have stopped all PCUs, CCUs, and network devices. If you do not do this before cleaning your database, you may corrupt the data when you perform the cleanup.**

The procedure for shutting down the system is described in more detail in [Chapter 3.](#page-72-0) Read ["Shutting Down the](#page-80-0)  [System" on page 3-9](#page-80-0) before performing step 3 in this procedure.

- 2. Start the database cleanup by doing the following:
	- a. Select only the master computer (typically server A). [See](#page-52-0)  ["Selecting Servers" on page 2-5 for more information.](#page-52-0)
	- b. Become a superuser. [See "Becoming a Console Superuser" on](#page-73-0)  [page 3-2 for more information.](#page-73-0)
	- c. Type:

**dbvisit -d**

A message similar to the following appears:

Using a 40 block read buffer 09:31:45 traversing roots

The -d instructs dbvisit to print a period each time it visits a new queue and a colon for every 200 stories in a queue. Once you have done a few cleanups, you can judge how far dbvisit has progressed by the number of periods it has printed.

When you run dbvisit, it begins with the root file structure and then examines the entire directory. As it inspects the root files and then the directory, dbvisit prints messages indicating its progress.

- 3. When you see the message traversing directory, do the following:
	- a. Select the other servers on your system. [See "Selecting Serv](#page-52-0)[ers" on page 2-5 for more information.](#page-52-0)
	- b. Become a superuser—if you are not one already. [See "Becom](#page-73-0)[ing a Console Superuser" on page 3-2 for more information.](#page-73-0)
	- c. Type:

#### **dbvisit -dr**

The dbvisit command runs in read-only mode on the other servers, but running it on all of them allows you to compare their outputs and verify the database is mirrored on each server. The dbvisit command continues to run on the master computer.

- 4. When the system prompts you with Rebuild the free list & fix link counts (y/n)?, do the following:
	- a. Ensure dbvisit has completed on *all* servers (otherwise error messages may appear).
	- b. Type **y** only if there are no error messages. If there are any error messages among the periods printed after traversing directory, contact iNews Customer Support immediately for instructions.

-OR-

c. Type **n** to skip rebuild of the free list.

Skipping rebuild of the free list retains the old free list. While this means that unreferenced blocks are not collected back to the free list, you can add them to the free list later by performing another dbvisit.

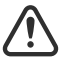

c **Rebuilding a free list without first fixing the errors seriously corrupts your database.**

5. If you do not see any error messages, select the master computer (typically server A) and type **y**.

In addition to spotting errors in the database structure, dbvisit collects any unreferenced blocks and puts them on the free list. Unreferenced blocks are not used by any story and are not a part of the free list. They are stray blocks occupying space that cannot be used until they are put on the free list.

- 6. Restart your system, by doing the following:
	- a. Select *all* servers. [See "Selecting Servers" on page 2-5 for more](#page-52-0)  [information.](#page-52-0)
	- b. Exit superuser mode by pressing CTRL-D.
	- c. Type **online** to bring the system back online.
	- d. Type **restart all** to restart all devices.

The system displays Hot-to-go messages as the devices start. If a PCU/CCU or device cannot be started, a failed message is displayed for that PCU/CCU or device. Wait for the other devices to start, then use standard procedures to restart failed devices. [See "Starting the System" on page 3-5](#page-76-0)  [for more information.](#page-76-0)

## *19-14*

# **CHAPTER 20**

# *Backing up Your System*

To maintain your Avstar system properly, you need to perform three kinds of backups:

- *Database backups* of the Avstar database
- *Software backups* of Avstar software and UNIX operating system
- *Configuration files* like /site/config and /etc/hosts

This chapter explains the procedures you need to follow. It also gives you general information about using tapes and tape drives.

This chapter contains the following sections:

- [Tape Operations](#page-663-0)
- [Backing up the Avstar Database](#page-664-0)
- [Restoring Data to the Avstar Database](#page-671-0)
- [Disaster Recovery Planning](#page-681-0)
- [Backing up Software](#page-683-0)
- [Backing up Site Files](#page-686-0)

# <span id="page-663-0"></span>**Tape Operations**

When you are making backup tapes, pay attention to the write-protect tab on the tape. If you have trouble writing to the tape, check the tab and try moving it in the opposite direction.

When loading a tape, ensure the tape has finished loading before issuing tape commands. Trying to access the tape before it is ready can result in a "hung" process that waits forever for the tape to be ready. The only solution is a reboot. For DAT tapes, wait at least a minute after all tape activity lights cease blinking to be sure the tape is properly loaded.

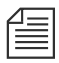

n *Always clearly label tapes with the type of backup tape it is, date it was produced, and command used to produce it. Ensure that your tapes can be quickly found in case of emergency.*

> Since the database is mirrored on all servers in your system, it does not matter on which server you produce the database backup tape. You may want to rotate which server does the database tape dump so the tape drives wear evenly and you extend the life of the drives. Alternatively, you may want to always run the backup on one server's drive so you have another, relatively unused drive standing by in case the heavily-used drive develops problems. However, for software and site file backups, separate backups should be made on each Avstar Server.

Later in this chapter, various procedures are provided for checking data on tapes, searching for specific data on tapes, and restoring data from tapes. For more information, see ["Listing Tape Contents and](#page-672-0)  [Backup Dates" on page 20-11](#page-672-0) and ["Searching a Tape" on page 20-14.](#page-675-0)

## **Establishing Policies for Backup Procedures**

Since your software and configuration files change only infrequently, you do not need to back them up very often. Your database, however, changes hundreds or even thousands of times every day, so you need to back up much more frequently.

How often you do backups of all three types of data is up to you and your station's policies.

Here are some general guidelines:

- Since the database is mirrored across multiple servers you have built-in hardware redundancy, though please keep in mind that backups also provide insurance for rare cases of database corruption.
- One approach is weekly backups rotating through 5 tapes, one for each week of the month. If you need to keep old data for a period of time you may supplement the five tape rotation with 12 more tapes labeled with the months in the year.
- Do not store archived material beneath daily show production queues. Segregate archive material under it's own directory.
- If you archive old shows on your system, you may want to produce dbdump tapes that cover old years, say ARCHIVE.1999 through ARCHIVE.1987, and store them separately.
- It is a good idea to make extra copies of the tapes and store them off site. If your computer room is destroyed, you can buy new servers. But if the computer room is destroyed with all backup tapes stored in the room, your data is lost. Many corporations rent a safe deposit box for off-site storage of backup tapes.

# <span id="page-664-0"></span>**Backing up the Avstar Database**

Database backups provide insurance against system calamities. Also, to free up space in the database, you can back up stories to a tape and then remove them from the database. You should make frequent backups of important material and the entire database. To back up database items to tape, use the dbdump console command.

## **The dbdump Command**

The dbdump command backs up the news database, including the People files, show rundowns, wire stories, and root database information such as user accounts, passwords, and directory traits. All user, database, and group traits are stored within the database.

The simplest form of the dbdump command is:

AVSTAR-A: **dbdump c**

The c stands for create. When you do a dbdump c, it overwrites any information currently on the tape. The dbdump c does a full database backup of everything (except the contents of any queue or directory with its skip flag enabled.) The *skip flag* is a database trait that prevents the dbdump c command from backing up contents of queues and directories with information you do not want to include in the database backup. For instance, the Dead queue and the Wires directory usually have their skip flags enabled.

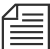

The contents of queues that have their skip flags set are not backed up during *a* dbdump*. Generally, Wires queues and the Dead queue are usually skip-flagged so they are not backed up. This results in less time for the backup and less tape used. If a* dbdump *reaches the end of the tape and still has more data to back up, you will be prompted for another tape. For more information on skip flags—also known as Skip Backup database trait—see ["Maintain](#page-159-0)  [Tab" on page 5-38.](#page-159-0)*

If you already have dbdump material on tape and you want to append another dbdump to the end of it, use the command:

AVSTAR-A: **dbdump ad** 

An append does not overwrite dbdump information currently on the tape. For information on backing up individual queues, see ["Backing](#page-668-0)  [up Individual Queues" on page 20-7.](#page-668-0)

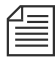

n *To minimize the impact of any potential problems, perform* dbdump *at less critical times.*

## **Backing up Entire Database**

To back up the entire database to tape, do the following:

- 1. Insert a tape into a server's tape drive.
- 2. Select the server that has the backup tape. [See "Selecting Servers"](#page-52-0)  [on page 2-5 for more information.](#page-52-0)
- 3. Type **dbdump c**.
- 4. A verification request appears:

Do you really want to create a new archive? (n/y)

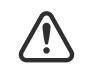

c **When you back up the database onto a tape, anything on that tape is overwritten by the new copy of the database.**

5. Type **y** to begin copying the database to tape.

Information similar to the following appears:

```
Starting Dump(1), block(0)
dumping isam user
3121 stories dumped
Ending Dump(1), block(223)
```
As dbdump copies, the console displays messages like those above. The number of stories dumped and the ending block mentioned in these messages depends on your system.

When the console prompt returns, the backup is done. Proceed to [Step 6](#page-666-0) to verify the backup. Otherwise, remove the tape from the drive. Set the tape's write protect switch on, return it to its case, and write the date on the case label.

<span id="page-666-0"></span>6. (Optional) Type **dbrestore tdv** at the Avstar console to verify the backup was complete—that everything you wanted backed up was copied to tape.

The dbrestore tdv console command lists every directory and queue on the tape. Since the tape contains most of the database, this list is very long.

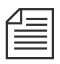

**To list contents of a tape, the server must read the entire tape; therefore, listing**  $\equiv$ *contents takes approximately as long as it does to back up the database to tape.* 

Listing tape contents only! Type Stories Name Dir Que DEAD Dir SYSTEM Dir SYSTEM.KEYBOARDS Que 1 SYSTEM.KEYBOARDS.000-INSTALLATION ... Que 3 TEST.SMITH 3630 stories listed

The output of the dbrestore tdv command looks like this:

The first column of the listing identifies whether the item is a queue or a directory. If it is a queue, the second column indicates how many stories are in that queue. The third column displays the name of the directory or queue.

If any queues in the list do not have stories listed, then either the queue has no stories, or the queue has its skip flag enabled. If the skip flag is enabled, the queue name is copied to tape, but none of its stories are copied. In the previous example, the Dead queue does not have any stories on the tape.

- 7. When the list is complete, remove the tape.
- 8. Set the tape's write protect on, and write the date on the case label.

## <span id="page-668-0"></span>**Backing up Individual Queues**

Individual queues can be backed up by specifying the –n flag and listing up to 10 queue names:

AVSTAR-A: **dbdump c –n <queuename> <queuename>**

To back up individual queues to tape, do the following:

- 1. Insert tape into a server's drive and select that server.
- <span id="page-668-2"></span><span id="page-668-1"></span>2. Use the dbdump command in one of the following formats:
	- a. If you do not have a tape that already contains a backup, insert a new tape and back up the queue. For instance, to back up SCRIPTS.2000.FEB on a new tape, type:

**dbdump c -n scripts.2000.feb**

A verification request appears:

Do you really want to create a new archive?  $(n/y)$ 

If there is nothing on the tape that you want to save, type **y** to continue. A message similar to the following will appear:

```
Starting track(1), block(0)
47 stories dumped
Ending track(1), block(34)
```
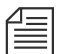

n *When you back up a queue,* dbdump *ignores the queue's skip flag, so you can use it to back up a queue or directory that has its skip flag enabled. You can also use this process to save a queue or directory to tape before removing it from the database. For instance, if you want to restore database space by removing a queue with material no longer used, use* dbdump *to backup the queue first. Then, if you need it later, you can retrieve it from the tape.*

-OR-

b. If you have previous backups on the tape, append the next backup to the tape with:

dbdump a -n <queue or directory name>

You can append additional backups to that tape until you use up all space on the tape. Continuing with the example in Step [2](#page-668-2)[a](#page-668-1), the next day you would insert the same tape, make sure its write protect is off, and then use dbdump a to append that day's scripts to the tape:

For instance, after making the first backup of SCRIPTS.2000.FEB in Step [2](#page-668-2)[a](#page-668-1), back up SCRIPTS.2000.MAR the following month by inserting the same tape and entering the following:

**dbdump a -n scripts.2000.mar**

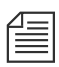

n *If you try to use* dbdump a *with a tape that does not already contain at least one backup, you get an* Empty tape *message. If this happens, use*  dbdump c *instead.*

- 3. When the console prompt returns, the backup is done. Remove tape and set the write-protect switch on. Date the tape case label.
- 4. To verify the backup, type **dbrestore tdv**.

This list should be short, but it could take time to complete if the tape contains several weeks' worth of backups.

## **Notes on Backing up the Database**

If you try to back up data to a write-protected tape on the SCO platform, you get a message similar to the following:

SCO-A: **dbdump c** Do you really want to create a new archive? (y/n) **y** Starting Dump(1) Block (0), dumped on Wed Dec 13 '0:36:14: 2000 dumping isam user Please remove tape. Insert continuation tape (make sure safety is off) When continuation tape is ready type: y (RETURN)

SGI systems return the following error message:

```
SGI-A: dbdump c
Do you really want to create a new archive? (y/n) y
write error on header - dump 1 terminated
```
If the tape is write-protected, remove it from the drive. On some tape drives you can change the write-protect without removing the tape. Set the write protect switch to off, insert the tape, and repeat dbdump.

Daily backups usually take very little time and generally do not affect system performance. However, backing up a large amount of material to tape may hinder system performance, so you should only do it during times of light system use.

If you have a very large database, the full database backup may require two or more tapes. The system prompts you to insert the next tape. Remove the current tape, number it as tape number one, and insert another tape. The server automatically continues copying the database when you insert the second tape.

# <span id="page-671-0"></span>**Restoring Data to the Avstar Database**

The following sections describe how to restore data from tape.

# **The dbrestore Command**

Tapes produced with the dbdump command can be read back in and restored using the dbrestore command. The most common use of the dbrestore command is to restore a specific queue or directory. This is done by specifying the name on the command line:

AVSTAR-A: **dbrestore d –n <queuename> <queuename> ...**

You can use the dbrestore tdv command to verify that you can properly read a dbdump tape.

Check free space before you restore large amounts of data to the database. Before you dbrestore stories or queues to your database from tape, ensure you have enough free space available to hold the restored stories. You can create free space using the dbserver command to empty out some of the Dead queue and add that space to the free list. A conservative estimate would be to have 10 free blocks for every story you plan to restore.

# **Restoring a First-Level Directory**

Restoring a first-level directory, such as Scripts, as opposed to SCRIPTS.FEB, is the same as restoring queues and other directories. However, when you restore such a directory, you also have the option of restoring it under a new name. Use:

```
dbrestore d -n <old dir. name>[=<new dir. name>]
```
If the new directory does not already exist, dbrestore creates it.

For instance, suppose you have a directory called Scripts and you want to restore a previous backup of this directory to another directory called Scripts-temp, which does not exist. Type:

**dbrestore d -n scripts=scripts-temp**

A message similar to the following appears:

744 stories restored

Since Scripts-temp does not exist, dbrestore creates it before restoring Scripts. When dbrestore has restored all stories in Scripts, it displays a message indicating how many stories were restored.

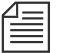

If you want to restore a specific directory, be sure to always include the  $-n$ *and the directory name. If you do not,* dbrestore *tries to restore everything on the tape to your database, which could cause your system to run out of space.* 

You cannot restore a first-level directory to a lower level. In the example above, for instance, we could not have restored the Scripts directory to SCRIPTS.MAY.

When you restore a first-level directory to an existing directory, it acquires the traits of that directory. If dbrestore must create the directory, it uses database traits of the directory it is restoring.

#### <span id="page-672-0"></span>**Listing Tape Contents and Backup Dates**

When restoring a directory, you may need to examine the tape's contents to ensure the directory you want to restore is actually on that tape. Otherwise, if you attempt to restore a directory or queue that is not on the tape, the system may take several minutes to search the entire tape before reporting no stories restored.

The pages that follow show you how to use the dbrestore command to list the directories and queues that have been backed up on a tape, to find out if the tape contains any stories saved after a certain date, and to find out the date of each backup on the tape.

**Listing Contents of a Tape**

To list every directory and queue on the tape, as well as the number of stories in each queue, to the server with the tape drive, type:

#### **dbrestore tdv**

Information similar to the following appears:

```
Listing tape contents only!
Type Stories Name
Dir
Que DEAD
Dir SYSTEM
Dir SYSTEM.KEYBOARDS
...
Que 3 TEST.SMITH
3630 stories listed
```
Each line in the list consists of three columns and identifies a directory or a queue that has been saved to the tape:

- The Type column indicates whether the line lists information about a directory or a queue. Directories are identified by  $\text{Dir}$  and queues by Que.
- The Stories column is used only in lines beginning with Que and identifies how many stories are in that queue. Use this number as a guide to how much space you need to restore the queue. If there is no number, the queue is empty. (The queue is empty because either no stories existed in the queue or the queue's skip flag was enabled.)
- The Name column identifies the directory or queue by name.

If you attempt to restore a queue with no stories, you see the following message:

```
no stories restored
```
### **Listing Items Dumped on a Particular Date**

To list items dumped on a particular date:

1. Use this format of dbrestore:

```
dbrestore td -d <date>
```
2. Enter the date in YYMMDD (year, month, day) format.

Begin single-digit months and days with a zero, such as 04 for April. Also check for items dumped to tape during a month by using the year and the month (YYMM).

You can check to see what was dumped to a tape during a year by specifying just the year (YY).

For instance, to list everything dumped in October 2000, type:

#### **dbrestore td -d 0010**

A message similar to the following appears:

```
Listing tape contents only!
Type Stories Name
Dir
Dir SHOW.TODAY
Que 34 SHOW.TODAY.SCRIPTS
Que 3 SHOW.TODAY.RUNDOWNS
Continuing with Dump(2) Block(0)
Dumped Thu Oct 19 10:30:19 2000
Dir SHOW.TODAY
Que 27 SHOW.TODAY.SCRIPTS
Que 3 SHOW.TODAY.RUNDOWNS
67 stories listed
```
In the example, the tape contains only backups from two dates: the first backup and one made on October 19, 2000. Notice the date of the first backup is not included in the listing. To find the date of the first backup, use the dbrestore tf command described below.

The dbrestore displays a Continuing with Dump message just before processing the second dump.

#### **Listing the Date of Each Backup**

To list the dates of each backup on a tape, type:

#### **dbrestore tf**

A message similar to the following appears:

```
Listing tape contents only!
Starting: Dump(1) Block(0)
Dumped Tue Oct 10 15:33:01 2000
Continuing with Dump(2) Block(0)
Dumped Thu Oct 19 10:30:19 2000
Elapsed time: 00:13
```
In the example, the tape contains two backups, one done on October 10, 2000, and another done on October 19, 2000.

#### <span id="page-675-0"></span>**Searching a Tape**

You can retrieve individual stories from a tape by searching for a word contained in the story.

**The searchtape Command**

The searchtape command allows you to search through a tape looking for a specific word. Stories that contain that word are restored to the SYSTEM.SEARCHTAPE queue. There is a maximum number of stories or hits that will be restored with the searchtape command. This default is specified in the /site/system file. [See "Searching a Tape](#page-676-0)  [by Word\(s\)" on page 20-15 for more information.](#page-676-0)

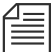

n *When you list a tape's contents, your system must read all information on the tape to generate a list of the contents. If the tape contains much information, listing the tape's contents takes a significant amount of time.*

*Because searching tapes for stories takes a long time and can reduce system performance, restrict tape searches to periods of light system use. It is recommended you run all tape operations during non-critical periods, not during shows.* 

### **Searching a Tape for Stories**

To search a tape for stories, do the following:

- 1. Combine one or more keywords with a date or range of dates, as described in the following sections.
- 2. When the system finds a story matching the search criteria, it restores the story to the database. Because stories on tape may be old versions of stories still in the database, the system restores them to the SYSTEM.SEARCHTAPE queue. This prevents the system from putting an old version of a story in a queue that contains the current version of the same story.
- 3. After you restore a story to SYSTEM.SEARCHTAPE, you can move it to any queue.

<span id="page-676-0"></span>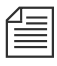

n *Before restoring stories from tape, check how much free space remains in your database at the Avstar console. [See "Checking for Free Space on a Database"](#page-679-0)  [on page 20-18 for more information.](#page-679-0)*

## **Searching a Tape by Word(s)**

To search a tape by word(s), follow the searchtape command with the word for and the word(s) for which you want to search.

Use this form of the command:

searchtape for <words>

If you include more than one search word, the system searches for stories that contain any words for which you are searching. You can search for up to 20 words at a time with this command.

For instance, to search for stories that contain either helicopter or president, type:

**searchtape for helicopter and president**

A message similar to the following appears:

8 stories restored to SYSTEM.SEARCHTAPE

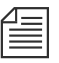

n *It is not possible to construct Boolean (*and) *searches using the searchtape command.*

## **Searching a Tape by Word and Date Range**

To restrict a search to stories backed up between certain dates, do the following:

1. Include the range of dates to which you want to restrict the search in the searchtape command.

The command format for this kind of search is:

searchtape from <date> to <date> for <words>

Dates must be in YYMMDD (year, month, day) format, and single digit months and days must begin with a zero (for instance, April is 04). If you want to specify only a month or year, shorten the date format to YYMM or just YY.

2. Follow the second date with the word for and the word(s) for which you want to search.

To restore stories archived between May 1, 2000, and May 21, 2000, that contain the word helicopter, type:

```
searchtape from 000501 to 000521 for helicopter
```
A message similar to the following appears:

6 stories restored to SYSTEM.SEARCHTAPE

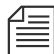

n searchtape *looks for stories saved to tape within the dates you specify. It does not look for stories created within those dates.*

#### **Searching a Tape by Word and Day**

To search for stories saved to tape on a particular day, use the search format:

searchtape just <date> for <words>

To search for stories backed up on May 15, 2000 that contains the words helicopter or president, type:

**searchtape just 000515 for helicopter president**

**Searching a Tape by Word and Month**

To search for stories saved to tape during a particular month, follow searchtape with just and shorten the date to the year and month (YYMM).

For instance, to search a tape for any story saved to tape in February, 2000 that contains helicopter, type:

**searchtape just 0002 for helicopter**

**Specifying a Maximum Number of Stories to Search**

To specify a maximum number of stories for searchtape to restore, include the word max and the number of stories you want to restore.

To search a tape for all stories that contain the word president, type:

#### **searchtape for president**

If you do not specify a maximum, the system restores up to 50 stories.

If you specify a maximum number, searchtape stops when that number of stories has been restored, or when all stories containing the text have been found—whichever comes first.

To search a tape for the first 10 stories containing president, type: **searchtape max 10 for president**

Anytime you specify more than 50 stories to restore, you are reminded that this could cause the system to run out of disk space.

When the search is complete, searchtape stops and displays a message indicating the number of stories it has restored.

To cancel the restore operation at any time while in progress, press Delete.

## <span id="page-679-0"></span>**Checking for Free Space on a Database**

To check free space on a database, do the following:

- 1. Select a server. [See "Selecting Servers" on page 2-5 for more infor](#page-52-0)[mation.](#page-52-0)
- 2. Type:

#### **dbfree**

A message similar to the following appears:

data base size (44598) free blocks (2500)

You should have 10 free blocks for each story you want to restore. For instance, if you expect to find 10 stories to restore, you should have 100 free blocks. Add an extra space to the free list before conducting a search because the search may find and restore more stories than you expect.

#### **Adding Blocks to the Free List**

To add 100 blocks to the free list, do the following:

- 1. Select the master computer (typically server A). [See "Selecting](#page-52-0)  [Servers" on page 2-5 for more information.](#page-52-0)
- 2. Type:

**dbserver 26**

The number after dbserver should be the sum of the additional blocks and the free blocks from dbfree divided by 100.

A message similar to the following appears:

AVSTAR-A Sat Dec 23 10:29:26 2000 dbserver complete-exiting

At this message, dbserver has finished and you can proceed. You can run dbfree again to verify that you have enough space.

# **Notes on Restoring the Database**

When a story being restored has more than 1,000 lines, the following message is displayed:

```
Warning: Large story being restored.
         Queue: FUTURES.FEBRUARY
         Title: "Senate Hearing"
         Size: 1004 lines (approximate)
        Press <del> to skip this story.
```
If the story size continues to grow, the following message prints every 1500 lines:

```
Large story being restored - lines 1500 title "Senate Hearing"
Press <del> to skip this story.
```
To skip the large story, press Delete while it is being restored.

Always include for and one or more words for which you want to search when you use searchtape. Even if you use a date or a date range as part of the search criteria, you must include a word or words for which you want the system to search.

Use search criteria as specific as possible:

• Always use a narrow range of dates

- Use a small number of search words
- Use words likely to appear only in stories for which you are searching

# <span id="page-681-0"></span>**Disaster Recovery Planning**

Having a complete dbdump of the database ensures that you can restore your data in case of calamity; however, restoring a complete dbdump to a freshly initialized database can be very time-consuming and leave the newsroom without access to the system until the full database dbrestore finishes. On very large databases, the full database dbrestore can take from 12 to 36 hours.

Planning a separate, efficient disaster recovery dbdump/dbrestore procedure can significantly speed up the time before the system becomes functional to users.

## **Disaster Recovery Dbdump**

The first step is to create a stripped down dbdump that contains the directory structure and minimal amount of queues and directories needed to bring the system online. After the minimal dbdump was restored, users can start working while the remainder of the database is restored from the last full database dbdump tape.

#### **Create Minimal dbdump**

The entire structure of the database, along with your designated minimal set of queues, can be backed up, specifying the list of essential queues to be backed up:

AVSTAR-A# **dbdump c -n <queuename> <queuename> ...**

The essential directories would be System and possibly Show and a few daily Assignments queues. The System queue *must* be a part of the minimal dbdump.

If you store your master rundown skeletons elsewhere, add them to your list of essential queues. This may be the bare minimum of directories needed to get a show on the air.

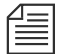

n *Do not store archives of shows beneath the Shows directory. Having years of archive material mixed in along with your rundowns and master rundowns will slow the* dbrestore *significantly. If restoring Assignments queues, ensure you restore only daily queues needed to operate; do not include all future files in the minimal* dbdump*.*

You can list up to 10 directories and queues with the -n option of the dbdump program.

AVSTAR-A# **dbdump c -n system shows assignments**

In case of disaster, this minimal dbdump would be the first tape restored to the system. Since it will not contain many stories, to dbdump to or dbrestore from this tape should be relatively quick and users can resume work while the remainder of the material trickles in from the full dbdump tape.

This minimal dbdump tape should be updated periodically.

## **Disaster Recovery Dbrestore**

If a disaster occurs, restoring the entire database from these disaster recovery dbdumps should only be done under the guidance of iNews Customer Support.

The steps are:

- 1. Initialize database.
- 2. Restore minimal dbdump.

4. Restore separate archive material tape (if separately dbdumped).

The system could be brought up and made available for users shortly after the initiation of step 3. Most queues on the system would be empty at first, but would gradually fill in as the latest dbdump tape was restored.

Some cleanup must be done to eliminate duplicate stories in the essential queues, since material was restored to these queues from two separate tapes, but this would be a minor trade-off for this quicker method of getting the system back up and users online.

# <span id="page-683-0"></span>**Backing up Software**

Your system uses programs and site-dependent configuration files, called site files, to adapt it to your newsroom operations and run the workstations, printers, wires, and other devices. These programs and site files make your system software unique from that in any other newsroom.

It is important you keep a current copy of your software on tape in case you need to restore the software area of the disk. Anytime you make major changes to the system software—such as extracting new programs from an update tape—make a new software backup.

Likewise, when you make major changes to a site file, update the software backup to include these changes. For instance, if you add a new workstation to your system, you define that workstation in the configuration file. This represents an important change to this site file so, after modifying this file, update your software backup tape.

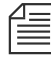

n *If your system uses the SCO UNIX or SGI Irix operating system installed on it, you need to make a separate* softdump *tape for each server in the system. (Each tape contains information unique to that server.)*
To make a separate softdump tape for each server, repeat the following procedure for each server in your system. After backing up a server's software, be sure to label the tape to indicate which server's software is on it.

You should do a softdump whenever your software is updated, if you add software, or when an operating system patch is applied.

## **The softdump Command**

The softdump command backs up the entire software area to tape. This includes the UNIX operating system as well as the Avstar software. A softdump tape allows you to restore the system to disk in case of accidental deletion or hardware failure.

You must be a superuser to run softdump:

AVSTAR-A# **softdump**

## **Using the softdump Command to Back up System Software**

To back up your system's software to tape, do the following:

- 1. Check the software backup tape and ensure that the write-protect switch is off.
- 2. Insert the tape into the master computer (typically server A).
- 3. Perform the backup using the softdump command.
	- a. Select the master computer. [See "Selecting Servers" on](#page-52-0)  [page 2-5 for more information.](#page-52-0)
	- b. Become a console superuser. [See "Becoming a Console Supe](#page-73-0)[ruser" on page 3-2 for more information.](#page-73-0)
	- c. Type:

**softdump**

The softdump program takes several minutes to copy your software. It may print several messages. Among these, it may print read: I/O error. Ignore this message, because it is the normal result of reaching the end of one part of the disk.

- 4. When the softdump is done and the system prompt returns, press CTRL-D to exit superuser mode.
- 5. Remove and label the tape. Include the date and server name.

## **SCO Emergency Boot and Root Floppies**

Besides the softdump, dbdump, and sitedump tapes, SCO UNIX systems may also require emergency boot and root floppy diskettes to restore software in case of an emergency. A set of emergency boot and root floppies should have been made when your system was installed.

You can create emergency boot and root floppies by doing the following:

- 1. Become superuser.
- 2. Enter the SCO mkdev fd command.
- 3. Follow prompts to create diskettes.

## **Backing up Site Files**

Your system uses site files in combination with software taken from your release and update tapes. When you do a software backup, both your system software and site files are copied to tape.

If something happens to your software backup, you may recover your programs from the release tape, but your site files could be lost. In addition to backing up the software, back up your site files on a separate tape. If anything happens to the software backup, you can use your release tape and site file backup to rebuild your system software.

Make a new site file backup after making significant changes to any site file. For instance, adding a printer to your system requires that you modify your configuration file (/site/config) and create a new printer profile. After making these changes, make a new software backup and then make a new site file backup.

To make a separate sitedump tape for each server, repeat this procedure on each server. After backing up a server's site files, ensure you label the tape to clearly indicate which server's site files are on it.

### **The sitedump Command**

The sitedump command backs up files in the /site directory and certain key files in the /etc directory. This is where all of your site-specific configuration files are kept. The tape should be updated whenever you make changes to your configuration.

To back up your system's site files to tape, do the following:

- 1. Insert the tape into the master computer (typically server A).
- 2. Select the master computer. [See "Selecting Servers" on page 2-5 for](#page-52-0)  [more information.](#page-52-0)
- 3. Become a console superuser. [See "Becoming a Console Superuser"](#page-73-0)  [on page 3-2 for more information.](#page-73-0)

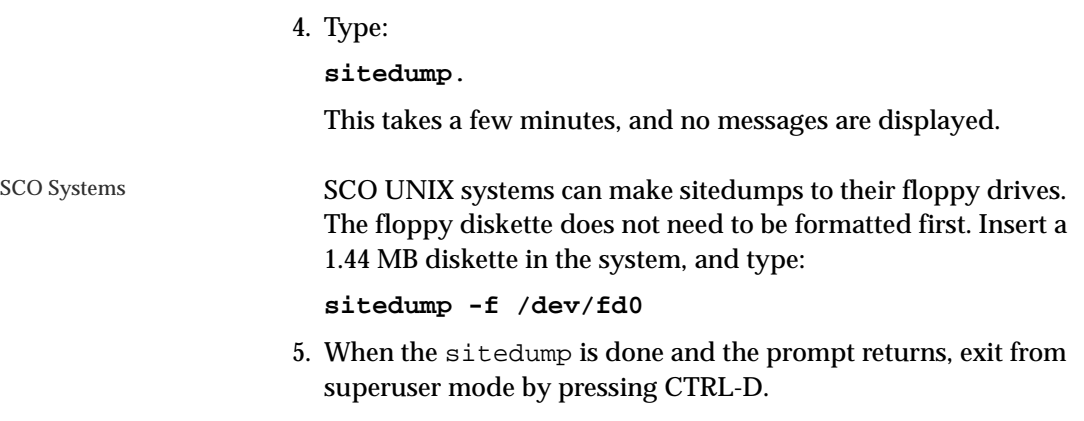

6. Remove the tape and label it. Include the date and type of backup.

# **CHAPTER 21**

# <span id="page-688-0"></span>*Disconnects*

This chapter provides information to help you recover from a system disconnect. The sections include:

- [Normal System Status](#page-689-0)
- [Detecting a Disconnect](#page-690-0)
- [Types of Disconnects](#page-692-0)
- [Causes of Disconnects](#page-693-0)
- [Disconnect Recovery](#page-694-0)
	- [Overview](#page-694-1)
	- **[Procedures](#page-695-0)**
	- [Worksheet](#page-704-0)

## <span id="page-689-0"></span>**Normal System Status**

On a dual server system, the status command will show the system is AB, with both servers connected to each other. A display similar to the following will appear on server A:

```
AVSTAR-A# status
A is ONLINE and has been CONFIGURED. ID is AVSTAR 
System is AB. Master is A. 
Disk status is OK
```
The system status is reported identically on both servers in the system. For instance, a display similar to the following will appear on server B:

```
AVSTAR-B# status
B is ONLINE and has been CONFIGURED. ID is AVSTAR 
System is AB. Master is A. 
Disk status is OK
```
When the system is dual and databases are mirroring between the two servers, a story written on one server is automatically mirrored to the database of the other server. When the system is connected and has the normal prompt, the servers are in communication with each other and the disk mirroring process is active.

## <span id="page-690-0"></span>**Detecting a Disconnect**

If the servers disconnect from each other, the link is severed and stories written on one are no longer mirrored to the other server. If the servers disconnect, a disconnect warning message appears on the Avstar console.

On SCO UNIX Systems On the SCO UNIX (Intel) platform, the messages include detailed information from the driver (mp) that controls the mirroring:

```
B Sat Dec 30 07:24:29 2000 bioserver lost TCP connection from A, 
readcount=0 (115)
mp: A not responding
mp: still trying
mp: rpack F0365C04 seq 13750 preferred 00000001 son 00000001 
failarg 00000000
mp: startfail 00000000 sdead 00000000 first 00000002 nactive 1 
access 1
mp: nompsbufs 0 utotal 1 nactive 0 rpacks 487154 rexmits 42
mp: noumatch 0 numreq 473406 xpacks 487198 nosenddata 0
mp: request (15 00000000 0 8 4)
mp: pack (2 66 953723 11674 13749)(0)[9584]
mp: bactive 953723 0
mp: disconnecting
mp: rpack F0365C04 seq 13750 preferred 00000001 son 00000001 
failarg 00000000
mp: startfail 00000000 sdead 00000001 first 00000002 nactive 1 
access 1
mp: nompsbufs 0 utotal 1 nactive 0 rpacks 487154 rexmits 45
mp: noumatch 0 numreq 473406 xpacks 487201 nosenddata 0
mp: request (15 00000000 0 0 8)
mp: pack (2 66 953723 11674 13749)(0)[9584]
mp: bactive 953723 0
B Sat Dec 30 07:26:05 2000 db : COMPUTER LINK FAILED
B Sat Dec 30 07:26:06 2000 bioserver disconnecting
B Sat Dec 30 07:26:06 2000 disconnect A COMPUTER DISCONNECTED
```
On SGI Systems On the SGI platform, messages are slightly different and contain less detailed information, as follows:

```
A Mon Jan 3 12:19:03 2000 WD manager B silent for 30 seconds 
A Mon Jan 3 12:19:03 2000 RCO manager : LINK TO B FAILED, 
DISCONNECTING B 
A Mon Jan 3 12:19:11 2000 attach 66 to server on computer A 
S201: 12:19:29 Hot-to-go 
S202: 12:19:29 Hot-to-go 
S203: 12:19:29 Hot-to-go 
S204: 12:19:29 Hot-to-go 
S205: 12:19:29 Hot-to-go 
A Mon Jan 3 12:19:33 2000 disconnect B COMPUTER DISCONNECTED
```
Similar warning messages appear on the Avstar console for other servers in the system.

In addition to console warning messages, a warning message is broadcast to all users currently logged in to the system. This warning appears on the status bar (if displayed) at the bottom of the Avstar session.

After the system has disconnected, the databases are no longer mirrored between the two servers and immediate attention is required. Since mirroring has stopped, stories written by users on the A server will not be seen by users logged in to the B server. There will be two entirely separate databases.

There is no way to reintegrate two disparate databases. You must decide which database will be retained as the master database, and the other database must be erased. The steps for recovering from a disconnect are outlined later in ["Procedures" on page 21-8.](#page-695-0)

When users note the disconnect message from the system, they may want to export the story they are working on to a file, in addition to normally saving it to the server. They can export the story to a file on their local hard drive by clicking the File drop-down menu and selecting Export Story. This will make a backup copy of the story on the local drive of their PC. Since they may be logged in to the server containing the non-master database that will be erased, this will give them a backup copy, which could be re-imported if necessary.

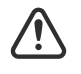

When the servers disconnect, stories written on server A are not mir**rored to server B and stories saved on B are not mirrored to A. Users should be alert to the disconnect warning and contact their system administrator immediately!**

You can check to see if the servers are connected to each other and mirroring at any time using the status command. If they are connected and properly mirroring, they will both agree on the system status and it will report that the system is dual (AB):

System is AB.

## <span id="page-692-0"></span>**Types of Disconnects**

When the servers disconnect, one may disconnect from the other, or they may both disconnect from each other.

If they have disconnected from each other, each will report that it is a single system, with itself as the master:

```
AVSTAR-A# status
A is ONLINE and has been CONFIGURED. ID is AVSTAR 
System is AB. Master is A.
Disk status is OK
```
The single system status is reported identically on both servers:

```
AVSTAR-B# status
B is ONLINE and has been CONFIGURED. ID is AVSTAR 
System is B. Master is B.
Disk status is OK
```
The other possibility is that servers will disconnect, but one of the servers will not note the disconnect. In this case, one will report that the system is single while the other states the system is still AB.

Regardless of the report, once one of the servers has disconnected, the system must be recovered following the procedures in this chapter. The steps outlined are the only way to recover and get the servers back in mirror.

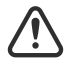

c **If the system has disconnected, you cannot simply reboot the servers and bring it back up normally. Rebooting and connecting two servers together after a disconnect can lead to database corruption!**

## <span id="page-693-0"></span>**Causes of Disconnects**

Servers are normally in constant communication with each other. When a story is saved, the server tries to mirror that change across to the other server's database. If the server cannot contact the other server for a period of 30 seconds, it assumes the worst—that the other server has died and is not available and that as the surviving server it must be responsible for the entire system.

Knowing this design, it is obvious that network outages will cause a disconnect, as will the loss of power by one server.

A "dirty" network leading to numerous network output errors (called Oerrs, as revealed by the netstat  $-i$  command) can cause a disconnect, particularly if the output errors are rapidly climbing.

A software error that leads to a looping condition that causes a server to become so busy it cannot respond to a mirroring request could also theoretically lead to a disconnect.

Hardware failures such as the failure of a network card or hard drive may also lead to disconnects. Contact iNews Customer Support for help if you lose a hard drive.

## <span id="page-694-0"></span>**Disconnect Recovery**

This section provides an overview of recovering your system from a disconnect, recovery procedures, and a quick reference worksheet you can use should a disconnect occur.

### <span id="page-694-1"></span>**Overview**

Once a system has disconnected, one server must be selected to continue on as the master computer. This server will be referred to as the *survivor*. The other server will become the *failed server*.

Before the failed server can be reconnected to the survivor, it must be rebooted and its database wiped clean. Once the database on the failed server has been cleared, the server can be reconnected to the survivor and the master database copied back across from the survivor.

Because one server's database will be selected as the master database and the other's database erased, the sooner a disconnect is discovered minimizes the possibility of data loss.

In normal dual-server operation, half the devices and sessions are configured on one server and the other half are configured on the other server. The most important thing to do after a disconnect is to reconfigure the survivor so that it knows it must be responsible for ALL devices and sessions. You can then restart any network devices that were running on the failed server.

The steps are covered in more detail in the next section, ["Procedures"](#page-695-0)  [on page 21-8.](#page-695-0)

The disconnect recovery steps are as follows:

- 1. Reconfigure the system (survivor).
- 2. Restart the failed servers's network devices (PCU/MCSPCs) on the survivor.
- 3. Reboot the failed server.
- 4. Clear the database on the failed server.
- 6. Copy the database to the failed server.
- 7. Log out and stop the failed server's transferred network devices, sessions, and servers running on the survivor.
- 8. Reconfigure the system.
- 9. Start up the transferred network devices and servers back on the failed server.

### <span id="page-695-0"></span>**Procedures**

This section contains an example of recovery from a disconnect of a dual AB system. In the example, it is assumed that server A was chosen as the survivor and server B was designated the failed server:

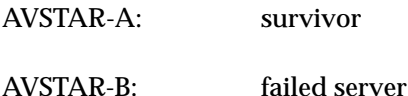

The failed server is also referred to as the *revived server* once it is reconnected to the system.

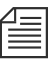

If you reverse the roles of the servers during your disconnect and make B the *survivor and server A the failed server, remember to adjust which server you issue the commands on appropriately! The steps shown in the following example assume server A is the survivor; reverse A and B throughout the process if server B is chosen as your survivor.*

It is assumed (for this example) that when the servers disconnected, server A became a single system (system is A, master is A) and server B also became a single system (system is B, master is B). In this situation, users logged in on A can continue working and saving stories. Users logged in on B can also continue working and saving stories, but since the servers are not mirroring, anything saved to server A's database is not copied over to server B's database, and vice versa.

The databases on the machines are no longer mirrored. The only recourse is to choose one of the servers' databases to become the master database. The database on the other server is wiped clean and then recopied from the master server.

To export a story to a local hard drive, click File drop-down menu and select Export Story.

Users logged on to the failed server (B) are creating stories on a database that is going to be wiped clean. That information will be lost unless stories created after the disconnect are first exported to the local hard drive so they can be imported to the survivor once the user logs in to the other server.

The following are steps necessary to recover the system:

### **Step 1: Choose one master machine to continue working with (survivor)**

It does not matter whether you choose server A or B as your master computer. What is important is to choose one quickly. You may choose one server over the other if it has more users logged in on it. Or you may choose the server that has the show producer logged in on it. If you are about to enter a show, you may pick the one that runs the teleprompter. Or you may choose A as the survivor so the steps exactly shadow instructions in this section.

### **Step 2: Reconfigure the master computer (survivor)**

When you run the configure command, the master computer looks at the current system configuration and then consults the appropriate host section of the configuration file (/site/config) to see devices for which it is responsible.

If the system is A, then the configuration section for host a a is consulted. This section will contain all the device and session numbers, including those that normally run on the failed server (B).

#### *21-10*

For more information, see ["Becoming a Con](#page-73-0)[sole Superuser" on](#page-73-0)  [page 3-2,](#page-73-0) ["Selecting](#page-52-0)  [Servers" on page 2-5,](#page-52-0) and ["Shutting Down](#page-80-0)  [the System" on](#page-80-0)  [page 3-9.](#page-80-0)

You must be a superuser to configure the system, so become superuser:

AVSTAR-A:**su** Password: AVSTAR-A#

and then run this command sequence:

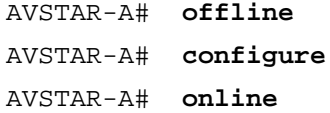

**Step 3: Halt and reboot the disconnected (failed) server.**

As a superuser, type the following commands:

AVSTAR-B# **sync** AVSTAR-B# **init 6** 

**Step 4: Reboot the disconnected (failed) server's network devices (CCU/PCUs and MCSPCs).**

It may not be necessary in all cases to reboot the CCU/PCUs and MCSPCs. They may restart normally without a reboot. Reinitializing them by cycling the power virtually guarantees successful restarts.

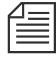

n *Keep a current printout of your* /site/config *file near your control console for handy reference during emergencies such as disconnects.*

**Step 5: Restart the disconnected (failed) server's network devices (CCU/PCU/MCSPCs) on the survivor.**

Restart the failed server's CCUs and MCSPCs on the survivor:

AVSTAR-A# **restart <number>**

You may string multiple device numbers on one line, like this:

restart 10 20 30 19 145

Once you restart all failed (disconnected) server's network devices on the survivor, the survivor will be running all devices in the system. It is not necessary to restart the failed server's utility programs, because they are automatically started on the survivor when the disconnect is detected.

**Step 6: Log in to the rebooted failed server as system operator, then become superuser.**

At the login prompt, log in as the system operator user (so):

```
tem Operator" on 
page 3-2 for more infor-
                        Avstar News System
                        login: so
                        Password:
                         IRIX Release 6.5 IP32 avstar-b
                        Copyright 1987-1998 Silicon Graphics, Inc. All 
                        Rights Reserved.
                        Last login: Mon Jan 3 10:07:11 EST 2000 on ttyq1
                         ?:
See "Becoming a Con-
                     When you log back in you will be at the question mark prompt 
                     because the server is not yet named (connected). You must be supe-
                     ruser for the next step, so become a superuser:
```
sole Superuser" on [page 3-2 for more infor](#page-73-0)[mation.](#page-73-0)

[See "Logging in As Sys-](#page-73-1)

[mation.](#page-73-1)

?:**su** Password: ?#

**Step 7: Wipe clean the disconnected (failed) server's database**

Select the failed (disconnected) server on the console and use the diskclear command to wipe the database off the failed server. The display will look similar to the following (with what you type appearing in bold):

```
?# diskclear -
DANGER -- This program DESTROYS all information on 
this computer's data base.
Do you wish to save the current data base? (y/n): n
Are you sure you wish to CLEAR the disk? (n/y): y
? Mon Jan 3 16:18:23 2000 diskclear CLEARING DATA 
BASE
........10.........20.........30.........40.........5
\Omega.........60.........70.........80.........90.........
100
.........110......
```
The diskclear will print a sequence of dots and numbers as it clears the disk. The diskclear may take 20-40 minutes to complete.

**Step 8: Reconnect the failed server to the survivor.**

After the diskclear has completed you can reconnect the servers. Select both (*all*) servers on the console and type:

```
reconnect <failed> master=<survivor> net=ab
```
Depending on which one failed and which one is master, you would enter one of the following commands:

**reconnect a master=b net=ab** -OR**reconnect b master=a net=ab**

[See "Selecting Servers"](#page-52-0)  on page 2-5 for more [information.](#page-52-0)

A few moments after entering the command, the failed server will regain its normal, named prompt. Communication and mirroring between the servers is reestablished.

**Step 9: Begin copying the database back over to the failed server.**

Select the revived (failed) server only on the console and begin a slow diskcopy:

AVSTAR-B# **diskcopy -s**

Alternatively, you can perform a faster diskcopy with the diskcopy - command. The slow diskcopy takes longer but has less impact on system performance.

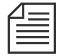

**The slow diskcopy is recommended on SCO servers with two database par-**<br>  $\equiv$ *titions on the same physical disk.* 

> Users can continue working while the diskcopy continues in the background.

The following steps can be performed at any time after the reconnect.

**Step 10: Stop the revived server's network devices (CCU/PCUs and MCSPCs), utility programs (such as action servers), and sessions on the survivor.**

At this point, all devices and sessions are running on the survivor—that is, master computer—even the ones that normally run on the other, revived server. These devices, utility programs, and sessions eventually need to run in their normal place on the revived server.

Two methods are available for splitting the workload and putting things back in their normal places. The first method involves logging off and stopping half of the system. The second method is easier and involves briefly logging off all users and stopping all devices.

Method 1 **If you cannot afford to log all users off for 10 minutes or so, the first** step to transferring them back to their rightful place is to determine which devices and sessions belong on the revived server. Those devices and sessions must be logged out and then stopped. Utility programs (such as action servers and txnet links) need not be logged out; they can be stopped directly.

```
AVSTAR-A# logout <number>
AVSTAR-A# stop <number>
```
Consult the appropriate host section of the  $\sin$  /site/config file to see which devices must be transferred back to their normal locations. Before stopping them, take the system offline to prevent new logins, then type **list s** to see whether users are logged in on the session numbers that must be stopped. These users must log out for a few minutes. Log them out, then stop the devices and servers:

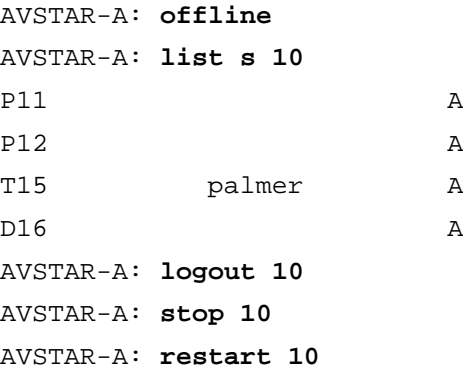

Only Avstar Workstation sessions need to be logged out; they need not be restarted since users initiate the sessions when they login.

You may need to consult your printout of the /site/config file to determine which server and session numbers must be stopped. They are the numbers in the host ab b section. Ensure that you stop *all* of the failed server's utility programs—action, txnet, rxnet, and special servers—that are currently running on the survivor.

Method 2 On larger systems, logging off and stopping half of the devices, utility programs (such as action servers), and sessions is sometimes more difficult and time consuming than simply logging everyone off and stopping all devices. Rather than hunting through the /site/config file and determining which sessions and devices belong to the failed server, it may be quicker to schedule a time to bump everyone off.

> Alternatively, if you have the opportunity to schedule a time to log the users off and stop the devices, you can opt for the second method and instead run the following sequence of commands on the survivor:

AVSTAR-A# **offline** AVSTAR-A# **logout all** AVSTAR-A# **stop all**

**Step 11: Reboot the PCUs/CCUs/MCSPCs that you have stopped.**

Rebooting the network devices before getting them restarted ensures the devices come up cleanly.

**Step 12: Reconfigure the system (survivor).**

The system is now running in a dual AB configuration. When you run the configure command, the system will reconsult the /site/config file and divide responsibility for which server will run the devices, half for server A and half for B:

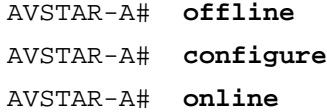

Wait for the system being configured messages to appear on both sides of the console before moving on to the next step.

**Step 13: Start up the revived server.**

When you run startup on the revived server, the devices and utility programs (such as action servers or txnet links) on that server are started and it is placed online:

AVSTAR-B# **startup**

**Step 14: Put the master computer back online.**

The system is now running normally with A processes and devices running on server A, and B processes and devices running on server B. The diskcopy command will continue to run in the background, working to mirror the entire database. The diskcopy process will send progress messages to the console screen and eventually report that the diskcopy is complete. You can check whether it has completed by running the status command. The disk status will be UNKNOWN until diskcopy completes; at that time it changes to OK.

**Step 15: (If you used the alternate method 2 in step 10 and typed logout all and stop all)** 

If you decided to log out all users and stop all devices in step 10, you should restart all of the survivor's devices by typing **restart all** on the master computer.

The system is now running normally (dual) with all sessions and devices in their normal places. The diskcopy may still be running in the background, copying the database back to the failed server.

If server B was selected as the master database, it is now the master computer. Since either server can run as master, nothing further needs to be done. If you wish to make server A the master computer again, wait until the diskcopy completes and then perform a normal system shutdown, reboot and startup, as described in [Chapter 3.](#page-72-0)

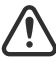

c **Wait for the diskcopy to complete before rebooting the system to make server A the master computer again. Database corruption may result if the system is taken down before the diskcopy completes.** 

**If the system loses power or must be rebooted; the master computer that contains the full database must be brought up in a single server configuration, and the disconnect recovery procedure restarted again.**

### <span id="page-704-0"></span>**Worksheet**

The following Disconnect Recovery table lists:

- Commands involved with recovering from a disconnect
- Whether the command is run on the failed server, survivor, or both servers
- Offers a column where you can fill in the name (either A or B) of the server that fits that role (either survivor or failed)

You may want to photocopy this table and write in names (letters) of your survivor and failed servers in the boxes for each step.

The table's procedure shows Method 2 (logout all, stop all) of splitting the workload to get the devices, utility programs, and sessions back to their regular positions.

**Table 21-1 Disconnect Recovery Worksheet**

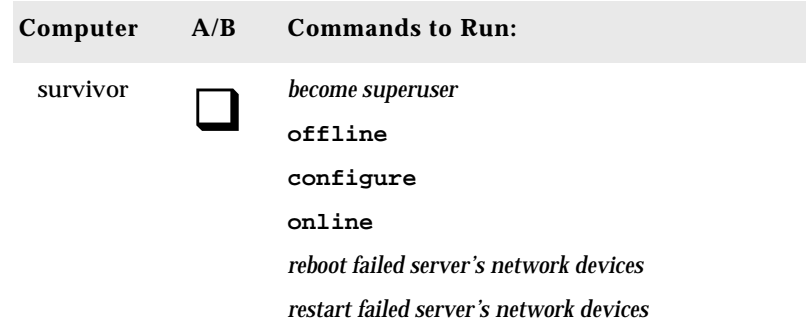

Before proceeding, review and understand the narrative steps in the previous section ["Procedures" on](#page-695-0)  [page 21-8.](#page-695-0)

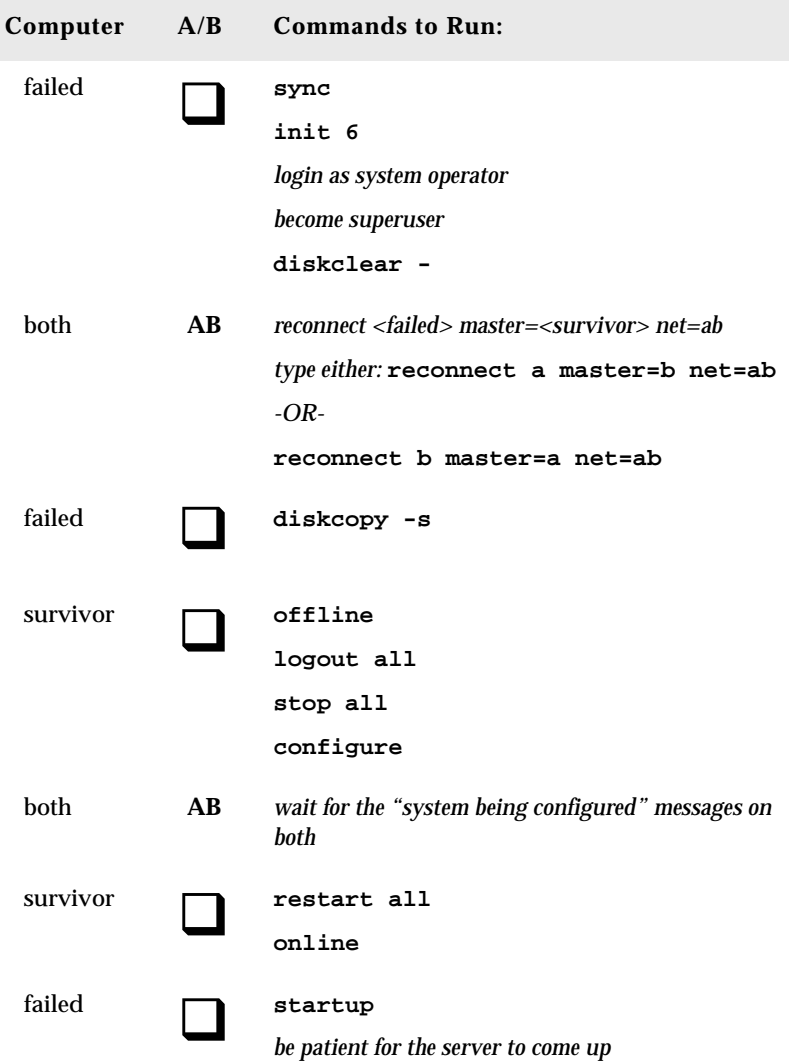

# **CHAPTER 22**

# *Troubleshooting*

This chapter provides information to help you recover from various kinds of system failures. The major sections are:

- Avstar Workstation Problems
- Busy Stories
- Wire Problems
- Printer Problems
- Locked Blocks
- How to Check Process Status
- Power Failure
- Hard Drive Failure
- Network Failure

## **Avstar Workstation Problems**

This section explains common problems users may have during daily operation. Possible solutions appear after each problem.

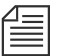

n *A user who installs the client software, Avstar Workstation (ASWS), on a computer running Windows NT operating system must have permission to overwrite system files necessary to run the product (as in* MFC42.DLL*). Log in as administrator and set privileges on user accounts to enable access and modification rights on the system32 directory.*

## **A User Cannot Log in**

If a user is unable to log in to Avstar NRCS and gets the Invalid User Name/Password error message, ensure the user:

- Entered correct user name and password
- Specified proper server name
- Spelled name and password correctly

Use the list u console command to verify a user with that name exists on the system.

If the password is a problem, assign the user a new password. Then, force a password change to maintain security. See [Chapter 18, "Data](#page-636-0)[base Security,"](#page-636-0) for more information.

# **A User Cannot Establish a Session**

If the user is properly entering user name, password and server name, but the login attempt "hangs" and then begins to cycle through alternate server names, wait until the login attempt times out and follow these steps:

- 1. Try to ping the server to check network connection to the server, by doing the following.
	- a. Click Start.
	- b. Select Programs.
	- c. Select MSDOS Prompt (or Command Prompt on Windows NT) to open a DOS window.
	- d. Enter the following command, substituting the name of your server:
		- C:\>**ping avstar-a**

A message similar to the following should appear:

```
Pinging avstar-a [10.1.38.30] with 32 bytes of 
data:
Reply from 10.1.38.30: bytes=32 time<10ms TTL=255
Reply from 10.1.38.30: bytes=32 time<10ms TTL=255
Reply from 10.1.38.30: bytes=32 time<10ms TTL=255
Reply from 10.1.38.30: bytes=32 time<10ms TTL=255
C:\rangle;
```
If you do not get replies, then the server is either down or a networking problem exists. If you get a message similar to:

Bad IP address avstar-a -OR-Bad host avstar-a

Avstar Workstation is unable to look up the name to obtain the IP address of the server. It is unable to resolve the host name. This indicates the name entered in the login dialog box does not exist in the local hosts file on the PC or on the Domain Name Server (DNS) if your network is configured to use a DNS.

2. If the workstation can successfully ping the server, the next step is to run the workdebug stat command on each server at the Avstar console.

The workserver process runs on Avstar Servers that manage the connection between PCs and servers. The workdebug stat command queries the workserver to obtain a list of how many sessions are configured and how many are currently logged in:

```
AVSTAR-A# workdebug stat
workserver:configured DOS general count:A 20 B 0 C 0 D 0
workserver:configured DOS general count:A 20 B 0 C 0 D 0
workserver:running DOS general count: A 0 B 0 C 0 D 0
workserver:configured gui general count:A 19 B 0 C 0 D 0
workserver:running gui general count: A 0 B 0 C 0 D 0
(etc)
```
If workdebug stat does not return a response at the Avstar console, this may indicate the workserver process has either died or entered a non-responsive state. The workserver process may need to be killed and restarted. Contact iNews Customer Support for further instructions.

3. If you get a response from workdebug stat, you can put workserver into a diagnostic mode where it will display messages on the screen when PC clients attempt to establish a connection. To do this, type:

#### AVSTAR-A: **workdebug debug**

The message returned when the workstation attempts to log in may give you a clue as to the problem. If no messages appear when the workstation tries to log in, then the workstation is not reaching the server. Use the workdebug command again to turn off debugging mode and stop the diagnostic messaging, by typing: AVSTAR-A: **workdebug silent**

**A User Cannot Access an Item**

**Group Permissions**

If a user cannot read or write stories in part of the database, he or she may not have permission to do so.

To assign permission to a user, do the following:

- 1. Use the list g <username> command to determine which groups the user belongs to.
- 2. Compare assigned user groups to groups assigned to the directory or queue. To do this, use the list d-g <name of queue> command.
- 3. If necessary, add the user to the appropriate group story or stories in SYSTEM.GROUPS. [See "Adding Members to an Existing Group"](#page-190-0)  [on page 6-15 for more information.](#page-190-0)

If a user can create new stories in a queue, but not edit existing stories, it may be because existing stories were created when the queue had another write group assigned to it. Previous stories would have been created with previous security restrictions. To change the group permissions on existing stories, use the gtraits command in the following format:

gtraits c <name of queue>

A user may also be unable to access a queue or story in the database if another user is ordering that queue or editing the story. The queue or story becomes "free" when the other user finishes the operation, but until then, it is considered to be "busy."

## **Busy Stories**

Only one user can edit a story at a time. No one else can edit that story until the first user is done with it. If a second user tries to edit a story that another user is working on, the second user will get a message that the story is busy. When a user opens a story for editing, the system puts an edit lock on the story and removes it when the user saves the story and gets out of it. Edit locks prevent multiple users from making changes to stories.

Similarly, when a user goes into order mode, the system puts an order lock on the queue. No other user can change the order of stories around in the queue until the first user exits order mode.

If a user is editing a story and the system crashes, or the user's PC locks and needs to be rebooted, the edit lock placed on the story remains attached to the story. When the system comes back up or after the user logs back in, he or she will be unable to edit the story. The edit lock will prevent anyone from making changes to the story and users trying to open the story will get a story busy message.

The story must be unbusied before any user can get back into it.

This is also true of order lock. If a user's PC crashes while he or she is in order mode, the order lock remains behind. Both edit locks and order locks are removed with the unbusy command. The syntax is:

unbusy <queuename>

You must know the exact queue name to unbusy it, such as SHOW.6PM.RUNDOWN.

When you unbusy a queue and there is an order lock on it, you are first asked whether you want to remove the order lock. Then you are asked whether you want to unbusy each busy story in the queue.

You can respond with yes to remove the edit lock or order lock, no to skip that story, or quit to exit.

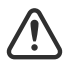

Care should be taken when removing edit locks. Do not unbusy sto**ries that users are still working in. If you do, when they try to save the story it will be saved to the Dead queue.**

You may see messages on the Avstar console about edit-locked (busy) stories in the Dead queue. A large number of edit-locked stories at the bottom of the Dead queue can cause problems, and they should be unbusied.

The Dead queue is usually large and an unbusy on the entire queue could take a long time to execute. If you need to unbusy edit-locked stories in the Dead queue, do the following:

- 1. Become a superuser. [See "Becoming a Console Superuser" on](#page-73-0)  [page 3-2 for more information.](#page-73-0)
- 2. Un-invert the Dead queue, by typing:

AVSTAR-A# **dbtraits dead -i**

3. Use the unbusy command to remove the edit locks.

AVSTAR-A# **unbusy dead**

- 4. The system will prompt you for confirmation. After answering "yes" to unbusy the stories, watch for when the system is no longer finding busy stories. You can then break out of the unbusy process with **CTRL-\** (Control-backslash).
- 5. Re-invert the queue to put it back to its original state.

AVSTAR-A# **dbtraits dead +i**

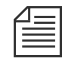

n *On SGI systems, the prompt sometimes acts inconsistently after breaking out of a process. If so, press* **CTRL-D** *a few times to restore normal operation.*

## **Wire Problems**

Wire ports are either on or off. They either receive data and stories or they do not. The wire port cannot decide to let some stories in but not other stories. If stories are coming in to your AP wire port but it is

missing some—weather stories for instance—this is most likely a problem with what AP equipment is feeding because the PCU/CCU port is not selective about which stories it decides to keep and which to ignore.

If a wire stops flowing into the system entirely, the first step is to figure out which wire port is not working. On its line in the /site/config file, each wire port is assigned a name, such as AP, RT, or NC. This name is in the fifth column of the wire's configuration line. For instance, the following configuration file entry shows a wire port with the name AX:

wire  $23$  9600-8n anpa7  $\underline{AX}$  - ;Associated Press

You can check WIRES.ALL and look at the coding on the stories to determine which port is not flowing, and then restart that wire port. For the example above, stories that come in port 23 will have coding that begins with AX in the writer field:

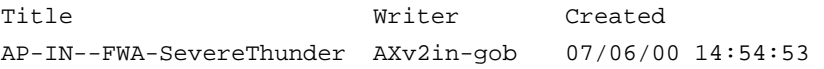

If you notice AX-named wires had not come in for a period of time, wire port 23 must be restarted and then the Wires queues monitored to see whether the wire is working again.

Alternatively, you can restart the wire port with the minus four (-4) option:

```
AVSTAR-A: restart -4 23
```
When restarted in this diagnostic mode, a message is printed to the console screen each time a wire story arrives and is placed in a Wires queue. Restart it normally once you have confirmed wire flow.

If it is still not flowing, get instruction from your wire service provider on how to reset their equipment. Resetting the wire's modem should trigger a wire reset message which should arrive in either the WIRES.ALL or WIRES.UNKNOWN queue. If the reset message reaches

the database, it is an indication the wire port is working, and wire stories should then start to flow.

If you do not get wire flow, try stopping, resetting (power cycling), and then restarting the entire PCU/CCU.

You can also do a wire dump, which redirects any characters coming in the PCU/CCU port and displays them on the console screen. If you are getting no wires and no wire dump, it may be possible the wire modem is feeding the signal with the wrong polarity.

The only way to determine polarity is to hook up a mini-tracker and examine the pin 3 light as data is received. Pin 3 should flicker green as data flows across the connection. The PCU/CCU port will not recognize red data flickering. Red data indicates incorrect polarity coming from the wire equipment and must be rectified by your wire service provider.

n *Red data will appear on terminals and printers hooked to the wire output, but it will not be recognized as data by the PCU/CCU port.*

Each wire port must have a corresponding wire profile in /site/wires/<port #> if you need to move a wire to another PCU/CCU port. For instance, if you move a wire from port 17 to port 38, you must also copy its profile to the new port number with the Copy (cp) command:

**cp /site/wires/17 /site/wires/38**

## **System Printer Problems**

When a story is printed to a system printer, the print job goes to the appropriate SYSTEM.PRINTERS queue.

The printer port communicates with the printer using xon/xoff flow control. The printer port starts sending a print job out the port and waits to hear back from the printer. If the printer's buffer is getting full, the printer sends an xoff signal to the port, telling it to stop sending data. When the printer is ready to accept more of the print job it sends an xon signal, telling the port to resume data flow.

If the CCU port does not receive an xoff signal, it assumes the printer is processing the print job and pipes it out the port. It stops only if the printer tells it to stop. If the printer is broken or turned off, it will not send the xoff to the CCU, so the CCU will send the print job out the port.

If the printer is off-line, it will transmit an xoff signal back to the CCU port when the port tries to send a print job, and print jobs will back up in the SYSTEM.PRINTERS queue. The system will try to print the job for up to three minutes. After that time a message will be returned to the user stating the printer is off-line and needs attention. A similar message appears on the console.

Occasionally, a user will print an entire queue, such as WIRES.ALL. This is called a *runaway* print job and it must be deleted from the SYSTEM.PRINTERS queue.

To eliminate a runaway print job, do the following:

- 1. Power off the printer or put it offline so it stops wasting paper.
- 2. Kill the print jobs in the SYSTEM.PRINTERS queue.
- 3. Restart the printer port.
- 4. Turn the printer back on.

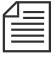

You must restart the printer port because the print job has already been downloaded to the PCU/CCU for printing. If you kill the print jobs and then turn *on the printer, it will resume printing the job.*

Each printer port must have a corresponding printer profile in /site/printers/<port #>. For instance, if you move a printer from port 26 to port 41, you must also copy its profile to the new port number:

AVSTAR-A: **cp /site/printers/26 /site/printers/41**

## **Locked Blocks**

During normal operations the system constantly locks and unlocks blocks on the hard drive as data is accessed. Occasionally, something may go wrong and a locked block will not unlock. A locked block is left behind.

If you have a persistently locked block, any other process that tries to access the locked block will also lock up waiting for the block to become available. The usual scenario for this problem is that PCs and terminals start locking in the newsroom when users get to a story in a rundown that is in a locked block. Users then move to another PC or terminal, and lock that one up too when they access the locked block story.

If the original locked block is unlocked, then all frozen PCs and terminals "unstick."

To check for a locked block, type the dblock command on all servers. Type dblock several times in succession and note the block numbers reported. If block numbers are changing, then the process is not hung up on a locked block. If the block number and process ID number remain the same through successive dblock commands, then it may be a locked block situation.

If you have a persistently locked block, contact iNews Customer Support.

## **How to Check Process Status(ps Command)**

Occasionally, the support staff may ask you to run a few UNIX commands to troubleshoot problems. One of the most common would be a request to check on the status of a process using the ps command.

**ps -ef**

The ps -ef command returns a list of all the processes currently running on the server. On large systems there can be hundreds or even thousands of processes.

The process list gives useful information about each process including the process owner, when it was started, on which terminal port it started, how much processor time has been expended on the process, and so forth.

Because it produces such a large list, on SCO and SGI systems you can go into the shell (by typing **sh**) and use the pipe symbol (|) to place the output of the process list into the more command. This breaks the ps list into screen-sized pieces rather than scrolling it up off the top of the screen:

```
AVSTAR-A# sh
ps -ef | more
```
When you are done looking at the current screen, press the spacebar or Enter key for the next screen.

You can also use piping with the fgrep command to search the process list for a particular process and check whether it is running. This example produces a full process list and then filters it for the lines that contain the word, workserver:

```
AVSTAR-A# sh
ps -ef | fgrep workserver
```
When you use fgrep on the process list for a specific word, two processes are usually returned in the display. One line is the process you are looking for, and one line is the fgrep process that looked for that word.

If you know a particular process ID number, you can check to see if that process is running or has completed:

```
ps -p <pid #>
```
If the process is still running, you will get a one-line process list for that number:

PID TTY TIME CMD 516 tablet 0:01 workserver

If it is not running, the command will simply return a header line like this:

PID TTY TIME CMD

You may also use  $ps$  -fp for a fuller listing.

## **Power Failure**

If you experience a power failure, the servers will reboot. After they work their way back to the login prompt and you have logged in as superuser, the servers will not be named, they will be at the question mark-colon prompt.

?:

If both servers went down at the same time, the databases will still be in mirror and they can be connected normally and started up:

1. On *all* servers simultaneously, type:

**connect #**

2. To remove edit locks, on the master computer only, type:

**dbclean -x .**

3. On *all* servers simultaneously, type:

#### **startup**

If they are plugged into different UPSs and they ran through the UPS battery and then lost power and rebooted, you will not know if they went down concurrently. One UPS may have run longer than another. If so, more stories may have flowed in on a wire or been saved by a

[See "Selecting Servers"](#page-52-0)  on page 2-5 for more [information.](#page-52-0)

user while the one server was still up and the other was down. The database will not be in mirror and you will need to go through the recovery process as noted in [Chapter 21](#page-688-0).

## **Hard Drive Failure**

If you lose a hard drive in a server and the server will not boot, you can restore the software to a new hard drive. Call iNews Customer Support for assistance restoring the software.

You will need the following:

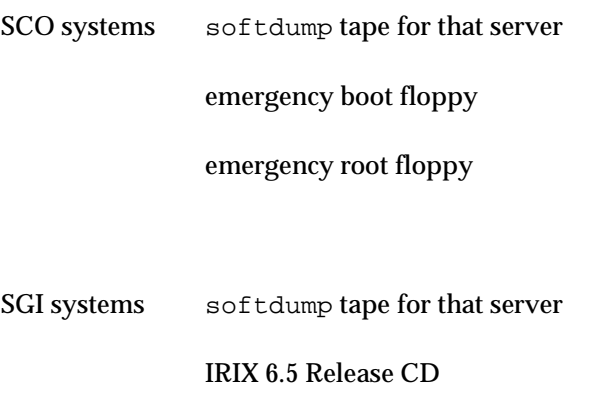

If you do not have the required tapes, the operating system software will need to be reloaded from scratch. This procedure could require the servers' return to iNews for reload or a site visit.

## **Network Failure**

Avstar NRCS is a networked client-server application. A well-running Ethernet network is essential for proper communication between the devices. A network failure can disable the entire system.
The simplest way to test network connectivity is to try to ping other computers on the network. When you ping a server, your computer sends a "pulse" across the network. The pulse then bounces off the target server and returns to the sending computer in the form of ICMP replies. If the network is down, you will not get replies from the server (or computer) you are trying to ping.

```
AVSTAR-A: ping 152.165.17.110
-OR-
AVSTAR-A: ping avstar-a
```
In the case of an Avstar Workstation that is having problems connecting, the first step is to try pinging the server from the workstation to make sure they can see each other on the network.

If computers are unable to ping each other, check for a loose or disconnected network cable or a hub that may have lost power.

#### **netstat -i Command**

One diagnostic command you can run on the server to quantify network errors is the netstat -i command. The netstat -i will show:

- How many packets have been transmitted
- How many input errors (Ierrs) have been detected
- How many output errors (Oerrs) have occurred

#### **Output Errors (Oerrs)**

The primary barometer of network health is the Output Errors (Oerrs) column. The computer will try to transmit a packet 15 times before chalking the attempt up as an Oerr. It will then try to transmit again 15 times and may wind up incrementing the Oerr count. Clean networks will show zero Oerrs, or no more than a few.

#### *22-16*

Of more concern than the raw number of Oerrs is how quickly they are increasing. If you are picking up an Oerr every minute, this would be indicative of network problems and a disconnect may be imminent.

Periodically run a netstat -i so you can get a baseline feel for how many Oerrs your system produces each week or month.

#### **Input Errors (Ierrs)**

Input Errors (Ierrs) are fragments of packets or unrecognizable packets. Systems co-existing on a Novell Local Area Network (LAN) generally show many Ierrs, although they do not seem to cause problems.

# **SECTION IV**

## *System Reference*

This section contains the following appendices:

- Appendix A, *Command Reference*
- Appendix B, *System Files*
- Appendix C, *Standard Dictionaries*
- Appendix D, *PCU References*
- Appendix E, *Character Mapping Codes for Wires*
- Appendix F, *Environment Variables*
- Appendix G, *Managing Traits at the Console*
- Glossary

# **APPENDIX A** *Command References*

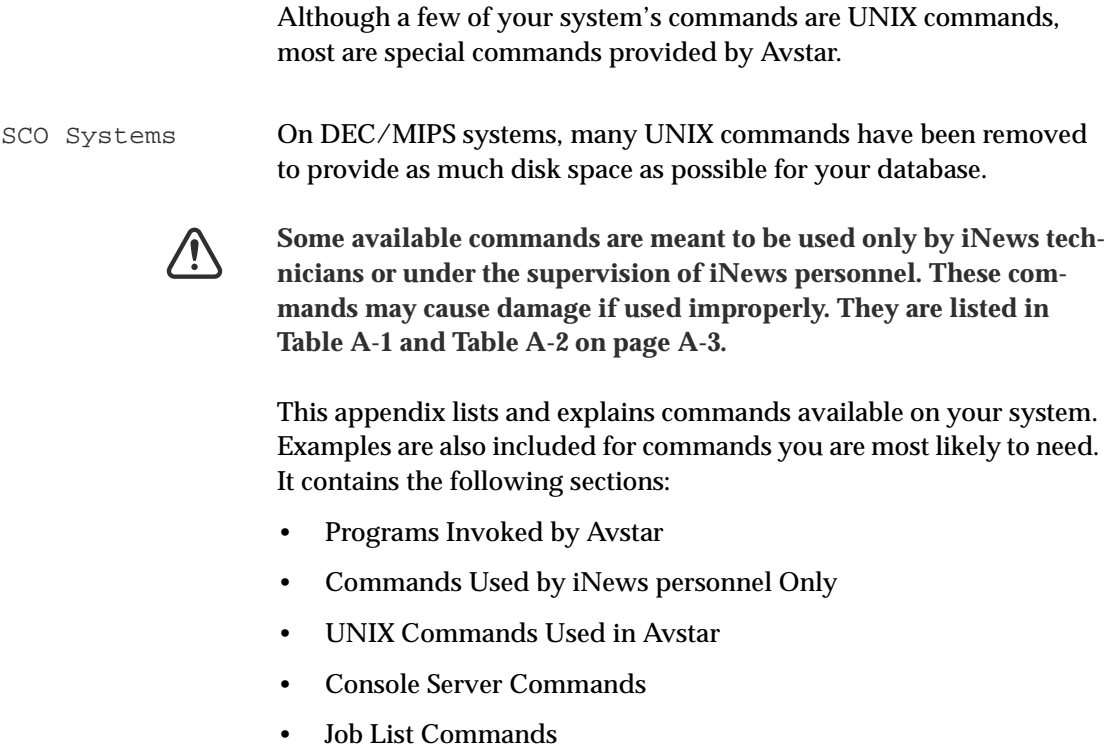

• [Dialog Commands](#page-771-0)

## <span id="page-725-1"></span>**Programs Invoked by Avstar**

The following programs are invoked and used by your Avstar system. Do not use them as commands.

| action       | bioserver  | boot       |
|--------------|------------|------------|
| brand        | connect.sh | console    |
| copyright    | diddle     | disconnect |
| distribution | gnews      | keyword    |
| license      | mailserver | netterm    |
| news         | newsmail   | nxserver   |
| parallel     | rxnet      | seek       |
| server       | snews      | softcheck  |
| start        | telex      | txnet      |
| workserver   |            |            |

<span id="page-725-0"></span>**Table A-1 Programs Used by Avstar**

## <span id="page-726-1"></span>**Commands Used by iNews personnel Only**

The commands listed in [Table A-2](#page-726-0) are used by iNews personnel only.

<span id="page-726-0"></span>**Table A-2 Commands Used Only by iNews personnel** 

| attach     | balloc    | bdump      |
|------------|-----------|------------|
| bex        | binhex    | biodebug   |
| bioq       | biosleep  | biostat    |
| bprof      | catcheck  | ccuputwire |
| ccuq       | ccuspeed  | ccutime    |
| dbcopy     | dbfind    | dbprint    |
| dbsize     | detach    | download   |
| finit      | ifis      | ifmaster   |
| ifsu       | iftapeis  | keycheck   |
| kwdcheck   | load      | makens     |
| makeform   | mpdebug   | mpdebug    |
| nsupgrade  | nsupgrade | nsupgrade  |
| qcheck     | qcheck    | qcheck     |
| rcat       | sosh      | traverse   |
| uprefcheck | userclean | wdump      |
| windebug   | workdebug | wxlate     |
| xi         |           |            |

## <span id="page-727-0"></span>**UNIX Commands Used in Avstar**

The following UNIX commands are available in Avstar. For further information, see the reference material that came with your UNIX system. To obtain command syntax and other usage information, type the man command along with the command name. For instance, to get information about the grep command, type:

**man grep**

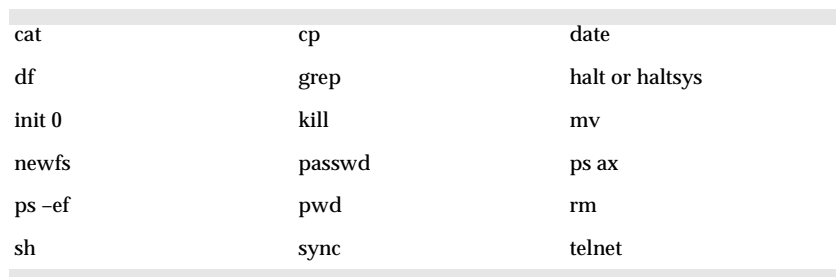

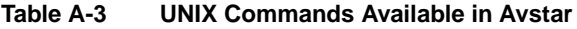

### <span id="page-727-1"></span>**Console Server Commands**

You must enter commands in lowercase. Your system does not recognize commands entered in uppercase.

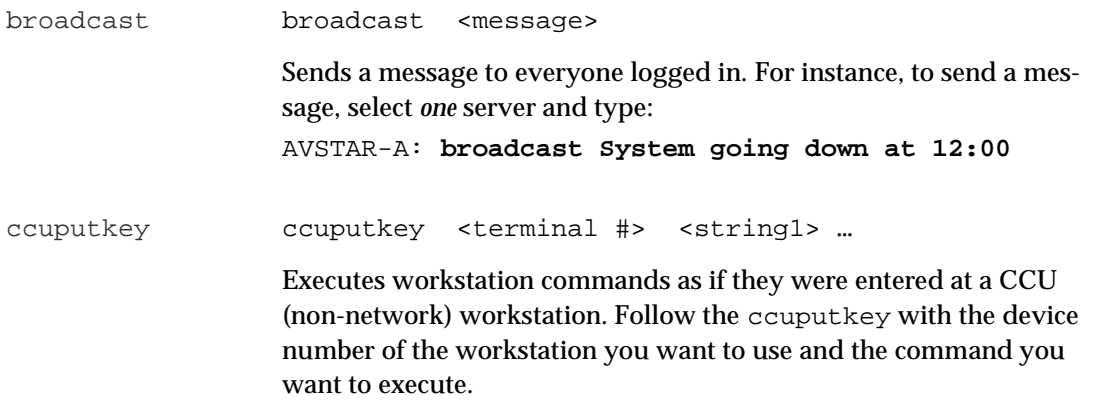

Your command must include the Command and Return keystrokes, represented by  $\setminus$ C and  $\setminus$ r respectively.

For instance, to script a story on workstation 51, type: **ccuputkey 51 \Cscript\r**

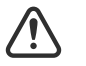

Do not use this command on a workstation where someone is work**ing, because you may damage their work.**

```
configure \text{config} configure -[n] \text{ s} [<config file> [<system>
                     <computer>]]
```
Incorporates changes to your configuration file into your system's operation, and checks the configuration file for any errors.

For instance, suppose you made changes to PCUs 10 and 20, which are connected to server A in an AB system. To test these changes, become a superuser and type:

```
AVSTAR-A# configure /site/config ab a
```
If a service has been added to a database story in SYSTEM.SERVICE, use configure -s so the service can be recognized.

If an Ethernet or Internet address has been added to a database story in the SYSTEM.AVSTAR.DOS or SYSTEM.AVSTAR.WINDOWS directories, use configure n to validate the address and allow it to be recognized by the system.

In both cases, you must first take the system offline, enter the configure command, then put the system back online.

The configure command changes to support the device you want to add. See the following series of configuration lines to enter a configure command for a specific device.

```
host <system> <computer>
   serial <port 1> ...
    net <network name> <net ccu 1> ...
   servers <server 1> ...
ccu <devid> <speed> <type> <port 1> ... <port 8>
ccu <devid> <ccuname> <pcuname> at <port 1> ...
<port 8>
printer <devid> <speed> <printer number>
server <devid> <name> <notify> <devname>
special <devid> <speed> <name> <mailbox> <devname>
terminal <devid> <speed> <printer number> <name>
<device name>
dialup <devid> <speed> <0> <name> <device name>
unused <devid>
wire <devid> <speed> <program name> <source name>
<'join', 'raw', or '-'>
line <adevid> <speed> <name> <device type>
resource <devid> <name> <resource i/o device>
driver <devid> <speed> <program name> <device name>
mcspc <adevid> <pcname> <program name> <device name>
avstar <devid> <ethernet address> <printer number> <name>
<device name> <dos>
nswin <devid> <ethadd> <print> <name> ... <windows>
```
connect connect <name> [<option>=<value>] ...

The connect command names each server in the system, and tells each how many other servers there are in the system and how to communicate with them. For instance:

AVSTAR-A: **connect a net=ab**

#### **Table A-4 Options for the Connect Command**

airmargin=<number of columns> airshift=<yes | no>

auto\_upgrade=<yes | no> broadcast=<mm:ss>

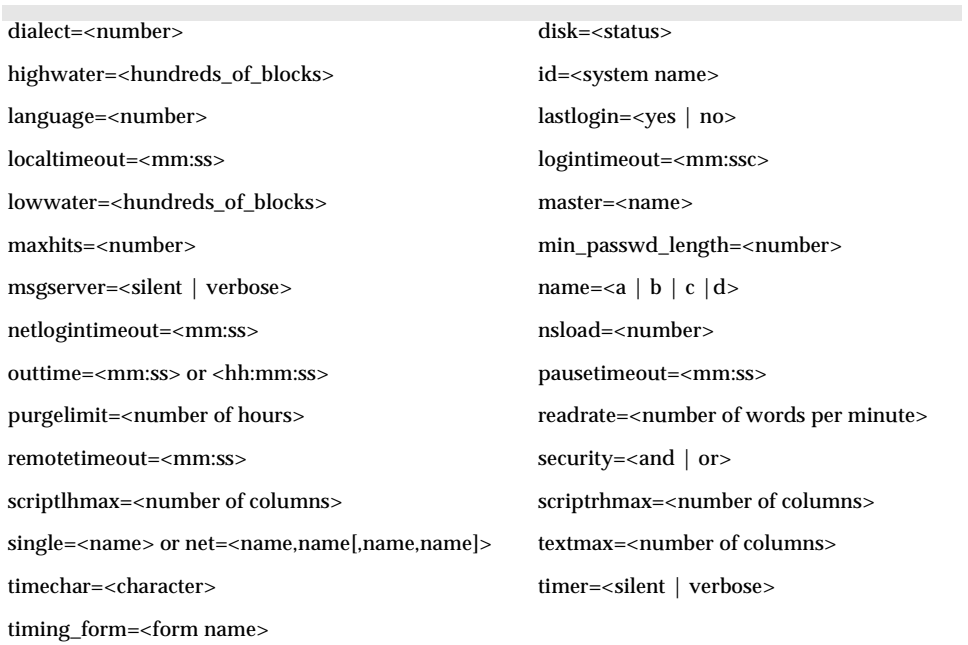

#### **Table A-4 Options for the Connect Command**

dbclean dbclean [-x] <directory name>

When starting up after a power failure, use dbclean to remove any edit or order locks in the database. Run the command before startup. Log everyone off the system by typing **logout all** before issuing this command.

The most common usage of dbclean scans all queues except those marked with the skip flag. To use this command, after logging out all the users, type:

AVSTAR-A: **logout all** AVSTAR-A: **dbclean -x .** dbclose dbclose

Closes the database.

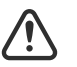

c **If you use this command while users are active, changes to stories will be lost.**

dbdev dbdev

Reports the disks in use and the number of blocks allocated for the database on each disk. To find out the size of your database, type: **dbdev**

A message similar to the following appears:

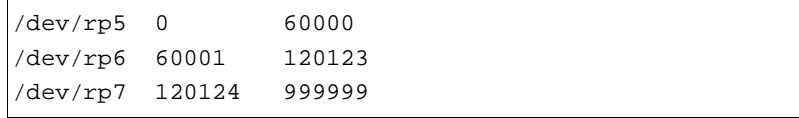

The first number of the report (60,000 in the example above) is the size of the database.

dbdump dbdump <keys> [<option>] ...

Dumps individual stories or the entire database to tape.

This command can be interrupted. The program will continue dumping to reach an appropriate quitting point.

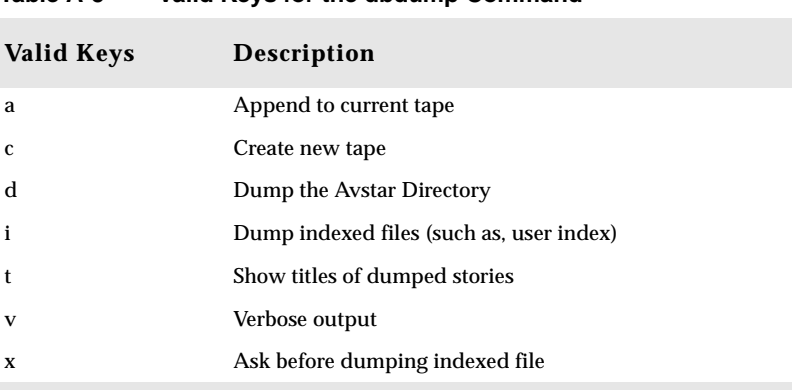

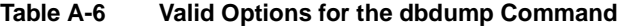

**Table A-5 Valid Keys for the dbdump Command** 

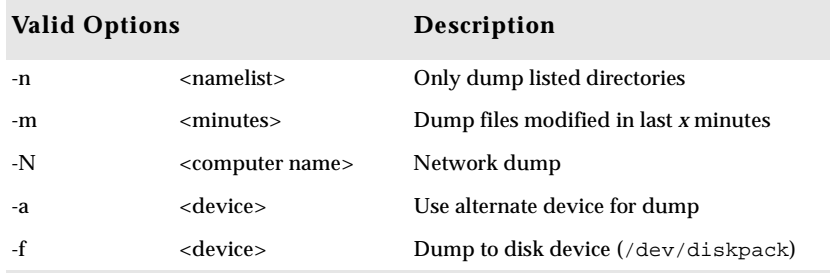

To dump everything except those directories marked with a skip flag, type:

**dbdump c**

To dump a queue to a new tape, add -n and the queue name to the command. For instance, to dump the queue SCRIPTS.JUNE.01 to a new tape, type:

**dbdump c -n scripts.june.01**

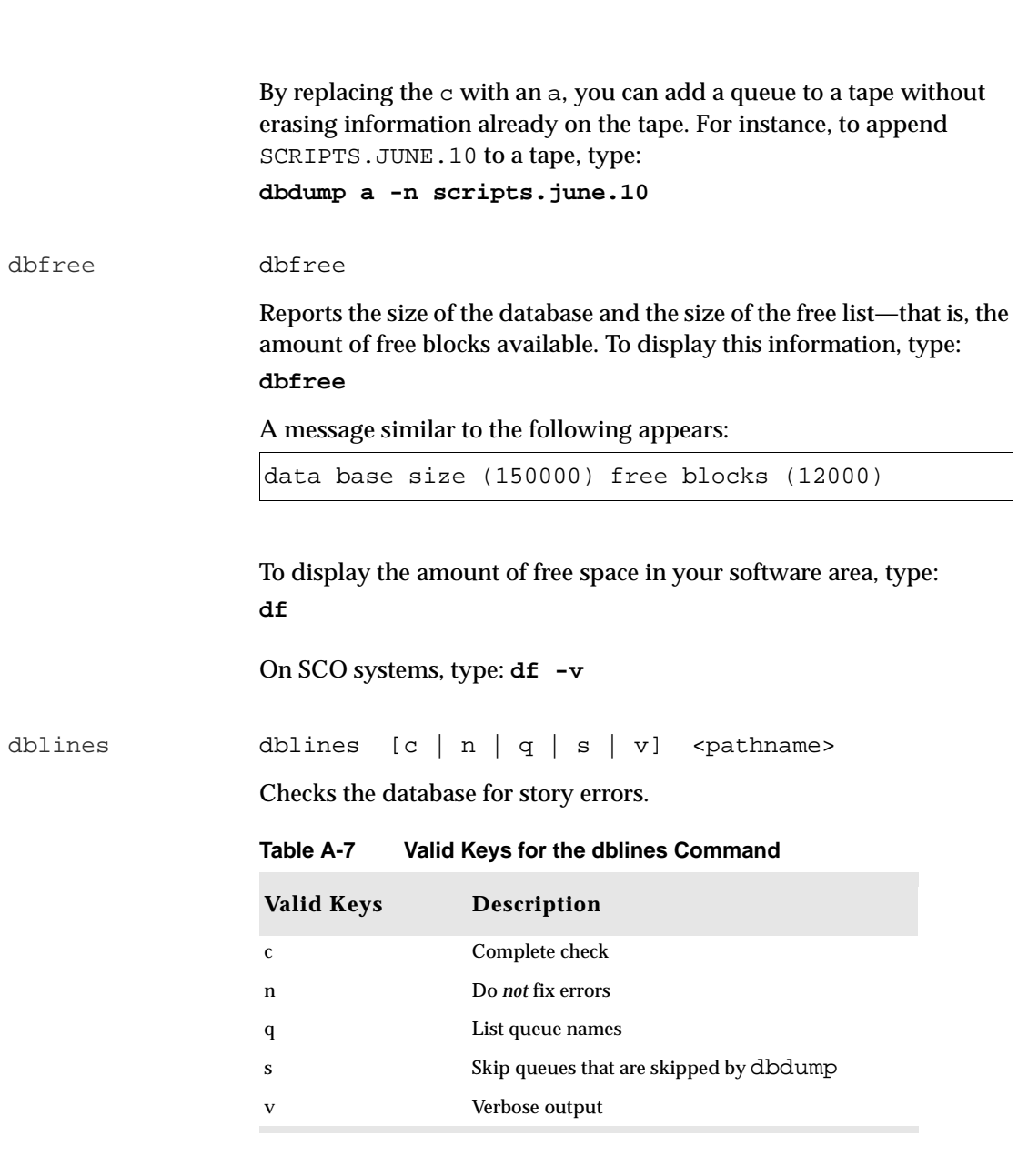

*A-10*

Use this command weekly as part of normal database maintenance. Start dblines before you go home and run it in the background. To run dblines in the background, precede dblines with a print

command. Including a period with the command checks the entire database.

For instance, to run dblines in the background and send any error messages to printer 2, type:

#### **print 2 dblines**

If dblines finds any errors, call iNews Customer Support for assistance in removing them.

dboriginal dboriginal <pathname>

Removes all old versions of stories in a queue to the freelist, so use it only on queues where you do not need to retain these old versions. For instance, to remove the old story versions in ARCHIVE. MARCH, type: **dboriginal archive.march**

Use the dboriginal command to reclaim space when the system is low on space.

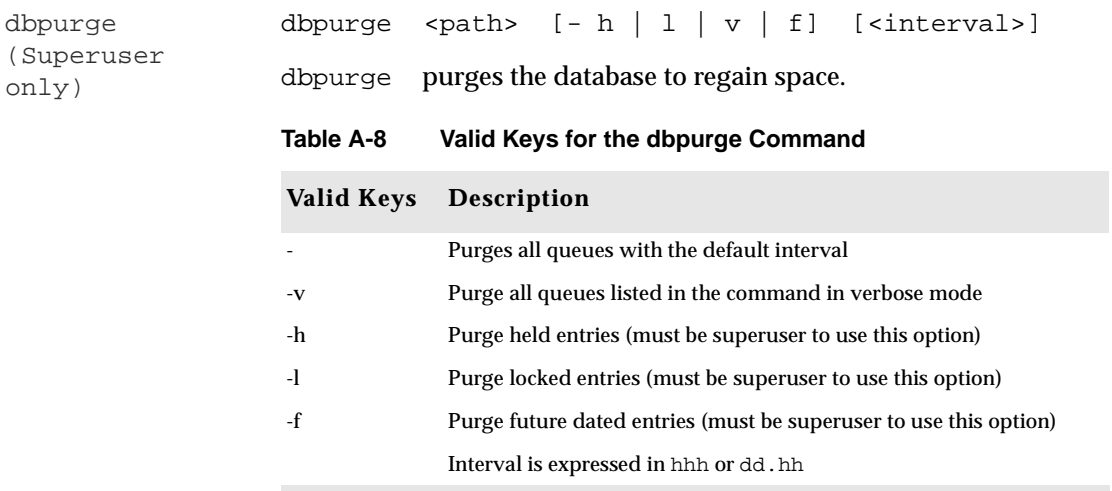

The system automatically purges the directories and queues each hour to move old material from high-turnover queues (like the Wires queue) into the Dead queue. Use this command only in an emergency when you need to regain some space. Stories can receive a date in the future if your system date is inaccurate. If you have future-dated stories because the system date was inaccurately set, remove them using the -f option or wait until the date expires. You must be a console superuser to run dbpurge on write-protected queues. For instance, to purge all stories in the Wires queue older than five hours, type:

#### **dbpurge wires 5**

Typing dbpurge - purges all queues in the database. dbpurge  $-v$ does the same, and prints a message on the console for each queue purged.

You can also use dbpurge to remove held and locked stories from the database. To remove all locked stories from all queues in the People directory, type:

#### **dbpurge people -l**

To remove all held stories from a queue, use dbpurge, but substitute  $-$ h for  $-1$ .

n *The* dbpurge *command can be run only on the master computer.*

dbrestore dbrestore <key> [option] …

Converts dbdump input to the current database revision.

Existing form numbers stored in directory records and in stories will be converted to form names consisting of three digits. See the dsform, dqform, and sform data elements.

If your database is damaged, you can restore it from your backup tape by typing:

#### **dbrestore div**

When you use dbrestore, restoring large numbers of stories can cause a temporary out-of-space condition.

Press Delete to stop a dbrestore in progress.

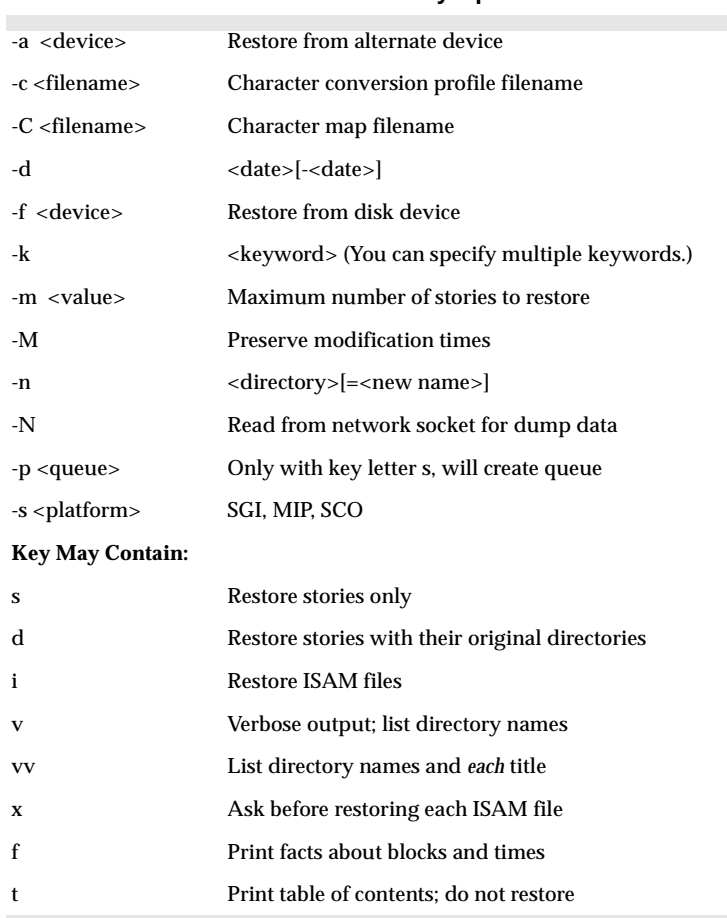

#### **Table A-9 dbrestore Command Key Options**

n *You cannot use both the* s *and* d *options in the same command. Select one or the other; not both. Additionally, you must be a superuser to list ISAM files.*

> The dbrestore character mapping feature allows a single character to be mapped to one or two characters. The syntax of the character mapping file supplied with the -C command option to dbrestore is extended for the single character to two-character mapping.

#### See ["dbrestore Conver](#page-884-0)[sion Map" on page E-15](#page-884-0)  for more information.

Map definitions now come in three forms:

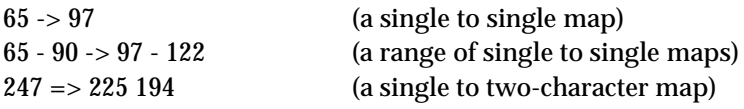

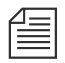

n *Notice that the difference of mapping to a single versus a double is an equal sign (=) instead of a dash (-).*

dbserver dbserver <high water>

Reclaims space from the Dead queue and places it on the free list. Use dbserver to build up the free list prior to periods of peak use. The dbserver command reclaims space more actively than the automatic dbpurge by looking for out-of-date stories to remove.

When you use dbserver, specify how many free-list blocks to reclaim from the Dead queue. Each free-list block is equivalent to 100 database blocks. For instance, to build the free list up by 5,000 database blocks, type:

#### **dbserver 50**

You can also use dbserver to place all space in the Dead queue on the free list. To do so, specify that you want to rebuild the free list to an unreasonably large size. For instance, type:

#### **dbserver 10000**

The dbserver command is invoked when the system is booted and runs in the background if the database does not satisfy the high-water and low-water restraints.

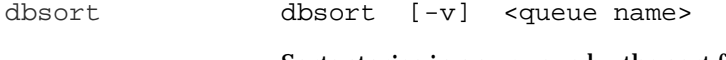

Sorts stories in any queue by the sort field for that queue. For instance, if RUNDOWN.AM has the page number field set as its sort field, type the following to sort the queue by page number:

**dbsort rundown.am**

If no sort field has been set for the queue, its stories are sorted by the value of the title field. If a sorted queue is ordered, the sorting is disabled. Using dbsort starts the sorting again. Only a superuser can sort queues with nonzero write groups.

-v makes stories in queue adopt a sort field, but does not actually provide a sorting function.

Use the -v option to verify the sort field. The system checks that the quick index field in the database has the same data as the sort field in the story. This option provides no sorting function, but it updates the sort field so that your next sort is based on current information.

dbtraits dbtraits <pathname> [only] [<option> <value>]  $[+]$  - mode]  $\ldots$ :

**Table A-10 dbtraits Command Options**

| abstractlines or al                     | queueform or qform |
|-----------------------------------------|--------------------|
| abstractprinter or ap                   | save               |
| abstractstyle or as                     | sortfield or sf    |
| changeform or cform                     | storyform or sform |
| mailbox or mb                           | stripform          |
| purgeinterval <days.hours></days.hours> | writegroup or wg   |
| readgroup or rg                         | writegroup or wg   |

Sets and modifies database traits.

To assign form 5pm to the Rundowns directory, type: **dbtraits rundowns.5pm form 5pm**

| Table A-TT   | <b>UDUCIUS COMMITATIU MOULS</b>                    |
|--------------|----------------------------------------------------|
| g            | General                                            |
| i            | Inverted                                           |
| p            | Printable                                          |
| q            | Queue operations allowed                           |
| $\mathbf{r}$ | Read access                                        |
| refresh      | Available only on systems that allow queue refresh |
| S            | Sequential                                         |
| <b>SO</b>    | Sorted                                             |
| u            | Update                                             |
| X            | Skip                                               |
|              |                                                    |

**Table A-11 dbtraits Command Modes**

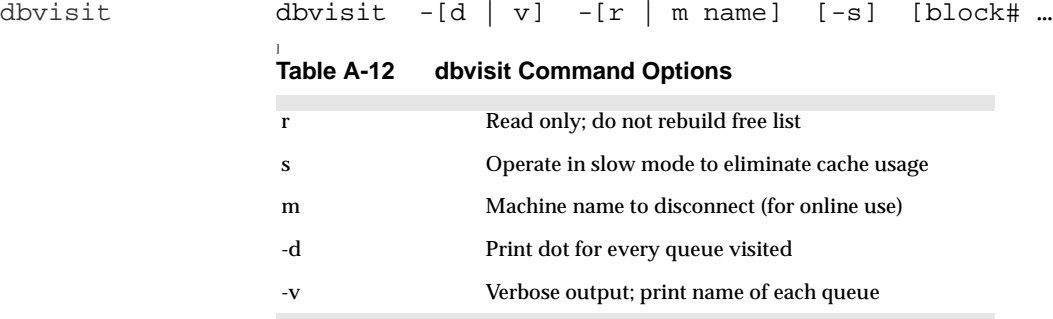

Scans the database for errors, then rebuilds the free list and fixes bad story-link counts. Use dbvisit once a month as a part of your regular maintenance.

There are two ways to run dbvisit:

- Without the -m option: The system must be offline and shut down. No one can log in until dbvisit is complete.
- With the -m option: Specify a machine that will be running dbvisit. The system must be offline and shutdown only long enough to enter the dbvisit command. Remaining machines can

be brought up for users to log into. Once the dbvisit procedure is complete, the machine running dbvisit can be reconnected following the normal procedure.

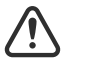

c **Before you run dbvisit, ensure the system is offline, all PCUs/ CCUs are stopped, and the system is shut down. If dbvisit reports any errors, do not rebuild the free list; call iNews Customer Support for assistance.**

dial /exc/dial -p<port> [-i<devid> -o<options>  $b|c|d|e|i|q|S|t|x|$  -m<modem> -n<phone#>]

> This command makes a connection between a workstation and a modem, passing data in both directions. Use it only in the service table, not from the console.

**Table A-13 dial Command Options**

| -b   | Binary data                                     |
|------|-------------------------------------------------|
| $-c$ | Check evidence of modem                         |
| -d   | Direct (no modem)                               |
| -e   | Echo                                            |
| -i   | Device ID for a direct-line device              |
| -m   | Modem type                                      |
| -n   | Phone number                                    |
| -0   | Communications options                          |
| -p   | Port number                                     |
| -q   | Allow user to quit with Control <space></space> |
| -S   | Special device                                  |
| -t   | <b>Touch tone</b>                               |
| $-b$ | Binary data                                     |

#### diskclear (Superuser only)

#### diskclear [-|u]

Marks each block of a server's database as invalid so that you can copy a new database to the disk. To clear the disk, select a server and type: **diskclear -**

Do this prior to connecting a replacement server to a running system.

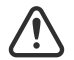

Using this command erases the server's entire database.

To reverse the effects of diskclear, type: **diskclear u**

#### **Table A-14 diskclear Command Arguments**

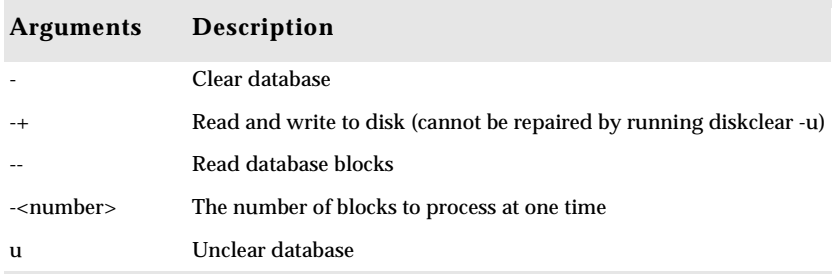

This command works after you have cleared the disk and before you have reconnected the server and begun copying a new database.

diskcopy diskcopy -[n] n=number of simultaneous copies per disk diskcopy <start block> [<end block>] diskcopy  $-S$ 

> Copies database from master computer (usually server A) to a replacement computer. Enter it on the replacement server.

> Select the -s parameter to minimize impact on system performance.

doc doc -g <queue> [<title>] <file> (gets file from

database) doc -p <queue> [<file>] (puts file into database)

title must be one word or enclosed in quotes.

Run this command from the shell, not from the Avstar prompt. If <file> is not specified, the story containing the specified title in the specified queue will be displayed on the console.

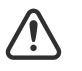

c **This command transfers files between the database and software areas of a disk. Use it only if instructed to do so by iNews personnel.**

ed ed <file pathname>

This command initiates the UNIX line editor used to edit UNIX text files. Since each server has its own copy of each site file, always select *all* servers before editing a site file. Procedures for using this line editor is covered in detail in [Chapter 10.](#page-298-0)

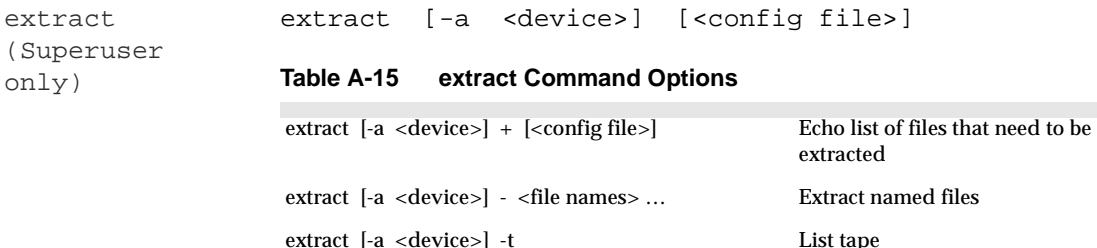

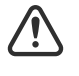

c **Do not enter the extract command without specifying a file name, because this command removes all files from the tape and fills up your disk. Use this command only under iNEWS supervision.**

This command takes programs not normally kept on disk from your release tape and adds them to your system. To extract programs from tape, load your release tape into the tape drive, select *all* servers, and type: **extract - <filename> <filename> ... <filename>** Wait until the tape stops before removing it from the drive.

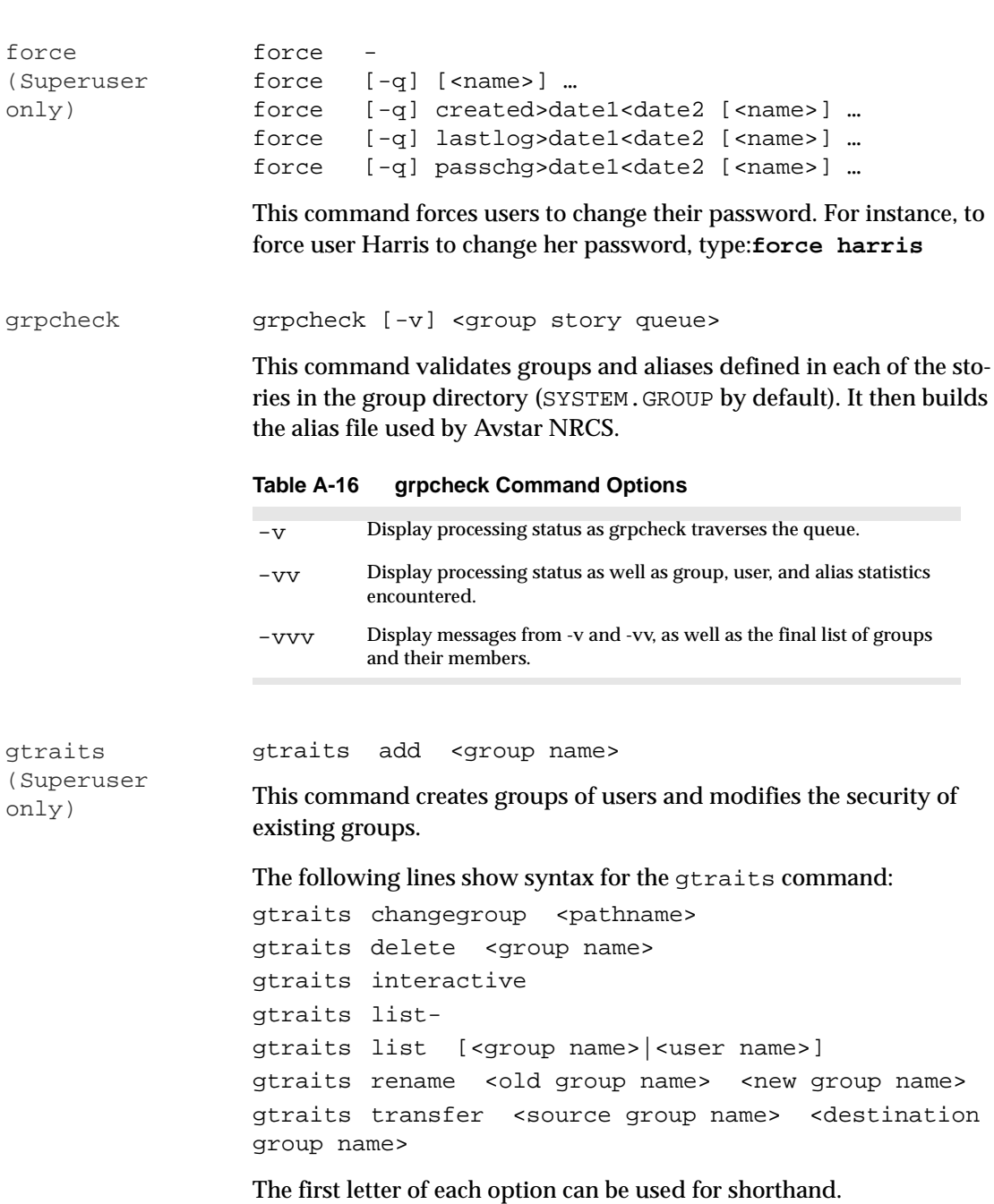

#### help  $help$  <command name>

Displays information on how to use other commands. For instance, to get instructions for the list command, type:

**help list**

A message similar to the following appears:

```
usage:
      list configuration [<termid> | <name>...]
      list directory [<name>...]<br>list terminal [<termid>]
                           [<termid> | <name>...]
     list user [<name>...]
      list queue <name> [<record limit>]
```
hogs (<pathname>)

Scans the directories or queues you specify and displays usage information for them. This command is most useful when used on the People directory. For instance, to display usage information for the People directory, type:

#### **hogs people**

A display similar to the following appears:

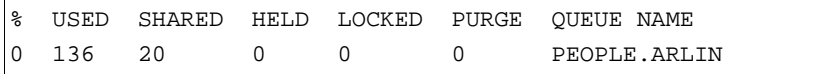

When you use this command, you are interested primarily in the number under USED. If this number is much higher for a certain queue than the numbers for other queues in the People directory, ask the queue's owner if the queue can be downsized.

list list [mailbox=<# | name>] c [<terminal #> | <program name>] …

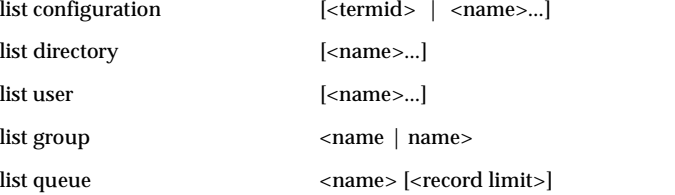

list ap=<number> d list as=<number> d list mailbox=<number | name> d list ng=<group> d list purge=<days>.[<hours>] d list rg=<group> d list rwg=<group> d list rwng=<group> d list save=[last | original | none | all] d list sortfield=<field> d list qform=<name> list sform=<name> list wg=<group> d

list a\* Lists all users whose login names begin with the letter "a."

list c Lists current configuration of the system.

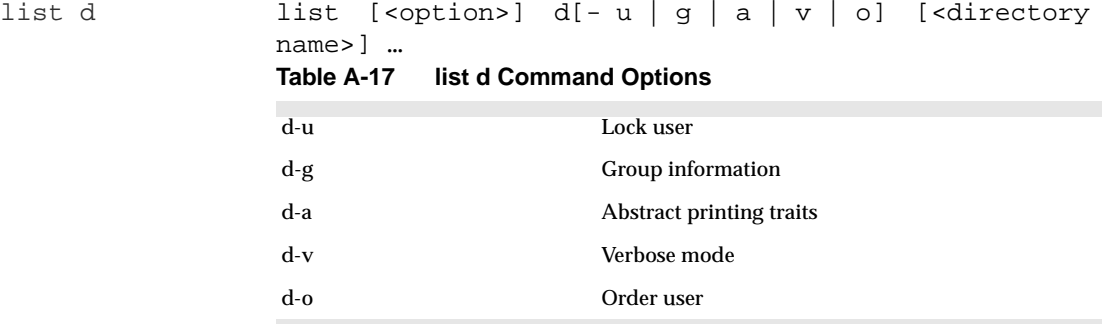

Lists information about the specified directory or queue. If no directory or queue name follows d, the command displays information on the entire database.

For instance:

```
# list d dead
SRPlo-LIsUGQSXWFi sortfield purge dis mbox directory
Q-R----I--G--X--- TITLE P3.0 D1 - DEAD
# list d-f dead
SRPlo-LIsUGQSXWFi queue form story form directory
Q - R - - - - I - - G - - X - - -DEAD
# list d-v dead
SRPlo-LIsUGQSXWFi sortfield purge ap, al, as dis mbox
DEAD:
Q-R----I--G--X--- TITLE P3.0 A000,000,000 D1 - 
 rg=- wg=- ng=-
    queue form= story form=
```

```
list g list g [<user or group name>] …
```
Lists group information.

list q  $\qquad \qquad$  list [qindex=<index value>] q[-a|b|d|g|m|s|v] <queue name> [<record limit>]

| $q-a$ | Record address                                  |
|-------|-------------------------------------------------|
| q-b   | Reverse order                                   |
| $q-d$ | Include deleted stories                         |
| $q-g$ | Read-and-write group information                |
| $q-m$ | List who moved, duplicated, or killed the queue |
| $q-s$ | Queue stamp                                     |
| $q-v$ | Verbose output                                  |

Table A-18 list q Command Options

Lists information on the contents of a queue. For instance:

AVSTAR-B: **list q people.palmer.new 1**

A display similar to the following appears:

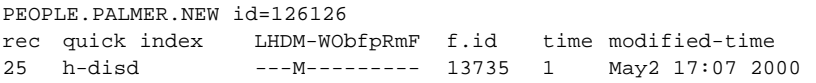

The index value consists of the selected sort field of the story you want to list. The quick index (qindex) value is optional, but must be a single word, and is not case-sensitive.

For instance, to get information for a story called "Nomad" in the queue PEOPLE.SMITH.NOTES, type:

#### **list qindex=nomad q people.smith.notes**

list s  $\qquad$  list s [<session #> | <name>] ...

Lists session information, such as users currently logged in.

*A-24*

list u list  $[<sub>option</sub>]$  u $[-m | h | v | t | p]$   $[<sub>user or</sub>]$ group name>] …

> Lists user traits information, such as passwords, read rate, the keyboard description story, system setup and preferences, and mail and home queues.

If no name follows u, the command displays information about all users; otherwise, it displays information about the listed user, such as:

```
AVSTAR-A: list u danielmi
```
The result of the command will look something like this:

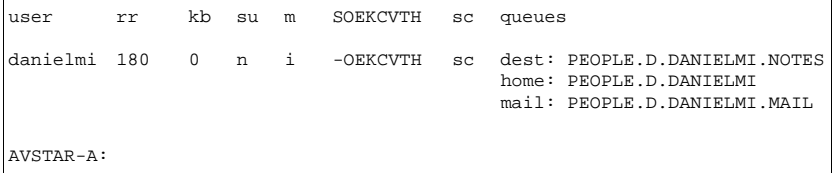

The one-letter flags (rr kb su m SOEKCVTH sc) in the header provide current status information. The flags are:

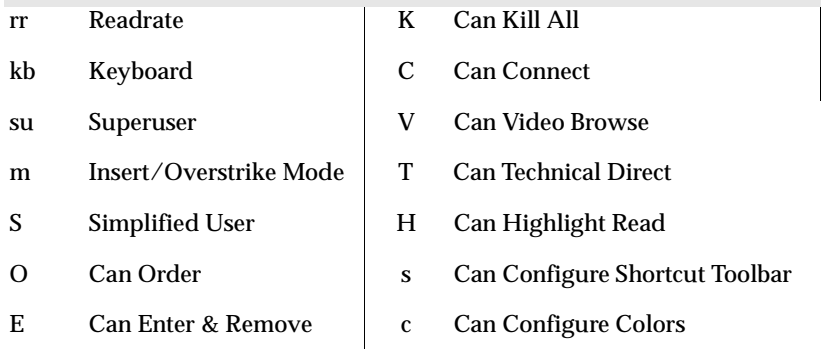

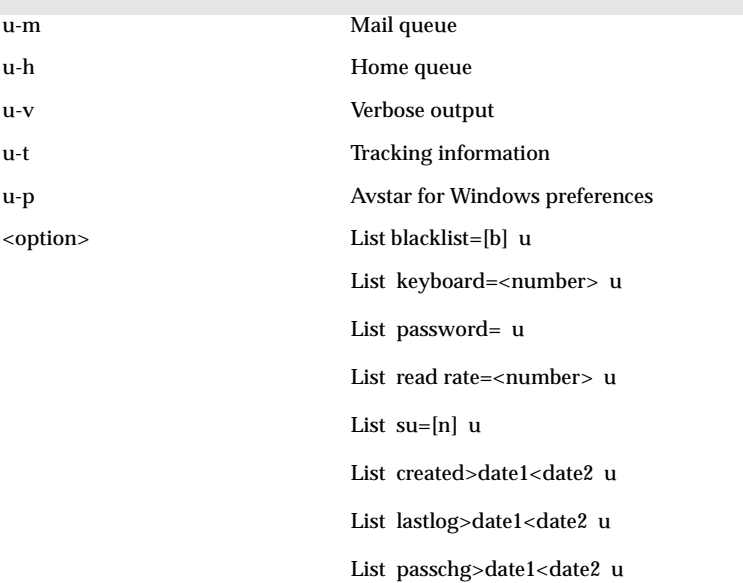

#### The letters in the header are defined as follows: Table A-19 list u Command Options

logout logout [<device #>] … logout all

> Logs out a workstation. When you use logout, it saves the user's work before logging out his or her workstation. This command does not log out users in a connect session.

> To log out specific workstations, follow the logout command with the device numbers of the workstations you want to log out. For instance, to log out workstations 12, 34, and 91, type:

#### **logout 12 34 91**

To log out all workstations, use logout all. Before logging users out, always broadcast a warning message and give them a chance to log out on their own.

#### ls  $ls$   $ls$   $\lceil -1|a|c|d|F|l|q|r|R|s|t|u]$  [<directory name> **Table A-20 ls Command Options**

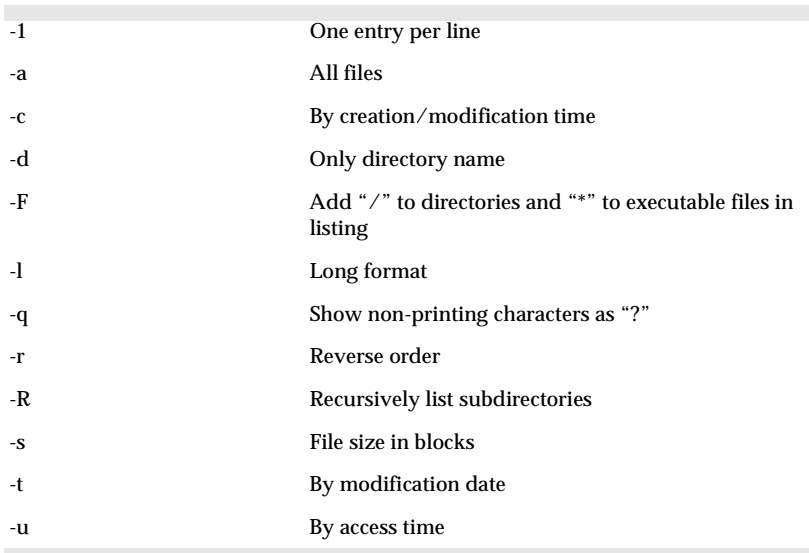

This UNIX command lists the contents of any UNIX directory. When using this command, you can choose the short form, which lists just the file names in the directory, or the long form, which lists names and characteristics of the files. For instance, to list the files in /site/printers using the long form, type:

```
ls -l /site/printers
```
A display similar to the following appears:

total 46 -rw-r--r-- 1 so 232 Mar 25 14:05 105 ... -rw-r--r-- 1 so 275 Mar 12 21:08 test3

From left to right, the display identifies file structure information, date and time the file was created, and file name.

*A-27*

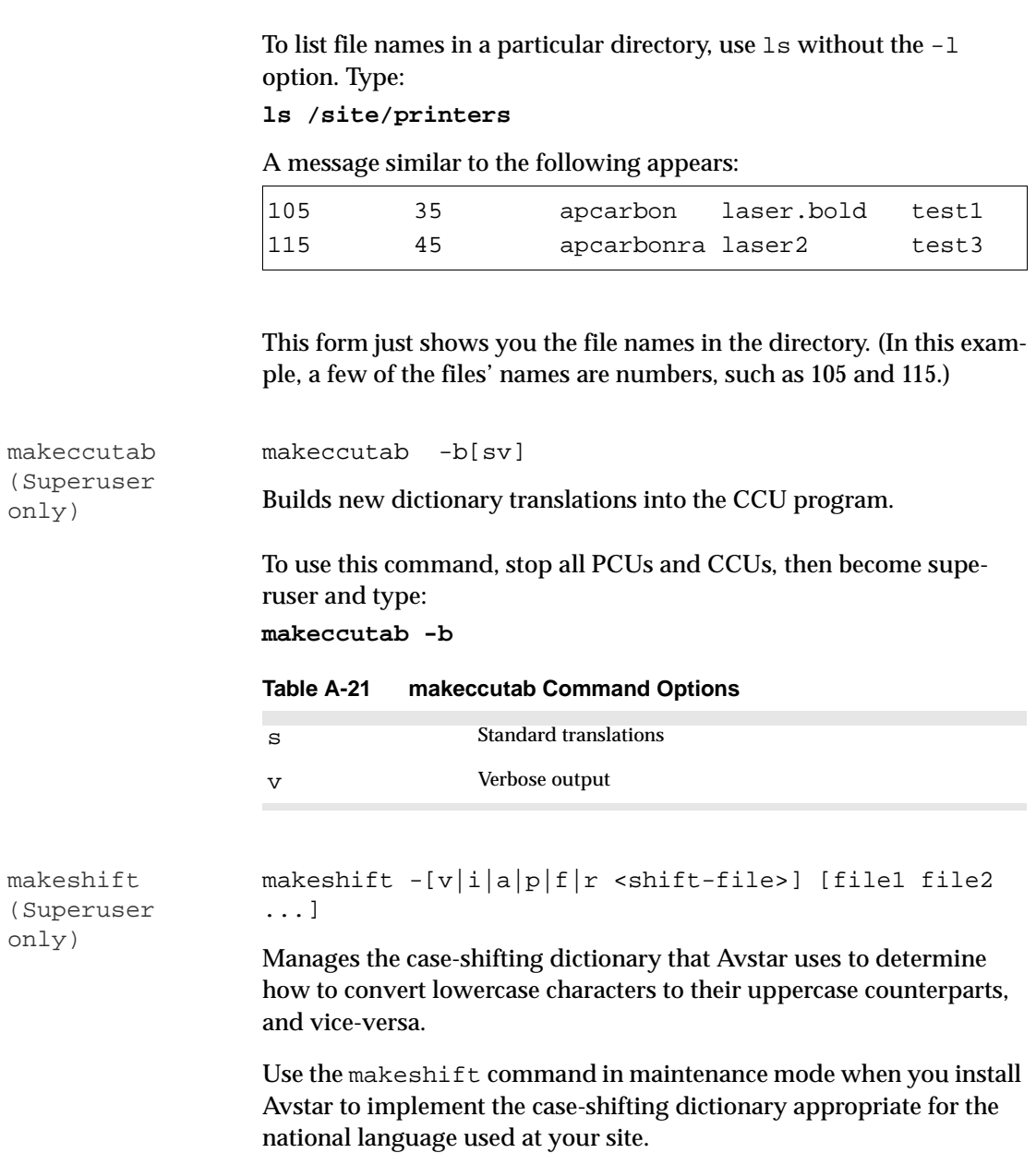

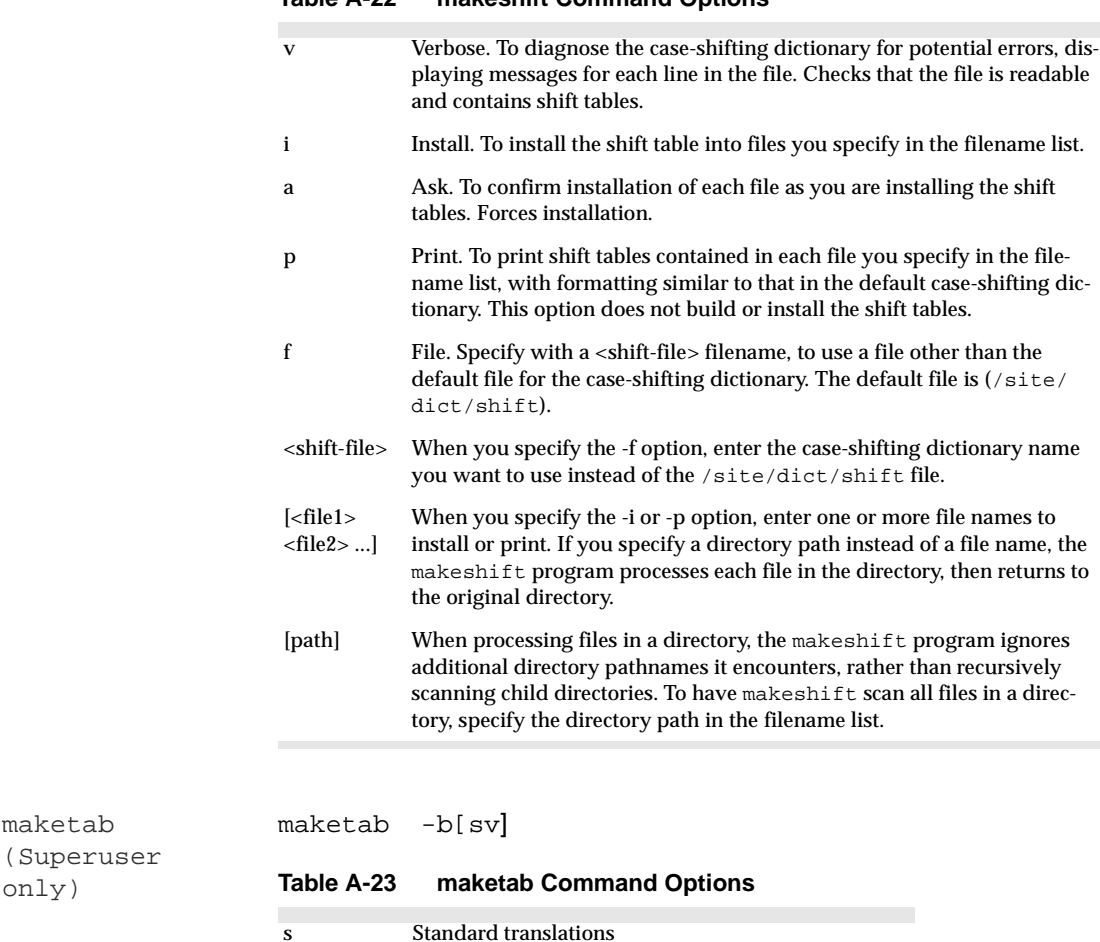

#### **Table A-22 makeshift Command Options**

Use this command after making changes to the dictionaries (or before the system is connected) to build the new translations into programs. To use this command, first stop all CCUs and PCUs. Then become a superuser and type:

**maketab -b**

v Verbose output

maketab

only)

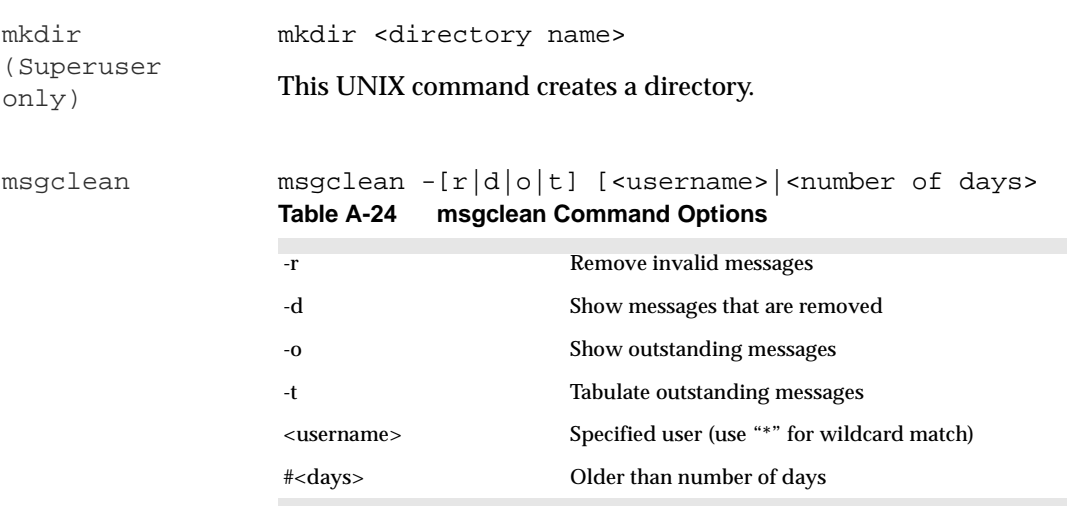

If you remove a user who has unread messages, those messages remain in the database. You can remove them using the msgclean command followed by -rd. For instance, to remove the pending messages for all users that have been removed from the system, type: **msgclean -rd \***

You can substitute the name of a removed user for the "\*" to remove only the messages for that user.

number number <device number> …

Causes a workstation to display its device number. To use it, you must log out the workstations that you want to display their device numbers. For instance, to find out which workstations have device numbers 51 and 52, type:

AVSTAR-A: **logout 51 52** AVSTAR-A: **number 51 52**

After typing this command, find the workstations that have 51 and 52 in the upper-right corner of the screens next to the login prompt.

*A-30*

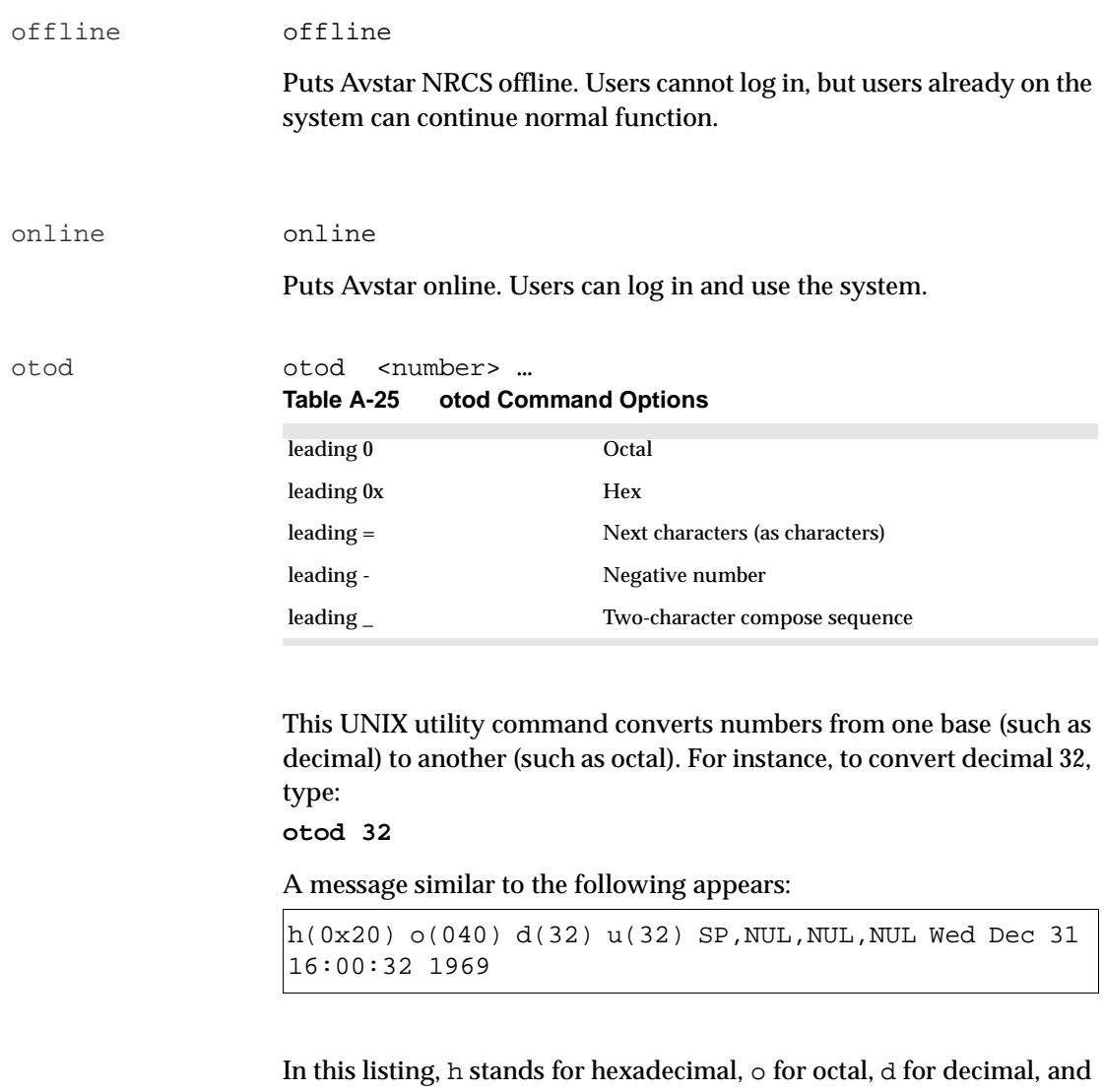

 ${\bf u}$  for unsigned binary. The number conversions are followed by the corresponding ASCII character (space, in this case), and the date value.

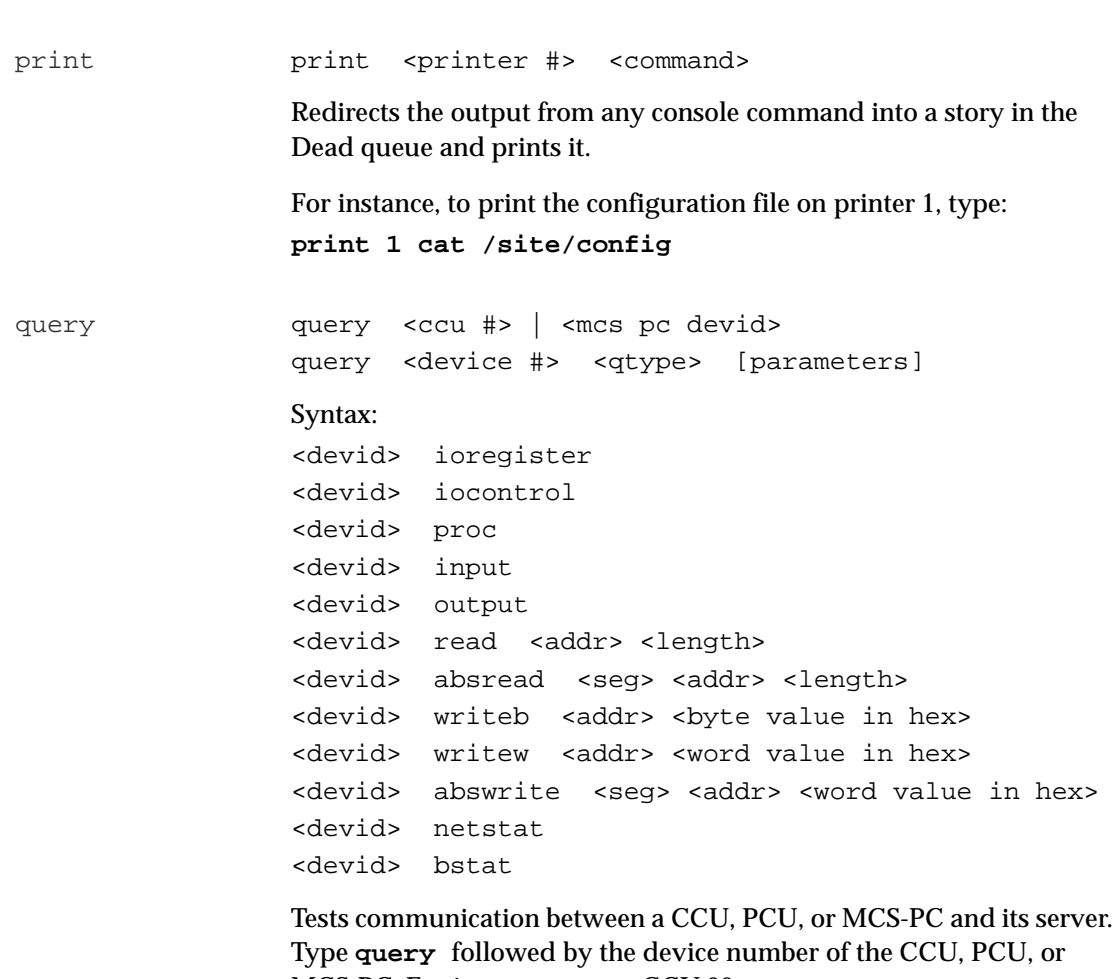

MCS-PC. For instance, to test CCU 20, type:

```
AVSTAR-A: ccureset 20
```
A message similar to the following appears if the CCU, PCU or MCS-PC is functioning properly:

#@> 14.01.03 CCU CCUDL OK

If the system returns an OK message a few seconds after you execute the command, the CCU, PCU, or MCS-PC is functioning properly. If

*A-32*
reconnect reconnect <name> [<option>=<value>] …

minute.

The options for this command are the same as for the connect command.

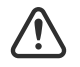

Enter the correct identifier, such as A, B, C, or D, for the host com**puter (server). Reconnecting a host computer that is currently connected disrupts operation of all CCUs and PCUs configured on that machine. For instance, entering reconnect a when the A server is already connected causes all CCUs and PCUs configured on the A server to fail.**

Connects a server to a running Avstar. You must type the diskclear command first on the server being reconnected before reconnecting it to the system.

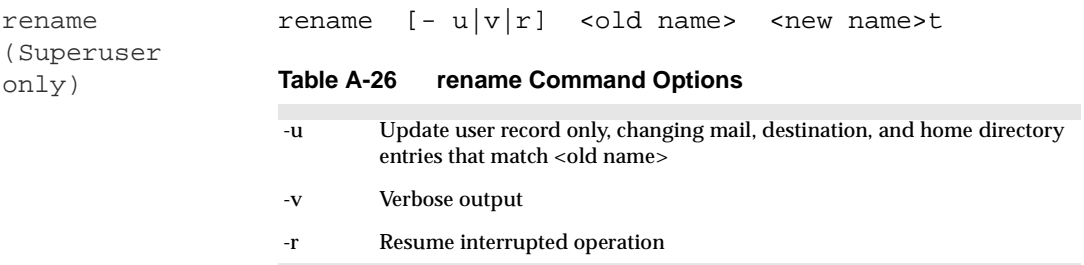

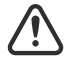

c **Resuming interrupted operations after changing queue or directory names could cause loss of data.**

Renames any directory or queue in the database. You must become superuser, take the system offline, and log out all users before using rename.When you use this command, the system must be named and offline. For instance, to rename the People directory to PEOPLE.STAFF, type:

**rename people people.staff**

The command creates any new directory levels that are necessary.

restart restart [-v] <device> | <device all>

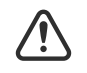

c **If you start a device when a user is editing, data could be lost.**

Restarts one or more devices, an entire CCU or PCU (and its devices), or every CCU and PCU and their devices on a server. The restart command stops and reloads the currently executing program(s).

To restart a device, type **restart** followed by the device number. For instance, to restart printer 41, type:

#### **restart 41**

To restart all devices on a CCU or PCU, type **restart** followed by the CCU's or PCU's device number. To restart all devices on your system, type:

#### **restart all**.

After each restart, you see a Hot-to-go message for each device as it starts. If the device does not start, you see a message indicating that the restart of that device has failed.

rmdir mdir <directory name>

Once the specified file is removed, you can recover it only by restor**ing a backup to that system. This UNIX command removes an empty UNIX directory. Use this command only if instructed to do so by iNews personnel.**

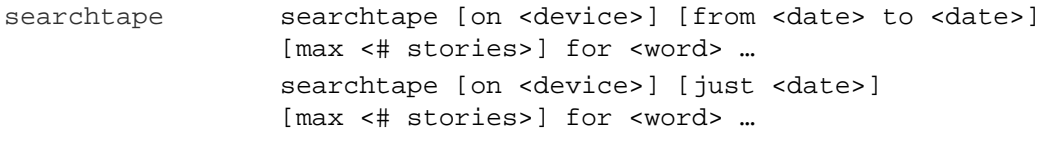

Use one of the following date formats: YY, YYMM, or YYMMDD.

Searches a tape created by the dbdump command and recovers stories from it. Stories that contain a word specified in your search are restored to the queue SYSTEM.SEARCHTAPE. For instance, to search a tape for stories containing the word "dinosaur," type:

**searchtape for dinosaur**

A message similar to the following appears:

8 stories restored to SYSTEM.SEARCHTAPE

In this case, searchtape found eight stories containing the word "dinosaur" and placed them in SYSTEM.SEARCHTAPE.

When searching a tape, you can specify a date range when the story was saved, as well as the maximum number of stories for the system to restore.

send send <username> <message>

Lets you send messages to users from the console or from any VT/ DOS terminal.

Here are two examples of messages sent to user Smith: **send smith are you editing ap-arson send smith please log out now**

shutdown shutdown

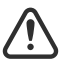

c **Typing this command while users are editing may cause data loss.**

Stops all devices and closes the database. It is used before halting the system. To use this command, you must first select *all* servers and log everyone off the system.

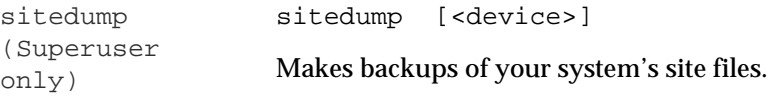

```
siterestore
(Superuser 
only)
```
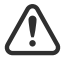

c **All unsaved changes to site files will be lost, and any unsaved site files will be replaced by the version on the backup tape. You will lose the version currently on your system.**

Restores site files and programs backed up to tape with sitedump.

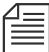

n *After performing a siterestore, type the* grpcheck *command to rebuild the mail aliases file.*

softdump softdump [<device>]

siterestore [<device>]

Dumps a complete image of the software area of the disk to tape.

softrestore softrestore [<device>]

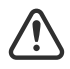

c **This function must be performed from single-user mode. Restoring an old or inaccurate version of the data may cause functionality problems.**

Use this command on an SCO UNIX system only to restore the software area of the disk from a softdump tape. Use it only when advised to do so by iNews personnel.

startup startup

Starts the system's devices after they have been shut down. The system must be offline and all devices must be stopped.

#### status status [all | license]

Displays system connection information: which server is the master, if system is running single or dual, and the disk status.

There are three disk statuses:

- **OK** When the system is up and running either as dual or single.
- **Cleared** When you have cleared the database of a failed server.
- **Unknown** When you reconnect the CPUs following a diskclear. When the diskcopy procedure has completed and the database has been mirrored, the disk status will change back to OK.

To list basic system information, type:

#### **status**

A message similar to the following appears:

```
A is online ID is AVSTAR
System is AB. Master is A.
Disk status is UNKNOWN
```
To list system options set in the system profile, type: **status all**

To list the system's license information, type: **status license**

To list basic system information, including maximum number of devices allowed on your system, type: **status |**

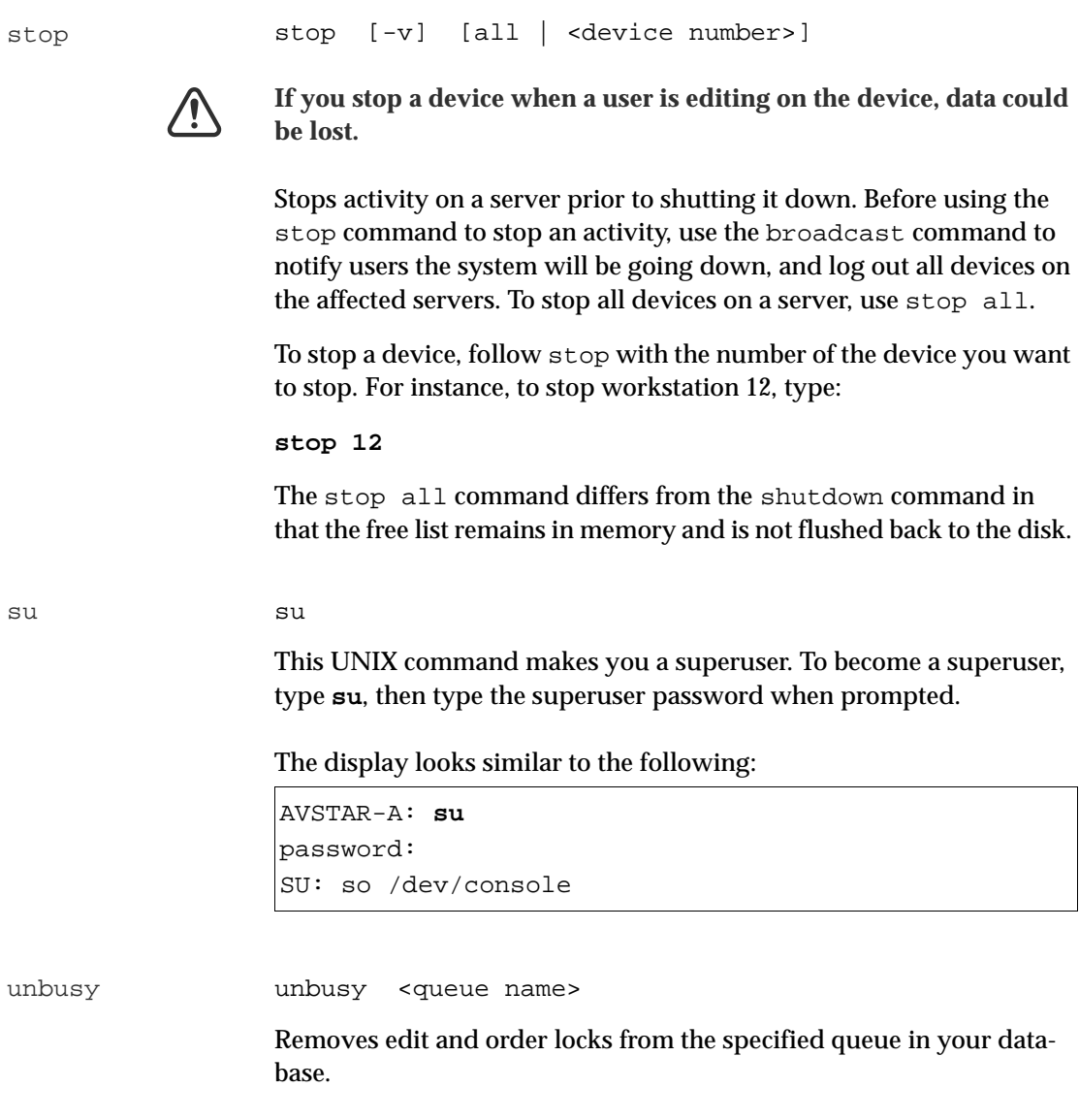

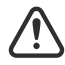

**if a user is actually working in the file, removing the lock could cause data loss. cause data loss.**

utraits (Superuser only)

**Table A-27 utraits Command Options** destination realname keyboard home readrate password editmode su mail

#### **Table A-28 utraits Command Flags**

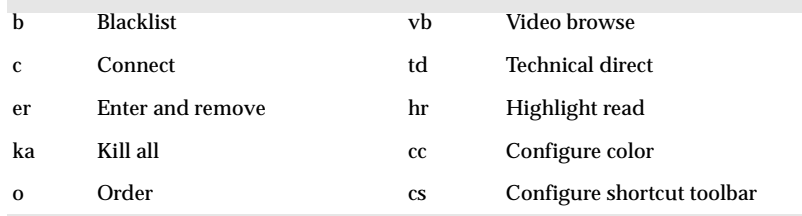

utraits <username> [<option> <value>] [+|- flag]

name name: <username> <string>\* all

> You can enclose the real name in double quotation marks to allow for embedded spaces.

Sets a user's traits. For instance, to assign keyboard 12 to user Jones, type:

**utraits jones keyboard 12**

#### **Table A-29 name Command Options**

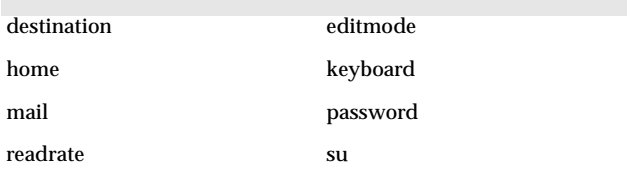

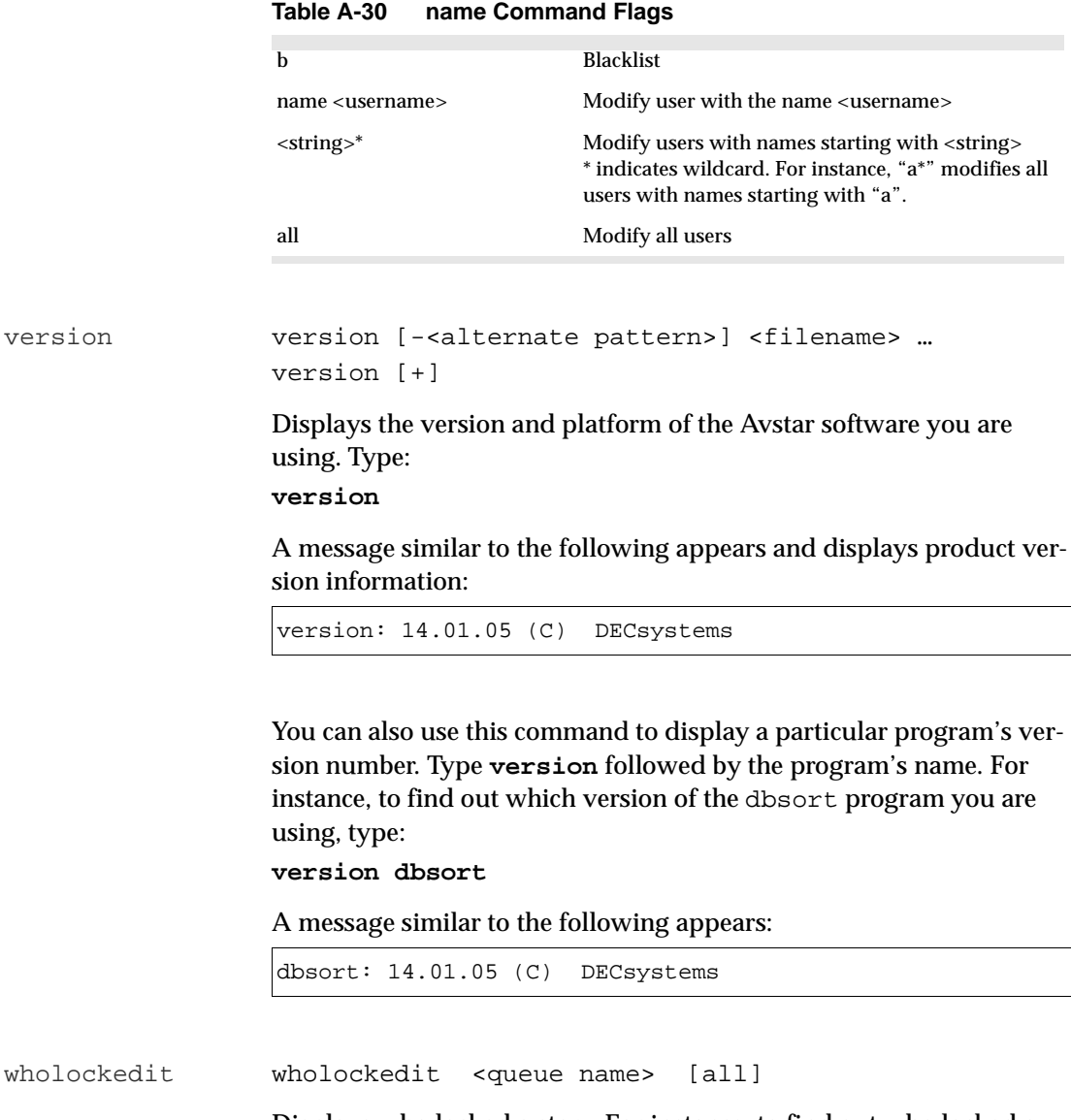

Displays who locked a story. For instance, to find out who locked a story in PEOPLE.SMITH, type: **wholockedit people.smith**

To find out who last modified each story in a queue, type **wholockedit** followed by the name of the queue and the keyword **all**.

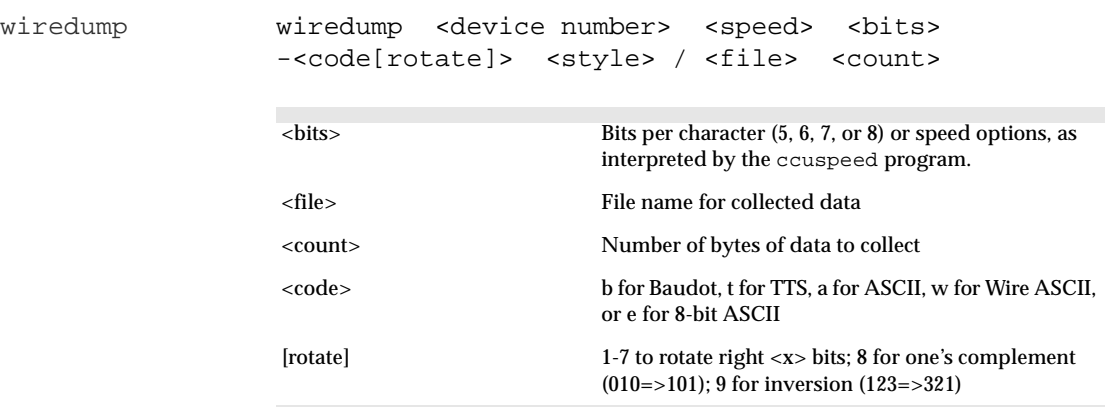

If a problem exists with your wires, you may need to use this command to collect raw wire data so it can be sent to Avstar for testing. The wiredump command can also be used for debugging format changes made by a wire service. A wire dump can be sent to the screen or to a disk file.

For instance, if device 35 is a 1200 baud, ASCII, 7-bit wire, type the following to print the first 200 characters to the screen:

```
wiredump 35 1200 7 -a c
```
To dump wire data to a file, use the following format. The file name refers to the output file into which the wiredump data is placed. It should include the name of the wire and be preceded by the  $/\text{tmp}$ directory name. The count is measured in number of bytes.

For instance, if device 35 is the APTV wire, to display the first 2000 characters, type:

**wiredump 35 1200 /tmp/aptv.raw 2000**

A display similar to the following appears:

```
loadtime = 0:11AVSTAR-A: restart 35
W35: 14:34:09 Hot-to-go
```
### **Job List Commands**

The following section provides a list of commands that can be used in a job list, which is created and modified in the database. The command's format and description are provided, followed by a list of servers that can utilize the command in their job lists.

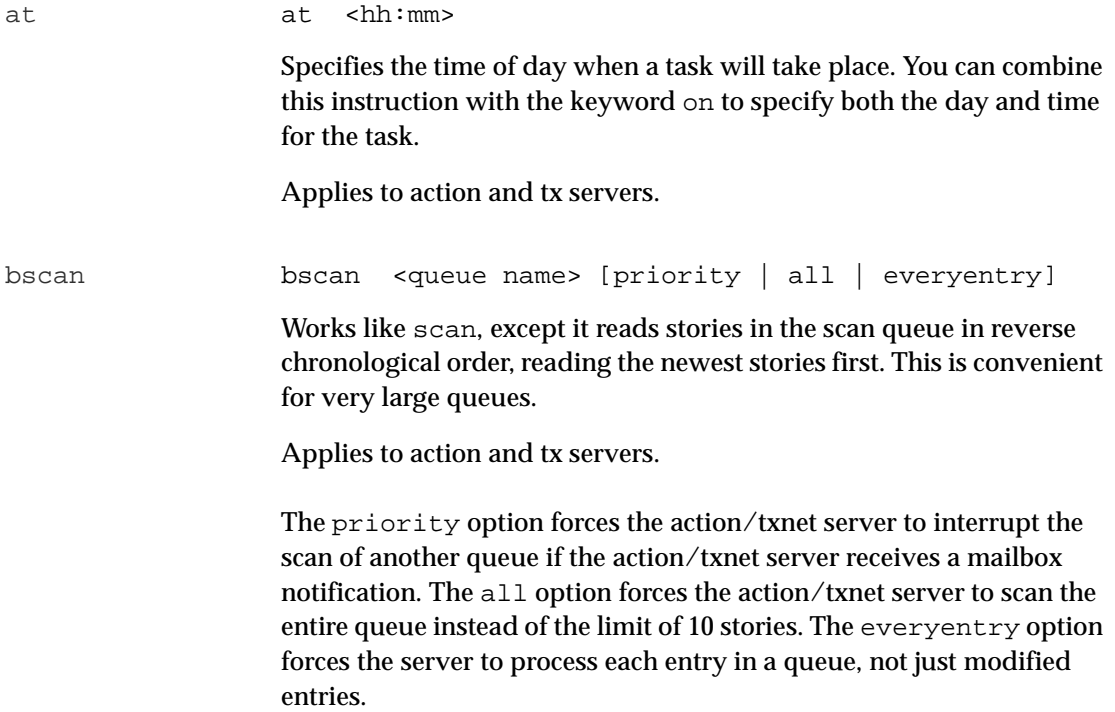

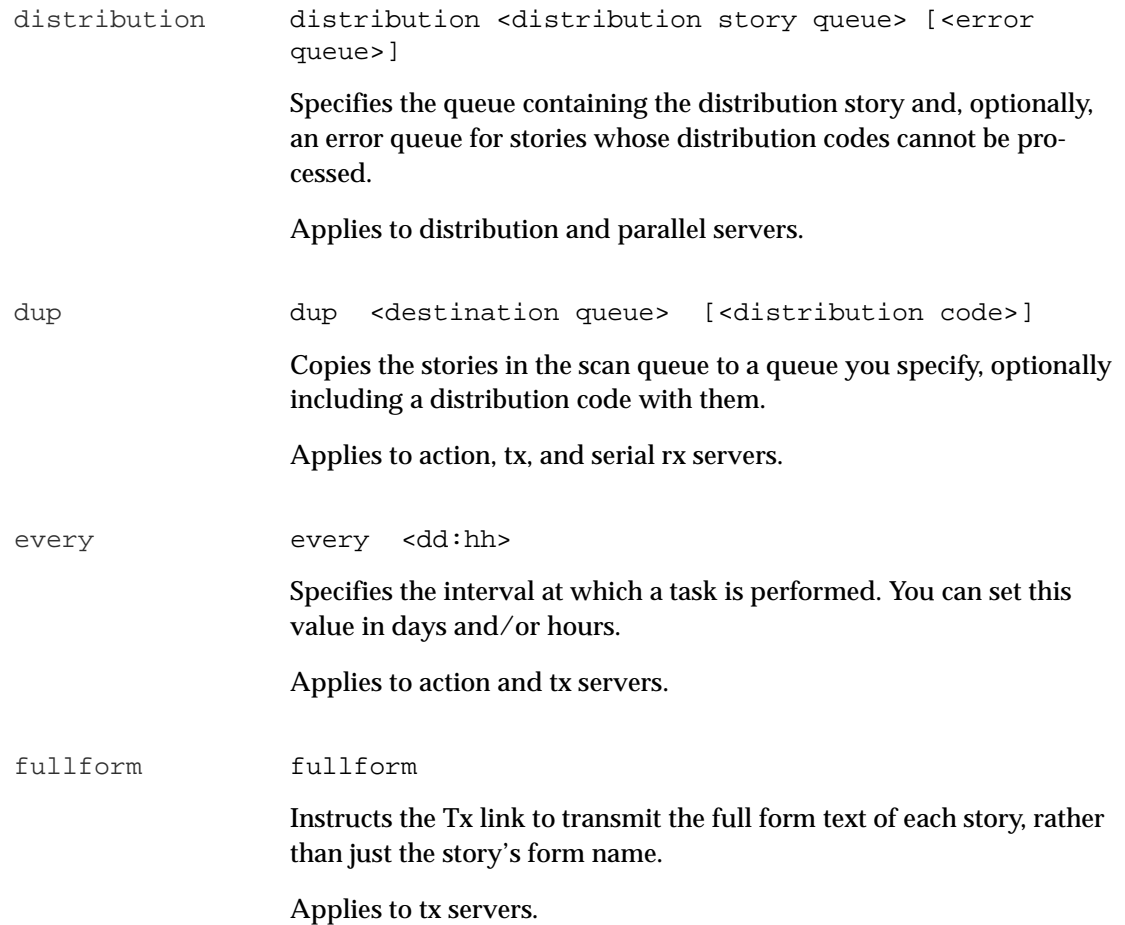

#### *A-44*

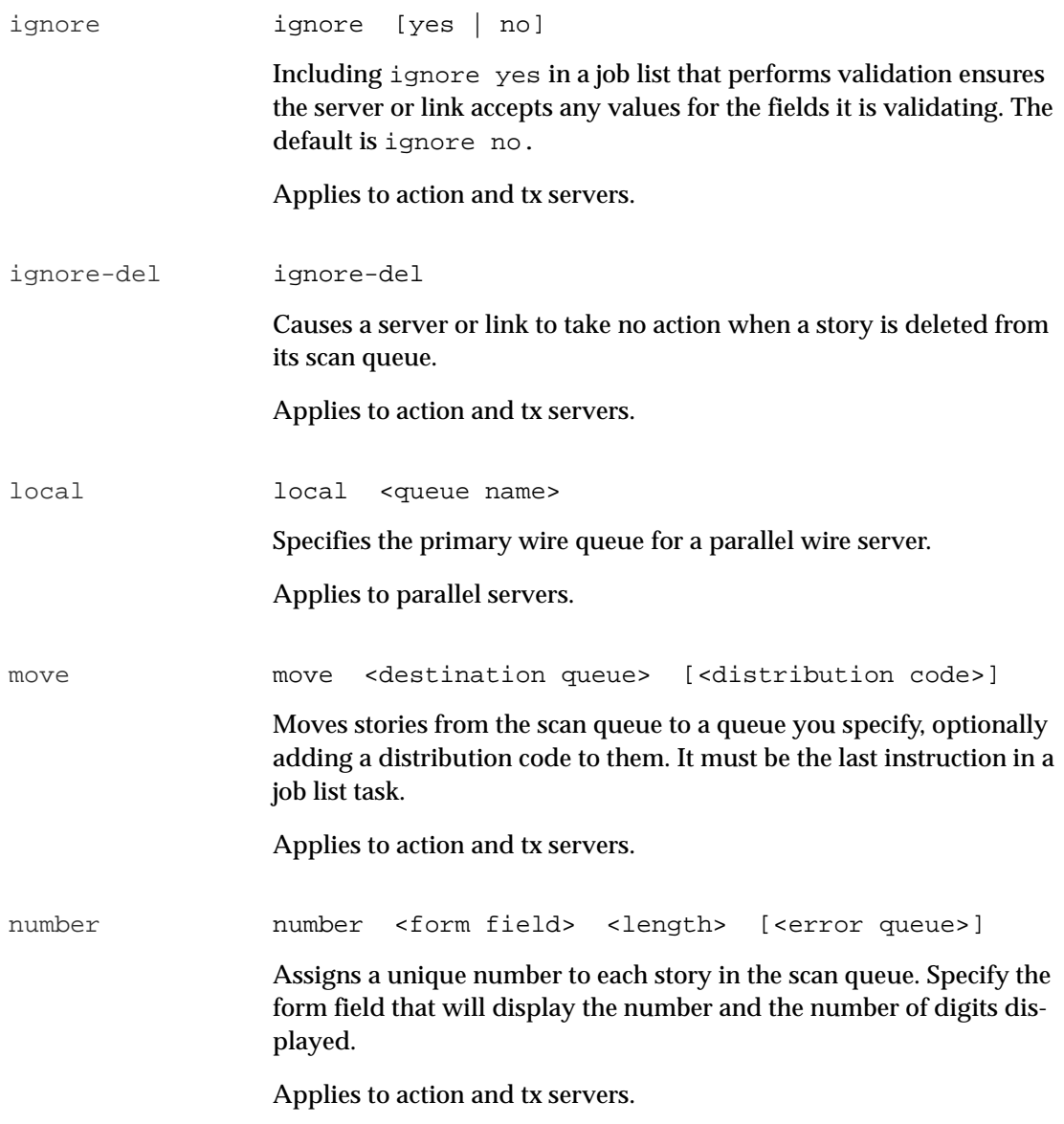

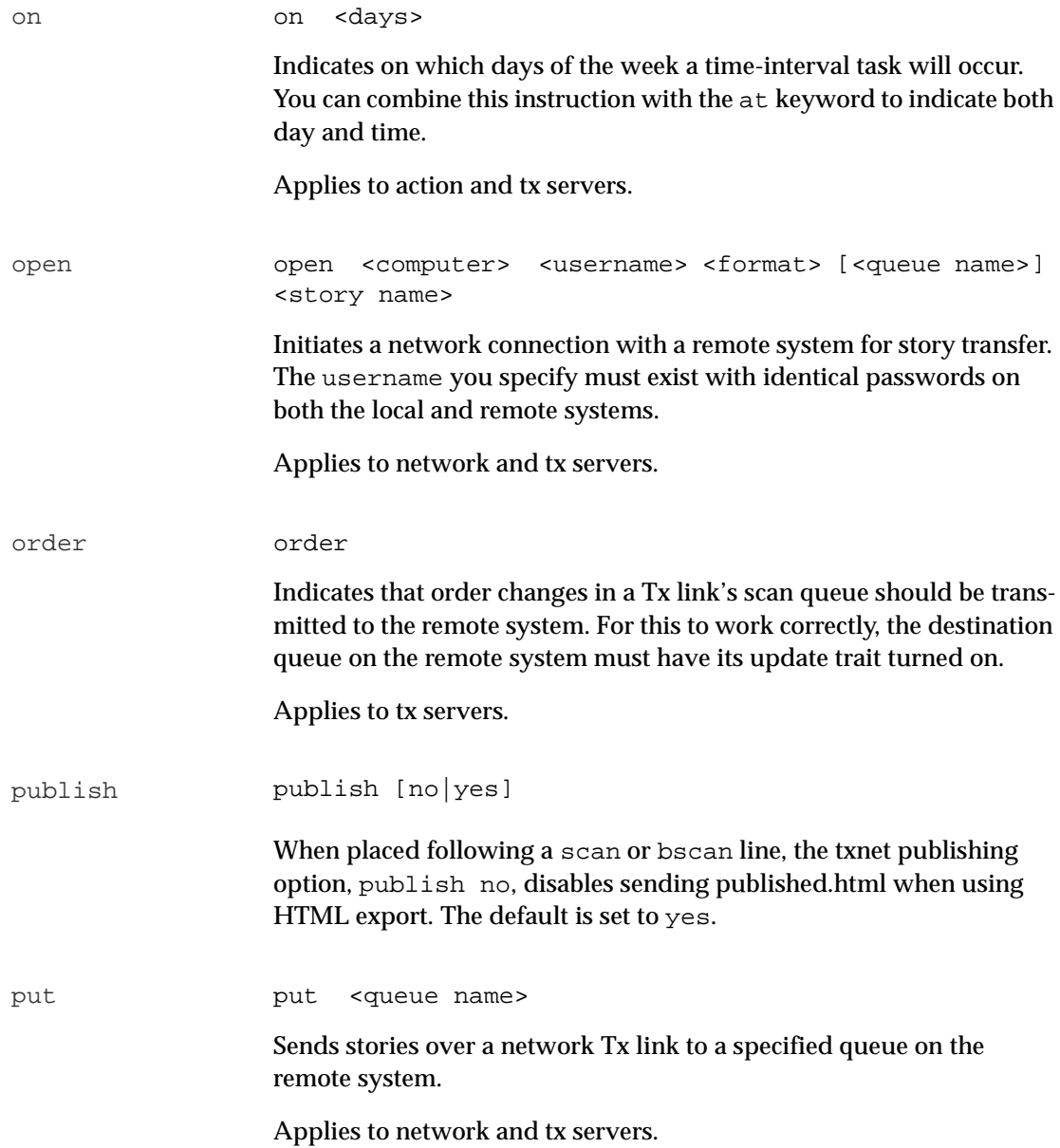

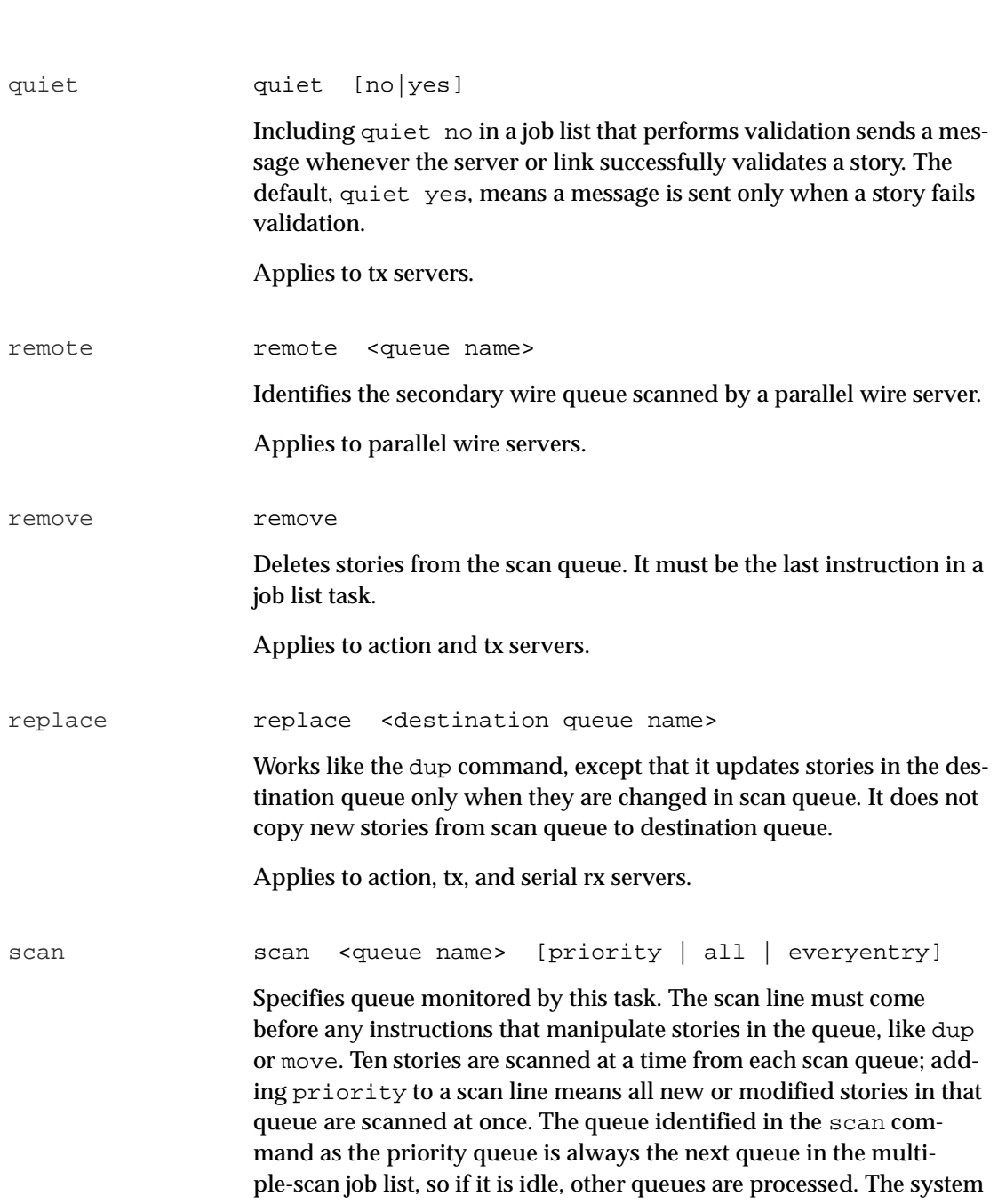

*A-46*

checks after every queue to see if new stories are ready for processing on the queue identified in the scan command.

Applies to the action and tx servers.

The priority option forces the action/txnet server to interrupt the scan of another queue if the action/txnet server receives a mailbox notification. The all option forces the action/txnet server to scan the entire queue instead of the limit of 10 stories. The everyentry option forces the server to process each entry in a queue, not just modified entries.

n *Deleted entries are still controlled by the* send-del *option.*

send-del send-del Instructs the server or link to process story deletions in the scan queue; this is the default behavior. Use ignore-del to have the server or link take no action when a story is deleted from a scan queue. Applies to action and tx servers. source source <queue name> Specifies a queue that a distribution or keyword server should check each time it wakes up. Each task in a job list for such a server must begin with a source line. Applies to the distribution and keyword servers. validate validate <validation queue> <error queue> Activates form field validation for a server or link. It must include the queue name containing the validation story and an error queue for stories that cannot be validated.

Applies to action and tx servers.

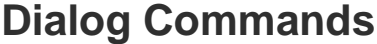

This section describes the dialog commands. Some of these commands are equivalent to those available to a user during a connect session, while others are unique to dialogs.

Each command must begin on a new line and can be uppercase or lowercase. The system does not check dialogs for errors.

Many of these commands take one or more strings as their parameters. These strings are text and can be entered from the keyboard or, if you need to include characters not available from your keyboard, use their aliases or decimal equivalents. This applies to nonprinting characters, such as Escape and Enter, which are represented by  $\langle$ esc $\rangle$  and  $\langle$ cr $\rangle$ respectively.

Depending on which character set is used by the device to which you connect, you may need to translate certain keyboard characters to characters understood by the device. You may also need to translate some of the characters sent by the device to characters usable by your system.

Translating characters is called *mapping*, and there are three commands (map, mapin, and mapout) that allow you to do this. While these commands are also available to users, system administrators will usually use them in dialogs to set up the translations for users rather than leave it for users to do after they have connected.

#### capture capture <destination queue name>

Places a copy of all text received from the remote connection during a session in a story into the queue you specify.

Usually you invoke capture from the cmd> prompt. However, to turn capture on in a dialog, place the capture command and destination queue name at the point in the dialog where you want to begin capturing material.

You must include a destination queue unless you are restarting capture after having paused it. If you have not paused capture earlier

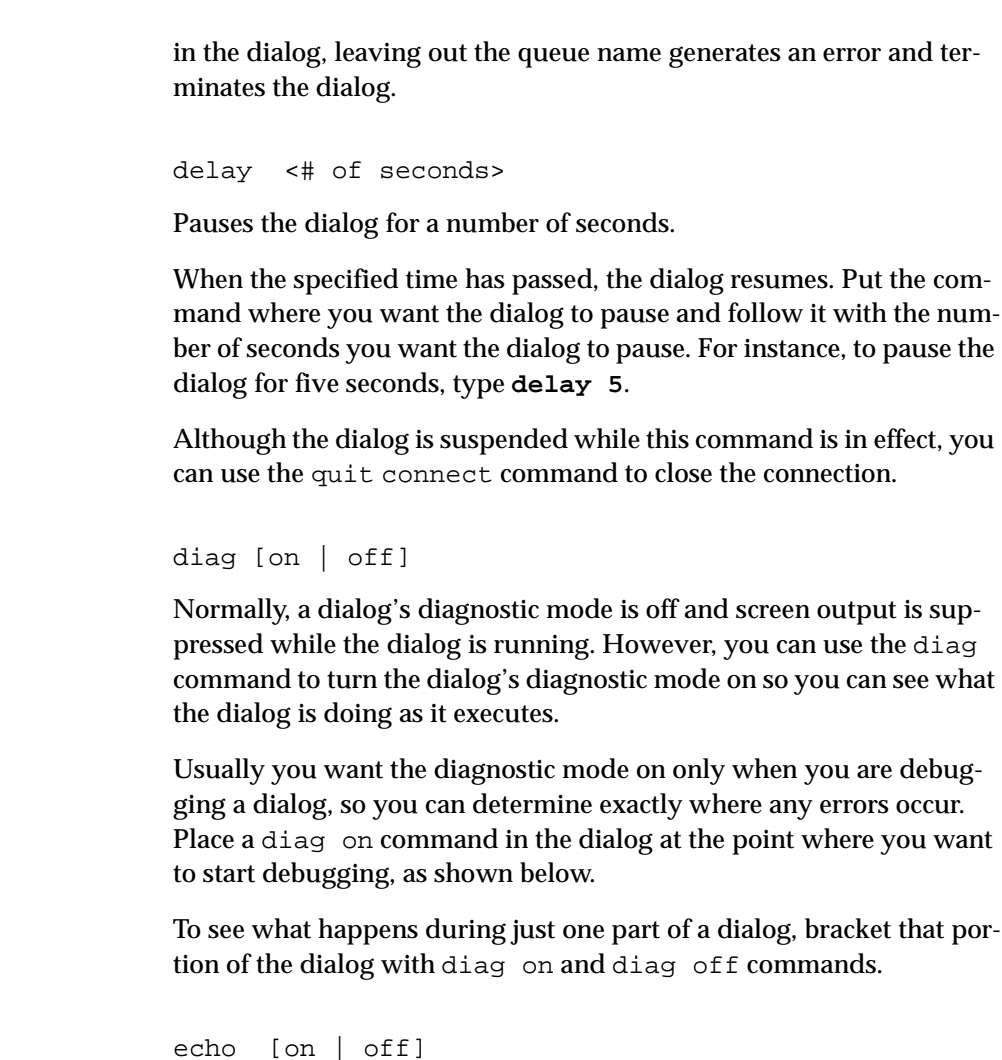

Turns local echo on or off.

delay

diag

echo

Turn on local echo in any dialog used to connect to a device or information service that does not echo back what the user enters. This way, the user can see what he or she is entering.

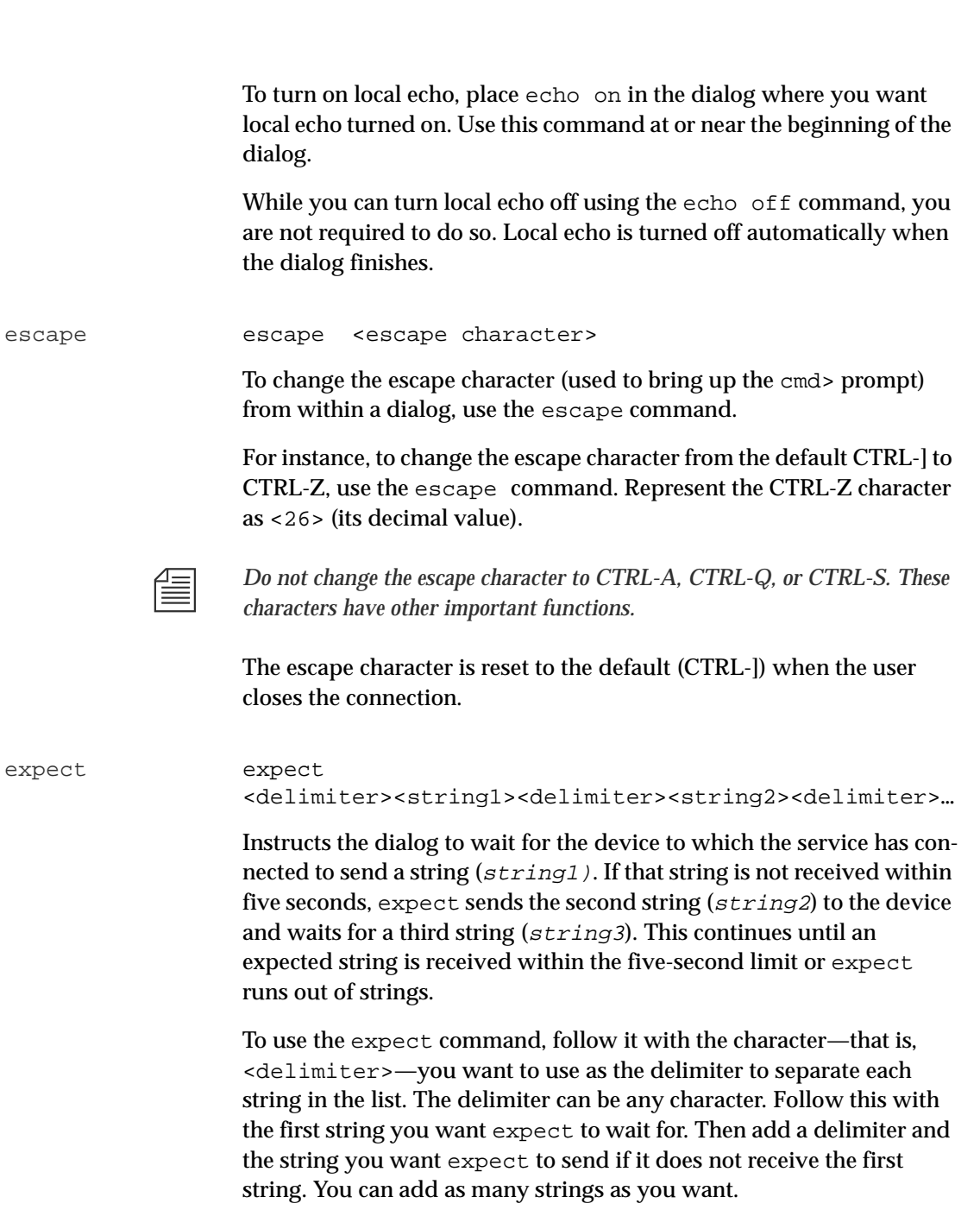

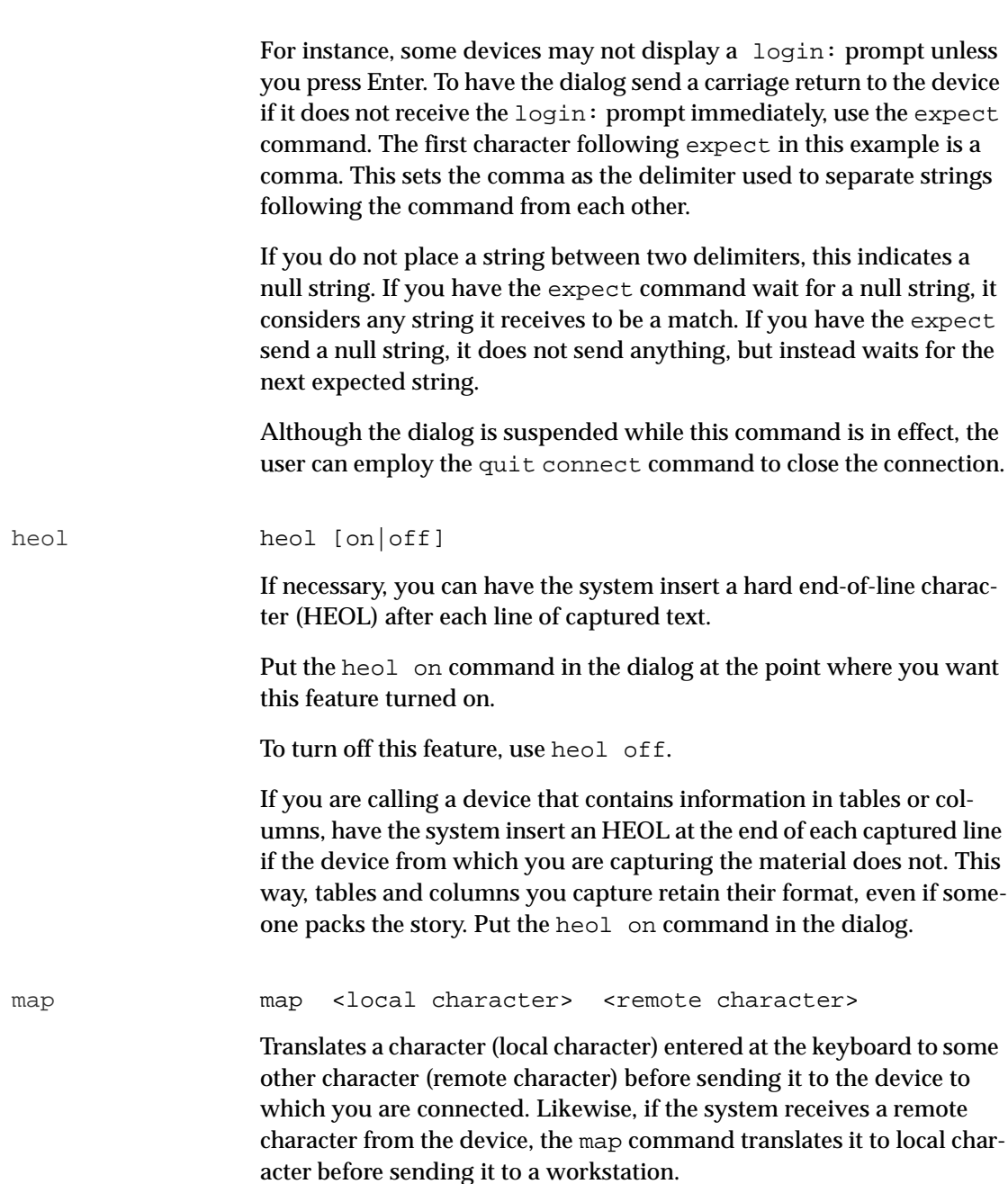

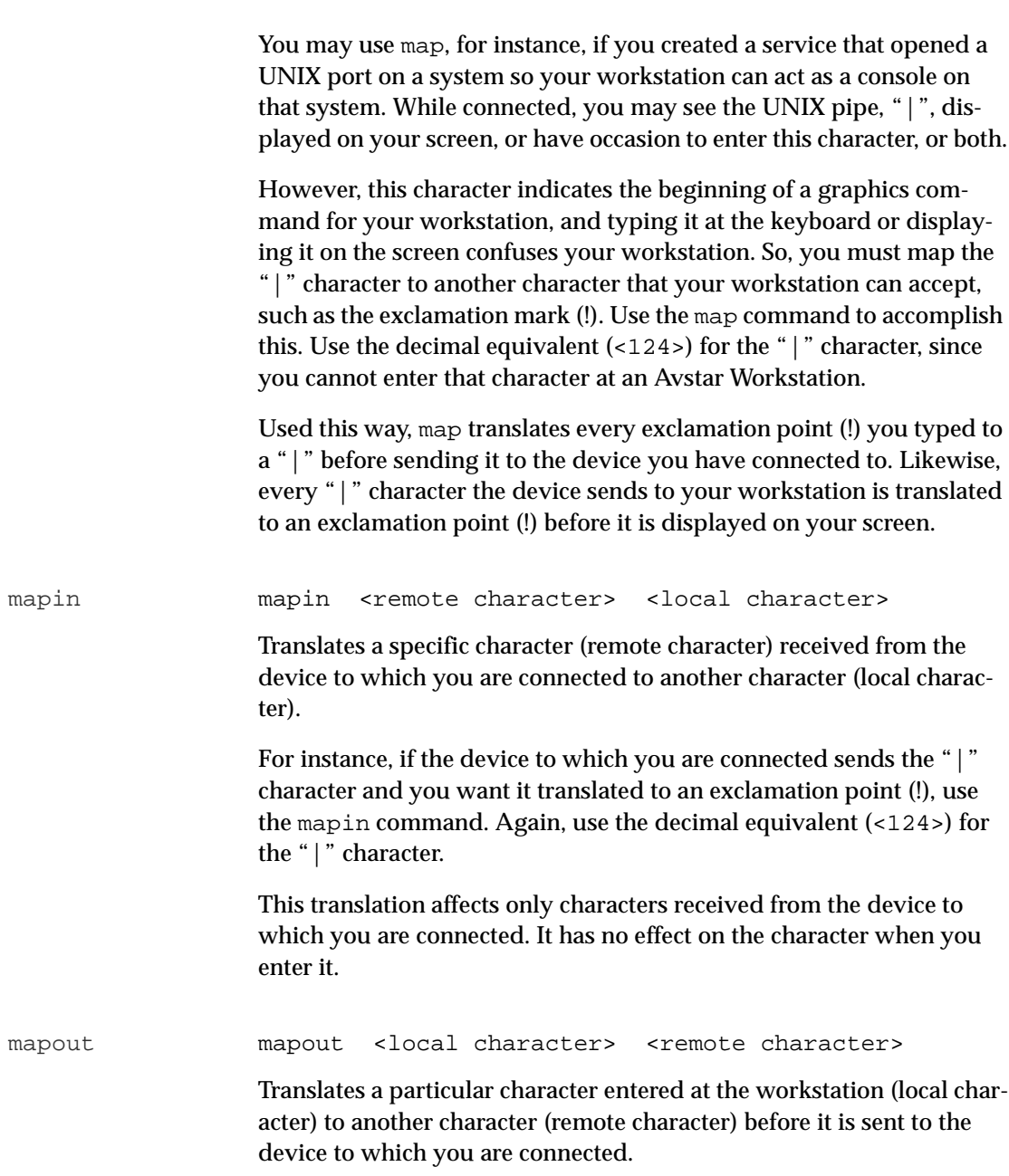

*A-52*

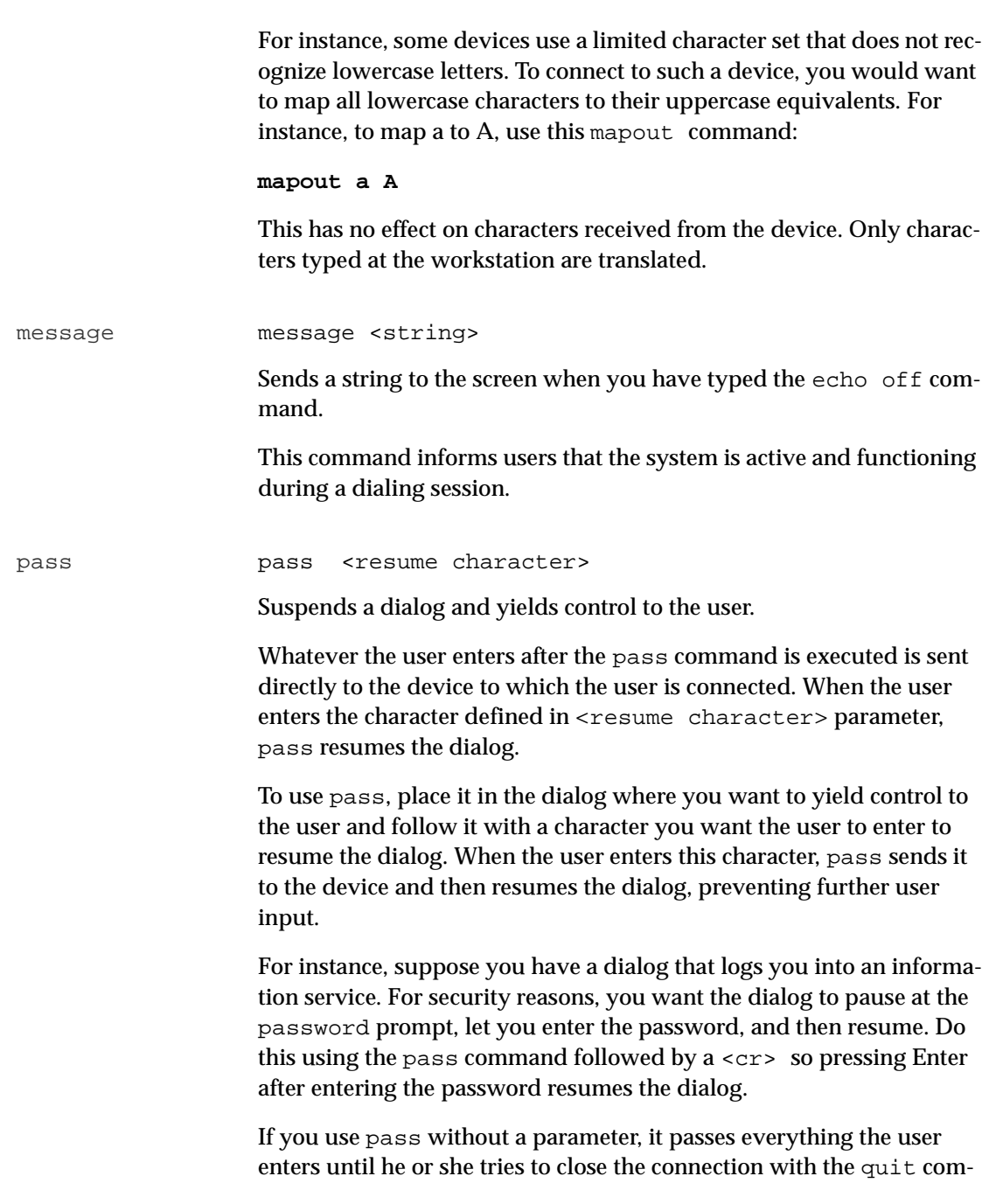

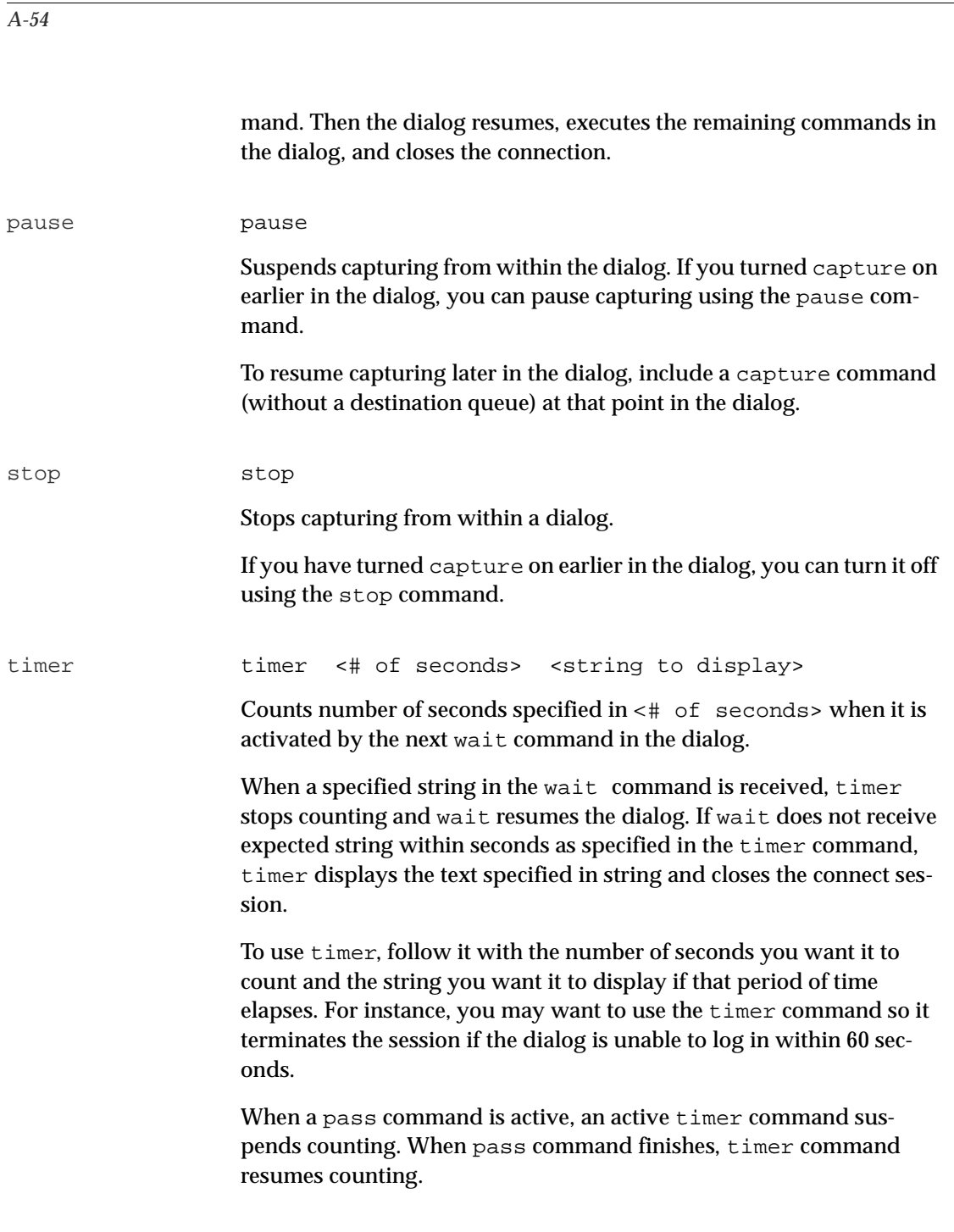

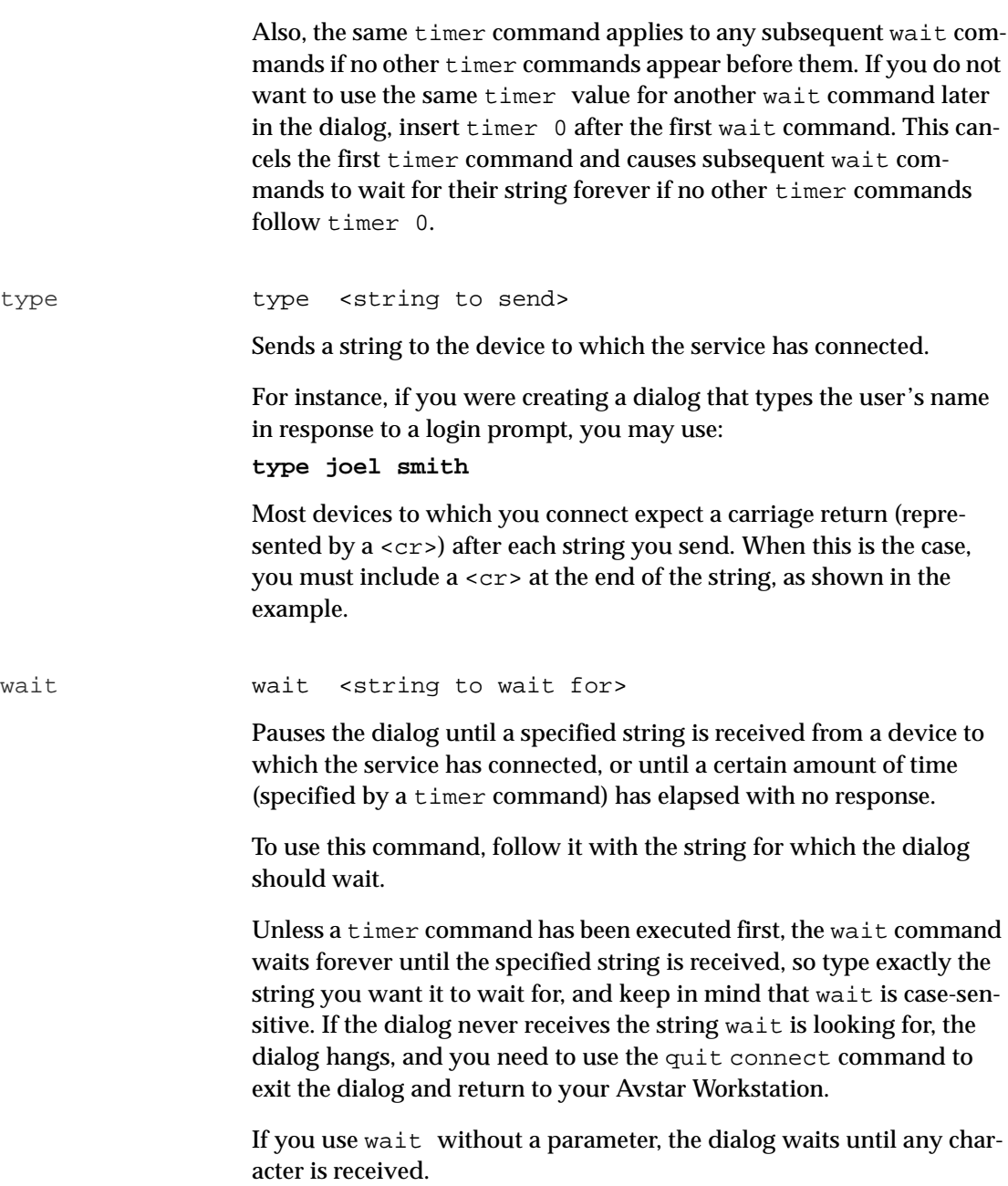

#### *A-56*

# **APPENDIX B**

## *System Files*

This appendix contains samples of the system files you are most likely to reference or change:

- /etc/bootptab
- /etc/hosts
- /etc/networks
- /site/config
- /site/printers/ti830
- /site/system
- /site/wires/anpa7
- console.cfg
- SYSTEM.CLIENT.WINDOWS
- SYSTEM.CONFIGURE.301-ACTION
- SYSTEM.MAP
- SYSTEM.RESOURCE
- SYSTEM.WIRES.DISTRIBUTION
- SYSTEM. WIRES. KEYWORDS
- SYSTEM.WIRES.KEYWORDS-AP
- SYSTEM.WIRES.KEYWORDS-AP2

### **/etc/bootptab**

```
SCO-UNIX Specific
#
# @(#)bootptab 4.3 Lachman System V STREAMS TCP source
# SCCS IDENTIFICATION
# /etc/bootptab: database for bootp server (/etc/bootpd)
# Blank lines and lines beginning with '#' are ignored.
#
# Legend:
#
# first field -- hostname
# (may be full domain name and probably should be)
#
# hd -- home directory
# bf -- bootfile
# cs -- cookie servers
# ds -- domain name servers
# gw -- gateways
# ha -- hardware address
# ht -- hardware type
# im -- impress servers
# ip -- host IP address
# lg -- log servers
# lp -- LPR servers
# ns -- IEN-116 name servers
# rl -- resource location protocol servers
# sm -- subnet mask
# tc -- template host (points to similar host entry)
# to -- time offset (seconds)
# ts -- time servers
#
# Be careful about including backslashes where they're needed. Weird (bad)
# things can happen when a backslash is omitted where one is intended.
#
# First, we define a global entry which specifies the information every host 
# uses.
#
global.dummy:\
       :sm=255.255.0:\
        :hd=/usr/boot:bf=null:\
       :ds=128.2.35.50 128.2.13.21: :ns=0x80020b4d 0x80020ffd:\
        :ts=0x80020b4d 0x80020ffd:\
        :to=18000:
#
# Next, we can define different master entries for each subnet. . .
```

```
#
subnet13.dummy:\
        :tc=global.dummy:gw=128.2.13.1:
subnet232.dummy:\
        :tc=global.dummy:gw=128.2.232.1:
subnet19.dummy:\
        :tc=global.dummy:gw=128.2.19.1:
#
#
pcu20: ht=1: ha=0020af48001b: ip=152.165.17.101:
pcu30: ht=1: ha=02608cda7e0e: ip=152.165.17.102:
#pcu40: ht=1: ha=02608cdbfa02: ip=152.165.17.103:
#pcu50: ht=1: ha=02608cdbcf32: ip=152.165.17.104:
ap-pcu: ht=1: ha=02608c123456: ip=152.165.154.22
#
# END
```
#### **SGI-Irix Specific**

```
# @(#) news/release/irix/etc/bootptab 14.1.6.1 Date 99/07/07
#
# /usr/etc/bootptab: config file for bootp server
#
# Boot directory
/exc/ccu/at
#
# default bootfile
pcuos.exe
#
# end of first section
#
%#
# The remainder of this file contains one line per host
# with the information shown by the table headings below.
#
# Note that bootfile MUST exist in the boot directory
# specified above for the server to respond to requests.
#
# host htype haddr iaddr bootfile
pcu10 1 02:60:8c:12:34:56 125.1.10.1 pcuos.exe
pcu20 1 02:60:8c:12:34:57 125.1.10.2 pcuos.exe
pcu30 1 02:60:8c:12:34:58 125.1.10.3 pcuos.exe
pcu40 1 02:60:8c:12:34:59 125.1.10.4 pcuos.exe
```
**DEC/MIPS Specific**

```
#
# @(#) news/release/com/mvax/etc/bootptab 14.1.3.2 Date 99/07/21
#
# Address table for the bootp server (bootpd).
#
# This first section is unused but must be present.
#
/tmp
defaultboot
%#
# This section maps ethernet addresses to IP addresses.
# host htype Ethernet address IP address bootfile
# (always 1) (use :05: not :5:) (unused, must be present)
#
toranaga 1 31:5e:54:62:55:67 125.1.0.33 defaultboot
taipan 1 04:07:11:20:35:46 125.1.0.76 defaultboot
pcu160 1 02608c:dd8714 124.1.100.160 defaultboot
pcu30 1 02608c:dd869c 124.1.100.30 defaultboot
line 16 1200-7e modem hayes ;[1-02] modem
line 17 1200-7e modem hayes ;[4-04] TI880
;
pcu 20 pcu20 at 21 22 23 24 25 26 27 28
workstation 21 9600-7e 2 news - ;[1-02] 6p
```
#### **/etc/hosts**

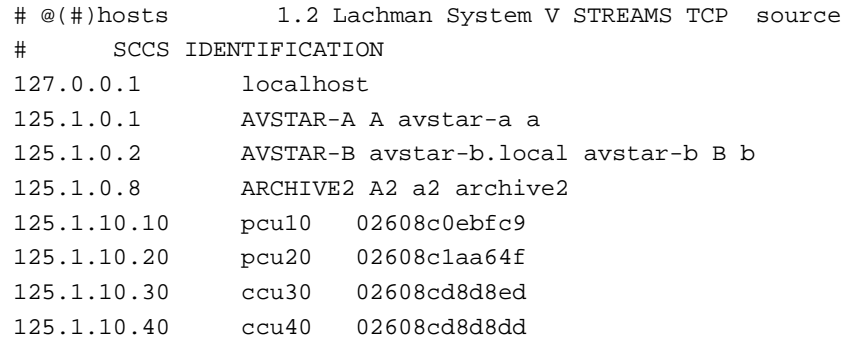

*B-4*

### **/etc/networks**

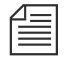

This file may vary by platform, particularly in network device name, that is,<br> $\begin{bmatrix} \frac{1}{2} \\ \frac{1}{2} \end{bmatrix}$  and  $\begin{bmatrix} 0 & \frac{1}{2} & \frac{1}{2} & \frac{1}{2} & \frac{1}{2} & \frac{1}{2} & \frac{1}{2} & \frac{1}{2} \\ \frac{1}{2} & \frac{1}{2} & \frac{1}{2} & \frac{1}{2} & \frac{1}{2} & \frac{$ *In0, e3B0, ec0, and so forth.*

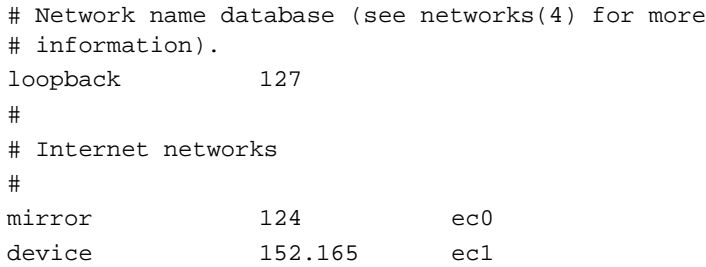

### **/site/config**

```
;HOST SECTION
host ab a<br>net n125 20 300
net n125
reslist 100 106 108 200 202 204 250 252 254 400
servers 120 122 124 126 128 140 142
;
host ab b
        net n125 10 30 301
        reslist 105 107 109 201 203 205 251 253 255 401
        servers 121 123 125 141
;
; ALTERNATE HOST SECTION
;
host a a
        net n125 10 20 30 300 301
        reslist 100 106 108 200 202 204 250 252 254 400
                    reslist 105 107 109 201 203 205 251 253 255 401
        servers 120 122 124 126 128 140 142
        servers 121 123 125 141
;
host b b<br>net n125
                   10 20 30 300 301
        reslist 100 106 108 200 202 204 250 252 254 400
        reslist 105 107 109 201 203 205 251 253 255 401
         servers 120 122 124 126 128 140 142
         servers 121 123 125 141
;
; DEVICE/RESOURCE/SERVER SECTION - BODY
;
ccu 10 ccu10 at 11 12 13 14 15 16 17 18
;
printer 11 2400-8n 2 - ; LaserJet 4<br>terminal 12 19200 0 news - ; edit rm
           12 19200 0 news - ; edit rm 3<br>13 9600-8n 1 news - ;
 terminal 13 9600-8n 1 news - ;
 wire 14 2400 anpa7 RT - ; Reuters<br>terminal 15 9600 1 news - ;
terminal 15 9600 1 news - ;
 dialup 16 38400-7ea 0 news D16 ;
printer 17 9600-8n 1 i script
 wire 18 1200-8n dummy A2 - ; backup AP
  ;
  ccu 20 pcu20 pc 21 22 23 24 25 26 27 28
 \mathcal{I}wire 21 9600-8n dummy DD - ;<br>terminal 22 9600-8n 1 news - ;
terminal 22 9600-8n 1 news - ;
terminal 23 19200-8n 1 news - ;
terminal 24 19200-8n 0 news - ;
```
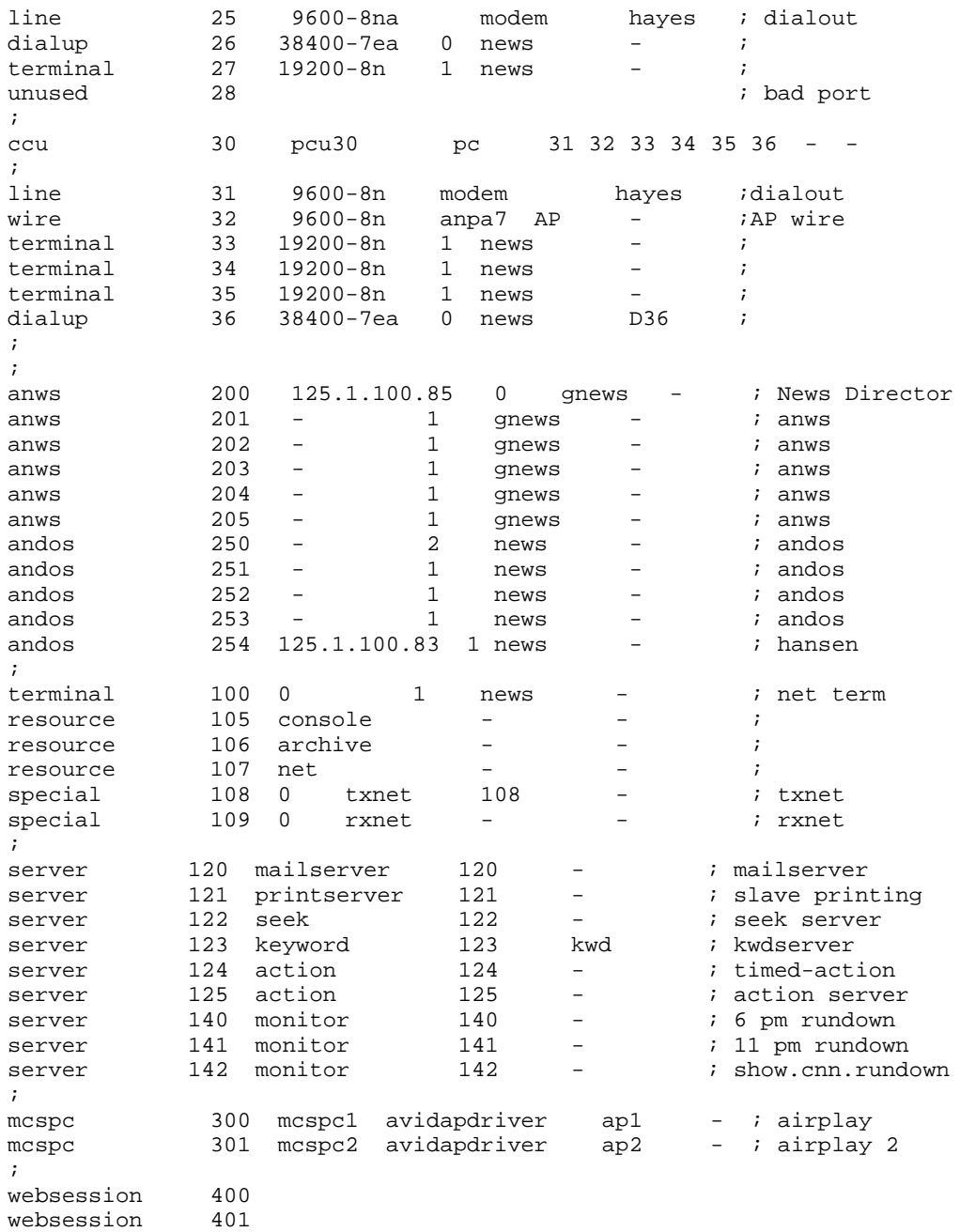

### **/site/printers/ti830**

```
; @(#) news/release/com/printers/ti830 14.1.4.1 Date 00/08/06
;
;TI830 printer profile 05/09/00
;
initprint <esc><cr>P
ejectcode <ff>
ejectcount 1
idlecount 0
scriptrhstart 30
scriptrhmax 24
scriptlhmax 24
scriptshift yes
scripttemplate no
;
expand <SO><SI> <DC4><DC2> ;double-wide, compressed
;
font 1 <esc>Q <esc>R ;emphasized: better normal
font 2 <esc>Q<esc>K3 <esc>R<esc>M ;enhanced + emph: newscaster
font 3 <esc>K3 <esc>M ;enhanced: video
font 4 <esc>I <esc>J ;underline
font 5 <esc>I<esc>K3 <esc>J<esc>M ;enhanced + undrl: director
;
form 1 <esc>d<esc>y<esc>f0 <nul> ;draft, 10cpi, courier
form 2 <esc>q <esc>d<esc>y ;quality, then draft
form 3 <esc>f1 <esc>f0 ;sans serif, then courier
form 4 <esc>f2 <esc>f0 ;italics, then courier
form 5 <esc>f3 <esc>f0 ;sans serif/italics,then courier
...
```
### **/site/system**

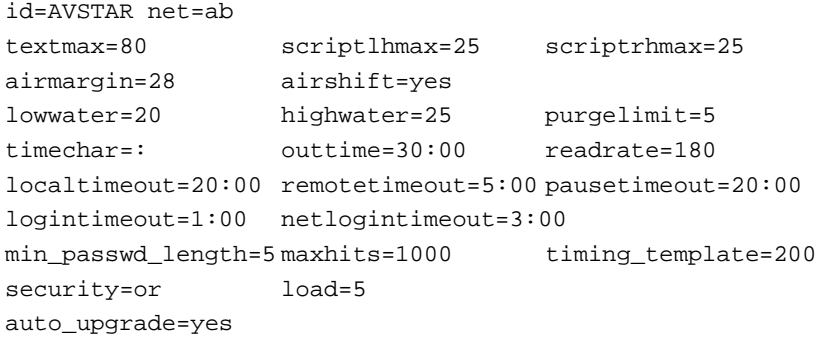

*B-8*

## **/site/wires/anpa7**

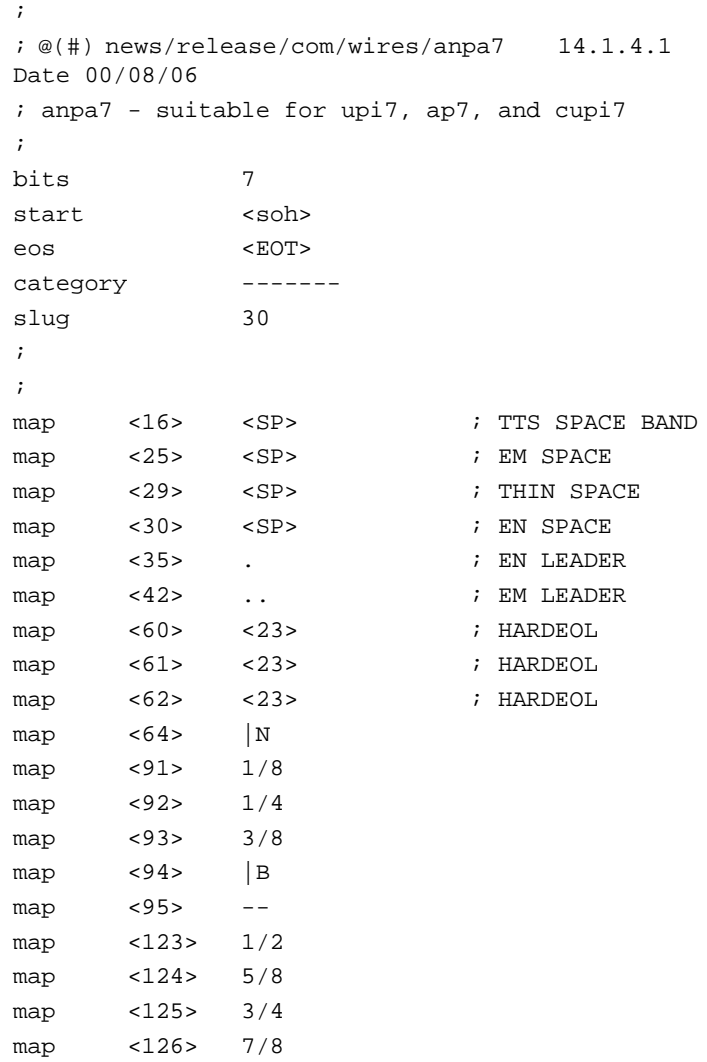

### **console.cfg**

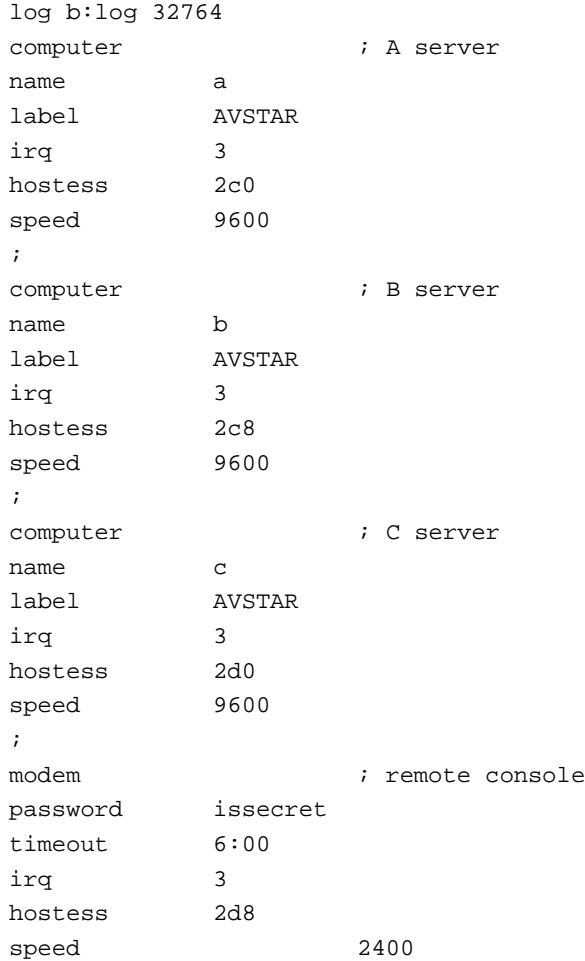

### **SYSTEM.CLIENT.WINDOWS**

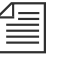

*Either IP address or network card information is acceptable; IP address is nreferable preferable.*

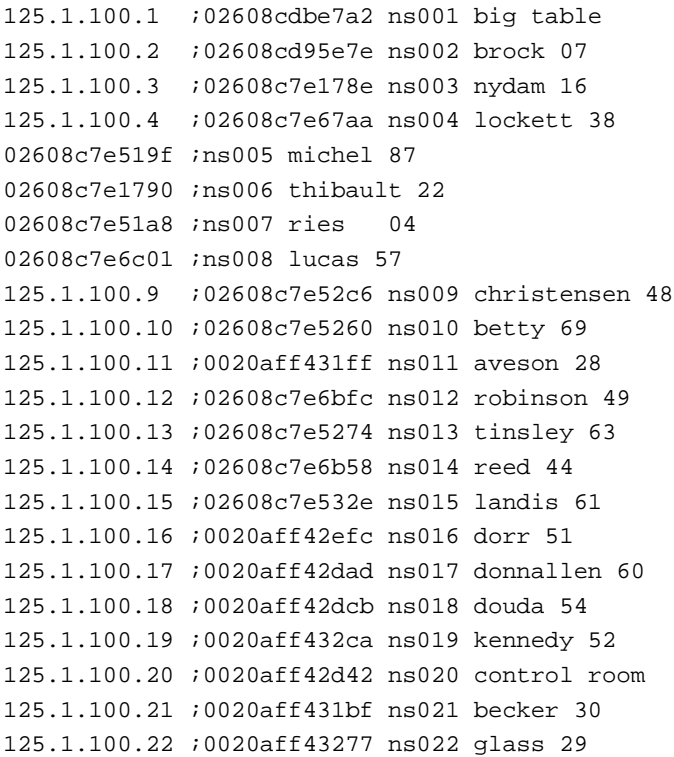

### **SYSTEM.CONFIGURE.301-ACTION**

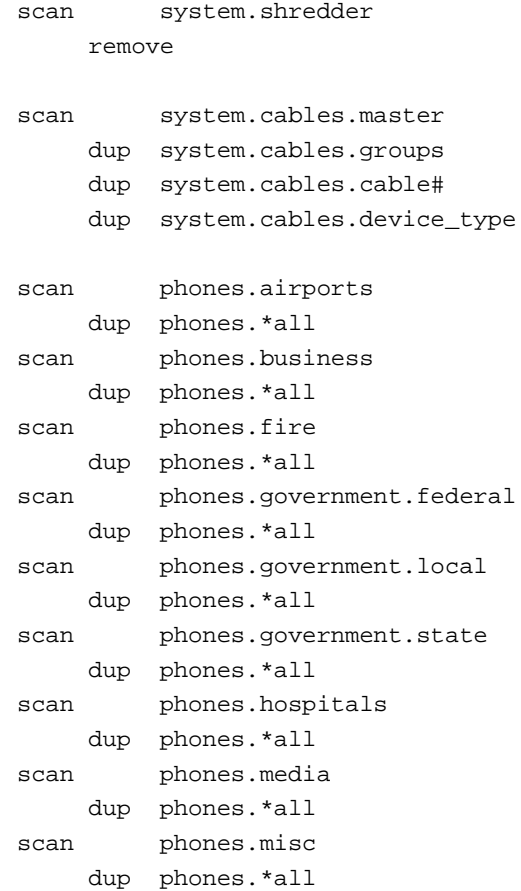
# **SYSTEM.MAP**

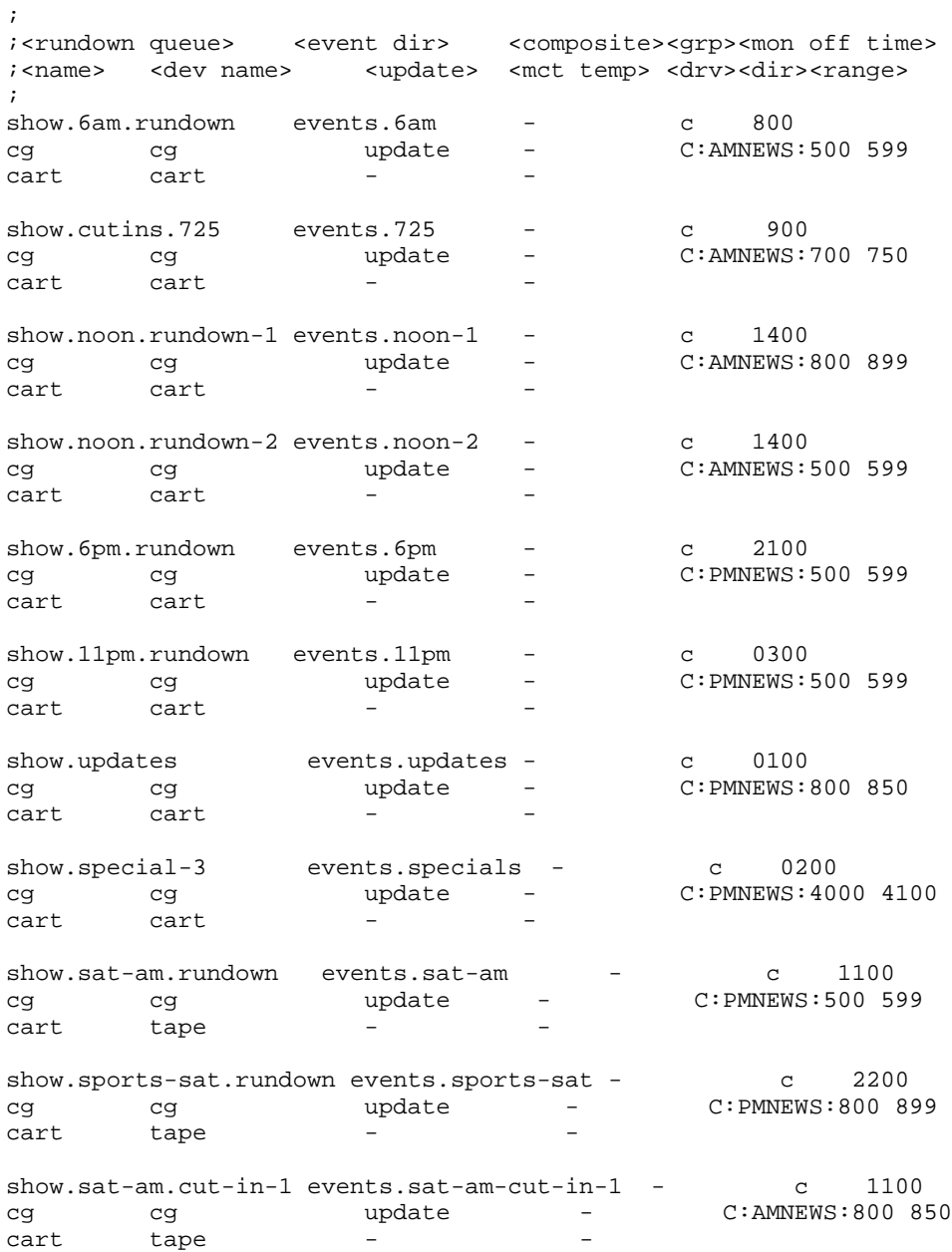

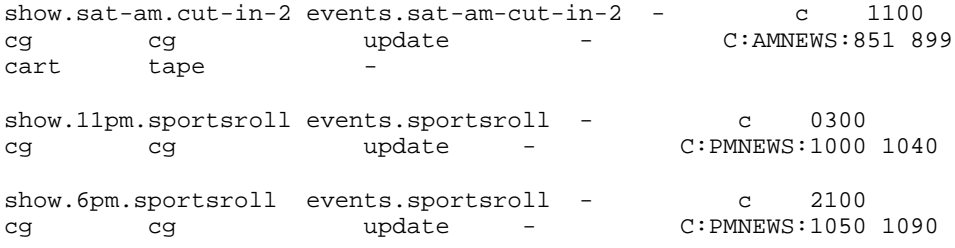

# **SYSTEM.RESOURCE**

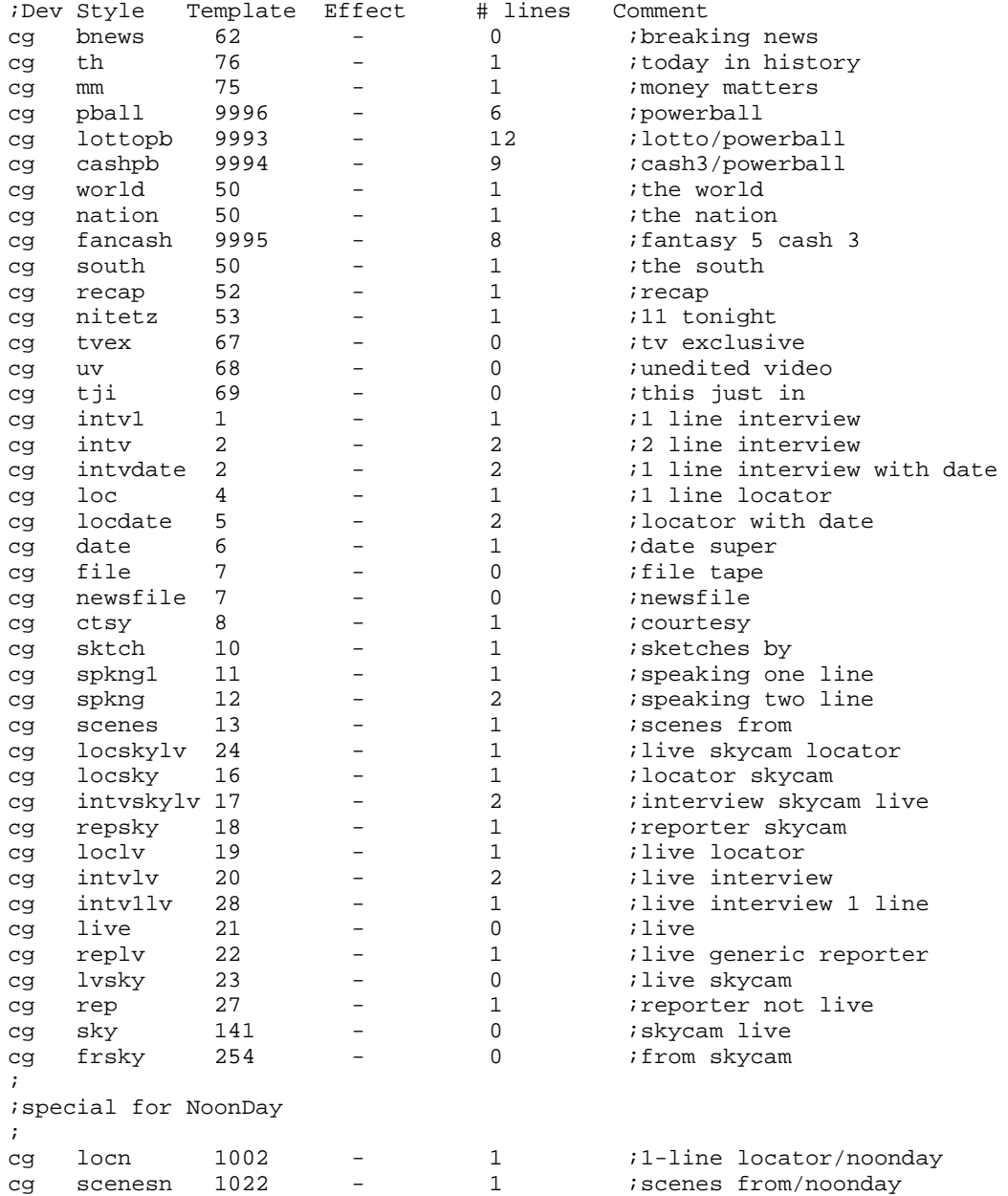

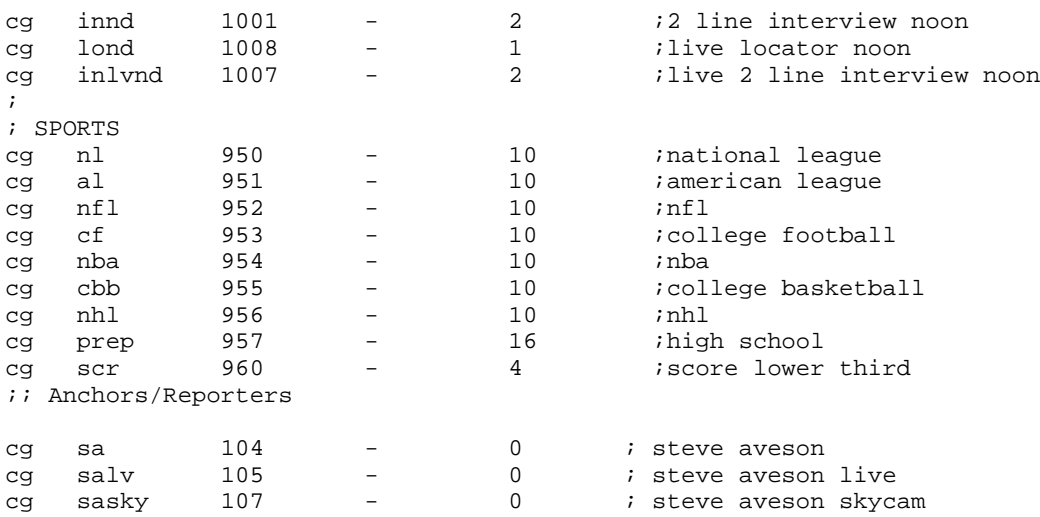

# **SYSTEM.WIRES.DISTRIBUTION**

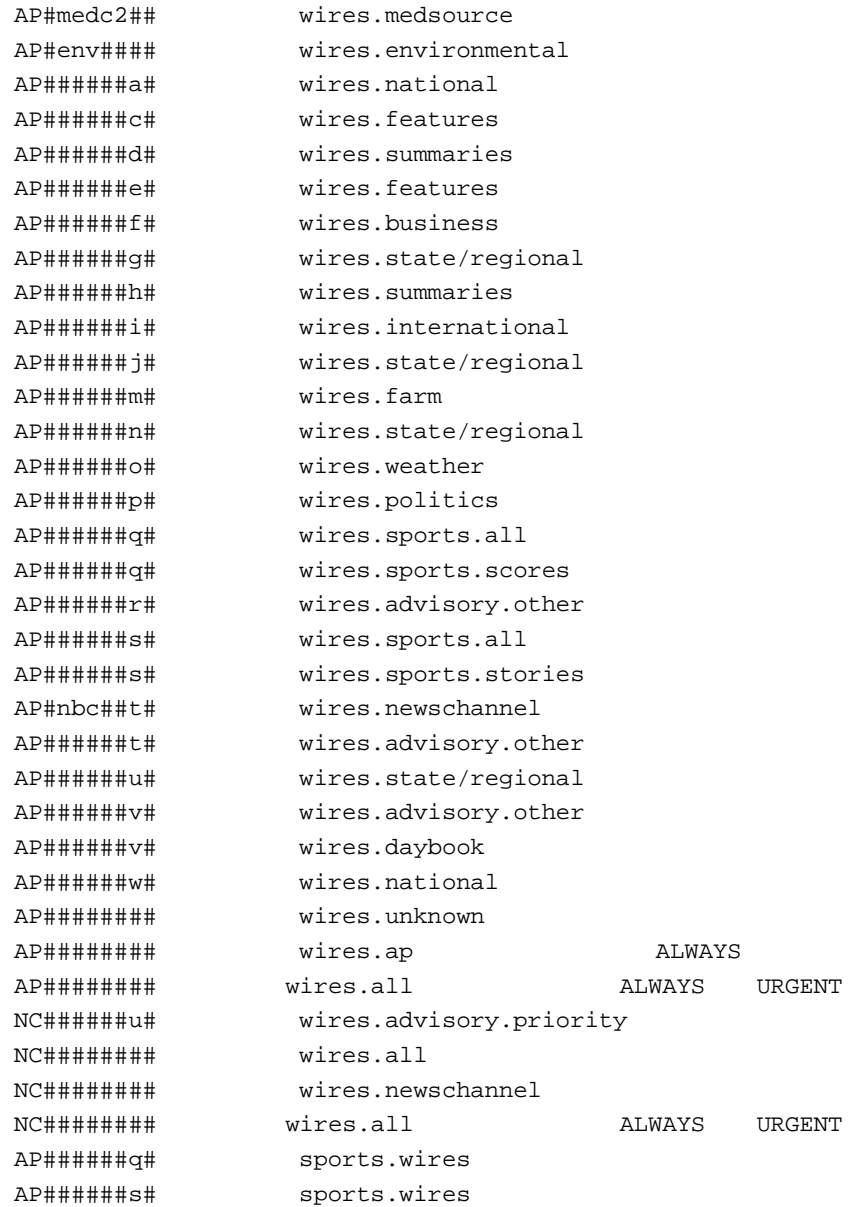

### **SYSTEM.WIRES.KEYWORDS**  $\lambda$   $\lambda$   $\lambda$

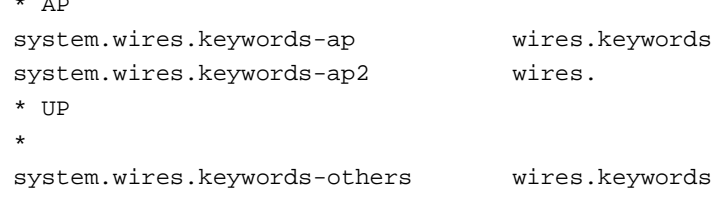

# **SYSTEM.WIRES.KEYWORDS-AP**

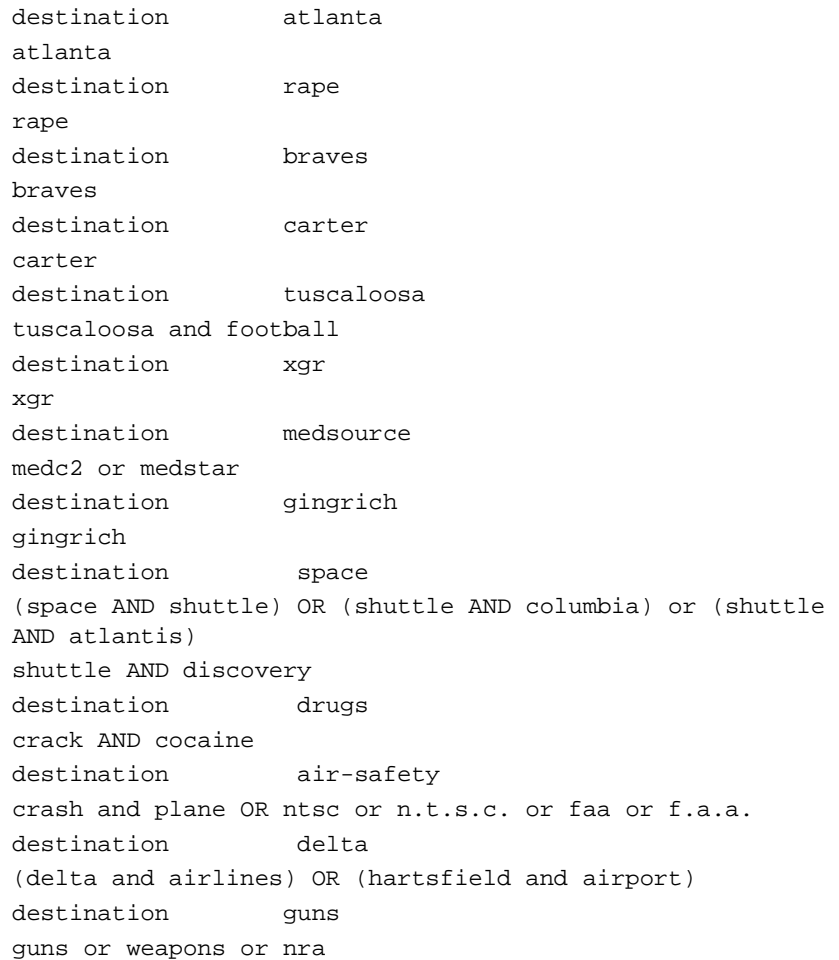

# **SYSTEM.WIRES.KEYWORDS-AP2**

destination 9am-specials 900a and specials

### *B-20*

# **APPENDIX C** *Standard Dictionaries*

This appendix defines and explains contents of standard dictionaries as they are installed on your Avstar NRCS. Use this information for reference if modifying dictionary contents. Major sections are:

- [Using Dictionaries to Define Messages and Commands](#page-801-0)
- [Customizing Dictionaries](#page-803-0)
- [Utility Messages Dictionary \(/site/dict/messages\)](#page-808-0)
- [CCU Messages Dictionary \(/site/dict/ccumsgs\)](#page-814-0)
- Commands Dictionary (/site/dict/ccucmds)
- [Video Attribute Dictionary \(/site/dict/ccuvideo\)](#page-825-0)
- [Queues Dictionary \(/site/dict/queues\)](#page-826-0)
- [Words Dictionary \(/site/dict/words\)](#page-828-0)
- [Connect Dictionary \(/site/dict/doac\)](#page-832-0)
- [Telex Dictionary \(/site/dict/telex\)](#page-836-0)
- [Dial Dictionary \(/site/dict/dial\)](#page-838-0)
- [Keyboard Macros Dictionary \(/site/dict/keymacros\)](#page-839-0)
- [Printer Messages Dictionary \(/site/dict/printmsgs\)](#page-842-0)
- [Case-Shifting Dictionary \(/site/dict/shift\)](#page-843-0)
- [VT Map Dictionary \(/site/dict/vtmap\)](#page-845-0)

# <span id="page-801-0"></span>**Using Dictionaries to Define Messages and Commands**

Most commands, messages, and many queues your Avstar Newsroom Computer System (NRCS) uses are defined in dictionaries. Your system has a number of these dictionaries, each defining a particular group of commands, messages, or words, such as: the names of all commands are defined in the ccucmds dictionary. Many messages your system uses are defined in the ccumsgs dictionary.

Dictionaries let you customize your system's messages, workstation and commands, as well as the names of many of the queues your system uses (such as SYSTEM.SEEK). You can change the names of any of your system's required queues by editing their definitions in the queues dictionary and then having your system read the modified dictionary.

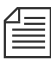

If you customize your dictionary entries, keep a log of the changes you make *so your changes can be re-entered after future software upgrades.*

[Table C-1](#page-801-1) lists names and locations of dictionary files.

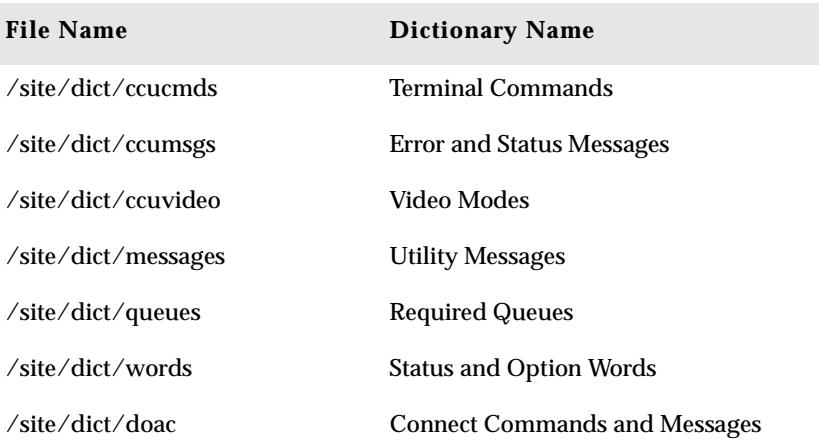

#### <span id="page-801-1"></span>**Table C-1 Dictionary Files**

| <b>File Name</b>                            | <b>Dictionary Name</b>               |
|---------------------------------------------|--------------------------------------|
| /site/dict/telex                            | <b>Telex Commands and Messages</b>   |
| /site/dict/dial                             | Modem/Dial Messages                  |
| /site/dict/keymacros                        | <b>Key Names for Macros</b>          |
| /site/dict/printmsgs                        | <b>Printer Messages</b>              |
| /site/dict/shift                            | <b>Case-Shifting Parameters</b>      |
| $\sqrt{\text{site}/\text{dict}/\text{mcs}}$ | <b>MCS Alarms and Words</b>          |
| /site/dict/mctcmds                          | <b>MCT Commands</b>                  |
| /site/dict/mctmsgs                          | <b>MCT</b> Error and Status Messages |

**Table C-1 Dictionary Files (Continued)**

Each line in a dictionary begins with a standard name followed by the translation for the command, message, or word represented by that standard name, as shown in [Table C-2](#page-802-0).

<span id="page-802-0"></span>**Table C-2 Dictionary Standard Names**

| <b>Standard Name</b> | Translation       |
|----------------------|-------------------|
| cursor left          | $\ell$ and $\ell$ |
| cursor top           | $/cu$ t           |
| cursor up            | $/cu$ u           |

Each translation is preceded by a slash  $\binom{n}{k}$ . In commands, the translation represents the minimum a user must enter to execute the command. In the example above, the translation  $cu$  u is the minimum a user must enter to execute the cursor up command.

Your translations can be more than one word long, but your dictionaries have limited space, so keep each translation as short as possible. As

a rule, each translation should be just long enough to be unique from any other translation. For instance, the cursor up command is translated as cu u. This is the shortest translation for this command that keeps the translation unique.

If the purpose of a standard name or its translation is not clear, clarify them by inserting a comment on the line following the translation. Begin the comment line with a semicolon to prevent the system from treating it as part of the translation.

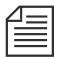

Avstar NRCS uses standard names in each dictionary to match each transla-<br>
and the contract of the contract of the contract of the contract of the contract of the contract of the contract of the contract of the contract of *tion to the correct command, message, or word. Do not change any of the standard names in your dictionaries.*

### <span id="page-803-0"></span>**Customizing Dictionaries**

Your system's dictionaries are text files stored in the /site/dict directory. Because they are text files, you can change any dictionary translation using ed, the UNIX line editor at the console. [See "ed, the](#page-298-0)  [Line Editor" on page 10-1 for more information.](#page-298-0)

### **Changing Default Dictionary Values**

As an example of how to modify a dictionary translation, change the enter directory and enter queue commands to make directory and make queue. To do this, change the translations for enter directory and enter queue from e d and e q to ma d and ma q, respectively.

The new translations, like the ones they are replacing, are as short as they can be and still remain unique. Keep each translation short, because there is a space limit.

If necessary, hide commands from users by changing the command name. For instance, to restrict access to the order command, change it to something like arrange and inform only users that you want to have access to the command.

To edit the dictionary file, do the following:

1. Select *all* servers at the console, so changes you make are made to each server's copy of the file. [See "Selecting One or More Servers"](#page-52-0)  [on page 2-5 for more information.](#page-52-0)

The enter directory and enter queue commands have their translations stored in /site/dict/ccucmds.

2. Open /site/dict/ccucmds for editing by typing:

**ed /site/dict/ccucmds**

A message similar to the following appears:

```
editing /site/dict/ccucmds
1824
```
3. Move to the line containing the standard name enter directory by typing:

**enter directory /e d**

4. Change e d to ma d by typing **s/e d/ma d**.

**enter directory /ma d**

- 5. Change the translation for enter queue in the same way.
	- **enter queue /ma q**
- 6. Type **w** (lowercase w) to save your changes to disk and type **q** to quit edit.

**w** 1826

**q**

To change a default dictionary value, do the following:

1. Edit the dictionary file.

See the previous procedure.

This procedure uses the UNIX line editor. [See](#page-301-0)  "Using the UNIX Line [Editor" on page 10-4 for](#page-301-0)  [more information.](#page-301-0)

2. Type a message like the following:

```
Avstar-A: broadcast System going down at 1:55 pm. Please log 
out.
```
- 3. Type **offline** to bring the system offline. This will prevent users from logging in.
- 4. At the designated time, type **list t** to see whether anyone is still logged in.
- 5. A message similar to the following appears:

```
T13 carl A
```
- 6. If anyone is logged in, type **logout all** to log them out.
- 7. Type **stop all** to stop *all* servers.
- 8. Become a console superuser. [See "Becoming a Console Superuser"](#page-73-0)  [on page 3-2 for more information.](#page-73-0)
- 9. Type **makeccutab -b** (-b for build tables).

Use makeccutab to build the command and error message tables in the CCU program.

Information similar to the following appears:

```
Translating </site/dict/ccucmds>
Translating </site/dict/ccuvideo>
Translating </site/dict/ccumsgs> and </site/dict/queues>
<atccu> unused space is 205 characters
<directccu> unused space is 205 characters
```
After modifying a dictionary, run makeccutab and maketab to have your system read the modified dictionaries and incorporate changes into its programs.

The makeccutab command builds the command and error message table for the PCU dictionaries and then displays how much

space is unused in these dictionaries. In the previous example, the unused space is 205 characters.

10. Type **maketab -b** to build command and message tables and translate dictionaries for Avstar NRCS.

When the prompt returns, run maketab to translate site dictionaries. To make it build the table, add **-b** to this command.

A display similar to the following appears:

Translating </site/dict/queues> Translating </site/dict/words> Translating </site/dict/messages> <host> unused space is 109 characters Translating </site/dict/doac> <snews> unused space is 221 characters Translating </site/dict/doac> <nxserver> unused space is 221 characters

The maketab command translates each dictionary and then displays unused space in these dictionaries.

- 11. If you changed the name of a command in a command dictionary, change the function key definition that references that command.
- 12. Restart *all* devices.
- 13. At the prompt, exit from superuser using CTRL-D.
- 14. Reset your system's PCUs/CCUs using their reset switches.
- 15. When all PCUs/CCUs have completed their reset, restart them by typing **restart all** at the Avstar console.

Once you have restarted the system, try using **enter directory** and **enter queue**. The system no longer recognizes these commands. It will recognize make directory and make queue.

16. Back up your site files with the **sitedump** command.

If you do not have one of your site files, a message similar to the following appears when you run the makeccutab or maketab console command:

```
Translating </site/dict/ccucmds>
Cannot access translation file </site/dict/ccucmds>.
Do you wish to use the standard English translations and 
continue? (n/y)
```
If a set of dictionaries exceeds the amount of space allotted, a message similar to the following appears:

```
Table space exceeded by 14 characters
No modifications done!
```
### **Restoring Dictionary Defaults**

You can restore original translations without editing the dictionary again. Original dictionary files are held in the directory /tmp/dict, so even after you have made changes to a dictionary, you can restore standard translations by copying the appropriate dictionary file from /tmp/dict to /site/dict and running makeccutab and maketab again.

To restore standard translations for enter directory and enter queue, do the following:

1. List files in /tmp/dict by typing:

```
ls /tmp/dict
```
A display similar to the following appears:

```
ccucmds ccuvideo doac messages telex utvmodes
ccumsgs dial queues utcmds words keymacros
printmsgs shift
```
2. Type **cp** followed by the pathname of the file you want to copy, and the pathname of the file you want to hold the copy.

**cp /tmp/dict/ccucmds /site/dict/ccucmds**

Once you have copied the file to /site/dict, complete the procedure for changing a translation.

### <span id="page-808-0"></span>**Utility Messages Dictionary (/site/dict/messages)**

This dictionary holds a number of messages (see Tables [C-3](#page-808-1) through [C-14\)](#page-814-1) displayed in utility programs used by Avstar NRCS, including messages usually displayed when a user is building a form or creating a keyboard story. A few console messages are also included in this dictionary.

These messages do not contribute to the total size of translations, because they are sent to workstations only under special circumstances, and the system looks up translations only as they are needed rather than building them into a program.

#### <span id="page-808-1"></span>**Table C-3 DBServer Program Messages**

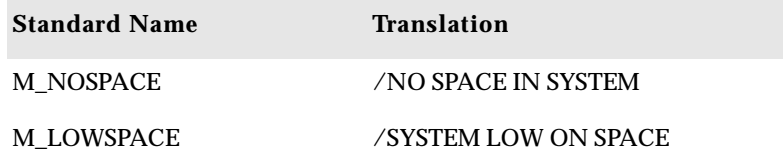

#### **Table C-4 Server Program Messages**

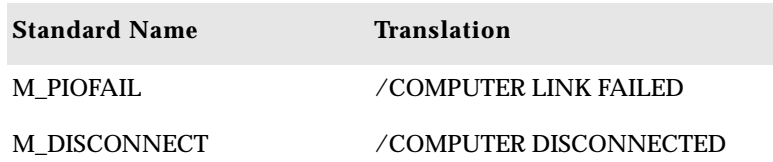

| <b>Standard Name</b> | <b>Translation</b>                   |
|----------------------|--------------------------------------|
| <b>M_NODEST</b>      | /No destination found                |
| <b>M_DUPEDEST</b>    | /Duplicate destination               |
| <b>M_LINE</b>        | /Line                                |
| <b>M_KWFMAX</b>      | /Too many keyword distribution files |
| <b>M_BADQUEUE</b>    | /Could not enter the queue           |
| <b>M_NOTQUEUE</b>    | /Not a queue                         |
| M_PURGEZERO          | /Queue is never purged               |
| <b>M_SYSERROR</b>    | /System error                        |
| <b>M_CATLONG</b>     | /Category code word too long         |
| <b>M_CATMAX</b>      | /Too many category codes             |
| M_CATFORM            | /Illegal category format             |
| M_CATHIDE            | /Hidden category                     |
| <b>M_KWDLONG</b>     | /Keyword too long                    |
| <b>M_KWDMAX</b>      | /Too many keywords                   |
| M_WNOTLAST           | /Default keyword list must be last   |
| <b>M_SYNERROR</b>    | /Syntax error                        |
| <b>M_MISSING</b>     | /Missing                             |
| M_UNEXPCTD           | /Unexpected                          |
| <b>M_FILENUM</b>     | /Maximum file number bad             |

**Table C-5 Category and Keyword Check Program Msgs**

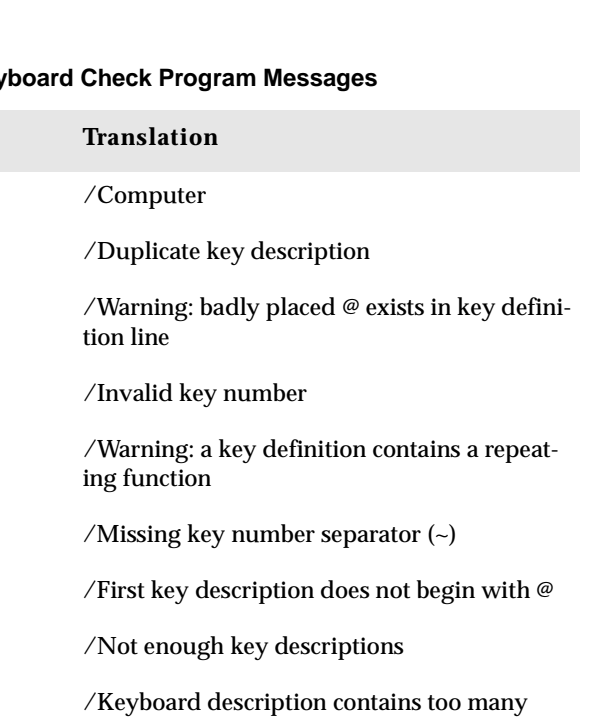

#### Table C-6 Key

**Standard Name** 

M\_COMPUTER

M\_KEYFUNKY

M\_KEYRANGE

M\_KEYREP

 $M_K$ KEYSEP

M\_KEYSTART

 $M$ <sub>\_</sub>KEYMIN

KEYLONG

 $M_{-}$ 

M\_KEYDUP

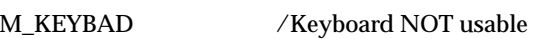

M\_KEYOK / Keyboard ok

characters

#### **Table C-7 Keyboard Check Messages for Macros**

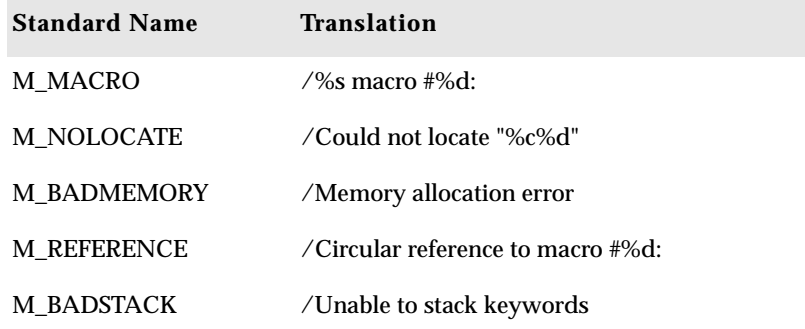

*C-11*

| <b>Standard Name</b> | <b>Translation</b>                         |
|----------------------|--------------------------------------------|
| M_MISMATCH           | /Mismatched "%c%c"                         |
| <b>M_TWOTILDES</b>   | /Multiple "%c"s found                      |
| <b>M_RESWORD</b>     | /No "%c%c" found for reserved word %s      |
| M_TWOTAGS            | /Multiple macro keys: %s %s                |
| <b>M_NOTILDE</b>     | /No "%c" found                             |
| M_NOTAG              | /No macro key tag                          |
| <b>M_TWODEFS</b>     | /Duplicate macro definition:               |
| <b>M_LONESTATE</b>   | /Isolated keyboard state:                  |
| <b>M_DISTRIBUTE</b>  | /%s does not distribute                    |
| M_EMPTY              | /Empty macro                               |
| <b>M_STDHELP</b>     | /Warning: "Help" key redefined:            |
| <b>M_STDFINDNEXT</b> | /Warning: "Find Next" key redefined:       |
| <b>M_STDEXIT</b>     | /Warning: "Avstar Exit" key redefined:     |
| M_STDCLOSE           | /Warning: "Window Close" key redefined:    |
| M_STDDISCARD         | /Warning: "Discard Changes" key redefined: |
| M_STDREFRESH         | /Warning: "Refresh" key redefined:         |
| M_STDSCRIPT          | /Warning: "Script Swap" key redefined:     |
| <b>M_STDWINNEXT</b>  | /Warning: "Next Window" key redefined:     |

**Table C-7 Keyboard Check Messages for Macros (Continued)**

#### **Table C-8 Wire Program Messages**

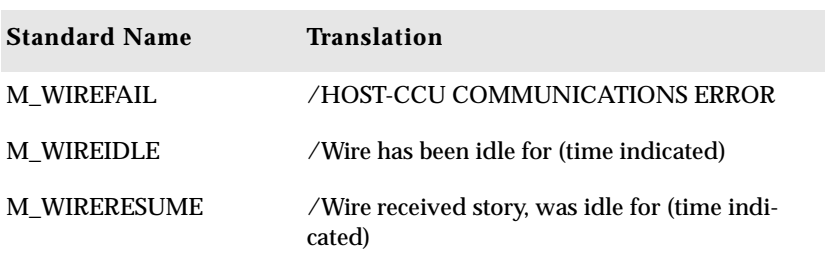

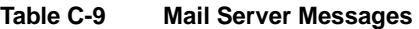

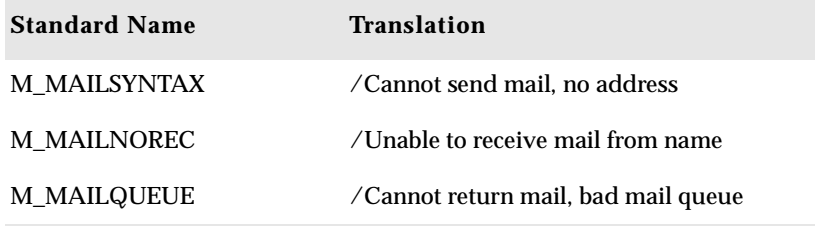

#### **Table C-10 Validation (Action) Server Messages**

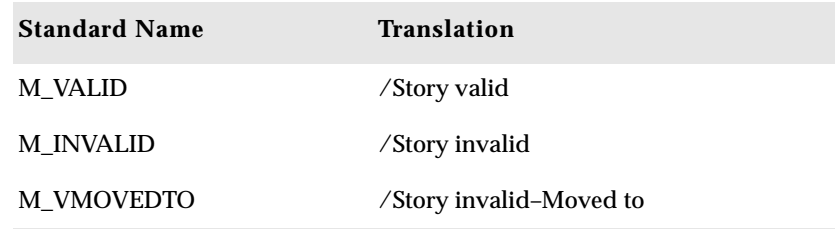

| <b>Standard Name</b> | <b>Translation</b>                     |
|----------------------|----------------------------------------|
| M_BGSNSCHP           | /No search path                        |
| <b>M_BGSNRESP</b>    | /No results path                       |
| M_BGSKWLNG           | /Keyword expression too long           |
| <b>M_BGSSCHTP</b>    | /Invalid Search Type                   |
| <b>M_BGSFLDMS</b>    | /Field missing from form               |
| <b>M_BGSIKWEX</b>    | /Invalid keyword expression            |
| M_BGSRQDNE           | /Results Queue does not exist          |
| M_BGSRQNAQ           | /Results Queue not a queue             |
| M_BGSRQNPM           | /No write permission for results queue |
| M_BGSINVLD           | /Invalid Search                        |
| <b>M_BGSEOP</b>      | /End of path                           |
| M_BGSMAXH            | /Max hits                              |
| M_BGSSPDNE           | /Search Path does not exist            |
| M_BGSSPI             | /Invalid search path                   |
| M_BGSRQI             | /Invalid results queue                 |
| M_BGSRQOE            | /Open error on results queue           |
| <b>M_BGSACCESS</b>   | /Access denied                         |

**Table C-11 Seek Server Messages**

#### **Table C-12 Last Login Messages**

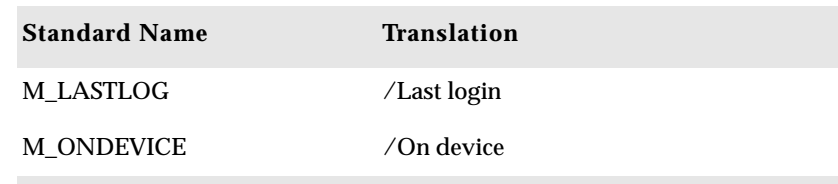

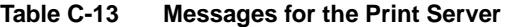

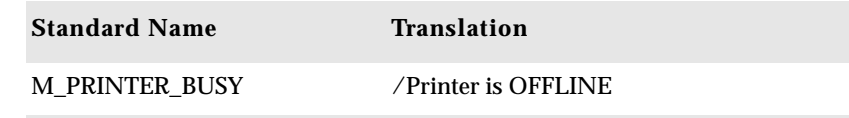

<span id="page-814-1"></span>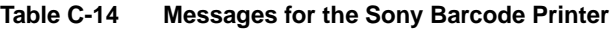

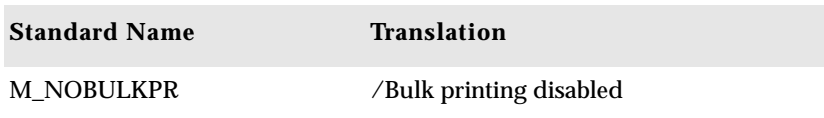

# <span id="page-814-0"></span>**CCU Messages Dictionary (/site/dict/ccumsgs)**

[Table C-15](#page-814-2) shows entries in the CCU messages dictionary, with their default translations.

<span id="page-814-2"></span>**Table C-15 CCU Messages Dictionary**

| <b>Standard Name</b> | <b>Translation</b> |
|----------------------|--------------------|
| D AIRBEND            | /End-backwards     |
| D AIRFEND            | /End-forward       |
| D AIRSTOP            | /Stopped           |

| <b>Standard Name</b> | <b>Translation</b>                   |
|----------------------|--------------------------------------|
| <b>D_AUTHORIZED</b>  | /Not allowed                         |
| D_BACKT              | /Backtime                            |
| D_BADARG             | /Bad argument                        |
| <b>D_BADDEST</b>     | /Bad destination                     |
| <b>D_BADKBD</b>      | /Bad keyboard                        |
| <b>D_BADREP</b>      | /Must FIND First                     |
| D_BUSY               | /Busy                                |
| <b>D_CANTFIND</b>    | /Can't find                          |
| D_CMD                | /CMD                                 |
| <b>D_CONTINUE</b>    | /Press CMD to continue               |
| <b>D_DEFINED</b>     | /Text is defined                     |
| <b>D_DIRMODE</b>     | /Not in directory                    |
| <b>D_DUPED</b>       | /2 spaces then DUP'D                 |
| <b>D_EMPTY</b>       | /5 spaces then EMPTY                 |
| <b>D_ERROR</b>       | /System error                        |
| <b>D_EXISTS</b>      | /Already exists                      |
| D_GONE               | /Gone                                |
| <b>D_HOME</b>        | /home                                |
| <b>D_INSERT</b>      | /Insert                              |
| D_KEY                | /Key (must match ccucmd translation) |
| D_KILLED             | /1 space then KILLED                 |

**Table C-15 CCU Messages Dictionary (Continued)**

| <b>Standard Name</b>  | <b>Translation</b>                     |
|-----------------------|----------------------------------------|
| <b>D_LINE</b>         | /Line                                  |
| D_LOCKED              | /Locked                                |
| <b>D_LOGGEDIN</b>     | /Logged in                             |
| <b>D_LOGIN</b>        | /Login (must match ccucmd translation) |
| D_MAIL                | $/$ mail                               |
| <b>D_MAILSTORY</b>    | /Story                                 |
| <b>D_MAXSONS</b>      | /Too many                              |
| <b>D_MESSAGE</b>      | /Message                               |
| <b>D_MODE</b>         | /Invalid in this mode                  |
| <b>D_MOVED</b>        | /2 spaces then MOVED                   |
| <b>D_NAMETL</b>       | /Name too long                         |
| <b>D_NEW_PASSWORD</b> | /New password                          |
| D_NOARG               | /Needs argument                        |
| <b>D_NOCMD</b>        | /Unrecognized command                  |
| <b>D_NODEFINED</b>    | /Nothing defined                       |
| <b>D_NODELETED</b>    | /Nothing deleted                       |
| <b>D_NOFINDSTR</b>    | /Type word to find                     |
| D_NOLOG               | /Not logged in                         |
| <b>D_NOMSG</b>        | /No messages                           |
| <b>D_NOREPSTR</b>     | /Type new word                         |
| <b>D_NOTBATCH</b>     | /Queue lacks that capability           |

**Table C-15 CCU Messages Dictionary (Continued)**

| <b>Standard Name</b> | <b>Translation</b>                         |
|----------------------|--------------------------------------------|
| <b>D_NOTEMPTY</b>    | /Not empty                                 |
| <b>D_NOTEXIST</b>    | /Story moved                               |
| <b>D_NOUSER</b>      | /No such user                              |
| <b>D_OFFLINE</b>     | /Offline                                   |
| <b>D_ONAIR</b>       | $/On$ air                                  |
| <b>D_ORDER</b>       | /Order                                     |
| <b>D_PASSWORD</b>    | /Password (must match ccucmd translation)  |
| <b>D_PAUSED</b>      | /Paused                                    |
| <b>D_PERM</b>        | /P                                         |
| <b>D_PRINTED</b>     | /PRINTED                                   |
| <b>D_PURGELOCK</b>   | /Queue busy                                |
| <b>D_QONLY</b>       | /Only in queue                             |
| <b>D_QUEMODE</b>     | /Not in queue                              |
| <b>D_REFRESH</b>     | /Refresh                                   |
| <b>D_REMERROR</b>    | /Remote link error (only for split remote) |
| <b>D_REMOTE</b>      | /Remote (only for split remote)            |
| <b>D_REPLACE</b>     | /Replace                                   |
| <b>D_RONLY</b>       | /Read-only                                 |
| <b>D_SORRY</b>       | /Sorry                                     |
| <b>D_SORTED</b>      | /Sorted                                    |
| D STORY              | /Story                                     |

**Table C-15 CCU Messages Dictionary (Continued)**

| Standard Name | <b>Translation</b>   |
|---------------|----------------------|
| D_SYNTAX      | /Bad usage           |
| D_TOO_SHORT   | $/$ Too short        |
| <b>D_TXED</b> | /TRANSFERRED         |
| D_UNABLEMAIL  | /Unable to send mail |
| D_UNKNOWN     | /Unknown command     |
| D_WAIT        | /Please stand by     |
| D_WORD        | /Word                |
|               |                      |

**Table C-15 CCU Messages Dictionary (Continued)**

### **Commands Dictionary (/site/dict/ccucmds)**

The commands dictionary (Tables [C-16](#page-819-0) and [C-17\)](#page-824-0) contains translations for your system's commands. Your system's version of this file may be slightly different.

You can customize commands entered at the VT terminal by changing the translation definition. For instance, the default translation of backtime next is ba n , as shown in [Table C-16.](#page-819-0) You can change the translation to back n or back next, or some other translation.

# **Console Commands**

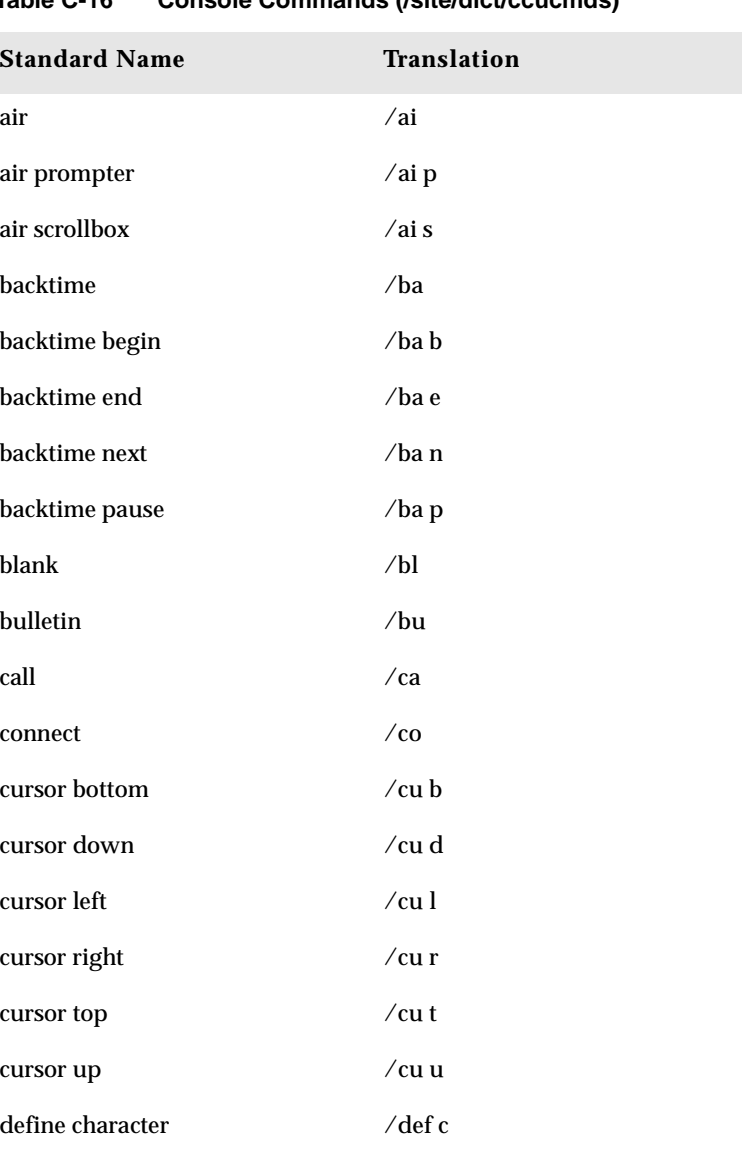

[Table C-16](#page-819-0) lists console commands in the Commands Dictionary.

<span id="page-819-0"></span>**Table C-16 Console Commands (/site/dict/ccucmds)** 

| <b>Standard Name</b> | <b>Translation</b> |
|----------------------|--------------------|
| define erase         | $/\text{def}$ e    |
| define paragraph     | /def p             |
| define word          | $/\text{def}$ w    |
| delete character     | $/\text{del}$ c    |
| delete defined       | $/$ del d          |
| delete recover       | $/\text{del }r$    |
| destination          | /des               |
| display              | /di                |
| display no refresh   | $/di$ n            |
| display refresh      | /di r              |
| display story        | /di s              |
| duplicate            | /du                |
| enter directory      | /e $d$             |
| enter queue          | /eq                |
| find                 | /fi                |
| flash                | /fl                |
| get                  | /ge                |
| get all              | /ge a              |
| get old              | /ge o              |
| g <sub>o</sub>       | /go                |
| help                 | $/$ he             |

**Table C-16 Console Commands (/site/dict/ccucmds) (Continued)**

| <b>Standard Name</b> | <b>Translation</b> |
|----------------------|--------------------|
| hold                 | $/$ ho             |
| insert block         | /i b               |
| insert character     | $/i$ c             |
| insert mode          | $/i$ m             |
| key                  | $/$ ke             |
| kill                 | /kill              |
| load keyboard        | $\sqrt{\log k}$    |
| lock                 | $/$ loc            |
| login                | $\log i$           |
| logout               | $\log$ o           |
| logout exit          | /logo e            |
| mail                 | /ma                |
| mail copy            | $\sin$             |
| mail reply           | /ma r              |
| message              | /m <sub>e</sub>    |
| message clear        | $/m$ e c           |
| message recall       | $/me$ r            |
| monitor              | $/$ mon            |
| move                 | $/$ mov            |
| new                  | /ne                |
| new bottom           | /neb               |

**Table C-16 Console Commands (/site/dict/ccucmds) (Continued)**

| <b>Standard Name</b> | <b>Translation</b> |
|----------------------|--------------------|
| new insert           | /ne i              |
| new top              | $/ne$ t            |
| note clear           | /no c              |
| note recall          | / $nor$            |
| note save            | /no s              |
| order                | $\sqrt{or}$        |
| pack                 | /pac               |
| pack all             | /pac a             |
| page down            | /pag d             |
| page up              | $\ln 2$            |
| password             | /pas               |
| pause                | /pau               |
| print                | /pr                |
| quit                 | $\sqrt{q}$         |
| read                 | /rea               |
| read all             | /rea a             |
| read old             | $\sqrt{rea}$ o     |
| receive              | $/$ receive        |
| remove               | /rem               |
| replace              | /rep               |
| save                 | /sa                |

**Table C-16 Console Commands (/site/dict/ccucmds) (Continued)**

| <b>Standard Name</b> | <b>Translation</b>     |
|----------------------|------------------------|
| script               | /scri                  |
| script undo          | $/$ scri u             |
| scroll bottom        | $/$ scro b             |
| scroll down          | /scro d                |
| scroll top           | $/$ scrot              |
| scroll up            | $/$ scro u             |
| seek                 | $/$ see                |
| send                 | /sen                   |
| split                | $\sqrt{sp}$            |
| status clear         | $\sqrt{\mathrm{st}}$ c |
| tab right            | $/$ ta r               |
| form recall          | /fo $r$                |
| form save            | $/$ fo s               |
| time stamp           | /ti s                  |
| transmit             | /tr                    |
| unlock               | $\sqrt{unl}$           |
| unsplit              | /uns                   |
| user                 | $\sqrt{us}$            |
| video define         | $\sqrt{vid} d$         |
| video step           | $\sqrt{vids}$          |
| view                 | $/$ vie                |

**Table C-16 Console Commands (/site/dict/ccucmds) (Continued)**

### **Job List Commands**

[Table C-17](#page-824-0) lists Job List Commands in the Commands Dictionary.

<span id="page-824-0"></span>**Table C-17 Job List Commands (/site/dict/ccucmds)** 

| <b>Standard name</b> | <b>Translation</b> |
|----------------------|--------------------|
| scan                 | /scan              |
| bscan                | /bscan             |
| open                 | /open              |
| put                  | /put               |
| ignore_del           | /ignore-del        |
| send_del             | /send-del          |
| eof                  | $/$ eof            |
| on                   | /on                |
| at                   | /at                |
| every                | /every             |
| validate             | /validate          |
| priority             | /priority          |
| ignore               | /ignore            |
| quiet                | /quiet             |
| verify               | /verify            |
| order                | $\sqrt{$ order     |
| fullform             | /fullform          |
| number               | /number            |

### <span id="page-825-0"></span>**Video Attribute Dictionary (/site/dict/ccuvideo)**

This dictionary (see [Table C-18](#page-825-1)) controls names of video attributes and the order in which they appear when you press the video key or enter the video step command. It also controls which attributes are available. Like the CCU dictionary, standard names in this dictionary are in uppercase while translations can be in uppercase, lowercase, or mixed case.

Unlike other dictionaries, you can delete entries and change the order of entries in this dictionary. Changing the order in which video attributes are listed changes the order in which they appear when you press the video key or enter the video step command.

If you do not use all video attributes at your station, delete standard names for those you do not use. This saves some space and enables you to avoid having to step through unused video attributes to get to one you want to use. This is the only time you can remove a standard name from a dictionary file.

Typical video attributes and translations are listed in [Table C-18](#page-825-1). The absence of a translation for NORMAL means that nothing is displayed when you reach this part of the cycle, but the NORMAL video attribute still functions.

| <b>Standard Name</b> | <b>Translation</b>                                                                      |
|----------------------|-----------------------------------------------------------------------------------------|
| <b>NORMAL</b>        |                                                                                         |
| <b>BOLD</b>          | /newscaster                                                                             |
| <b>REVERSE</b>       | /video                                                                                  |
| <b>UNDERLINE</b>     | $/$ underlined                                                                          |
| <b>BOLDREVERSE</b>   | /director                                                                               |
| SS                   | The \$\$ indicates the end of the video step list.<br>Any lines after that are ignored. |

<span id="page-825-1"></span>**Table C-18 Video Attribute Dictionary**

# <span id="page-826-0"></span>**Queues Dictionary (/site/dict/queues)**

The queues dictionary (see [Table C-19\)](#page-826-1) contains names for system queues such as SYSTEM.KEYBOARDS and the Dead queue.

Information on the queues dictionary as defined for the FTS server is in [Table 14-2](#page-541-0)  [on page 14-70.](#page-541-0)

Queues in this dictionary are used by functions within Avstar NRCS. For instance, the seek command uses whatever queue translation is given to Q.SEEK, which is SYSTEM.SEEK by default. Like other dictionaries, the standard name is in uppercase and must not be changed. The translation can be in lowercase, but appears in uppercase on the screen. Queue names and their standard translations are shown in [Table C-19.](#page-826-1) The 8-bit codes can be defined using 7-bit sequences.

| <b>Standard Name</b>     | <b>Translation</b>         |
|--------------------------|----------------------------|
| Q_ACCT                   | /system.account            |
| Q_CLIENT_DOS             | /system.client.dos         |
| <b>Q_CLIENT_WINDOWS</b>  | /system.client.windows     |
| <b>Q_CLIENT_VERSIONS</b> | /system.client.versions    |
| Q_FORMS                  | /system.forms              |
| Q_KEYBOARDS              | /system.keyboards          |
| Q_MESSAGE                | /system.message            |
| Q_CATWORDS               | /system.wires.distribution |
| Q_KEYWORDS               | /system.wires.keywords     |
| Q_SEARCHTAPE             | /system.searchtape         |
| Q_CONFIGURE              | /system.configure          |
| Q_UNKNOWN                | /wires.unknown             |
| Q DEAD                   | /dead                      |

<span id="page-826-1"></span>**Table C-19 Queues Dictionary** 

| <b>Standard Name</b> | <b>Translation</b>               |
|----------------------|----------------------------------|
| <b>Q_NODEST</b>      | /system.unknown                  |
| <b>Q_FLASH</b>       | /wires.advisory.priority         |
| <b>Q_STYLES</b>      | /system.styles                   |
| <b>Q_PRINTERS</b>    | /system.printers                 |
| <b>Q_ADDRLIST</b>    | /system.teleprinter.addrlist     |
| <b>Q_ADDRDIST</b>    | /system.teleprinter.distribution |
| Q_HELP               | /system.help.terminal            |
| <b>Q_SERVICE</b>     | /system.service                  |
| <b>Q_SCRIPT</b>      | /system.dialogs                  |
| <b>Q_MRESOURCE</b>   | /system.resource                 |
| Q_MMAP               | /system.map                      |
| <b>Q_MAILOUT</b>     | /system.mail.out                 |
| <b>Q_MAILERROR</b>   | /system.mail.error               |
| <b>Q_SEEK</b>        | /system.seek                     |
| <b>Q_GROUPS</b>      | /system.groups                   |
| <b>Q_PRINTER2</b>    | /system.printers2                |
| Q_SPELL              | /system.spell                    |
| <b>Q_USERROOT</b>    | /people                          |
| <b>Q_HOME</b>        | Τ                                |
| <b>Q_DESTINATION</b> | /notes                           |
| <b>Q_MAIL</b>        | $\sqrt{\text{mail}}$             |

**Table C-19 Queues Dictionary (Continued)**
## **Words Dictionary (/site/dict/words)**

The words dictionary (see Tables [C-20](#page-828-0) through [C-23](#page-830-0)) contains translations for a variety of miscellaneous words used by the system. For instance, words regarding priority (such as flash and silent) or print options (such as story and script) are included.

Information on the words dictionary as defined for the FTS server is in [Table 14-2](#page-541-0)  [on page 14-70.](#page-541-0)

Standard names are in uppercase and must not be changed. Because many messages in this dictionary are displayed in the upper right corner of active stories and rundowns, keep them short to avoid overwriting portions of the story or rundown. Translations can be uppercase, lowercase, or mixed case.

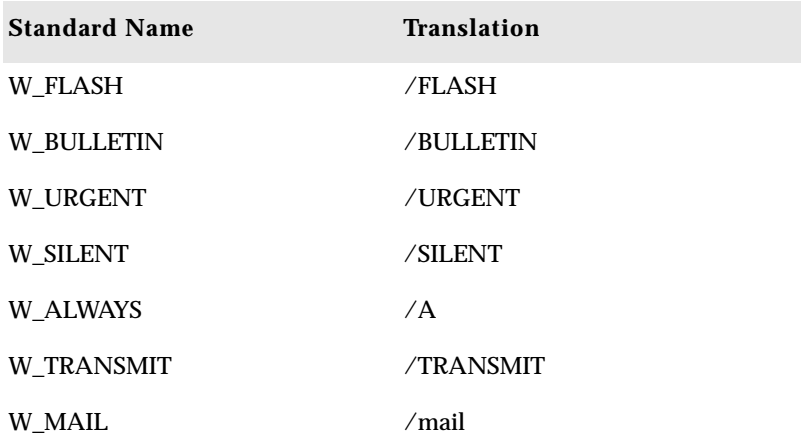

#### <span id="page-828-0"></span>**Table C-20 Wire Priorities and Options**

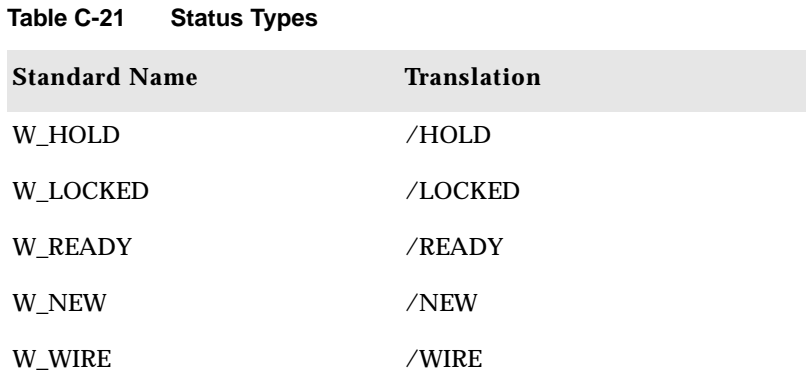

#### **Table C-22 Special Words for Find**

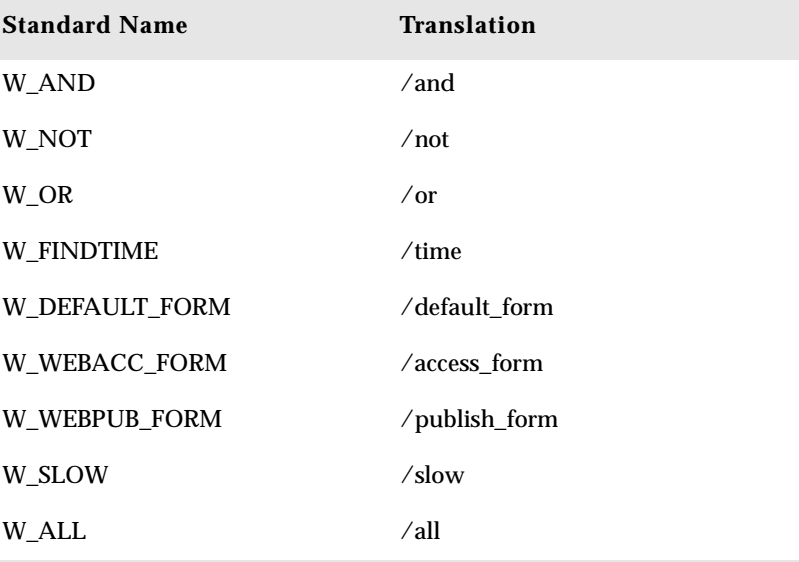

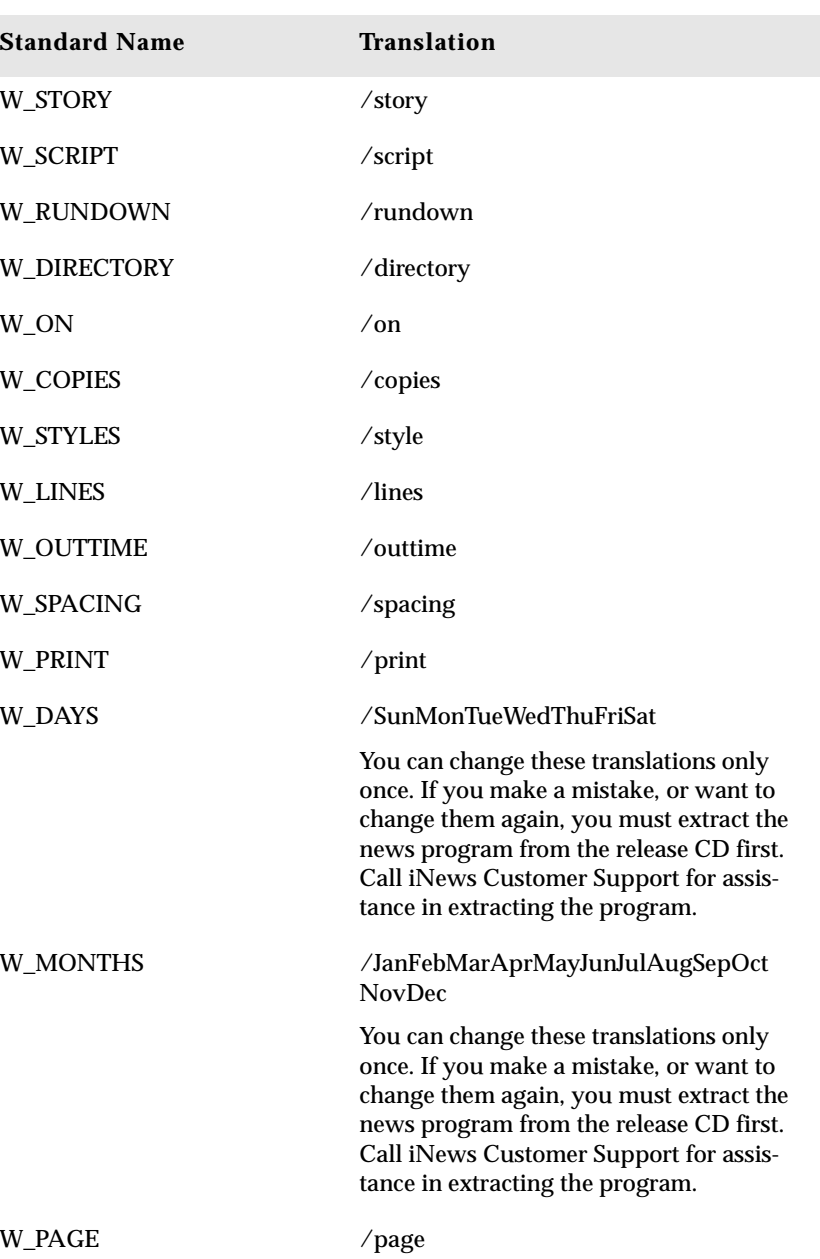

#### <span id="page-830-0"></span>**Table C-23 Print Command Options**

| <b>Standard Name</b> | <b>Translation</b> |
|----------------------|--------------------|
| <b>W_LOGTYPES</b>    | /DRU               |
| W_ERROR              | /ERROR (only seek) |
| W_INDXD              | /archvd            |
| <b>W_DEST</b>        | /destination       |
| <b>W_QUEUE</b>       | /queue             |
| <b>W_START</b>       | /ON                |
| W_OFF                | /OFF               |
| <b>W_LOAD</b>        | /LOAD              |
| W_UNLOAD             | /UNLOAD            |
| W_YES                | /yes               |
| W_NO                 | /no                |
| <b>W_GROUP</b>       | /group             |
| <b>W_ALIAS</b>       | /alias             |
| <b>W_ANYSTR</b>      | $/$ -              |
| <b>W_BLANKSTR</b>    | $/$ +              |

**Table C-23 Print Command Options (Continued)**

#### **Table C-24 Words Relating to the Seek Server**

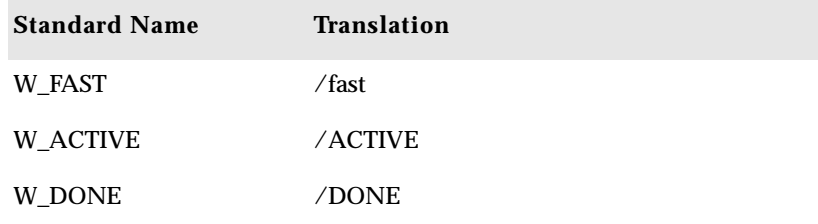

| <b>Standard Name</b> | <b>Translation</b>                                                                                                    |
|----------------------|----------------------------------------------------------------------------------------------------|
| <b>W_ABORT</b>       | /ABORTED                                                                                                    |
| <b>W RESTRICTED</b>  | /restricted                                                                                                    |
|                      | (only gtraits)                                                                                                    |
| <b>W MBSPACE</b>     | $/^*\lambda$                                                                                                    |
|                      | This token applies to multibyte Avstar systems<br>only. It must be set to the multibyte space charac-<br>ter of the code set being used. |
| <b>W PAGEBREAK</b>   | /pagebreak                                                                                                    |
| <b>W DELIMITERS</b>  | $\sqrt{2}$ <sp> "()-.'/</sp>                                                                                                    |
| <b>W UMANAGER</b>    | /UMANAGER                                                                                                    |
| W PENDING            | /PENDING                                                                                                    |
| <b>W BREAK</b>       | $/$ = = = =                                                                                                    |

**Table C-24 Words Relating to the Seek Server (Continued)**

# **Connect Dictionary (/site/dict/doac)**

The connect dictionary (see [Table C-25\)](#page-832-0) contains messages and commands used by the Connect feature.

The standard name is in uppercase and must not be changed. The translation can be in lowercase, uppercase, or mixed case.

<span id="page-832-0"></span>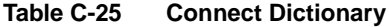

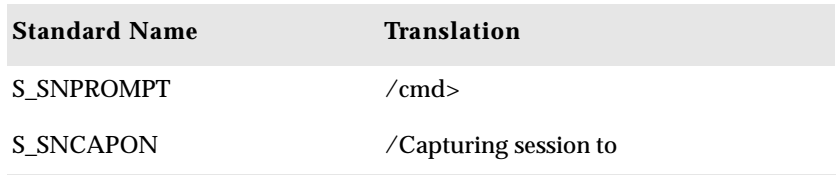

| <b>Standard Name</b> | <b>Translation</b>             |
|----------------------|--------------------------------|
| <b>S_SNCAPOFF</b>    | /Session saved to              |
| <b>S_SNPAUSE</b>     | /Pause capture                 |
| <b>S_SNESCAPE</b>    | /New escape character          |
| S_SNQUIT             | /Quitting                      |
| <b>S_SNCAPERR</b>    | /Capture error!                |
| S_SNNOQUEUE          | /Could not append to queue     |
| <b>S_SNCRERR</b>     | /Error creating capture story  |
| <b>S_SNCLOSED</b>    | /Connection closed             |
| S_NOSVC              | /Unknown service               |
| <b>S_NOCAPTURE</b>   | /Session not saved to          |
| <b>S_SNNOTCAP</b>    | /Not capturing                 |
| <b>S_SNEXPECT</b>    | /Failed to get expected string |
| <b>S_NSCRIPT</b>     | /Could not open script story   |
| <b>S_CONNECT</b>     | /CONNECT                       |
| <b>S_ACCEPT</b>      | /ACCEPT                        |
| <b>S_REJECT</b>      | /REJECT                        |
| <b>S_FINISH</b>      | /FINISH                        |
| <b>S_TERMINAL</b>    | /TERMINAL                      |
| <b>S_RXNET</b>       | /RXNET                         |
| <b>S_RXDNET</b>      | /RXDNET                        |
| <b>S CCAPTURE</b>    | /capture                       |

**Table C-25 Connect Dictionary (Continued)**

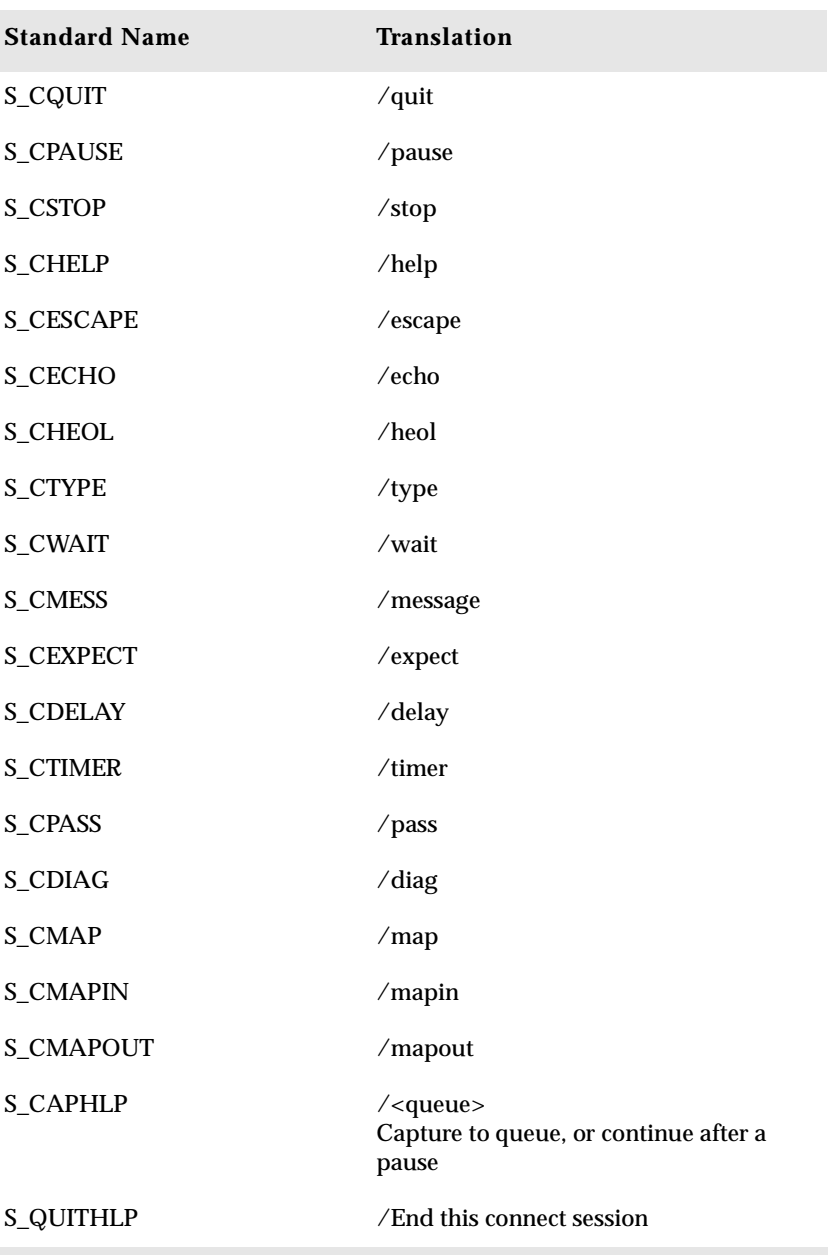

#### **Table C-25 Connect Dictionary (Continued)**

| <b>Standard Name</b> | <b>Translation</b>                                                     |
|----------------------|------------------------------------------------------------------------|
| <b>S_PAUSEHLP</b>    | /Pause capture, but do not close capture<br>story                      |
| <b>S_STOPHLP</b>     | /Stop capturing and close capture story                                |
| S_HELPHLP            | /Show this list of commands                                            |
| <b>S_ESCHLP</b>      | / <c> Change escape character to speci-<br/>fied character</c>         |
| <b>S_HEOLHLP</b>     | /Toggle Hard-End-Of-Line on captured<br>data                           |
| <b>S_ECHOHELP</b>    | /Toggle local character echo                                           |
| <b>S_MAPHLP</b>      | / <fromchar> <tochar> map input &amp; out-<br/>put</tochar></fromchar> |
| <b>S_MAPINHLP</b>    | / <fromchar> <tochar> map input</tochar></fromchar>                    |
| <b>S MAPOUTHLP</b>   | / <fromchar> <tochar> map output</tochar></fromchar>                   |
| <b>S_NXNONAME</b>    | /Computer not named                                                    |
| <b>S_NXNOCONF</b>    | /System not configured                                                 |
| <b>S_NXNOPTY</b>     | /No ptys available                                                     |
| <b>S NXNODEV</b>     | /No device available                                                   |
| <b>S_KTRANSFER</b>   | /transfer                                                              |
| <b>S_KCANCELLED</b>  | /cancelled                                                             |
| S KDISCARDED         | /discarded                                                             |
| S_KLOCAL             | /L:                                                                    |
| <b>S_KREMOTE</b>     | /R:                                                                    |
| <b>S KEOF</b>        | /[EOF]                                                                 |
|                      |                                                                        |

**Table C-25 Connect Dictionary (Continued)**

| Standard Name | <b>Translation</b>       |
|---------------|--------------------------|
| S KEOT        | $/$ [EOT]                |
| S_KTIMEOUT    | /Timed out               |
| S KUNKNOWN    | /Unknown packet type     |
| S KIOPENERR   | /Input file open error   |
| S_KINOTFOUND  | /File not found          |
| S_KOOPENERR   | /Output file open error  |
| S_KOWRITERR   | /Output file write error |
| S KOCLOSERR   | /Output file close error |

**Table C-25 Connect Dictionary (Continued)**

# **Telex Dictionary (/site/dict/telex)**

The telex dictionary (see [Table C-26](#page-836-0)) contains commands and messages used with the telex feature.

<span id="page-836-0"></span>**Table C-26 Telex Dictionary**

| <b>Standard Name</b> | <b>Translation</b> |
|----------------------|--------------------|
| X <sub>0</sub>       | /LINE FREE         |
| $X_1$                | /LINE UNAVAILABLE  |
| $X_10$               | /RING INDICATE     |
| X 20                 | /CONNECTION MADE   |
| X <sub>36</sub>      | /INCORRECT AB      |
| X 43                 | /NO CONNECTION     |

| <b>Standard Name</b> | <b>Translation</b>         |
|----------------------|----------------------------|
| $X_50$               | /CALL CLEARED              |
| $X_61$               | /INVALID COMMAND           |
| $X_70$               | /SS ABS                    |
| $X_71$               | /SS DER                    |
| $X_72$               | /SS MON                    |
| $X_73$               | /SS NCH                    |
| $X_74$               | /SSNP                      |
| $X_75$               | /SS NA                     |
| $X_76$               | /SS OCC                    |
| $X_77$               | $/SS$ NC                   |
| $X_81$               | /SS INF                    |
| $X_82$               | $/$ SS CIC                 |
| $X_83$               | /SS RDI                    |
| X_DISTRIBUTE         | /SYSTEM.TELEX.DISTRIBUTION |
| X_UNKNOWN            | $/$ dead                   |
| X_CMD                | /CMD                       |
| X_SENT               | /SENT                      |
| X_ABORT              | /ABORT                     |
| X_BUSY               | /BUSY                      |
| X_NODIAL             | /NODIAL                    |
| X_NOCNX              | /NOCNX                     |

**Table C-26 Telex Dictionary (Continued)**

| <b>Standard Name</b> | Translation                  |
|----------------------|------------------------------|
| X MORE               | /MORE                        |
| X RETRY              | /RETRY                       |
| X FAIL               | /FAIL                        |
| X MLKUP              | /NO LOOKUP ENTRY FOUND       |
| X MMORE              | /SENT OK REMAINING SENDS:    |
| X MSENT              | /SENT OK                     |
| X MRETRY             | /NO CONNECTION-RETRIES LEFT: |
| X MFAIL              | /FAILED-NO MORE RETRIES      |

**Table C-26 Telex Dictionary (Continued)**

# **Dial Dictionary (/site/dict/dial)**

The dial dictionary (see [Table C-27](#page-838-0)) contains messages used with modems.

Like other dictionaries, the standard name is in uppercase and must not be changed. The translation can be in lowercase, uppercase, or mixed case.

<span id="page-838-0"></span>**Table C-27 Dial Dictionary** 

| <b>Standard Name</b> | <b>Translation</b>           |
|----------------------|------------------------------|
| C USAGE              | /Dial: bad usage             |
| C MDMTO              | /Modem timed out             |
| C NOCONS             | /Could not open /dev/console |
| C MDMRDY             | /Line ready                  |

| <b>Standard Name</b> | <b>Translation</b>                    |
|----------------------|---------------------------------------|
| C DSYSERR            | /Dial: system error                   |
| C_MDMNOT             | /Modem not responding                 |
| C MDMNODIAL          | /Modem not responding to dial command |
| <b>C_MDMNOHUP</b>    | /Modem did not hang up-Check modem    |
| C MDMHUP             | /Modem is hung up                     |
| C_QUITQ              | /Do you really want to quit $(y/n)$ ? |

**Table C-27 Dial Dictionary (Continued)**

# **Keyboard Macros Dictionary (/site/dict/keymacros)**

The keyboard macros dictionary (shown in [Table C-28](#page-839-0)) contains names of keyboard keys for use in keyboard macro definitions for Avstar NRCS.

Like other dictionaries, the standard name is in uppercase and must not be changed. Translations can be in lowercase, uppercase, or mixed case.

| <b>Standard Name</b> | <b>Translation</b> |
|----------------------|--------------------|
| <b>K_NULL</b>        | /null              |
| $K_F1$               | /ff1               |
| $K_F2$               | $/$ f2             |
| $K_F3$               | /F3                |
| $K_F4$               | /ff4               |
| <b>K F5</b>          | $/$ f5             |

<span id="page-839-0"></span>**Table C-28 Keyboard Macros Dictionary**

| <b>Standard Name</b> | <b>Translation</b> |
|----------------------|--------------------|
| $K_F6$               | $/$ f6             |
| $K_F7$               | /ff                |
| $K_F8$               | $/$ f8             |
| $K_F9$               | $/$ f9             |
| $K_F10$              | $/$ f10            |
| $K_F11$              | $/$ f11            |
| $K_F12$              | $/$ f12            |
| K_KP0                | /kp0               |
| K_KP1                | /kp1               |
| K_KP2                | /kp2               |
| K_KP3                | /kp3               |
| K_KP4                | /kp4               |
| K_KP5                | /kp5               |
| K_KP <sub>6</sub>    | $\chi$ kp6         |
| K_KP7                | /kp7               |
| K_KP8                | $/$ kp8            |
| K_KP9                | /kp9               |
| <b>K_INSERT</b>      | $/$ insert         |
| <b>K_HOME</b>        | /home              |
| <b>K_PAGEUP</b>      | /pageup            |
| <b>K_PAGEDOWN</b>    | /pagedown          |

**Table C-28 Keyboard Macros Dictionary (Continued)**

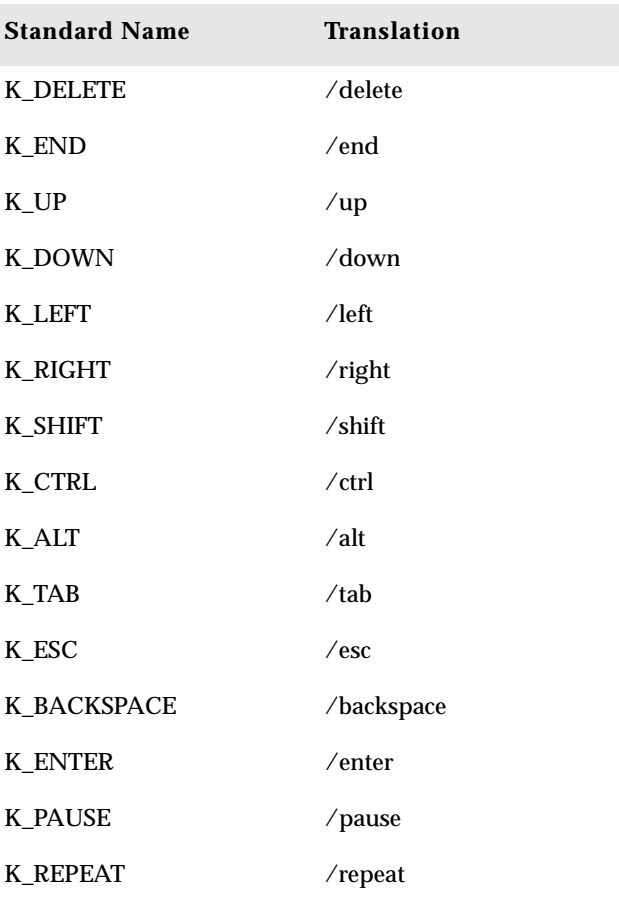

#### **Table C-28 Keyboard Macros Dictionary (Continued)**

# **Printer Messages Dictionary (/site/dict/printmsgs)**

The printer messages dictionary (shown in [Table C-29](#page-842-0)) contains error messages generated by the Sony barcode printer.

The standard name is in uppercase and must not be changed. The translation can be in lowercase, uppercase, or mixed case.

| <b>Standard Name</b> | <b>Translation</b>                           |
|----------------------|----------------------------------------------|
| <b>M_TAPEIDREQ</b>   | /Tape ID required                            |
| <b>M_INVTAPEID</b>   | /Invalid tape ID                             |
| <b>M_DUREXCEED</b>   | /Duration time exceeded                      |
| M_DURTOOSHORT        | /Duration time too short                     |
| <b>M_INVTIMECODE</b> | /Invalid timecode                            |
| M_EOMREQ             | /EOM required                                |
| M_SOMREQ             | /SOM required                                |
| <b>M_INVCHARS</b>    | /Tape ID or title has invalid characters     |
| M_EOMSTMISSING       | /EOM Style missing from profile              |
| <b>M_TAPEIDLEN</b>   | /Tape ID must be between 3-8 characters long |
| M_PAGESTRLEN         | /Page string too long                        |
| <b>M_SOMEXCEEDS</b>  | /SOM timecode exceeds EOM timecode           |
| M_UNKERR             | /Unknown print error                         |
| M_CMDDEL             | $\prime^*$                                   |

<span id="page-842-0"></span>**Table C-29 Printer Messages Dictionary**

## **Case-Shifting Dictionary (/site/dict/shift)**

The case-shifting dictionary maps lowercase characters to their uppercase counterparts and vice versa. Avstar NRCS shifts the case of a character according to its decimal value in a standard character conversion table.

The dictionary has two parts:

- The first part, labeled with the keyword tolower, maps decimal values of uppercase characters to the decimal values of their lowercase counterparts.
- The second part, labeled with the keyword toupper, maps decimal values of lowercase characters to decimal values of their uppercase counterparts.

In the default dictionary shipped with Avstar NRCS, a character at a decimal position in the range on the left of the arrow (->) shifts to the character at the corresponding decimal position in the range on the right. For instance, the character at decimal position 65 (A) is mapped to the character at decimal position 97 (a); the character at decimal position 66 (B) shifts to the character at decimal position 98 (b); and so on:

```
;
tolower
65 - 90 -> 97 - 122 ; A - Z -> a - z
192 - 207 \rightarrow 224 - 239209 - 221 -> 241 - 253
end
toupper
 97 - 122 -> 65 - 90 ; a - z -> A - Z
224 - 239 \rightarrow 192 - 207241 - 253 -> 209 - 221
end
```
The character-conversion table the system uses depends on the interface you are using:

- If you are using the Avstar DOS or VT100 interfaces, the character-conversion table is based on the DEC Multinational Character Set (MCS).
- If you are using the Avstar Graphic User Interface (GUI), the conversion table is based on the ISO standard for multinational characters.

If character mappings specified in these standard character-conversion tables are not appropriate for the language you are using, edit the /site/dict/shift file to remap character conversions. You can map ranges of values (as shown in the default dictionary file) or you can map values one by one, if necessary.

As you edit the dictionary file, follow these guidelines:

- Ensure all keywords (tolower, toupper, end) in the dictionary file remain in lowercase.
- Specify all character-conversions in terms of the characters' decimal values in the conversion table. Do not specify a value higher than 255.
- Any characters not mapped in the dictionary file remain the same when shifted.
- The system ignores blank lines in the dictionary file and any characters following a semicolon (;).

After you edit the dictionary file, run the makeshift console command in maintenance mode during installation to prepare the case-shifting dictionary to be used by Avstar NRCS. For more information, call iNews Customer Support.

If you map a character to more than one value, the system displays a warning when you type the makeshift command, but uses the last character mapping in the file.

## **VT Map Dictionary (/site/dict/vtmap)**

The makeccutab looks for an optional dictionary file named /site/dict/vtmap. If present, it will be used to construct a map to convert character input from the Video Terminal (VT) and stored into the Avstar database and vice versa—to convert characters stored in the database to original character input from the VT. This is symmetrical mapping.

The format of lines in /site/dict/vtmap is: map <vt code> <database code>

The <vt code> can only be in the range 144 to 255. The <database code> can be in the range of 128 to 255.

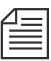

n *The* <vt code> *values of 128 to 143 are reserved for system keys. There is no restriction on the number of maps. An identity map is assumed for all*  <vt code> *values not explicitly mapped—that is,* <vt code>=<database code>*. The map table requires 256 bytes of string space in the CCU program.*

Only the CCU program will use this map table. The VT sessions from AnDOS and network terminals will not use this map table. Connect session started from a VT session on a CCU will be subject to this defined mapping.

The minimum set of programs required to implement this functionality is:

```
/exc/makeccutab
/exc/ccu/at/ccu
/exc/ccy/direct/ccu
/exc/ccu/tftp/ns/ns.exe
/exc/news
```
# **APPENDIX D**

# *PCU/CCU Reference*

This Appendix contains the following major sections:

- [Overview](#page-847-0)
- [Network CCUs](#page-848-0)
- [CCU II](#page-851-0)
- [CCU III](#page-855-0)
- [CCU IV](#page-861-0)
- [PCU](#page-866-0)

## <span id="page-847-0"></span>**Overview**

A Peripheral Controller Unit (PCU) is a Personal Computer (PC) connected between an Avstar Server and one or more serial devices, such as printers and wire services. The PCU expands the available serial ports and relieves the server of routine communication with the devices. The PCU is an open system. The operating system is Microsoft DOS and a standard public domain TCP/IP network stack is used.

A Communications Concentrator Unit (CCU) is a different model of the same type of device. The CCU operating system and network stack is proprietary to Avstar.

No server should be connected to more than half the number of PCUs or CCUs it is capable of supporting. This ensures that if one server fails, the surviving server(s) have enough reserve capacity to run the failed server's PCUs or CCUs.

Divide your system's PCUs or CCUs evenly among your system's servers. This yields maximum performance possible from each server. If a server fails, reconfigure the failed server's PCUs or CCUs to the surviving servers until the failed server is repaired.

Your system may use four types of PCUs or CCUs: CCU II, CCU III, CCU IV, and PCU. While these are similar in operation and appearance, there are a few differences. This appendix discusses what is common to each type of PCU or CCU, as well as the features that are unique to each type.

## <span id="page-848-0"></span>**Network CCUs**

As illustrated in [Figure D-1](#page-848-1), network CCUs connect to the Ethernet network. Your system's servers also connect to this network and use it to communicate with their CCUs.

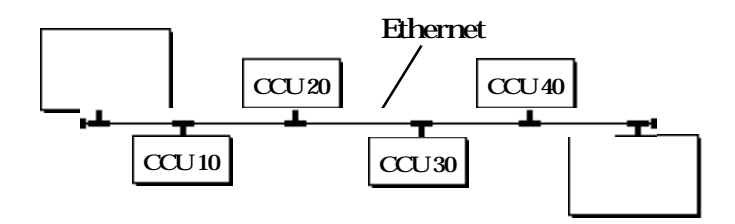

<span id="page-848-1"></span>**Figure D-1 Servers and Network CCUs**

Network CCUs are delivered with an Ethernet card installed and with the internal switches set to enable network communication.

Each network CCU uses a T-connector to connect to the network. The T-connector's stem attaches to the CCU Ethernet port, and its arms attach to the network cables. [Figure D-2](#page-848-2) is 10-base2 thin=net.

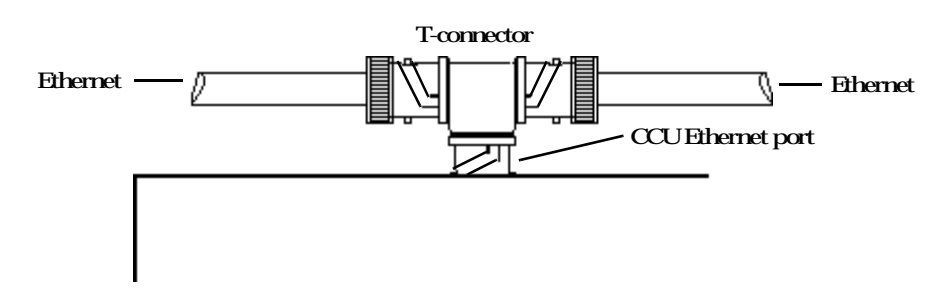

<span id="page-848-2"></span>**Figure D-2 CCU-Ethernet Connection**

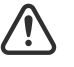

To disconnect a CCU from the network, stop the CCU and then dis**connect it from the T-connector. Ensure that you disconnect the T-piece from the CCU Ethernet card; do not disconnect the Ethernet connections to the T-piece as this will cause your entire network to** 

**fail. Do not disconnect the T-connector from the network unless you have shut down the system—otherwise, the network connection fails and you may lose data.**

### **Connecting Devices to a CCU**

Serial devices, such as wires and printers, connect to CCUs through serial ports on the CCU back panel. The devices you connect to a CCU must be capable of standard RS-232 serial communication.

If you want to connect a non-RS-232 device, such as a low-speed wire or a Sony betacart (RS-422), to a CCU, use an interface adapter that converts the device's output to a standard serial transmission and the CCU output from standard serial transmission to a format the device uses. If you are unsure how to do this, call iNews Customer Support for assistance.

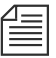

When connecting a device to a CCU, connect the serial cable to the device first *and then connect the other end of the cable to the CCU. If you connect the cable to the CCU first, it acts as an antenna, picking up static and noise until you connect the other end. This static and noise may confuse the CCU to a point where the port stops working. If this happens, disconnect the cable and restart the CCU.*

## **Physical Specifications for CCU II and CCU III**

Your CCUs must meet the following physical specifications/dimensions.

| <b>Specification</b> | <b>Minimum Value</b>                                                                                   |
|----------------------|----------------------------------------------------------------------------------------------------|
| Power rating         | 110 volts or 220 volts, 50-60 Hz                                                                       |
| Power consumption    | 70 watts                                                                                               |
| CPU type             | Intel 80286, 80386, or 80486                                                                           |
| CPU speed            | 10 MHz or better                                                                                       |
| Memory               | 1 megabyte                                                                                             |
| Heat                 | $220$ BTU/hr.                                                                                          |
| <b>Dimensions</b>    | 7" H x 19" W x 21 3/4" D                                                                               |
|                      | CCUs are installed in a standard 19" equip-<br>ment rack, and each is four rack units high<br>$(7")$ . |
| Weight               | 26 lbs.                                                                                                |
| Shipping weight      | 35 lbs.                                                                                                |

**Table D-1 CCU/PCU Dimensions**

These specifications do not apply to PC-type PCUs.

#### **Environmental Requirements**

While your CCUs are very stable devices and can operate in a wide range of temperatures and humidity, your system performs better if you maintain optimal operating conditions.

Maintain the server room at 72° Fahrenheit (22.2° Celsius); this is the optimal operating temperature for your CCU. Ensure temperatures never exceed 85° Fahrenheit (28° Celsius).

Although each CCU chassis is completely shielded from static electric charges, other items such as cables may not be. And since low humidity increases the chances the CCU may fail due to an inadvertent static electricity charge, try to maintain an optimal relative humidity (about 50 percent) in the server room. Too much humidity can be bad as well, so relative humidity should never exceed 95 percent.

Even if you maintain proper humidity, always use good grounding procedures when cabling or servicing the interior of a CCU. In low-humidity areas, always ground yourself, using a grounding strap, when plugging in cables or servicing a CCU.

Dust can clog CCU ventilation filters; the server room should be as dust-free as possible. In addition, clean your CCUs' fan filters on the back of the units periodically.

To remove a filter of a CCU II or CCU III:

- 1. Unscrew four screws in corners of the filter holder.
- 2. Snap out plastic piece on the back.
- 3. Remove foam filter.
- 4. Wash filter with warm water, and completely dry it before reinstallation.
- 5. Although filters on top and bottom of the chassis are less likely to get dirty, check them occasionally and clean them if necessary. (These filters may be vacuumed.)

## <span id="page-851-0"></span>**CCU II**

The CCU II is no longer supported by Avstar NRCS. This section is included solely for legacy systems, and describes the parts of a CCU II (also known as an AT CCU) with which you need to be familiar to do normal system maintenance work on existing systems. Most importantly, you learn how to reset the CCU, how to connect devices to it, and how to connect it to a server.

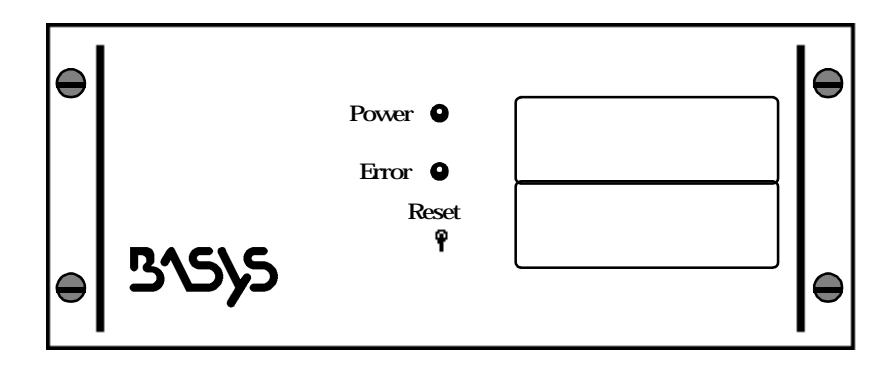

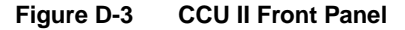

To reset a CCU II<sup>.</sup>

1. Pull up on the reset switch and then let go.

This causes the CCU to test its hardware and then boot up to a point where you can restart it from the console.

While the CCU tests itself, it turns on the red error light. This light remains on for several seconds until the CCU completes its self test.

2. When the error light goes out, the CCU has booted successfully and you can restart it from the console.

If the error light does not go out, the CCU has detected a hardware problem. Sometimes these problems are transitory, and resetting the CCU may fix it. However, if the red light does not go out after you reset the CCU a second time, call Avstar Customer Support for assistance.

#### **Locating Panel Lights**

The CCU II's front panel contains a green power light, a red error light, and a reset switch. The green power light is on while the CCU is turned on. If this light goes out, check the power cord to make sure it is firmly connected to both the CCU and power supply.

The red error light indicates whether the CCU is operational. It comes on when the CCU detects a hardware error; it also remains on while the CCU runs through its hardware tests after you have reset it.

#### **Connecting Devices to a CCU II**

Use the I/O ports to connect serial devices, such as printers and wires, to the CCU. These ports are numbered 1 through 8. Use these port numbers in combination with the CCU device number when assigning device numbers to devices you connect to the CCU.

These ports are Data Terminal Equipment (DTE) RS-232 serial ports.

#### **Locating Ports**

The back panel of a CCU II contains the CCU I/O ports, power receptacle, and an Ethernet connector.

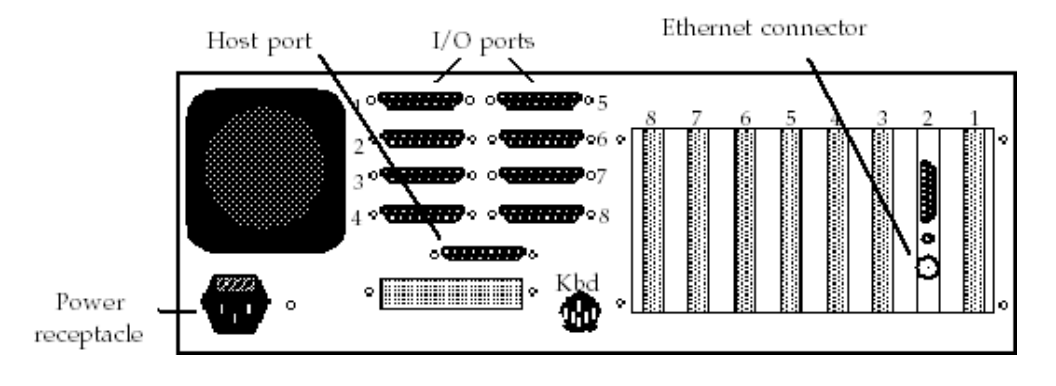

**Figure D-4 CCU II Back Panel**

### **Connecting a CCU to the System**

The CCU II communicates with the system over the network. Network communication is enabled by a DIP switch, as shown in [Figure D-5](#page-854-0).

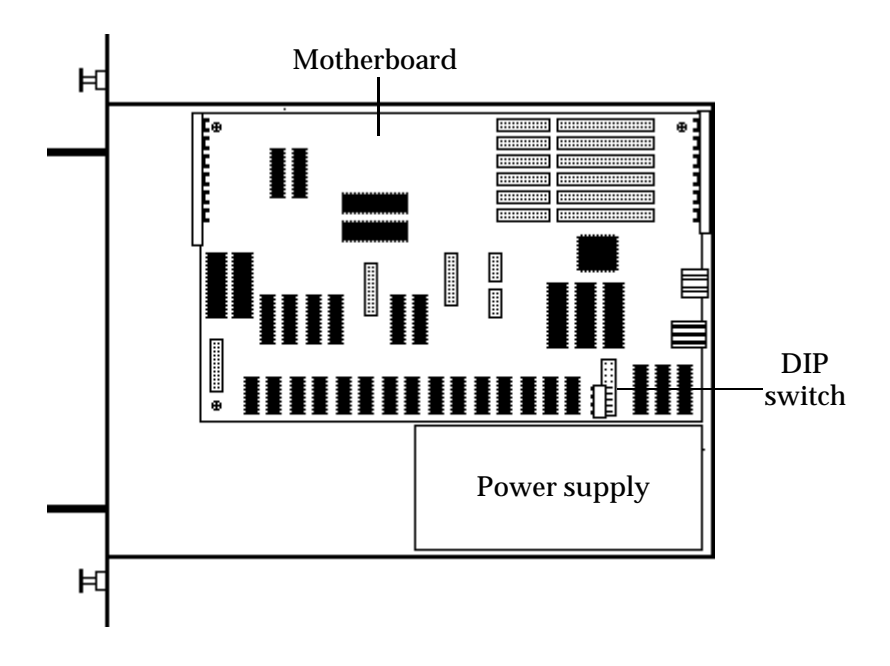

<span id="page-854-0"></span>**Figure D-5 CCU II with the Top off**

The switch is connected to a jumper block (two rows of eight vertical pins each). Seen head on, the switch looks like the ones in [Figure D-6](#page-854-1).

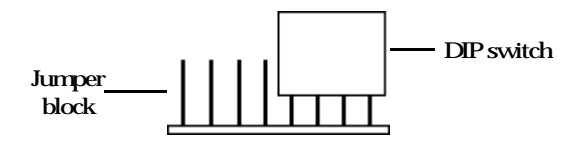

<span id="page-854-1"></span>**Figure D-6 Host Baud Rate DIP Switch**

The DIP switch consists of four slider switches that you move up to turn on and down to turn off. When a switch is on, it is in the up position. When it is off, it is in the down position. These switches are very small, so use a pen or pencil point to move them.

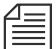

**To enable network communication, all switches should be off.** 

## <span id="page-855-0"></span>**CCU III**

This section describes parts of a CCU III (or CCU III-A) that you need to be familiar with to do normal system maintenance work. It includes the following tasks:

- Resetting the CCU
- Connecting the CCU to a server
- Connecting devices to the CCU

This section also discusses replacing an Ethernet card and changing the speed at which the CCU communicates with its server.

## **Resetting a CCU III**

To reset a CCU III, do the following:

1. Pull the reset switch up and let go.

The CCU tests its hardware and, if the hardware is okay, boots up to a point where you can restart it from the console.

As the CCU tests itself, it shows a number of status codes on the LED display. If the CCU passes all its diagnostic tests, it displays a three-digit code indicating that it has successfully completed the self test and is ready to be restarted. Network CCUs display "000" after resetting successfully.

- 2. If the CCU finds a hardware error, it displays an error code (some number other than "000") indicating the type of error. Sometimes a hardware error is a transitory one, and resetting the CCU a second time may cause the CCU to reset without error.
- 3. If the CCU continues to display the error code after you reset it a second time, note the error code and call Avstar Customer Support for assistance.

#### **Locating Panel Lights**

As shown in [Figure D-7,](#page-856-0) a CCU III's front panel contains an LED display and a reset switch. The reset switch clears the CCU memory prior to restarting it.The LED display allows the CCU to display its current status.

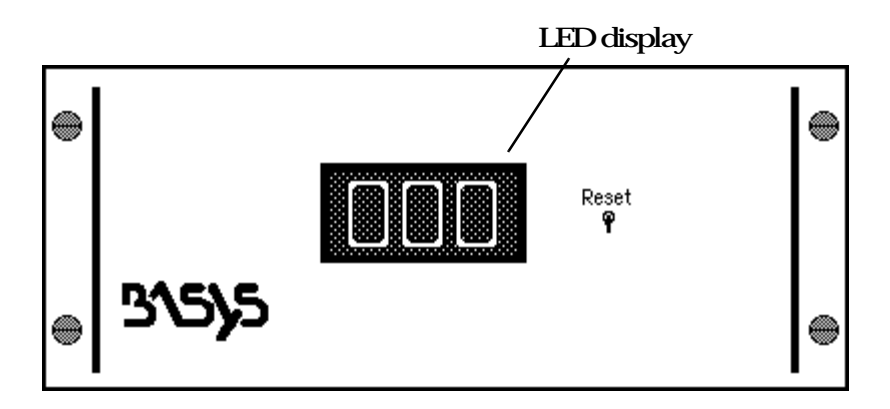

<span id="page-856-0"></span>**Figure D-7 CCU III Front Panel**

#### **Understanding the LED Display**

The CCU uses the LED display to indicate whether it is running normally, has just been reset, or has detected a hardware error. As long as the CCU is running normally, the LED displays the CCU device number divided by 10. For instance, CCU 50 displays "005" and CCU 110 displays "011." The CCU cannot directly display its device number because, while device numbers may be four digits long, the LED can only display three digits. Dividing the device number by 10 is the only way the CCU can display its device number.

If you have a CCU III-A, CCU-IV, or CCU-IVA, its LED has four digits, but the device number is still truncated as described.

If the LED display goes out, the CCU may have lost power; do the following:

- 1. Make certain the power switch is in the "on" position.
- 2. Make certain the CCU power cord is firmly attached to the CCU and power supply.

#### **POST Error Messages**

When you reset a CCU III, the codes in [Table D-2](#page-857-0) appear in succession on the CCU LED display as the CCU tests different parts of its hardware.

#### <span id="page-857-0"></span>**Table D-2 POST Error Messages**

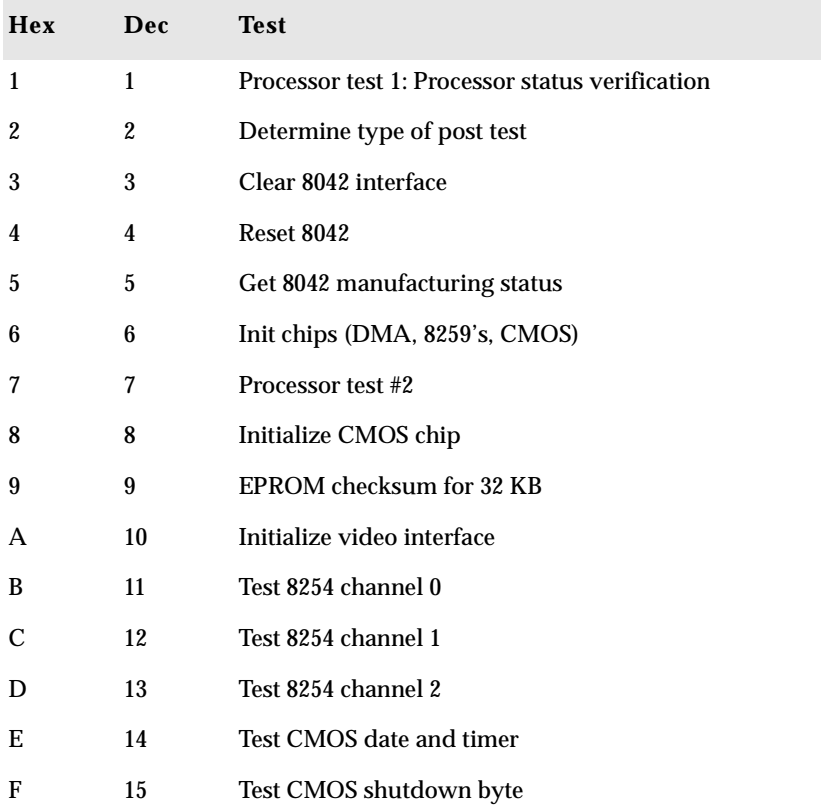

| Hex            | Dec | <b>Test</b>                              |
|----------------|-----|------------------------------------------|
| 10             | 16  | Test DMA channel 0                       |
| 11             | 17  | Test DMA channel 1                       |
| 12             | 18  | Test DMA page registers                  |
| 13             | 19  | Test 8741 keyboard controller            |
| 14             | 20  | Test memory refresh toggle circuits      |
| 15             | 21  | Test first 64 KB of system memory        |
| 16             | 22  | Set up interrupt vector table            |
| 17             | 23  | Set up video I/O operations              |
| 18             | 24  | Test video memory                        |
| 19             | 25  | Test 8259 channel-1 mask bits            |
| 1 A            | 26  | Test 8259 channel-2 mask bits            |
| 1B             | 27  | Test CMOS battery level                  |
| 1 <sup>C</sup> | 28  | <b>Test CMOS checksum</b>                |
| 1D             | 29  | Set up configuration byte from CMOS      |
| 1E             | 30  | Size system memory and compare with CMOS |
| 1F             | 31  | Test found system memory                 |
| 20             | 32  | Test stuck 8259's interrupt bits         |
| 21             | 33  | Test stuck NMI (parity/IO check) bits    |
| 22             | 34  | Test 8259 interrupt functionality        |
| 23             | 35  | Test protected mode and A20 gate         |
| 24             | 36  | Sizing extended memory above 1 MB        |
| 25             | 37  | Test found system/extended memory        |
| 26             | 38  | Test exceptions in protected mode        |
| 27             | 39  | Reserved                                 |
|                |     |                                          |

**Table D-2 POST Error Messages (Continued)**

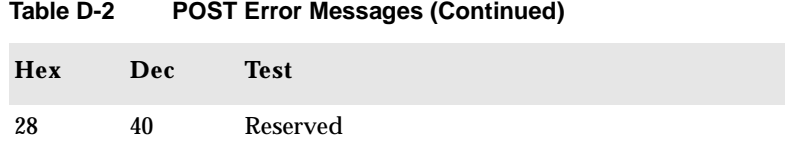

## **Connecting Devices to a CCU III**

Use I/O ports to connect serial devices such as printers and wires to the CCU. These ports are numbered 1 through 8. Use these port numbers in combination with the CCU device number when assigning device numbers to the devices you connect to the CCU.

These ports are Data Terminal Equipment (DTE) RS-232 serial ports.

#### **Locating Ports**

As shown in [Figure D-8](#page-859-0), the CCU back panel contains eight I/O ports, a power receptacle, power switch, and an Ethernet connector.

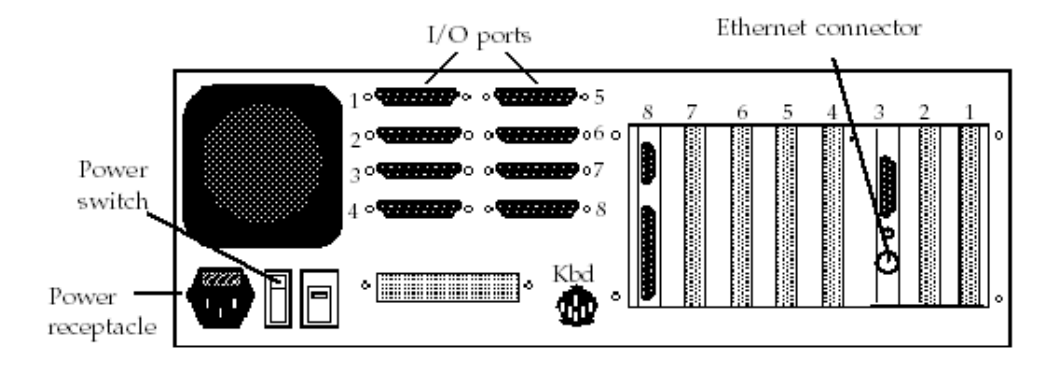

<span id="page-859-0"></span>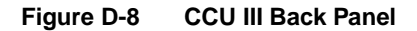

The power switch controls power to the CCU; it is always in the "on" position. The power receptacle is where the power cord attaches to the CCU.

## **Connecting a CCU to the System**

A CCU III has an Ethernet connector like the one shown in [Figure D-8](#page-859-0). Use this connector to attach the CCU to the Ethernet network so it can communicate with its server.

#### **CCU III Backplane**

The CCU III uses a common backplane design, so all CCU electronic components can be on plug-in cards that attach to a single board, or backplane. This modular design facilitates repair of failed components and makes upgrading or expanding the CCU a simple matter of unplugging one card and replacing it with a new one. The electronic components in a CCU III are arranged on separate boards that plug into the backplane. For a network CCU, there are three boards connected to the backplane (see [Figure D-9](#page-860-0)).

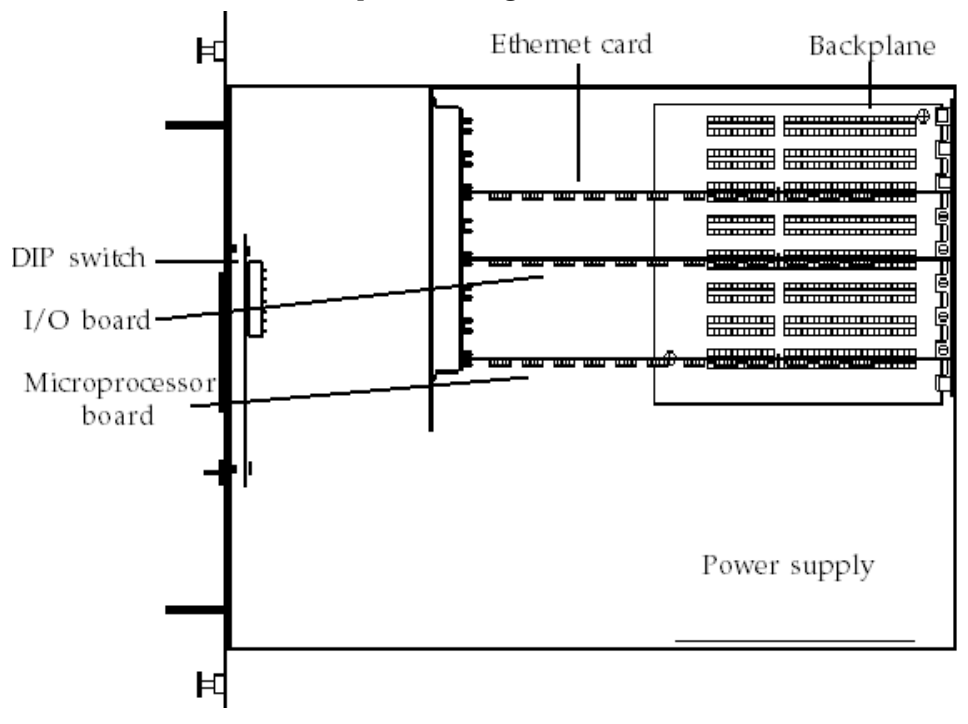

<span id="page-860-0"></span>**Figure D-9 CCU III with the Top Removed**

CCU IIIs have a microprocessor board, which is usually in the eighth slot. This board contains the CCU processor and memory and is the main component of your CCU. Every CCU III also has an I/O board (usually located in the fifth slot) that enables the CCU to communicate with its devices.

CCU IIIs have an Ethernet board, which is usually located in the third slot. This board allows the CCU to use the Ethernet network to communicate with your system's servers.

#### **Setting the Host Baud Rate DIP Switch**

The CCU III communicates with the system over the network. To enable that communication, the DIP switch must be configured as in [Figure D-10.](#page-861-1) Switches one and two are "on," and switches three through eight are "off."

| . .<br>99<br>٠<br>٠<br>٠<br>¥<br>٠<br>٠<br>٠<br>٠<br>٠<br>М<br>ŀ<br>٠<br>٠<br>÷<br>۳<br>ெ<br>×<br>÷<br>$\overline{\phantom{a}}$<br>┍<br>m |  |
|----------------------------------------------------------------------------------------------------|--|
|----------------------------------------------------------------------------------------------------|--|

<span id="page-861-1"></span>**Figure D-10 Host Baud Rate DIP Switch**

I.

## <span id="page-861-0"></span>**CCU IV**

A CCU IV is a pair of independent CCU IIIs in one housing. This section describes parts of a CCU IV with which you need to be familiar to do normal system maintenance work. Most importantly, this section includes how to configure and reset the CCU, how to connect the CCU to a server, and how to connect devices to the CCU.

## **Resetting a CCU IV**

To reset a CCU IV, do the following:

1. Press the appropriate Reset button. The CCU tests its hardware and, if the hardware is okay, boots up to a point where you can restart it from the console.

As the CCU tests itself, it shows a number of status codes on the LED display. If the CCU passes all its diagnostic tests, it displays "000," indicating that it has successfully completed the self test and is ready to be restarted.

If the CCU finds a hardware error, it displays an error code (some number other than "000," meaning network reset OK) indicating the type of error.

2. Sometimes a hardware error is transitory, and resetting the CCU a second time may cause the CCU to reset without error.

If the CCU continues to display the error code after you reset it a second time, note the error code and call Avstar Customer Support for assistance.

#### **Locating Front Panel Lights**

A CCU IV's front panel contains two LED displays, two Reset buttons, and two Power buttons. The Reset buttons "clear" each CCU memory prior to restarting it. The LED displays allow each CCU to display its current status.

The Power buttons cycle the power on each CCU separately; use the Power switch on the back to turn the whole unit on or off.

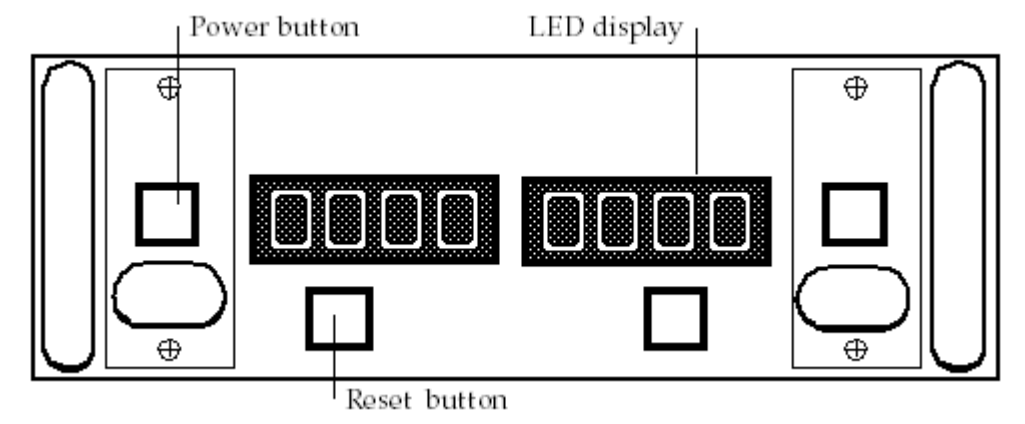

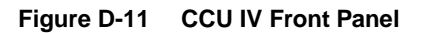

#### **Understanding the LED Display**

The CCU uses the LED display to indicate whether it is running normally, has just been reset, or has detected a hardware error. As long as the CCU is running normally, the LED displays the CCU device number divided by 10. For instance, CCU 50 displays "005" and CCU 110 displays "011."

The CCU cannot directly display its device number because, while device numbers may be four digits long, the LED can only display three digits. Dividing the device number by 10 is the only way the CCU can display its device number. If you have a CCU IV-A, its LED has four digits, but the last digit of the device number is still truncated.

If the LED goes out, the CCU may have lost power, so:

- 1. Make certain the power switch is in the "on" position.
- 2. Make certain the CCU power cord is firmly attached to the CCU and power supply.
## **Connecting Devices to a CCU IV**

Each set of I/O ports are numbered 1 through 8. Use these port numbers in combination with the CCU device number when assigning device numbers to devices you connect to the CCU.

These ports are Data Terminal Equipment (DTE) RS-232 serial ports.

#### **Locating Ports**

As shown in [Figure D-12](#page-864-0), a fully-configured CCU IV's back panel contains sixteen I/O ports, two host ports, two Ethernet connectors, a power receptacle, and a power switch.

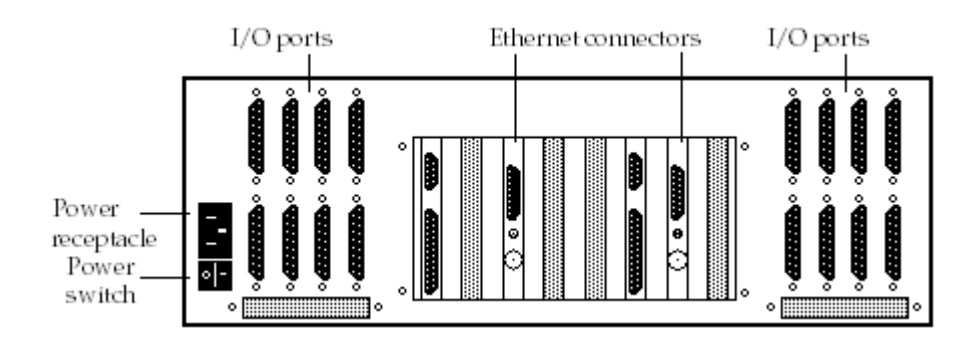

<span id="page-864-0"></span>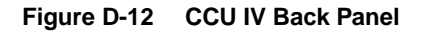

The power switch controls power to the entire CCU IV; it is always in the "on" position. The power receptacle is where the power cord attaches to the CCU.

#### **Connecting a CCU IV to the System**

A CCU IV has two Ethernet connectors, which are used to attach each CCU to the Ethernet network so it can communicate with its server.

#### **CCU IV Interior**

The CCU IV uses a common backplane design, so all CCU electronic components can be on plug-in cards. This modular design facilitates the repair of failed components and makes upgrading or expanding the CCU a simple matter of unplugging one card and replacing it with a new one. [Figure D-13](#page-865-0) shows how the electronic components in a CCU IV are arranged on separate boards that plug into the backplane. There are three boards connected to the backplane for each CCU you have set up, for a possible total of six.

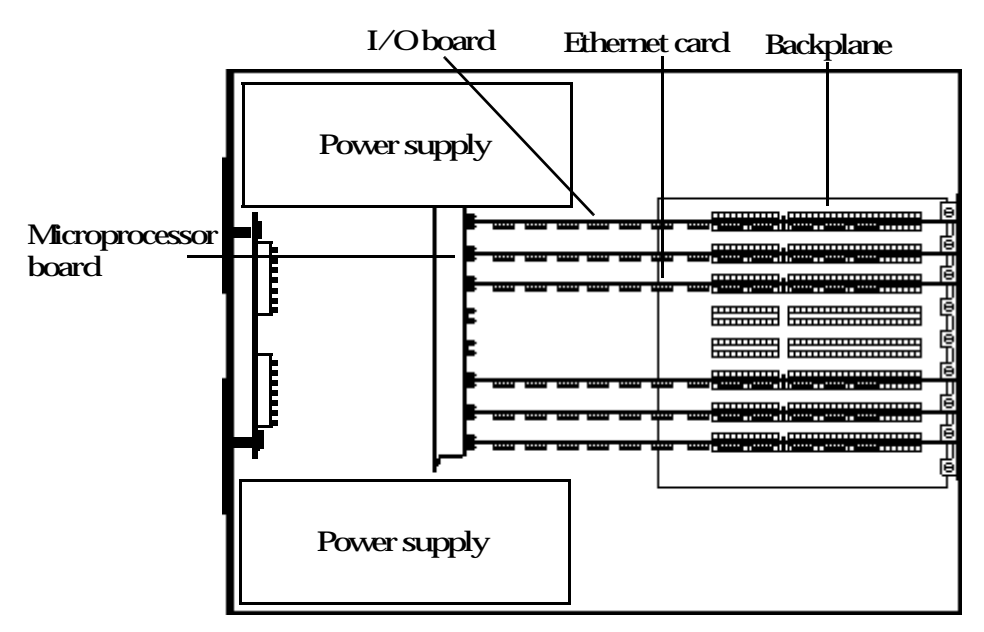

<span id="page-865-0"></span>**Figure D-13 CCU IV with the Top Removed**

CCU IVs have two microprocessor boards, which contain the CCUs' processors and memory. Every CCU IV also has two I/O boards to enable each CCU to communicate with its devices.

CCU IVs have two Ethernet boards, which allow each CCU to use the Ethernet network to communicate with your system's servers.

## **PCU**

There are two kinds of PCUs: older models in rack-mount cases and newer models in standard PC cases. This section describes the rack-mount models.

A PCU is essentially a DOS PC designed to function just like a network CCU (either a CCU III or IV). This section describes parts of a PCU with which you need to be familiar to do normal system maintenance work. It also describes how to reset the PCU, how to connect the PCU to a server, and how to connect devices to the PCU.

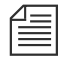

Your system may have existing CCUs that have been upgraded to PCUs. *Such devices must be configured as PCUs, although their physical operation remains the same.*

## **Resetting a PCU**

You may occasionally need to reset a PCU to clear its memory so that you can load a fresh set of programs. To do this, press the Reset button and let go. The PCU tests its hardware and boots up to a point where you can restart it from the Avstar console.

As the PCU tests itself, it shows a number of status codes on the LED display. When DOS boots on the PCU, it displays "8000." If the PCU passes all its diagnostic tests and receives an IP address from a bootp server, it displays "0000," indicating that it has successfully completed the self test and is ready to be restarted. If the PCU continues to display "8000," there is a network or bootp problem.

A PCU displays "8888" after receiving a reset request from the host server. Once it has been restarted and is operational, it displays its device number (the device number is not divided by 10).

#### **Locating Front Panel Lights**

A PCU can look just like a CCU III or CCU IV, or it can be an ordinary PC with special additional hardware to give it more serial ports.

If it has a CCU-style housing, the PCU's front panel contains one or two LED displays and reset switches. The reset switches allow you to clear the PCU's memory prior to restarting it. LEDs display the PCU's device number or current status.

#### **Understanding the LED Display**

A PCU built to resemble a CCU has one or two LED displays with four digits each. It uses the LED display to indicate whether it is running normally, has just been reset, or has detected an error. As long as the PCU is running normally, the LED displays the PCU's device number.

If the LED goes out, the PCU may have lost power, so make certain the power switch is in the "on" position and the PCU's power cord is firmly attached to the PCU and power supply. PCUs produced in regular PC housings do not have LED displays.

#### **PCU LED Codes**

These are the standard codes that can appear on the PCU's LED display. The 8000 codes are typically shown during a normal boot of the PCU, while the 9000 codes represent errors. Contact Avstar Customer Support for assistance if one of your PCUs displays an error code after being restarted.

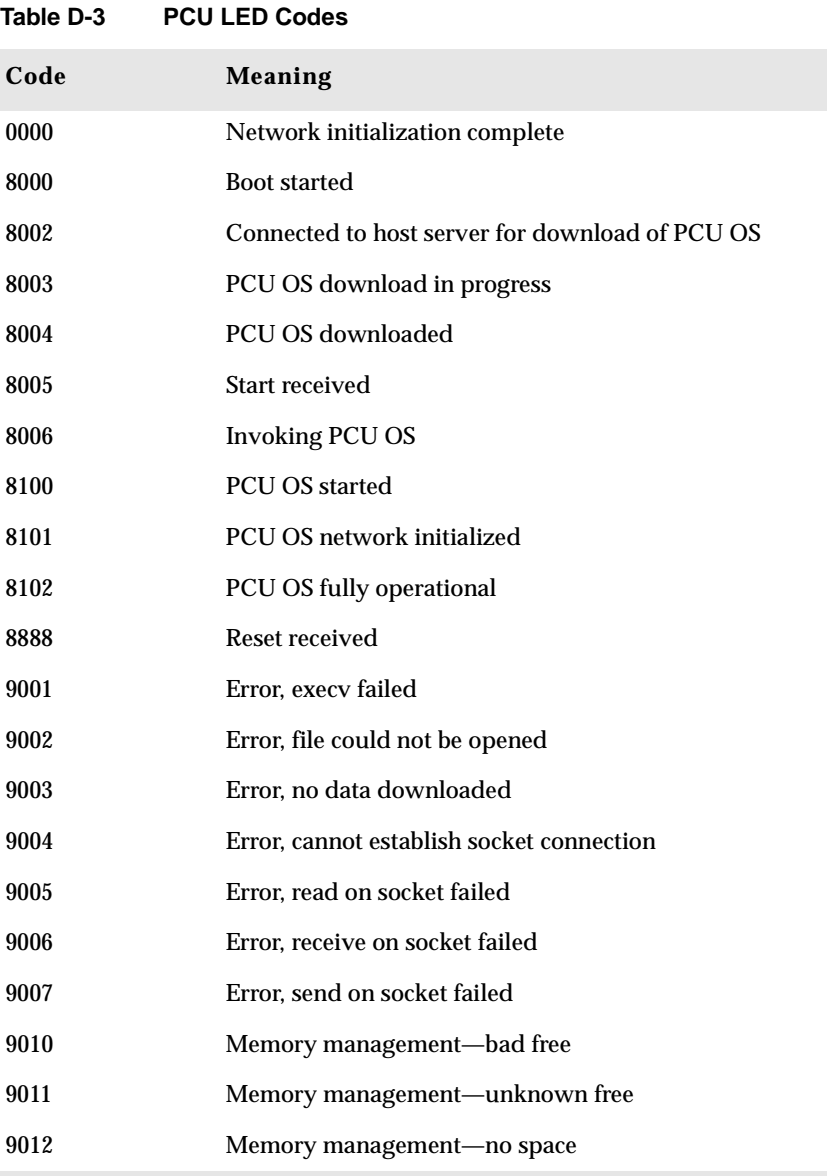

#### **Connecting Devices to a PCU**

You use the I/O ports to connect serial devices, such as printers and wires, to the PCU. These ports are numbered 1 through 8. Use these port numbers in combination with the PCU's device number when assigning device numbers to devices you connect to the PCU. These ports are Data Terminal Equipment (DTE) RS-232 serial ports. To connect a device to one of these ports, use a cable built to carry signals the device and PCU need, in a way they expect.

#### **Locating Ports**

The back panel of a PCU built in a CCU III housing contains eight I/O ports, a host port, a power receptacle, an Ethernet connector, and a power switch.

The power switch controls power to the PCU and should always be in the "on" position. The power receptacle is where the power cord attaches to the PCU. The host port is used to attach a diagnostic workstation to the PCU, if necessary.

A PCU in a standard PC case looks similar to this, except that eight serial I/O ports are on a serial card in one of the PC's expansion slots.

#### **Connecting a PCU to the System**

A PCU has an Ethernet connector. Use this connector to attach the PCU to the Ethernet network so it can communicate with its server.

# **APPENDIX E**

# *Character Mapping Code Tables for Wires*

This appendix contains character mapping code tables used by wire programs. The value set in the "bits" wire profile option determines which of these tables the wire program uses to "translate" stories it receives from a wire service. Unless otherwise indicated, the tables contain, in the first column, decimal numbers sent by the wire service. Also, the other columns contain characters represented by those numbers, descriptions of the characters, and mapped values.

Also included in this appendix are examples of character mapping for Arabic wires.

The major sections in this appendix are:

- ASCII (7-bit) Character Set
- IBM Character Set
- [dbrestore Conversion Map](#page-884-0) (Arabic)
- [Sample Arabic Wire Profile](#page-885-0)

## **ASCII (7-bit) Character Set**

This table is an identity mapping, where the wire value equals the mapped value, with one exception—the wire value of 124 is mapped to 0. The other 127 values are preserved. **Table E-1 ASCII (7-bit)**

**Value Mapped Alias Description Mapped Value** 000 <nul> null 000 001 <soh> start of header 001 002 <stx> start of text 002 003 <etx> end of text 003 004 <eot> end of transmission 004 005 <enq> enquiry 005 006 <ack> acknowledgment 006 007 <bel> bell 007 008  $**6**$  $**6**$  $**6**$  $**6**$  $**6**$  $**6**$  $**6**$  $**6**$  $**6**$  $**6**$  $**6**$  $**6**$  $**6**$  $**6**$  $**6**$  $**6**$  $**6**$  $**6**$  $**6**$  $**6**$  $**6**$  $**6**$  $**6**$  $$ 009 <ht> horizontal tab 009  $\langle$ df>  $\langle$ line feed
010
010 011 <vt> vertical tab 011  $012$   $\leq$  ff> form feed  $012$ 013 <cr> carriage return 013

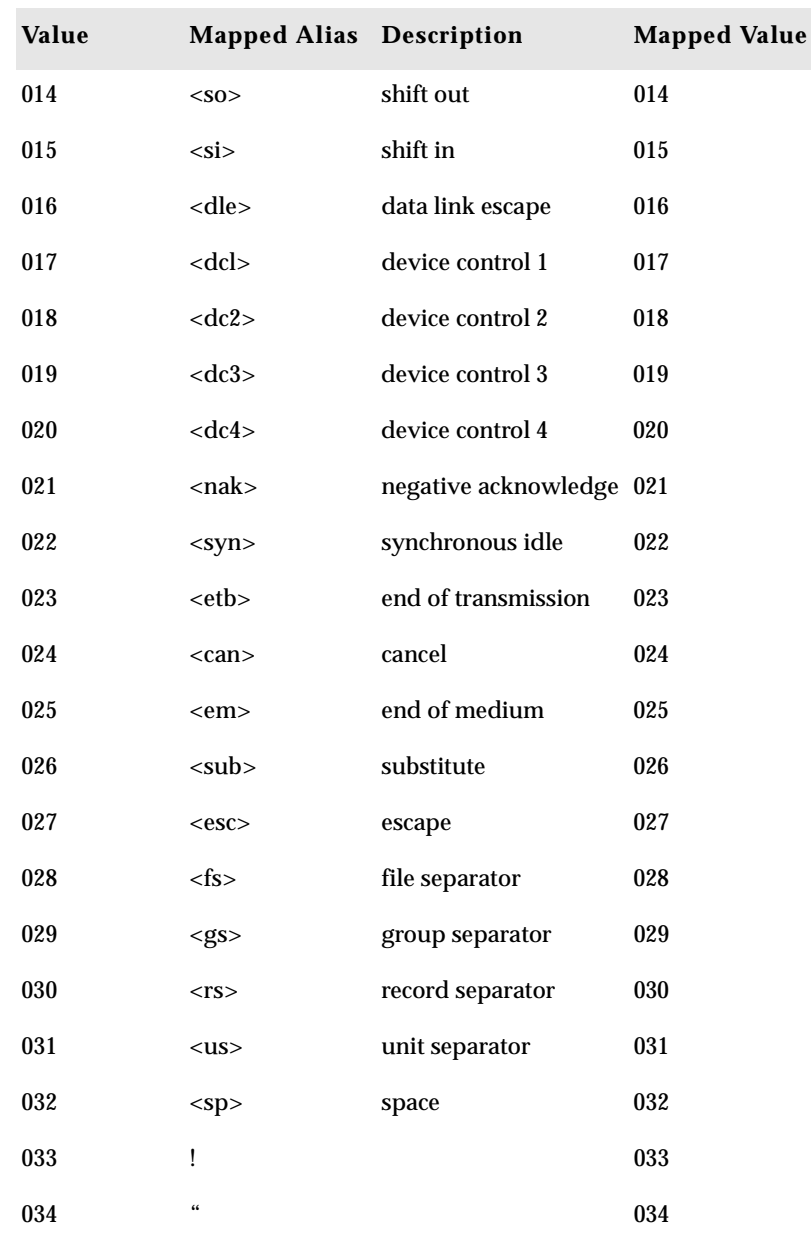

**Table E-1 ASCII (7-bit) (Continued)**

| Value       | <b>Mapped Alias Description</b> |        | <b>Mapped Value</b> |
|-------------|---------------------------------|--------|---------------------|
| 035         | $\#$                            |        | 035                 |
| 036         | \$                              |        | 036                 |
| 037         | $\%$                            |        | 037                 |
| 038         | $\&$                            |        | 038                 |
| 039         | ,                               | quote  | 039                 |
| 040         | $\overline{(}$                  |        | 040                 |
| 041         | $\overline{)}$                  |        | 041                 |
| 042         | $\ast$                          |        | 042                 |
| 043         | $+$                             |        | 043                 |
| 044         | ,                               | comma  | 044                 |
| 045         | ä,                              |        | 045                 |
| 046         | $\ddot{\phantom{0}}$            | period | 046                 |
| 047         | $\overline{\phantom{a}}$        |        | 047                 |
| 048         | $\pmb{0}$                       |        | 048                 |
| 049         | $\mathbf{1}$                    |        | 049                 |
| 050         | $\overline{c}$                  |        | 050                 |
| 051         | $\overline{3}$                  |        | 051                 |
| 052         | $\boldsymbol{4}$                |        | 052                 |
| 053         | $\mathbf 5$                     |        | 053                 |
| 054         | $\bf 6$                         |        | 054                 |
| ${\bf 055}$ | $\rm 7$                         |        | 055                 |

**Table E-1 ASCII (7-bit) (Continued)**

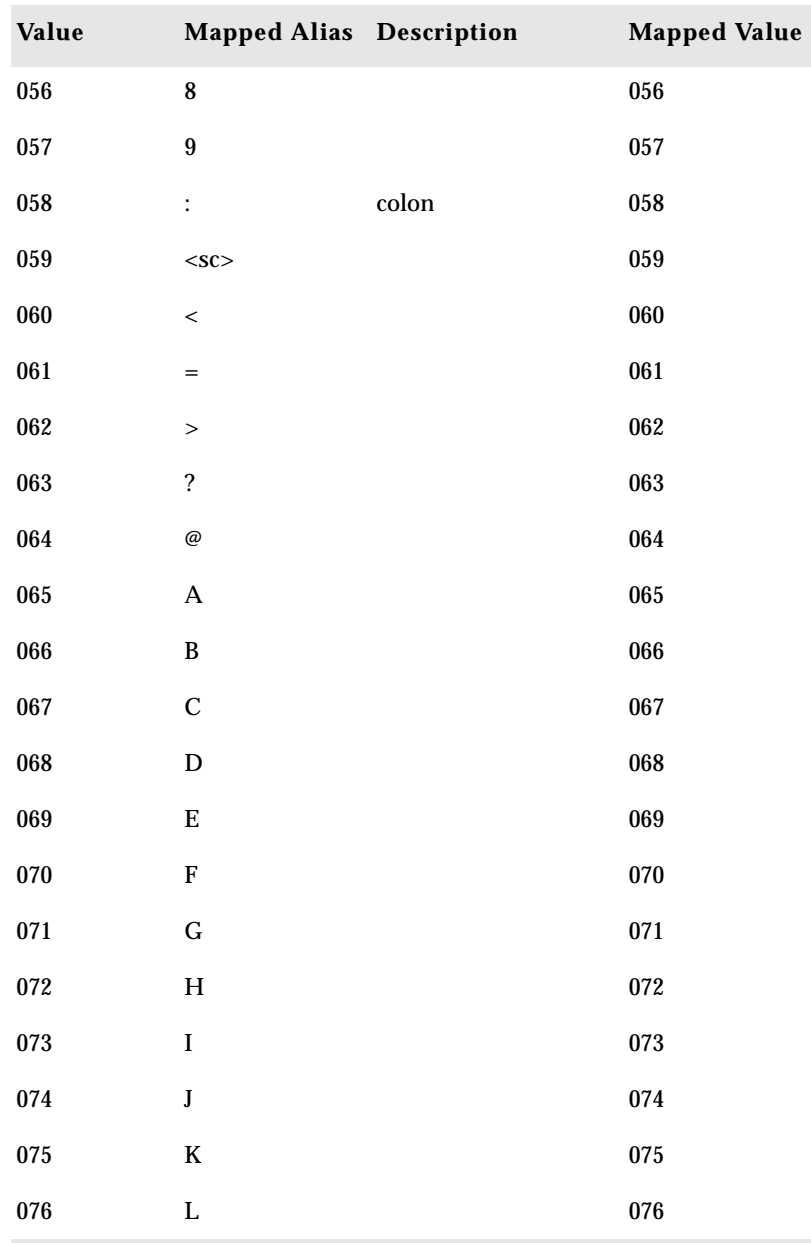

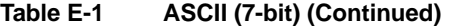

| Value | <b>Mapped Alias Description</b> |            | <b>Mapped Value</b> |
|-------|---------------------------------|------------|---------------------|
| 077   | $\mathbf{M}$                    |            | 077                 |
| 078   | $\overline{\rm N}$              |            | 078                 |
| 079   | $\overline{O}$                  |            | 079                 |
| 080   | ${\bf P}$                       |            | 080                 |
| 081   | Q                               |            | 081                 |
| 082   | ${\bf R}$                       |            | 082                 |
| 083   | $\mathbf S$                     |            | 083                 |
| 084   | $\mathbf T$                     |            | 084                 |
| 085   | $\overline{U}$                  |            | 085                 |
| 086   | $\ensuremath{\mathbf{V}}$       |            | 086                 |
| 087   | $\ensuremath{\text{W}}$         |            | 087                 |
| 088   | $\mathbf X$                     |            | 088                 |
| 089   | $\mathbf Y$                     |            | 089                 |
| 090   | Z                               |            | 090                 |
| 091   | $\overline{a}$                  |            | 091                 |
| 092   | $\backslash$ or<br><br>bks>     |            | 092                 |
| 093   | l                               |            | 093                 |
| 094   | $\boldsymbol{\wedge}$           |            | 094                 |
| 095   | $\overline{\phantom{0}}$        | underscore | 095                 |
| 096   | $\pmb{\zeta}$                   |            | 096                 |
| 097   | a                               |            | 097                 |

**Table E-1 ASCII (7-bit) (Continued)**

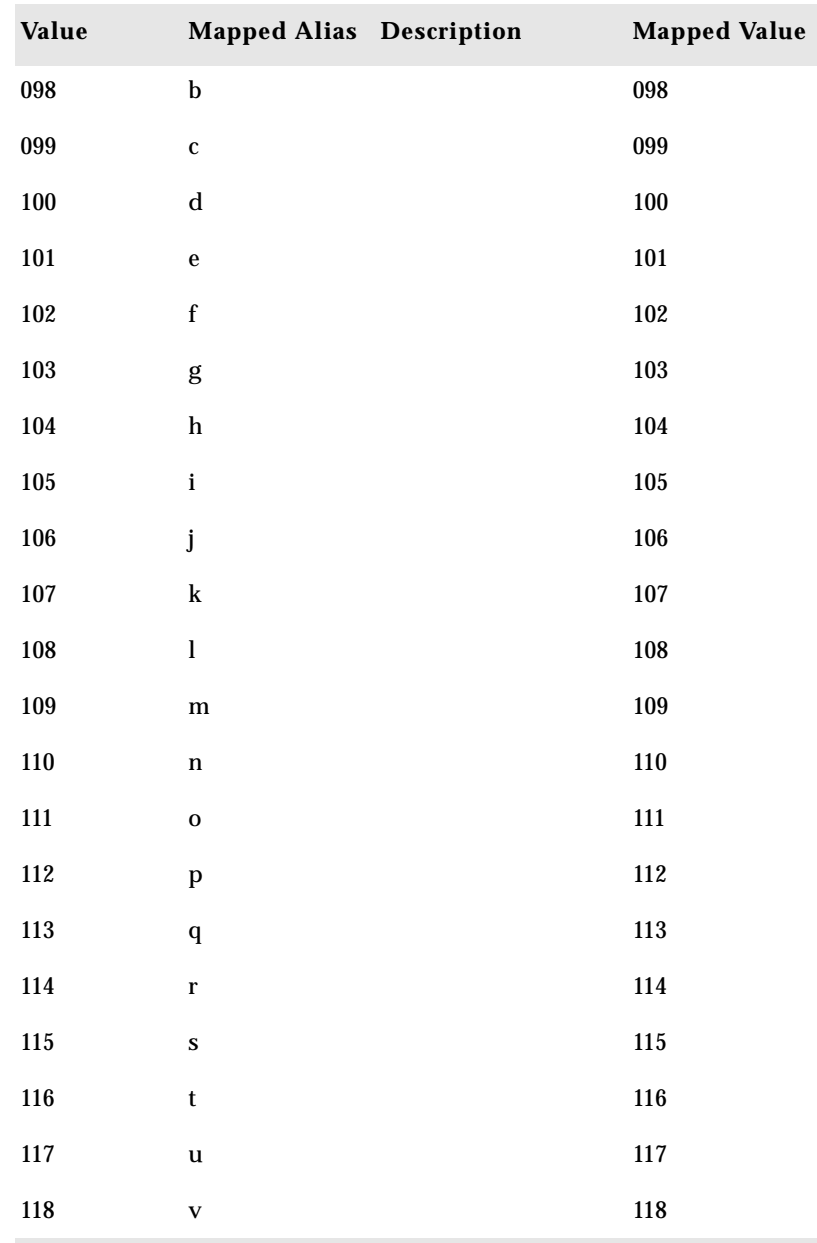

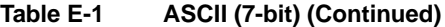

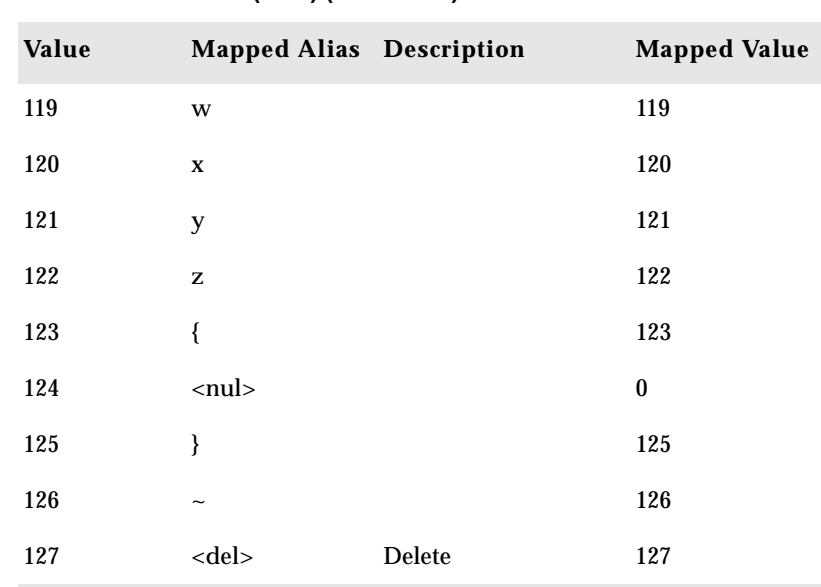

#### **Table E-1 ASCII (7-bit) (Continued)**

## **IBM Character Set**

**Table E-2 IBM**

The IBM character set is the same as the ASCII 7-bit character set for the first 127 characters. For the remaining characters, see the table below.

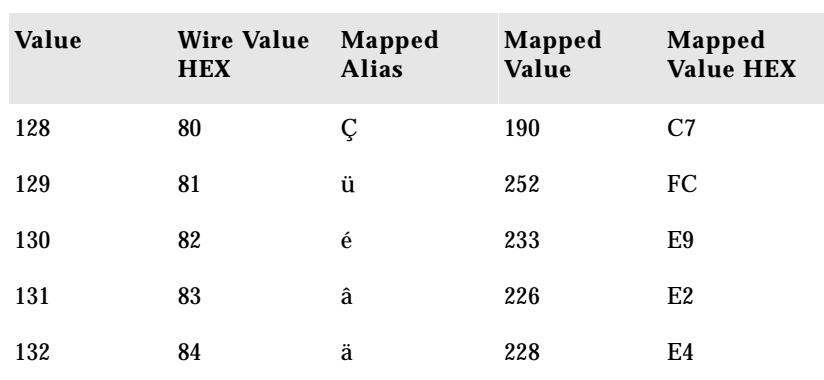

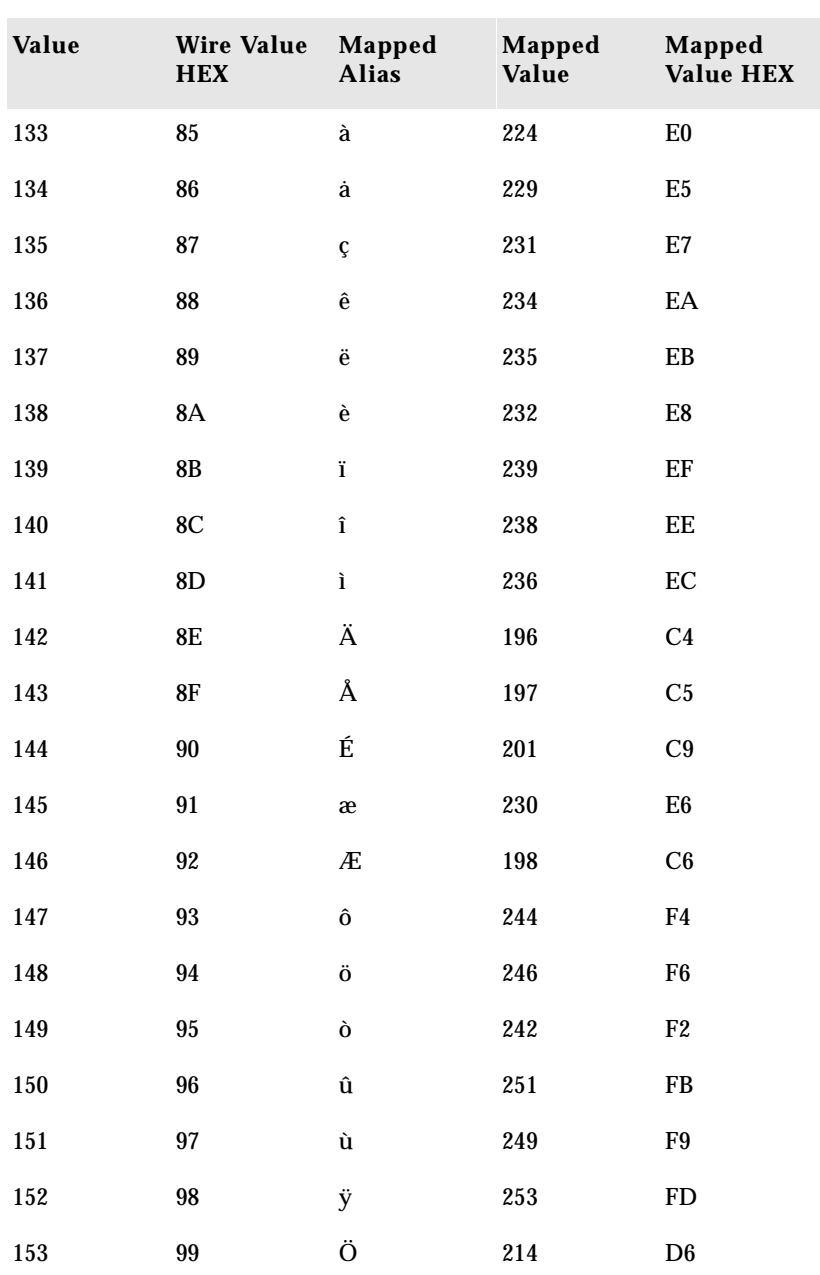

**Table E-2 IBM**

*E-9*

*IBM Character Set*

| Value | <b>Wire Value</b><br><b>HEX</b> | Mapped<br>Alias      | Mapped<br><b>Value</b> | Mapped<br>Value HEX |
|-------|---------------------------------|----------------------|------------------------|---------------------|
| 154   | 9A                              | Ü                    | 220                    | DC                  |
| 155   | $9\mathrm{B}$                   | $\dot{\mathbf{c}}$   | 162                    | A2                  |
| 156   | 9C                              | $\mathbf f$          | 163                    | A3                  |
| 157   | 9D                              | ¥                    | 165                    | A <sub>5</sub>      |
| 158   | 9E                              | <nul></nul>          | $\pmb{0}$              | $\pmb{0}$           |
| 159   | 9F                              | <nul></nul>          | $\pmb{0}$              | $\bf{0}$            |
| 160   | A <sub>0</sub>                  | á                    | 225                    | E1                  |
| 161   | A1                              | $\mathbf i$          | 237                    | <b>ED</b>           |
| 162   | A2                              | ó                    | 243                    | ${\rm F}3$          |
| 163   | A3                              | ú                    | 250                    | FA                  |
| 164   | A <sub>4</sub>                  | $\tilde{\mathbf{n}}$ | 241                    | F1                  |
| 165   | A <sub>5</sub>                  | Ñ                    | 209                    | D1                  |
| 166   | A6                              | a                    | 170                    | AA                  |
| 167   | $\rm A7$                        | $\mathbf 0$          | 186                    | BA                  |
| 168   | A8                              | <nul></nul>          | $\bf{0}$               | $\pmb{0}$           |
| 169   | A <sub>9</sub>                  | <nul></nul>          | $\bf{0}$               | $\pmb{0}$           |
| 170   | AA                              | <nul></nul>          | $\pmb{0}$              | $\pmb{0}$           |
| 171   | $\mathbf{A}\mathbf{B}$          | <nul></nul>          | $\pmb{0}$              | $\pmb{0}$           |
| 172   | AC                              | <nul></nul>          | $\pmb{0}$              | $\pmb{0}$           |
| 173   | AD                              | <nul></nul>          | $\pmb{0}$              | $\pmb{0}$           |
| 174   | $AE$                            | <nul></nul>          | $\pmb{0}$              | $\pmb{0}$           |

**Table E-2 IBM**

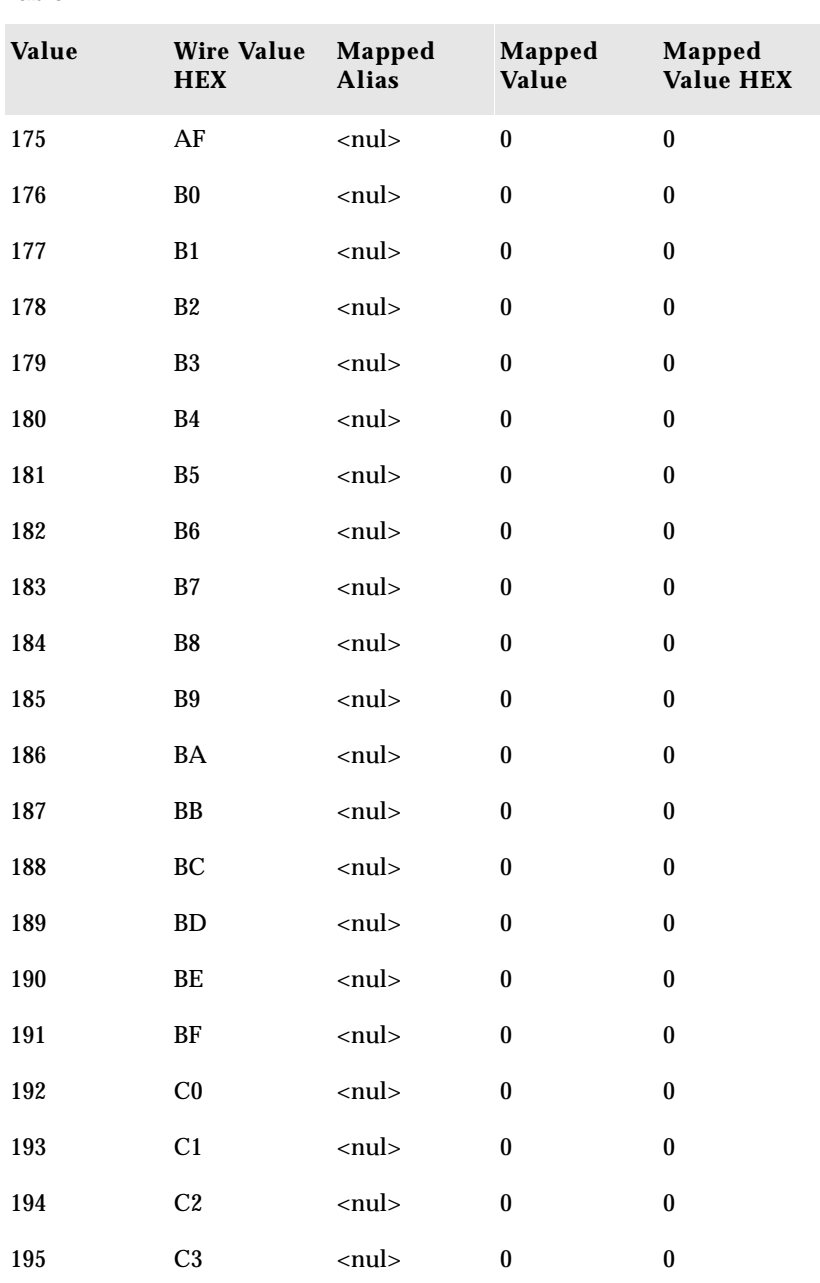

| Value | <b>Wire Value</b><br><b>HEX</b> | Mapped<br><b>Alias</b> | Mapped<br>Value | Mapped<br><b>Value HEX</b> |
|-------|---------------------------------|------------------------|-----------------|----------------------------|
| 196   | C <sub>4</sub>                  | <nul></nul>            | $\bf{0}$        | $\bf{0}$                   |
| 197   | C <sub>5</sub>                  | <nul></nul>            | $\pmb{0}$       | $\bf{0}$                   |
| 198   | C6                              | <nul></nul>            | $\bf{0}$        | $\bf{0}$                   |
| 199   | C7                              | <nul></nul>            | $\pmb{0}$       | $\pmb{0}$                  |
| 200   | C8                              | <nul></nul>            | $\pmb{0}$       | $\pmb{0}$                  |
| 201   | C9                              | <nul></nul>            | $\bf{0}$        | $\bf{0}$                   |
| 202   | CA                              | <nul></nul>            | $\bf{0}$        | $\bf{0}$                   |
| 203   | CB                              | <nul></nul>            | $\bf{0}$        | $\pmb{0}$                  |
| 204   | CC                              | <nul></nul>            | $\pmb{0}$       | $\pmb{0}$                  |
| 205   | CD                              | <nul></nul>            | $\pmb{0}$       | $\pmb{0}$                  |
| 206   | CE                              | <nul></nul>            | $\bf{0}$        | $\bf{0}$                   |
| 207   | CF                              | <nul></nul>            | $\pmb{0}$       | $\pmb{0}$                  |
| 208   | D <sub>0</sub>                  | <nul></nul>            | $\bf{0}$        | $\pmb{0}$                  |
| 209   | D1                              | $<$ nul $>$            | $\bf{0}$        | $\bf{0}$                   |
| 210   | D2                              | <nul></nul>            | $\pmb{0}$       | $\pmb{0}$                  |
| 211   | D <sub>3</sub>                  | <nul></nul>            | $\pmb{0}$       | $\pmb{0}$                  |
| 212   | D <sub>4</sub>                  | <nul></nul>            | $\pmb{0}$       | $\pmb{0}$                  |
| 213   | D <sub>5</sub>                  | <nul></nul>            | $\pmb{0}$       | $\pmb{0}$                  |
| 214   | D <sub>6</sub>                  | <nul></nul>            | $\bf{0}$        | $\bf{0}$                   |
| 215   | D7                              | <nul></nul>            | $\bf{0}$        | $\bf{0}$                   |
| 216   | D <sub>8</sub>                  | <nul></nul>            | $\pmb{0}$       | $\pmb{0}$                  |

**Table E-2 IBM**

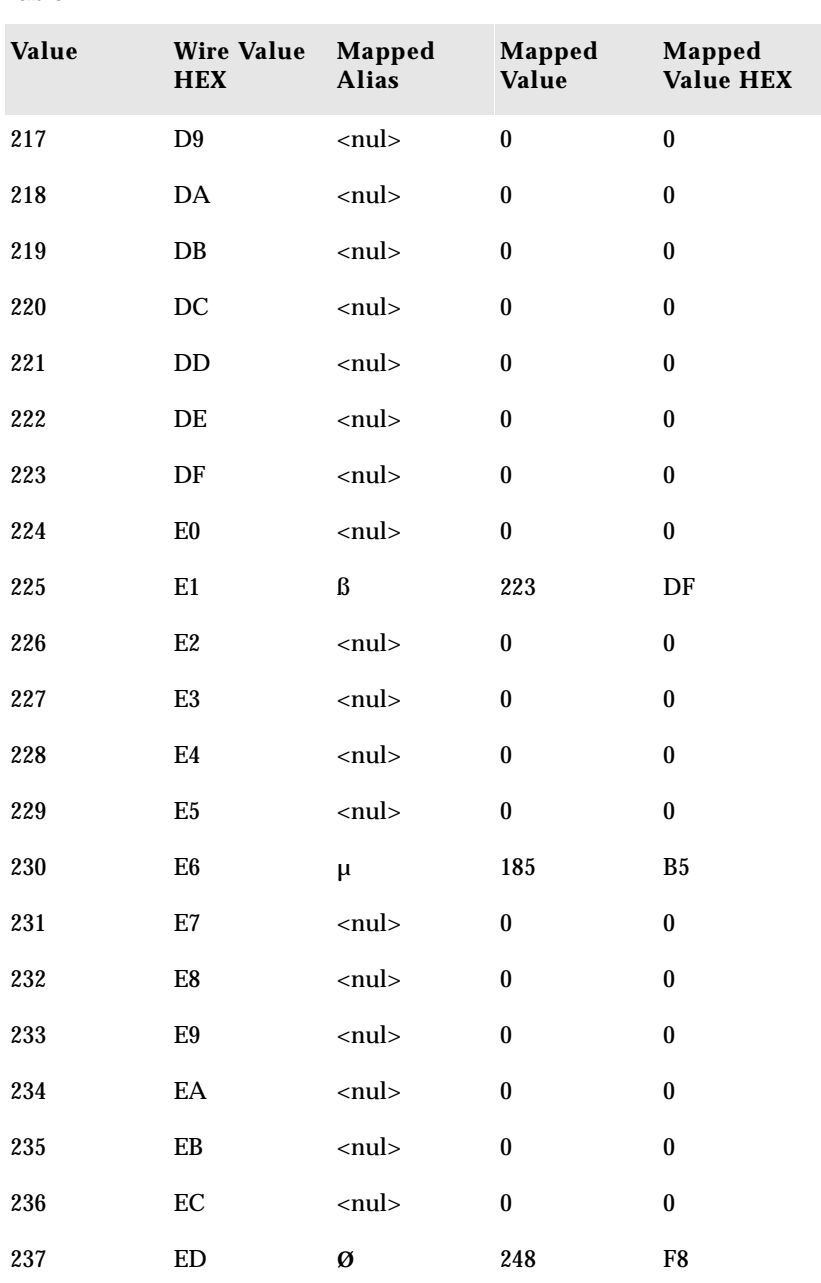

| Value | <b>Wire Value</b><br><b>HEX</b> | Mapped<br><b>Alias</b> | Mapped<br>Value | Mapped<br><b>Value HEX</b> |
|-------|---------------------------------|------------------------|-----------------|----------------------------|
| 238   | EE                              | <nul></nul>            | $\pmb{0}$       | $\bf{0}$                   |
| 239   | EF                              | <nul></nul>            | $\pmb{0}$       | $\bf{0}$                   |
| 240   | F <sub>0</sub>                  | <nul></nul>            | $\pmb{0}$       | $\pmb{0}$                  |
| 241   | F1                              | $\pm$                  | 177             | B1                         |
| 242   | F2                              | <nul></nul>            | $\pmb{0}$       | $\pmb{0}$                  |
| 243   | F <sub>3</sub>                  | <nul></nul>            | $\bf{0}$        | $\bf{0}$                   |
| 244   | F4                              | <nul></nul>            | $\pmb{0}$       | $\pmb{0}$                  |
| 245   | F <sub>5</sub>                  | <nul></nul>            | $\pmb{0}$       | $\pmb{0}$                  |
| 246   | F <sub>6</sub>                  | <nul></nul>            | $\bf{0}$        | $\bf{0}$                   |
| 247   | F7                              | <nul></nul>            | $\pmb{0}$       | $\pmb{0}$                  |
| 248   | F8                              | $\circ$                | 176             | B <sub>0</sub>             |
| 249   | F9                              | <nul></nul>            | $\bf{0}$        | $\pmb{0}$                  |
| 250   | FA                              | <nul></nul>            | $\pmb{0}$       | $\bf{0}$                   |
| 251   | ${\rm FB}$                      | <nul></nul>            | $\bf{0}$        | $\bf{0}$                   |
| 252   | ${\rm FC}$                      | <nul></nul>            | $\pmb{0}$       | $\pmb{0}$                  |
| 253   | ${\rm FD}$                      | $\bf{2}$               | 178             | B2                         |
| 254   | FE                              | <nul></nul>            | $\pmb{0}$       | $\pmb{0}$                  |
| 255   | FF                              | <nul></nul>            | $\bf{0}$        | $\pmb{0}$                  |

**Table E-2 IBM**

## <span id="page-884-0"></span>**dbrestore Conversion Map**

Here is an example of a dbrestore conversion map—in this case, converting characters from ASMO 449+ to Arabic Windows 1256:

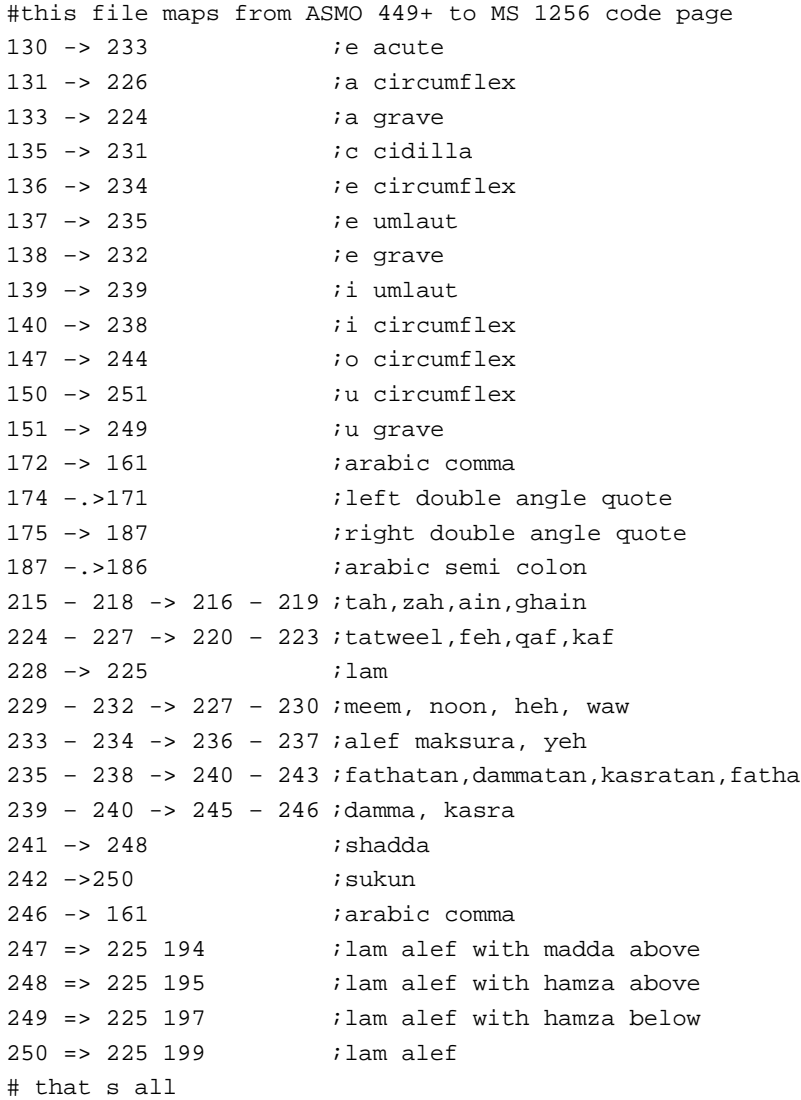

## <span id="page-885-0"></span>**Sample Arabic Wire Profile**

Here is an example of a wire profile for an Arabic wire service, using the map and reverse wire profile options.

wire 11 300-5 dummy MIN - - ;MINA service # cat /site/wires/11 ; MENA WIRE ;AVSTAR 1.2 MS Codepage 1256 form wire-arabic bits 5 flags pblines start <212><237><212><237><128><LF><128><LF><128><LF><128><LF> <128><LF><128><LF> reverse 0123456789 /,. end <228><228><228> slug 30 accent <br/>
<br/>
<br/>
<br/>
<br/>
<br/>
<br/>
<br/>
<br/>
<br/>
<br/>
<br/>
<br/>
<br/>
<br/>
<br/>
<br/>
<br/>
<br/>
<br/>
<br/>
<br/>
<br/>
<br/>
<br/>
<br/>
<br/>
<br/>
<br/>
<br/>
<br/>
<br/>
<br/>
<br/>
<br/>
<br/> form wire flags addheol map <00> \_<br/>bs> map <01> <216> map <02> <CR><LF> map <03> <213> ; 4 is space map <05> <198> map <06> <200> map <07> <203> map <08> <223> map <09> <222> map <10> <207> map <11> <229> map <12> <228> map <13> <221>

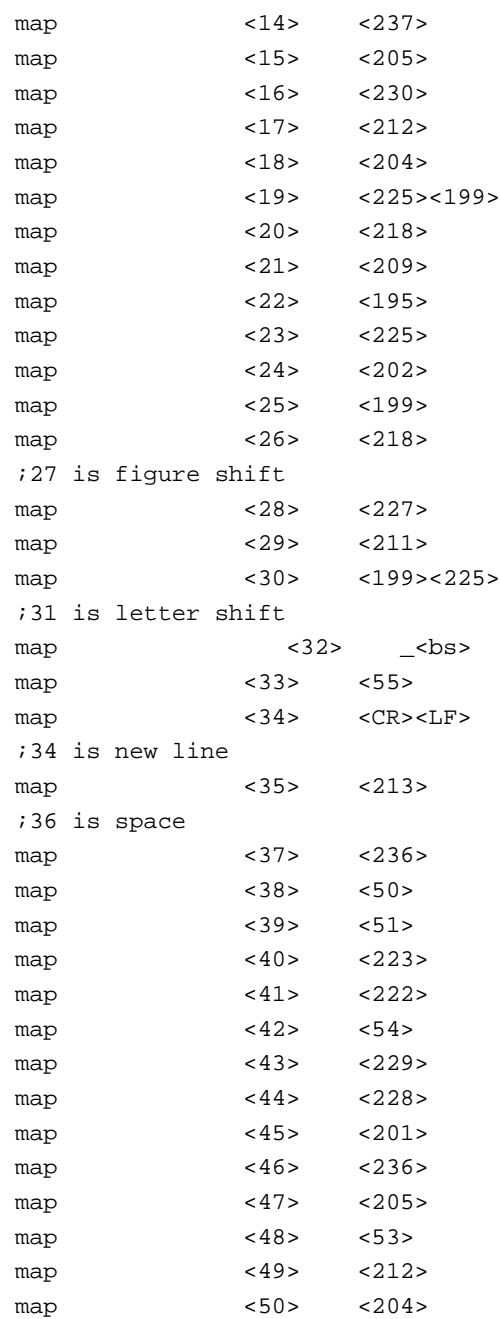

*E-17*

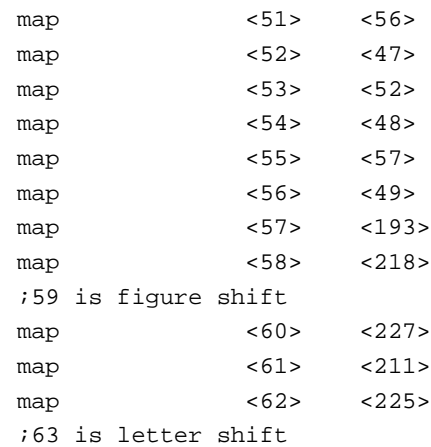

# **APPENDIX F** *Environment Variables*

Some features in Avstar NRCS require the system administrator to set up environment variables in the Registry of the workstations. The person responsible for setting up these variables should have a good understanding of Windows®-based operating systems, and the Registry Editor program. This appendix includes the following sections:

- [Registry Editor](#page-889-0)
- [Environment Variables](#page-890-0)
	- [CCColor](#page-890-1)
	- [DestinationOrder](#page-892-0)
	- [MailLookup](#page-894-0)
	- [MsgMailAlert](#page-895-0)
	- [PIColor](#page-897-0)
	- [ShowTimingBar](#page-899-0)
	- [SyncToServer](#page-903-0)
	- [VT Compatibility](#page-905-0)
	- [Delete\\_Notify](#page-906-0)

## <span id="page-889-0"></span>**Registry Editor**

The Registry Editor is used to create and define environment variables (Registry values) at each workstation.

To access the Registry Editor, do the following:

- 1. Click the Start button on the Windows Taskbar.
- 2. Select the Run option.
- 3. Type **regedit** in the dialog box that appears.
- 4. The Registry Editor window will appear. See [Figure F-1 "Registry](#page-891-0)  [Editor Window" on page F-4.](#page-891-0)

All Avstar NRCS environment variables are set up and stored in the same location on each workstation. After you open the Registry Editor window, navigate to the following folder (also called a key):

```
HKEY_LOCAL_MACHINE\
```

```
SYSTEM\
CurrentControlSet\
Control\
Session Manager\
Environment
```
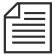

n *On workstations running the Windows NT® operating system, there are two keys with similar names:*SessionManager *and* Session Manager*. The one called* Session Manager *(with a space between the two words) should be used.*

> On PCs running the Windows® 95 operating system, if the Session Manager key (with the space) does not exist, it must be created, along with the Environment key, before completing instructions for setting up the environment variables.

To create a new key, do the following:

- 1. Right-click on the key—that is, the folder in the Directory panel of the Registry Editor window—in which you want to create the new key.
- 2. Choose New key.
- 3. Type the name of the new key, such as **Session Manager**, or **Environment**.

## <span id="page-890-0"></span>**Environment Variables**

Environment variables are sometimes required to set up certain Avstar features at various Avstar Workstations. Environment variables are located and defined in the Registry of Avstar Workstations—that is, Windows-based PCs running the Avstar Client software.

The following sections explain how you can set up environment variables by manually editing the Registry using the Registry Editor. See ["Registry Editor" on page F-2](#page-889-0) for more information.

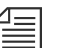

Self-importing files, called reg files, can be executed to automatically import *envionment variable information into the Registry. These files with their exported registry keys, can be used on PCs running Windows® 95, 98, NT and 2000 operating systems. For more information on how to obtain and use these reg files, contact iNews Customer Support.*

## <span id="page-890-1"></span>**CCColor**

An individual workstation can now have its closed captioning text color changed via an environment variable called CCColor. If no environment variable exists, then the default color of green is used.

To change the closed captioning text color, do the following:

1. Open Registry Editor.

- 2. Navigate to the Environment key and open it.
- 3. Right-click on the right side of the Registry Editor window. A pop-up menu will appear, as shown in [Figure F-1](#page-891-0).

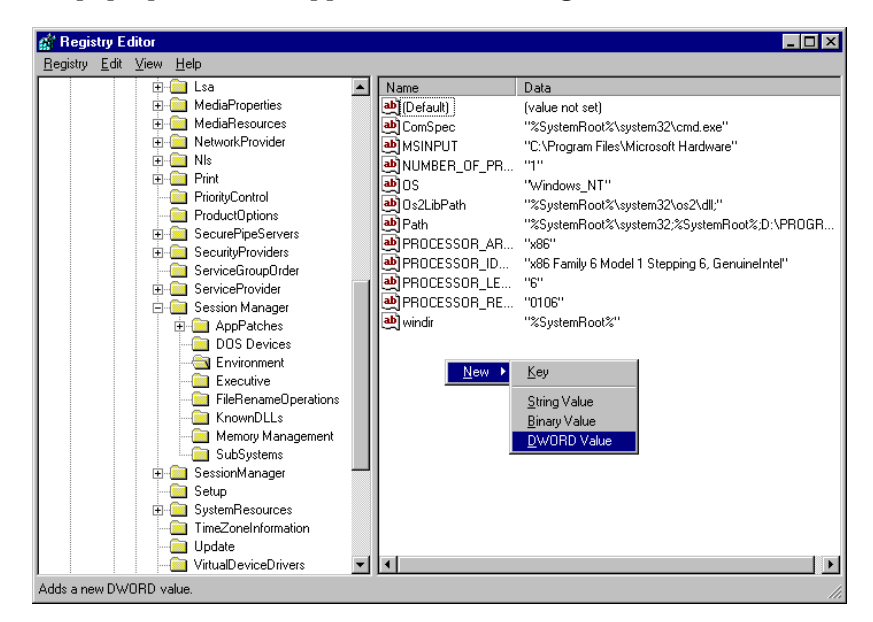

#### <span id="page-891-0"></span>**Figure F-1 Registry Editor Window**

- 4. Select the DWORD Value option to create and define a new Registry value of type DWORD in the Registry Editor.
- 5. Type the name of the new value: **CCColor**.
- 6. Set the Value data option by doing the following:
	- a. Right-click on the CCColor value.
	- b. Choose Modify from the pop-up menu.

The Edit DWORD Value dialog box will appear.

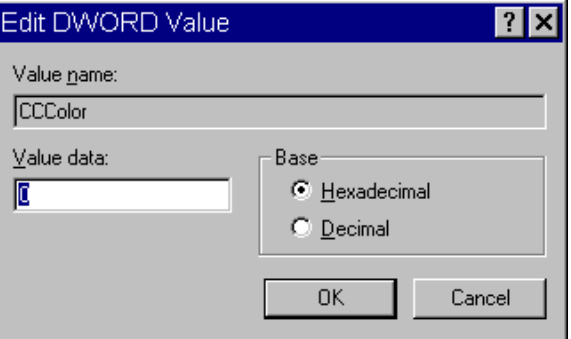

c. Set the Value data using the hexadecimal format: 0x00RRGGBB, where RR, GG, BB are two bytes for each color.

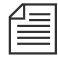

n *The leftmost two bytes (*00*) are not used. Also, If the* CCColor *has its value set to zero (*0*), the closed captioning text will be black because zero corresponds to the color Black.*

d. Click OK to save the setting and close the dialog box.

7. Close the Registry Editor window.

See ["RGB Hexadecimal Color Chart" on page F-11](#page-898-0) for more information on possible colors used in this environment variable.

### <span id="page-892-0"></span>**DestinationOrder**

Enabling the destination order feature ensures the user's Home location is always the top item in the Destination queue list. For instance, when you duplicate a story to another queue, the user's Home location will always be the top item in the list. It also ensures the user's Destination location is the second item in the list.

To enable the destination order feature, do the following:

1. Open Registry Editor.

- 2. Navigate to the Environment key, and open it.
- 3. Right-click on the right side of the Registry Editor window. A pop-up menu will appear. See [Figure F-1 "Registry Editor Win](#page-891-0)[dow" on page F-4](#page-891-0).
- 4. Select the DWORD Value option to create and define a new registry value of type DWORD in the Registry Editor.
- 5. Type the name of the new value: **DestinationOrder**.
- 6. Set the Value data option by doing the following:
	- a. Right-click on the DestinationOrder value.
	- b. Choose Modify from the pop-up menu.

The Edit DWORD Value dialog box will appear.

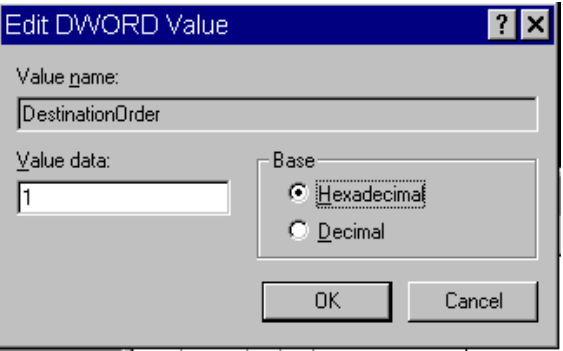

c. Set the Value data. Type **0** (zero) to disable the destination order feature, or **1** to enable it.

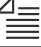

n *Any number other than 1 turns* DestinationOrder *off and back to its default behavior, which is to always display the last visited queue/folder as the top item in the destination list.*

- d. Click OK to save the setting and close the dialog box.
- 7. Close the Registry Editor window.

#### <span id="page-894-0"></span>**MailLookup**

Avstar NRCS provides users with an e-mail addressee name lookup feature. When used, all groups, aliases, and users that partially match characters in the To: or CC: fields are displayed in a Check Name dialog box for user selection. This is the default behavior. However, system administrators can set an environment variable that defines which matches are displayed for selection in the Check Name dialog box. Consequently, this allows system administrators to hide any groups that exist in the system for reasons other than e-mail purposes.

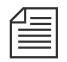

n *This environment variable must be created and defined in the Registry Editor at each workstation. Otherwise, default behavior will be used at workstations where the environment variable is not defined.*

To set the environment variable, do the following:

- 1. Open Registry Editor.
- 2. Navigate to the Environment key, and open it.
- 3. Right-click on the right side of the Registry Editor window. A pop-up menu will appear. See [Figure F-1 "Registry Editor Win](#page-891-0)[dow" on page F-4](#page-891-0).
- 4. Select the DWORD Value option to create and define a new Registry value of type DWORD in the Registry Editor.
- 5. Type the name of the new value: **MailLookup**.
- 6. Press Enter.
- 7. Set the Value data option by doing the following:
	- a. Right-click on the MailLookup value.
	- b. Choose Modify from the pop-up menu.

The Edit DWORD Value dialog box will appear.

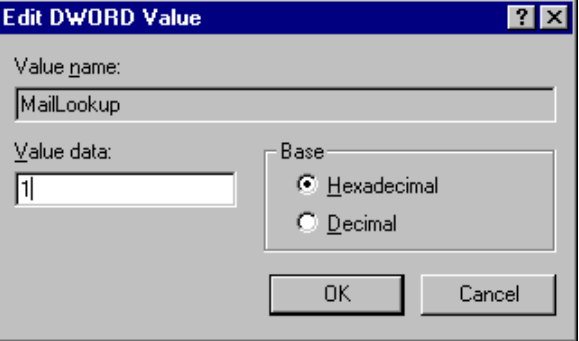

- c. Set the Value data, by typing one of the following four options:
	- **0** (zero) show no matches
	- **1** show only user matches
	- **2** show only group/alias matches
	- **3** show groups/aliases and user matches

The default behavior—without the Registry value Mail-Lookup defined at a workstation—is 3.

- d. Click OK to save the setting and close the dialog box.
- 8. Close the Registry Editor window.

#### <span id="page-895-0"></span>**MsgMailAlert**

Enabling the Message Mail Alert feature allows you to change the alert behavior so that Avstar Workstation will flash message and/or mail alerts on the status bar for only 15 seconds, rather than persistently. By adding the MsgMailAlert variable, you can specify additional settings.

To set the environment variable, do the following:

- 1. Open Registry Editor.
- 2. Navigate to the Environment key, and open it.
- 3. Right-click on the right side of the Registry Editor window. A pop-up menu will appear. See [Figure F-1 "Registry Editor Win](#page-891-0)[dow" on page F-4](#page-891-0).
- 4. Select the DWORD Value option to create and define a new Registry value of type DWORD in the Registry Editor.
- 5. Type the name of the new value: **MsgMailAlert**.
- 6. Press Enter.
- 7. Set the Value data option by doing the following:
	- a. Right-click on the MsgMailAlert value.
	- b. Choose Modify from the pop-up menu.

The Edit DWORD Value dialog box will appear.

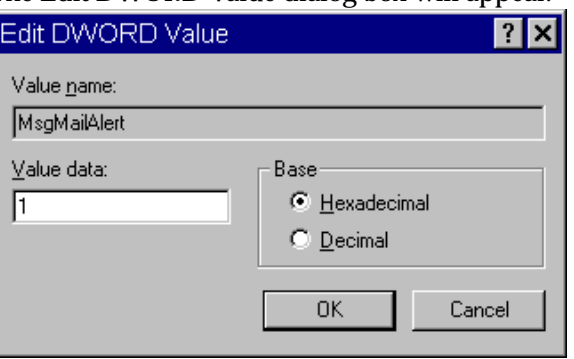

- c. Set the Value data, by typing one of the following four options:
	- **0** disable no alerts whatsoever on status bar
	- **1** neither persistent alerts flash for 15 seconds
	- **2** only message alerts persistent
	- **3** only mail alerts persistent
	- **4** both alerts persistent alerts will not go away until user has read all correspondence.

The default behavior—without the Registry value MsgMailAlert defined at a workstation—is 1.

d. Click OK to save the setting and close the dialog box.

8. Close the Registry Editor window.

### <span id="page-897-0"></span>**PIColor**

An individual Avstar Workstation can now have its presenter instructions text color changed via an environment variable called PIColor. If no environment variable exists, then the default color of red is used.

To change presenter instructions text color, do the following:

- 1. Open Registry Editor.
- 2. Navigate to the Environment key, and open it.
- 3. Right-click on the right side of the Registry Editor window. A pop-up menu will appear. See [Figure F-1 "Registry Editor Win](#page-891-0)[dow" on page F-4](#page-891-0).
- 4. Select the DWORD Value option to create and define a new Registry value of type DWORD in the Registry Editor.
- 5. Type the name of the new value: **PIColor**.
- 6. Set the Value data option by doing the following:
	- a. Right-click on the PIColor value.
	- b. Choose Modify from the pop-up menu.

#### The Edit DWORD Value dialog box will appear.

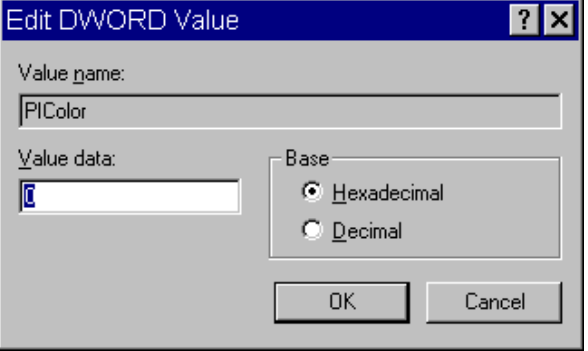

c. Set the Value data using the hexadecimal format: 0x00RRGGBB, where RR, GG, BB are two bytes for each color.

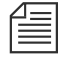

n *The leftmost two bytes (*00*) are not used. Also, If the* PIColor *has its value set to zero (*0*), the closed captioning text will be black because zero corresponds to the color Black.*

- d. Click OK to save the setting and close the dialog box.
- 7. Close the Registry Editor window.

#### <span id="page-898-0"></span>**RGB Hexadecimal Color Chart**

Avstar's PIColor and CCColor environment variables require RGB Hexadecimal Color codes. Here are some basic colors, along with their corresponding hexidecimal code values:

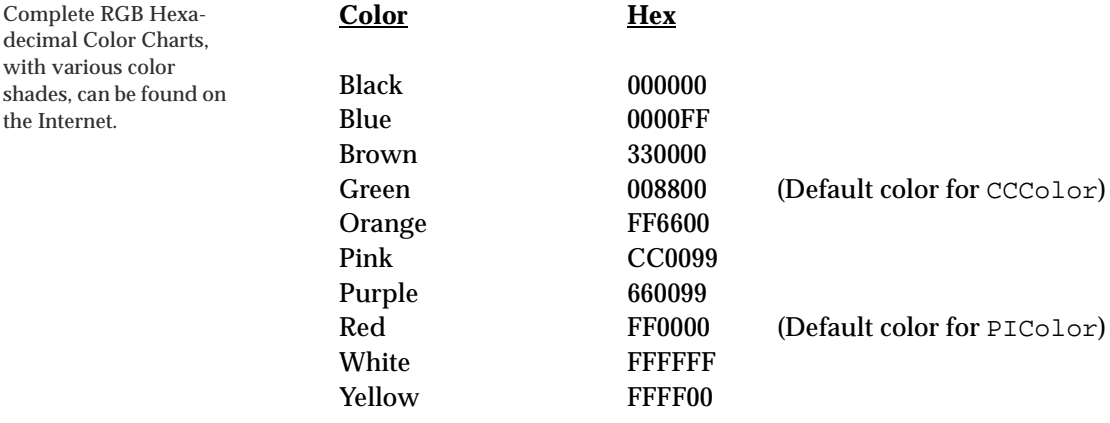

#### <span id="page-899-0"></span>**ShowTimingBar**

A system administrator can define which key on the keyboard is used to advance the timing bar during show timing. The default key is the space bar.

To change the setting to a different key, do the following:

- 1. Open Registry Editor.
- 2. Navigate to the Environment key, and open it.
- 3. Right-click on the right side of the Registry Editor window. A pop-up menu will appear. See [Figure F-1 "Registry Editor Win](#page-891-0)[dow" on page F-4](#page-891-0).
- 4. Select the DWORD Value option to create and define a new Registry value of type DWORD in the Registry Editor.
- 5. Type the name of the new value: **ShowTimingBar**.
- 6. Set the Value data option by doing the following:
	- a. Right-click on the ShowTimingBar value.
	- b. Choose Modify from the pop-up menu.

The Edit DWORD Value dialog box will appear.

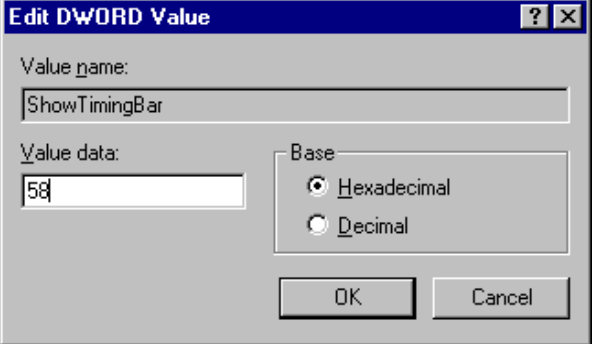

The ShowTimingBar Value data is determined by the Scan Code of the selected key on the keyboard. For instance, if the system administrator wants to use the F12 key to advance the
timing bar, the Value data for the ShowTimingBar registry would be either the Hexadecimal code of 58 or Decimal code of 88. See the Scan Code table below for more information.

- c. Click OK to save the setting and close the dialog box.
- 7. Close the Registry Editor window.

## **Scan Codes**

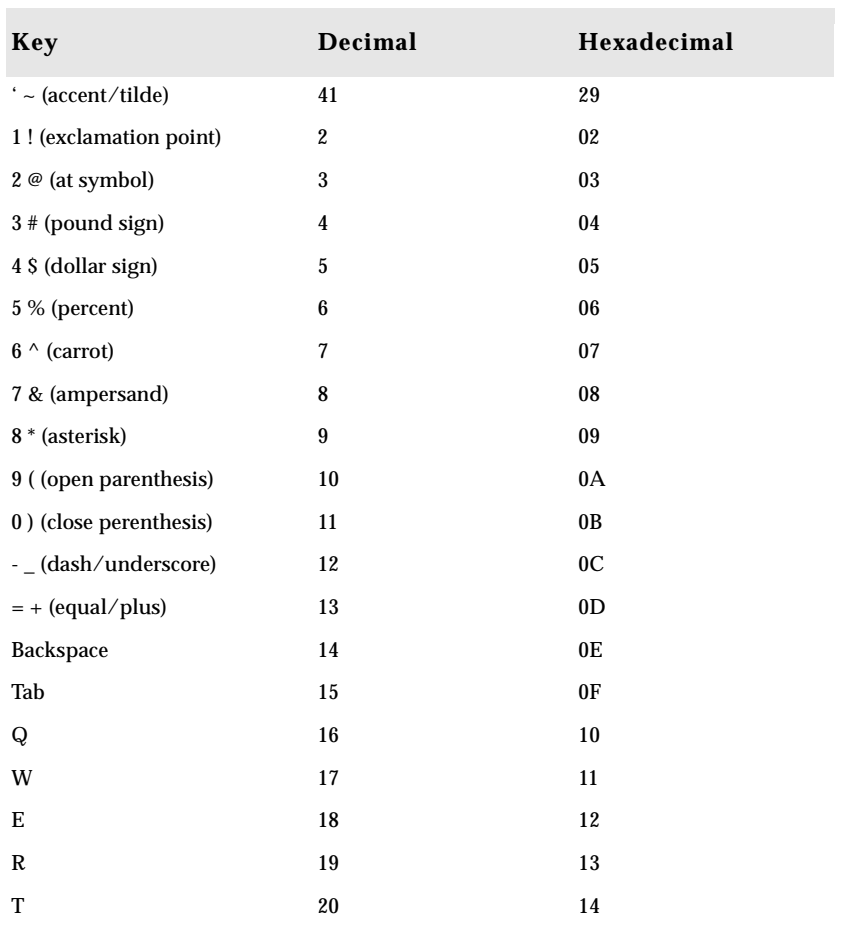

#### **Table F-1 Scan Codes**

| <b>Key</b>                | Decimal     | Hexadecimal     |
|---------------------------|-------------|-----------------|
| $\mathbf Y$               | $21\,$      | $15\,$          |
| $\overline{U}$            | 22          | ${\bf 16}$      |
| $\mathbf I$               | 23          | 17              |
| $\mathbf{O}$              | 24          | 18              |
| ${\bf P}$                 | $25\,$      | ${\bf 19}$      |
| [ { (open bracket/brace)  | ${\bf 26}$  | 1A              |
| ] } (close bracket/brace) | $\sqrt{27}$ | $1\,\mathrm{B}$ |
| Caps Lock                 | 58          | 3A              |
| $\mathbf A$               | 30          | $1\mathrm{E}$   |
| $\mathbf S$               | 31          | 1F              |
| ${\bf D}$                 | $32\,$      | $\bf{20}$       |
| $\mathbf F$               | 33          | 21              |
| ${\bf G}$                 | 34          | 22              |
| $\mathbf H$               | $35\,$      | 23              |
| $\mathbf J$               | 36          | 24              |
| $\rm K$                   | 37          | $25\,$          |
| $\mathbf L$               | ${\bf 38}$  | 26              |
| ; : (semicolon/colon)     | $39\,$      | $\bf 27$        |
| ' " (accent/quote)        | 40          | 28              |
| \   (backslash/pipe)      | 43          | $2\,\mathrm{B}$ |
| Left Shift                | $42\,$      | 2A              |
| Z                         | 44          | 2C              |
| $\mathbf X$               | 45          | 2D              |
| $\mathbf C$               | 46          | $2\mathrm{E}$   |
| $\ensuremath{\mathbf{V}}$ | $\bf 47$    | $2\mathrm{F}$   |
| $\, {\bf B}$              | 48          | 30              |
| $\overline{\rm N}$        | 49          | 31              |
| $\mathbf M$               | ${\bf 50}$  | $32\,$          |

**Table F-1 Scan Codes**

**Table F-1 Scan Codes**

| <b>Key</b>                | Decimal      | Hexadecimal    |
|---------------------------|--------------|----------------|
| , < (comma/less-than)     | 51           | 33             |
| . > (period/greater-than) | $52\,$       | 34             |
| / ? (slash/question mark) | 53           | 35             |
| <b>Right Shift</b>        | 54           | 36             |
| CTRL (Control keys)       | 29           | 1D             |
| ALT (Alt keys)            | 56           | 38             |
| Spacebar                  | 57           | 39             |
| ESC (Escape key)          | $\mathbf{1}$ | 01             |
| ${\rm F}1$                | 59           | $3\mathrm{B}$  |
| $\rm F2$                  | $60\,$       | 3 <sub>C</sub> |
| ${\rm F}3$                | 61           | $3\mathrm{D}$  |
| ${\bf F4}$                | 62           | $3\mathrm{E}$  |
| ${\rm F}5$                | 63           | 3F             |
| F <sub>6</sub>            | 64           | $40\,$         |
| F7                        | 65           | 41             |
| ${\rm F}8$                | 66           | 42             |
| ${\rm F}9$                | 67           | 43             |
| F10                       | 68           | 44             |
| F11                       | 87           | 57             |
| F12                       | 88           | 58             |
| INS (Insert key)          | 82           | $52\,$         |
| DEL (Delete key)          | 83           | 53             |
| Home                      | 71           | 47             |
| $\operatorname{End}$      | 79           | $4\mathrm{F}$  |
| Page Up                   | $73\,$       | 49             |
| Page Down                 | ${\bf 80}$   | ${\bf 51}$     |
| <b>Up Arrow</b>           | $72\,$       | 48             |
| Down Arrow                | 80           | ${\bf 50}$     |

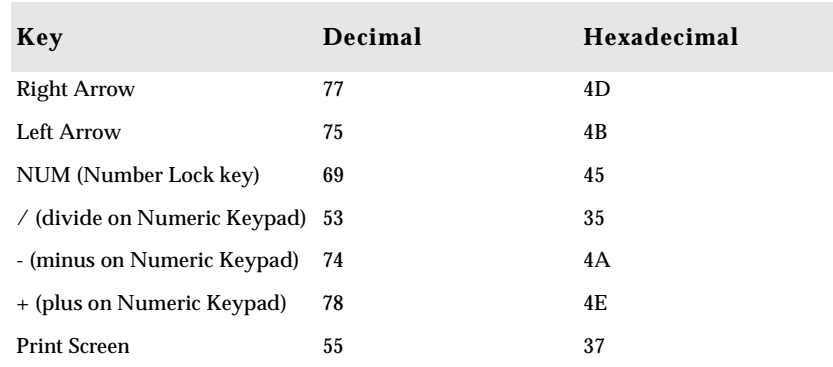

**Table F-1 Scan Codes**

## **SyncToServer**

Avstar's timing feature syncronizes the clock on the local workstation with the time set on the server when a user activates show timing. A user can use the Set Clock option from the Tools drop-down menu to manually override the clock synchronization. This feature is turned off by default, but a system administrator can turn it on at any workstation by creating a new registry value in the workstation.

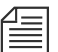

n *The syncronized timing feature should be enabled only at those workstations used to time a show. If the* SyncToServer *registry value is not created and defined at a workstation, then the synchronized timing feature is disabled at that workstation.*

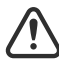

c **This feature is not backwards compatible to Avstar NRCS software prior to version 1.2.4. Before enabling the synchronized timing feature by creating the SyncToServer Registry value in any workstation, the software for both Avstar Workstation(s) and Avstar Server(s) must be upgraded. Avstar NRCS will issue the following message if the server does not support the sync-to-server feature: Timing synchronization failed. Not supported on this server.**

To enable the syncronized timing feature, do the following:

- 1. Open Registry Editor.
- 2. Navigate to the Environment key, and open it.
- 3. Right-click on the right side of the Registry Editor window. A pop-up menu will appear. See [Figure F-1 "Registry Editor Win](#page-891-0)[dow" on page F-4](#page-891-0).
- 4. Select the DWORD Value option to create and define a new Registry value of type DWORD in the Registry Editor.
- 5. Type the name of the new value: **SyncToServer**.
- 6. Set the Value data option by doing the following:
	- a. Right-click on the SyncToServer value.
	- b. Choose Modify from the pop-up menu.
	- c. The Edit DWORD Value dialog box will appear.

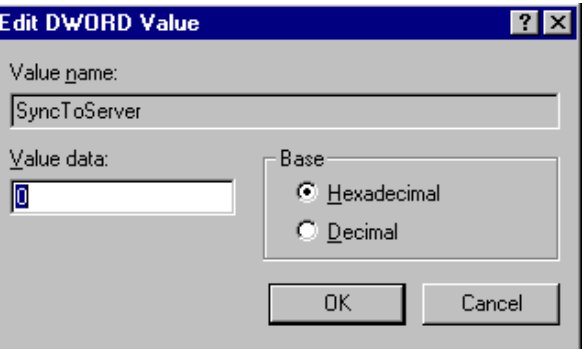

- d. Set the Value data. Type **0** (zero) to disable the synchronized timing feature, or **1** to enable it.
- e. Click OK to save the setting and close the dialog box.
- 7. Close the Registry Editor window.

## **VT Compatibility**

System administrators can set a limit for text in story form fields. For this feature to work, a Registry value defined as VT Compatibility must be added in the Environment key of the Registry at each workstation. If a registry value is not found in the Environment key of the Registry, then the default behavior—no text limit—is observed at the workstation.

To create and define this value, do the following:

- 1. Open Registry Editor.
- 2. Navigate to the Environment key, and open it.
- 3. Right-click on the right side of the Registry Editor window. A pop-up menu will appear. See [Figure F-1 "Registry Editor Win](#page-891-0)[dow" on page F-4](#page-891-0).
- 4. Select the DWORD Value option to create and define a new Registry value of type DWORD in the Registry Editor.
- 5. Type the name of the new value: **VT Compatibility**
- 6. Press Enter.
- 7. Set the Value data option by doing the following:
	- a. Right-click on VT Compatibility
	- b. Choose Modify from the pop-up menu.

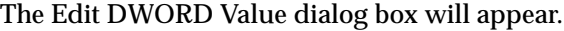

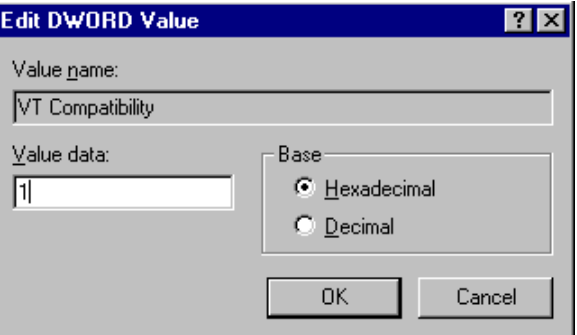

- c. Type **1** in the Value data field.
- d. Click OK to save the setting and close the dialog box.
- 8. Close the Registry Editor window.

After the field property is changed, it is recommended the user sign off and back on so the new text limit can take effect.

n *Changing the field width from the queue's right-click pop-up menu has no effect on the limit of the text entered. That limit is still based on the field prop*erty set for the form assigned to the queue. Consequently, when editing text in *the Queue panel, the field's properties for the form assigned to the queue are in effect. When editing text in the story form, the field properties of the story form are in effect. These properties—for the story and queue forms—may be different from one another.*

## **Delete\_Notify**

When a deleted queue record was received by the rxnet utility program (from a txnet utility program on another news system) into an update queue, and the queue had a notify group associated with it, an alert was sent to the notify group with the queue name and title (slug) of the deleted entry (story). This is no different than the notification for new or modified stories entering the queue. This resulted in users

wasting time searching for deleted stories—they were no longer in the queue.

Action servers and txnet links behaved the same way as the rxnet utility program. In Avstar NRCS version 1.3, these programs were changed to be more consistent with user initiated operation—that is, the utility programs (servers) will no longer send out notifications when deleting queue entries.

However, as a precaution, for sites which may want such notification to occur, an environment variable can be set to restore the former operation. The environment variable is defined in the workstation's Registry as delete\_notify. It must be added in the Environment key of the Registry and should be set to a non-zero value.

# **APPENDIX G** *Managing Traits at Console*

Chapter 4, "Users," explains how the system administrator can access and change the various user traits associated with each user's account from any Avstar Workstation. [Chapter 5, "Stories, Queues, and Direc](#page-122-0)tories," explains how to manage database traits from a workstation. Chapter 6, "Groups," explains how to create groups and apply the system's group-related features to customize the system's security and usage from a workstation. This Appendix shows how some of the information also can be viewed and modified from the Avstar console.

- [Viewing User Traits from the Console](#page-909-0)
- [Modifying User Traits from the Console](#page-910-0)
- [User Traits Console Command Summary](#page-918-0)
- [Managing Database Traits from the Console](#page-922-0)
- [Changing Database Traits from the Console](#page-924-0)
- [Database Traits Console Command Summary](#page-925-0)

## <span id="page-909-0"></span>**Viewing User Traits from the Console**

From the Avstar console, use the  $list$  u-v command to get user trait information. The console will display a verbose list of user accounts.

To get information about a single user, follow the command with the User ID of the specific user. For instance, if you wanted to access the user account, danielmi, the command would look like this:

#### **list u-v danielmi**

The result of the command will look something like this:

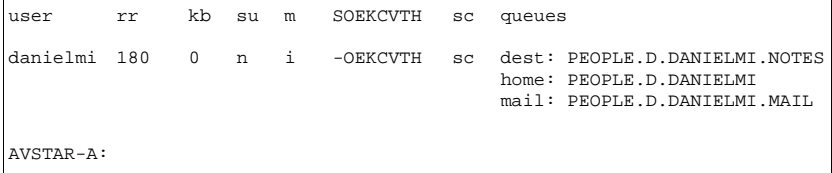

The first line of the display lists the traits; the other lines list specific values for the traits.

Here is the interpretation of the sample display above:

- User danielmi has a read rate (rr) of 180.
- His keyboard preference (kb) is 0.
- He is a superuser (su). The n means "news superuser." A minus (-) would appear if the user is not a superuser.
- His edit mode (m) is insert.
- The traits indicated by SOEKCVTH and sc are explained in [Table G-1](#page-918-1) ["User Traits Summary" on page G-11](#page-918-1). See also ["list u"](#page-748-0)  [on page A-25](#page-748-0).
- His destination queue is PEOPLE.D.DANIELMI.NOTES.
- His home directory is PEOPLE. D. DANIELMI.
- His mail queue is PEOPLE. D. DANIELMI. MAIL.

["User Traits Console Command Summary" on page G-11](#page-918-0) shows user traits, their Console abbreviations, and detailed information about them.

## <span id="page-910-0"></span>**Modifying User Traits from the Console**

You must be a superuser or user manager (umanager) to change user traits. For an explanation of the superuser privileges, see Chapter 3, *Getting Started*. For an explanation of the umanager account and privileges, see ["Creating a User Manager Account" on page 4-35](#page-118-0).

Use the utraits command (which requires superuser privileges) to modify a user's traits from the console. The syntax of the utraits command is:

```
utraits userid {trait new-value [trait new-value 
\ldots}| {+|-flag}
```
For instance, to set the read rate for a user named Daniel Mitchell, whose User ID is danielmi, the command would look something like this:

```
AVSTAR-A# utraits danielmi readrate 195
1 user records modified
AVSTAR-A#
```
To give him superuser privileges:

AVSTAR-A# **utraits danielmi su n**

```
1 user records modified
```
AVSTAR-A#

To take superuser privileges away from him:

```
AVSTAR-A# utraits danielmi su -
```

```
1 user records modified
```
AVSTAR-A#

The blacklist trait is a flag; that is, it is either on or off. You grant flag traits with a plus sign; you take them away with a minus sign. To blacklist the user:

AVSTAR-A# **utraits danielmi +b** 1 user records modified

AVSTAR-A#

To remove him from blacklist status:

AVSTAR-A# **utraits danielmi -b**

1 user records modified

AVSTAR-A#

You can change more than one trait at a time. For instance, to give Mitchell keyboard 3 and make SHOW.RUNDOWN his destination queue, type:

AVSTAR-A# **utraits danielmi key 3 dest show.rundown** 1 user record modified AVSTAR-A#

#### <span id="page-911-0"></span>**Users' Passwords**

To change Smith's password to changeme, do the following:

- 1. Become a superuser.
- 2. Type the utraits command using the following format:

utraits <username> password <newpassword> For instance: AVSTAR-A# **utraits smith password changeme** 1 user records modified

AVSTAR-A#

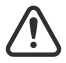

Since everything you type at the console is recorded in console his**tory, consider using the force command to require the user to change his password the next time he logs in. This will help prevent someone from using passwords obtained from the console history.**

For users who do not change their passwords, no matter how many times you remind them, use the force console command to require them to change passwords at their next login. The force console command has this format:

force <user or group names>

The most common way to use this command is to require a particular user or users to change their password the next time they log in.

For instance, suppose that you have been unable to convince Mitchell and Schofield to change their passwords. As a last resort, to require that they do so the next time they log in, become a superuser and type the following:

AVSTAR-A# **force mitchell schofield**

A message similar to the following appears:

```
Users who will be forced to make password changes on next login:
----------------------------------------------------------------
mitchell schofield
2 users qualified out of a domain of 2 users, and were updated.
```
The force command always tells you who is going to be required to change their passwords. The example above reports that it will make both Mitchell and Schofield change their passwords.

If you find that a user does not have a password, use the force command to require the user to select a password the next time he or she logs in.

The following example uses the force console command to make Weisman select a new password at the next login. To do this, type the following:

AVSTAR-A# **force weisman**

A screen similar to the following appears:

```
Users who will be forced to make password changes on next login:
----------------------------------------------------------------
weisman
1 users qualified out of a domain of 1 users, and were updated.
```
You can use the force console command to require that anyone who has not changed passwords since a certain date or within a certain date range do so. You can also use this command to force a particular group of users or all your users to change their passwords.

To do these things, use the force console command with this format: force [-q] [passchg<date or date range>] <user or group names>

Normally, the force command tells you which users must change their passwords the next time they log in. If you would rather not see this display, suppress it with the -q option.

You may want to use the force command to require all users who last changed their passwords prior to a certain date to change their passwords the next time they log in. You can do this by specifying a date in the command, as shown in the format description above.

The force command recognizes dates in the same way the list u console command does; you can specify relative dates, absolute dates, and date ranges. This command applies only to people who last changed their passwords within the date parameter you set.

If you specify a value for the date parameter, the force console command works only on those users who are among those you specify, and whose last password change falls within the criteria set by the date parameter.

For instance, the following command affects only those members of the "producers" group who last changed their password before July 5, 2000:

AVSTAR-A# **force passchg<05JUL2000 producers**

To force all users to change their passwords, put a hyphen (-) in place of any user or group names. This is especially useful in combination with a date parameter. For instance, to force all users who last changed their passwords more than 90 days ago, become a superuser and type the following:

AVSTAR-A# **force passchg<90. -**

#### A message similar to the following appears:

```
Users who will be forced to make password changes on next login:
----------------------------------------------------------------
erickson mccormack arlin
3 users qualified out of a domain of 62 users, and were updated.
```
#### **Listing Users Who Do Not Have Passwords**

To check for users who do not have a password from the Avstar console, type:

**list password= u**

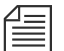

 $\mathbf{E} = \mathbf{E}$  *Ensure that you include a space between the = and the*  $\mathbf{u}$ *.* 

This lists every user who does not have a password.

```
AVSTAR-A: list password= u
```
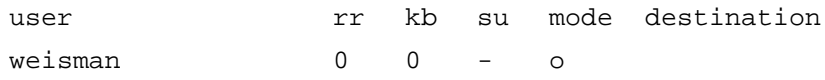

Here, there is one user, weisman, who does not have a password.

To find out who has not changed their password within a specified period of time, use this form of list u:

```
list passchg<date> u [<domain>]
```
For instance, to list users who have not changed their password in the last 90 days, enter list passchg followed by < and the number of days you want to specify (90 in this case) and a period (.). Ending the number with a period indicates the value is in days; no period indicates hours. There must be no spaces between passchg, the <, and the number of days.

For information on users who have not changed their password within the last 90 days, type:

```
list passchg<90. u
```
A screen similar to the following appears:

```
User DEV Date Created Last Login Last Password
------- ---- ------------- --------------- -------------
levy 427 02JAN2000 10:50am24JUL2000 9:03am 06JAN2000 9:50am
```
As you can see in the previous example, this produces a listing with:

- Name of user
- Device where the user logged in last
- When user became a user
- Date of the last login
- Date when password was last changed

In the previous example, only user Levy has not changed passwords within the last 90 days. So, use the send console command to send a message reminding Levy to change passwords:

AVSTAR-A: **send levy Please change your password.**

A message similar to the following appears:

message sent to levy

Use the less than (<) and greater than (>) operators to specify whether you want to list people who last changed their password *before* (<) or *after* (>) a certain date. Here are a couple examples:

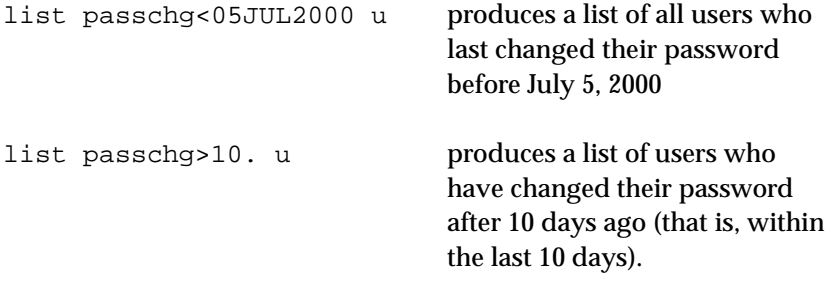

You can also use list u to list people who last changed their passwords sometime between two dates, such as between June 15, 2000

and July 1, 2000. You can even use this command to check a single user or a group of users.

To do these things, use this format of the list command:

list passchg>date1<date2 u [<user or group names>]

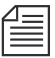

n *The* date1 *and* date2 *parameters are not surrounded with greater than and less than characters here as is customary for parameters. These characters are also used in the command alone, and this could cause confusion.*

You must follow passchg with a date. This date may be a relative date, an absolute date, or a date range. Also, there must be no spaces between passchg and the date or date range, or the list u command does not work correctly.

A *relative date* is one that you specify as some time prior to the present date, as in list passchg<90. u. In the previous example, we used a relative date to find out which users had last changed their password prior to 90 days ago. Remember, ending the number with a period (.) indicates that the value is in days; no period indicates hours.

An *absolute date* specifies an actual calendar date. In the following example, we use an absolute date to find out which users last changed their passwords before August 5, 2000, by typing the following:

```
list passchg<05AUG2000 u
```
Information similar to the following appears:

User DEV Date Created Last Login Last Password ------- ---- ------------- --------------- ------------ mitchell495 02JAN2000 10:55am24JUL2000 9:00am 07JAN2000 9:50am

You must specify absolute dates in DDMMMYYYY format. You must enter the days in double-digit format, meaning you must add a leading zero to single digit days, such as 05. Also, you must enter months as they are defined in the Words dictionary.

You can also specify a date range. This way, you can list users who changed their passwords sometime between two specific dates

(date1 and date 2). For instance, to see if anyone changed their password after August 1, 2000, and before August 15, 2000, type the following:

```
list passchg>01AUG2000<15AUG2000 u
```
Information similar to the following appears:

User DEV Date Created Last Login Last Password ------- ---- ------------- --------------- ------------ loyd 433 02JAN2000 11:50am25AUG2000 9:01am 05AUG2000 9:05am

You can also use list u to check on particular users or groups. To do this, follow the u in the command with user names or groups you want to check.

For instance, suppose that of all your users, only Mitchell and Schofield regularly forget to change their passwords. To see if they have not changed their passwords in the last 90 days, type the following:

**list passchg<90. u mitchell schofield**

Information similar to the following appears:

```
User DEV Date Created Last Login Last Password
------- ---- ------------- --------------- -------------
mitchell495 02JAN2000 10:55am24JUL2000 9:00am 07JAN2000 9:50am
```
This causes list u to report only on Mitchell and Schofield, and only if they have not changed their passwords within the specified period of time. In the example above, Mitchell has not changed his password in the last 90 days, but Schofield has.

If you specify a group, such as producers, list u checks members of that group and then reports those that have not changed their passwords in the specified period of time.

Once you have set a policy on how often people must change their passwords, use list u regularly to ensure that no one forgets to do this within the prescribed period of time. If one or more users do not

change their passwords often enough, use the force command to force them to do so. [See "Users' Passwords" on page G-4 for more](#page-911-0)  [information.](#page-911-0)

## <span id="page-918-0"></span>**User Traits Console Command Summary**

[Table G-1](#page-918-1) is a summary of Avstar user traits. The first column shows the trait name as it appears in the Modify User Account dialog box, which is explained in detail in [Chapter 4](#page-84-0). [See "Modify User Account](#page-87-0)  [Dialog Box" on page 4-4 for more information..](#page-87-0) The second column lists actual commands for assigning or removing each trait. The third column contains an explanation of the trait and example of utraits console command lines.

**Name in Modify User Account dialog box Utrait Console Definition / Example Command** Superuser Blacklisted Simplified su  $n \mid su -$ +b |-b  $+s$   $-s$ The user has superuser privileges. The user cannot log in to the Avstar system. The user has limitations, as defined by the Simplified User Settings. Examples: **utraits palmer su n utraits palmer su utraits palmer +b utraits palmer +s** Insert editmode i Everything the user enters in a story is inserted at the current cursor position, moving the following text over. Example: **utraits palmer editmode i**

<span id="page-918-1"></span>**Table G-1 User Traits Summary**

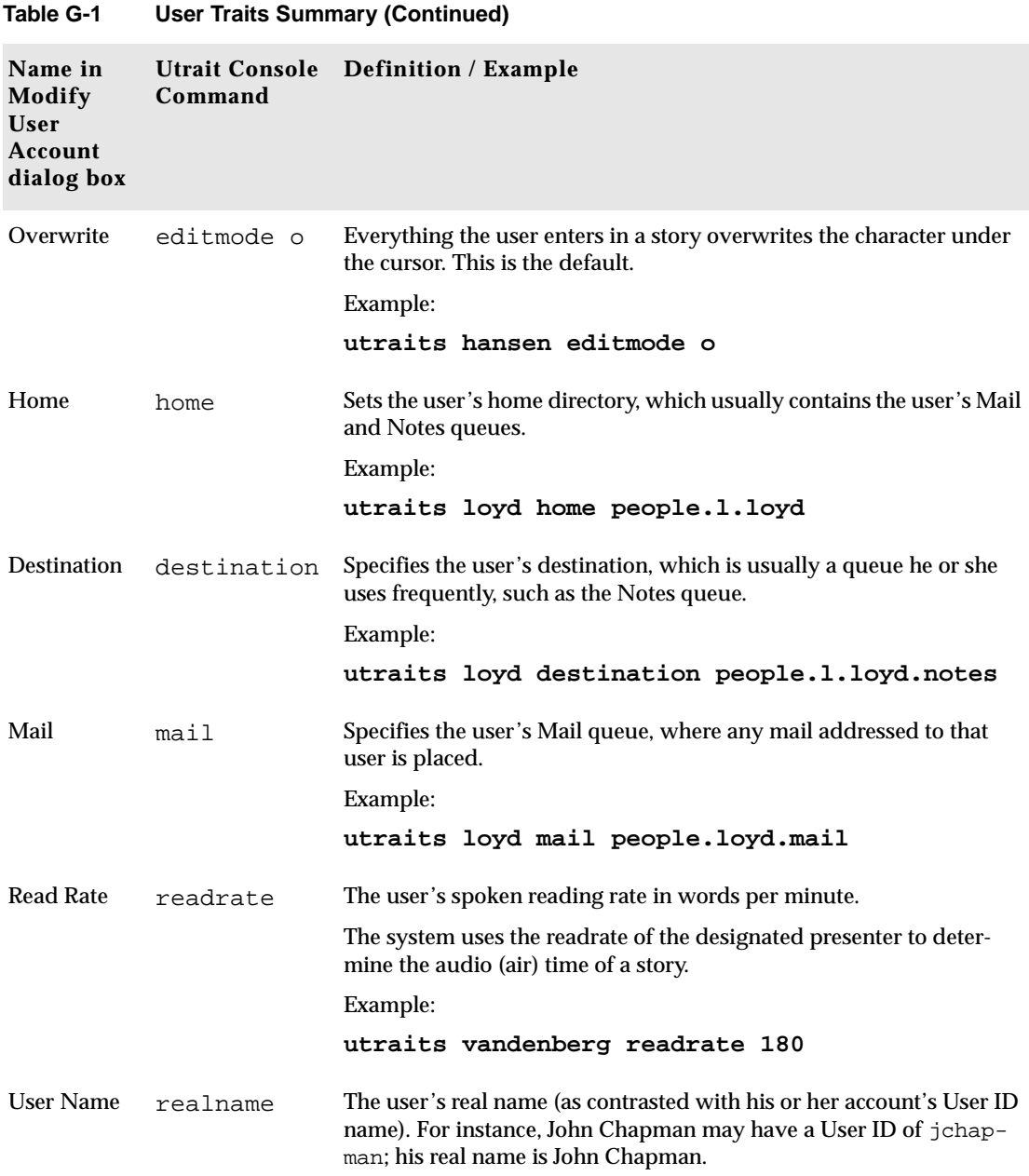

*G-12*

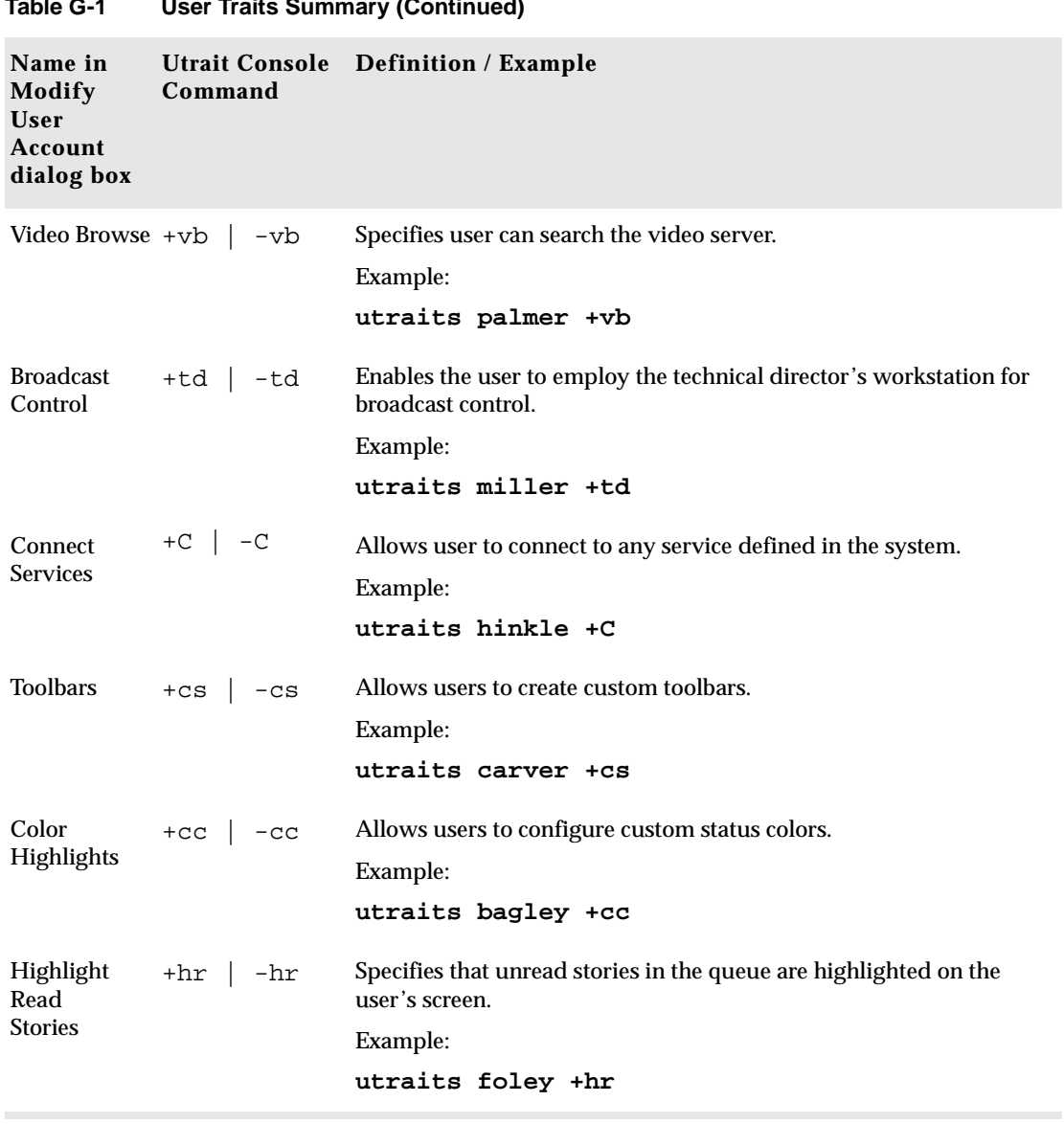

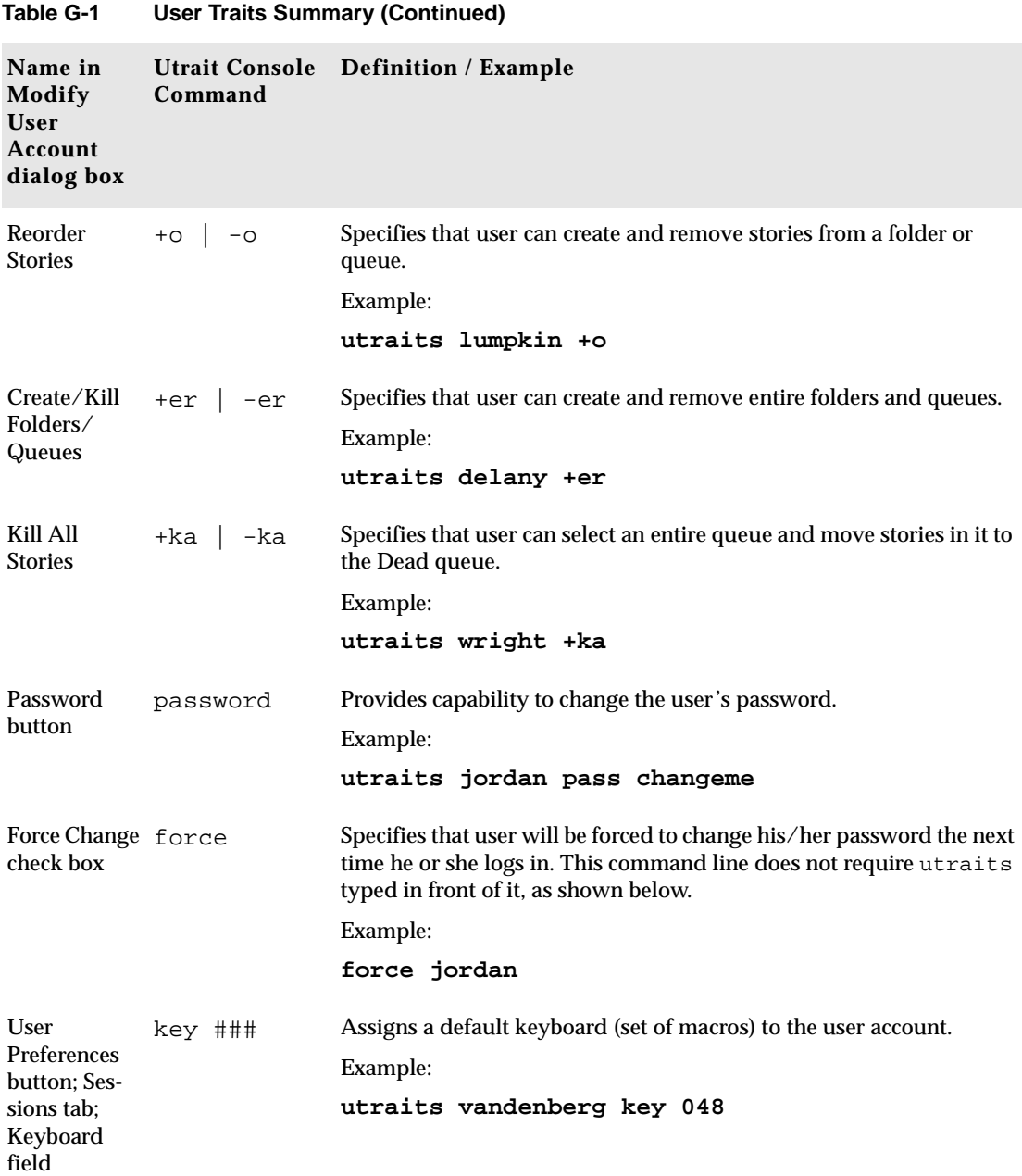

*G-14*

## <span id="page-922-0"></span>**Managing Database Traits from the Console**

#### **Getting Basic Information**

To obtain information about a particular queue or directory from the Avstar console, type list d, followed by the name of the directory or queue.

For instance, to obtain information about the WIRES.ALL queue, type:

**list d wires.all**

Information similar to the following appears:

SRPlo-LIsUGQSXWFi sortfield purge dis mbox directory -R-----I---O-X--- TITLE P4.0 D1 - WIRES.ALL

A trait listing begins with a header line containing the letters SRPlo-LIsUGQSXWFi; each letter in the header line represents a particular database trait. That is, in the previous example, the second letter in the header line (an R) stands for the database trait Read-only.

When one of these traits is on, the letter representing that trait appears in the second line. For instance, the R in the second line of the example indicates the Read-only trait is on:

```
SRPlo-LIsUGQSXWFi sortfield purge dis mbox directory
-R-----I---Q-X--- TITLE P4.0 D1 - WIRES.ALL
```
A hyphen in the second line indicates that trait identified above it is off. For instance, the first trait in the header, an S, represents a sequentially ordered directory or queue. Because the second line has a hyphen below the Sequential trait indicator (the S) means that WIRES.ALL is alphabetically, rather than sequentially, ordered.

Another trait indicated as "on" for WIRES.ALL is the one represented by the letter I. This trait is Inverted, which means this queue displays the most recent stories at the top.

SRPlo-LIsUGQSXWFi sortfield purge dis mbox directory -R-----I---O-X--- TITLE P4.0 D1 - WIRES.ALL

Database traits are all listed and explained in Table 5-1.

#### **Getting Detailed Information**

To obtain a more detailed information about a directory or queue, add the verbose command, such as  $list d-v$  followed by the queue or directory name.

For instance, to list information about the queue called RUNDOWNS.5PM, type:

#### **list d-v rundowns.5pm**

A screen similar to the following appears:

```
SRPlo-LIsUGQSXWFi sortfield purge ap, al, as dis mbox
RUNDOWNS.5PM:
QSRP-----U-Q----- TITLE P0 A000,000,000 D1 220
     rg=castread wg=castwrite ng=-
queue form=MCS-RUNDOWN story form=MCS-RUNDOWN
```
The first letter (a  $Q$ ) in the line under the queue name indicates that RUNDOWNS.5PM is a queue.

The ap near the end of the header line stands for Abstract Printer. This trait indicates which printer your system uses to automatically print abstracts for this queue.

The al that follows ap stands for Abstract Lines. This trait controls whether or not abstracting is done, and, if it is done, how many lines of each story are printed.

## <span id="page-924-0"></span>**Changing Database Traits from the Console**

To change a database trait from the Avstar console, you must use the dbtraits command. The general format is:

```
dbtraits pathname [only][option value][+mode][...]
[-mode][...]
```
Database traits come in two types: options and modes.

• Options accept a range of values, such as setting 18 hours for a queue's purge interval.

dbtraits rundowns.5pm purge 18

• Modes are traits that are either assigned or not—that is, they are either turned on or off. A trait preceded by a + turns a mode on. A trait preceded by a - turns it off. Here's an example:

dbtraits rundowns.5pm +p

You can change several traits at the same time. For instance, the following command changes the queue to read-only status and also assigns the wires form to it:

dbtraits wires +r form wires

#### **Changing a Parent Directory Only**

Normally, when you change a directory's traits at the console, dbtraits also applies your changes to any subdirectories or queues in that folder. You can restrict your changes to the parent directory by following the directory name with the word only.

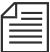

This is directly opposite to how traits are assigned using the Avstar Worksta*tion. [See "Viewing Database Traits" on page 5-13 for more information.](#page-134-0)*

For instance, to turn on the Scripts directory's Sequential trait  $(+s)$ without also turning it on for any of the Scripts subdirectories or queues, type:

```
dbtraits scripts only +s
```
# <span id="page-925-0"></span>**Database Traits Console Command Summary**

[Table G-2](#page-925-1) is a summary of Avstar database traits, (SRPlo-LIsUGQSXWFi) as seen and used in connection with the dbtraits command at the Avstar console.

<span id="page-925-1"></span>**Table G-2 Database Traits Summary**

| Name       | <b>Location in Display</b><br>SRPlo-LIsUGQSXWFi | Keyword       | Mode/Option Definition / Example                                                                                                    |
|------------|-------------------------------------------------|---------------|----------------------------------------------------------------------------------------------------|
| Sequential | S-------------------                            | $+ s \mid -s$ | Lists directories or queues in the order in<br>which they were created. (The default is<br>alphabetical.)<br>To order the RUNDOWN . 5PM sequentially:<br>dbtraits rundown.5pm +s |
|            | Read Access -R----------------                  | $+r$ -r       | Indicates whether or not stories in the queue<br>are in read-only mode.                                                                                                    |
|            |                                                 |               | To set the SHOW. 5PM. SCRIPTS queue to<br>read-only mode, type:<br>dbtraits show.5pm.scripts +r                                                                                  |
|            |                                                 |               | When this mode is turned off, users opening<br>stories have them in edit-lock mode. This is<br>the logical setting for any queue in which peo-<br>ple will be changing stories.  |
|            |                                                 |               | Turn Read Access on for queues in which peo-<br>ple are likely to read but not change the sto-<br>ries.                                                                          |
| Printable  | --P----------------                             | $+p -p$       | Indicates whether you can use the print com-<br>mand on all stories in the queue with a single<br>command.                                                                       |
|            |                                                 |               | To enable users to print all stories in the<br>SHOW. 5PM. SCRIPTS queue with a single<br>command:<br>dbtraits show.5pm.scripts +p                                                |
|            |                                                 |               | This trait does not interfere with your use of<br>the print story or print script<br>commands on individual stories in the queue.                                                |

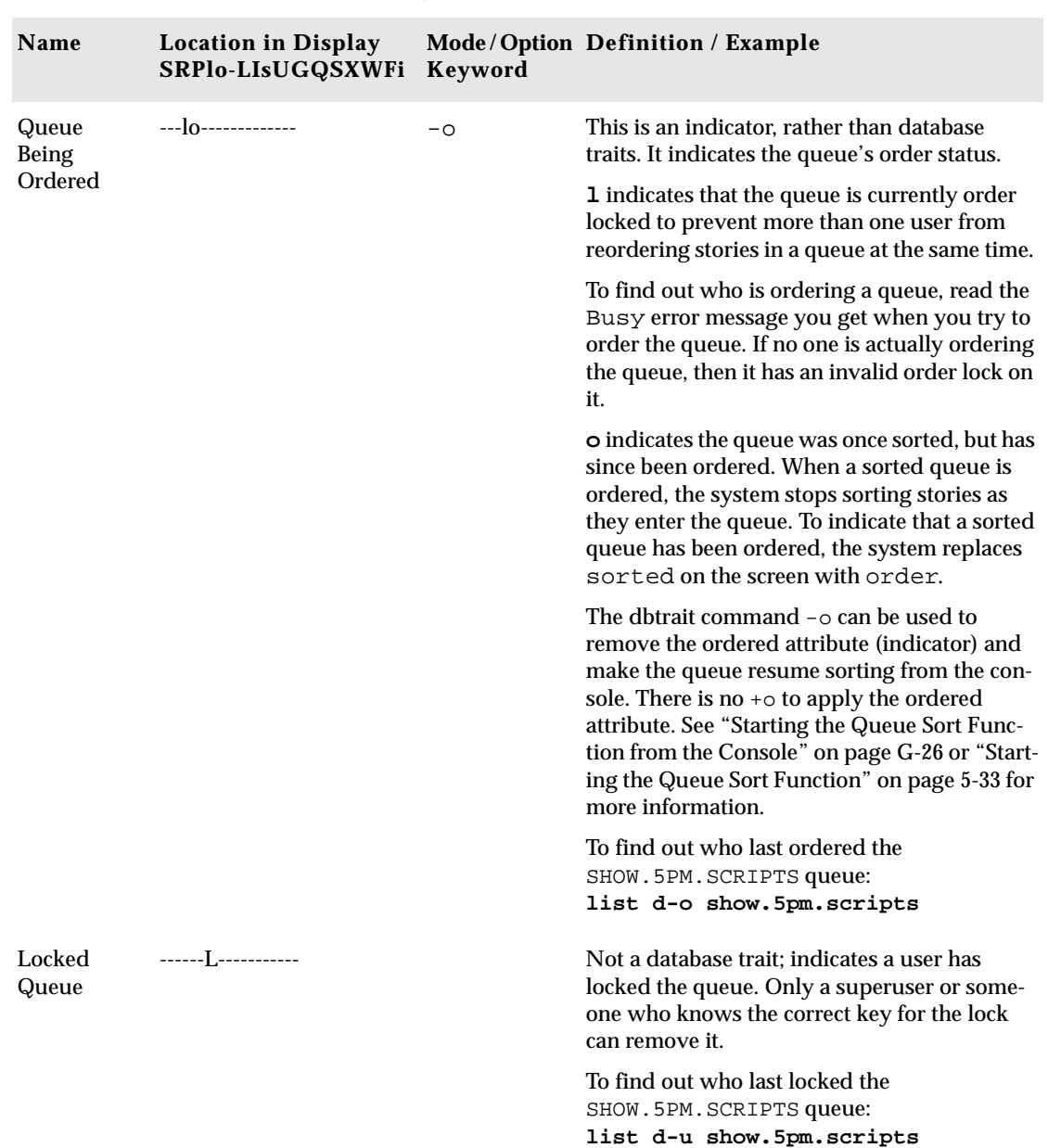

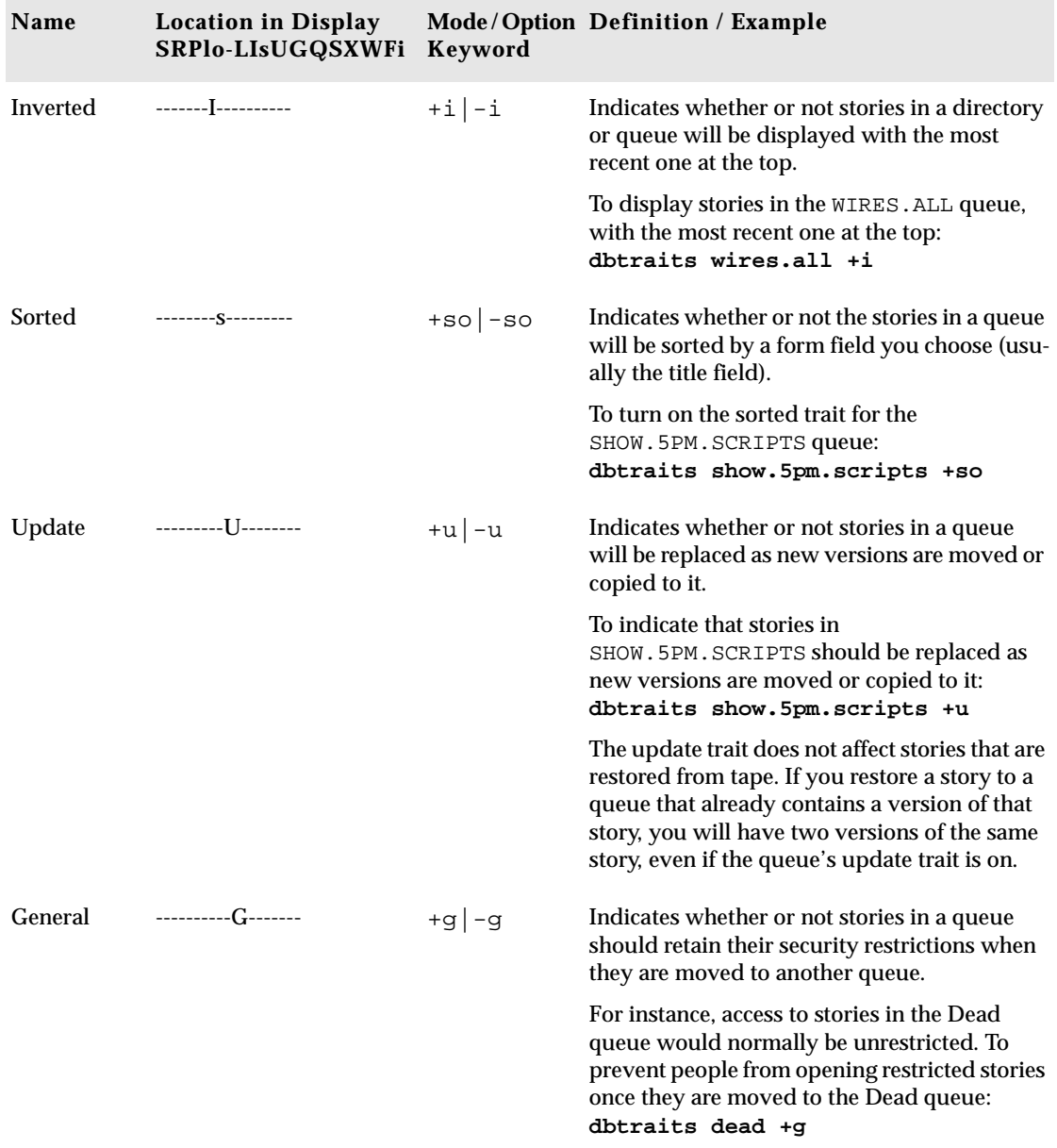

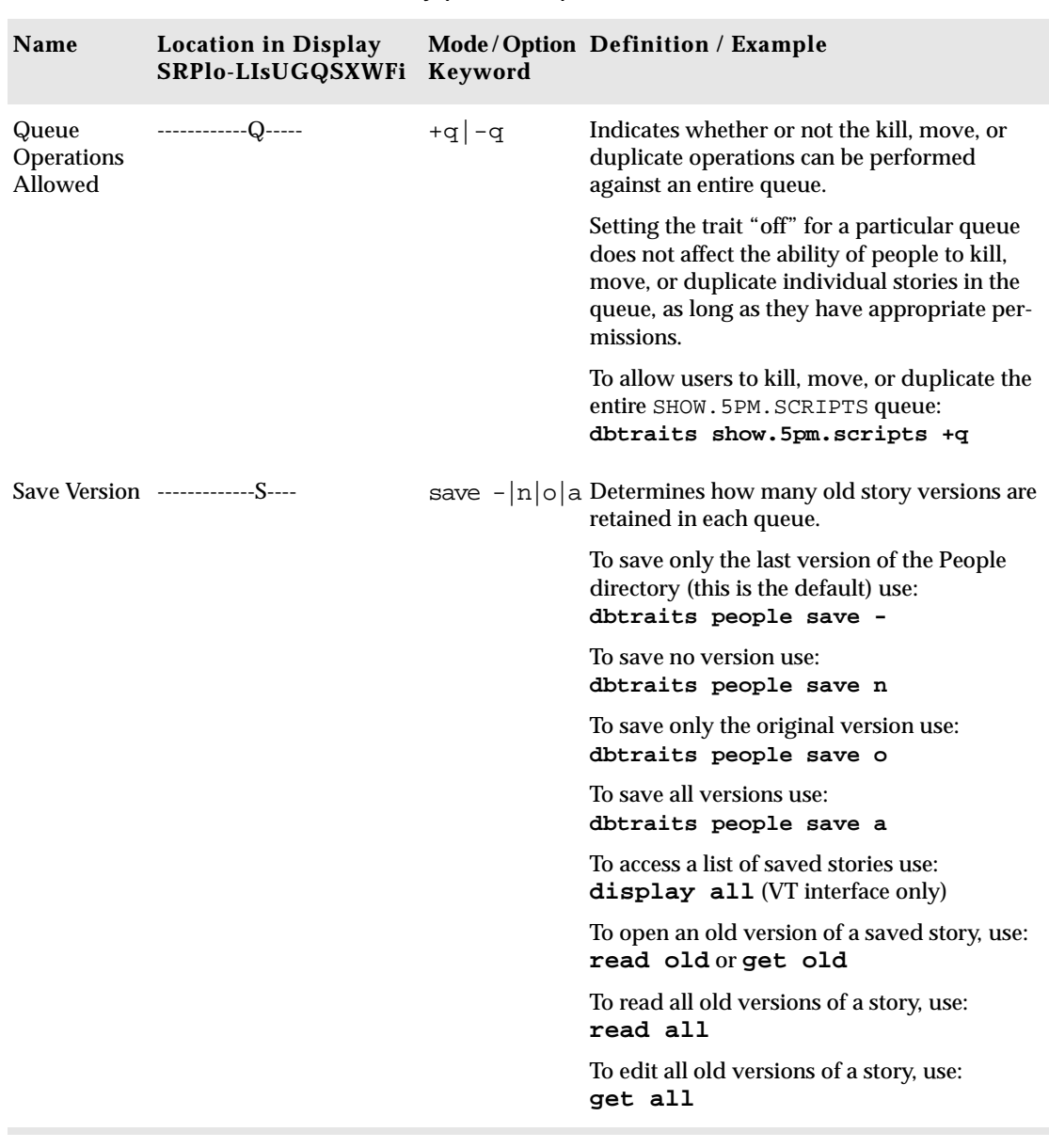

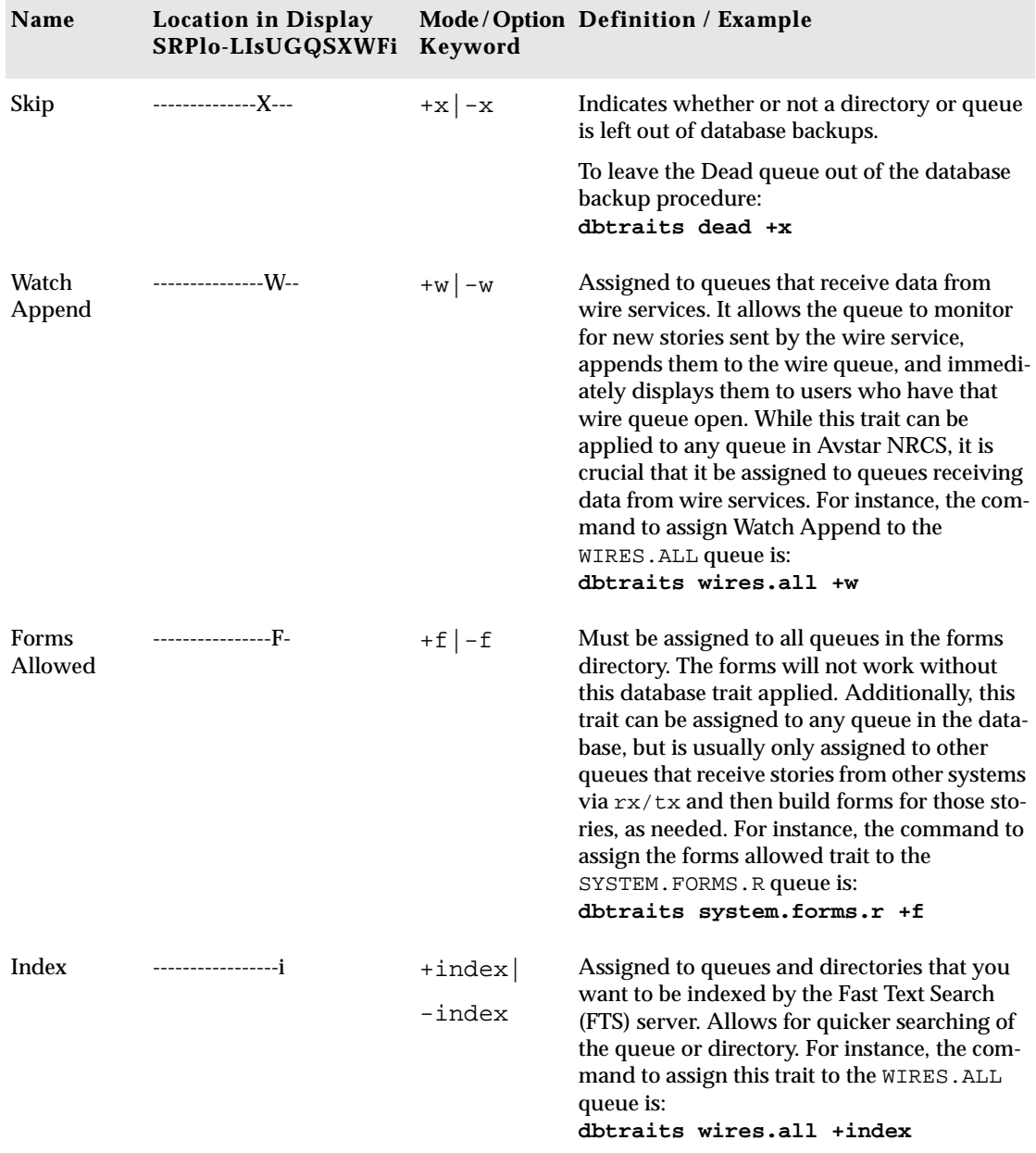

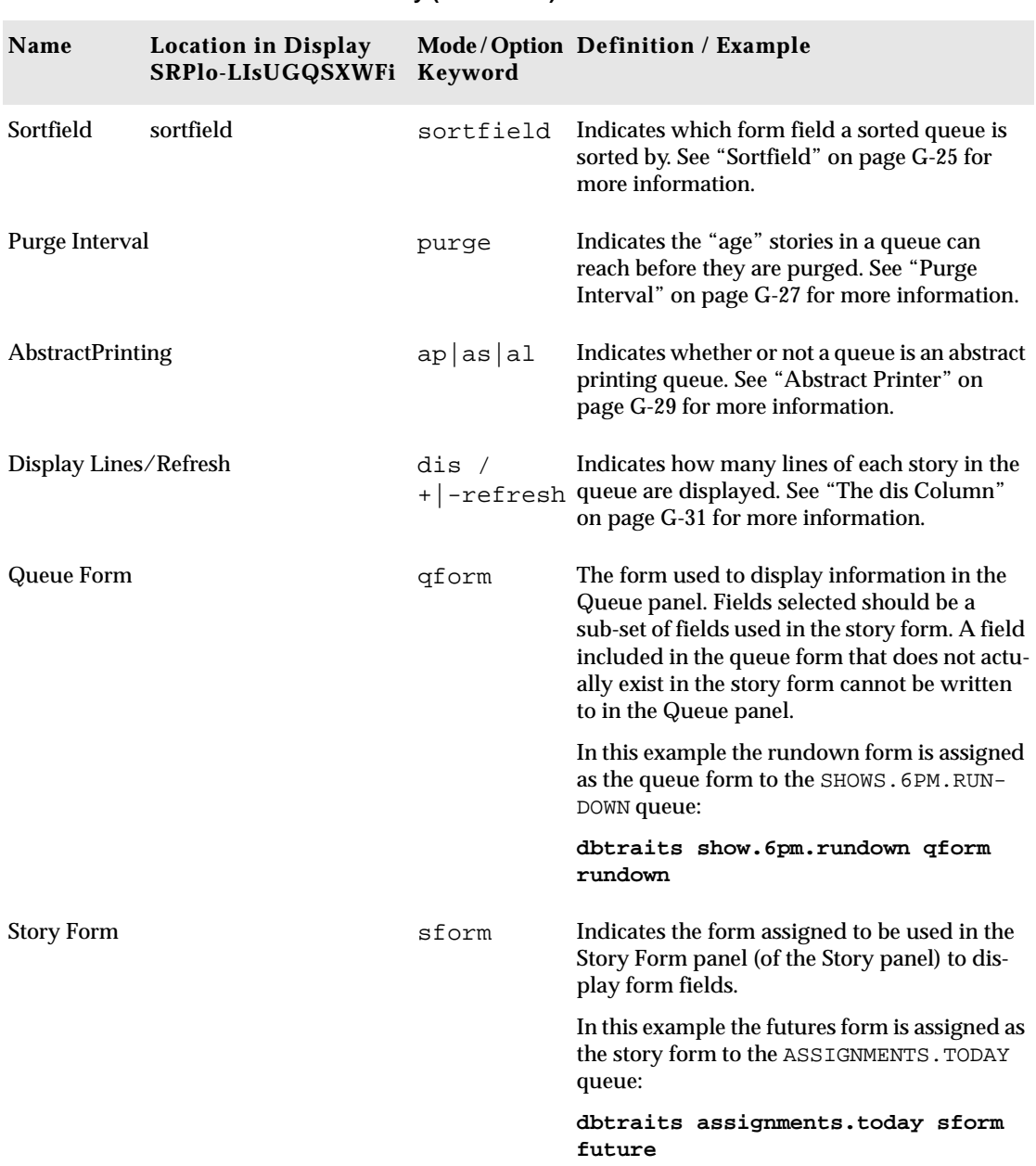

### Change Form cform Changes the story form assignment for previously existing stories within a queue, and restamps them with a new form name. The following example would change the way stories in the 6 o'clock show would appear, reassigning them to be displayed using a newly designed rundown form. Example: **dbtraits show.6pm.rundown sform rundown-new cform** For this to take effect, you need to log out and log back in again. Strip Form stripform Removes embedded form display information from stories. Forms allowed queues stamp the look of the story form into the story. Assigning a different story form to one of these queues and running changeform on the queue would not affect the look of stories with embedded forms. You would need to strip the embedded "look" out of the story so it would then appear using the form assigned to that queue. **Name Location in Display SRPlo-LIsUGQSXWFi Keyword Mode / Option Definition / Example**

#### **Table G-2 Database Traits Summary (Continued)**

Mailbox mbox mail Indicates mailbox assigned to the queue. See ["Mailbox" on page G-31 for more informa](#page-938-1)[tion.](#page-938-1) Groups wg=  $rg = ng =$  wg |  $rg$  |  $ng$  | Assigns a write, read, or notify group to queue or directory. Here are a few examples: **dbtraits show.5pm rg=castread dbtraits show.5pm wg=producers [See "Managing Group Traits at the Console"](#page-941-0)  [on page G-34 for more information.](#page-941-0) [See](#page-176-0)  ["Groups" on page 6-1 for more information.](#page-176-0)**

*G-24*

#### <span id="page-932-0"></span>**Sortfield**

The format of the sortfield information is:

SRPlo-LIsUG-QSXWF **sortfield**

Q---------------- **TITLE**

This trait shows by which form field a sorted queue is sorted. A letter representing the form field appears in this position in the trait listing. A hyphen (-) here means that no sort field has been set. The system automatically uses the title field as the sort field.

This trait also determines which form field the computer searches during fast finds. In addition, the cursor is placed on this form field when a user displays stories in a queue.

Do not confuse this trait with the sorted queue trait, which determines whether the queue is sorted at all.

#### **Changing a Queue's Sort Field**

Perform this procedure at a time of low system usage, because the dbsort command can impair system performance while it is running.

To change a queue's sort field from the console, do the following:

1. Make sure no users are in the queue.

Changing a queue's sort field does not affect what is seen by users already in the queue. If they try to use a displayed out-of-date sort field, it could cause confusion.

2. Use dbtraits to set the queue's sort field.

**dbtraits <queue name> sortfield <field name>**

If the queue is not already sorted, include +so at the end of the command to turn on its sorted trait.

For instance:

**dbtraits rundowns.5pm sortfield page-number +so**

Turn on the sorted option (**+so**) before allowing users to re-enter the queue.

3. Type **dbsort** to make stories in the queue adopt the new sort field.

**dbsort -v <queue name>**

- 4. To view the sortfield, type **list q**.
- 5. To make stories in the RUNDOWNS.5PM queue adopt the new sort field, type:

**dbsort -v rundowns.5pm**

A display similar to the following appears:

```
verifying: RUNDOWNS.5PM
quick index [noon avstar harris] will be [xxx ] for 9283
...
```
6. Type dbsort again to sort stories.

**dbsort rundowns.5pm**

Users can now re-enter the queue, and stories in it are sorted by page number. When users do a fast search, your system searches on whatever form field has been set as the queue's sort field. Unless you have changed the sort field, this is almost always the title field.

When the user is in a queue looking at a number of stories, if the sort field is on line two of the form, the cursor is placed on the sort field instead of in the title field. If neither the title field nor the sort field appear on line two of the form, the cursor is placed in column one of line two of the form.

#### <span id="page-933-0"></span>**Starting the Queue Sort Function from the Console**

You can use the Avstar console to restore a ordered queue to its original sorted state and restart sorting in one of two ways:

- Use the dbsort command
- Use the dbtraits  $-\circ$  command

To restart sorting at a queue using the dbsort command, do the following:

1. Type the dbsort command and the queue name you want to sort. For instance:

**dbsort rundowns.5pm**

2. Press Enter. Something similar to the following will appear:

Sorting: <RUNDOWNS.5PM>

*If the queue has a write group assigned to it, you must be a console superuser to use* dbsort*. Otherwise, you will see something like this:* RUNDOWNS.5PM Write group producers NOT sorted.

> To restart sorting at a queue using the dbtraits -o command, do the following:

1. Type the dbtraits command, the queue name you want to sort, and -o. For instance:

**dbtraits rundowns.5pm -o**

2. Press Enter.

Either of these commands turn off the ordered attribute, allowing the queue to resume sorting, as indicated by the sort trait.

#### <span id="page-934-0"></span>**Purge Interval**

The format of the purge information is:

**purge** ap, al, as dis temp mbox

P3.0 A000,000,000 D7 T0 -

The purge column in the list d output displays the directory or queue's purge interval, preceded by P. The purge interval determines how old stories in a queue can get before they are purged. Every hour, your system removes any stories older than their queue's purge interval and places these stories in the Dead queue. This process frees up space in your database for new stories.

You can set a purge interval as days or hours, or a combination of both. You distinguish between hours and days by using a decimal point.

To enter hours, type the number of hours, such as 24.

To enter the purge interval in days and hours, type the number of days, a period, and the number of hours, such as 2.12.

To set the purge interval in days, type the number of days followed by a period (for instance, 90 .). A purge interval of zero means the queue is never purged.

To set a queue's purge interval, use:

dbtraits <queue name> purge <purge interval value>

For instance, to give all queues in the Wires directory a purge interval of two days, type:

**dbtraits wires purge 2.**

To list all queues in the database with a purge interval, use:

list purge=<purge interval> d

To list all queues in a directory with a purge interval, use:

list purge=<purge interval> d [<directory name>]

#### **Abstract Printing**

This group of traits controls whether or not a queue is an abstract printing queue. When a story is added to or modified in an abstract printing queue, the system automatically prints a portion of the story. Using these traits, you can control how much of each story is printed and the print style used to print the story.

Abstract printing is controlled by three traits: abstract printer, abstract lines, and abstract style.
To list a queue's abstract printing traits, type **list d-a** followed by the queue name. For instance, to list the abstract traits of WIRES.STATE, type:

## **list d-a wires.state**

A display similar to the following appears:

```
 SRPlo-LIsUG-QSX s ap, al, as dis temp directory
D--P---------Q-- - A001,005,008 D7 T0 WIRES.STATE
```
The three abstract printing traits appear toward the middle of the listing under the headings ap, al, and as.

## **Abstract Printer**

The abstract printer trait indicates which printer your system uses to automatically print abstracts for this queue. To select a printer, set this trait to the printer number you want to use. (This is the same number you would use to select that printer in a print command.) Use this form of dbtraits:

```
dbtraits <queue name> ap <printer number>
```
For instance, to set WIRES.STATE to print abstracts on printer 1, type:

#### **dbtraits wires.state ap 1**

The format of the abstract printer information is:

purge **ap**, al, as dis temp mbox P3.0 A000,000,000 D7 T0 -

To list all queues in the database that have a particular abstract printer value, use:

```
list ap=<printer number> d
```
### **Abstract Lines**

The abstract lines trait controls whether or not abstracting is done and, if it is done, how many lines of each story are printed.

Both ap and al must be non-zero for abstract printing to be enabled.

To set this trait, use:

dbtraits <queue name> al <abstract lines value> For instance, to set WIRES.STATE to print 10-line abstracts, type: **dbtraits wires.states al 10**

If you do not want the queue to be an abstract printing queue, set this trait to zero. Otherwise, set this trait to the number of lines you want printed for each story. You can select a number of lines between 1 and 125. A value of 126 prints the entire story in script form. Setting abstract lines to 127 prints the entire story in story form.

Zero is the default value for this trait, which means the queue is not set up to print abstracts.

The format of the abstract lines information is:

purge ap, **al**, as dis temp mbox P3.0 A000,000,000 D7 T0 -

## <span id="page-937-0"></span>**Abstract Style**

The abstract style trait indicates the print style your system uses when it prints an abstract from this queue. To choose a style, set this trait to the number representing the style you want. To list all queues in the database that have a particular abstract style value, use:

list as=<style number> d

To set this trait, use:

dbtraits <queue name> as <abstract style value>

For instance, to set WIRES. STATE to print abstracts with style 3, type:

#### **dbtraits wires.states as 3**

You can select any style defined in SYSTEM. STYLES.

The format of the abstract style information is:

purge ap, al, **as** dis temp mbox

P3.0 A000,000,000 D7 T0

*G-31*

## **Mailbox**

If a mailbox is assigned to a queue, the number representing that mailbox appears in the mbox column of the list d display.

The format of the mailbox information is:

purge ap, al, as dis temp **mbox** P3.0 A000,000,000 D7 T0

To list all queues in the database with a particular mailbox, use:

<span id="page-938-0"></span>list mail=<mailbox number> d

To assign a mailbox to a queue, use:

dbtraits <queue name> mail <mailbox number> | <reserved mailbox name>

For instance to assign mailbox 103 to the queue WIRES.KEYWORDS.HOCKEY, type:

**dbtraits wires.keywords.hockey mail 103**

## **The dis Column**

The dis column of the list d output represents two traits in one column: the preview lines trait (formerly known as display lines) and the refresh trait.

The format of the preview lines information at the console is:

purge ap, al, as **dis** temp mbox P3.0 A000,000,000 D7 T0

The preview lines trait applies to lines previewed in the Queue panel of the Avstar Workstation as well as VT terminals. To see an example of preview lines at the workstation, see ["Preview Lines" on page 4-17](#page-100-0). The value of a queue's preview lines trait controls how many lines of each story in the queue are displayed. The number in the dis column indicates the preview lines setting. You can have a queue display as few as one line of each story or as many as 23 lines.

The second trait, refresh, is also listed under dis. Refresh controls whether the system automatically updates your screen if you view a queue someone else is changing. If the number under dis begins with a D, the queue is not refreshed automatically; if it begins with an R, it is refreshed automatically.

## <span id="page-939-0"></span>**Preview Lines**

To change the value of a queue's preview lines trait, use:

dbtraits <queue name> dis <number of lines>

Because screens can display a maximum of 23 lines of a story at a time, that is the maximum value you can use for this trait. The minimum value is 1.

<span id="page-939-1"></span>For instance, to give SHOW.RUNDOWNS a one-line display, type:

### **dbtraits show.rundown dis 1**

SHOW.RUNDOWNS now has a one-line-per-story display. The graphic below shows how this may appear on a VT.

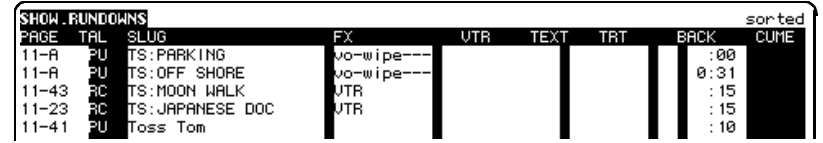

In a one-line display, the first line on the screen is the top line of the form assigned to that queue. The next 22 lines in the queue display the second line of each story's form. Queues that display more than one line per story begin with the top line of each story's form.

Choosing a value for a queue's display lines trait depends on which is more important: displaying as many stories as possible at one time, or showing a large portion of each story.

For instance, in a rundown queue it is important to display as many stories on the screen at a time as possible, so the display lines trait is usually set to one line per story.

In queues where people often browse (such as those in the Wires directory), display a small part of each story. Here is an example of the WIRES.STATE queue displaying three stories on a VT screen simultaneously:

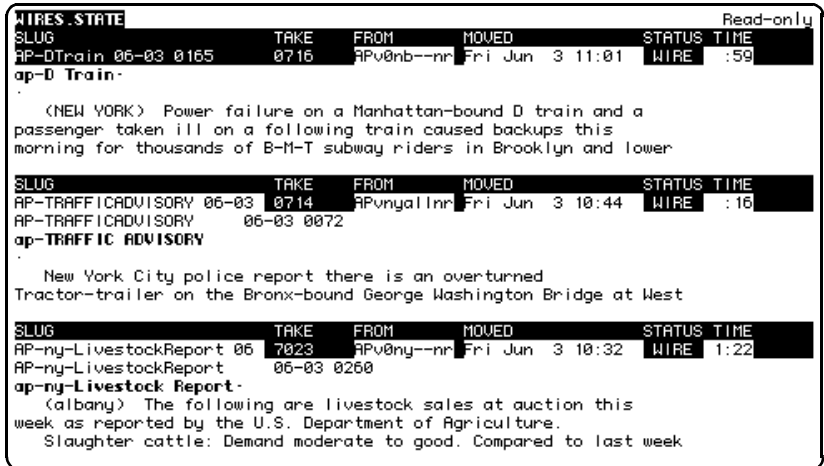

As in the previous example, stories in a queue display are usually separated by a blank line. The only exception is queues that display one line per story, such as rundown queues. Stories in these queues are not separated from each other.

Type the display command to temporarily change the number of lines displayed per story for a queue you are viewing. This change applies only to a single user's workstation and lasts only while the queue is being viewed.

## **Refresh**

To set the queue refresh trait at the console, use:

dbtraits <queue name> [+refresh | -refresh]

To turn on this trait for a queue, use +refresh; to turn it off, use -refresh. For instance, to turn on the refresh trait in RUNDOWNS.5PM, type:

**dbtraits rundowns.5pm +refresh**

Queues with refresh turned on display R in the preview lines column of list d output.

Use this trait only on important queues, like rundowns, that more than one person may modify simultaneously. This allows everyone working on that rundown to immediately see changes made by others.

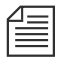

<span id="page-941-1"></span><span id="page-941-0"></span>To automatically refresh a queue, your system must spend a long time moni-<br> **EXECUTE:** the university conditions where you recove are viewing that guara Lising the university *toring workstations where users are viewing that queue. Using the refresh option on too many queues simultaneously greatly increases the amount of work your system has to do and may severely degrade its overall performance.* 

## **Managing Group Traits at the Console**

### **Groups**

There are three primary group traits used to apply groups to queues and directories in the database: Read, Write, and Notify.

The list d-v console command lists each queue's assigned read, write, and notification groups. These groups restrict who can read or write stories in the queue and indicate who is notified when stories change in it. Each group is explained individually in the following sections.

To list group information for a queue at the console, use:

list d-g <queue name>

To list all queues in the database with a particular group assigned as their read, write, or notification group at the console, use:

list rwng=<group name> d

#### **Read Group**

To set a queue's read group, use: dbtraits <queue name> rg <group name> For instance, to assign a read group of producers to the queue SHOW.5PM, type:

#### **dbtraits show.5pm rg producers**

To list all queues in the database with a particular group assigned as their read group, use:

list rg=<group name> d

## **Write Group**

To set a queue's write group, use:

dbtraits <queue name> wg <group name>

For instance, to assign a write group of producers to the queue SHOW.5PM, type:

## **dbtraits show.5pm wg producers**

To list all queues in the database with a particular group assigned as their write group, use:

list wg=<group name> d

To list all queues in the database with a particular group assigned as their read or write group, use:

list rwg=<group name> d

## **Notify Group**

To set a queue's notification group, use:

dbtraits <queue name> ng <group name>

For instance, to assign a notification group of producers to the queue WIRES.WAR, type:

### **dbtraits wires.war ng producers**

To list all queues in the database that have a particular group assigned as their notification group, use:

list ng=<group name> d

## **Restricting Access Using Read and Write Limitations**

In addition to restricting access to various queues, you can use group access and usage restrictions to hide queues or directories by placing a strict read restriction on them.

For instance, the System directory is usually restricted so that only superusers can write stories there. You can hide this directory so it does not appear in the main directory for normal users. Set its read group to a group with no users, such as sysop. (Because system administrators can read everything in the database, they can see the directory.)

To set the System directory's read group to sysop at the Avstar console, do the following:

- 1. Become a console superuser so that the prompt appears like this: AVSTAR-A#
- 2. Type:

AVSTAR-A# **dbtraits system rg sysop**

3. To apply changes you made to stories already in the directory, remain a console superuser and type:

AVSTAR-A# **gtraits changegroup system**

A message similar to the following appears:

SYSTEM.CABLES 5 out of 5 changed SYSTEM.WIRES 4 out of 4 changed

Now, only system administrators, logged in with an superuser account, can see the System directory on their screens.

You may also have a queue to which you want people to move or duplicate stories, but that you do not want anyone to read or go to. An example of this would be a confidential suggestions queue to which people would move stories containing suggestions. Once placed in this queue, suggestions would be visible only to those authorized or to superusers.

For instance, to set the read group of the Suggestions queue to mngmt, as a console superuser, type:

AVSTAR-A# **dbtraits suggestions rg mngmt**

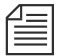

n *All users you want to allow the capability to send suggestions need to have write access to the queue.*

To make changes take effect on stories already in the Suggestions queue, remain a console superuser and type:

AVSTAR-A# **gtraits changegroup suggestions**

Unless you are a member of the mngmt group, you cannot see this queue in the Directory panel or open this queue. You can copy or move stories containing suggestions to this queue.

## **Removing Directory or Queue Restrictions**

To remove a directory or queue's read or write restrictions at the Avstar console, you first must become a console superuser—that is, the prompt should appear with a number sign (#) not a colon (:). To remove a restriction, type **dbtraits** followed by the name of the directory or queue you want to change, then **rg**, **wg**, **ng**, and a dash (**-**).

For instance, to remove both the read and write restrictions from the Phonelists queue, do the following:

1. As a console superuser, type:

AVSTAR # **dbtraits phonelists rg - wg -**

2. To apply these read and write group changes to stories already in the Phonelists queue, as a superuser, type:

AVSTAR # **gtraits changegroup phonelists**

Now, anyone can read and write stories in the Phonelists queue.

## *G-38*

# *Glossary*

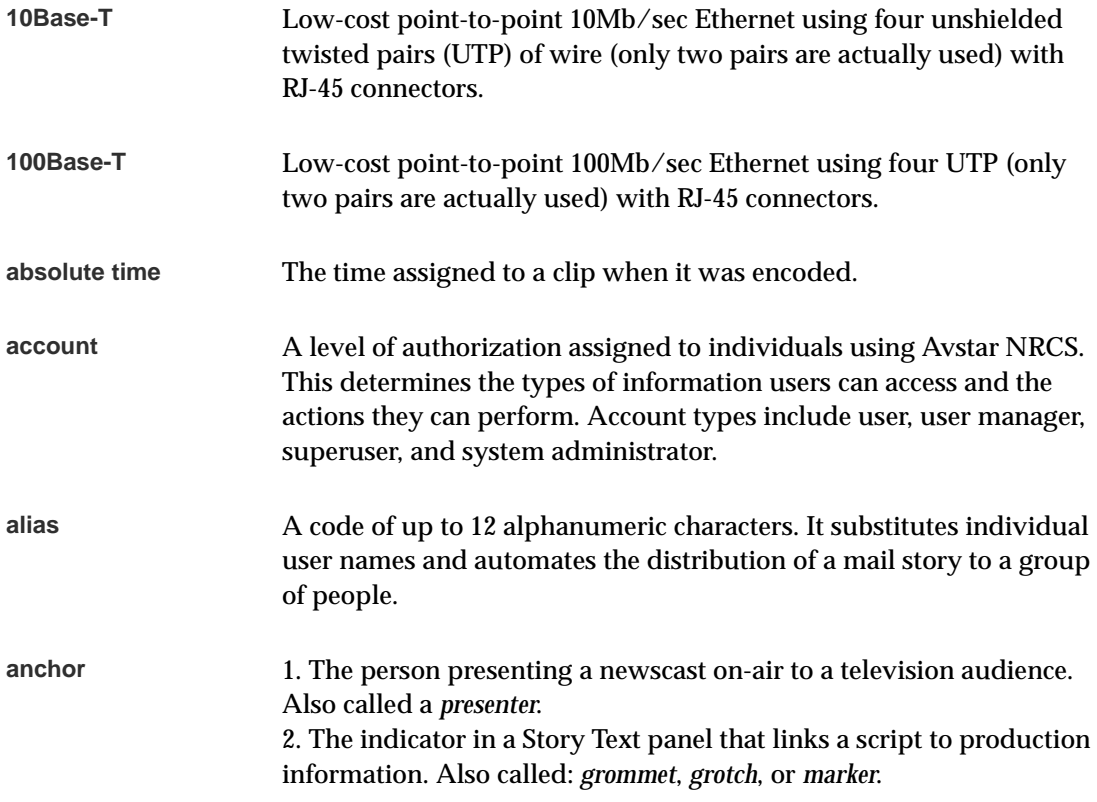

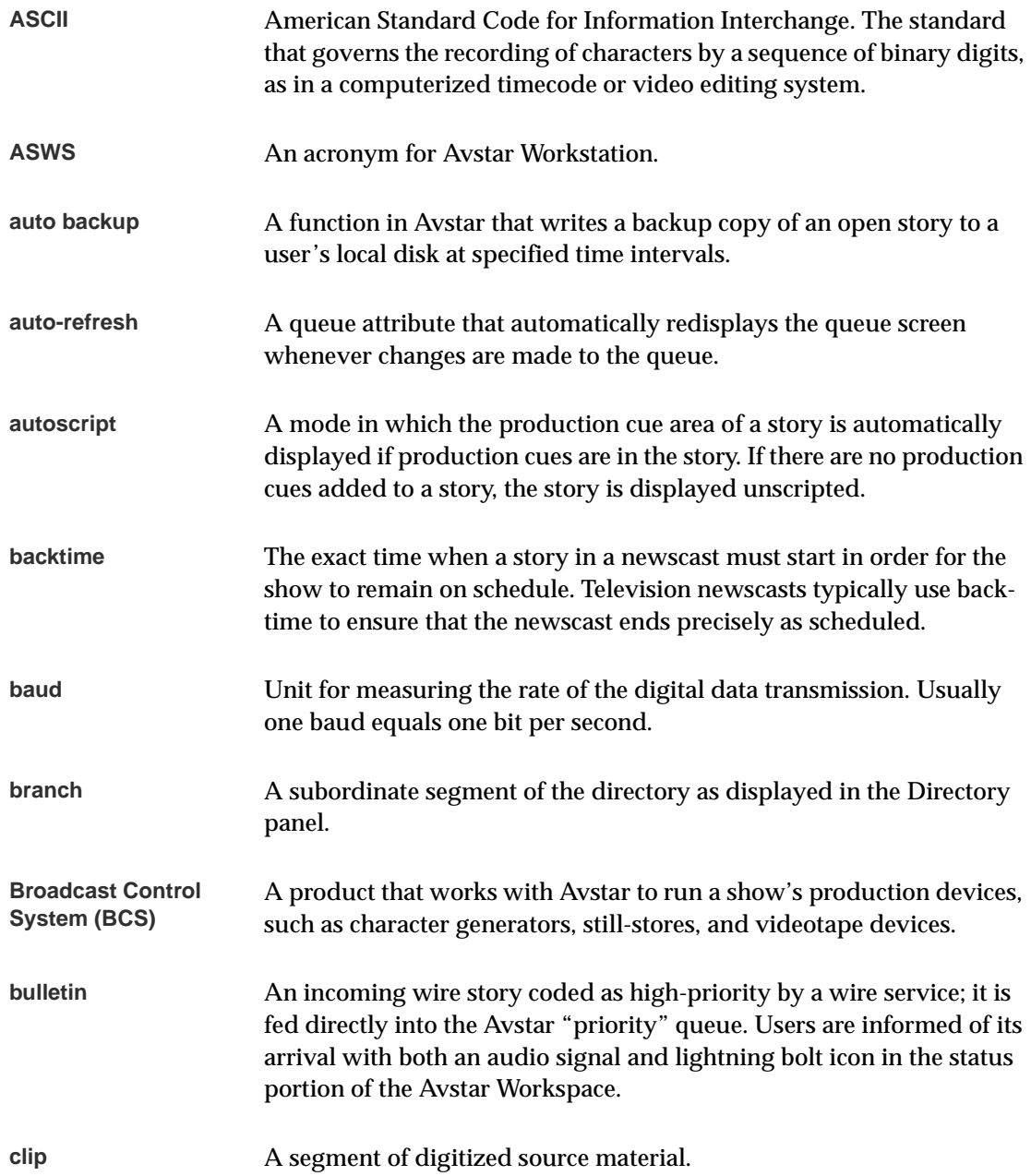

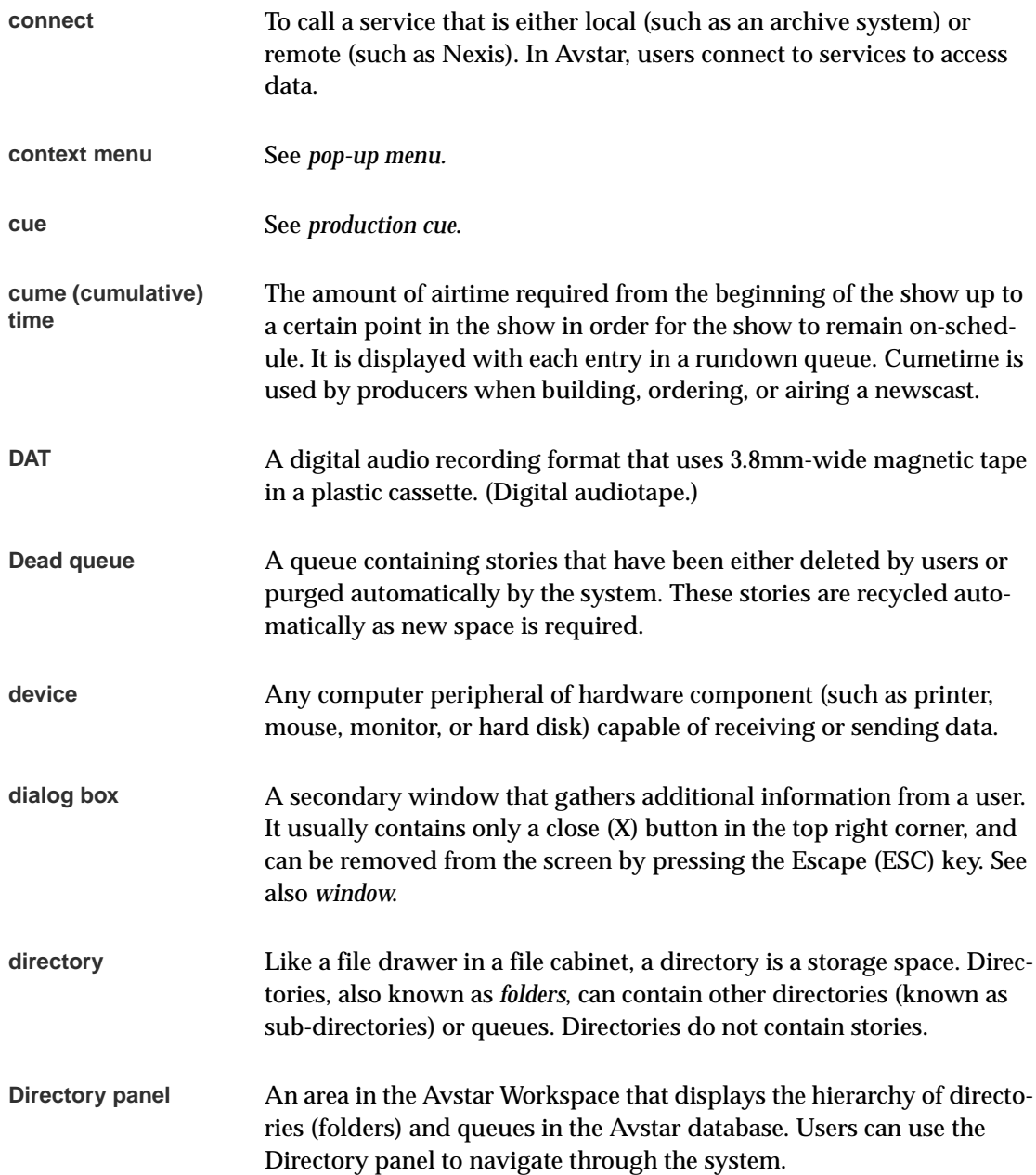

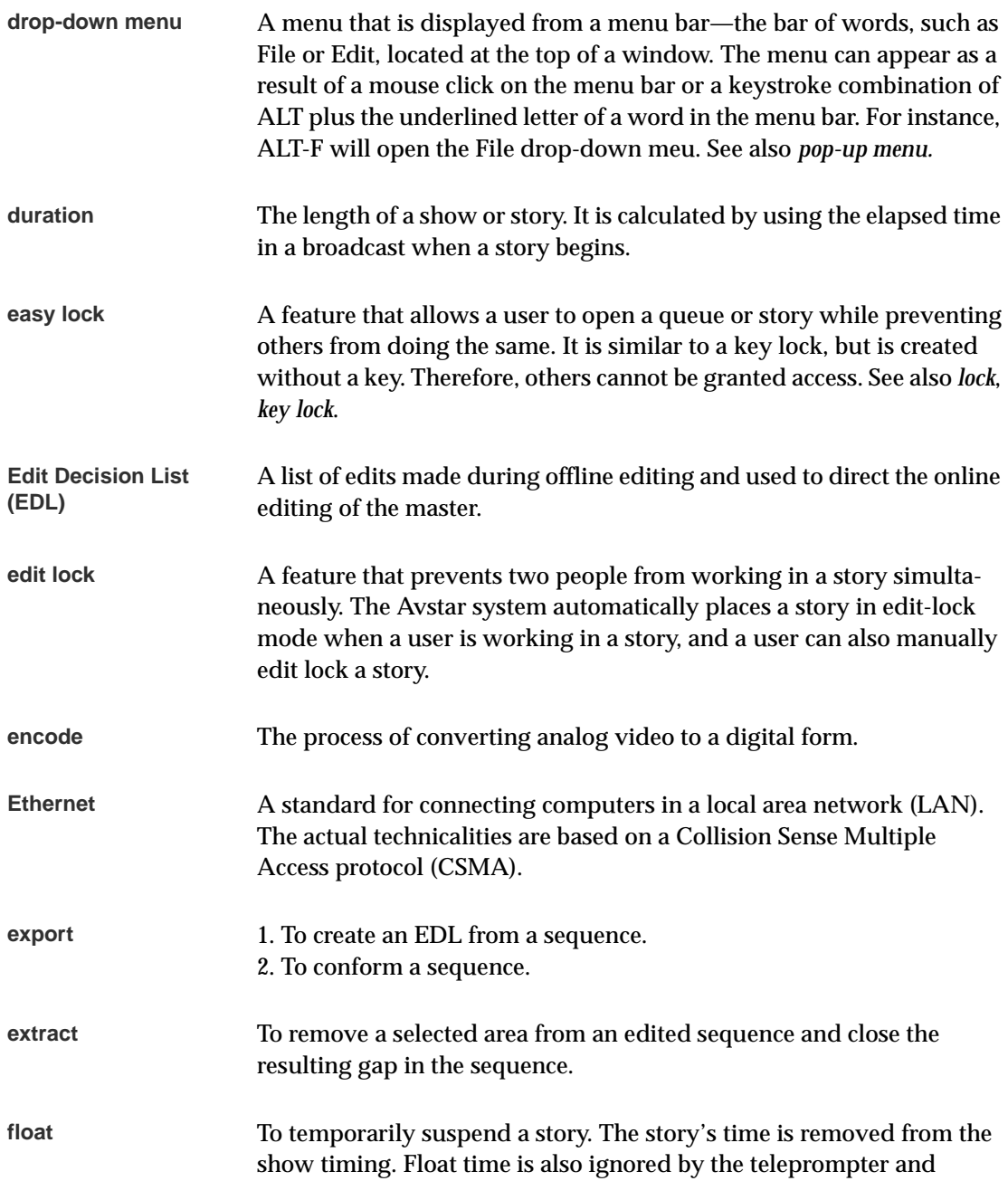

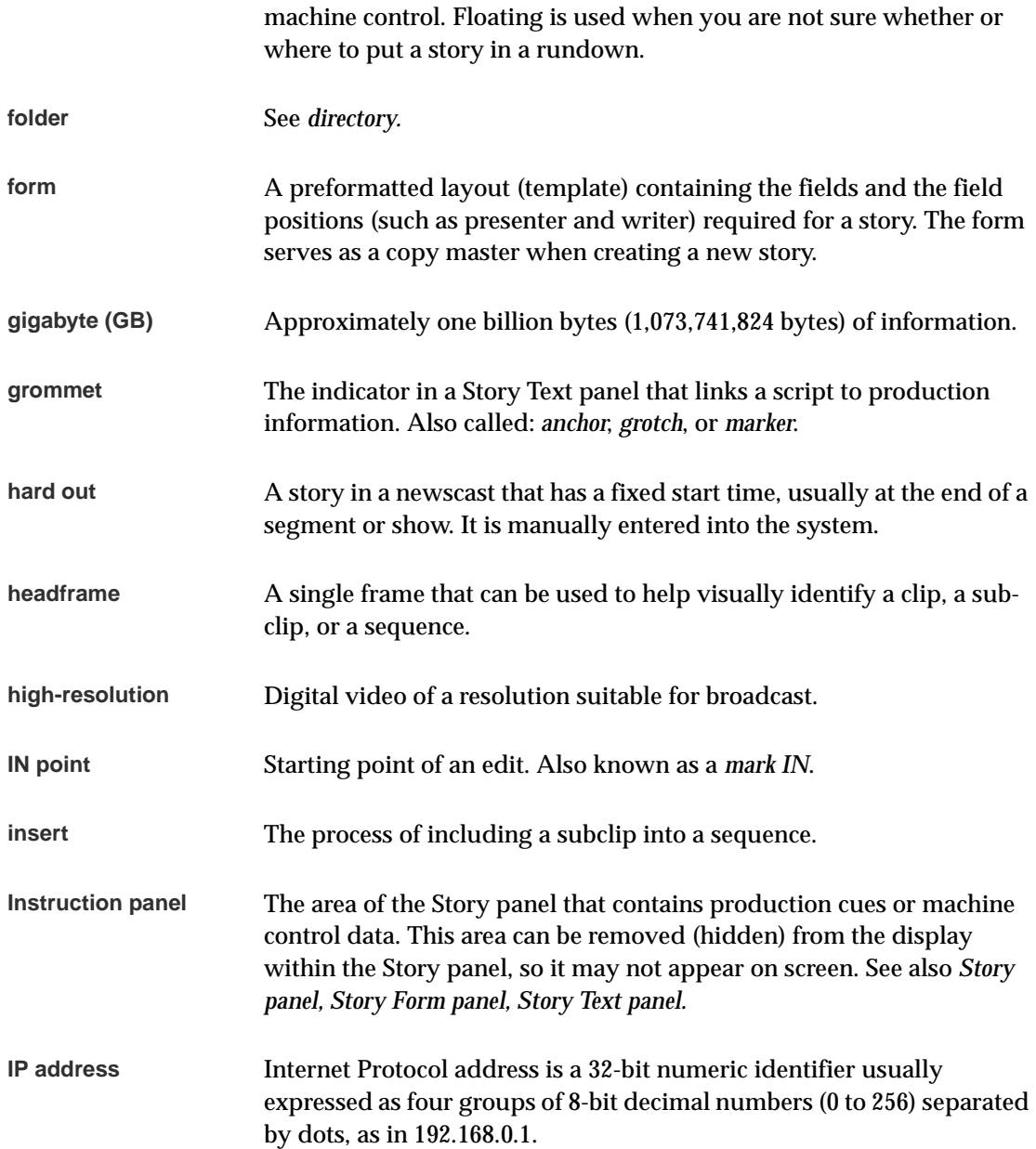

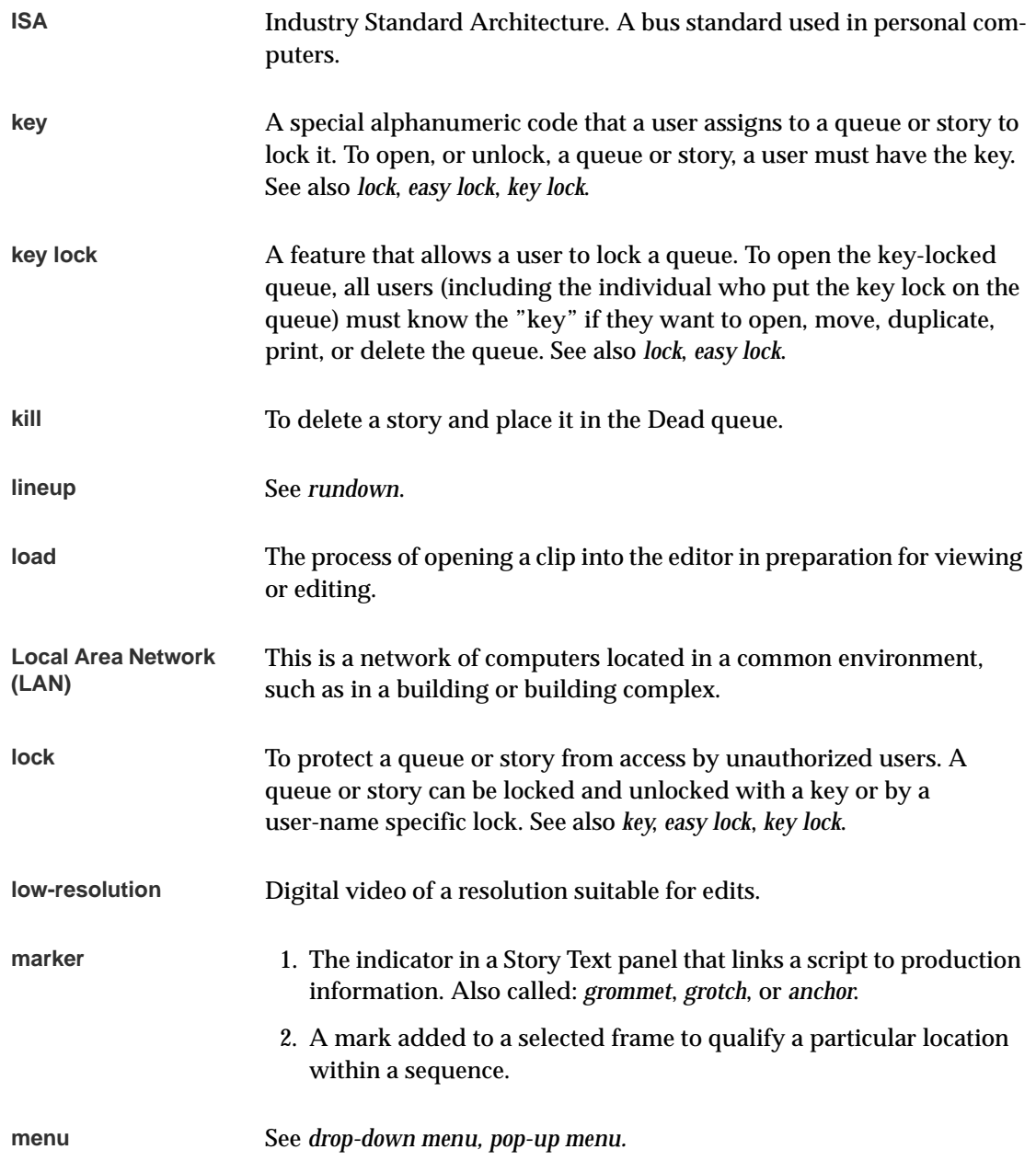

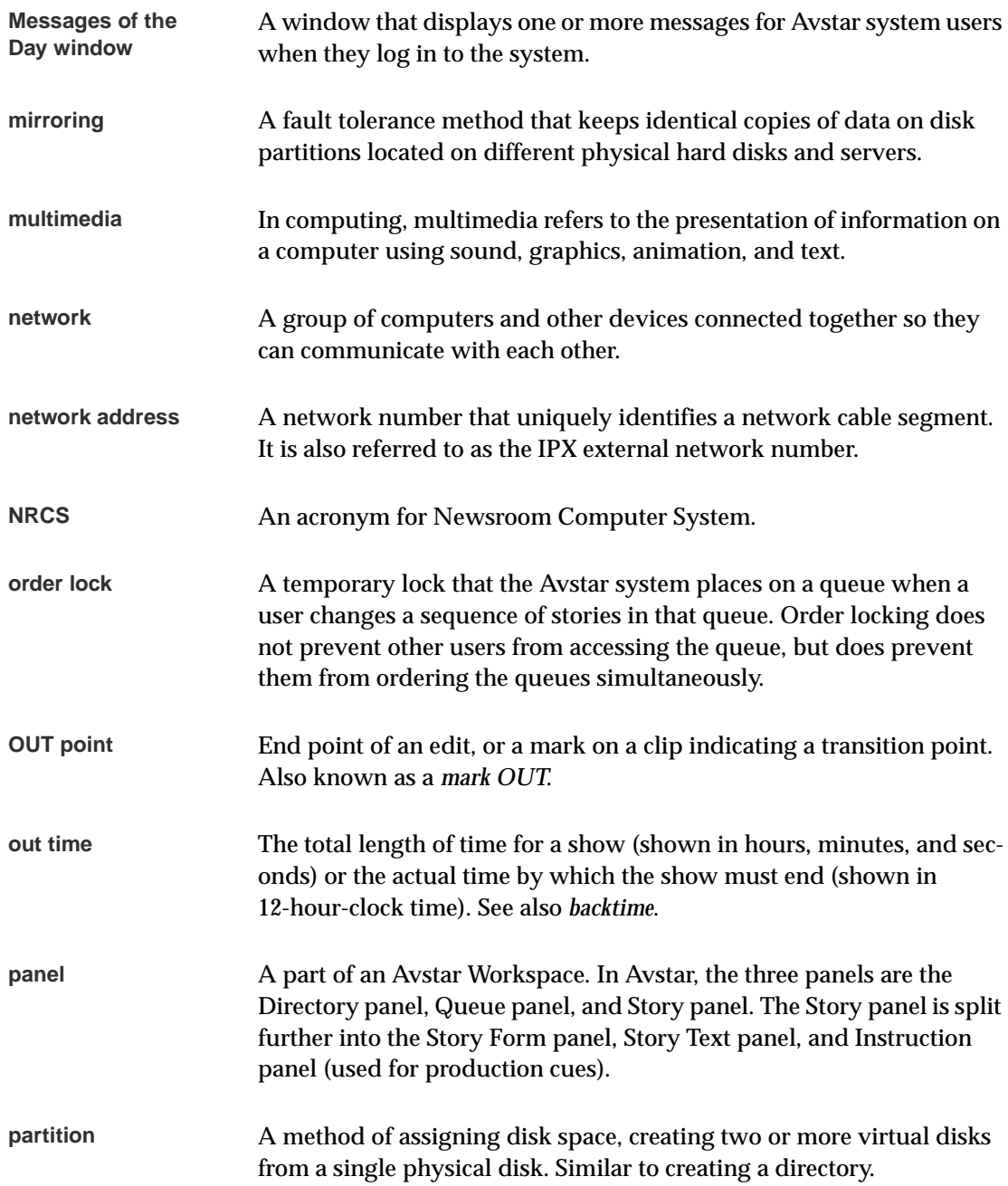

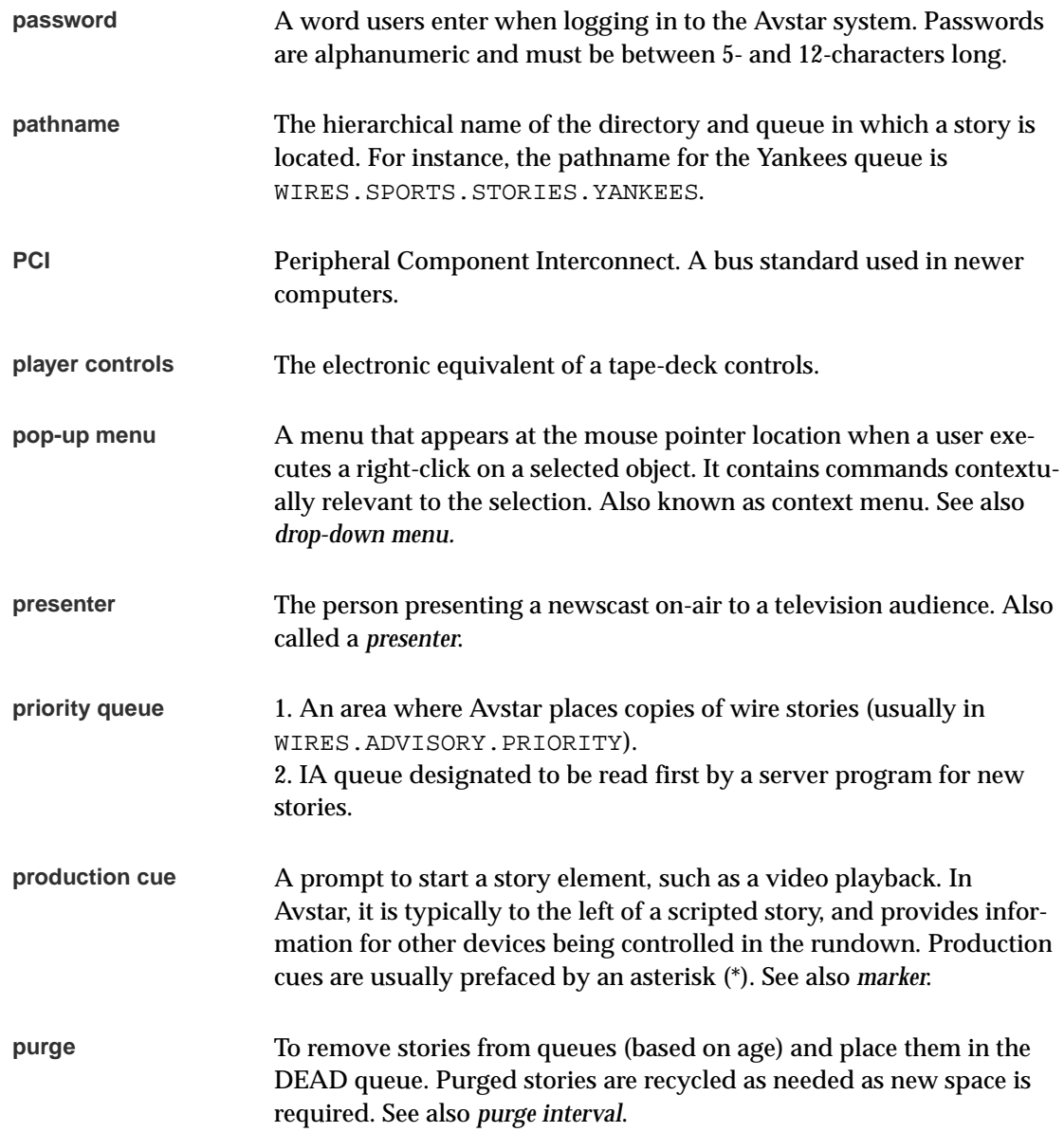

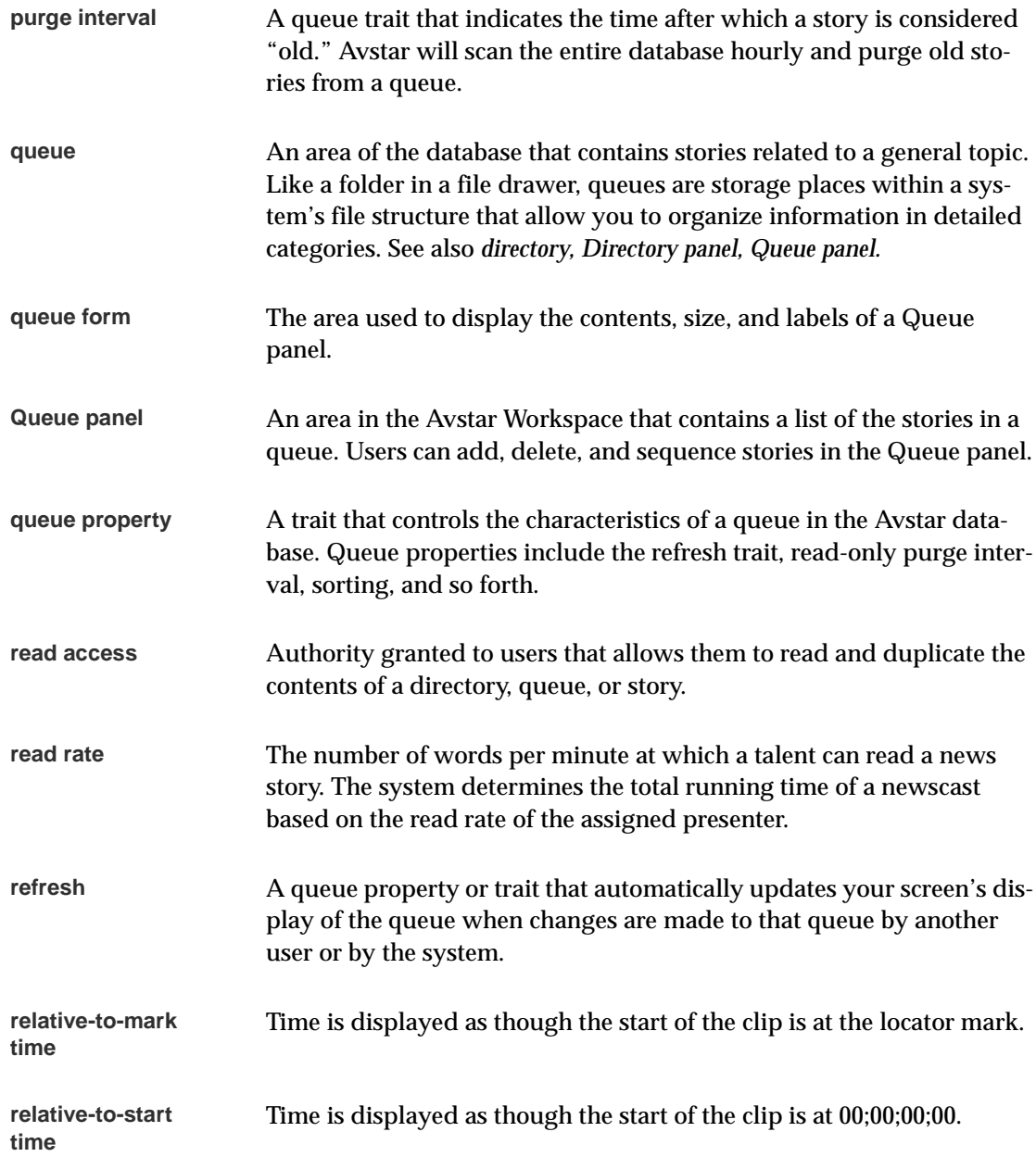

*Glossary-10*

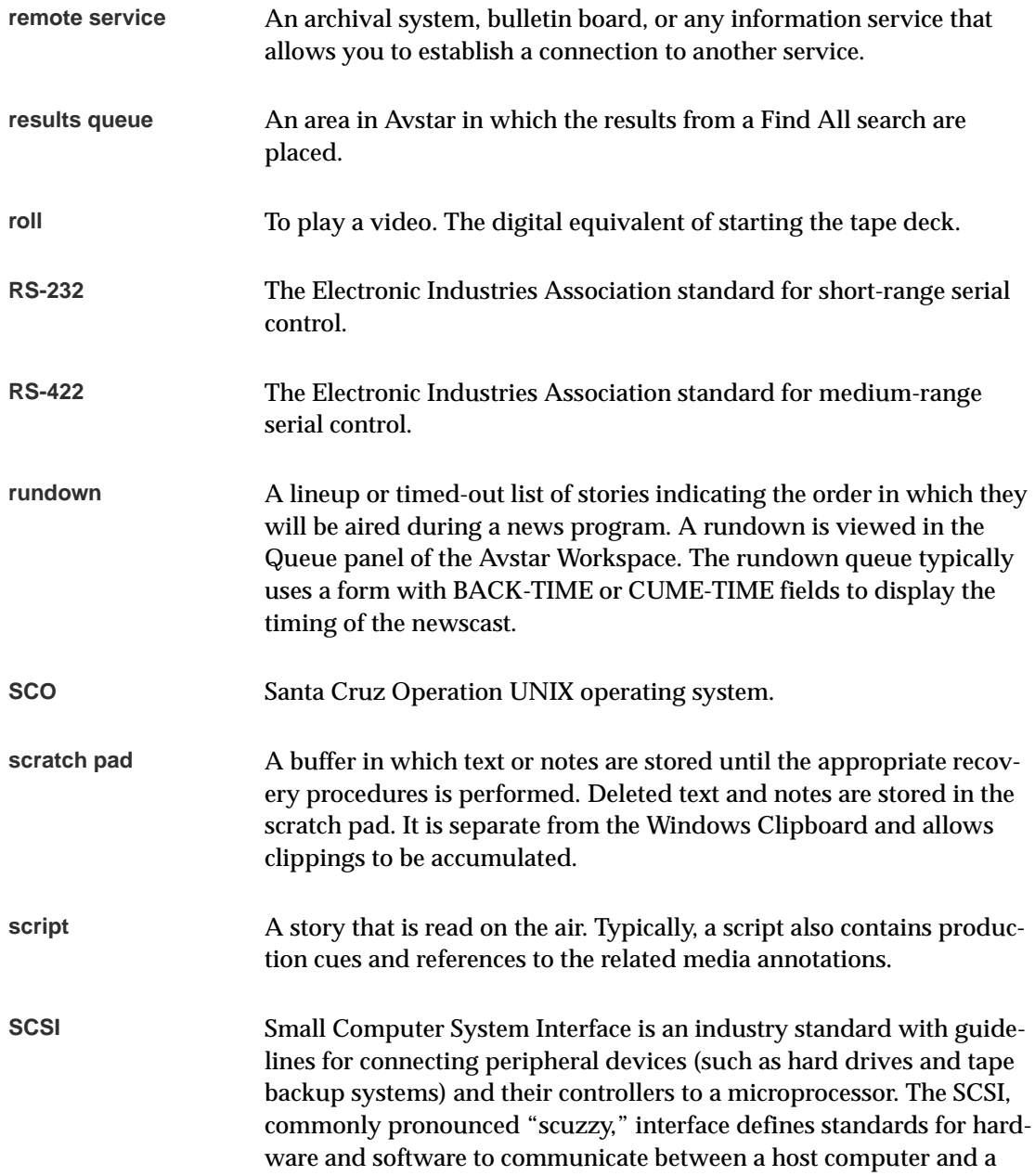

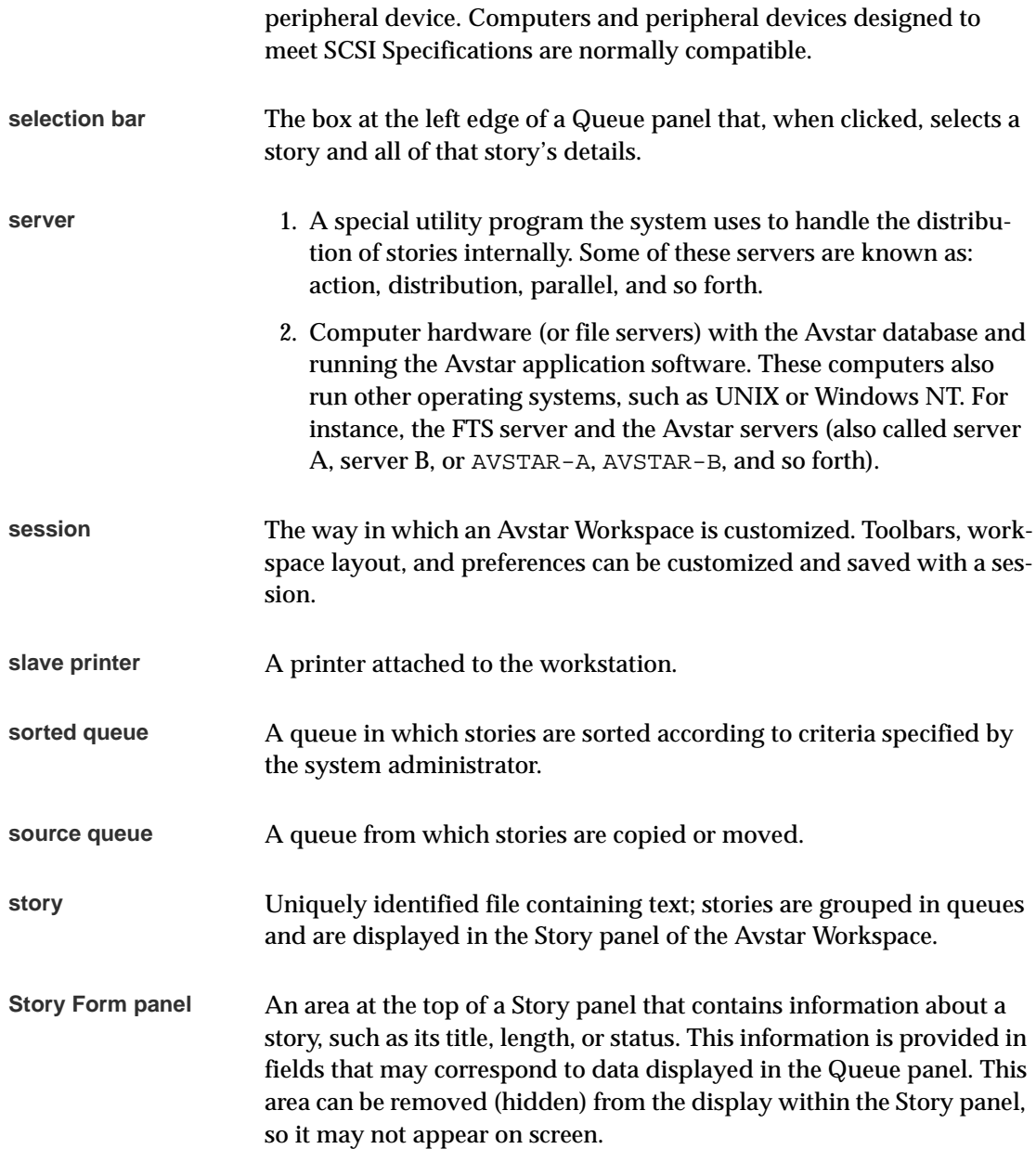

*Glossary-12*

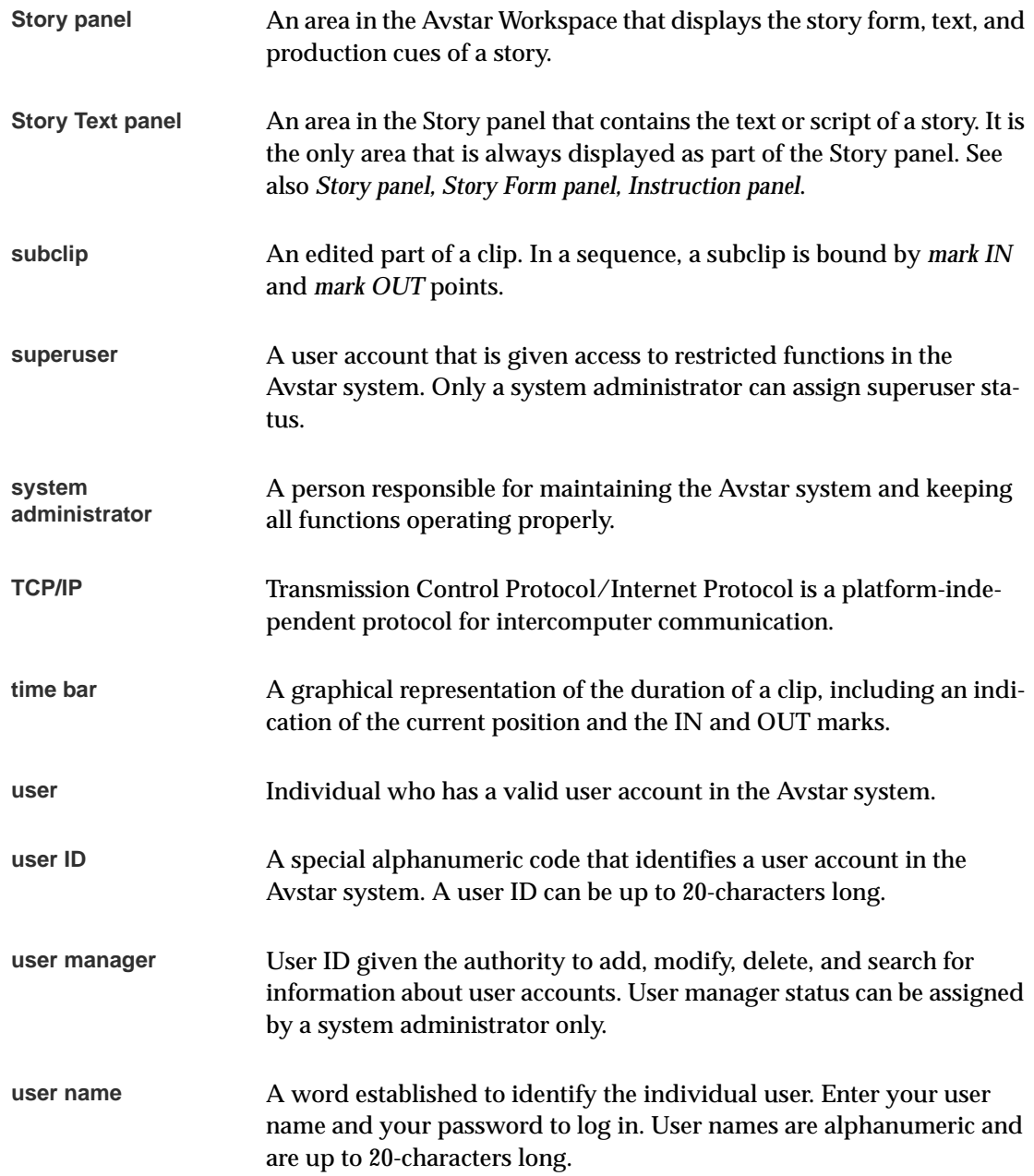

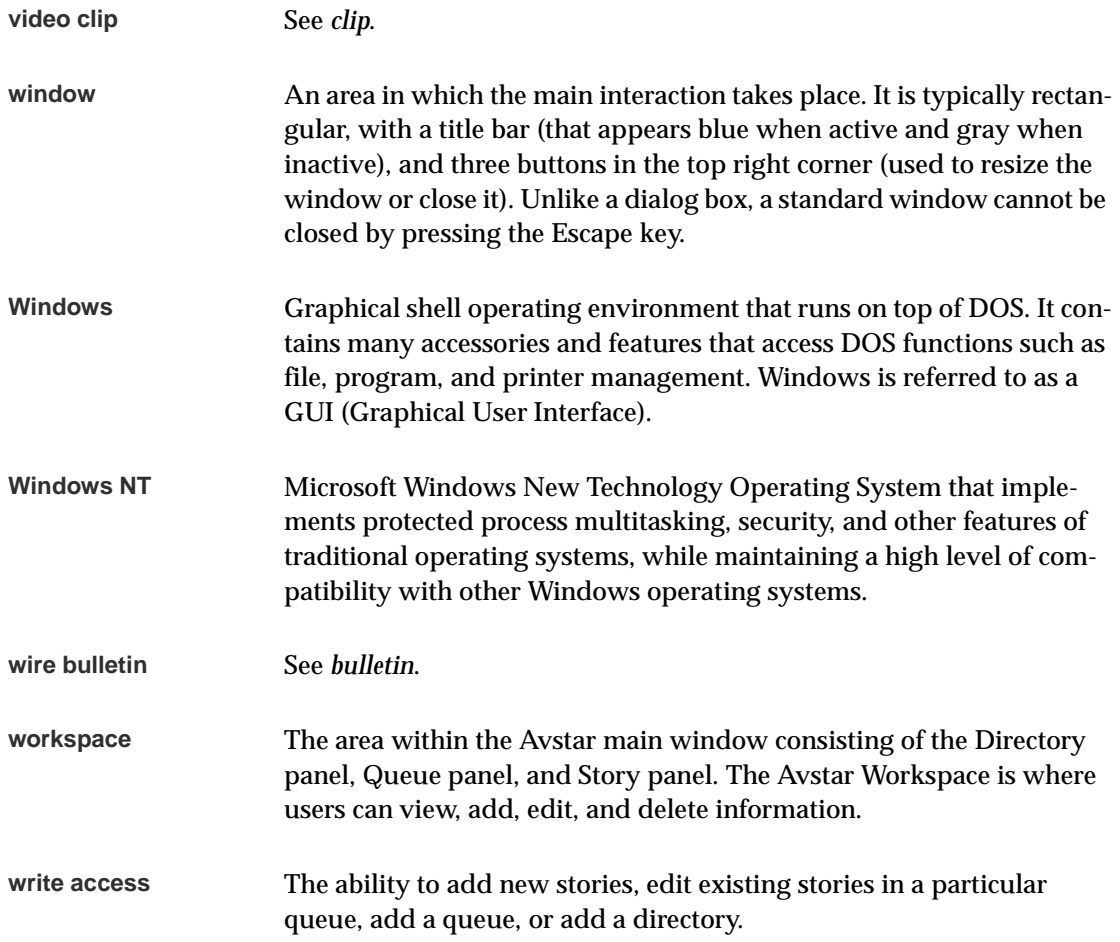

*Glossary-14*

# *Index*

# **Symbols**

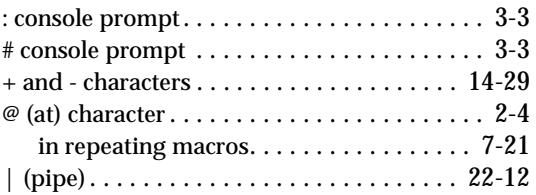

# **Numerics**

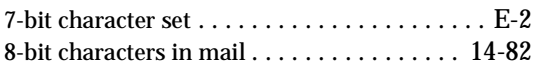

## **A**

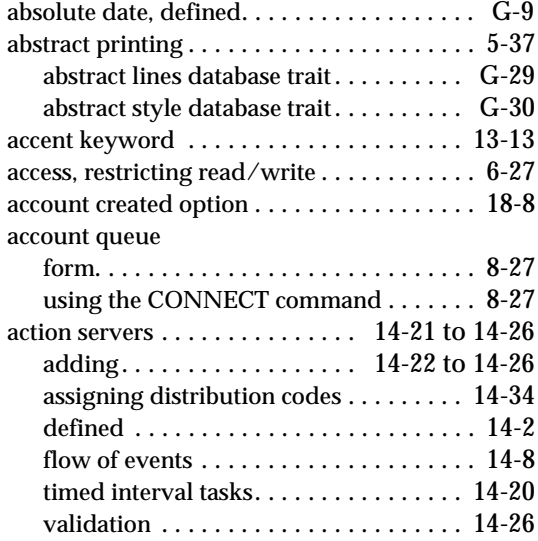

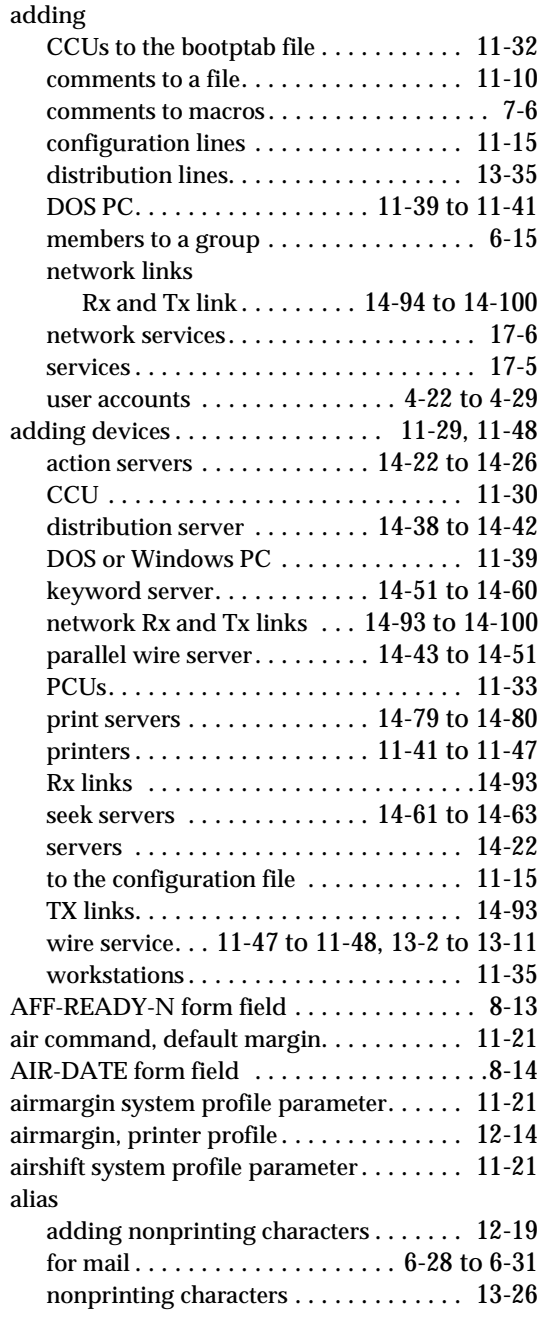

## *Index-2*

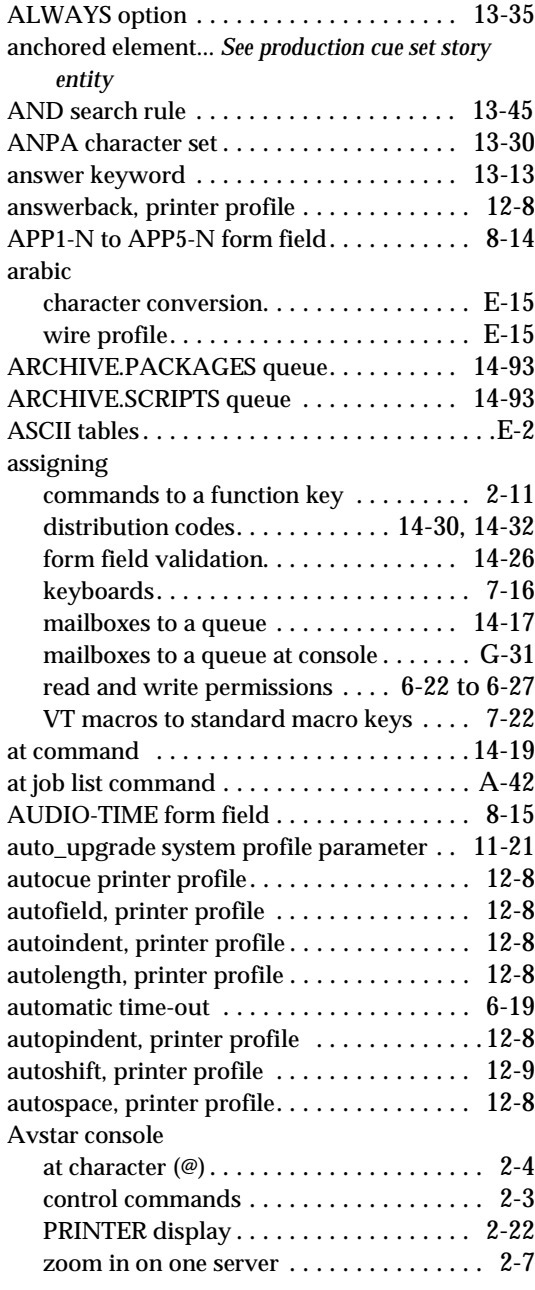

## Avstar NRCS

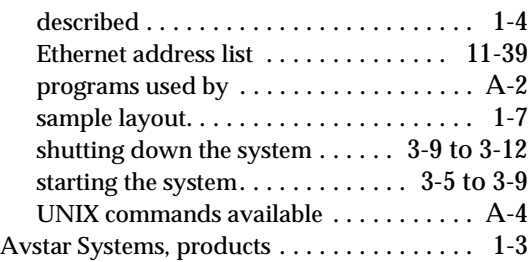

## **B**

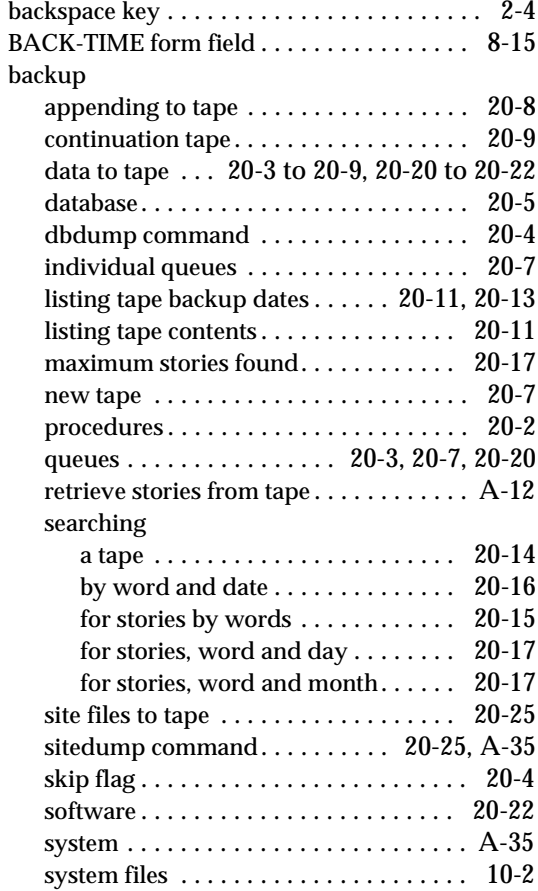

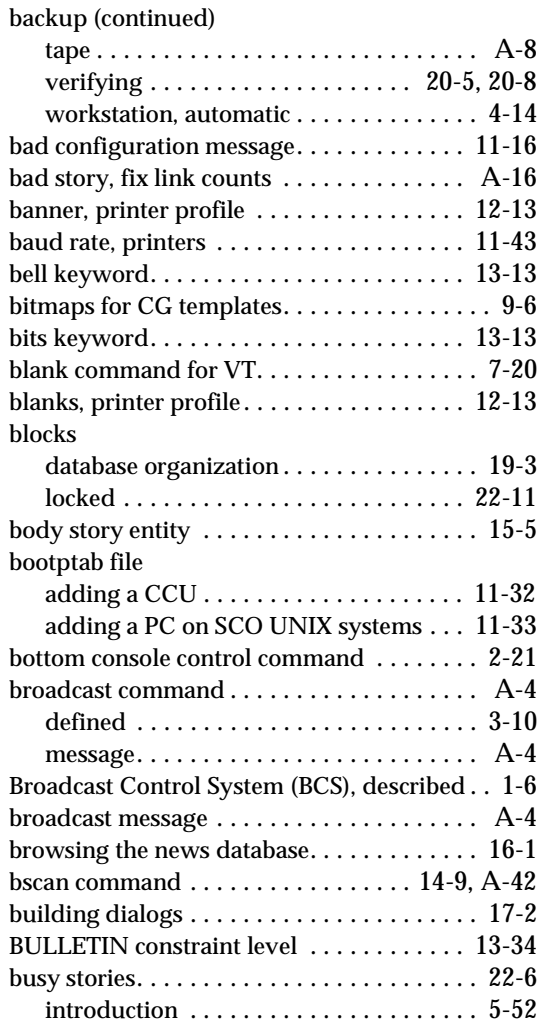

# **C**

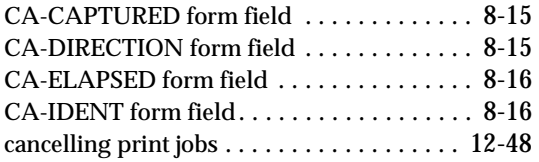

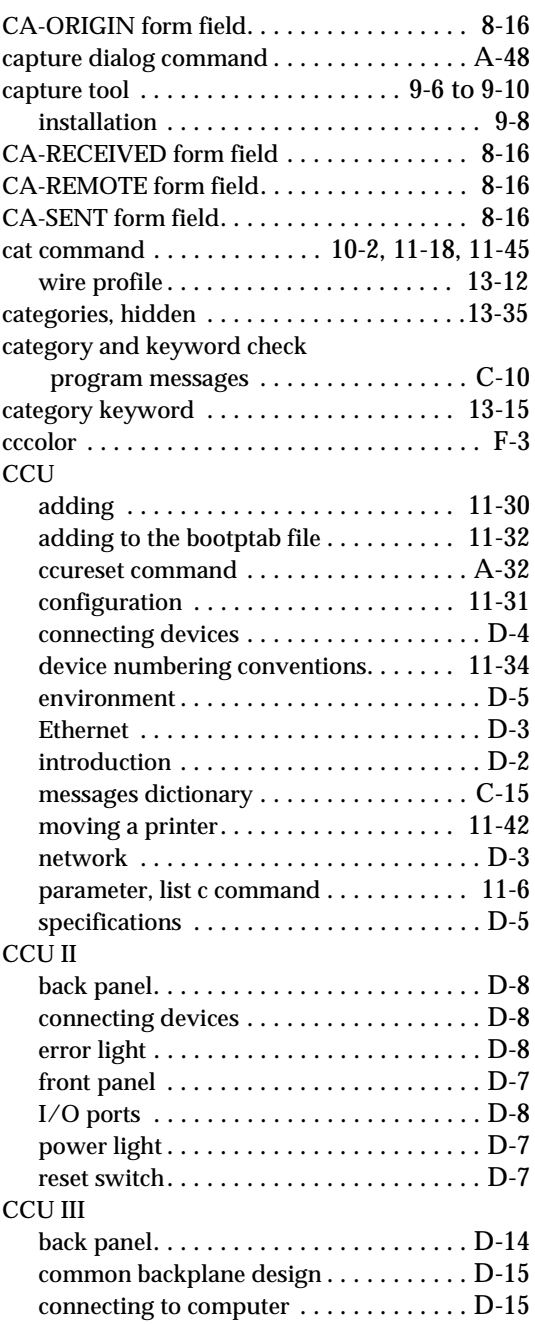

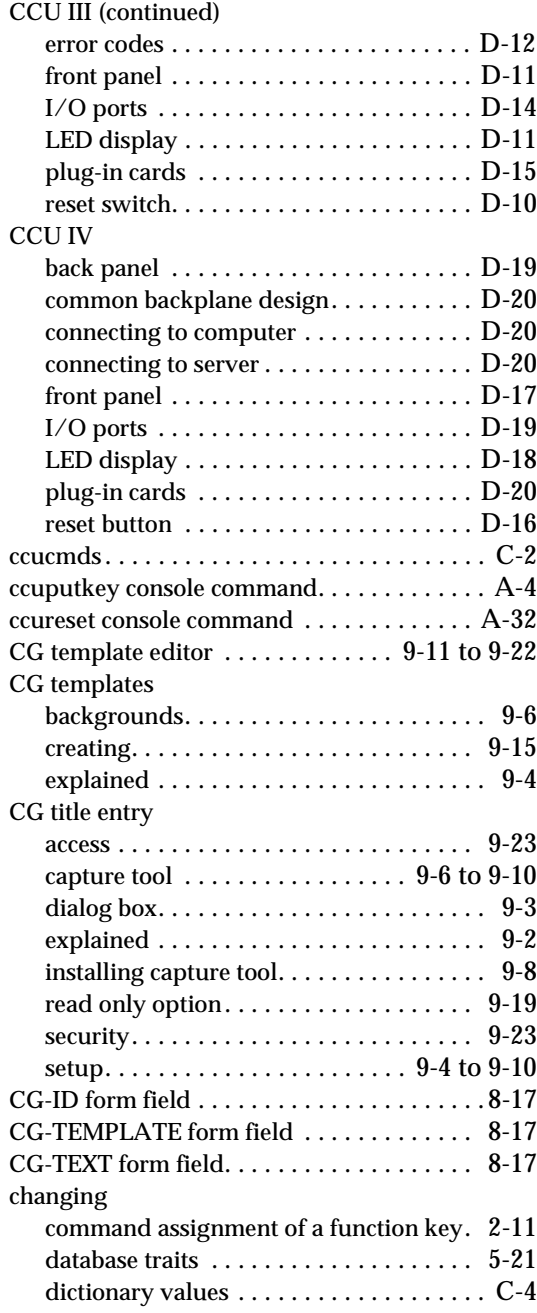

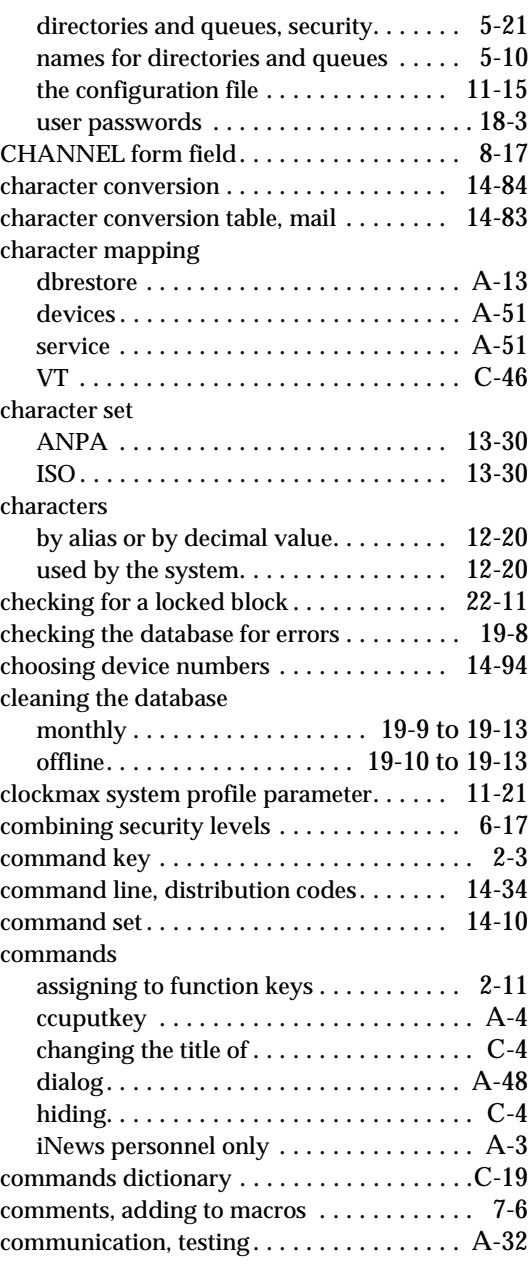

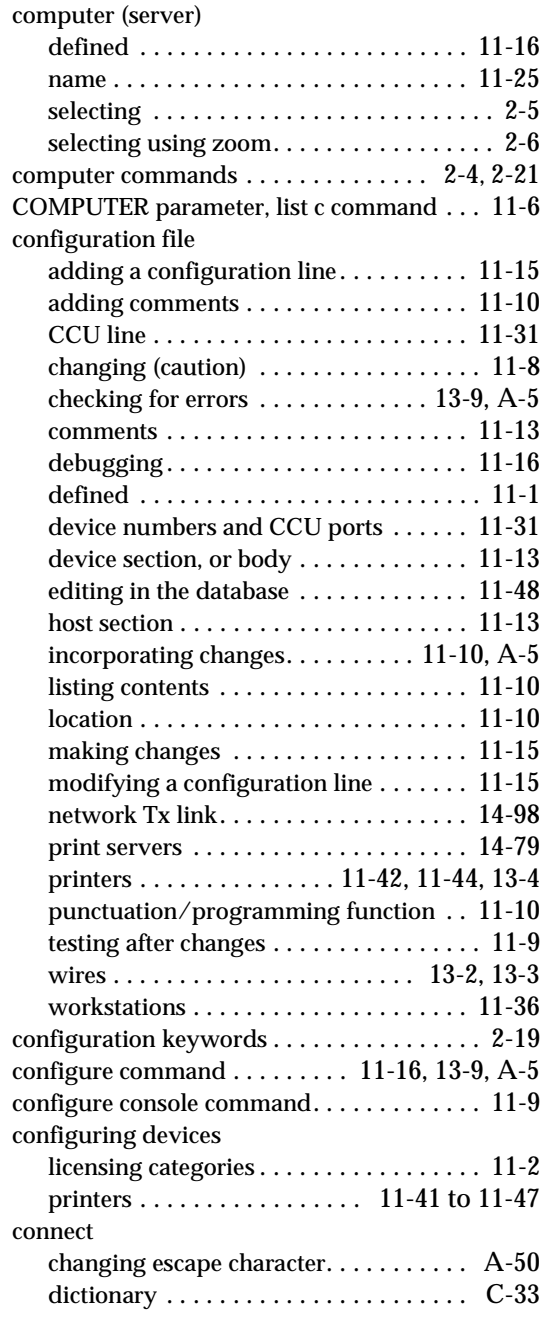

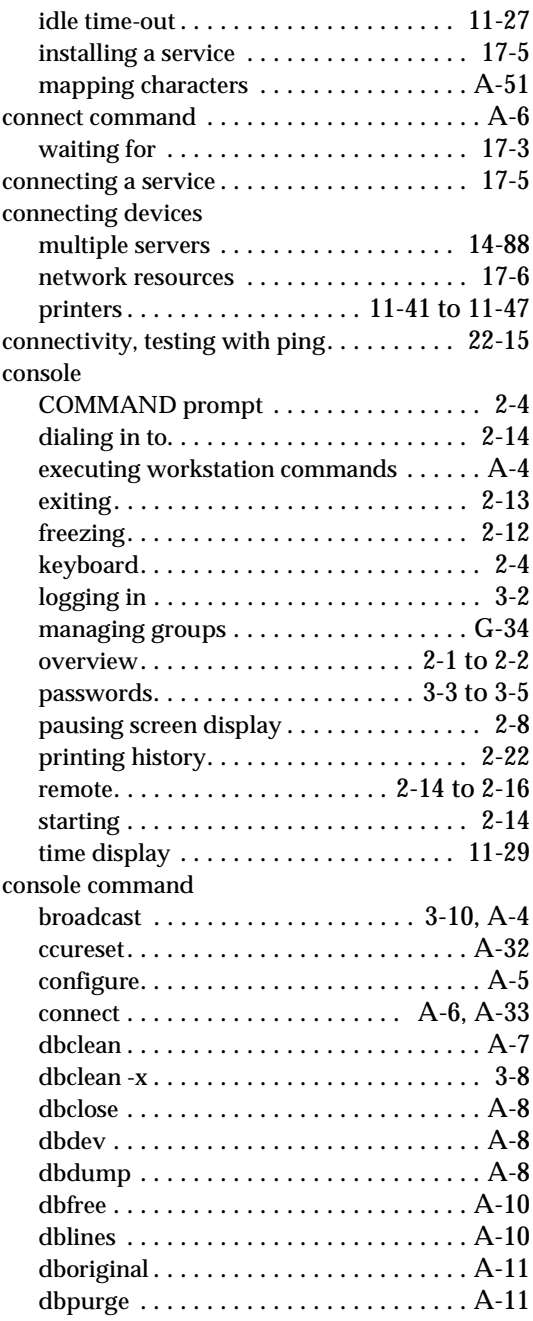

## *Index-6*

console command (continued)

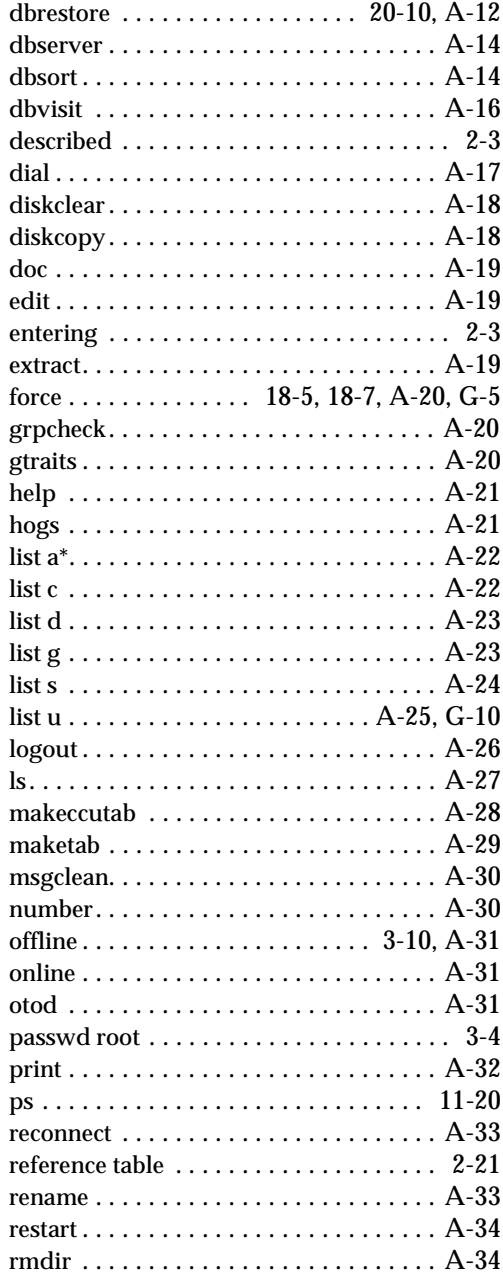

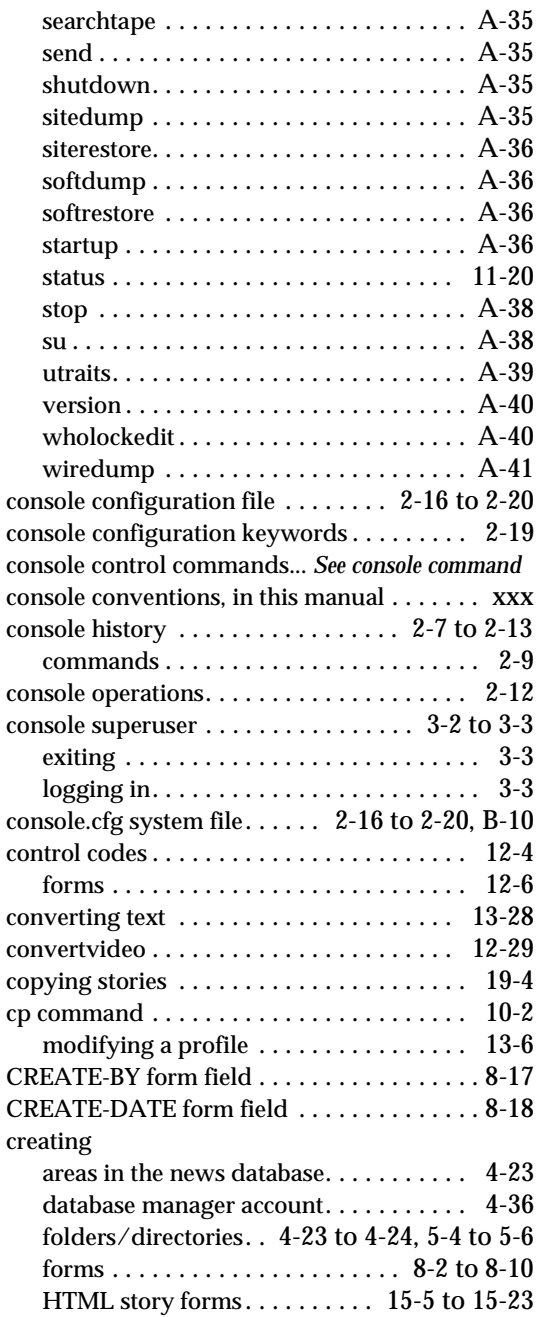

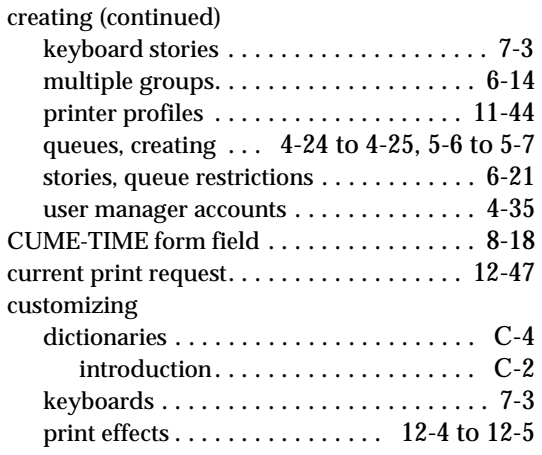

## **D**

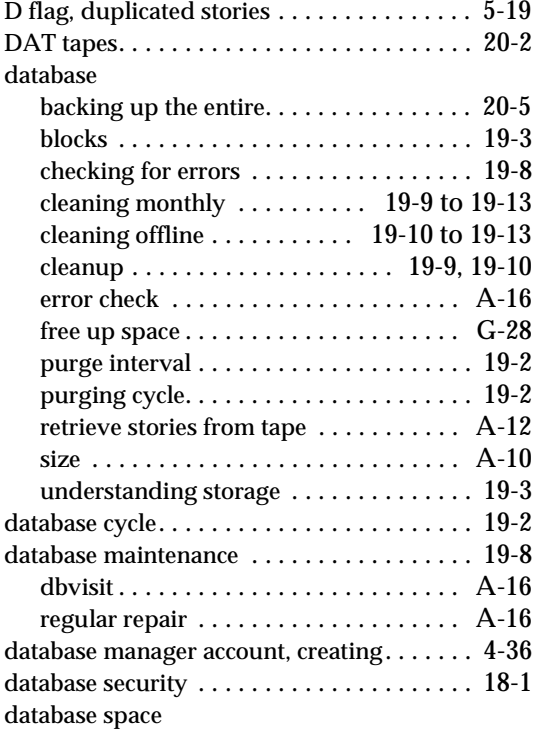

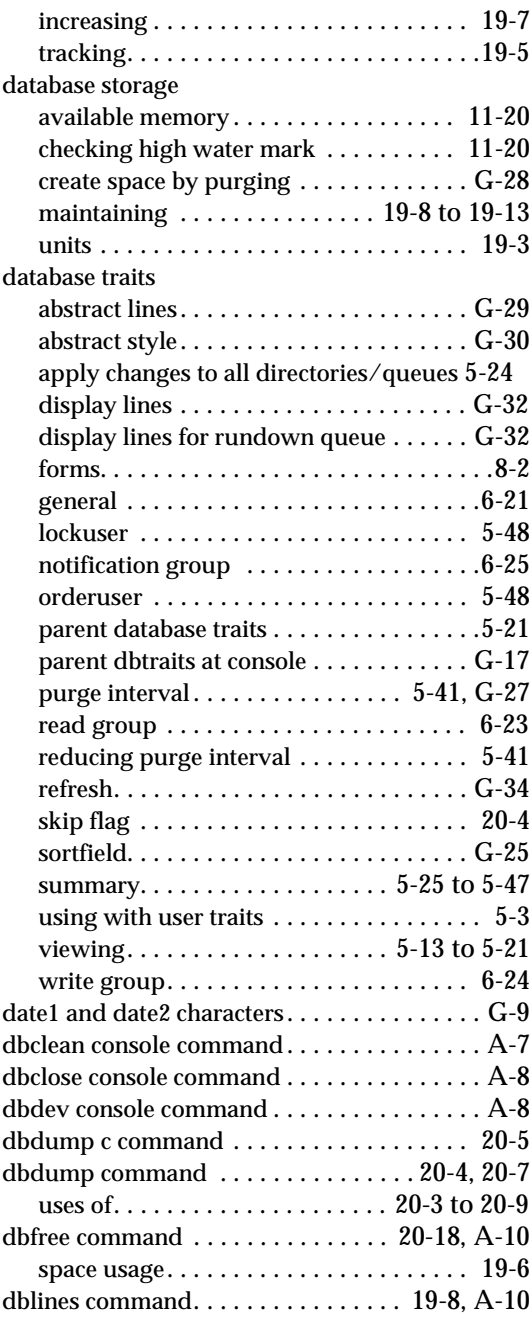

## *Index-8*

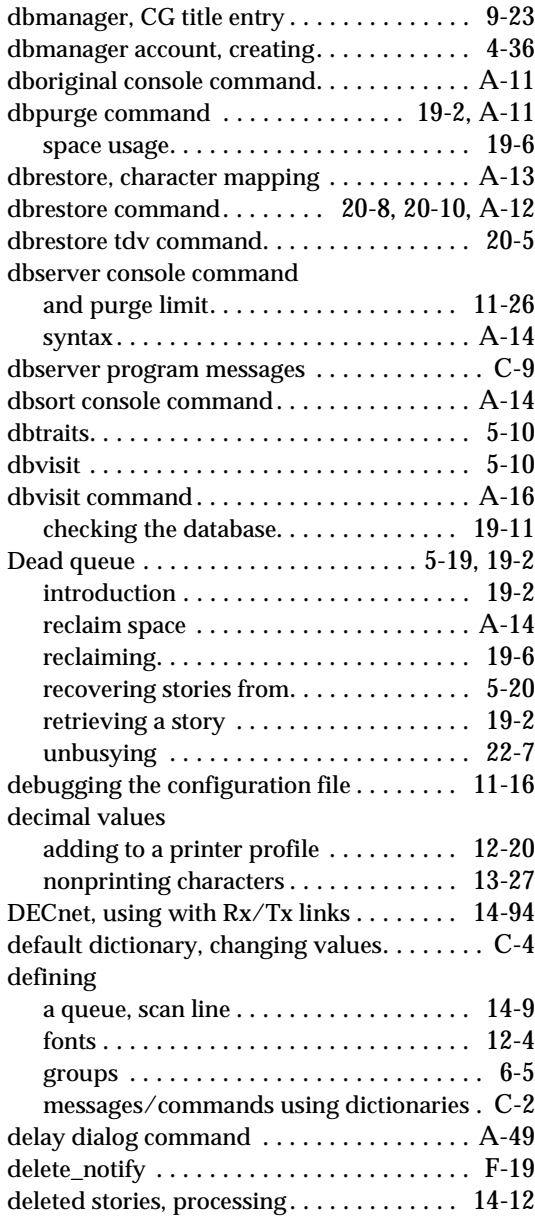

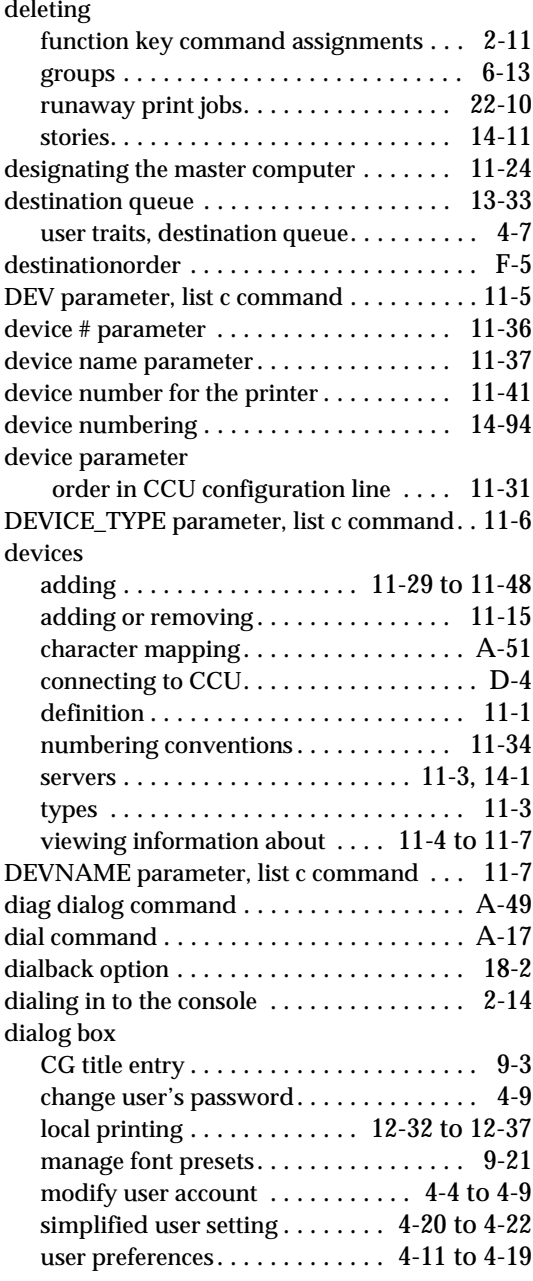

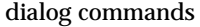

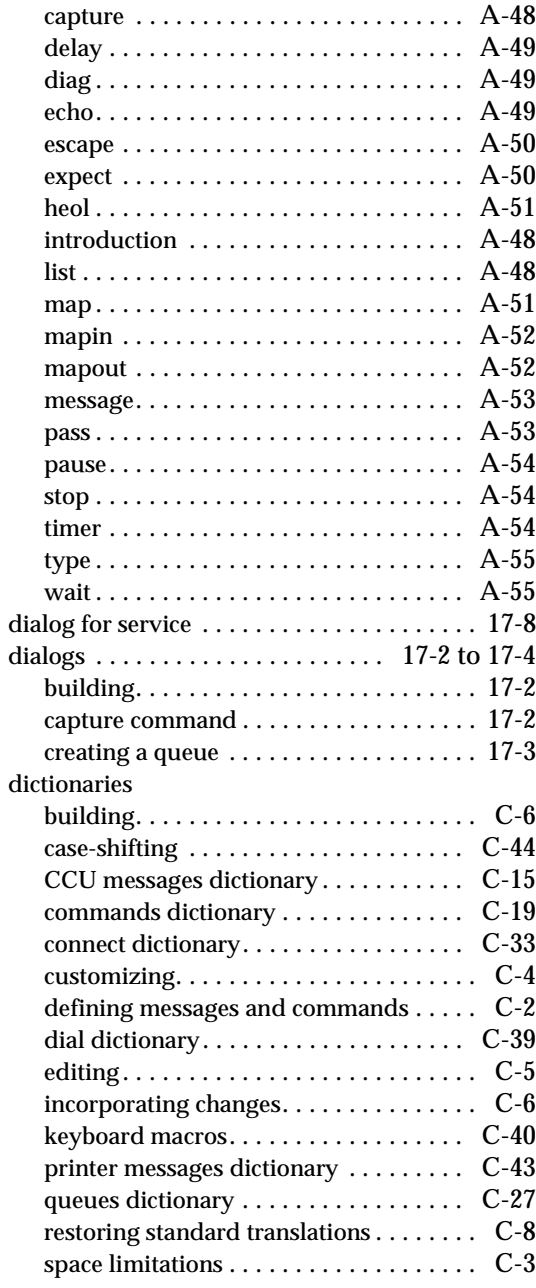

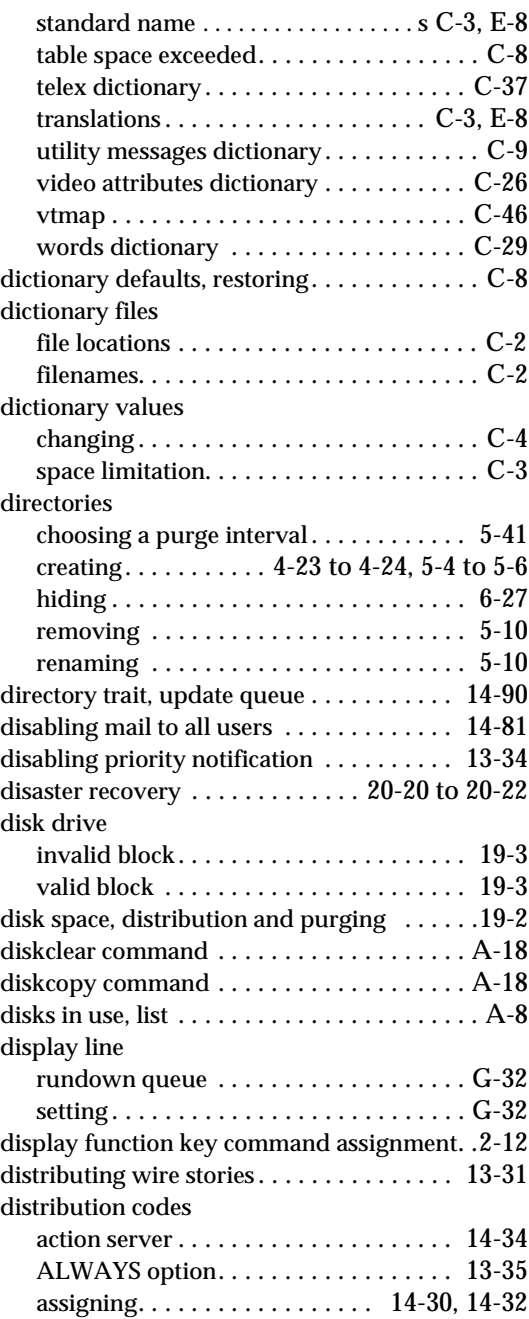

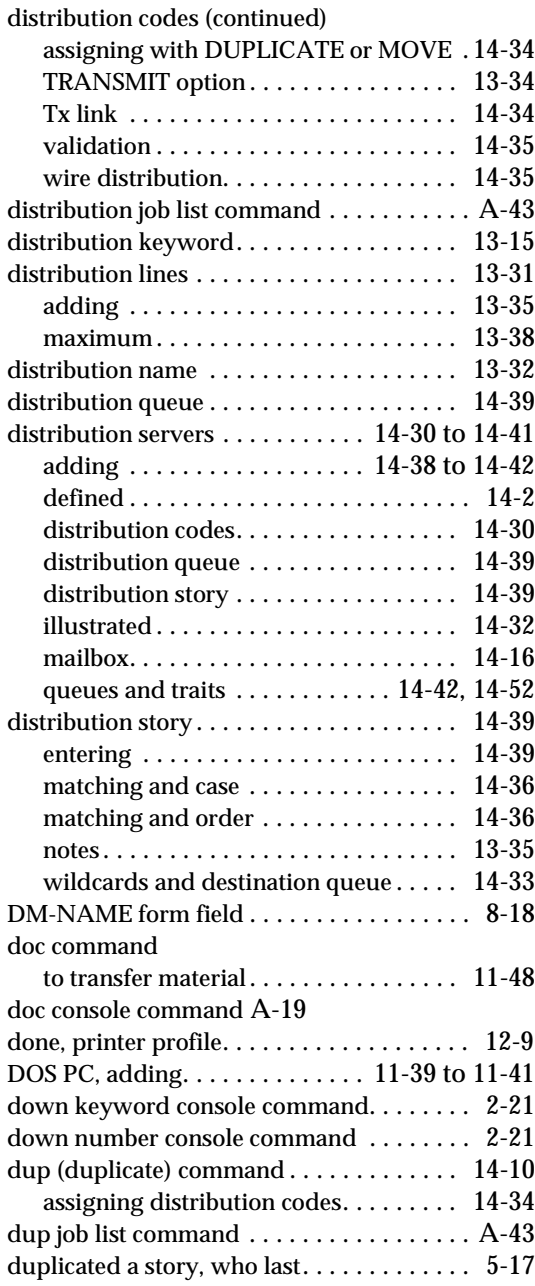

## **E**

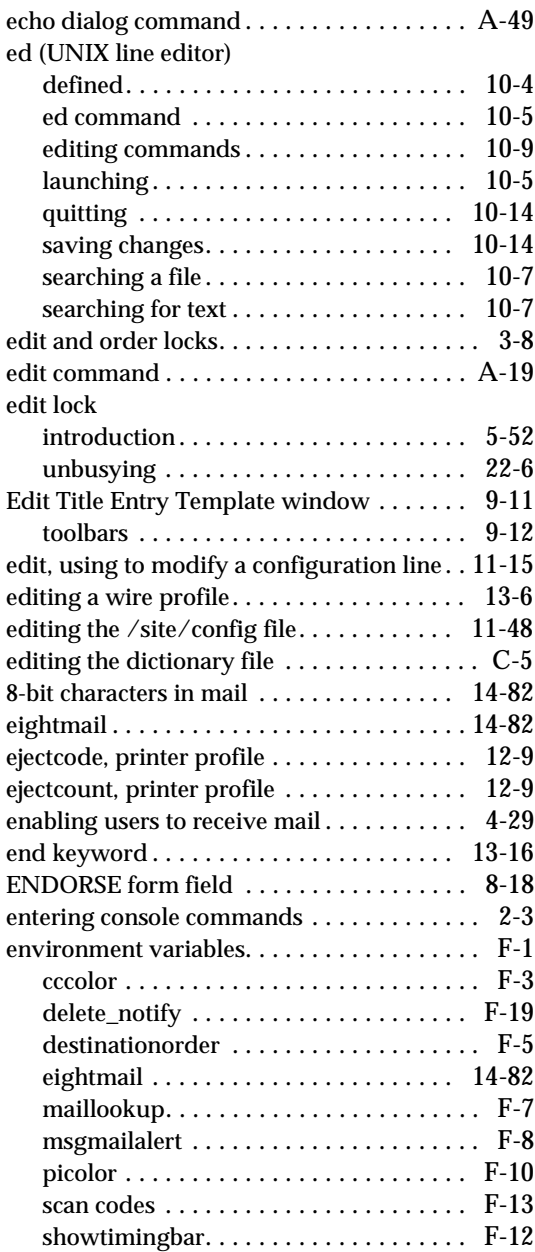

## environment variables (continued)

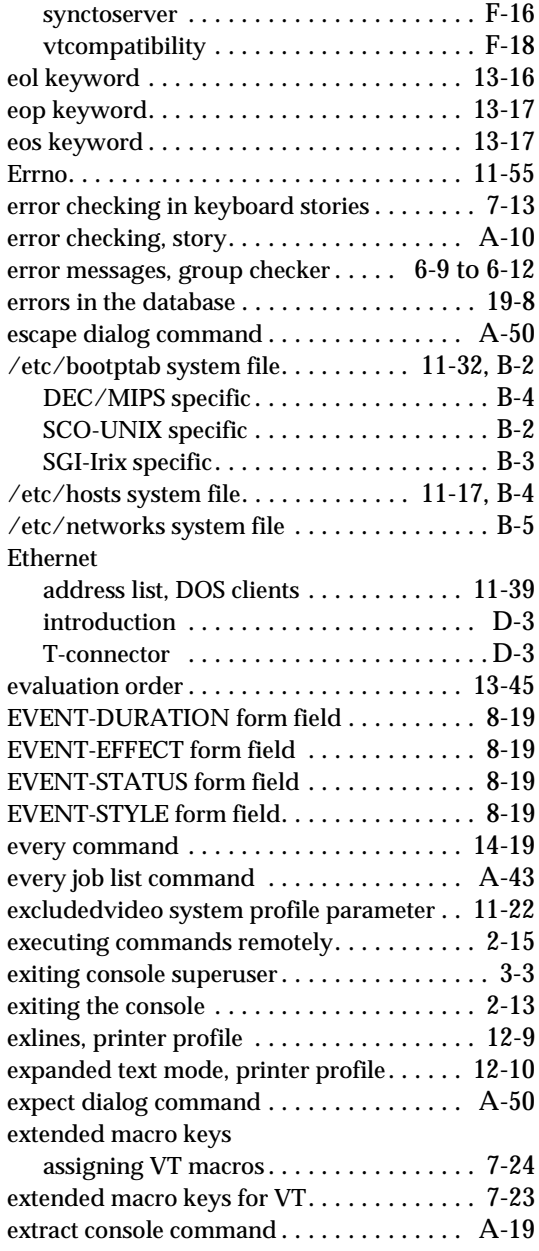

## **F**

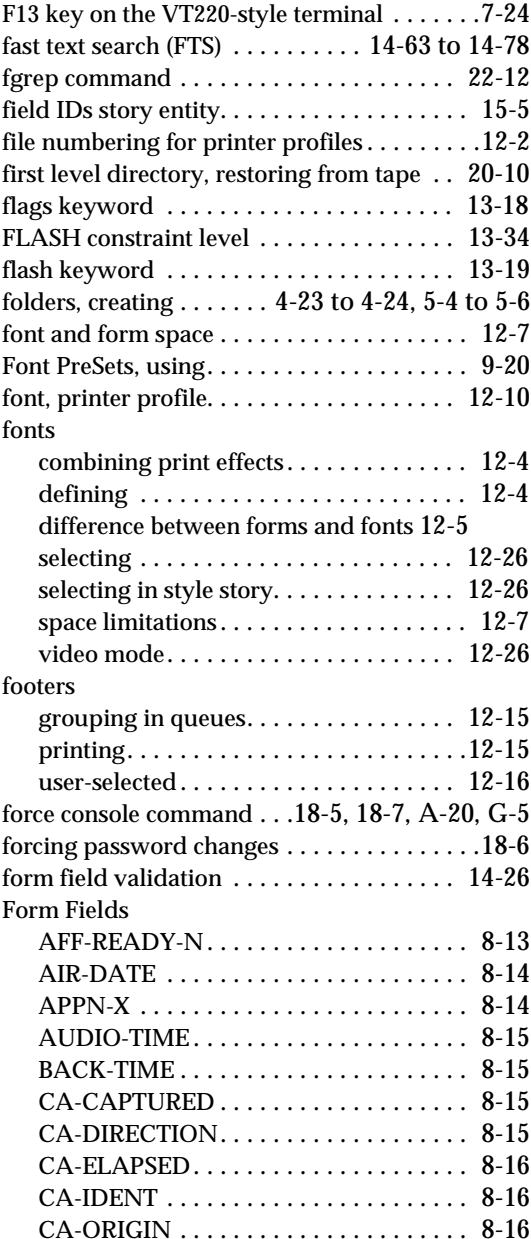

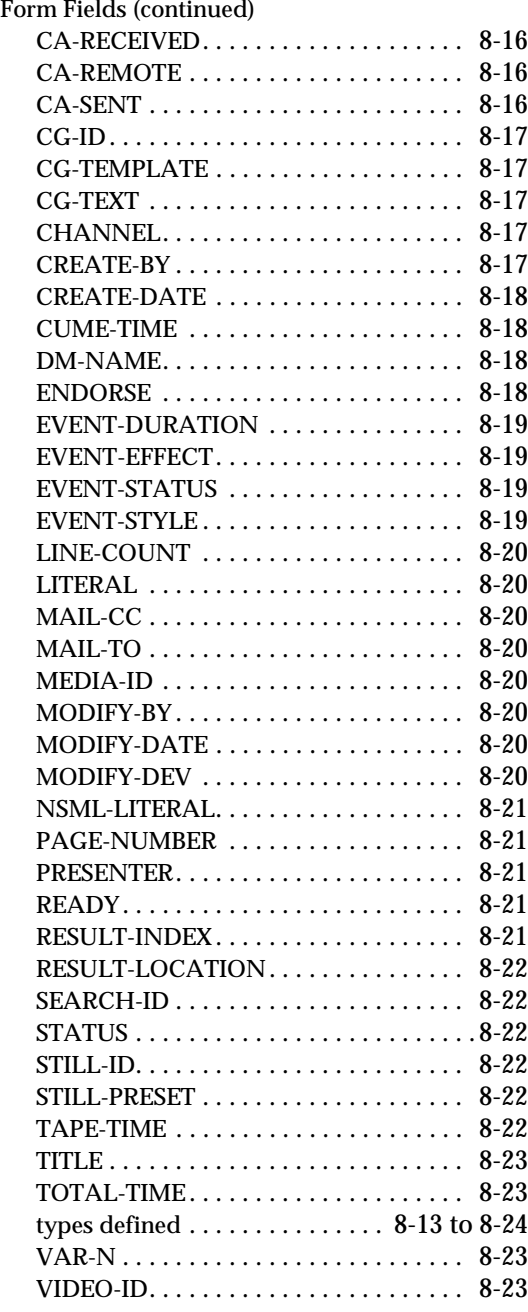

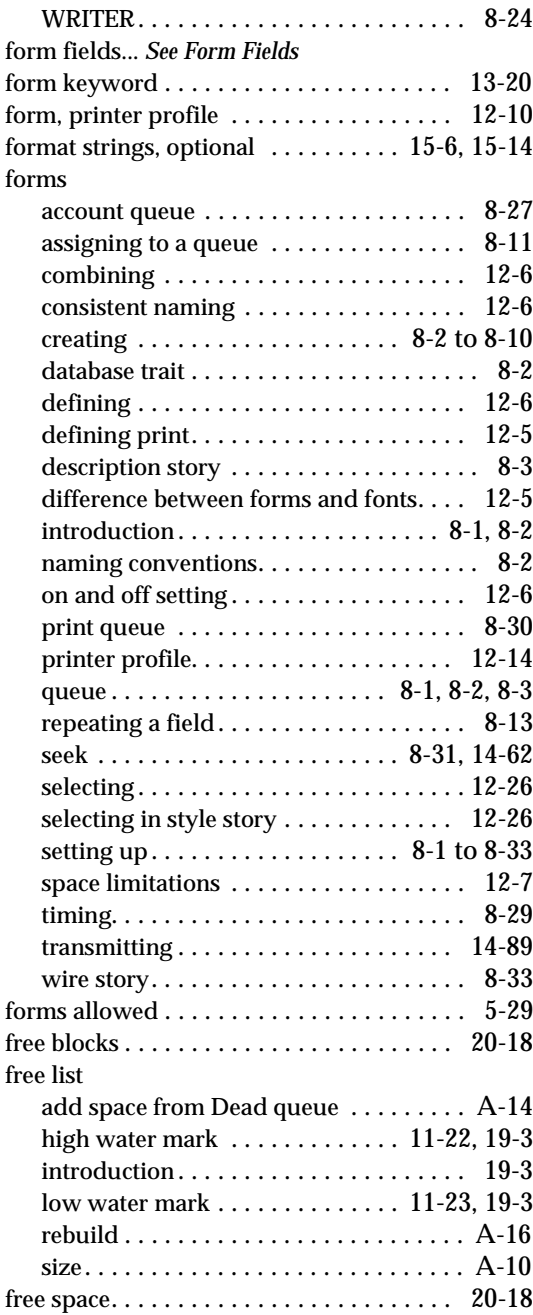
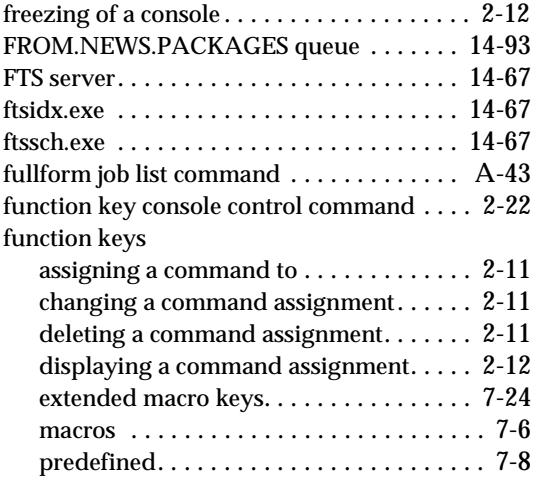

## **G**

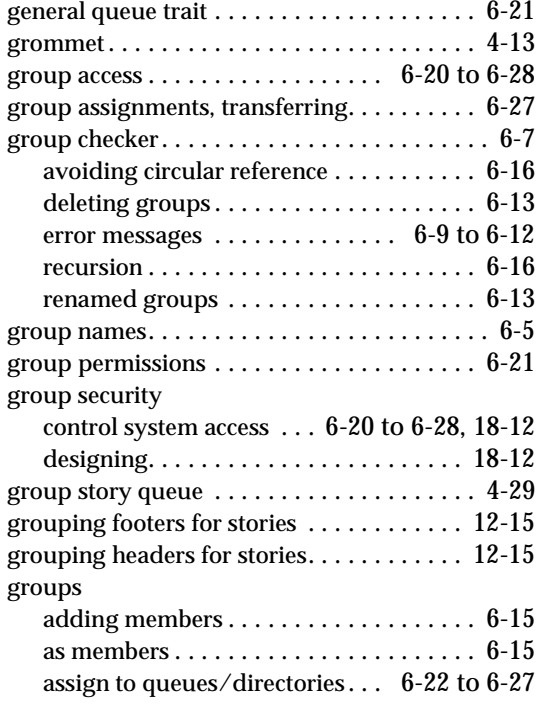

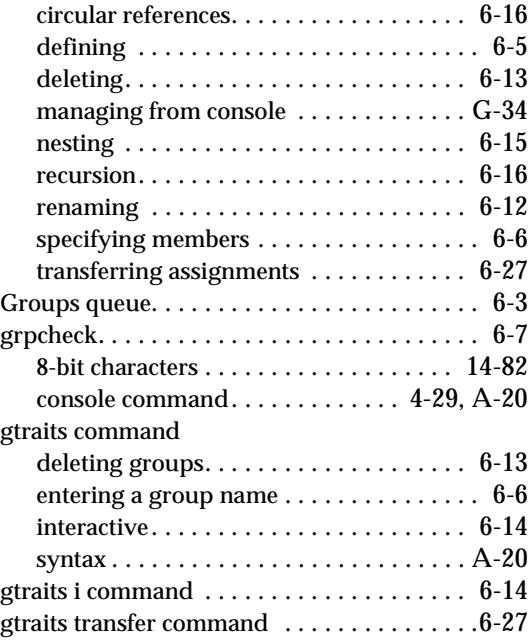

## **H**

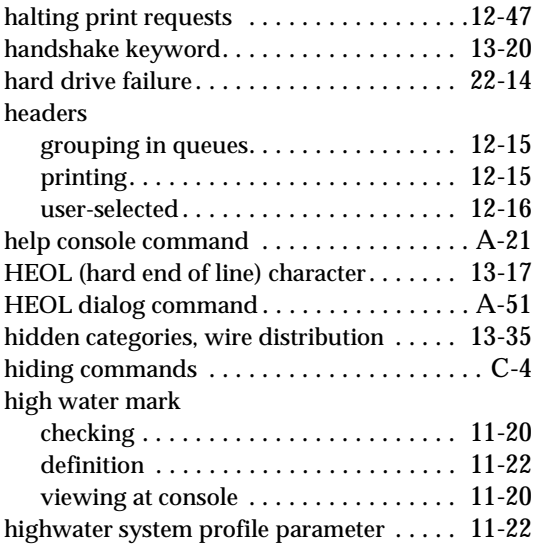

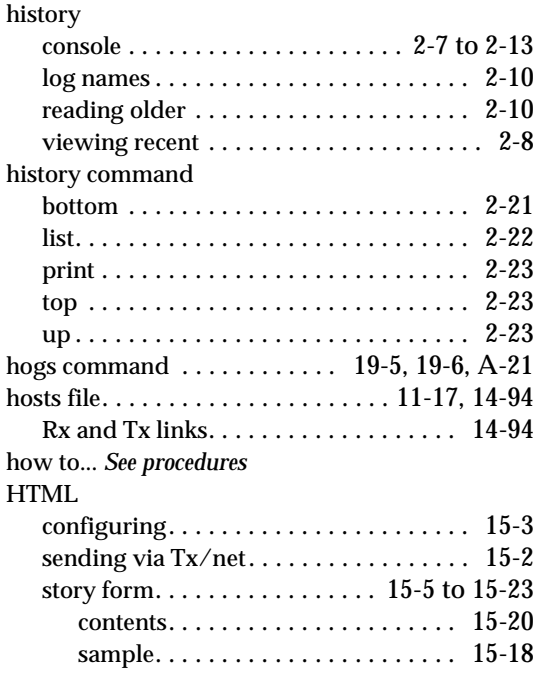

## **I**

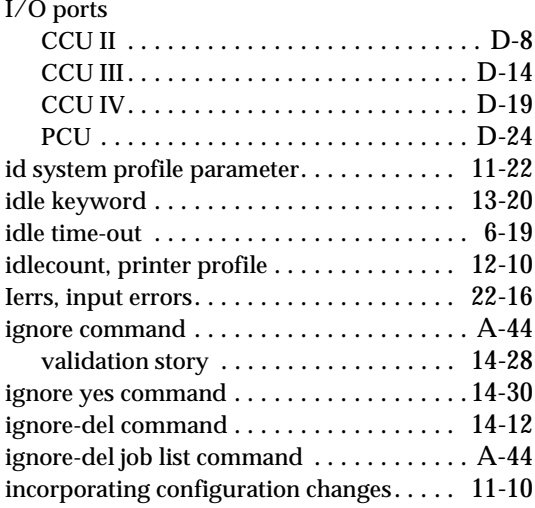

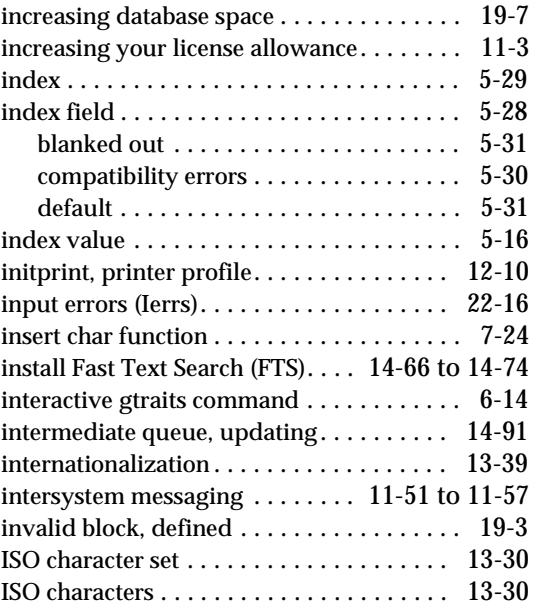

#### **J**

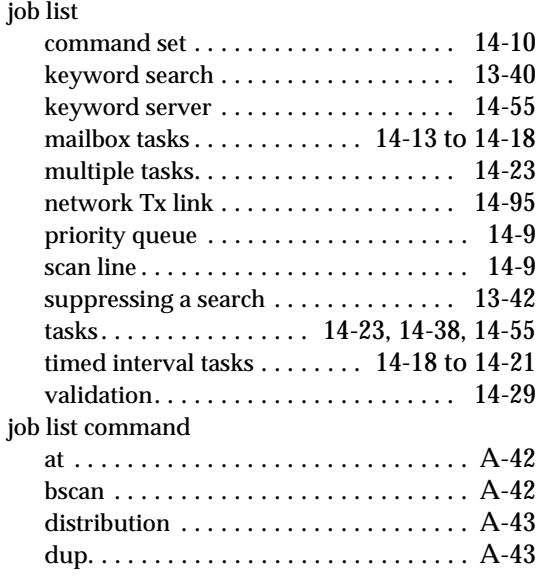

job list command (continued)

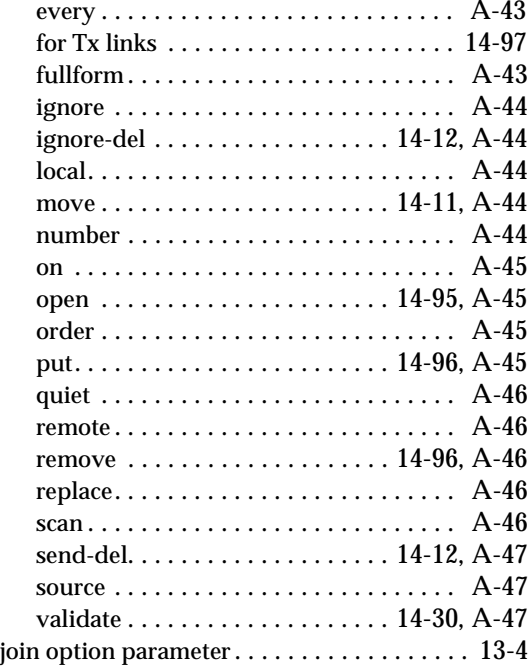

#### **K**

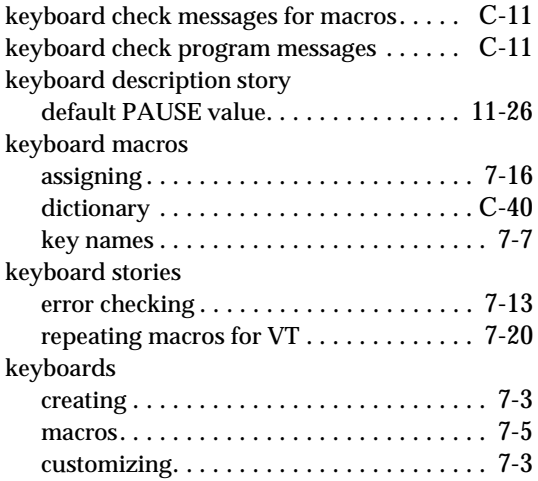

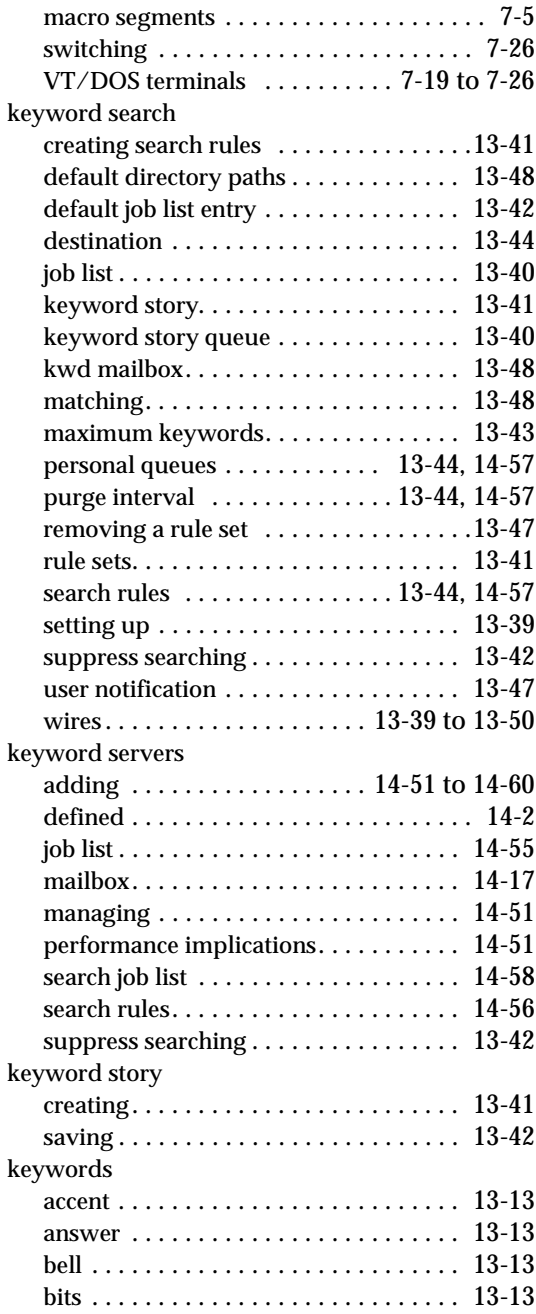

keywords (continued)

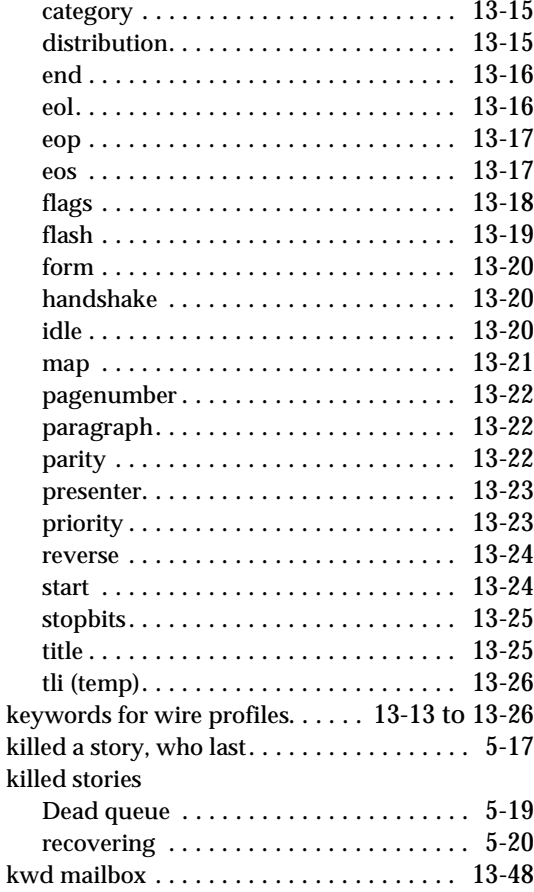

#### **L**

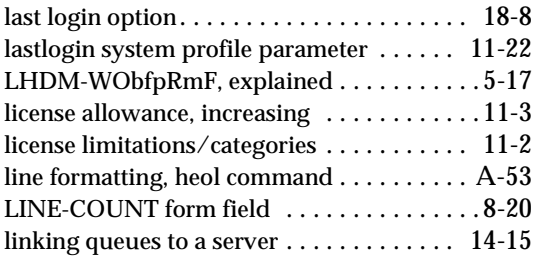

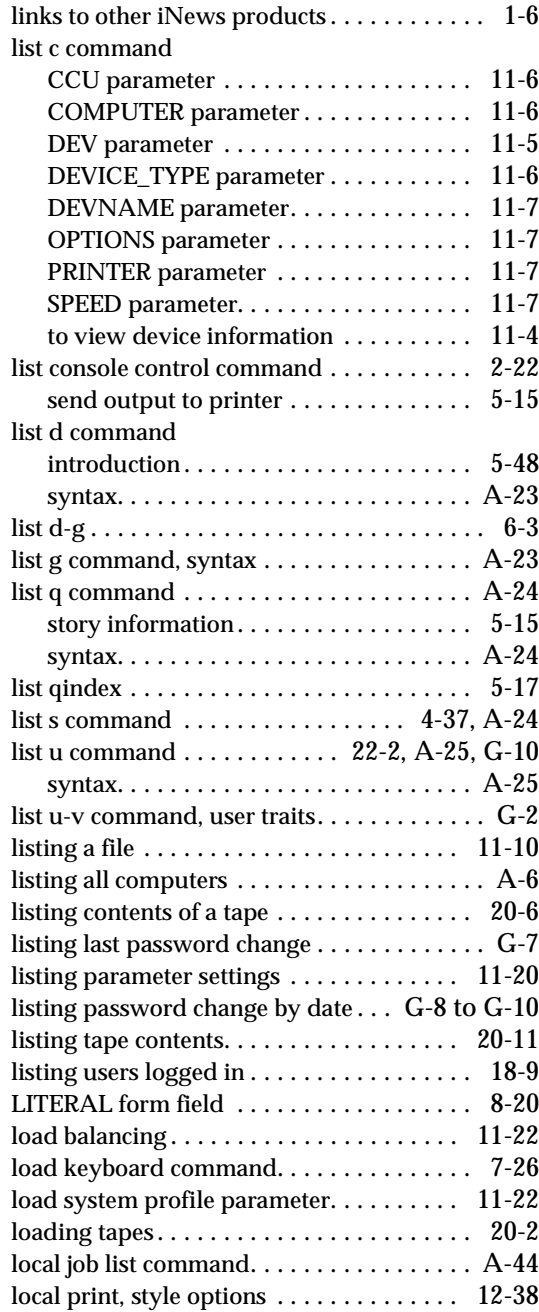

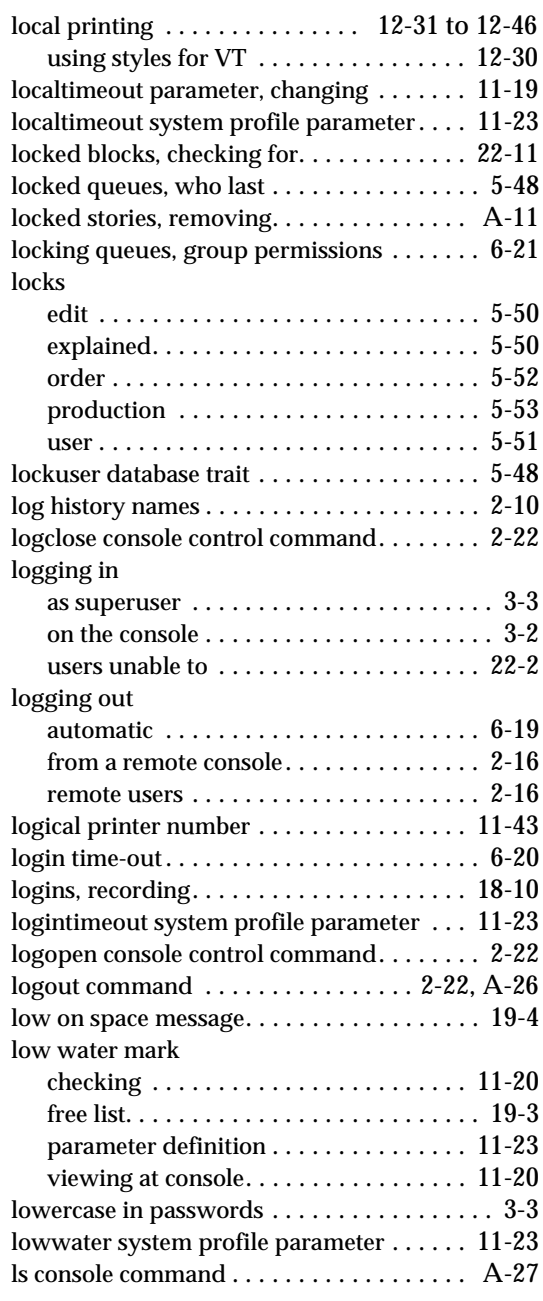

#### **M**

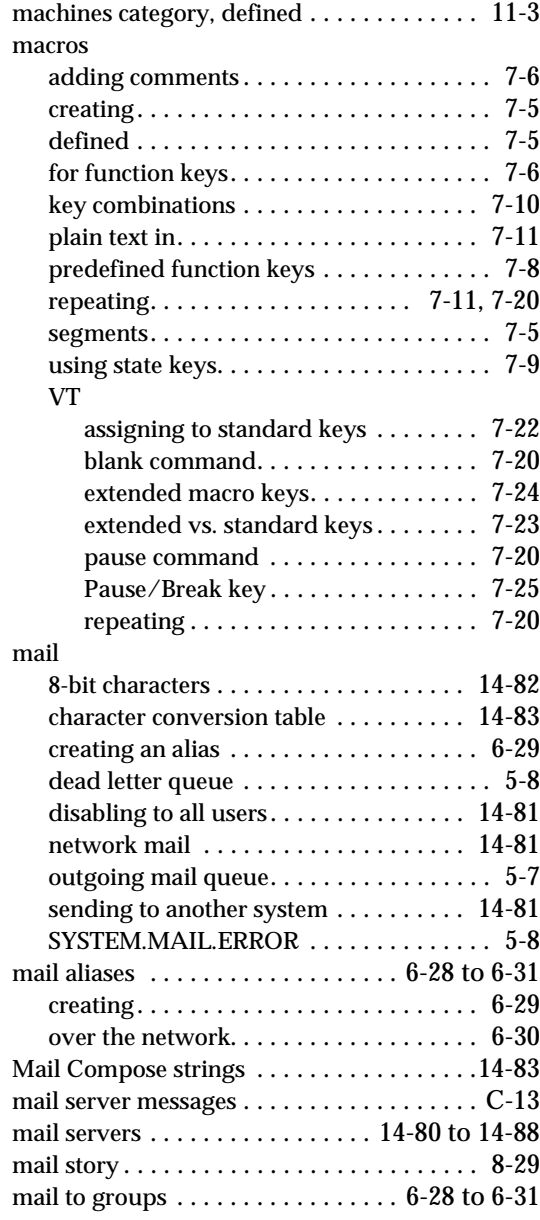

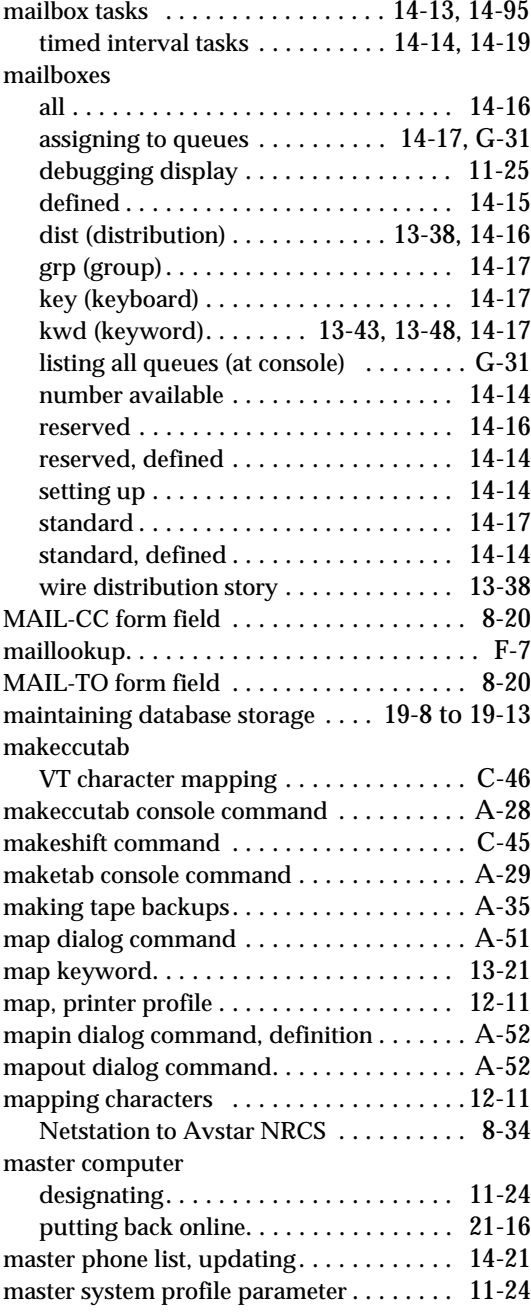

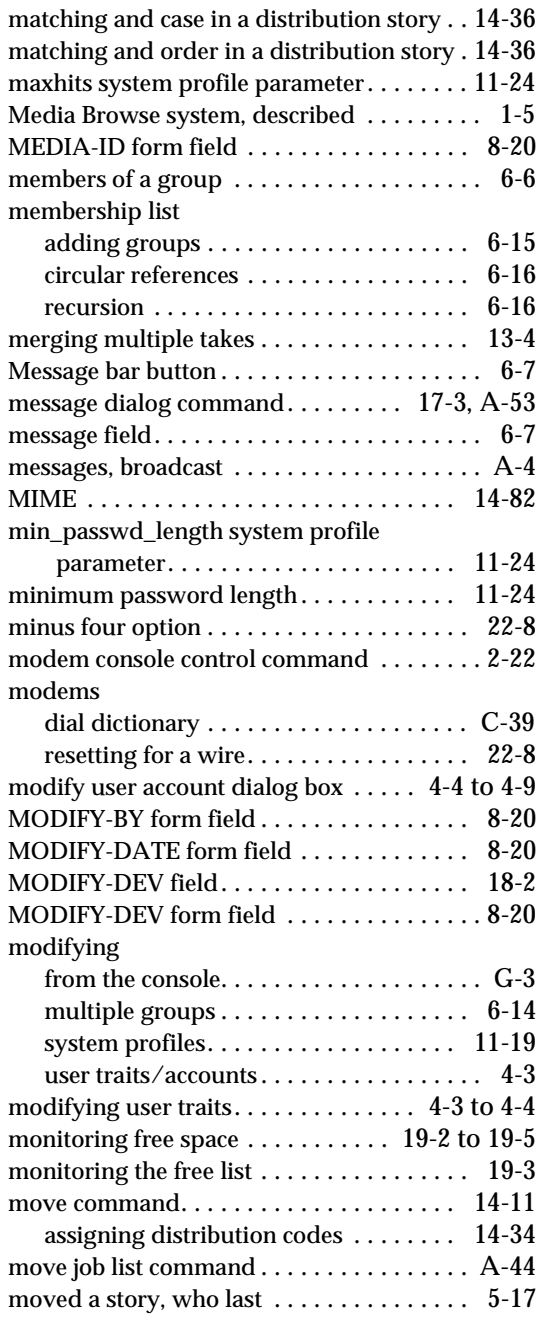

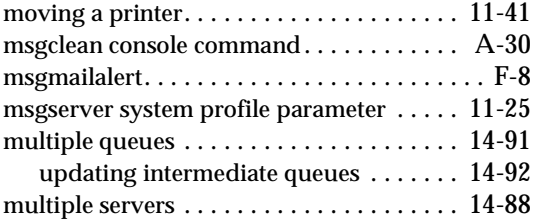

## **N**

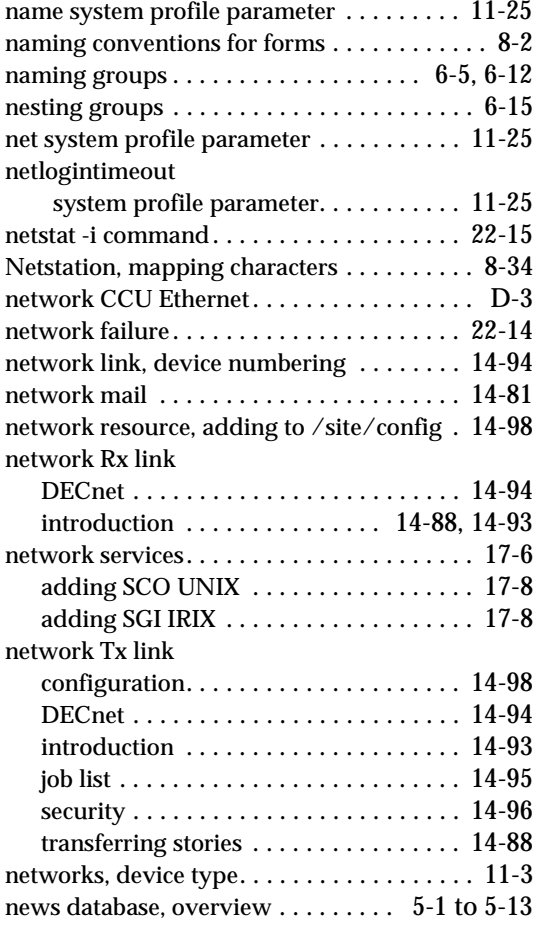

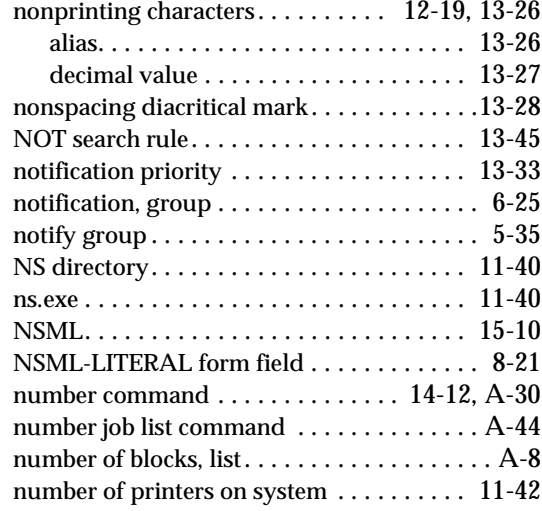

#### **O**

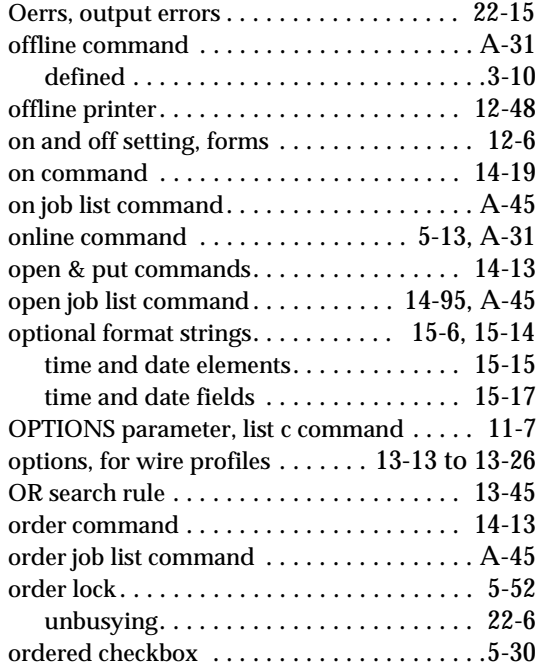

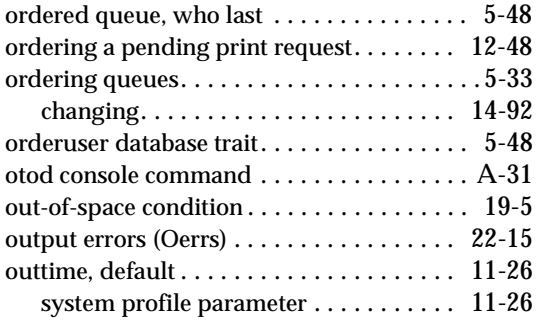

#### **P**

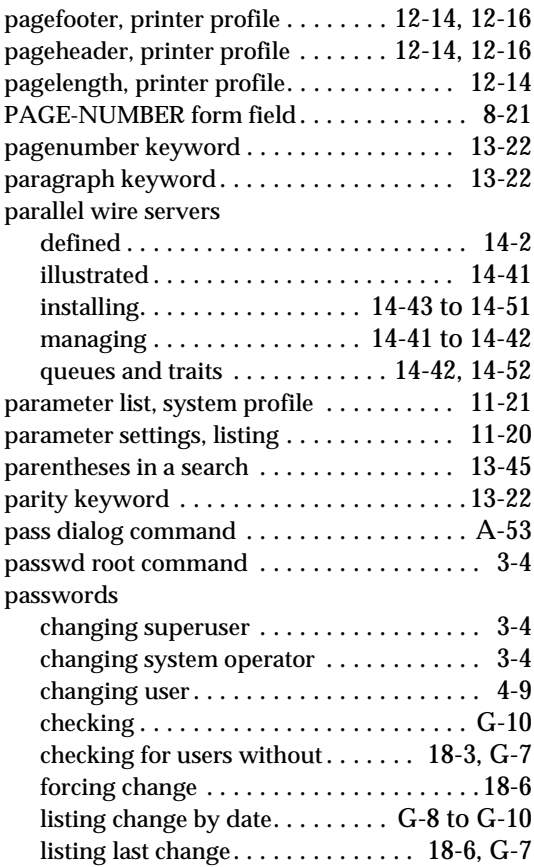

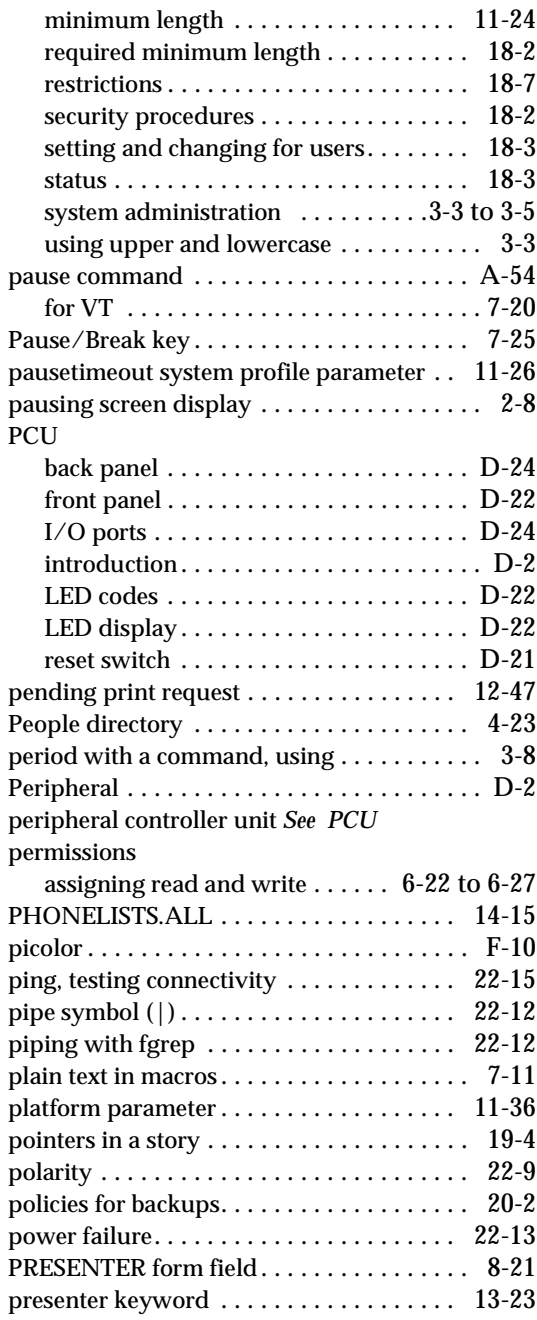

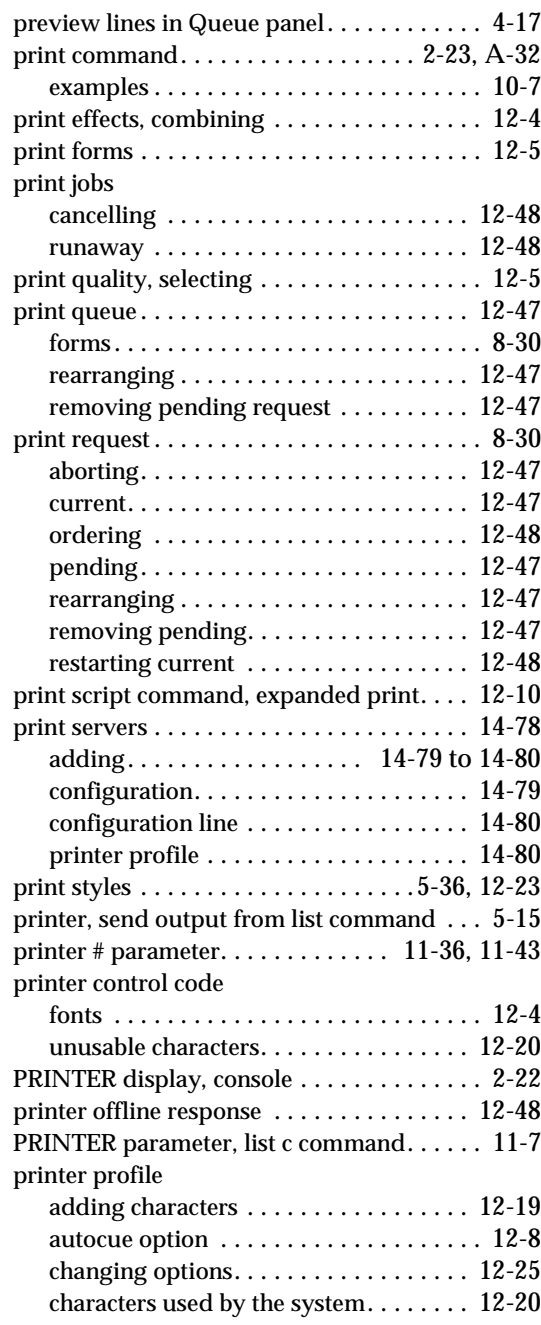

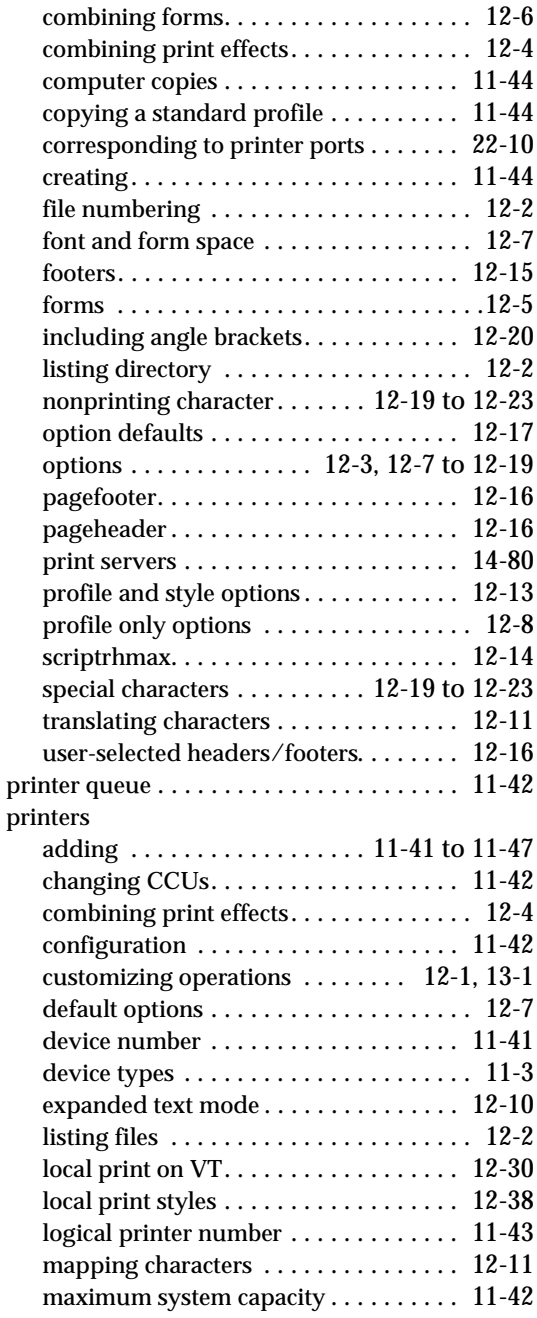

printers (continued)

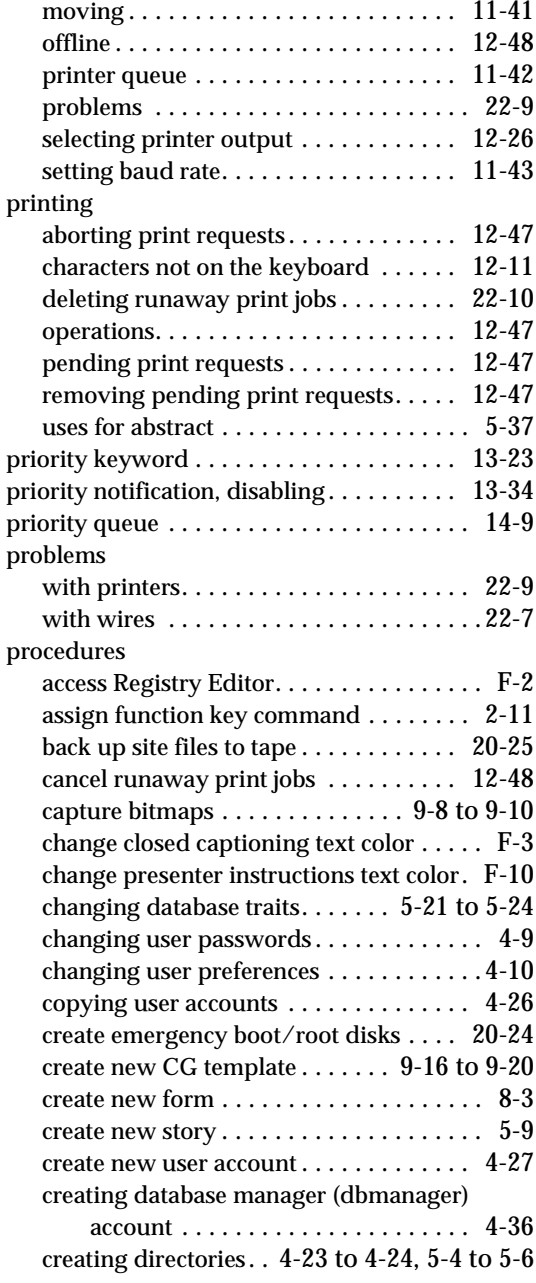

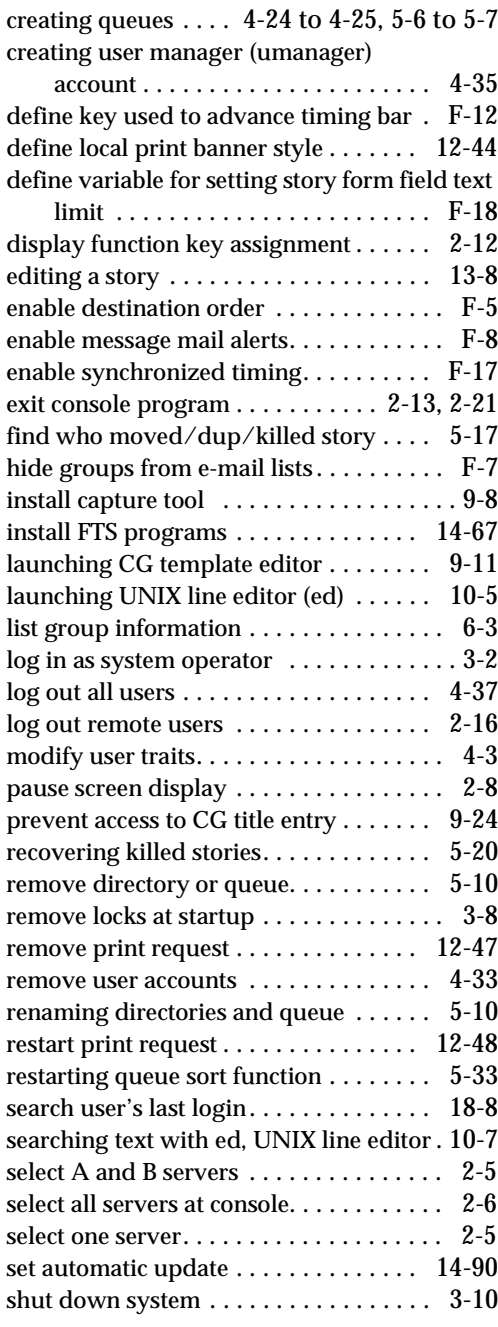

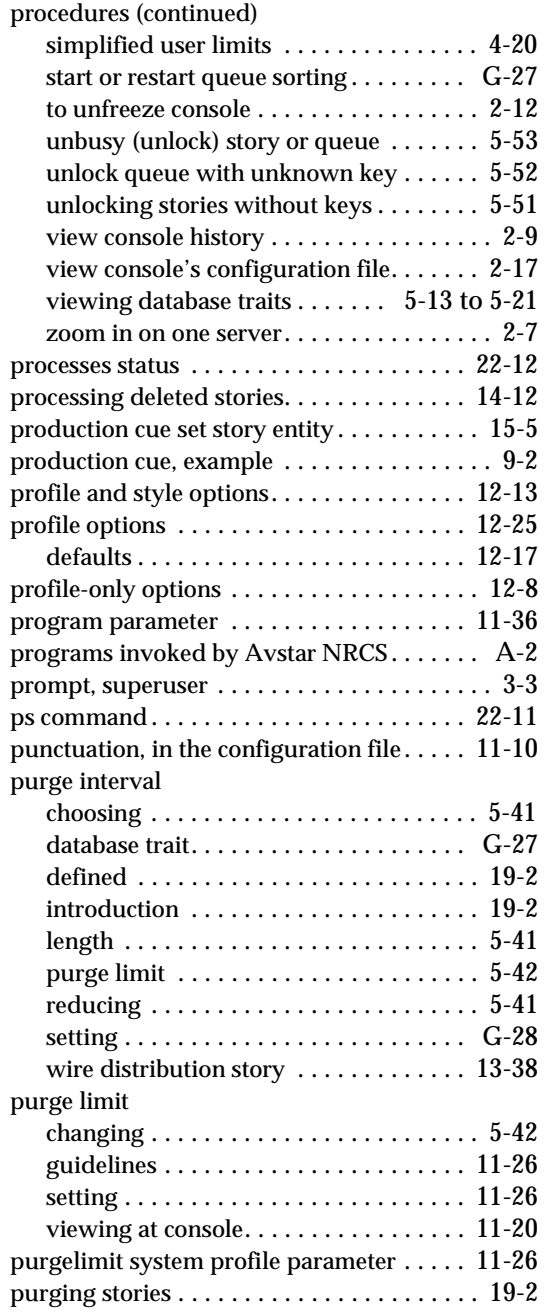

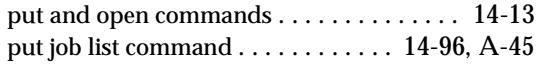

#### **Q**

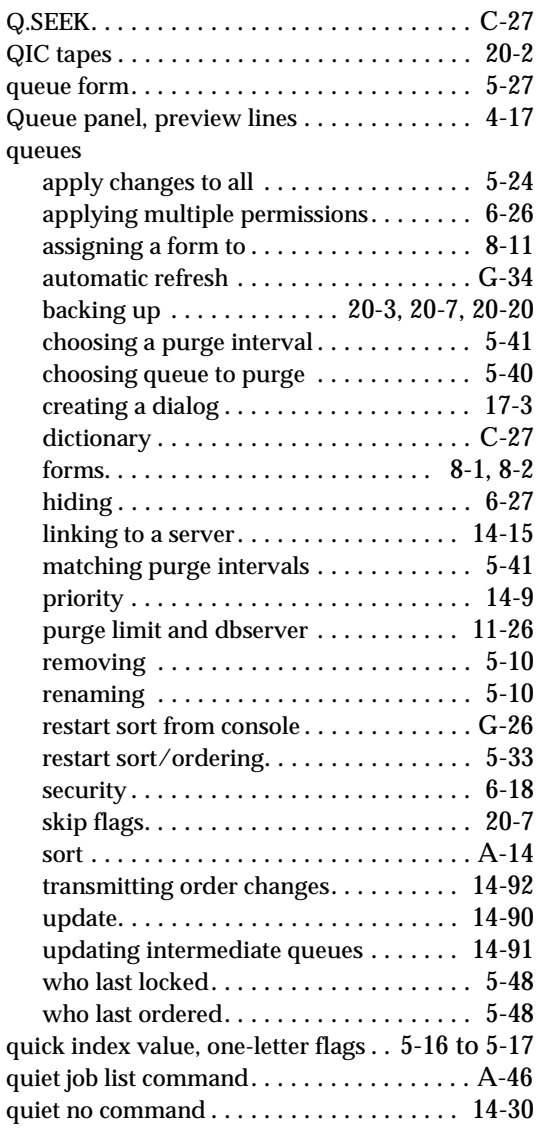

## **R**

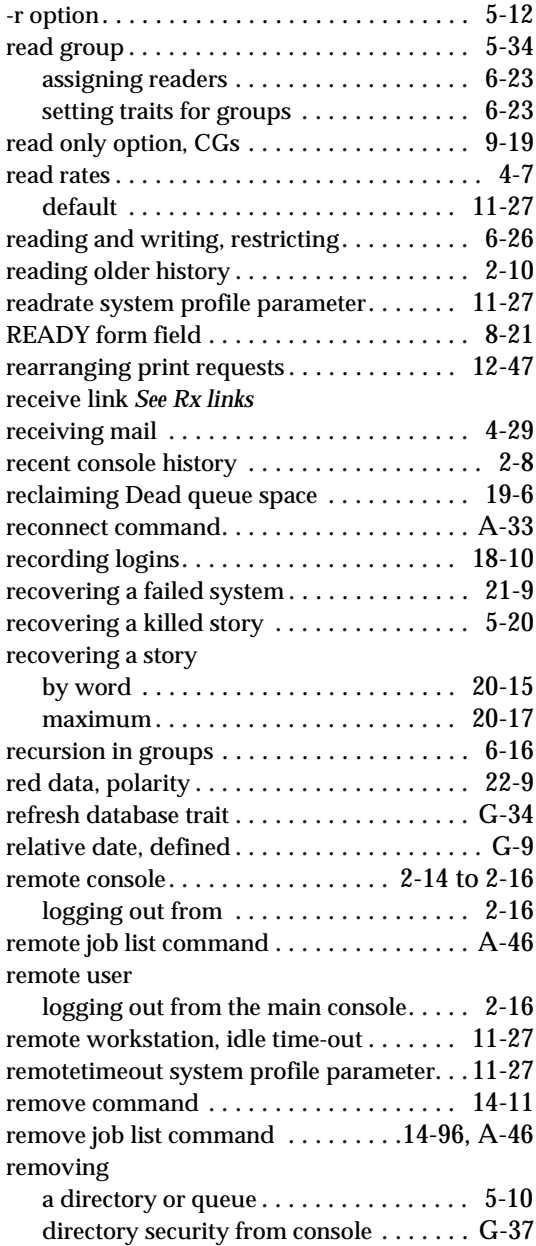

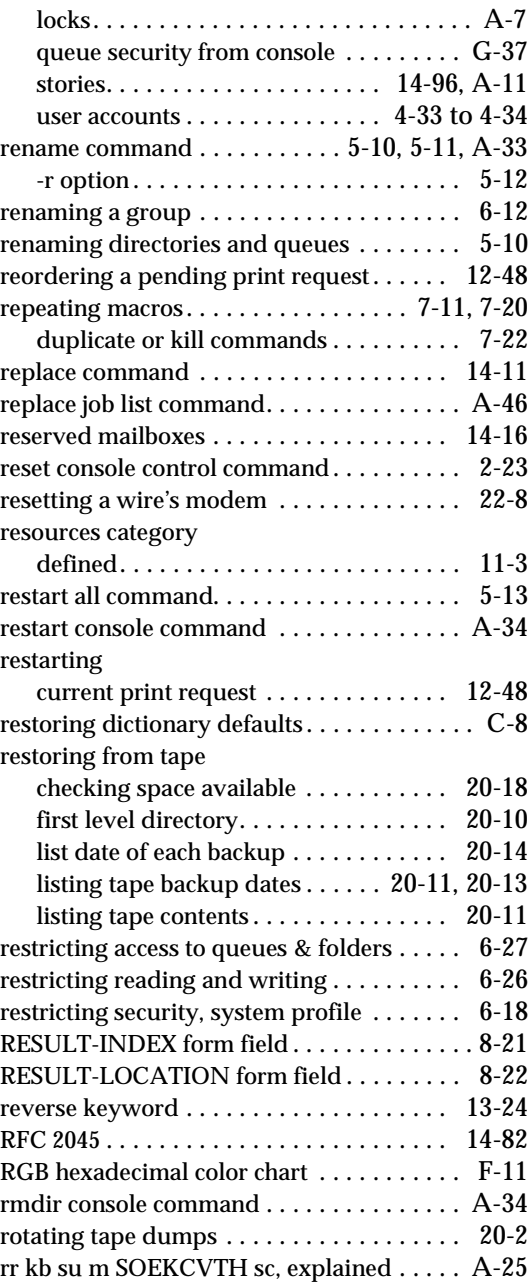

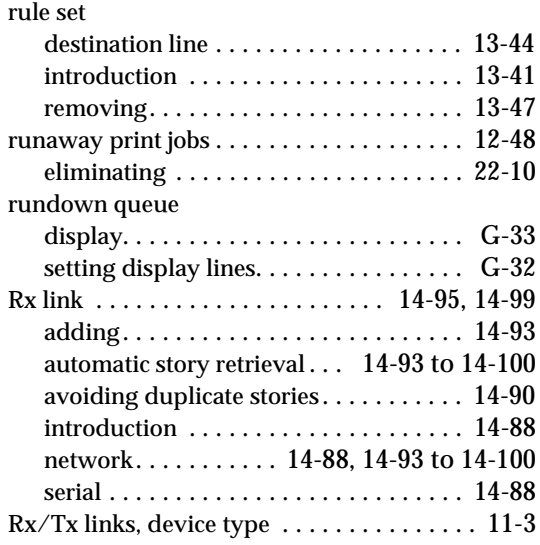

## **S**

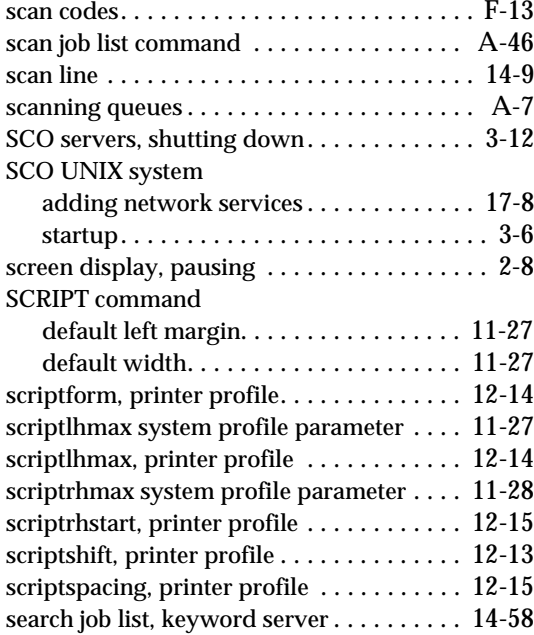

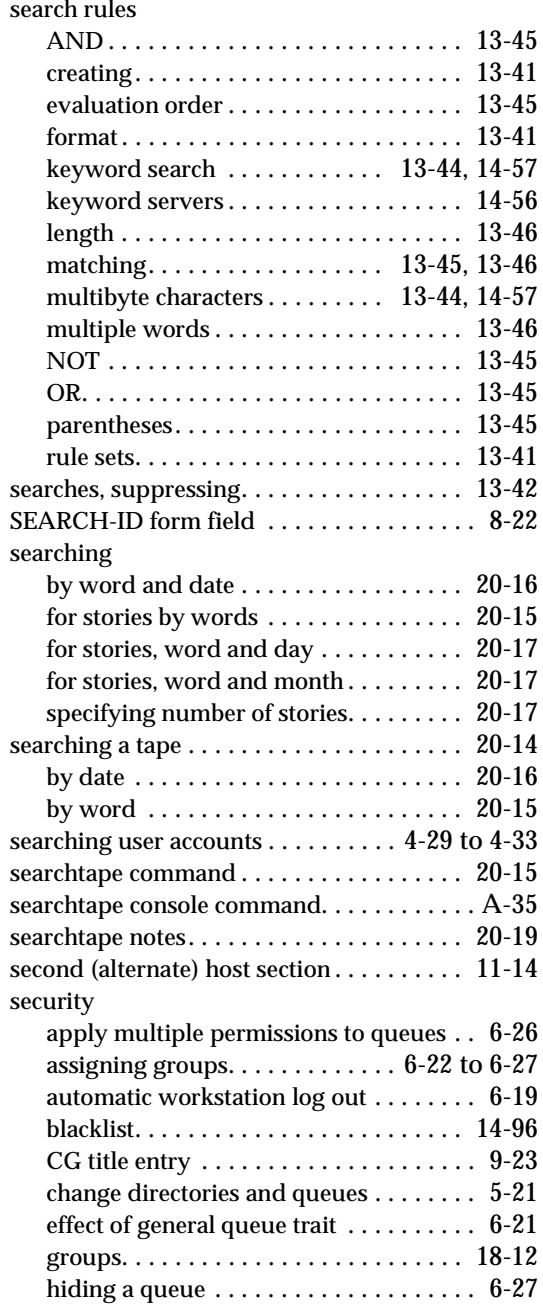

security (continued)

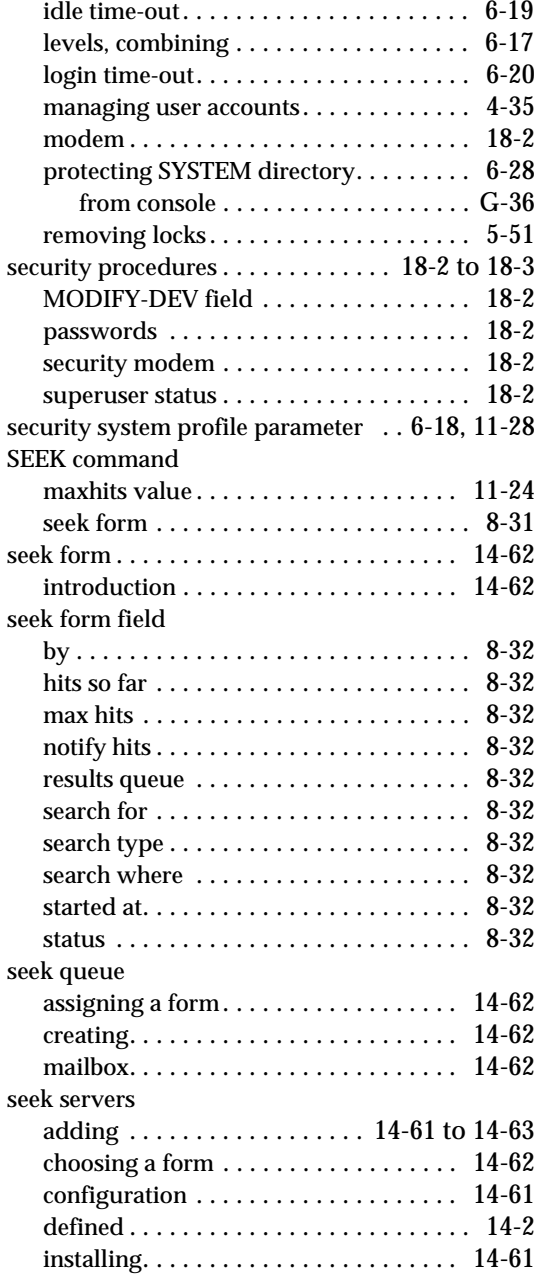

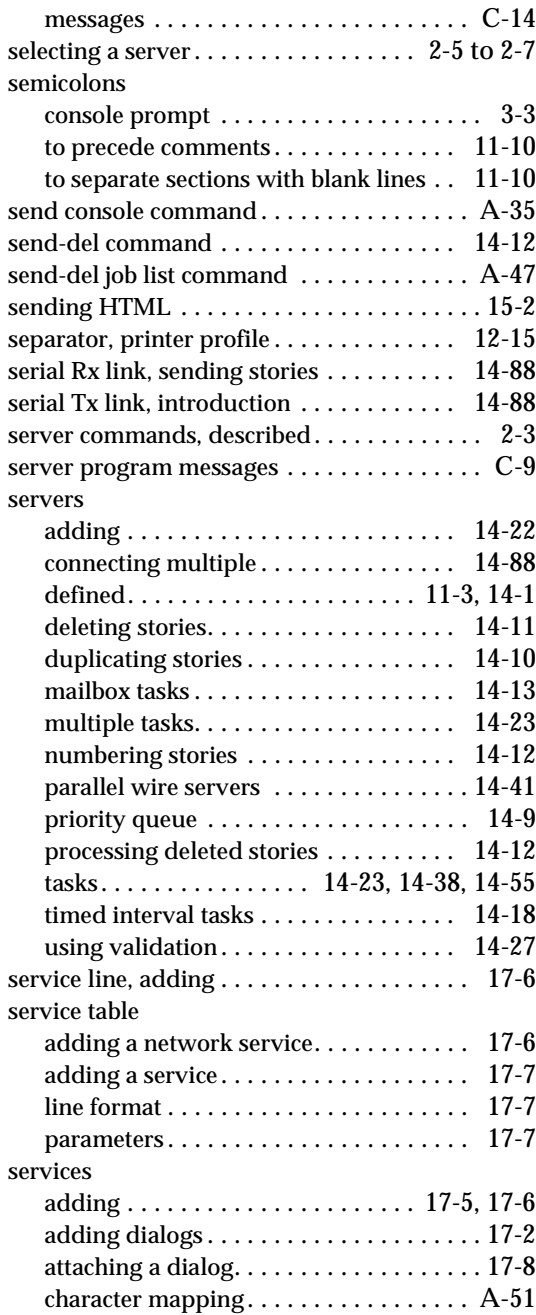

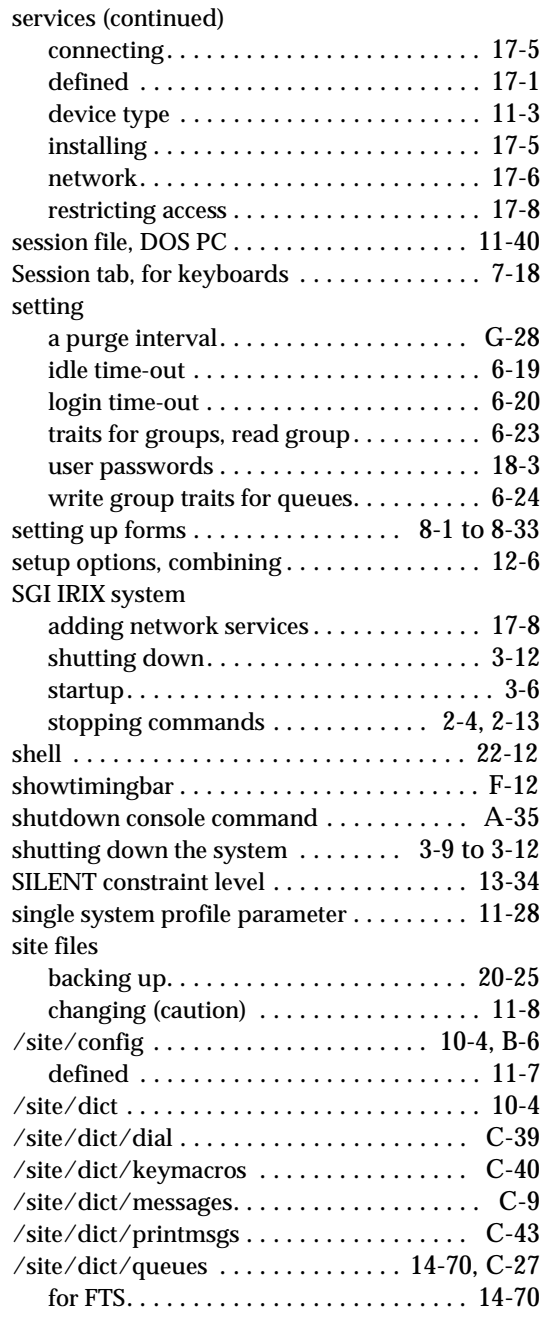

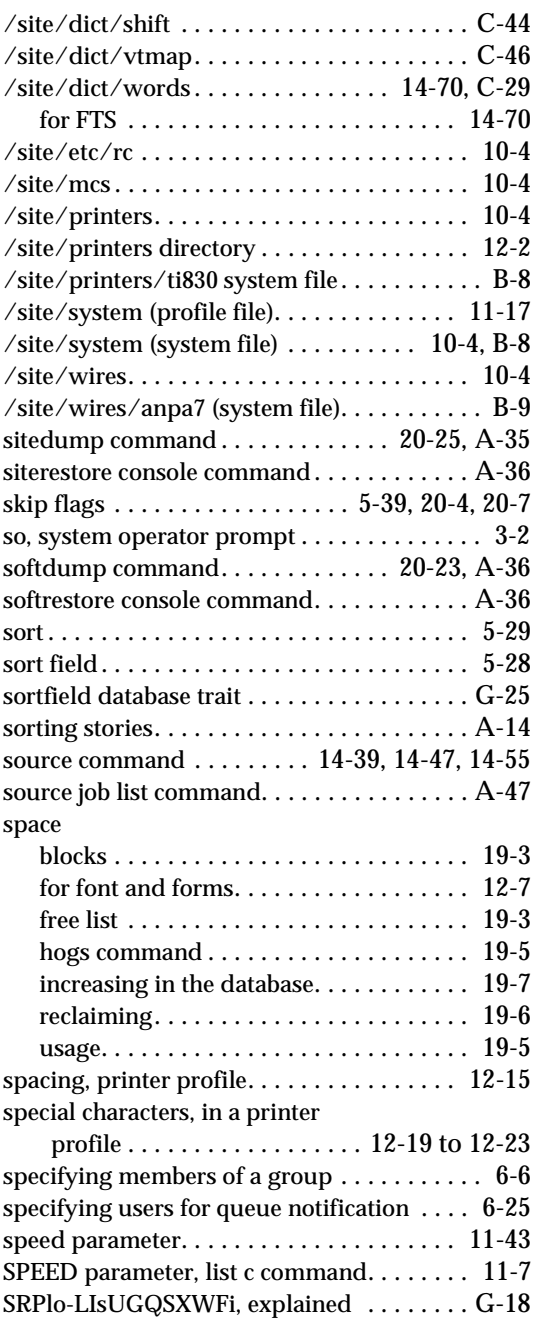

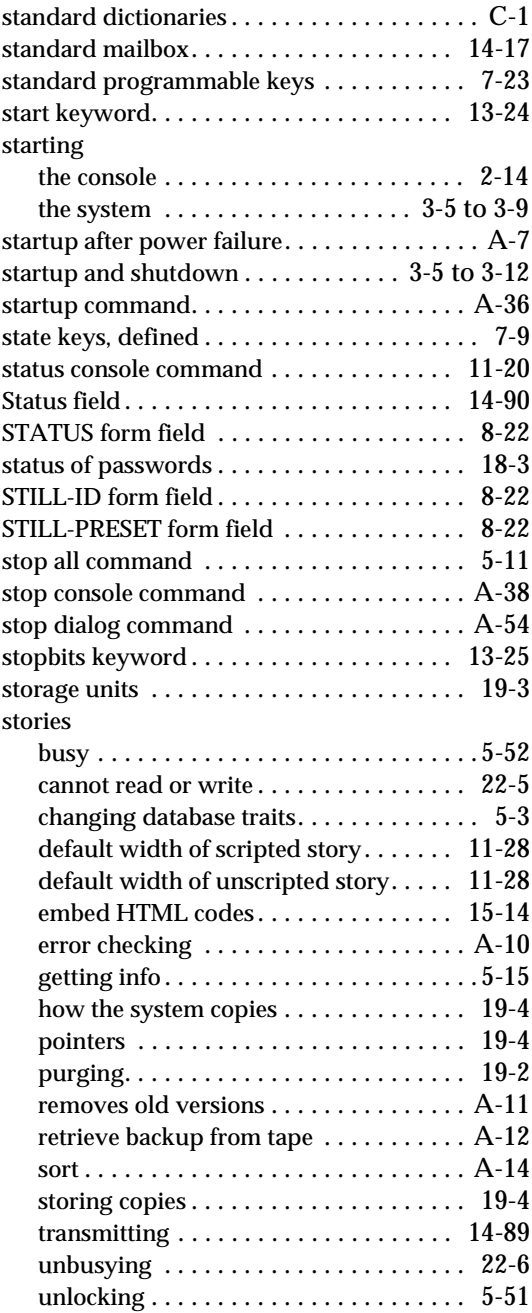

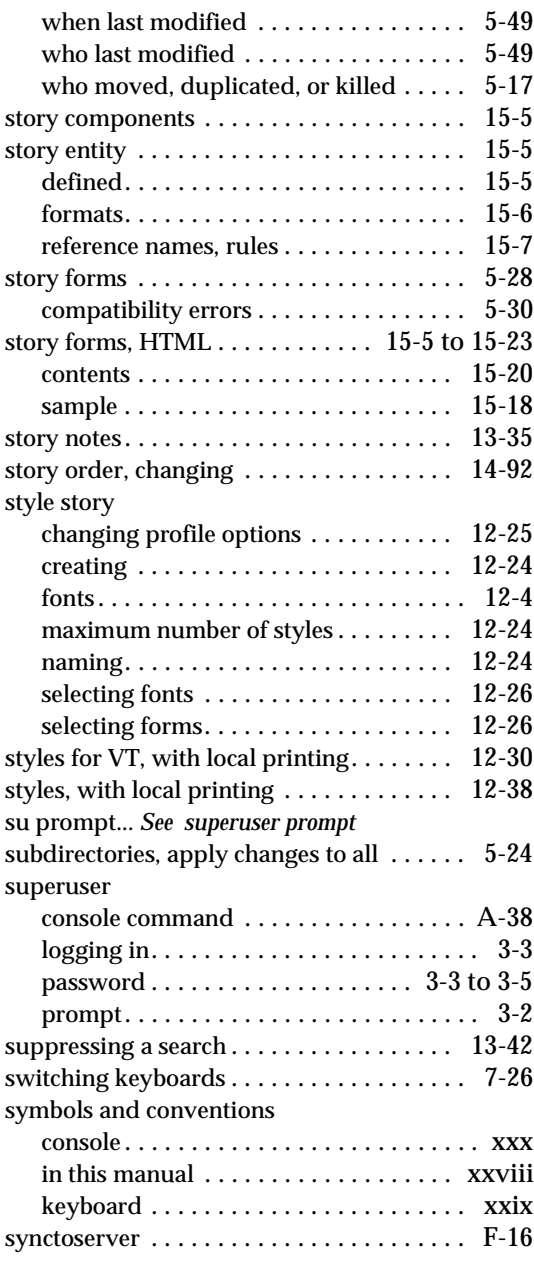

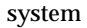

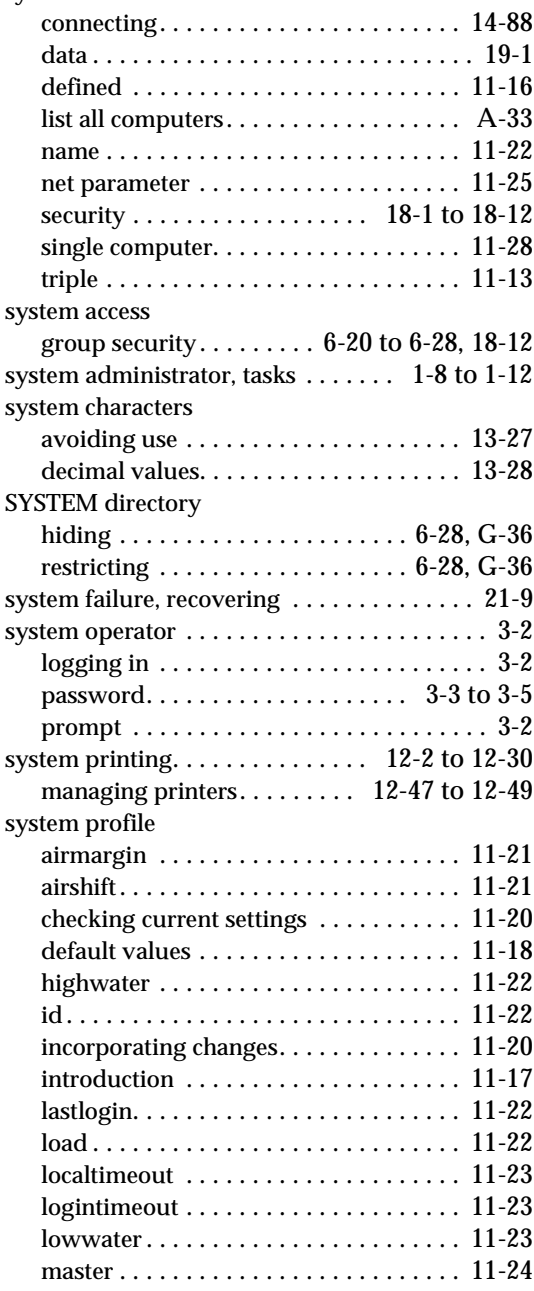

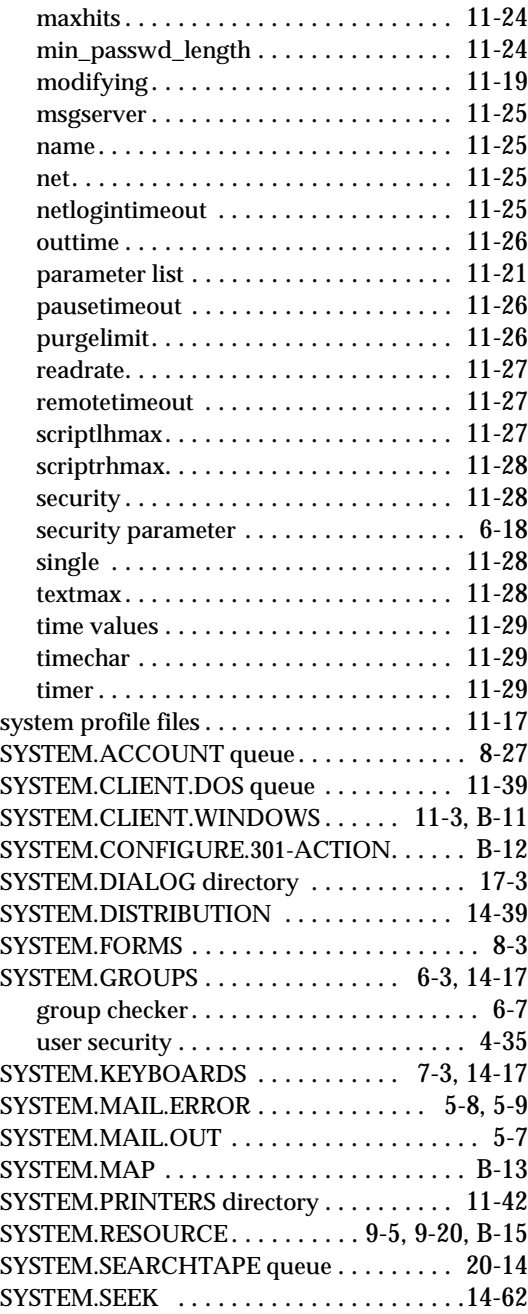

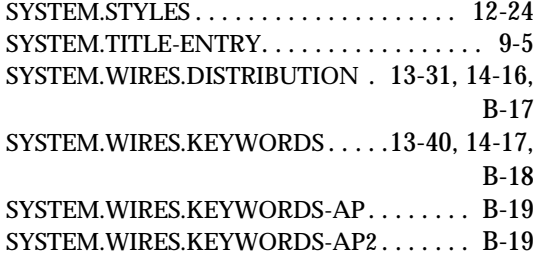

#### **T**

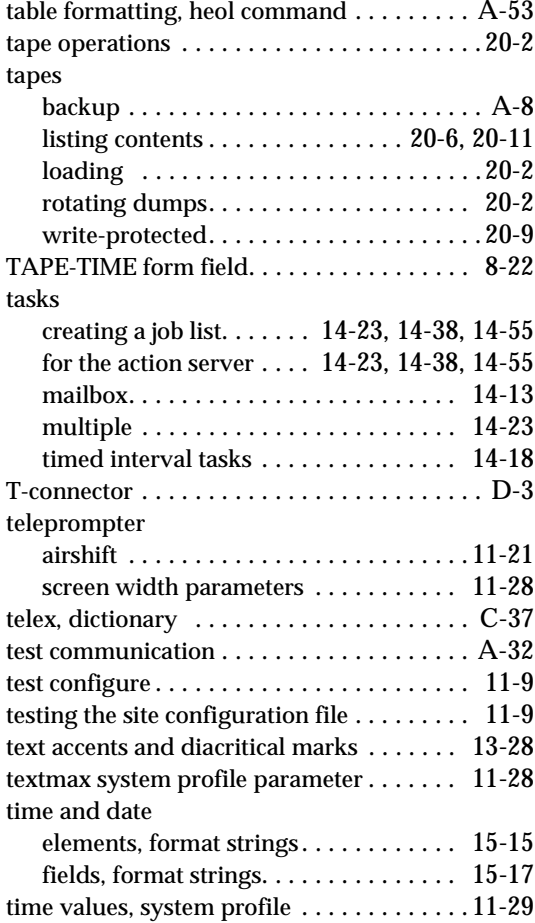

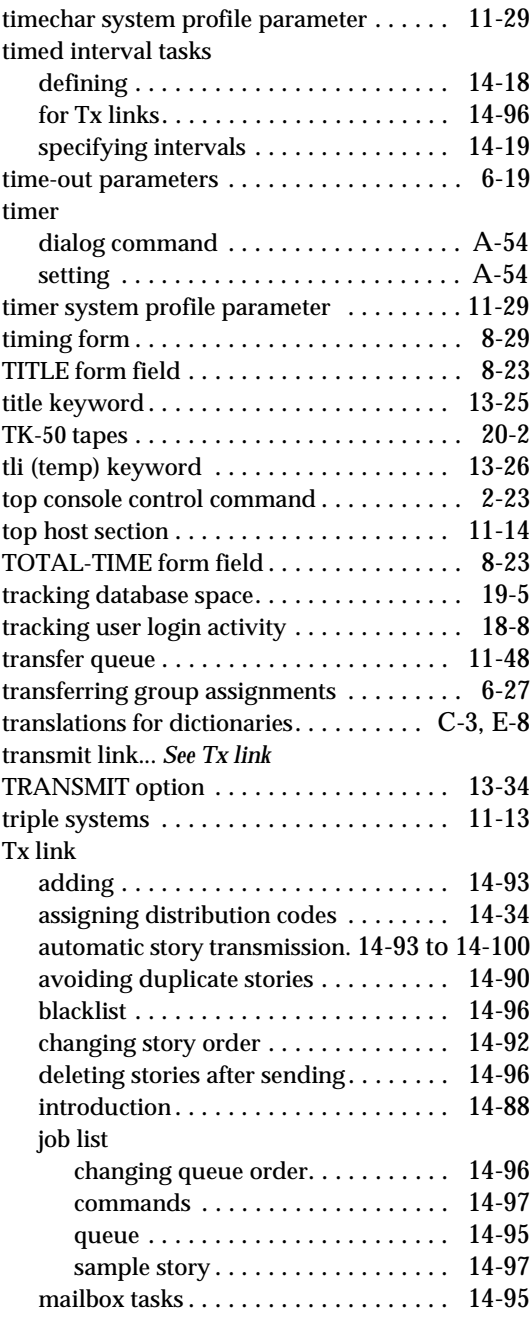

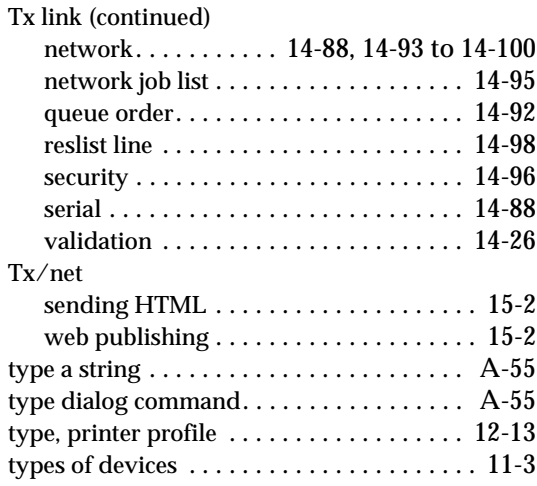

#### **U**

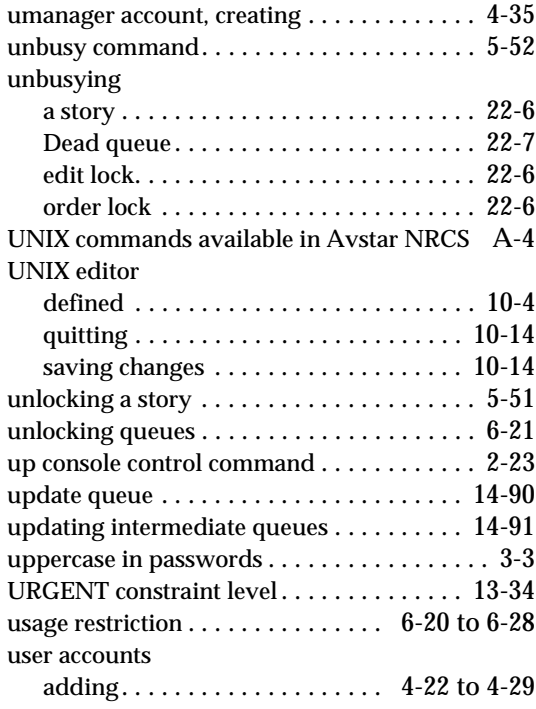

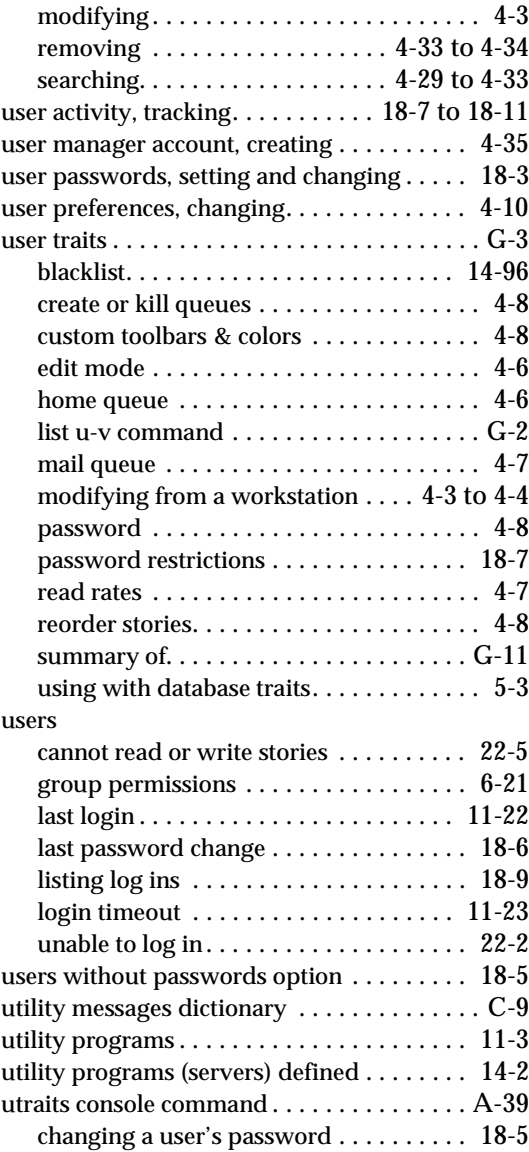

#### **V**

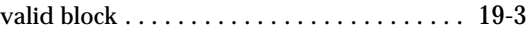

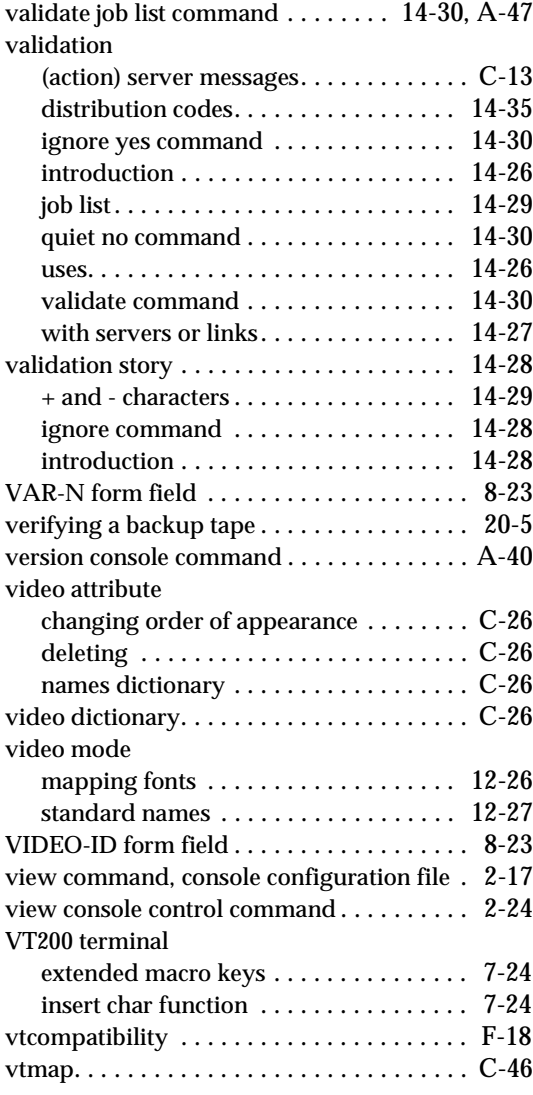

#### **W**

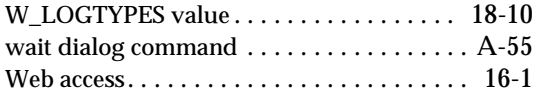

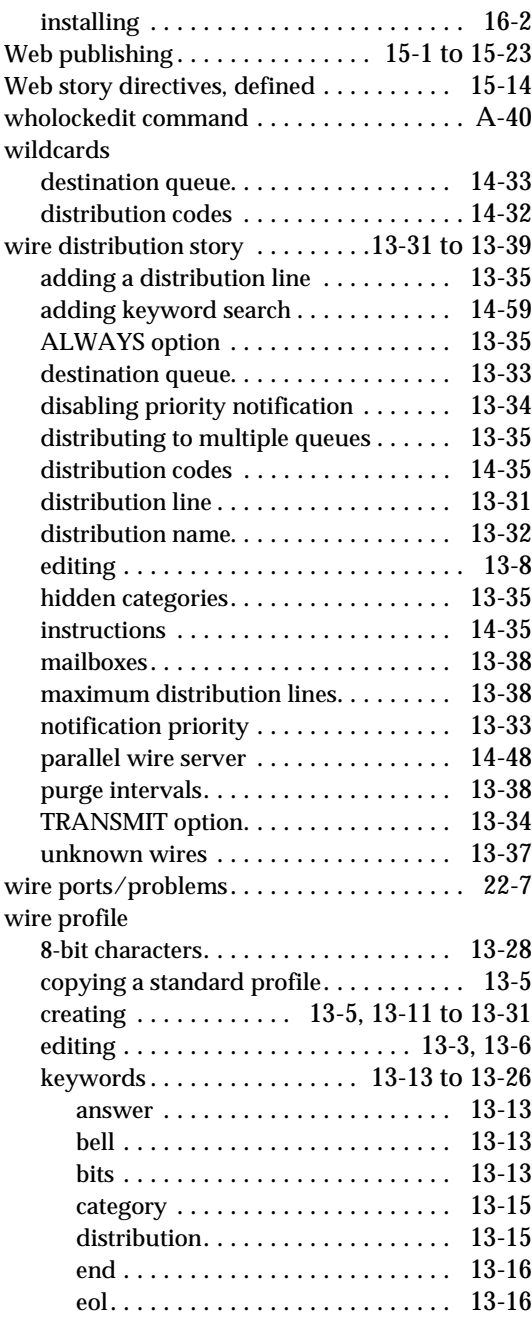

wire profile: keywords (continued)

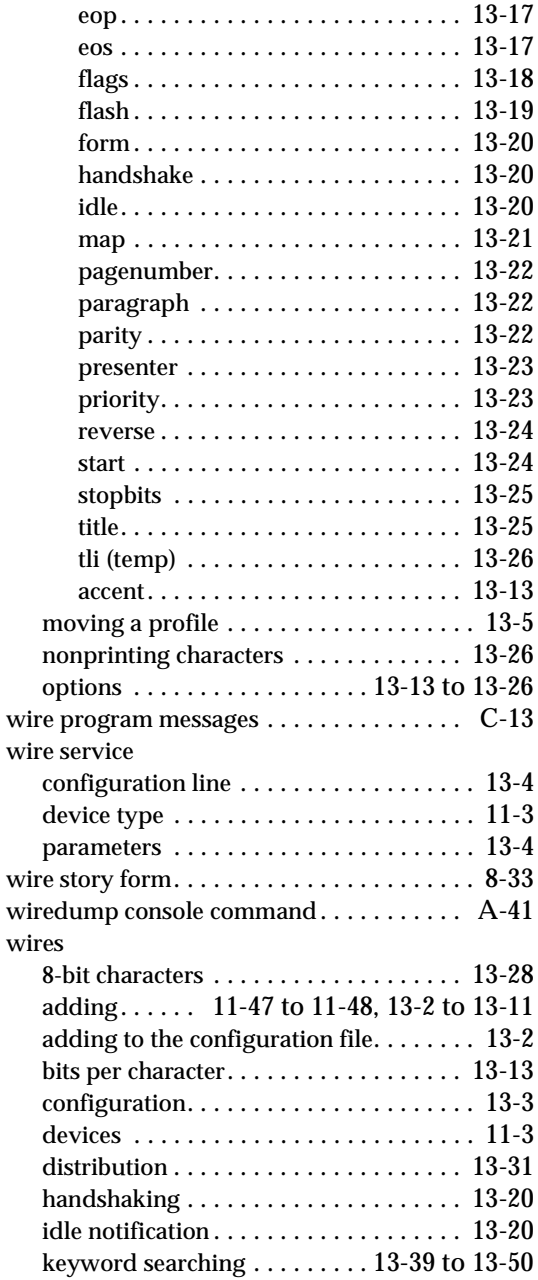

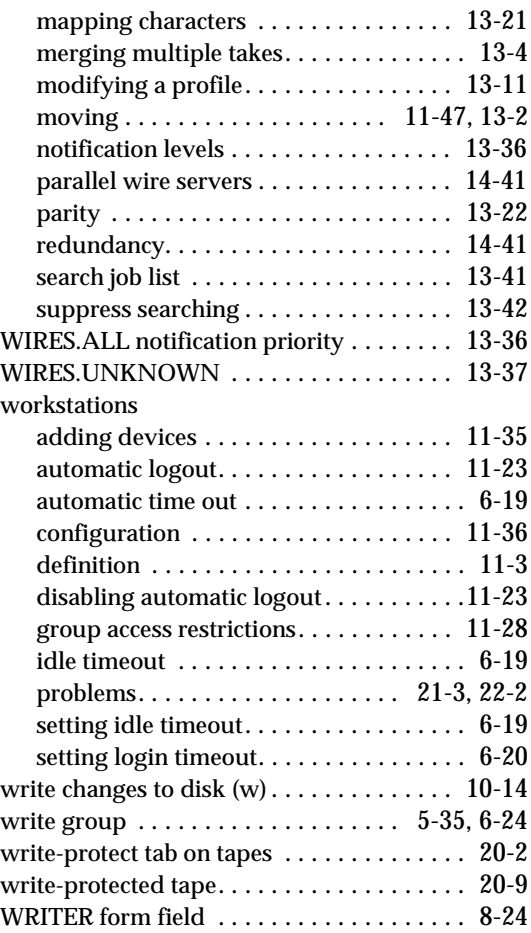

## **X**

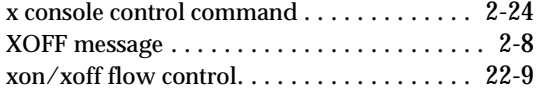

#### **Z**

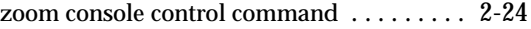

## *Reader's Comments*

Your comments assist us in improving the quality and usefulness of our publications. We welcome any suggestions for improving this manual, and would appreciate your comments regarding discrepancies or omissions you may have discovered.

Please send your comments to:

**iNEWS Technical Publications Dept 6400 Enterprise Lane Madison, WI 53713**

**Publication:** Avstar NRCS v1.3 Operations Manual (2 Volume Set) **Overall Rating: [ ]** Superior **[ ]** Good **[ ]** Average **[ ]**Below Average **[ ]** Poor

**\_\_\_\_\_\_\_\_\_\_\_\_\_\_\_\_\_\_\_\_\_\_\_\_\_\_\_\_\_\_\_\_\_\_\_\_\_\_\_\_\_\_\_\_\_\_\_\_\_\_\_\_\_\_\_\_\_\_\_\_\_\_ \_\_\_\_\_\_\_\_\_\_\_\_\_\_\_\_\_\_\_\_\_\_\_\_\_\_\_\_\_\_\_\_\_\_\_\_\_\_\_\_\_\_\_\_\_\_\_\_\_\_\_\_\_\_\_\_\_\_\_\_\_\_ \_\_\_\_\_\_\_\_\_\_\_\_\_\_\_\_\_\_\_\_\_\_\_\_\_\_\_\_\_\_\_\_\_\_\_\_\_\_\_\_\_\_\_\_\_\_\_\_\_\_\_\_\_\_\_\_\_\_\_\_\_\_ \_\_\_\_\_\_\_\_\_\_\_\_\_\_\_\_\_\_\_\_\_\_\_\_\_\_\_\_\_\_\_\_\_\_\_\_\_\_\_\_\_\_\_\_\_\_\_\_\_\_\_\_\_\_\_\_\_\_\_\_\_\_**

\_\_\_\_\_\_\_\_\_\_\_\_\_\_\_\_\_\_\_\_\_\_\_\_\_\_\_\_\_\_\_\_\_\_\_\_\_\_\_\_\_\_\_\_\_\_\_\_\_\_\_\_\_\_\_\_\_\_\_\_\_\_ \_\_\_\_\_\_\_\_\_\_\_\_\_\_\_\_\_\_\_\_\_\_\_\_\_\_\_\_\_\_\_\_\_\_\_\_\_\_\_\_\_\_\_\_\_\_\_\_\_\_\_\_\_\_\_\_\_\_\_\_\_\_ \_\_\_\_\_\_\_\_\_\_\_\_\_\_\_\_\_\_\_\_\_\_\_\_\_\_\_\_\_\_\_\_\_\_\_\_\_\_\_\_\_\_\_\_\_\_\_\_\_\_\_\_\_\_\_\_\_\_\_\_\_\_ \_\_\_\_\_\_\_\_\_\_\_\_\_\_\_\_\_\_\_\_\_\_\_\_\_\_\_\_\_\_\_\_\_\_\_\_\_\_\_\_\_\_\_\_\_\_\_\_\_\_\_\_\_\_\_\_\_\_\_\_\_\_

**Technical or Clerical Errors: (Please specify volume, chapter, and page where necessary.)**

**Suggestions for Improvement:**

Submitted by:

Please use back of this page or attach another sheet if more space is needed to complete response.

# **Notes**

# **Notes**